# **Руководство пользователя**

# **Медицинская информационная система «ТМ:МИС» Версия 5.509.33** Том 1

На 785 листах

# **АННОТАЦИЯ**

Настоящий документ содержит «Руководство пользователя» МИС на базе ПК «ТрастМед». Документ содержит сведения, необходимые при работе с программным комплексом для амбулаторного профиля.

# **ПРИНЯТЫЕ СОКРАЩЕНИЯ**

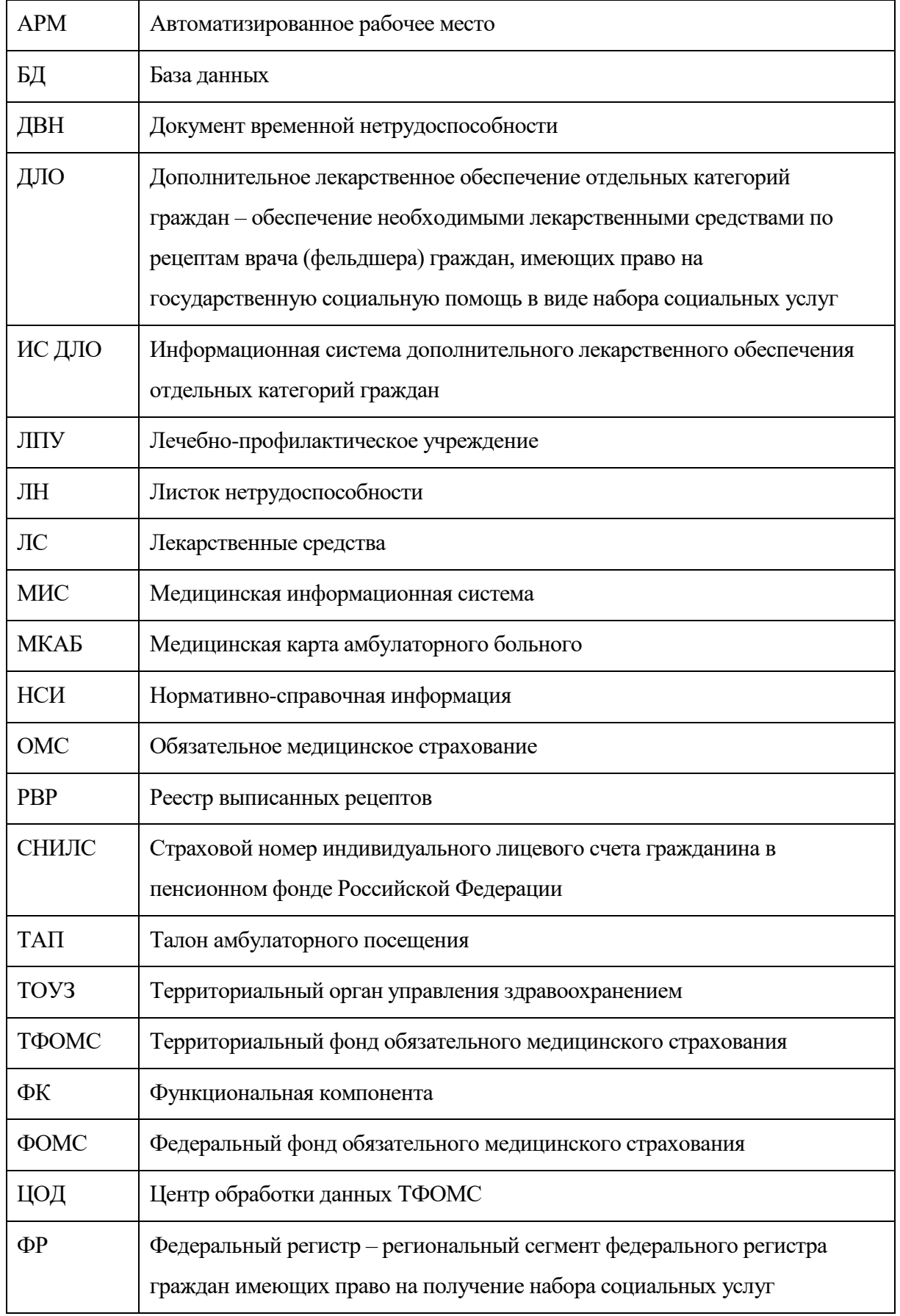

# **СОДЕРЖАНИЕ**

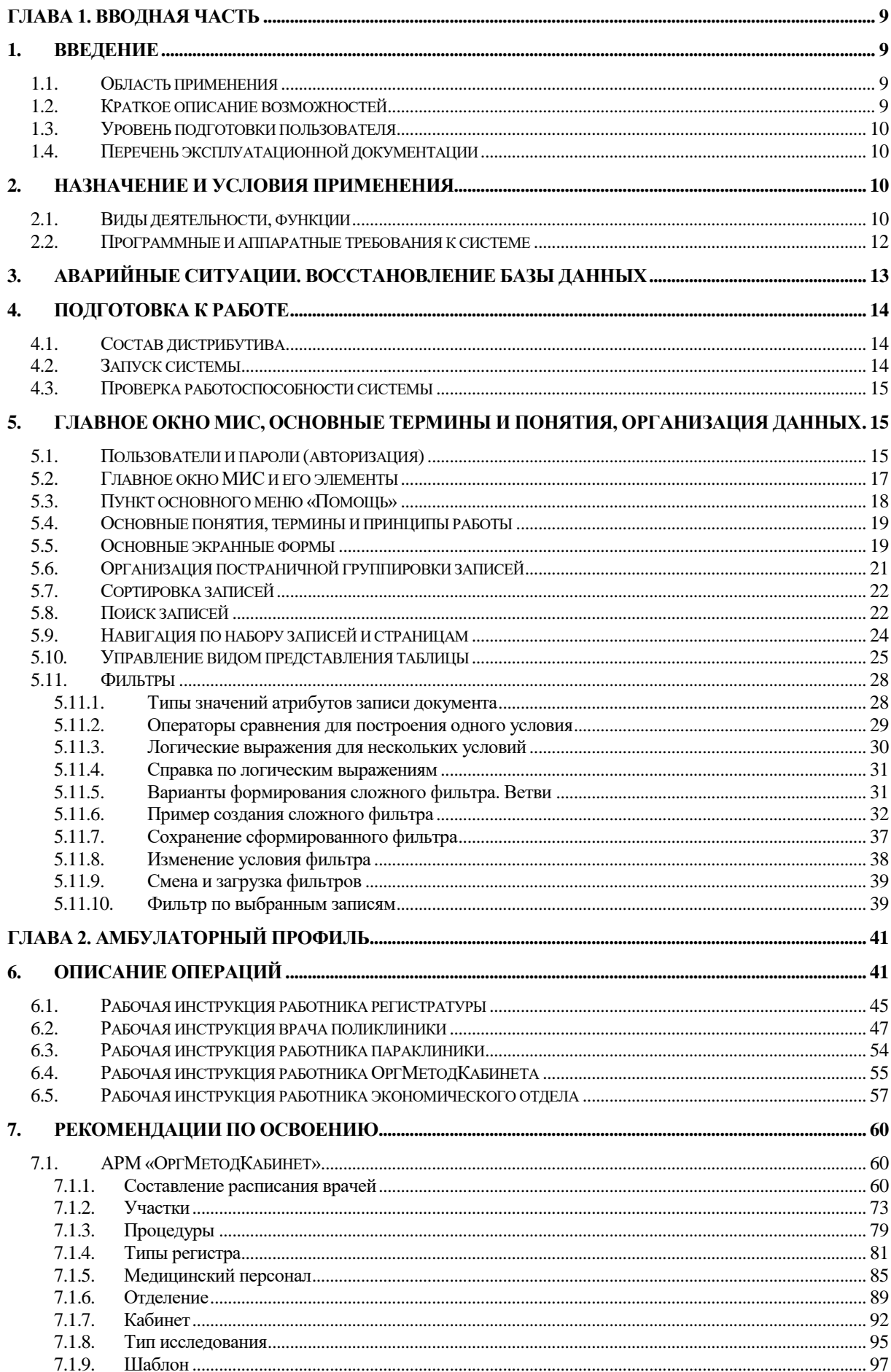

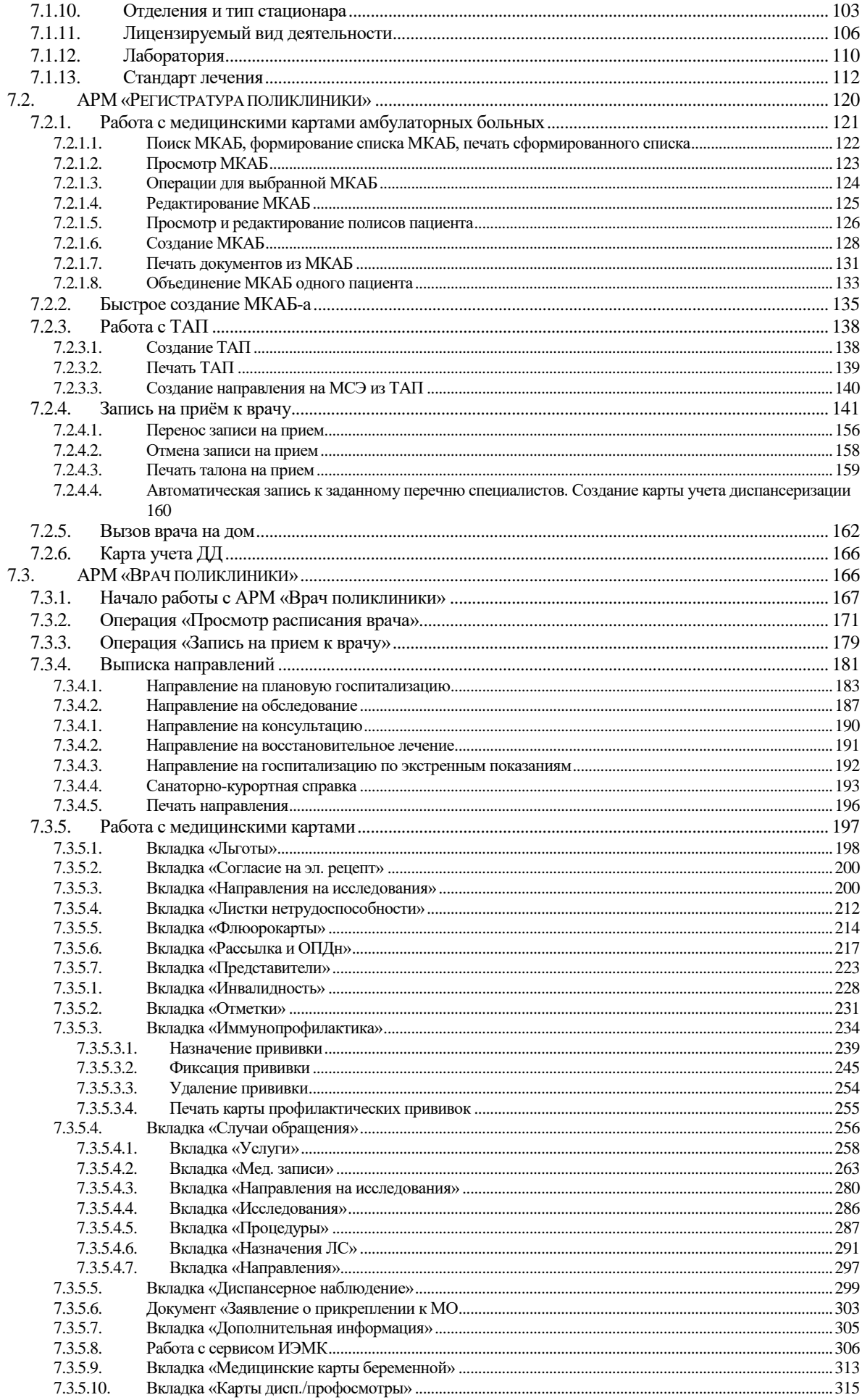

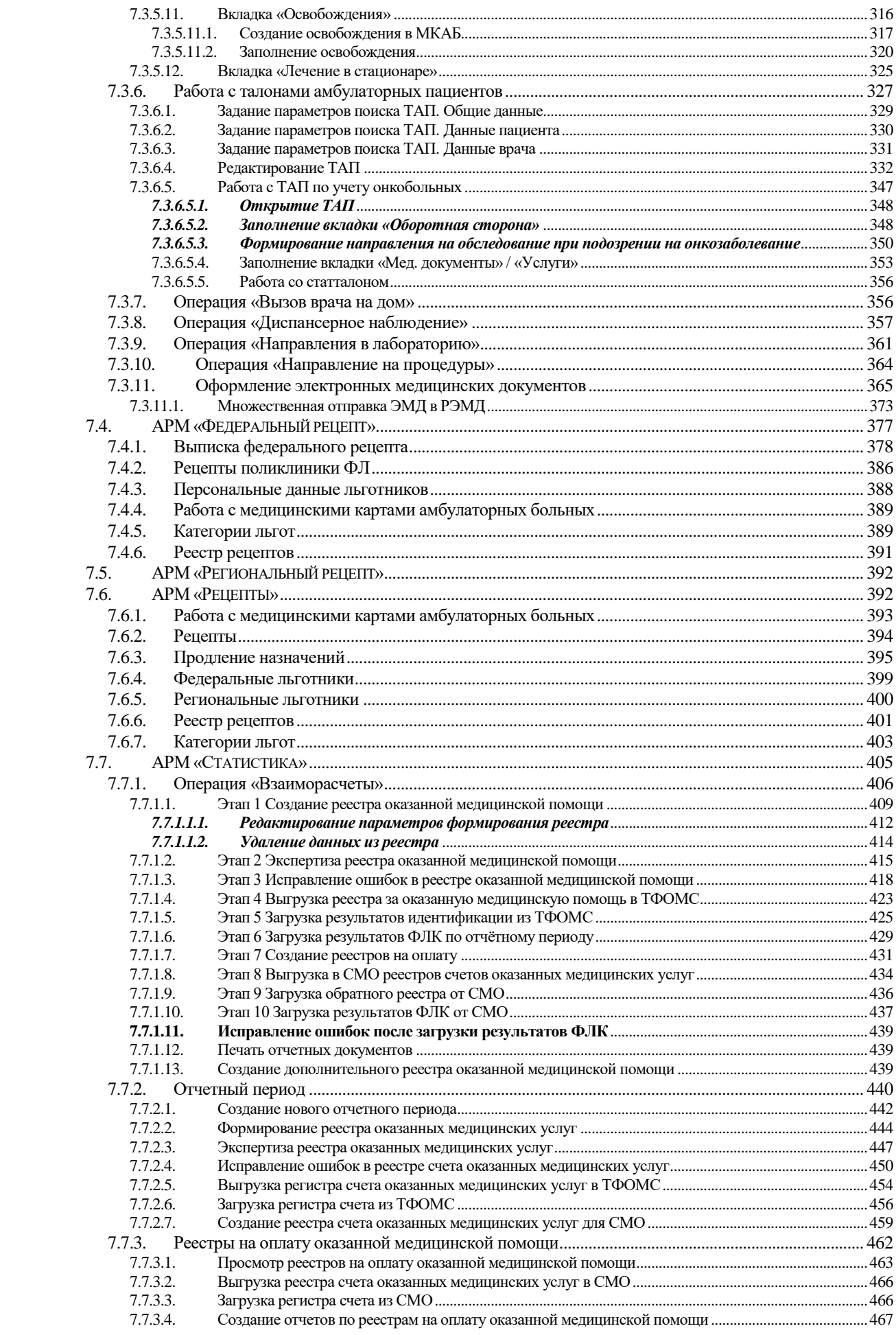

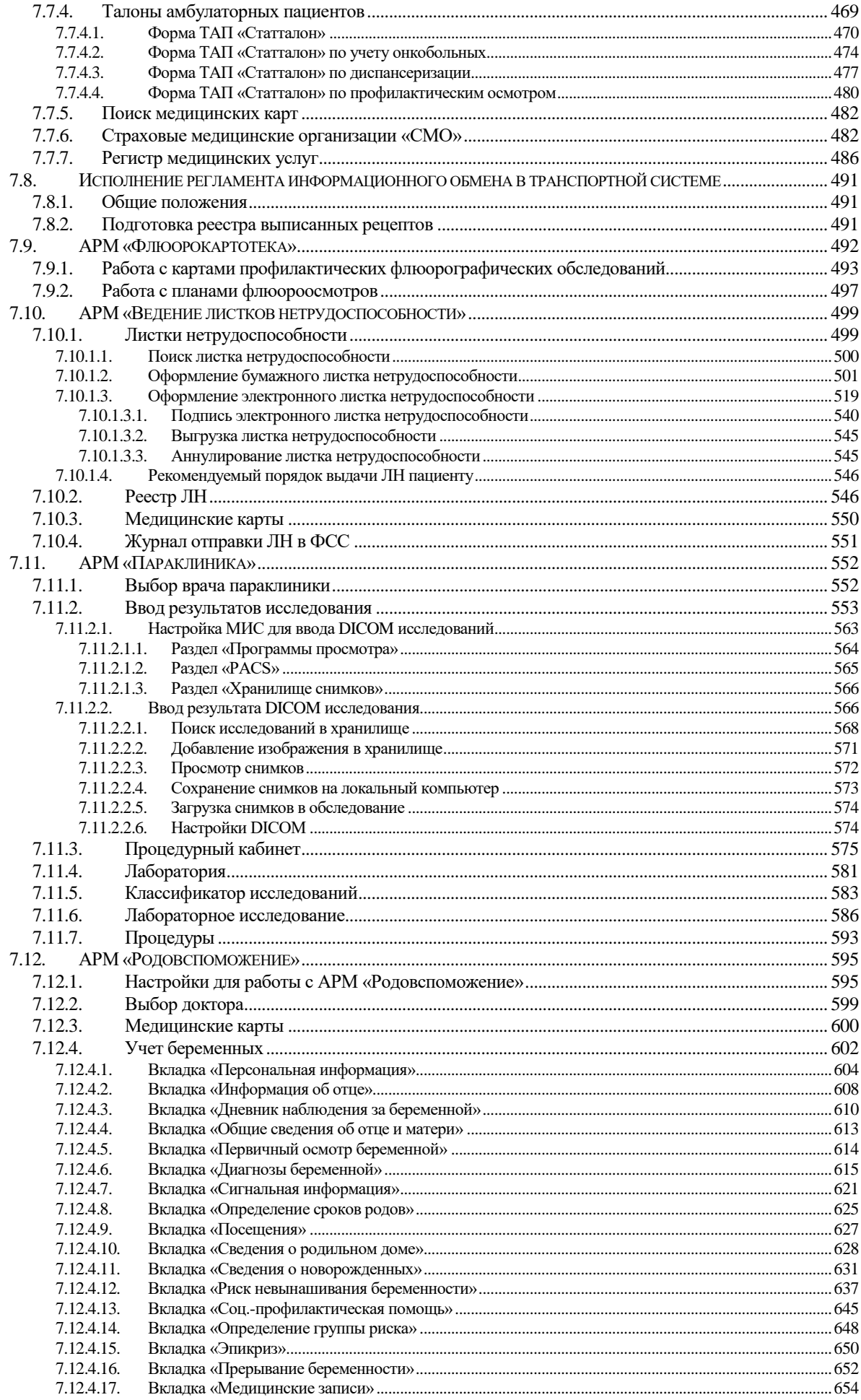

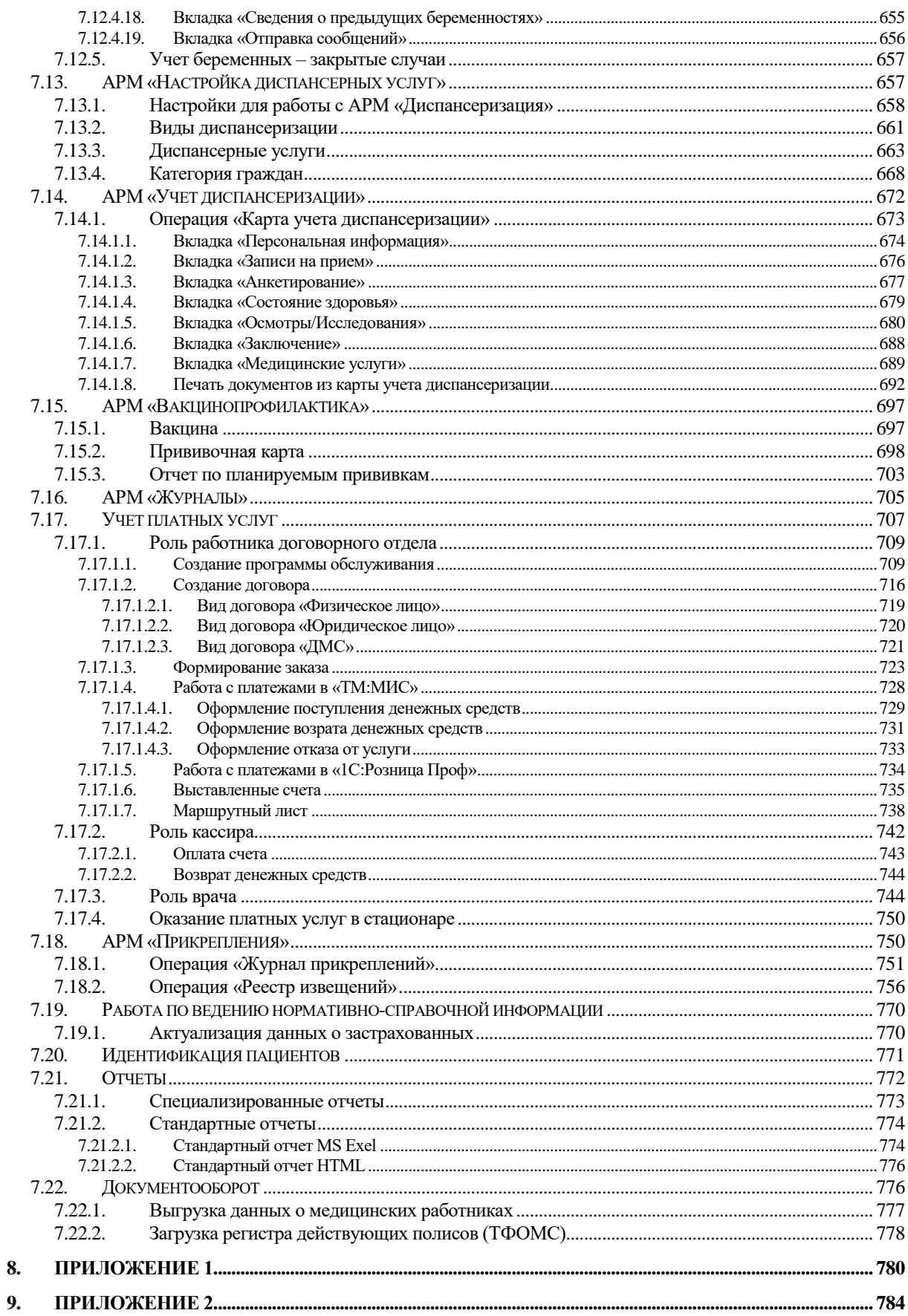

# <span id="page-8-0"></span>**ГЛАВА 1. ВВОДНАЯ ЧАСТЬ**

# <span id="page-8-2"></span><span id="page-8-1"></span>**1. ВВЕДЕНИЕ**

### **1.1. Область применения**

Объектами автоматизации являются лечебно-профилактические учреждения Субъектов Российской Федерации.

Пользователями МИС являются:

- медицинский персонал регистратуры;
- медицинский персонал методических кабинетов;
- врачи-специалисты поликлиники;
- медицинский персонал приемного покоя;
- медицинский персонал отделений;
- врачи больничных стационаров;
- медицинский персонал патологоанатомического отделения;
- медицинский персонал аптеки отделений;
- медицинский персонал больничной аптеки.

### **1.2. Краткое описание возможностей**

<span id="page-8-3"></span>МИС предназначена для создания единого информационного пространства, как в рамках отдельного лечебного учреждения, так и при взаимодействии различных лечебных учреждений между собой и со сторонними организациями (УЗО, ФОМС, Росздравнадзор и т.д.).

В МИС включены автоматизированные рабочие места (АРМ), позволяющие автоматизировать деятельность сотрудников лечебно-профилактических учреждений:

- АРМ «ОргМетодКабинет»;
- АРМ «Регистратура поликлиники»;
- АРМ «Врач поликлиники»;
- АРМ «Федеральный рецепт»;
- АРМ «Региональный рецепт»;
- АРМ «Статистика»;
- АРМ «Флюорокартотека»;
- АРМ «Ведение листов нетрудоспособности»;
- АРМ «Параклиника».
- АРМ «Родовспоможение»;
- АРМ «Учет диспансеризации»;
- АРМ «Вакцинопрофилактика»»
- АРМ «Учет платных услуг»;
- АРМ «Врач стационара»;
- АРМ «Приемный покой»;
- АРМ «Медсестра отделения»;
- АРМ «Коечный фонд»;
- АРМ «Структура стационара»;
- АРМ «Мед. услуги»;
- АРМ «НСИ»;

# <span id="page-9-0"></span>**1.3. Уровень подготовки пользователя**

К квалификации персонала предъявляются следующие требования:

- квалификация персонала должна обеспечивать эффективное функционирование технических и программных средств системы во всех режимах работы;
- пользователь должен иметь начальные навыки работы с персональным компьютером (рабочей станцией);
- пользователь должен быть знаком с базовыми понятиями операционной системы семейства MS Windows;
- пользователь должен владеть основными навыками многооконного Windowsинтерфейса, применяемого в стандартных Windows-приложениях.

# **1.4. Перечень эксплуатационной документации**

<span id="page-9-1"></span>Перед началом работы пользователю необходимо ознакомиться со следующими документами:

- Описание применения МИС;
- Руководство пользователя МИС;
- Руководство системного программиста МИС.

# <span id="page-9-3"></span><span id="page-9-2"></span>**2. НАЗНАЧЕНИЕ И УСЛОВИЯ ПРИМЕНЕНИЯ**

## **2.1. Виды деятельности, функции**

Назначением МИС является:

- Автоматизация деятельности лечебно-профилактических учреждений, оказывающих амбулаторную и стационарную медицинскую помощь.
- Автоматизация типовых бизнес-процессов деятельности ЛПУ указанных в [Таблица 1.](#page-9-4)
- Создание единого информационного пространства, как в рамках отдельного лечебного учреждения, так и при взаимодействии различных лечебных учреждений между собой и со сторонними организациями (ТОУЗ, ФОМС, РосЗдравНадзор и т.д.).
- Создание информационной инфраструктуры персонифицированного учета оказания медицинской помощи на уровне субъекта Российской Федерации.
- Взаимодействия МИС в едином информационном пространстве с Государственной системой персонифицированного учета в здравоохранении РФ.

### <span id="page-9-4"></span>**Таблица 1. Перечень автоматизируемых бизнес-процессов**

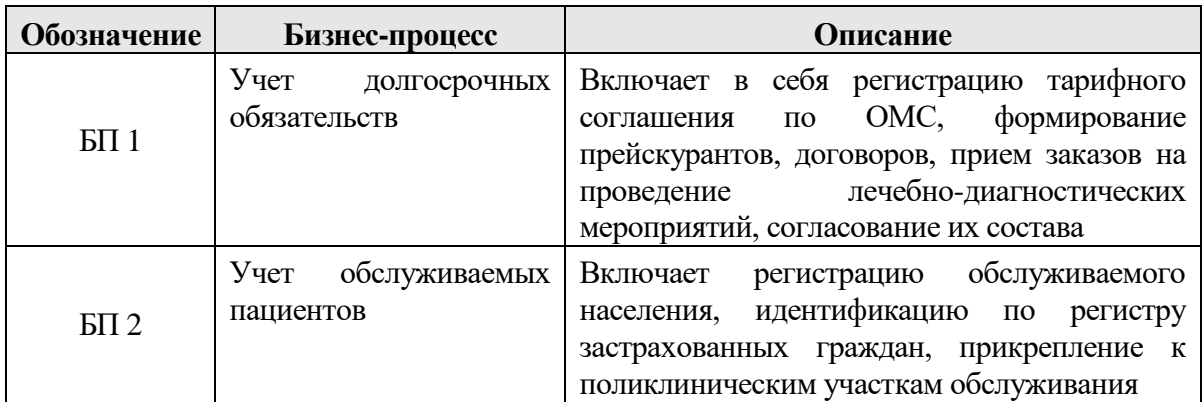

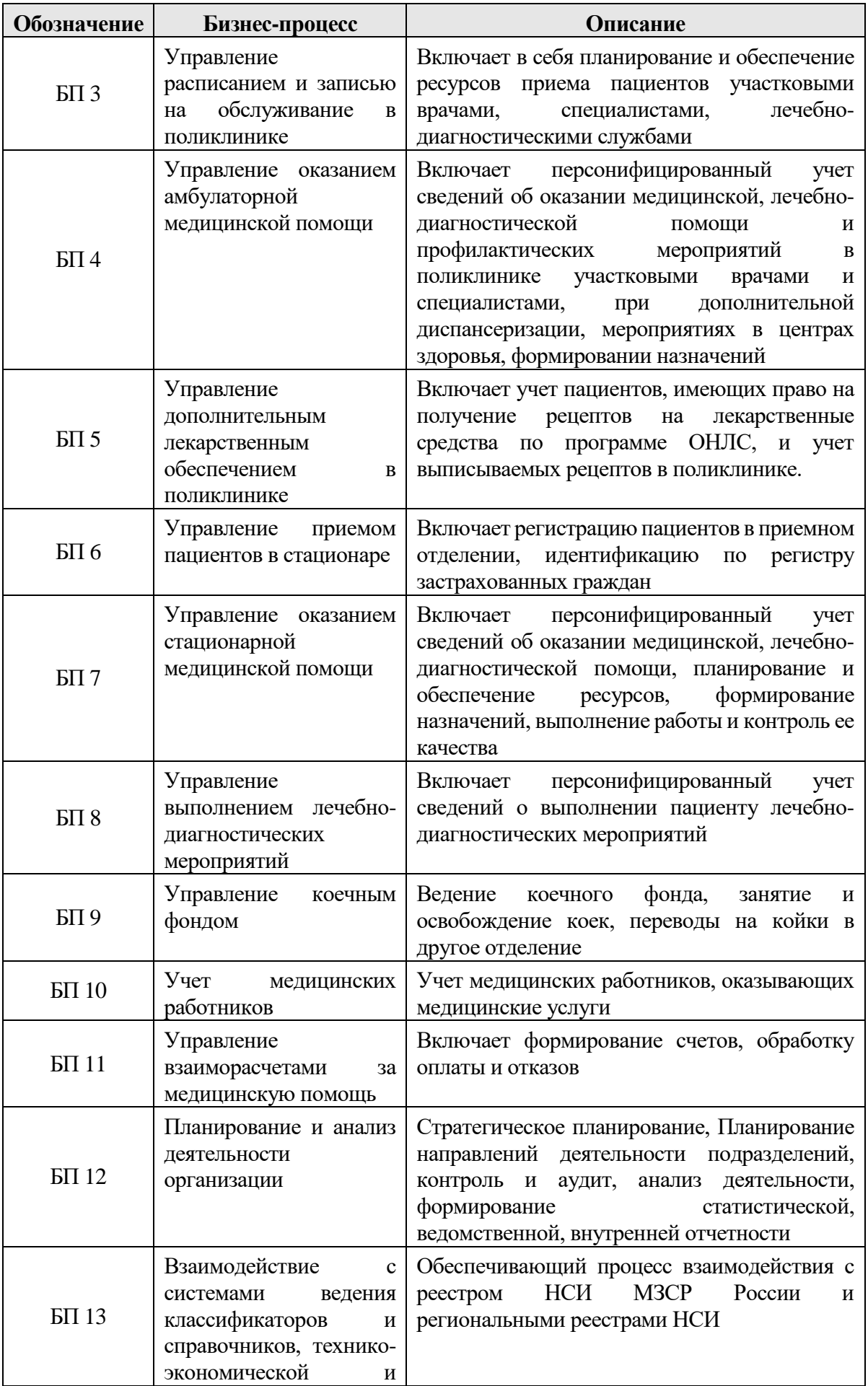

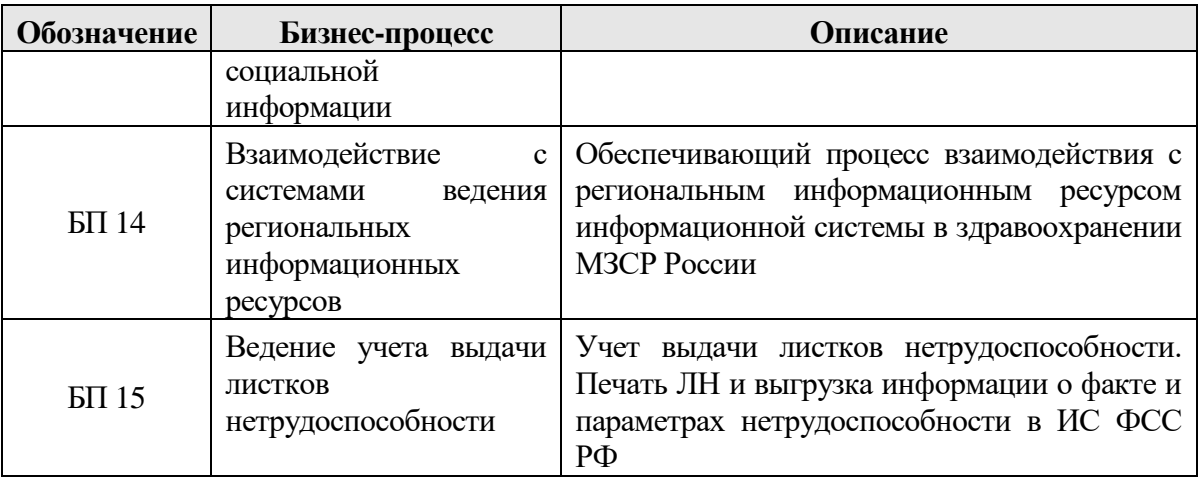

Основными целями создания МИС являются:

- автоматизация управления лечебно-диагностической деятельности лечебнопрофилактических учреждений;
- повышение доступности медицинской помощи;
- улучшение качества оказания медицинской помощи;
- улучшение управления взаиморасчетами за оказанную медицинскую помощь;
- улучшение управлением ресурсами;
- улучшение качества учета в социальном страховании.

## **2.2. Программные и аппаратные требования к системе**

<span id="page-11-0"></span>Для функционирования Программного комплекса необходимо следующее программное обеспечение:

Для сервера:

- Microsoft® Windows Server 2012 Standard R2 64-bit, Rus;
- MS .NET FrameWork 3.5+4.0+4.5+4.8;
- MS SQL Server 2014/2016 Standart Edition;
- MS Office 2010/2013 или OpenOffice Calc версии 3.3.0;
- IE 9+/Chrome 60+/FireFox 50+;
- MS SOLXML 4.0;

Для рабочей станции:

- Windows Pro (7, 8, 10);
- Linux (Ubuntu, RHEL) для web-МИС
- MS .NET FrameWork 3.5+4.0+4.5;
- MS Office 2010/2013 или OpenOffice Calc версии 3.3.0;
- IE  $9+/Chrome$  60+/FireFox 50+.

Для тонкого клиента:

- Операционная система MS Windows XP SP3, MS Win Vista, Windows 7, Windows 8, Unix- подобные операционные системы.

Для информационно-справочного терминала:

- MS Windows XP SP3, MS Win Vista, Windows 7, Windows 8;
- MS .NET FrameWork 3.5 SP1;
- MS .NET FrameWork 4.0;

- MS Internet Explorer 9.0 или выше.

МИС должна функционировать как в автономном режиме рабочей станции, так и в составе локальной сети (с использованием одной из рабочих станций в качестве сервера БД).

Для корректного функционирования МИС необходима следующая (минимальная) конфигурация технических средств:

Для сервера:

- Процессор Intel-совместимый.
- Не менее 16 GB ОЗУ.
- Объем свободного дискового пространства не менее 1Tb .
- Тактовая частота процессора  $-3.0$  ГГц.
- Наличие сетевой карты.
- Наличие USB-порта.

Для рабочей станции:

- Процессор Intel-совместимый.
- Объем свободного дискового пространства 60 Gb.
- Тактовая частота процессора-2,0 ГГц.
- Наличие сетевой карты.
- Наличие USB-порта.
- Монитор TFT 17" (не менее 1280\*1024).
- Принтер лазерный/струйный формата А4.

Перед началом работы с МИС пользователю необходимо ознакомиться с документом «Руководство пользователя МИС».

# <span id="page-12-0"></span>**3. АВАРИЙНЫЕ СИТУАЦИИ. ВОССТАНОВЛЕНИЕ БАЗЫ ДАННЫХ**

МИС, как совокупность программного, технического и организационнометодического обеспечения, позволяет сохранять информацию в блоках памяти и внешних запоминающих устройствах во всех режимах, кроме режима записи данных, в соответствии с эксплуатационной документацией на внешние запоминающие устройства, при включениях и отключениях, в том числе аварийных, технических средств.

Аварийный режим функционирования системы возникает в случае возникновения аварийной ситуации. К аварийным ситуациям относятся:

- отказ системы;
- сбой системы.

Отказом системы следует считать событие, состоящее в утрате работоспособности системы и приводящее к невыполнению или неправильному выполнению тестов, лицензионного программного обеспечения или задач функциональных подсистем.

Сбоем системы следует считать событие, состоящее во временной утрате работоспособности системы и характеризуемое возникновением ошибки при выполнении тестов, лицензионного программного обеспечения или задач функциональных подсистем.

В случае перехода системы в предаварийный режим необходимо оповестить пользователей о завершении работы всех приложений в минимально возможный срок, с сохранением данных. Затем должны быть произведены следующие работы:

- выключение рабочих станций операторов;
- выключение всех периферийных устройств;
- резервное копирование БД.

После этого выполняется комплекс мероприятий по устранению причины/причин перехода МИС в аварийный режим. Время для восстановления работоспособности не должно превышать 48 часов.

Средства диагностирования МИС обеспечивают выявление неработоспособности программных средств системы, а именно:

- отчетов;
- протоколов импорта/экспорта данных:
- ссылочной целостности базы данных.  $\omega_{\rm{max}}$

Система в целом сохраняет работоспособность при некорректных действиях пользователя и обеспечивает полную защищенность логической и физической целостности данных. Имеет встроенные механизмы диагностики целостности данных и корректной работы подсистем.

Система обладает надежностью, обеспечивающей работу пользователей в круглосуточном режиме и оперативное восстановление работоспособности при сбоях.

Надежность МИС обеспечивается комплексом мероприятий отладки, поиска и исключения ошибок, а также процедурами резервирования информационных массивов.

Для обеспечения надежности МИС предусмотрены функции формирования резервных копий баз данных, программных процедур и возможности оперативного восстановления резервных данных и программных процедур.

# <span id="page-13-1"></span><span id="page-13-0"></span>4. ПОДГОТОВКА К РАБОТЕ

#### 4.1. Состав дистрибутива

Пакет программного обеспечения и документации поставляется на компакт-диске, который содержит: приложения установки самого МИС, приложения установки дополнительных системных компонент, сопроводительную (техническую) документацию по МИС.

Корневой каталог компакт-диска содержит:

- Документация папка с файлами эксплуатационной документации;
- PreInstall папка с файлами (или папками) приложений установки дополнительных системных компонент, командные файлы для запуска этих приложений;
- SetupHealth.exe файл приложения установки серверной версии МИС;  $\omega_{\rm{max}}$

В зависимости от конфигурации МИС (при введении дополнительных функциональных возможностей) содержимое установочного компакт-диска может быть расширено.

#### $4.2.$ Запуск системы

<span id="page-13-3"></span><span id="page-13-2"></span>Запуск системы МИС осуществляется двойным щелчком по ярлыку «ТМ: МИС» на рабочем столе Windows (Рисунок 1). Запуск Программы может быть осуществлен и через соответствующий пункт меню «Пуск» - > «Программы» - > «ТМ:МИС».

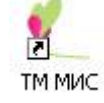

Рисунок 1. Запуск программы с рабочего стола

#### $4.3.$ Проверка работоспособности системы

<span id="page-14-0"></span>После запуска системы откроется окно авторизации, с помощью которого необходимо авторизоваться.

Если появилось сообщение об ошибке, то необходимо обратиться к системному администратору.

Подробнее об авторизации описано в пункте 5.1 настоящего Руководства.

# <span id="page-14-1"></span>5. ГЛАВНОЕ ОКНО МИС. ОСНОВНЫЕ ТЕРМИНЫ И ПОНЯТИЯ. **ОРГАНИЗАЦИЯ ДАННЫХ**

#### $5.1.$ Пользователи и пароли (авторизация)

<span id="page-14-2"></span>Разработчиками МИС предусмотрено, что пользователи могут иметь разные права работы с информацией, предоставляемой или формируемой МИС. Исходя из этого, при установке МИС для каждого пользователя в соответствии с регламентом определяются:

- способ входа (авторизации) в МИС: «Windows авторизация» или «Общая авторизация»:
- «Обшей  $\bullet$ лля авторизации» пользователю дополнительно устанавливаются его имя и пароль.

Способ авторизации, имя и пароль пользователя определяют доступные для него функции при работе с МИС.

Если пользователь не может что-нибудь сделать из того, что будет описано в последующих главах, или обнаружит отсутствие каких-либо пунктов или подпунктов в меню МИС, то это, возможно, означает, что эти операции ему недоступны в соответствии с назначенными ему правами.

После запуска МИС пользователь должен пройти авторизацию в следующем диалоговом окне (Рисунок 2):

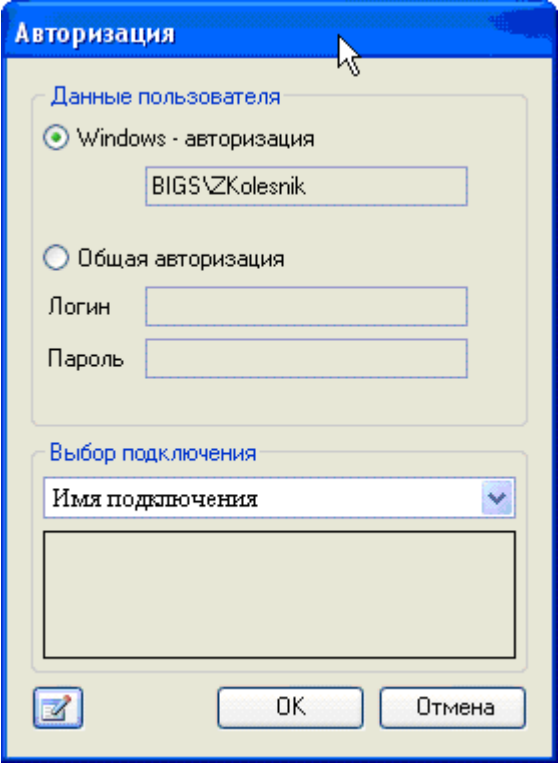

<span id="page-14-3"></span>Рисунок 2. Форма для авторизации

Сначала необходимо выбрать способ авторизации: «Общая авторизация» или *«Windows-авторизация»*.

При выборе *«Windows-авторизация»* используется имя и пароль пользователя в системе Windows. Эти имена и пароли назначаются администратором локальной сети или компьютера.

При выборе общей авторизации пользователю станут доступны поля: *«Логин» (имя, псевдоним)»* и *«Пароль»*, которые он должен заполнить. Эти имена и пароли назначаются администратором МИС.

Затем необходимо нажать кнопку  $\Box$  для продолжения своей работы.

В том случае, когда данные Логина и/или Пароля не совпадут с теми, которые были предусмотрены при настройке МИС, пользователь увидит сообщение об ошибке [\(Рисунок](#page-15-0)  [3\)](#page-15-0):

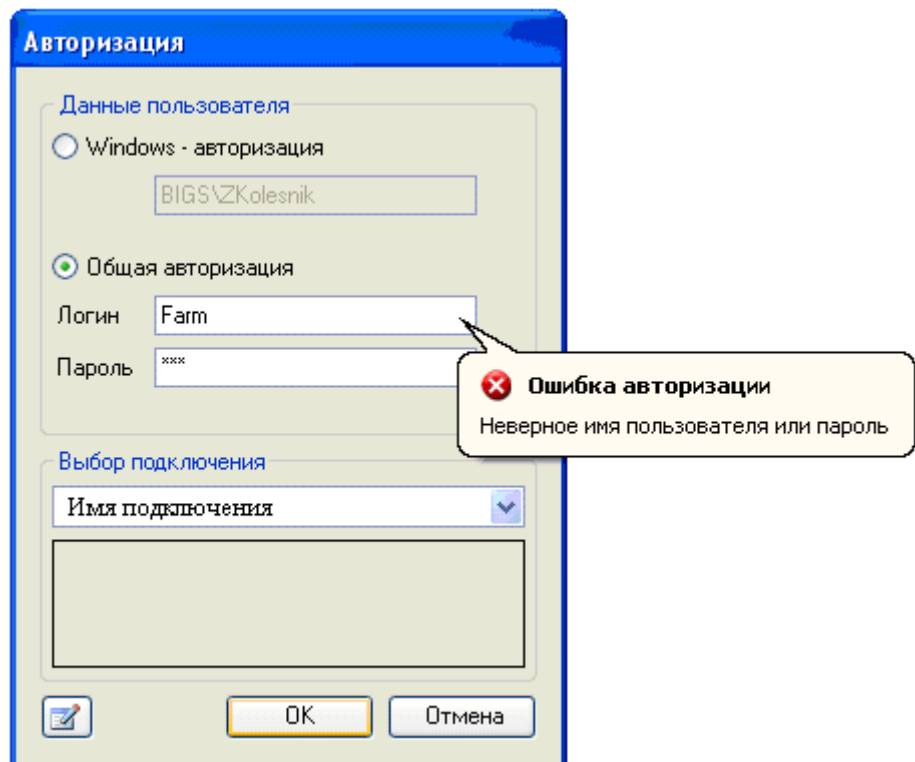

Рисунок 3. Ошибка авторизации

<span id="page-15-0"></span>Данное сообщение означает, что процедура авторизации не завершена, и продолжение работы с МИС при выбранном способе и/или указанных данных **НЕВОЗМОЖНО!**

В МИС не существует ограничений на количество попыток ввода пароля и логина пользователем для авторизации.

Если пользователь закрыл окно *«Авторизация»* [\(Рисунок 3\)](#page-15-0), то его повторный вызов он может осуществить через подпункт меню *«Файл»«Переподключиться»* [\(Рисунок 4\)](#page-16-1):

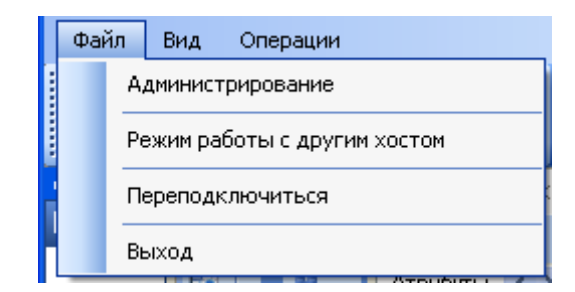

Рисунок 4. Повторный вызов формы авторизации (подключения)

# <span id="page-16-1"></span>**5.2. Главное окно МИС и его элементы**

<span id="page-16-0"></span>После успешной авторизации на экран выводится главное окно Программы [\(Рисунок](#page-16-2)  [5\)](#page-16-2):

| Подключение<br>Вид Отчеты<br>Операции       | Документооборот | Настройки | Помощь |                      |    |
|---------------------------------------------|-----------------|-----------|--------|----------------------|----|
| Список АРМов<br>$\mathbf{I} \times$         |                 |           |        |                      |    |
| Врач поликлиники                            |                 |           |        |                      |    |
| Выбордоктора                                |                 |           |        | $\blacktriangleleft$ |    |
| Просмотр расписания врача                   |                 |           |        |                      |    |
| Е 44 Выписка направлений                    |                 |           |        | $\mathbf{2}$         |    |
| Медицинские карты                           |                 |           |        | 3                    |    |
| Учет беременных                             |                 |           |        |                      |    |
| Ξ<br>Талоны амбулаторных пациентов          |                 |           |        |                      |    |
| Вызов врача на дом                          |                 |           |        |                      |    |
| Запись на прием<br>$\overline{\phantom{a}}$ |                 |           |        |                      |    |
| $\ddot{\cdot}$                              |                 |           |        |                      |    |
| <b>4-</b> Трассировка лога приложения       |                 |           |        |                      |    |
| Подключён к:                                |                 |           |        |                      | зă |

Рисунок 5. Главное окно МИС

<span id="page-16-2"></span>Главное окно МИС содержит следующие элементы и области:

- $\bullet$  Панель основного меню (1);
- Область операций автоматизированных рабочих мест(2);
- Рабочая область (3);
- Строка состояния (4).

Область *«Панель основного меню»* содержит пункты основного меню. Каждый пункт (точнее – его подпункт) меню отвечает за выполнение определенного функционального действия, реализованного в МИС.

Область *операций автоматизированных рабочих мест* содержит набор операций, доступных АРМу. Описания функциональных назначений операций приведены в последующих главах.

В «Рабочей области» отображаются различного рода экранные формы, с помощью которых и осуществляется непосредственная работа пользователя с данными Программы.

«Строка состояния» - специальная область окна, в которой показывается информация о текущем состоянии подключения, а также название текущей экранной формы.

При дальнейшем изложении авторы Руководства будут обращаться к читающему не в третьем лице «пользователь», а просто на «Вы».

Как Вы могли заметить, до авторизации содержимое главного окна не содержало области операций автоматизированных рабочих мест, на панели основного меню были только пункты «Подключение» «Вид» и «Помощь».

#### <span id="page-17-0"></span>5.3. Пункт основного меню «Помощь»

Обратите внимание на пункт основного меню программы «Помощь» (Рисунок 6).

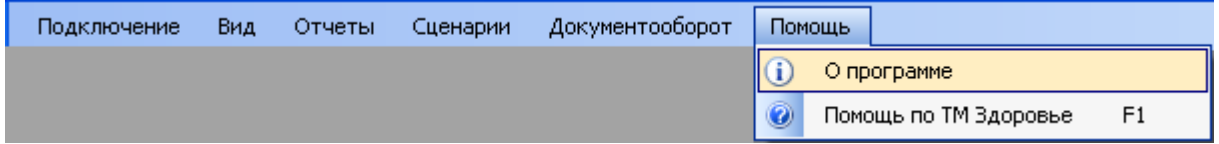

Рисунок 6. Пункт меню «Помощь»

<span id="page-17-1"></span>Выбрав подпункт «О программе» основного меню «Помощь» вы сможете просмотреть основную информацию о программе (Рисунок 7).

<span id="page-17-2"></span>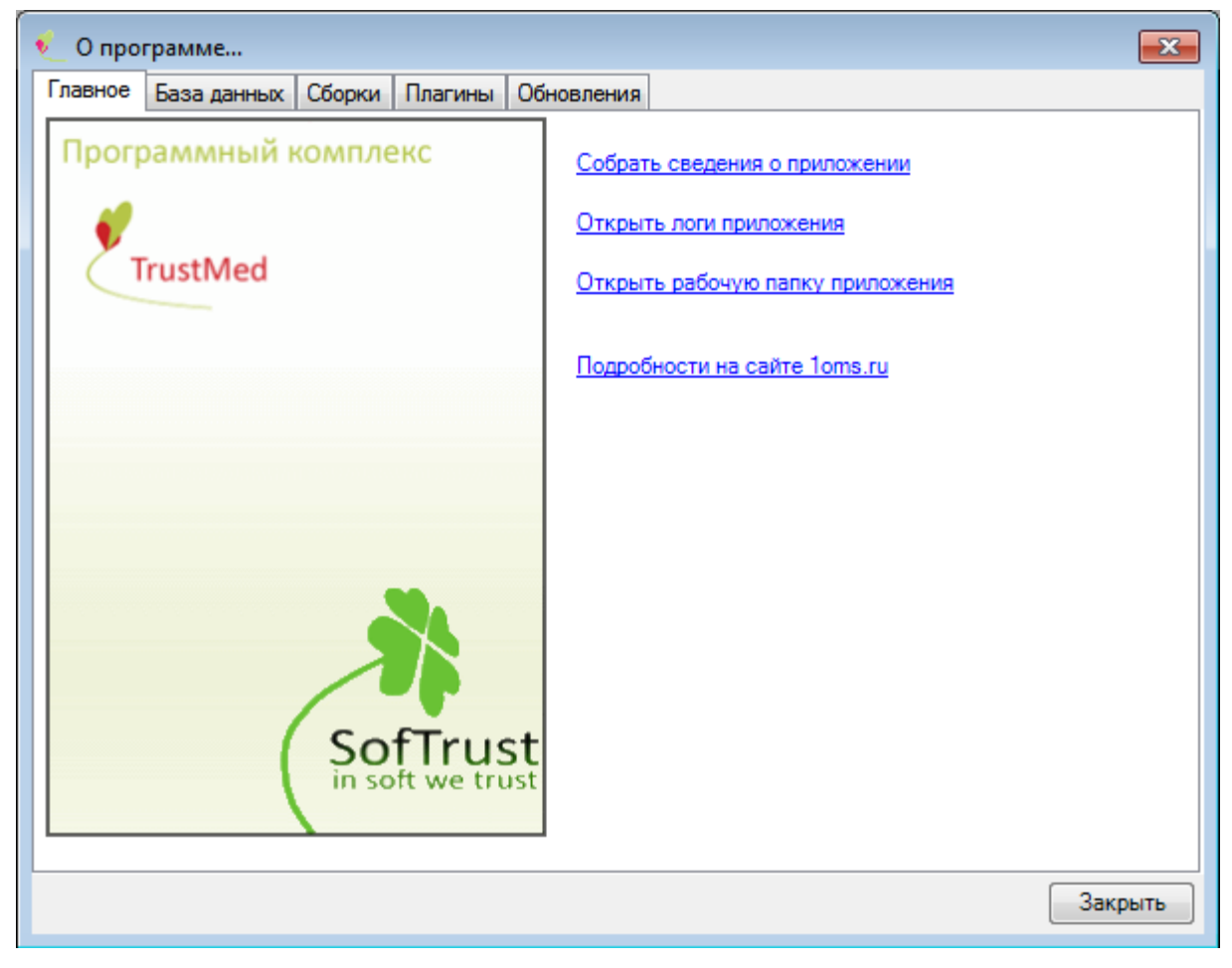

Рисунок 7. Окно «О программе...»

Данная форма бывает очень полезна при возникновении ошибок в работе программы. Разработчик ПК «ТМ:МИС» в первую очередь спросит версию установленной у вас программы, которую вы можете посмотреть на этой форме.

<span id="page-18-0"></span> Существует возможность открыть папку с логами приложения, нажав , скопировать данные и отправить их разработчикам.

# **5.4. Основные понятия, термины и принципы работы**

Набор документов − группировка данных, с которыми МИС предлагает вам работать, например, [Рисунок 8:](#page-18-2)

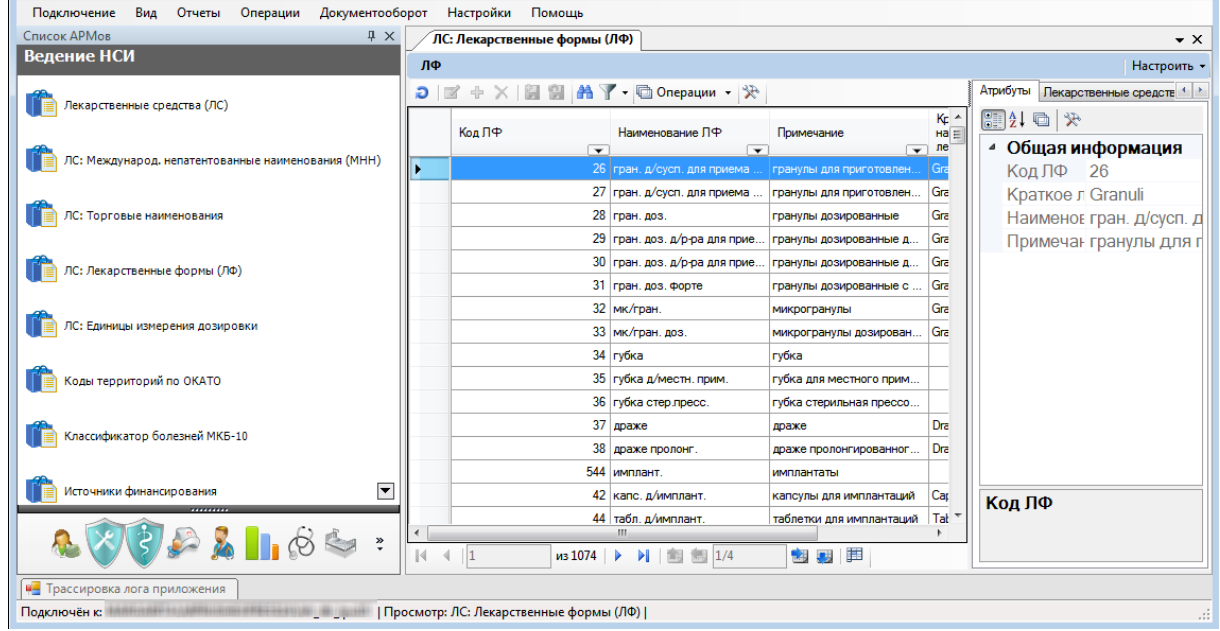

Рисунок 8. Набор документов «ЛС: Лекарственные формы» в АРМ «Ведение НСИ»

<span id="page-18-2"></span>Выбор пункта *«ЛС: Лекарственные формы»* из *АРМ «Ведение НСИ»* предоставит вам возможность работать с данными набора документов «ЛС: Лекарственные формы».

Все данные одного набора документов естественным образом группируются в записи для каждого документа. Например, все данные одного рецепта образуют одну запись документа набора документов «Рецепт поликлиники».

Данные одной записи называются значениями атрибутов этой записи.

# **5.5. Основные экранные формы**

<span id="page-18-1"></span>При вызове любого набора документов МИС в рабочей области своего окна отобразит унифицированную форму (в данном случае можно сказать окно) для работы с записями документов [\(Рисунок 9\)](#page-19-0).

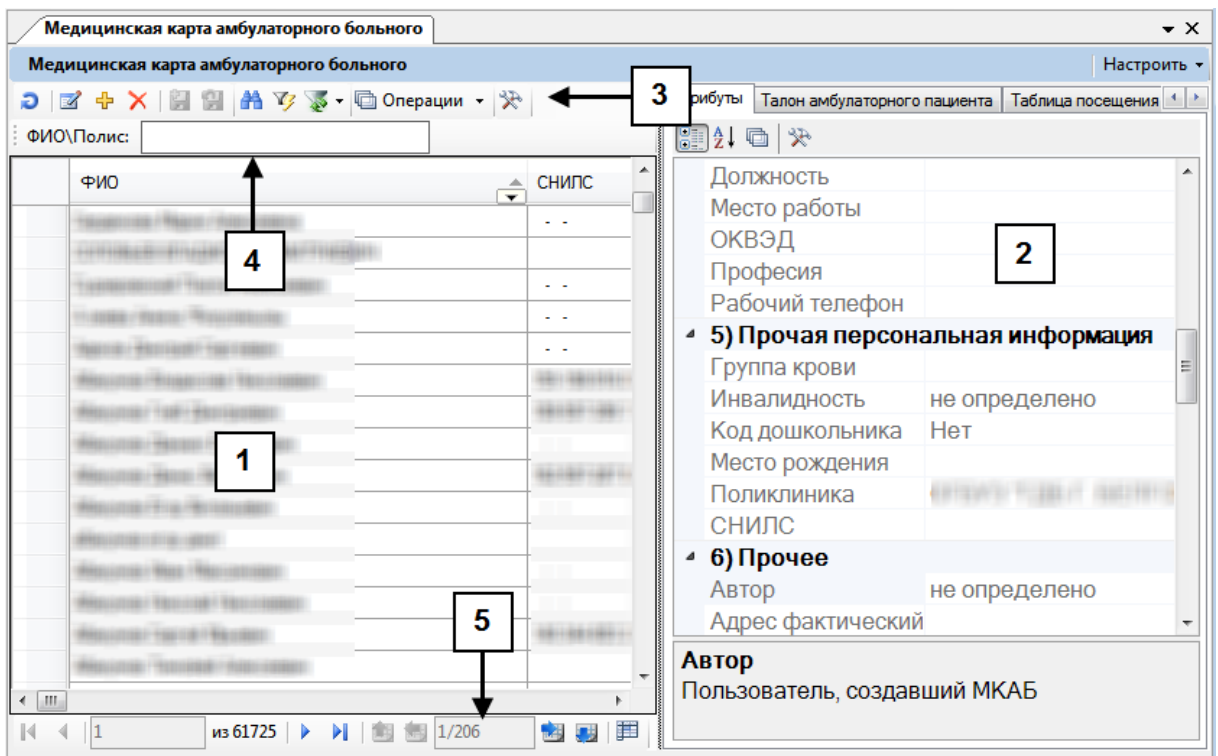

Рисунок 9. Окно работы с записями документа

<span id="page-19-0"></span>Унифицированное окно состоит из двух связанных по атрибутам областей:

- Окно записей документов [1].
- Форма отображения атрибутов текущей (выбранной) записи [2].

При этом окно записей содержит три собственных панели:

- Панель меню набора документов [3].
- Панель записей (панель управления записями) [4].
- $-$  Панель навигации  $-[5]$ .

Рассмотрим подробнее панель записей [4]:

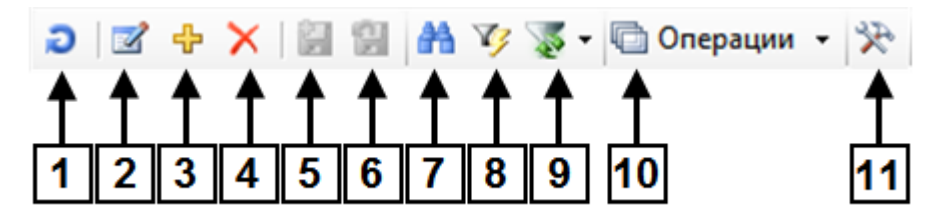

- 1.  $\bullet$  обновление списка записей окна.
- 2. <sup>2</sup> редактирование записи. Открывает окно для редактирования выбранной записи. Для каждого из типов документов предусматривается свой вид окна.
- 3.  $\frac{1}{T}$  создание новой записи. Аналогично предыдущей кнопки открывает окно, но не для редактирования, а для добавления новой записи.
- 4.  $\mathsf{X}$  удаление записи. При нажатии этой кнопки текущая (выбранная) запись будет удалена из списка записей.
- 5.  **принять изменения**. Сохраняет все изменения (редактирование, изменение, удаление записей), сделанные в списке записей.
- 6. − отменить изменения. Отменяет все изменения (редактирование, изменение, удаление записей), сделанные в списке записей.
- 7. <sup>28</sup> поиск записей. Подробнее об этой функции можно прочитать в разделе [5.8.](#page-21-1) настоящего Руководства.
- 8. <sup>У</sup> быстрый фильтр. Позволяет включить или выключить быструю фильтрацию.
- 9. − формирование фильтра. Фильтрации посвящен раздел [5.10](#page-24-0) настоящего Руководства.
- 10. Операции ► операции и отчеты по набору документов [\(Рисунок 10\)](#page-20-1). Зависит от выбранного типа документа.

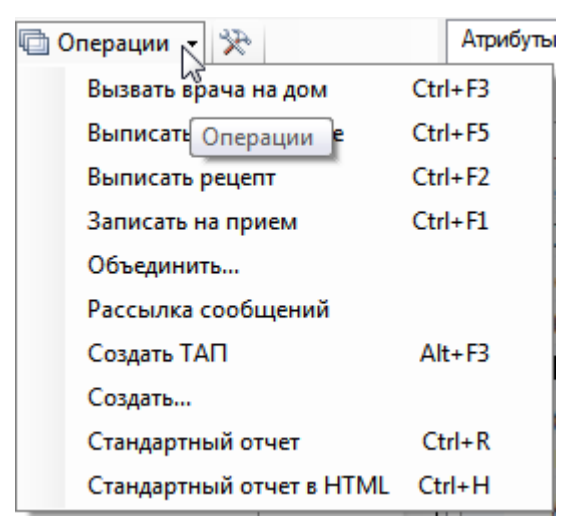

Рисунок 10. Меню кнопки «Операции»

<span id="page-20-1"></span>11. <sup>• •</sup> – настройка отображения записей таблицы. Подробнее о функциях можно прочитать в разделе [5.9.](#page-23-0) настоящего Руководства.

Заметим, что для некоторых типов документов набор кнопок панели записи [4] может отличаться от приведённого выше. Например, могут отсутствовать кнопки редактирования и добавления нового документа.

Панель навигации [5] можно разделить на две области, для навигации между записями одной страницы и для навигации между страницами (подробнее п[.5.9](#page-23-0) настоящего Руководства).

В зависимости от выбора способа отображения (пункт «Вид» меню набора документов [3]) данные области располагаются либо в горизонтальном, либо в вертикальном порядке.

#### <span id="page-20-0"></span>**5.6. Организация постраничной группировки записей**

Многие наборы документов содержат довольно большое количество записей.

Для ускорения работы МИС и удобства пользователя в процессах поиска нужных записей и выполнения других операций предусмотрена возможность разбивать такие большие списки на «страницы», которые содержат значительно меньше записей.

МИС сама «назначает» количество записей. Но вы можете, как изменить это число, так и отказаться от использования страничной группировки записей.

Как это сделать, мы расскажем в разделе [5.9.](#page-23-0)

## **5.7. Сортировка записей**

<span id="page-21-0"></span>Обычно вы будете пользоваться табличной формой представления (отображения) записей. Эта форма, на наш взгляд, наиболее удобна, и МИС при открытии любого набора документов записи представляет в виде таблицы. Например, [Рисунок 11:](#page-21-2)

| Медицинская карта амбулаторного больного |                                                   |                          |                          |             |                          |                 |                     |            |           |                          |       |
|------------------------------------------|---------------------------------------------------|--------------------------|--------------------------|-------------|--------------------------|-----------------|---------------------|------------|-----------|--------------------------|-------|
|                                          |                                                   |                          |                          |             |                          |                 |                     |            |           |                          |       |
| DIZ+XIIIAD S . Onepaum · X               |                                                   |                          |                          |             |                          |                 |                     |            |           |                          |       |
| ФИО\Полис:                               |                                                   |                          |                          |             |                          |                 |                     |            |           |                          |       |
| PMO                                      | $\stackrel{\scriptscriptstyle\triangle}{\bullet}$ | СНИЛС                    | $\overline{\phantom{0}}$ | Номер карты | $\overline{\phantom{0}}$ | Пол<br>пациент  | Дата<br>рождения    | $\sqrt{2}$ | Серия СМП | $\overline{\phantom{0}}$ | Номер |
|                                          |                                                   | $\sim$ $\sim$            |                          |             |                          | $\bf{0}$        | <b>GUBURNER</b>     |            |           |                          |       |
| AMI - BITLESSEN (TOR) - BBBET TYSERBET   |                                                   |                          |                          |             |                          | $\overline{0}$  | camp cable.         |            |           |                          |       |
| THAMMING ISSUED FROM THE RESIDENCE.      |                                                   | $\sim$                   |                          | 444119      |                          |                 | 1 2010 1999         |            |           |                          |       |
|                                          |                                                   |                          |                          |             |                          | $\mathbf 0$     |                     |            | 789       |                          |       |
|                                          |                                                   | $\sim$ $\sim$            |                          | 403111      |                          | 1               | <b>HOLLAND HARA</b> |            |           |                          |       |
|                                          |                                                   |                          |                          |             |                          | $\mathbf{1}$    |                     |            |           |                          |       |
|                                          |                                                   |                          |                          |             |                          | $\mathbf{1}$    | 41122412            |            |           |                          |       |
|                                          |                                                   |                          |                          |             |                          | 1               | 1414111             |            |           |                          |       |
|                                          |                                                   |                          |                          |             |                          | $\mathbf{1}$    | *******             |            |           |                          |       |
|                                          |                                                   |                          |                          |             |                          | $\mathbf{1}$    |                     |            |           |                          |       |
|                                          |                                                   |                          |                          |             |                          | $\mathbf{1}$    |                     |            |           |                          |       |
|                                          |                                                   |                          |                          |             |                          | $\mathbf{1}$    | ALLIADO             |            |           |                          |       |
|                                          |                                                   |                          |                          |             |                          | 1               |                     |            |           |                          |       |
|                                          |                                                   |                          |                          | 1931        |                          | $\mathbf{1}$    |                     |            |           |                          |       |
|                                          |                                                   |                          |                          |             |                          | $\overline{1}$  | 19101401            |            |           |                          |       |
| <b>STORIES</b>                           |                                                   | $\overline{\phantom{a}}$ |                          |             |                          | 12<br>$\pmb{0}$ | <b>Ari Guidean</b>  |            |           |                          |       |
| 2010/17/10/01/00                         |                                                   |                          |                          |             |                          | $\mathbf{0}$    | 4181811             |            |           |                          |       |

Рисунок 11. Таблица записей «Медицинские карты амбулаторных больных»

<span id="page-21-2"></span>Вы можете изменить порядок записей в этой таблице двойным щелчком по заголовку какого-либо столбца. Так, на рисунке показан вывод записей по возрастанию значения столбца «Фамилия». Об этом свидетельствует знак  $\triangle$  в заголовке столбца. Знак  $\triangledown$  говорит о сортировке по убыванию.

### **5.8. Поиск записей**

<span id="page-21-1"></span>Вам иногда придется искать запись, которую вы создали в течение дня или несколькими днями ранее. Поиск обычно делается по номеру записи. На следующем примере мы покажем, как это сделать.

Для поиска нажимаем сочетание «Ctrl»+ «F» или нажимаем пиктограмму <sup>ста</sup>панели записей. Появится форма для поиска [\(Рисунок 12\)](#page-22-0):

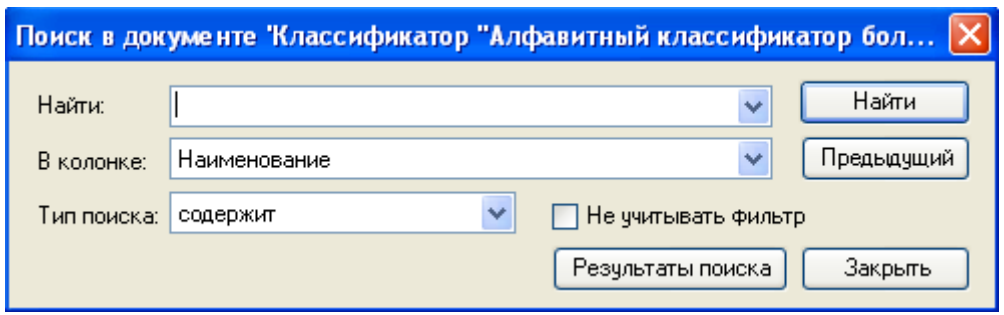

Рисунок 12. Форма для поиска записей

<span id="page-22-0"></span>В строке *«Найти»* необходимо ввести искомое значение, выберите в поле *«В колонке»* столбец, по которому будет производиться поиск. В выпадающем списке *«Тип поиска»* выберите параметр поиска [\(Рисунок 13\)](#page-22-1).

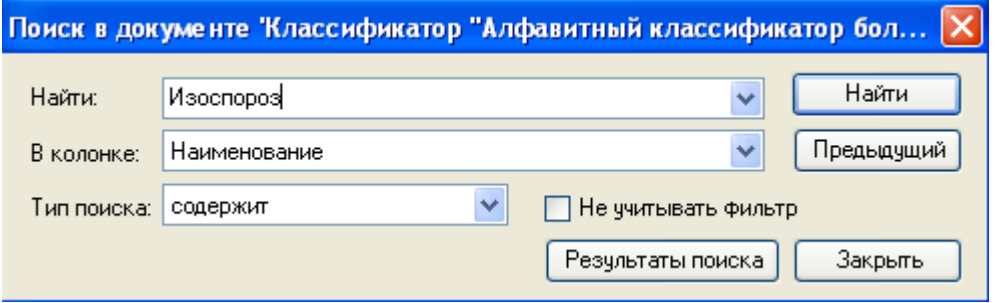

Рисунок 13. Маркер на найденной записи

<span id="page-22-1"></span>Для начала поиска необходимо нажать кнопку  $\Box$  Найти  $\Box$ . После того как искомая запись была найдена, закрываем окно поиска и можем продолжить работу с найденной записью.

В случае, когда запись с заданным условием не найдена, выдается сообщение [\(Рисунок 14\)](#page-22-2):

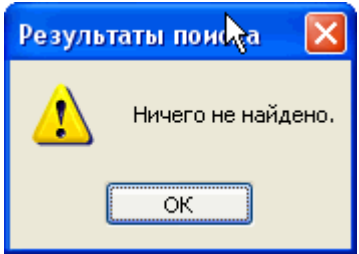

Рисунок 14. Сообщение о завершении поиска

<span id="page-22-2"></span>Так как МИС ищет вхождение набранного значения во всех значениях атрибутов, символ «\*» в данном случае воспринимается не как символ шаблона, а как равноправный с другими символами, то есть, поиска по шаблонам в этом случае нет.

В МИС есть очень гибкий инструмент для ограничения выдаваемых для вас записей, с которыми вы хотели бы в данный момент работать. Этот инструмент называется «Фильтр», которому будет посвящен отдельный раздел [\(5.10\)](#page-24-0). Вы также можете автоматически создать фильтр по заданному поиску (например, если требуется найти всех однофамильцев) нажмите

кнопку на панели управления записями.

# <span id="page-23-0"></span>**5.9. Навигация по набору записей и страницам**

Для навигации по записям вы можете воспользоваться панелью навигации:

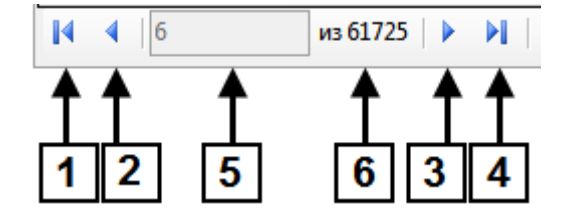

- Пиктограмма быстрого доступа к первой записи страницы (1) клавиша *«PageUp»*.
- Пиктограмма перехода к предыдущей записи страницы (2).
- Пиктограмма перехода к следующей записи страницы (3).
- Пиктограмма быстрого доступа к последней записи страницы (4) клавиша *«PageDown»*.
- Поле для отображения номера текущей записи (5).
- Поле для отображения количества записей на странице (6).

Переход от записи к записи можно осуществлять при помощи стрелочных клавиш на клавиатуре и позиционироваться на нужной записи при помощи мыши.

Навигация по страницам происходит с помощью пиктограмм, расположенных справа на панели навигации:

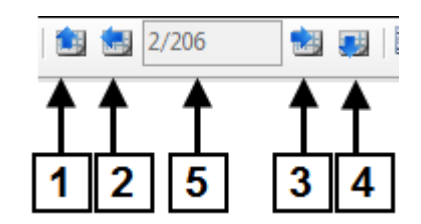

- Пиктограмма быстрого доступа к первой странице (1).
- Пиктограмма перехода к предыдущей странице (2).
- Пиктограмма перехода к следующей странице (3).
- Пиктограмма перехода к последней страице (4).
- В поле (5) отображается текущая страница и через «/» общее количество страниц.

Для различных наборов документов МИС назначает по умолчанию максимальное количество записей, которые будут содержаться на странице. Вы можете изменить это число или вообще отказаться от постраничного разбиения на страницы для конкретного набора, с которым вы работаете.

Значение количества записей на странице по умолчанию – 300. На мониторе с разрешением 1024 на 768 точек эти записи не помещаются в рабочем окне. Давайте сменим это число на 20 [\(Рисунок 15\)](#page-24-1).

Нажмем пиктограмму (Настроить свойства таблицы):

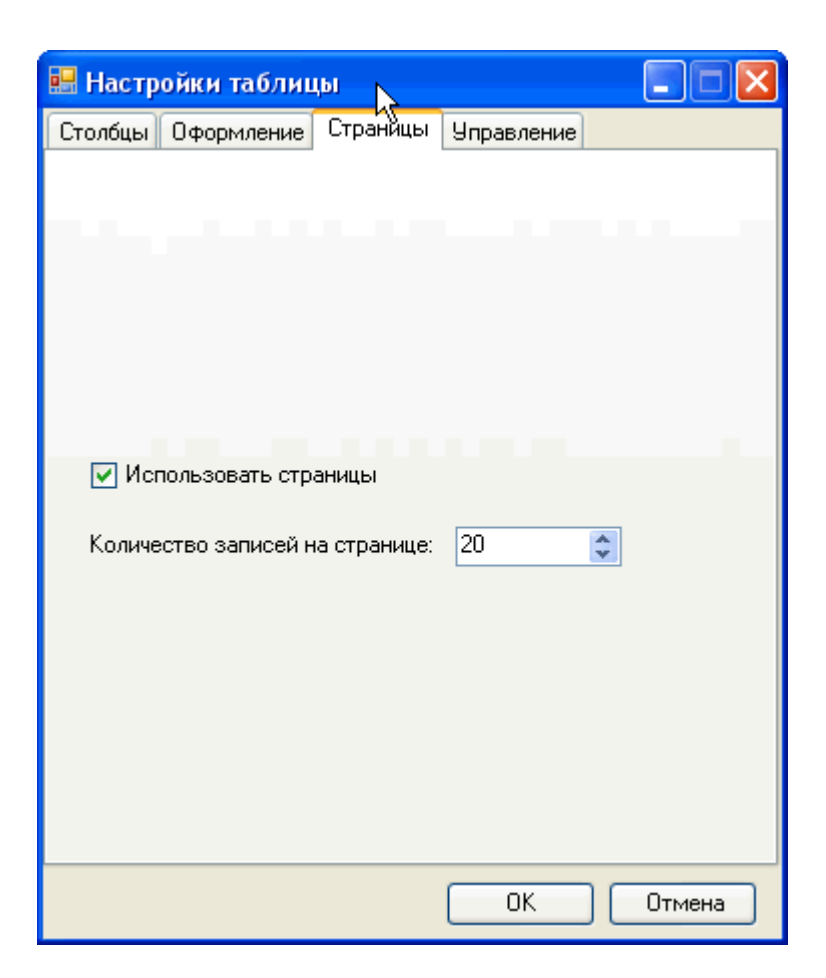

Рисунок 15. Форма настройки отображения записей

<span id="page-24-1"></span>Изменим число 50 на 20. Нажмем кнопку «ОК».

# **5.10. Управление видом представления таблицы**

<span id="page-24-0"></span>Многие записи таблиц МИС имеют большое количество атрибутов. В некоторых случаях отображаемый набор атрибутов является излишним. Для управления составом

отображаемых атрибутов предназначена кнопка (Показать настройки таблицы) панели управления записями [\(Рисунок 16\)](#page-24-2).

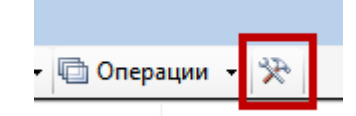

Рисунок 16. Настройка таблицы

<span id="page-24-2"></span>После нажатия этой кнопки появится окно «Настройки таблица», на его вкладке «Столбцы» можно указать только те атрибуты, которые необходимо отображать в таблице,

и в необходимом порядке с помощью кнопок  $\boxed{\bigoplus}$   $\boxed{H}$  [\(Рисунок 17\)](#page-25-0).

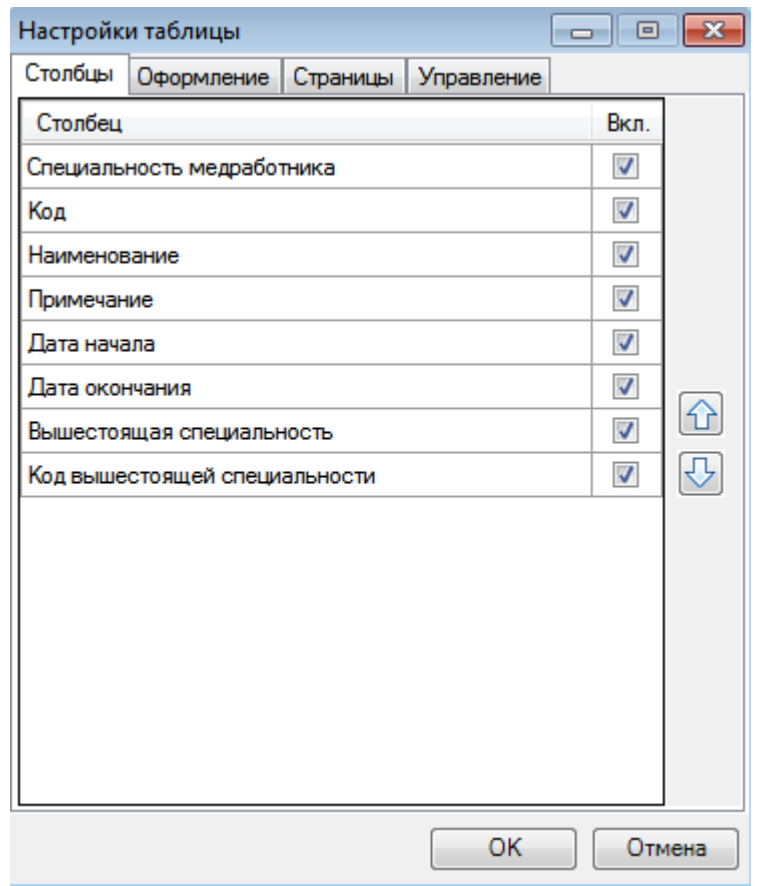

Рисунок 17. Настройка таблицы. Управление отображением атрибутов

<span id="page-25-0"></span>На вкладке «Оформление» можно выбрать цвет подсвечивания измененных строк (записей) и задать шрифт, применяемый для записей таблицы [\(Рисунок 18\)](#page-25-1):

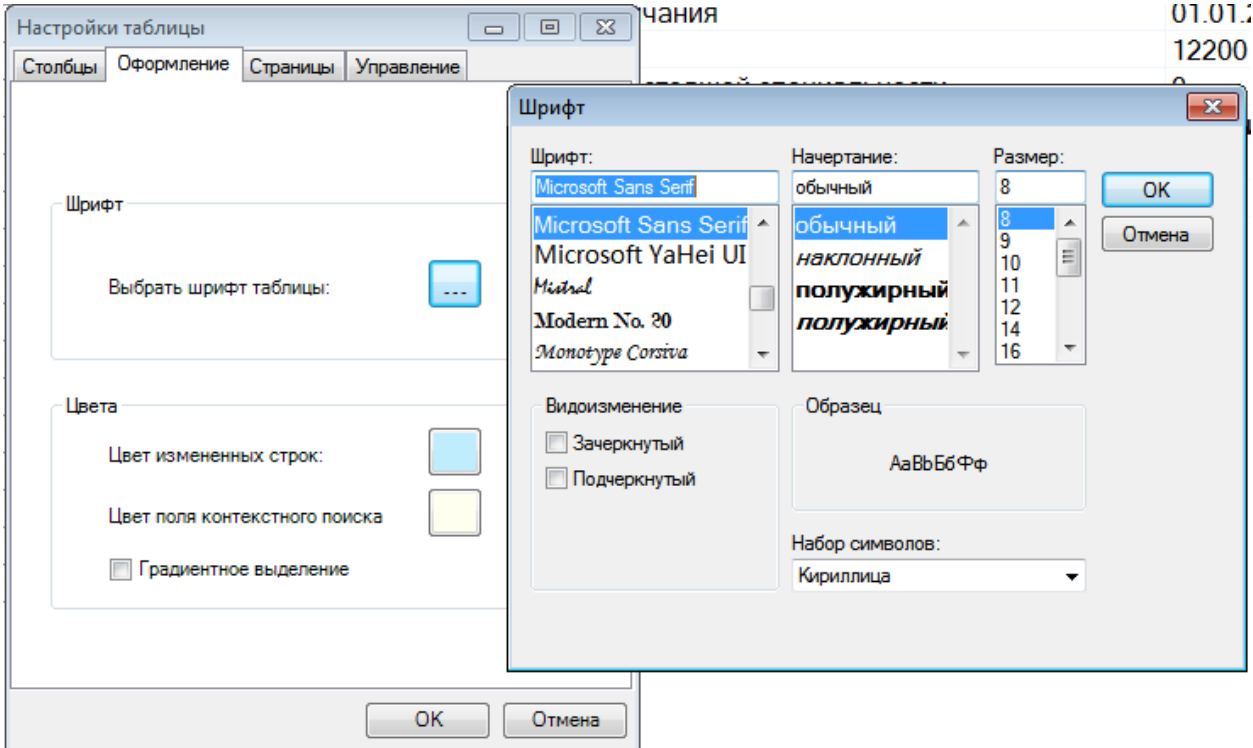

<span id="page-25-1"></span>Рисунок 18. Настройка таблицы. Выбор шрифта

На вкладке «Страницы» можно указать количество записей, отображаемых в таблице на странице [\(Рисунок 19\)](#page-26-0). Для этого нужно ввести с клавиатуры значение в поле «Количество записей на странице» или указать его при помощи кнопок.

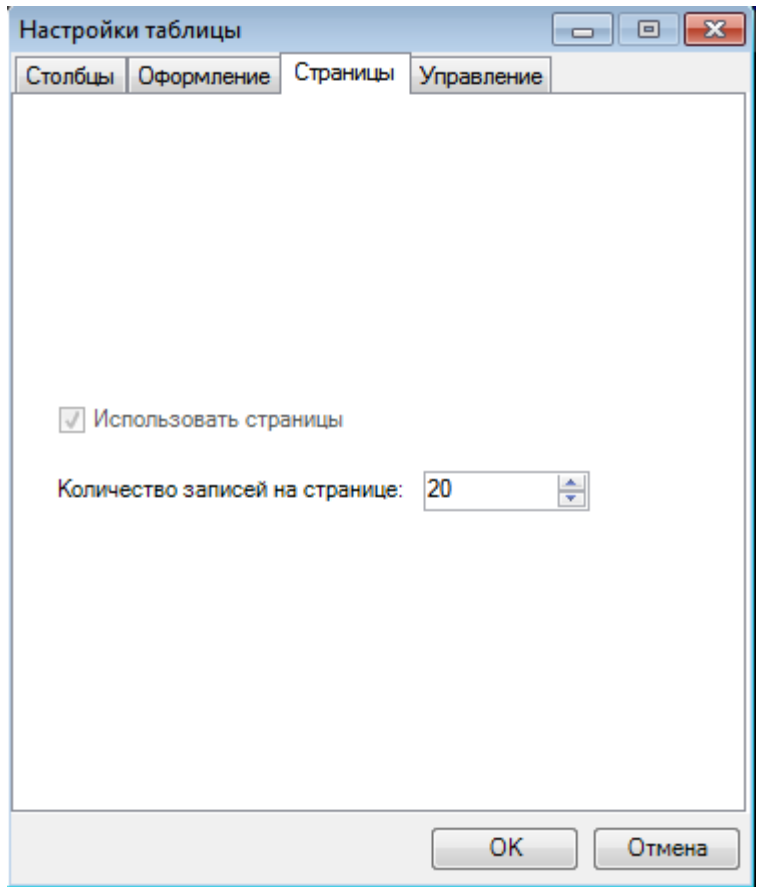

Рисунок 19. Вкладка «Страницы» окна «Настройки таблицы»

<span id="page-26-0"></span>На вкладке «Управление» можно осуществить сброс выполненных настроек и вернуться к общему оформлению таблицы, настроенному по умолчанию. Для этого нужно установить флажок напротив одного или каждого из пунктов «Восстановить общие настройки оформления» или «Восстановить общие настройки текущей таблицы» и нажать кнопку **Выполнить** [\(Рисунок 20\)](#page-27-2).

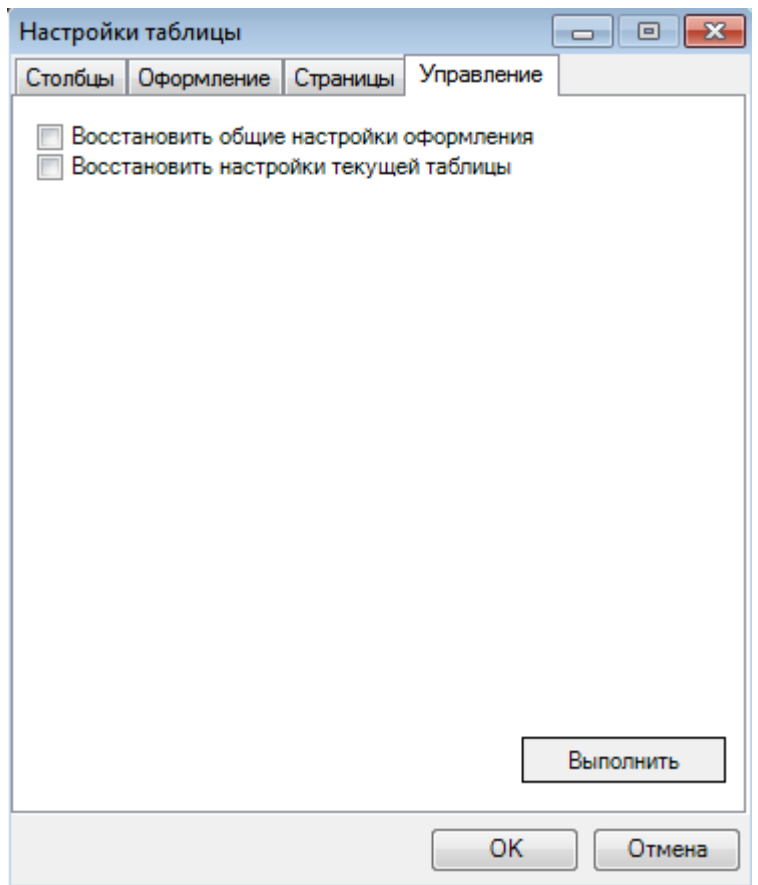

Рисунок 20. Вкладка «Управление» окна «Настройки таблицы»

<span id="page-27-2"></span>Появится окно с предупреждением, в котором для продолжения выполнения операции необходимо нажать кнопку  $\Box$  Да [\(Рисунок 21\)](#page-27-3).

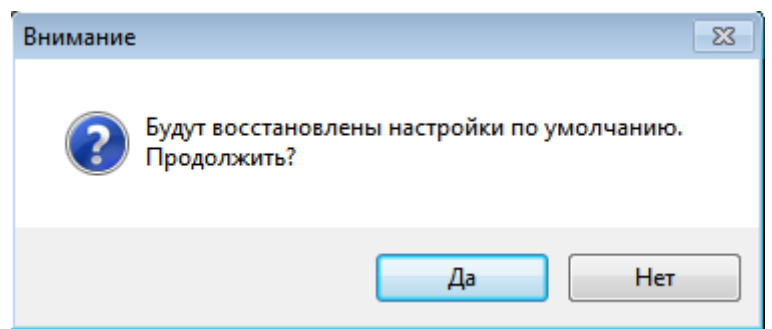

Рисунок 21. Подтверждение восстановленния общих настроек таблицы

<span id="page-27-3"></span>Для сохранения выполненных настроек в окне «Настройки таблицы» следует нажать  $k$ нопку  $\begin{array}{|c|c|c|c|c|c|}\n\hline\n\text{K} & \text{K} & \text{K} & \text{K} & \text{K} & \text{K} \\
\hline\n\text{K} & \text{K} & \text{K} & \text{K} & \text{K} & \text{K} \\
\hline\n\text{K} & \text{K} & \text{K} & \text{K} & \text{K} & \text{K} \\
\hline\n\text{K} & \text{K} & \text{K} & \text{K} & \text{K} & \text{K} & \text{K} \\
\hline\n\text{K} & \text{K} & \text{K} & \text$ 

# **5.11. Фильтры**

<span id="page-27-1"></span><span id="page-27-0"></span>В этом разделе излагаются принципы работы фильтров, правила их создания и использования.

# **5.11.1. Типы значений атрибутов записи документа**

В МИС предусмотрены следующие типы значений атрибутов записей для формирования условий фильтрации:

текстовая строка: «Акушерское дело», «Кардиология»…;

- целое число: 0; 1; 2; …;
- вещественное число: 0,5; 1,2; 0,0025; ...;
- дата:  $01.11.2005$ ; …;
- логический (признак): 0 или 1;
- уникальный идентификатор: совокупность букв и цифр.

# **5.11.2. Операторы сравнения для построения одного условия**

<span id="page-28-0"></span>Для сравнения текстовых значений в МИС предусмотрены четыре оператора [\(Рисунок 22\)](#page-28-1):

- «=». Равно полное совпадение текстового значения атрибута с текстовым значением условия фильтра;
- «содержит». Строка условия фильтра является частью (подстрокой) строки значения атрибута. Значение атрибута содержит в себе текст условия.
- «начинается с». Совпадение начала текстового значения атрибута с текстовым значением условия фильтра;
- «не содержит». Строка условия фильтра не является частью (подстрокой) строки значения атрибута. Значение атрибута не содержит в себе текст условия.

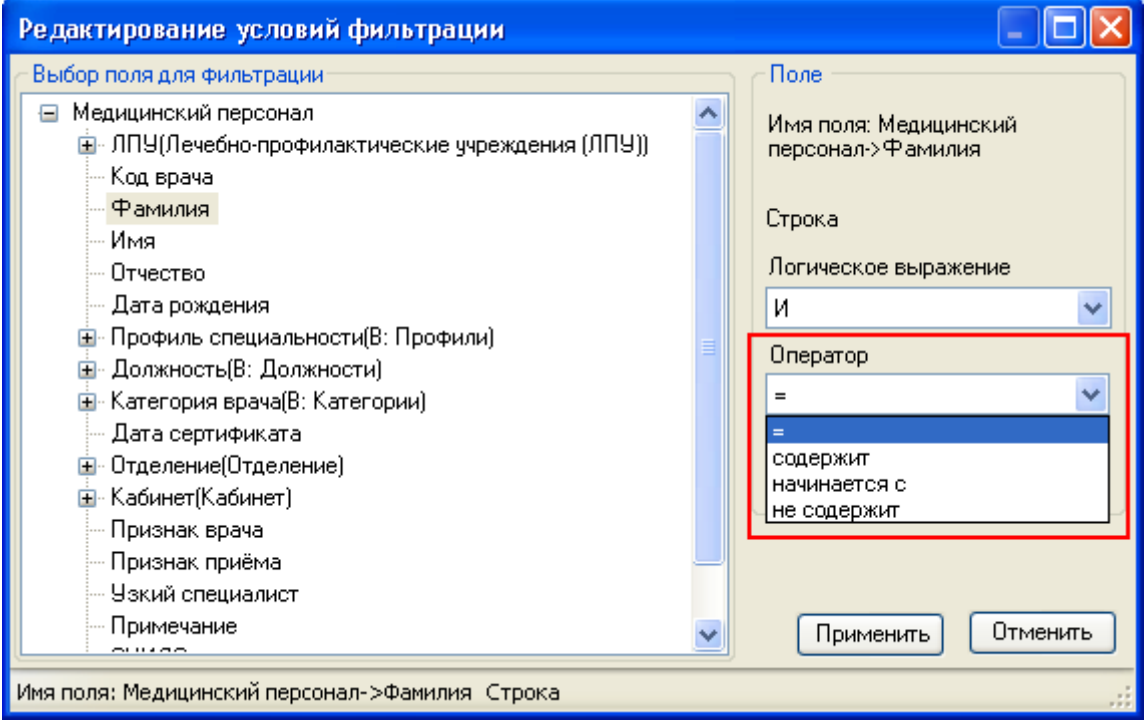

Рисунок 22. Операторы сравнения для текстовых значений

<span id="page-28-1"></span>Для типов значений: чисел, дат, логических признаков, в МИС предусмотрены следующие арифметические операторы сравнения [\(Рисунок 23\)](#page-29-1):

«». Значение атрибута равно значению условия;

«». Значение атрибута больше значения условия;

«>=». Значение атрибута больше или равно (не меньше) значения условия;

«<». Значение атрибута меньше значения условия;

«<=». Значение атрибута меньше или равно (не больше) значения условия;

«<>». Значение атрибута не равно значению условия.

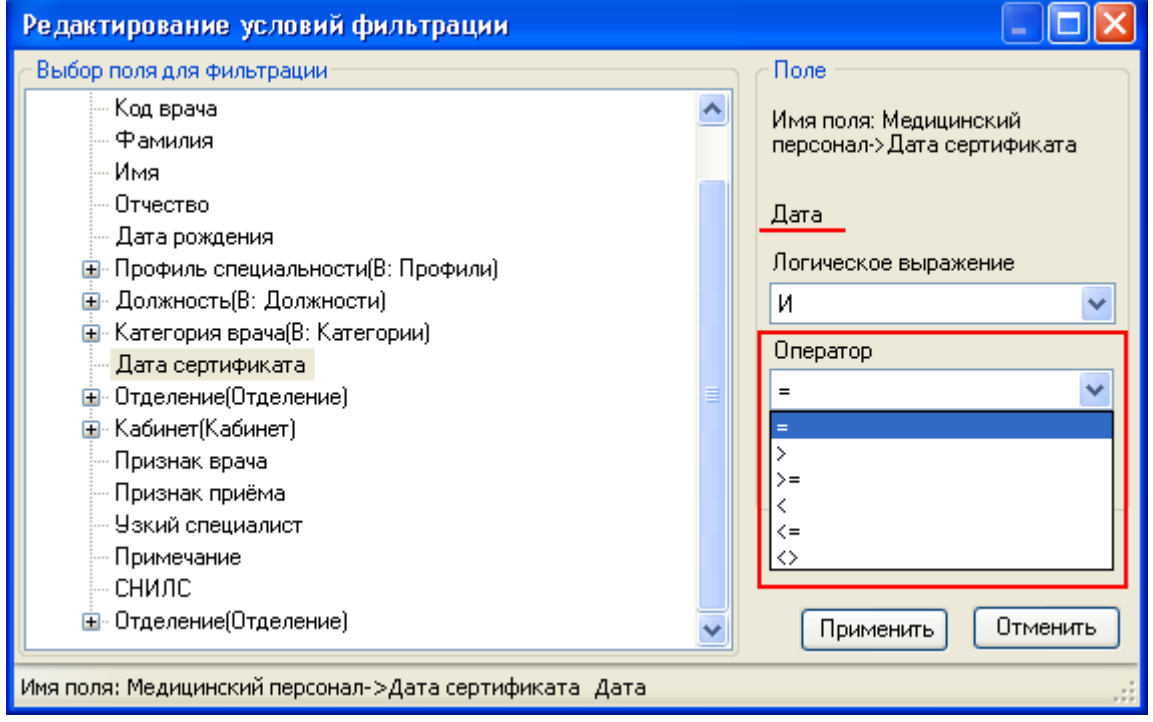

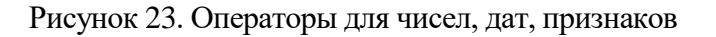

### **5.11.3. Логические выражения для нескольких условий**

<span id="page-29-1"></span><span id="page-29-0"></span>Зачастую одного условия недостаточно для отбора записей, с которыми нужно работать, и необходимо несколько условий объединять вместе логическими выражениями «И», «ИЛИ»,… МИС предоставляет четыре логических выражения для объединения нескольких условий в фильтре [\(Рисунок 24\)](#page-30-2):

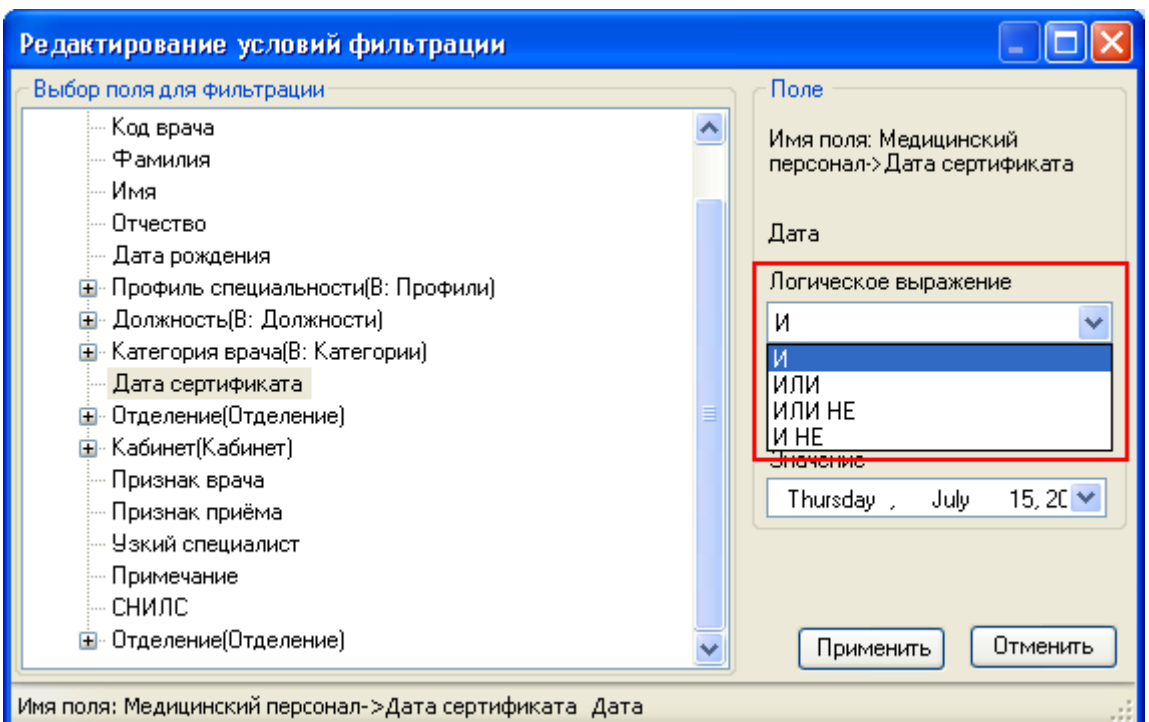

Рисунок 24. Логические выражения для объединения условий в фильтре

<span id="page-30-2"></span>… «И» (условие);

… «ИЛИ» (условие);

… «ИЛИ НЕ» (условие);

… «И НЕ» (условие).

Здесь «…» обозначает предыдущее условие, если таковое существует.

<span id="page-30-0"></span>Если создаваемое условие является первым в фильтре или в его ветви, МИС не включает никакое выражение в фильтр.

### **5.11.4. Справка по логическим выражениям**

U = U1 И U2 -- Выполняется, когда выполняется условие U1 и U2.

 $U = U1$  ИЛИ U2 -- Выполняется, когда выполняется условие U1 или U2 (или оба сразу).

U = U1 ИЛИ НЕ U2 -- Выполняется, когда выполняется условие U1 или не выполняется U2.

<span id="page-30-1"></span> $U = U1$  И НЕ U2 -- Выполняется, когда выполняется условие U1 и не выполняется условие U2.

# **5.11.5. Варианты формирования сложного фильтра. Ветви**

МИС позволяет строить фильтр любой сложности. Для этого по аналогии с арифметикой для более компактной записи выражений фильтра применяются «скобки», которые могут вкладываться друг в друга.

Поясним это на примере следующего арифметического выражения:

 $U= u1 * u2 + u3 * (u4 + u5 * (u6 + u7))$ .

В этом примере умножение является аналогом логического «И», а сложение -**«ИПИ»** 

Выражение ( $u4 + ...$ ) является ветвью к условию и3, а выражение ( $u6 + u7$ ) — ветвью к условию u5.

Можно сформировать фильтр и таким образом:

 $U = u1 * u2 + u3 * u4 + u3 * u5 * u6 + u3 * u5 * u7$ .

Но этот вариант потребовал бы больших усилий при создании фильтра, а МИС работала бы медленнее.

<span id="page-31-0"></span>Поэтому при формировании какого-либо фильтра нужно пролумать запись фильтра, которая требует меньшего числа операций, применяя ветви (скобки).

## 5.11.6. Пример создания сложного фильтра

Задача, решаемая в настоящем пункте - построить фильтр для записей набора документов «В: Должности», который выведет записи с соблюдением следующих:

Условие 1 - наименование содержит «акуш».

Условие  $2 - \text{qara}$  начала меньше 01.01.2010.

Условие 3 - дата окончания не больше 01.01.2016.

Логическое выражение итогового условия фильтра (Рисунок 25):

 $\Phi$  = Условие 1 AND Условие 2 AND Условие 3

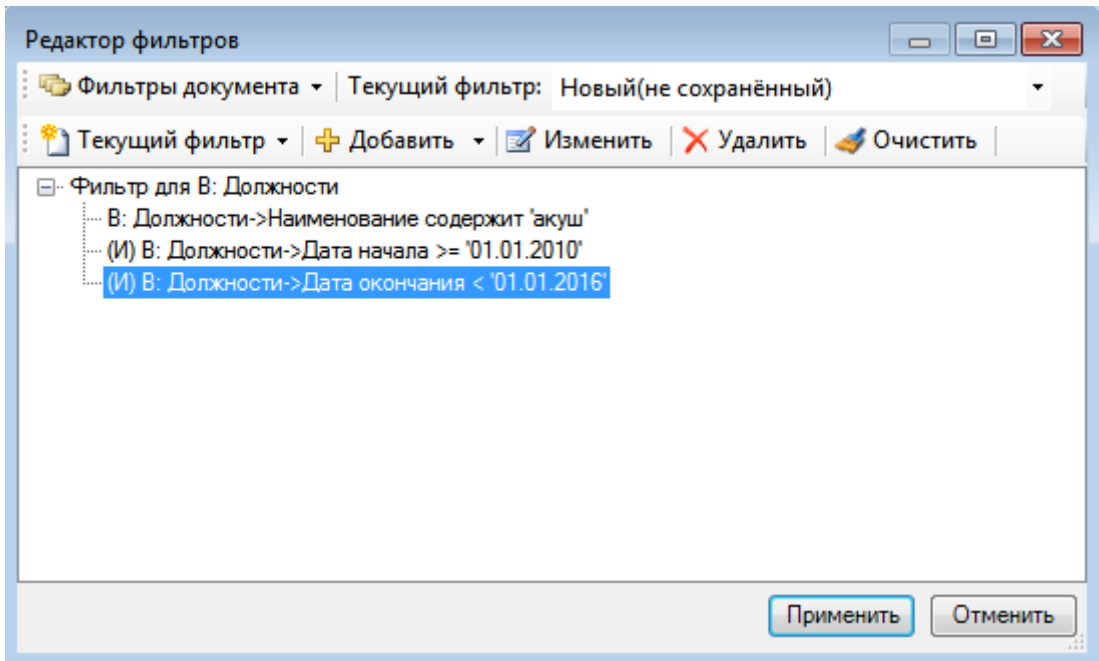

Рисунок 25. Дерево фильтра

<span id="page-31-1"></span>На Рисунок 25 показано, как МИС организует и отображает этот фильтр. Это получится при завершении создания фильтра.

(Л1 И Л2) — это первая первичная ветвь фильтра.

Последовательность действий следующая:

Над таблицей записей на панели управления следует нажать кнопку Х -1. (Рисунок 26) и выбрать пункт «Изменить фильтр» или нажать клавишу F7.

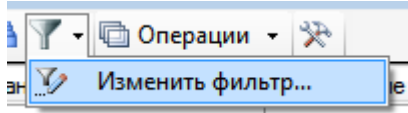

Рисунок 26. Вызов окна редактирования фильтра

2. Если в открывшемся окне редактирования фильтра есть какой-либо фильтр

<span id="page-32-0"></span>(возможно, установленный по умолчанию), следует нажать кнопку [\(Рисунок](#page-32-1)  [27\)](#page-32-1).

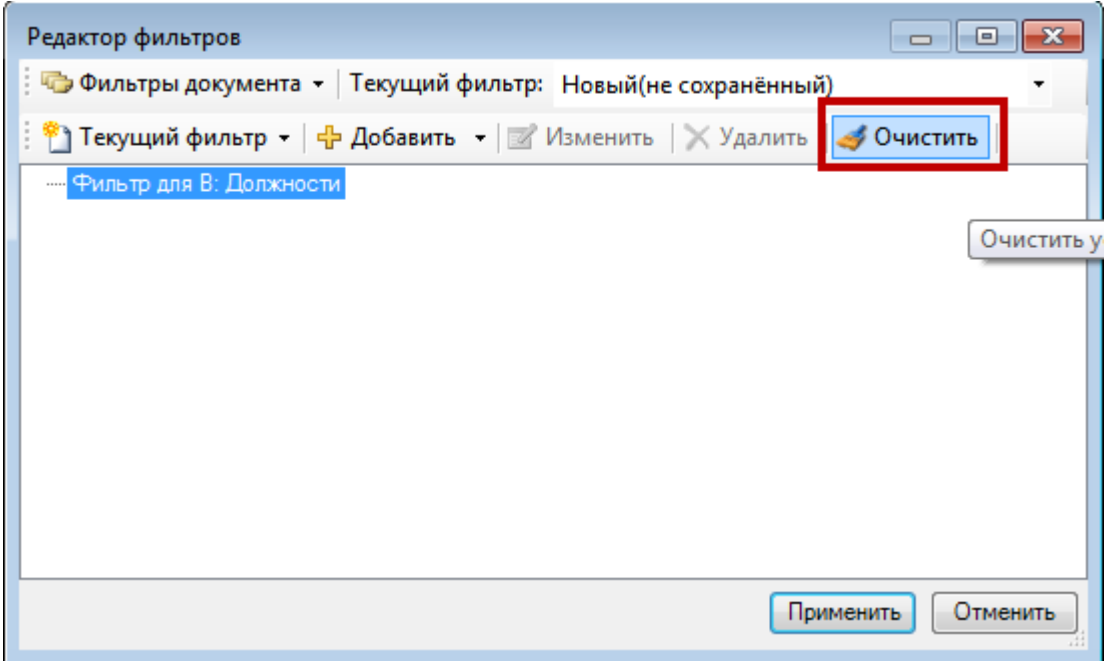

Рисунок 27. Окно «Редактор фильтров»

<span id="page-32-1"></span>3. Для «чистого» фильтра следует нажать кнопку  $\frac{1}{\sqrt{2}}$  Добавить  $\sim$  и открывшемся списке выбрать пункт «Добавить ветвь» [\(Рисунок 28\)](#page-32-2):

<span id="page-32-2"></span>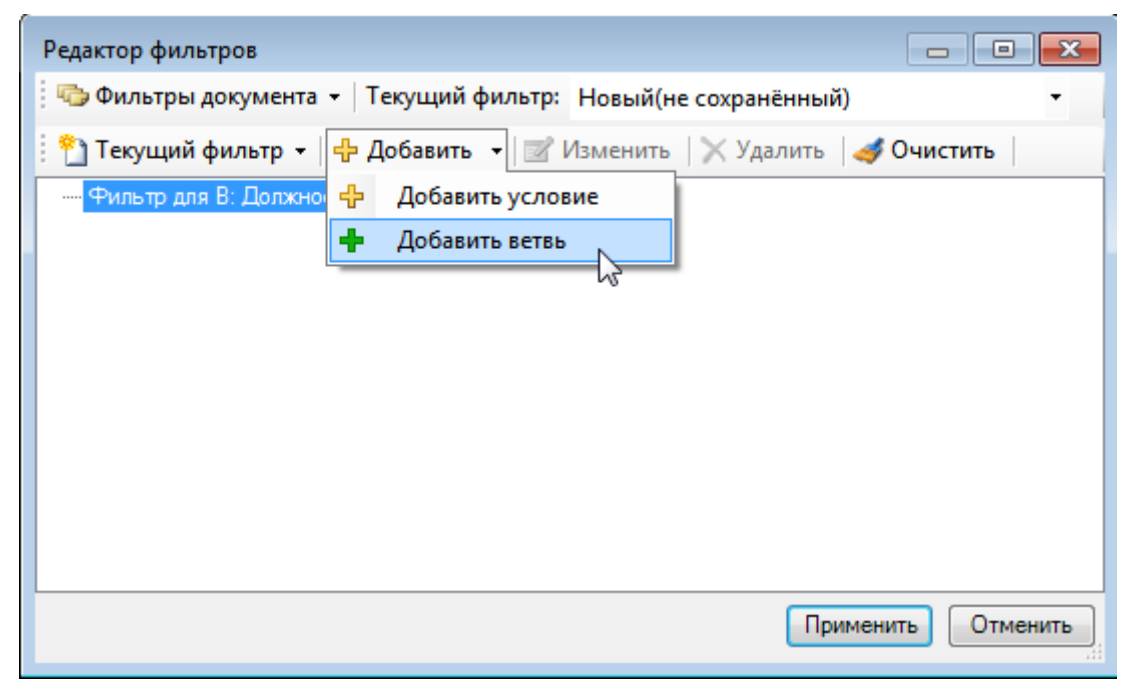

Рисунок 28. «И» - значение выражения по умолчанию для новой ветви

4. В фильтр будет добав<del>ные ветви, ко</del>торую нужно выделить мышью и добавить к ней условие при помощи кнопки

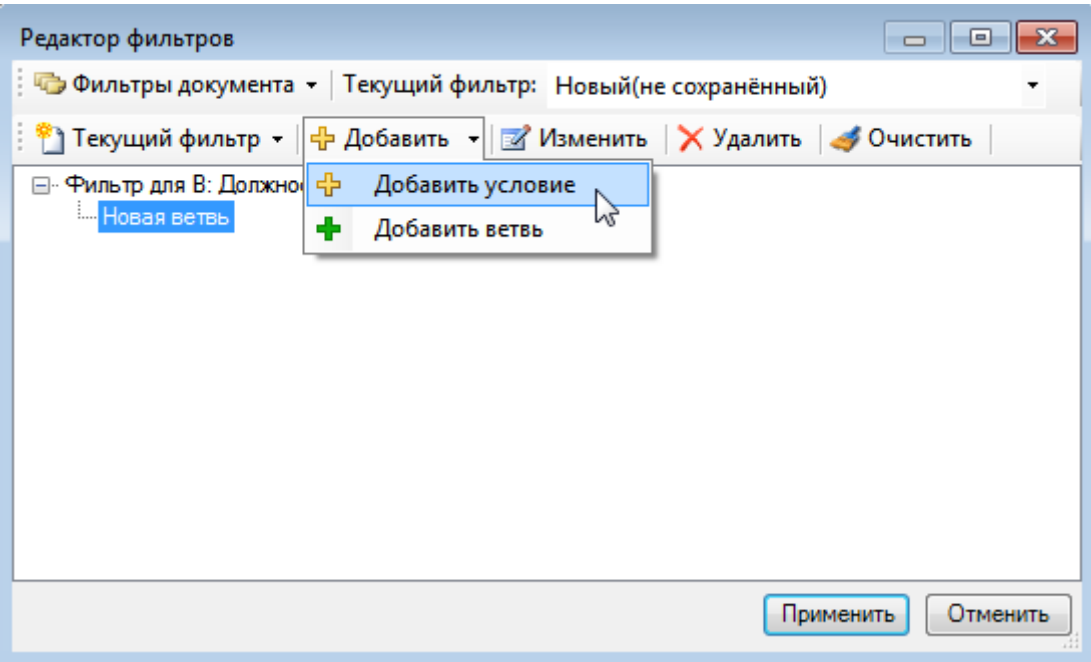

Рисунок 29. Добавление условий к ветви

<span id="page-33-0"></span>5. В открывшемся окне редактирования условий фильтрации нужно выделить мышью поле «Наименование», выбрать в поле «Оператор» значение «содержит», в поле «Значение» ввести «акуш» [\(Рисунок 30\)](#page-34-0). Далее нужно нажать кнопку **Применить** . Следует обратить внимание, что при создании первого условия фильтрации поле «Логическое выражение» будет неактивно и недоступно для редактирования. После сохранения первого условия и при добавлении второго поле «Логическое выражение» можно редактировать.

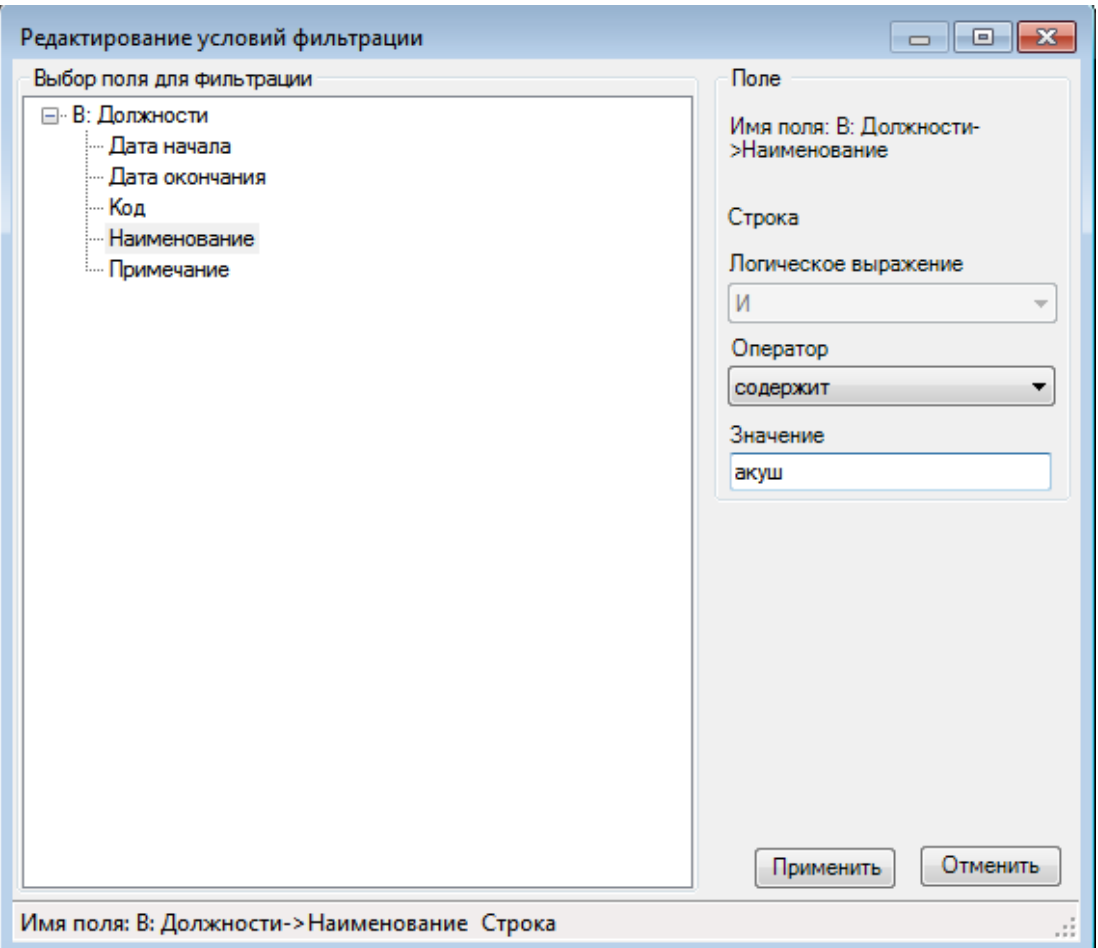

Рисунок 30. Создание первого условия фильтрации

<span id="page-34-0"></span>6. В окне редактирования фильтра появится добавленное условие фильтрации. Нужно выделить мышью ветвь и добавить еще одно условие фильтрации [\(Рисунок 31\)](#page-34-1).

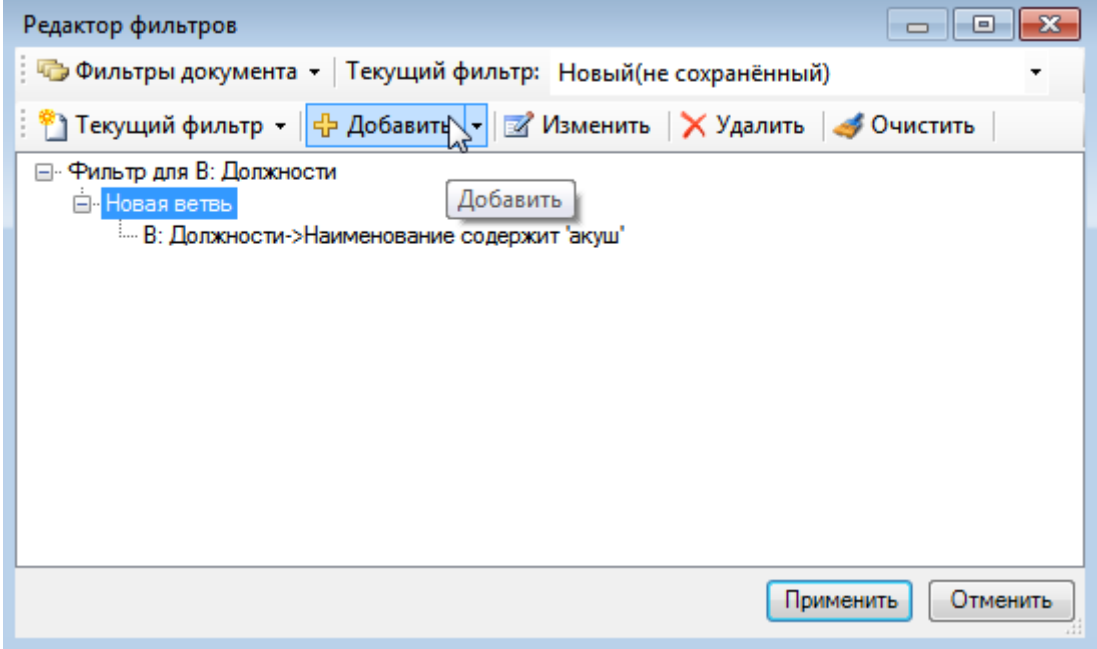

Рисунок 31. Добавленное условие фильтрации в фильтр

<span id="page-34-1"></span>7. В окне добавления условия нужно для поля «Дата начала» выбрать оператор «<» (меньше, чем), выбрать значение «1 января 2010 г.», логическое выражение по умолчанию будет установлено «И», его оставить без изменений [\(Рисунок 32\)](#page-35-0). Далее нужно нажать кнопку Применить

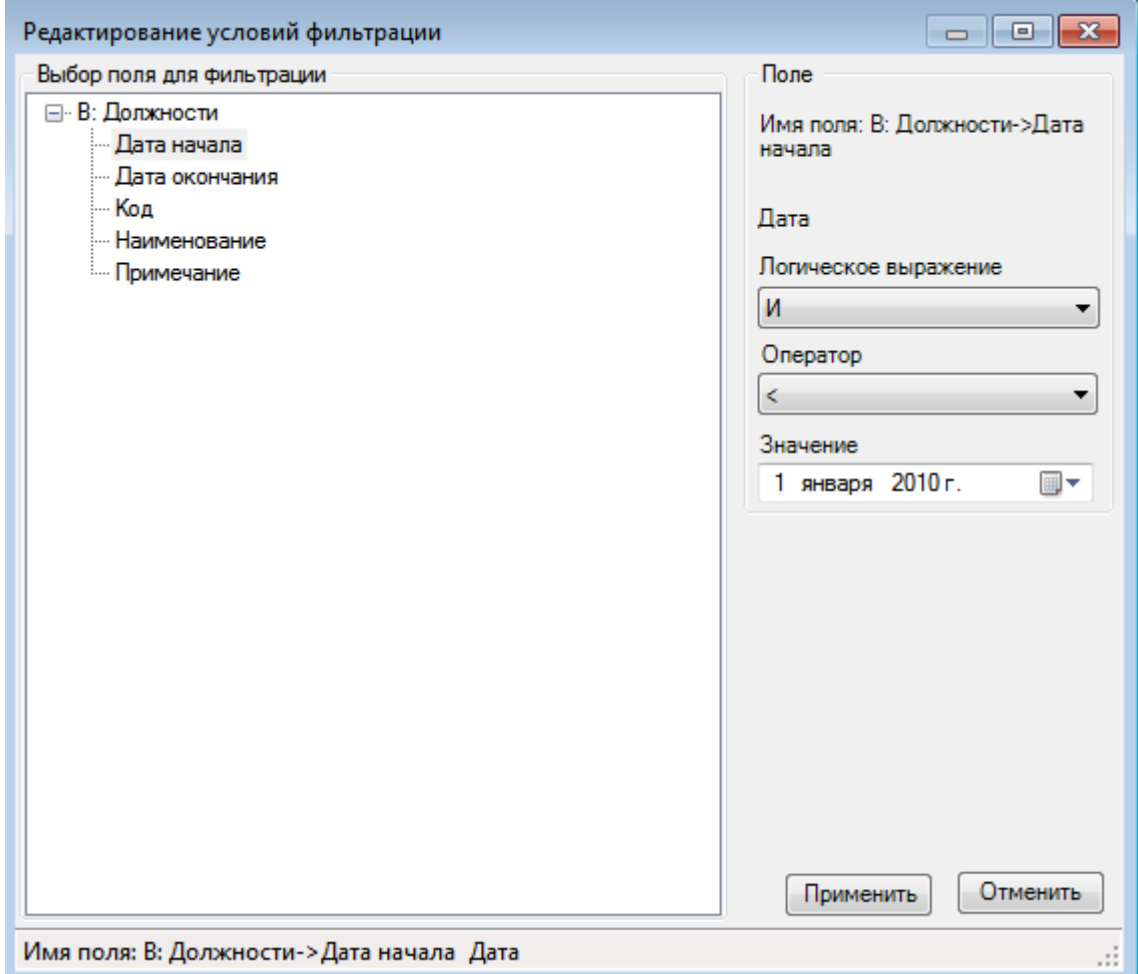

Рисунок 32. Ввод следующего условия фильтрации

<span id="page-35-0"></span>8. Добавить в фильтр еще одно условие – дата окончания больше 01 января 2016 г. Для этого нужно выделить ветвь фильтра и добавить условие, как описано ранее. В окне добавления условия нужно в поле «Дата окончания» выбрать оператор «>», в поле значение указать «1 января 2016 г.». Логическое выражение оставить «И» [\(Рисунок 33\)](#page-36-1).
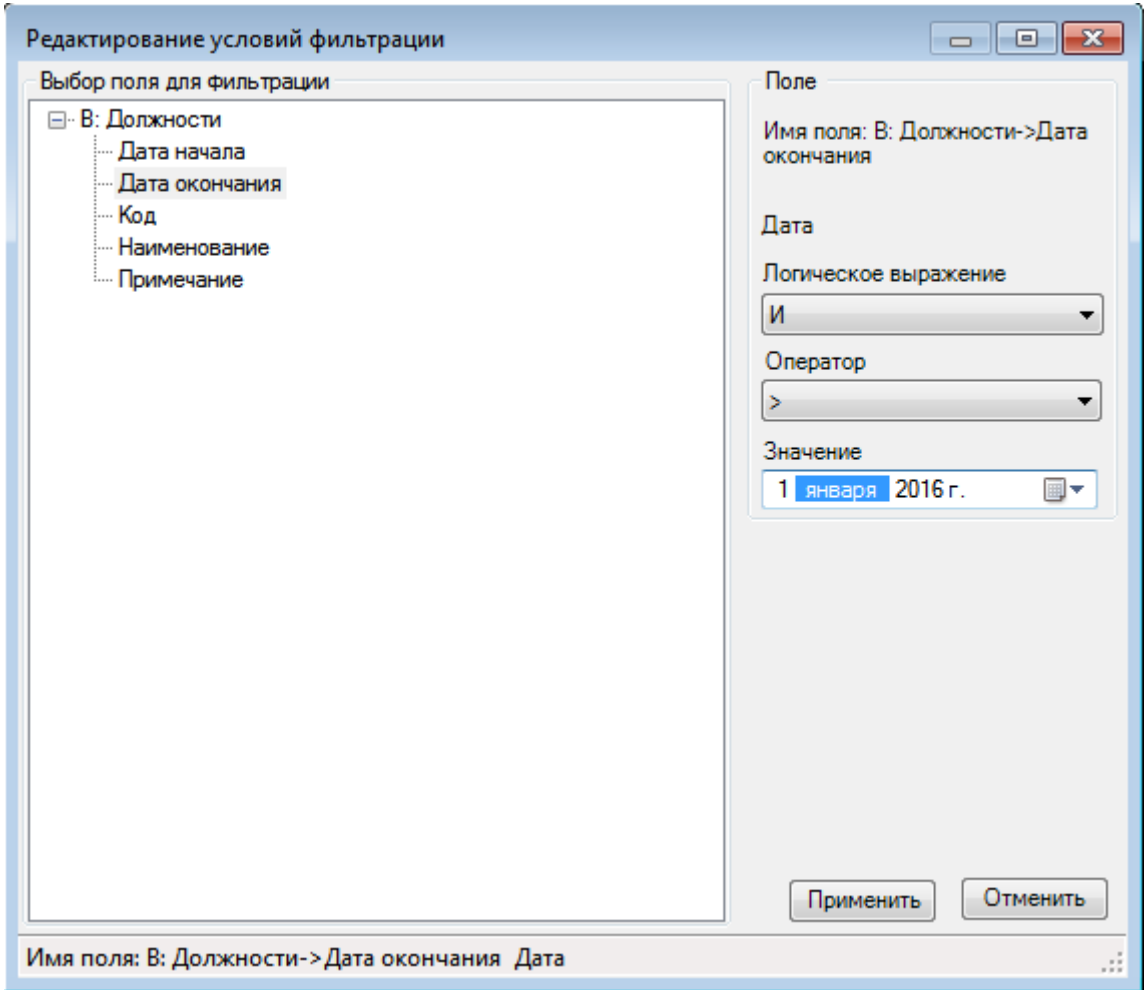

Рисунок 33. Добавление третьего условия фильтрации

### **5.11.7. Сохранение сформированного фильтра**

После нажатия кнопки «Применить» окно формы формирования фильтра будет закрыто, а в окне записей будут представлены записи отфильтрованного набора.

Если вы не сделали ошибок при формировании фильтра и результат фильтрации вас устраивает, можно сохранить фильтр для использования его в дальнейших сеансах работы с Программой. Для этого необходимо:

вернуться в окно «Редактор фильтров», нажав кнопку У Изменить фильтр....

в окне «Редактор фильтров» нажать кнопку <sup>••</sup> Текущий фильтр • и выбрать пункт «Сохранить» [\(Рисунок 34\)](#page-37-0);

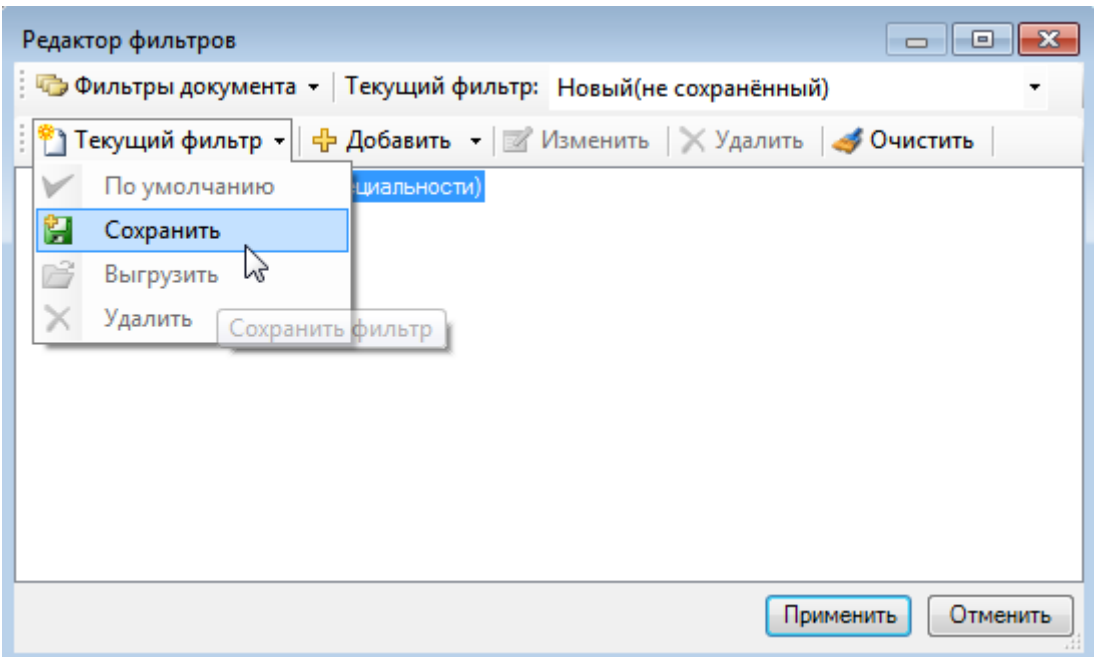

Рисунок 34. Выбор пункта «Сохранить» для фильтра

<span id="page-37-0"></span>появится окно «Сохранение фильтра», в поле «Сохранить новый фильтр» нужно ввести название фильта [\(Рисунок 35\)](#page-37-1):

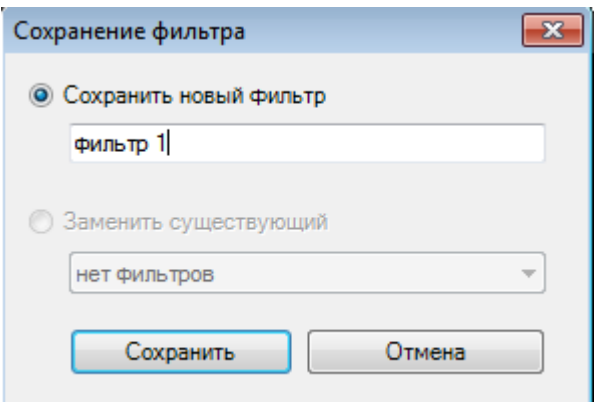

Рисунок 35. Форма сохранения фильтра

<span id="page-37-1"></span>− следует нажать кнопку «Сохранить».

При нажатии на кнопку вызова фильтра появится список созданных фильтров [\(Рисунок 36\)](#page-37-2).

| □ Операции ▼    |
|-----------------|
| фильтр 1        |
| Изменить фильтр |

Рисунок 36. Созданный фильтр в списке

#### **5.11.8. Изменение условия фильтра**

<span id="page-37-2"></span>При использовании сохраненных фильтров приходится часто менять значения в условиях фильтров, например: значения дат, кодов врачей, наименования ЛС и т.п.

Для этого используется кнопка «Изменить условие» на панели кнопок формы «Редактор фильтров». Она становится доступна, как только вы установили курсор на том условии, значение которого хотели бы изменить. При ее нажатии откроется окно «Редактирование условий фильтрации» с прежним значением поля «Значения». Затем можно:

− поменять это значение и нажать «Применить» в форме «Редактирование условий фильтрации»;

посмотреть на результат работы фильтра с этим значением, нажав «Применить» в форме «Редактор фильтров»;

сохранить полученный фильтр под другим или прежним именем.

При сохранении измененного фильтра под тем же именем необходимо указать флажок «Заменить существующий» [\(Рисунок 35\)](#page-37-1) и выбрать существующий фильтр из списка, иначе Программа предупредит вас следующим сообщением [\(Рисунок 37\)](#page-38-0):

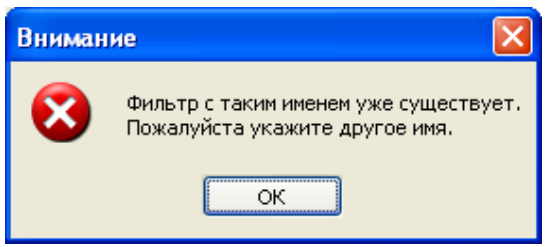

Рисунок 37. Предупреждение о перезаписи

#### **5.11.9. Смена и загрузка фильтров**

<span id="page-38-0"></span>Для замены действующего фильтра на другой из списка сохраненных фильтров необходимо дважды щелкнуть мышью на нужной записи выпадающего списка из пункта «Фильтр» [\(Рисунок 38\)](#page-38-1).

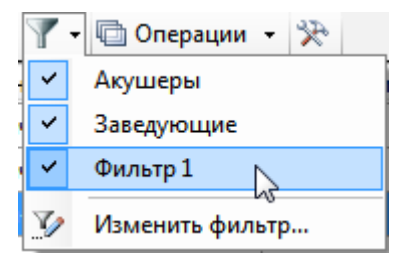

Рисунок 38. Список ранее сохраненных фильтров

#### **5.11.10. Фильтр по выбранным записям**

<span id="page-38-1"></span>В Программе предусмотрено использование фильтра по выбранным записям, если по какой-то причине трудно четко определить условия поиска или проще выделить несколько нужных записей, чем создавать фильтр. Для этого достаточно с помощью мыши и клавиш Shift (выделяются несколько записей подряд) или Ctrl (выделяются только те записи, на которые щелкнуть мышкой) выделить несколько записей [\(Рисунок 39\)](#page-39-0).

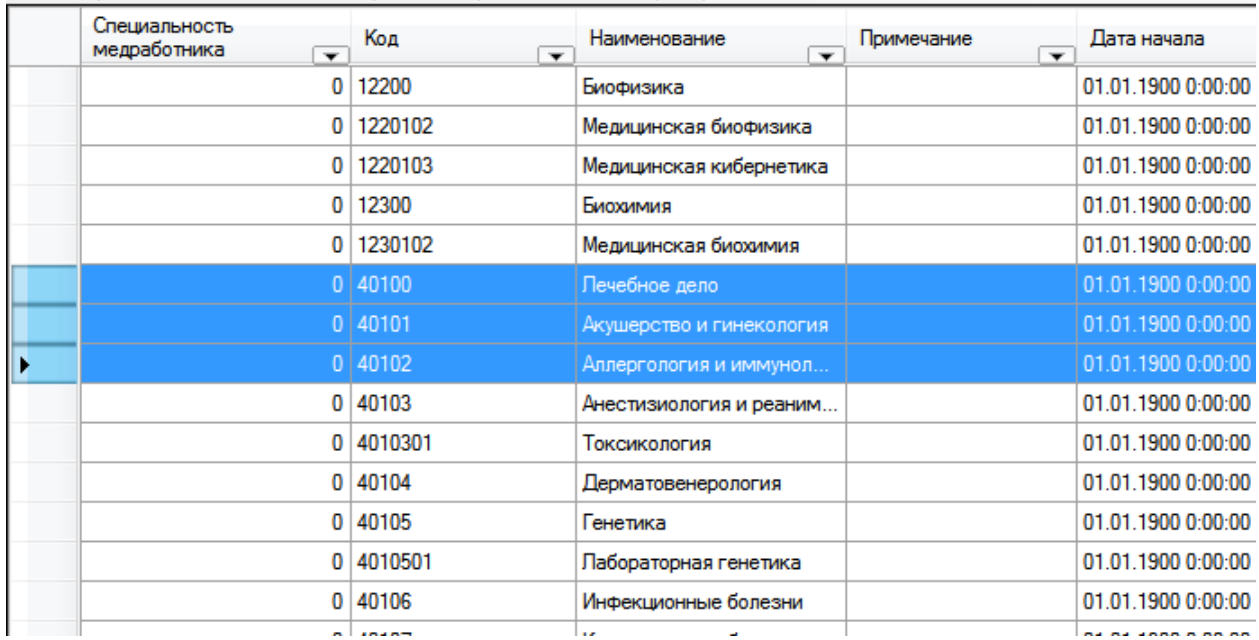

Рисунок 39. Выделение нескольких записей подряд

<span id="page-39-0"></span>Затем надо вызвать правой кнопкой мыши контекстное меню и выбрать пункт «Фильтр по выбранным» [\(Рисунок 40\)](#page-39-1).

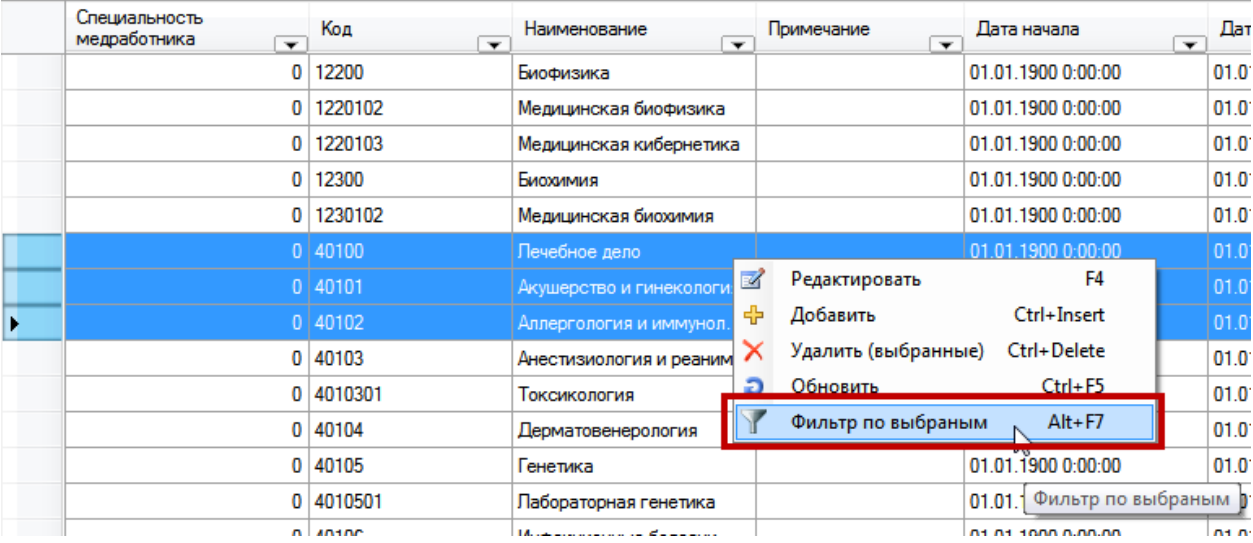

<span id="page-39-1"></span>Рисунок 40. Выбор пункта контекстного меню «Фильтр по выбранным записям»

В списке останутся только выделенные записи.

# **ГЛАВА 2. АМБУЛАТОРНЫЙ ПРОФИЛЬ**

### **6. ОПИСАНИЕ ОПЕРАЦИЙ**

В таблице 2 представлен список всех функций, с указанием принадлежности к АРМам.

| Обозначение<br>функции | Наименование функции                                                                | Бизнес-<br>процессы                                                              | <b>APM</b>                                                            |
|------------------------|-------------------------------------------------------------------------------------|----------------------------------------------------------------------------------|-----------------------------------------------------------------------|
| $E\Phi$ 1              | Регистрация договоров на<br>оказание медицинских услуг                              | BT1                                                                              | APM «OMK»,<br>APM «Статистика»                                        |
| $E\Phi$ 2              | Регистрация прейскурантов<br>медицинских услуг                                      | BT1                                                                              | APM «OMK»,<br>APM «Статистика»                                        |
| $B\Phi$ 3              | Регистрация пациентов                                                               | BTI2                                                                             | APM « $\Pi$ »,<br><b>APM</b> «PII»                                    |
| $B\Phi$ 4              | Работа с картотекой пациентов                                                       | BT12                                                                             | APM « $\Pi$ »,<br>APM «PII»,<br>APM «BC»,<br>$APM \triangleleft B\Pi$ |
| $B\Phi$ 5              | Прием информации из<br>внешних систем учета<br>граждан                              | BTI2                                                                             | <b>APM</b><br>«Администратор»                                         |
| БФ 6                   | Учет медицинских работников                                                         | $BTI$ 3                                                                          | APM «OMK»,<br>APM «Статистика»                                        |
| $B\Phi$ 7              | Выгрузка данных о<br>медицинских работниках                                         | $BTI$ 3                                                                          | APM «OMK»,<br>APM «Статистика»                                        |
| $B\Phi 8$              | Ведение расписания                                                                  | $BTI$ 3                                                                          | $APM \triangleleft PTD$                                               |
| $B\Phi$ 9              | Запись пациентов на<br>обслуживание в поликлинике                                   | $5 \Pi$ 3                                                                        | APM «PII»,<br>АРМ «ПЗП»                                               |
| БФ 10                  | Дистанционная запись (через<br>интернет) пациентов на<br>обслуживание в поликлинике | $BTI$ 3                                                                          | АРМ «ПЗП»                                                             |
| БФ 11                  | Просмотр пациентов,<br>записанных на прием к врачу                                  | BTI4                                                                             | $APM \triangleleft B\Pi$                                              |
| БФ 12                  | Поиск и просмотр ЭМК<br>амбулаторного пациента                                      | $E\Pi$ 2, $E\Pi$ 4,<br>БП5, БП6,<br>БП 7, БП 8,<br>БП 9                          | APM «PII»,<br>$APM \triangleleft B\Pi$                                |
| $B\Phi$ 13             | Ведение ЭПМЗ<br>амбулаторного пациента                                              | $E\Pi$ 2, $E\Pi$ 4,<br>$\overline{5}$ П5, БП 6,<br>БП 7, БП 8,<br>BTJ9           | $APM \triangleleft B\Pi$                                              |
| БФ 14                  | Формирование выходных<br>документов ЭМК<br>амбулаторного пациента                   | $E\Pi$ 2, $E\Pi$ 4,<br>$\overline{5}$ БП $\overline{6}$ ,<br>БП 7, БП 8,<br>BTJ9 | $APM \triangleleft B\Pi$<br>APM «Статистика»                          |

**Таблица 2. Перечень базовых функций МИС**

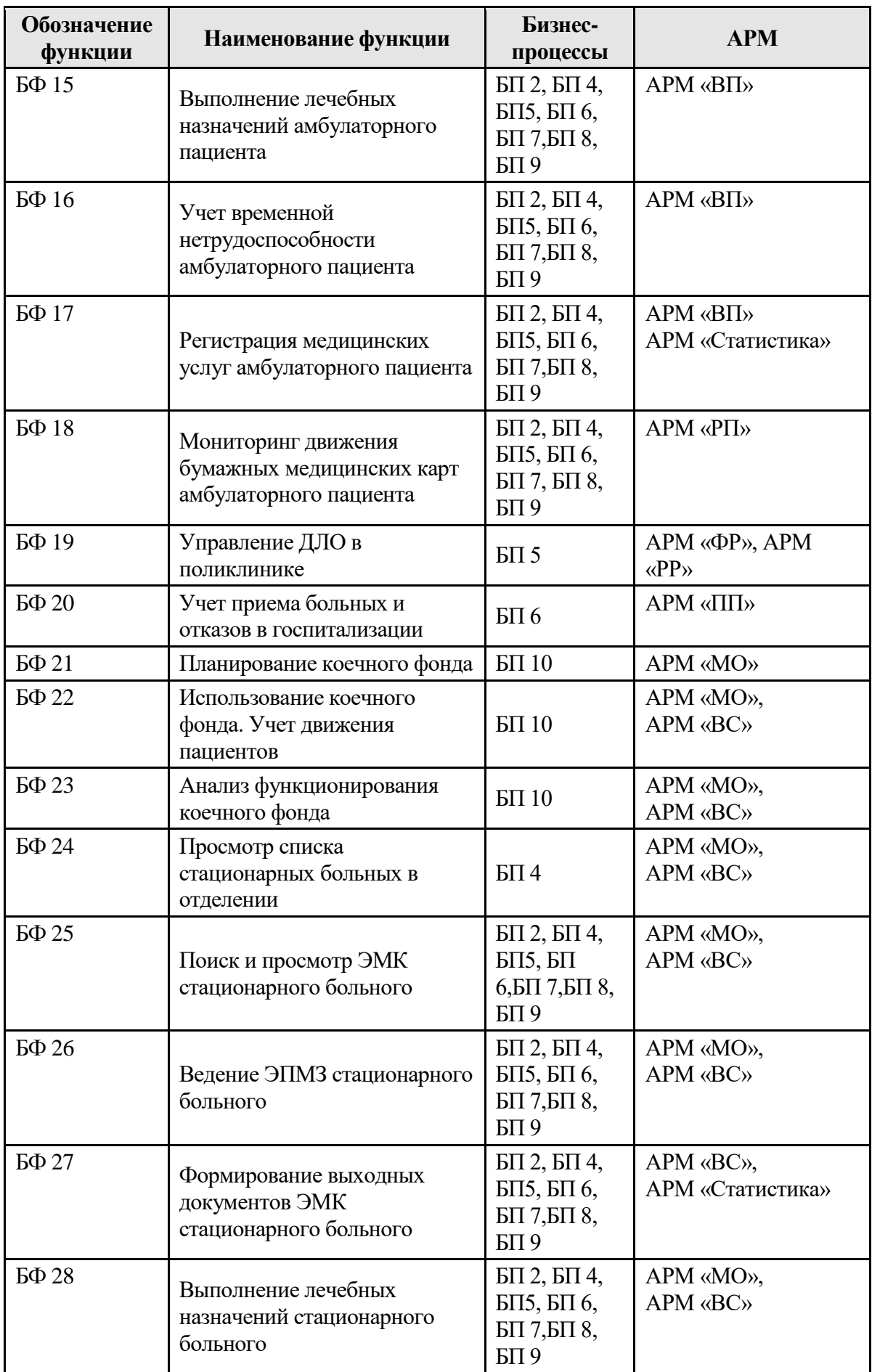

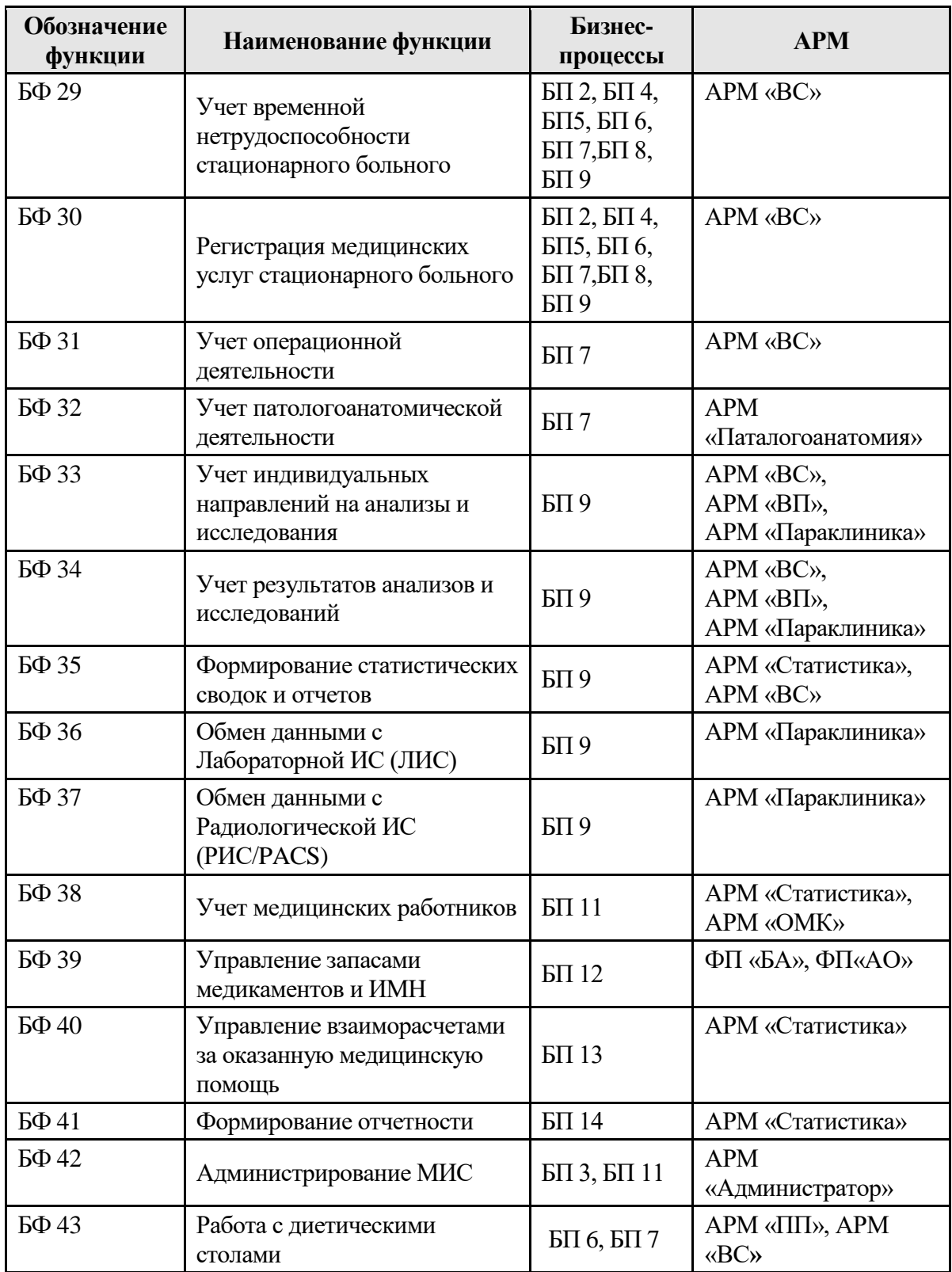

В таблице 3 представлен список АРМов и их сокращения.

# **Таблица3. Перечень АРМ и ФП**

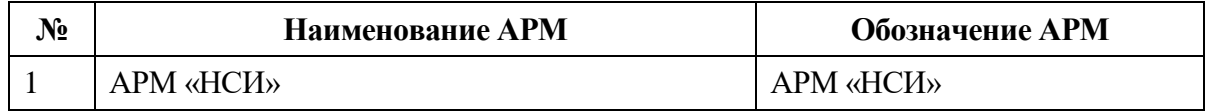

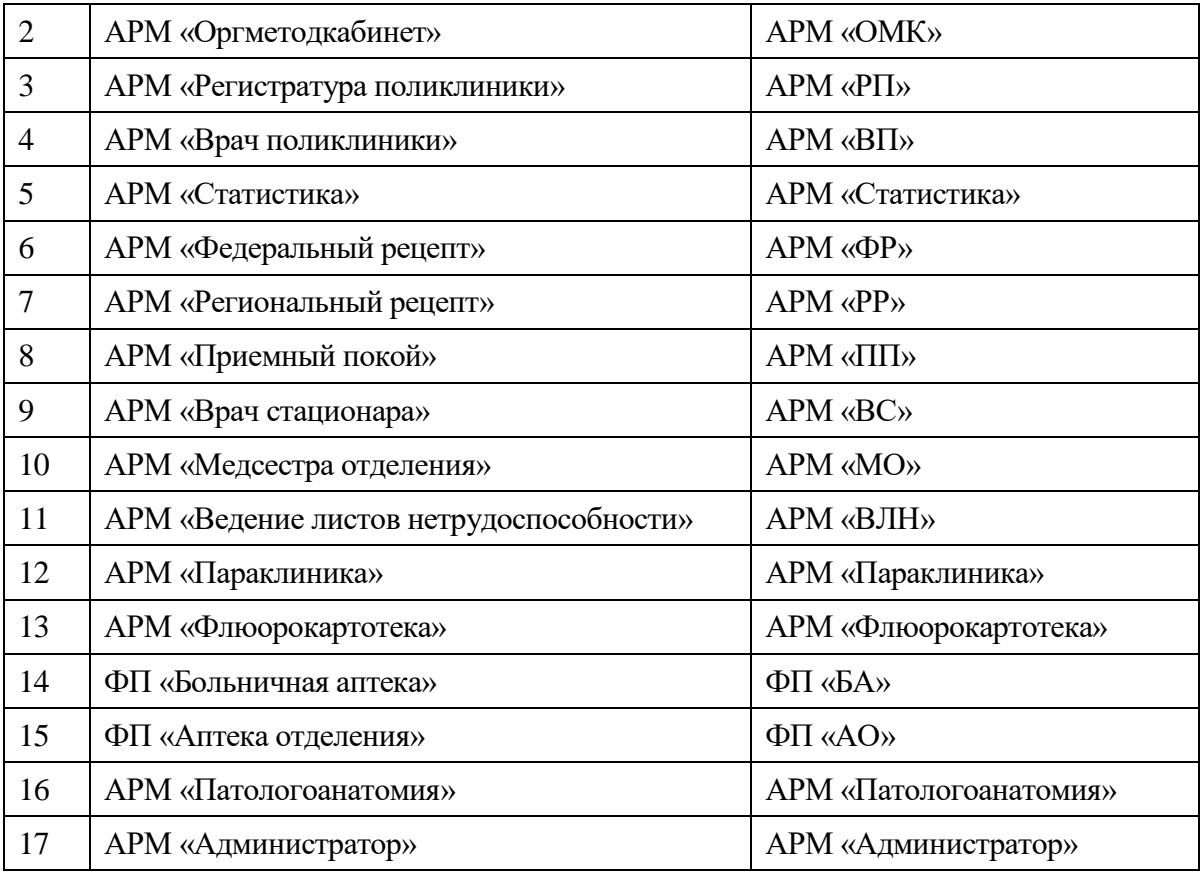

В таблице 4 представлены предопределенные роли амбулаторного профиля МИС.

**Таблица4. Перечень ролей поликлиники**

| $N_2$          | Наименование роли       | АРМы, входящие в роль                   |  |  |  |  |  |  |
|----------------|-------------------------|-----------------------------------------|--|--|--|--|--|--|
|                |                         | APM «Врач поликлиники»                  |  |  |  |  |  |  |
|                |                         | APM «Федеральный рецепт»                |  |  |  |  |  |  |
|                | Врач поликлиники        | APM «Региональный рецепт»               |  |  |  |  |  |  |
|                |                         | АРМ «Ведение листов нетрудоспособности» |  |  |  |  |  |  |
|                |                         | APM «Параклиника»                       |  |  |  |  |  |  |
| $\overline{2}$ | Работник регистратуры   | APM «Регистратура поликлиники»          |  |  |  |  |  |  |
| 3              | Работник параклиники    | АРМ «Параклинника»                      |  |  |  |  |  |  |
| $\overline{4}$ | Работник                | APM «Оргметодкабинет»                   |  |  |  |  |  |  |
|                | ОргМетодКабинета        | APM «Статистика»                        |  |  |  |  |  |  |
| 5              | Работник экономического | APM «Статистика»                        |  |  |  |  |  |  |
|                | отдела                  | APM «Мед.услуги»                        |  |  |  |  |  |  |

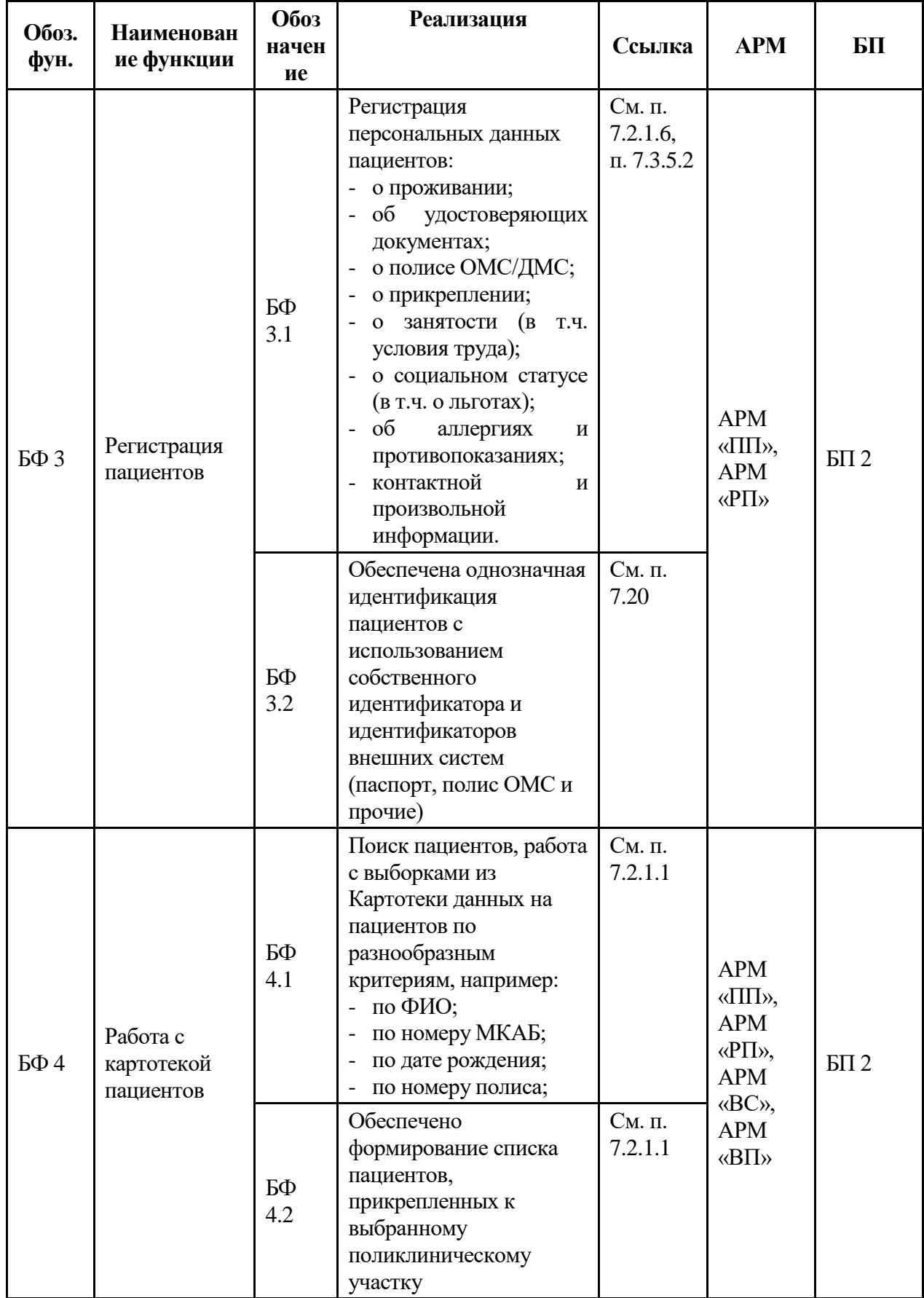

## **6.1. Рабочая инструкция работника регистратуры**

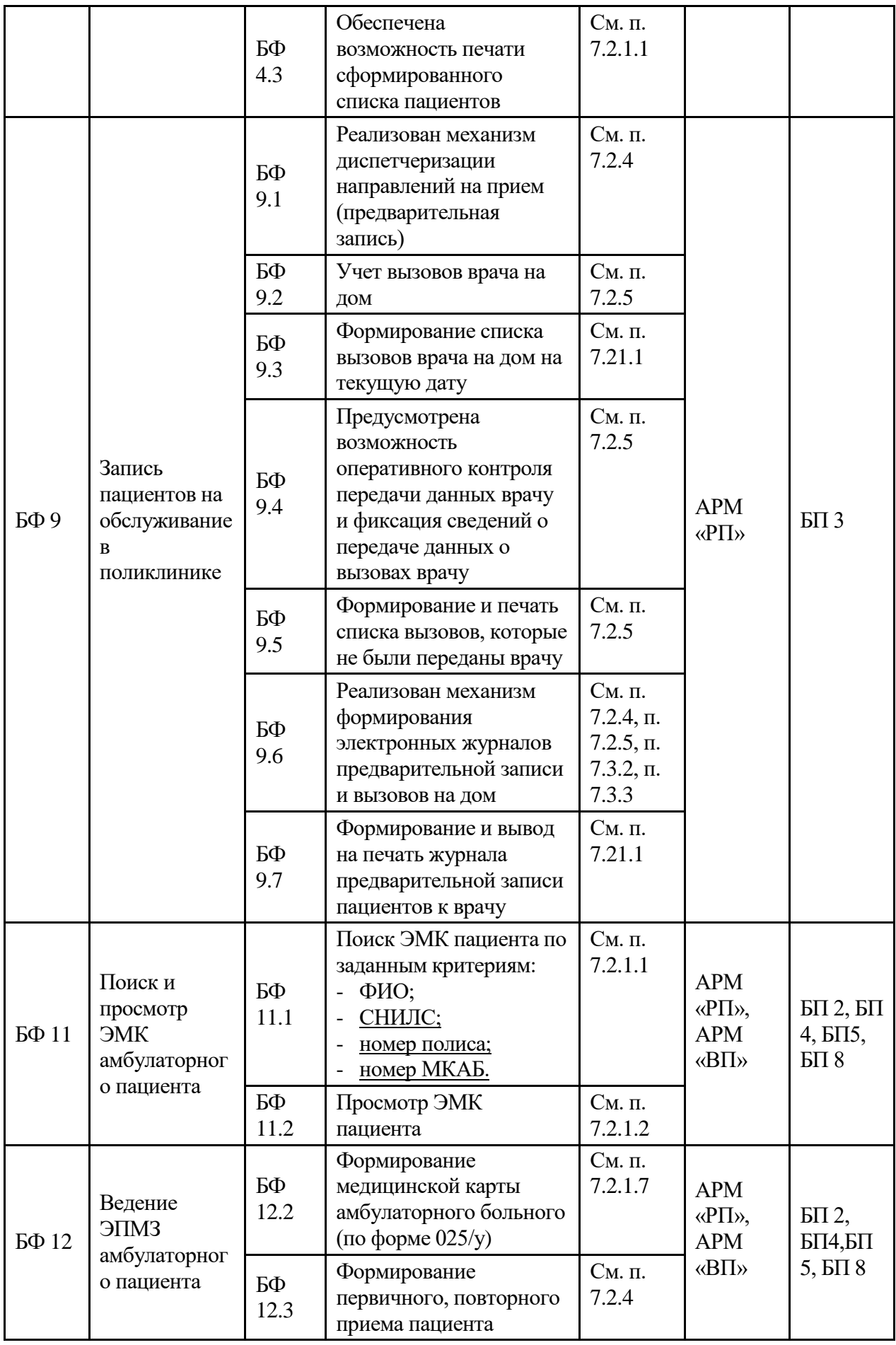

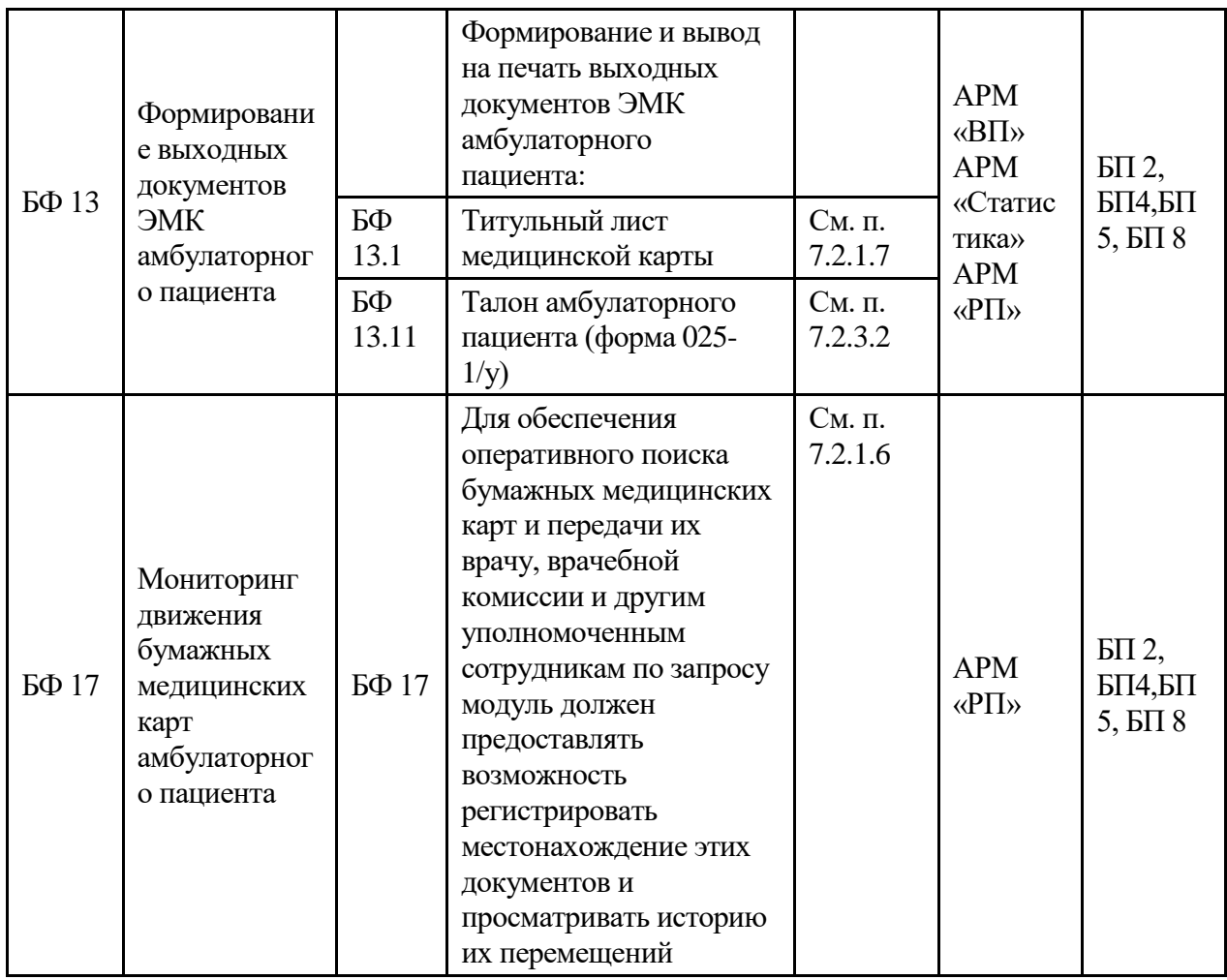

## **6.2. Рабочая инструкция врача поликлиники**

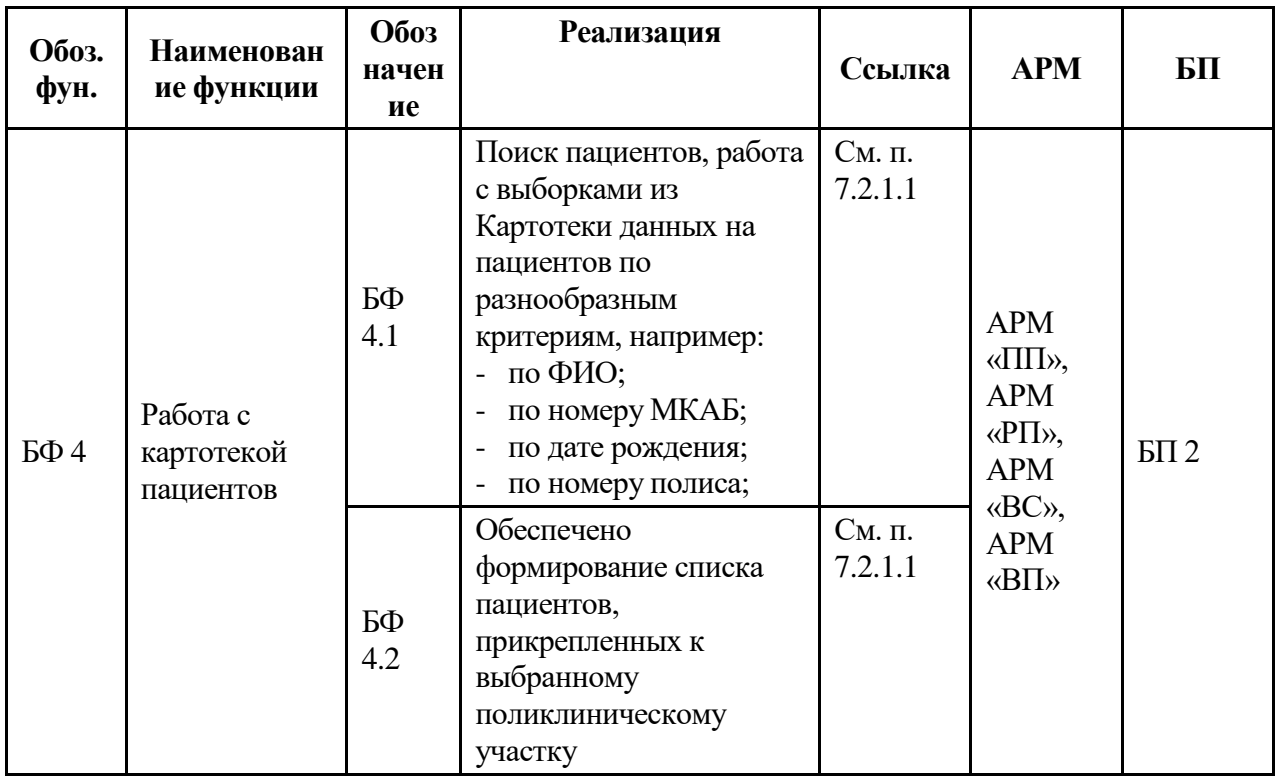

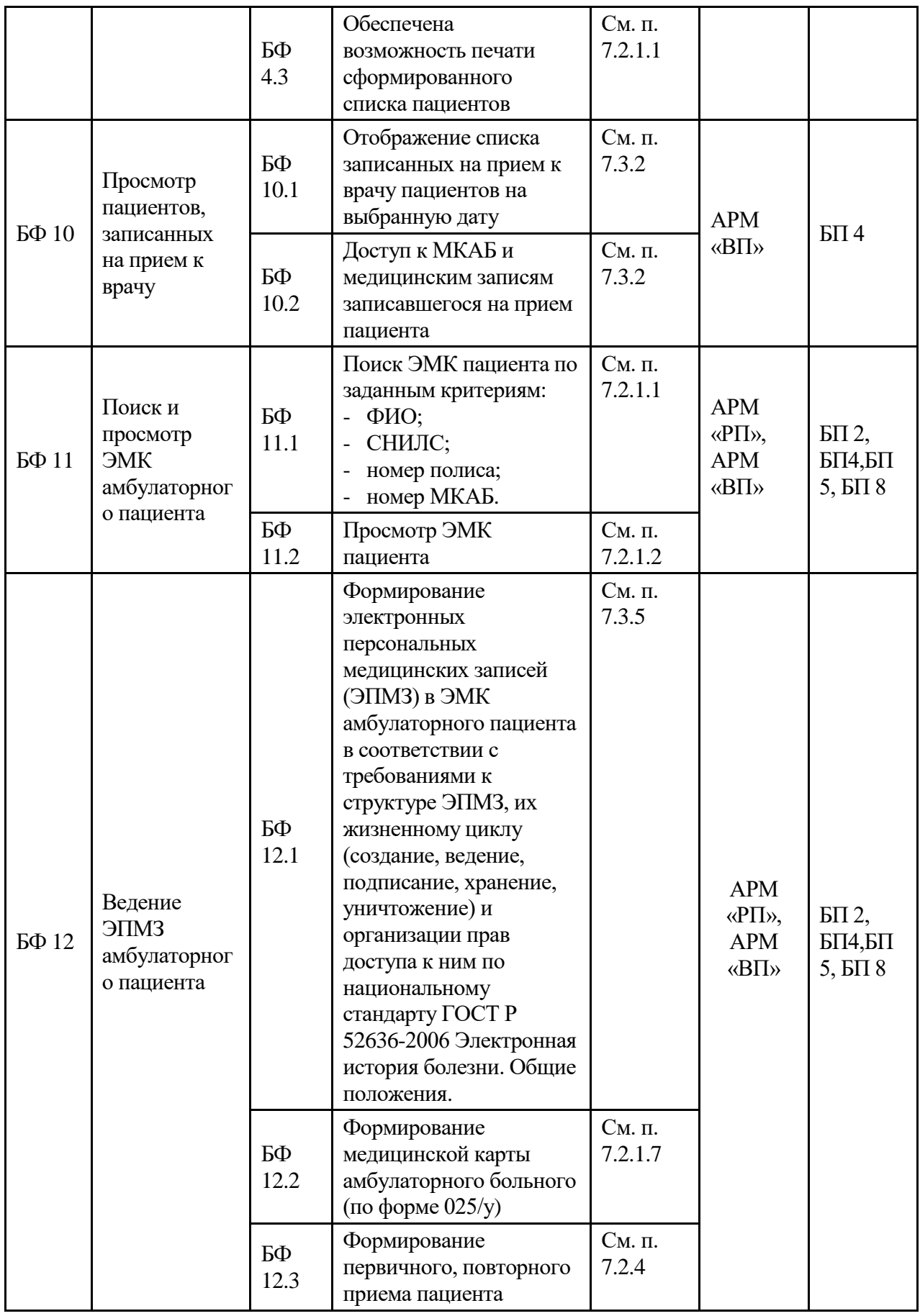

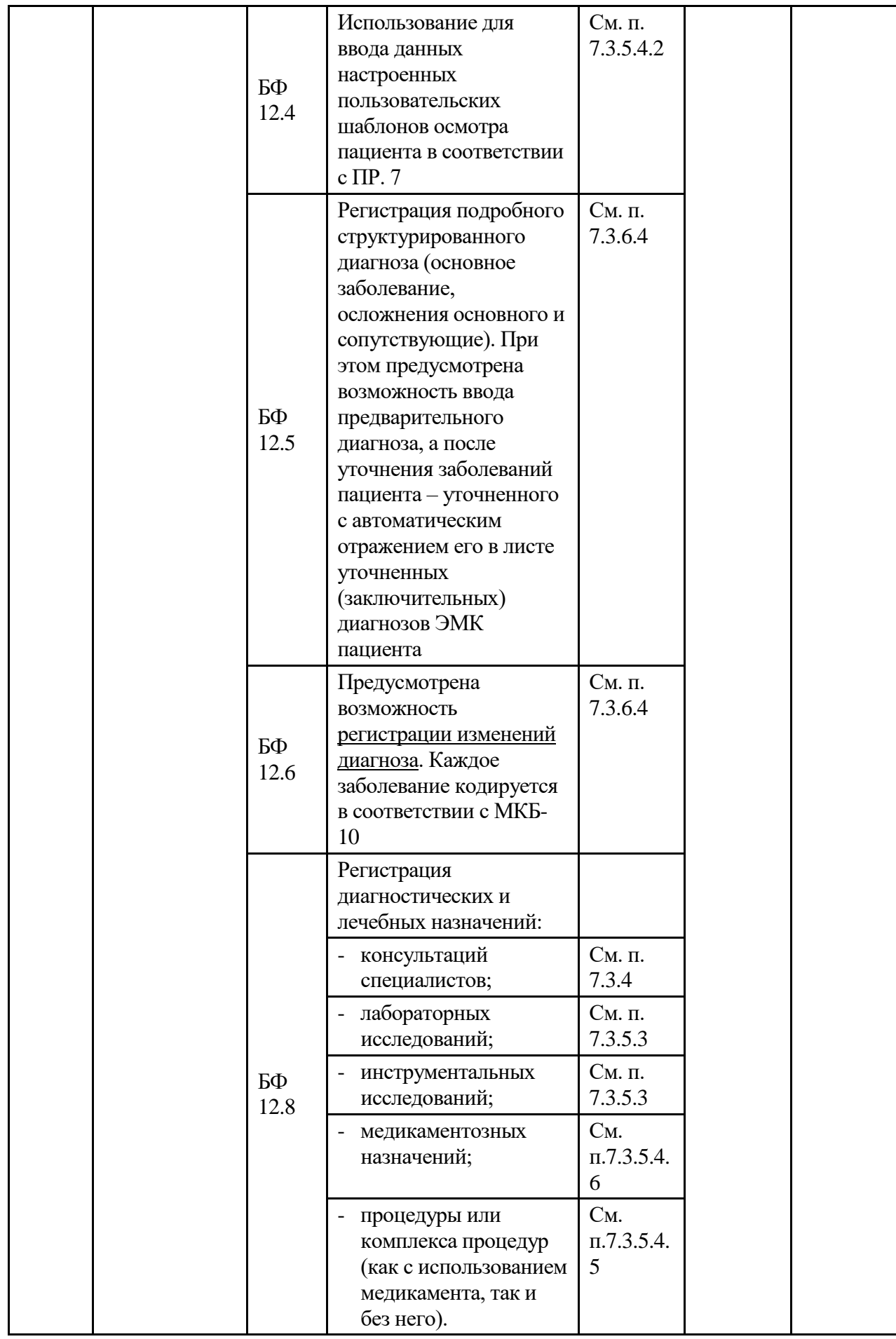

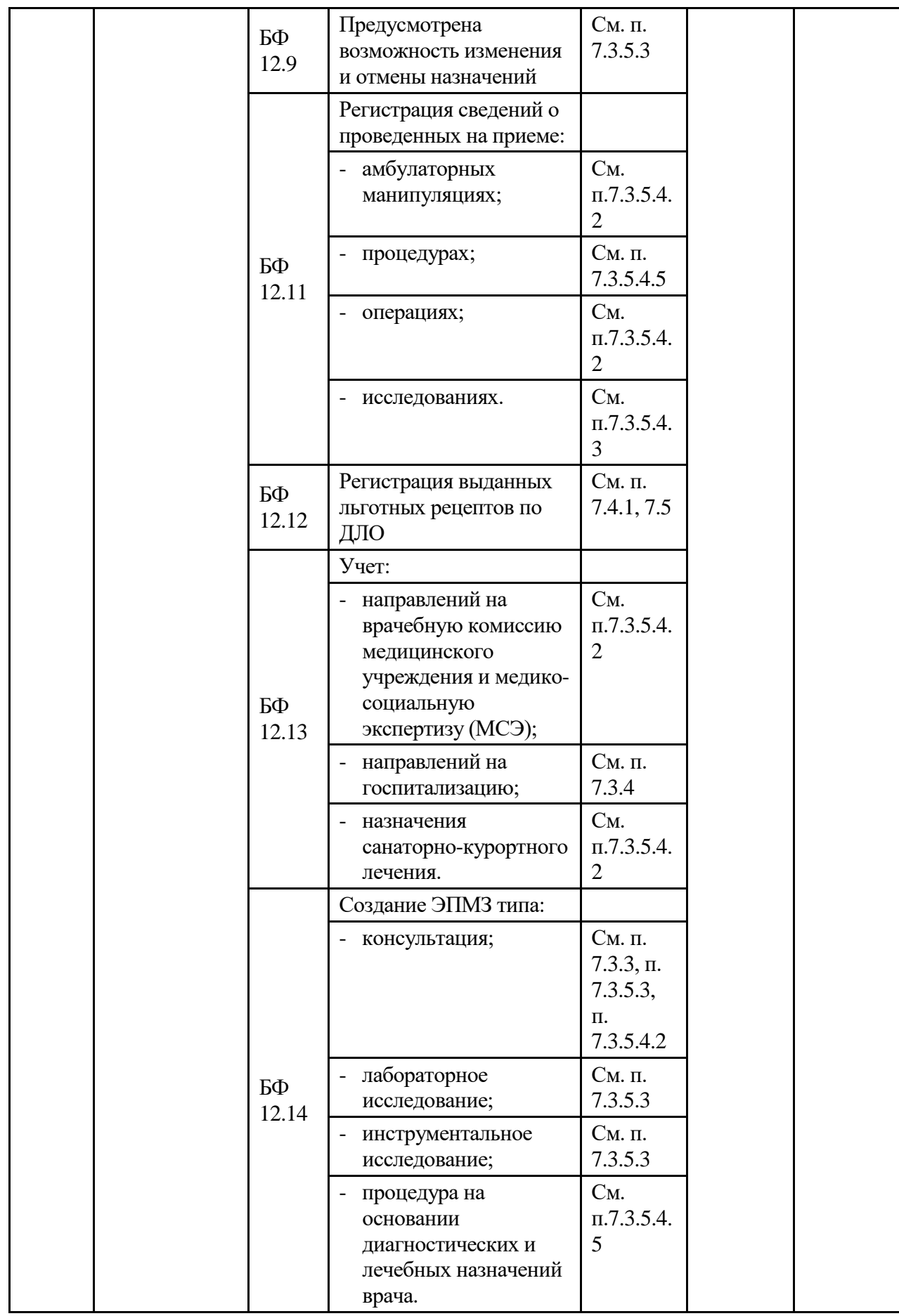

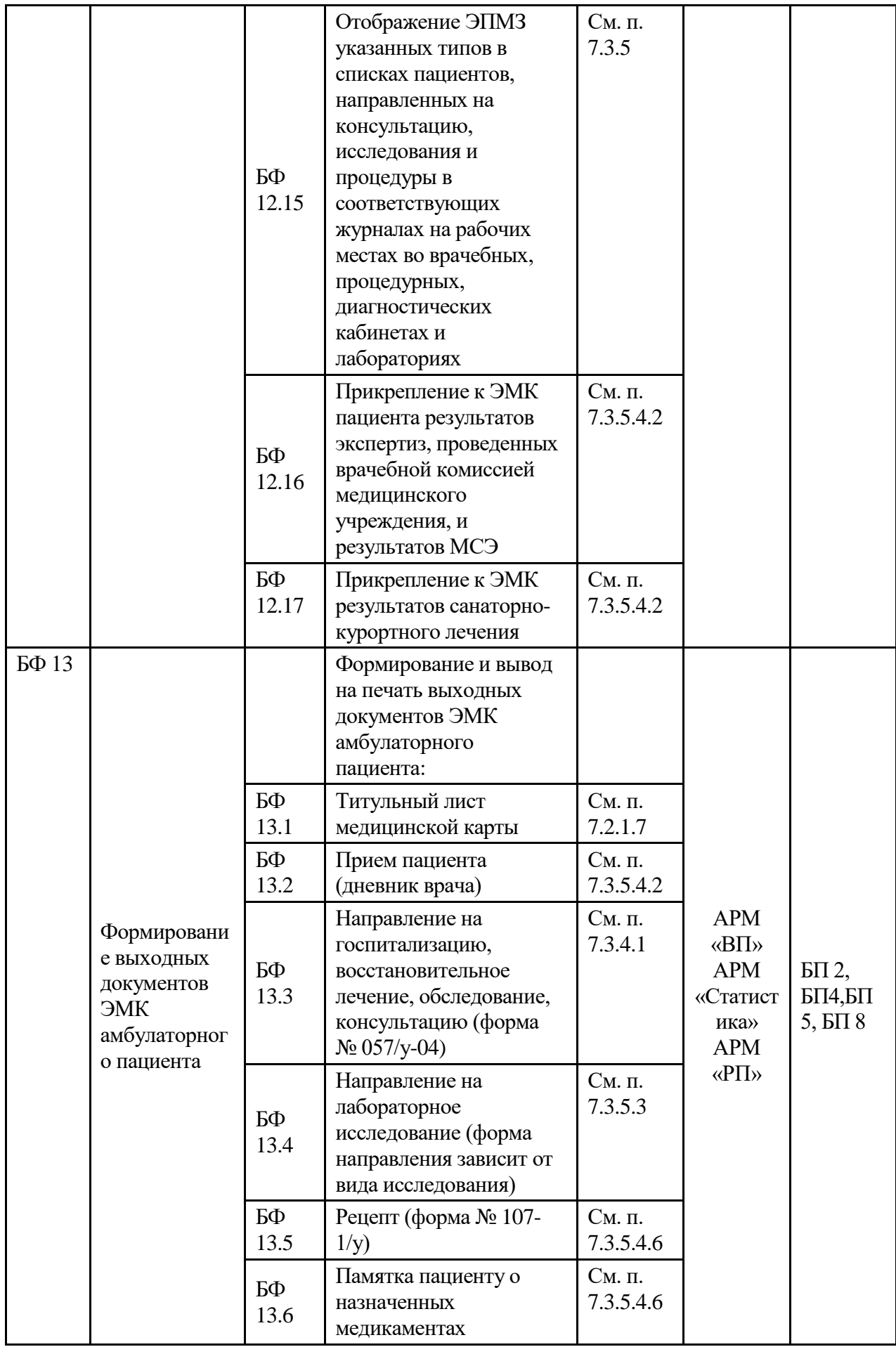

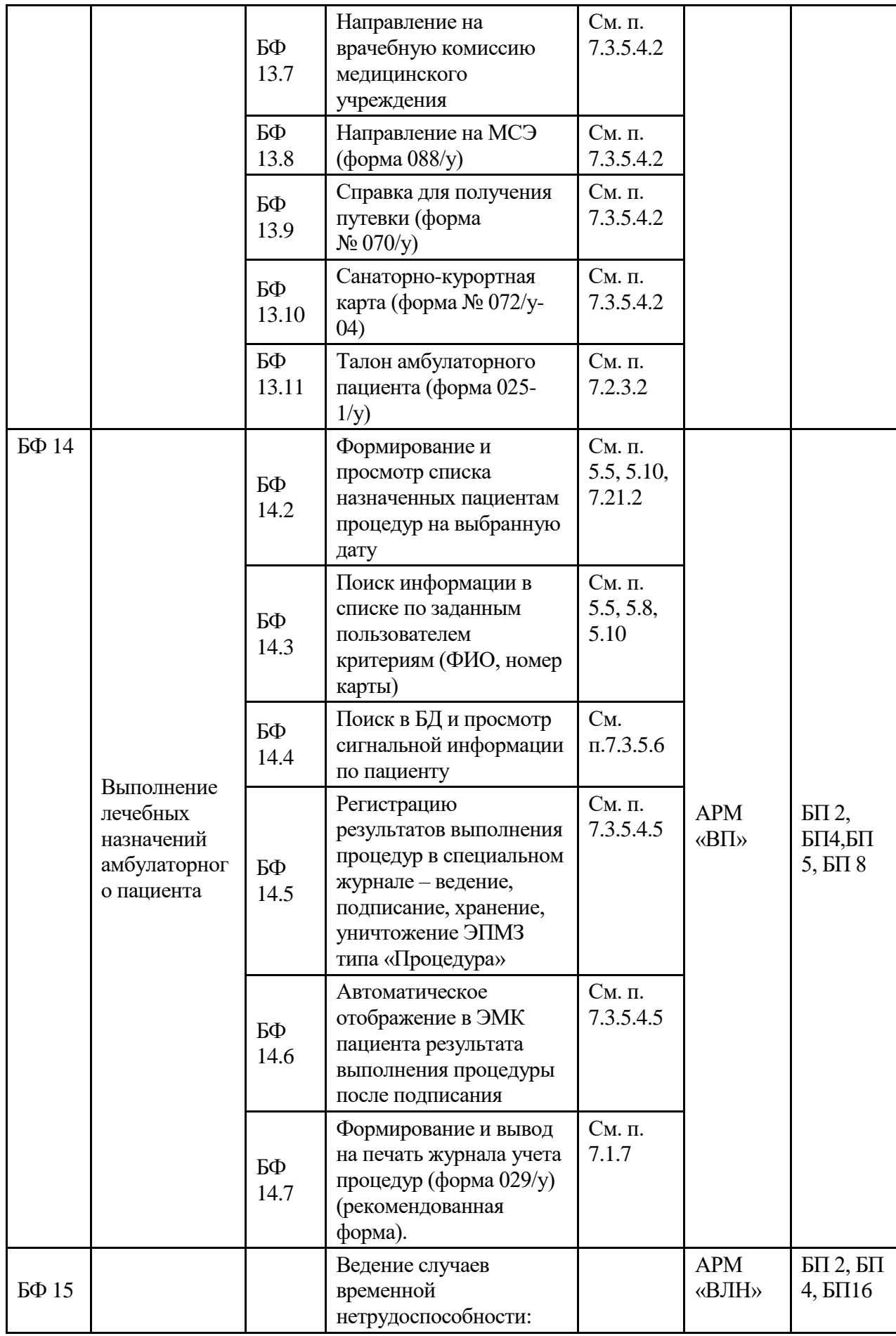

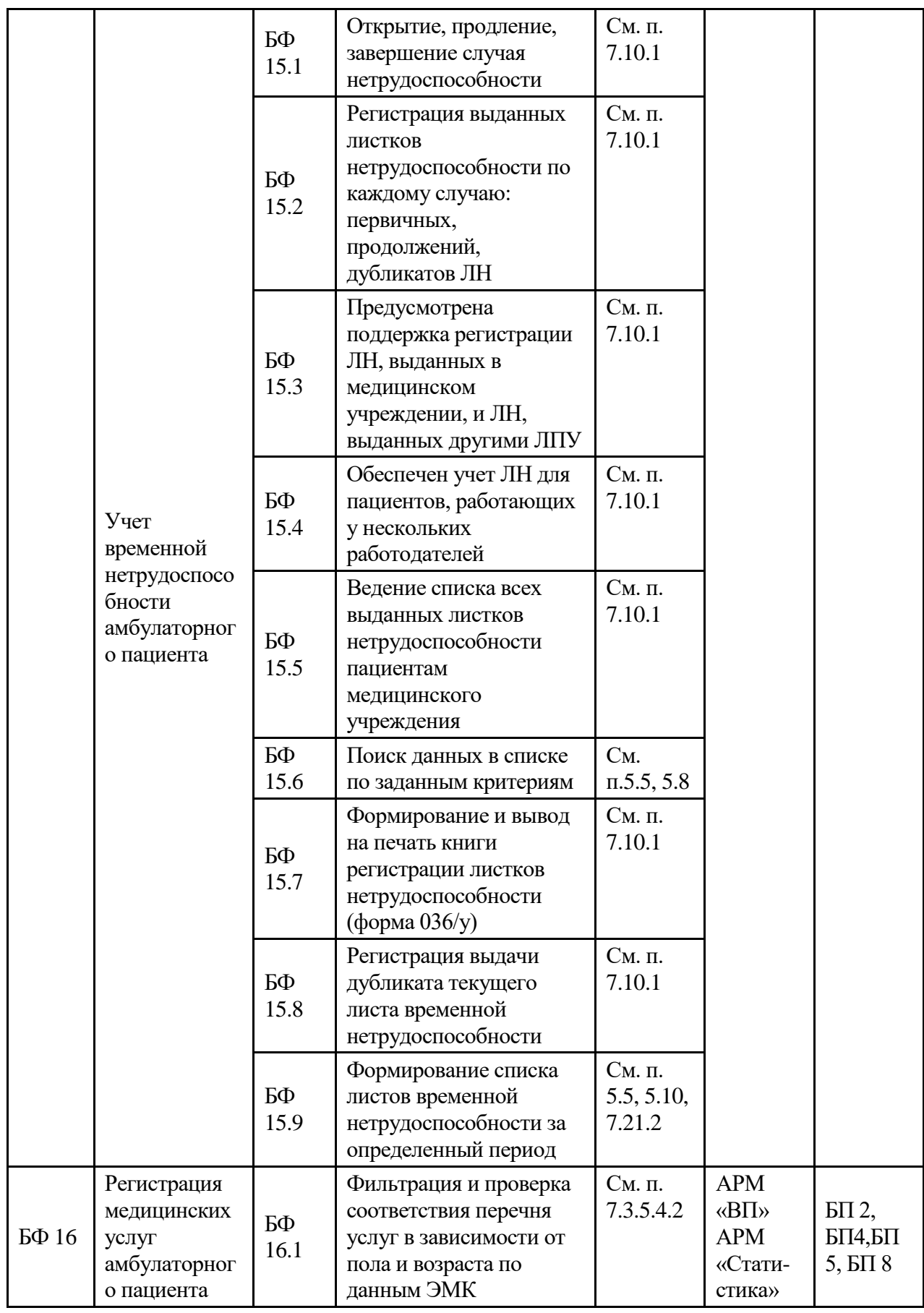

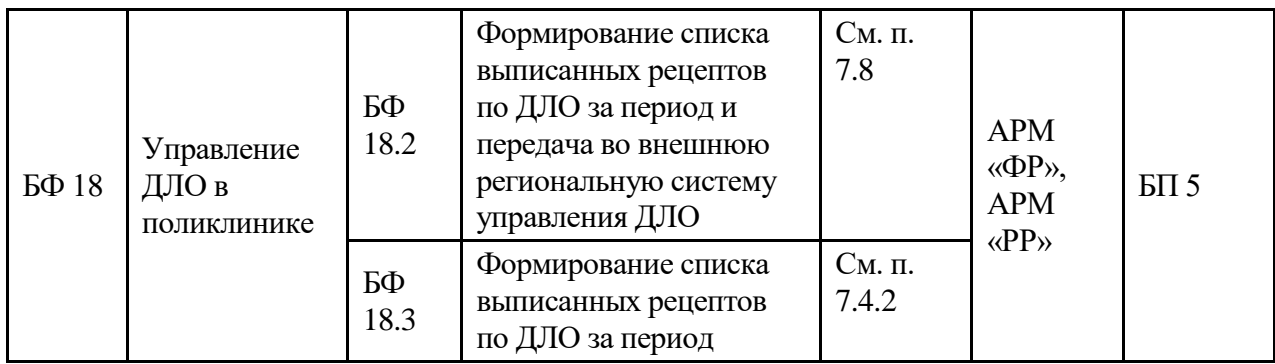

## **6.3. Рабочая инструкция работника параклиники**

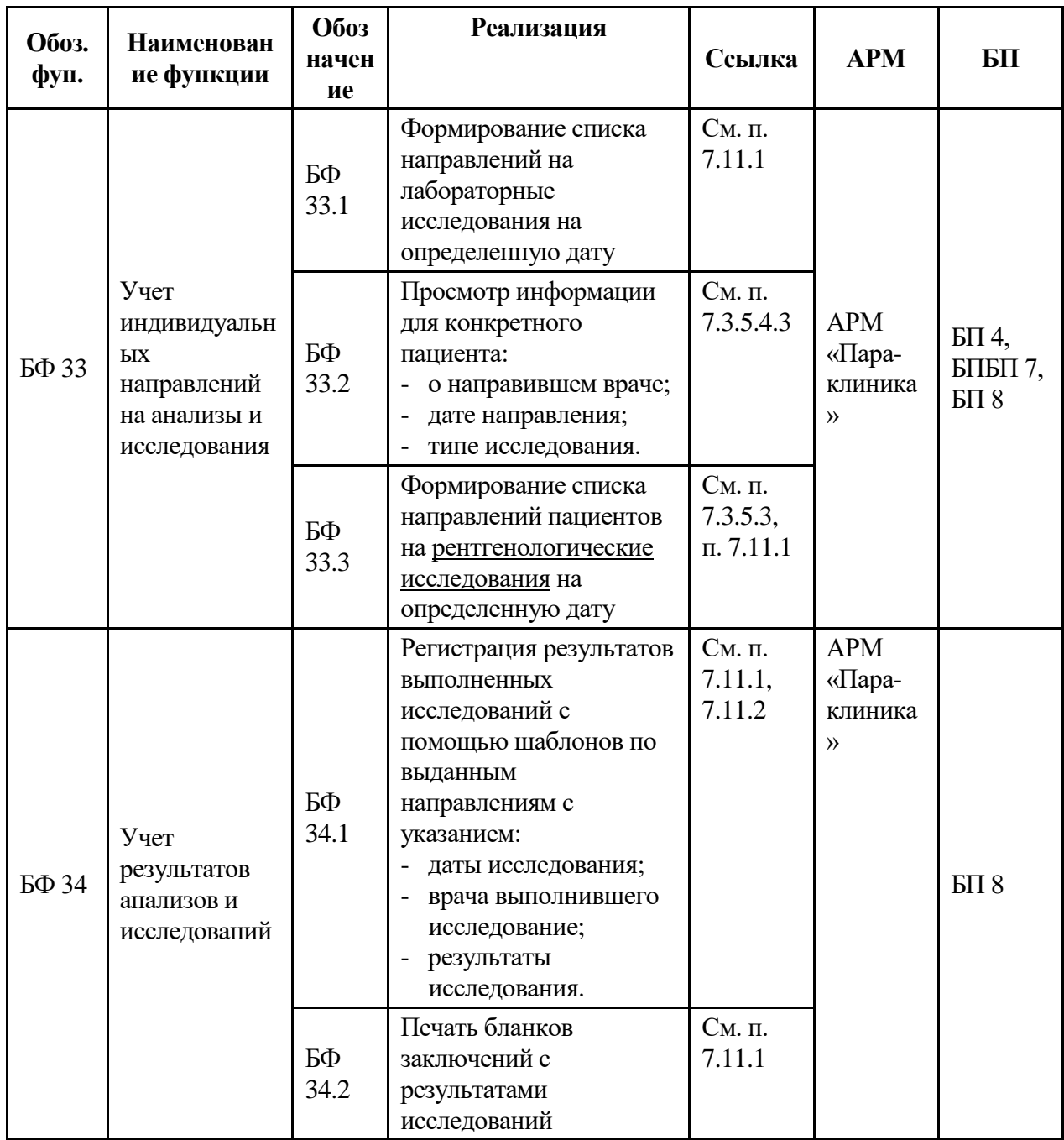

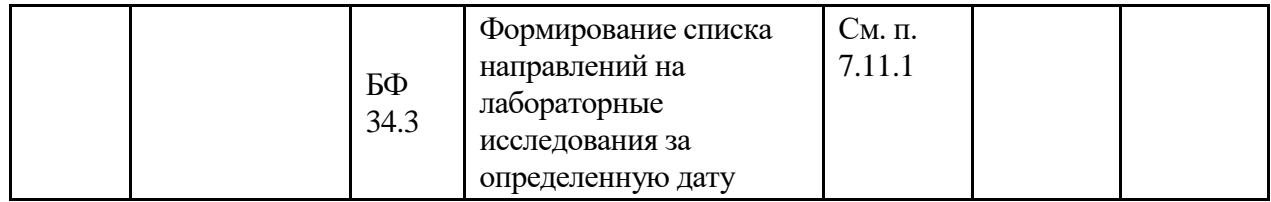

## **6.4. Рабочая инструкция работника ОргМетодКабинета**

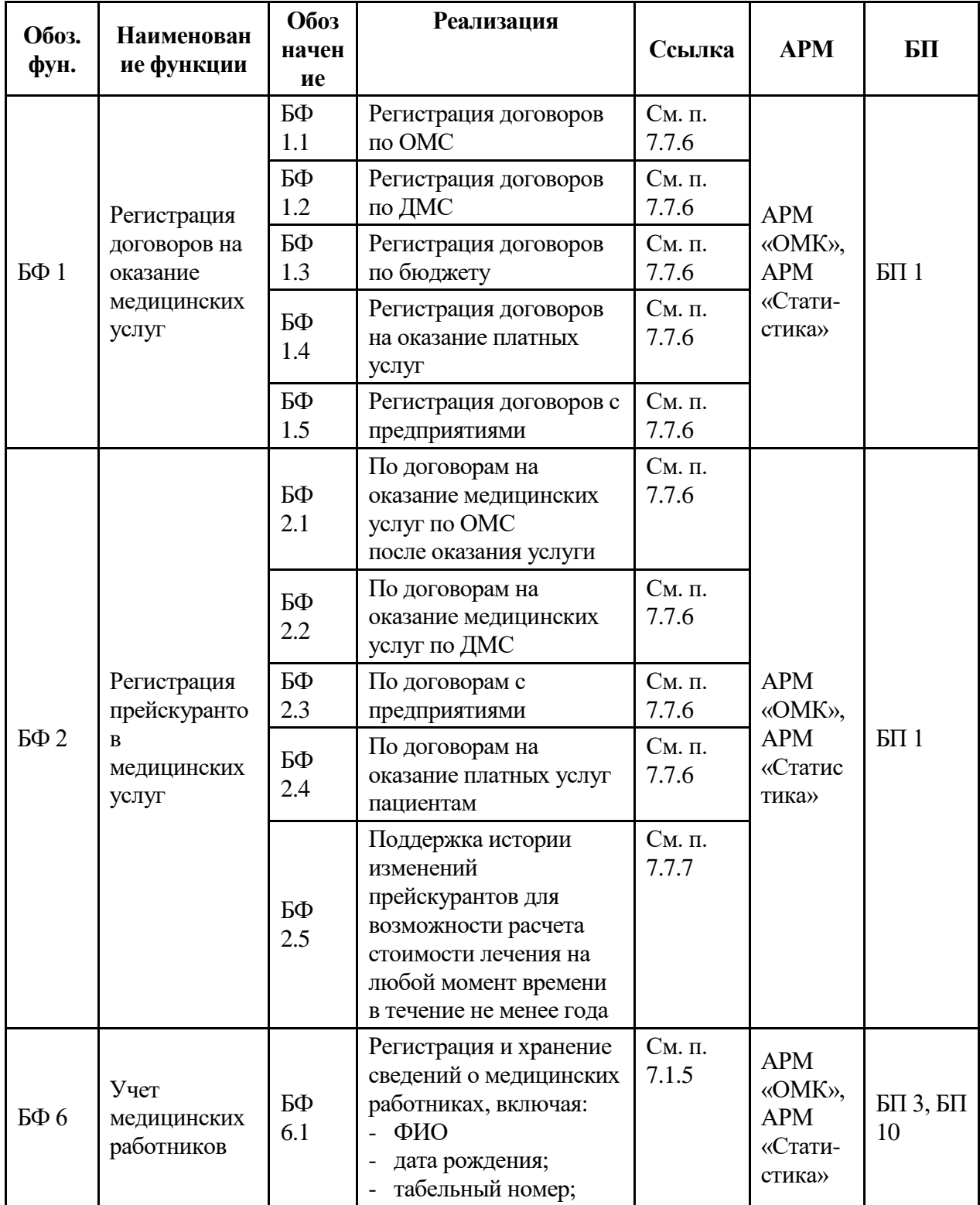

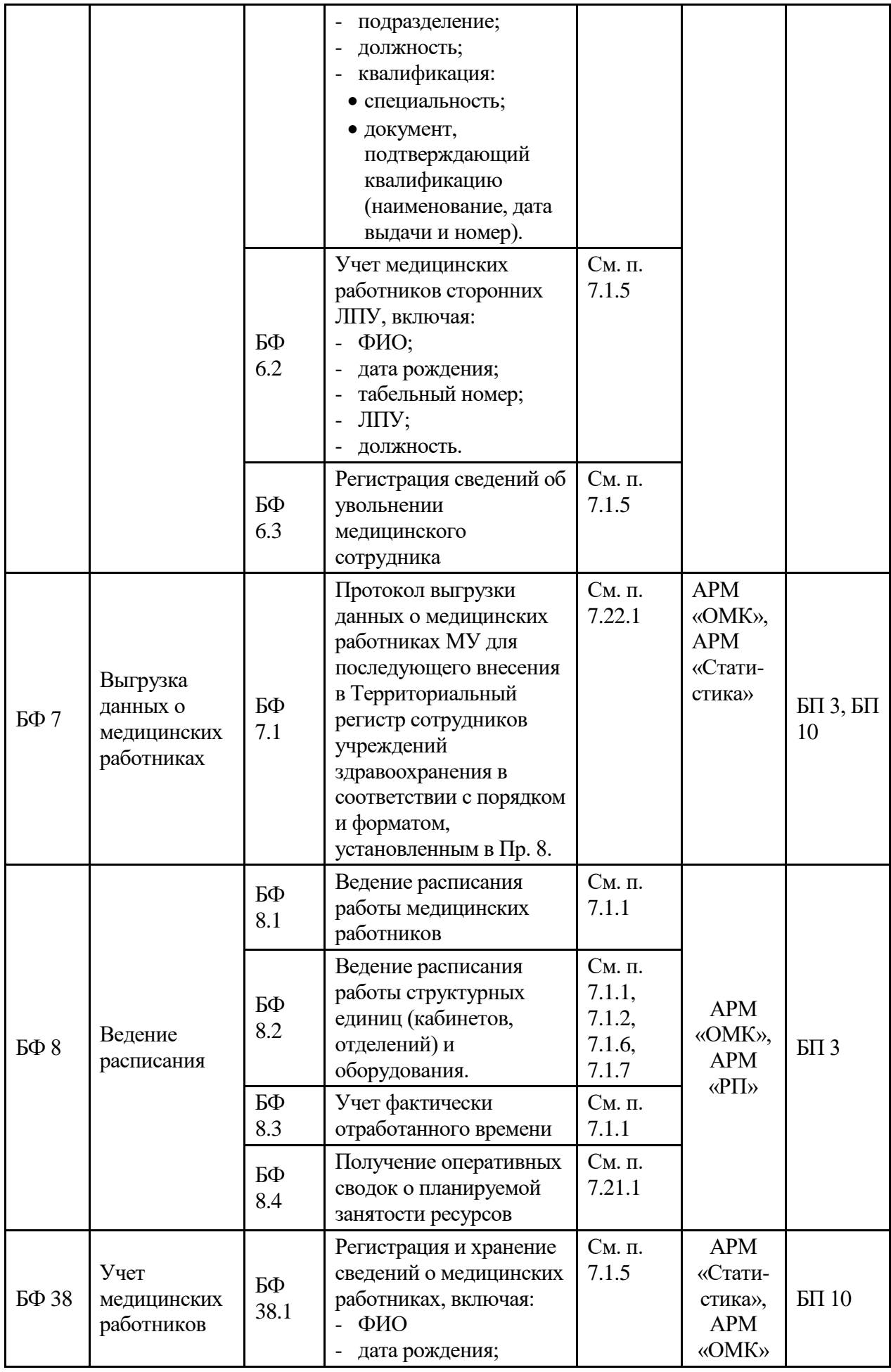

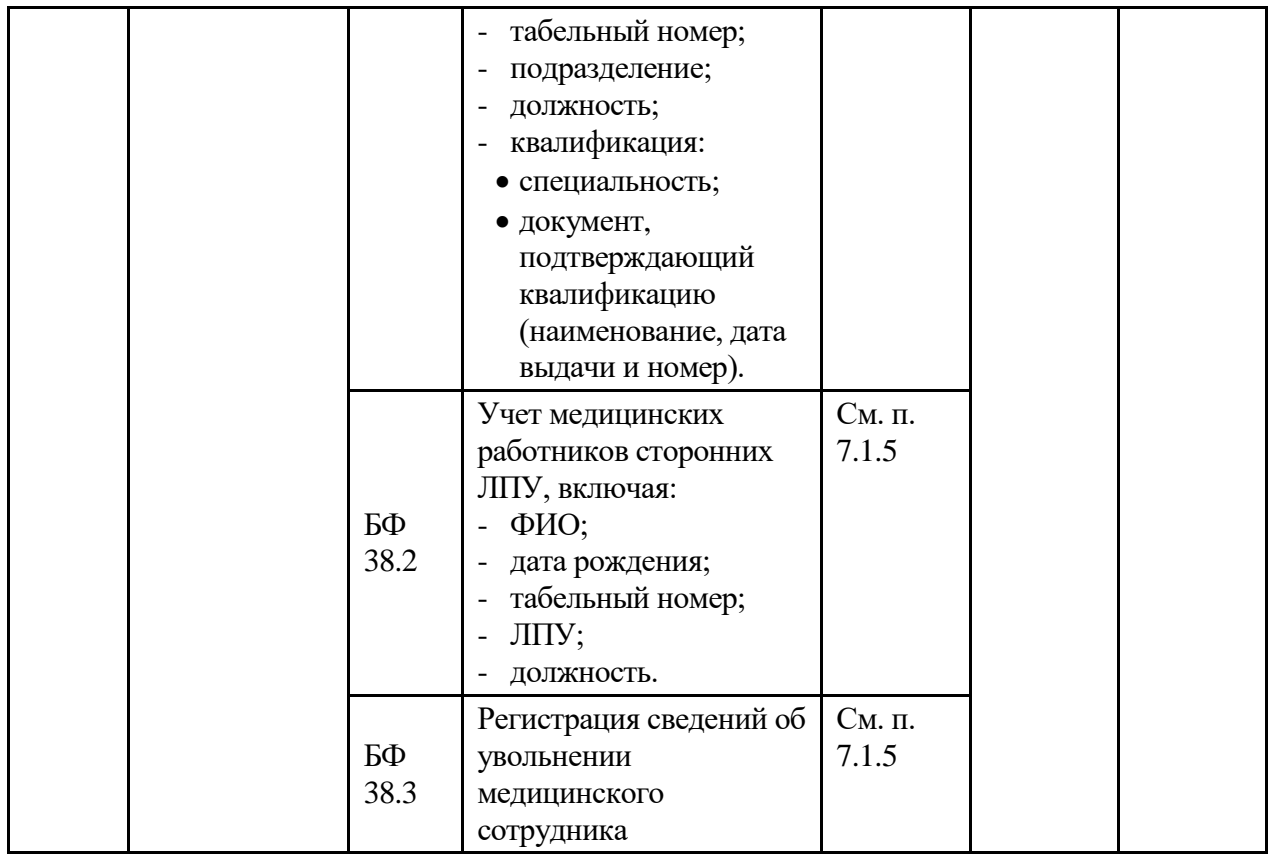

## **6.5. Рабочая инструкция работника экономического отдела**

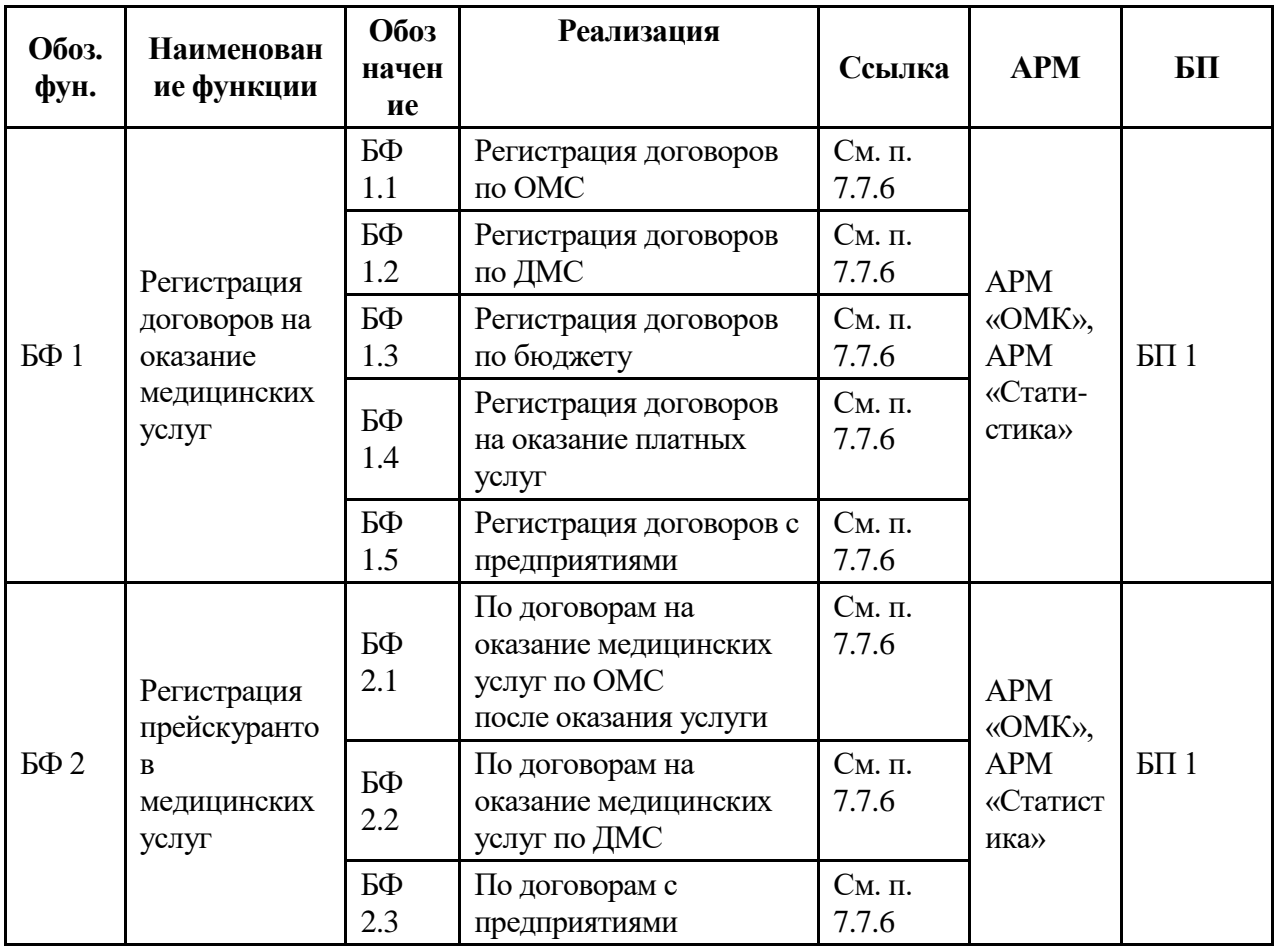

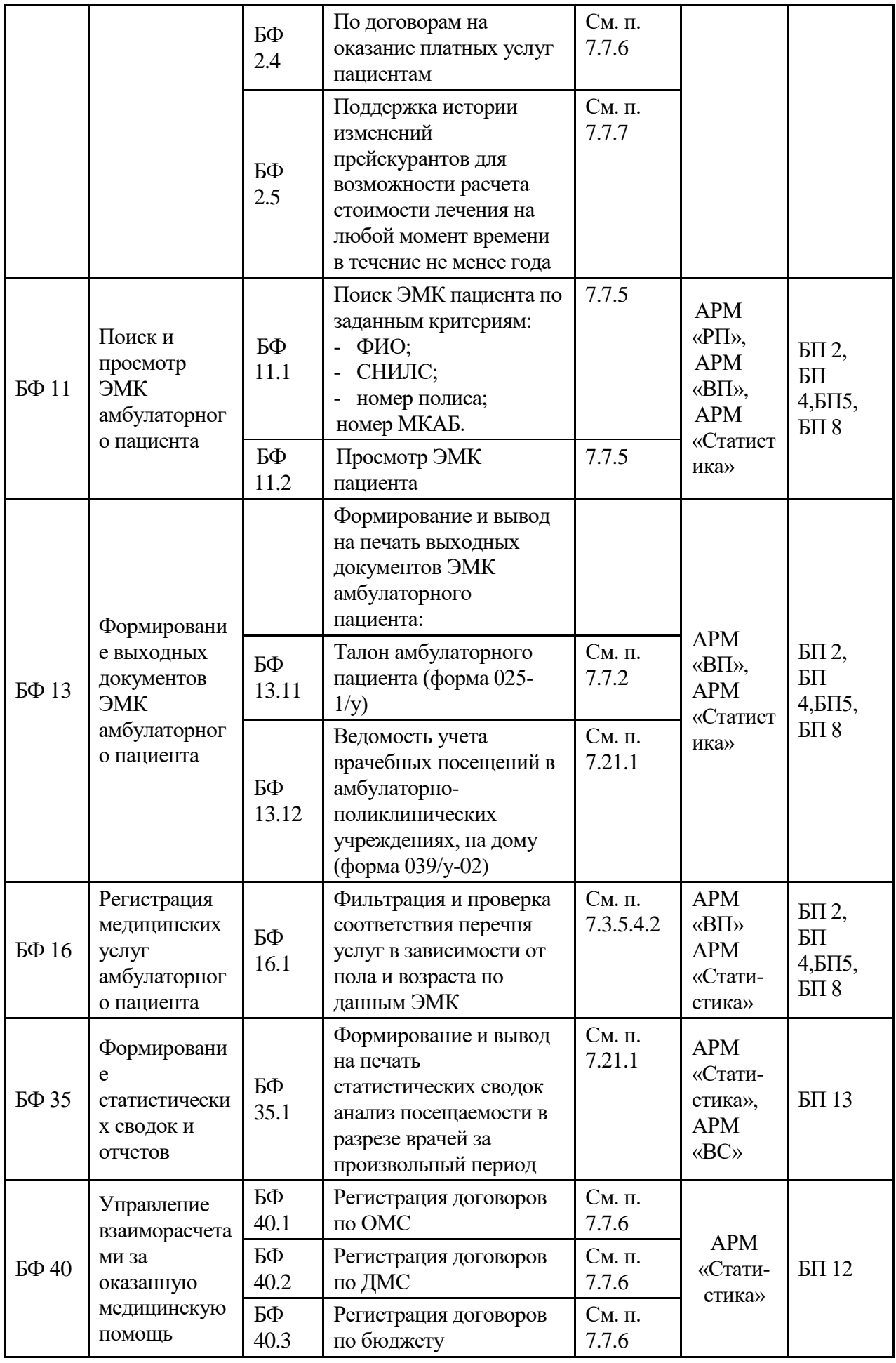

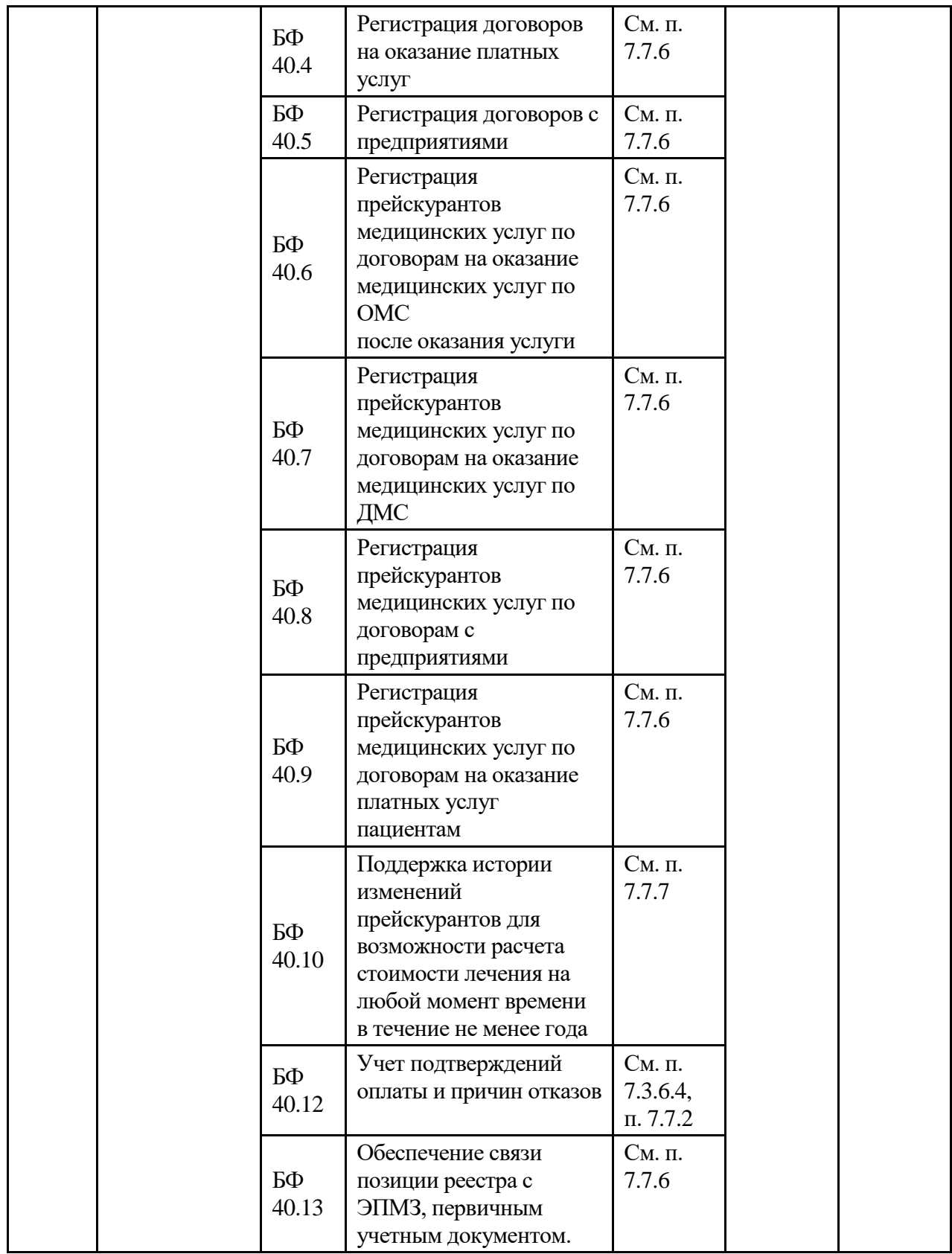

### **7. РЕКОМЕНДАЦИИ ПО ОСВОЕНИЮ**

#### **7.1. АРМ «ОргМетодКабинет»**

Автоматизированное рабочее место «ОргМетодКабинет» предназначено для автоматизации организационной деятельности заведующего отделением поликлиники.

Основные функции АРМ *«ОргМетодКабинет»*:

- Составление расписания работы врачей.
- Ведение и учет медицинского персонала.
- Ведение участков врачей.
- Ведение кабинетов и отделений поликлиники.

После успешной авторизации в левой части окна МИС отобразит доступные операции [\(Рисунок 41\)](#page-59-1):

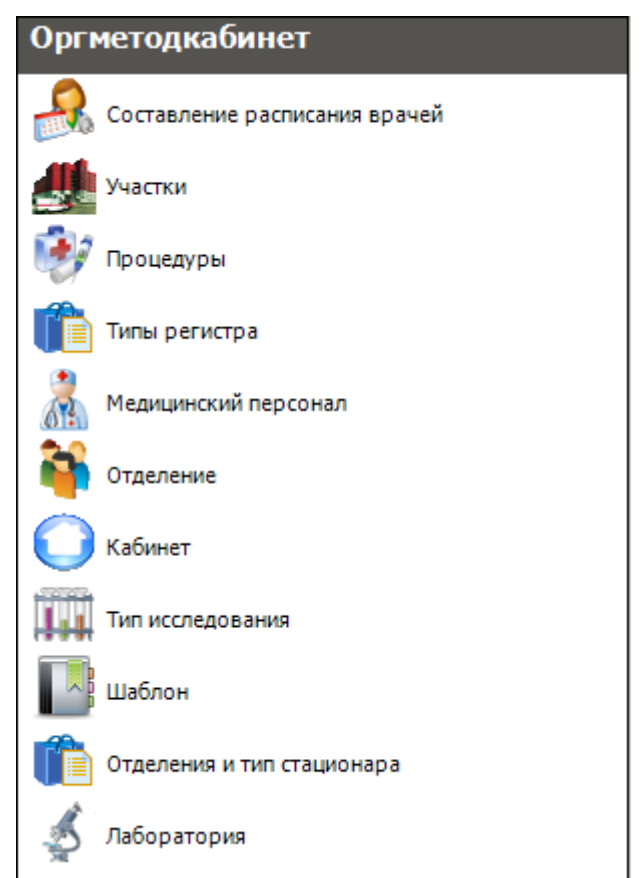

Рисунок 41. Общий вид АРМ «ОргМетодКабинет»

<span id="page-59-1"></span>Как видно на рисунке в АРМе «ОргМетодКабинет» доступны следующие операции: *«Составление расписания врачей», «Участки», «Процедуры», «Типы регистра», «Медицинский персонал», «Отделение», «Кабинет», «Тип исследования», «Шаблон», «Отделения и тип стационара», «Лаборатория», «Лицензируемый вид деятельности»*.

#### **7.1.1. Составление расписания врачей**

<span id="page-59-0"></span>Для того чтобы приступить к работе с расписанием врачей, необходимо щелчком мыши в области операций выбрать операцию «Составление расписания врачей» [\(Рисунок](#page-60-0)  [42\)](#page-60-0).

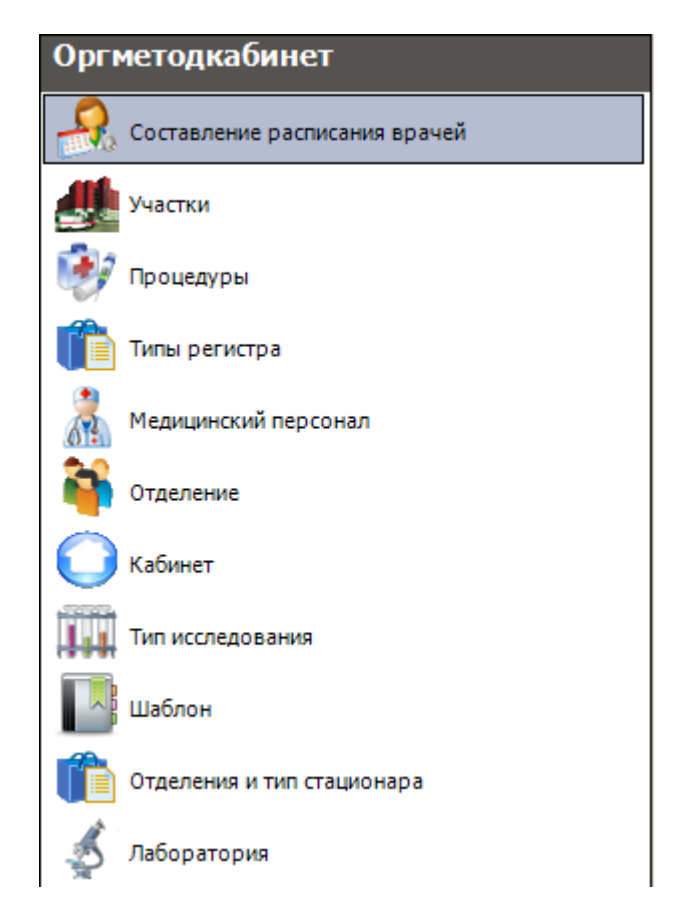

Рисунок 42. Выбор операции «Составление расписания врачей»

<span id="page-60-0"></span>В рабочей области МИС появится окно *«Составление расписания врачей»* [\(Рисунок](#page-61-0)  [43\)](#page-61-0). В этом окне МИС предоставляет возможность просмотреть и задать соответствующую сетку расписания каждого врача поликлиники, то есть часы приема и время (интервал), отведенное на прием одного пациента.

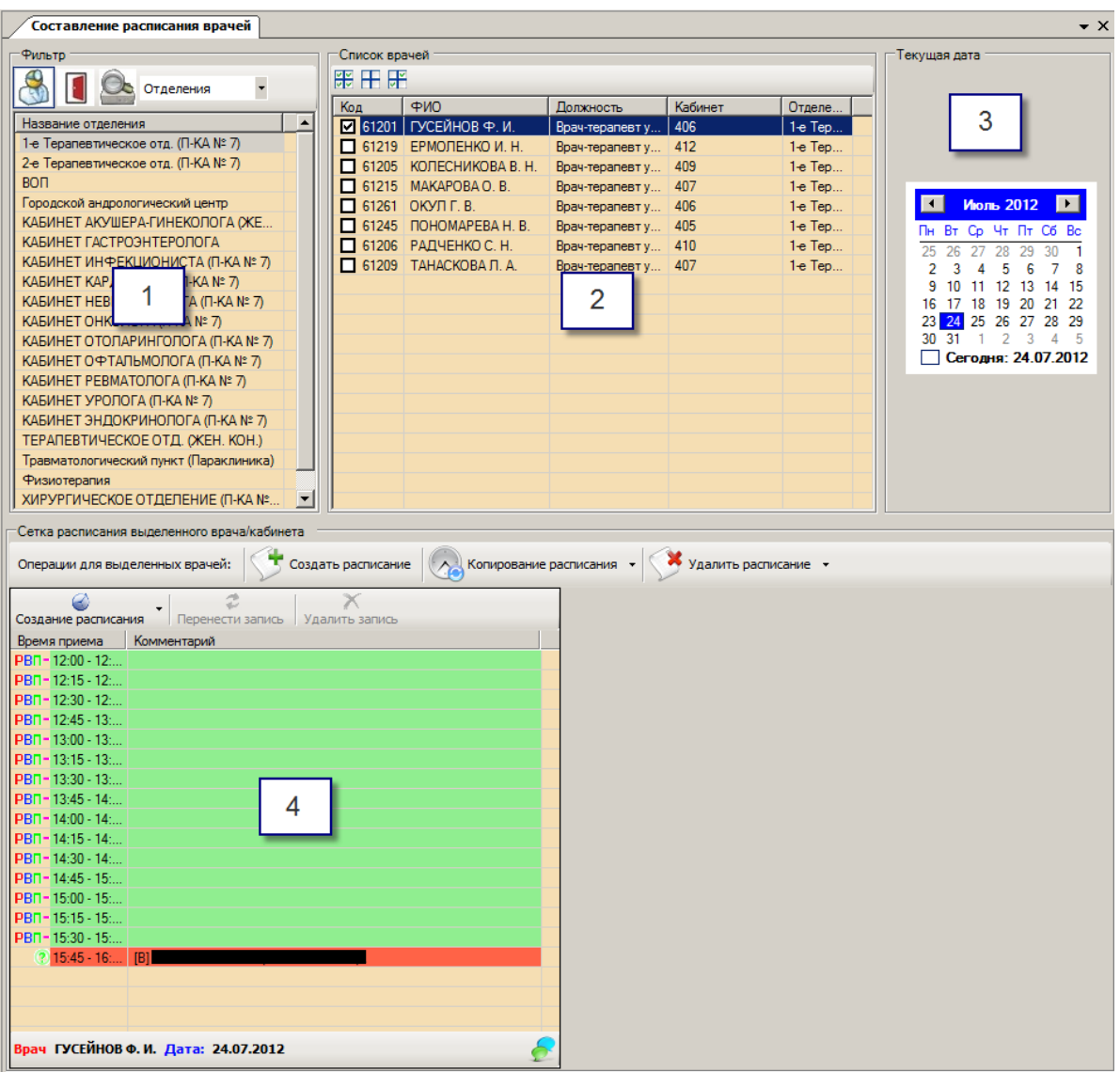

Рисунок 43. Общий вид окна «Составление расписания врачей»

<span id="page-61-0"></span>Окно *«Составление расписания врачей»* содержит следующие элементы и области:

- Фильтр для списка врачей, кабинетов (1).
- Список врачей (2).
- Календарь(3).
- Сетка расписания выделенного врача, кабинета (4).

Фильтр для списка врачей, кабинетов (1) позволяет выбрать критерии, по которым отбираются записи в списке врачей (2).

Вверху фильтра необходимо выбрать, для кого будет составлено расписание: для врачей, кабинетов или оборудования, выбрав соответствующую запись. [\(Рисунок 44\)](#page-61-1).

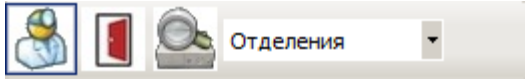

Рисунок 44. Выбор критерия

<span id="page-61-1"></span>Далее необходимо выбрать критерии фильтрации. Для врачей доступно пять критериев:

- Отделения.
- Кабинеты.
- Специальность.
- Участки.
- Без фильтра.

Для кабинетов и оборудования доступно два критерия:

- Отделения.
- Без фильтра.

После выбора одного из критериев фильтрации в таблице отобразится список отделений, кабинетов, специальностей или участков. [\(Рисунок 45\)](#page-62-0).

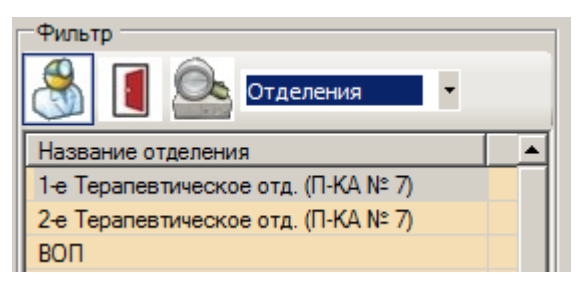

Рисунок 45. Список отделений

<span id="page-62-0"></span>Выбрав отделение, кабинет или участок, справа в списке врачей (2) [\(Рисунок 43\)](#page-61-0) отобразятся врачи, закреплённые за ним. Список врачей позволяет выбирать для просмотра расписания одного или нескольких врачей. Для этого необходимо поставить или снять флажок напротив соответствующей фамилии [\(Рисунок 46\)](#page-63-0).

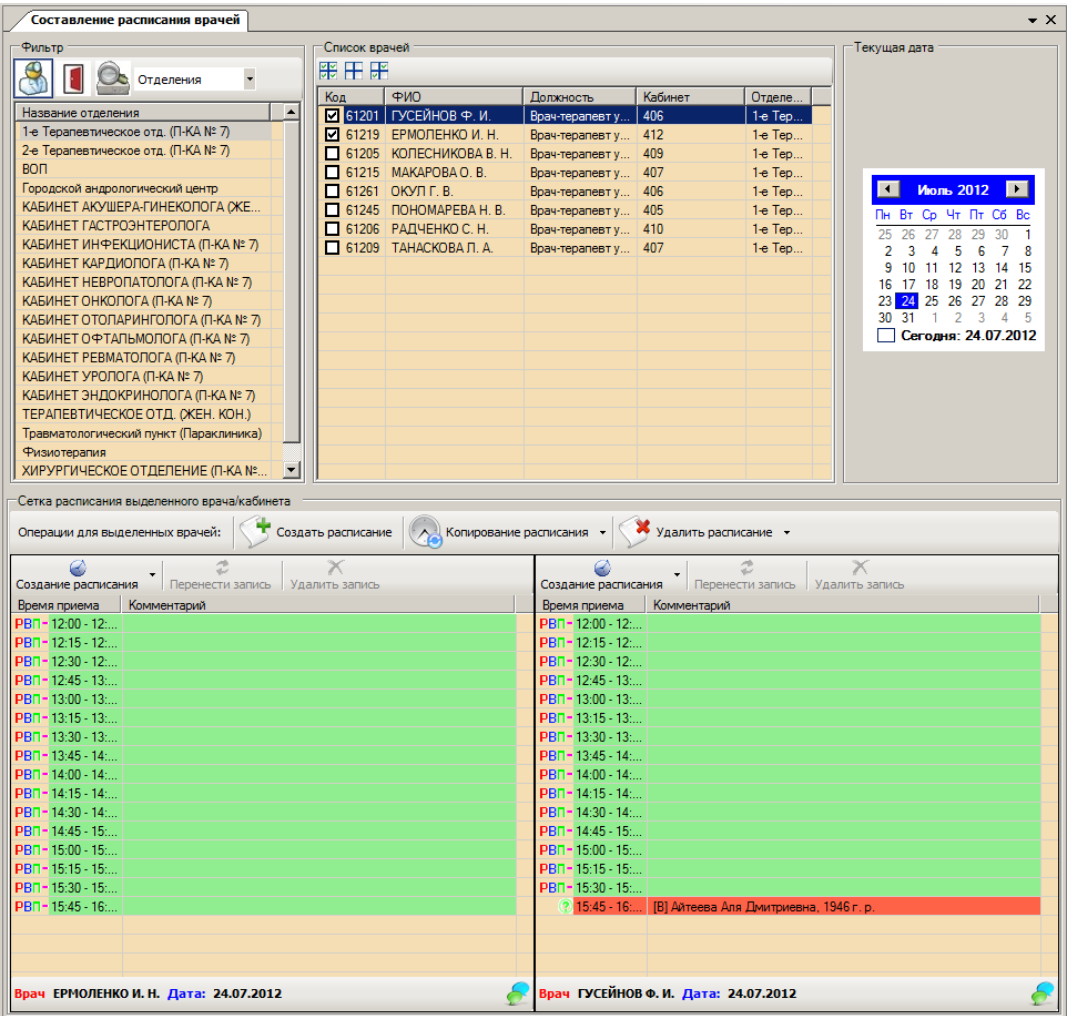

Рисунок 46. Просмотр расписания одновременно двух врачей

<span id="page-63-0"></span>Область расписания предназначена для просмотра и создания расписания приемов врачей.

Для создания сетки вначале нужно выбрать дату в календаре (3) (см[.Рисунок 43\)](#page-61-0),

В Создать расписание

затем нажать на общей панели (тогда расписание будет создано сразу для всех выбранных врачей). Если расписание нужно создать только для одного врача, нужно

нажать стрелочку, находящуюся справа от кнопки Создание расписания на панели врача и в открывшемся списке выбрать «Генератор» (тогда расписание будет создано только для данного врача) [\(Рисунок 47\)](#page-63-1).

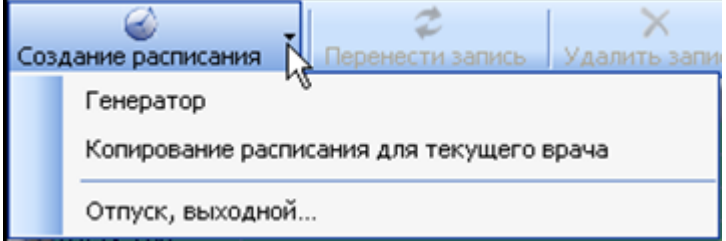

Рисунок 47. Выпадающее меню кнопки «Создания расписания»

<span id="page-63-1"></span>После этого откроется окно «Новое расписание» [\(Рисунок 48\)](#page-64-0).

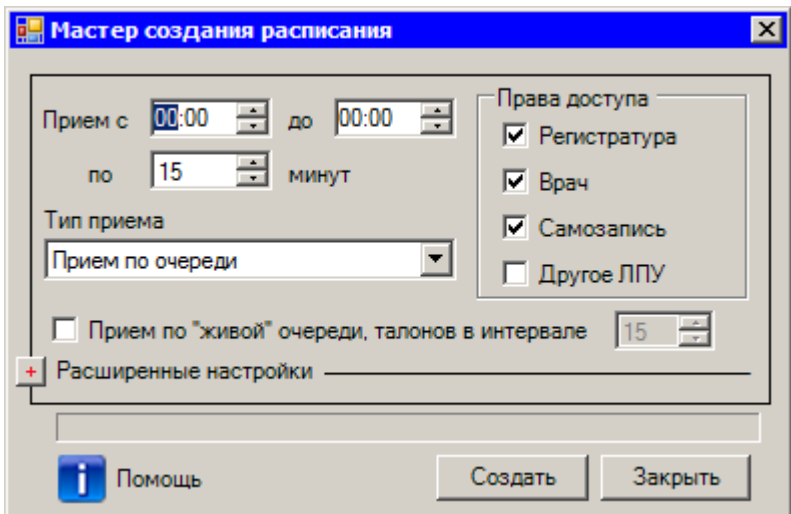

Рисунок 48. Окно «Мастер создания расписания»

<span id="page-64-0"></span>Необходимо выбрать время начала и окончания приемов, длительность одного приема, а также тип приема. Можно определить права доступа к расписанию для регистратуры, врача, пациента или другого ЛПУ на запись к врачу. После чего нужно нажать кнопку **Создать** В сетке расписания (4) (см. [Рисунок 43\)](#page-61-0) созданное расписание отображается зелёным цветом [\(Рисунок 49\)](#page-64-1).

| Время приема                 |       | Комментарий        |   |
|------------------------------|-------|--------------------|---|
| $\frac{9}{12}$ 9:00 - 9:15   |       |                    |   |
| $-9.15 - 9.30$               |       |                    |   |
| $\frac{1}{11}$ 9:30 - 9:45   |       |                    |   |
| $\frac{2}{10}$ 9:45 - 10:00  |       |                    |   |
| $\frac{1}{2}$ 10:00 - 10:15  |       |                    |   |
| $10:15 - 10:30$              |       |                    |   |
| $\frac{1}{10}$ 10:30 - 10:45 |       |                    |   |
| $10:45 - 11:00$              |       |                    |   |
| $11:00 - 11:15$              |       |                    |   |
| $11:15 - 11:30$              |       |                    |   |
| $11:30 - 11:45$              |       |                    |   |
| 11:45 - 12:00                |       |                    |   |
| 12:00 - 12:15                |       |                    |   |
| 12:15 - 12:30                |       |                    |   |
| 12:30 - 12:45                |       |                    |   |
| 12:45 - 13:00                |       |                    |   |
| $-13:00 - 13:15$             |       |                    |   |
| $\frac{2}{11}$ 13:15 - 13:30 |       |                    |   |
| Врач:                        | Дата: | Легенда расписания | ₹ |

Рисунок 49. Окно «Новое расписание»

<span id="page-64-1"></span>Также можно создать индивидуальную разбивку для врача. Нажмите кнопку  $\Box$  в окне «Мастер создания расписания», откроется дополнительная область [\(Рисунок 50\)](#page-65-0). В ней необходимо задать интервалы приема врача.

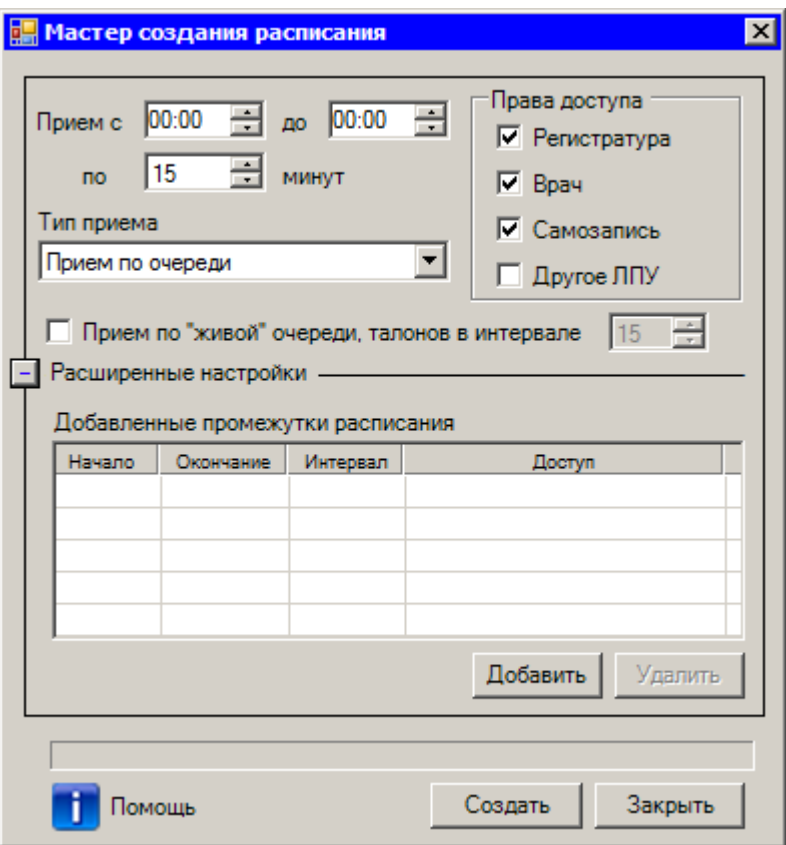

<span id="page-65-0"></span>Рисунок 50. Окно «Мастер создания расписания» с открытой дополнительной областью

Если создается расписание для приема по «живой» очереди, то необходимо задать возможное количество посещений на временной интервал приема по «живой» очереди.

Например, необходимо создать следующее расписание для врача. Время работы с 9 ти до 18-ти. Один прием длится 20 минут. Перерыв с 13-ти до 14-ти. Причем права на запись с 9-ти до 13-ти будет иметь врач, а с 14-ти до 16-ти – регистратура, а также пациенты, с 16 ти до 18-ти врач совершает обход больных на дому (плановое количество пациентов – 5).Для этого необходимо создать три интервала. В поле «Начало интервала» ввести «09:00», «Окончание интервала» - «13:00», время одного приема - 20 минут. Дать права доступа на запись врачу, установив флажок в поле «Врач», и нажать **Добавить**, Теперь в поле «Начало интервала» ввести «14:00», «Окончание интервала» – «16:00», время одного приема – 20 минут, и дать права доступа на запись регистратуре и пациентам, установив флажки в поля «Регистратура» и «Самозапись», затем снова нажать **Добавить**. Теперь в поле «Начало интервала» ввести «16:00», «Окончание интервала» «18:00, и дать права доступа на запись регистратуре и пациентам, установив флажки в поля «Регистратура» и «Самозапись». Необходимо поставить флажок «Прием по живой очереди», тогда станет доступно поле «Количество талонов в интервале», необходимо указать 6 талонов (можно разбить два часа по часу с количеством талонов – 3 в каждом). Затем снова нажать  $\boxed{\text{Ω $}$ обавить  $\boxed{\text{R}}$  таблице$ «Добавленные промежутки расписания» отобразятся четыре строки [\(Рисунок 51\)](#page-66-0).

| Начало | Окончание | Интервал      | Доступ                |  |  |  |
|--------|-----------|---------------|-----------------------|--|--|--|
| 9:00   | 13:00     | 20 мин        | Врач                  |  |  |  |
| 14:00  | 16:00     | 20 мин        | Регистратура, Инфомат |  |  |  |
| 16:00  | 17:00     | <b>60 мин</b> | Регистратура, Инфомат |  |  |  |
| 17:00  | 18:00     | 60 мин        | Регистратура, Инфомат |  |  |  |
|        |           |               | Добавить<br>Удалить   |  |  |  |

Рисунок 51. Таблица «Добавленные промежутки расписания

<span id="page-66-0"></span>Нажмите кнопку [\(Рисунок 50\)](#page-65-0), и МИС создаст расписание [\(Рисунок 52\)](#page-66-1).

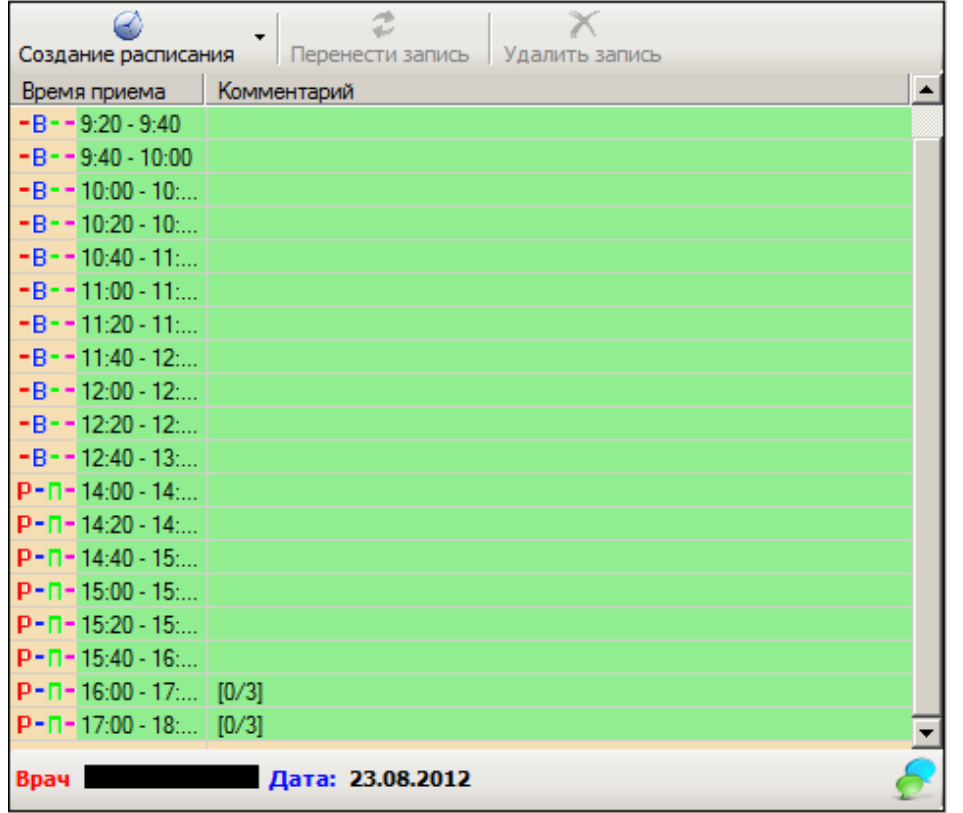

Рисунок 52. Окно «Новое расписание»

<span id="page-66-1"></span>Всю информацию о смысловой нагрузке цветов и символов в окне ведения

расписания врача можно просмотреть, наведя указатель мыши на кнопку расположенную в правом нижнем углу окна расписания [\(Рисунок 53\)](#page-67-0):

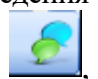

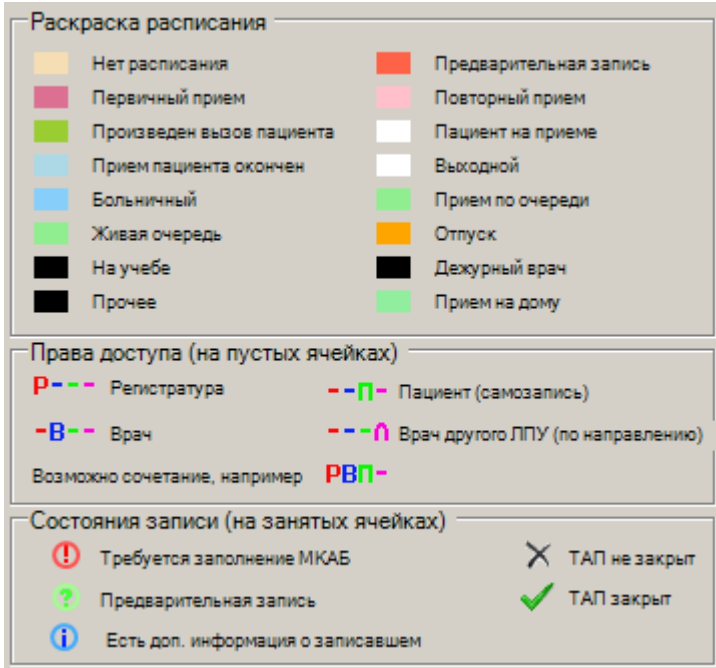

Рисунок 53. Легенда расписания

<span id="page-67-0"></span>Аналогично составляется расписание для кабинетов. Поскольку оборудование находится в кабинете, то расписание работы оборудования совпадает с расписанием работы кабинета, в котором оно располагается.

МИС позволяет копировать расписание с одной даты на другую дату. Для этого

∧ Копирование расписания • нужно нажать стрелочку, находящуюся на кнопке , и в , и в появившемся списке выбрать «Копирование с даты на дату» [\(Рисунок 54\)](#page-67-1).

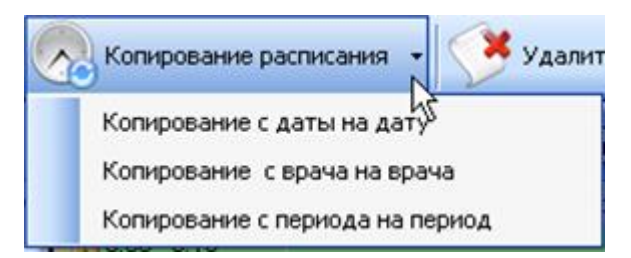

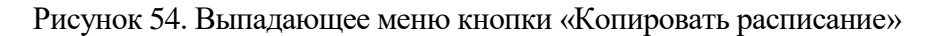

<span id="page-67-1"></span>Откроется окно «Копирование расписания» [\(Рисунок 55\)](#page-68-0).

| Копирование расписания<br>Способ копирования | • Копирование с даты на датч |          |                |          |          |                  |                                |                       |          |           |                        |             |                    | ◯ Копирование периода времени | ⊠ |
|----------------------------------------------|------------------------------|----------|----------------|----------|----------|------------------|--------------------------------|-----------------------|----------|-----------|------------------------|-------------|--------------------|-------------------------------|---|
| Выбранные врачи                              |                              |          |                |          |          |                  |                                |                       |          |           |                        |             |                    |                               |   |
|                                              | Фамилия                      |          |                |          | Имя      |                  |                                |                       |          | Отчество  |                        |             |                    |                               |   |
|                                              | <b>CEMEHOBA</b>              |          |                |          |          | ЛЮДМИЛА          |                                |                       |          |           |                        | ГРИГОРЬЕВНА |                    |                               |   |
| CEPEFA<br>ЖУРБА                              |                              |          |                |          |          | ЕЛЕНА<br>ВИТАЛИЙ |                                |                       |          |           | ИВАНОВНА<br>ВАСИЛЬЕВИЧ |             |                    |                               |   |
|                                              | СОРОКОЛЕТОВ                  |          |                |          |          |                  | КОНСТАНТИН                     |                       |          |           | ИВАНОВИЧ               |             |                    |                               |   |
|                                              |                              |          |                |          |          |                  |                                |                       |          |           |                        |             |                    |                               |   |
| Даты                                         |                              |          |                |          |          |                  |                                |                       |          |           |                        |             |                    |                               |   |
|                                              | Дата - источник              |          |                |          |          |                  |                                | Дата - приемник       |          |           |                        |             |                    |                               |   |
|                                              |                              |          | Ноябрь 2008 г. |          |          |                  | ∣ >                            | Ноябрь 2008 г.<br>∣ > |          |           |                        |             |                    |                               |   |
|                                              | Πн<br>27                     | Βт<br>28 | Cр<br>29       | Чт<br>30 | Пт<br>31 | Cб<br>1          | Bo<br>$\overline{\mathcal{L}}$ | Πн<br>27              | Вт<br>28 | Cp.<br>29 | Чт<br>30               | Πт<br>31    | Cб<br>$\mathbf{1}$ | $rac{BC}{2}$                  |   |
|                                              | 3                            | 4        | 5              | 6        | 7        | 8                | 9                              | 3                     | 4        | 5         | 6                      | 7           | 8                  | 9                             |   |
|                                              | 10                           | 11       | 12             | 13       | 14       | 15               | 16                             | 10                    | 11       | 12        | 13                     | 14          | 15                 | 16                            |   |
|                                              | 17                           | 18       | 19             | 20       | 21       | 22               | 23                             | 17                    | 18       | 19        | 20                     | 21          | 22                 | 23                            |   |
|                                              | 24<br>1                      | 25<br>2  | 26<br>3        | 27<br>4  | 28<br>5  | 29<br>ĥ          | 30<br>7                        | 24<br>1               | 25<br>2  | 26<br>3   | 27<br>4                | 28<br>5     | 29<br>ĥ            | 30<br>7                       |   |
|                                              |                              |          |                |          |          |                  |                                |                       |          |           |                        |             |                    |                               |   |
|                                              |                              |          |                |          |          |                  |                                |                       |          |           |                        |             |                    |                               |   |
|                                              |                              |          |                |          |          |                  |                                |                       |          |           |                        |             |                    |                               |   |
|                                              |                              |          |                |          |          |                  |                                |                       |          |           |                        |             |                    |                               |   |
|                                              |                              |          |                |          |          |                  |                                |                       |          |           | Копировать             |             |                    | Закрыть                       |   |

Рисунок 55. Окно «Копирование расписания»

<span id="page-68-0"></span>Сначала необходимо выбрать, будет ли копироваться расписание на один день

⊙ Копирование с даты на дату или на период времени **••** Копирование периода времени . В списке ниже следует выбрать врачей, для которых будет осуществляться копирование расписания. Если происходит копирование с даты на дату, то достаточно в календаре «Дата – источник» выбрать дату, с которой копируем расписание, а в календаре «Дата – приемник» дату на которую расписание копируется.

Если происходит копирование периода времени, то в календаре «Период – источник» необходимо выделить период времени. Для этого выделите дату начала периода и, удерживая клавишу «Shift», дату окончания периода. В календаре «Дата – приемник» указывается только дата начала периода, на который осуществляется копирование.

После того как даты или периоды копирования заданы, необходимо нажать кнопку Копировать

Также МИС позволяет осуществлять копирование расписания между врачами. Для

Копирование расписания этого нужно нажать стрелку, находящуюся на кнопке , и в появившемся списке [\(Рисунок 54\)](#page-67-1) выбрать «Копирование с врача на врача».

Откроется окно «Копирование расписания с одного врача на другого» [\(Рисунок 56\)](#page-69-0).

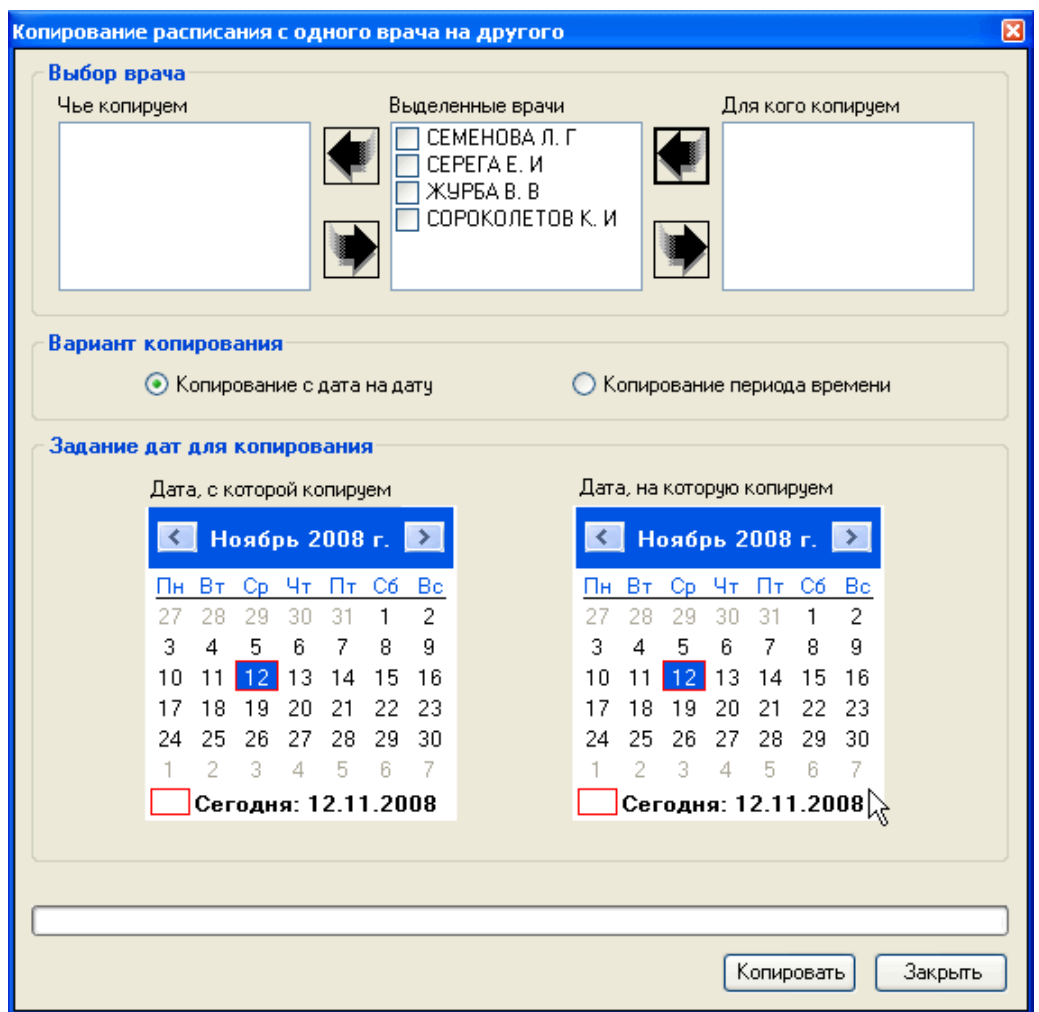

Рисунок 56. Окно «Копирование расписания с одного врача на другого»

<span id="page-69-0"></span>Копирование расписание «с врача на врача» похоже на копирование расписания «с даты на дату» (см. выше). Различие заключается в том, что вначале выбирается врач, чьё расписание будет копироваться, а затем выбираются врачи, которым будет копироваться расписание. Для этого в верхней части окна предусмотрены три поля:

- «Выделенные врачи».
- «Чье копируем».
- «Для кого копируем».

Сначала в списке «Выделенные врачи» нужно пометить флажом врача, чье

расписание будет копироваться, и нажать кнопку **в дете** слева от него. Врач переместится в поле «Чье копируем». Теперь в списке «Выделенные врачи» следует пометить одного или

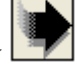

нескольких врачей, для которых будет осуществляться копирование, и нажать кнопку справа от списка, после чего выделенные врачи переместятся в поле «Для кого копируем» [\(Рисунок 57\)](#page-70-0).

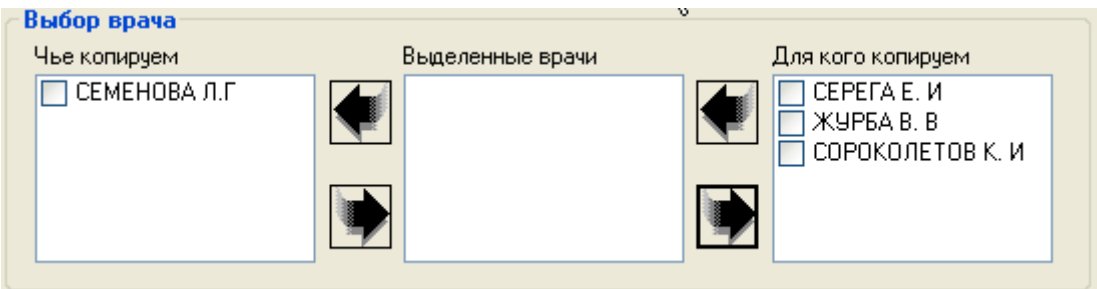

Рисунок 57. Выбор врача

<span id="page-70-0"></span>Теперь следует выбрать дату или период, который нужно скопировать, и дату, на которую копируется, и нажмите кнопку .

Чтобы назначить для врача отпуск или выходной, нужно нажать стрелочку,

B находящуюся на кнопке Создание расписания (см. [Рисунок 47\)](#page-63-1).

Далее следует выбрать из списка «Отпуск, выходной…». В открывшемся окне [\(Рисунок 58\)](#page-70-1) указывается период неприёмных дней, причина, затем нажимается кнопка Задать .

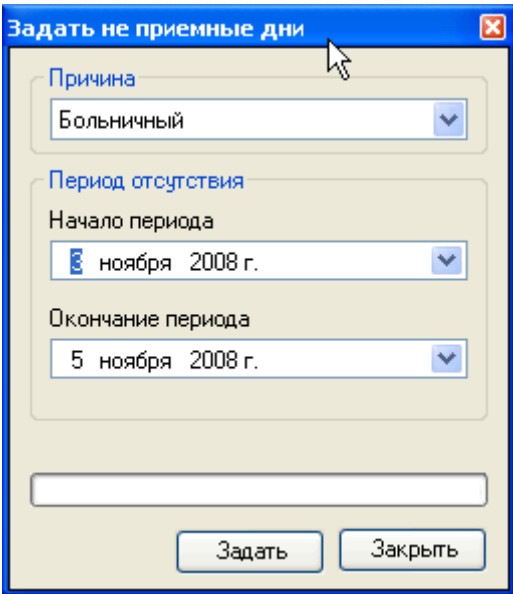

Рисунок 58. Окно «Задать неприемные дни»

<span id="page-70-1"></span>В сетке расписания отобразятся неприёмные дни [\(Рисунок 59\)](#page-71-0).

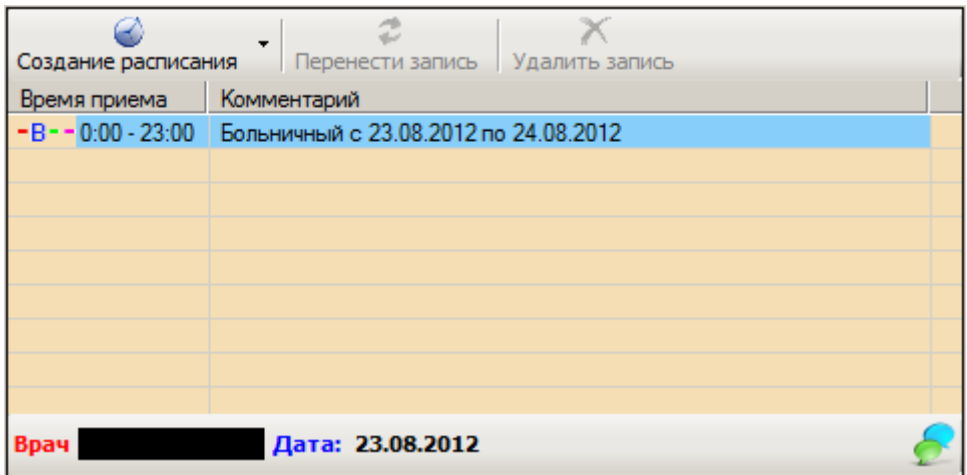

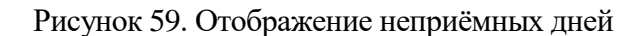

Таким образом, в расписании сразу же указывается фактически отработанное время.

<span id="page-71-0"></span>МИС позволяет удалять расписание на дату, а также за период для указанного врача. Для удаления расписания за период нужно нажать стрелочку, находящуюся на кнопке

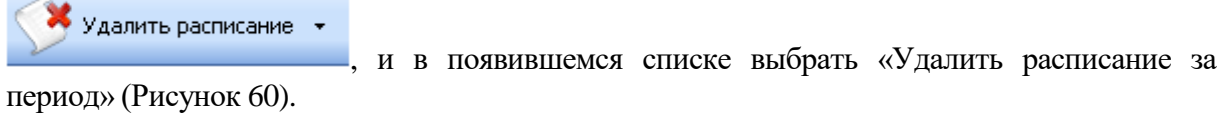

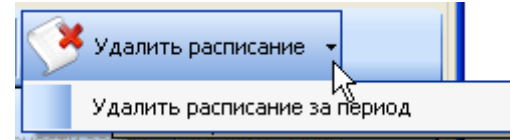

Рисунок 60. Выпадающее меню кнопки «Удалить расписания»

<span id="page-71-1"></span>В открывшемся окне необходимо указать период, за который необходимо удалить расписание [\(Рисунок 61\)](#page-71-2).

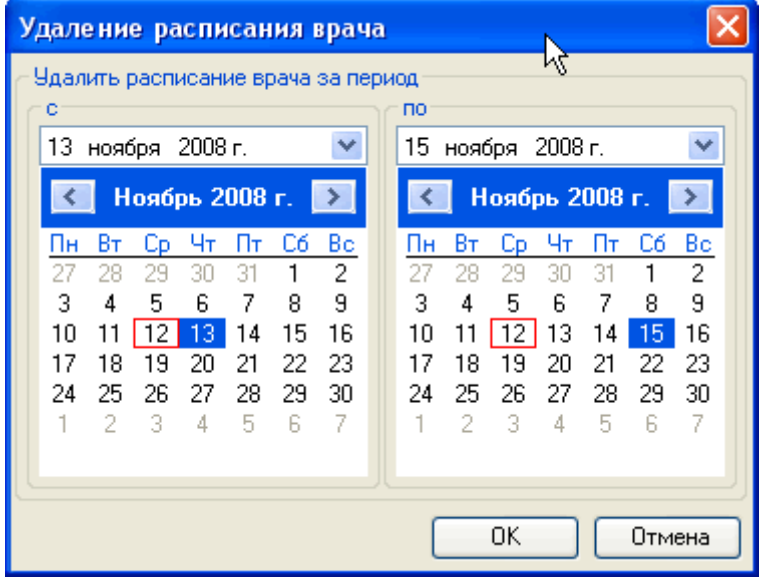

<span id="page-71-2"></span>Рисунок 61. Окно «Удаление раписания врача»
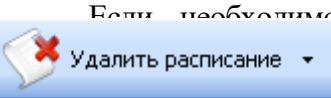

Если необходимо удалить расписание на дату, то нужно нажать кнопку

, не раскрывая выпадающего меню, предварительно выбрав дату в

календаре (3) (см. [Рисунок 43\)](#page-61-0).После чего появится окно с запросом на подтверждение удаления расписания на указанную дату [\(Рисунок 62\)](#page-72-0).

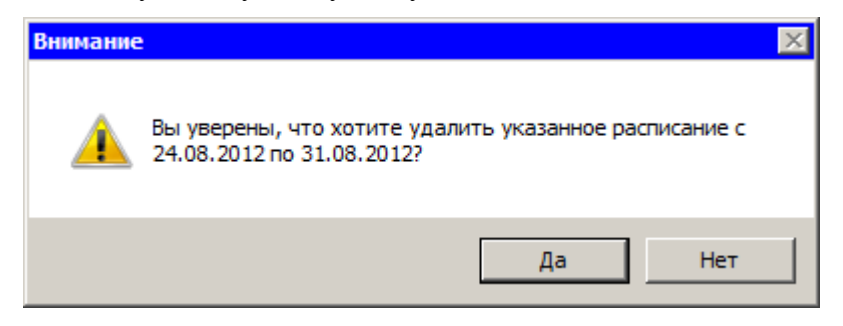

<span id="page-72-0"></span>Рисунок 62. Окно с запросом на подтверждение удаления расписания на дату

### **7.1.2. Участки**

МИС позволяет обрабатывать таблицу участков поликлиники – создавать новый участок, закреплять за ним территорию, врачей и так далее. При выборе операции *«Участки»* [\(Рисунок 63\)](#page-72-1):

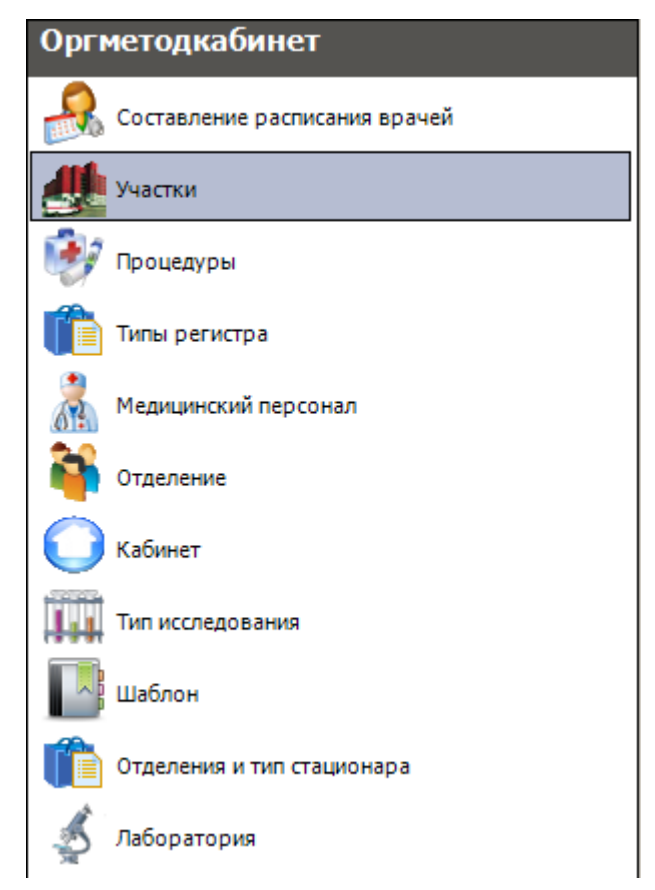

Рисунок 63. Выбор операции «Участки»

<span id="page-72-1"></span>В рабочей области МИС появится таблица записей участков [\(Рисунок 64\)](#page-73-0).

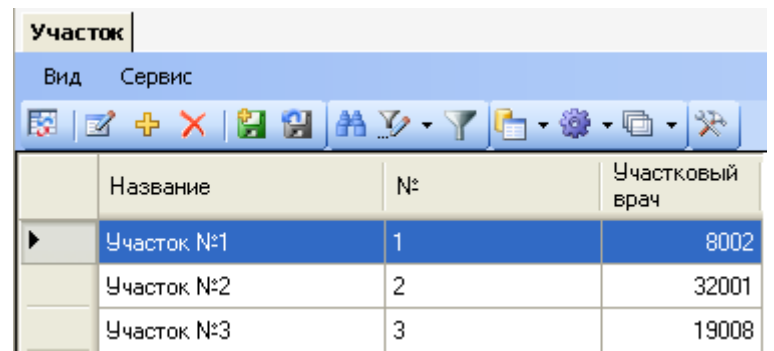

Рисунок 64. Таблица записей «Участок»

<span id="page-73-0"></span>Более подробно работа с окнами таблиц записей (включение/выключение фильтра, поиск, создание новой записи и так далее) рассмотрена в разделах [5.3](#page-17-0) – [5.10](#page-24-0) настоящего Руководства.

Для добавления нового участка и закрепления врача за ним нужно нажать Н. Появится окно «Участок врача» [\(Рисунок 65\)](#page-73-1).

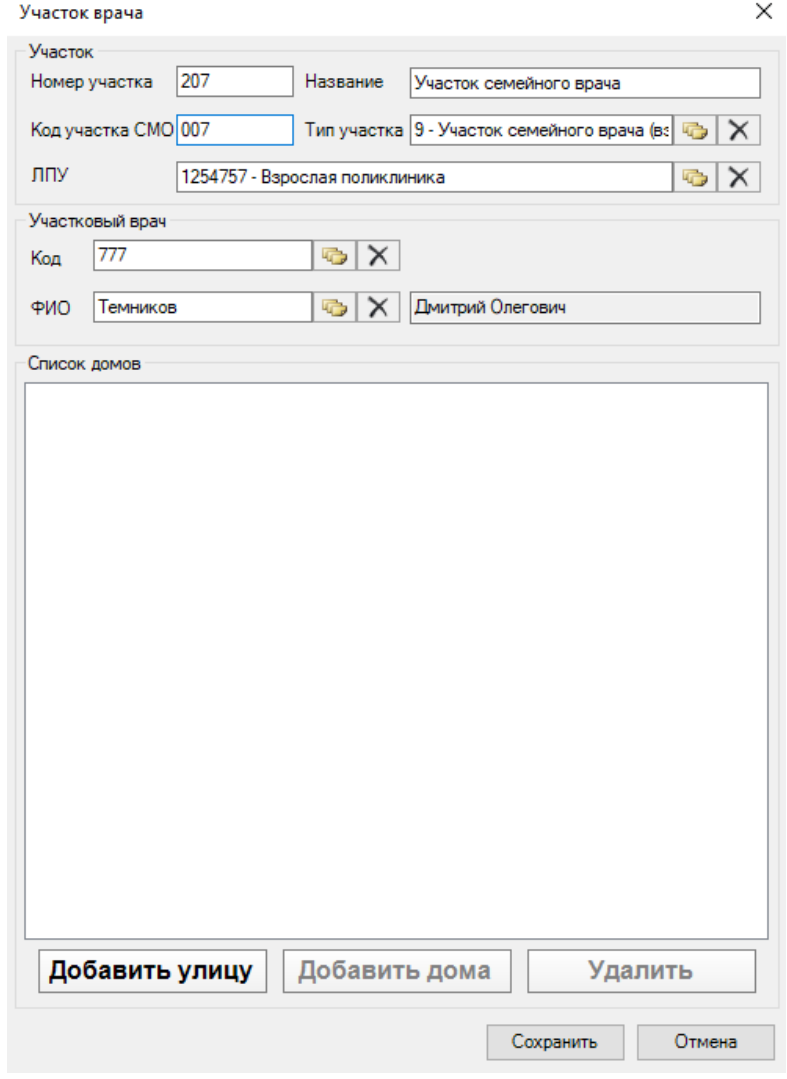

Рисунок 65. Окно «Участок врача»

<span id="page-73-1"></span>В открывшемся окне необходимо вручную ввести «Номер участка», «Название» и «Код участка СМО». Поле «Номер участка» предназначено для указания номера участка медицинской организации. Значение этого поля отображается в расписании на региональном портале записи на прием и предназначено для пользователей портала. При наведении на номер участка отображается его наименование [\(Рисунок 66\)](#page-74-0).

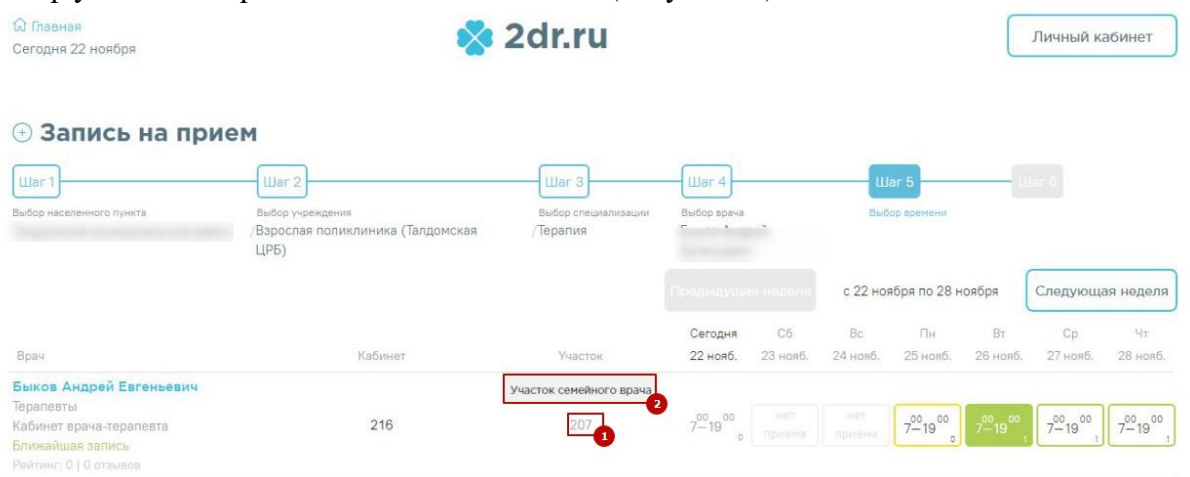

Рисунок 66. Отображение номера и наименования участка на портале

<span id="page-74-0"></span>Поле «Код участка СМО» указывается в кодировке страховой медицинской организации. По данному полю с помощью протоколов осуществляется загрузка прикрепленного населения и участков медицинской организации.

Далее следует указать участкового врача, выбрав его из справочника. Для выбора достаточно заполнить одно из полей «Код» или «ФИО», соответственно, «ФИО» или «Код» заполнятся автоматически. Для добавления улицы нужно нажать на кнопку «Добавить улицу». Откроется окно «Выбор объекта» [\(Рисунок 67\)](#page-74-1).

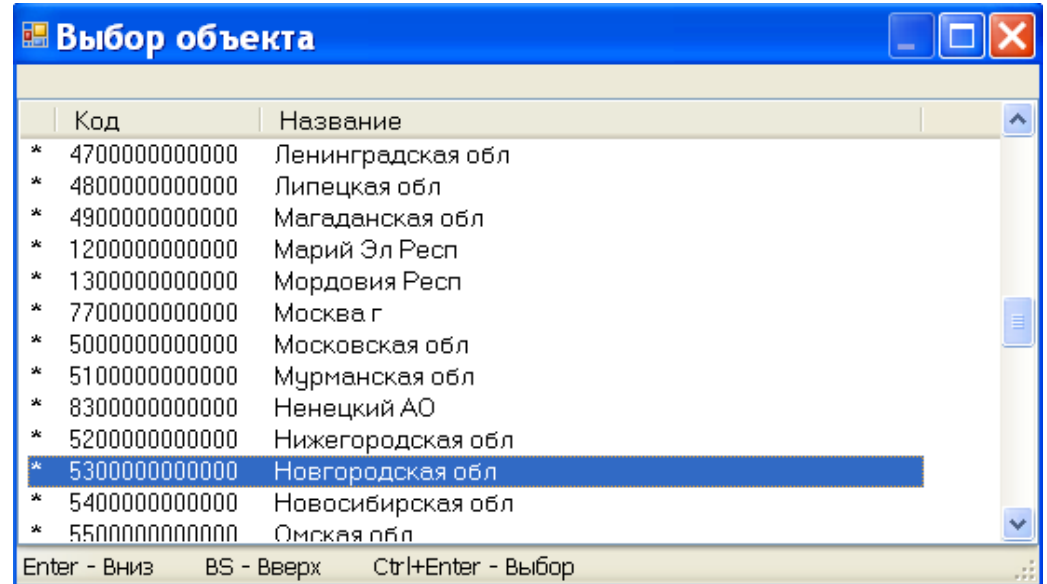

Рисунок 67. Окно «Выбор объекта» - выбор региона

<span id="page-74-1"></span>Для выбора нужно два раза щелкнуть левой кнопкой мыши по нужному региону или одновременно нажать клавиши Ctrl+Enter. Далее нужно выбрать населенный пункт [\(Рисунок](#page-75-0)  [68\)](#page-75-0).

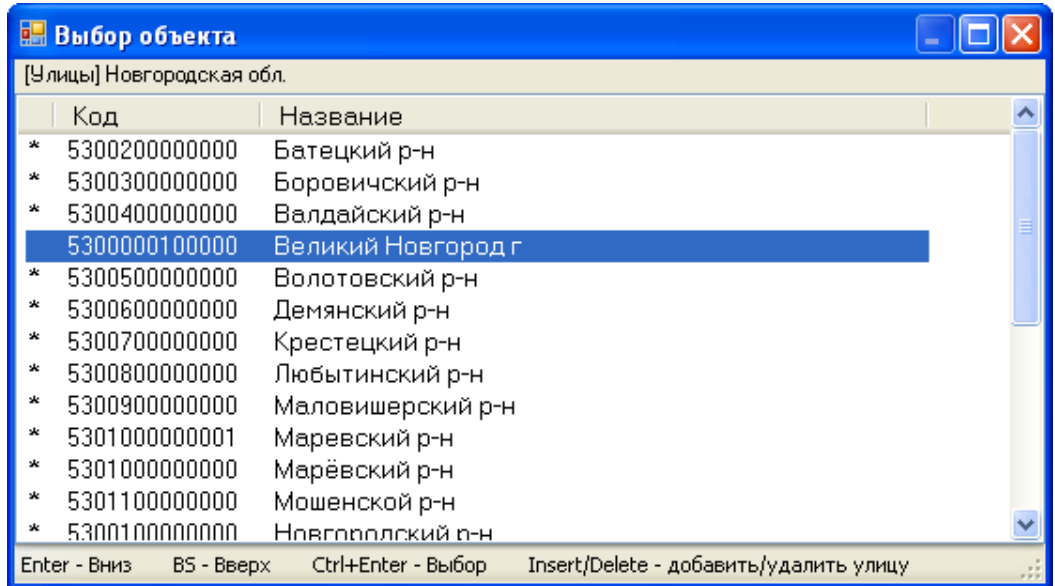

# Рисунок 68. Выбор населенного пункта региона

Затем нужно выбрать улицу в населенном пункте из предложенного списка [\(Рисунок](#page-75-1) 

### <span id="page-75-0"></span>[69\)](#page-75-1).

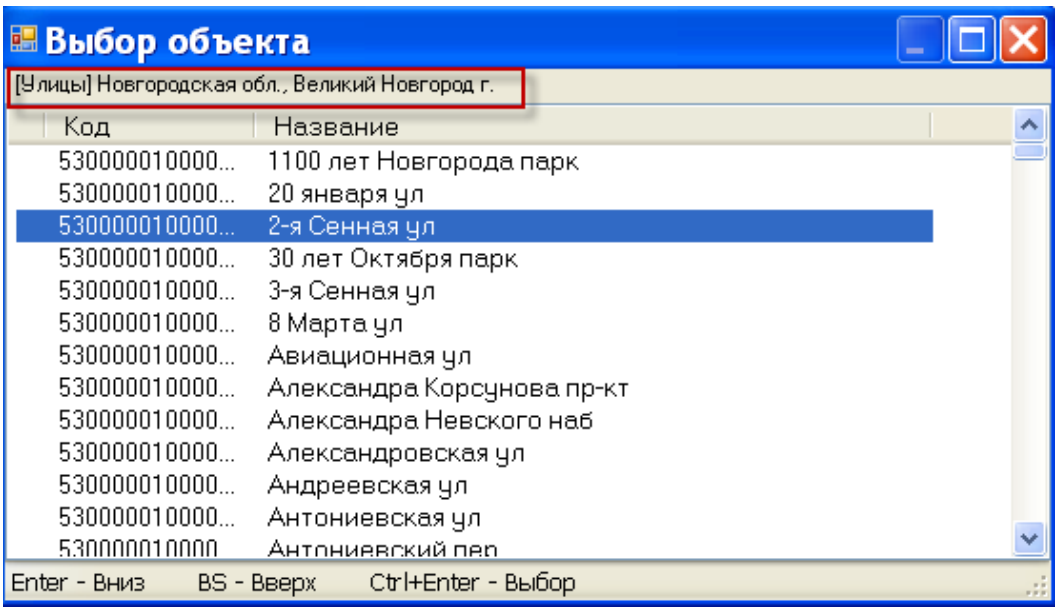

Рисунок 69. Окно «Выбор объекта» - выбор улицы

<span id="page-75-1"></span>Если в выбранном населенном пункте нет списка улиц [\(Рисунок 70\)](#page-75-2), то можно добавить улицу.

<span id="page-75-2"></span>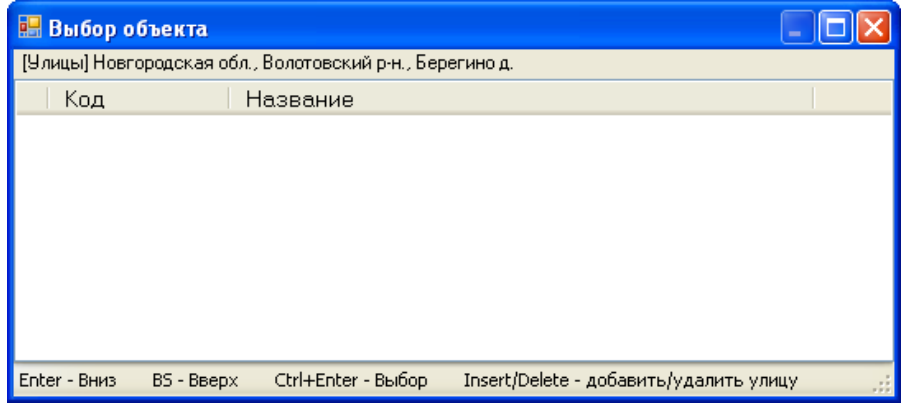

Рисунок 70. Населенный пункт без списка улиц

Для этого нужно нажать на клавиатуре клавишу Insert. Откроется окно добавления улицы в населенный пункт [\(Рисунок 71\)](#page-76-0).

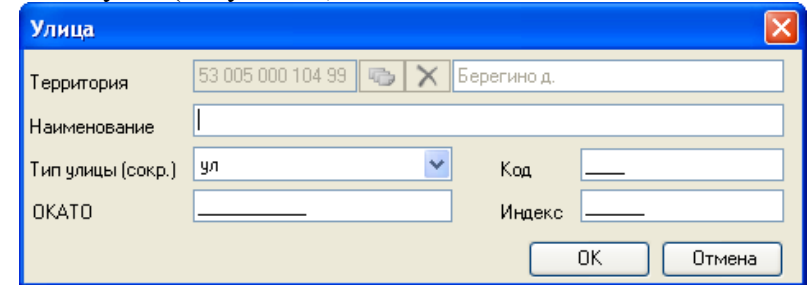

Рисунок 71. Добавление улицы в список для выбранного населенного пункта

<span id="page-76-0"></span>В окне «Улица» автоматически заполняется поле «Территория». Поля «Наименование», «ОКАТО», «Код», «Индекс» заполняются вводом с клавиатуры. Поле «Тип улицы (сокр.)» заполняется выбором нужного значения из выпадающего списка, открываемого нажатием кнопки [\(Рисунок 72\)](#page-76-1).

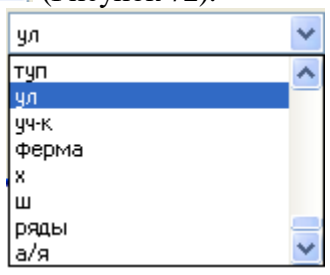

Рисунок 72. Раскрывающий список для заполнения поля «Тип улицы»

<span id="page-76-1"></span>После заполнения полей окна «Улица» нужно нажать кнопку «Ок» для сохранения введенных данных [\(Рисунок 71\)](#page-76-0).

После добавления улицы нужно добавить дома. Для добавления списка домов на улицу нужно выделить нужную улицу в окне «Участок врача» [\(Рисунок 65\)](#page-73-1) и нажать кнопку «Добавить дома». Откроется окно «Список домов» [\(Рисунок 73\)](#page-76-2).

<span id="page-76-2"></span>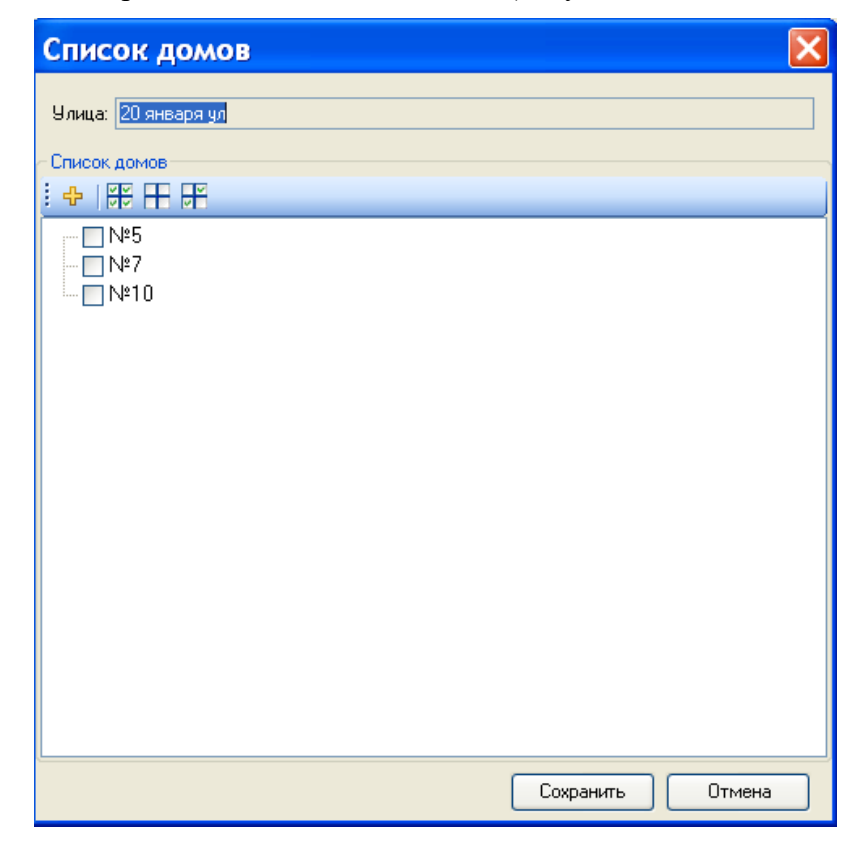

Рисунок 73. Окно «Список домов»

Для добавления нового дома нужно нажать  $\overline{\Psi}$ . Появится окно «Добавление домов». В открывшемся окне нужно ввести вручную данные для одного дома [\(Рисунок 74\)](#page-77-0)

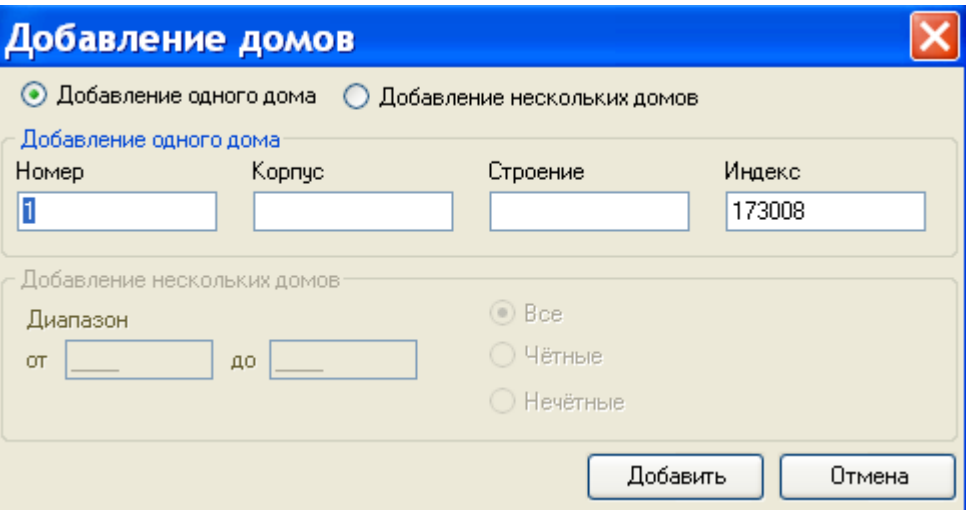

Рисунок 74. Окно «Добавление домов» - добавить один дом

<span id="page-77-0"></span>Если указать «Добавление нескольких домов» [\(Рисунок 75\)](#page-77-1), то можно занести в список домов все дома в заданном диапазоне номеров домов, четные или нечетные дома для выбранной улицы.

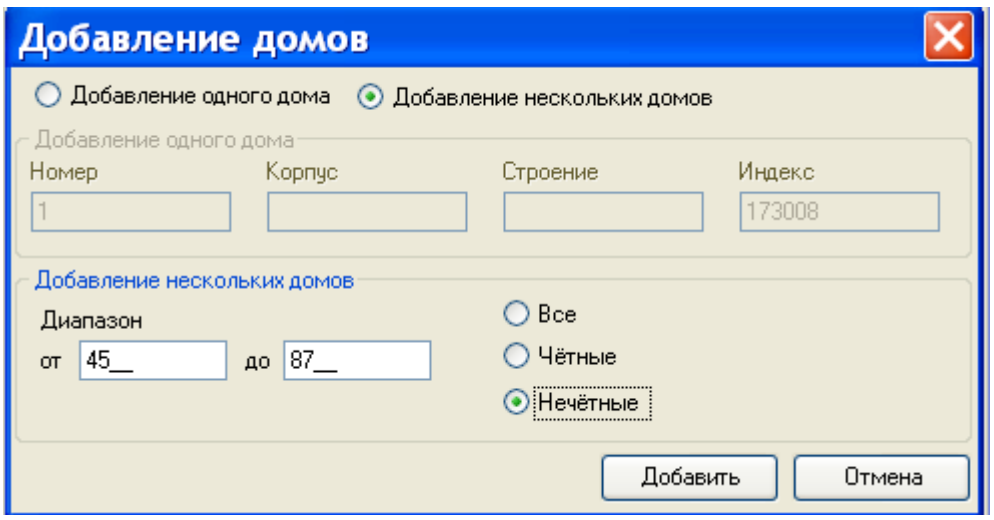

Рисунок 75. Окно «Добавление домов» - добавить список домов

<span id="page-77-1"></span>Для удаления дома из списка домов нажмите правую кнопку мыши. В открывшемся контекстном меню выберите операцию «Удалить» [\(Рисунок 76\)](#page-78-0). Выбранный дом будет удален из списка домов прикрепленных к этому участку.

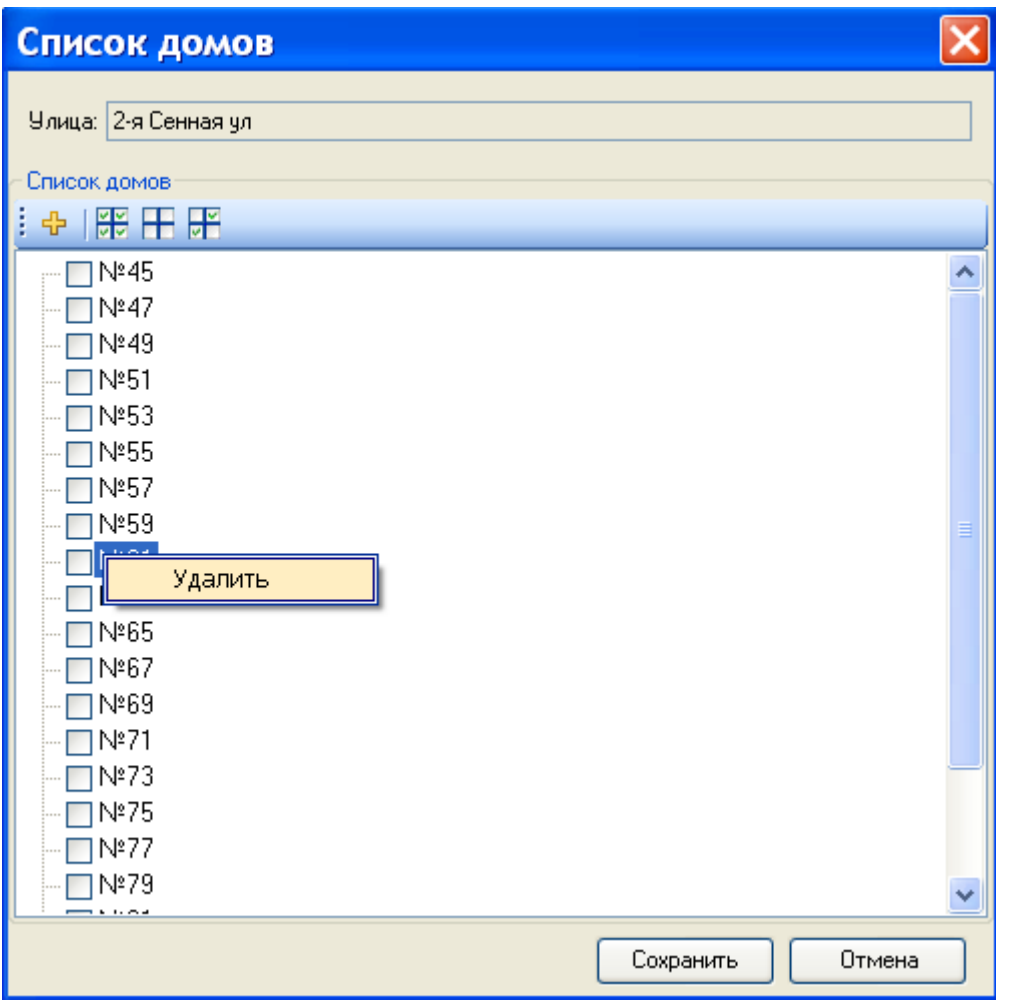

Рисунок 76. Окно «Список домов» - операция удаления дома

<span id="page-78-0"></span>Для удаления улицы с участка врача нужно в окне «Участок врача» [\(Рисунок 65\)](#page-73-1) выделить улицу и нажать кнопку Удалить

## **7.1.3. Процедуры**

Для того чтобы приступить к работе со справочником процедур, нужно выбрать операцию «Процедуры» в области операций МИС [\(Рисунок 77\)](#page-79-0).

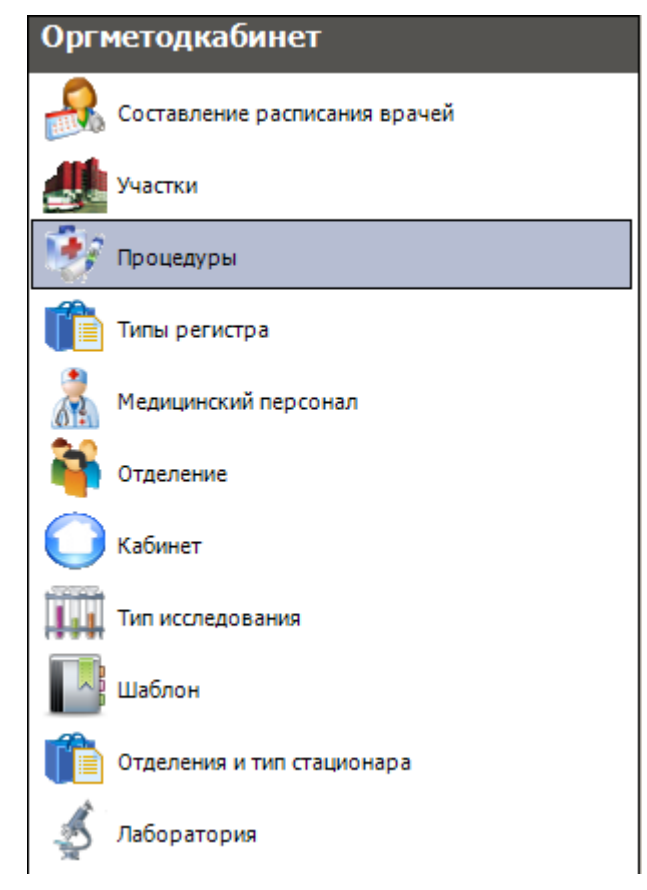

Рисунок 77. Операция «Процедуры»

<span id="page-79-0"></span>В рабочей области МИС откроется таблица «Справочник процедур». Справа от таблицы находится вкладка «Атрибуты» [\(Рисунок 78\)](#page-79-1).

|     | $\bullet$ $\times$<br>Справочник процедур                              |                                     |           |                                |  |  |  |  |
|-----|------------------------------------------------------------------------|-------------------------------------|-----------|--------------------------------|--|--|--|--|
| Вид | Сервис                                                                 |                                     |           |                                |  |  |  |  |
|     | Атрибуты<br>$D \times A \times B$ $H \times$ <b>B</b> Onepaux v<br>∣≯⊵ |                                     |           |                                |  |  |  |  |
|     | Код<br>$\overline{\nabla}$                                             | Наименование<br>$\overline{\nabla}$ | Отделение | 图红画袋                           |  |  |  |  |
| ⊪   | 1701004                                                                | Ионофорез кожи                      | 136       | □ Общая информация             |  |  |  |  |
|     | 1701007                                                                | Дарсонвааль кожи                    | 136       | Кабинет                        |  |  |  |  |
|     | 1701008                                                                | Воздействие токами ульт             | 136       | 1701004<br>Код                 |  |  |  |  |
|     | 1701011                                                                | Воздействие токами надт             | 136       | Ионофорез кожи                 |  |  |  |  |
|     | 1702001                                                                | Миоэлектростимуляция                | 136       | Медицинская услуга             |  |  |  |  |
|     | 1708001                                                                | Физиотерапевтическое в              | 136       | Наименование<br>Ионофорез кожи |  |  |  |  |
|     | 1708002                                                                | Физиотерапевтич.возд-в              | 136       | 136<br>Отделение               |  |  |  |  |

Рисунок 78. Таблица «Справочник процедур». Вкладка «Атрибуты»

<span id="page-79-1"></span>Записи в таблице можно редактировать. Для этого нужно нажать кнопку Откроется окно «Процедура» [\(Рисунок 79\)](#page-80-0).

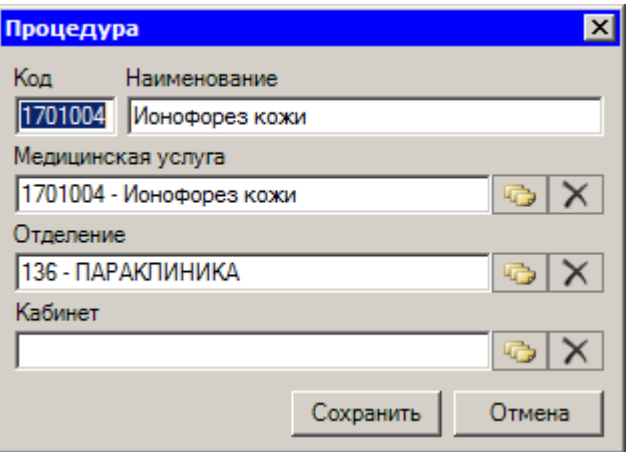

Рисунок 79. Окно «Процедура»

<span id="page-80-0"></span>В появившемся окне можно заполнить вручную поля «Код», «Наименование». Поля «Медицинская услуга», «Отделение», «Кабинет» заполняются выбором нужной записи из справочника. Чтобы сохранить внесенные изменения, нужно нажать кнопку Сохранить

Также отредактировать выделенную запись можно на вкладке «Атрибуты».

Для добавления новой записи нужно нажать кнопку  $\frac{1}{T}$ . В результате откроется пустое окно, изображенное на [Рисунок 79,](#page-80-0) которое необходимо заполнить.

Чтобы распечатать отчет по выбранной процедуре, нужно нажать кнопку на вкладке «Атрибуты». В появившемся окне [\(Рисунок 80\)](#page-80-1) для печати следует нажать кнопку  $\sqrt{d}$ 

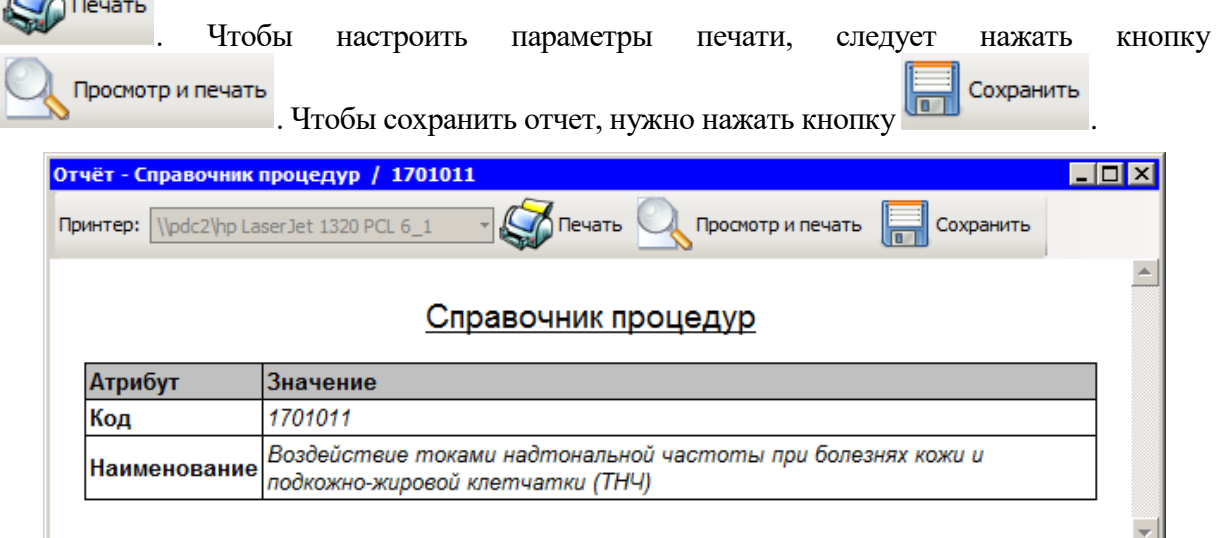

Рисунок 80. Окно печати отчета по выбранной процедуре

<span id="page-80-1"></span>Для удаления записи из таблицы следует нажать кнопку  $\boldsymbol{\times}$ .

### **7.1.4. Типы регистра**

Операция «Типы регистра» предназначена для работы с типами регистров, систематизации пациентов по диагнозам. Для работы с этой операцией необходимо выбрать пункт «Типы регистра» в списке операций [\(Рисунок 81\)](#page-81-0).

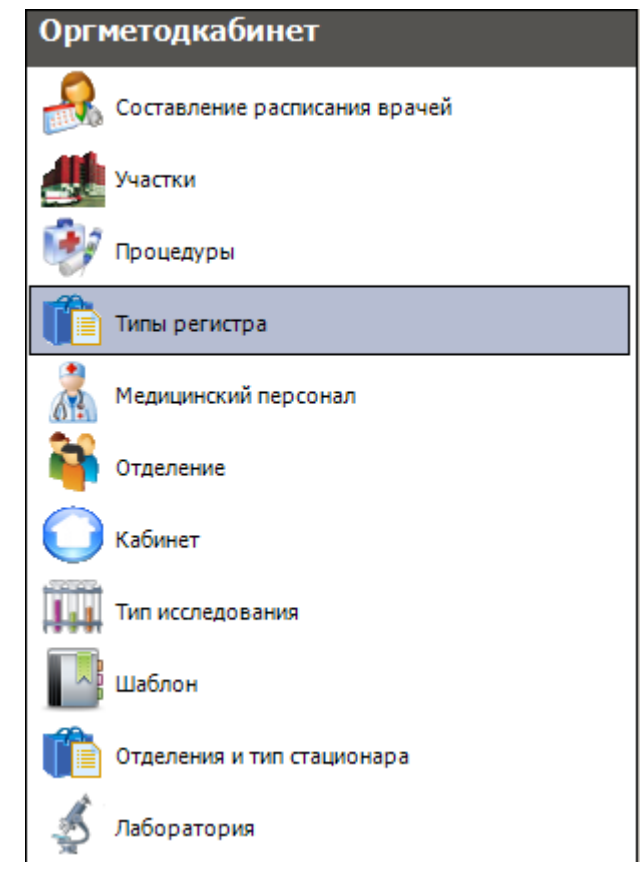

Рисунок 81. Выбор операции «Типы регистра»

<span id="page-81-0"></span>При выборе операции в рабочей области МИС появляется таблица записей «Тип регистра» [\(Рисунок 82\)](#page-81-1).

| Тип регистра                                     |                         |  |  |  |  |  |
|--------------------------------------------------|-------------------------|--|--|--|--|--|
| Тип регистра                                     |                         |  |  |  |  |  |
| $D \times A \times B$ $H \times$ 0 Onepauw<br>I≫ |                         |  |  |  |  |  |
| Наименование<br>Код (                            | Шаблон<br>Описание<br>ᇦ |  |  |  |  |  |
| 0<br>Желудочно-кишечный  кишечная непроходи      | не определено           |  |  |  |  |  |

Рисунок 82. Таблица «Тип регистра»

<span id="page-81-1"></span>Для редактирования записи нужно нажать кнопку  $\mathbb{E}$ . Для добавления новой записи в таблицу следует нажать кнопку  $\overline{\mathbf{P}}$ . Откроется окно добавления новой записи «Тип регистра» [\(Рисунок 83\)](#page-82-0).

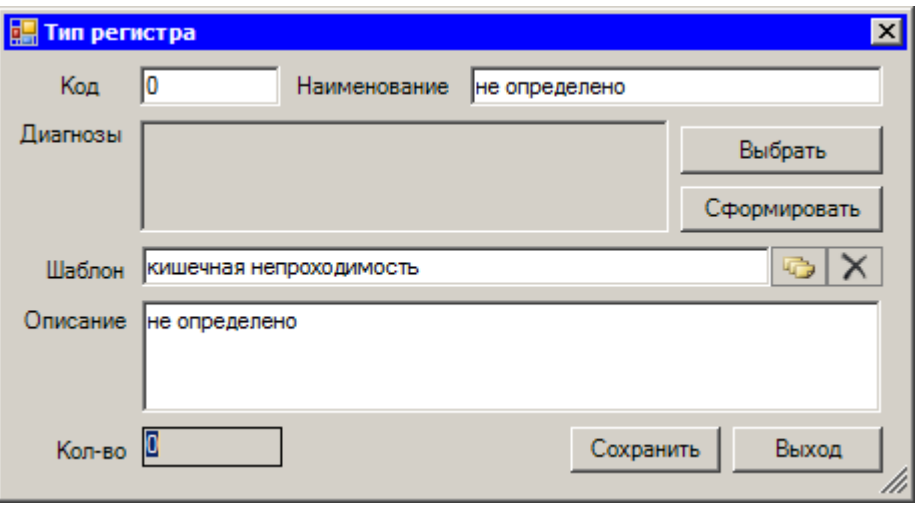

Рисунок 83. Окно «Тип регистра»

В появившемся окне поля «Код», «Наименования», «Описание» заполняются

<span id="page-82-0"></span>Выбрать вручную. Для того чтобы заполнить поле «Диагнозы», следует нажать кнопку . Появится справочник «Заболевания по типам регистра» [\(Рисунок 84\)](#page-82-1), в котором можно выбрать нужные диагнозы.

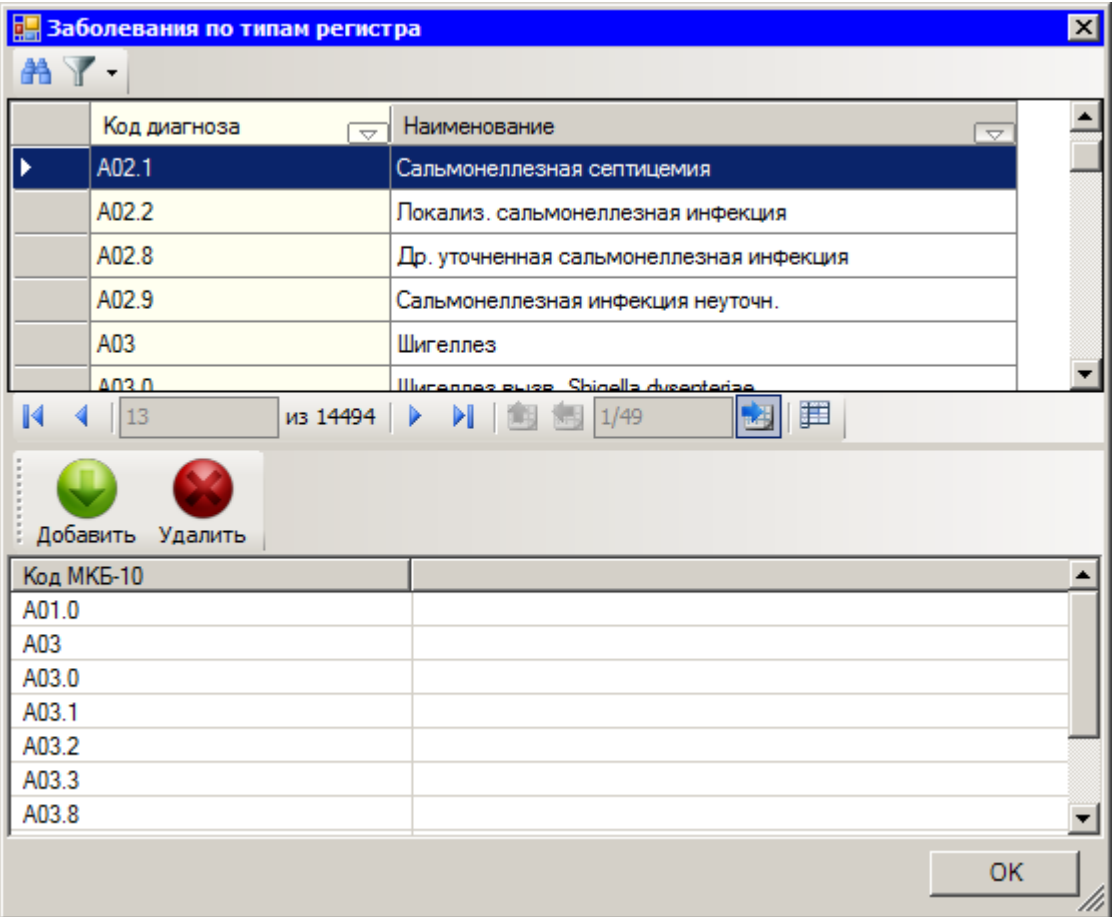

Рисунок 84. Окно «Заболевания по типам регистра»

<span id="page-82-1"></span>Нужно выделить запись с необходимым диагнозом в верхней табличной части окна и нажать кнопку добавить. Код диагноза по МКБ-10 отобразится в нижней табличной части окна.

Список кодов диагнозов из этой табличной части и составит новый регистр. Для добавления списка следует нажать кнопку  $\Box$  0<sup>к</sup> . Поле «Диагнозы» будет заполнено [\(Рисунок 85\)](#page-83-0).

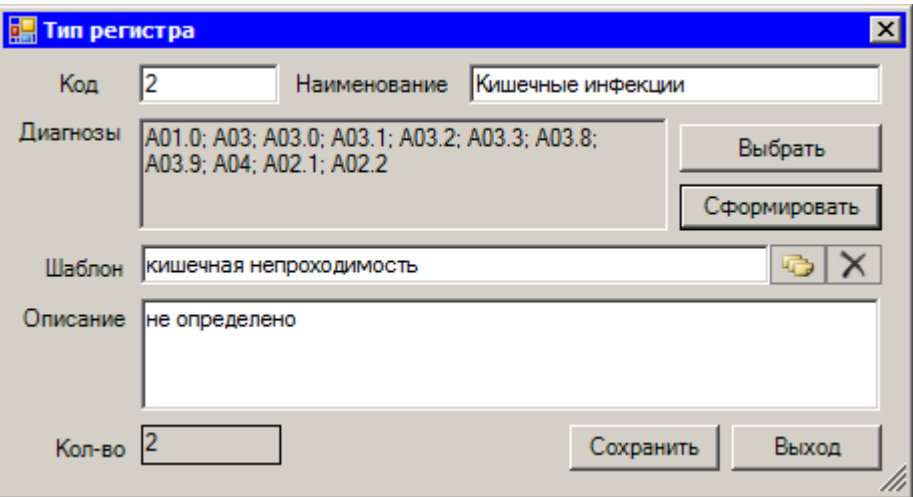

Рисунок 85. Заполненные поля окна «Тип регистра»

<span id="page-83-0"></span>Поле «Шаблон» [\(Рисунок 83\)](#page-82-0) заполняется выбором нужной записи из справочника «Шаблон» [\(Рисунок 86\)](#page-83-1), который открывается после нажатия кнопки .

|                                                     | $\blacksquare$ d $\blacksquare$<br><mark>   Шаблон - [Ctrl+Enter - выбор]</mark> |                  |     |                                    |  |  |  |
|-----------------------------------------------------|----------------------------------------------------------------------------------|------------------|-----|------------------------------------|--|--|--|
|                                                     |                                                                                  |                  |     | 癸                                  |  |  |  |
|                                                     |                                                                                  | Название<br>÷    | Код | Тип шаблона<br>$\overline{\nabla}$ |  |  |  |
|                                                     |                                                                                  | 111              |     | обший                              |  |  |  |
|                                                     |                                                                                  | абсцесс          |     | не определено                      |  |  |  |
|                                                     | абсцесс                                                                          |                  |     | хирургия                           |  |  |  |
|                                                     |                                                                                  | ангиотрофоневроз |     | хирургия                           |  |  |  |
| 單<br>из 110 ▶ ▶   国 图   1/1<br>$\blacksquare$<br>啊。 |                                                                                  |                  |     |                                    |  |  |  |

Рисунок 86. Справочник «Шаблон»

<span id="page-83-1"></span>Кнопка «Сформировать» [\(Рисунок 83\)](#page-82-0) позволяет добавить в создаваемый регистр пациентов с выбранными диагнозами за определенный период времени [\(Рисунок 87\)](#page-83-2).

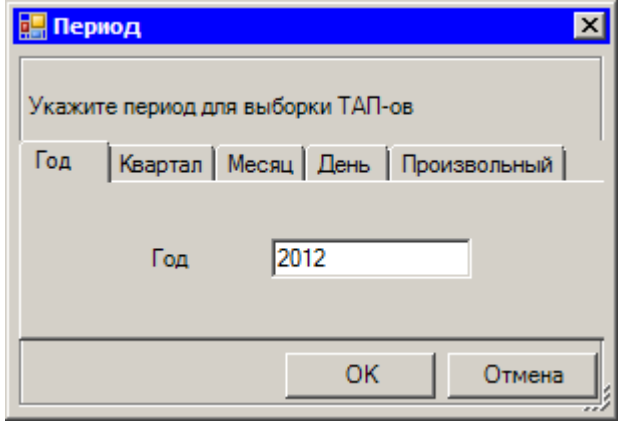

Рисунок 87. Окно «Период»

<span id="page-83-2"></span>Если будут найдены и добавлены пациенты с каким-либо диагнозом из списка, система выдаст сообщение [\(Рисунок 88\)](#page-84-0).

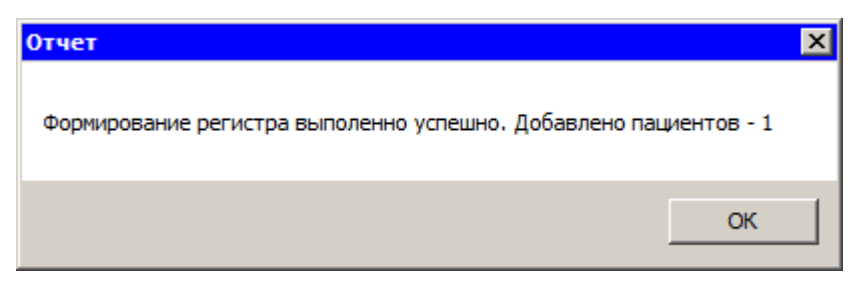

Рисунок 88. Сообщение системы о добавлении пациентов

Количество пациентов в регистре будет отражаться в поле «Кол-во» [\(Рисунок 85\)](#page-83-0).

<span id="page-84-0"></span>Если при формировании регистра пациенты с указанными диагнозами за указанный период найдены не будут, то система выдаст сообщение [\(Рисунок 89\)](#page-84-1).

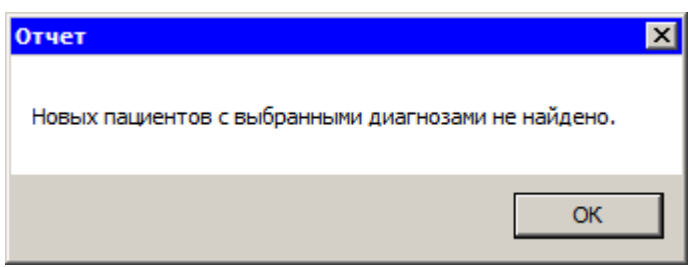

Рисунок 89. Сообщение системы об отсутствии требуемых пациентов

<span id="page-84-1"></span>Для сохранения нового регистра следует нажать кнопку [\(Рисунок 85\)](#page-83-0). Если сохранять введенные данные не нужно, то следует нажать кнопку Выход

Для удаления записи из таблицы «Тип регистра» нужно нажать кнопку  $\blacktriangleright$ .

### **7.1.5. Медицинский персонал**

Для работы с медицинским персоналом необходимо выбрать операцию «Медицинский персонал» в области операций МИС [\(Рисунок 90\)](#page-85-0).

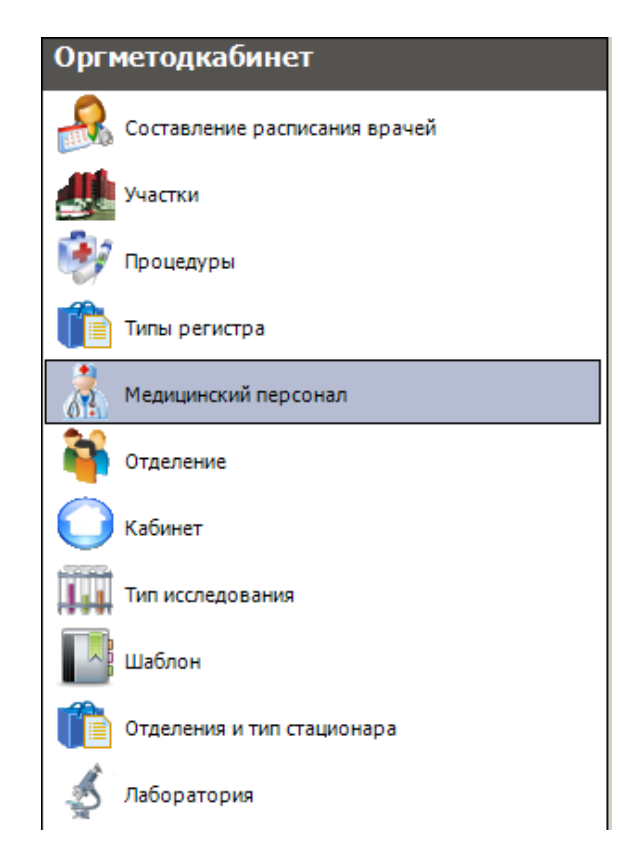

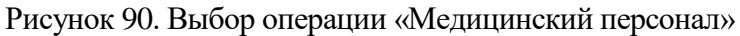

<span id="page-85-0"></span>При выборе операции в рабочей области МИС появляется таблица записей *«Медицинский персонал»* [\(Рисунок 91\)](#page-85-1).

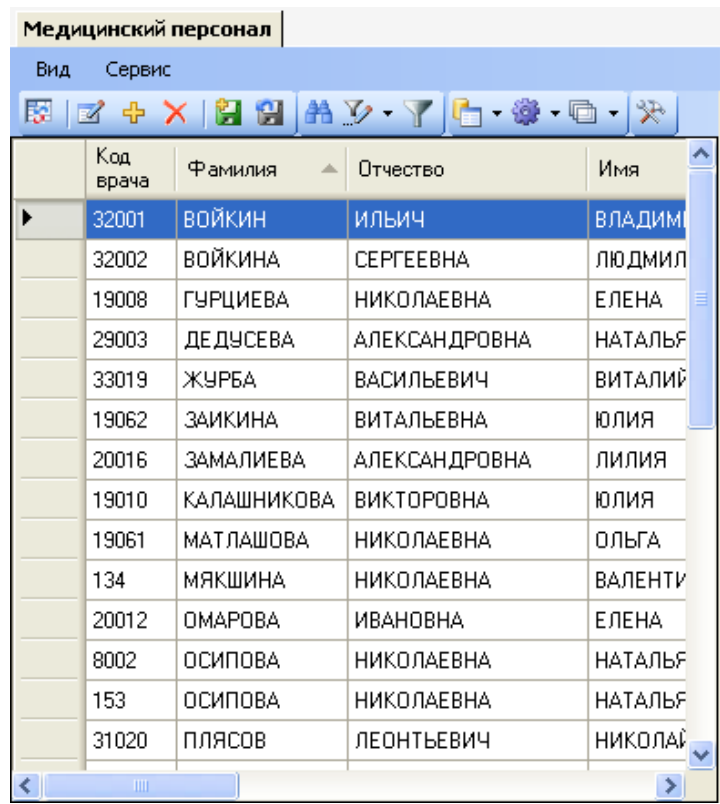

Рисунок 91. Таблица записей «Медицинский персонал»

<span id="page-85-1"></span>В списке медицинского персонала отображаются все сотрудники поликлиники, заведенные в системе документооборота, как работающие, так и уволенные. Для удобного

просмотра справочника «Медицинский персонал» можно установить фильтр «Принятые на работу». Для этого нужно нажать кнопку  $\blacksquare$  справа от и поставить флажок возле фильтра «Принятые на работу» [\(Рисунок 92\)](#page-86-0). В таблице записей «Медицинский персонал» будут показаны только работающие сотрудники.

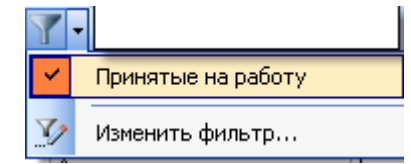

Рисунок 92. Установка фильтра «Принятые на работу»

<span id="page-86-0"></span>для того чтобы добавить нового сотрудника, необходимо нажать кнопку  $\overline{\mathbf{r}}$ . Появится форма добавления нового сотрудника лечебно-профилактического учреждения [\(Рисунок 93\)](#page-86-1).

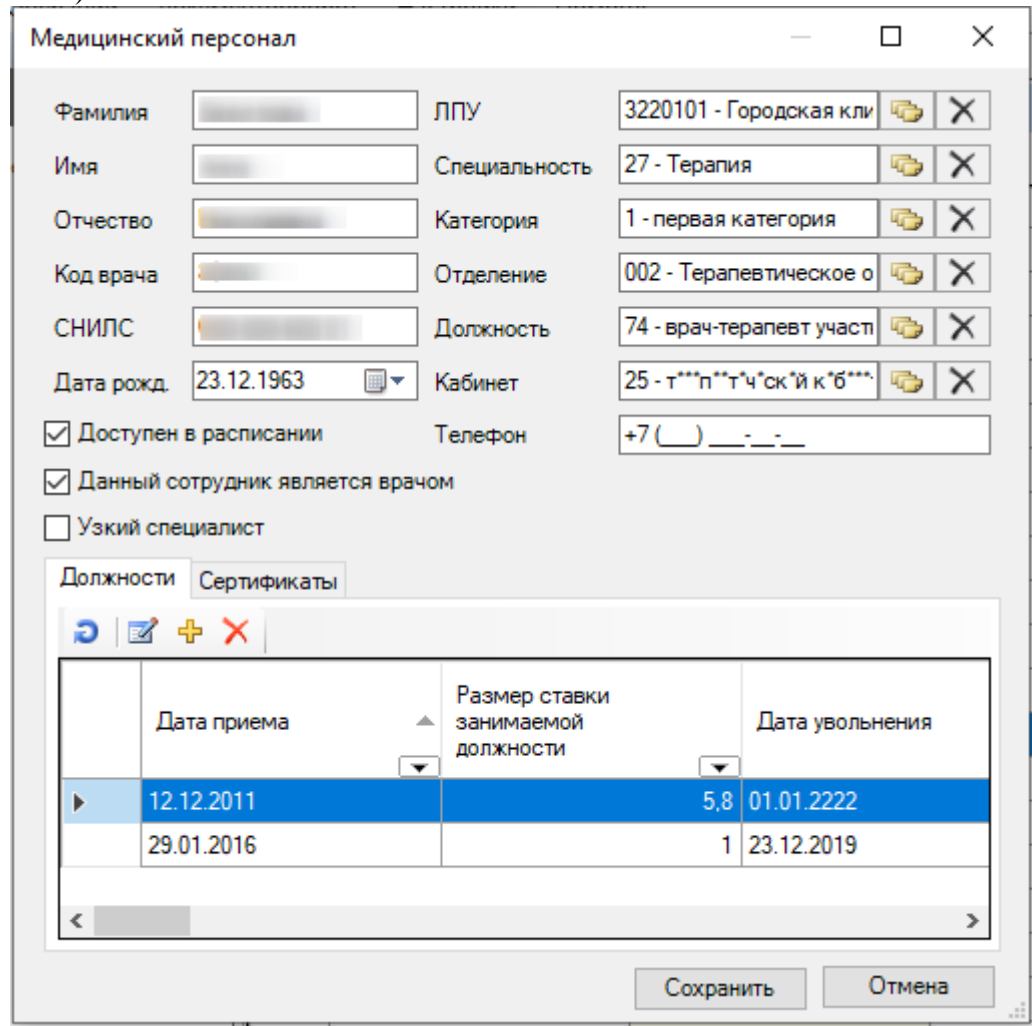

Рисунок 93. Форма добавления сотрудника ЛПУ

<span id="page-86-1"></span>В открывшемся окне необходимо ввести сведения о медицинском работнике: указать фамилию, имя, отчество, дату рождения, его табельный номер (код врача), СНИЛС, подразделение (отделение поликлиники), специальность, категорию, должность кабинет и номер телефона. Если врач является работником сторонней ЛПУ, то в поле «ЛПУ» необходимо указать то лечебно-профилактическое учреждение, работником которого он является.

Если данный сотрудник является врачом, то необходимо отметить флажком пункт «Данный сотрудник является врачом». Если сотрудник является узким специалистом, необходимо поставить флажок в поле «Узкий специалист».

Чтобы задать должность, нажмите  $\frac{d}{d}$  в области «Должности»[\(Рисунок 93\)](#page-86-1), появится окно «Занимаемая должность» [\(Рисунок 94\)](#page-87-0). Поля «Специальность», «Категория», «Отделение», «Должность», «Кабинет», «Тип отделения» заполняются выбором нужных записей из соответствующих справочников, открываемых нажатием кнопки . Нужно проставить флажки напротив необходимых пунктов. Поля «Дата приема на должность» и «Дата увольнения с должности» заполняются выбором нужных дат из календаря, который открывается нажатием кнопки  $\blacktriangledown$ . Если сотрудник уволился, то физически удалять запись нельзя, необходимо указать дату увольнения. Для этого сначала нужно поставить флажок около пункта «Увольнение», а затем выбрать дату из календаря.

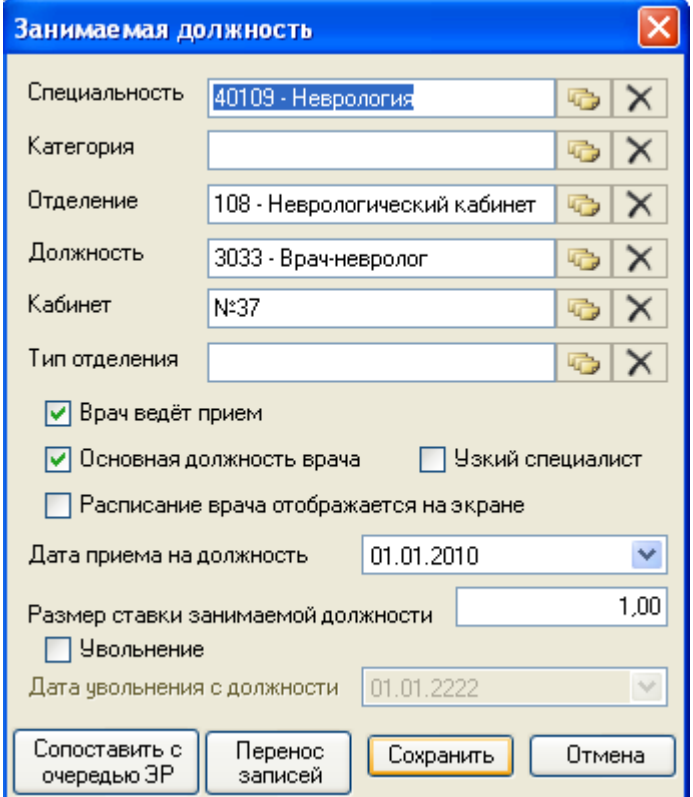

Рисунок 94. Форма редактирования должности

Для того чтобы сопоставить врача с его расписанием в федеральной электронной

<span id="page-87-0"></span>Сопоставить с регистратуре, нужно нажать кнопку **очередью ЭР** и из появившегося списка выбрать нужного врача.

Перенос

Нажатием кнопка  $\Box$  записей осуществляется перенос записей текущего окна в расписание поликлиники.

После заполнения полей формы для сохранения введенных данных нужно нажать кнопку **Сохранить** . Если введенную информацию сохранять не нужно, то нажмите кнопку Отмена .

**Замечание:** Перед сохранением данных необходимо проверить, у медицинского персонала в форме редактирования должности должно быть обязательно заполнено поле «Отделение».

Более подробно работа с окнами таблиц записей (включение/выключение фильтра, поиск, создание новой записи и так далее) рассмотрена в разделах [5.3](#page-17-0) – [5.10](#page-24-0) настоящего Руководства.

### **7.1.6. Отделение**

МИС позволяет обрабатывать таблицу отделений поликлиники – создавать новое отделение, закреплять врачей за отделениями. При выборе операции «Отделение»[\(Рисунок](#page-88-0)  [95\)](#page-88-0)в рабочей области МИС появляется таблица записей «Отделение» [\(Рисунок 96\)](#page-88-1).

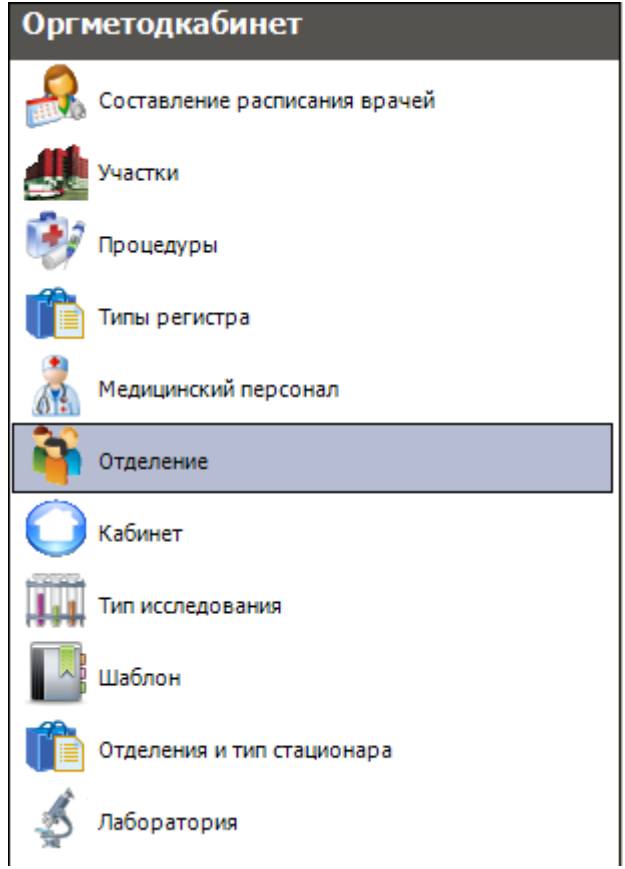

Рисунок 95. Выбор операции «Отделение»

<span id="page-88-0"></span>

| Отделение                                                                                                    |     |                 |            |                  |  |  |  |
|----------------------------------------------------------------------------------------------------|-----|-----------------|------------|------------------|--|--|--|
| Сервис<br>Вид                                                                                                    |     |                 |            |                  |  |  |  |
| $ \mathbf{z} + \mathbf{y} $ , $ \mathbf{z} - \mathbf{y} $ , $ \mathbf{z} - \mathbf{y} $ , $ \mathbf{z} - \mathbf{y} $ , $ \mathbf{z} - \mathbf{y} $ , $ \mathbf{z} - \mathbf{y} $<br>$\begin{picture}(20,20) \put(0,0){\vector(0,1){30}} \put(15,0){\vector(0,1){30}} \put(15,0){\vector(0,1){30}} \put(15,0){\vector(0,1){30}} \put(15,0){\vector(0,1){30}} \put(15,0){\vector(0,1){30}} \put(15,0){\vector(0,1){30}} \put(15,0){\vector(0,1){30}} \put(15,0){\vector(0,1){30}} \put(15,0){\vector(0,1){30}} \put(15,0){\vector(0,1){30}} \put(15,0){\vector(0$<br>Б. |     |                 |            |                  |  |  |  |
|                                                                                                    | Код | Название        | Заведчющий | Тип<br>отделения |  |  |  |
|                                                                                                    |     | Терапевтическое | 134        |                  |  |  |  |
|                                                                                                    | 2   | Психиатрическое | 19002      |                  |  |  |  |
|                                                                                                    | 3   | Хирчргическое   | 20016      |                  |  |  |  |
|                                                                                                    | 4   | Процедурное     | 32002      |                  |  |  |  |

<span id="page-88-1"></span>Рисунок 96. Таблица записей «Отделение»

Чтобы добавить новое отделение, нажмите кнопку Н на панели управления записями, появится форма [\(Рисунок 97\)](#page-89-0):

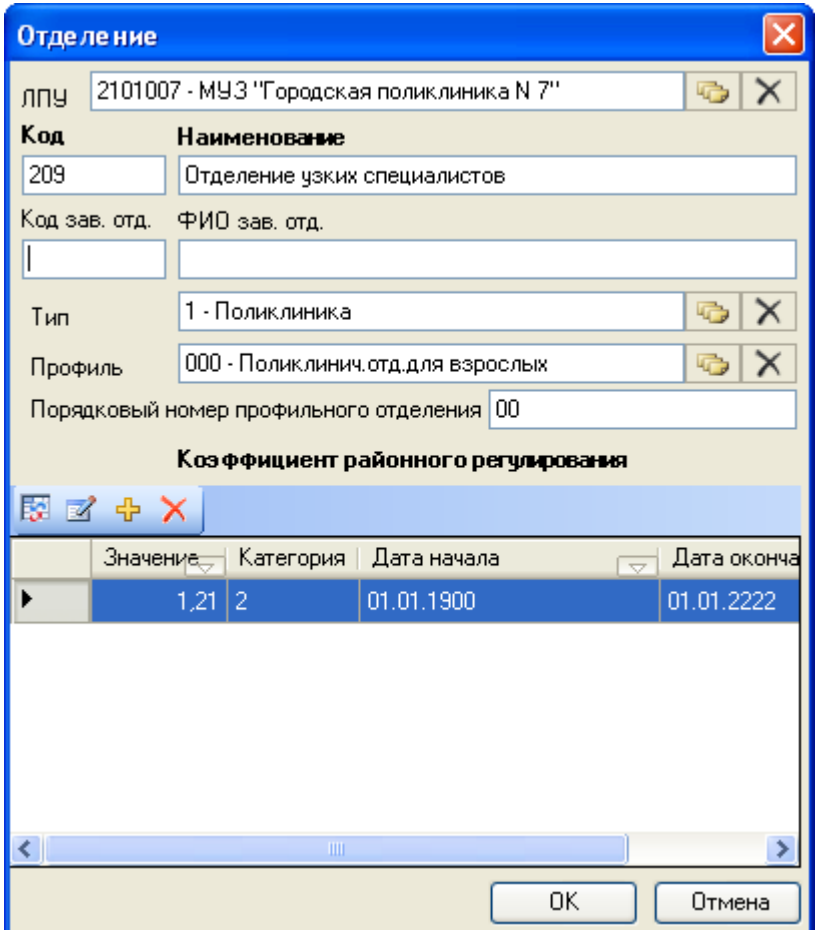

Рисунок 97. Форма добавления и редактирования отделения

<span id="page-89-0"></span>Для заведения отделения необходимо указать его код и наименование в соответствующих полях. Рекомендуем использовать уникальный код отделения, содержащий 4-5 цифр (Например, 9876, 95631, 97465 или 655221). Ограничение данного поля: 8 цифр. **ВАЖНО!!! По 79 приказу данное поле не должно содержать букв**.

Поля «Тип» и «Профиль» заполняются при необходимости с помощью справочников. Если необходимо добавить или изменить коэффициент районного регулирования, то нужно нажать  $\frac{1}{T}$  или  $\frac{1}{T}$  соответственно. В результате откроется окно [\(Рисунок 98\)](#page-90-0) пустое при добавлении или заполненное при редактировании.

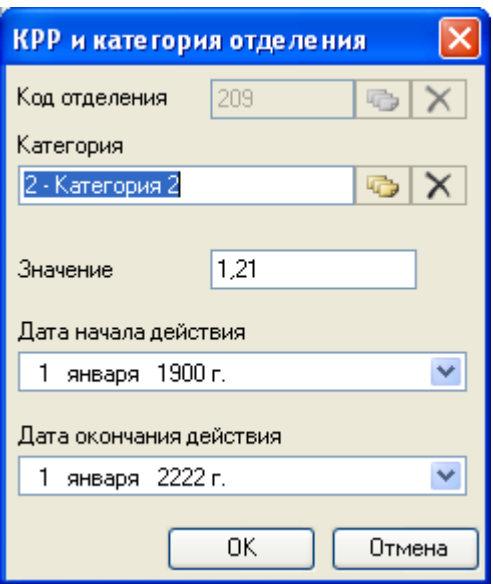

Рисунок 98. Окно добавления коэффициента районного регулирования

<span id="page-90-0"></span>В открывшемся окне необходимо указать категорию и значение коэффициента, а также необходимо указать период действия значения коэффициента. Для сохранения внесенных данных необходимо нажать кнопку  $\Box$  - 0К  $\Box$ . Если данные изменять не нужно, то необходимо нажать «Отмена».

После проделанных действий новый коэффициент появится в списке на форме «Отделение». После заполнения полей формы «Отделение» для сохранения введенных данных нажмите кнопку  $\Box$  0К  $\Box$ . Если введенную информацию сохранять не нужно, то нажмите кнопку .

Для каждого отделения нужно ввести значение в поле «Возрастная группа». Для этого на вкладке «Атрибуты» в поле «Возрастная группа» нажмите на кнопку [116] [\(Рисунок 99\)](#page-90-1).

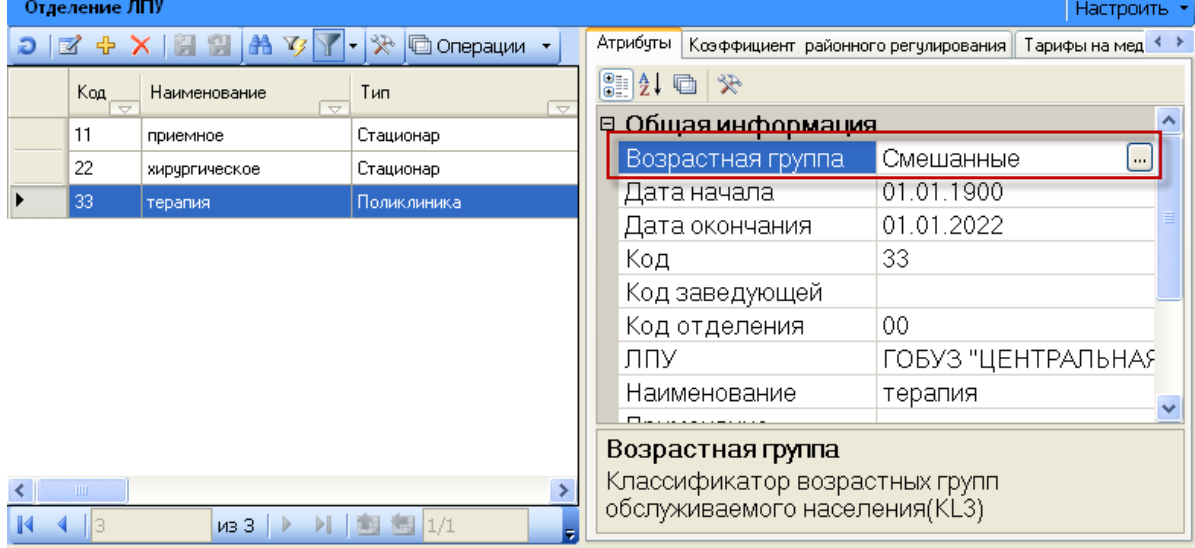

Рисунок 99. Таблица записей «Отделение»

<span id="page-90-1"></span>Откроется окно для выбора возрастной группы [\(Рисунок 100\)](#page-91-0).

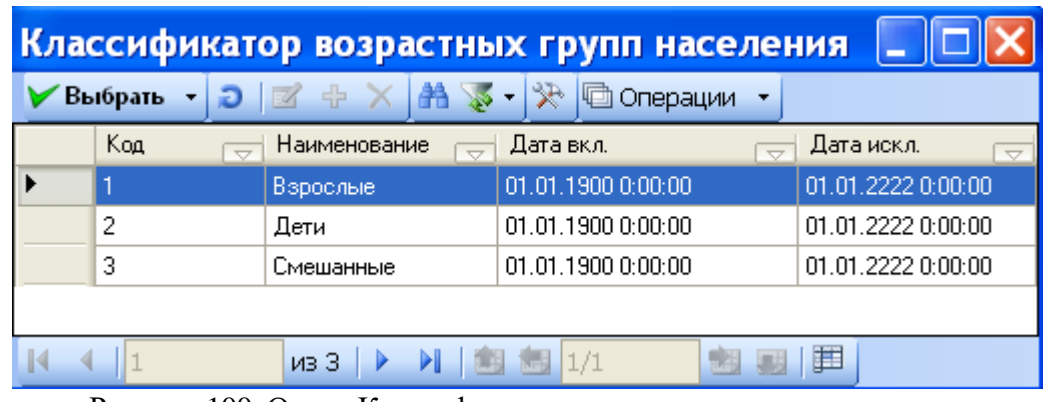

Рисунок 100. Окно «Классификатор возрастных групп населения»

<span id="page-91-0"></span>Выбор осуществляется нажатием кнопки Выбрать или двойным кликом левой кнопки мыши. Запись откорректированного отделения окрасится в желтый цвет. Для принятия

изменений нажмите на кнопку  $\blacksquare$ , для отмены изменений – кнопку  $\blacksquare$  [\(Рисунок 101\)](#page-91-1).

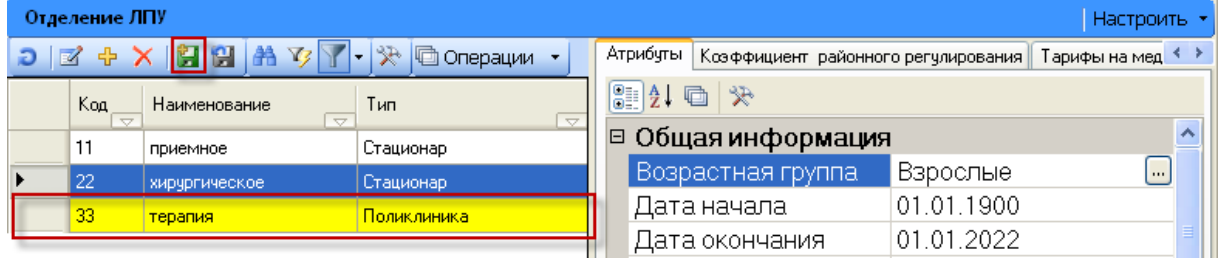

Рисунок 101. Окно «Отделение ЛПУ»

<span id="page-91-1"></span>Более подробно работа с окнами таблиц записей (включение/выключение фильтра, поиск, создание новой записи и так далее) рассмотрено в разделах [5.3](#page-17-0) – [5.10](#page-24-0) настоящего Руководства.

## **7.1.7. Кабинет**

Для работы с кабинетами поликлиники выберите пункт *«Кабинет»* в области операций программы [\(Рисунок 102\)](#page-92-0).

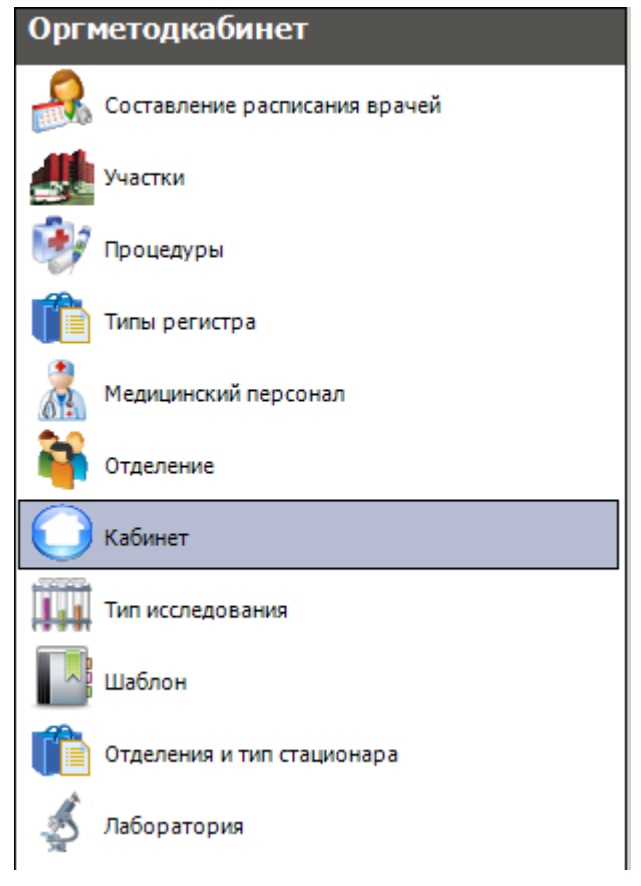

Рисунок 102. Выбор операции «Кабинет»

<span id="page-92-0"></span>Откроется окно со списком кабинетов [\(Рисунок 103\)](#page-92-1).

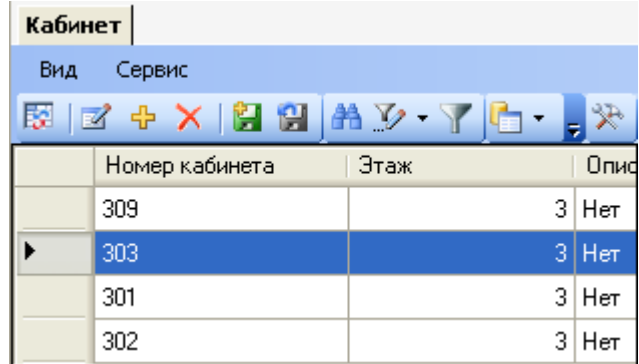

Рисунок 103. Таблица записей «Кабинет»

<span id="page-92-1"></span>Для того чтобы добавить новый кабинет, нажмите  $\overline{\Phi}$  на панели управления записями [\(Рисунок 104\)](#page-93-0).

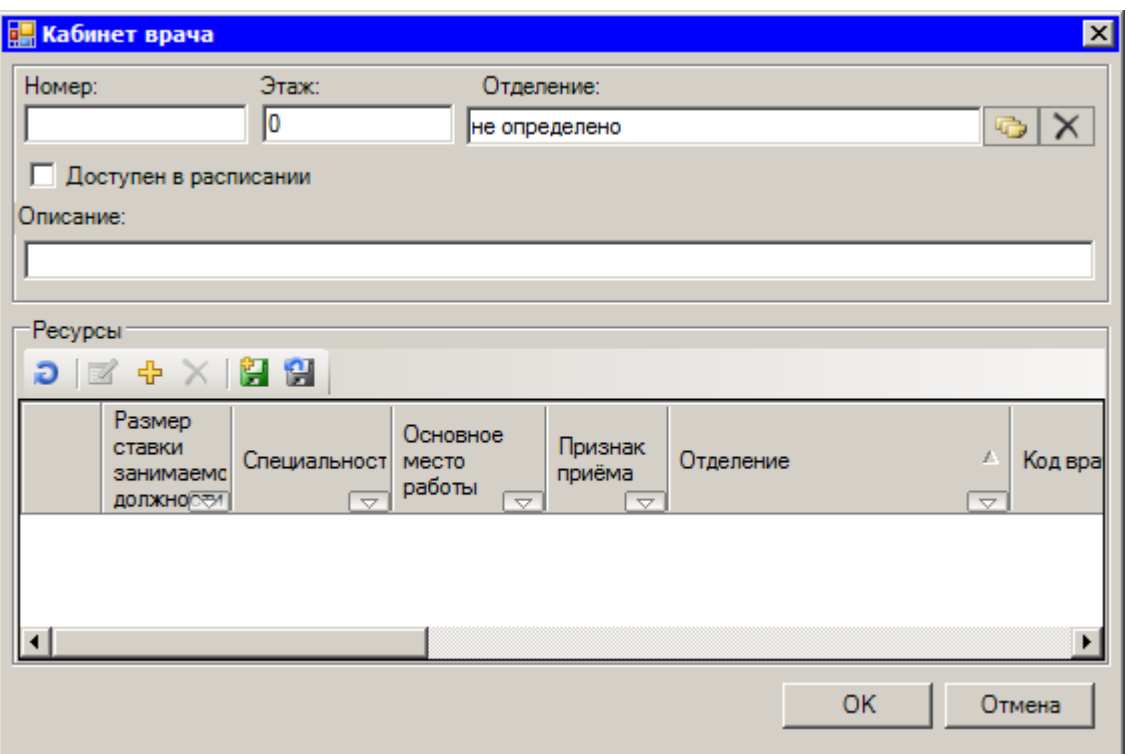

Рисунок 104. Форма добавления и рактирования кабинета

<span id="page-93-0"></span>В открывшемся окне необходимо указать номер кабинета; этаж, на котором он располагается; отделение, к которому относится этот кабинет. Поле «Отделение» заполняется из справочника. Если для этого кабинета создано расписание, и в него можно записаться, то необходимо поставить флажок «Доступен в расписании». При необходимости можно добавить описание этого кабинета в поле «Описание», например, указать, чей это кабинет.

В области «Ресурсы» можно добавить записи нажатием кнопки Ф. Появится окно ввода данных «Ресурс кабинета» [\(Рисунок 105\)](#page-93-1).

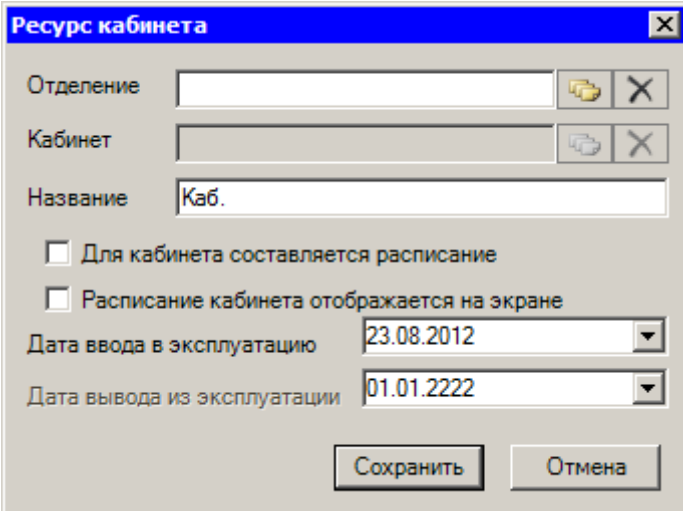

Рисунок 105. Окно «Ресурс кабинета»

<span id="page-93-1"></span>В нем нужно заполнить поля и нажать кнопку Сохранить для сохранения введенных данных.

После заполнения полей формы «Кабинет врача» для сохранения введенных данных нажмите кнопку  $\Box$  0  $\Box$  . Если введенную информацию сохранять не нужно, то нажмите кнопку Отмена

Более подробно работа с окнами таблиц записей (включение/выключение фильтра, поиск, создание новой записи и так далее) рассмотрена в разделах [5.3](#page-17-0) – [5.10](#page-24-0) настоящего Руководства.

### **7.1.8. Тип исследования**

Операция «Тип исследования» предназначена для систематизации информации по каждому типу исследования. Для работы с этой операцией нужно выбрать пункт «Тип исследования» в области операций МИС [\(Рисунок 106\)](#page-94-0).

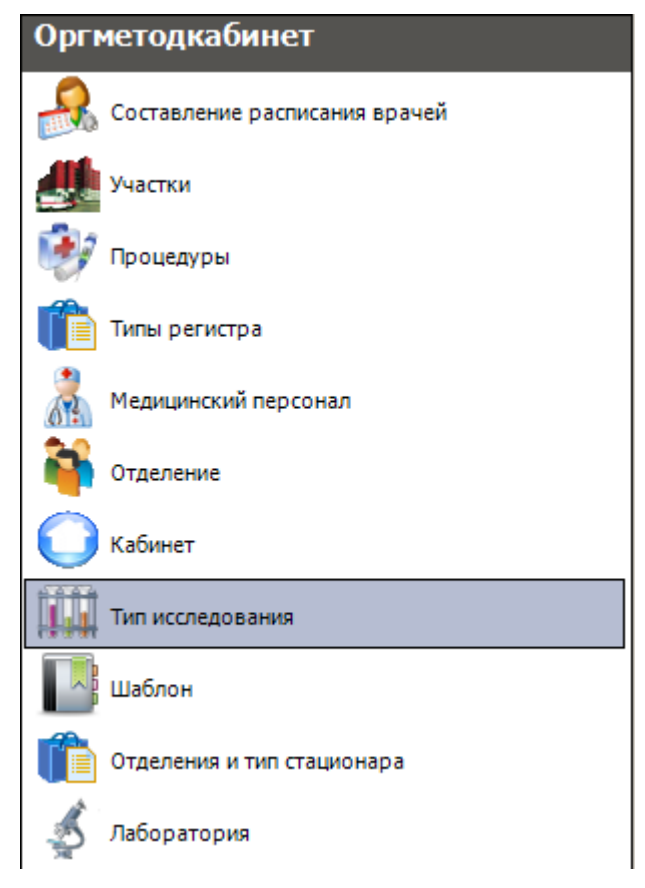

Рисунок 106. Операция «Тип исследования»

<span id="page-94-0"></span>В рабочей части МИС откроется таблица «Тип исследования». Справа от таблицы находятся две вкладки: «Атрибуты» и «Параметры типа исследования» [\(Рисунок 107\)](#page-95-0).

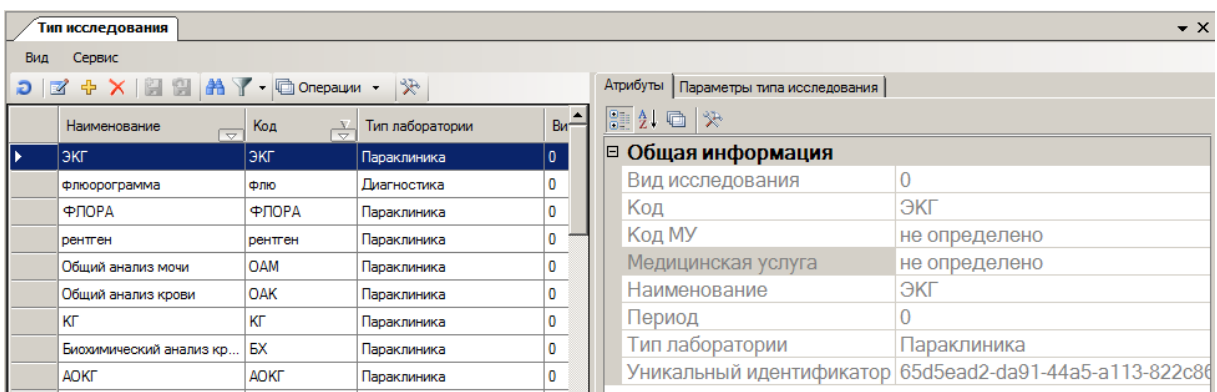

<span id="page-95-0"></span>Рисунок 107. Таблица «Тип исследования», вкладки «Атрибуты», «Параметры типа исследования»

Для добавления нового типа исследования нужно нажать кнопку На панели инструментов рабочей области МИС. Появится пустое окно «Тип исследования», изображенное на [Рисунок 108,](#page-95-1) которое необходимо заполнить.

Записи в таблице можно редактировать. Для этого нужно нажать кнопку **1**. После этого появится окно «Тип исследования» [\(Рисунок 108\)](#page-95-1).

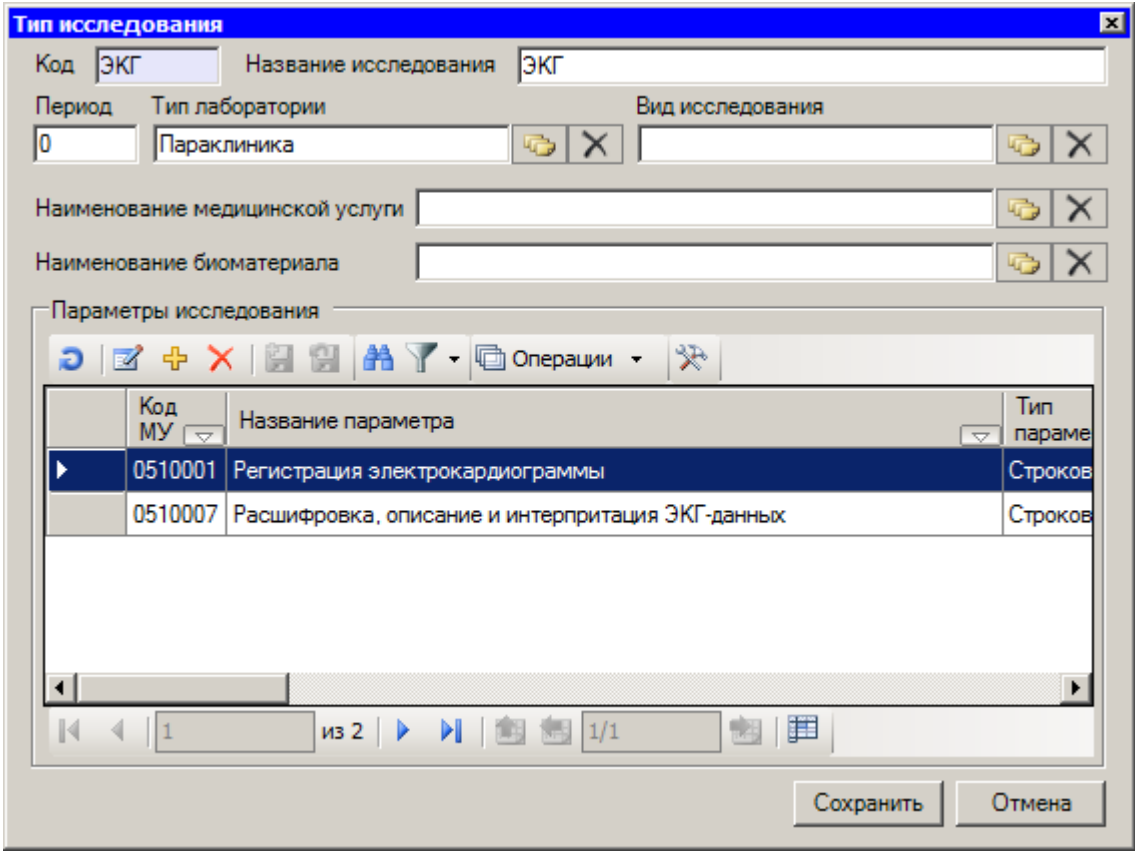

Рисунок 108. Окно «Тип исследования»

<span id="page-95-1"></span>В появившемся окне можно отредактировать необходимые поля. Поля «Код», «Название исследования», «Период» изменяются вручную. Поля «Тип лаборатории», «Вид исследования», «Наименование медицинской услуги», «Наименование биоматериала» заполняются выбором необходимых записей из соответствующих справочников.

В области «Параметры исследования» окна «Тип исследования» перечислены медицинские услуги, которые входят в выбранное исследование.

Чтобы внести изменения в выбранную медицинскую услугу, следует нажать кнопку . Появится окно «Параметры типа исследования» [\(Рисунок 109\)](#page-96-0). В появившемся окне можно добавлять или удалять данные.

чтобы добавить новую медицинскую услугу, нужно нажать кнопку  $\frac{1}{T}$ . Появится окно новой медицинской услуги «Параметры типа исследования» [\(Рисунок 109\)](#page-96-0), которое необходимо заполнить. Поле «Тип параметра» заполняется выбором необходимой записи из выпадающего списка, который можно вызвать нажатием кнопки **...** Поля «Наименование медицинской услуги», «Наименование биоматериала», «Исследуемый микроорганизм» заполняются выбором необходимых записей из соответствующих справочников. Поля «MIN» и «MAX» в областях «Допустимые значения» и «Значения нормы» заполняются вручную. Доступность полей «MIN», «MAX», «Единица измерения», «Исследуемый микроорганизм» для редактирования зависит от выбранного типа параметра.

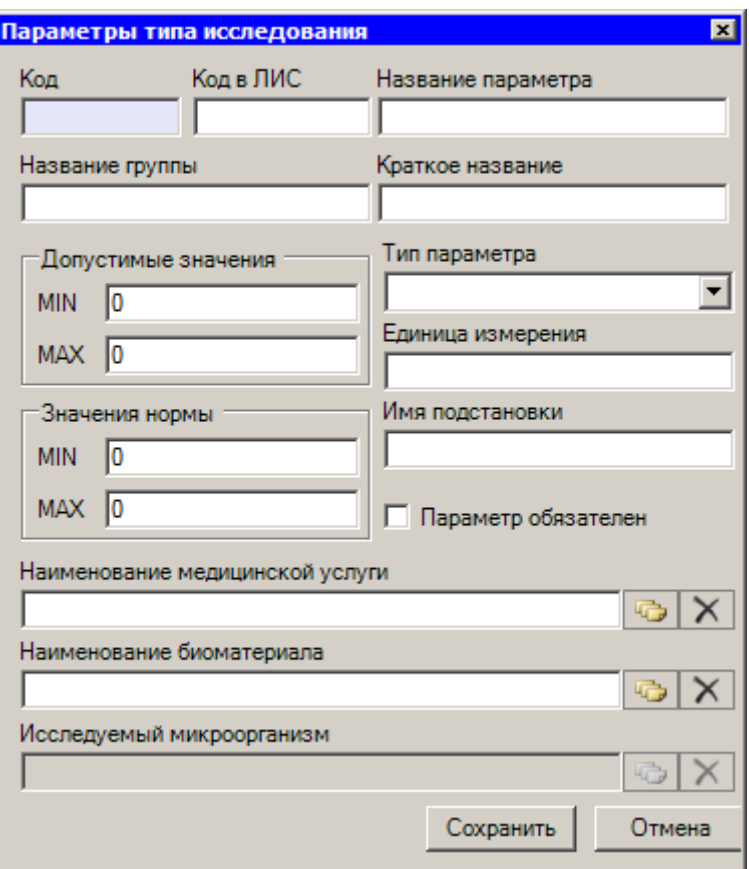

Рисунок 109. Окно «Параметры типа исследования»

<span id="page-96-0"></span>Для того чтобы сохранить внесенные изменения в окне «Тип исследования» [\(Рисунок](#page-95-1)  [108\)](#page-95-1), следует нажать кнопку **Сохранить** . Если сохранять изменения не нужно, то следует нажать кнопку Отмена

Для удаления записи из таблицы «Тип исследования» нужно нажать кнопку  $\bm{\times}$ 

### **7.1.9. Шаблон**

Операция «Шаблон» позволяет работнику ОргМетодКабинета задавать шаблоны форм для занесения данных врачом о пациенте на приеме (жалобы и т.д.). Для разного профиля врача создается отдельный шаблон.

Для работы с шаблонами поликлиники нужно выбрать пункт «Шаблон» в области операций программы [\(Рисунок 110\)](#page-97-0).

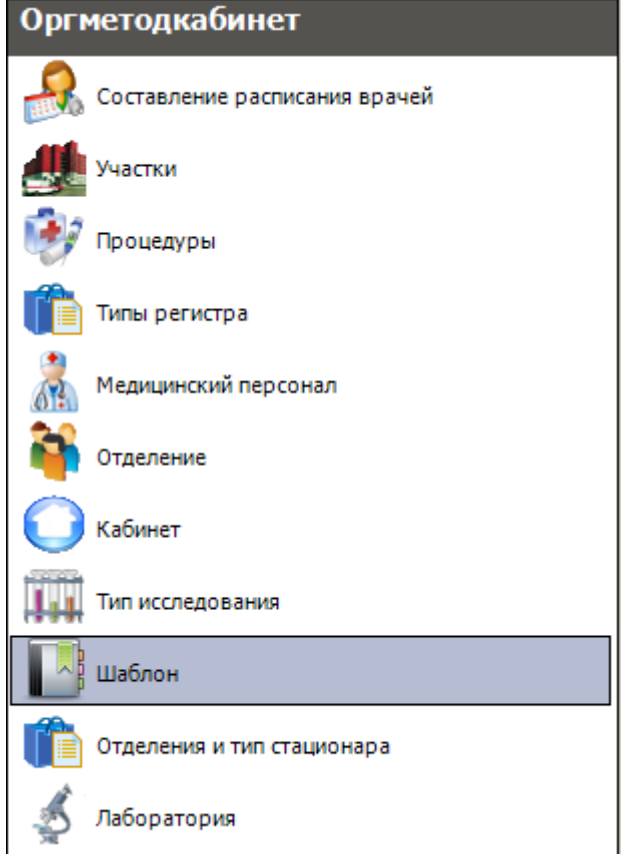

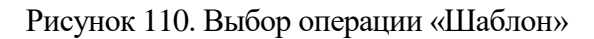

Откроется окно со списком шаблонов [\(Рисунок 111\)](#page-97-1).

<span id="page-97-0"></span>

| Шаблон                                                       |             |                | $\star \times$                           |  |  |  |
|--------------------------------------------------------------|-------------|----------------|------------------------------------------|--|--|--|
| Сервис<br>Вид                                                |             |                |                                          |  |  |  |
| $ \mathbf{z} + \mathbf{X} $ e a $\mathbf{y}$<br>鼺<br>D.<br>G | Операции •  | $\mathcal{R}$  | Атрибуты<br>Шаблон<br>Медицинская запись |  |  |  |
| Название                                                     | Kog         | Тип шаблона    | 8   1월 1월 13일                            |  |  |  |
| Невролог                                                     | 1.1         | не определено  | □ Общая информация                       |  |  |  |
| Отоларинголог                                                | 1.2         | не определено  | 1.8<br>Код                               |  |  |  |
| Офтальмолог                                                  | 1.3         | не определено  | Название<br>Хирург                       |  |  |  |
| Профпатолог                                                  | 1.4         | не определено  | Тип шаблона<br>не определено             |  |  |  |
| Психиатр                                                     | 1.5         | не определено  |                                          |  |  |  |
| Стоматолог                                                   | 1.6         | не определено  |                                          |  |  |  |
| Терапевт                                                     | 1.7         | не определено  |                                          |  |  |  |
| Хирург<br>▶                                                  | 1.8         | не определено. |                                          |  |  |  |
| Направления                                                  | 1.9         | не определено  |                                          |  |  |  |
| Медицинская карта амбулаторного больного                     | 1.10        | не определено  |                                          |  |  |  |
| Медицинский персонал                                         | 1.11        | не определено  |                                          |  |  |  |
| Дерматолог                                                   | 1.12        | не определено  | Код                                      |  |  |  |
|                                                              | Код шаблона |                |                                          |  |  |  |
| 囲<br>DI 1<br>И<br>∢<br>II8<br>из 12                          |             |                |                                          |  |  |  |

<span id="page-97-1"></span>Рисунок 111. Таблица записей «Шаблон»

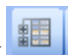

Если нажать кнопку на панели инструментов [\(Рисунок 111\)](#page-97-1), то на экране вместо построчного представления появится древовидная форма представления записей таблицы шаблонов [\(Рисунок 112\)](#page-98-0).

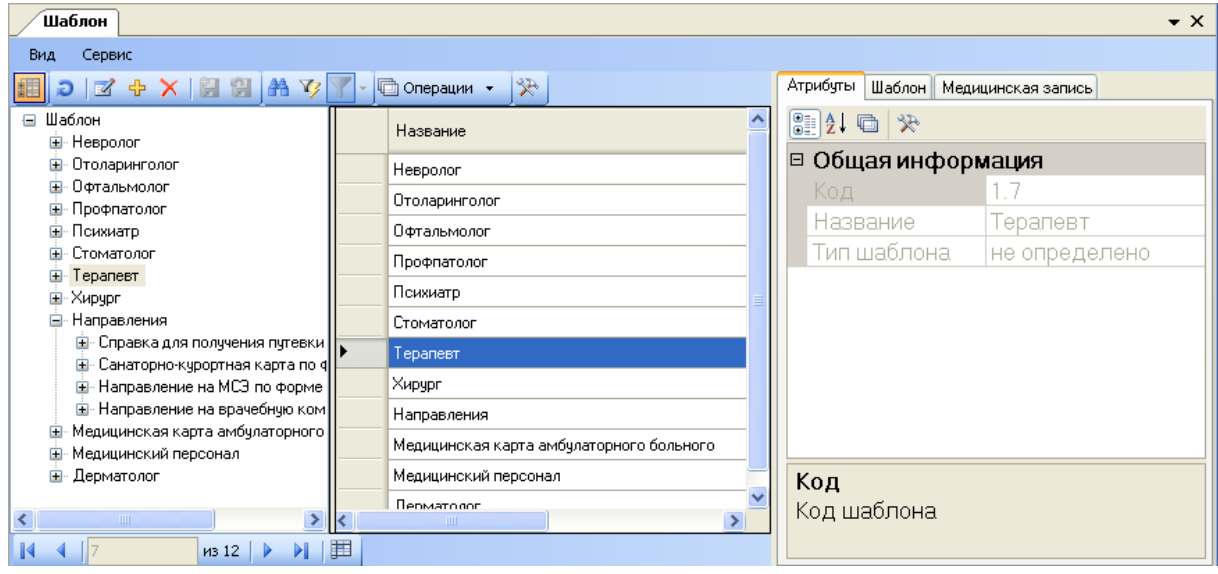

Рисунок 112. Таблица записей «Шаблон»

<span id="page-98-0"></span>Для того чтобы добавить новый шаблон, необходимо нажать  $\frac{1}{\mathbf{L}}$ . Для редактирования уже существующего шаблона нужно нажать  $\mathbb{F}_n$ , в результате откроется окно редактирования шаблона [\(Рисунок 113\)](#page-98-1).

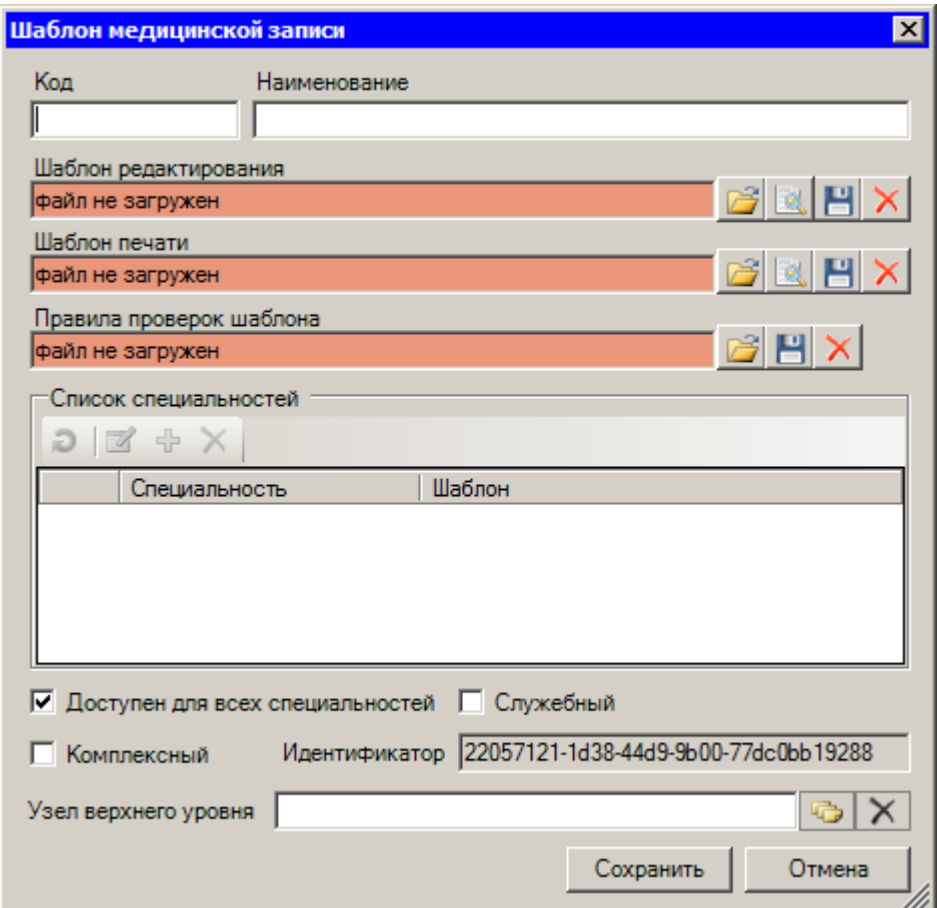

<span id="page-98-1"></span>Рисунок 113. Окно редактирования (добавления) шаблона записи

В окне редактирования в поле «Код» указывается код записи.В поле «Наименование» указывается название шаблона. В полях «Шаблон печати» и «Шаблон редактирования» указывается нужный шаблон: для печатной формы занесения данных врачом – это файл с расширением «\_print.xhtml», для электронной формы  $-\frac{A_2}{\sqrt{2}}$  с расширением «.xhtml». Для

загрузки файла шаблона необходимо нажать кнопку , откроется диалоговое окно, в котором нужно указать место расположения шаблона, выбрать нужный файл и загрузить его,

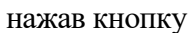

[\(Рисунок 114\)](#page-99-0).

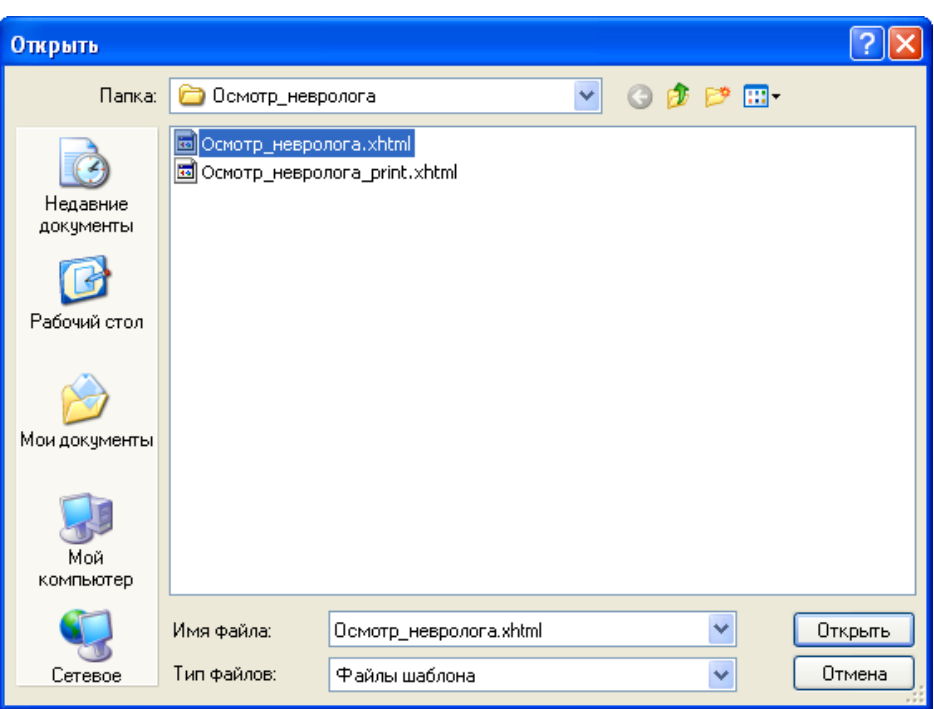

Рисунок 114. Окно выбора файла шаблона

<span id="page-99-0"></span>Если в системе не оказалось нужного шаблона, нужно обратиться к разработчикам системы, отослав на электронную почту supp@softrust.ru письмо с утвержденной на региональном уровне формой осмотра врача. Файл шаблона этой формы будет вам выслан.

После того как шаблон был выбран, его можно просмотреть, нажав на кнопку Просмотреть . Пример просмотра шаблона приведен на [Рисунок 115.](#page-100-0)

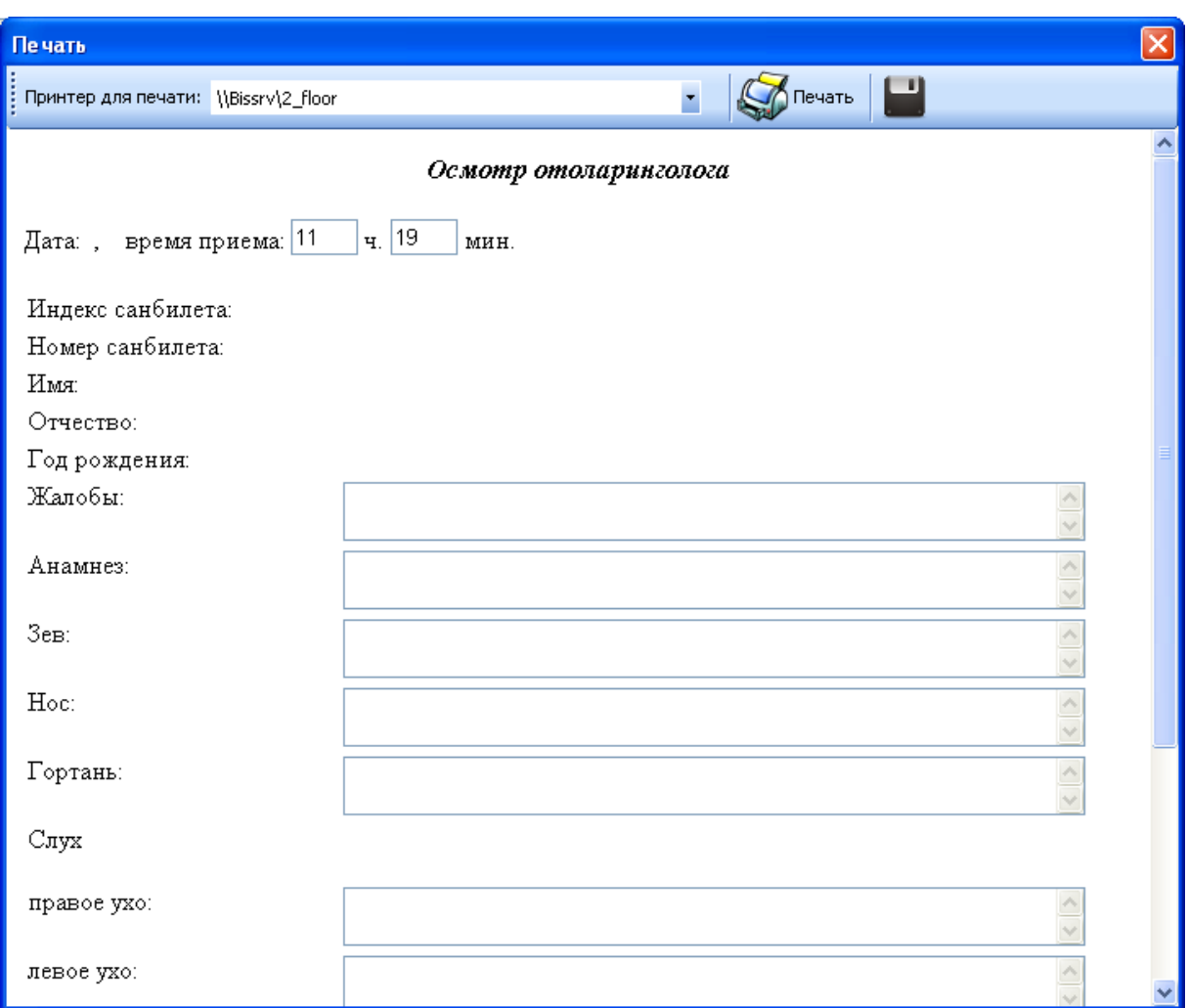

Рисунок 115. Просмотр шаблона врача отоларинголога

<span id="page-100-0"></span>Нужный шаблон можно сохранить. Для этого необходимо нажать кнопку [\(Рисунок 116\)](#page-101-0).

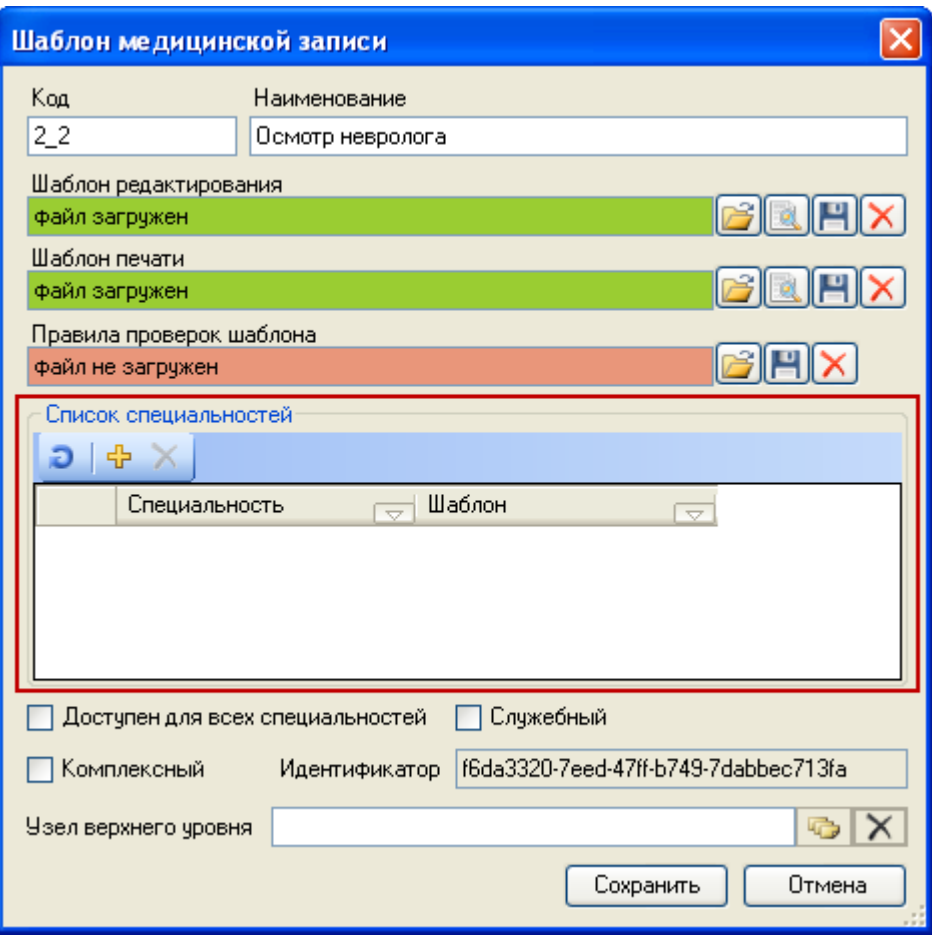

Рисунок 116. Окно редактирования шаблона с заполненными полями

<span id="page-101-0"></span>После этого откроется стандартное диалоговое окно сохранения документа. Для сохранения файла шаблона необходимо указать его название и нажать кнопку . Для удаления файла шаблона нужно нажать кнопку  $\vert X \vert$ .

В окне редактирования шаблона в области «Список специальностей» можно указать, для врачей каких специальностей будет доступен данный шаблон [\(Рисунок 116\)](#page-101-0).

Если шаблон доступен для всех специальностей, то нужно установить флажок напротив «Доступен для всех специальностей». Если шаблон будет доступен только для некоторых специальностей, то нужно убрать флажок напротив «Доступен для всех специальностей» и нажать кнопку  $\frac{1}{T}$  на панели инструментов, в открывшемся окне выбрать нужную запись [\(Рисунок 117\)](#page-102-0).

| В: Профили - [Ctrl+Enter - выбор] |                                 |                                                     |  |  |  |
|-----------------------------------|---------------------------------|-----------------------------------------------------|--|--|--|
|                                   |                                 | ≫<br>  © Операции ▼                                 |  |  |  |
|                                   | Код<br>$\overline{\phantom{a}}$ | Примеч-<br>Наименование<br>$\overline{\phantom{0}}$ |  |  |  |
|                                   | 1220103                         | Медицинская кибернетика                             |  |  |  |
|                                   | 3102                            | Медицинская кибернетика                             |  |  |  |
|                                   | 2029                            | Медицинская оптика                                  |  |  |  |
|                                   | 2026                            | Медицинская статистика                              |  |  |  |
|                                   | 40826                           | Медицинская статистика                              |  |  |  |
|                                   | 40823                           | Медицинский массаж                                  |  |  |  |
|                                   | 2023                            | Медицинский массаж                                  |  |  |  |
|                                   | 40109                           | Неврология                                          |  |  |  |
|                                   | 1109                            | Неврология                                          |  |  |  |
|                                   | <b>TITLE</b>                    |                                                     |  |  |  |
|                                   | 167<br>из 364                   | 軍<br>1/2                                            |  |  |  |

Рисунок 117. Окно выбора специальности

<span id="page-102-0"></span>Если установить флажок напротив «Служебный» [\(Рисунок 116\)](#page-101-0), то данный шаблон не будет отображаться у врача в списке шаблонов.

Если установить флажок напротив «Комплексный» [\(Рисунок 116\)](#page-101-0), то это будет значить, что данный шаблон состоит из нескольких.

В окне редактирования также нужно указать ветку, в которой будет находиться шаблон. Она указывается в поле «Узел верхнего уровня». Для указания связанного шаблона необходимо нажать кнопку . Из предложенного списка следует выбрать нужную ветку и дважды нажать левой кнопкой мыши по требуемой записи.

После заполнения всех полей окна редактирования шаблона необходимо нажать кнопку  $\begin{bmatrix} \text{Cospanить} \end{bmatrix}$ . Если изменения сохранять не нужно, нужно нажать кнопку  $\begin{bmatrix} 0 \text{tmena} \end{bmatrix}$ 

## **7.1.10. Отделения и тип стационара**

МИС позволяет редактировать и добавлять новые типы стационаров и отделений. При выборе операции «Отделения и тип стационара» в рабочей области МИС появится таблица записей «Отделения и тип стационара» [\(Рисунок 118\)](#page-102-1).

| Отделения и тип стационара                                              |                   |                 |                                 |  |  |  |  |
|-------------------------------------------------------------------------|-------------------|-----------------|---------------------------------|--|--|--|--|
| Сервис<br>Вид                                                           |                   |                 |                                 |  |  |  |  |
| $D \mid Z + X \mid H \mid H \mid Y$ . $\Box$ Onepauw .<br>$\mathcal{R}$ |                   |                 |                                 |  |  |  |  |
|                                                                         | Тип               | $\Phi$ nar<br>ᅲ | Наименование типа<br>стационара |  |  |  |  |
|                                                                         | Дневной стационар |                 | Дневной стационар               |  |  |  |  |
|                                                                         | Дневной стационар |                 | Дневной стационар               |  |  |  |  |
|                                                                         | Дневной стационар |                 | Дневной стационар               |  |  |  |  |
|                                                                         | Дневной стационар |                 | 0 Дневной стационар             |  |  |  |  |
|                                                                         |                   |                 |                                 |  |  |  |  |

<span id="page-102-1"></span>Рисунок 118. Таблица «Отделения и тип стационара»

Для того чтобы добавить новую запись, нужно нажать кнопку <sup>ф</sup>. Откроется окно «Отделения и тип стационара» [\(Рисунок 119\)](#page-103-0) с незаполненными полями. Нужно заполнить поля данными и сохранить нажатием кнопки «ОК». Действия, выполняемые при добавлении новой записи идентичны действиям, выполняемым при ее редактировании.

Для того чтобы отредактировать нужную запись таблицы, нужно ее выделить щелчком мыши и нажать кнопку <sup>1</sup> [\(Рисунок 118\)](#page-102-1). Откроется окно «Отделения и тип стационара» [\(Рисунок 119\)](#page-103-0). В появившемся окне можно отредактировать те поля, которые доступны для внесения изменений: «Отделение», «Ссылка на хост ТС», «Тип», «Флаг».

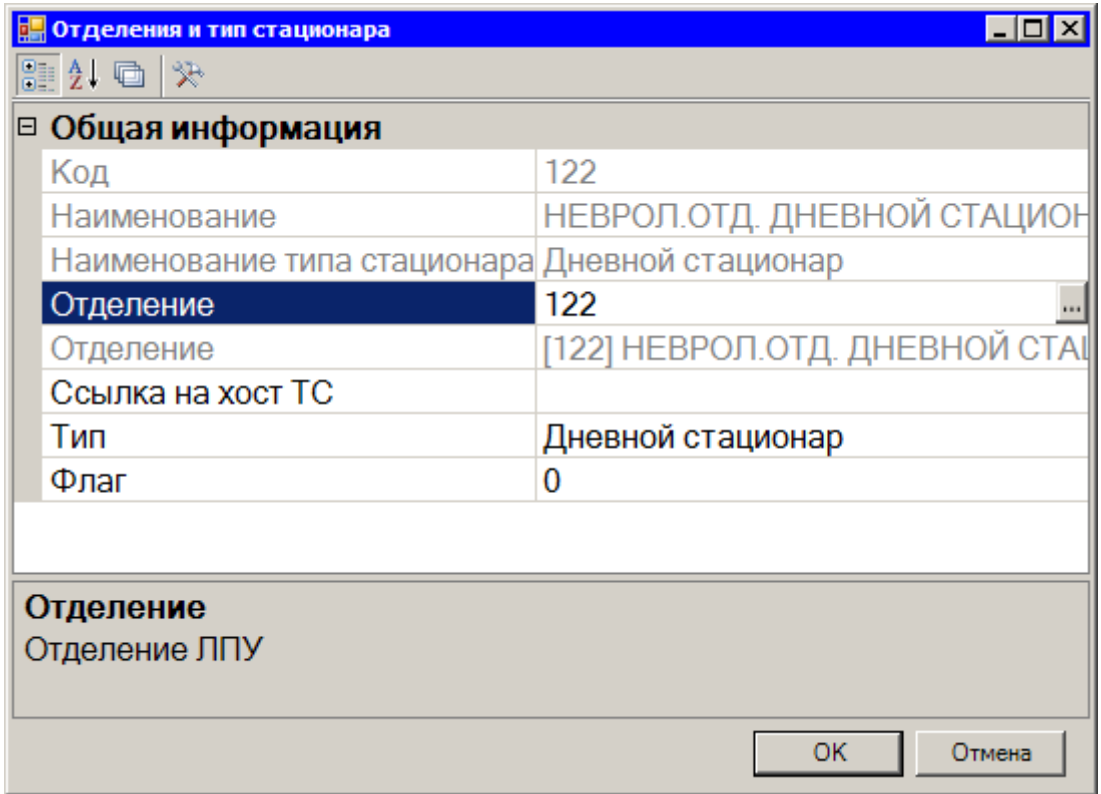

Рисунок 119. Окно «Отделение и тип стационара»

<span id="page-103-0"></span>Для того чтобы внести в поле изменения, нужно в правой части таблицы щелкнуть по необходимому полю, в нем появится кнопка **[\(Рисунок 119\)](#page-103-0)**, нужно ее нажать, откроется справочник «Отделение» [\(Рисунок 120\)](#page-104-0), в нем нужно отменить действие фильтра нажатием кнопки и выбрать из появившегося списка нужную запись, нажатием кнопки **Выбрать** • или двойным щелчком мыши.

| <b>Отделение</b> |                     |                                        |                          |                   | $\Box$ o $\times$ |  |
|------------------|---------------------|----------------------------------------|--------------------------|-------------------|-------------------|--|
|                  |                     |                                        | ₩                        |                   |                   |  |
| Код              | $\overline{\nabla}$ | Наименование                           | $\overline{\phantom{a}}$ | Тип               |                   |  |
| 005              |                     | ПАТОЛОГИЯ БЕРЕМЕННЫХ ОТД. ДНЕВНОЙ СТА  |                          | Дневной стационар |                   |  |
| 001              |                     | КАБИНЕТ АКУШЕРА-ГИНЕКОЛОГА (П-КА № 7)  |                          | не определено     |                   |  |
| 001              |                     | КАБИНЕТ АКУШЕРА-ГИНЕКОЛОГА (ЖЕН. КОН.) |                          | не определено     |                   |  |
| 001              |                     | Городской андрологический центр        |                          | не определено     |                   |  |
| 001              |                     | ДИАГНОСТИКА СКТ                        |                          | не определено     |                   |  |
| 002              |                     | КАБИНЕТ ГАСТРОЭНТЕРОЛОГА (П-КА № 7)    |                          | не определено     |                   |  |
| 002              |                     | ТЕРАПЕВТИЧЕСКОЕ ОТД. (ЖЕН. КОН.)       |                          | не определено     |                   |  |
| 002              |                     | <b>ПАРАКЛИНИКА</b>                     |                          | не определено     |                   |  |
| 003              |                     | КАБИНЕТ ИНФЕКЦИОНИСТА (П-КА № 7)       |                          | не определено     |                   |  |
| 003              |                     | ПАРАКЛИНИКА                            |                          | не определено     |                   |  |
|                  |                     |                                        |                          |                   | ▶                 |  |
| 單<br>из 72       |                     |                                        |                          |                   |                   |  |

Рисунок 120. Справочник «Отделение»

<span id="page-104-0"></span>Если необходимой записи в справочнике нет, то нужно добавить новую запись, нажатием кнопки  $\overline{\Phi}$ . Откроется окно добавления новой записи «Отделение» [\(Рисунок 121\)](#page-104-1), в котором нужно заполнить поля. Поля «ЛПУ», «Тип», «Профиль» заполняются выбором необходимой записи из справочника, остальные поля заполняются вручную.

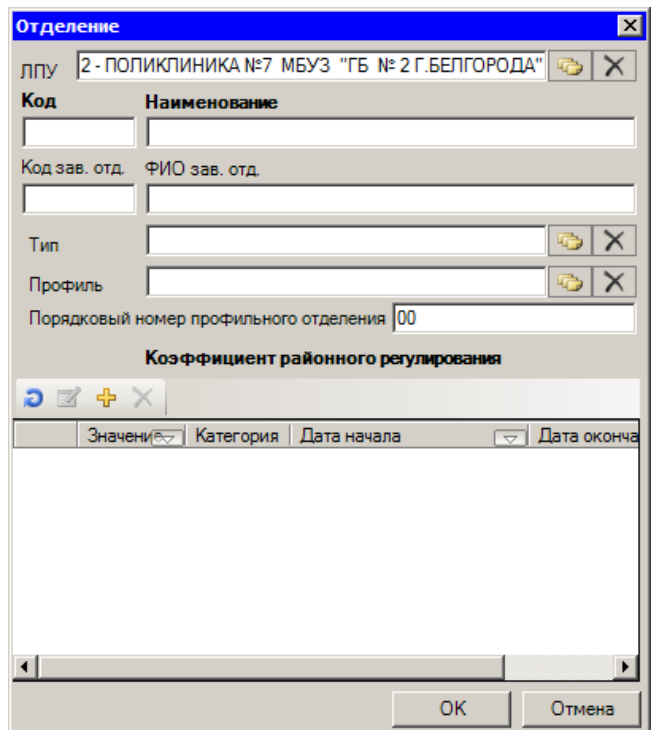

Рисунок 121. Окно добавления новой записи «Отделение»

<span id="page-104-1"></span>В области «Коэффициент районного регулирования» окна «Отделение» можно добавить запись нажатием кнопки  $\overline{\mathbf{P}}$ , появится окно «КРР и категория граждан» (Рисунок [122\)](#page-105-0).

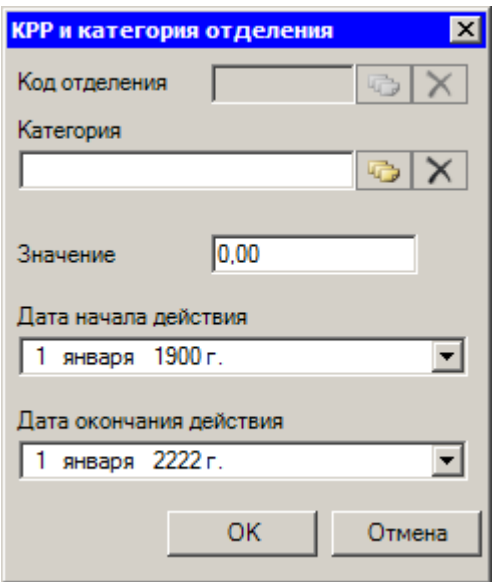

Рисунок 122. Окно «KPP и категория граждан»

<span id="page-105-0"></span>В появившемся окне поле «Категория» заполняется выбором записи из справочника, поля «Дата начала действия» и «Дата окончания действия» заполняются выбором нужной записи из выпадающего списка, открывающегося нажатием кнопки . остальные поля заполняются вручную. После заполнения полей для сохранения внесенных данных следует нажать кнопку  $\Box$  <sup>ОК</sup> Если сохранять внесенные данные не нужно, то нужно нажать кнопку <sup>Отмена</sup> . Аналогично сохраняются данные в окне «Отделение» [\(Рисунок 121\)](#page-104-1).

В справочнике «Отделение» [\(Рисунок 120\)](#page-104-0) можно также редактировать и удалять записи. Для редактирования следует нажать кнопку <sup>8</sup>. Появится окно «Отделение» [\(Рисунок 121\)](#page-104-1), действия с которым описаны выше. Для того чтобы удалить запись, нужно нажать кнопку  $\times$  [\(Рисунок 120\)](#page-104-0).

Остальные поля в окне «Отделения и тип стационара» [\(Рисунок 119\)](#page-103-0) автоматически изменят свои значения после нажатия кнопки  $\Box$  ок

Справа от таблицы «Отделения и тип стационара» находятся вкладки «Атрибуты», «Движение пациента», «Хирургическая операция», «Палата». Действия, выполняемые на вкладке «Атрибуты» дублируют действия, выполняемые при добавлении новой записи или редактировании старой в таблице «Отделения и тип стационара» [\(Рисунок 119\)](#page-103-0).

Вкладка «Движение пациента» отображает данные о поступлении и выписке пациента, номере его МКБ, отделении, лечащем враче и т.д. Изменять записи на этой вкладке нельзя.

На вкладке «Хирургическая операция» отображается список проведенных в отделении операций. Редактировать записи на этой вкладке нельзя.

Вкладка «Палата» содержит данные об имеющихся в отделении палатах, плановом количестве мест в них и прочая информация.

#### **7.1.11. Лицензируемый вид деятельности**

МИС позволяет редактировать и добавлять новые виды лицензируемой деятельности. При выборе операции «Лицензируемый вид деятельности» [\(Рисунок 123\)](#page-106-0) в рабочей области МИС появится таблица записей «Лицензируемый вид деятельности» [\(Рисунок 124\)](#page-106-1).

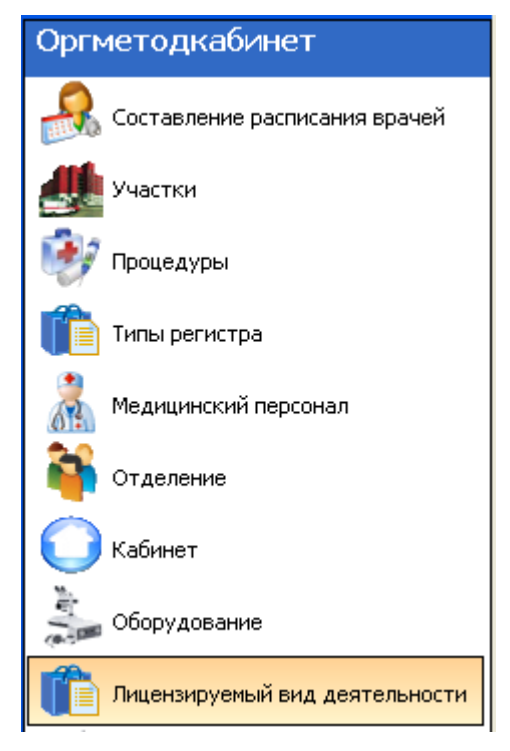

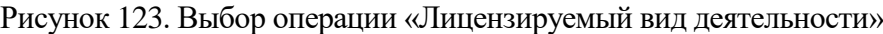

<span id="page-106-0"></span>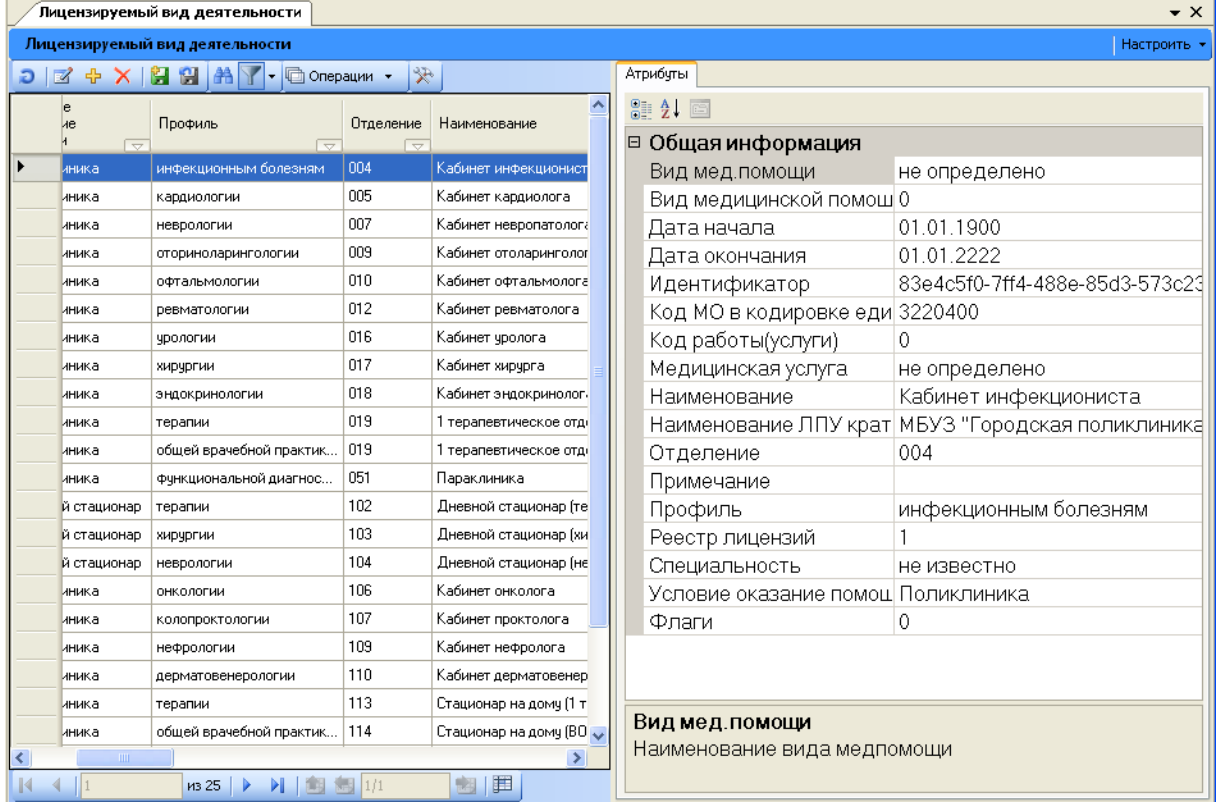

### Рисунок 124. Таблица «Лицензируемый вид деятельности»

<span id="page-106-1"></span>Для добавления или корректировки записей в таблице необходимо взять в юридическом отделе медицинскую лицензию ЛПУ на осуществление медицинской деятельности, выданную Федеральной службой по надзору в области здравоохранения и социального развития РФ с печатями и на гербовой бумаге и по списку деятельности сопоставить со справочником «Лицензируемый вид деятельности». Например: в медицинской лицензии написано: «При осуществлении амбулаторно-поликлинической медицинской помощи, в том числе: а) при осуществлении первичной медико-санитарной помощи по: **неврологии, терапии**». В справочнике «Лицензируемый вид деятельности» при

фильтре «Лицензия по ЛПУ» должны быть записи с профилем «**неврологии**», «**терапии**». Если записей нет, а лицензия есть, необходимо добавить соответствующую запись в справочник «Лицензируемый вид деятельности».

Добавление новой записи в таблицу осуществляется нажатием кнопки  $\frac{1}{r}$ .

Для того чтобы отредактировать информацию о лицензируемом виде деятельности, необходимо выбрать нужную запись и дважды щелкнуть по ней левой кнопкой мыши или нажать кнопку  $\mathbb{Z}$ . На экране появится окно «Лицензируемый вид деятельности» [\(Рисунок 125\)](#page-107-0). После внесённых изменений необходимо закрыть это окно, нажав кнопку «ОК».

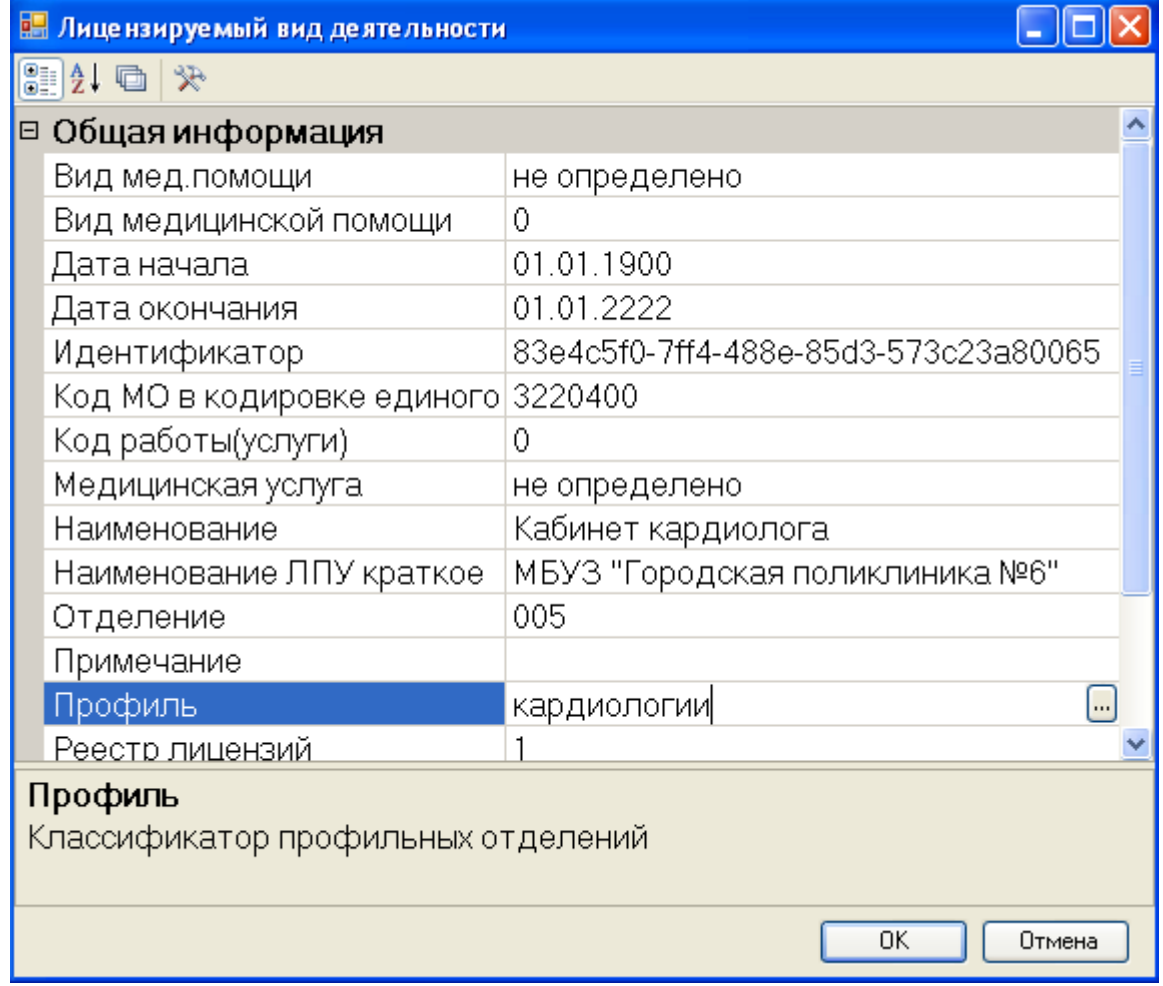

Рисунок 125. Окно «Лицензируемый вид деятельности»

<span id="page-107-0"></span>После каждого обновления справочника «Лицензируемый вид деятельности» необходимо добавить тарифы для новой лицензии с помощью протокола «Добавление тарифов по лицензиям». Для этого нужно в главном меню выбрать пункт «Документооборот» -> «Добавление тарифов по лицензиям» [\(Рисунок 126\)](#page-108-0).
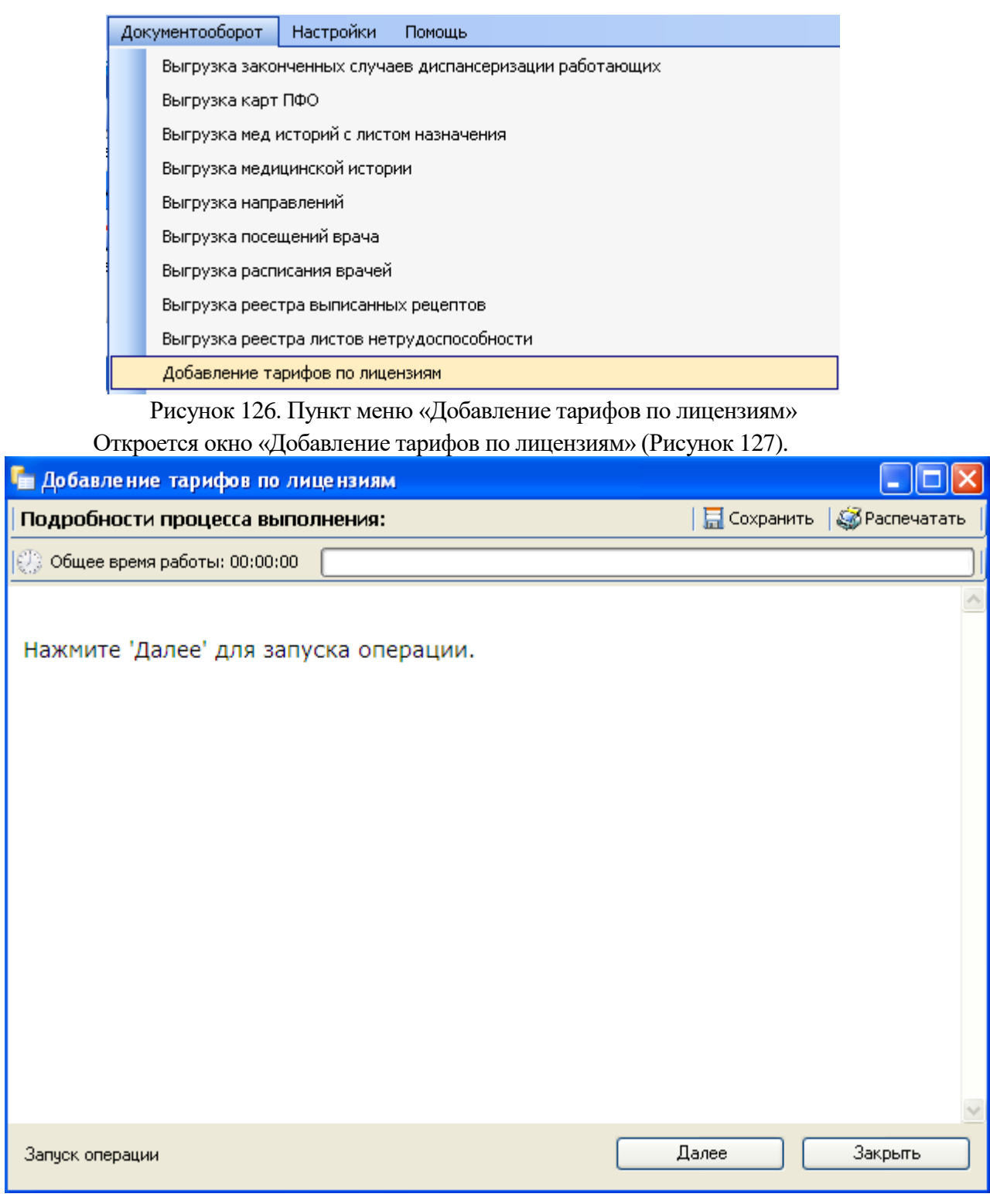

Рисунок 127. Окно «Добавление тарифов по лицензиям»

<span id="page-108-0"></span>Необходимо нажать кнопку . Выполнится процесс добавления тарифов по лицензиям [\(Рисунок 128\)](#page-109-0).

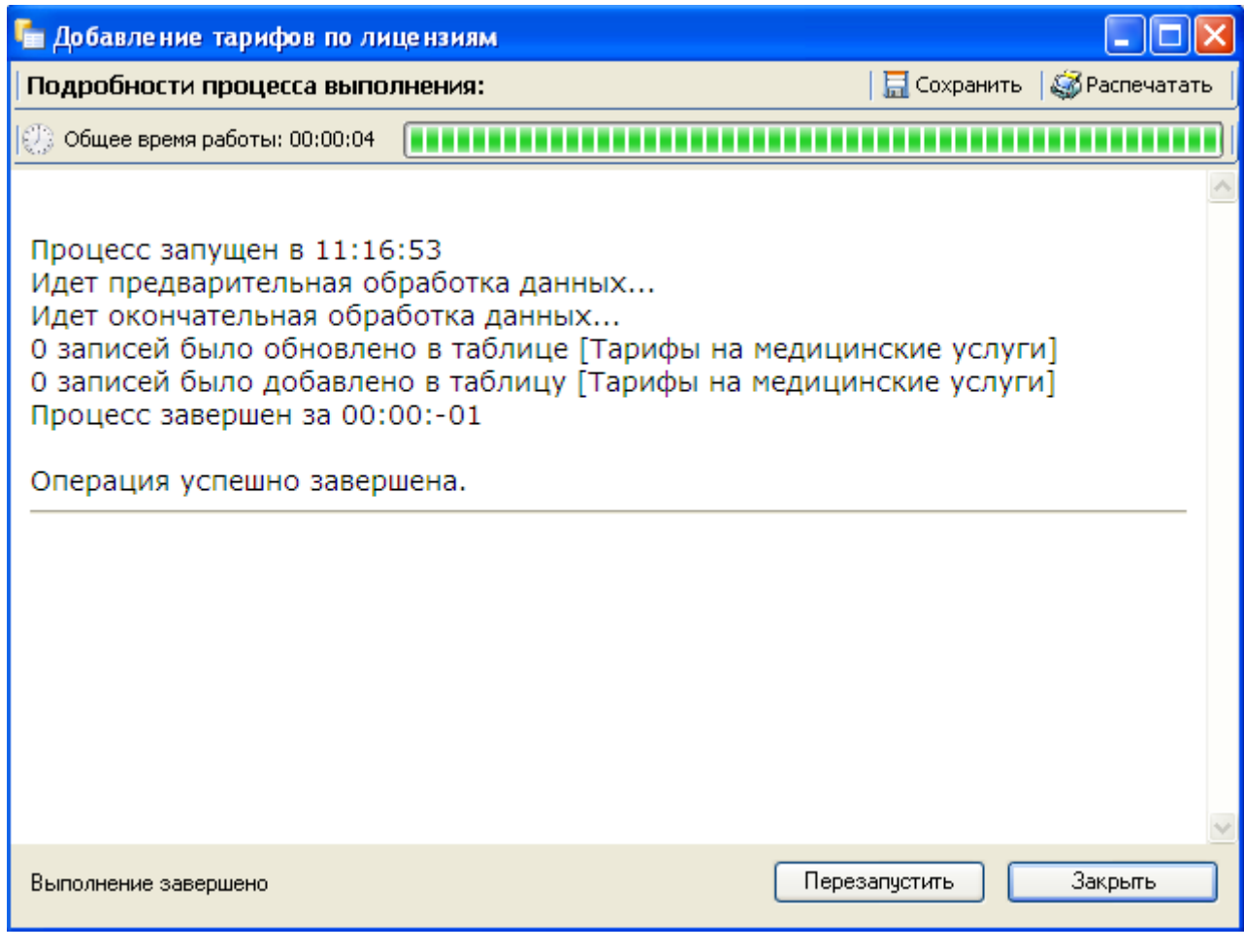

Рисунок 128. Окно «Добавление тарифов по лицензиям»

<span id="page-109-0"></span>Для завершения выполнения операции нужно нажать кнопку .

### **7.1.12. Лаборатория**

МИС позволяет работать со списком лабораторий. При выборе операции «Лаборатория» [\(Рисунок 129\)](#page-110-0) в рабочей области МИС откроется таблица «Лаборатория» [\(Рисунок 130\)](#page-110-1).

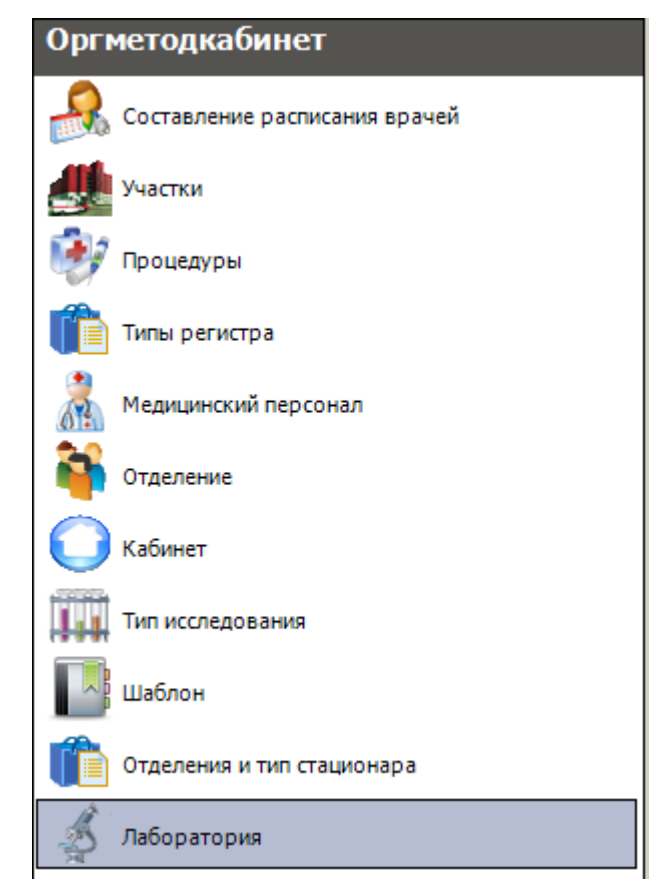

Рисунок 129. Выбор операции «Лаборатория»

<span id="page-110-0"></span>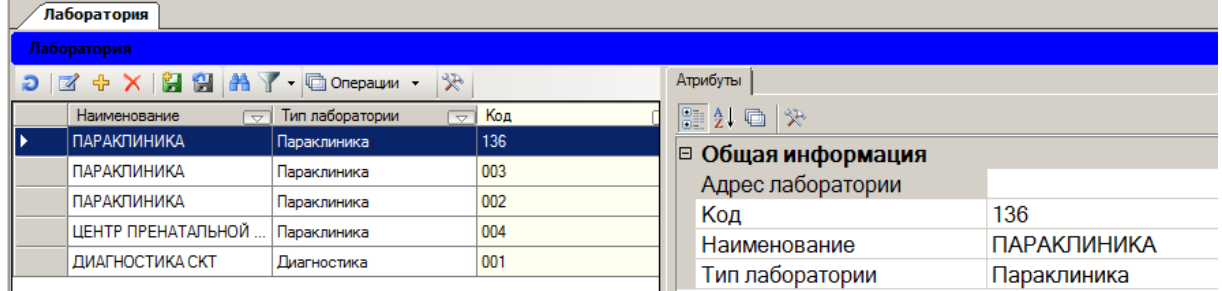

Рисунок 130. Таблица «Лаборатория» вкладка «Атрибуты»

Добавление новой записи в таблицу осуществляется нажатием кнопки

<span id="page-110-1"></span>Для того чтобы отредактировать информацию о лаборатории, необходимо выбрать нужную запись и дважды щелкнуть по ней левой кнопкой мыши или нажать кнопку  $\mathbb{Z}$ . На экране появится окно «Лаборатория» [\(Рисунок 131\)](#page-111-0), в котором поля «Тип лаборатории» и «Отделение» заполняются выбором нужных записей из соответствующих справочников, вызываемых нажатием кнопки . Поле «Адрес лаборатории» заполняется вручную.

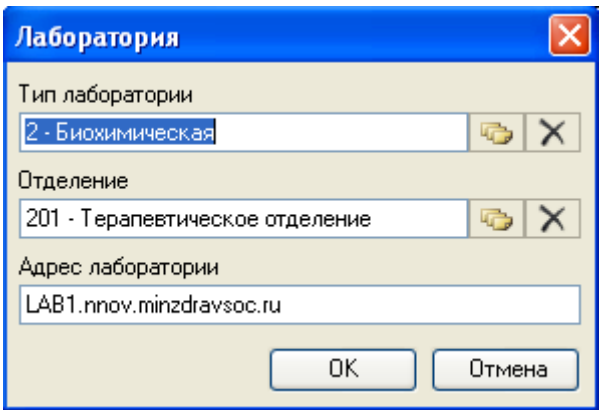

Рисунок 131. Окно «Лаборатория»

<span id="page-111-0"></span>Если внесенные изменения нужно сохранить то, следует нажать кнопку **.......................** ок Если сохранять внесенные изменения не нужно, то нужно нажать кнопку <sup>Отмена</sup>

### **7.1.13. Стандарт лечения**

При помощи пункта «Стандарт лечения» АРМ «Оргметодкабинет» можно осуществлять заполнение ТАП врачом поликлиники по стандартам лечения. Для этого в справочнике со стандартами лечения должны быть предварительно заполнены стандарты лечения. Для работы со справочником нужно в АРМ «Оргметодкабинет» выбрать пункт «Стандарт лечения» [\(Рисунок 132\)](#page-111-1).<br>Оргметодкабинет

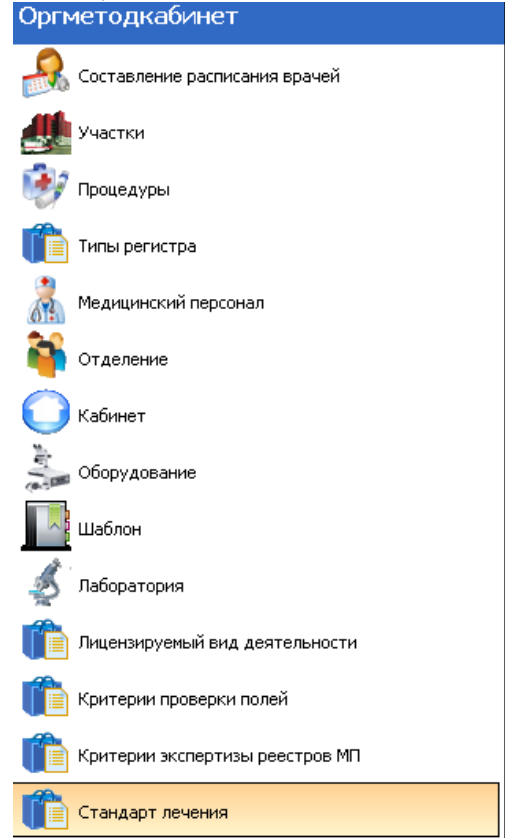

Рисунок 132. Выбор пункта «Стандарт лечения»

<span id="page-111-1"></span>После выбора пункта «Стандарт лечения» откроется вкладка с таблицей «Стандарт лечения» [\(Рисунок 133\)](#page-112-0).

| $\mathbf{v} \times$<br>Стандарт лечения                                                                      |        |  |          |                                    |                                                    |  |  |  |
|----------------------------------------------------------------------------------------------------|--------|--|----------|------------------------------------|----------------------------------------------------|--|--|--|
| Стандарт лечения<br>Настроить •                                                                              |        |  |          |                                    |                                                    |  |  |  |
| $D$ $\mathbb{Z}$ + $X$   $\mathbb{Z}$ $\mathbb{H}$ $\mathbb{A}$ $\mathbb{Y}$ - $\Box$ Onepaum -              | ≫      |  | Атрибуты | Регистр медицинских услуг          | Профиль стандарта лечения<br>Фазы станд < >        |  |  |  |
| Продо. А<br>Код стандарта<br>Наименование стандарта лечения<br>лечения<br>лечени<br>$\overline{\phantom{0}}$ |        |  |          | 保 国地  19                           |                                                    |  |  |  |
| Ремонт электрода, коррекция положения,                                                                       | 630604 |  |          | □ Общая информация                 |                                                    |  |  |  |
| Перемещение системы кардиостимулято                                                                          | 630605 |  |          | Возрастная группа                  | Смешанные                                          |  |  |  |
| Внеплевральная миокардиальная эл/кард                                                                        | 630606 |  |          | Дата начала действия               | 01.01.1900                                         |  |  |  |
| Постоянная эндокардиальная эл\кардиос                                                                        | 630607 |  |          | Дата окончания действия 01.01.2012 |                                                    |  |  |  |
| Операции при перфорациях,тампонаде се                                                                        | 650601 |  | Ед. изм. |                                    |                                                    |  |  |  |
| Протезирование аорты, артерий (повторное)                                                                    | 650703 |  |          | Источник                           | классификатор МЭСов                                |  |  |  |
| Операция Пальма (коррекция клапанного                                                                        | 650705 |  |          | Код стандарта лечения              | 630604                                             |  |  |  |
| Протезирование аорто-бифеморальное                                                                           | 650713 |  |          |                                    | Наименование стандарта Ремонт электрода, коррекция |  |  |  |
| Иссечение аневризмы брюшной аорты                                                                            | 650730 |  |          | Описание                           | О-операция                                         |  |  |  |
| Видесэндоскопическая дискэктомия                                                                             | 641318 |  |          | Описание источника                 | классификатор МЭСов                                |  |  |  |
| Нейроэндоск.уд.внутрижел.опух.гол.мозга                                                                      | 641323 |  | Пол      |                                    | Не определенный                                    |  |  |  |
| Нейроэндоскопическ. III вентрикулостомия                                                                     | 641324 |  |          | Продолжительность лече 0           |                                                    |  |  |  |
| Транслюминальная баллонная ангиоплас                                                                         | 641401 |  |          | Тип осложнения                     | Без осложнений                                     |  |  |  |
| Склеропластика при миопии                                                                                    | 730222 |  |          | Тип услуги стандарта.              | не определено                                      |  |  |  |
| Ремонт электрода, корр. полож. зам. кардио                                                                   | 730604 |  |          | Условия применения                 | не определено                                      |  |  |  |
| Перемещ.с-мы кардиостим.с имплант.ИВР                                                                        | 730605 |  |          | Федеральный код станда             |                                                    |  |  |  |

Рисунок 133. Вкладка и табица «Стандарт лечения»

<span id="page-112-0"></span>В таблице представлен список стандартов лечения, который можно расширить, добавив новые. Для каждого стандарта лечения может быть определен один или несколько диагнозов, пациенты с которыми должны будут лечиться по этим стандартам.

Для добавления нового стандарта нужно нажать кнопку На панели инструментов. После ее нажатия появится окно «Медицинский стандарт» [\(Рисунок 134\)](#page-112-1) с пустыми полями.

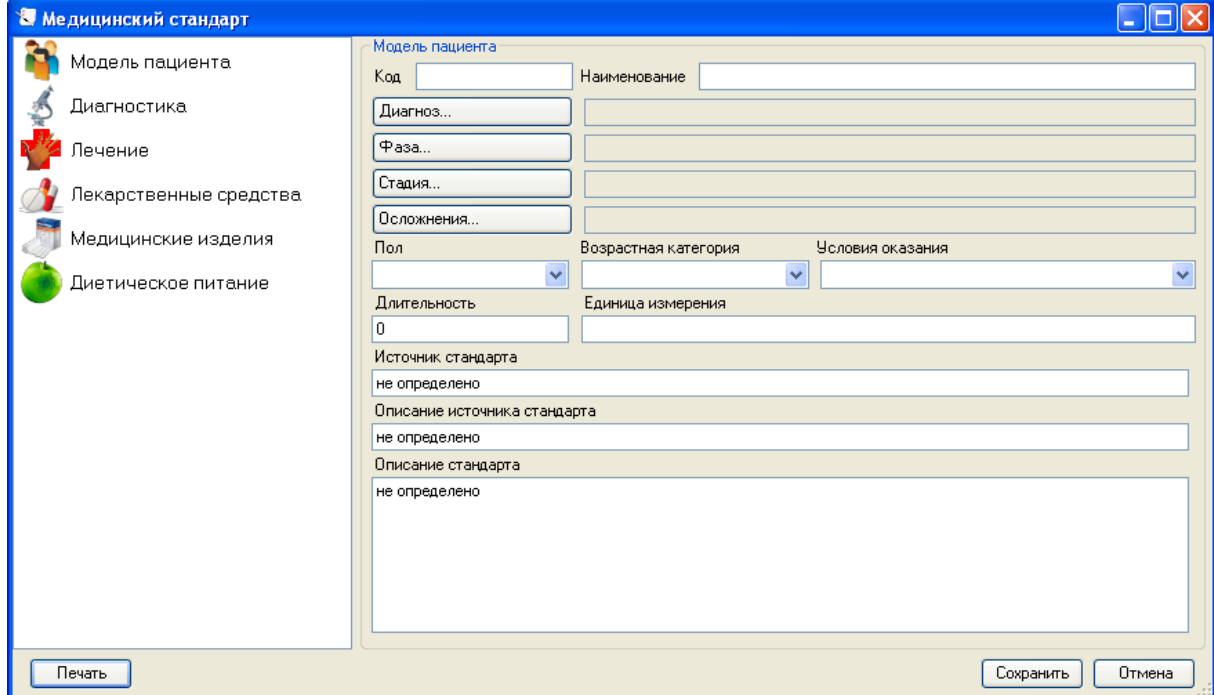

Рисунок 134. Окно «Медицинский стандарт» с незаполненными полями

<span id="page-112-1"></span>Окно «Медицинский стандарт» состоит из вкладок «Модель пациента», «Диагностика», «Лечение», «Лекарственные средства», «Медицинские изделия», «Диетическое питание». По умолчанию, окно открывается на первой вкладке «Модель пациента».

На вкладке «Модель пациента» нужно заполнить поля. Поля «Код» и «Наименование» заполняются вручную с клавиатуры, здесь вводятся код и наименование медицинского стандарта, соответственно.

Поля «Диагноз», «Фаза», «Стадия», «Осложнения» заполняются данными из окна, которое открывается нажатием соответствующей кнопки. Например, для заполнения поля

«Диагноз» нужно нажать кнопку [Диагноз... ], после чего откроется окно «Диагнозы стандарта» [\(Рисунок 135\)](#page-113-0), в котором нужно определить один или несколько диагнозов, пациенту с которыми будут лечиться по данному стандарту.

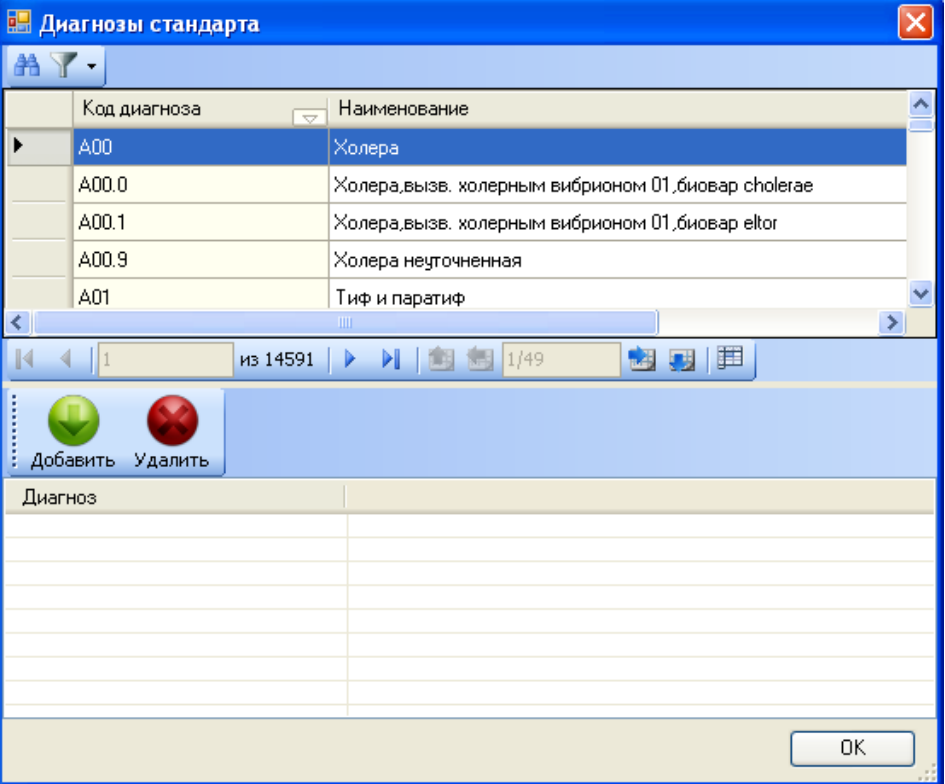

Рисунок 135. Окно «Диагнозы стандарта»

<span id="page-113-0"></span>Окно «Диагнозы стандарта» разделено на две части. В верхней части находится справочник с диагнозами, в нижней части отображаются выбранные для данного стандарта диагнозы. Для того чтобы определить диагноз для стандарта, нужно в верхней части

выделить мышью подходящий диагноз и нажать кнопку выделенный диагноз будет перенесен в нижнюю часть окна – в список определенных для данного стандарта диагнозов [\(Рисунок 136\)](#page-114-0).

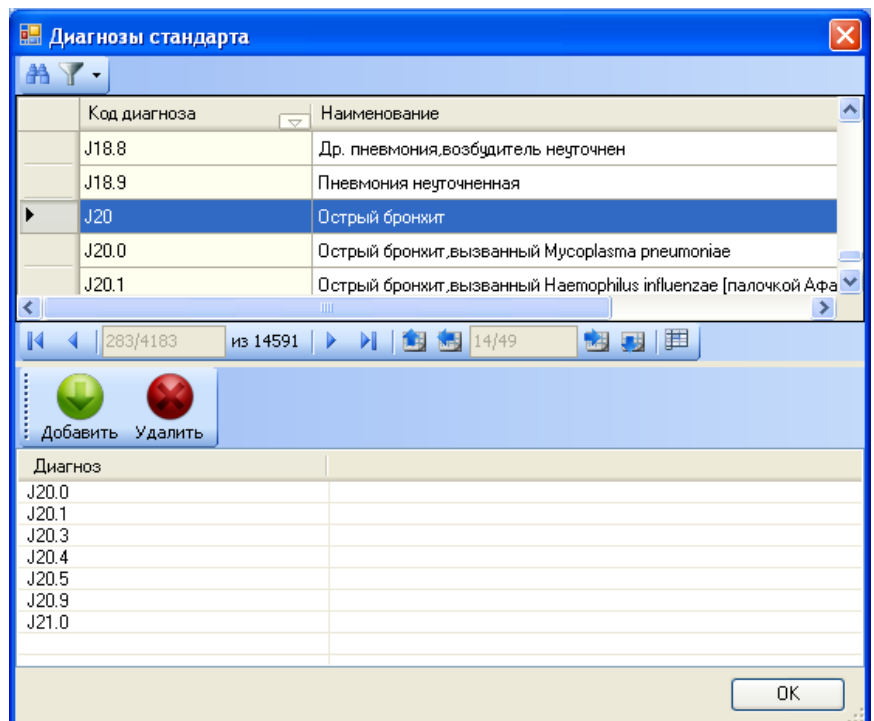

<span id="page-114-0"></span>Рисунок 136. Определенные диагнозы для стандарта лечения в окне «Диагнозы стандарта»

Для поиска нужного диагноза в справочнике нужно установить курсор мыши на любую строку и нажать ввод с клавиатуры, появится поле с введенными символами [\(Рисунок](#page-114-1)  [137\)](#page-114-1).

| 鰛 | Диагнозы стандарта                                                       |                                                  |  |  |  |  |  |  |
|---|--------------------------------------------------------------------------|--------------------------------------------------|--|--|--|--|--|--|
|   |                                                                          |                                                  |  |  |  |  |  |  |
|   | Код диагноза<br>$\overline{\phantom{a}}$                                 | Наименование                                     |  |  |  |  |  |  |
|   | J18.8                                                                    | Др. пневмония,возбудитель неуточнен.             |  |  |  |  |  |  |
|   | J18.9                                                                    | Пневмония нечточненная                           |  |  |  |  |  |  |
|   | J20                                                                      | Острый бронхит                                   |  |  |  |  |  |  |
|   | J20.0                                                                    | Острый бронхит, вызванный Mycoplasma pneumoniae. |  |  |  |  |  |  |
|   | J20.1<br>Острый бронхит, вызванный Haemophilus influenzae [палочкой Афа] |                                                  |  |  |  |  |  |  |
| Ш |                                                                          |                                                  |  |  |  |  |  |  |
|   | 284/4184                                                                 | Œ<br>4149<br>из 14591                            |  |  |  |  |  |  |

Рисунок 137. Поиск подходящего диагноза

<span id="page-114-1"></span>Также для поиска можо вызвать окно поиска нажатием клавиш Ctrl+F. Откроется окно поиска [\(Рисунок 138\)](#page-115-0). Наименование или часть наимнеования лекарства нужно ввести в поле «Найти», в поле «В колонке» нужно установить значение «Наименование», в поле «Тип поиска» нужно указать вариант «содержит», но можно также выставить и другие параметры поиска при необходимости. Для поиска нужно нажать кнопку «Найти». Данный способ поиска (через окно поиска) также возможени на других вкладках окна «Медицинский стандарт».

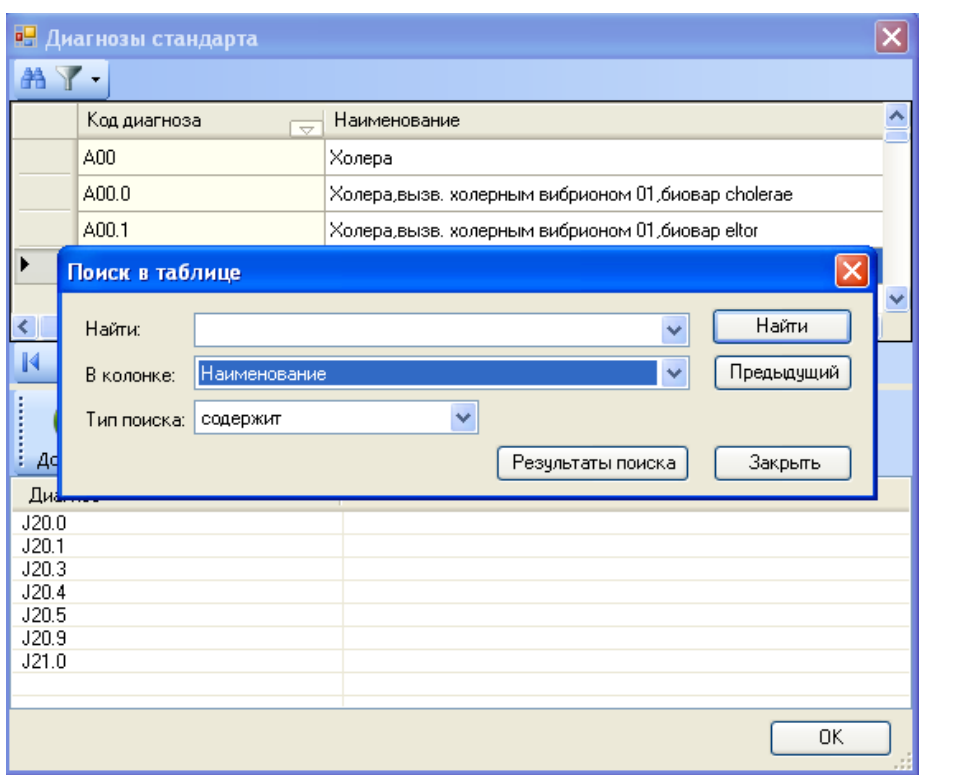

Рисунок 138. Окно поиска в справочнике диагнозов

<span id="page-115-0"></span>Для удаления диагноза из списка нужно выделить диагноз и нажать кнопку Удалить

После добавления всех необходимых диагнозов нужно нажать кнопку  $\Box$  0K (Рисунок [136\)](#page-114-0). Диагнозы будут добавлены в поле «Диагноз» [\(Рисунок 139\)](#page-115-1).

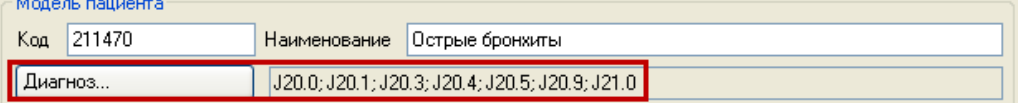

<span id="page-115-1"></span>Рисунок 139. Добавленные диагнозы в поле «Диагноз» в окне «Медицинский стандарт»

Поля «Фаза», «Стадия», «Осложнения» заполняются аналогичным полю «Диагноз» образом.

Затем нужно указать, для пациентов какого пола будет назначен данный стандарт лечения, в поле «Пол», которое заполняется выбором подходящего вариант из выпадающего

списка, открываемого нажатием кнопки  $\vee$  [\(Рисунок 140\)](#page-115-2).

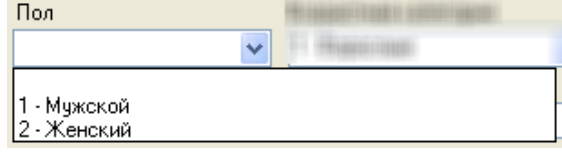

Рисунок 140. Поле «Пол» в окне «Медицинский стандарт»

Аналогично заполняются поля «Возрастная категория» и «Условия оказания».

<span id="page-115-2"></span>Поля «Длительность», «Единица измерения», «Источник стандарта», «Описание источника стандарта», «Описание стандарта» заполняются вручную с клавиатуры [\(Рисунок](#page-116-0)  [141\)](#page-116-0).

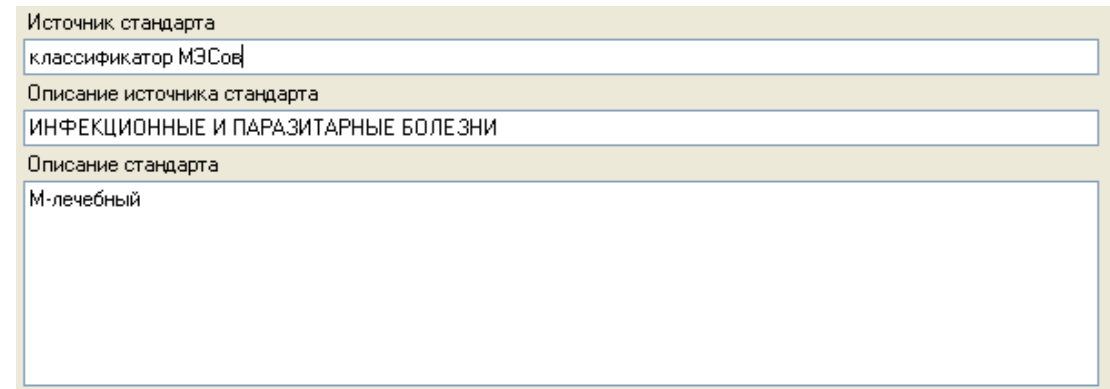

<span id="page-116-0"></span>Рисунок 141. Заполненные поля «Источник стандарта», «Описание источника стандарта», «Описание стандарта» в окне «Медицинский стандарт»

После заполнения полей на вкладке «Модель пациента» нужно перейти на вкладку «Диагностика» [\(Рисунок 142\)](#page-116-1).

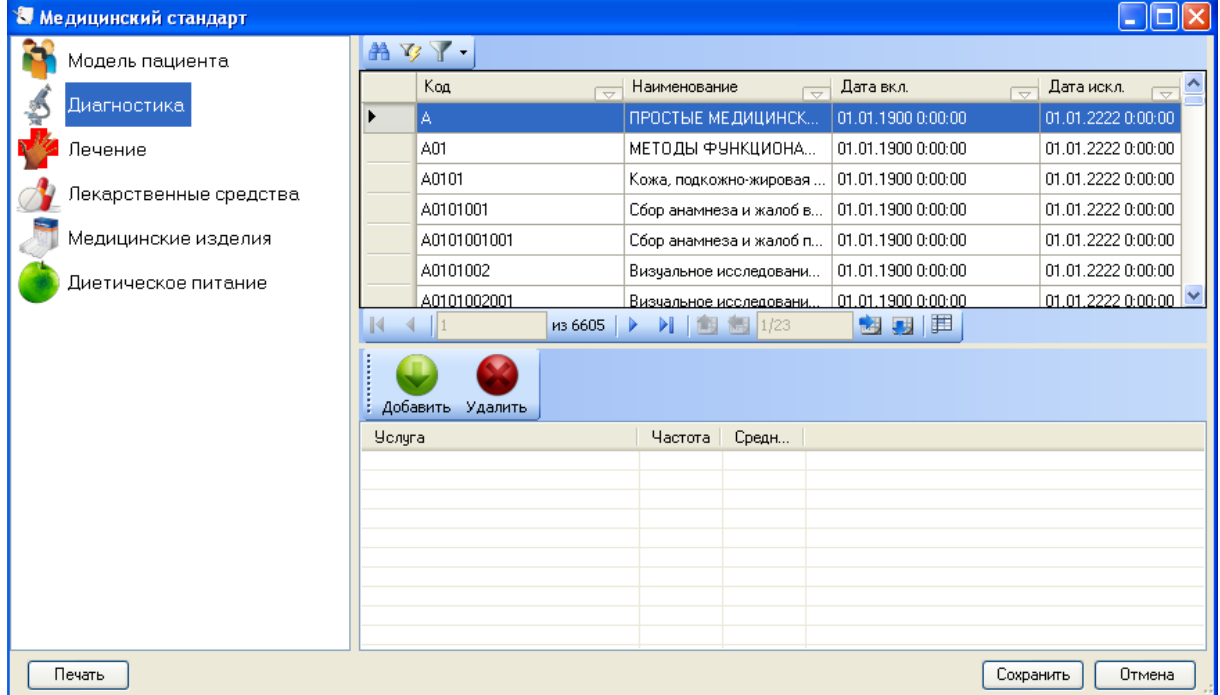

Рисунок 142. Вкладка «Диагностика» окна «Медицинский стандарт»

<span id="page-116-1"></span>Для определения методов диагностики, которые применимы в соответствии с данным

стандартом, нужно в списке выбрать подходящий метод и нажать кнопку добавить, откроется окно «Услуги» [\(Рисунок 143\)](#page-116-2).

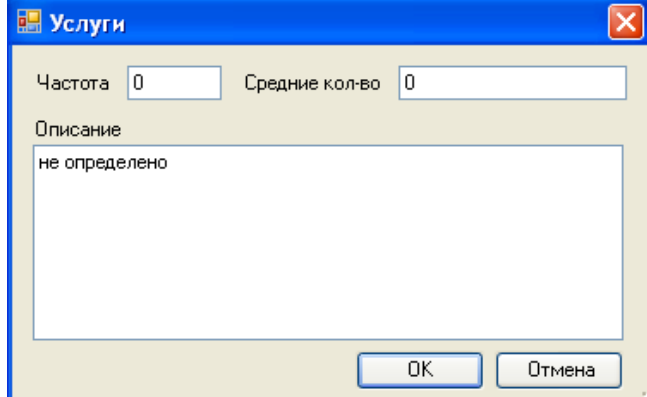

<span id="page-116-2"></span>Рисунок 143. Окно «Услуги» для ввода диагностических услуг в медицинский стандарт

В окне «Услуги» все поля («Частота», «Среднее кол-во», «Описание») заполняются вручную с клавиатуры. После ввода данных для их сохранения нужно нажать кнопку

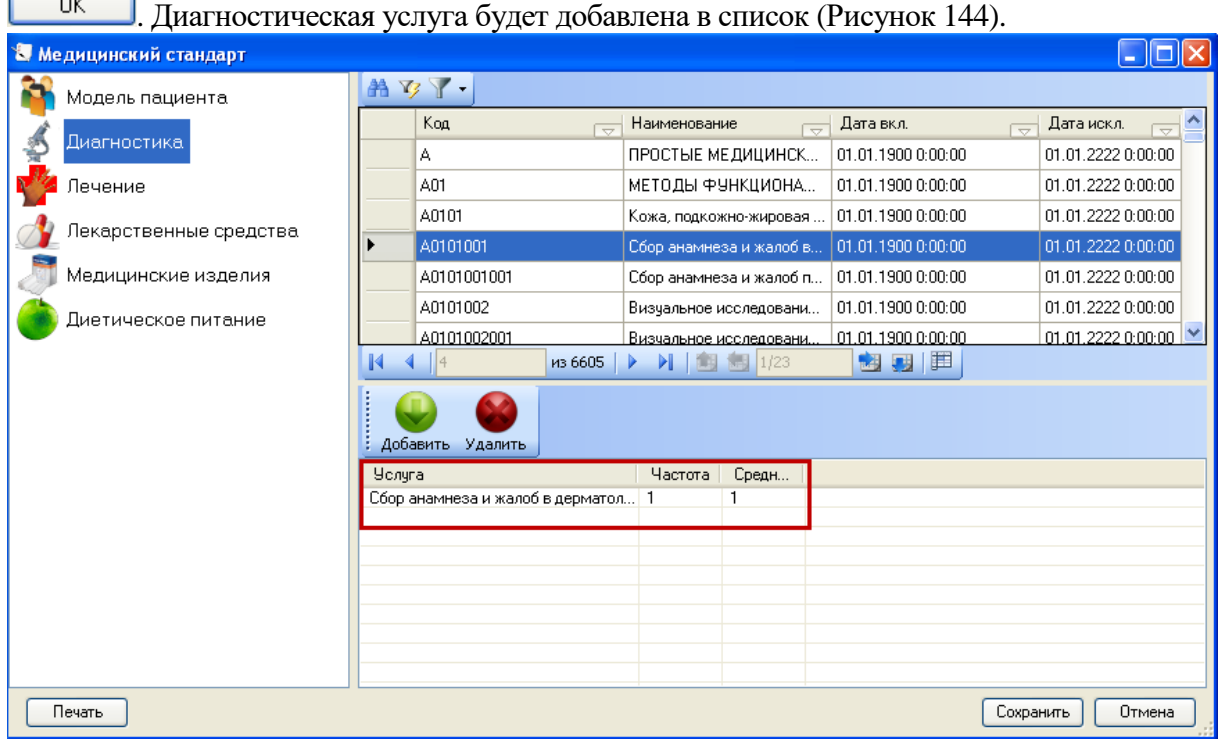

<span id="page-117-0"></span>Рисунок 144. Добавленная диагностическая услуга по медицинскому стандарту

Для удаления услуги из списка определенных услуг для стандарта нужно выделить

услугу и нажать кнопку Удалить.

Вкладка «Лечение» заполняется аналогичным вкладке «Диагностика» образом.

Вкладка «Лекарственные средства» также разделена на две части: в верхней части представлен справочник лекарственных средств, в нижей части отображаются определенные для данного медицинского стандарта лекарственные средства [\(Рисунок 145\)](#page-117-1).

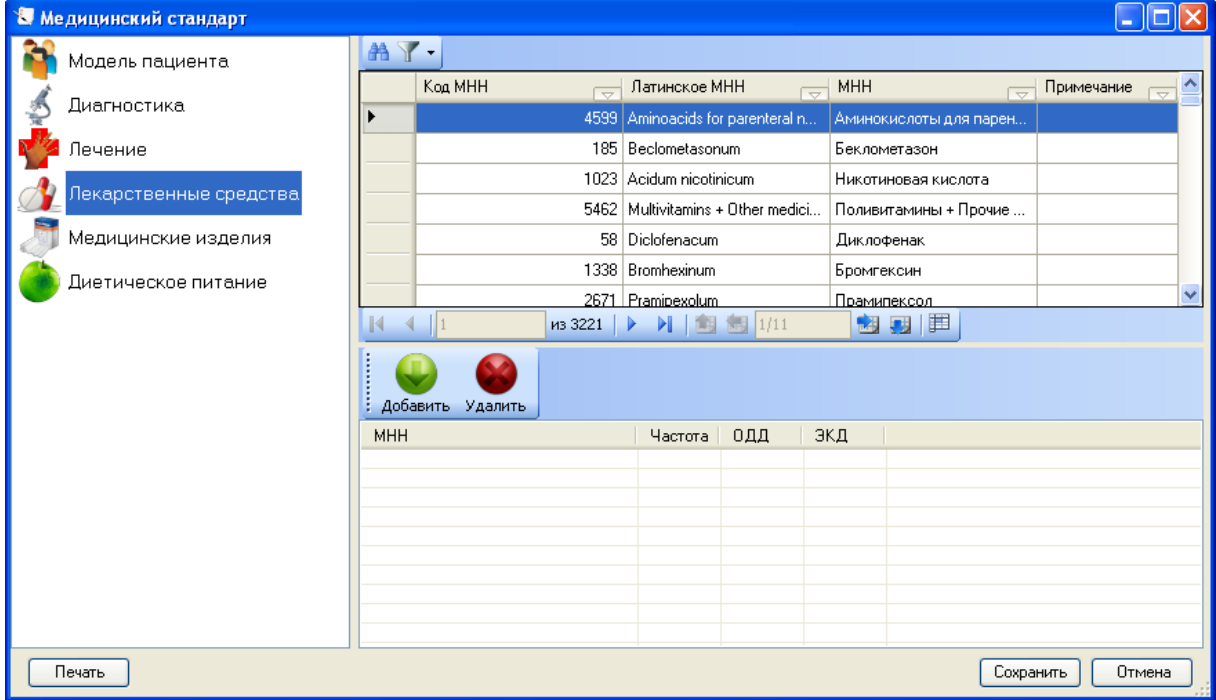

<span id="page-117-1"></span>Рисунок 145. Вкладка «Лекарственные средства» в окне «Медицинский стандарт»

Для добавления лекарственного средства нужно выделить мышью лекарственное

средство и нажать кнопку добавить, откроется окно «Назначаемые ЛС» [\(Рисунок 146\)](#page-118-0).

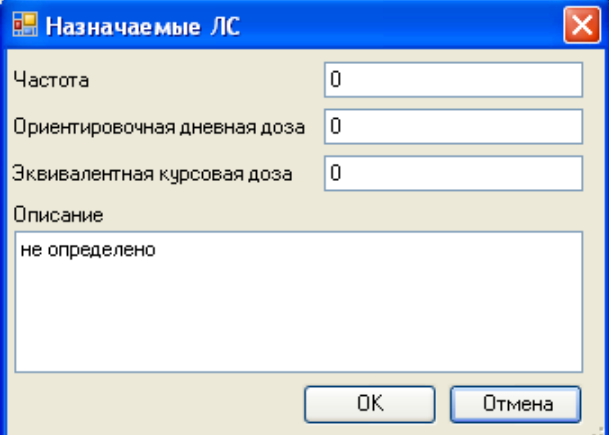

<span id="page-118-0"></span>Рисунок 146. Окно «Назначаемые ЛС» для добавления лекарственного средства в медицинский стандарт лечения

В окне «Назначаемые ЛС» все поля («Частота», «Ориентировочная дневная доза», «Эквивалентная курсовая доза», «Описание») заполняются вручную с клавиатуры. После ввода данных для их сохранения нужно нажать кнопку **............** Лекарственное средство будет добавлено в список лекарственных средств для данного медицинского стандарта лечения [\(Рисунок 147\)](#page-118-1).

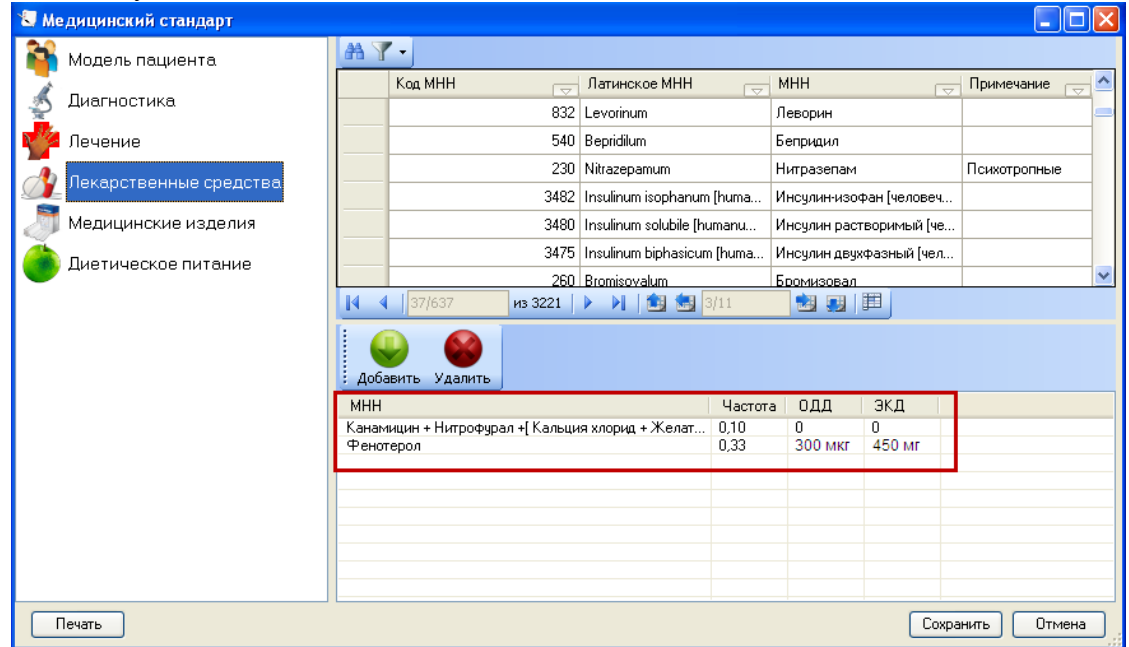

Рисунок 147. Добавленные лекарственные средства в медицинский стандарт

<span id="page-118-1"></span>Вкладки «Медицинские изделия», «Диетическое питание» заполняются аналогичным вкладке «Диагностика» образом.

После заполнения всех полей нужно нажать кнопку **.** Сохранить Стандарт будет добавлен в список [\(Рисунок 135\)](#page-113-0).

Имеющиеся стандарты можно отредактировать, для этого нужно выбрать в списке

нужный стандарт и нажать кнопку редактирования **18 на панели инструментов.** Откроется окно «Медицинский стандарт» [\(Рисунок 136\)](#page-114-0), только с заполненными полями, которые можно отредактировать.

При заполненных медицинских стандартах лечения врач в дальнейшей работе с ТАП, после указания диагноза в поле «Код по МКБ-10», сможет нажать кнопку **[8]** для выбора стандарта лечения по указанному диагнозу, после чего появится окно «Медицинский стандарт», в котором нельзя уже будет редактировать данные, можно лишь ознакомиться со списком диагностических исследований по данному заболеванию, лекарственных препаратов и прочими данными, внесенными в данный стандарт лечения в АРМ «Оргметодкабинет».

## **7.2. АРМ «Регистратура поликлиники»**

Автоматизированное место работника регистратуры лечебно-профилактического учреждения позволяет вести персонифицированный учет обратившихся за помощью пациентов. Предоставляет быстрый доступ к медицинским картам пациентов, заведенных в МИС, и дает возможность записать обратившегося пациента на прием к выбранному врачу.

В функции АРМа «Регистратура поликлиники» входят:

- Запись пациента на прием к выбранному врачу, в соответствии с существующим расписанием этого врача.
- Быстрый доступ к заведенным медицинским картам, включая фильтрацию и поиск карты по ФИО больного, номеру карты, СНИЛС.
- Печать лицевой стороны медицинской карты амбулаторного больного в соответствии с Приказом № 834н (форма № 025/у).
- Создание и ведение талона амбулаторного пациента (ТАП).
- Печать талона амбулаторного пациента в соответствии с Приказом №834н (форма № 025-1/у).
- Создание, ведение и учет медицинских карт амбулаторного больного;

При запуске приложения в области операций отображаются операции, доступные работнику регистратуры [\(Рисунок 148\)](#page-119-0).

<span id="page-119-0"></span>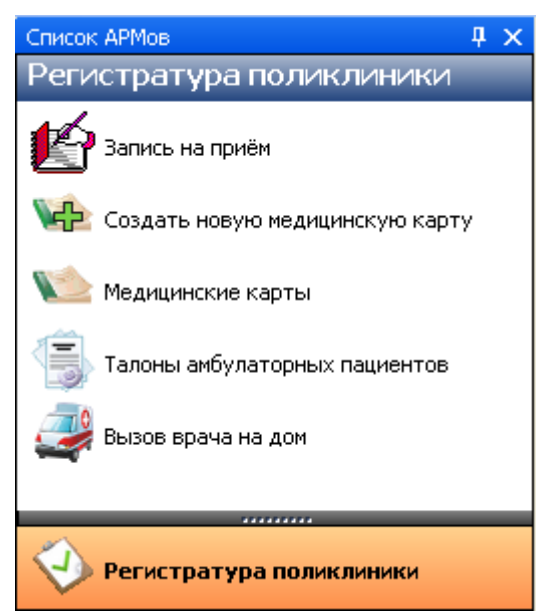

Рисунок 148. Общий вид АРМ «Регистратура поликлиники»

### **7.2.1. Работа с медицинскими картами амбулаторных больных**

<span id="page-120-2"></span>Чтобы начать работу с медицинскими картами амбулаторных больных (МКАБ) необходимо выбрать операцию *«Медицинские карты»* в области операций *АРМа «Регистратура поликлиники»* [\(Рисунок 149\)](#page-120-0).

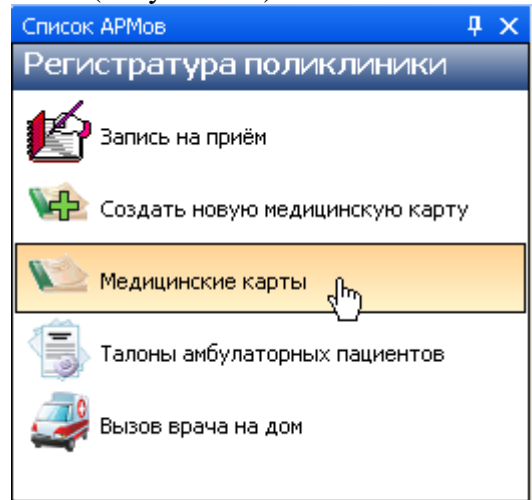

Рисунок 149. Выбор операции «Медицинская карта амбулаторного больного»

<span id="page-120-0"></span>После этого в рабочей области МИС откроется пустое окно таблицы записей медицинских карт [\(Рисунок 150\)](#page-120-1).

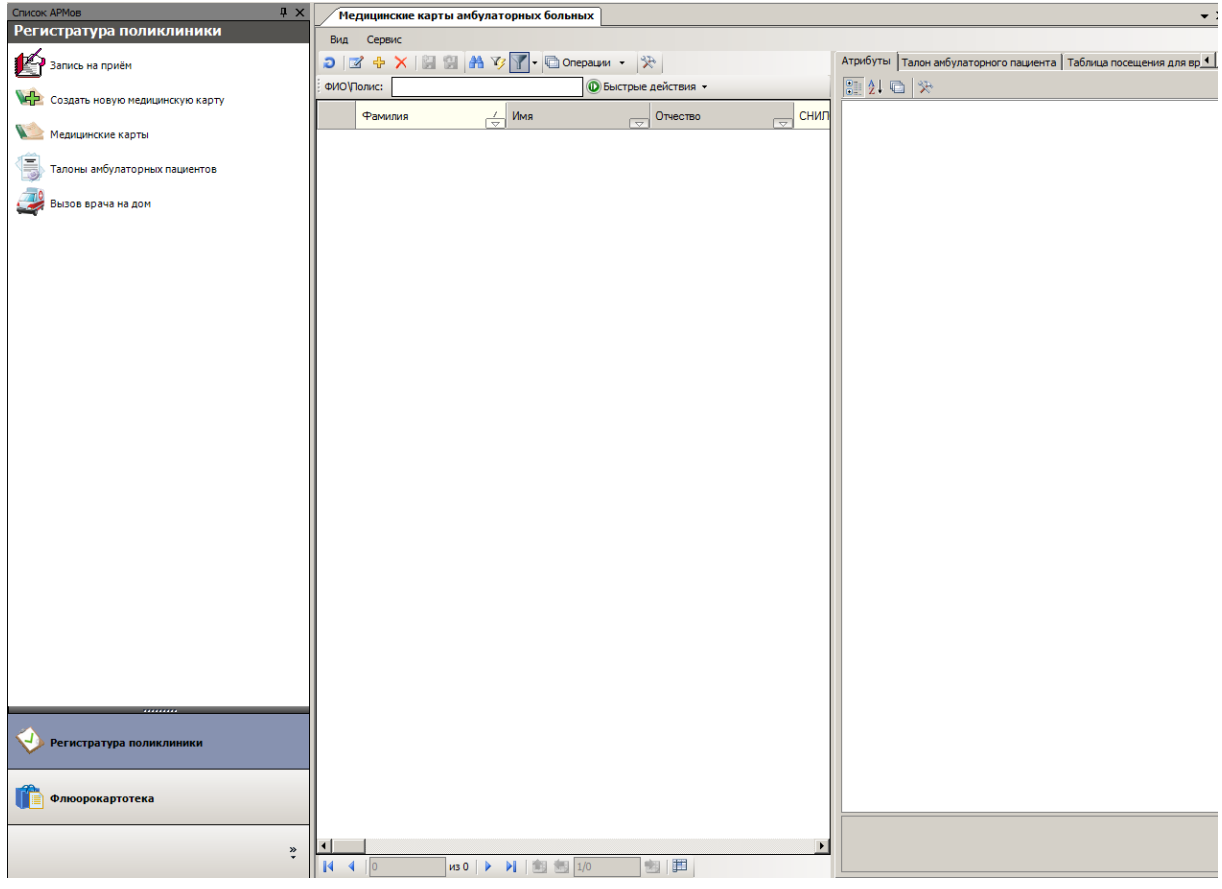

<span id="page-120-1"></span>Рисунок 150. Таблица записей «МКАБ»

## **7.2.1.1. Поиск МКАБ, формирование списка МКАБ, печать сформированного списка**

Для того чтобы в окне записей появились медицинские карты, необходимо ввести в поле фильтра нужные фамилию, имя, отчество или номер полиса для поиска медицинской карты и нажать клавишу Enter [\(Рисунок 151\)](#page-121-0). Необходимость нажатия клавиши Enter регулируется системной настройкой (см. Руководство системного программиста ТМ МИС).

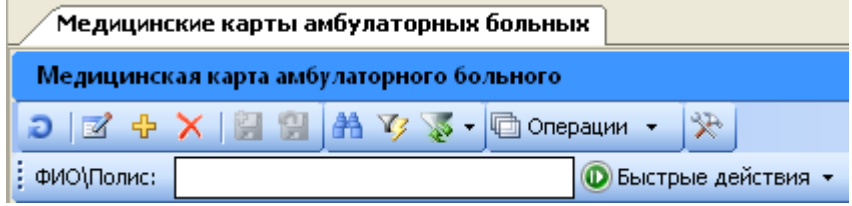

Рисунок 151. Фильтр поиска МКАБ по ФИО/Полис

<span id="page-121-0"></span>Для быстрого поиска нужно нажать кнопку . Появиться окно для быстрого поиска по номеру карты или по серии и номеру СМП [\(Рисунок 152\)](#page-121-1).

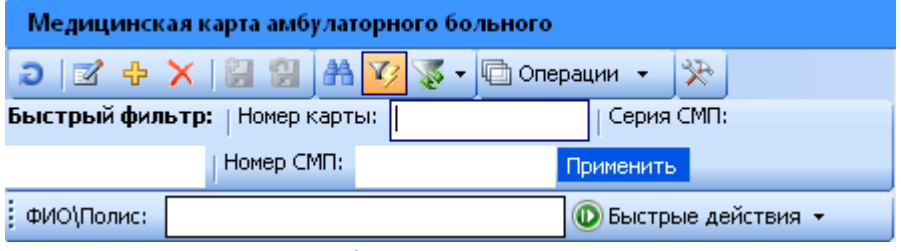

Рисунок 152. Быстрый фильтр поиска МКАБ по номеру карты

<span id="page-121-1"></span>Также можно отключить фильтр нажатием на кнопку на панели управления записями, тогда в окне записей появятся все медицинские карты.

- $-$  Нажав на кнопку  $\mathbf{r}$ , расположенную справа от кнопки , можно выбрать один из установленных фильтров [\(Рисунок 153\)](#page-121-2)
- Не действуют полиса ОМС;
- Различные персональные данные в МКСБ и МКАБ;
- Различные персональные данные в МКАБ;
- Фильтрация по критериям экспертизы.

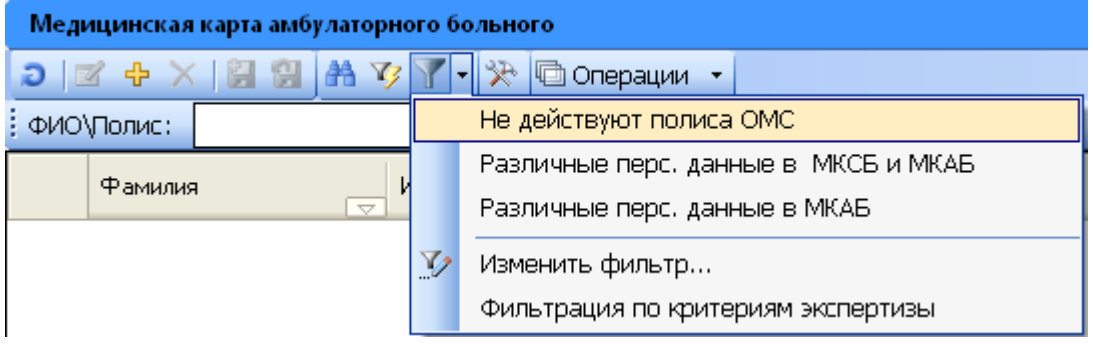

Рисунок 153. Выбор фильтра для просмотра МКАБ

<span id="page-121-2"></span>При выборе фильтра «Фильтрация по критериям экспертизы» откроется окно для выбора критерия экспертизы и врача, по которым будет формироваться список МКАБ [\(Рисунок 154\)](#page-122-0).

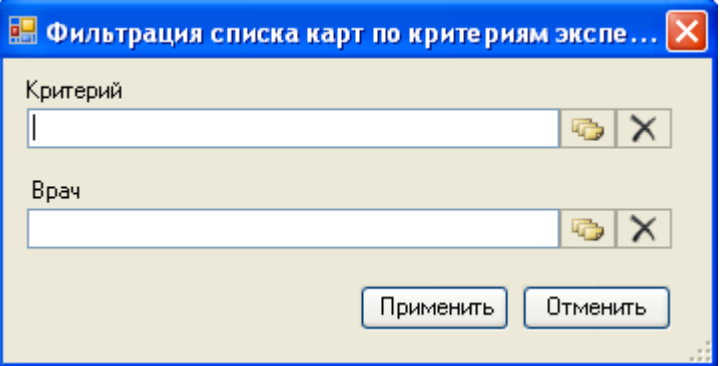

Рисунок 154. Окно выбора фильтра для просмотра МКАБ

<span id="page-122-0"></span>Если необходимо найти карту пациента по другому критерию (например, по дате рождения), тогда следует воспользоваться общим поиском записей в таблице. Более подробно о нем описано в п. [5.8.](#page-21-0)

Если необходимо сформировать список пациентов, удовлетворяющий определенным критериям (например, список пациентов, прикрепленных к выбранному поликлиническому участку), тогда следует воспользоваться фильтром. Подробно о фильтрах написано в п. [5.10.](#page-24-0)

Если необходимо сформировать отчет из определенного списка пациентов и вывести его на печать, тогда следует сначала сформировать нужный список, воспользовавшись поиском или фильтром, затем создать стандартный отчет на основе данного списка и распечатать его. Подробнее о создании стандартного отчета написано в п. [7.21.2.](#page-773-0)

## **7.2.1.2. Просмотр МКАБ**

Для просмотра медицинской карты амбулаторного больного необходимо выбрать ее из общего списка при помощи мышки, или нажимая клавиши ↑ и ↓. После этого в правой части окна на вкладке «Атрибуты» будет отображена вся информация о выбранной карте амбулаторного больного [\(Рисунок 155\)](#page-123-0).

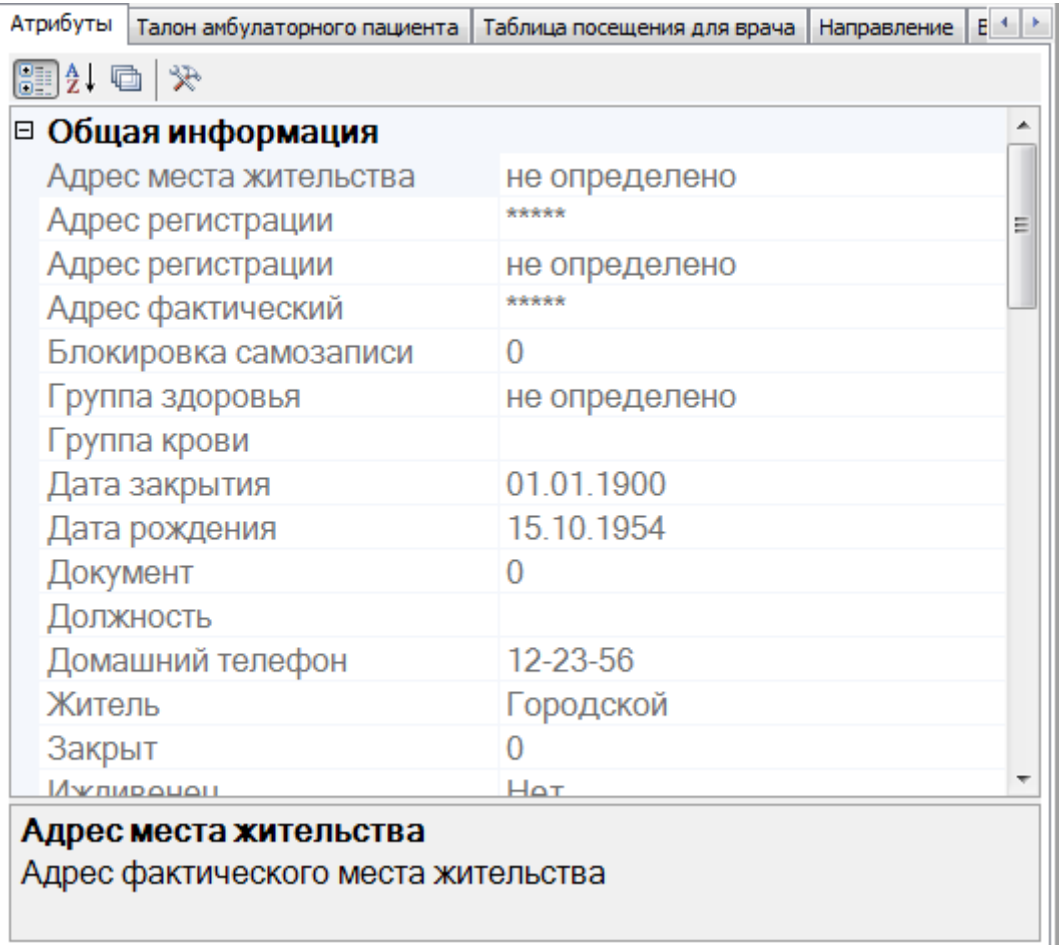

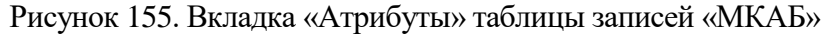

## **7.2.1.3. Операции для выбранной МКАБ**

<span id="page-123-0"></span>В Программе предусмотрены следующие операции для выбранной медицинской карты [\(Рисунок 156\)](#page-124-0):

- $\bullet$  Вызвать врача на дом (п. [7.2.5\)](#page-161-0).
- Выписать направление (п. [7.3.4\)](#page-180-0).
- Записать на прием (п. [7.2.4\)](#page-140-0).
- Печать штрих-кода (п. [7.20\)](#page-770-0).
- Назначить ЛС (п[.7.3.5.4.6\)](#page-290-0).
- Рассылка сообщений.
- Создать карту беременной ([п.7.12.4\)](#page-601-0).
- Создать ТАП (п[.7.2.3.1\)](#page-137-0).
- Список медкарт беременной (п[.7.12.4\)](#page-601-0).

| Маргарита |   | Иванова                   |             |
|-----------|---|---------------------------|-------------|
|           | ☑ | Редактировать             | F4          |
|           | ⊕ | Добавить                  | Ctrl+Insert |
|           | x | Удалить                   | Ctrl+Delete |
|           | Ð | Обновить                  | $Ctrl + F5$ |
|           |   | Фильтр по выбраным        | $Alt + F7$  |
|           |   | Вызвать врача на дом      | $Ctrl + F3$ |
|           |   | Выписать направление      | $Ctrl + F5$ |
|           |   | Записать на прием         | $Ctrl + F1$ |
|           |   | Назначить ЛС              | $Ctrl + F2$ |
|           |   | Рассылка сообщений        |             |
|           |   | Создать карту беременной  | Ctrl+F7     |
|           |   | Создать ТАП               | $Alt + F3$  |
|           |   | Список медкарт беременной |             |

Рисунок 156. Операции для выбранной медицинской карты

### **7.2.1.4. Редактирование МКАБ**

<span id="page-124-0"></span>Чтобы открыть выбранную медицинскую карту амбулаторного больного, нужно

нажать кнопку **или совершить двойной щелчок левой клавишей мышки на** соответствующей записи. Откроется окно формы медицинской карты амбулаторного больного [\(Рисунок 157\)](#page-124-1).

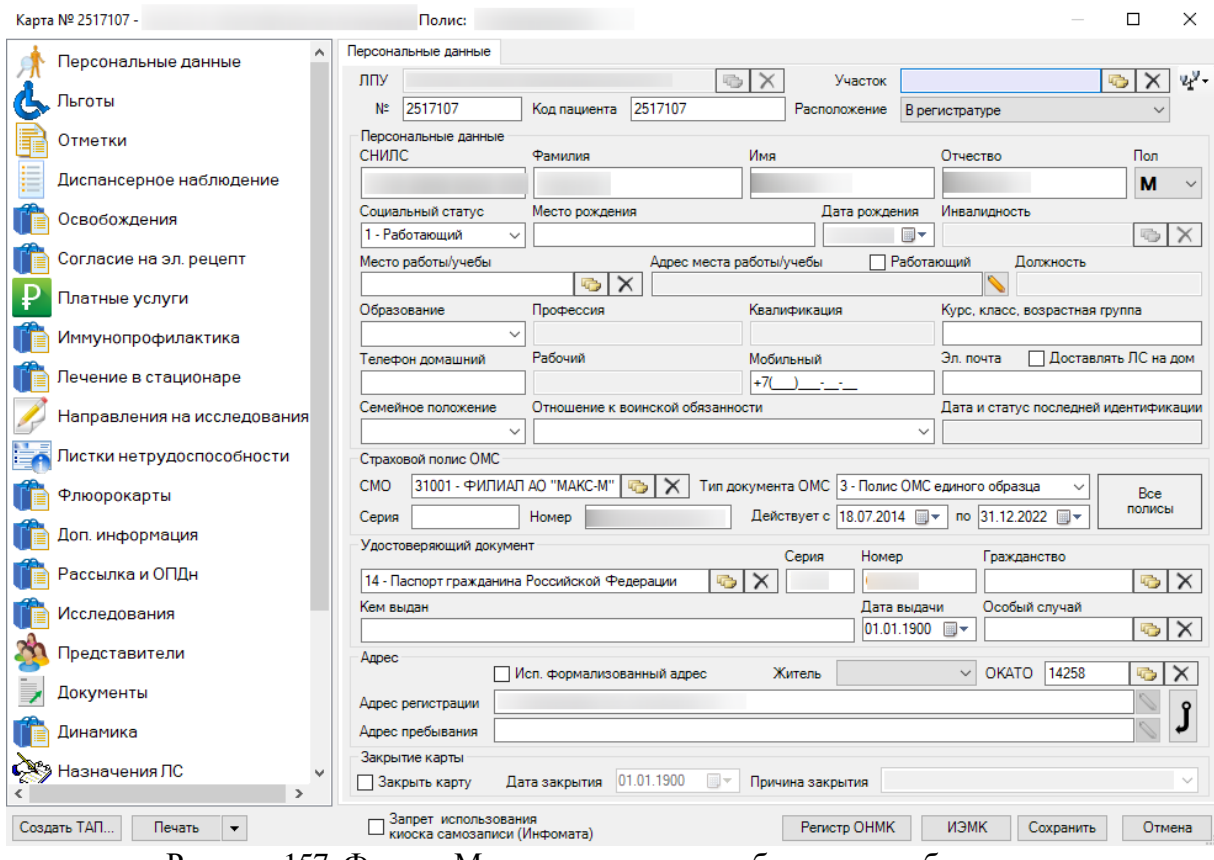

Рисунок 157. Форма «Медицинская карта амбулаторного больного»

<span id="page-124-1"></span>Вы можете внести изменения личных данных пациента в медицинскую карту (например, если сменилось место работы или социальный статус) и завести на основании

данной медицинской карты амбулаторного больного талон амбулаторного пациента (ТАП). Подробное описание работы с талоном амбулаторного пациента приведено в разделах [7.2.3,](#page-137-1) [7.3.6.4.](#page-331-0)

Для просмотра информации по истории полисов и ДМС-полисов пациента нужно

нажать кнопку . Подробнее просмотр полисов описан в п. [7.2.1.5.](#page-125-0)

Для того чтобы сохранить внесенные изменения в медицинской карте, нужно нажать кнопку **Сохранить** . В результате сохранения осуществляется отправка сведений об изменении МКАБ в сервис МИП (мастер-индекс персон). Адрес сервиса МИП указывается в пользовательской настройке «Адрес МИП (мастер-индекс персон)» (см. Руководство системного программиста ТМ МИС).

Отмена Если требуется отменить внесенные изменения, то следует нажать кнопку

# **7.2.1.5. Просмотр и редактирование полисов пациента**

<span id="page-125-0"></span>.

Чтобы получить информацию по истории полисов пациента и ДМС-полисах необходимо нажать кнопку  $\Box$  Все полисы на вкладке «Персональные данные» окна «Медицинская карта амбулаторного больного». Откроется окно «Полиса пациента» [\(Рисунок 158\)](#page-125-1).

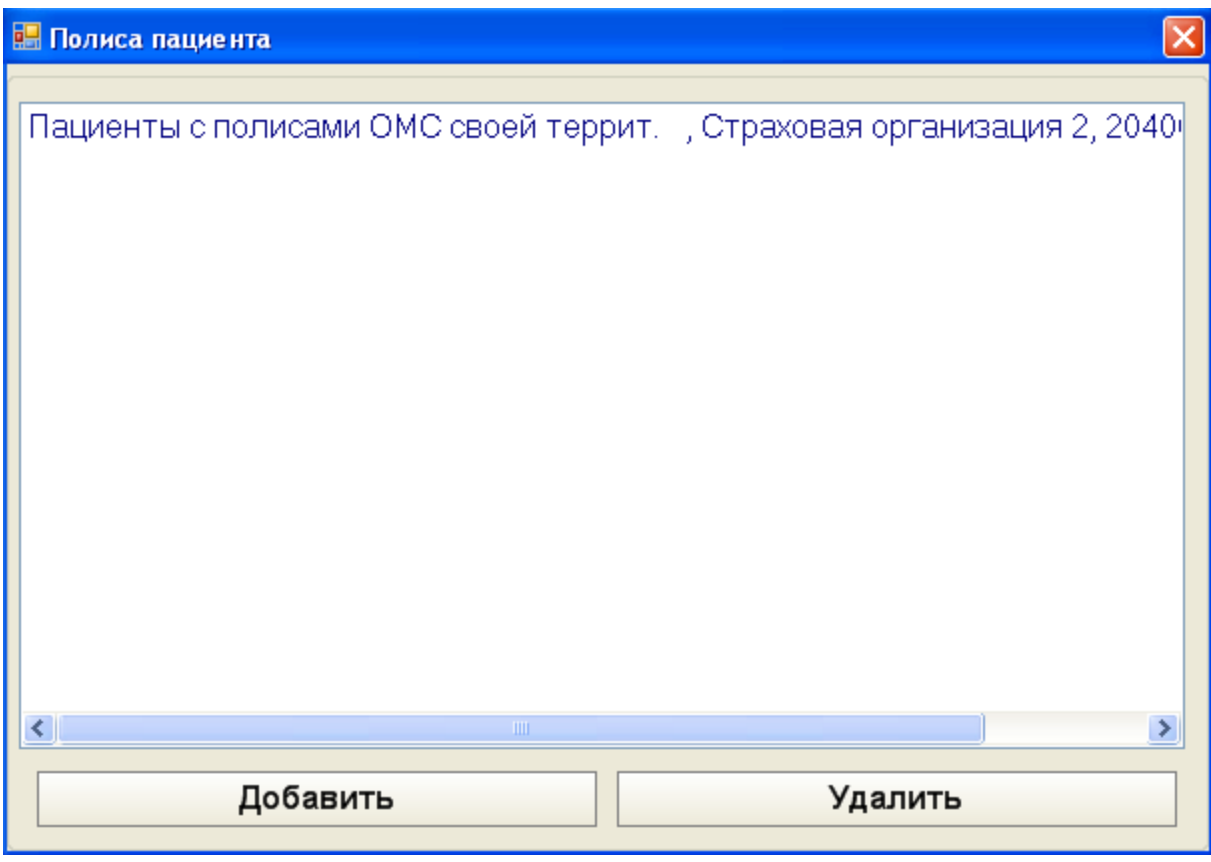

Рисунок 158. Окно «Полиса пациента»

<span id="page-125-1"></span>Чтобы добавить полис пациента, необходимо нажать кнопку «Добавить». Откроется окно «Данные полиса» [\(Рисунок 159\)](#page-126-0).

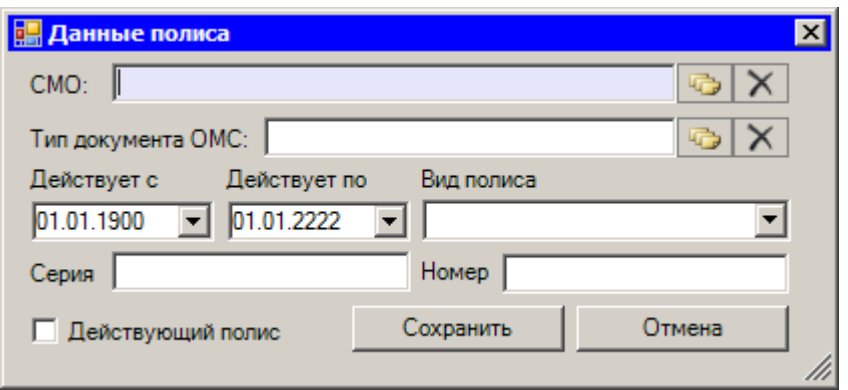

Рисунок 159. Окно «Данные полиса»

<span id="page-126-0"></span>Здесь необходимо ввести данные и нажать кнопку . Если нужно выйти без сохранения необходимо нажать кнопку .

После сохранения данных нового полиса в окне «Полиса пациента» появится новая запись [\(Рисунок 160\)](#page-126-1).

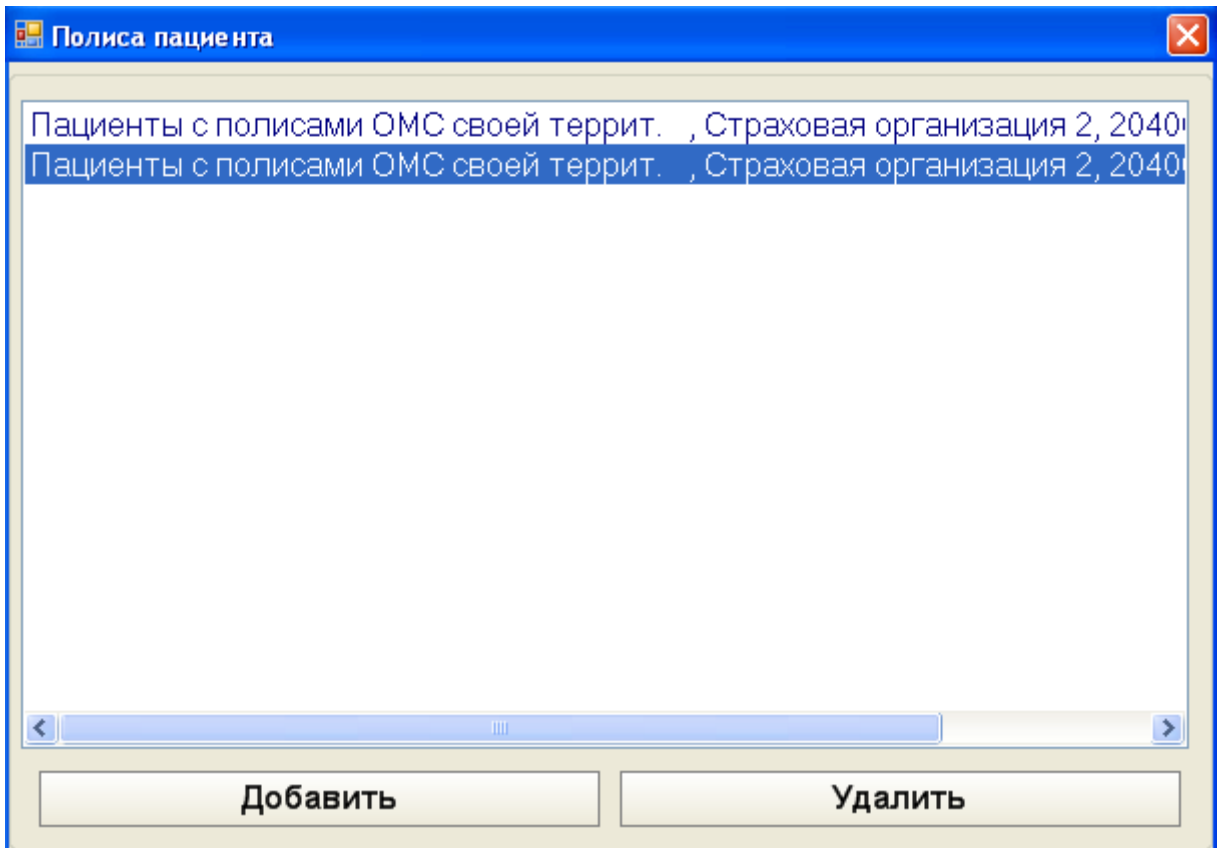

Рисунок 160. Окно «Полиса пациента»

<span id="page-126-1"></span>Если запись о полисе пациента нужно удалить, то необходимо выбрать запись в окне и нажать кнопку «Удалить».

Закрыть окно «Полиса пациента» можно, нажав на кнопку **X** в правом верхнем углу программы.

### **7.2.1.6. Создание МКАБ**

Для регистрации персональных данных пациента необходимо завести медицинскую карту амбулаторного больного. Для этого следует сделать щелчок правой кнопкой мыши на список медицинских карт и в контекстном меню выбрать элемент *«Добавить»* [\(Рисунок 161\)](#page-127-0)

или нажать кнопку <sup>ф</sup> на панели управления записями.

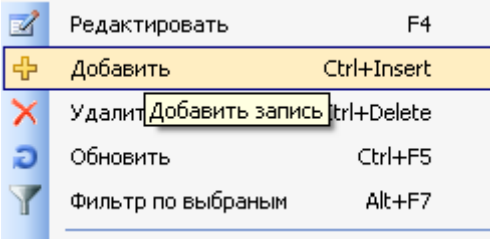

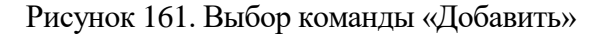

<span id="page-127-0"></span>Откроется окно *«Медицинская карта амбулаторного больного»* для заведения новой карты [\(Рисунок 162\)](#page-127-1).

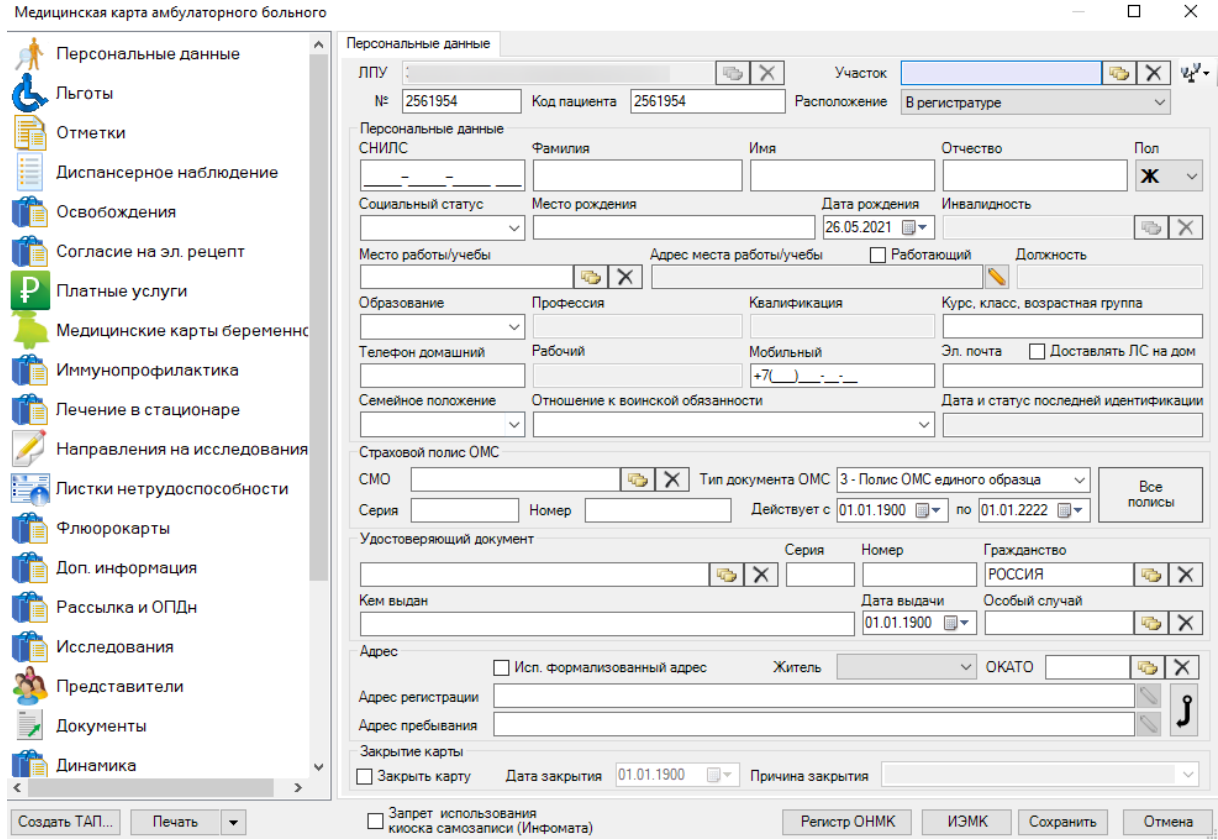

Рисунок 162. Форма «Медицинская карта амбулаторного больного»

<span id="page-127-1"></span>Далее необходимо заполнить поля формы данными о пациенте: данные о проживании, об удостоверяющих документах, о полисе ОМС/ДМС, о прикреплении, о занятости, о социальном статусе (в том числе о льготах), о контактной и произвольной информации, после чего нажать кнопку **Сохранить** 

Введённые данные о пациенте можно сравнить с регистром застрахованных, нажав кнопку  $\frac{1}{2}$ . Откроется меню, в котором нужно выбрать соответствующий способ поиска [\(Рисунок 163\)](#page-128-0).

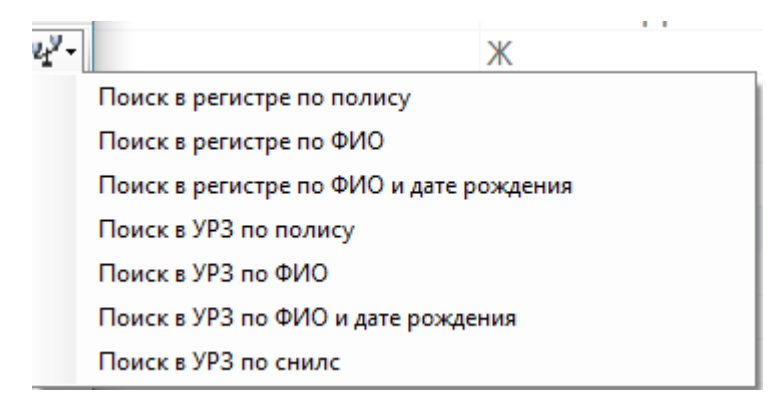

#### Рисунок 163. Выбор поиска сравнения с регистром

<span id="page-128-0"></span>При выборе поиска по регистру откроется окно для сравнения и переноса данных о пациенте из регистра застрахованных в МКАБ [\(Рисунок 164\)](#page-128-1).

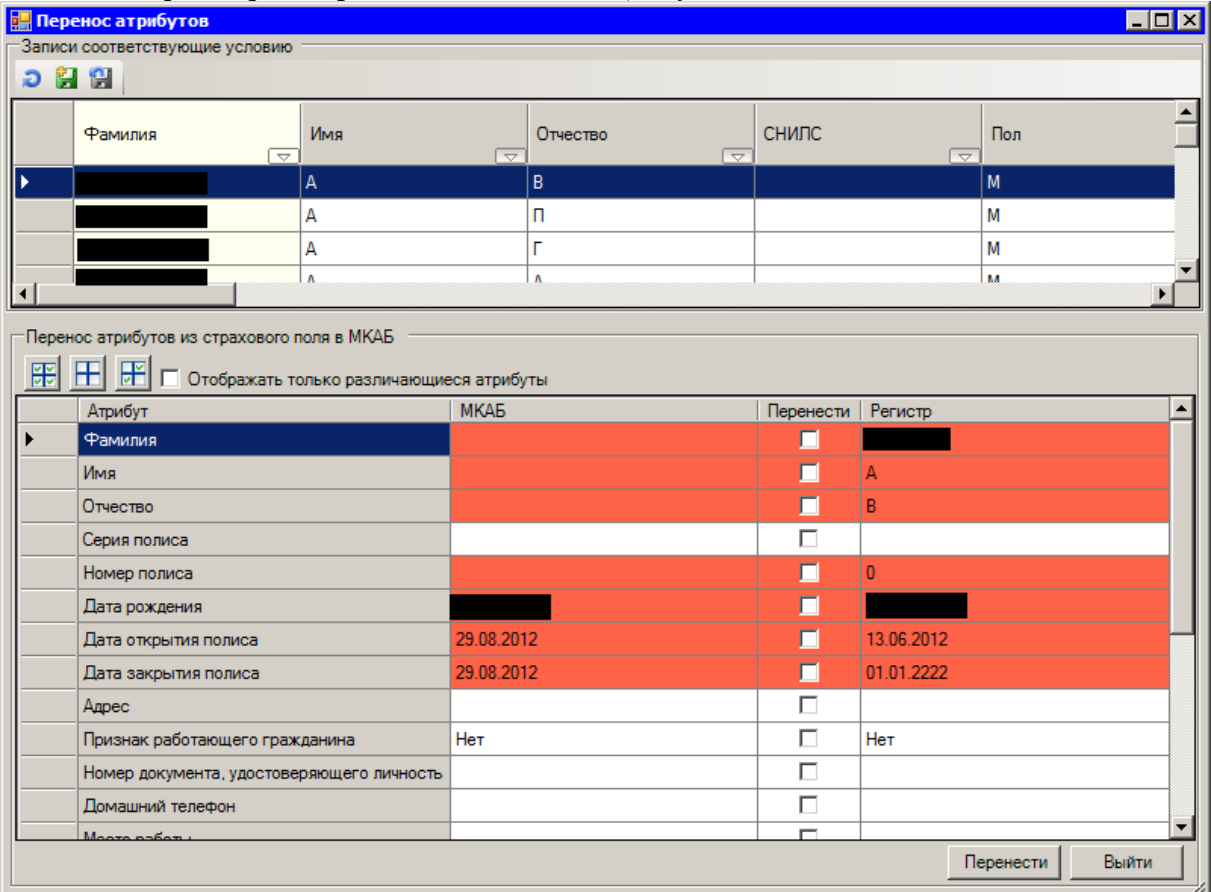

Рисунок 164. Окно «Перенос атрибутов из регитсра застрахованных в МКАБ»

<span id="page-128-1"></span>Окно разбито на две вкладки. В верхней половине окна отображаются записи, соответствующие выбранному условию поиска сравнения. Внизу красным цветом выделены атрибуты записи, значения которых отличаются в МКАБ и в регистре застрахованных.

# Перенести

Необходимо проставить флажок в поле для выбранных атрибутов записи. При нажатии кнопки  $\boxed{\text{Reference}}$ , значения атрибутов записи из регистра застрахованных булут значения атрибутов записи из регистра застрахованных будут перенесено в МКАБ. Для перенесенных атрибутов записи исчезнет выделение красным цветом, так как их значение в МКАБ и регистре застрахованных станет одинаковым. После выполнения переноса атрибутов записи, нужно нажать кнопку **Выйти** . Откроется окно «МКАБ» с перенесенными данными о пациенте из регистра застрахованных [\(Рисунок 165\)](#page-129-0).

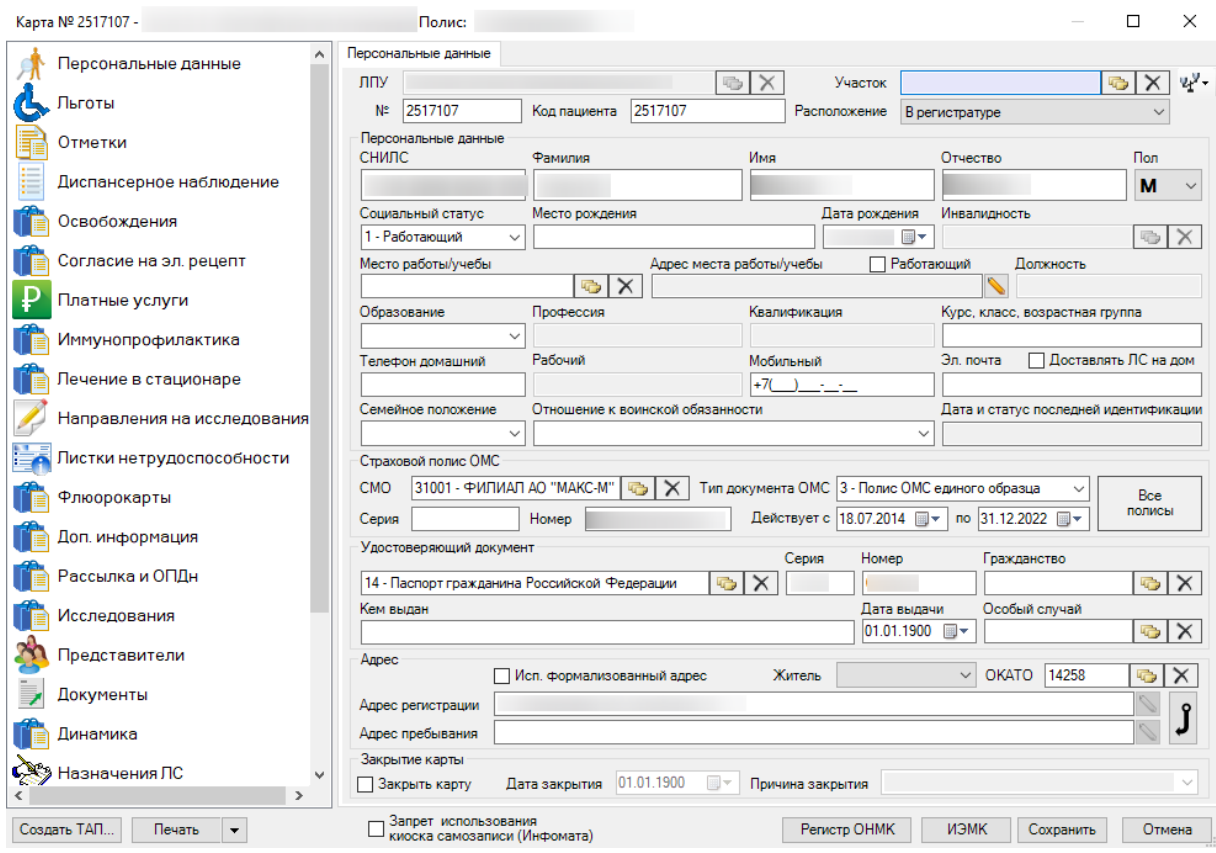

Рисунок 165. Форма «Медицинская карта амбулаторного больного»

<span id="page-129-0"></span>При успешном поиске в УРЗ поля формы МКАБ с данными о пациенте будут заполнены автоматически. Если даные о пациенте в УРЗ не найдены, то отобразится предупреждающее сообщение [\(Рисунок 165\)](#page-129-0).

Внимание!

 $\times$ 

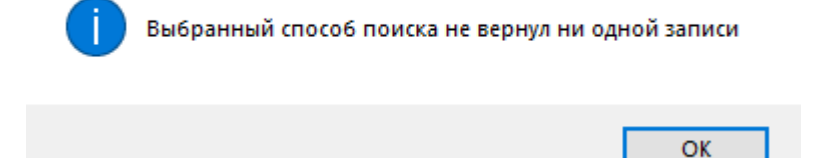

Рисунок 166. Предупреждающее сообщение

Для обеспечения оперативного поиска бумажных медицинских карт в электронной карте следует заполнять поле «Расположение». Это поле заполняется из выпадающего списка [\(Рисунок 167\)](#page-129-1).

| Расположение |                     |
|--------------|---------------------|
|              | В регистратуре      |
|              | На руках у пациента |
|              | врача               |

Рисунок 167. Заполнение поля «Расположение» медицинской карты

<span id="page-129-1"></span>Не все поля в МКАБ-е обязательны к заполнению. При попытке сохранить созданный МКАБ МИСпроинформирует вас, какие из обязательных полей вы забыли заполнить. В этом случае появится окошко с перечислением незаполненных полей, обязательных для заполнения [\(Рисунок 168\)](#page-130-0).

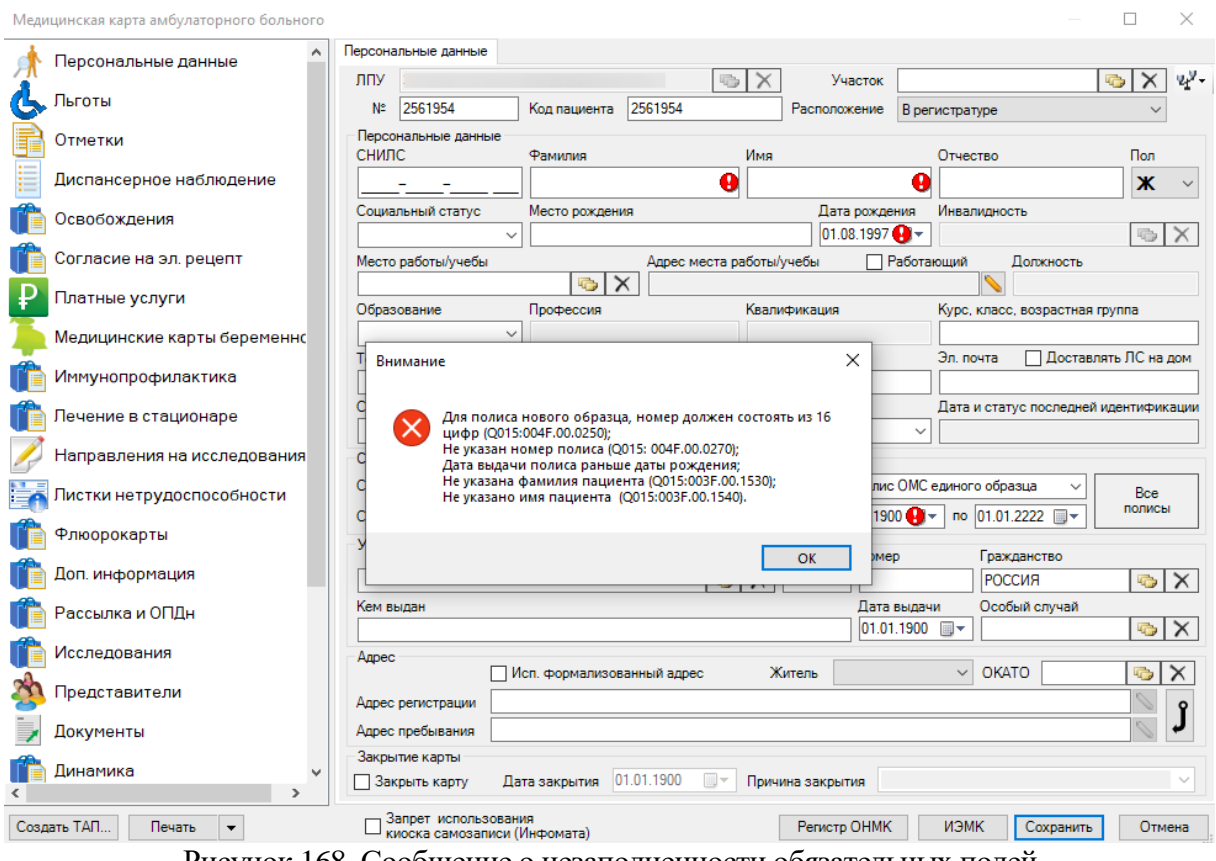

Рисунок 168. Сообщение о незаполненности обязательных полей

<span id="page-130-0"></span>В результате сохранения осуществляется отправка сведений МКАБ в сервис МИП (мастер-индекс персон). Адрес сервиса МИП указывается в пользовательской настройке «Адрес МИП (мастер-индекс персон)» (см. Руководство системного программиста ТМ МИС).

Чтобы отменить ввод новой МКАБ, достаточно нажать кнопку .

Если ввести данные о пациенте и нажать кнопку  $\Box$  Печать , то медицинская карта будет вначале сохранена, а потом появится окно печати. Подробнее о печати медицинской карты описано в п. [7.2.1.7.](#page-130-1)

Чтобы завести талон амбулаторного пациента нажмите кнопку **Создать ТАП...** Подробное описание работы с талоном амбулаторного пациента приведено в разделах [7.2.3,](#page-137-1) [7.3.6.4.](#page-331-0)

У окна «Медицинская карта амбулаторного больного» помимо рассмотренной закладки «Персональные данные» также есть и другие закладки. Их количество зависит от настроек МИС.

Более подробное их описание приводится в разделе [7.3.5.](#page-196-0)

### **7.2.1.7. Печать документов из МКАБ**

<span id="page-130-1"></span>Печать Чтобы распечатать лицевую сторону МКАБ, необходимо нажать кнопку окна «Медицинская карта амбулаторного больного». Откроется окно предварительного просмотра перед печатью [\(Рисунок 169\)](#page-131-0).

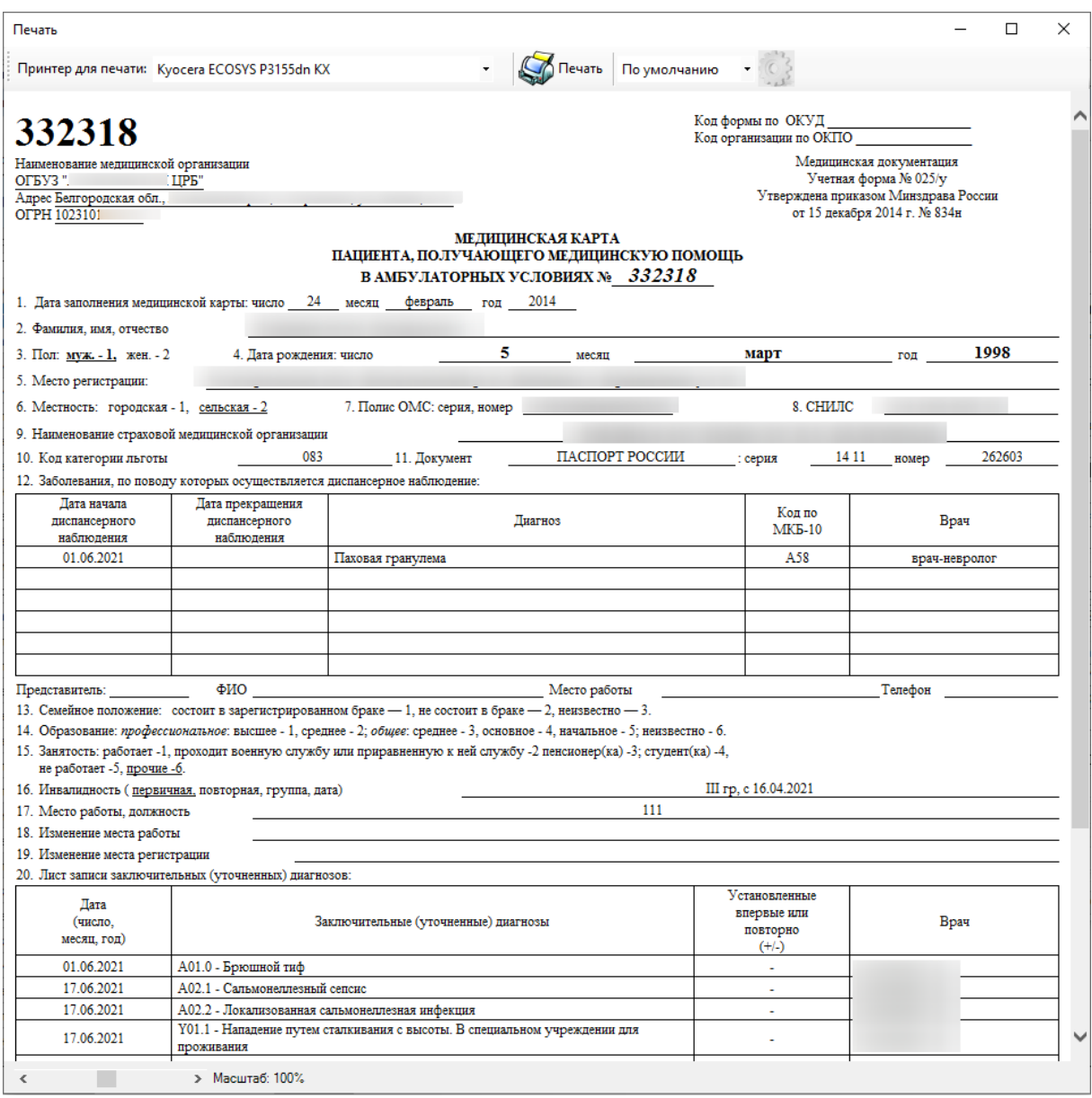

<span id="page-131-0"></span>Рисунок 169. Окно предварительного просмотра печати медицинской карты амбулаторного больного

Далее следует поместить чистую бумагу в принтер и нажать кнопку

Для печати медицинской карты стоматологического больного (форма №043/у) следует нажать рядом с кнопкой печати [\(Рисунок 170\)](#page-131-1) и выбрать пункт «Карта стоматологического больного (форма №043/у)».

Для печати медицинской карты ортодонтического пациента (форма №043-1/у) следует нажать рядом с кнопкой печати [\(Рисунок 170\)](#page-131-1) и выбрать пункт «Карта ортодонтического пациента (форма №043-1/у)».

<span id="page-131-1"></span>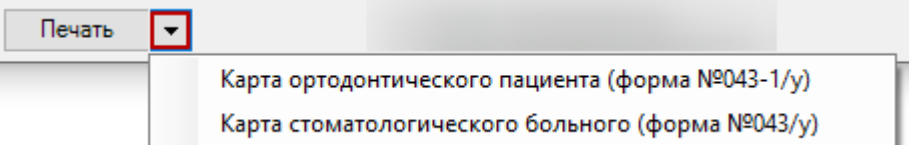

Рисунок 170. Печать документов из МКАБ

### **7.2.1.8. Объединение МКАБ одного пациента**

Если на одного пациента ошибочно создано более одной МКАБ необходимо выполнить операцию объединения МКАБ. Для этого выберите пункт из основного меню «Отчеты» - «Дубли МКАБ» [\(Рисунок 171\)](#page-132-0).

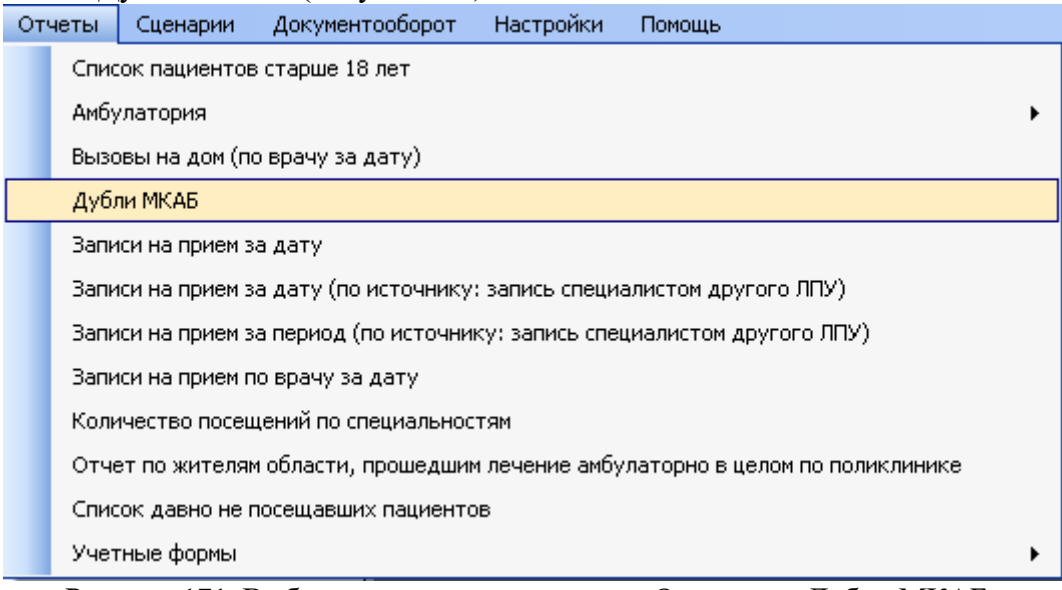

Рисунок 171. Выбор пункта главного меню «Отчеты» - «Дубли МКАБ»

<span id="page-132-0"></span>Будет сформирован отчет [\(Рисунок 172\)](#page-132-1), на вкладках которого можно просмотреть результат поиска дублирующих МКАБ по трем различным критериям поиска:

- Серия и номер полиса;
- Фамилия, имя, отчество и дата рождения;
- Фамилия, имя, отчество.

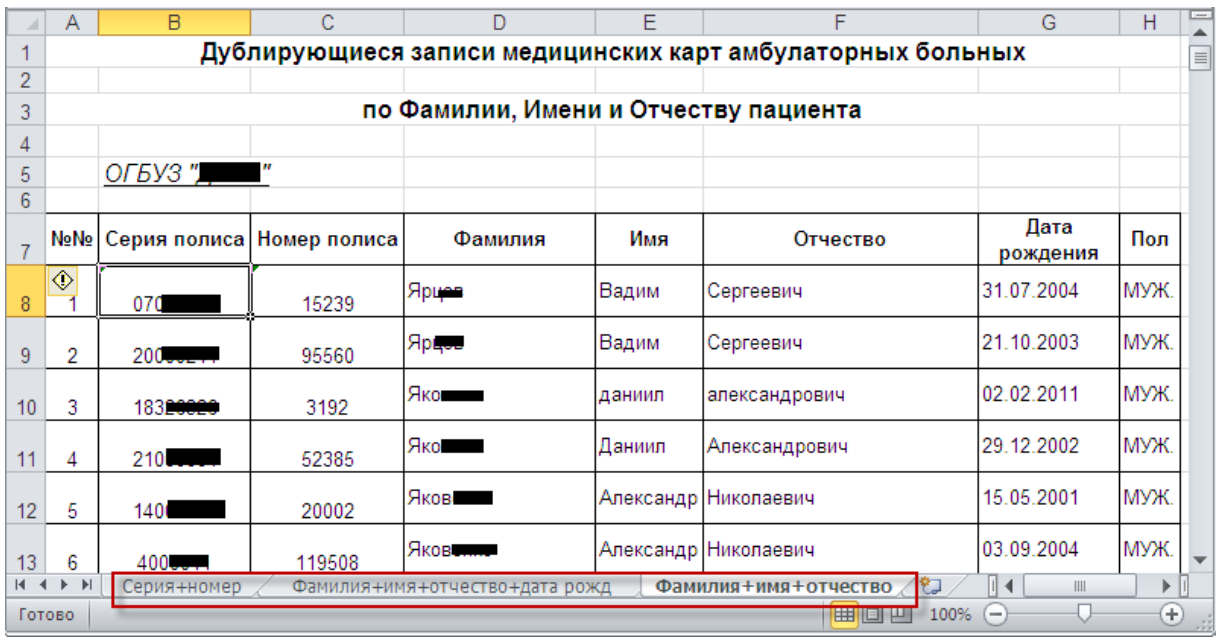

## Рисунок 172. Отчет «Дубли МКАБ»

<span id="page-132-1"></span>После выполнения отчета откройте окно «Медицинская карта амбулаторного пациента» [\(Рисунок 173\)](#page-133-0). По результатам отчета в поле «ФИО\Полис» введите ФИО пациента, карточки которого нужно объединить. **За один раз можно объединить только две записи!** Если записей больше двух, то выделите две записи (нажмите одновременно клавишу «Ctrl» + кликните по двум записям, которые хотите объединить). После этого нажмите правую кнопку мыши, выберите из контекстного меню «Фильтр по выбранным».

| Медицинская карта амбулаторного больного            |                                                         |                            |                                      |                      |                            |        |              |                  |                     |
|-----------------------------------------------------|---------------------------------------------------------|----------------------------|--------------------------------------|----------------------|----------------------------|--------|--------------|------------------|---------------------|
| $\mathcal{P}$<br><b>鉛 9</b><br>Операции -<br>壶<br>M |                                                         |                            |                                      |                      |                            |        |              |                  |                     |
|                                                     | ФИО\Полис:<br> яковлев д<br><b>D</b> Быстрые действия • |                            |                                      |                      |                            |        |              |                  |                     |
|                                                     | Фамилия                                                 | Имя<br>$\overline{\nabla}$ | Отчество<br>$\overline{\phantom{a}}$ | Номер<br>карты       |                            | CHM    | Пол<br>пацие | Дата<br>рождения | $\overline{\nabla}$ |
|                                                     | Яковлев                                                 | даниил                     | александрович                        | 18.01869             |                            |        |              | 02.02.2011       |                     |
|                                                     | Яковлев                                                 | Денис                      | Сергеевич                            | ø                    | Редактировать              |        |              | F <sub>4</sub>   |                     |
|                                                     | Яковлева                                                | Дарья                      | Эдуардовна                           | 숆                    | Добавить                   |        |              | Ctrl+Insert      |                     |
|                                                     | Яковлева                                                | Дарина                     | Олеговна                             |                      | Удалить                    |        |              | Ctrl+Delete      |                     |
|                                                     | Яковлев                                                 | Дмитрий                    | Витальевич                           | э                    | Обновить                   |        |              | Ctrl+F5          |                     |
|                                                     | Яковлев                                                 | Дмитрий                    | Викторович                           | Фильтр по выбраным   |                            | Alt+F7 |              |                  |                     |
|                                                     | Яковлев                                                 | Даниил                     | Сергеевич                            |                      | Вызвать Фильтр по выбраным |        |              |                  |                     |
|                                                     | Яковлев                                                 | Дмитрий                    | Николаевич                           | Выписать направление |                            |        |              |                  |                     |
|                                                     | Яковлев                                                 | Даниил                     | Александрович                        |                      | Записать на прием          |        |              |                  |                     |
|                                                     | Яковлева                                                | Дара                       | Васильевна                           |                      | Операции                   |        |              |                  |                     |
|                                                     | Яковлев                                                 | Даниил                     | Эдчардович                           |                      | Отчеты                     |        |              |                  |                     |
|                                                     | <b>ЯКОВЛЕВ</b>                                          | ДМИТРИЙ                    | <b>CEPFEEBMY</b>                     | Печать штрих-кода    |                            |        |              |                  |                     |
|                                                     |                                                         |                            |                                      |                      | Создать ТАП                |        |              |                  |                     |

Рисунок 173. Таблица записей «МКАБ»

<span id="page-133-0"></span>В окне просмотра останутся нужные нам две записи [\(Рисунок 174\)](#page-133-1). Нажмите кнопку «Операции» - «Объединить».

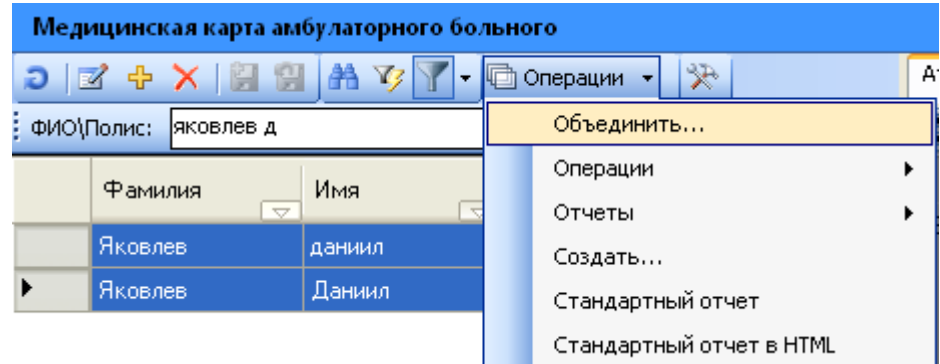

Рисунок 174. Выбор операции «Объединить»

<span id="page-133-1"></span>

| Откроется окно «Выберите основную карту» (Рисунок 175).                         |                                     |                            |                                        |                                      |  |  |  |
|---------------------------------------------------------------------------------|-------------------------------------|----------------------------|----------------------------------------|--------------------------------------|--|--|--|
|                                                                                 | Выберите основную карту             |                            |                                        |                                      |  |  |  |
| $\mathcal{F}$<br>÷<br>1998<br>  © Операции<br>Выбрать<br>ø<br>a<br>$\mathbf{v}$ |                                     |                            |                                        |                                      |  |  |  |
|                                                                                 | Фамилия<br>$\overline{\phantom{a}}$ | Имя<br>$\overline{\nabla}$ | <b>Отчество</b><br>$\overline{\nabla}$ | СНИЛС<br>Тип,<br>$\overline{\nabla}$ |  |  |  |
|                                                                                 | Яковлев,                            | даниил                     | александрович                          |                                      |  |  |  |
|                                                                                 | Яковлев                             | Даниил                     | Александрович                          |                                      |  |  |  |
|                                                                                 |                                     |                            |                                        |                                      |  |  |  |
| <b>TILL</b>                                                                     |                                     |                            |                                        |                                      |  |  |  |
| 匪<br><b>M32</b><br><b>PAGE</b>                                                  |                                     |                            |                                        |                                      |  |  |  |

Рисунок 175. Окно операции «Выберите основную карту»

<span id="page-133-2"></span>Выберите МКАБ с более полной информацией о пациенте. После выбора МКАБ происходит объединение карточек с сохранением всех выписанных рецептов и ТАП-ов, которые были в обеих МКАБ. Данную операцию нужно провести для всех дублей МКАБ.

## **7.2.2. Быстрое создание МКАБ-а**

В программе предусмотрена возможность быстрого создания МКАБ по данным из регистра застрахованных, по федеральному регистру (федеральный регистр – региональный сегмент федерального регистра граждан, имеющих право на получение набора социальных услуг)или по региональному регистру (региональный регистр – региональный регистр граждан имеющих право на получение набора социальных услуг). Для этого в окне выбора МКАБ выберите: Операции → Создать… [\(Рисунок 176\)](#page-134-0) или выберите операцию *«Создать новую медицинскую карту»* в *АРМе «Регистратура»* в области операций [\(Рисунок 177\)](#page-134-1).

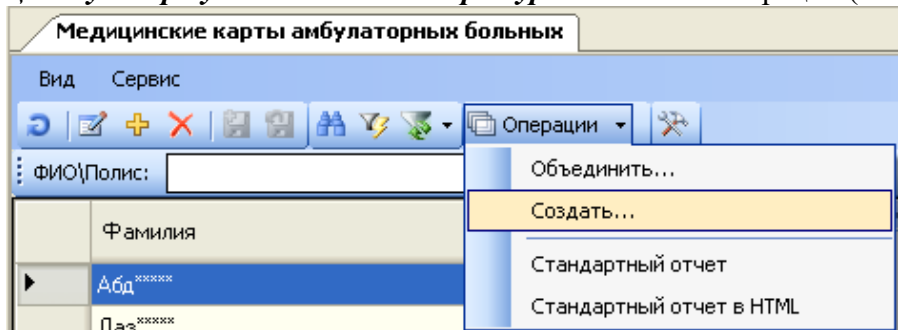

<span id="page-134-0"></span>Рисунок 176. Быстрое создание медицинской карты

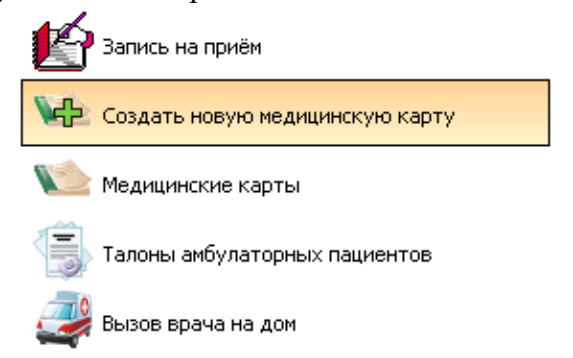

Рисунок 177. Создать новую медицинскую карту

<span id="page-134-1"></span>Откроется окно «Создание МКАБ» [\(Рисунок 178\)](#page-135-0).

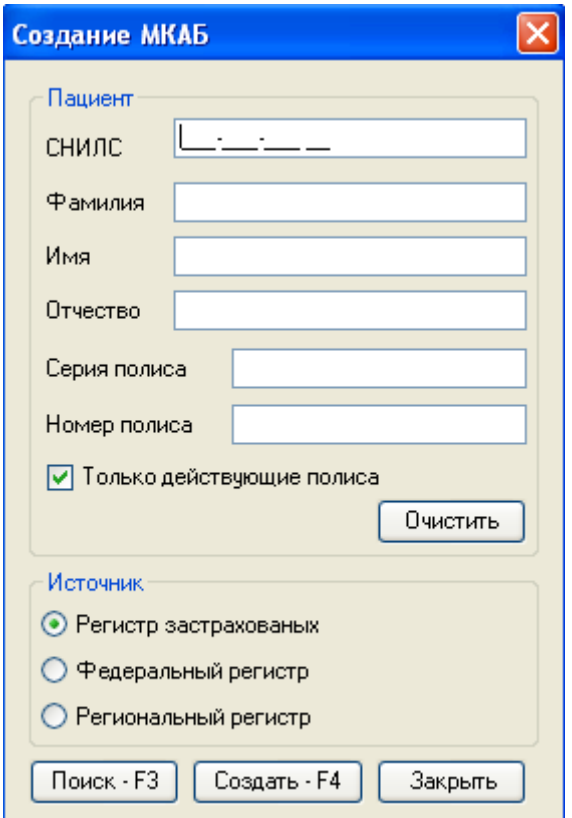

Рисунок 178. Окно «Создание МКАБ»

<span id="page-135-0"></span>Введите данные пациента в одном или нескольких полях формы, выберите *«Источник»* и нажмите кнопку *«Поиск»*. МИС отфильтрует набор записей выбранного регистра по введенным данным и выведет таблицу с результатом [\(Рисунок 179\)](#page-136-0). В ней необходимо двойным щелчком выбрать человека, для которого вы создаёте МКАБ. В таблице не отображаются пациенты, для которых уже создана МКАБ.

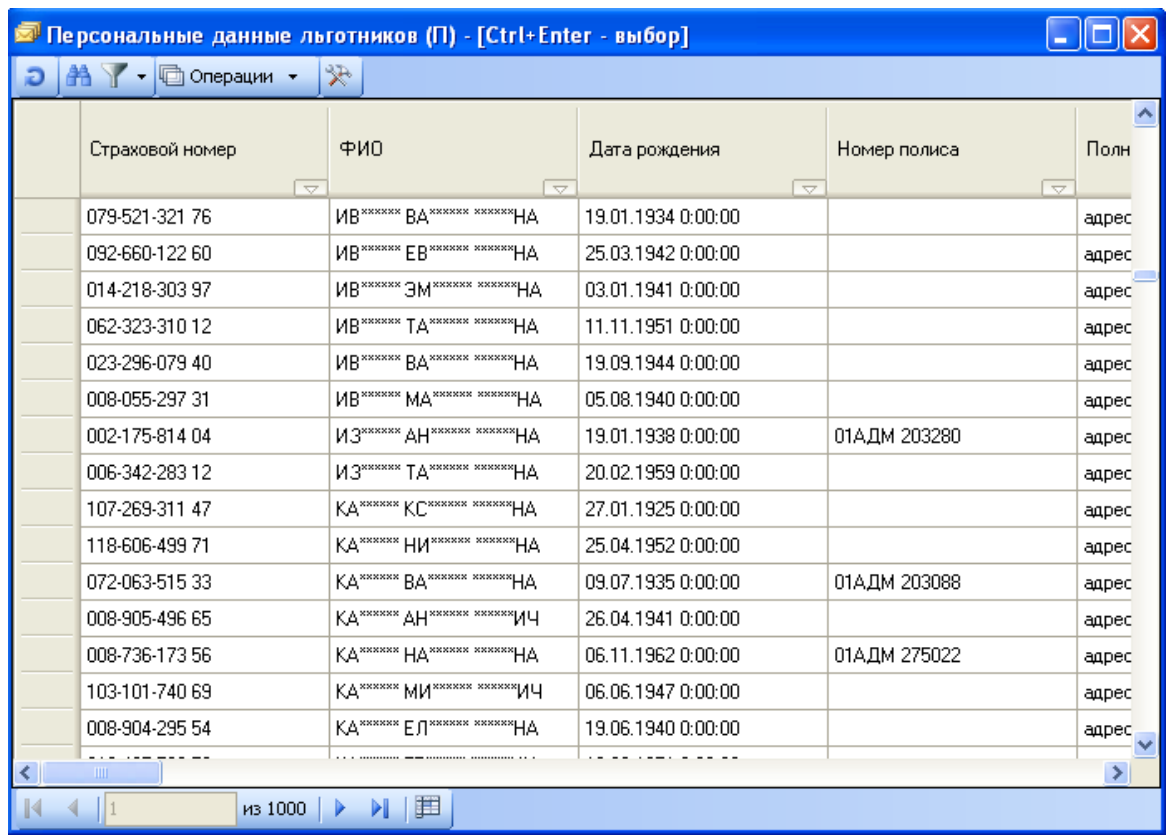

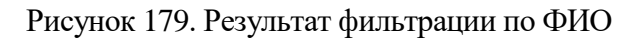

<span id="page-136-0"></span>Появится окно «Медицинская карта амбулаторного больного» с частично заполненными полями (в том числе федеральные и региональные льготы) [\(Рисунок 180\)](#page-136-1).

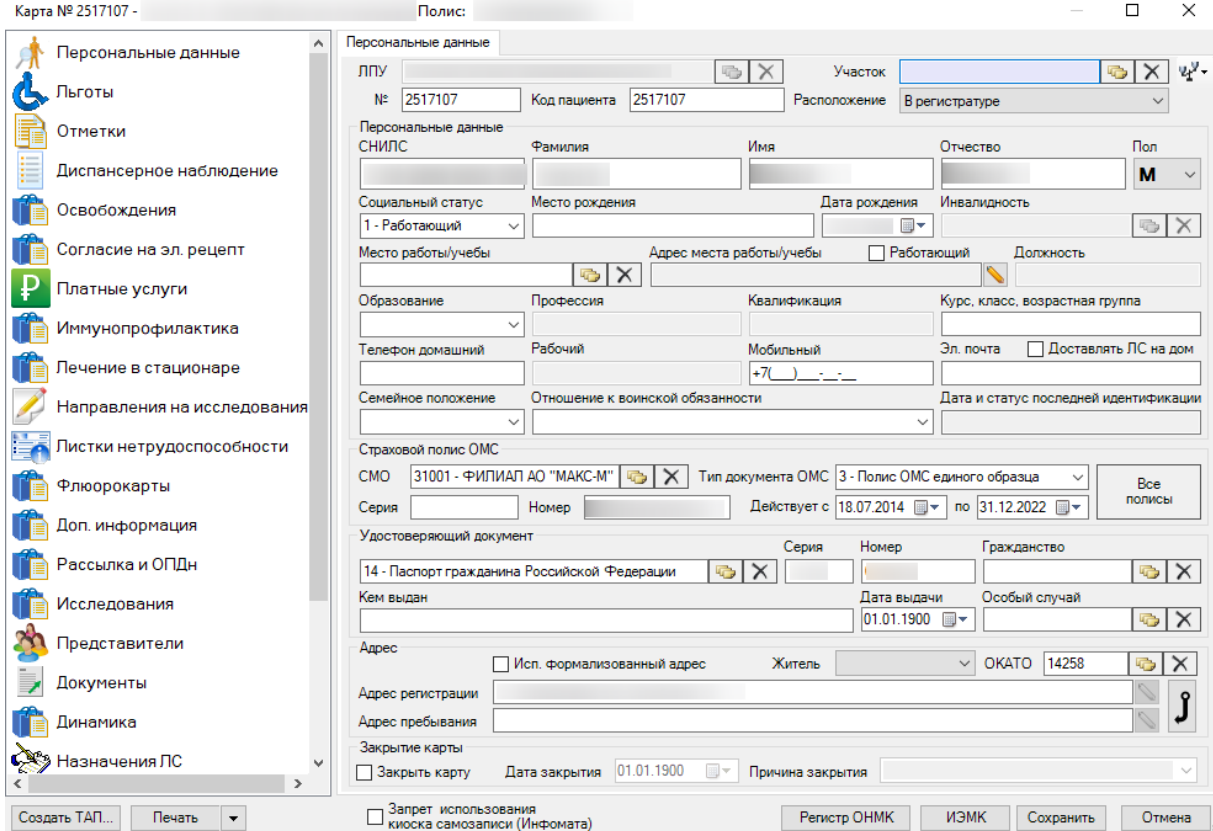

<span id="page-136-1"></span>Рисунок 180. Автоматически заполненная форма МКАБ

Работа с этой формой подробно описана в разделе [7.2.1.](#page-120-2)

Более подробно работа с окнами таблиц записей (включение/выключение фильтра, поиск, создание новой записи и так далее) рассмотрена в разделах [5.3](#page-17-0) – [5.10](#page-24-0) настоящего Руководства.

## **7.2.3. Работа с ТАП**

<span id="page-137-1"></span>Чтобы приступить к работе с талонами амбулаторных пациентов (ТАП), необходимо, находясь в *АРМ «Регистратура»*, выбрать операцию *«Талоны амбулаторных пациентов»*[\(Рисунок 181\)](#page-137-2).

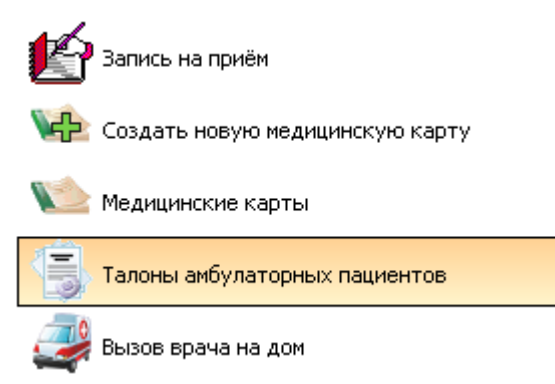

Рисунок 181. Выбор операции «Талон амбулаторного пациента»

<span id="page-137-2"></span>В рабочей области МИС откроется таблица записей «Талон амбулаторного пациента» [\(Рисунок 182\)](#page-137-3).

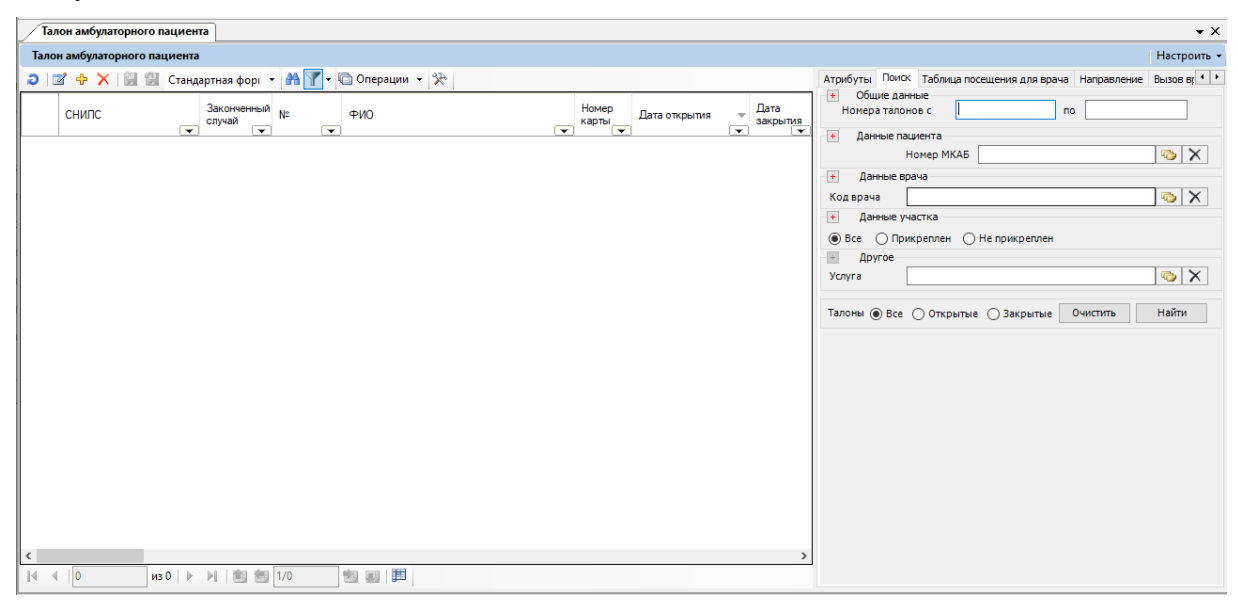

Рисунок 182. Таблица записей «Быстрый поиск ТАП»

<span id="page-137-3"></span>Задание параметров поиска более подробно будет описано в разделах [7.3.6.1](#page-328-0)[–7.3.6.3.](#page-330-0)

### **7.2.3.1. Создание ТАП**

<span id="page-137-0"></span>Для создания талона амбулаторного пациента необходимо сделать щелчок правой кнопкой мыши на список талонов и в контекстном меню выбрать элемент *«Добавить*» [\(Рисунок 183\)](#page-138-0) или нажать кнопку <sup>ф</sup>иа панели управления записями.

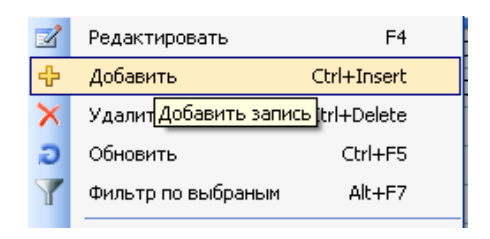

Рисунок 183. Выбор команды «Добавить»

<span id="page-138-0"></span>Также создать талон можно из медицинской карты. Для этого нужно нажать кнопку Создать ТАП... в окне «Медицинская карта амбулаторного больного». В этом случае поля талона уже будут частично заполнены [\(Рисунок 184\)](#page-138-1).

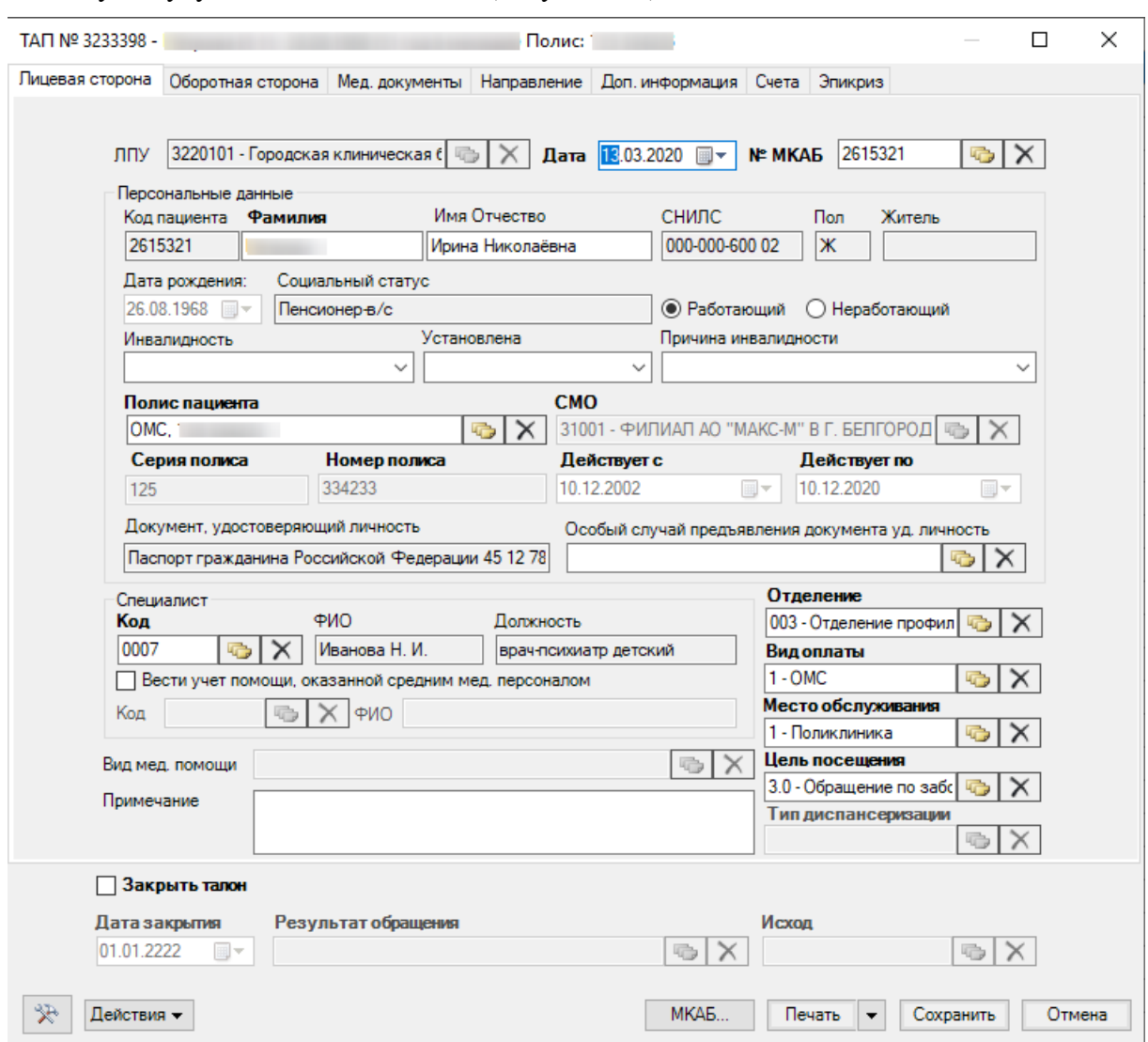

Рисунок 184. Создание ТАП

<span id="page-138-1"></span>Здесь необходимо внести данные на вкладке «Лицевая сторона» и нажать кнопку Сохранить Если требуется отменить создание, достаточно нажать кнопку **. Отмена** 

## **7.2.3.2. Печать ТАП**

Чтобы распечатать талон амбулаторного пациента, необходимо нажать кнопку Печать окна «Талон амбулаторного пациента», после чего откроется окно «Отчет» предварительного просмотра печати документа [\(Рисунок 185\)](#page-139-0):

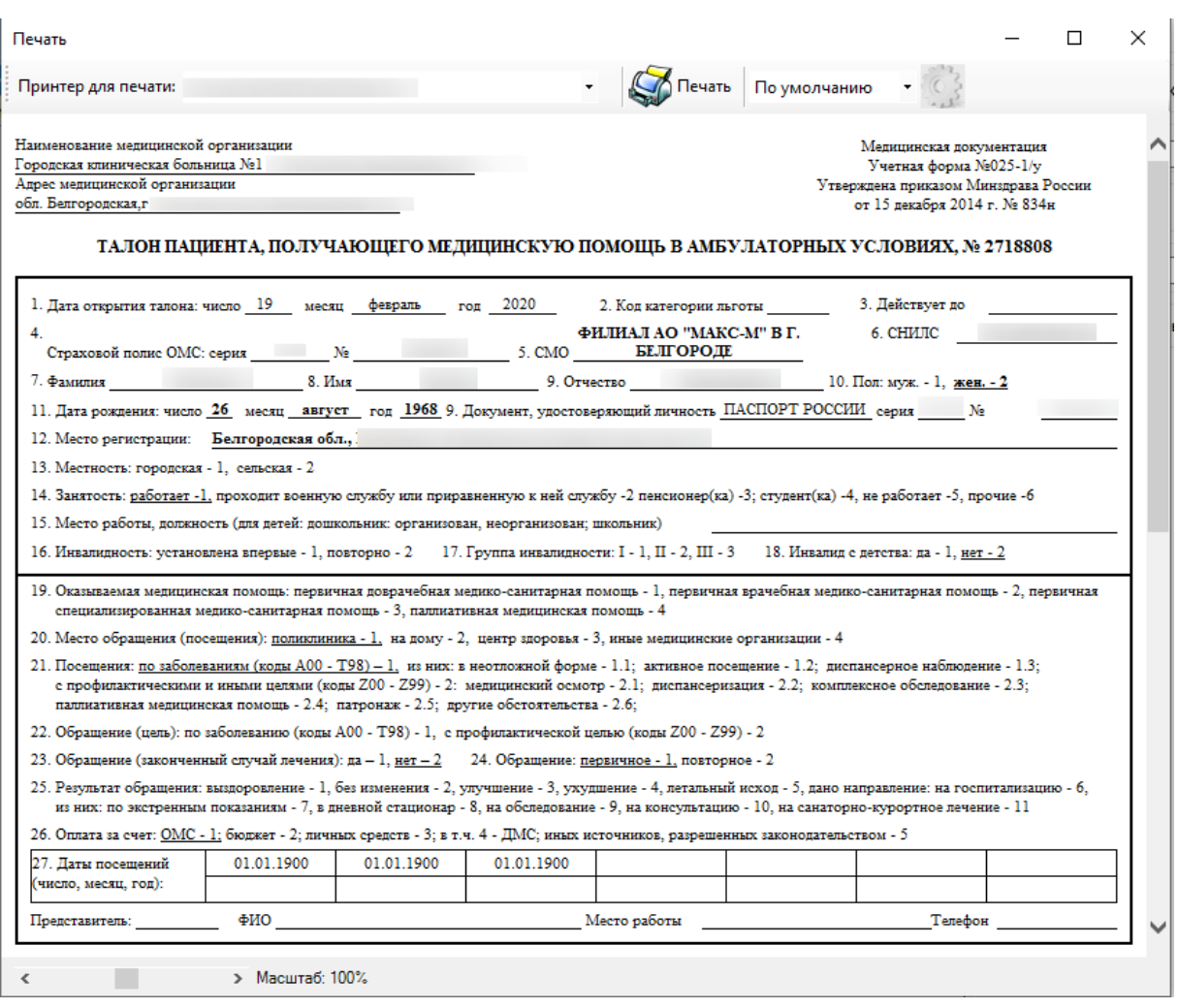

Рисунок 185. Окно просмотра печати «Талон амбулаторного пациента»

<span id="page-139-0"></span>Чтобы распечатать талон амбулаторного пациента, нужно поместить лист чистой бумаги в принтер и нажать кнопку .

Более подробное описание ведения талонов амбулаторных пациентов (ТАПов) приведено в разделе [7.3.5.12.](#page-324-0)

Более подробно работа с окнами таблиц записей (включение/выключение фильтра, поиск, создание новой записи и так далее) рассмотрена в разделах [5.3](#page-17-0) – [5.10](#page-24-0) настоящего Руководства.

#### **7.2.3.3. Создание направления на МСЭ из ТАП**

Для того чтобы создать направление на МСЭ из ТАП, необходимо на форме ТАП нажать кнопку «Действия» - «Направление на МСЭ» [\(Рисунок 186\)](#page-140-1). Кнопка доступна, если настроена возможность работы с модулем «Направление на МСЭ». Настройка осуществляется администратором. Описание создания направления на МСЭ приведено в Руководстве пользователя ТМ МИС SaaS Том 2.

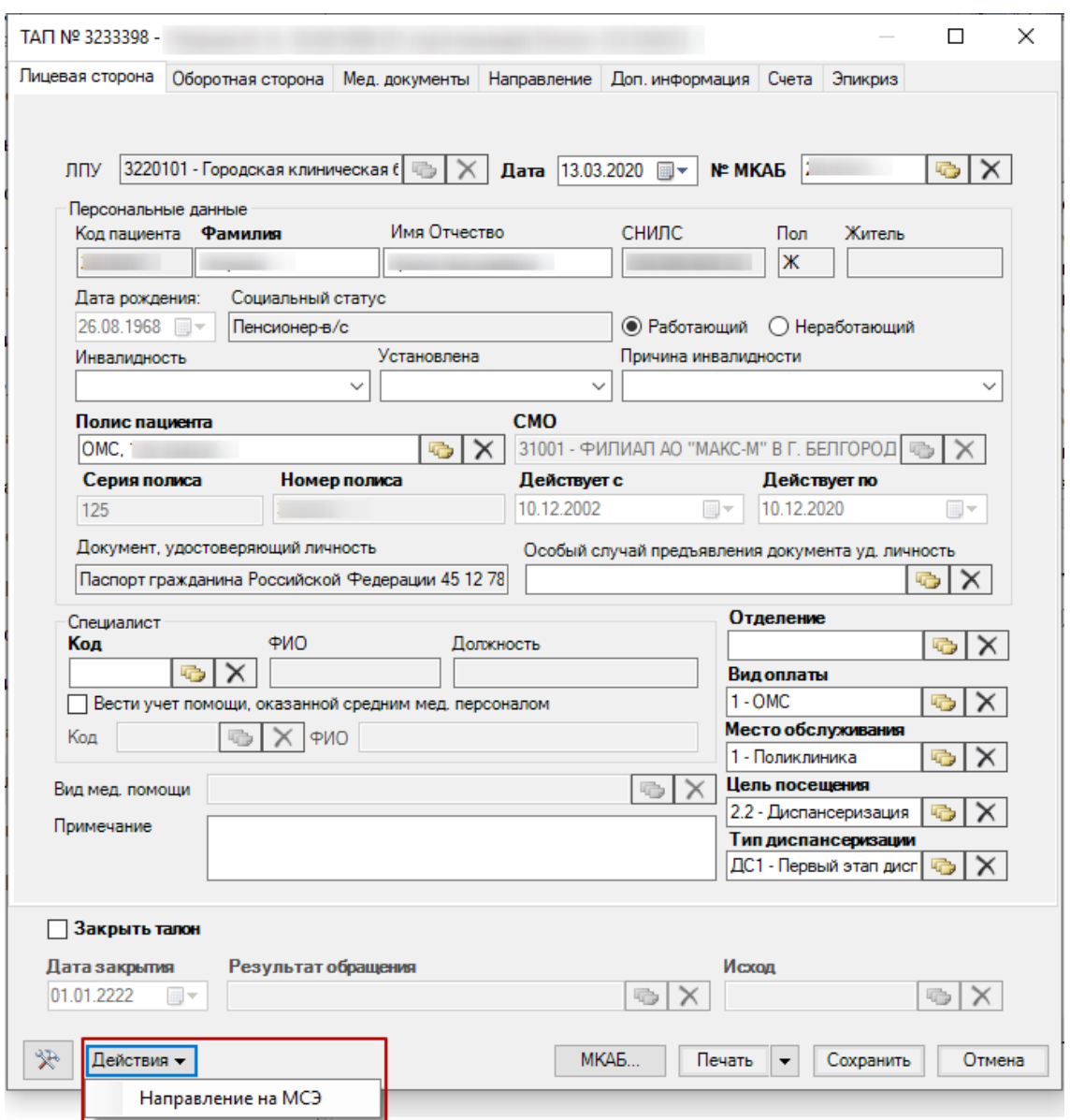

Рисунок 186. Кнопка «Действия» - «Направление на МСЭ»

### **7.2.4. Запись на приём к врачу**

<span id="page-140-1"></span><span id="page-140-0"></span>Чтобы произвести запись пациента к конкретному врачу на конкретное время, вам необходимо выбрать в области операций *АРМ «Регистратура»* операцию *«Запись на прием*» [\(Рисунок 187\)](#page-141-0). Операция «Запись на прием к врачу» предназначена для записи и просмотра записавшихся пациентов на конкретную дату и время.

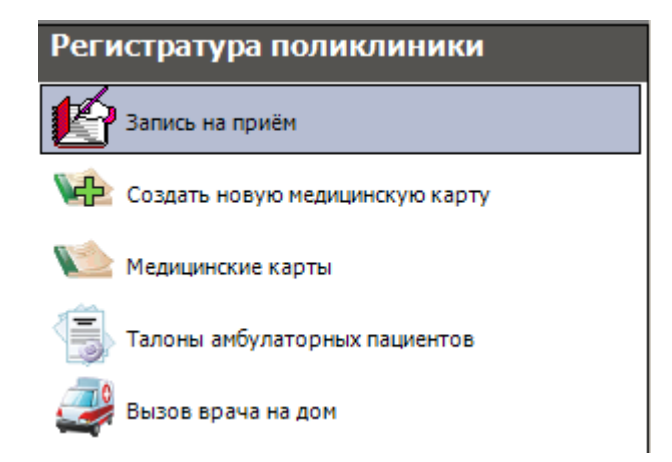

Рисунок 187. Выбор операции «Запись на прием к врачу»

<span id="page-141-0"></span>При этом откроется окно «Быстрая запись» (электронный журнал предварительной записи) [\(Рисунок 188\)](#page-141-1).

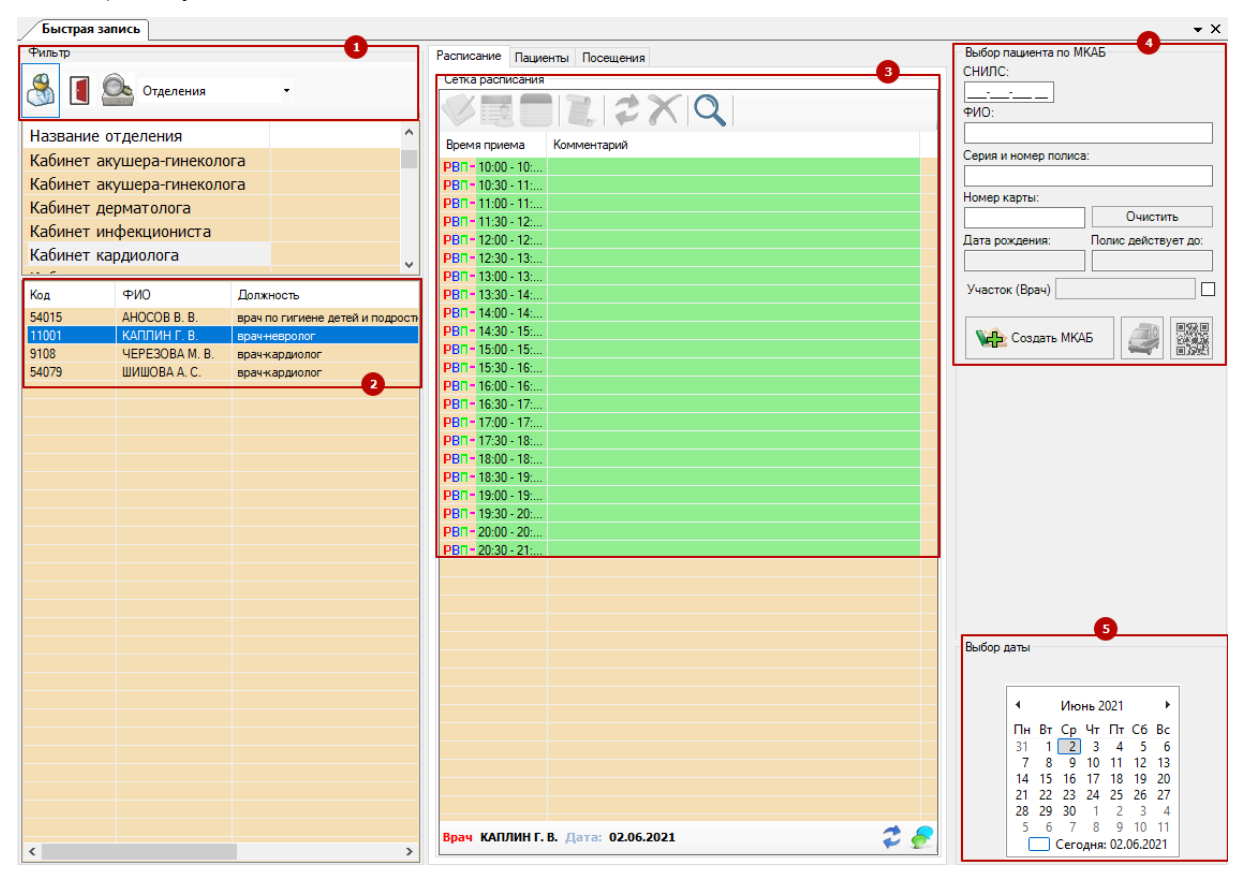

Рисунок 188. Окно «Быстрая запись»

<span id="page-141-1"></span>Это окно можно разделить на 5 основных областей:

- Выбор типа ресурса и фильтрации по ресурсам [1];
- Выбор врача, кабинета, оборудования [2];
- Выбор времени посещения [3];
- Выбор пациента [4];
- Выбор даты приема [5];

Далее необходимо найти медицинскую карту обратившегося пациента (или, если поиск карты не дал результатов, создать новую) и определить, к какому врачу желает записаться пациент. Например, к конкретному специалисту, к врачу из кабинета №..., к узкому специалисту (хирургу, травматологу и т.д.). Возможен вариант – к своему участковому врачу.

Рассмотрим в качестве примера последний случай. Требуется сначала найти медицинскую карту (МКАБ) пациента. Для этого переходим к следующему окну [\(Рисунок](#page-142-0)  [189\)](#page-142-0):

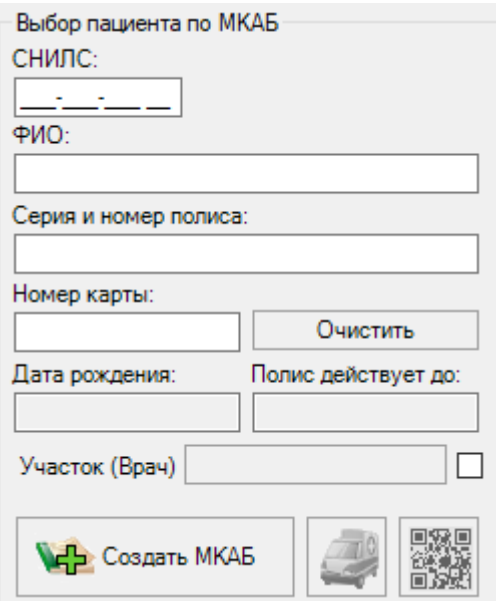

Рисунок 189. Поле поиска пациента

<span id="page-142-0"></span>Здесь вносятся начальные буквы (или полностью) ФИО, и/или Серия и Номер полиса, или СНИЛС - известные данные о пациенте, которые позволят найти в базе данных его МКАБ. После заполнения полей на вкладке «Пациенты» отобразится список с одним или несколькими вариантами медицинских карт, соответствующих внесенным данным [\(Рисунок](#page-142-1)  [190\)](#page-142-1):

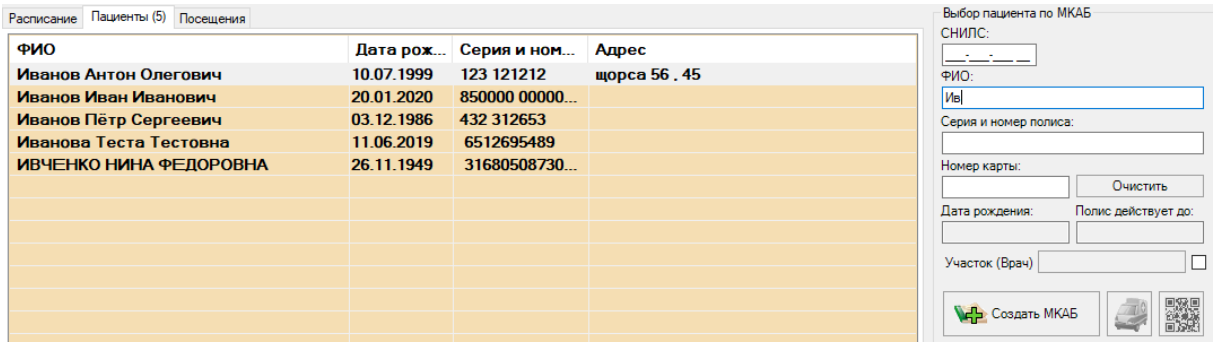

Рисунок 190. Поиск карты пациента по ключевым полям

<span id="page-142-1"></span>Чем больше данных было внесено для поиска карты пациента, тем меньше вариантов появится в окне с результатами поиска по базе данных. Выбираем правильный результат двумя быстрыми нажатиями левой кнопкой «мыши». Результатом являются заполненные из базы данных пустые поля [\(Рисунок 191\)](#page-143-0), возможность просмотреть и распечатать МКАБ, возможность распечатать штрих-код пациента, возможность создать маршрутный лист, возможность просмотра сигнальной информации.

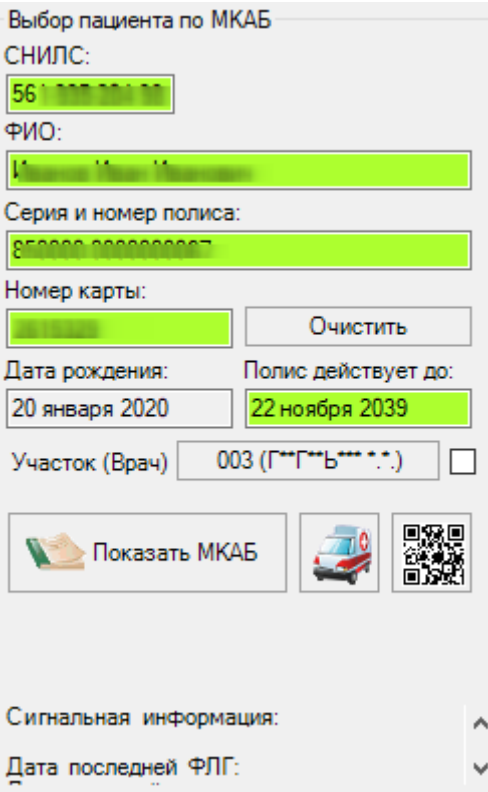

Рисунок 191. Заполненные поля поиска из базы данных

<span id="page-143-0"></span>Сигнальная информация отражает следующую информацию по пациенту:

- Дата последнй ФЛГ.
- Состоит ли пациент на диспансерном учёте.
- Подлежит ли пациент диспансеризации в текущем году.
- Пройден ли пациентом проф. осмотр.

Обратите внимание, при разрешении монитора с шириной 768 и менее, сигнальная информация будет отображаться в виде всплывающей подсказки, открывающегося при наведении на область сигнальной информации [\(Рисунок 192\)](#page-143-1).

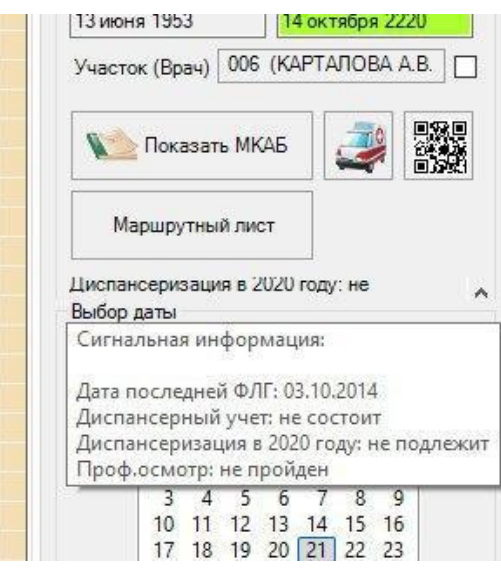

Рисунок 192. Всплывающая подсказка с сигнальной информацией

<span id="page-143-1"></span>Если же поиск не дал результатов или ни одна найденная запись не соответствуют данным пациента, то в этом случае необходимо создать новую МКАБ.
Для создания новой МКАБ нужно левой кнопкой мыши один раз нажать кнопку в нижней части поиска [\(Рисунок 189\)](#page-142-0). После этого откроется окно создания медицинской карты [\(Рисунок 162\)](#page-127-0). Подробнее создание медицинской карты описано в п. [7.2.1](#page-120-0) и п. [7.2.2.](#page-134-0)

Если в системе включён режим перехода в веб-версию Системы, то ниже полей поиска отобразится кнопка «Маршрутный лист». Кнопка позволяет создать маршрутный лист на прохождение диспансеризации или профилактического осмотра [\(Рисунок 193\)](#page-144-0).

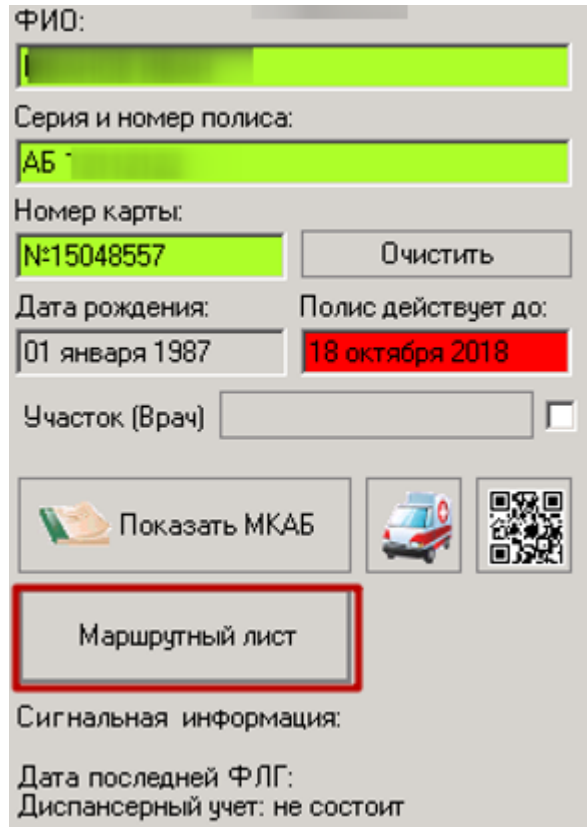

Рисунок 193. Кнопка создания маршрутного листа

<span id="page-144-0"></span>После нажатия откроется браузер, установленный по умолчанию, где отобразится форма генерации маршрутного листа [\(Рисунок 194\)](#page-145-0). Подробнее о заполнении маршрутного листа описано в руководстве пользователя по работе с веб-версией Системы.

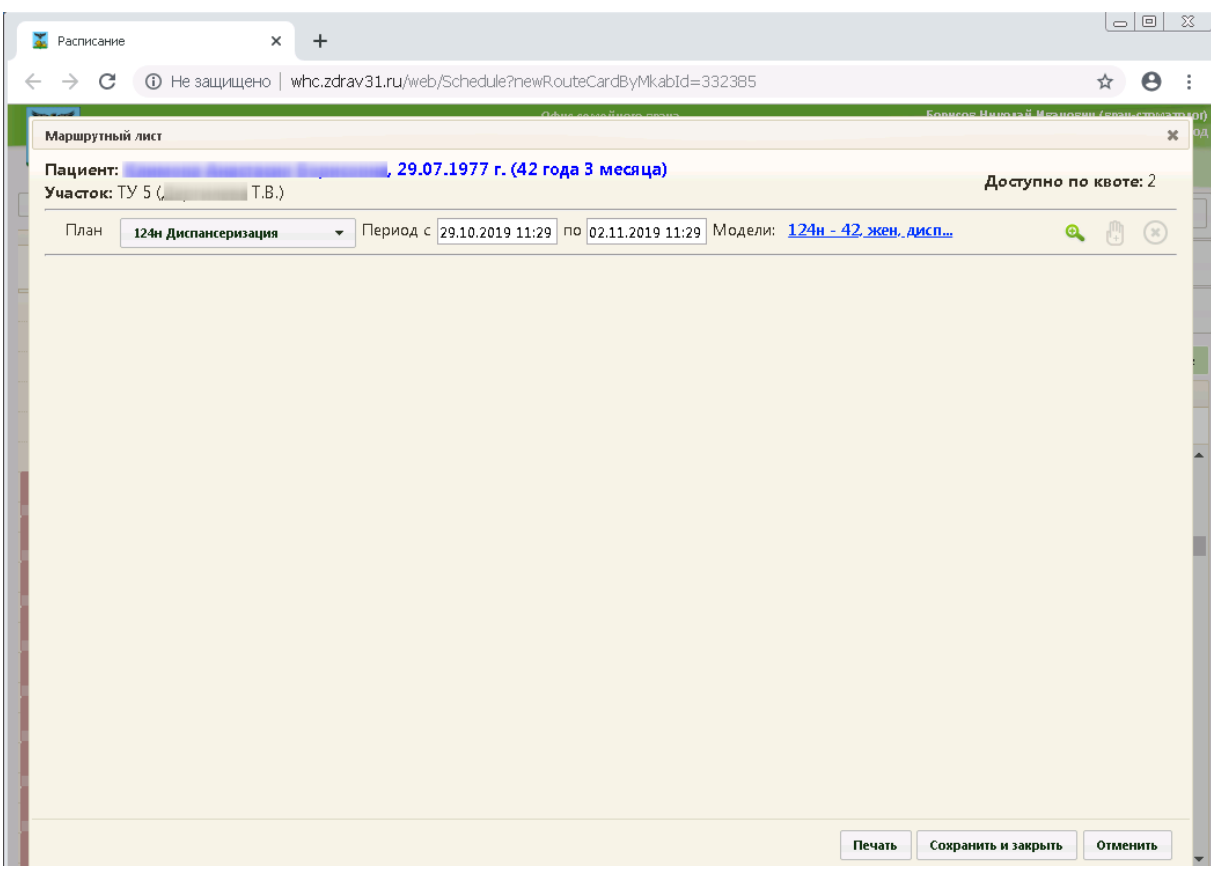

Рисунок 194. Форма генерации маршрутного листа

<span id="page-145-0"></span>Если пациент хочет попасть к участковому врачу, но не знает, кто им является, то необходимо определить, к какому участку относится данный пациент. Для этого нужно посмотреть содержание поля «Участок (Врач)» после заполнения всех полей области «Выбор пациента по МКАБ» из базы данных [\(Рисунок 195\)](#page-145-1):

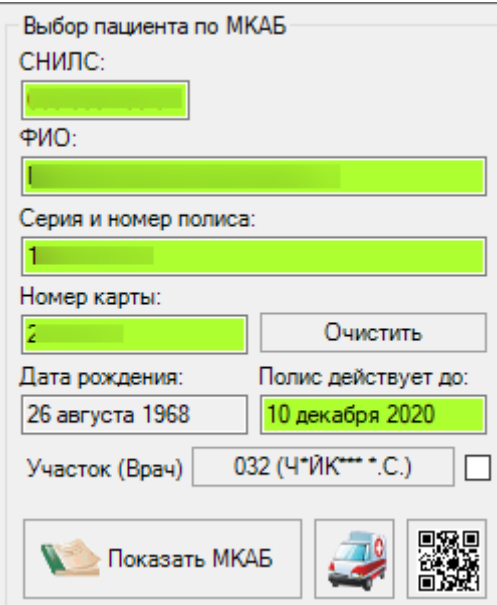

Рисунок 195. Просмотр участка пациента

<span id="page-145-1"></span>Участкового врача можно найти и другим образом. Для поиска нужного врача следует предварительно выбрать фильтр поиска. Для этого нужно развернуть выпадающий список фильтров [\(Рисунок 196\)](#page-146-0), чтобы открылось меню сортировки врачей поликлиники, и выбрать пункт «Участки» [\(Рисунок 196\)](#page-146-0):

| Быстрая запись |                                        |                   |  |  |  |  |  |  |
|----------------|----------------------------------------|-------------------|--|--|--|--|--|--|
| Фильтр         |                                        |                   |  |  |  |  |  |  |
|                | Участки                                |                   |  |  |  |  |  |  |
| Код участка    | Отделения<br>Кабинеты<br>Специальность | іи…               |  |  |  |  |  |  |
| 001            | 'частки                                | M 1               |  |  |  |  |  |  |
| 002            | Без фильтра                            | $-Jn2$            |  |  |  |  |  |  |
| 010            |                                        | BO <sub>I</sub> 4 |  |  |  |  |  |  |

Рисунок 196. Выбор фильтра «Участки»

<span id="page-146-0"></span>После этого появится список участков, в котором следует выбрать нужный Вам участок (в данном случае – это участок №4). Для выбора участка нужно нажать по нему левой кнопкой мыши. В окне, расположенном ниже списка участков появится список врачей, закрепленных за этим участком [\(Рисунок 197\)](#page-146-1):

| Быстрая запись |         |                               |   |
|----------------|---------|-------------------------------|---|
| Фильтр         |         |                               |   |
|                | Участки |                               |   |
| Код участка    |         | Наимено                       | ۸ |
| 001            |         | BON <sub>1</sub>              |   |
| 002            |         | BOIT <sub>2</sub>             |   |
| 010            |         | BO <sub>I</sub> 4             |   |
| 009            |         | BON <sub>5</sub>              |   |
| 022            |         | Гостище                       | w |
|                |         |                               |   |
| Код            | ФИО     | Должность                     |   |
| 54004          |         | врач общей практики (семейный |   |

Рисунок 197. Выбор участкового врача

К ней и нужно записать пациента.

<span id="page-146-1"></span>Аналогично будет выглядеть поиск нужного врача в имеющихся отделениях и кабинетах – в зависимости от информированности и требований пациента.

Нужно нажать один раз левой кнопкой мыши на нужного врача из списка (в данном примере в списке всего один врач, т.к. рассматриваются участковые врачи, в других случаях – отделение, кабинет, без фильтра – в списке будет несколько врачей). В окне справа от списка участков открывается расписание выбранного участкового врача [\(Рисунок 198\)](#page-147-0):

| Быстрая запись                                                                                                    |                                                                     |                                                                                                    |  |  |  |  |
|----------------------------------------------------------------------------------------------------|---------------------------------------------------------------------|----------------------------------------------------------------------------------------------------|--|--|--|--|
| Фильто                                                                                                    |                                                                     | Расписание Пациенты Посещения                                                                                                    |  |  |  |  |
| Отделения                                                                                                    |                                                                     | Сетка расписания<br>$\Box$ $2X$                                                                                                    |  |  |  |  |
| Название отделения                                                                                                    |                                                                     | Время приема<br>Комментарий                                                                                                    |  |  |  |  |
| Дерматовенерологический ка<br>Диспансеризация<br>Диспансеризация детей-сирот<br>Кабинет акушера-гинеколога<br>Кабинет акушера-гинеколога |                                                                     | PBN-10:00 - 10:<br>PBN-10:30 - 11:<br>PBT-11:00 - 11:<br>PBN-11:30 - 12:<br>PBN-12:00 - 12:<br>PBT-12:30 - 13:                                                                                                    |  |  |  |  |
| ФИО<br>Код<br><b>Полжность</b>                                                                                                    |                                                                     | PBN-13:00 - 13:<br>PBN-13:30 - 14:                                                                                                    |  |  |  |  |
| 54015<br>11001<br>врач-невролог<br>9108<br>54079                                                                                         | врач по гигиене детей и подрост<br>врач-кардиолог<br>врач-кардиолог | PBN-14:00 - 14:<br>PBN-14:30 - 15:<br>PBN-15:00 - 15:<br>PBN-15:30 - 16:<br>PBN-16:00 - 16:<br>PBN-16:30 - 17:<br>PBN-17:00 - 17:<br>PBT-17:30 - 18:<br>PBN-18:00 - 18:<br>PBN-18:30 - 19:<br>PBN-19:00 - 19:<br>PBN-19:30 - 20:<br>PBN-20:00 - 20:<br>PBN-20:30 - 21: |  |  |  |  |

Рисунок 198. Поле «Расписание» для выбранного врача

<span id="page-147-0"></span>Следует выбрать время, на которое нужно записать пациента и два раза быстро нажать по этой строке левой кнопкой мыши. Для быстрого перехода к ближайшей свободной

для записи ячейке можно воспользоваться кнопкой  $\alpha$ . Поиск свободного времени приёма осуществляется в соответствии с правами доступа текущего пользователя.

В появившемся окне [\(Рисунок 199\)](#page-148-0) необходимо выбрать один из трёх вариантов: «Первичная запись», «Повторно на талон» или «Предварительная запись».

#### $\Box$  $\times$

#### **В.** Выбор вида записи на прием

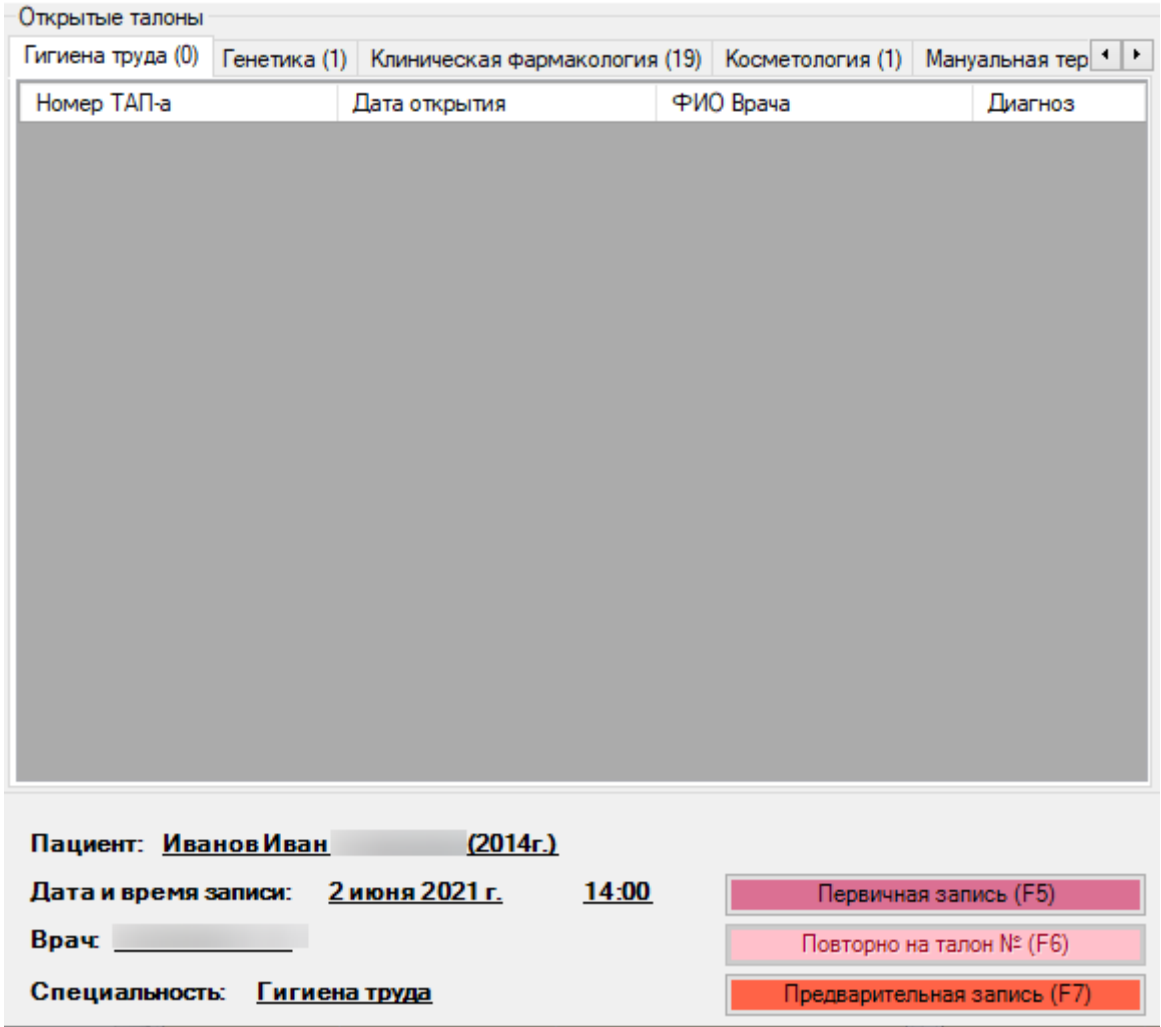

Рисунок 199. Форма выбора типа записи

<span id="page-148-0"></span>Нужно определить тип записи на прием:

- Первичная запись, если пациент первый раз собирается посетить этого врача;
- Повторно на талон, если пациент уже имеет незакрытый талон амбулаторного пациента;
- Предварительная запись, если пациент планирует посетить данного врача, но еще точно не определился по дате и времени посещения, и в дальнейшем будет необходимо уточнение подтверждения визита этого пациента.

Если выбрать пункт «Первичная запись», то программа предложит создать талон амбулаторного пациента, а занятое время на прием будет выделено сиреневым цветом. Если выбрать пункт «Повторно на талон», то программой будет предложен список ТАП-ов, а время в расписании будет выделено розовым цветом. В случае выбора пункта «Предварительная запись» занятое время на прием будет выделено красным цветом.

Следует рассмотреть подробнее все случаи выбора типа записи на прием.

При выборе пункта «Первичная запись» создается новый талон амбулаторного пациента (ТАП). При этом откроется талон амбулаторного пациента [\(Рисунок 184\)](#page-138-0).

В открывшемся окне можно совершить следующие действия:

- 1. *откорректировать талон при необходимости* (регистратора интересует только вкладка «лицевая сторона», остальными вкладками занимается врач);
- 2. *сохранить талон*. Для этого следует нажать левой кнопкой мыши кнопку Сохранить (ОБЯЗАТЕЛЬНО после произведенных изменений данных в талоне);
- 3. *распечатать талон*. Для этого необходимо нажать левой клавишей мыши кнопку Печать , расположенную внизу этого окна. В открывшейся форме следует нажать кнопку . Извлечь распечатанный талон из принтера и закрыть данное окно, нажав **X** левой кнопкой мыши;
- 4. *отказаться от создания талона и записи на прием* нажать кнопку **С**тмена или левой кнопкой «мыши».

Если сохранить этот новый талон, то в расписании участкового врача появится запись такого вида [\(Рисунок 200\)](#page-149-0):

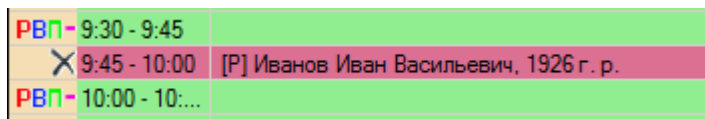

Рисунок 200. Первичная запись

<span id="page-149-0"></span>При выборе пункта «Повторно на талон» предварительно следует выбрать нужный талон амбулаторного пациента в списке незакрытых талонов данного пациента [\(Рисунок](#page-150-0)  [201\)](#page-150-0):

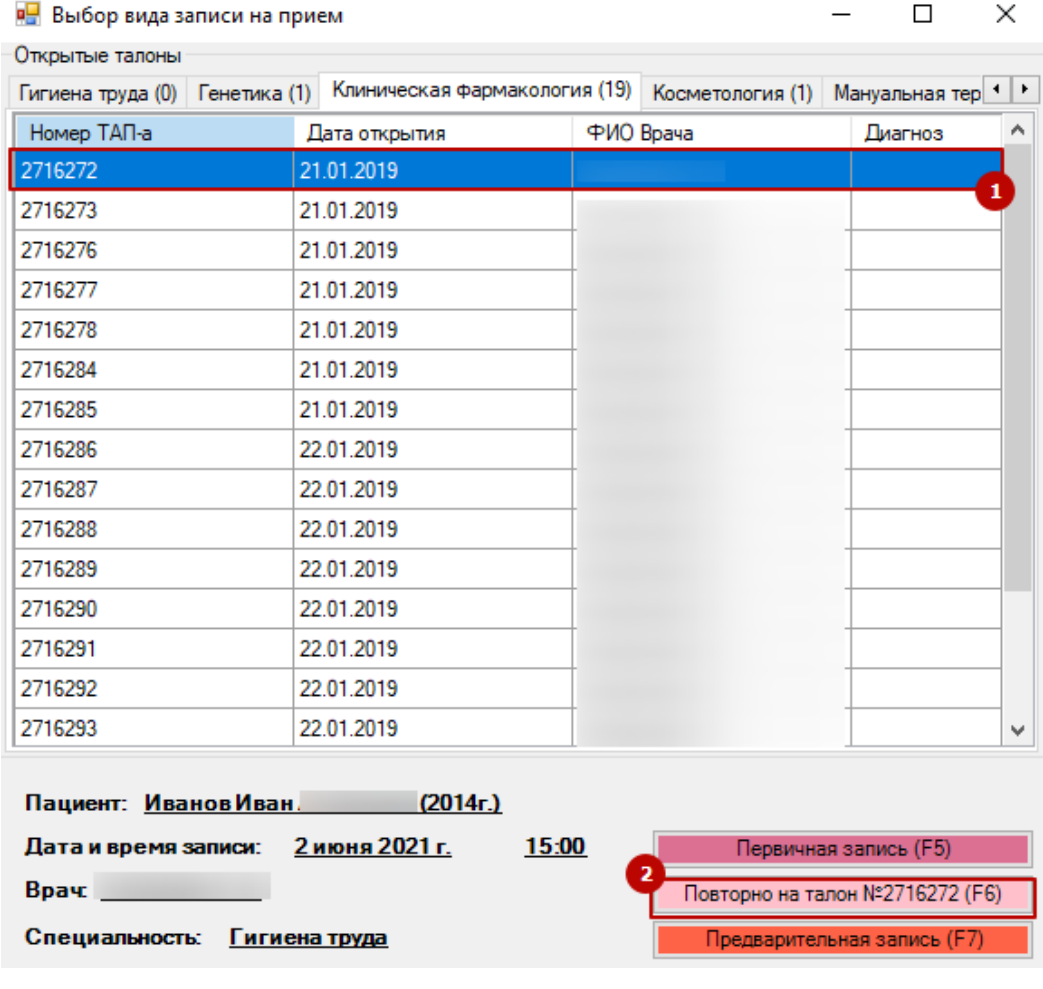

Рисунок 201. Выбор талона амбулаторного пациента

<span id="page-150-0"></span>Нужно выбрать из списка необходимый талон (в данном случае в списке два талона в терапии и один в травматологии и ортопедии). Чтобы осуществить выбор нужного талона, достаточно дважды быстро нажать левой кнопкой мыши на нужную строку. Или же один раз щелкнуть левой кнопкой мыши по нужной строке и нажать кнопку Повторно на талон №2716272 (F6) . Отказаться от записи на повторный прием можно, удалив

запись из расписания. О том, как это сделать, будет рассказано ниже.

На форме выбора талонов дополнительно отображаются закрытые ТАП созданные в текущем месяце. Закрытые талоны помечены серым цветом [\(Рисунок 202\)](#page-151-0).

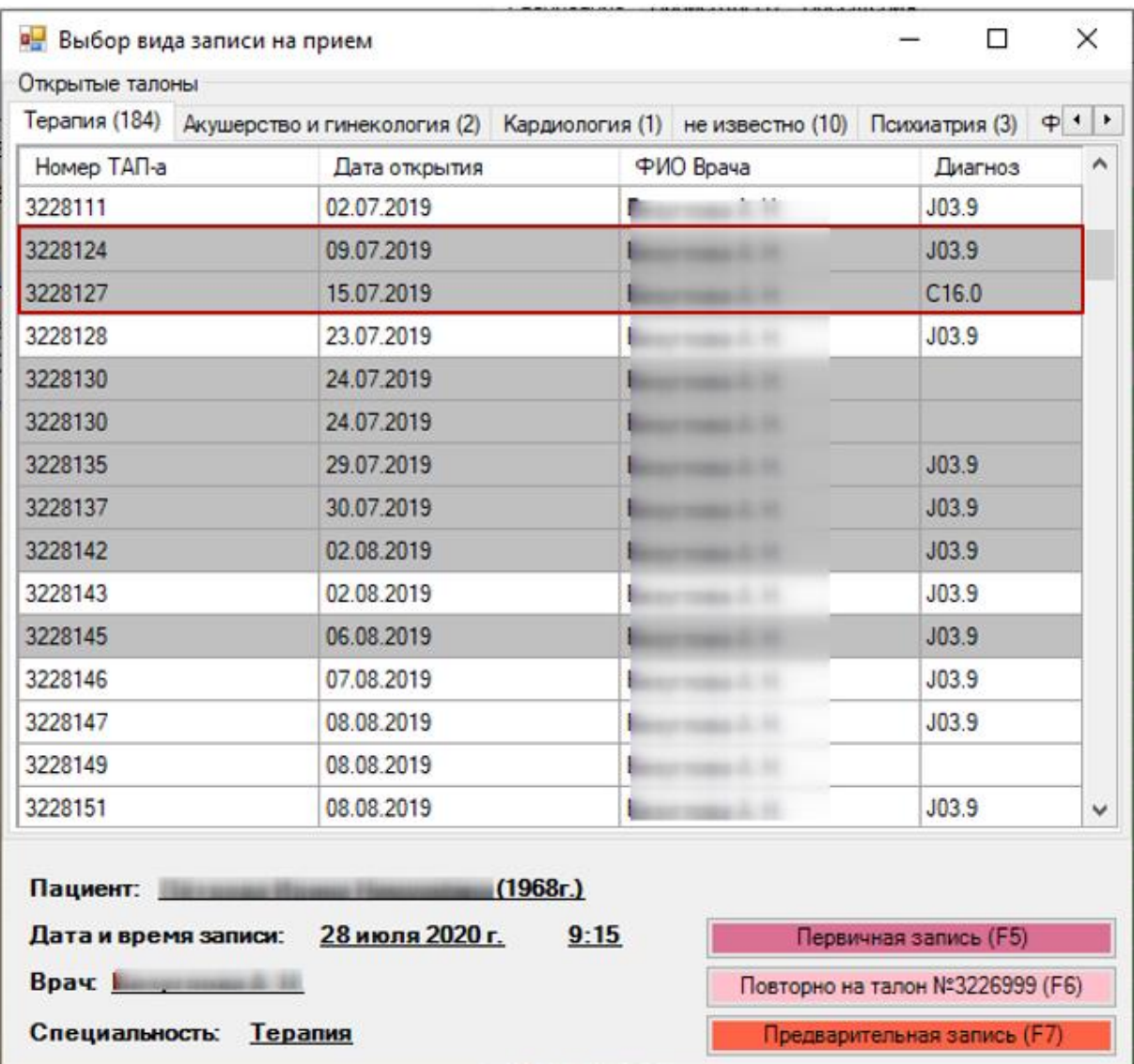

Рисунок 202. Отображение закрытых талонов амбулаторного пациента

<span id="page-151-0"></span>При выборе такого ТАПа на экране отобразится оповещение [\(Рисунок 203\)](#page-151-1) «Выбранный ТАП закрыт. Переоткрыть ТАП и записать на приём?». Для повторного открытия талона и записи на прием следует нажать кнопку «Да». Для отмены действия нажать «Нет».

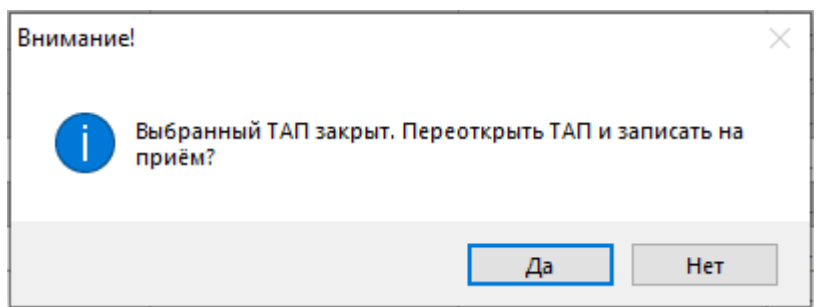

Рисунок 203. Оповещение о повторном открытии ТАП

<span id="page-151-1"></span>Отображение закрытых ТАП с возможностью их повторного открытия регулируется настройкой «Запись на приём: Отображать закрытые ТАП». По умолчанию настройка включена. Для отключения необходимо обратиться к администратору Системы.

Если осуществлена запись на повторный прием, то в расписании участкового врача появится запись такого вида:

| $\frac{1}{2}$ 1:45 AM - 2:00 AM  |                                         |
|----------------------------------|-----------------------------------------|
| $\times$ 2:00 AM - 2:15 AM       | -[P] Иванов Иван Васильевич, 1985 г. р. |
| $\frac{2}{12}$ 2:15 AM - 2:30 AM |                                         |

Рисунок 204. Повторная запись на прием

При выборе пункта «Предварительная запись» в расписании участкового врача появится запись такого вида [\(Рисунок 205\)](#page-152-0):

| $\frac{2}{11}$ 12:15 AM - 12:30 AM |                                                                             |
|------------------------------------|-----------------------------------------------------------------------------|
|                                    | $\overline{X}$ 12:30 АМ - 12:45 АМ - [Р] Иванов Иван Васильевич, 1985 г. р. |
| $\frac{2}{11}$ 12:45 AM - 1:00 AM  |                                                                             |

Рисунок 205. Предварительная запись на прием

<span id="page-152-0"></span>Как видно, разные типы записей на прием отличаются по цвету. Всю информацию о смысловой нагрузке цветов и символов в окне ведения расписания врача можно просмотреть,

наведя указатель мыши на кнопку , расположенную в правом нижнем углу окна расписания [\(Рисунок 206\)](#page-152-1):

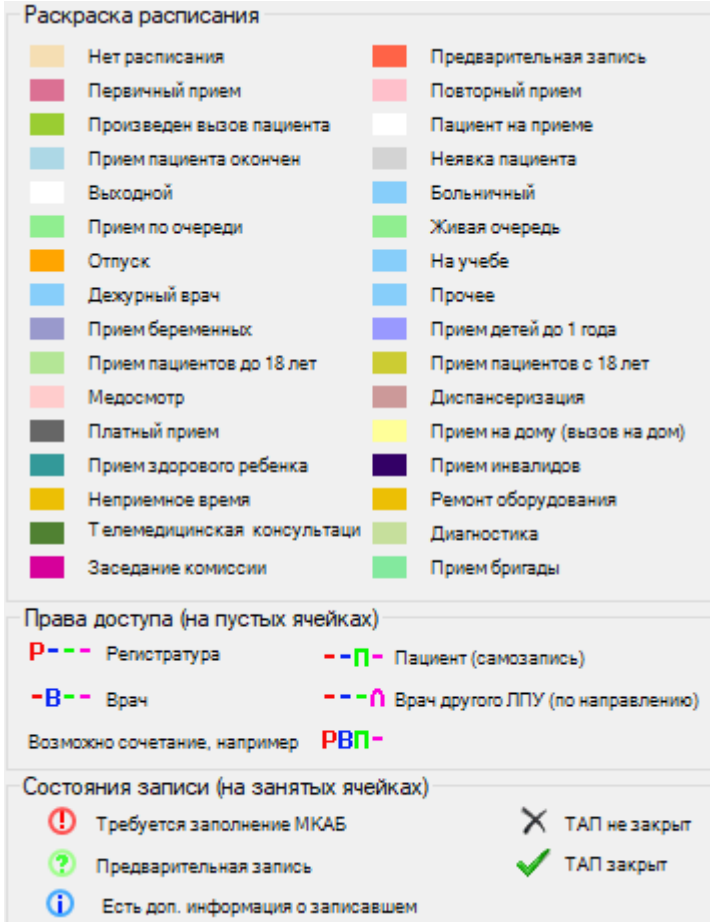

Рисунок 206. Легенда расписания

<span id="page-152-1"></span>Иногда существует необходимость принять пациента сверх составленного для врача расписания (визит с острой болью и др. важные поводы). Также эта необходимость присутствует у врачей, чей рабочий график представлен в виде [\(Рисунок 207\)](#page-153-0):

| Время приема   | Комментарий            |  |
|----------------|------------------------|--|
| 图 8:00 - 20:00 | Прием по живой очереди |  |
|                |                        |  |
|                |                        |  |
|                |                        |  |
|                |                        |  |

Рисунок 207. Вид расписания врача «Прием по живой очереди»

<span id="page-153-0"></span>В этих случаях пациент не может быть записан обычным путем – в первом случае расписание врача уже заполнено, а во втором - прием ведется по «живой очереди», и нет возможности определить точное время приема пациента данным врачом. Для таких случаев существует запись вне расписания. Кнопка «Запись вне расписания» находится над окном

расписания врача - . После нажатия данной кнопки регистратору нужно будет повторить все те же действия, как и при обычной записи пациента на прием.

В зависимости от типа записи в расписании врача запись вне расписания будет разного цвета. В данном примере рассмотрен тип записи «Предварительная запись» при записи вне расписания [\(Рисунок 208\)](#page-153-1):

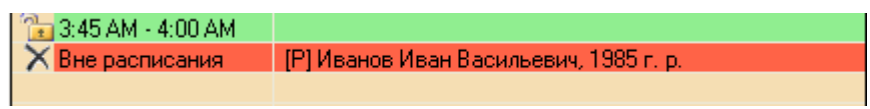

Рисунок 208. Запись вне расписания. Тип записи «Предварительная запись»

<span id="page-153-1"></span>Также можно записать пациента при типе расписания «Живая очередь». В этом случае в поле «комментарий» в сетке расписания [3] будет написано «Прием по живой очереди» [\(Рисунок 209\)](#page-153-2). Запись пациента следует осуществлять аналогично предыдущей записи.

|            |                                       |           |             | Сетка расписания                       |
|------------|---------------------------------------|-----------|-------------|----------------------------------------|
|            | Отделения                             |           |             |                                        |
|            | Название отделения                    |           |             | Комментарий<br>Время приема            |
|            | 1-е Терапевтическое отд. (П-          |           |             | $PB$ <sup>-9:00</sup> - 9:20           |
|            | 2-е Терапевтическое отд. (П-          |           |             | $PB$ <sup>-9:20</sup> - 9:40           |
|            |                                       |           |             | PBT-9:40 - 10:00                       |
| <b>BON</b> |                                       |           |             | PBN-10:00 - 10:                        |
|            | Городской андрологический ц           |           |             | $PB$ n - 10:20 - 10:                   |
|            | КАБИНЕТ АКУШЕРА-ГИНЕКОЛ               |           |             | $PRI = 10:40 - 11:$                    |
|            | КАБИНЕТ ГАСТРОЭНТЕРОЛОГА              |           |             | PBT-11:00 - 11:                        |
|            | КАБИНЕТ ИНФЕКЦИОНИСТА (               |           |             | PBT-11:20 - 11:                        |
|            |                                       |           |             | PBT-11:40 - 12:                        |
| Кол        | ФИО                                   | <b>Ka</b> | Отделе      | $PRB = 12(00 - 12)$                    |
| 61201      | ГУСЕЙНОВ Ф. И.                        | 406       | 1-e Tep     | PBN-12:20 - 12:                        |
| 61219      | ЕРМОЛЕНКО И. Н.                       | 412       | 1-e Tep     | PBT-12:40 - 13:                        |
| 61205      | КОЛЕСНИКОВА В. Н.                     | 409       | $1-e$ Tep   | РВП-14:00 - 15: Прием по живой очереди |
| 61215      | MAKAPOBA O.B.                         | 407       | 1-e Tep     | PB--15:00-15 [0/6]                     |
| 61261      | ОКУП Г. В.                            | 406       | $1 - e$ Tep | PB--15:20-15: [0/6]                    |
| 61245      | <b><i><u>NOHOMAPEBA H. B.</u></i></b> | 405       | 1-e Tep     | PB--15:40-16: [0/6]                    |
| 61206      | РАДЧЕНКО С. Н.                        | 410       | $1-e$ Tep   | PB--16:00-16: [0/6]                    |
| 61209      | ТАНАСКОВА Л. А.                       | 407       | $1 - e$ Tep | PB--16:20-16: [0/6]                    |
|            |                                       |           |             | $PB - 16:40 - 17$ [0/6]                |
|            |                                       |           |             | $PB - 17:00 - 17:$                     |
|            |                                       |           |             | $PB - -17:20 - 17:$                    |
|            |                                       |           |             | $PB - 17:40 - 18$                      |
|            |                                       |           |             |                                        |

Рисунок 209. Результат записи на приём

<span id="page-153-2"></span>Если при записи пациента на прием по живой очереди не появляется в сетке расписания запись о пациенте, то это означает, что записать на данное время можно определенное количество пациентов. В этом случае можно записывать на это время пациентов, пока не появится сообщение [\(Рисунок 210\)](#page-154-0).

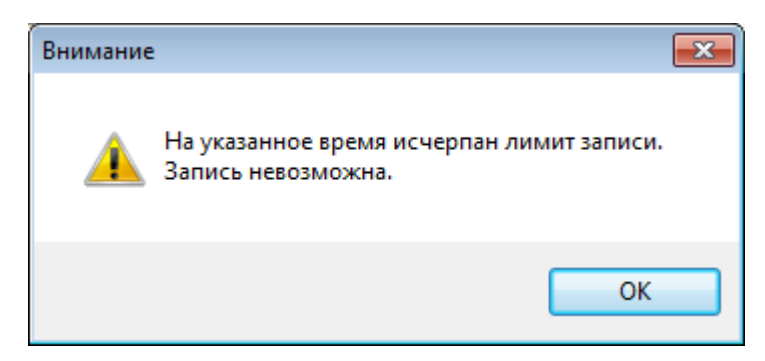

Рисунок 210. Сообщение программы

<span id="page-154-0"></span>Для просмотра всех посещений пациента у выбранного врача необходимо перейти на вкладку «Посещения» [\(Рисунок 211\)](#page-154-1).

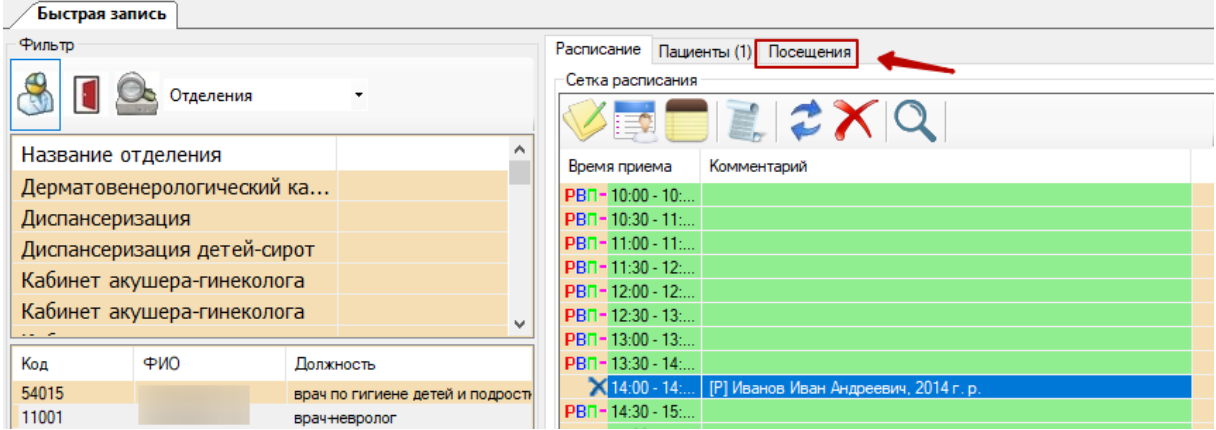

Рисунок 211. Вкладка «Посещения»

<span id="page-154-1"></span>Осуществится переход к вкладке. На вкладке будет отображен список всех посещений пациента у выбранного врача [\(Рисунок 212\)](#page-154-2).

| Врач / Кабинет<br>Дата<br>Время<br>Статус<br>Специальность<br>Отделение   |
|---------------------------------------------------------------------------|
| 12.10.2020<br>8:30<br>Терапевтическое отделе<br>Вызов пациента<br>Терапия |
| 8:00<br>12.10.2020<br>Терапевтическое отделе<br>Приём окончен<br>Терапия  |
| 7:30<br>12.10.2020<br>Терапевтическое отделе<br>Приём окончен<br>Терапия  |

Рисунок 212. Список всех посещений пациента у выбранного врача

<span id="page-154-2"></span>На вкладке отображается следующая иформация о посещениях пациента:

- Дата отображается дата записи пациента на прием.
- Время отображается время записи пауиента на прием.
- Специальность отображается специальность ресурса, к которому записан пациент.
- Врач / Кабинет отображается наименование ресурса, к которому записан пациента.
- Отделение отображается наименование отделения ресурса, к которму записан пациент.
- Статаус отображается статус посещения.

В поле «Статус» могут быть указаны следующие значения:

- Вызов пациента.
- Приём начат.
- Приём окончен.
- Неявка пациента.
- Запись отменена.
- Запись перенесена.

### **7.2.4.1. Перенос записи на прием**

Случается, что у врача меняется расписание, а регистратор уже записал пациентов на данные часы (данный день). Тогда необходимо перенести эту запись (или эти записи) на другое время или к другому врачу. Для того чтобы перенести одну запись на прием, нужно

нажать нее один раз левой кнопкой мыши, затем нажать кнопку , находящуюся над окном расписания врача. В случае если есть необходимость перенести все записи на данное число на другую дату/к другому врачу, необходимо в окне расписания врача выделить строчки с записями на прием. Для этого, удерживая клавишу «Ctrl» клавиатуры, мышкой последовательно выделить (нажать один раз) все требуемые для переноса записи. В случае если в расписании заполнены все поля записей, то можно выделить сразу все записи, вызвав контекстное меню. В последнем случае нужно один раз нажать правую клавишу мыши в поле расписания и выбрать левой кнопкой мыши «Выделить все» [\(Рисунок 213\)](#page-155-0):

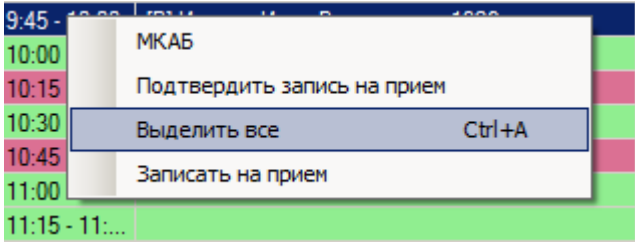

Рисунок 213. Контекстное меню «Выделить все»

<span id="page-155-0"></span>В результате будут помечены для переноса все записи на данное число. Далее следует

нажать кнопку .

На экран выводится окно следующего содержания (пример, когда переносимых записей несколько) [\(Рисунок 214\)](#page-156-0):

Перенос записей на прием

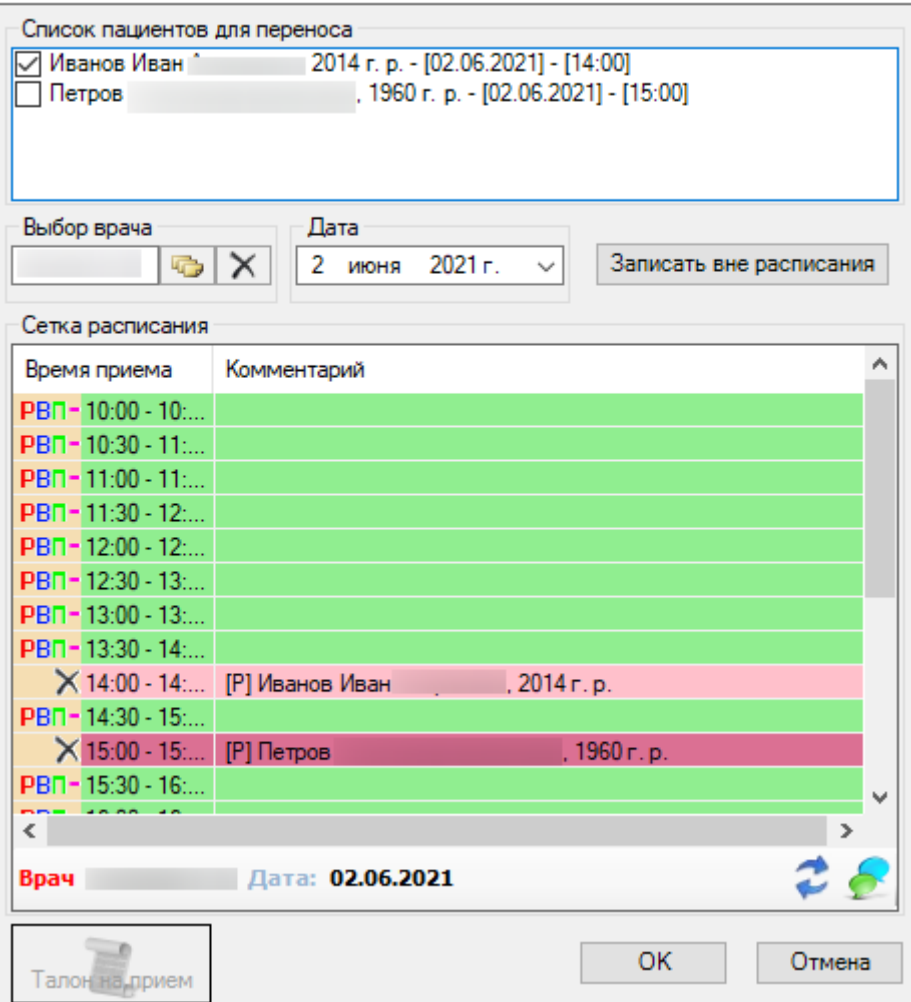

 $\mathbf{x}$ 

Рисунок 214. Окно переноса записей

<span id="page-156-0"></span>В данном окне нужно поочередно проставлять флажок одним нажатием левой клавишей мыши в квадратике рядом с пациентом, запись которого мы хотим перенести [\(Рисунок 215\)](#page-156-1):

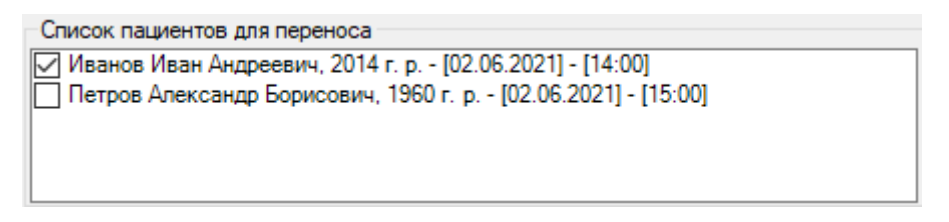

Рисунок 215. Выделение пациентов в списке для переноса

<span id="page-156-1"></span>Затем мы должны выбрать дату, на которую переносятся выделенные записи, и при необходимости поменять врача, на прием к которому будет перенесена запись [\(Рисунок 216\)](#page-157-0):

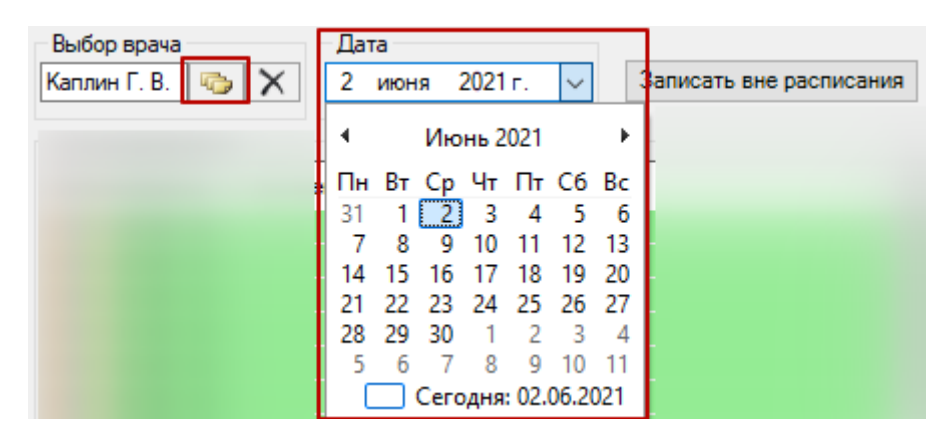

Рисунок 216. Выбор врача и/или даты для переноса расписания

<span id="page-157-0"></span>У врача могут измениться только часы приема, и в таком случае изменение даты не потребуется, и запись пациента на прием будет перенесена по согласованию с пациентом на другое время текущей даты.

Рассмотрим следующий пример. Оставим без изменения дату записи и врача, к которому запись осуществлена. Перенесем только время записи для пациента Антонова Михаила Федоровича с 8:00 на 10:00. Рядом с его именем и фамилией в «Списке пациентов для переноса» ставим флажок. В окне «Сетка расписания» дважды левой кнопкой «мыши» быстро нажимаем на новое время приема, имеющееся в расписании:

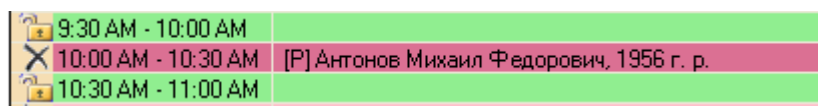

Рисунок 217. Перенесенная запись к врачу

Аналогично поступаем и с остальными пациентами – переносим их запись на прием, изменяя по необходимости время и/или дату и/или врача.

# **7.2.4.2. Отмена записи на прием**

Если необходимо удалить информацию о записи пациента на прием, необходимо выбрать пункт «Отменить запись» [\(Рисунок 218\)](#page-157-1), предварительно выделив запись, подлежащую удалению.

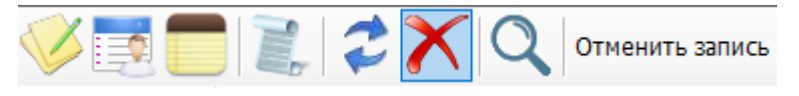

Рисунок 218. Кнопка «Удалить запись»

<span id="page-157-1"></span>Если выбрать этот пункт, то удаление записи сразу не произойдет, МИС сначала спросит [\(Рисунок 219\)](#page-157-2):

<span id="page-157-2"></span>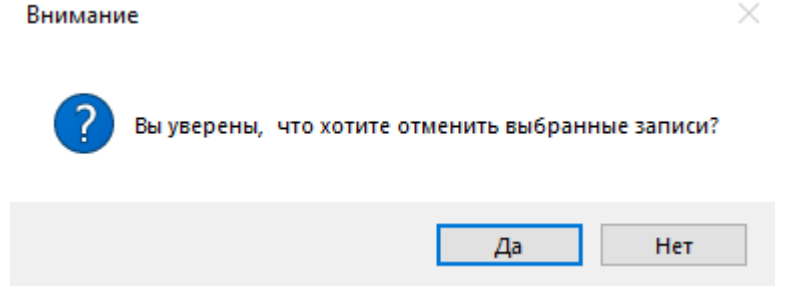

Рисунок 219. Окно подтверждения удаления записи на прием

Если в окне подтверждения отмены записи на прием (см. [Рисунок 219\)](#page-157-2) была нажата кнопка «Да», то, если на текущий прием уже был создан талон амбулаторного посещения, МИС предложит его удалить [\(Рисунок 220\)](#page-158-0).

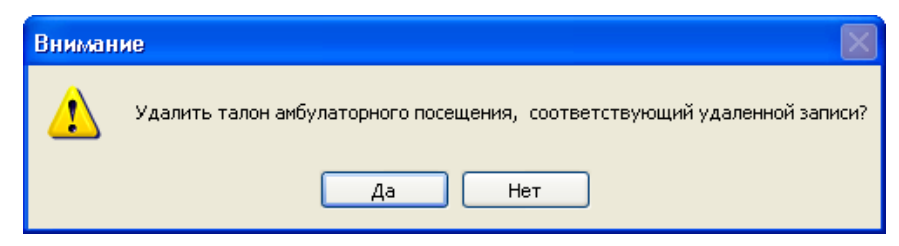

Рисунок 220. Окно выбора на удаление талона амбулаторного посещения

<span id="page-158-0"></span>Если в окне подтверждения удаления записи на прием (см. [Рисунок 219\)](#page-157-2) была нажата кнопка  $\Box$   $\Box$ , то запись будет удалена. Если Вы нажали кнопку  $\Box$  Нет $\Box$ , то запись на прием удаляться не будет.

#### **7.2.4.3. Печать талона на прием**

Кроме возможности перенести и удалить информацию о записи пациента на прием, операция «Запись на прием» предусматривает возможность печати талона на прием к врачу.

Чтобы распечатать талон, нужно выбрать нужную запись пациента в расписании и нажать кнопку «Талон на прием» [\(Рисунок 221\)](#page-158-1).

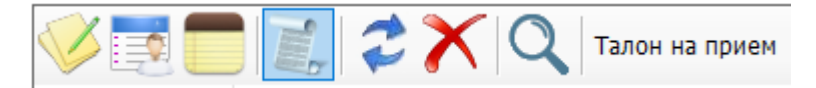

Рисунок 221. Кнопка «Талон на прием» на панели инструментов

После этого откроется окно просмотра талона на прием [\(Рисунок 222\)](#page-158-2):

<span id="page-158-1"></span>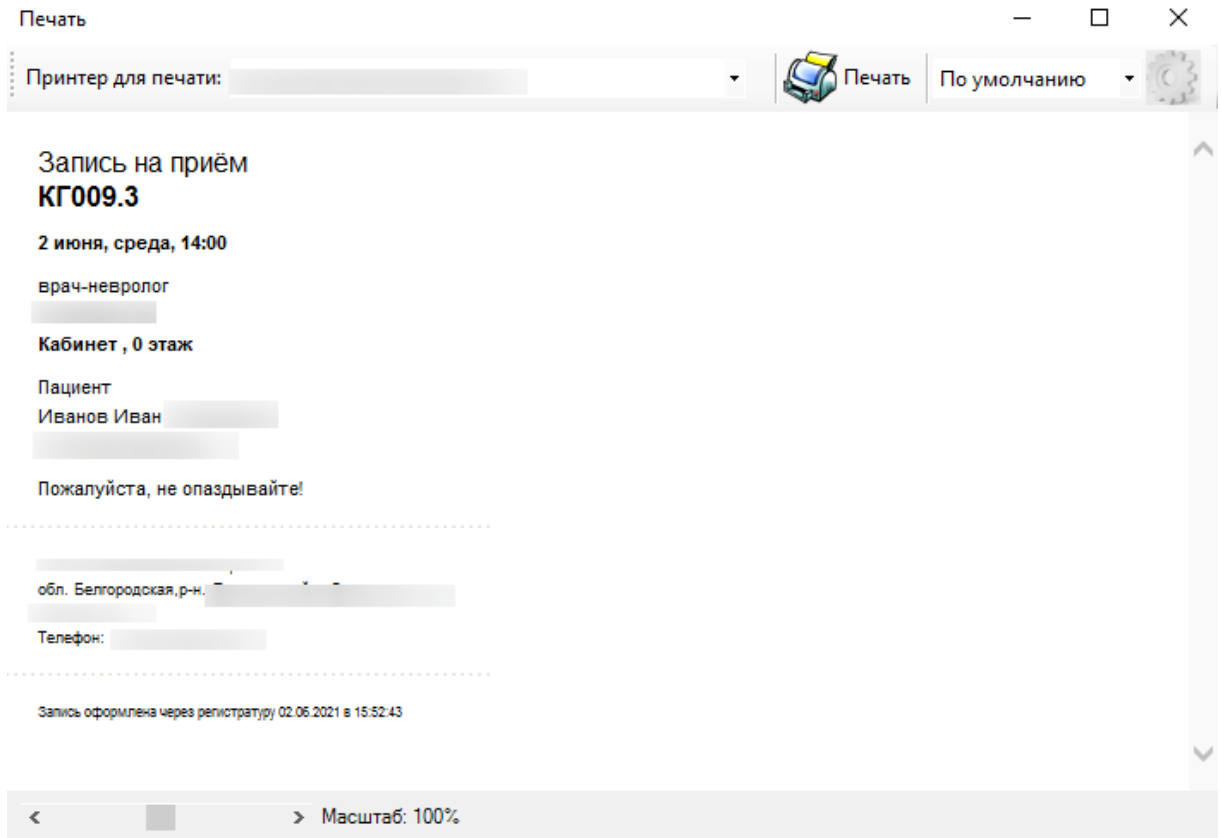

<span id="page-158-2"></span>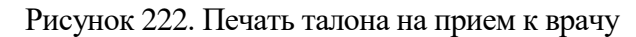

Для печати талона на прием нужно нажать кнопку

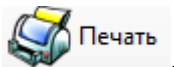

# **7.2.4.4. Автоматическая запись к заданному перечню специалистов. Создание карты учета диспансеризации**

Пациенту может понадобиться определенная справка, например для водительских прав, для бассейна или при поступлении на работу. Для этого пациенту необходимо пройти определенное количество специалистов.

МИС поддерживает возможность автоматической записи к заданному перечню специалистов.

Для того чтобы записать пациента к заданному перечню специалистов, необходимо выбрать пациента на вкладке «Пациенты» в области [2][\(Рисунок 184\)](#page-138-0). Затем в той же области

на вкладке «Расписание» нажать кнопку . Появится окно для создания автоматической записи [\(Рисунок 223\)](#page-159-0).

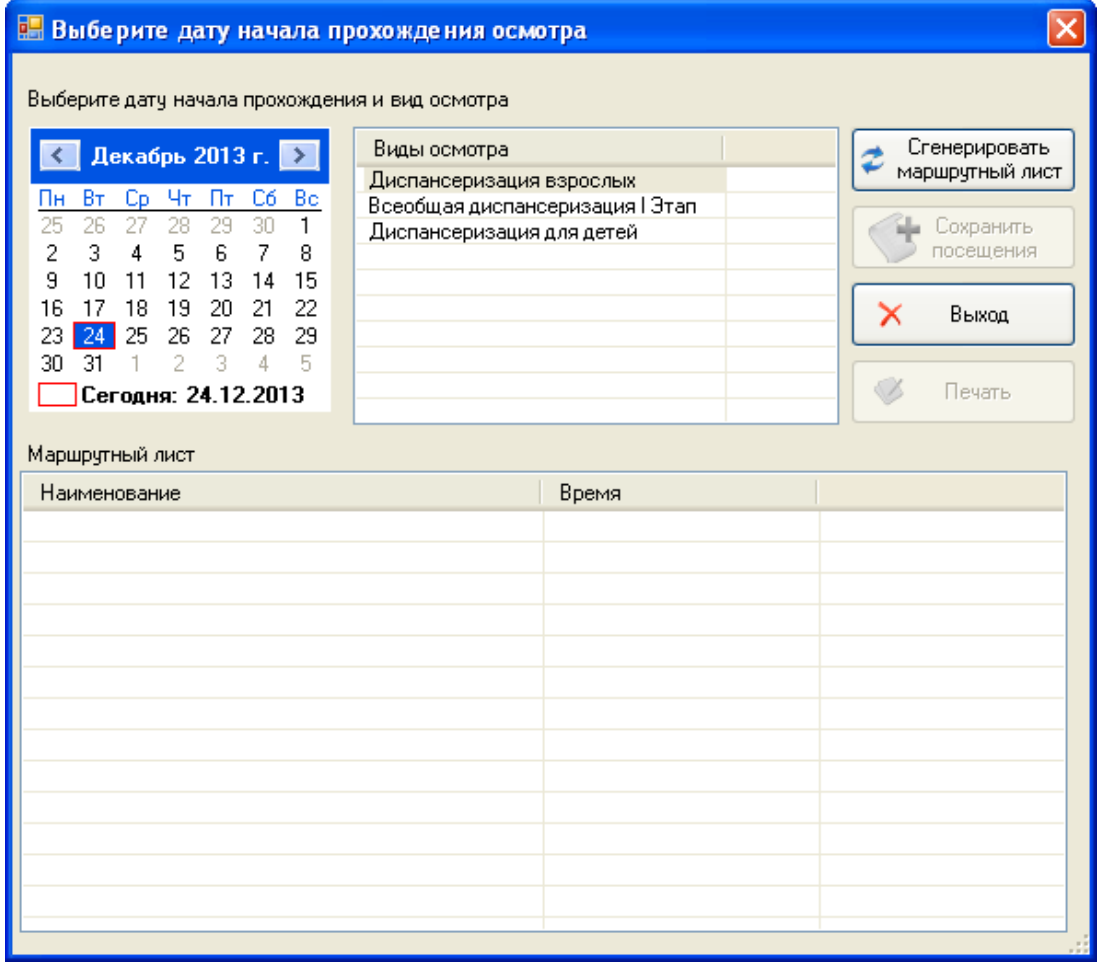

Рисунок 223. Окно создания автоматической записи

<span id="page-159-0"></span>Здесь необходимо выбрать дату начала прохождения осмотра, вид осмотра и нажать Сгенерировать

кнопку **• маршрутный лист**. После этого в таблице «Маршрутный лист» появятся записи [\(Рисунок 224\)](#page-160-0).

| Выберите дату начала прохождения и вид осмотра<br>Сгенерировать<br>Виды осмотра<br>Декабрь 2013 г. 2<br>маршрутный лист<br>Диспансеризация взрослых<br>Cp.<br>Чт<br>Пт<br>C6<br>Bт<br>Bo<br>Iн<br>Всеобщая диспансеризация I Этап<br>30<br>27<br>28<br>29<br>1<br>25<br>26<br>Сохранить<br>Диспансеризация для детей<br>3<br>5<br>7<br>2<br>4<br>6<br>8<br>посещения<br>12<br>13<br>9<br>10<br>14<br>15<br>11<br>20<br>22<br>16<br>18<br>19<br>21<br>17<br>Выход<br>25<br>26<br>27<br>28<br>29<br>23<br>2<br>3<br>5<br>4<br>30<br>31<br>Печать<br>Сегодня: 24.12.2013<br>Маршрутный лист<br>Время<br>Наименование<br>Общий анализ крови<br> V<br>Осмотр врача-психиатра подросткового<br>M<br>Осмотр врачающокринолога<br>v<br>Общий анализ мочи<br>M<br>Флюорография легких<br>M<br>Электрокардиография<br>M<br>M<br>Исследование уровня глюкозы в крови<br>M<br>Осмотр врача уролог-андролога<br>M<br>Осмотр врача-хирурга детского<br>Осмотр врача-невролога<br>M<br>Осмотр врача-педиатра<br>M<br>V<br>Осмотр врача-офтальмолога<br>Осмотр врача-оториноларинготога<br>$\Box$ | Выберите дату начала прохождения осмотра |  |  |  |  |  |  |  |  |  |
|----------------------------------------------------------------------------------------------------|------------------------------------------|--|--|--|--|--|--|--|--|--|
|                                                                                                    |                                          |  |  |  |  |  |  |  |  |  |
|                                                                                                    |                                          |  |  |  |  |  |  |  |  |  |
|                                                                                                    |                                          |  |  |  |  |  |  |  |  |  |
|                                                                                                    |                                          |  |  |  |  |  |  |  |  |  |
|                                                                                                    |                                          |  |  |  |  |  |  |  |  |  |
|                                                                                                    |                                          |  |  |  |  |  |  |  |  |  |
|                                                                                                    |                                          |  |  |  |  |  |  |  |  |  |
|                                                                                                    |                                          |  |  |  |  |  |  |  |  |  |
|                                                                                                    |                                          |  |  |  |  |  |  |  |  |  |
|                                                                                                    |                                          |  |  |  |  |  |  |  |  |  |
|                                                                                                    |                                          |  |  |  |  |  |  |  |  |  |
|                                                                                                    |                                          |  |  |  |  |  |  |  |  |  |
|                                                                                                    |                                          |  |  |  |  |  |  |  |  |  |
|                                                                                                    |                                          |  |  |  |  |  |  |  |  |  |
|                                                                                                    |                                          |  |  |  |  |  |  |  |  |  |
|                                                                                                    |                                          |  |  |  |  |  |  |  |  |  |
|                                                                                                    |                                          |  |  |  |  |  |  |  |  |  |

Рисунок 224. Окно создания автоматической записи

<span id="page-160-0"></span>Если нужно сохранить изменения в расписании необходимо нажать кнопку Сохранить

посешения . После этого все записи маршрутного листа будут добавлены в

Для выхода из окна нужно нажать кнопку  $\begin{array}{|c|c|}\n\hline\nX & \text{Binkog}\n\hline\n\end{array}$ 

расписание.

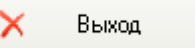

Ø Печать

Если нужно распечатать талон, тогда необходимо нажать кнопку (кнопка печати станет активной после сохранения посещения). Откроется список документов, которые можно распечатать [\(Рисунок 225\)](#page-160-1).

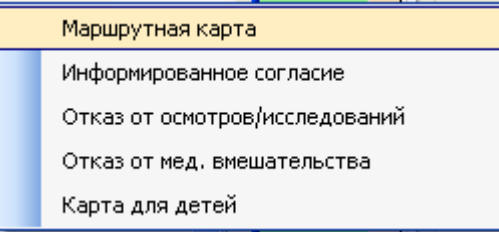

Рисунок 225. Выбор печати «Маршрутная карта»

<span id="page-160-1"></span>Нужно выбрать «Маршрутную карту». Откроется окно предварительного просмотра маршрутной карты (маршрутного листа) [\(Рисунок 226\)](#page-161-0).

| Печать                                             |                           |              |                                                                                                    |                           |              |
|----------------------------------------------------|---------------------------|--------------|----------------------------------------------------------------------------------------------------|---------------------------|--------------|
| Принтер для печати: \\vm\hp LaserJet 1320 PCL 6-15 |                           |              | Печать                                                                                                    |                           |              |
|                                                    |                           |              |                                                                                                    |                           |              |
|                                                    |                           |              | Поликлиника № 1 № № 1 1 № № 2 1 № № № №                                                                         |                           |              |
|                                                    |                           |              | Маршрутный лист для прохождения диспансеризации                                                                 |                           |              |
|                                                    |                           |              | ИО: Нини Нинии Нинии Сан. билет № 26231                                                                         |                           |              |
| Исслетование*                                      | Кабинет                   | Дата и время | Специальность, врач                                                                                             | Кабинет                   | Дата и время |
|                                                    | Диспансернзация для детей |              |                                                                                                    | Диспансернзация для детей |              |
| Электрокардиография                                | $-$ ll $-$                | $-$ ill $-$  | Осмотр врача-офтальмолога                                                                                       | $-$ // $-$                | $-$ // $-$   |
| Исследование уровня глюкозы в                      | سلاسه                     | $-$ //--     | Осмотр врача-педиатра                                                                                           | $-$ ll $-$                | $$ llan      |
| крови                                              |                           |              | Осмотр врача-оториноларинготога                                                                                 | $-$ // $-$                | $-11 -$      |
| Флюорография легких                                | $-$ // $-$                | $-$ ll $-$   | Осмотр врача травматолог-ортопеда                                                                               | $-$ // $-$                | $-$ // $-$   |
| Общий анализ крови                                 | $ \ $ $-$                 | $-$ ll $-$   | Осмотр врача-стоматолога детского                                                                               | $-$ // $-$                | $-$ // $-$   |
| Общий анализ мочи                                  | $-$ // $-$                | $ /$         | Осмотр врача-эндокринолога                                                                                      | $-$ // $-$                | $-$ ll $-$   |
|                                                    |                           |              | Осмотр врача-пеннатра<br>подросткового                                                                          | $-$ ll $-$                | $-$ ll $-$   |
|                                                    |                           |              | Осмотр врача уролог-андролога                                                                                   | $-$ illandi               | $-11-$       |
|                                                    |                           |              | Осмотр врача-невролога                                                                                          | $-$ llan                  | معالمه       |
|                                                    |                           |              | Осмотр врача-хирурга детского                                                                                   | $-$ // $-$                | $-$ // $-$   |
|                                                    |                           |              | Пожалуйста, не опаздывайте!                                                                                     |                           |              |
|                                                    |                           |              | * Пожалуйста, за день до сдачи анализов не употребляйте алкогольных напитков, не курите, не ешьте и не пейте!!! |                           |              |
|                                                    |                           |              | $\rm HII$                                                                                                    |                           |              |

Рисунок 226. Окно предварительного просмотра печати

<span id="page-161-0"></span>Для печати нужно нажать кнопку  $\mathbb S$  Печать

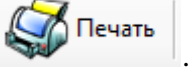

# **7.2.5. Вызов врача на дом**

Чтобы оформить вызов врача на дом, необходимо выбрать в области операций *АРМ «Регистратура»* операцию «Вызов врача на дом» [\(Рисунок 227\)](#page-161-1).

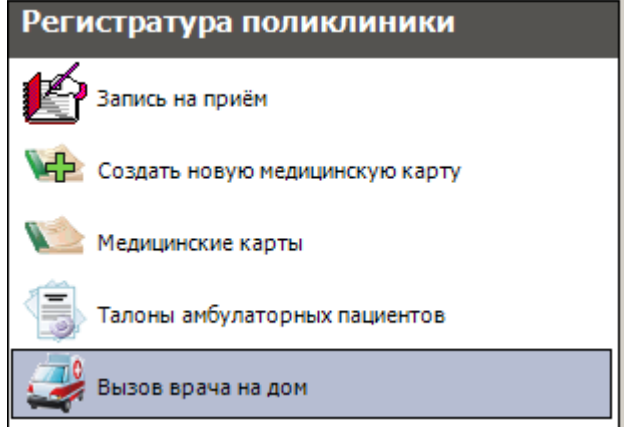

<span id="page-161-1"></span>Рисунок 227. Выбор операции «Вызов врача на дом»

В рабочей области МИС появится таблица (электронный журнал) *«Вызов врача на дом»* с информацией о зарегистрированных вызовах [\(Рисунок 228\)](#page-162-0).

|     | Вызов врача на дом        |                                                                                  |                                                   |
|-----|---------------------------|----------------------------------------------------------------------------------|---------------------------------------------------|
| Вид | Сервис                    |                                                                                  |                                                   |
|     |                           | $D \mid Z + X \mid Z \mid H \mid H \nabla$ / $\mid$ $\Box$ Onepauw $\cdot$<br>I≫ |                                                   |
|     | Вызываемый<br><b>BDay</b> | Адрес пациента<br>$\overline{\nabla}$                                            | Причина вызова<br>(жалоба)<br>$\overline{\nabla}$ |
|     | 61562                     | Белгородская обл, г Белгород, УЛ. 60                                             | послеиньекционный                                 |
|     | 61562                     | Белгородская обл, г Белгород, УЛ. 60                                             | несостоятельность                                 |

Рисунок 228. Таблица записей «Вызов врача на дом»

<span id="page-162-0"></span>В этой таблице можно также просмотреть вызовы, которые не были переданы врачу. Для формирования такого списка необходимо применить фильтр, сформированный согласно пунктам [5.11.1](#page-27-0) – [5.11.7.](#page-36-0) В условии необходимо указать для параметра «Состояние вызова на дом» значение «Не передан». Сформированный список вызовов, которые не были переданы врачу, также можно распечатать согласно пункту [7.21.2.](#page-773-0)

Для того чтобы добавить новый вызов, нажмите кнопку **+** на панели управления записями. В результате откроется окно *«Вызов врача на дом»*[\(Рисунок 229\)](#page-163-0).

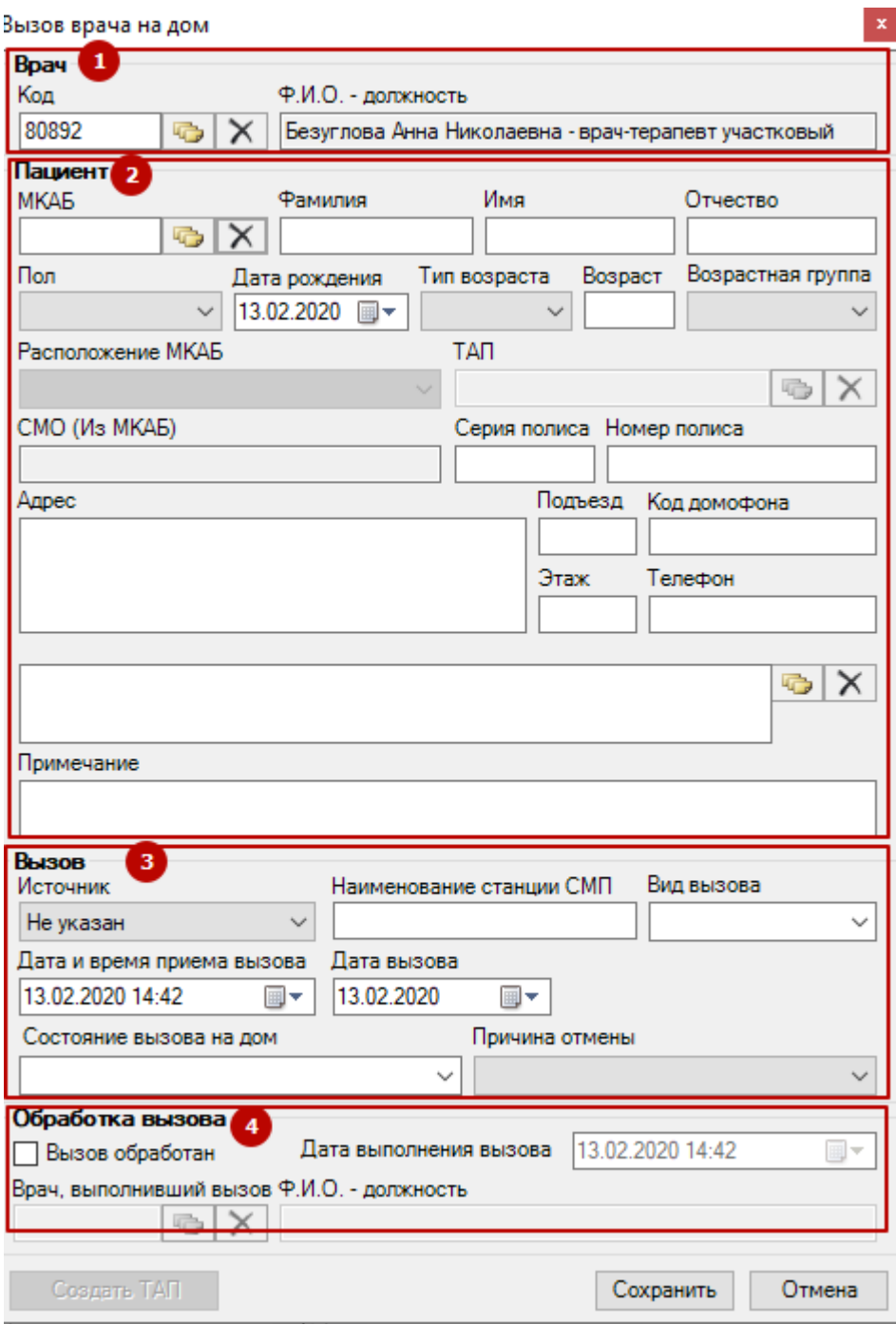

Рисунок 229. Форма «Вызов врача на дом»

Форма «Вызов врача на дом» состоит из 4 областей:

<span id="page-163-0"></span>1) Область «Врач» содержит информацию о враче, который вызывается на дом. Поле «Код» заполняется автоматически, доступно для редактирования. Поле «Ф.И.О. – должность» заполнятс автоматически после выбора значения в поле «Код».

2) Область «Пациент» отображает информацию о пациенте, который вызывает врача. Поле «МКАБ» позволяет выбрать из справочника МКАБ пациента. После выбора некоторые поля формы будут заполнены автоматически. Поле «ТАП» заполняется выбором ТАП из справочника.

Поля «Фамилия», «Имя», «Отчество», «Возраст», «Серия полиса», «Номер полиса», «Адрес», «Подъезд», «Код домофона», «Этаж», «Телефон» заполняются вручную с

клавиатуры. Поле «Дата рождения» заполняется из календаря. При необходимости можно добавить необходимые замечания в поле «Примечание».

Поля «Пол», «Тип возраста», «Возрастная группа», «Расположение МКАБ» заполняются выбором значения из выпадающего списка. Необходимо указать жалобы пациента. Жалобы можно ввести как вручную с клавиатуры, так и путём выбора значений из справочника.

3) Область «Вызов» содержит информацию о вызове. Из выпадающего списка заполняются поля «Источник», «Вид вызова» (Первичный, Повторный, Активное посещение), «Состояние вызова на дом» (Активный, Завершённый, Отменённый, предварительный). Поле «Причина отмены» становится доступно для заполнения после выбора значения «3-Отменённый» в поле «Состояние вызова на дом». Поля «Дата и время приема вызова», «Дата вызова» заполняются путём выбора даты и времени из календаря.

4) После того как вызов завершен, врач должен поставить флажок «Вызов обработан» в области «Обработка вызова», указать дату и время выполнения вызова. Также необходимо указать врача, выполнившего вызов. При необходимости можно добавить необходимые замечания в поле «Примечание».

Пример заполненной формы вызова на дом представлен н[а Рисунок 230.](#page-164-0)

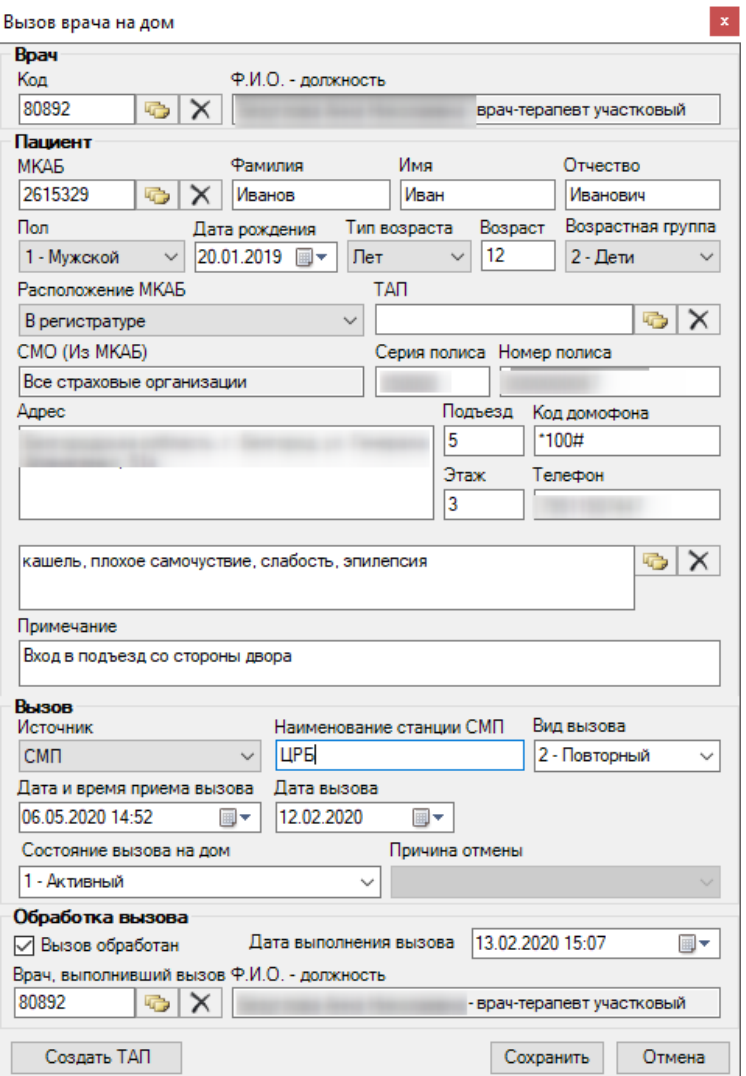

<span id="page-164-0"></span>Рисунок 230. Заполненная форма «Вызов врача на дом»

Для сохранения нового вызова нажмите кнопку **Сохранить** после заполнения нужных полей формы.

Если вы не хотите сохранять созданный вызов, нажмите кнопку **. Отмена** 

После сохранения созданный вызов добавится в таблицу записей «Вызов врача на дом».

Более подробно работа с окнами таблиц записей (включение/выключение фильтра, поиск, создание новой записи и так далее) рассмотрено в разделах [5.3](#page-17-0) – [5.10](#page-24-0) настоящего Руководства.

# **7.2.6. Карта учета ДД**

Регистратор может менять время записи пациента к тому или иному врачу. Для этого нужно в списке операций АРМа «Регистратура поликлиники» выбрать операцию «Карта учета ДД».

Откроется окно карты осмотра пациента. Нужно перейти на вкладку «Записи на прием» [\(Рисунок 231\)](#page-165-0).

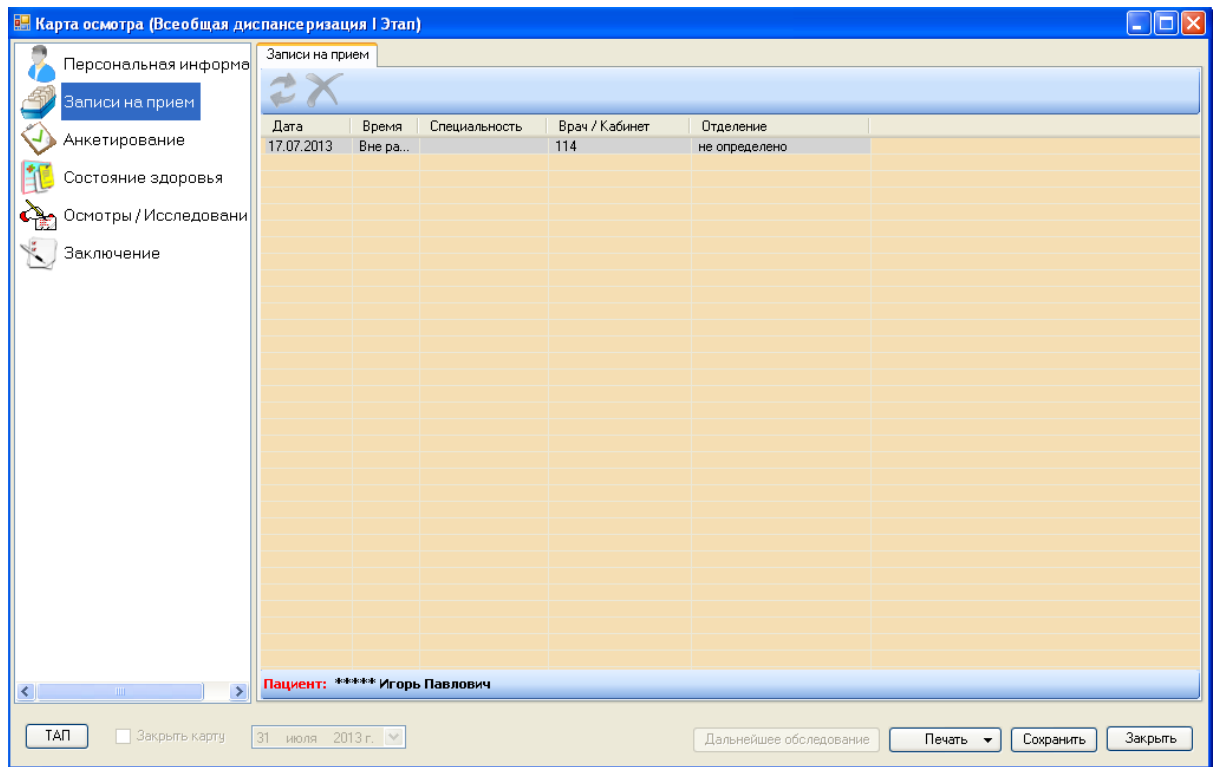

Рисунок 231. Окно «Карта осмотра», вкладка «Записи на прием»

<span id="page-165-0"></span>Работа с вкладкой «Записи на прием» описана в [п.7.14.1.2.](#page-675-0)

# **7.3. АРМ «Врач поликлиники»**

Автоматизированное рабочее место врача поликлиники лечебно-профилактического учреждения позволяет вести персонифицированный учет посещений и оказанных услуг. Предоставляет быстрый доступ к медицинским картам пациентов, заведенных в системе документооборота, и дает возможность выписать рецепт, направление, работать с обновляемыми медицинскими справочниками.

Основные функции АРМ «*Врач поликлиники*»:

- Просмотр списков пациентов, записавшихся на прием, запись на прием и получение информации о пациенте из регистрационной базы данных.
- Доступ к медицинским картам амбулаторных больных и талонам амбулаторного пациента.
- Выписка рецептов (ДЛО, на бланках строгой отчетности и обычных).
- Формирование направлений.
- Выписка направлений, печать направлений (форма № 057/у-04 по Приказу 255).
- Доступ к медицинским справочникам (МКБ-10, Лекарственные средства, МНН и т.д.).
- Доступ к картам диспансерного наблюдения.

После успешной авторизации отображается список доступных операций АРМа «Врач поликлиники» [\(Рисунок 232\)](#page-166-0):

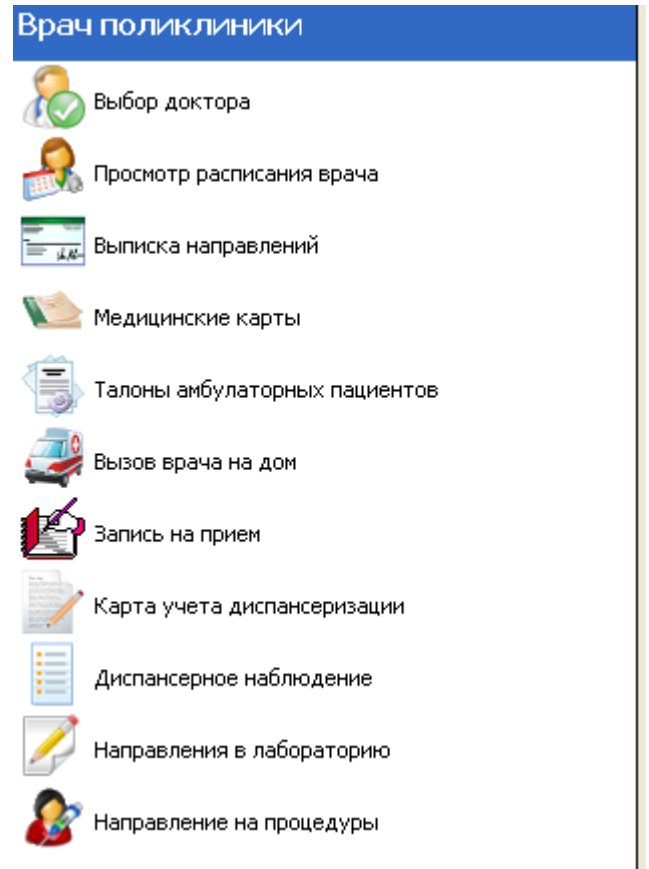

Рисунок 232. АРМ «Врач поликлиники»

# **7.3.1. Начало работы с АРМ «Врач поликлиники»**

<span id="page-166-0"></span>Чтобы приступить к работе с АРМ «Врач поликлиники», сделайте щелчок мышью по названию любой операции.

В рабочей области МИС появится окно «Выбор врача» [\(Рисунок 233\)](#page-167-0):

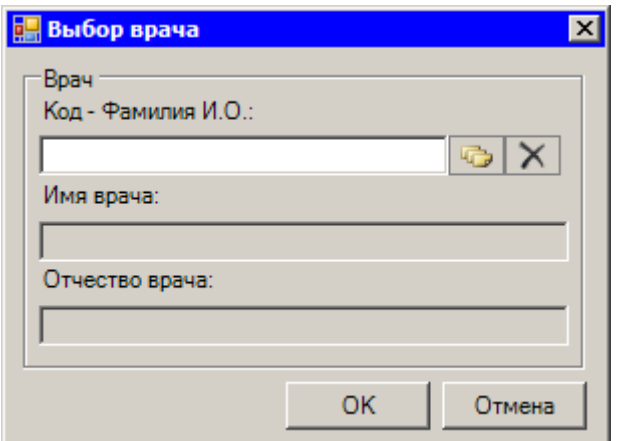

Рисунок 233. Окно «Выбор врача»

<span id="page-167-0"></span>Быстрый поиск врача по базе данных осуществляется при заполнении поля «Код – Фамилия И.О.». Нажатие мышью кнопки приведет к появлению окна таблицы записей «Медицинский персонал» для выбора врача из таблицы записей [\(Рисунок 234\)](#page-167-1):

| Медицинский персонал - [Ctrl+Enter - выбор]                                    |                                     |                  |                                 |  |  |  |  |  |  |
|--------------------------------------------------------------------------------|-------------------------------------|------------------|---------------------------------|--|--|--|--|--|--|
| $\mathcal{F}$<br>AA<br><b>M 中 X 图 图</b><br>Выбрать -<br><b>C</b> Операции<br>Ð |                                     |                  |                                 |  |  |  |  |  |  |
| Специальность                                                                  | Фамилия<br>$\overline{\phantom{0}}$ | Имя              | Отчество<br>$\overline{\nabla}$ |  |  |  |  |  |  |
| Офтальмология                                                                  | ,,,,,,,,                            | an sa            | 医骨膜内静脉炎                         |  |  |  |  |  |  |
| Терапия                                                                        |                                     | <b>HOMES</b>     | Jacob McGling                   |  |  |  |  |  |  |
| Физиотерапия                                                                   | <b>HOWER</b>                        | Single 19        |                                 |  |  |  |  |  |  |
| Неврология                                                                     |                                     | L'Entre          |                                 |  |  |  |  |  |  |
| Акушерство и гинекология                                                       | <b>London</b>                       | <b>September</b> |                                 |  |  |  |  |  |  |
| Эндокринология                                                                 | ЮW.                                 | 1975 TOP         |                                 |  |  |  |  |  |  |
| Общая врачебная практи                                                         |                                     | <b>Mark</b>      | $\checkmark$                    |  |  |  |  |  |  |
| <b>TITL</b>                                                                    |                                     |                  |                                 |  |  |  |  |  |  |
| из 86                                                                          | 1/1                                 | 匪                |                                 |  |  |  |  |  |  |

Рисунок 234. Таблица записей «Врачи»

<span id="page-167-1"></span>Для выбора конкретного врача достаточно сделать двойной клик по нужной записи, либо, выделив нужного врача, нажать Ctrl+Enter.

Более подробно работа с окнами таблиц записей (включение/выключение фильтра, поиск, создание новой записи и так далее) рассмотрена в разделах [5.3](#page-17-0) – [5.10](#page-24-0) настоящего Руководства.

Выбор врача сохраняется в данном сеансе работы с МИС, позволяя программе отбирать данные из базы для выбранного врача.

<span id="page-167-2"></span>Можно осуществить настройку, согласно которой врача не нужно будет выбирать из справочника медицинского персонала при входе в систему. Для этого нужно на панели основного меню выбрать пункт «Настройки» -> «Служебные настройки системы» [\(Рисунок](#page-167-2)  [235\)](#page-167-2).

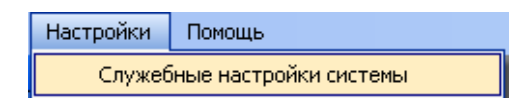

Рисунок 235. Выбор служебных настроек системы

Откроется окно служебных настроек системы. Есть общие настройки системы и настройки для работы с АРМ «Родовспоможение» [\(Рисунок 236\)](#page-168-0).

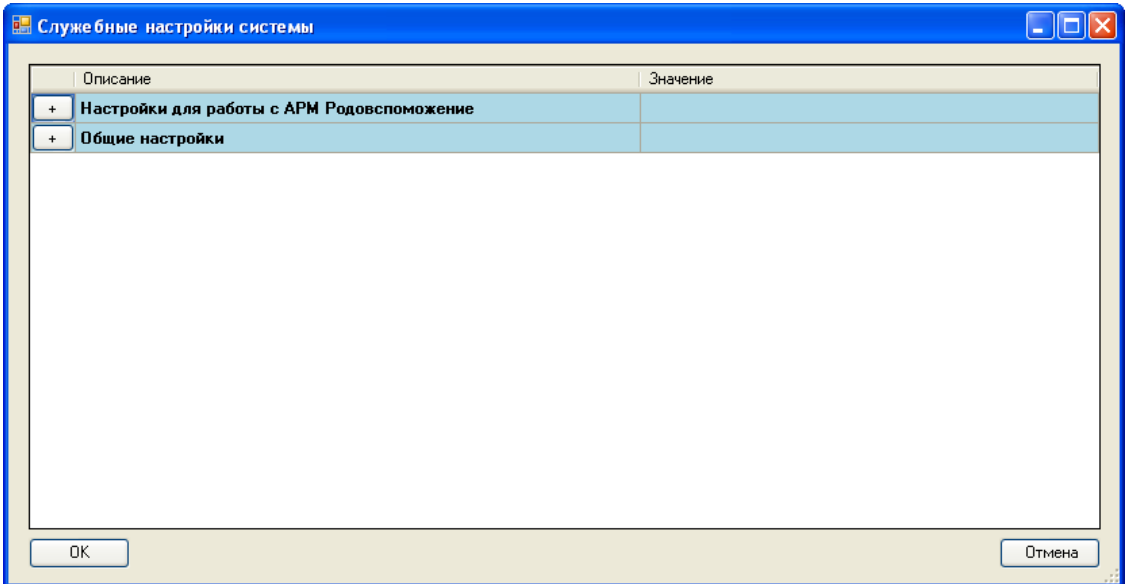

Рисунок 236. Окно «Служебные настройки системы»

<span id="page-168-0"></span>По умолчанию список настроек свернут. Для разворачивания общих настроек нужно нажать кнопку  $\left[\cdot\right]$ , окно примет другой вид [\(Рисунок 237\)](#page-168-1).

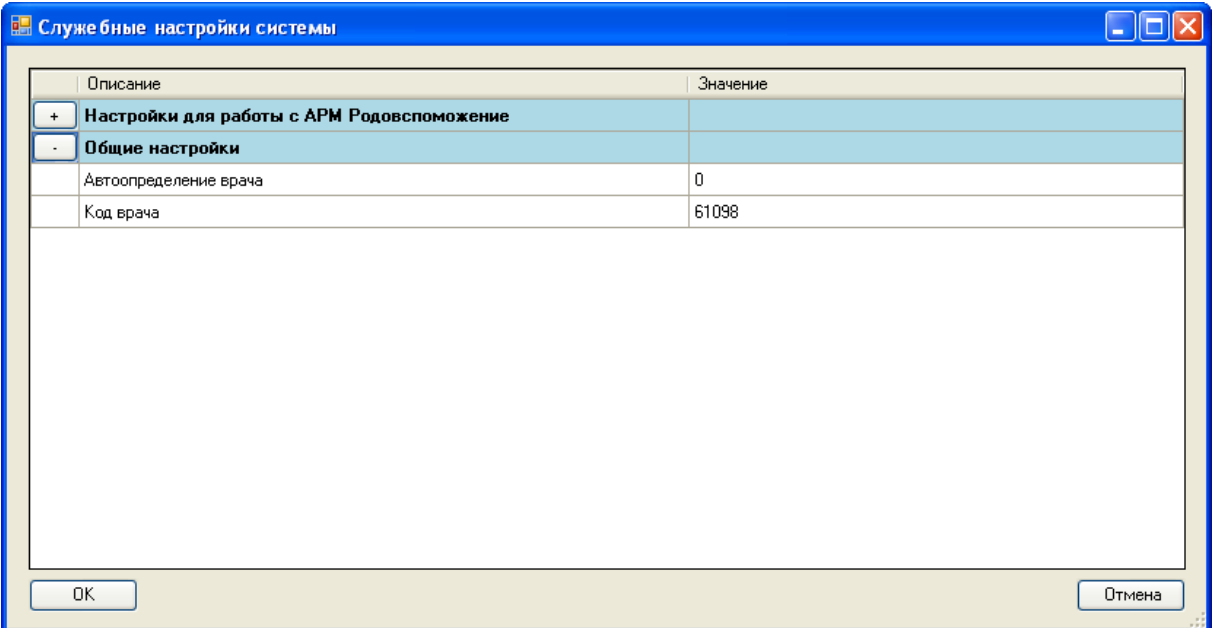

# Рисунок 237. Раскрыть список общих настроек системы

<span id="page-168-1"></span>В общих настройках можно настроить автоопределение врача, чтобы не выбирать постоянно в дальнейшей работе с системой врача. Для этого нужно для пункта «Автоопределение врача» вручную с клавиатуры установить значение «1», а для пункта «Код врача» код врача из справочника медицинского персонала [\(Рисунок 238\)](#page-169-0). Затем следует нажать кнопку .

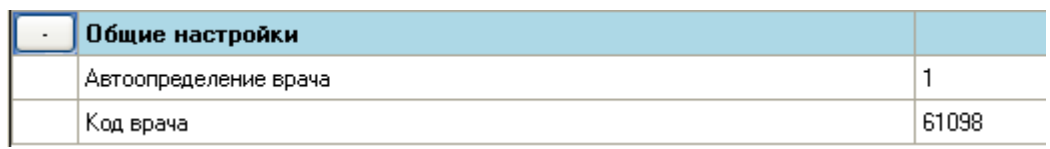

Рисунок 238. Настройка «Автоопределение врача»

<span id="page-169-0"></span>После переподключения не нужно будет выбирать врача для работы, в АРМ «Врач поликлиники» в списке операций не будет операции «Выбор доктора». Врач будет выбран [\(Рисунок 239\)](#page-169-1). Данная настройка работает для всех АРМ системы.

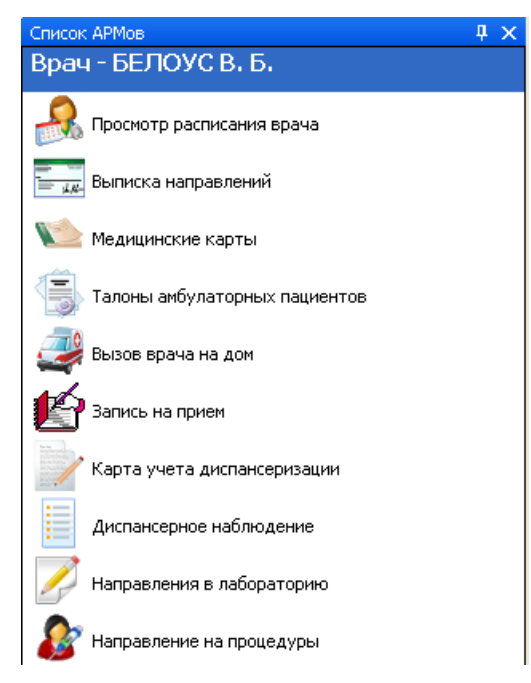

Рисунок 239. АРМ «Врач поликлиники» с определившимся автоматически врачом

<span id="page-169-1"></span>Также можно сопоставить/пересопоставить сертификат подписи (выбираемый автоматически) для пользователя. Для этого нужно на панели основного меню выбрать пункт «Настройки» -> «Сертификаты» [\(Рисунок 240\)](#page-169-2).

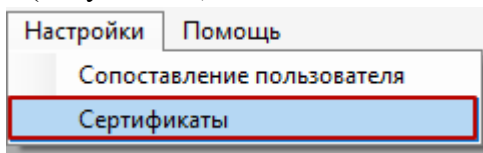

Рисунок 240. Выбор пункта «Сертификаты»

<span id="page-169-2"></span>В результате откроется форма «Сертификаты», где будет отображена информация по сертификатам пользователя [\(Рисунок 241\)](#page-170-0). Чтобы определить сертификат, который будет установлен по умолчанию, следует выбрать нужный сертификат и нажать кнопку «Установить по умолчанию».

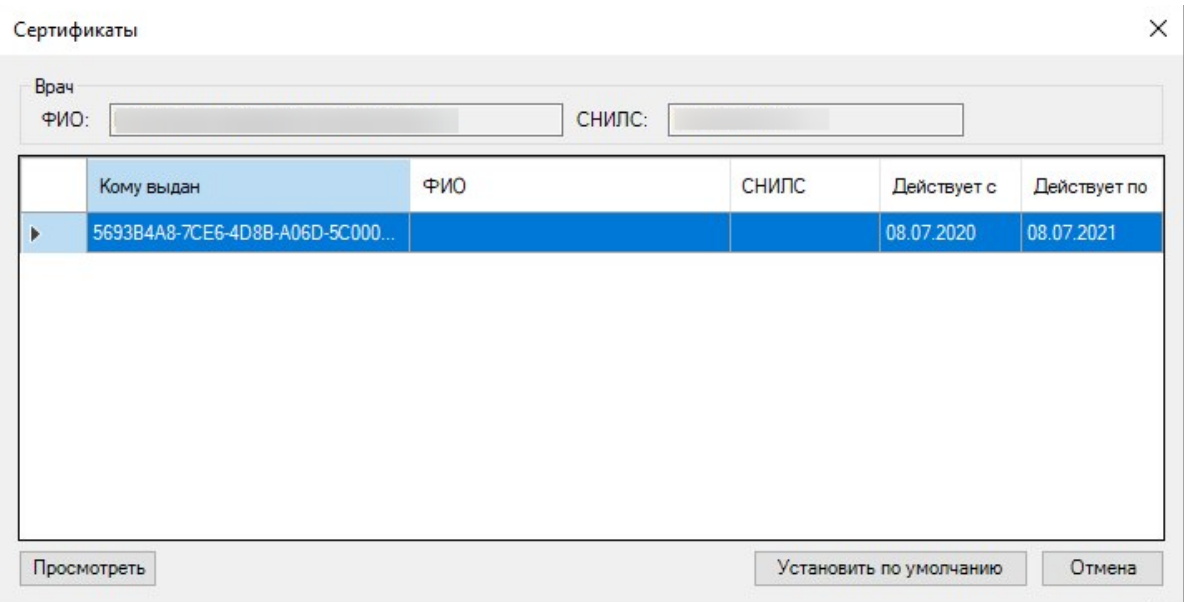

Рисунок 241. Форма «Сертификаты»

# **7.3.2. Операция «Просмотр расписания врача»**

<span id="page-170-0"></span>Операция «Просмотр расписания» предназначена для просмотра и корректировки сетки часов приёма врача. Чтобы просмотреть расписание, выполните щелчок мыши по названию операции «Просмотр расписания» в области операций [\(Рисунок 242\)](#page-170-1).

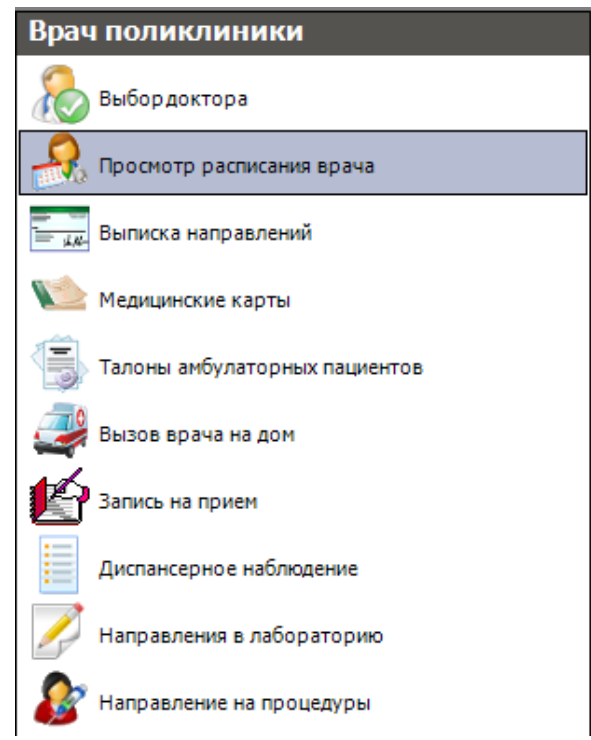

Рисунок 242. Выбор операции «Ведение расписания»

<span id="page-170-1"></span>В рабочей области МИС появляется окно «Просмотр расписания» (электронный журнал предварительной записи).

В этом окне МИС предоставляет Вам возможности просмотра и редактирования расписания текущего врача [\(Рисунок 243\)](#page-171-0).

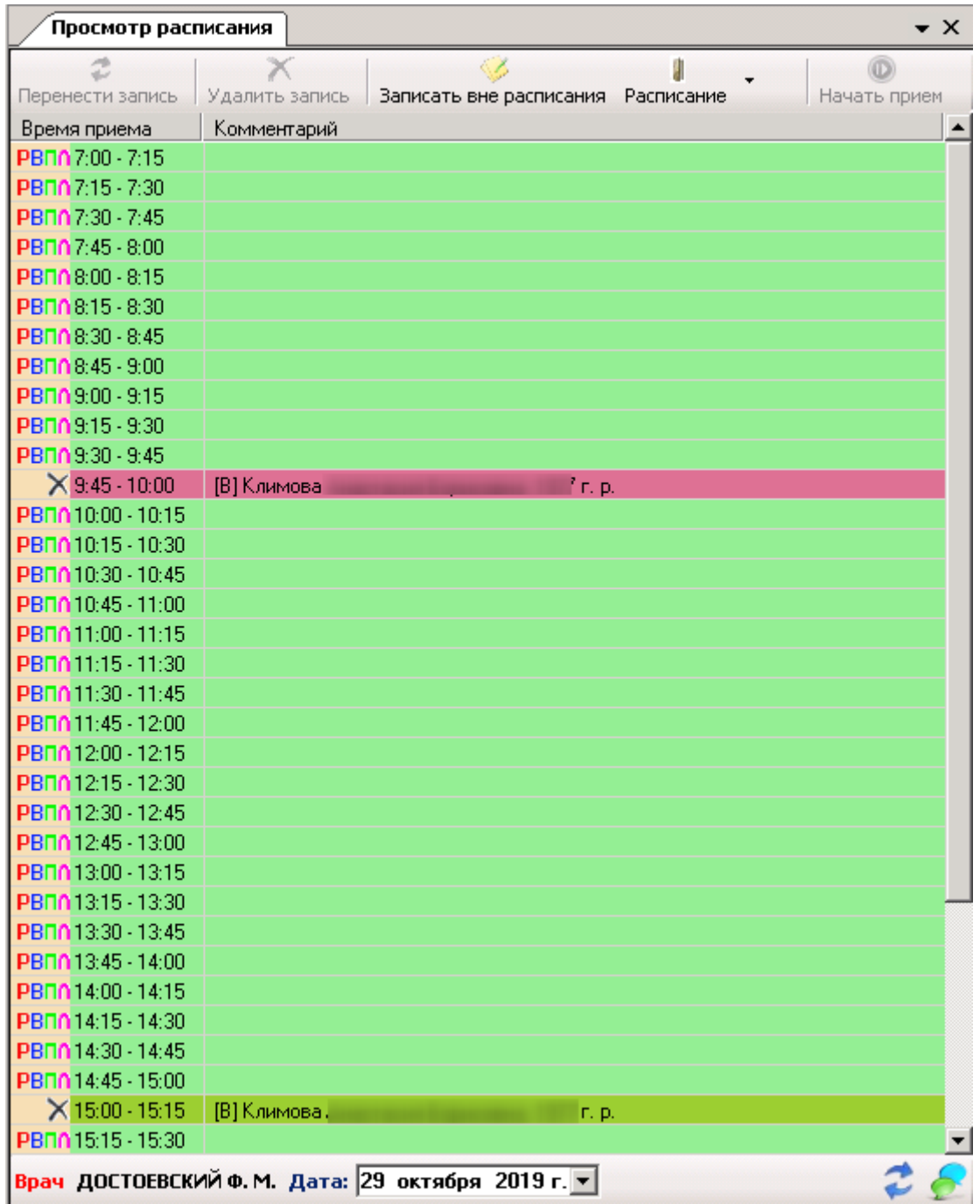

Рисунок 243. Общий вид окна «Просмотр расписания»

Данная форма предоставляет стандартный набор действий по ведению расписания.

<span id="page-171-0"></span>Кроме того, это окно позволяет менять текущий статус записи. Щелкните правой кнопкой мыши по записи со статусом «Первичная запись» (сиреневое выделение), «Повторно на талон» (розовое выделение) или «Предварительная запись» (красный цвет), появится контекстное меню [\(Рисунок 244\)](#page-172-0):

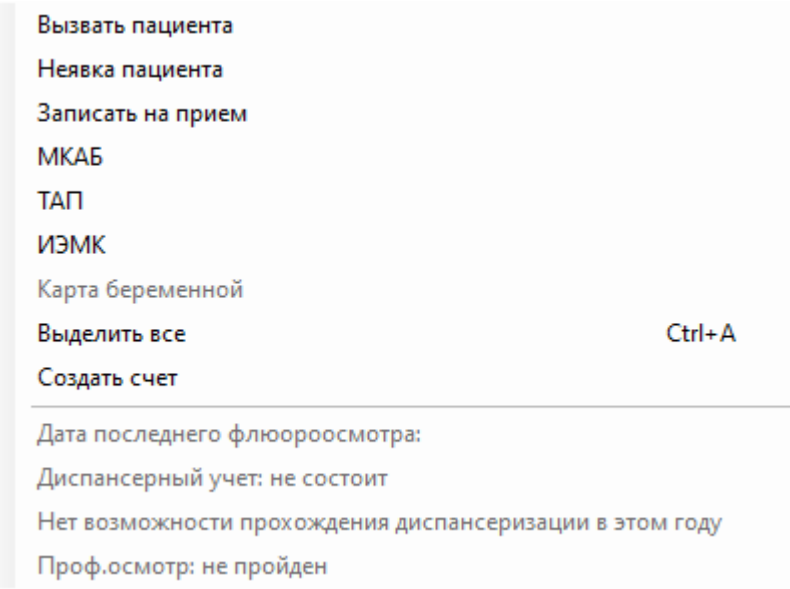

Рисунок 244. Контекстное меню

<span id="page-172-0"></span>Если рабочее место врача оборудовано вторым монитором, который располагается возле двери, ведущей в кабинет врача, то в контекстном меню можно выбрать пункт «Вызвать пациента» на прием. Тогда на втором мониторе отобразится вызов пациента на выбранное время [\(Рисунок 245\)](#page-172-1).

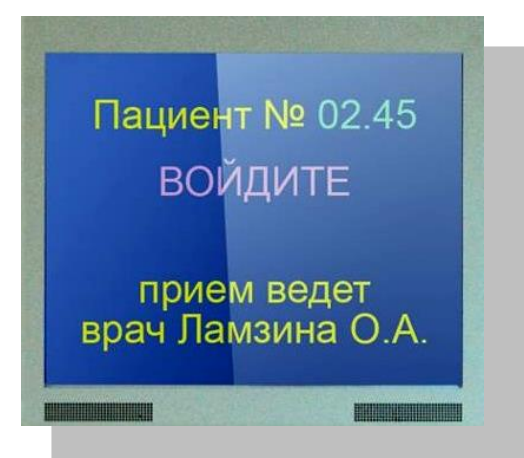

Рисунок 245. Отображение вызова пацеинта на втором мониторе врача

<span id="page-172-1"></span>Для отмены вызова пациента следует щелкнуть правой кнопкой мыши по записи и выбрать в контекстном меню пункт «Отмена вызова» [\(Рисунок 246\)](#page-173-0).

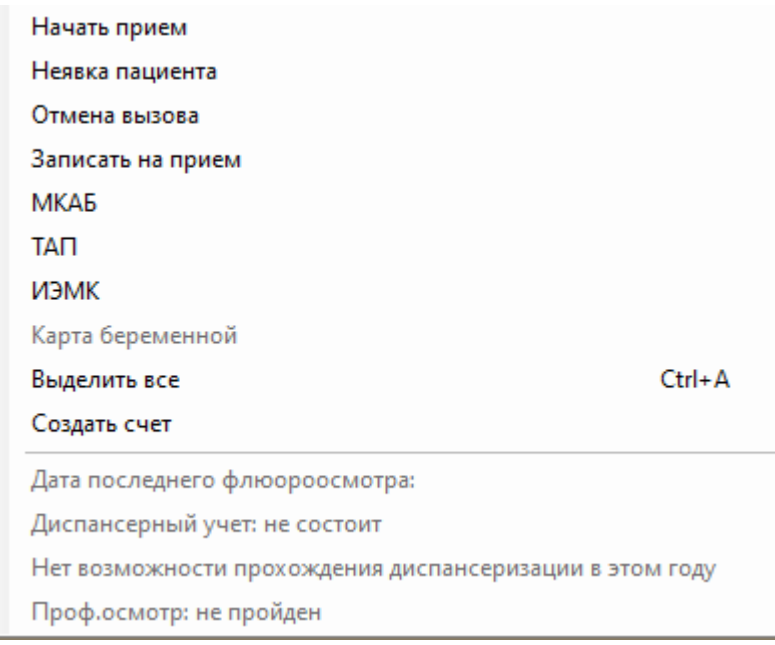

# Рисунок 246. Контекстное меню записи

<span id="page-173-0"></span>Для повторного вызова пациента на прием следует щелкнуть правой кнопкой мыши по записи и выбрать пункт «Вызвать пациента» [\(Рисунок 244\)](#page-172-0).

Если пациент не явился на прием, то можно зафиксировать его неявку. Для этого в контекстном меню записи нужно выбрать пункт «Неявка пациента» [\(Рисунок 244\)](#page-172-0). Появится форма с сообщением о невозможности дальнейшей работы с записью на прием [\(Рисунок](#page-173-1)   $247)$ .

<span id="page-173-1"></span>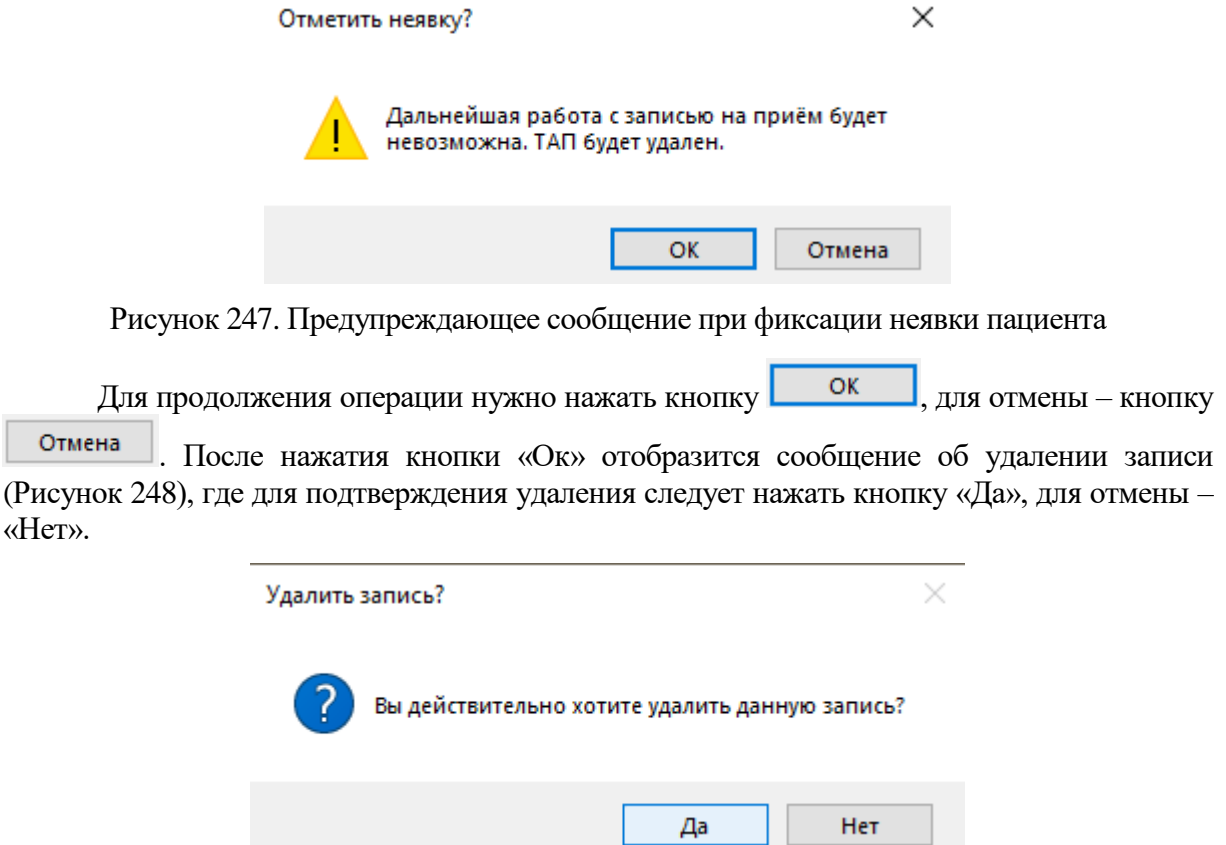

<span id="page-173-2"></span>Рисунок 248. Предупреждающее сообщение об удалении записи

Зафиксированная запись о неявке будет выделена серым цветом [\(Рисунок 249\)](#page-174-0). Если тип записи был первичный и, соответственно, был создан ТАП на нее, то этот ТАП будет удален при фиксации неявки пациента.

| Просмотр расписания |                 |                                    |  |  |  |  |  |  |
|---------------------|-----------------|------------------------------------|--|--|--|--|--|--|
| Перенести запись    | Отменить запись | Записать вне расписания Расписание |  |  |  |  |  |  |
| Время приема        | Комментарий     |                                    |  |  |  |  |  |  |
| PBN-14:00 - 14:15   |                 |                                    |  |  |  |  |  |  |
| $X$ 14:15 - 14:30   |                 |                                    |  |  |  |  |  |  |
| $X$ 14:30 - 14:45   |                 |                                    |  |  |  |  |  |  |
| $X$ 14:45 - 15:00   |                 |                                    |  |  |  |  |  |  |
| $(2)$ 15:00 - 15:15 |                 |                                    |  |  |  |  |  |  |
| PBN-15:15 - 15:30   |                 |                                    |  |  |  |  |  |  |

Рисунок 249. Зафиксированная неявка пациента в расписании

<span id="page-174-0"></span>После того как прием пациента окончен, его нужно завершить программно. Для этого необходимо выбрать нужного пациента, прием которого только что окончен, и вызвать контекстное меню, щелкнув правой клавишей мыши.

Закончить прием можно, выбрав пункт «Завершить прием» [\(Рисунок 250\)](#page-174-1).

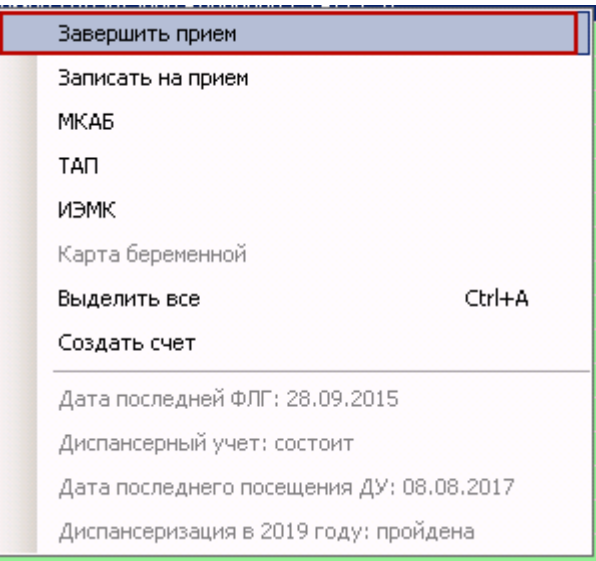

Рисунок 250. Контекстное меню записи

<span id="page-174-1"></span>При этом запись примет статус «Прием пациента окончен» и выделится голубым цветом [\(Рисунок 251\)](#page-174-2).

| $\frac{2}{10}$ 10:15 - 10:30  |                                            |
|-------------------------------|--------------------------------------------|
| $X$ 10:30 - 10:45             | АБ******* АЛ******* ********НА, 1940 г. р. |
| $\frac{2}{10}$ 10:45 - 11:00  |                                            |
| $X$ 11:00 - 11:15             | ЖУ******* ВЛ******* *******ИЧ, 1939 г. р.  |
| $\frac{20}{14}$ 11:15 - 11:30 |                                            |
| $\frac{2}{12}$ 11:30 - 11:45  |                                            |
| $\frac{2}{11}$ 11:45 - 12:00  |                                            |
| $X$ 12:00 - 12:15             | МА******* ЛЮ******* ********НА, 1999 г. р. |
| $\frac{2}{12}$ 12:15 - 12:30  |                                            |

<span id="page-174-2"></span>Рисунок 251. Статус записи «Прием пациента окончен»

С помощью контекстного меню записи [\(Рисунок 244\)](#page-172-0), а именно пункта «Записать на прием», можно записать пациента на следующий прием. Пункты контекстного меню «МКАБ» и «ТАП» соответственно позволяют просмотреть МКАБ и ТАП пациента.

Если в системе включён режим перехода в веб-версию Системы, то в контекстном меню пациента отобразятся дополнительные пункты:

Пункт «Создать маршрутный лист» в контекстном меню пациента позволяет создать маршрутный лист на прохождение диспансеризации или профосмотра в веб-версии системы [\(Рисунок 252\)](#page-175-0).

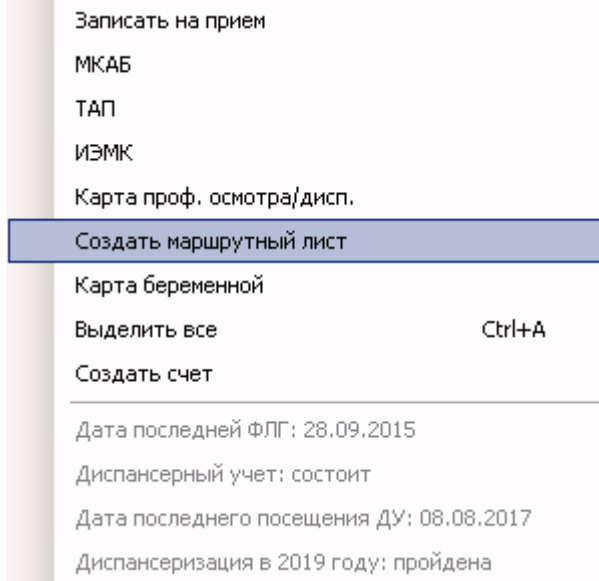

# Рисунок 252. Пункт «Создать маршрутный лист»

<span id="page-175-0"></span>Откроется браузер, установленный по умолчанию, где отобразится форма генерации маршрутного листа [\(Рисунок 253\)](#page-176-0). Подробнее о заполнении маршрутного листа описано в руководстве пользователя по работе с веб-версией Системы.

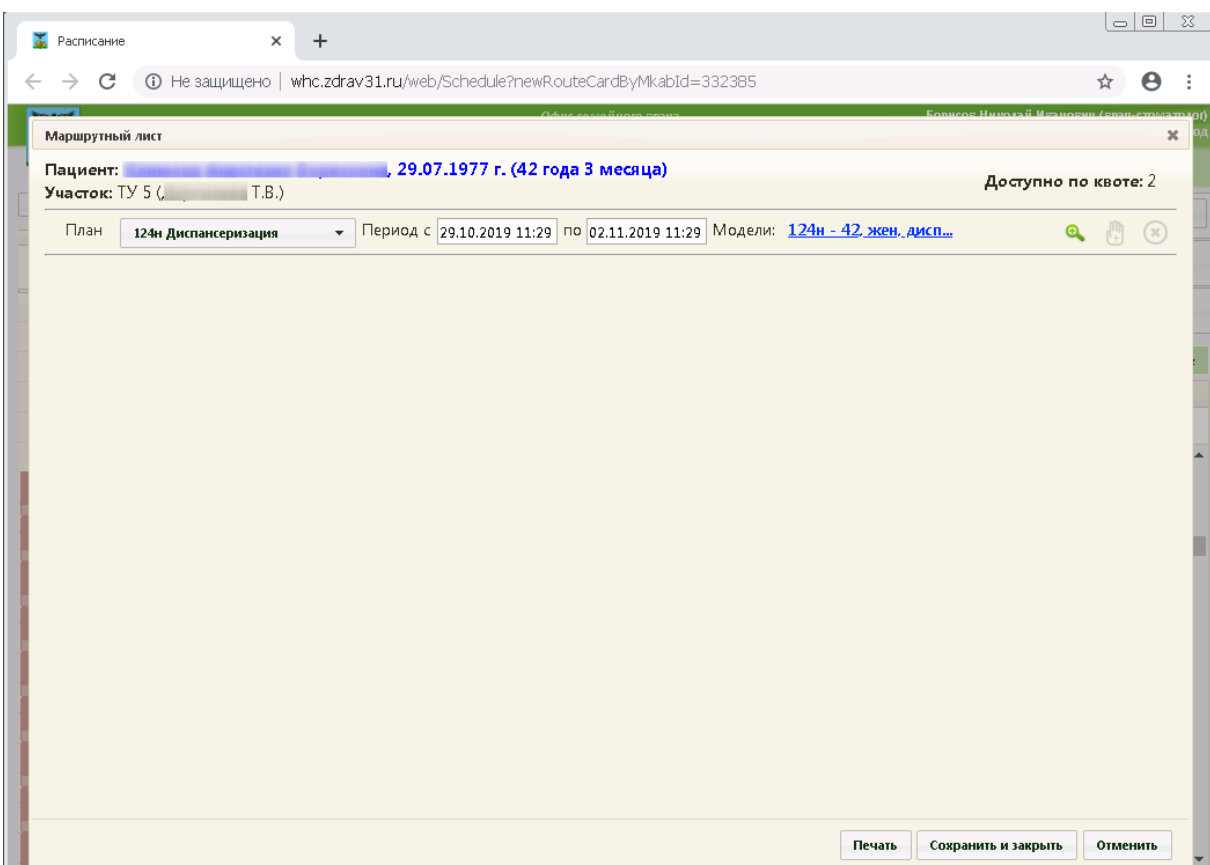

Рисунок 253. Форма генерации маршрутного листа

<span id="page-176-0"></span>Пункт контекстного меню «Карта проф. осмотра/дисп.» позволяет просмотреть форму имеющейся у пациента карты диспансеризации в веб-версии Системы [\(Рисунок 254\)](#page-176-1). Если у пациента отсутствует карта диспансеризации, то данный пункт будет недоступен для нажатия. Подробнее о заполнении маршрутного листа описано в руководстве пользователя по работе с веб-версией Системы.

|                       |                           | Х 15:00 - 15:15   [В] Климова Антанович Генисение 1977 - - |  |  |
|-----------------------|---------------------------|------------------------------------------------------------|--|--|
| $1015:15 \cdot 15:30$ | Записать на прием         |                                                            |  |  |
| $1015:30 \cdot 15:45$ |                           | <b>МКАБ</b>                                                |  |  |
| $101545 - 1600$       |                           | TAN                                                        |  |  |
| $101600 - 1615$       |                           |                                                            |  |  |
| $1016.15 \cdot 16.30$ | иэмк                      |                                                            |  |  |
| $101630 \cdot 1645$   | Карта проф, осмотра/дисп. |                                                            |  |  |
| $101645 - 1700$       | Создать маршрутный лист   |                                                            |  |  |
| $101700 - 1715$       |                           | Карта беременной                                           |  |  |
| $101715 - 1730$       |                           |                                                            |  |  |
| $1017:30 \cdot 17:45$ |                           | Ctrl+A<br>Выделить все                                     |  |  |
| $1017.45 - 18.00$     |                           | Создать счет                                               |  |  |
|                       |                           | Дата последней ФЛГ: 28.09.2015                             |  |  |
|                       |                           | Диспансерный учет: состоит                                 |  |  |
|                       |                           | Дата последнего посещения ДУ: 08.08.2017                   |  |  |
|                       |                           | Диспансеризация в 2019 году: пройдена                      |  |  |

Рисунок 254. Пункт «Карта про. осмотра/дисп.»

<span id="page-176-1"></span>Пункт контекстного меню «ИЭМК» позволяет перейти в форму ИЭМК пациента [\(Рисунок 255\)](#page-177-0).

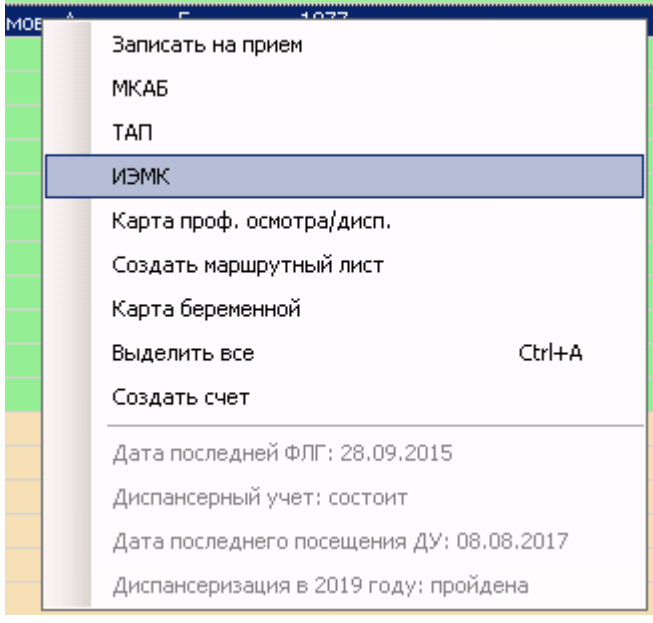

Рисунок 255. Пункт «ИЭМК»

<span id="page-177-0"></span>Пункт «Карта беременной» позволяет осуществить переход в форму карты беременной [\(Рисунок 256\)](#page-177-1).

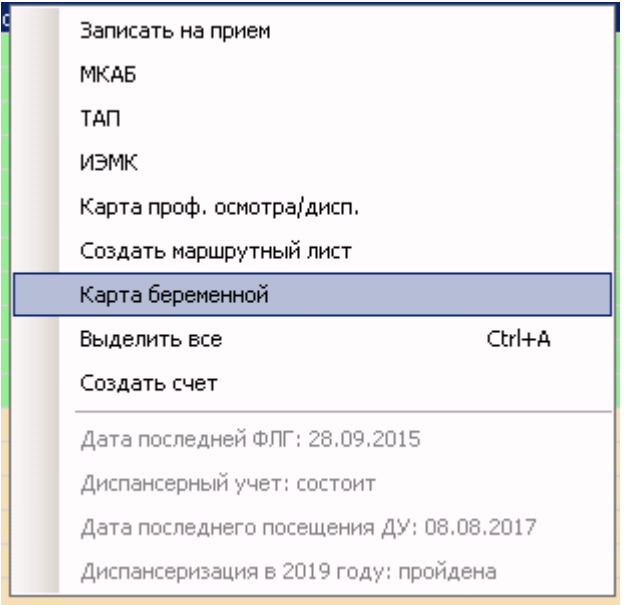

Рисунок 256. Пункт «Карта беременной»

<span id="page-177-1"></span>Откроется браузер, установленный по умолчанию, где отобразится медицинская карта беременной [\(Рисунок 257\)](#page-178-0). Подробнее о заполнении карты беременной описано в руководстве пользователя по работе с веб-версией Системы.

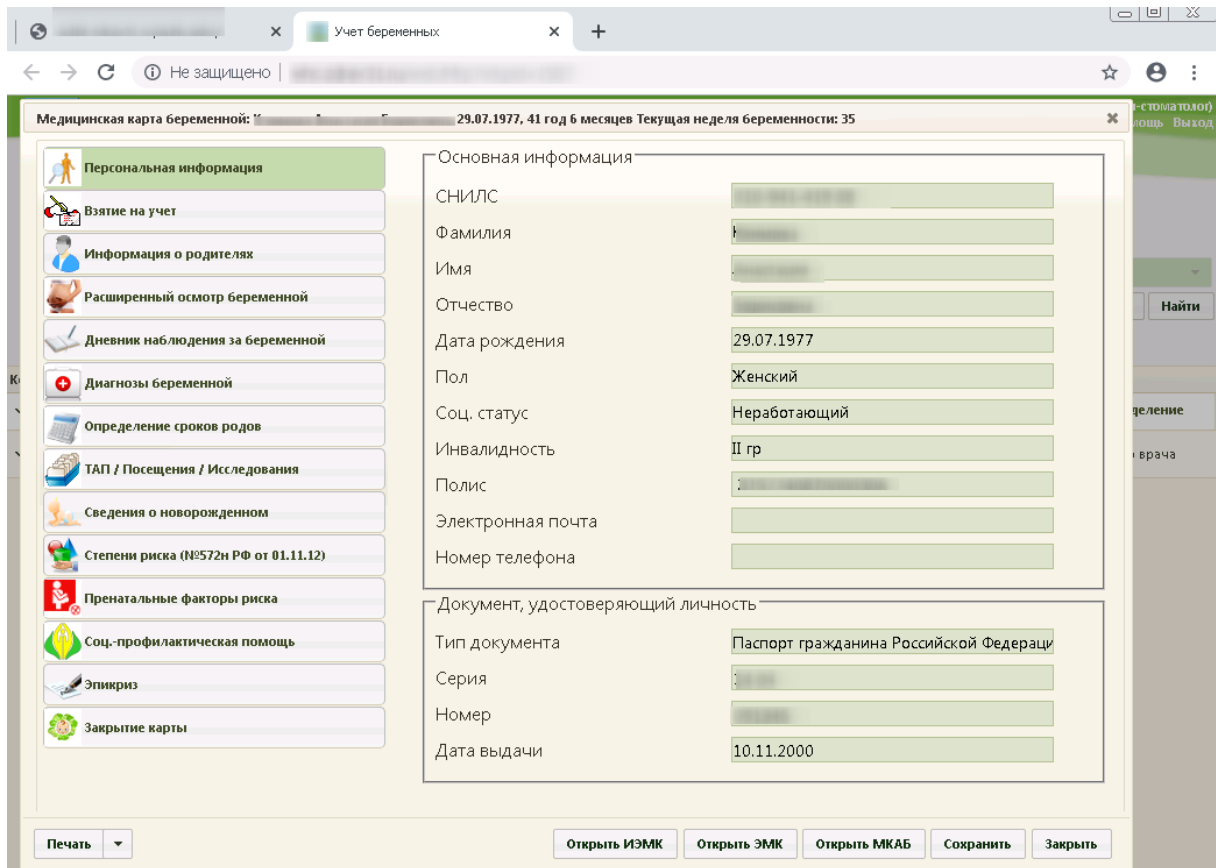

Рисунок 257. Медицинская карта беременной

# **7.3.3. Операция «Запись на прием к врачу»**

<span id="page-178-0"></span>Операция «Запись на прием к врачу» предназначена для записи и просмотра записавшихся пациентов на конкретную дату и время. Чтобы просмотреть записавшихся на прием, нужно выполнить щелчок мыши по названию операции «Записи на прием к врачу» в области операций [\(Рисунок 258\)](#page-179-0).

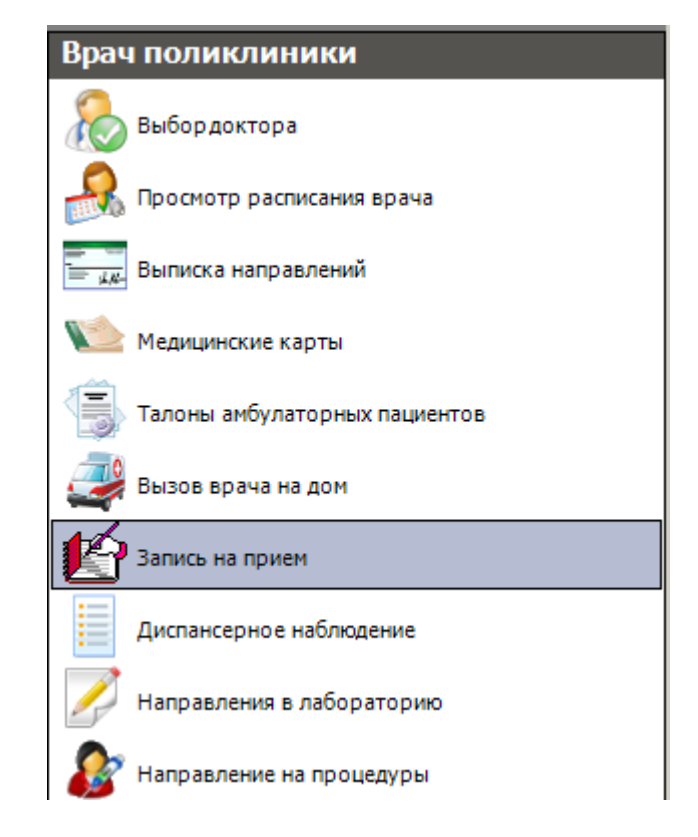

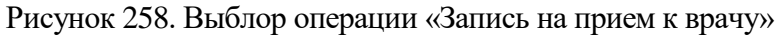

<span id="page-179-0"></span>В рабочей области МИС появится форма «Быстрая запись» (электронная запись предварительной записи) [\(Рисунок 259\)](#page-179-1):

| Быстрая запись<br>$\bullet \times$ |                           |               |                                     |                                                     |  |  |  |
|------------------------------------|---------------------------|---------------|-------------------------------------|-----------------------------------------------------|--|--|--|
| Фильтр                             |                           |               | Расписание Пациенты (1) Посещения   | Выбор пациента по МКАБ                              |  |  |  |
|                                    |                           |               | Сетка расписания                    | СНИЛС:                                              |  |  |  |
|                                    | Отделения                 |               |                                     |                                                     |  |  |  |
|                                    |                           |               |                                     | ФИО:                                                |  |  |  |
|                                    | Название отделения        | $\wedge$      |                                     |                                                     |  |  |  |
|                                    | Аллергологический кабинет |               | Комментарий<br>Время приема         | Серия и номер полиса:                               |  |  |  |
|                                    |                           |               | PBT-9:00 - 9:15                     |                                                     |  |  |  |
| Гинекология                        |                           |               | PBT-9:15 - 9:30                     | Номер карты:                                        |  |  |  |
|                                    | Диспансеризация I отд.    |               | PBT-9:30 - 9:45<br>PBT-9:45 - 10:00 | <b>SAMBAD</b><br>Очистить                           |  |  |  |
|                                    | Женская консультация      | $\checkmark$  | PBT-10:00 - 10:                     | Полис действует до:<br>Дата рождения:               |  |  |  |
| Код                                | ФИО                       | Должность     | PBN-10:15 - 10:                     | 26 августа 1968<br>10 декабря 2020                  |  |  |  |
| 80892                              | $F_{\text{max}} = A.H.$   | врач-терапен  | PBN-10:30 - 10:                     |                                                     |  |  |  |
|                                    |                           |               | PBN-10:45 - 11:                     | 032 (Ч*ЙК****.С.)<br>$\Box$<br>Участок (Врач)       |  |  |  |
|                                    |                           |               | PBN-11:00 - 11:                     |                                                     |  |  |  |
|                                    |                           |               | PBN-11:15 - 11:                     | Показать МКАБ                                       |  |  |  |
|                                    |                           |               | PBN-11:30 - 11:                     |                                                     |  |  |  |
|                                    |                           |               | PBN-11:45 - 12:                     |                                                     |  |  |  |
|                                    |                           |               | PBN-12:00 - 12:                     |                                                     |  |  |  |
|                                    |                           |               | PBN-12:15 - 12:                     |                                                     |  |  |  |
|                                    |                           |               | PBT-12:30 - 12:                     | Сигнальная информация:                              |  |  |  |
|                                    |                           |               | PBT-12:45 - 13:                     | Дата последней ФЛГ: 27.02.2020                      |  |  |  |
|                                    |                           |               | PBT-13:00 - 13:<br>PBT-13:15 - 13:  |                                                     |  |  |  |
|                                    |                           |               | PBT-13:30 - 13:                     |                                                     |  |  |  |
|                                    |                           |               | PBT-13:45 - 14:                     | Выбор даты                                          |  |  |  |
|                                    |                           |               | PBN-14:00 - 14:                     |                                                     |  |  |  |
|                                    |                           |               | PBT-14:15 - 14:                     |                                                     |  |  |  |
|                                    |                           |               | PBT-14:30 - 14:                     | Июль 2020<br>$\blacktriangleleft$<br>٠              |  |  |  |
|                                    |                           |               | PBN-14:45 - 15:                     | Пн Вт Ср Чт Пт Сб Вс                                |  |  |  |
|                                    |                           |               | PBN-15:00 - 15:                     | 29<br>30<br>- 5<br>8<br>q                           |  |  |  |
|                                    |                           |               | PBN-15:15 - 15:                     | 10<br>11 12<br>13<br>14<br>15<br>-16<br>17<br>18 19 |  |  |  |
|                                    |                           |               | PBN-15:30 - 15:                     | 20<br>21 22 23 24 25 26                             |  |  |  |
|                                    |                           |               | PBN-15:45 - 16:                     | 28 29 30 31<br>27<br>$1\quad 2$                     |  |  |  |
|                                    |                           |               | Врач А. Н. Дата: 29.07.2020         | 4 5 6 7 8 9<br>3                                    |  |  |  |
| $\,$ $\,$                          |                           | $\rightarrow$ |                                     | Сегодня: 29.07.2020                                 |  |  |  |

Рисунок 259. Окно «Быстрая запись»

<span id="page-179-1"></span>Работа с этим окном подробно описана в разделе [7.2.4.](#page-140-0)
# **7.3.4. Выписка направлений**

Для формирования направлений на госпитализацию, обследование и консультацию необходимо воспользоваться операцией «Выписка направлений». Для выбора этой операции необходимо щелкнуть мышкой по названию операции «Выписка направлений» в области операций [\(Рисунок 260\)](#page-180-0):

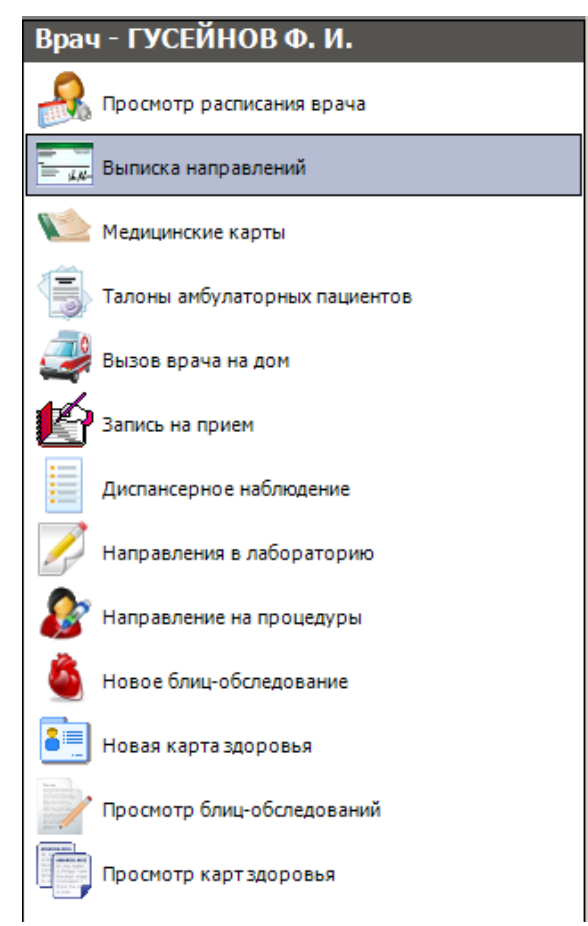

Рисунок 260. Выбор операции «Выписка направлений»

<span id="page-180-0"></span>В рабочей области МИС отобразится таблица записей *«Направление»* [\(Рисунок 261\)](#page-180-1).

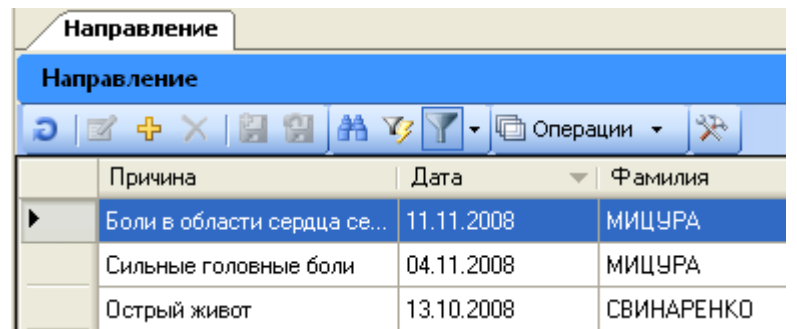

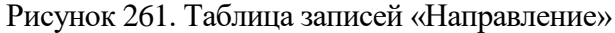

<span id="page-180-1"></span>В данной таблице можно найти уже созданное направление, просмотреть его или отредактировать. Для просмотра направления нужно выбрать его в таблице и нажать кнопку («Редактировать текущую запись») на панели управления записями. Для создания нового направления следует нажать кнопку  $\Phi$  («Добавить новую запись»).

На экране появится окно «Направление» [\(Рисунок 262\)](#page-181-0):

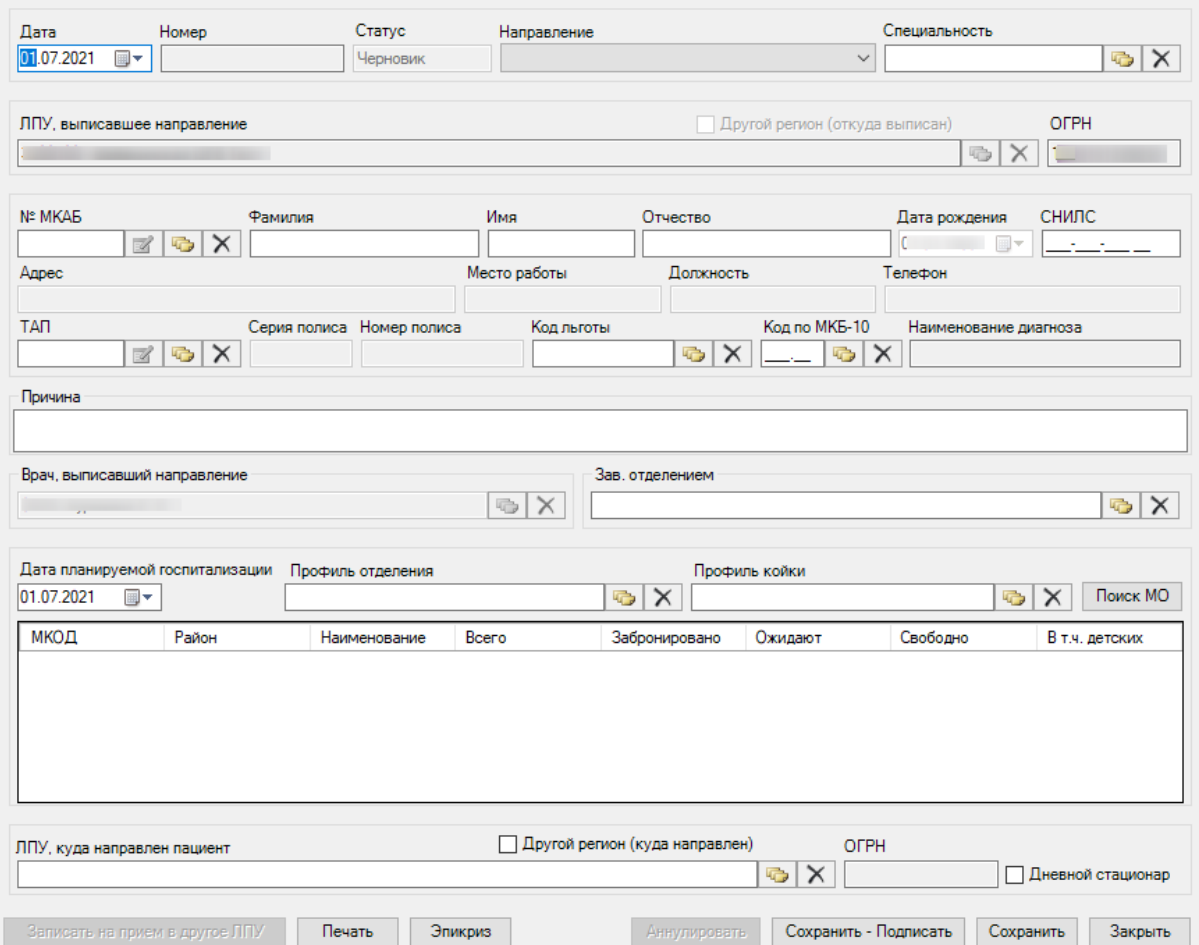

Рисунок 262. Окно «Направление»

<span id="page-181-0"></span>При создании направления не отображается его номер – он автоматически присваивается направлению после сохранения. При повторном открытии сохраненного направления номер направления будет отображен на форме [\(Рисунок 263\)](#page-182-0).

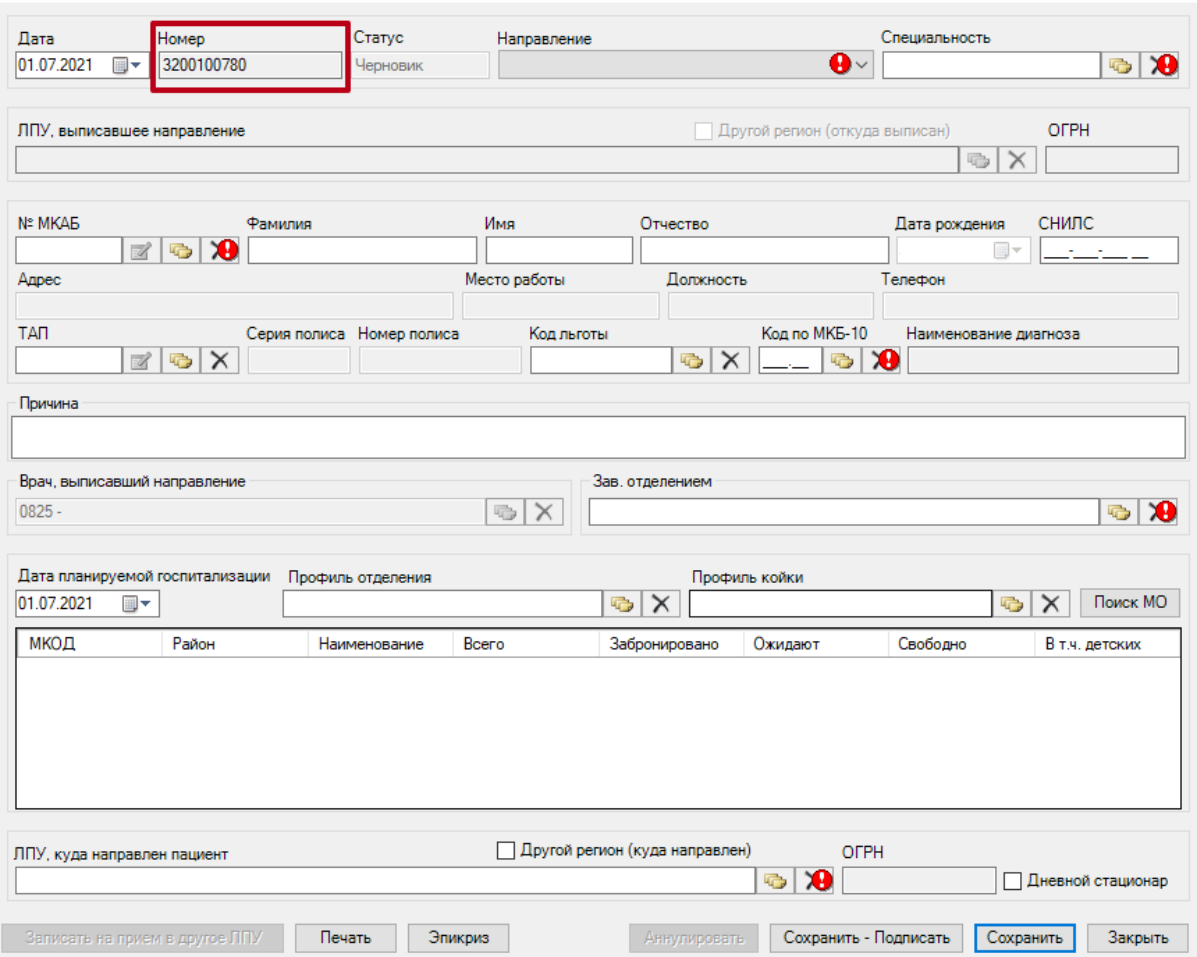

Рисунок 263. Отображение номера направления

<span id="page-182-0"></span>Если при сохранении направления обязательные поля были не заполнены отобразится значок В в соответствующих полях.

Поля «ЛПУ, выписавшее направление», «ОГРН» и «Врач, выписавший направление» заполняются автоматически. Поля недоступны для редактирования.

В поле «Направление» необходимо выбрать тип направления из выпадающего списка, открываемого щелчком мыши по нему [\(Рисунок 264\)](#page-182-1).

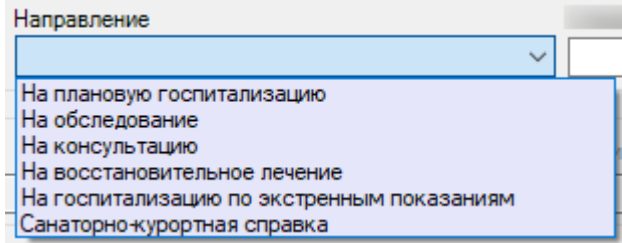

Рисунок 264. Выбор типа направления

### **7.3.4.1. Направление на плановую госпитализацию**

<span id="page-182-1"></span>Для создания направления на плановую госпитализацию необходимо выбрать тип направления «Плановая госпитализация» [\(Рисунок 265\)](#page-183-0).

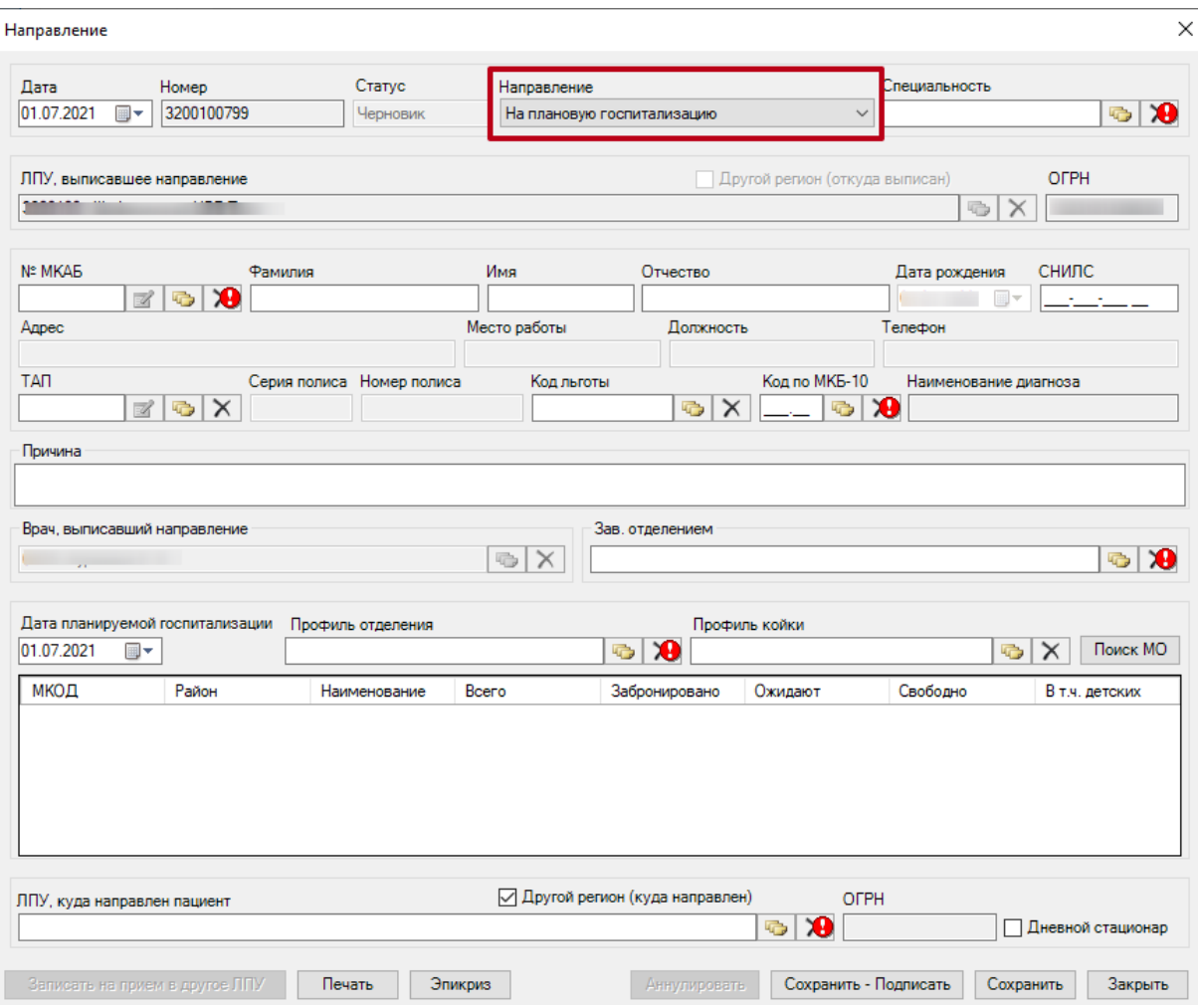

Рисунок 265. Направление на плановую госпитализацию

<span id="page-183-0"></span>На форме располагаются шесть обязательных для заполнения полей: «Специальность», «№ МКАБ», «Код по МКБ-10», «Зав. отделением», «Профиль отделения», «ЛПУ, куда направлен пациент».

Поля «Дата», «Дата планируемой госпитализации» заполняются автоматически текущей датой. При необходимости дату можно изменить, выбрав подходящую в календаре, появляющемся при нажатии кнопки **в** в поле.

Поля «ЛПУ, выписавшее направление», «ОГРН» и «Врач, выписавший направление» заполняются автоматически. Поля недоступны для редактирования.

Поля «Специальность», «Код льготы», «ТАП», «Профиль отделения», «Профиль койки» и заполняются выбором подходящих записей из выпадающего списка, открываемого кнопкой  $\mathbb{R}$ 

В поле «№ МКАБ» нужно указать МКАБ, после чего автоматически заполнятся поля «Фамилия», «Имя», «Отчество», «Серия», «Номер полиса», «СНИЛС», «Дата рождения», «Адрес», «Место работы», «Должность» (если были заполнены в МКАБ).

Поля «Код по МКБ-10» и «Наименование диагноза» заполнятся автоматически после заполнения поля «ТАП». В поле «Причина» вручную с клавиатуры вводится обоснование для направления.

Поле «Зав. отделением» заполняется выбором записи из справочника, , открываемого кнопкой  $\mathbb G$ .

При госпитализации пациента на дневной стационар следует установить флажок

√ Дневной стационар

В поле «ЛПУ, куда направлен пациент» необходимо указать принимающую медицинскую организацию, выбрав её из справочника, открываемого нажатием кнопки . При необходимости следует установить флажок  $\boxed{\smash{\triangleleft}}$  Другой регион (куда направлен). В таком случае справочник «ЛПУ, куда направлен пациент» будет содержать только ЛПУ других регионов.

В полях «Профиль отделения», «Профиль койки» и «Направлен в медицинскую организацию» указываются профиль отделения, койки и медицинская организация, куда направляют пациента.

Если признак «Другой регион (куда направлен)» не установлен, после заполнения полей «Профиль отделения», «Профиль койки» и «Дата планируемой госпитализации» становится доступна кнопка «Поиск МО» [\(Рисунок 266\)](#page-184-0). При включенной системной настройке «Адрес сервиса 2dr» в таблице будет отображаться таблица с информацией о койках, в которых необходимо выбрать выделенную койку в медицинском учреждении.

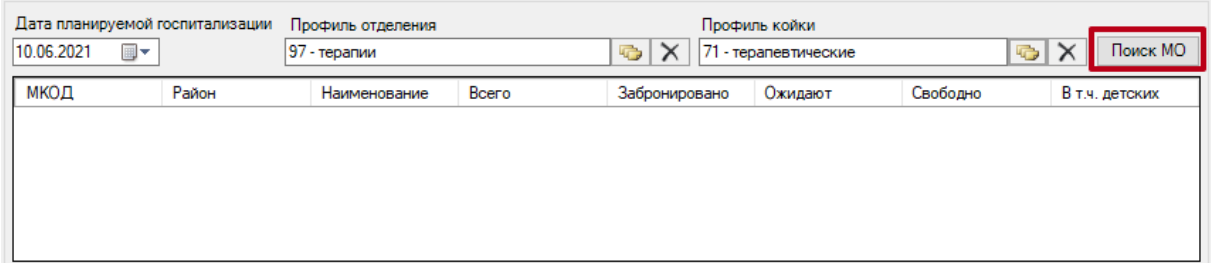

Рисунок 266. Кнопка «Поиск МО»

<span id="page-184-0"></span>Важно! Отображение таблицы и кнопки «Поиск МО» регулируется системной настройкой «Адрес сервиса 2dr». (см. Руководство системного программиста ТМ МИС).

При нажатии кнопки «Поиск МО» отобразится информация по состоянию коечного фонда по выбранному профилю отделения в текущем регионе со следующими данными:

- «МКОД» отображается MCOD организации.
- «Район» отображается регион медицинской организации.
- «Наименование» отображается наименование медицинской организации.
- «Всего» отображается общее количество коек, указанного профиля в поле «Профиль койки» на дату, указанную в поле «Дата планируемой госпитализации».
- «Забронировано» отображается общее количество коек (очередей в статусе «Подтверждена»), указанного профиля в поле «Профиль койки» на дату, указанную в поле «Дата планируемой госпитализации».
- «Ожидают» отображается общее количество коек (очередей в статусе «Новая»), указанного профиля в поле «Профиль койки» на дату, указанную в поле «Дата планируемой госпитализации».
- «Свободно» отображается общее количество свободных коек, указанного профиля в поле «Профиль койки» на дату, указанную в поле «Дата планируемой госпитализации».

 «В т.ч. детских» – отображается количество свободных коек с признаком «Детская», указанного профиля в поле «Профиль койки» на дату, указанную в поле «Дата планируемой госпитализации». Если поле «Профиль койки» не заполнено отображается количество свободных коек с установленным признаком «Детская», указанного профиля в поле «Профиль отделения» на дату, указанную в поле «Дата планируемой госпитализации».

Медицинская организация выбирается двойным нажатием левой кнопки мыши по строке в списке найденных организаций [\(Рисунок 267\)](#page-185-0).

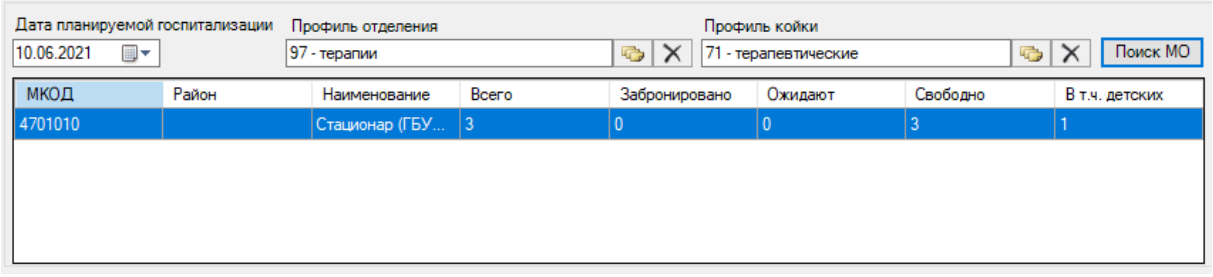

Рисунок 267. Выбранная медицинская организация

<span id="page-185-0"></span>В результате выполнения действия выбранная медицинская организация отобразится в поле «ЛПУ, куда направлен пациент» [\(Рисунок 268\)](#page-185-1). Кнопка «Поиск МО» станет неактивной.

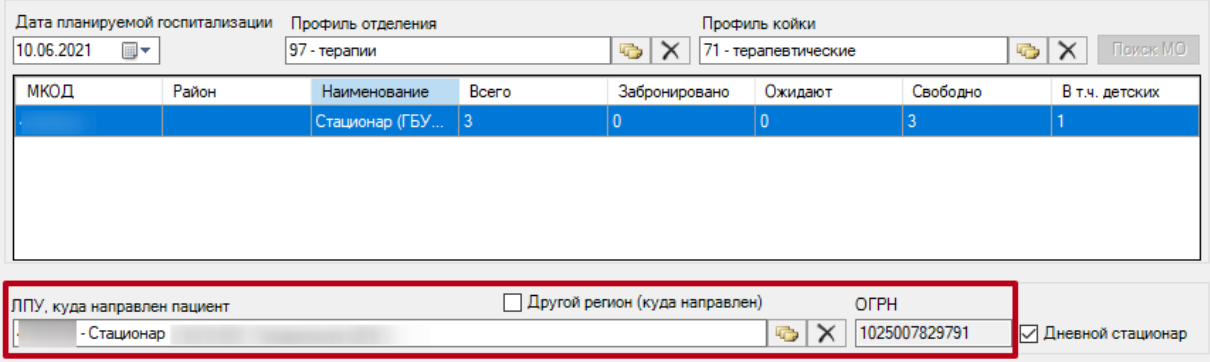

Рисунок 268. Заполненное поле «Направлен в медицинскую организацию»

<span id="page-185-1"></span>При редактировании полей «Профиль отделения», «Профиль койки» и «Дата планируемой госпитализации» поле «ЛПУ, куда направлен пациент» будет очищено. Кнопка «Поиск МО» станет активна.

Для отмены выписки направления пациенту следует нажать кнопку <sup>3</sup>закрыть

Для сохранения направления без подписи следует нажать кнопку Сохранить, в результате направление будет сохранено в статусе «Черновик».

После заполнения формы «Направление» следует нажать кнопку «Сохранить – Подписать». Подписанное направление отобразится во вкладке «Выписка направлений».

После подписания направление изменит статус на «Выписано» будет доступна кнопка «Аннулировать».

Для аннулирования направления необходимо нажать кнопку «Аннулировать». Статус направления изменится на «Аннулировано». Аннулирование возможно только для направлений в статусе «Выписано».

Для печати направления нужно нажать кнопку Печать . Появится окно с печатной формой направления, в котором нужно нажать кнопку «Печать».

Для повторной отправки направления следует нажать кнопку **. Отправить повторно** Повторная отправка направления возможна только для направленй в статусе «Выписано».

### **7.3.4.2. Направление на обследование**

Для создания направления на обследование необходимо выбрать тип направления «На обследование» [\(Рисунок 269\)](#page-186-0).

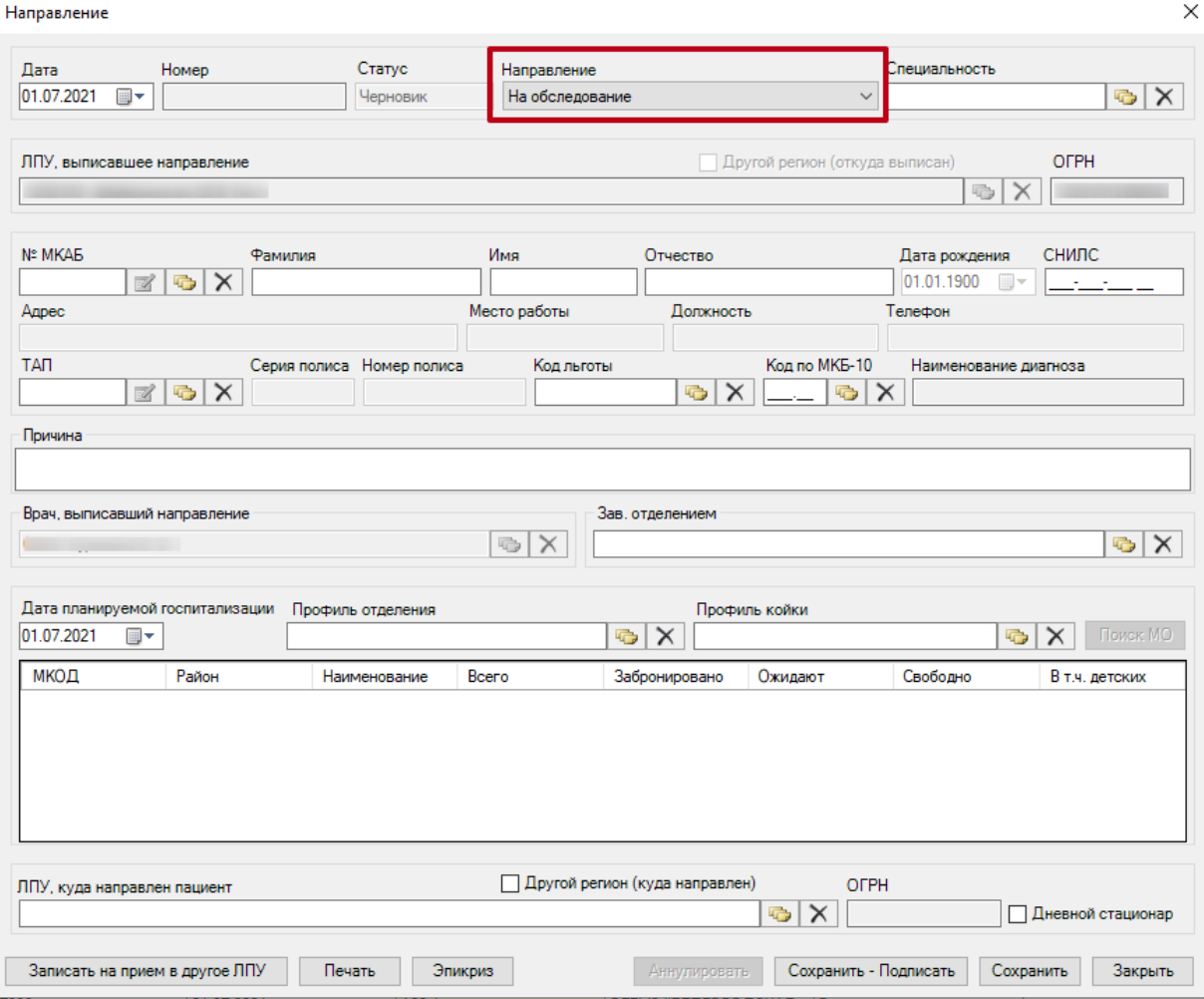

Рисунок 269. Направление на обследование

<span id="page-186-0"></span>При создании направления не отображается его номер – он автоматически присваивается направлению после сохранения. При повторном открытии сохраненного направления номер направления будет отображен на форме [\(Рисунок 270\)](#page-187-0).

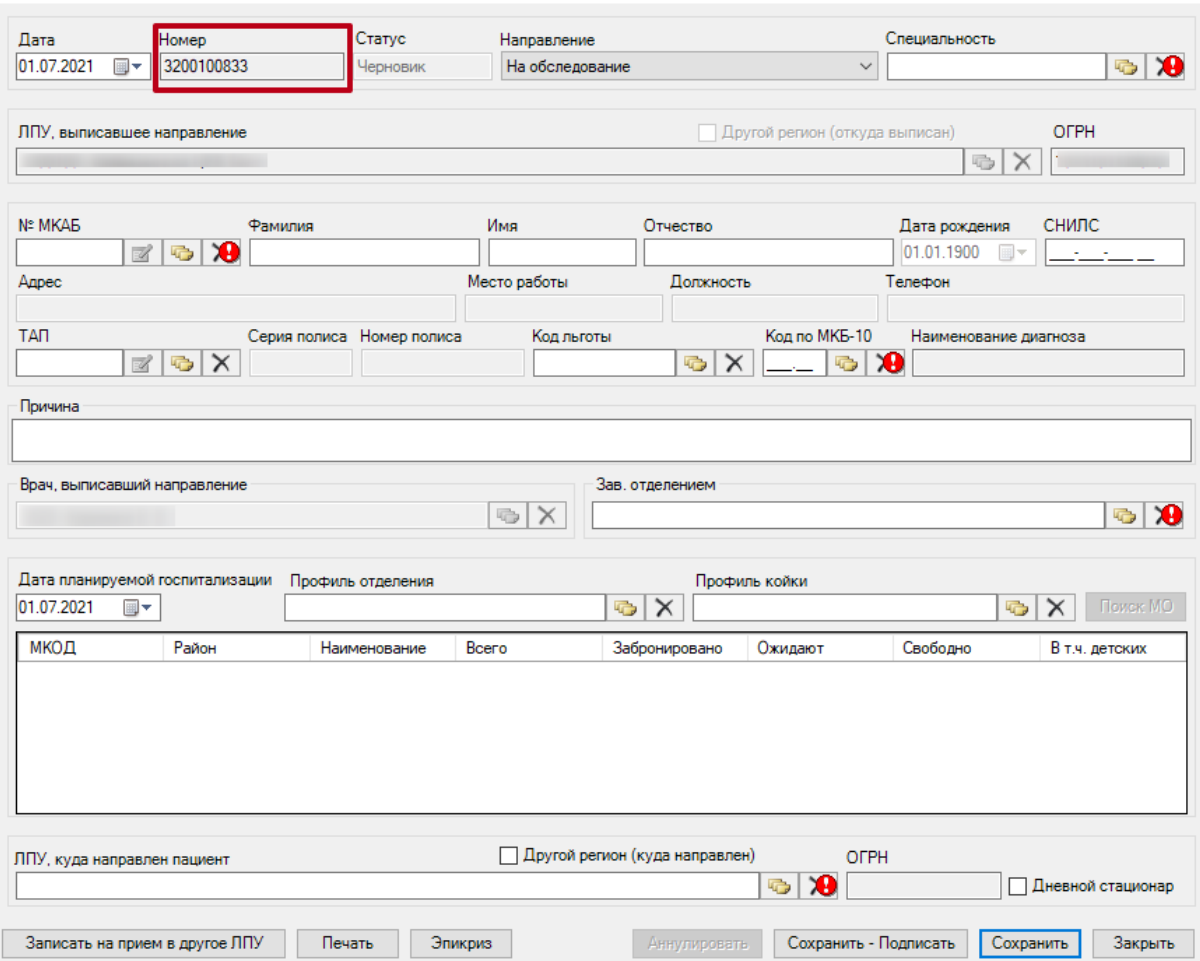

Рисунок 270. Отображение номера направления

<span id="page-187-0"></span>На форме располагаются пять обязательных для заполнения полей: «Специальность»,

«№ МКАБ», «Код по МКБ-10», «Зав. отделением», «ЛПУ, куда направлен пациент».

Поля «Дата», «Дата планируемой госпитализации» заполняются автоматически текущей датой. При необходимости дату можно изменить, выбрав подходящую в календаре, появляющемся при нажатии кнопки  $\blacksquare$  в поле.

Поля «ЛПУ, выписавшее направление», «ОГРН» и «Врач, выписавший направление» заполняются автоматически. Поля недоступны для редактирования.

Поля «Специальность», «Код льготы», «ТАП», «Профиль отделения», «Профиль койки» и заполняются выбором подходящих записей из выпадающего списка, открываемого кнопкой  $\mathbb G$ 

В поле «№ МКАБ» нужно указать МКАБ, после чего автоматически заполнятся поля «Фамилия», «Имя», «Отчество», «Серия», «Номер полиса», «СНИЛС», «Дата рождения», «Адрес», «Место работы», «Должность» (если были заполнены в МКАБ).

Поля «Код по МКБ-10» и «Наименование диагноза» заполнятся автоматически после заполнения поля «ТАП». В поле «Причина» вручную с клавиатуры вводится обоснование для направления.

Поле «Зав. отделением» заполняется выбором записи из справочника, , открываемого кнопкой  $\mathbb G$ .

При госпитализации пациента на дневной стационар следует установить флажок √ Дневной стационар

В поле «ЛПУ, куда направлен пациент» необходимо указать принимающую медицинскую организацию, выбрав её из справочника, открываемого нажатием кнопки . При необходимости следует установить флажок  $\Box$  Другой регион (куда направлен) В таком случае справочник «ЛПУ, куда направлен пациент» будет содержать только ЛПУ других регионов.

Для отмены выписки направления пациенту следует нажать кнопку <sup>3акрыть</sup>

Для сохранения направления без подписи следует нажать кнопку Сохранить, в результате направление будет сохранено в статусе «Черновик».

После заполнения формы «Направление» следует нажать кнопку «Сохранить – Подписать». Подписанное направление отобразится во вкладке «Выписка направлений».

После подписания направление изменит статус на «Выписано» будет доступна кнопка «Аннулировать».

Для аннулирования направления необходимо нажать кнопку «Аннулировать». Статус направления изменится на «Аннулировано». Аннулирование возможно только для направлений в статусе «Выписано».

Для печати направления нужно нажать кнопку Печать . Появится окно с печатной формой направления, в котором нужно нажать кнопку «Печать».

Если направление выдается пациенту на приём в другую медицинскую организацию, то нужно завершить оформление на портале записи в другую медицинскую организацию. Для этого нужно нажать кнопку **Записать на прием в другое ЛПУ** [\(Рисунок 271\)](#page-189-0). Откроется браузер на странице авторизации на портале. Дальнейшая работа на портале описана в Инструкции по записи пациента в другую медицинскую организацию.

Отображение кнопки **Валисать на прием в другое ЛПУ** регулируется системной настройкой «Адрес сервиса записи на прием» (см. Руководство системного программиста ТМ МИС).

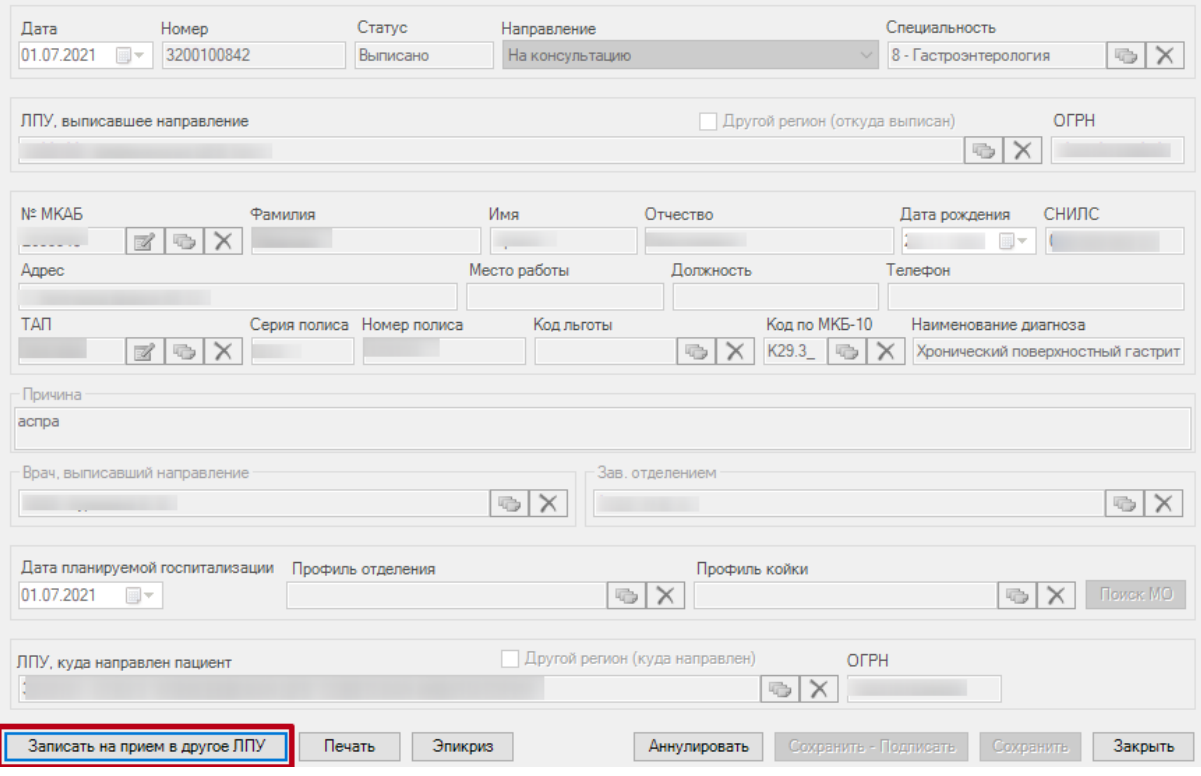

Рисунок 271. Кнопка «Записать на прием в другое ЛПУ»

## **7.3.4.1. Направление на консультацию**

<span id="page-189-0"></span>Для создания направления на консультацию необходимо выбрать тип направления «На консультацию» [\(Рисунок 272\)](#page-190-0).

Заполнение формы «Направление на консультацию» аналогично форме «Направление на обследование», описание которой приведено выше [\(Рисунок 269\)](#page-186-0).

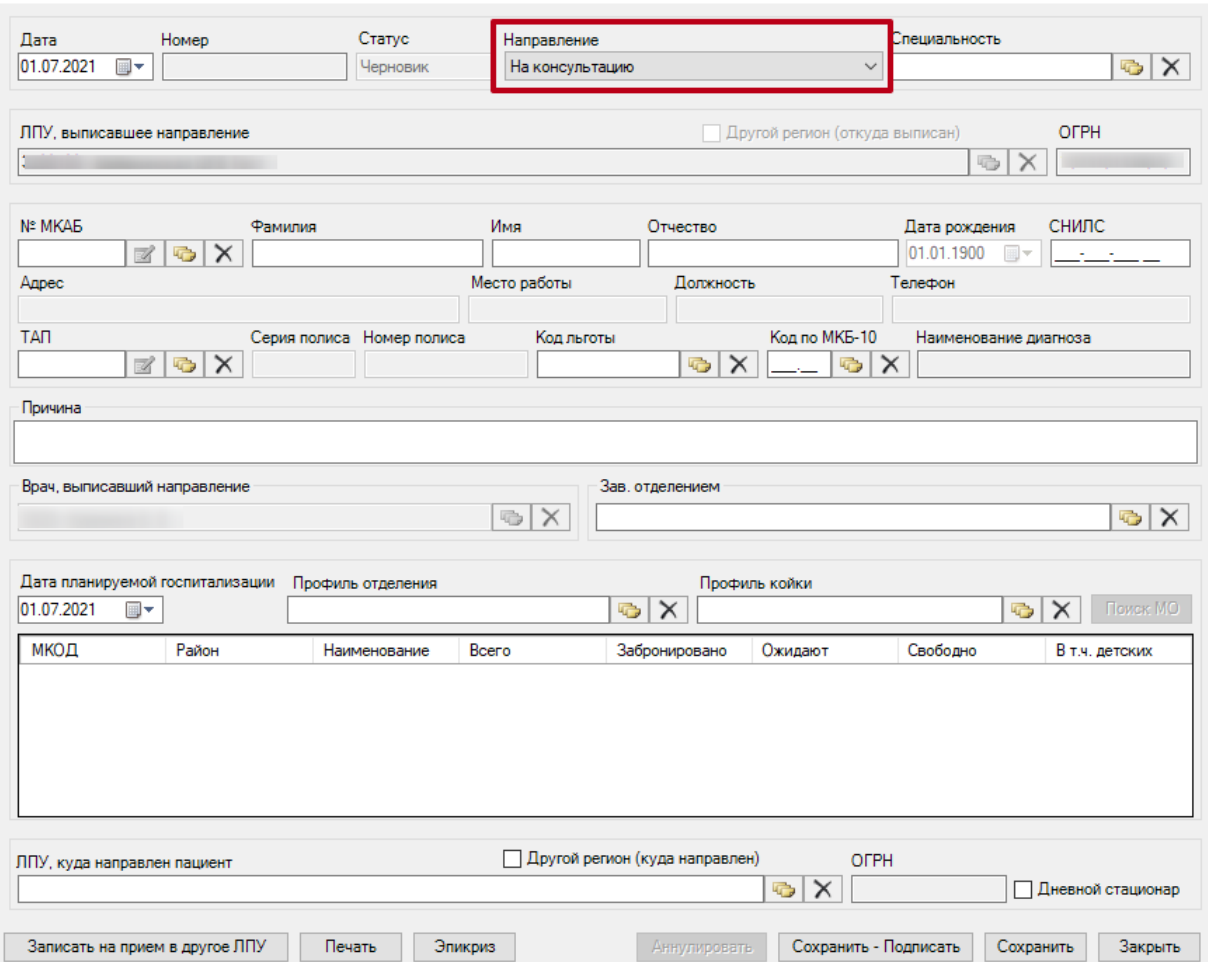

Рисунок 272. Направление на консультацию

# **7.3.4.2. Направление на восстановительное лечение**

<span id="page-190-0"></span>Для создания направления на восстановительное лечение необходимо выбрать тип направления «На восстановительное лечение» [\(Рисунок 273\)](#page-191-0).

Заполнение формы «Направление на восстановительное лечение» аналогично форме «Направление на обследование», описание которой приведено выше [\(Рисунок 269\)](#page-186-0).

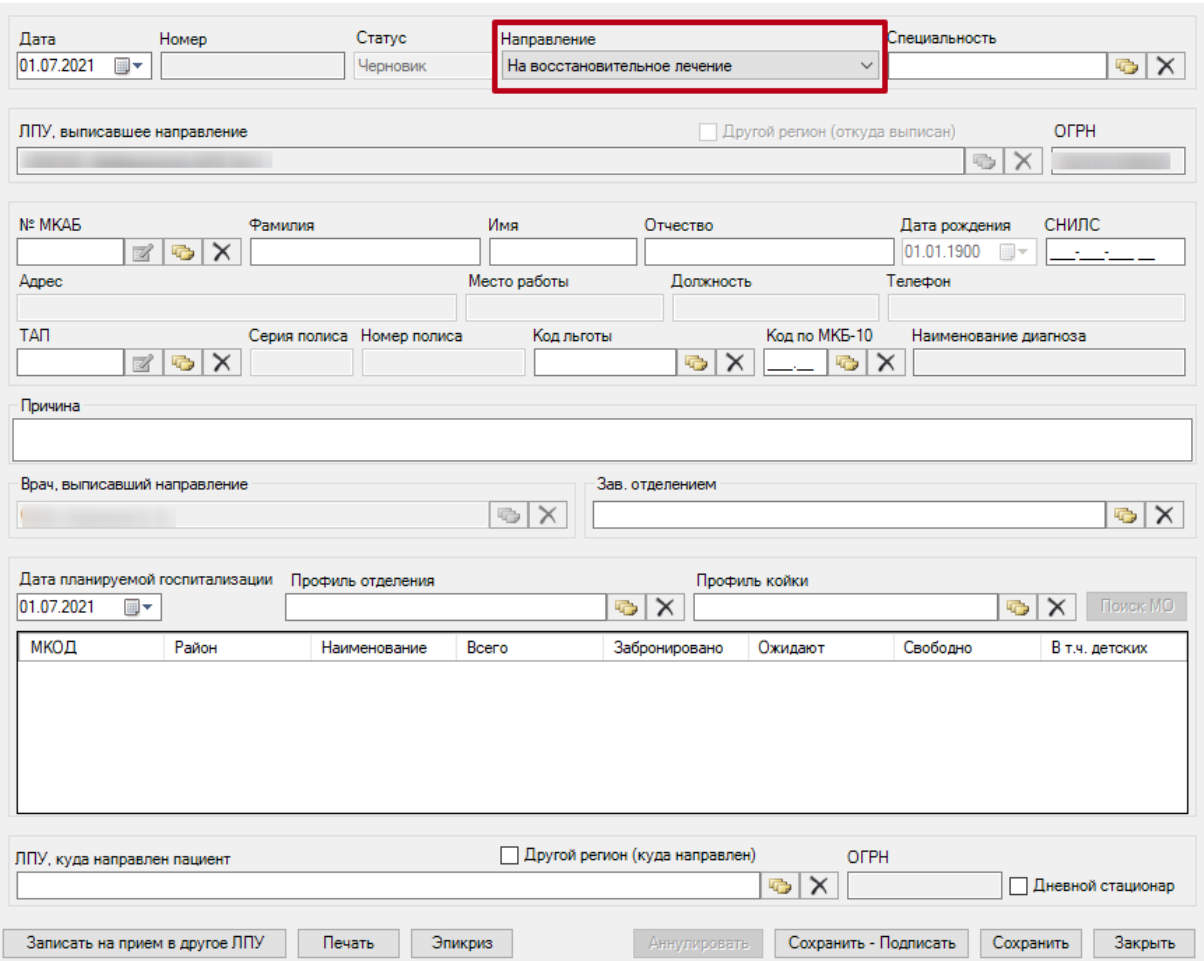

Рисунок 273. Направление на восстановительное лечение

## **7.3.4.3. Направление на госпитализацию по экстренным показаниям**

<span id="page-191-0"></span>Для создания направления на госпитализацию по экстренным показаниям необходимо выбрать тип направления «На госпитализацию по экстренным показаниям» [\(Рисунок 274\)](#page-192-0).

Заполнение формы «Направление на госпитализацию по экстренным показаниям» аналогично форме «Направление на госпитализацию», описание которой приведено выше [\(Рисунок 265\)](#page-183-0).

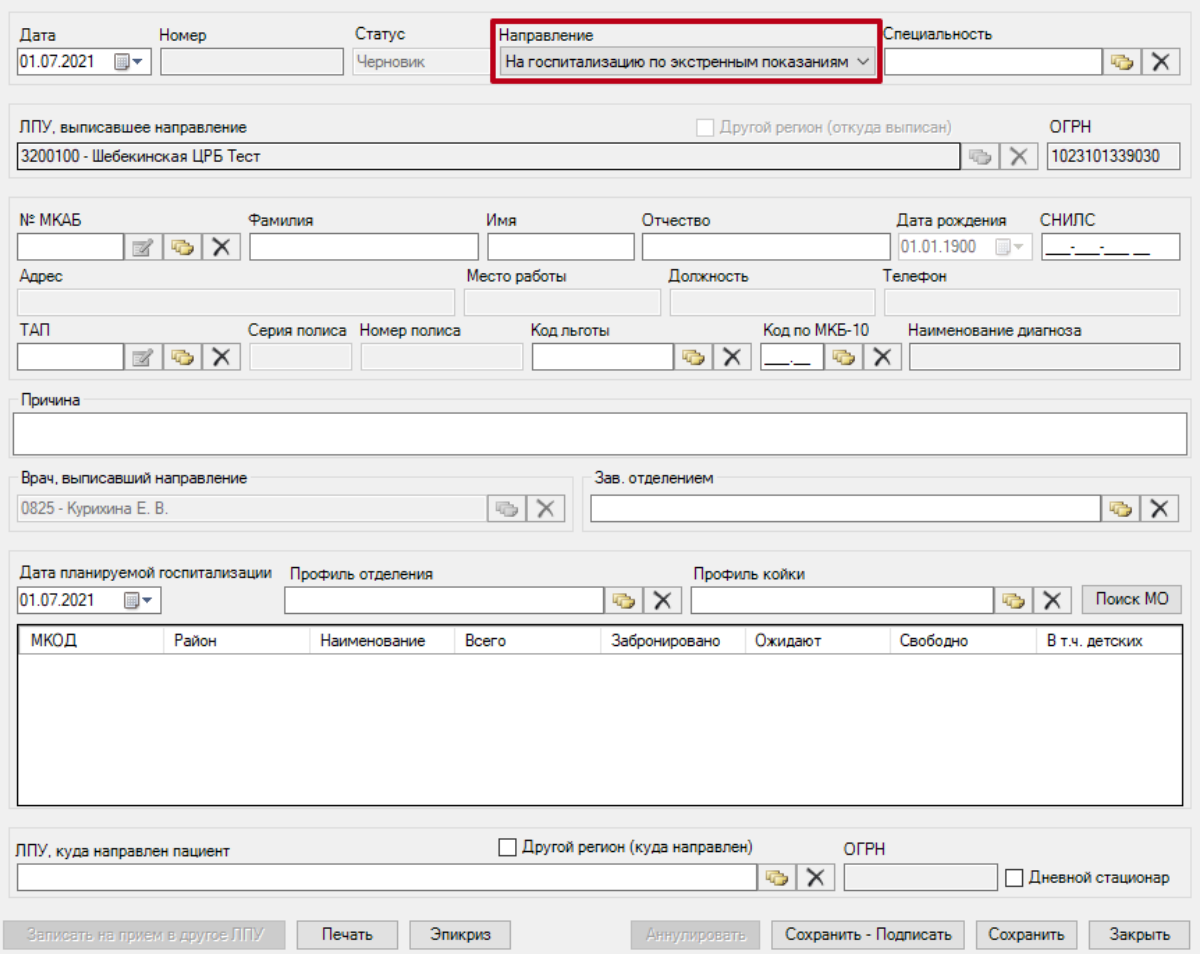

<span id="page-192-0"></span>Рисунок 274. Направление на госпитализацию по экстренным показаниям

# **7.3.4.4. Санаторно-курортная справка**

Для создания направления с типом «Санаторно-курортная справка» необходимо выбрать в поле «Направление» соответствующий пункт [\(Рисунок 275\)](#page-193-0).

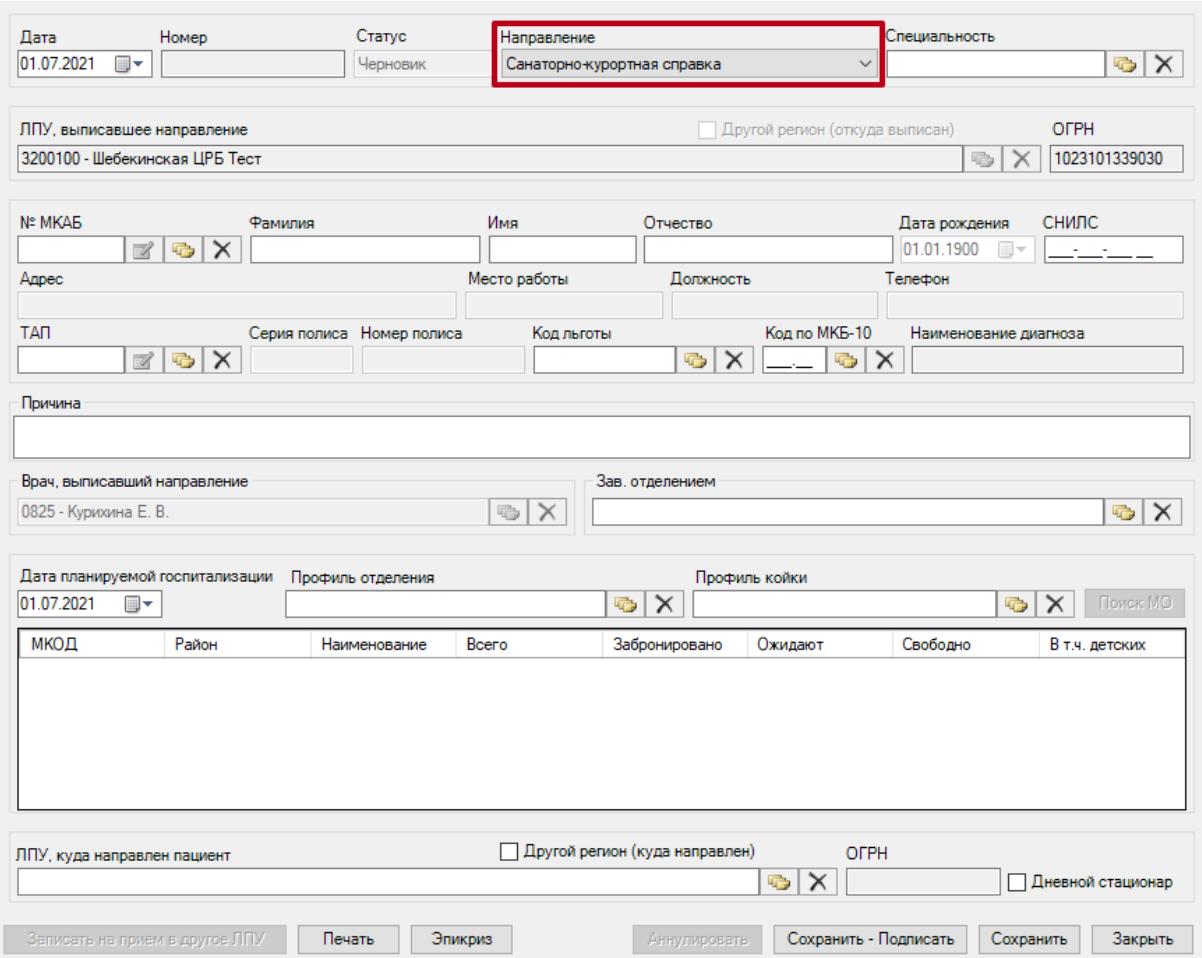

Рисунок 275. Санаторно-курортная справка

<span id="page-193-0"></span>При создании направления не отображается его номер – он автоматически присваивается направлению после сохранения. При повторном открытии сохраненного направления номер направления будет отображен на форме [\(Рисунок 276\)](#page-194-0).

 $\times$ Направление Cratye Специальность  $\sqrt{a}$ Homep Направление  $\boxed{01.07.2021}$  = 3200100888 Черновик Санаторно-курортная справка  $\overline{\phantom{0}}$  $\frac{1}{2}$ ЛПУ, выписавшее направление Другой регион (откуда выписан) OFPH 1023101339030 3200100 - Illefekvinckag LIPE Tect  $\Rightarrow$   $\times$ Имя Дата рождения **Nº MKAR** снилс Фамилия Отчество 01.01.1900  $\mathbb{Z}$  &  $\mathbf{\Omega}$ —<br>Место работы Должность Annec Tenemou Код по МКБ-10 **TAN** Серия полиса Номер полиса Код льготь Наименование диагноза  $\mathbb{Z}$  o  $\times$  $\bullet$   $\times$   $\circ$   $\bullet$   $\times$ Причина Врач выписавший направление Зав отлепением  $\left| \frac{1}{2} \right|$   $\times$  $\bullet$   $\lambda$ 0825 - Курихина Е В Дата планируемой госпитализации Профиль отделения Профиль койки  $\bullet$   $\times$  Flower MO 01.07.2021  $\blacksquare$  $\bullet$   $\times$ МКОД Район Забронировано Ожидают Свободно В т.ч. детских Наименование Bcero □ Другой регион (куда направлен) OFPH ЛПУ, куда направлен пациент  $\mathbf{R}$ П Дневной стационар Печать Эпикриз Аннулировать Сохранить - Подписать Сохранить Закрыть

Рисунок 276. Отображение номера направления

<span id="page-194-0"></span>На форме располагаются пять обязательных для заполнения полей: «Специальность»,

«№ МКАБ», «Код по МКБ-10», «Зав. отделением», «ЛПУ, куда направлен пациент».

Поля «Дата», «Дата планируемой госпитализации» заполняются автоматически текущей датой. При необходимости дату можно изменить, выбрав подходящую в календаре, появляющемся при нажатии кнопки  $\overline{\mathbb{B}}$  и поле.

Поля «ЛПУ, выписавшее направление», «ОГРН» и «Врач, выписавший направление» заполняются автоматически. Поля недоступны для редактирования.

Поля «Специальность», «Код льготы», «ТАП», «Профиль отделения», «Профиль койки» и заполняются выбором подходящих записей из выпадающего списка, открываемого кнопкой  $\mathbb G$ 

В поле «№ МКАБ» нужно указать МКАБ, после чего автоматически заполнятся поля «Фамилия», «Имя», «Отчество», «Серия», «Номер полиса», «СНИЛС», «Дата рождения», «Адрес», «Место работы», «Должность» (если были заполнены в МКАБ).

Поля «Код по МКБ-10» и «Наименование диагноза» заполнятся автоматически после заполнения поля «ТАП». В поле «Причина» вручную с клавиатуры вводится обоснование для направления.

Поле «Зав. отделением» заполняется выбором записи из справочника, , открываемого кнопкой  $\mathbb G$ 

В поле «ЛПУ, куда направлен пациент» необходимо указать принимающую медицинскую организацию, выбрав её из справочника, открываемого нажатием кнопки

. При необходимости следует установить флажок  $\Box$  Другой регион (куда направлен) В таком случае справочник «ЛПУ, куда направлен пациент» будет содержать только ЛПУ других регионов.

Для отмены выписки направления пациенту следует нажать кнопку <sup>3</sup>закрыть

Для сохранения направления без подписи следует нажать кнопку Сохранить, в результате направление будет сохранено в статусе «Черновик».

После заполнения формы «Направление» следует нажать кнопку «Сохранить – Подписать». Подписанное направление отобразится во вкладке «Выписка направлений».

После подписания направление изменит статус на «Выписано» будет доступна кнопка «Аннулировать».

Для аннулирования направления необходимо нажать кнопку «Аннулировать». Статус направления изменится на «Аннулировано». Аннулирование возможно только для направлений в статусе «Выписано».

Для печати направления нужно нажать кнопку Печать . Появится окно с печатной формой направления, в котором нужно нажать кнопку «Печать».

### **7.3.4.5. Печать направления**

Для того чтобы напечатать направление необходимо нажать кнопку Печать в нижней части окна «Направление». Появится окно предварительного просмотра печати [\(Рисунок 277\)](#page-195-0).

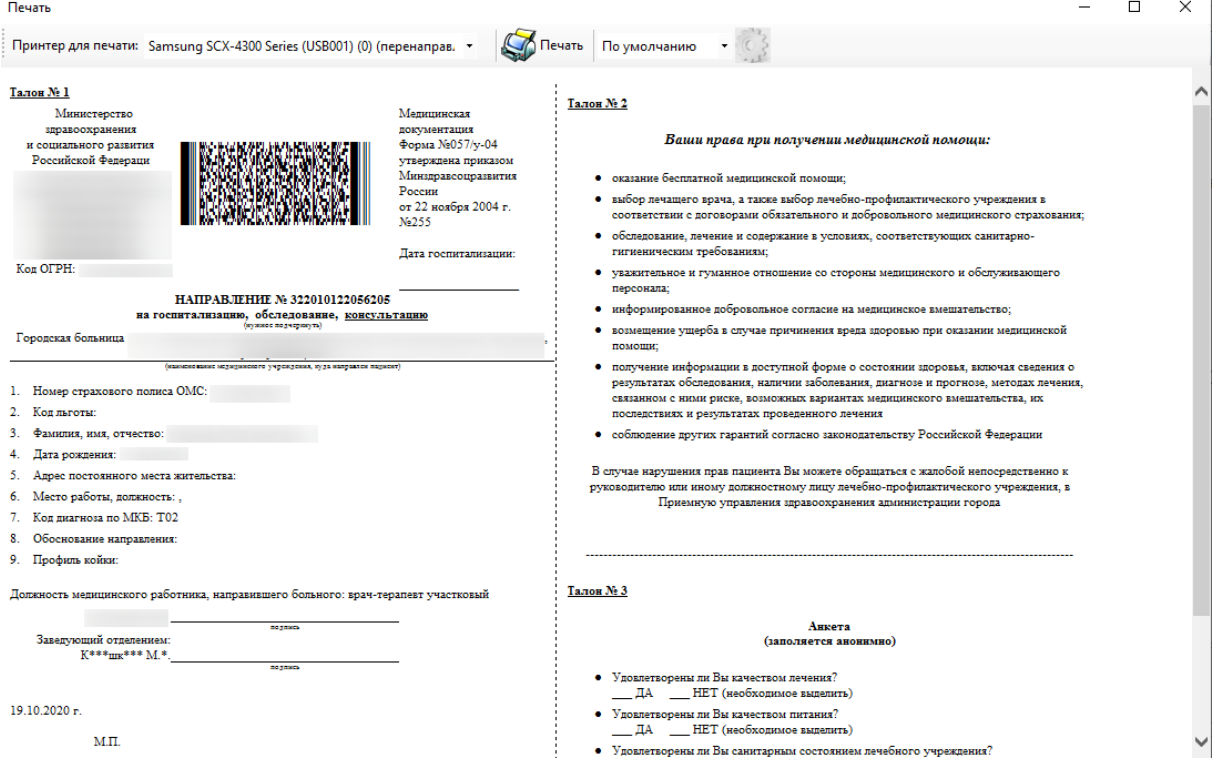

Рисунок 277. Окно предварительного просмотра печати направления

196

<span id="page-195-0"></span>Для печати «Направления» нужно нажать кнопку .

## **7.3.5. Работа с медицинскими картами**

Чтобы приступить к работе с медицинскими картами пациентов, выберите операцию «Медицинские карты» [\(Рисунок 278\)](#page-196-0).

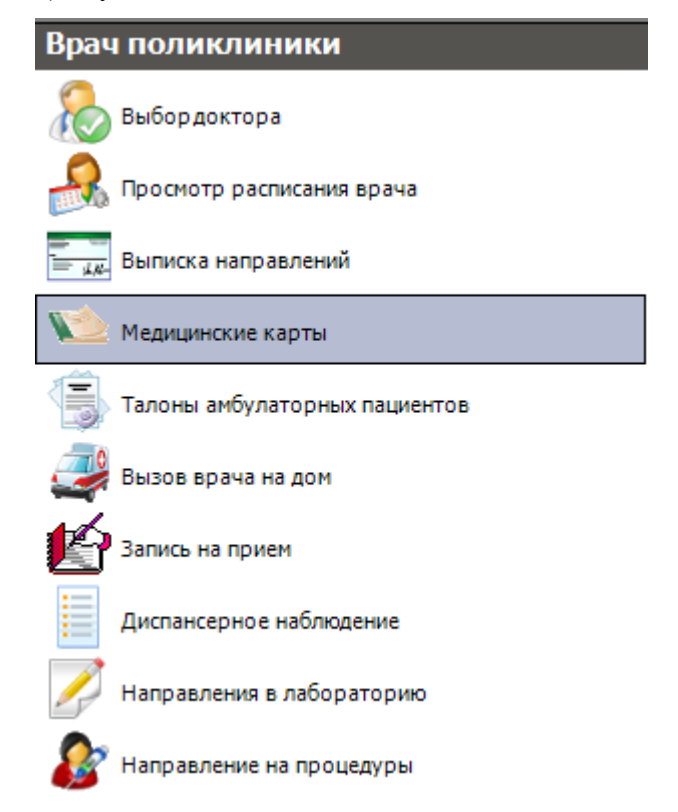

Рисунок 278. Выбор операции «Медицинская карта»

В результате откроется таблица записей «МКАБ» [\(Рисунок 279\)](#page-196-1).

<span id="page-196-0"></span>

|                                    | $\bullet$ $\times$<br>Медицинская карта амбулаторного больного |                          |                |                               |               |               |                          |                          |                                              |                            |                 |                                    |  |                    |
|------------------------------------|----------------------------------------------------------------|--------------------------|----------------|-------------------------------|---------------|---------------|--------------------------|--------------------------|----------------------------------------------|----------------------------|-----------------|------------------------------------|--|--------------------|
|                                    | Медицинская карта амбулаторного больного<br>Настроить          |                          |                |                               |               |               |                          |                          |                                              |                            |                 |                                    |  |                    |
| D 区 中 X   国 国 A ツ 、 - honepauw - ※ |                                                                |                          |                |                               |               |               |                          |                          | Атрибуты Талон амбулаторного пациента Та 1 > |                            |                 |                                    |  |                    |
| ФИО\Полис:                         |                                                                |                          |                | <b>• Добавить в регистр •</b> |               |               |                          |                          | 210次                                         |                            |                 |                                    |  |                    |
|                                    | Фамилия                                                        |                          | Имя            | Отчество                      | Тип документа | <b>СНИЛС</b>  |                          | Номер карты              |                                              | $\wedge$<br><b>No</b>      |                 | Фамилия                            |  | $\hat{\mathbf{r}}$ |
|                                    |                                                                | $\overline{\phantom{a}}$ | ÷              | $\checkmark$                  | $\checkmark$  |               | $\overline{\phantom{0}}$ | $\overline{\phantom{0}}$ |                                              |                            | $\sim$ 2) Полис |                                    |  |                    |
| ь                                  |                                                                |                          | <b>Валерий</b> | Васильевич                    |               |               | 335068                   |                          |                                              | Инотерритор<br>Homep CMN 1 |                 |                                    |  |                    |
|                                    |                                                                |                          | Андрей         | Романович                     |               | $\sim$ $\sim$ | 2542970                  |                          |                                              |                            |                 |                                    |  |                    |
|                                    |                                                                |                          | Владимир       | Степанович                    |               | $\sim$        | 2469393K                 |                          |                                              |                            | Предприятия 0   |                                    |  |                    |
|                                    | Дмитрий                                                        |                          | Валентинович   |                               | 2467586T      |               |                          |                          | Серия СМП                                    | 01005256                   |                 |                                    |  |                    |
|                                    |                                                                |                          | Григорий       | Николаевич                    |               |               | 2488553                  |                          |                                              |                            | CMO             | ФИЛИАЛ АО "МА                      |  |                    |
|                                    |                                                                |                          | Алексей        | Николаевич                    |               |               | 2503332                  |                          |                                              |                            | СМП до          | 01.01.2200                         |  |                    |
|                                    |                                                                |                          | Никита         | Дмитриевич                    |               | $\sim$        | 2503416                  |                          |                                              |                            |                 |                                    |  |                    |
|                                    |                                                                |                          | Александр      | Николаевич                    |               |               | 2511015                  |                          |                                              |                            |                 | <b>∨ 3) Документ удостоверяющь</b> |  |                    |
|                                    |                                                                |                          | Дмитрий        | Александрович                 |               |               | 2512568                  |                          |                                              | Кем выдан д оуфмс          |                 |                                    |  |                    |

Рисунок 279. Таблица записей «Медицинская карта амбулаторного больного»

<span id="page-196-1"></span>Чтобы открыть выбранную медицинскую карту амбулаторного больного, нужно нажать кнопку или совершить двойной щелчок левой клавишей мышки на соответствующей записи.

Чтобы завести новую медицинскую карту амбулаторного больного, необходимо нажать кнопку На панели управления записями.

Подробно об операциях для выбранной медицинской карты амбулаторного больного написано в [п.7.2.1.3.](#page-123-0)

Подробнее о поиске медицинских карт и работе с вкладкой «Персональные данные» медицинской карты амбулаторного больного написано в п[. 7.2.1.](#page-120-0)

В окне «Медицинская карта амбулаторного больного» также есть закладки: «Персональные данные», «Льготы», «Лечение в стационаре», «Направления на исследования», «Листки нетрудоспособности», «Направления», «Рассылка и ОПДн», «Исследования», «Представители», «Документы», «Назначения ЛС», «Случаи обращения», «Согласие на эл. рецепт», «Флюорокарты», «Инвалидность» [\(Рисунок 280\)](#page-197-0). Количество отображаемых закладок зависит от настроек МИС.

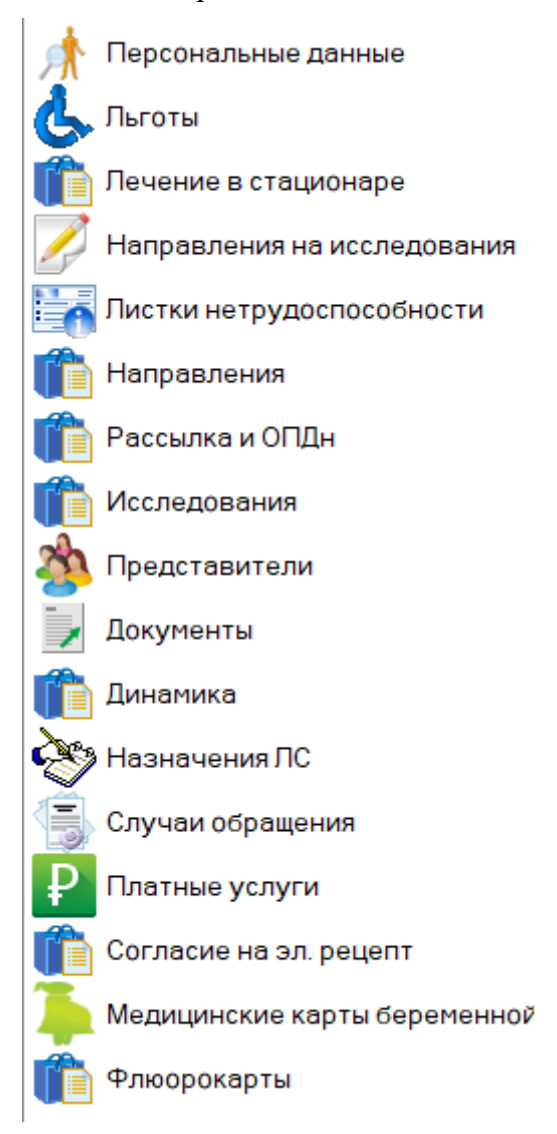

<span id="page-197-0"></span>Рисунок 280. Закладка окна «Медицинская карта амбулаторного больного»

## **7.3.5.1. Вкладка «Льготы»**

На вкладке «Льготы» можно увидеть список федеральных и региональных льгот пациента [\(Рисунок 281\)](#page-198-0). В списке льгот указана информация о льготах: период действия льгот, документ на льготу, документ подтверждающий право на получение ГСП, категория льготы. Для федеральных льгот указывается признак действия льгот.

| Карта № 26                                          |                                                                           |                                                      |                     |                           |                                      | □<br>×                           |  |  |
|-----------------------------------------------------|---------------------------------------------------------------------------|------------------------------------------------------|---------------------|---------------------------|--------------------------------------|----------------------------------|--|--|
| Льготы<br>Персональные данные<br>Федеральные льготы |                                                                           |                                                      |                     |                           |                                      |                                  |  |  |
| Льготы                                              | $D \times + \times$ $A \times -$ Q Onepaum $\cdot \times$                 |                                                      |                     |                           |                                      |                                  |  |  |
| Согласие на эл. рецепт                              |                                                                           | Дата начала                                          | Дата окончания      | Наименование<br>документа | Серия и номер<br>документа на льготу | Номер до<br>подтверж<br>право на |  |  |
| P<br>Платные услуги                                 |                                                                           | $\overline{\phantom{0}}$                             |                     | ▽<br>☞                    |                                      | гсп<br>$\overline{\phantom{0}}$  |  |  |
| Медицинские карты беременной                        | Þ                                                                         | 01.01.2005 0:00:00                                   | 03.07.2025 0:00:00  |                           | MC3-2001 1580269                     | 1580269                          |  |  |
| Направления на исследования                         |                                                                           | 01.01.2005 0:00:00                                   | 03.07.2020 0:00:00  | 1.                        | 1.                                   | 1                                |  |  |
| Листки нетрудоспособности                           |                                                                           |                                                      |                     |                           |                                      |                                  |  |  |
| Флюорокарты                                         |                                                                           |                                                      |                     |                           |                                      |                                  |  |  |
| Направления                                         |                                                                           |                                                      |                     |                           |                                      |                                  |  |  |
| Рассылка и ОПДн                                     | $\,<$<br>$\rightarrow$                                                    |                                                      |                     |                           |                                      |                                  |  |  |
| Исследования                                        |                                                                           | из 2 ▶ N   图 图   1/1<br>湖西區<br> 441 1                |                     |                           |                                      |                                  |  |  |
| Представители                                       | Региональные льготы<br>$D \mid Z + \times  A $ / $\oplus$ Onepayw - $\Re$ |                                                      |                     |                           |                                      |                                  |  |  |
| Документы                                           |                                                                           | Дата начала                                          | Дата окончания      | Наименование<br>документа | Персона                              | Серия и<br>докуме                |  |  |
| Динамика                                            |                                                                           | $\overline{\mathbf{r}}$                              |                     | ▽<br>▽                    | ▼                                    |                                  |  |  |
| Назначения ЛС                                       | ь                                                                         | 14.04.2019 0:00:00                                   | 05.04.2020 0:00:00  |                           |                                      | 0101 12                          |  |  |
|                                                     |                                                                           | 05.09.2019 0:00:00                                   | 01.09.2020 0:00:00  |                           |                                      | 11                               |  |  |
| Случаи обращения                                    |                                                                           | 08.08.2019 0:00:00                                   | 27.03.2020 0:00:00  |                           |                                      | 12                               |  |  |
| Инвалидность                                        |                                                                           | 12.09.2019 0:00:00                                   | 01.03.2020 0:00:00  | nacrigon                  |                                      | 111 111                          |  |  |
| Прикрепления                                        |                                                                           | 07.05.2019 0:00:00                                   | 08.05.2019 0:00:00  | asses                     |                                      | 23 1231.                         |  |  |
|                                                     | $\overline{\phantom{a}}$                                                  | 07.05.2019 0:00:00                                   | 09.05.2019 0:00:00  | ٠                         |                                      | 56<br>$\rightarrow$              |  |  |
|                                                     | $\mathbb{N}$                                                              | $\n  4320$                                           | 调 1/1<br><b>N</b> 图 | 第<br>幽<br>国               |                                      |                                  |  |  |
| Создать ТАП.<br>Печать<br>$\overline{\phantom{a}}$  |                                                                           | Запрет использования<br>киоска самозаписи (Инфомата) |                     | Регистр ОНМК              | ИЭМК<br>Сохранить                    | Отмена                           |  |  |

Рисунок 281. Федеральные и региональные льготы пациента

Возможность редактирования и добавления льгот зависит от настроек МИС.

<span id="page-198-0"></span>для добавления новой льготы необходимо нажать кнопку  $\frac{1}{1}$ . В появившемся окне [\(Рисунок 282\)](#page-198-1) необходимо выбрать код льготы нажатием кнопки и выбором соответствующего кода в предложенном списке. Затем ввести даты начала и конца действия льготы, название документа, его серию и номер. Если все данные внесены верно, то для сохранения информации о льготе необходимо нажать кнопку «ОК». Если требуется отменить создание новой льготы, то следует нажать кнопку «Отмена».

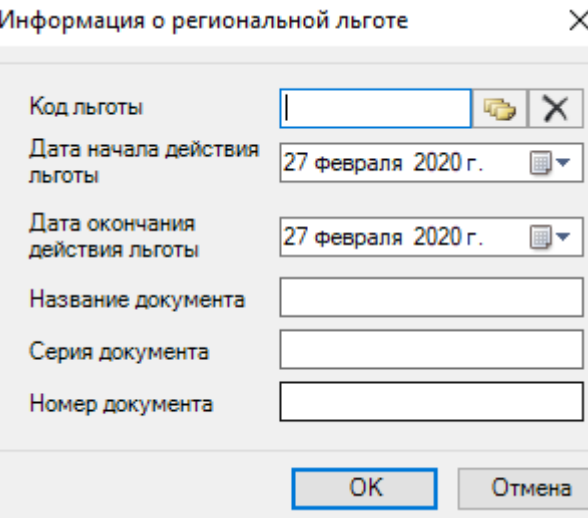

<span id="page-198-1"></span>Рисунок 282. Информация о региональной льготе

Более подробно работа с окнами таблиц записей (включение/выключение фильтра, поиск, создание новой записи и так далее) рассмотрено в разделах [5.3](#page-17-0) – [5.10](#page-24-0) настоящего Руководства.

# **7.3.5.2. Вкладка «Согласие на эл. рецепт»**

Вкладка «Согласие на эл. рецепт» содержит информацию о согласии пациента на

электронный рецепт [\(Рисунок 283\)](#page-199-0).

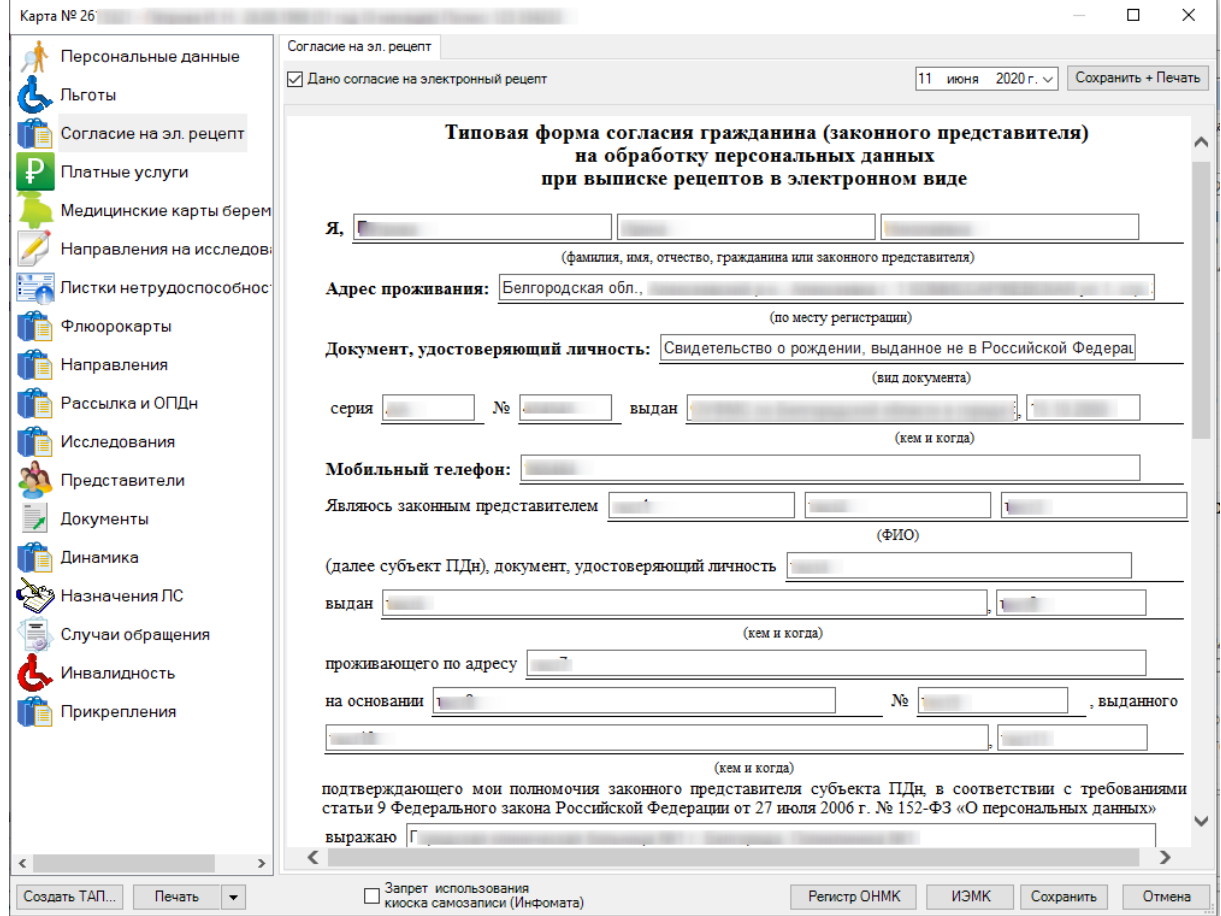

Рисунок 283. Вкладка «Согласие на эл. рецепт»

<span id="page-199-0"></span>Поля операции «Согласие на эл. рецепт» заполняются автоматически. Надо поставить флажок в поле «Дано согласие на электронный рецепт» и распечатать лист согласия на электронный рецепт, нажав на кнопку Сохранить + Печать . Расписавшись, пациент дает согласие на электронный рецепт.

### **7.3.5.3. Вкладка «Направления на исследования»**

На вкладке «Направления на исследования» отображается список направлений на анализы, диагностические исследования и т.п. для данного пациента [\(Рисунок 284\)](#page-200-0).

| Карта №                                           | Полис:                                                                                                    | ×<br>П                                 |  |  |  |  |  |  |
|---------------------------------------------------|----------------------------------------------------------------------------------------------------|----------------------------------------|--|--|--|--|--|--|
| Персональные данные                               | Направления на исследования                                                                                         |                                        |  |  |  |  |  |  |
|                                                   | A V → h Onepaции → 没<br>Ð<br>$\mathbb{Z}$<br>⊕<br>x                                                                 |                                        |  |  |  |  |  |  |
| Льготы                                            | Homep<br>Паборатория<br>Паборатория<br>Фамилия пациента                                                             | Имя пациент<br>∸                       |  |  |  |  |  |  |
| Согласие на эл. рецепт                            | $\overline{\phantom{0}}$<br>$\overline{\mathbf{v}}$<br>$\overline{\phantom{0}}$                                     | $\overline{\phantom{0}}$               |  |  |  |  |  |  |
| Платные услуги                                    | 3220101-<br>Параклиника<br>Бак лаборатория<br>ь                                                                     | Ирина                                  |  |  |  |  |  |  |
| Направления на исследования                       | 3220101-<br>Клиническая Лаборатори<br>Клиническая Лаборатория                                                       | Ирина                                  |  |  |  |  |  |  |
|                                                   | 3220101-<br>Параклиника<br>Бак лаборатория<br>3220101-                                                              | Ирина<br>Ирина                         |  |  |  |  |  |  |
| Листки нетрудоспособности                         | Цитологическая лаборато<br>Централизованная цитол<br>3220101-<br>Клинико-диагностическая<br>Клинико-диагностическая | Ирина                                  |  |  |  |  |  |  |
| Флюорокарты                                       | 3220101-<br>Клинико-диагностическая<br>Клинико-диагностическая                                                      | Ирина                                  |  |  |  |  |  |  |
| Направления                                       | 3220101-<br>Клинико-диагностическая<br>Клинико-диагностическая                                                      | Ирина                                  |  |  |  |  |  |  |
|                                                   | 3220101-<br>Клинико-диагностическая<br>Клинико-диагностическая                                                      | Ирина                                  |  |  |  |  |  |  |
| Рассылка и ОПДн                                   | 3220101-<br>Клиническая Паборатори<br>Клиническая Паборатория<br>$\hat{}$                                           | $\checkmark$<br>Ипина<br>$\rightarrow$ |  |  |  |  |  |  |
| Исследования                                      | 軍<br>$\mathbb{N}$<br><b>N 图</b><br>调<br>4<br>$\blacksquare$<br>$\n  13\n  \blacktriangleright1/1一周45$               |                                        |  |  |  |  |  |  |
| Представители                                     |                                                                                                    |                                        |  |  |  |  |  |  |
| Документы                                         |                                                                                                    |                                        |  |  |  |  |  |  |
| Динамика                                          |                                                                                                    |                                        |  |  |  |  |  |  |
| Назначения ЛС                                     |                                                                                                    |                                        |  |  |  |  |  |  |
| Случаи обращения                                  |                                                                                                    |                                        |  |  |  |  |  |  |
|                                                   |                                                                                                    |                                        |  |  |  |  |  |  |
|                                                   |                                                                                                    |                                        |  |  |  |  |  |  |
|                                                   |                                                                                                    |                                        |  |  |  |  |  |  |
|                                                   |                                                                                                    |                                        |  |  |  |  |  |  |
|                                                   |                                                                                                    |                                        |  |  |  |  |  |  |
| Создать ТАП<br>Печать<br>$\overline{\phantom{a}}$ | Запрет использования<br>Регистр ОНМК<br>ИЭМК<br>киоска самозаписи (Инфомата)                                        | Сохранить<br>Отмена                    |  |  |  |  |  |  |

Рисунок 284. Направления на исследования

<span id="page-200-0"></span>для того чтобы добавить новое направление, необходимо нажать кнопку + Появится окно создания нового направления на исследование [\(Рисунок 285\)](#page-201-0).

**Внимание!** Для организации информационного обмена взаиморасчетов по ОМС между МО за оказанные лабораторные исследования в рамках диспансеризации, профилактических осмотров и обследований беременных женщин формировать направление на исследования необходимо из ТАП (п. [7.3.6.4\)](#page-331-0) – работа будет осуществляться так же в окне «Направление на исследование», которое описано ниже.

#### Направление на исследование (Черновик)

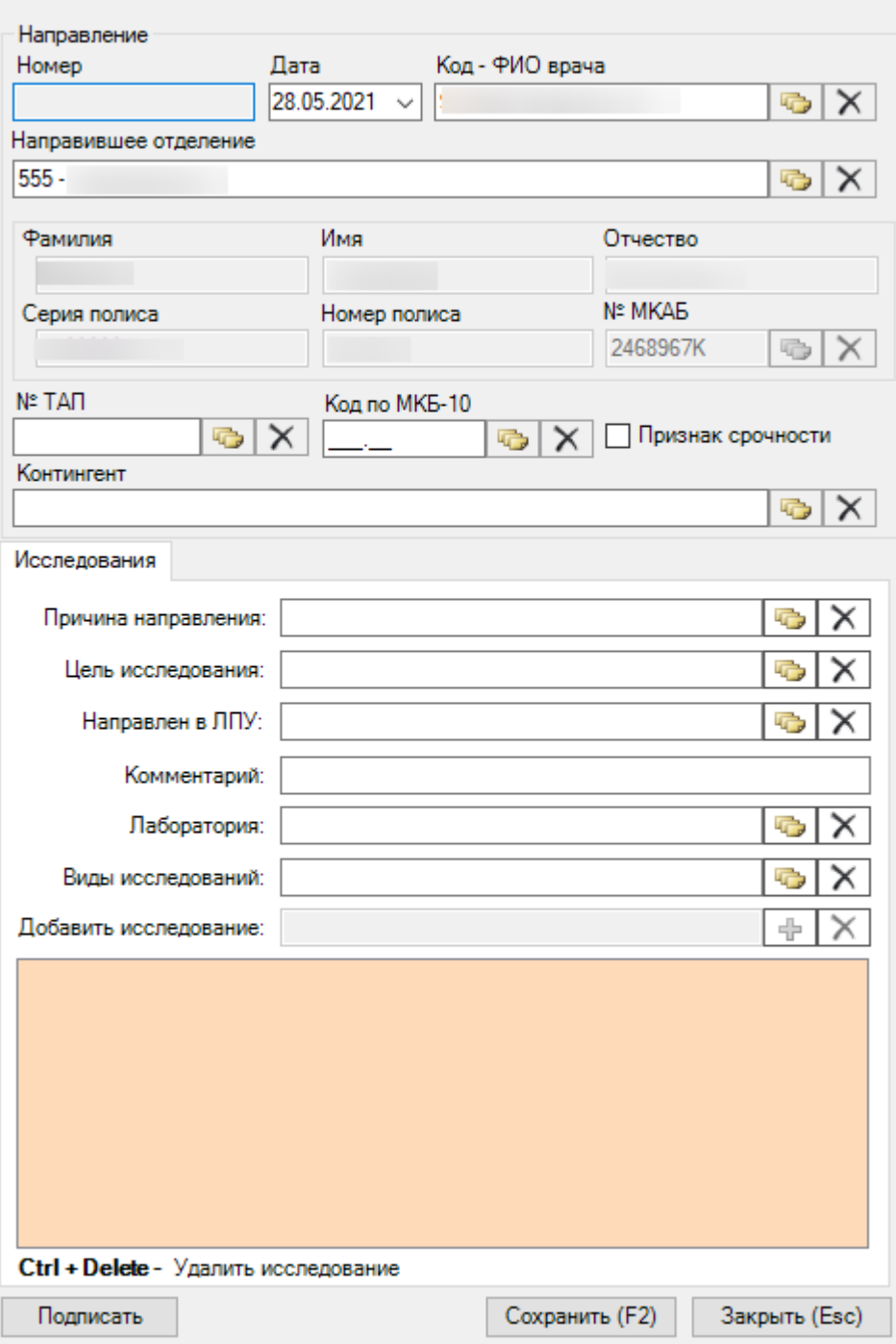

 $\mathbf{x}$ 

Рисунок 285. Окно «Направление на исследование»

<span id="page-201-0"></span>При создании направления на исследование из ТАП поля области «Направление» заполнятся автоматически по данным ТАП и будут недоступны для редактирования.

Для корректного формирования направления при виде оплаты «1-ОМС» должен быть указан полис, тип полиса и заполнены реквизиты полиса в МКАБ пациента (исключение: МКАБ, в котором в поле «Особый случай» указано значение «Мед.помощь оказана новорожденному»).

При создании направления не из ТАП, в окне следует указать в поле «№ ТАП» талон амбулаторного пациента и заболевание в поле «Код по МКБ-10» выбором из справочников при помощи кнопки . При необходимости следует заполнить из справочника поле «Контингент».

Далее необходимо заполнить поля на вкладке «Исследования».

- Причина направления выбор значения из справочника, нажав кнопку  $\boxed{\bullet}$ .
- Цель исследования выбор значения из справочника, нажав кнопку
- Направлен в ЛПУ выбор медицинской организации из справочника, нажав кнопку  $\boxed{\bullet}$ . В результате выбора МО список доступных для выбора лабораторий в справочнике лабораторий будет ограничен.
- Лаборатория выбор лаборатории из справочника лабораторий, нажав кнопку [\(Рисунок 286\)](#page-202-0). В результате выбора лаборатории список доступных для выбора исследований в справочнике исследований будет ограничен.

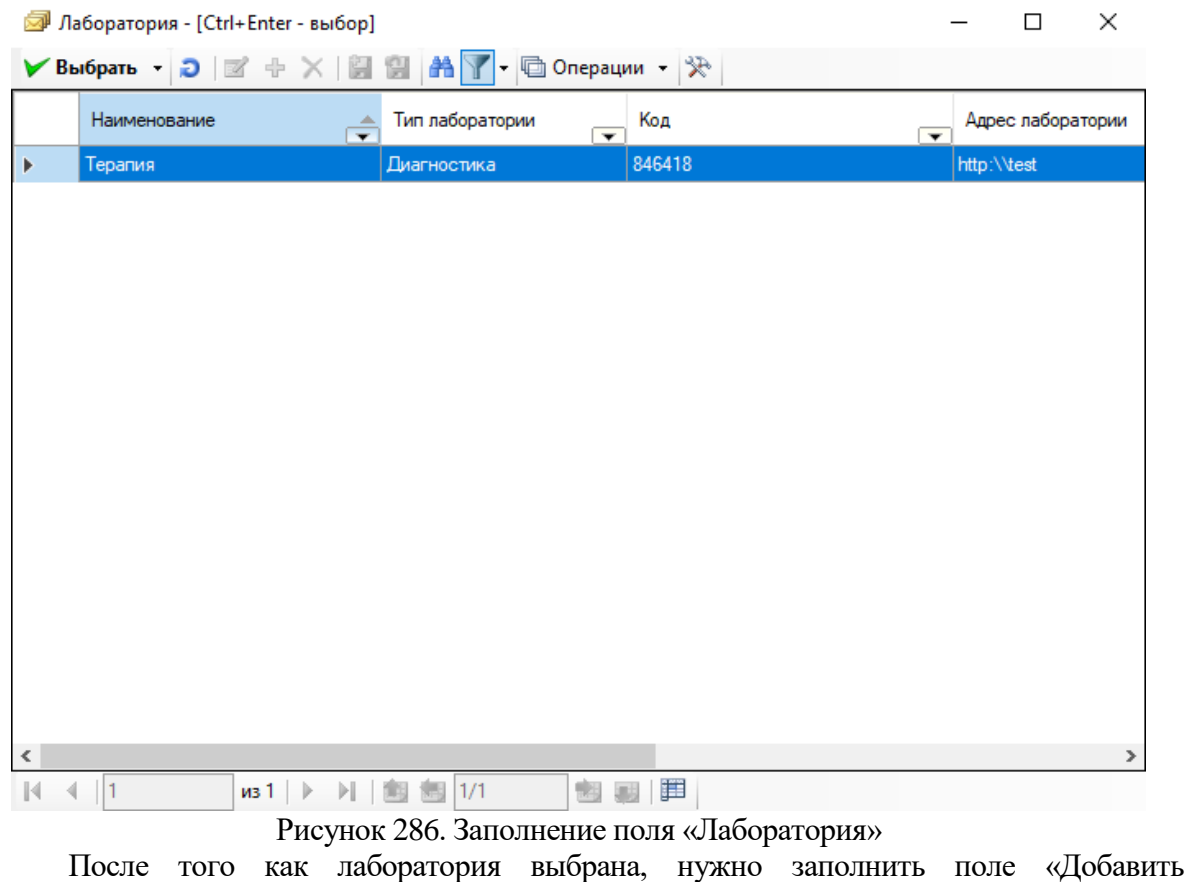

<span id="page-202-0"></span>исследование» [\(Рисунок 287\)](#page-203-0), нажав кнопку  $\boxed{\frac{1}{N}}$  и выбрав в открывшемся справочнике нужное исследование. Список доступных исследований зависит от выбранной лаборатории. Классификатор исследований - [Ctrl+Enter - выбор]

 $\Box$  $\times$  $\overline{\phantom{0}}$ 

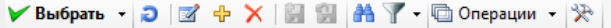

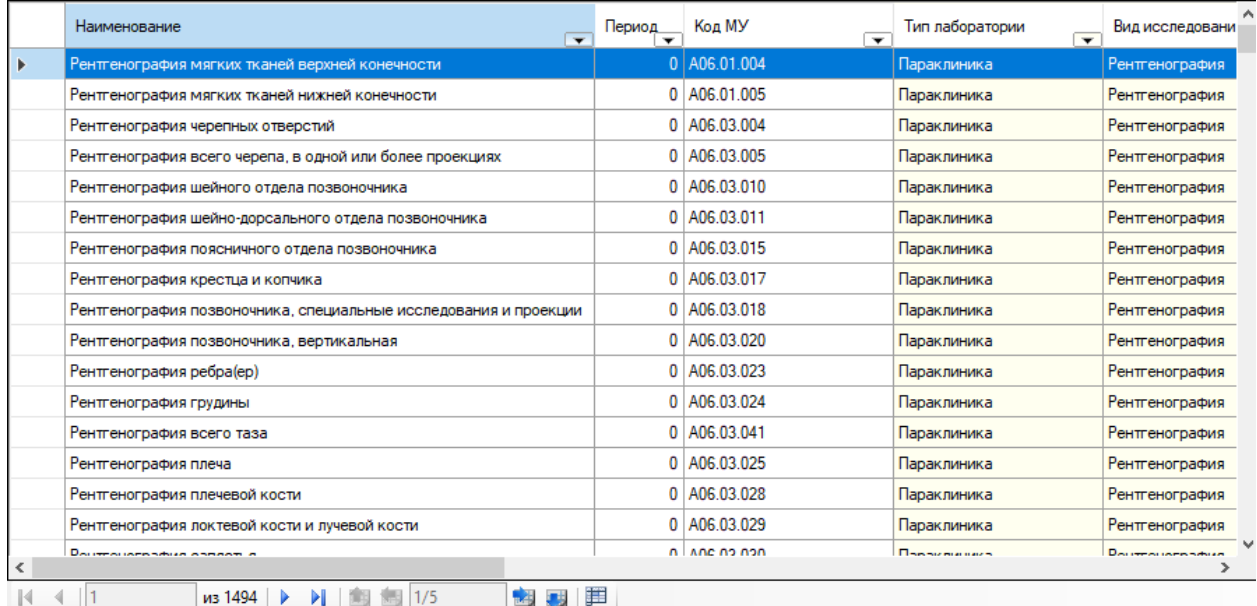

Рисунок 287. Выбор исследования для направления

<span id="page-203-0"></span>Если лаборатория не выбрана, то будет доступен выбор всех исследований в рамках установленного вида исследования [\(Рисунок 288\)](#page-204-0).

#### Направление на исследование (Черновик)

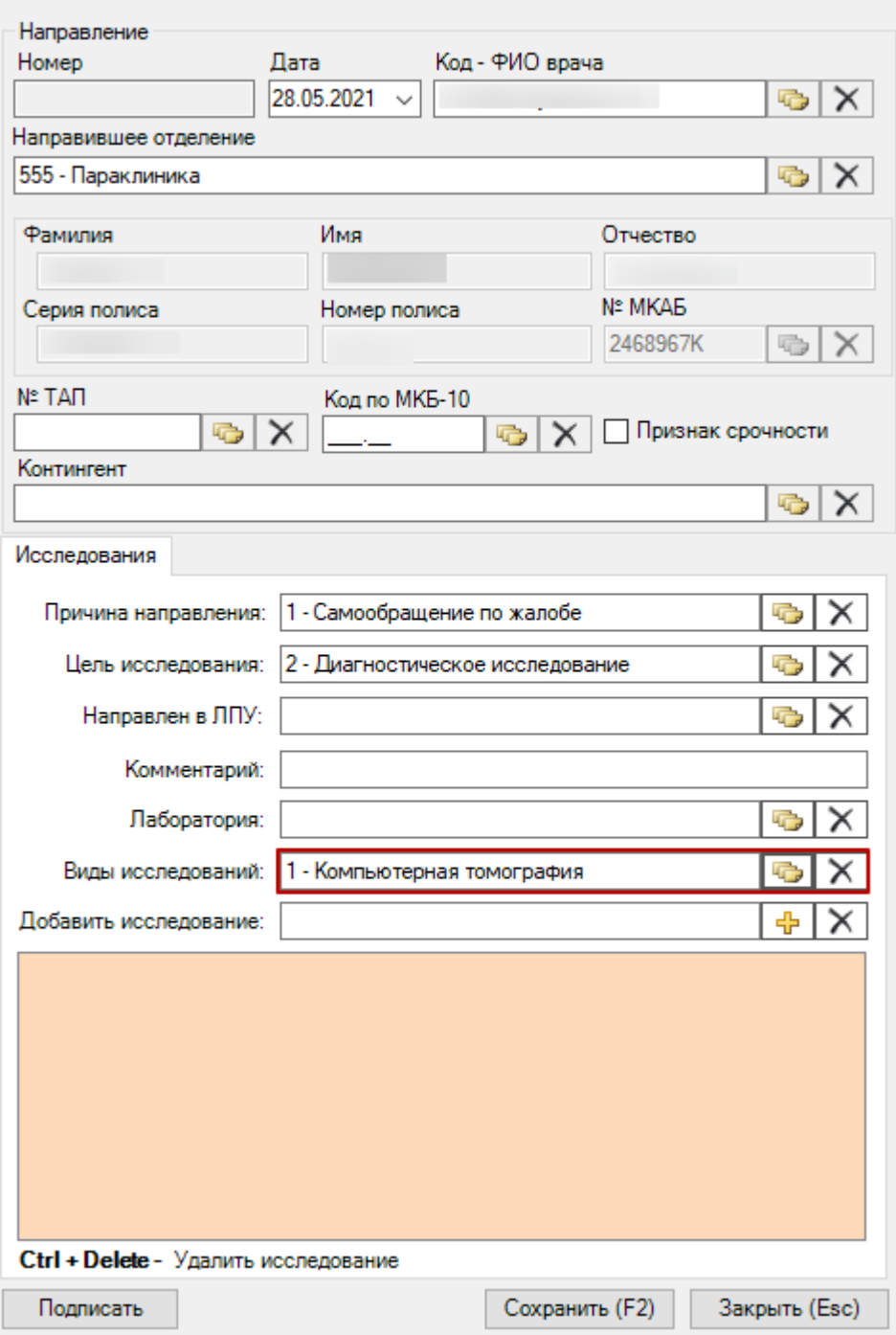

Рисунок 288. Выбор вида исследования для направления

<span id="page-204-0"></span>После заполнения необходимых полей следует нажать кнопку «Подписать» [\(Рисунок](#page-205-0)  [289\)](#page-205-0).

#### Направление на исследование (Черновик)

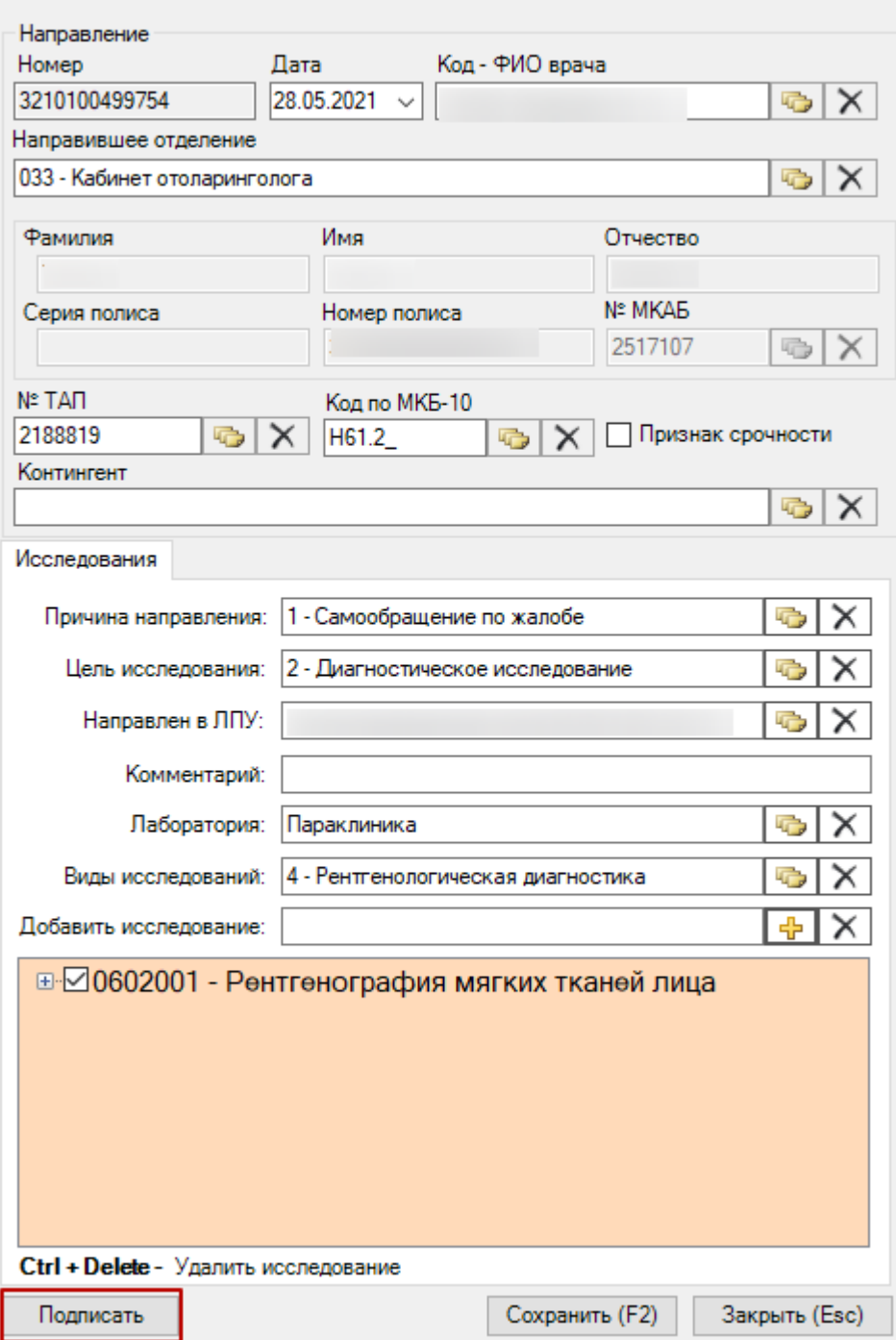

 $\mathbf{x}$ 

Рисунок 289. Кнопка «Подписать» формы направления на исследование

<span id="page-205-0"></span>В результате успешного подписания статус направления изменится на «Выписано». Направление на исследование может быть отправлено в ЦЛИС, в зависимости от вида исследования. Направление будет недоступно для редактирования, станет доступна кнопка печати направления [\(Рисунок 290\)](#page-206-0).

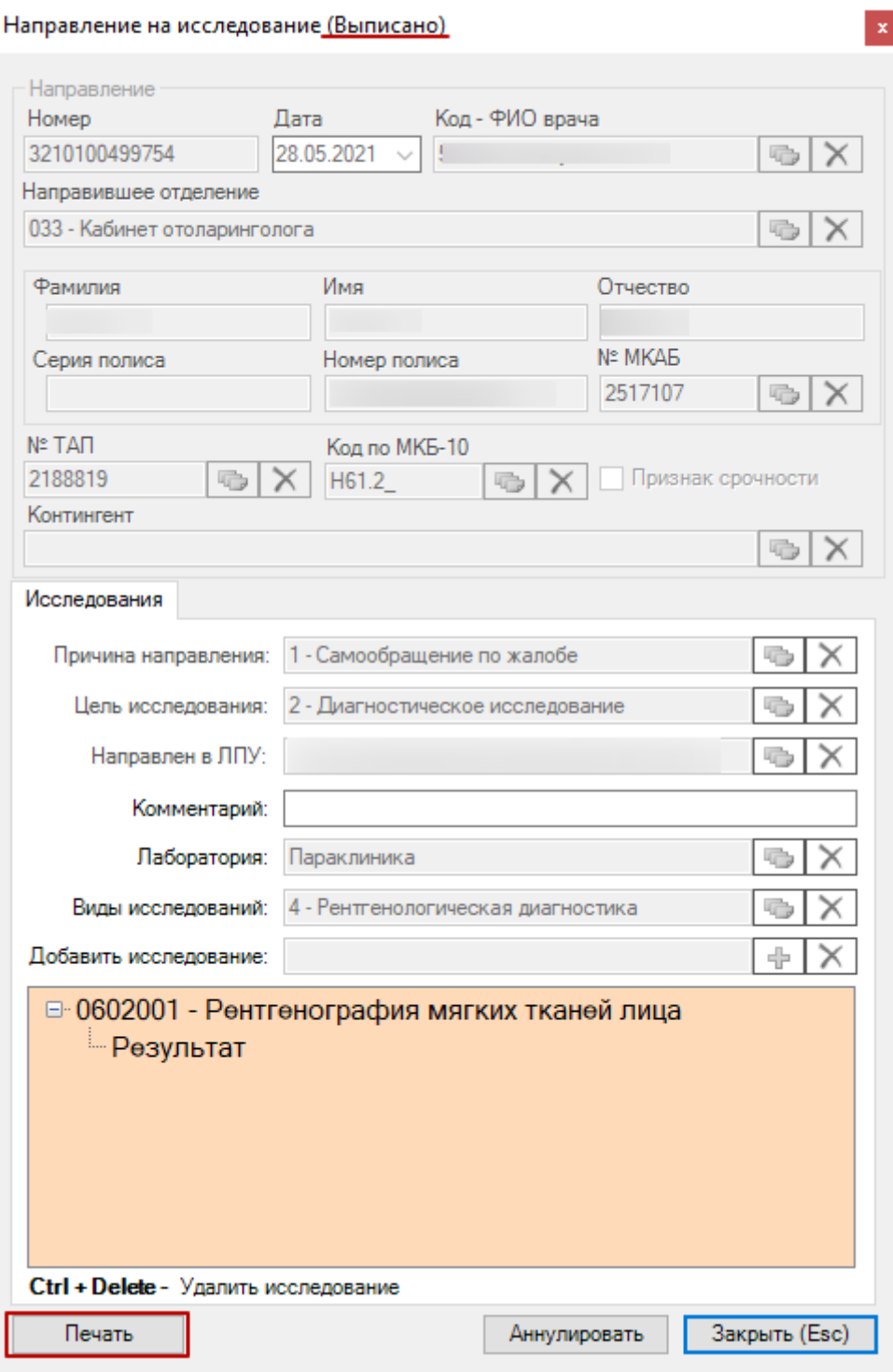

Рисунок 290. Кнопка «Печать» формы направления на исследование

<span id="page-206-0"></span>Для печати направления следует нажать кнопку «Печать». В результате откроется печатная форма направления на исследование [\(Рисунок 291\)](#page-207-0). В открывшейся печатной

форме нужно нажать кнопку  $\blacksquare$  Печать . Направление доступно для повторной печати неограниченное количество раз.

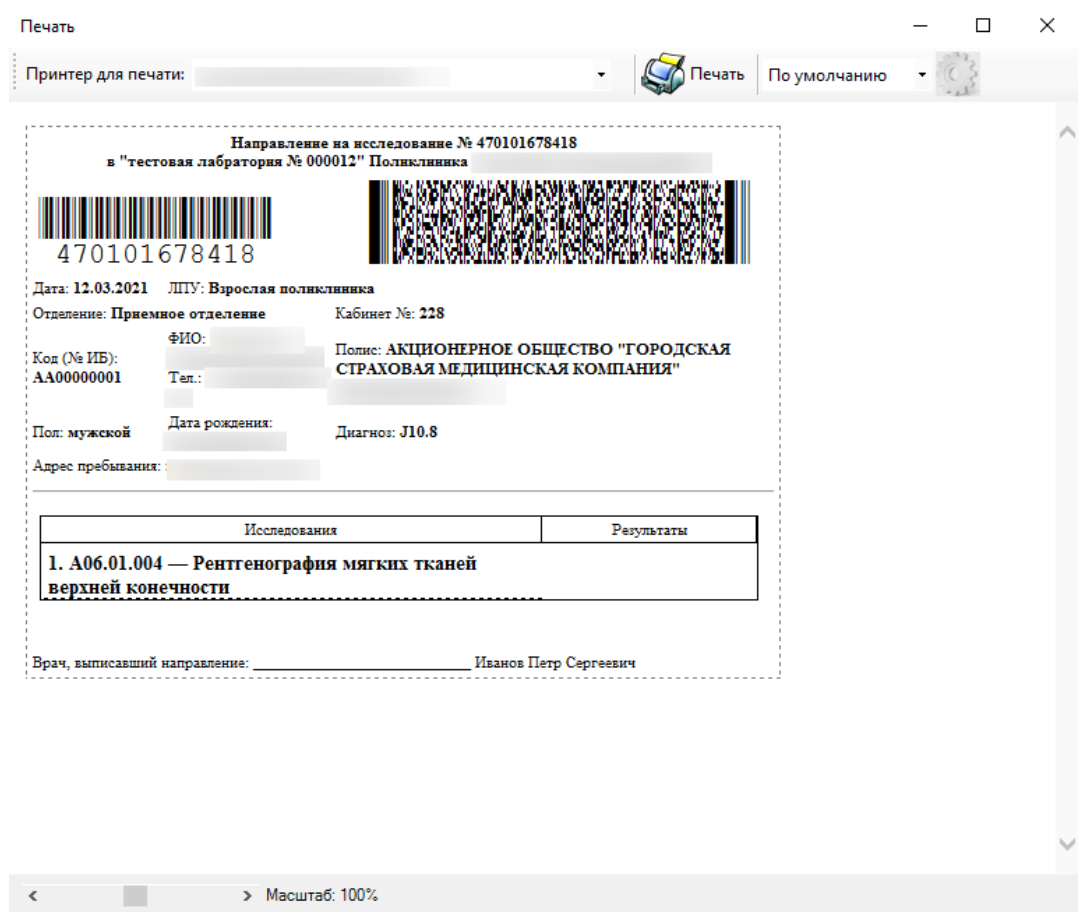

**Вика** и в обязание на поведа в мешта в мешта на истравления на исследование в Рисунок 291. Печатная форма направления на исследование

<span id="page-207-0"></span>Для аннулирования направления следует нажать кнопку «Аннулировать». Аннулирование направления недоступно для направлений в статусе «Частично завершено» и «Завершено». После аннулирования статус направления примет значение «Аннулировано» [\(Рисунок 292\)](#page-208-0).

Направление на исследование (Дннудировано)

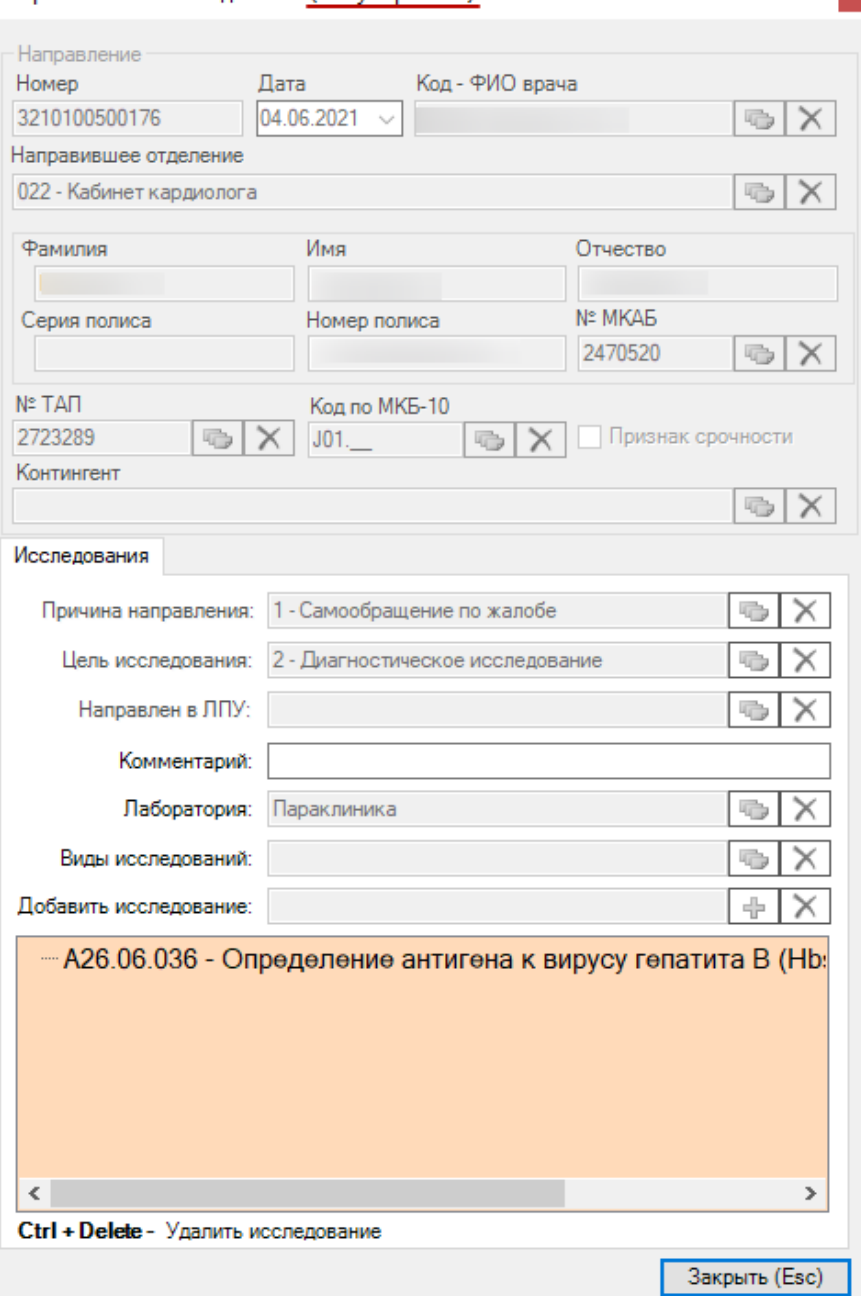

Рисунок 292. Направления на исследование в статусе «Аннулировано»

<span id="page-208-0"></span>После проставления результатов исследований для показателей, у которых в справочниках или в выполненных иследованиях, указаны граничные значения показателя, отобразится значения нормы для показателя [\(Рисунок 293\)](#page-208-1). Показатели со значенияем, выходящим за пределы нормы, будут выделены жирным начертанием.

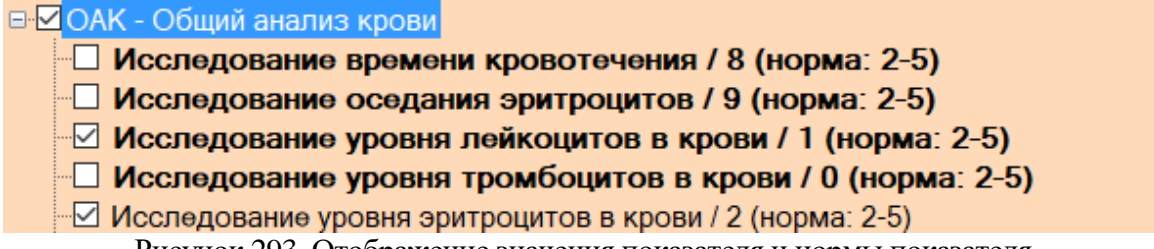

Рисунок 293. Отображение значения показателя и нормы показателя

<span id="page-208-1"></span>Если администратором в настройке «Адрес единого сервиса направлений» указан адрес единого сервиса направлений, то при открытии формы «Направление на исследования» будет отправлен запрос на обновление результатов исследований, входящих

в направление. На форме «Направление на исследование» будет отображена кнопка «Запрос результатов», позволяющая самостоятельно запросить результаты исследований.

Если при запросе к сервису возникнет ошибка, то отобразится соответствующее сообщение [\(Рисунок 294\)](#page-209-0).

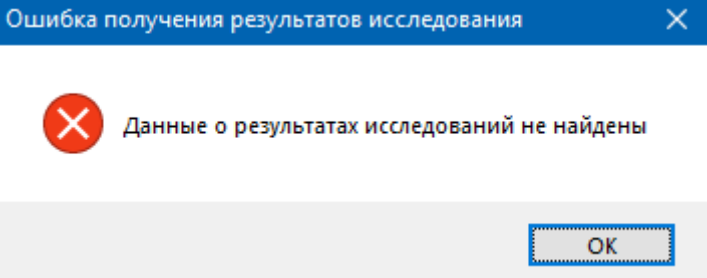

Рисунок 294. Окно «Ошибка получения результатов исследования»

<span id="page-209-0"></span>После получения всех результатов исследования направление примет статус «Завершено» [\(Рисунок 295\)](#page-209-1).

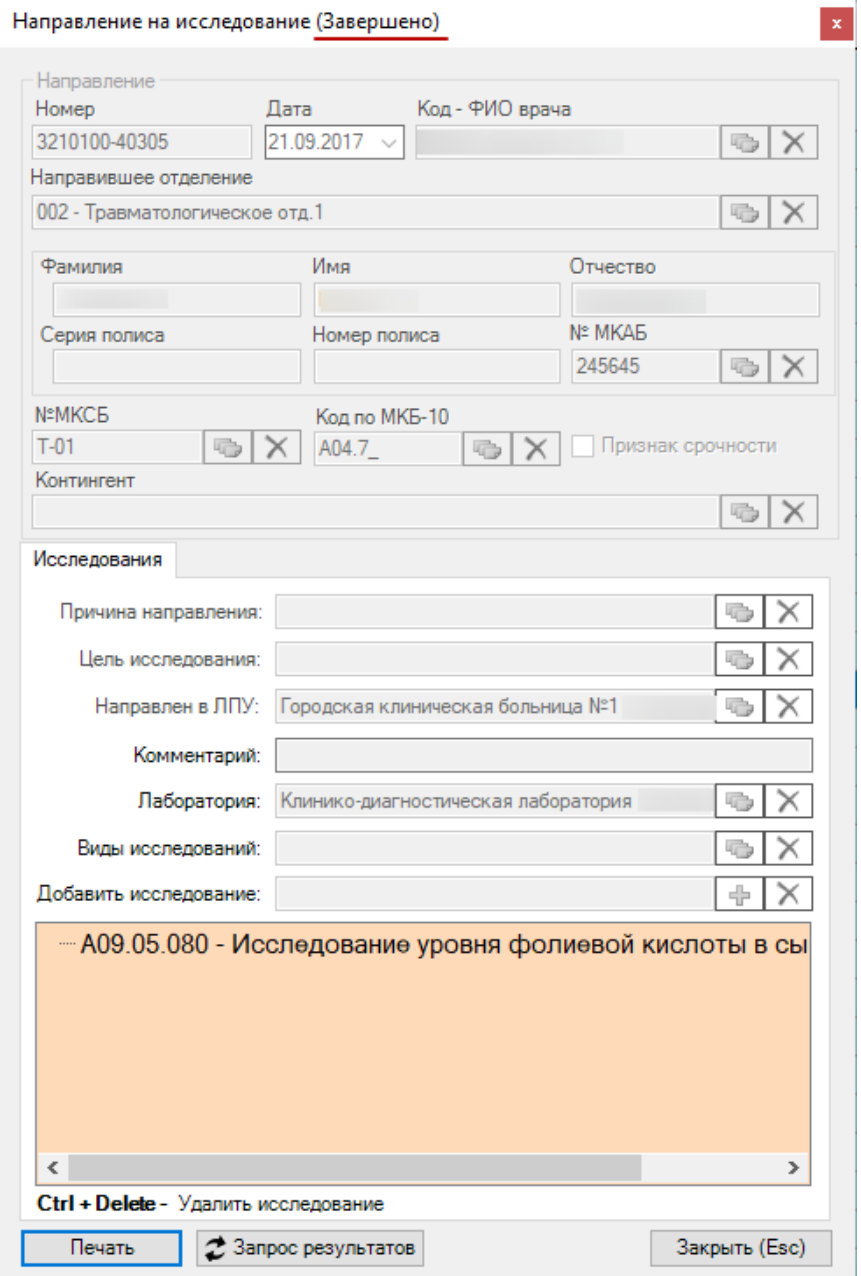

<span id="page-209-1"></span>Рисунок 295. Направления на исследование в статусе «Завершено»

Если нужно закрыть окно «Направление на исследование» без сохранения внесенных изменений, то следует нажать кнопку «Отмена (Esc)».

Созданное направление появится в МКАБ в разделе «Направления на исследования» [\(Рисунок 296\)](#page-210-0).

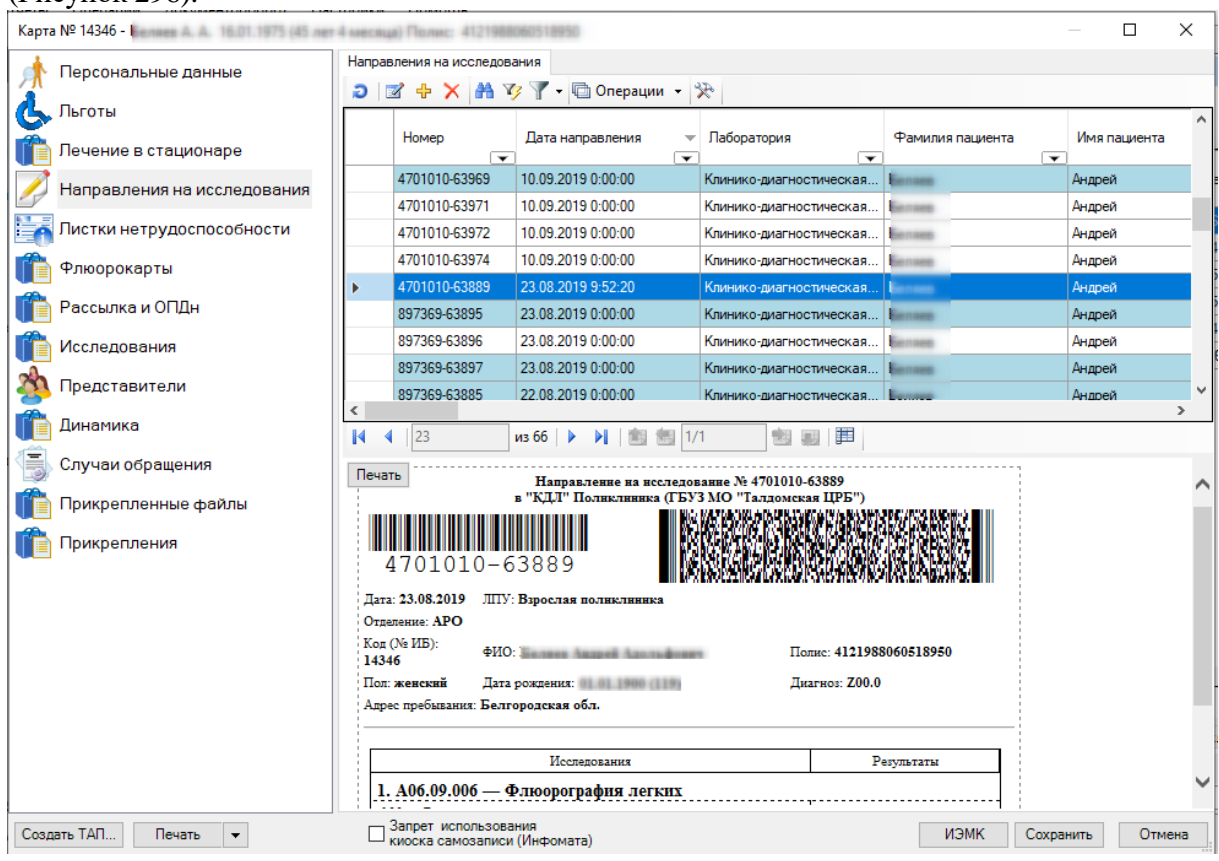

<span id="page-210-0"></span>Рисунок 296. Созданное направление на исследование в разделе «Направления на исследования»

Для направления пациента на несколько исследований предусмотрена возможность создания пакета направлений с последующей выпиской и выводом на печать. Для этого следует воспользоваться соответствующими операциями [\(Рисунок 297\)](#page-211-0). Работа с операциями подробно описана в п[. 7.3.5.4.3.](#page-279-0)

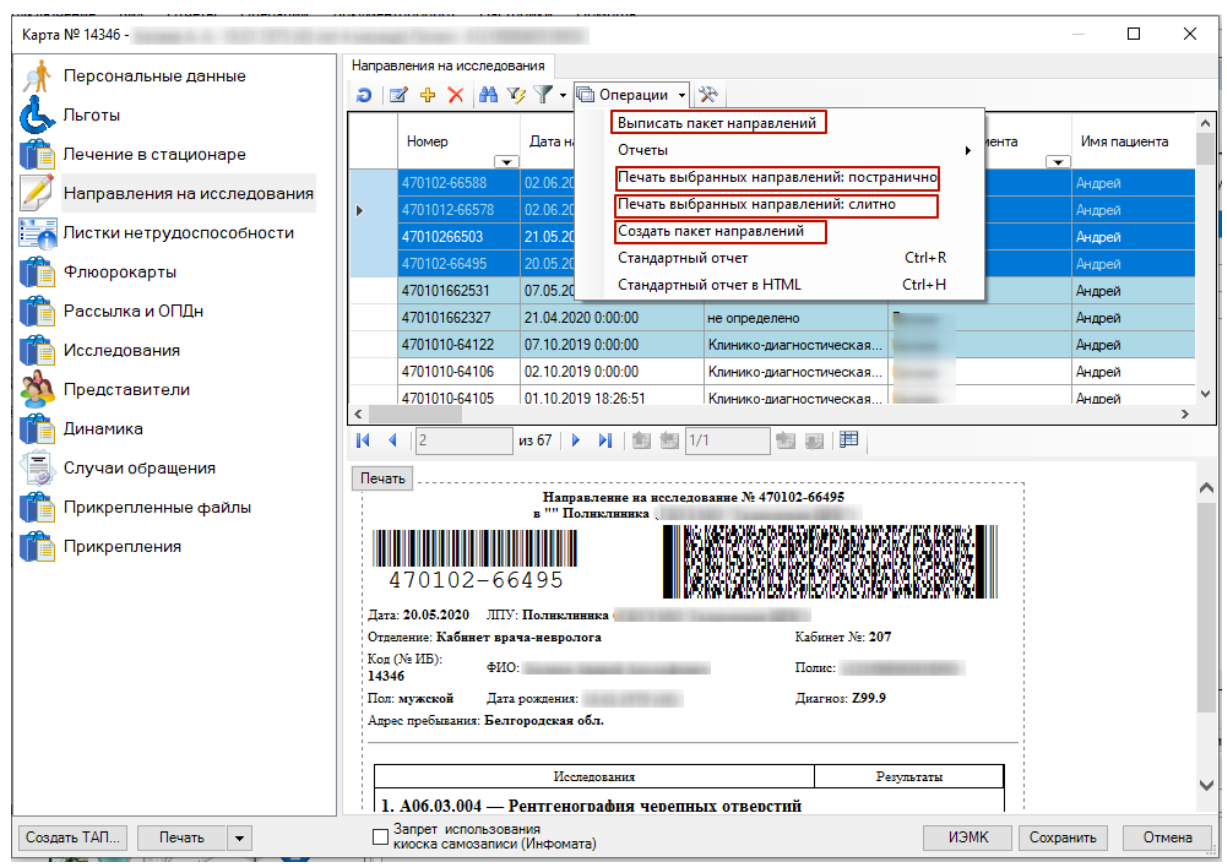

Рисунок 297. Операции по работе с пакетами направлений

<span id="page-211-0"></span>Для оформления выполненного направления на исследование в централизованной лаборатории необходимо отсканировать штрих-код на печатной форме направления. В открывшемся окне «Направление на исследование» нужно выполнить с каждым исследованием следующие действия:

1. Выделить исследование в списке исследований мышью.

2. Установить флажок «Исследование выполнено».

3. В поле «Дата выполнения» указать дату выполнения исследования, выбрав ее в календаре или введя с клавиатуры.

4. В поле «Код – ФИО врача, выполнившего исследование» указать из справочника врача при помощи кнопки  $\Box$ 

5. Нажать кнопку «Изменить», после чего в строке с исследованием появится дата выполнения исследования и ФИО врача, его осуществившего.

6. Сохранить внесенные изменения в направление, нажав кнопку «Сохранить + выход F3».

**Внимание!** При выписке направления на госпитализацию в «ТМ:МИС» пользователю с правами администратора нужно в режиме администрирования открыть настройку «Направление на исследование – форма быстрого ввода» и установить для нее значение «0».

При оформлении выполненного направления, то есть при его сканировании, в «ТМ:МИС» пользователю с правами администратора нужно в режиме администрирования открыть настройку «Направление на исследование – форма быстрого ввода» и установить для нее значение «1». В этом случае окно «Направление на исследование» будет иметь вид, отличный от данной формы при настройке со значением «0»

## **7.3.5.4. Вкладка «Листки нетрудоспособности»**

На вкладке «Листки нетрудоспособности» отображается список листов нетрудоспособности пациента [\(Рисунок 298\)](#page-212-0).

| Карта №                                       |                           | Полис:                                                                   |                             |                                               |                          | ×<br>□             |  |  |
|-----------------------------------------------|---------------------------|--------------------------------------------------------------------------|-----------------------------|-----------------------------------------------|--------------------------|--------------------|--|--|
| Персональные данные                           | Пистки нетрудоспособности |                                                                          |                             |                                               |                          |                    |  |  |
| Пьготы                                        |                           | <b>А</b> $\mathcal{F}$ - © Операции - $\mathcal{R}$<br><b>∂ ⊠ ⊹</b><br>x |                             |                                               |                          |                    |  |  |
|                                               |                           | Дата выдачи                                                              | Дата выхода на работу       | Ф.И.О. врача,                                 | По уходу                 |                    |  |  |
| Согласие на эл. рецепт                        |                           | ☞                                                                        | ☞                           | закрывшего листок<br>$\overline{\phantom{0}}$ |                          | $\boxed{\text{v}}$ |  |  |
| Платные услуги                                | Þ                         | 11.09.2019                                                               | 22.09.2019                  |                                               | п                        |                    |  |  |
|                                               |                           | 11.09.2019                                                               | 12.10.2019                  |                                               | $\Box$                   |                    |  |  |
| Направления на исследования                   |                           | 19.12.2019                                                               | 21.12.2019                  |                                               | $\Box$                   |                    |  |  |
| Пистки нетрудоспособности                     |                           | 26.12.2019                                                               | 01.01.2222                  |                                               | $\Box$                   |                    |  |  |
| Флюорокарты                                   |                           | 13.02.2020                                                               | 20.02.2020                  |                                               | ☑                        |                    |  |  |
|                                               |                           | 13.02.2020                                                               | 20.02.2020                  | ۰                                             | $\overline{\mathbf{v}}$  |                    |  |  |
| Направления                                   |                           | 13.02.2020                                                               | 20.02.2020                  |                                               | $\overline{\phantom{a}}$ |                    |  |  |
| Рассылка и ОПДн                               |                           | 13.02.2020                                                               | 20.02.2020                  |                                               | $\overline{\phantom{a}}$ |                    |  |  |
|                                               |                           | 13.02.2020                                                               | 20.02.2020                  |                                               | $\overline{\phantom{a}}$ |                    |  |  |
| Исследования                                  |                           | 13.02.2020                                                               | 01.01.2222                  |                                               | ☑                        |                    |  |  |
| Представители                                 |                           | 25.02.2020                                                               | 01.01.2222                  |                                               | $\Box$                   |                    |  |  |
| Документы                                     |                           |                                                                          |                             |                                               |                          |                    |  |  |
| Динамика                                      |                           |                                                                          |                             |                                               |                          |                    |  |  |
| Назначения ЛС                                 |                           |                                                                          |                             |                                               |                          |                    |  |  |
| Случаи обращения                              |                           |                                                                          |                             |                                               |                          |                    |  |  |
|                                               |                           |                                                                          |                             |                                               |                          |                    |  |  |
|                                               |                           |                                                                          |                             |                                               |                          |                    |  |  |
|                                               |                           |                                                                          |                             |                                               |                          |                    |  |  |
|                                               | $\,<$                     |                                                                          |                             |                                               |                          | $\rightarrow$      |  |  |
|                                               | $\mathbb{N}$              | 11<br>4                                                                  | из 11 ▶ ▶   1   12   金  1/1 | that and<br>                                  |                          |                    |  |  |
| Создать ТАП<br>Печать<br>$\blacktriangledown$ |                           | Запрет использования<br>киоска самозаписи (Инфомата)                     |                             | ИЭМК<br>Регистр ОНМК                          | Сохранить                | Отмена             |  |  |

Рисунок 298. Вкладка «Листки нетрудоспособности»

<span id="page-212-0"></span>Чтобы отредактировать выбранный листок нетрудоспособности, нужно нажать кнопку .

Для того чтобы добавить новый листок нетрудоспособности пациента, следует нажать кнопку  $\overline{\mathbb{P}}$ . Появится окно листка нетрудоспособности [\(Рисунок 299\)](#page-213-0).

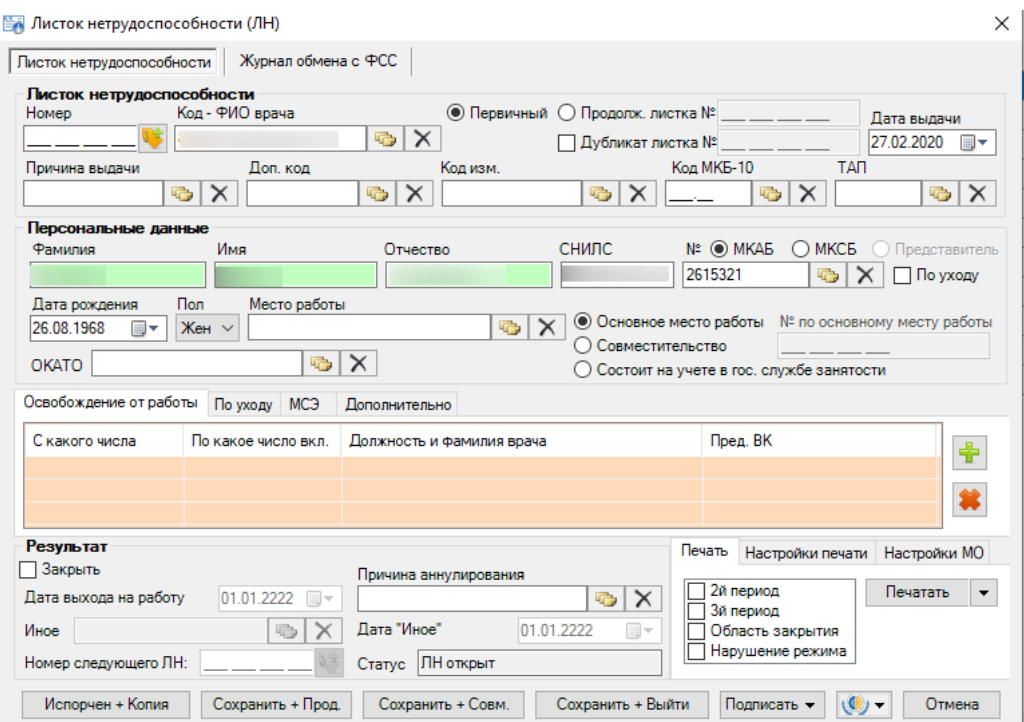

Рисунок 299. Окно листка нетрудоспособности

<span id="page-213-0"></span>Подробнее о работе с листками нетрудоспособности написано в п[. 7.10.](#page-498-0)

## **7.3.5.5. Вкладка «Флюорокарты»**

На вкладке «Флюорокарты» отображается список флюорокарт пациента [\(Рисунок](#page-213-1)  [300\)](#page-213-1).

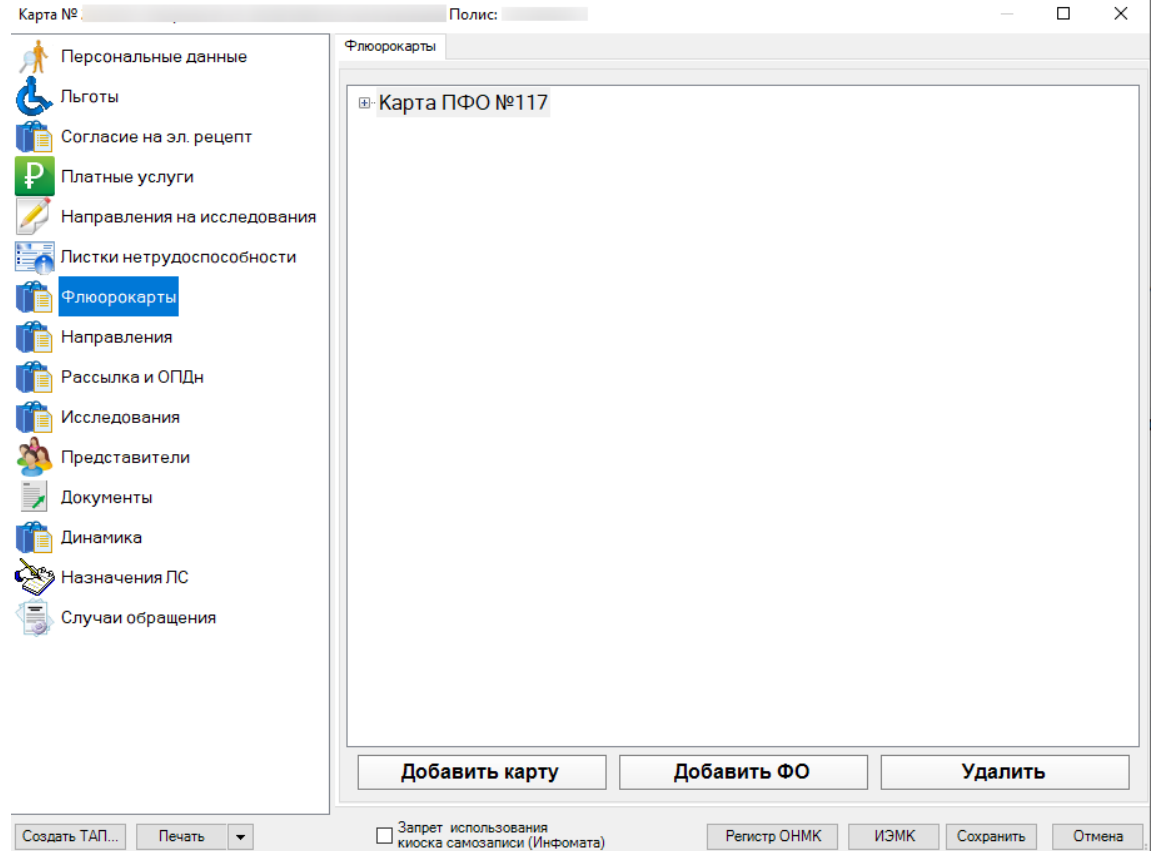

<span id="page-213-1"></span>Рисунок 300. Вкладка «Флюорокарты»

Для того чтобы добавить новую карту профилактических флюорографических

Добавить карту обследований, нужно нажать кнопку . Откроется окно «Карта профилактических флюорографических обследований» [\(Рисунок 301\)](#page-214-0).

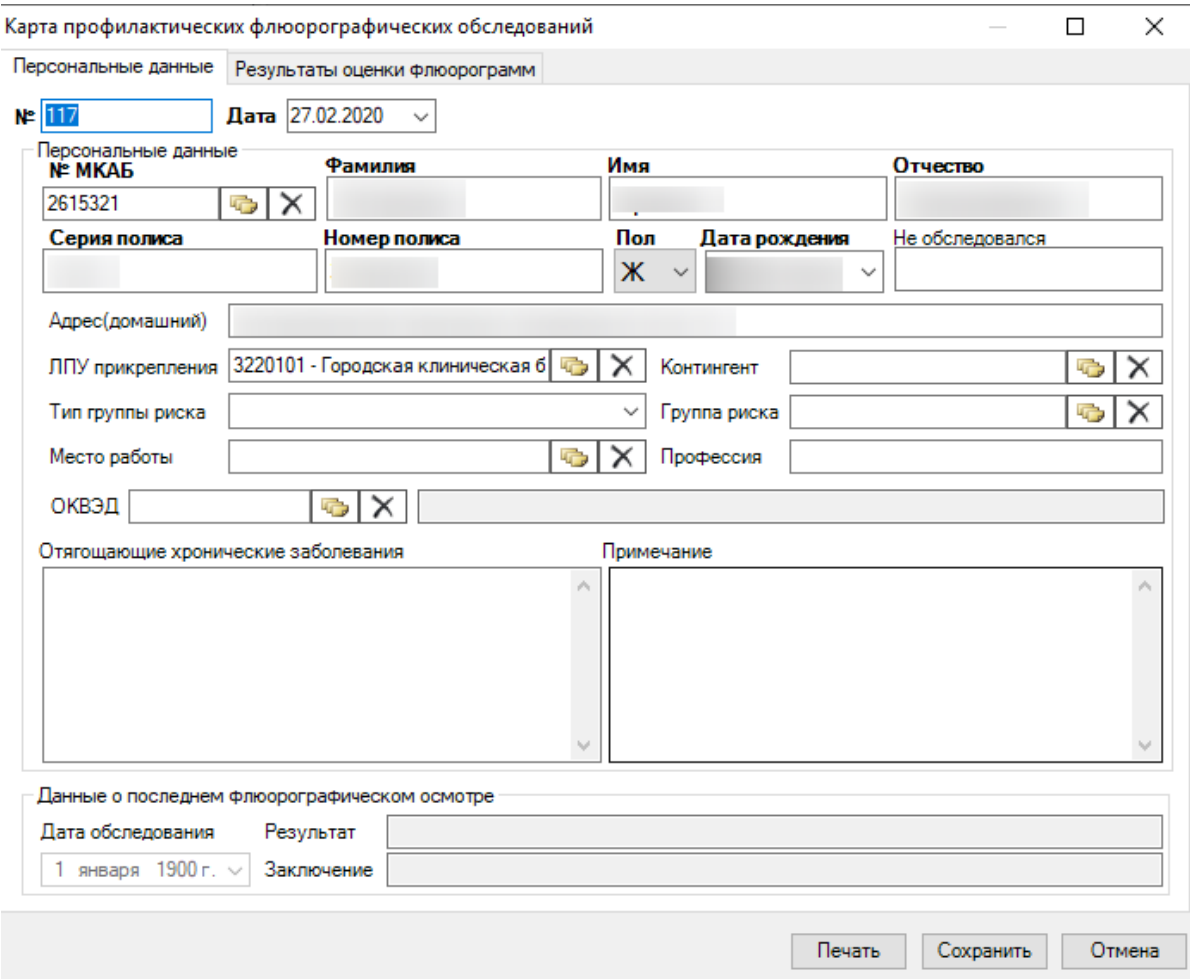

Рисунок 301. Карта профилактических флюорографических обследований

<span id="page-214-0"></span>Окно состоит из двух вкладок: «Персональные данные» и «Результаты оценки флюорограмм». На вкладке «Персональные данные» данные о пациенте заносятся автоматически из МКАБ, незаполненные поля следует заполнить с помощью соответствующего справочника или вручную. На вкладке «Результаты оценки флюорограмм» [\(Рисунок 302\)](#page-215-0) отображаются результаты проведенных флюорографических обследований.

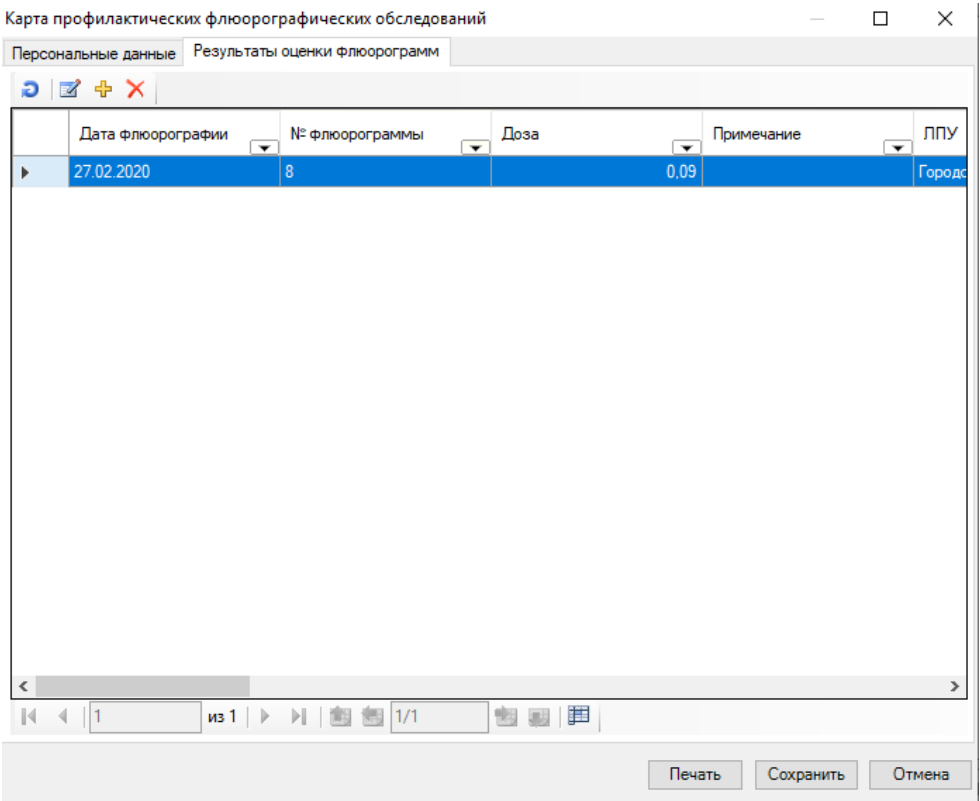

Рисунок 302. Вкладка «Результаты оценки флюорограмм»

<span id="page-215-0"></span>Чтобы добавить новое флюорографическое обследование, нужно нажать кнопку . Появится окно «Флюорографическое обследование» [\(Рисунок 303\)](#page-215-1).

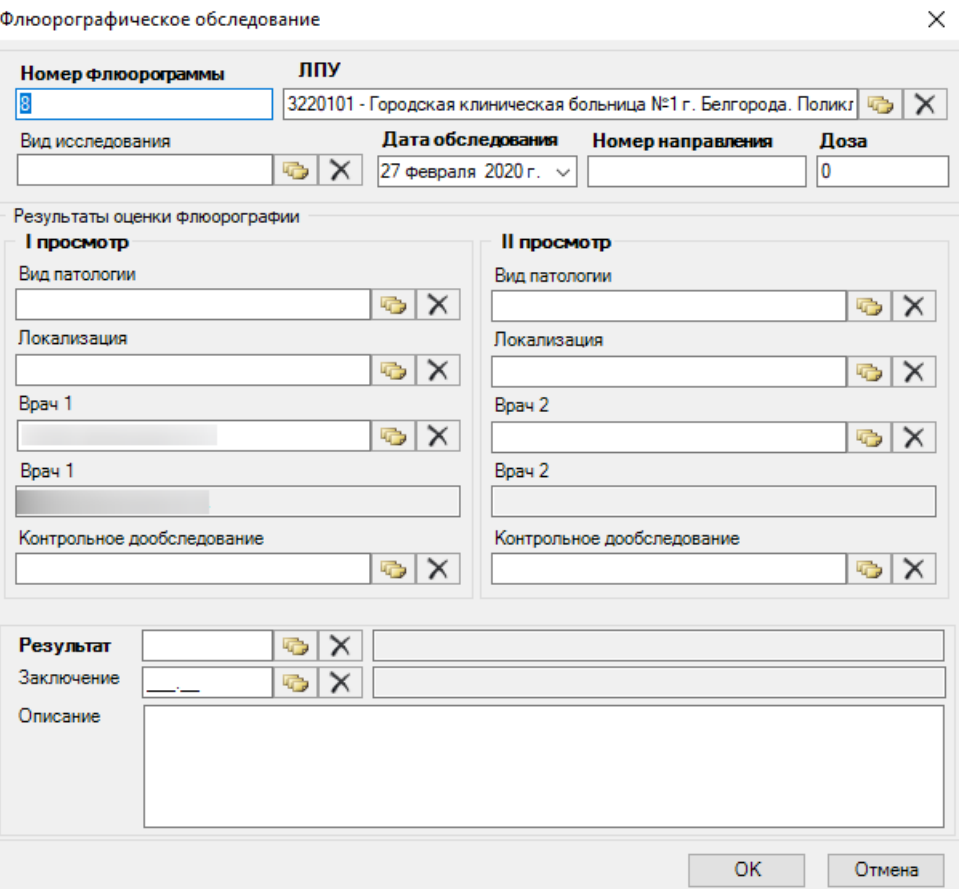

<span id="page-215-1"></span>Рисунок 303. Окно «Флюорографическое обследование»
В открывшемся окне следует указать результат оценки **флюорографии**, после чего необходимо сохранить внесенные данные, нажав кнопку . В результате добавленное флюорографическое обследование появится на вкладке «Результаты оценки флюорограмм» [\(Рисунок 302\)](#page-215-0) и в списке флюорокарт [\(Рисунок 304\)](#page-216-0).

Заполненную карту нужно сохранить, нажав кнопку [\(Рисунок 302\)](#page-215-0), если данные сохранять не нужно, то следует нажать кнопку **Отмена** . Заведенную карту профилактических флюорографических обследований можно распечатать, нажав кнопку Печать . После сохранения внесенных данных карта появится в списке флюорокарт [\(Рисунок 300\)](#page-213-0).

Также флюорографическое обследование для выбранной флюорокарты можно добавлять на вкладке «Флюорокарты». Для того чтобы добавить флюорографическое обследование, необходимо предварительно выделить флюорокарту в списке [\(Рисунок 300\)](#page-213-0) и нажать кнопку **нажать на политической политической невого** начало нового

флюорографического обследования [\(Рисунок 303\)](#page-215-1).

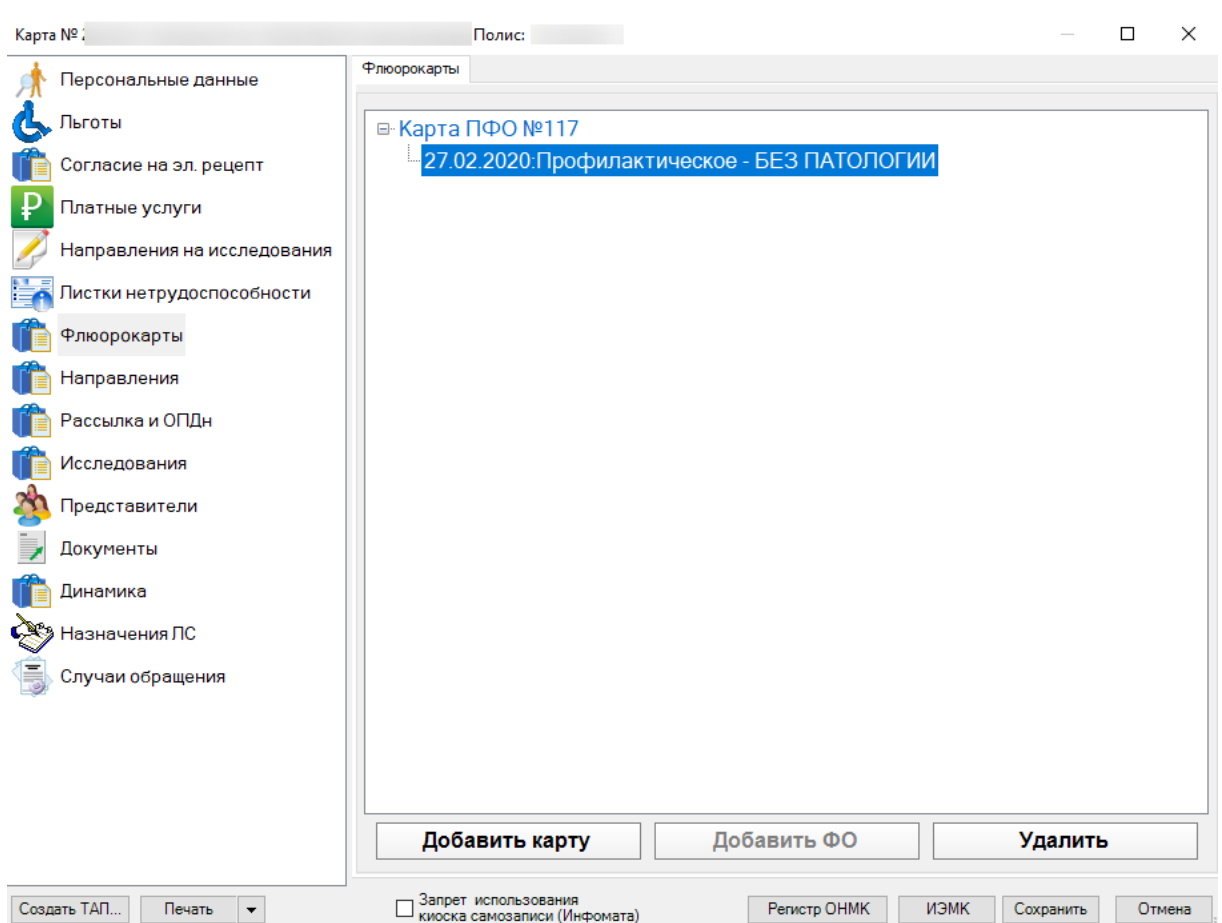

<span id="page-216-0"></span>Рисунок 304. Отображение флюорографического обследования в списке флюорокарт

Подробнее о работе с флюорокартами написано в п[. 7.9.](#page-491-0)

### **7.3.5.6. Вкладка «Рассылка и ОПДн»**

На вкладке «Рассылка и ОПДн» содержится информация о согласии пациента на получение от ЛПУ напоминаний, информационных и прочих сообщений, и обработку его персональных данных [\(Рисунок 305\)](#page-217-0).

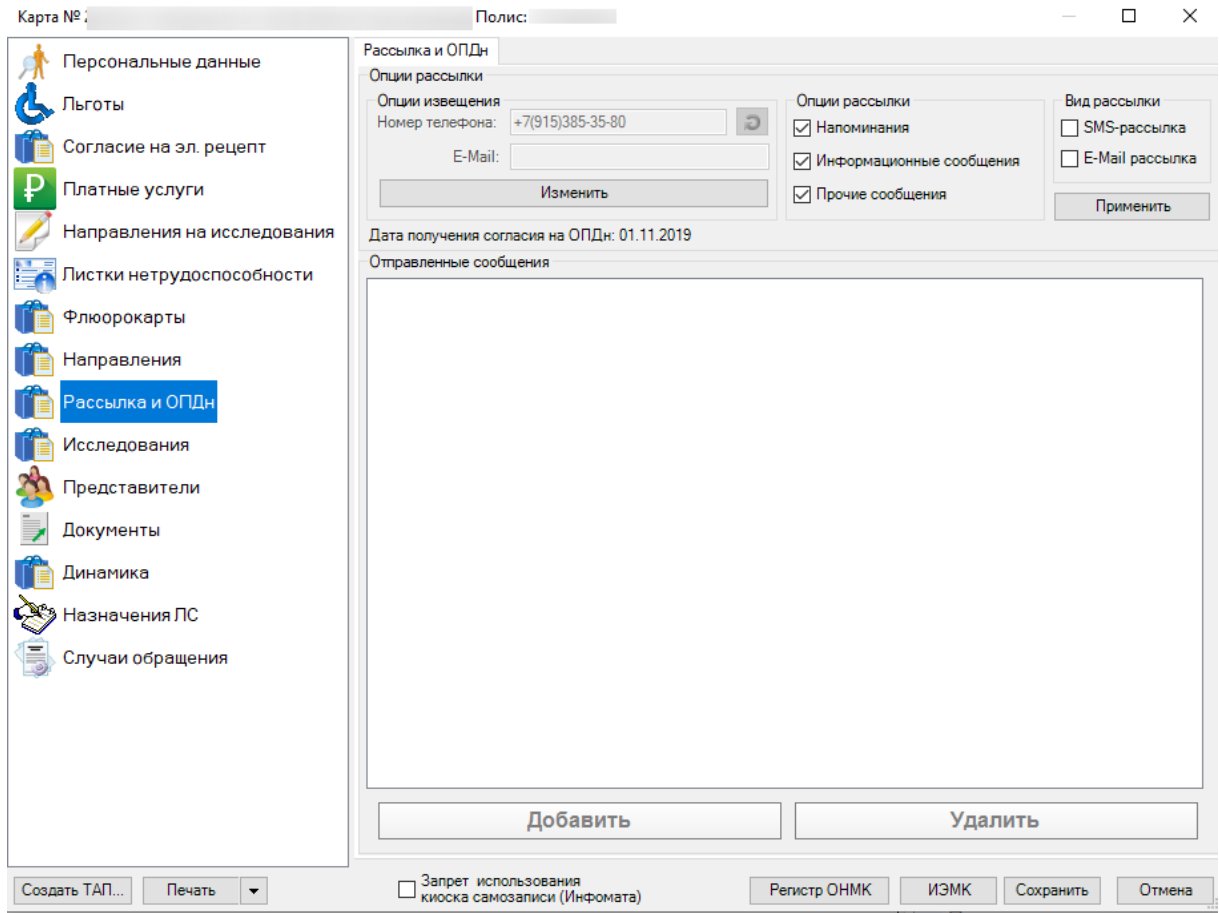

Рисунок 305. Вкладка «Рассылка и ОПДн»

<span id="page-217-0"></span>Чтобы получить доступ к окну рассылки сообщений, сначала необходимо получить согласие пациента на ОПДн. Поля в листе согласия на ОПДн заполняются автоматически. Если пациент согласен на обработку его персональных данных, то нужно поставить флажок напротив «Пациент согласен на ОПДн» [\(Рисунок 306\)](#page-218-0).

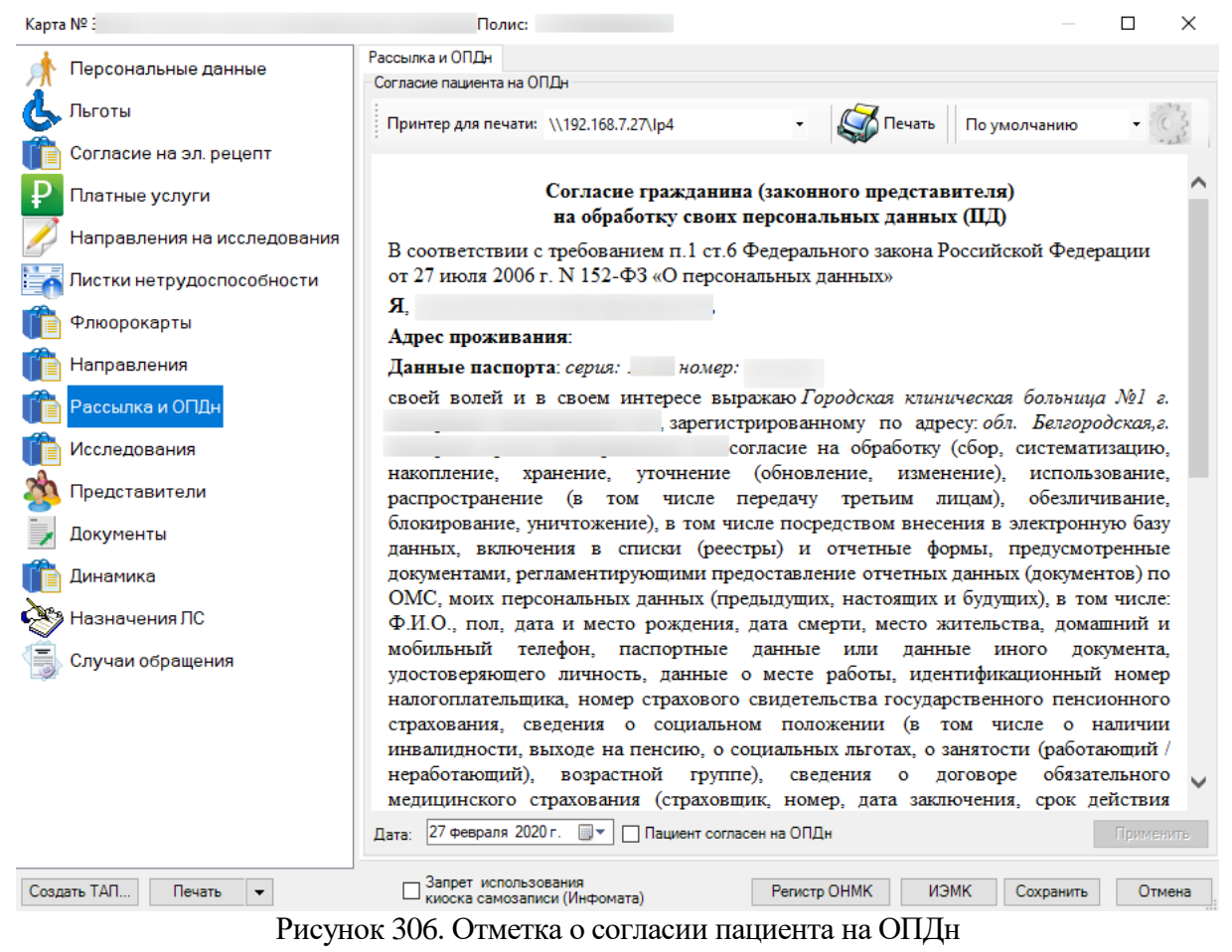

После установки флажка о согласии пациента на ОПДн станет доступна кнопка

<span id="page-218-0"></span>Применить [\(Рисунок 306\)](#page-218-0). Если ее нажать, то лист согласия не будет распечатан, а окно примет другой вид [\(Рисунок 307\)](#page-219-0). Чтобы распечатать лист согласия на ОПДн, следует нажать

кнопку  $\mathbb{C}$  Печать , после чего пациент поставит на нем свою подпись [\(Рисунок 306\)](#page-218-0). После отправки документа на печать вкладка «Рассылка и ОПДн» также изменит свой вид [\(Рисунок](#page-219-0)  [307\)](#page-219-0). В окне появится две области: «Опции рассылки» и «Отправленные сообщения».

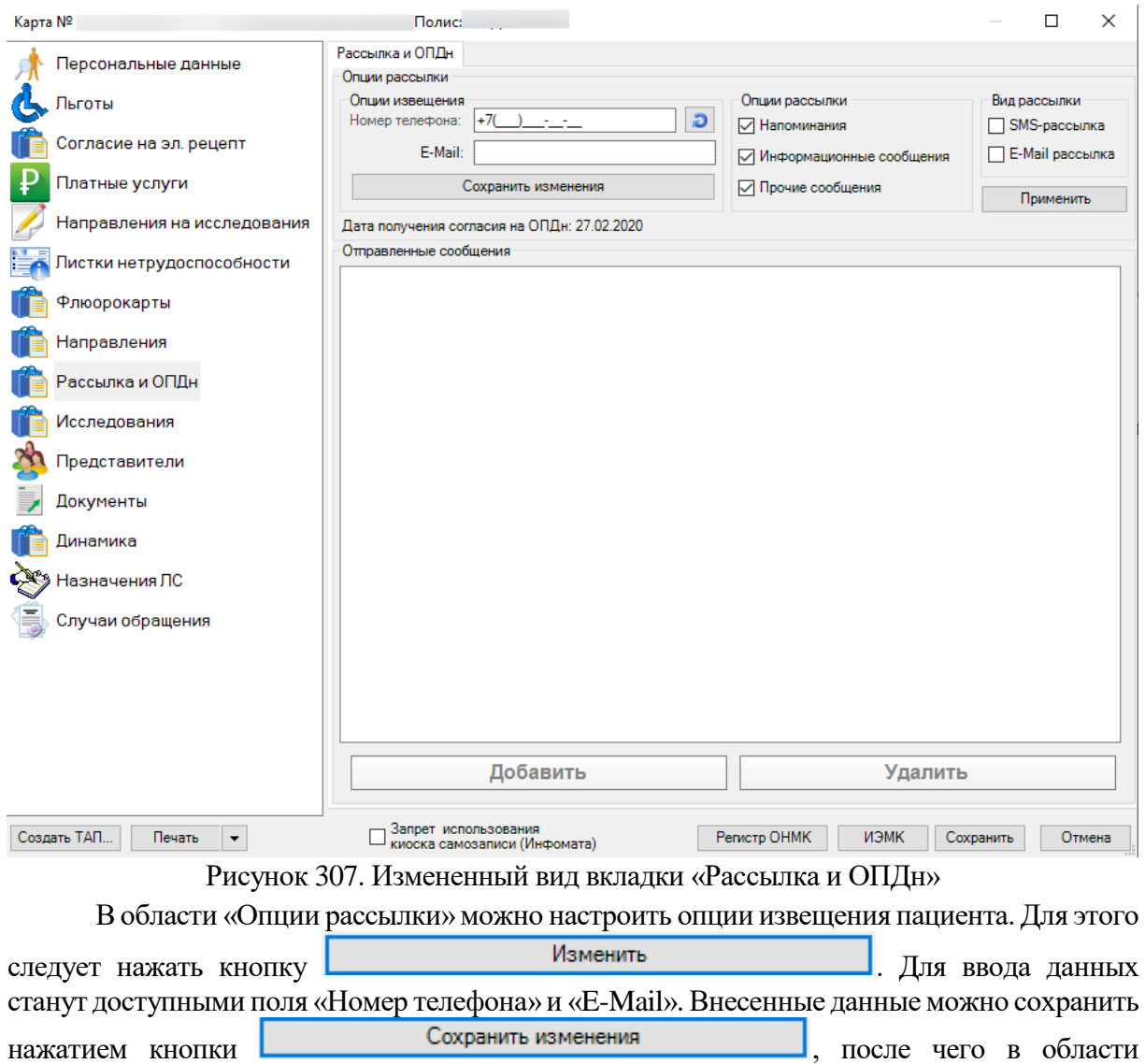

<span id="page-219-0"></span>«Отправленные сообщения» в списке появится новая запись [\(Рисунок 308\)](#page-220-0).

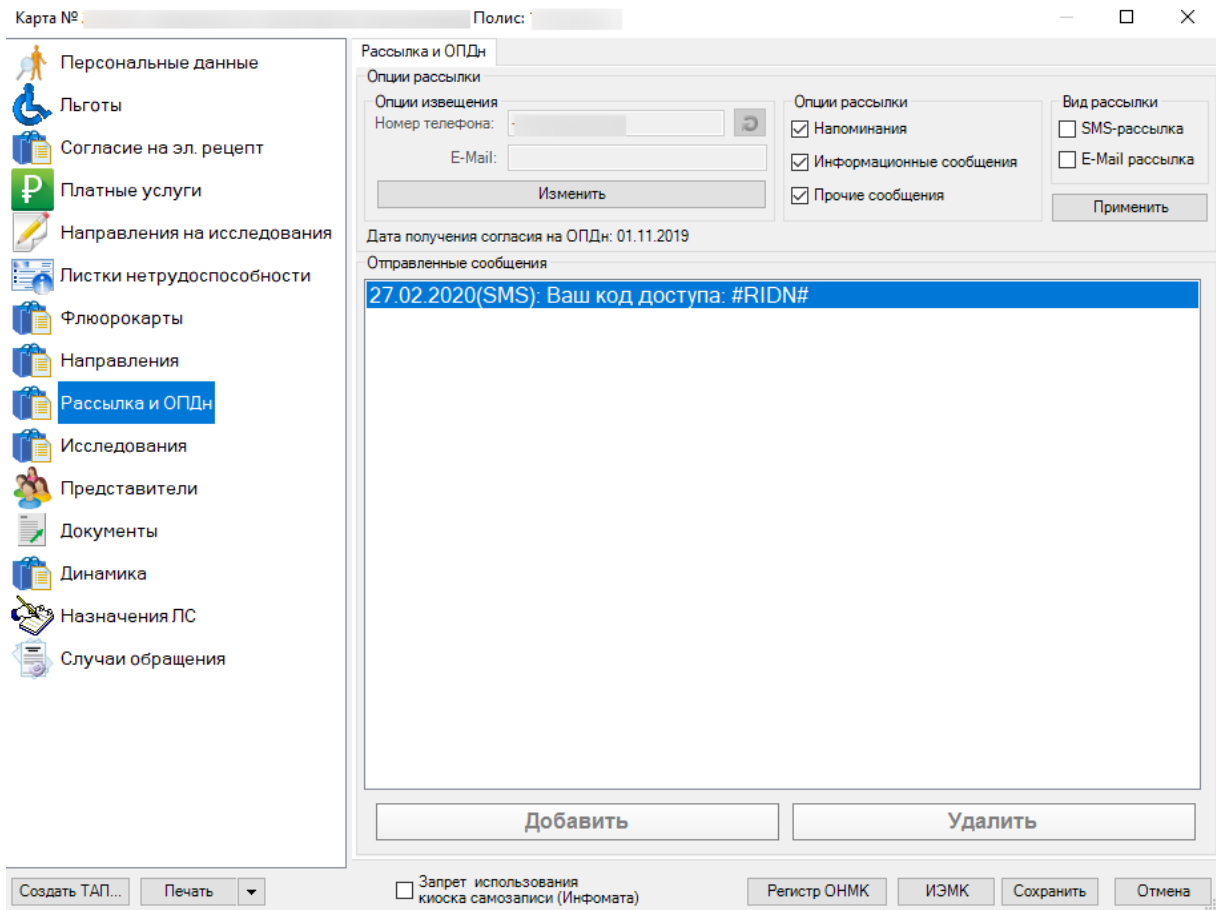

Рисунок 308. Результат внесения изменений в опции извещения

<span id="page-220-0"></span>Также в опциях рассылки можно указать, какой тип сообщений будет получать пациент: напоминания, информационные или прочие сообщения. Для этого нужно поставить или убрать флажок напротив необходимого типа сообщений. Аналогично настраивается вид рассылки [\(Рисунок 309\)](#page-220-1). Чтобы сохранить внесенные изменения, нужно нажать кнопку

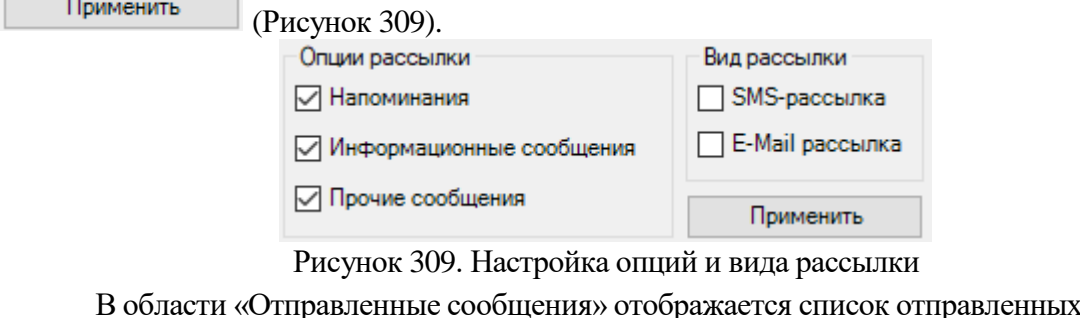

<span id="page-220-1"></span>к пациенту сообщений. Чтобы добавить новое сообщение, следует нажать кнопку Добавить . Появится новое окно «Сообщение». В нем можно

указать тип сообщения.

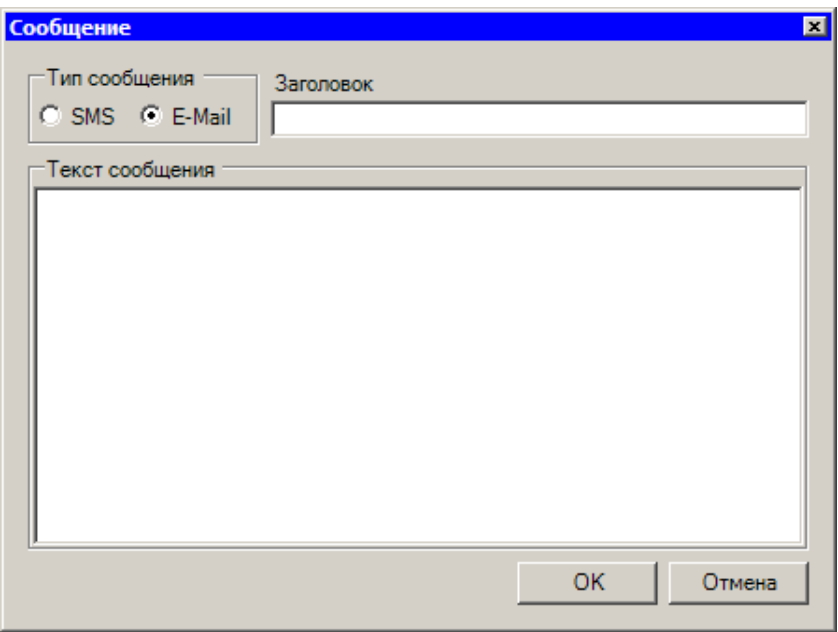

Рисунок 310. Окно «Сообщение»

При выборе типа сообщения «SMS» доступным для внесения данных станет только поле «Заголовок» [\(Рисунок 311\)](#page-221-0).

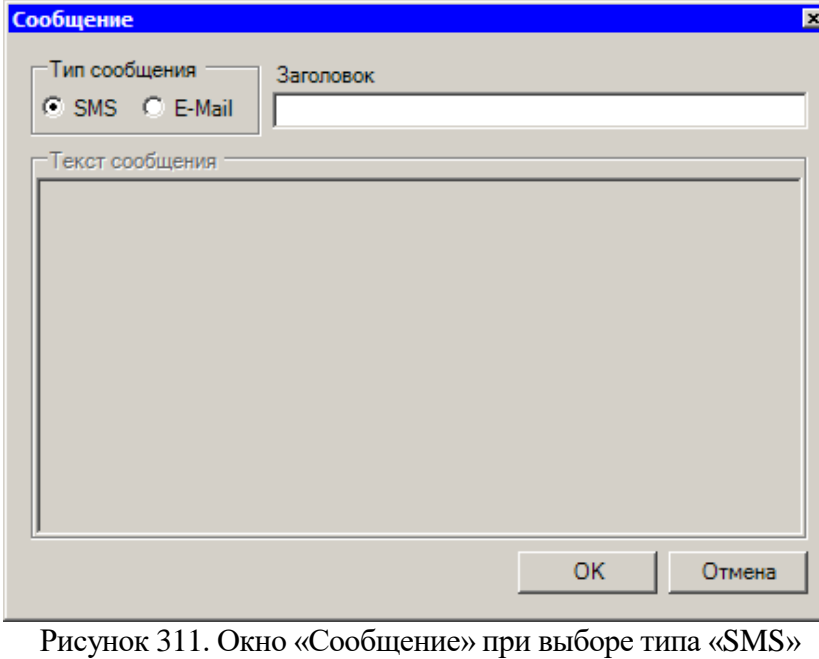

<span id="page-221-0"></span>После нажатия кнопки **ОК**, добавленное сообщение отобразится в списке в

области «Отправленные сообщения» [\(Рисунок 312\)](#page-222-0).

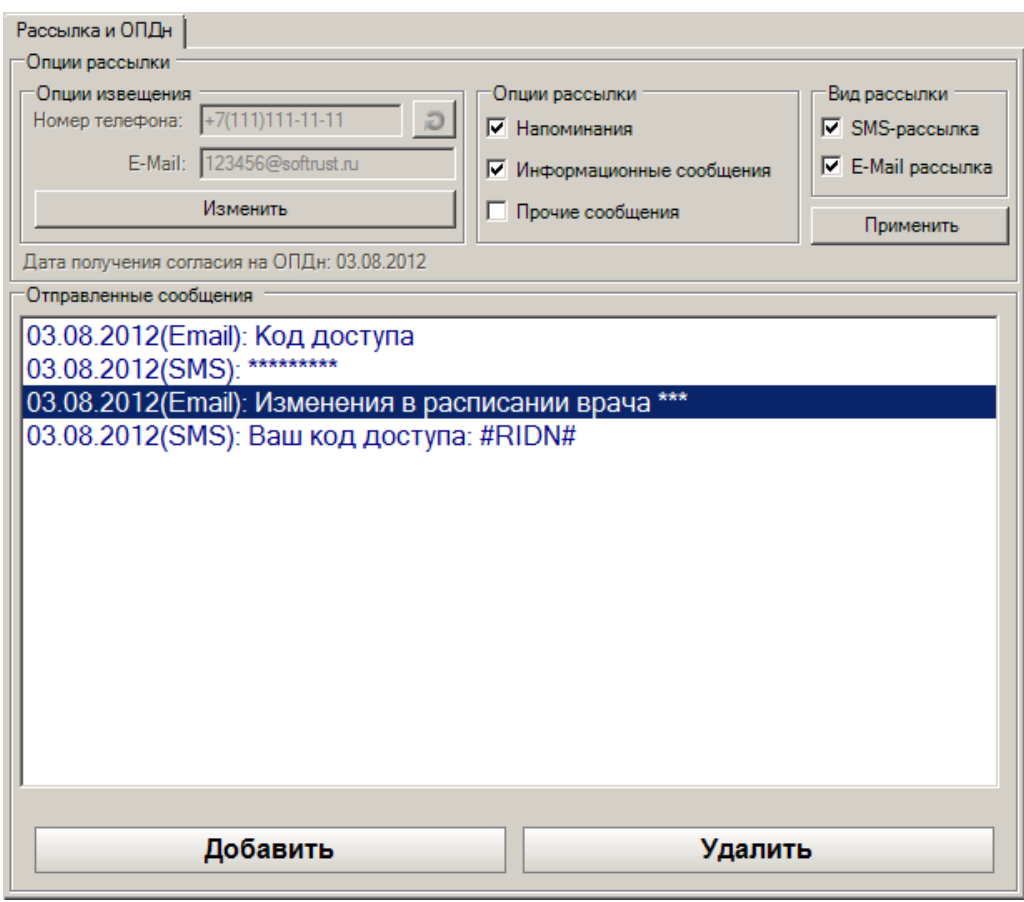

Рисунок 312. Список сообщение в области «Отправленные сообщения»

<span id="page-222-0"></span>Для того чтобы удалить сообщение, нужно его выделить и нажать кнопку Удалить .

# **7.3.5.7. Вкладка «Представители»**

На вкладке «Представители» отображается список всех представителей пациента [\(Рисунок 313\)](#page-223-0).

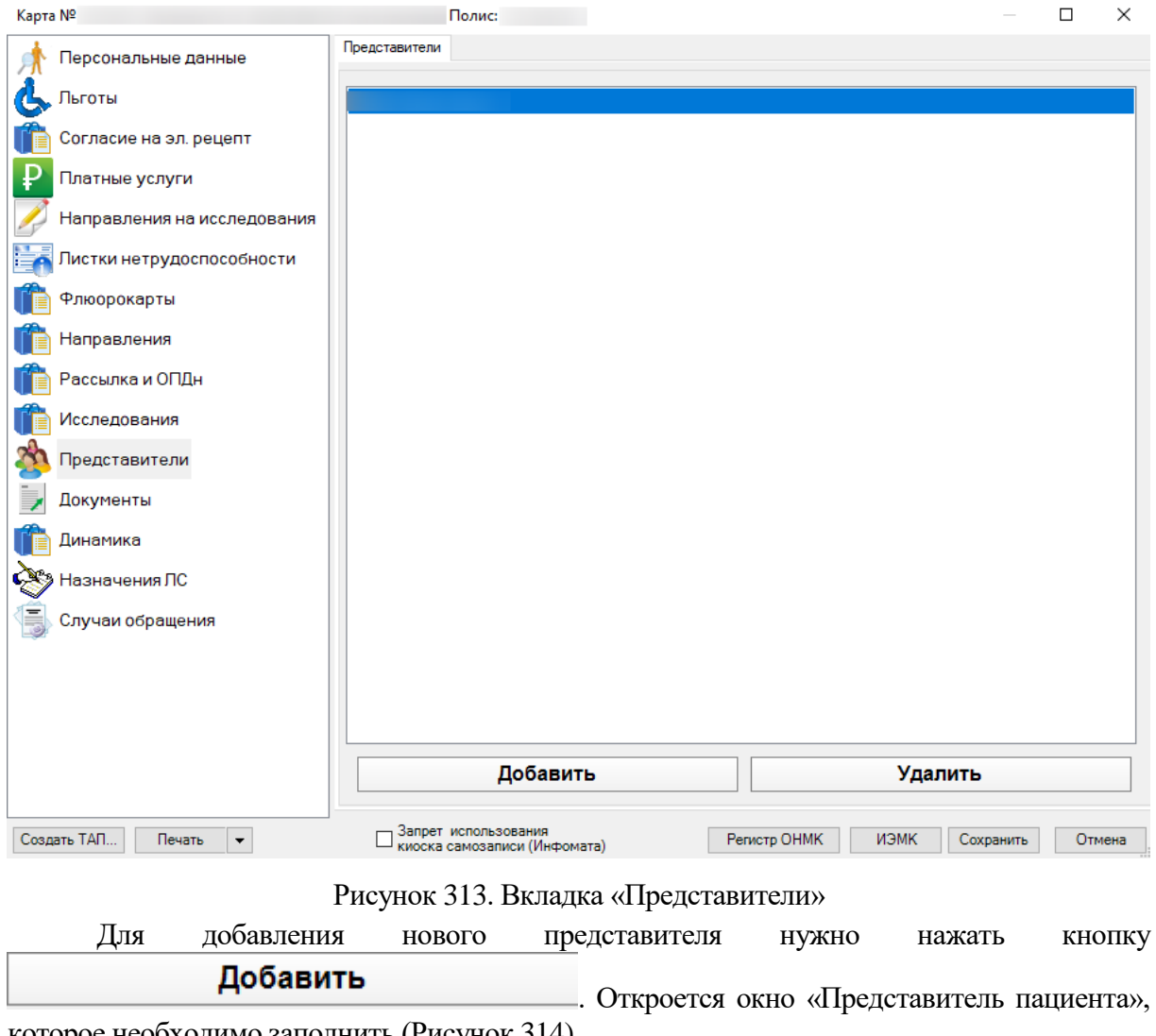

<span id="page-223-0"></span>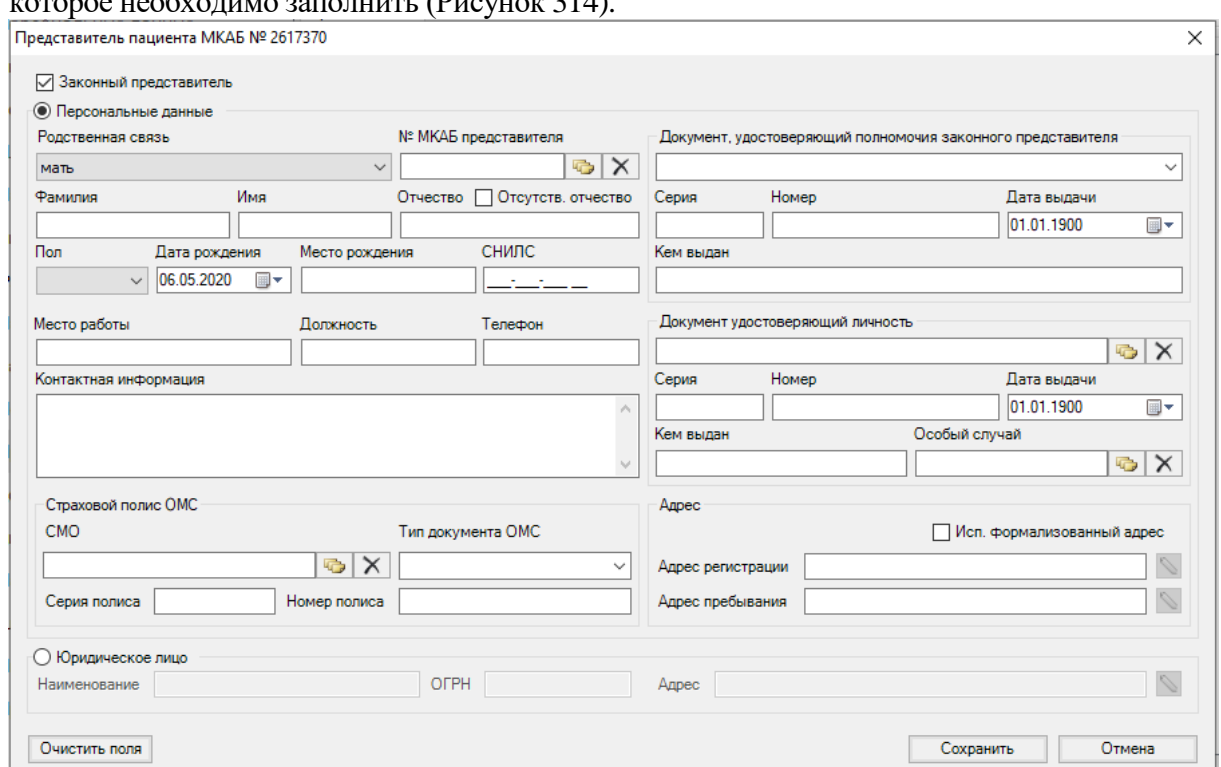

<span id="page-223-1"></span>Рисунок 314. Окно «Представитель пациента»

Окно «Представитель пациента» разделено на две области данных – «Персональные данные» для физического лица и «Юридическое лицо» для организации. Эти две области являются взаимоисключающими. При выборе области данных «Юридическое лицо» область «Персональные данные» блокируется и наоборот. Данные, которые принадлежали заблокированной области, удаляются из БД, даже если при предыдущем заполнении они были указаны.

Если представитель пациента является физическим лицом, необходимо установить флажок «Персональные данные» в верхней части окна и заполнить пустые поля [\(Рисунок](#page-224-0)  [315\)](#page-224-0).

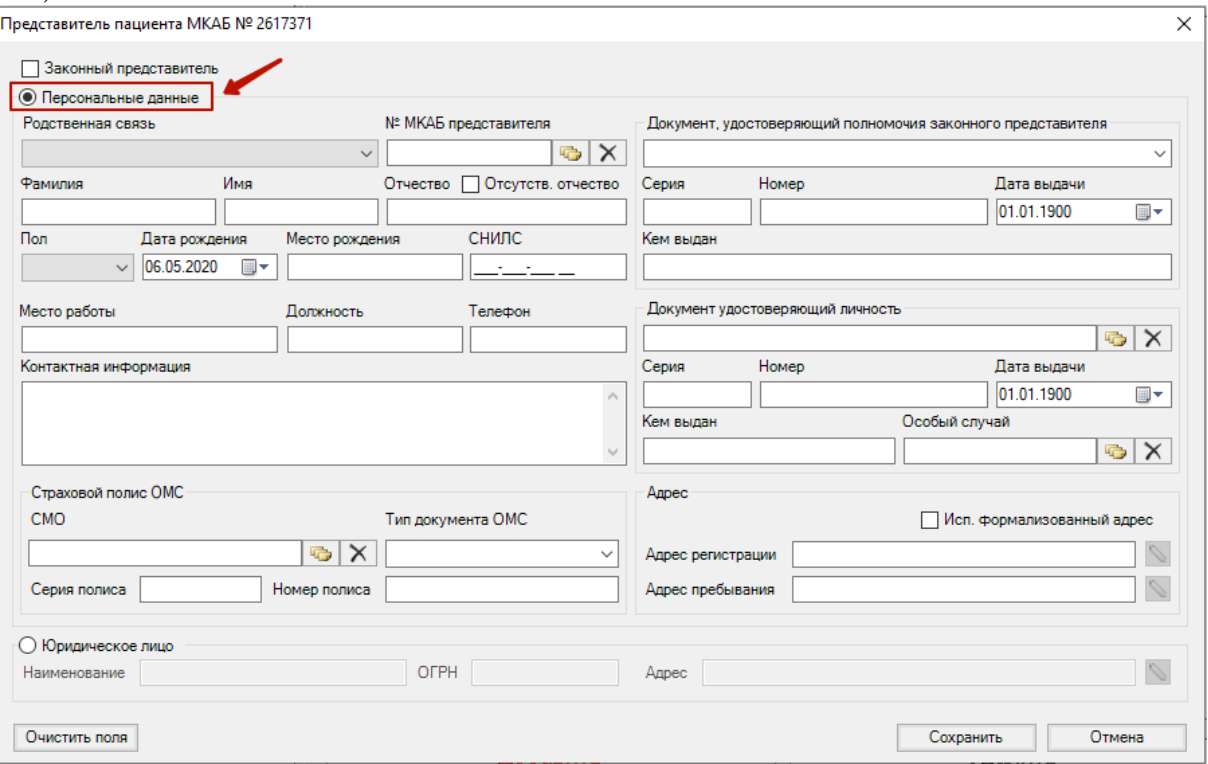

Рисунок 315. Выбор области данных «Персональные данные»

<span id="page-224-0"></span>В поле «Родственная связь» необходимо указать, кем приходится пациенту представитель, выбрав подходящий вариант из выпадающего списка [\(Рисунок 316\)](#page-224-1).

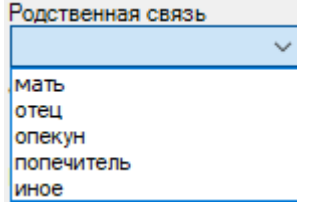

Рисунок 316. Выбор родственной связи представителя с пациентом

<span id="page-224-1"></span>При необходимости нужно установить признак • Законный представитель Данный признак может относиться как к юридическому, так и к физическому лицу.

Обязательными для заполнения полями являются «Фамилия», «Имя», «Отчество», «Пол», «Дата рождения». Поле «Отчество» можно не заполнять, если установить признак √ Отсутств. отчество

Поля «Фамилия», «Имя», «Отчество», «Место рождения», «СНИЛС», «Место работы», «Должность», «Телефон», «Контактная информация», «Серия полиса», «Номер полиса»заполняются вручную с клавиатуры. Поле «Дата рождения» заполняется выбором даты из выпадающго календаря или вручную с клавиатуры.

Поля «Родственная связь», «Пол» и «Тип документа ОМС» заполняются выбором подходящего варианта из выпадающего списка, открываемого установкой курсора мыши по нему.

Поля «№ МКАБ представителя» и «СМО» заполняются выбором нужной записи из

справочника, открываемого нажатием кнопки

В области «Документ, удостоверяющий полномочия законного представителя» одноимённое поле заполняется выбором подходящего варианта из выпадающего списка [\(Рисунок 317\)](#page-225-0). Поля «Серия», «Номер», «Кем выдан» заполняются вручную с клавиатуры. В поле «Дата выдачи» указывается дата выдачи документа путём выбора из календаря.

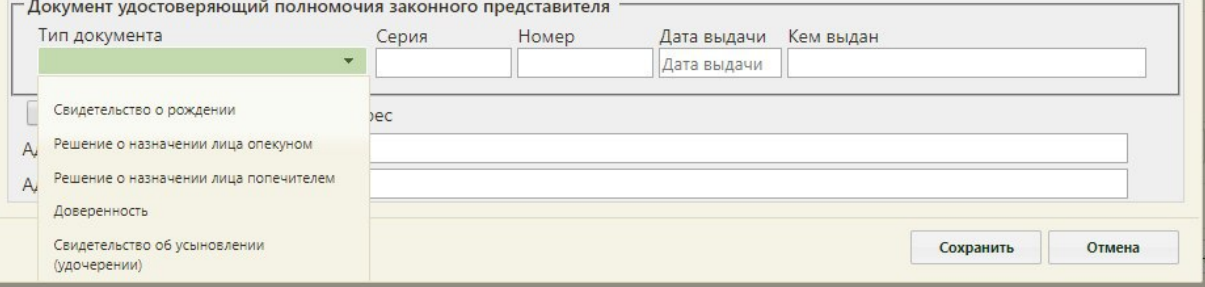

Рисунок 317. Выпадающий список «Тип документа»

<span id="page-225-0"></span>В области «Документ удостоверяющий личность» одноимённое поле заполняется из справочника. Поля «Серия», «Номер», «Кем выдан», «Дата вадачи» заполняются анлогично области «Документ, удостоверяющий полномочия законного представителя». Поле «Особый случай» заполняется из справочника при необходимости [\(Рисунок 318\)](#page-225-1).

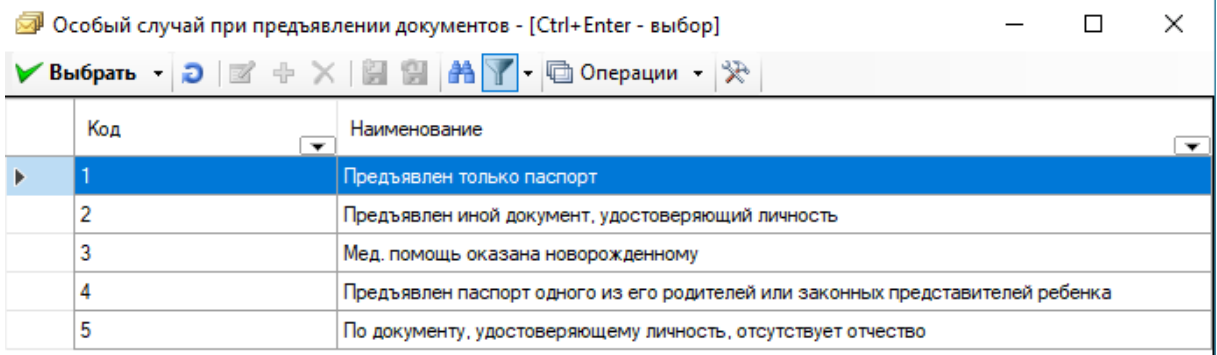

Рисунок 318. Справочник «Особый случай при предъявлении документов»

<span id="page-225-1"></span>Поля в области «Адрес» заполняются вручную с клаивтуры либо из справочника КЛАДР – для этого нужно установить признак  $\boxed{\mathbb{Z}}$  Исп. формализованный адрес

Также представителю предварительно может быть заведена МКАБ, которую можно указать в поле «№ МКАБ представителя». После ее выбора большая часть полей заполнится данными из МКАБ. Если МКАБ не была заведена, это можно сделать МКАБ через справочник. Для этого нужно в поле «МКАБ представителя» нажать кнопку **[66]**, после чего откроется справочник пациентов [\(Рисунок 319\)](#page-226-0), в котором нужно нажать кнопку  $\Phi$ .

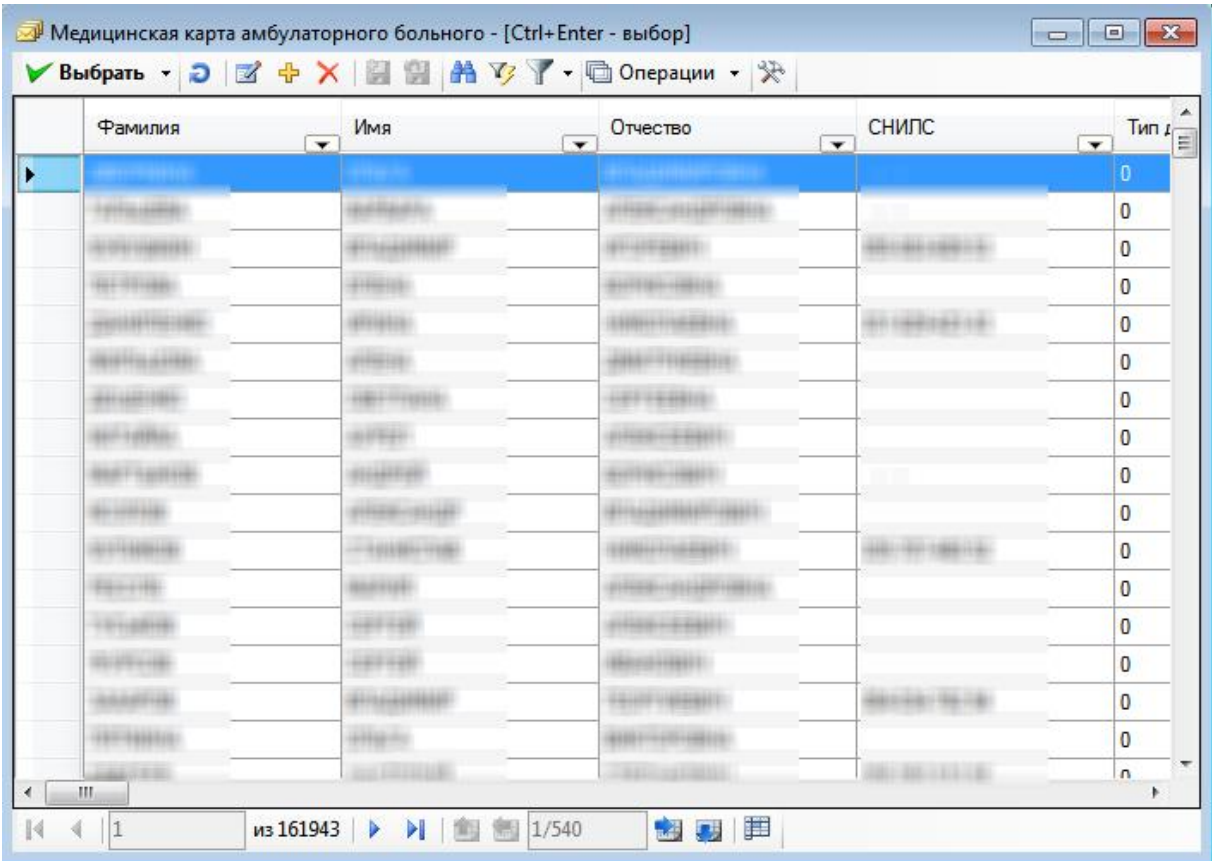

Рисунок 319. Справочник «Медицинская карта амбулаторного больного»

<span id="page-226-0"></span>Откроется форма МКАБ, в которой необходимо заполнить раздел «Персональные данные» (описано в п. [7.2.1](#page-120-0) Руководства пользователя МИС, том 1).

Если представитель пациента является юридическим лицом, необходимо установить флажок «Юридическое лицо» в нижней части окна и заполнить поля «Наименование», «ОГРН», «Адрес» [\(Рисунок 320\)](#page-226-1).

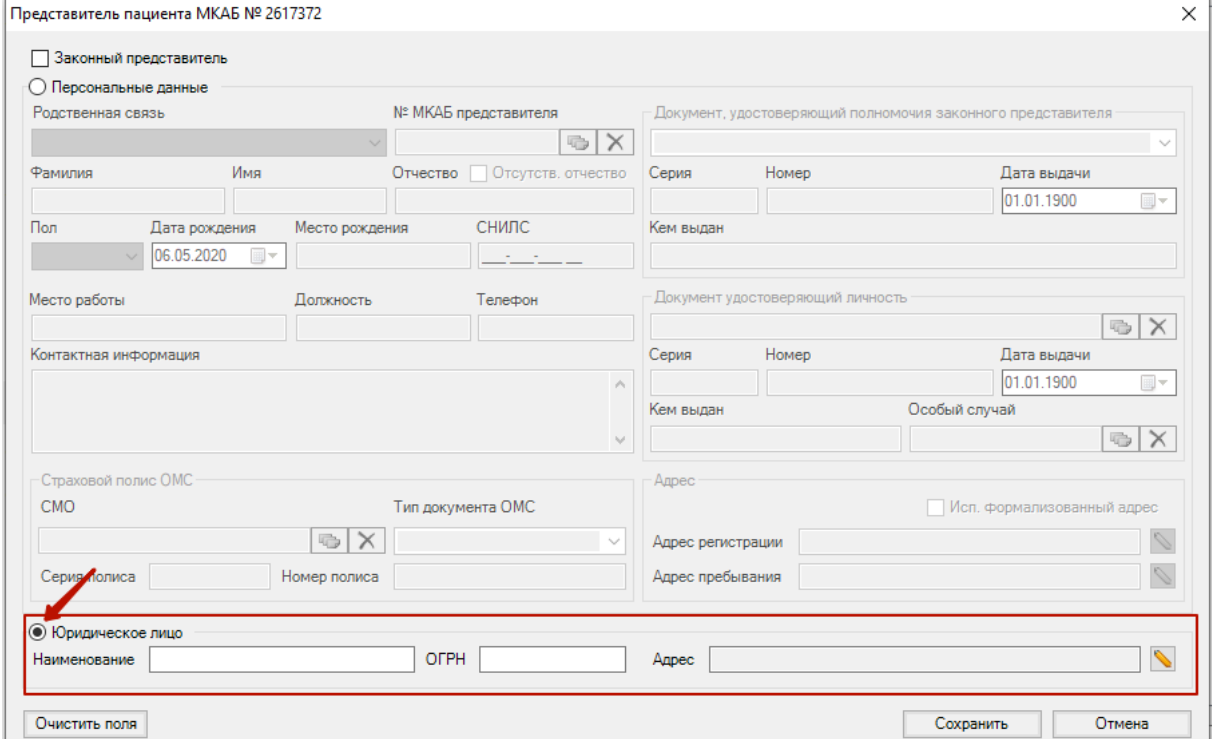

<span id="page-226-1"></span>Рисунок 320. Выбор области данных «Юридическое лицо»

Для заполнения поля «Адрес» необходимо нажать кнопку **.** На экране отобразится новое окно для ввода адреса. Поля «Территория» и «Улица» заполняются из справочника нажатием кнопки  $\Box$  . Поле «Индекс» заполняется автоматически после заполнения поля «Улица». Поля «Номер», «Строение», «Корпус», «Квартира» заполняются вручную с клавиатуры [\(Рисунок 321\)](#page-227-0). Для внесения изменений нажать кнопку «ОК».

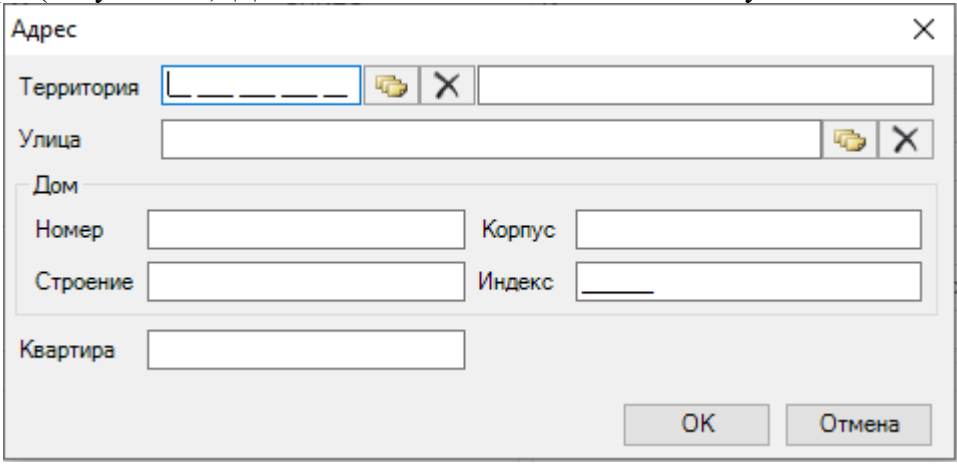

Рисунок 321. Заполнение окна «Адрес»

<span id="page-227-0"></span>После заполнения полей окна «Представитель пациента» для их сохранения нужно нажать кнопку [\(Рисунок 314\)](#page-223-1). Для закрытия окна без сохранения данных нужно нажать кнопку **. Отмена** . Если необходимо очистить все заполненные поля от данных, следует нажать кнопку Очистить поля

## **7.3.5.1. Вкладка «Инвалидность»**

На вкладке «Инвалидность» отображаются данные по инвалидности пациента

[\(Рисунок 322\)](#page-228-0).

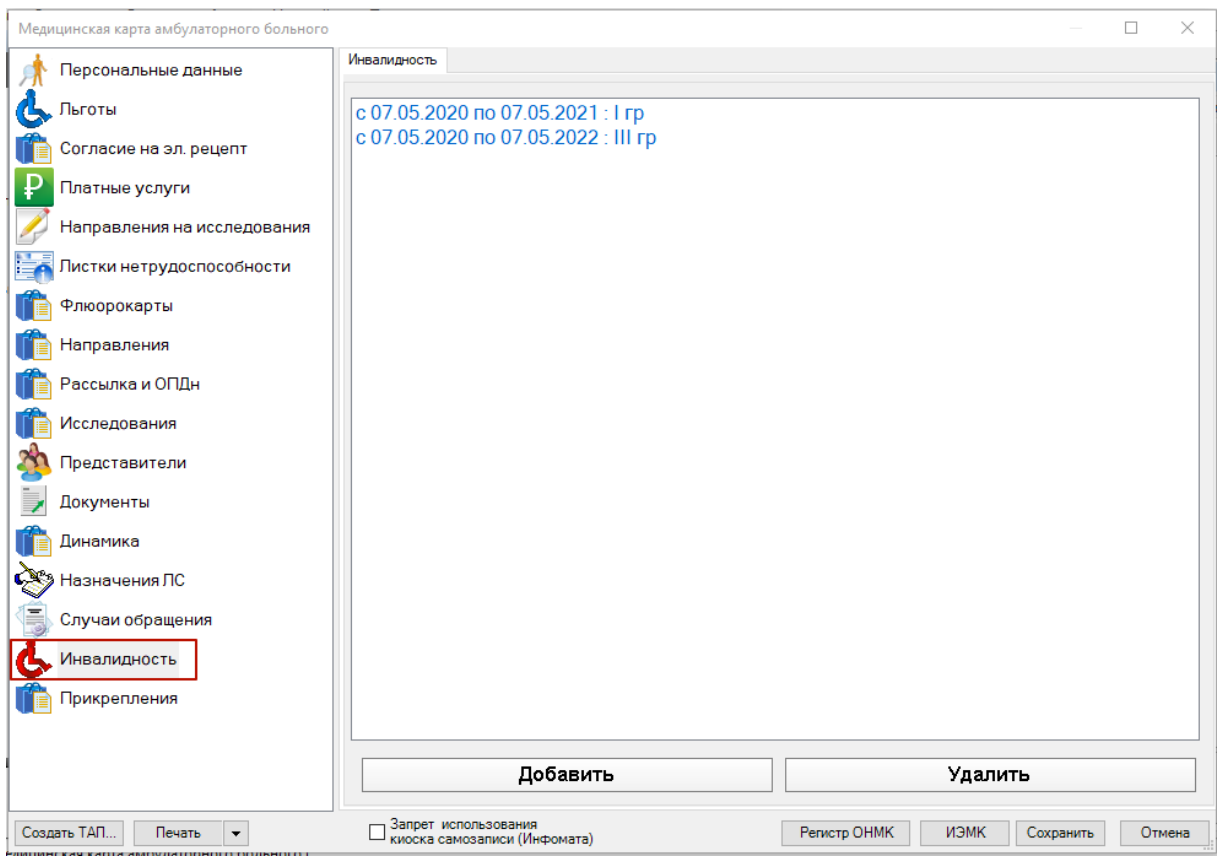

Рисунок 322. Вкладка «Инвалидность»

<span id="page-228-0"></span>Для того чтобы ввести новые данные по инвалидности, необходимо нажать кнопку «Добавить». Отобразится окно «Инвалидность» [\(Рисунок 323\)](#page-228-1).

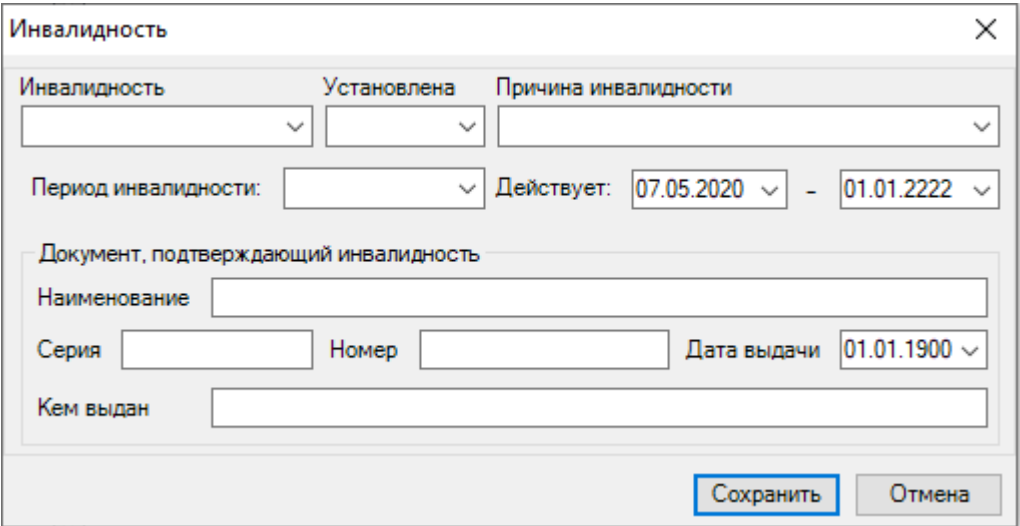

Рисунок 323. Окно «Инвалидность»

<span id="page-228-1"></span>Необходимо заполнить поля на форме. Поля «Наименование», «Серия», «Номер», «Кем выдан» заполняются вручную с клавиатуры. Дата в поле «Дата выдачи» выбирается с помощью календарной формы или введя ее с клавиатуры. Поля «Действует» заполняются автоматически текущей датой, которую при необходимости можно изменить выбором даты в календаре или введя ее с клавиатуры.

Поля «Инвалидность», «Установлена», «Причина инвалидности», «Период инвалидности» заполняются выбором подходящих вариантов из выпадающих списков, открываемых нажатием мыши [\(Рисунок 324,](#page-229-0) [Рисунок 325,](#page-229-1) [Рисунок 326\)](#page-229-2).

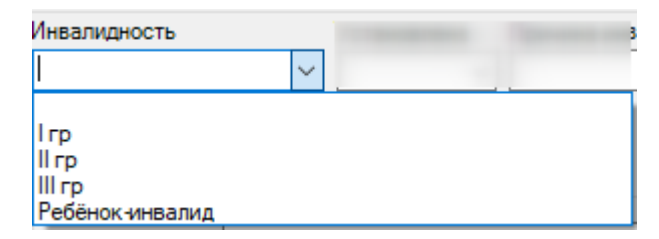

<span id="page-229-0"></span>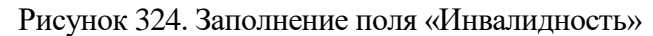

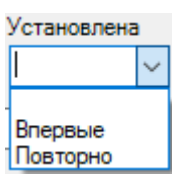

Рисунок 325. Заполнение поля «Установлена»

<span id="page-229-1"></span>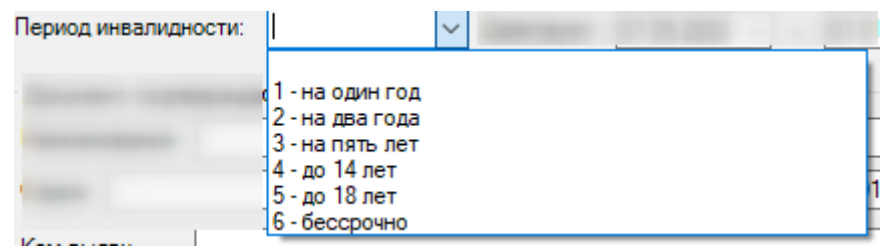

Рисунок 326. Заполнение поля «Период инвалидности»

<span id="page-229-2"></span>В соответствии с выбранным значением в поле «Период инвалидности» рассчитывается дата окончания действия в поле «Действует» [\(Рисунок 327\)](#page-229-3).

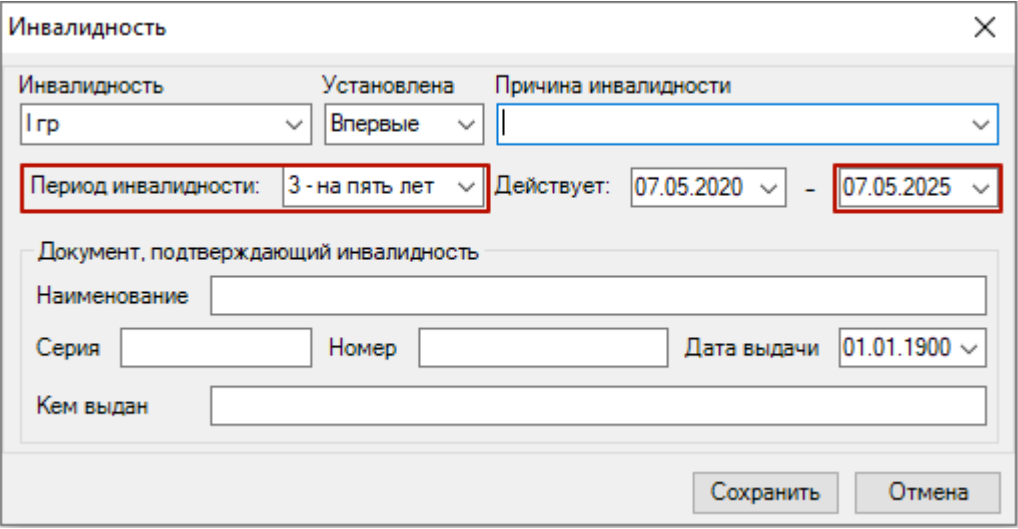

Рисунок 327. Автоматический расчет даты окончания действия инвалидности

<span id="page-229-3"></span>Поля «Серия документа», «Номер документа», «Наименование документа», «Дата выдачи документа», «Инвалидность», «Период инвалидности» являются обязательными для заполнения.

После ввода данных о документе об инвалидности для их сохранения следует нажать кнопку «Сохранить». Запись о документе об инвалидности будет добавлена на вкладку «Инвалидность» [\(Рисунок 328\)](#page-230-0).

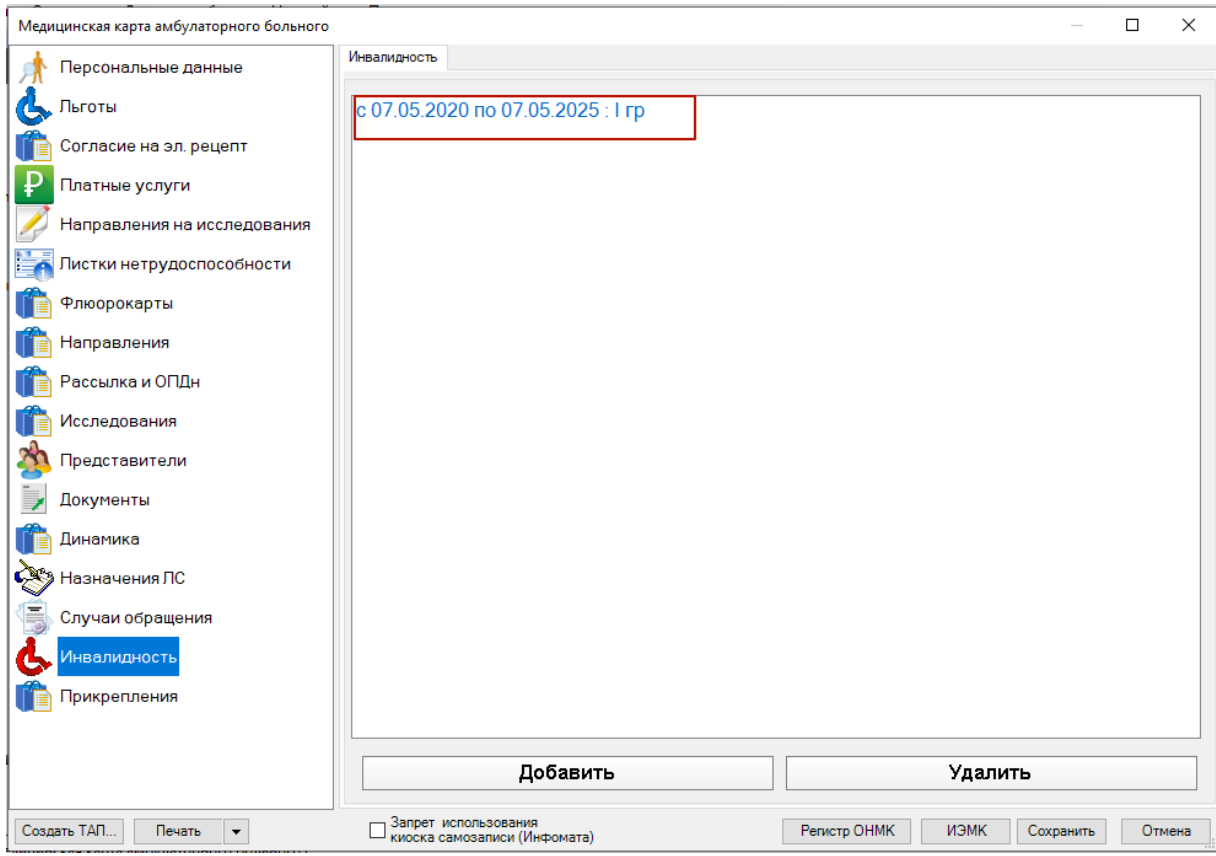

Рисунок 328. Добавленная запись о документе об инвалидности пациента

<span id="page-230-0"></span>Запись можно отредактировать или удалить. Для редактирования необходимо открыть запись двойным нажатием мыши и внести изменения в окно «Инвалидность». Для удаления следует выделить запись и нажать кнопку «Удалить».

### **7.3.5.2. Вкладка «Отметки»**

На вкладке «Отметки» находятся отметки о: флюорографии, прививках, онкологических осмотрах данного пациента [\(Рисунок 329\)](#page-231-0).

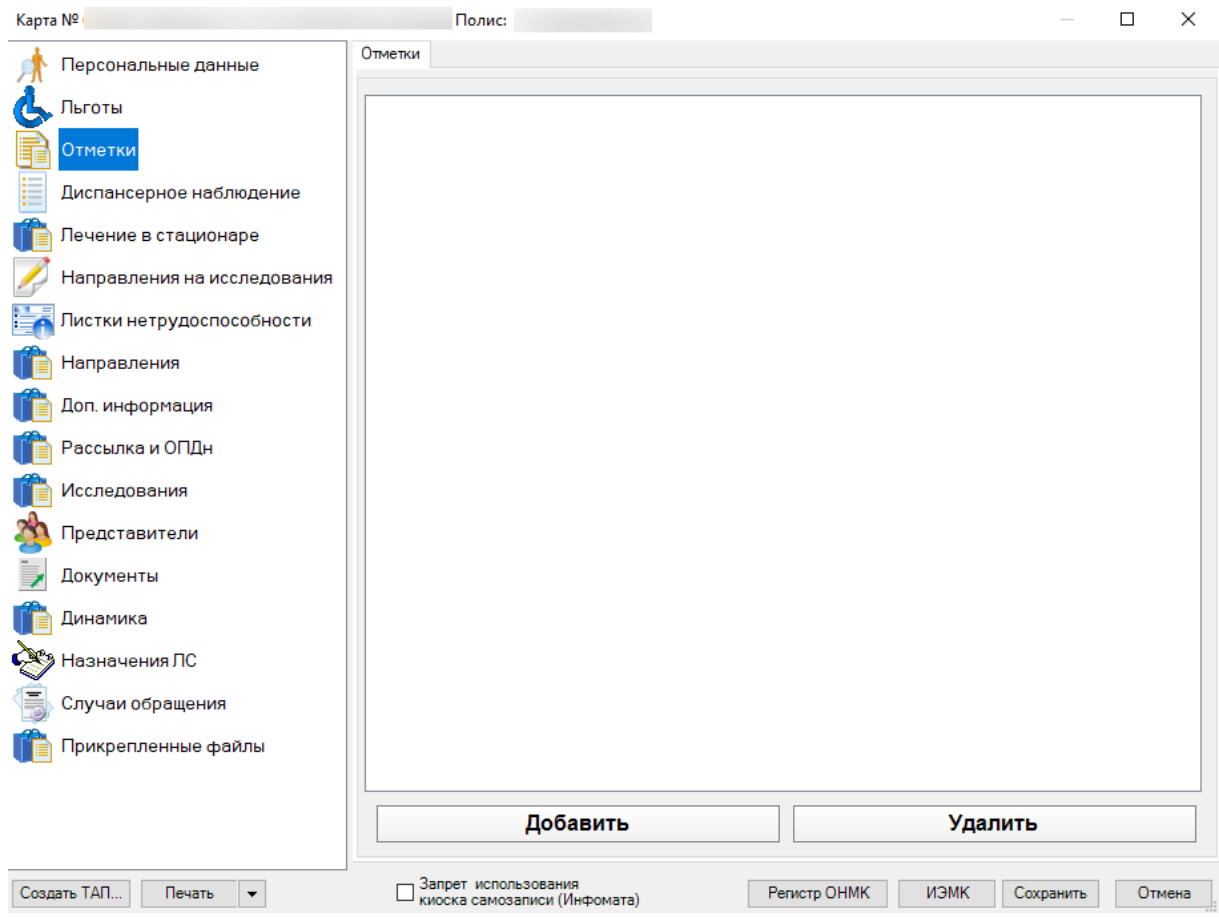

Рисунок 329. Отметки пациента

Для того чтобы добавить новую запись на вкладке «Отметки», необходимо нажать

<span id="page-231-0"></span>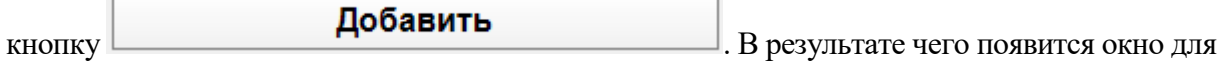

заполнения данных новой записи [\(Рисунок 330\)](#page-231-1).

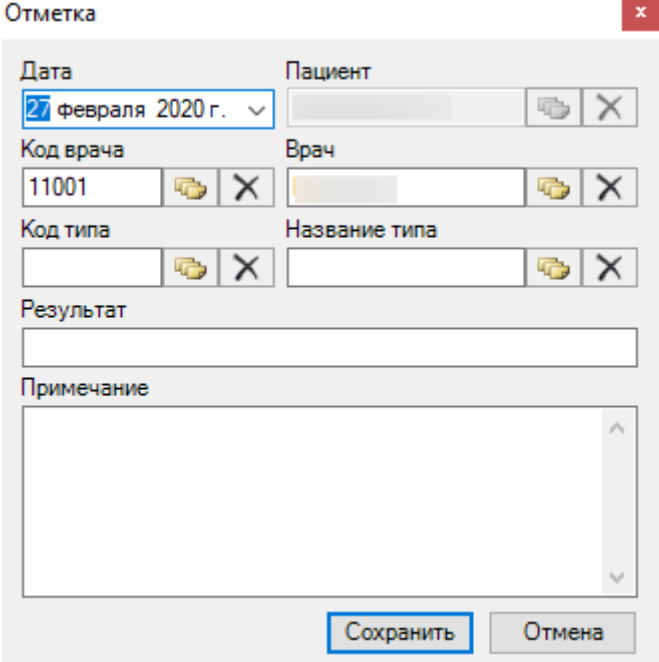

<span id="page-231-1"></span>Рисунок 330. Отметка

Для того чтобы выбрать врача, необходимо нажать кнопку **, постоложенную** правее графы «Врач». В результате появится окно «Медицинский персонал» [\(Рисунок 331\)](#page-232-0).

| Код<br>врача<br>$\overline{\phantom{a}}$ | Фамилия | Имя<br>Фильтрация<br>▼ | Отчество<br>$\overline{\phantom{a}}$ | Дата рождения<br>$\overline{\phantom{0}}$ |
|------------------------------------------|---------|------------------------|--------------------------------------|-------------------------------------------|
|                                          |         |                        |                                      |                                           |
| 5055                                     |         | ЮРИЙ                   | ВЯЧЕСЛАВОВИЧ                         |                                           |
| 90130                                    |         | Кристина               | Юрьевна                              |                                           |
| 918836                                   |         | Сергей                 | Пеонидович                           |                                           |
| 011110                                   |         | Екатерина              | Ивановна                             |                                           |
| 54005                                    |         | <b>ВАЛЕРИЙ</b>         | <b>АПЕКСЕЕВИЧ</b>                    |                                           |
| 54054                                    |         | ЛЮДМИЛА                | АНАТОЛЬЕВНА                          |                                           |
| 540051                                   |         | Валерий                | Алексеевич                           |                                           |
| 015                                      |         | <b>АЛЕКСАНДР</b>       | <b>НИКОЛАЕВИЧ</b>                    |                                           |
| 54015                                    |         | ВИКТОР                 | ВАСИЛЬЕВИЧ                           |                                           |
| 16070                                    |         | ЛЮДМИЛА                | <b>ДМИТРИЕВНА</b>                    |                                           |
| 952203                                   |         | Михаил                 | Игоревич                             |                                           |
| 911933                                   |         | Анна                   | Юрьевна                              |                                           |
| 12025                                    |         | Ирина                  | Алексеевна                           |                                           |
| 56002                                    |         | Людмила                | Николаевна                           |                                           |
| 70023                                    |         | AHHA                   | <b>МИХАЙЛОВНА</b>                    |                                           |

Рисунок 331. Окно выбора врача

<span id="page-232-0"></span>В окне «Медицинский персонал» двойным щелчком мыши выбираем строку необходимого нам врача. В результате чего заполнится поле «Врач». Поле «Код врача» заполнится автоматически [\(Рисунок 332\)](#page-232-1).

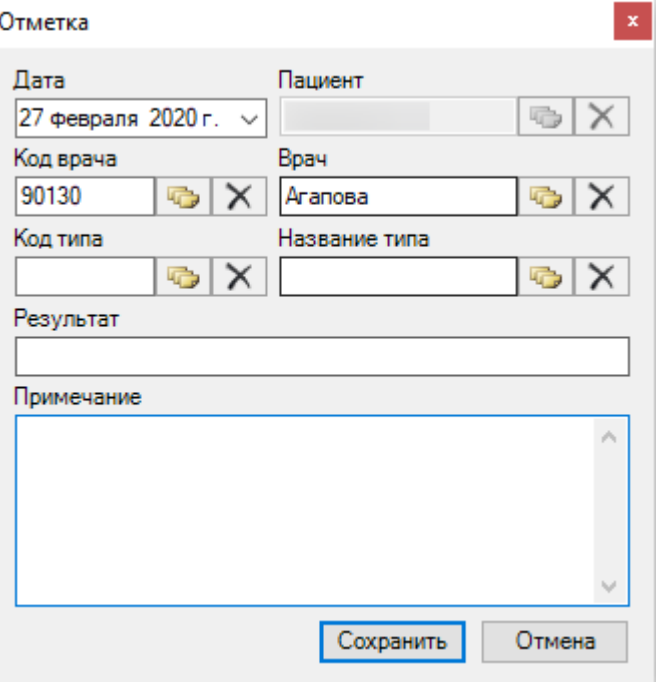

Рисунок 332. Окно после выбора врача

<span id="page-232-1"></span>Аналогично заполняются поля «Название типа» и «Код типа».

Поле «Результат» заполняется значением по умолчанию, при необходимости можно указать иной результат. Поле «Примечание» необязательно, но желательно для заполнения.

При необходимости отметку можно отредактировать. Для этого нужно дважды щелкнуть мышью по нужной записи в списке отметок. В результате чего откроется окно редактирования.

Для удаления записи необходимо выделить нужную запись в списке и нажать кнопку Удалить [\(Рисунок 329\)](#page-231-0).

#### **7.3.5.3. Вкладка «Иммунопрофилактика»**

На вкладке «Иммунопрофилактика» отображается прививочная карта пациента и список выполненных ему прививок [\(Рисунок 333\)](#page-233-0).

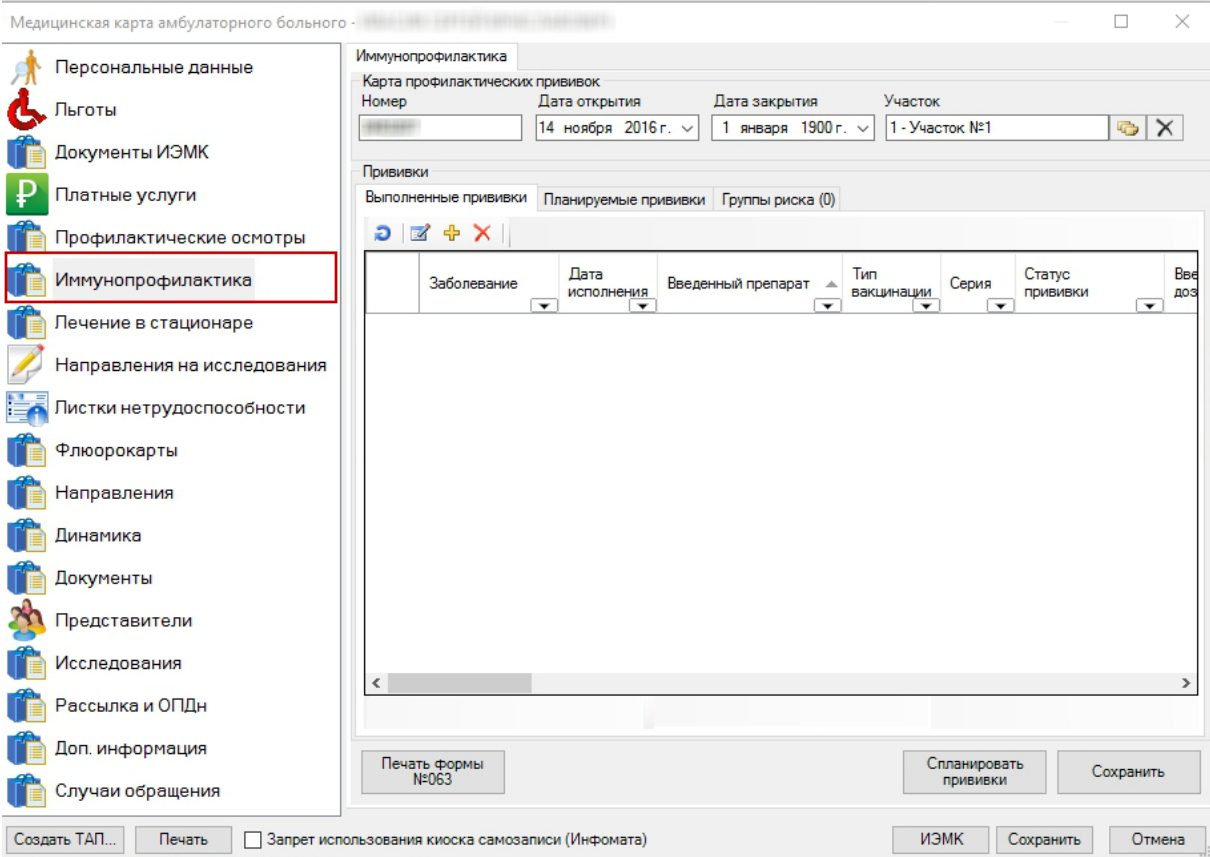

Рисунок 333. Вкладка «Иммунопрофилактика» в МКАБ

<span id="page-233-0"></span>Перед тем как работать с прививочной картой, необходимо выполнить операцию группового планирования вакцинации – это планирование прививок по всем прививочным картам. Групповое планирование описано в п. [7.15.2](#page-697-0) настоящего Руководства. После выполнения группового планирования вакцинации необходимо сформировать отчет по планируемым прививкам, который описан в п[. 7.15.3.](#page-702-0)

Прививочная карта состоит из области персональных данных пациента, данных о профилактической карте и вкладок «Прививки», «Планируемые прививки» и «Группы риска».

Поля «Номер», «Дата открытия», «Дата закрытия», «Участок» заполняются автоматически.

В поле «Участок» отображается по умолчанию участок из МКАБ, но при необходимости его можно изменить на другой участок для прививочной карты. То есть участок, указанный в прививочной карте, может отличаться от участка, указанного в МКАБ.

Это нужно учитывать в дальнейшем при построении отчета по планируемым прививкам – он учитывает данные по участкам из прививочных карт. Поле «Участок» заполняется выбором

нужной записи из справочника, открываемого нажатием кнопки **. В** поле «Участок» прививочной карты может быть указан участок отличный от участка в поле «Участок» МКАБ.

Работа с вкладками «Выполненные прививки» и «Планируемые привики» будет описана в следующих пунктах.

На вкладке «Группы риска» отображается список групп риска пациента [\(Рисунок](#page-234-0)  [334\)](#page-234-0). Принадлежность пациента к какой-либо группе риска влияет на его индивидуальный календарный план прививок. В заголовке вкладки после её наименования в скобках указано количество групп риска, к которым относится пациент.

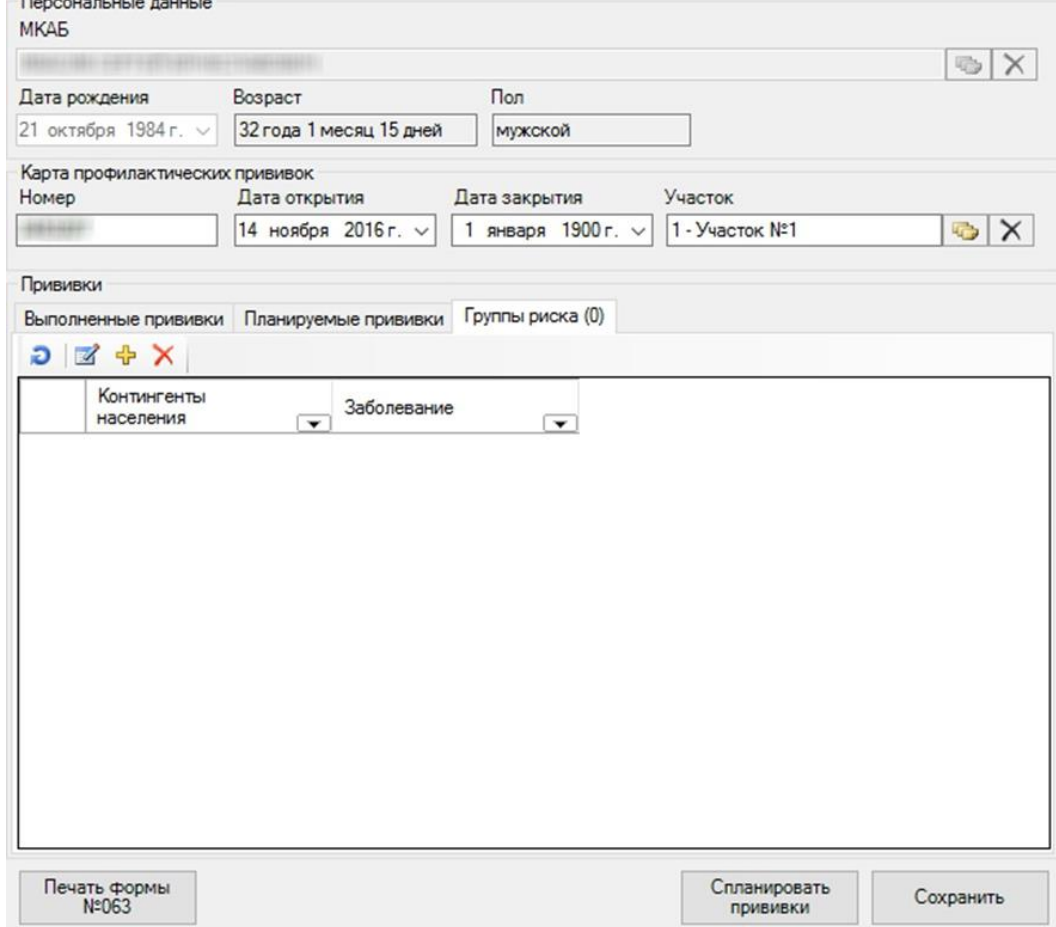

Рисунок 334. Вкладка «Группы риска» вкладки «Иммунопрофилактика» МКАБ

<span id="page-234-0"></span>Для того чтобы добавить пациента в группу риска, то есть создать запись о его принадлежности к группе риска, нужно нажать на панели инструментов кнопку добавления

записи  $\frac{dP}{dT}$  – появится окно справочника «Группы риска» [\(Рисунок 335\)](#page-234-1).

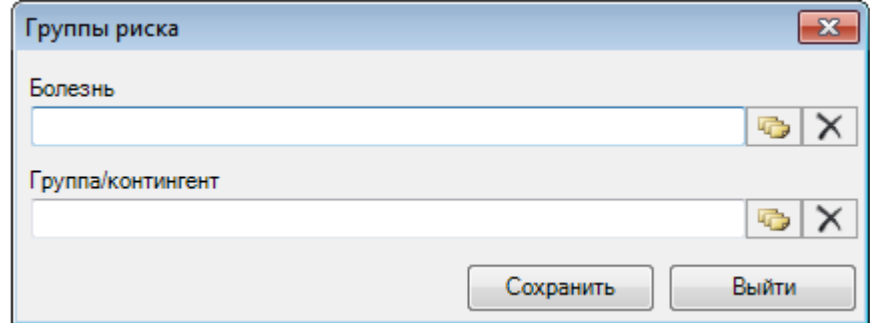

<span id="page-234-1"></span>Рисунок 335. Окно добавления группы риска

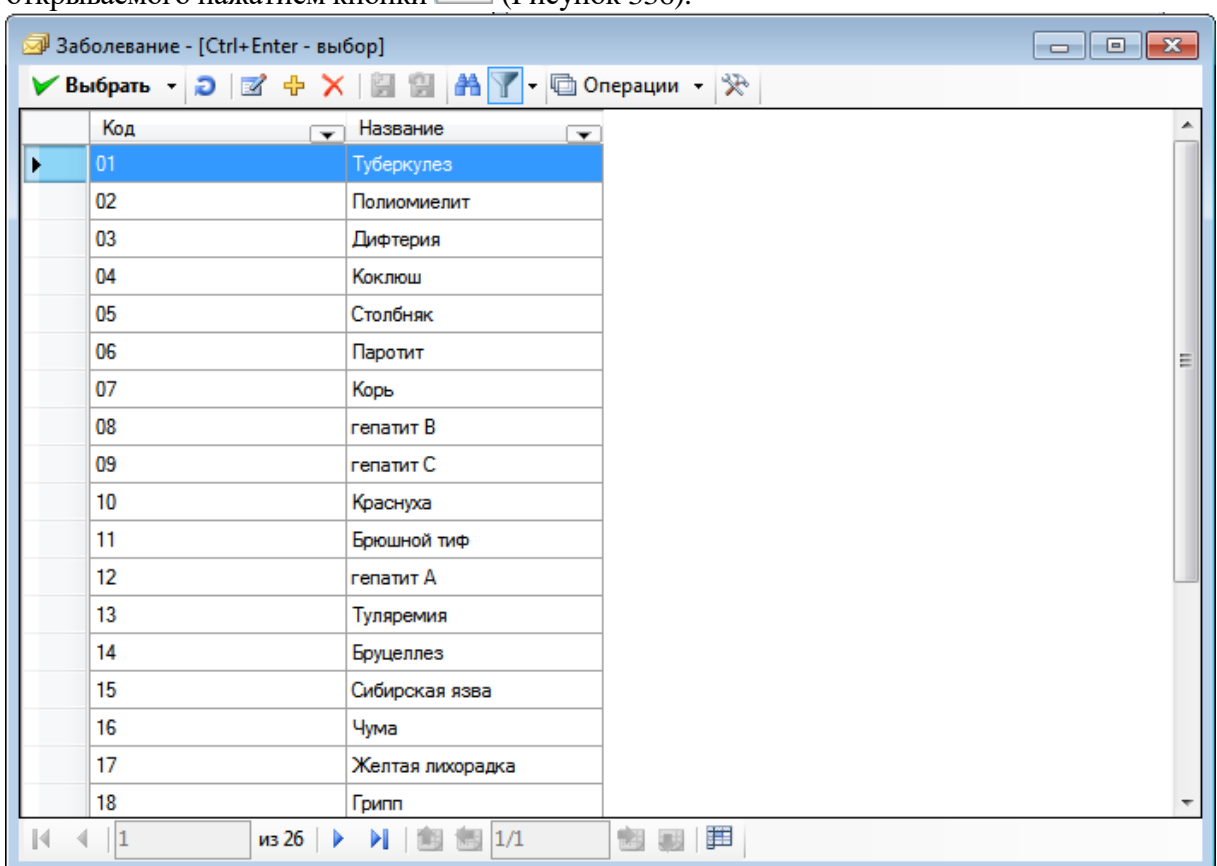

Поле «Болезнь» заполняется выбором нужной записи из справочника «Заболевание», открываемого нажатием кнопки [\(Рисунок 336\)](#page-235-0).

Рисунок 336. Окно справочника «Заболевание»

<span id="page-235-0"></span>Поле «Группа/контингент» заполняется выбором нужной записи из справочника «Контингенты населения», открываемого нажатием кнопки [\(Рисунок 337\)](#page-236-0).

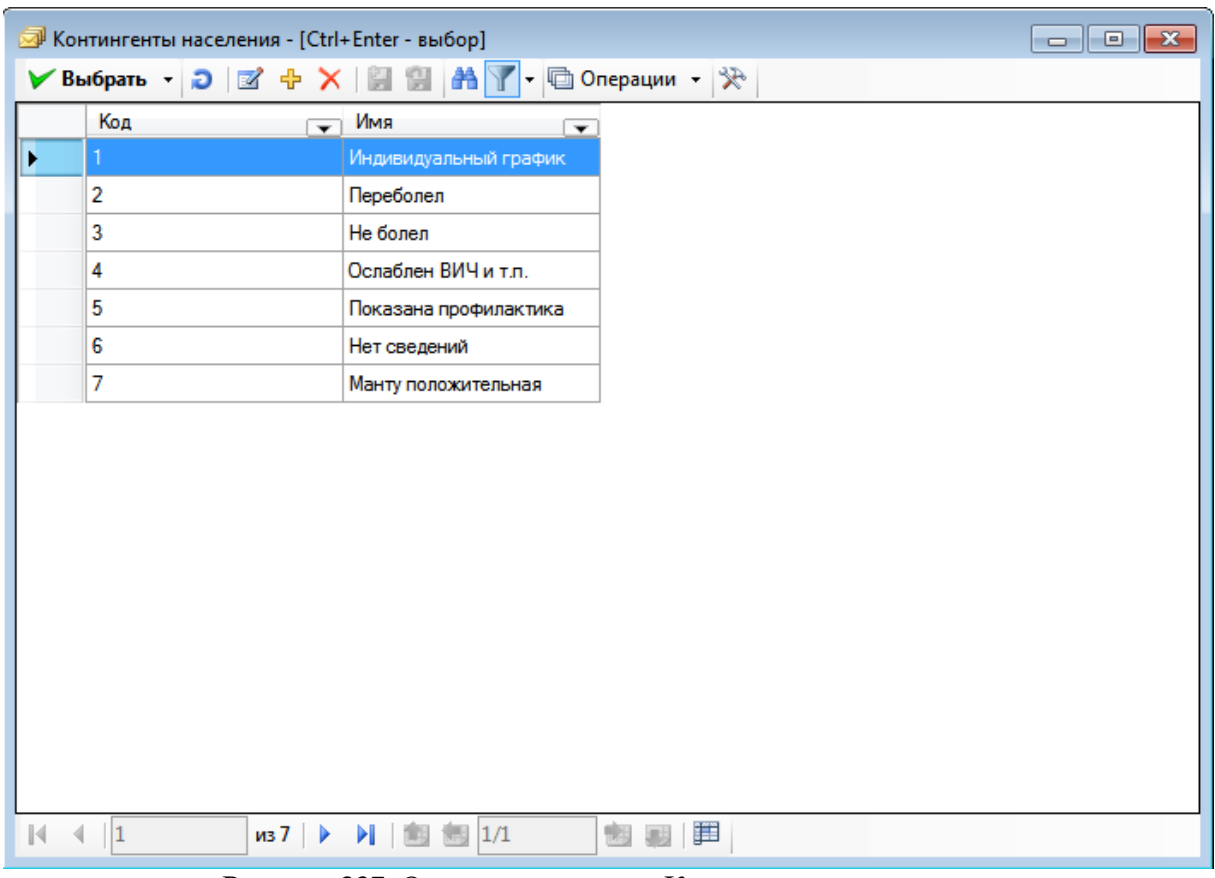

Рисунок 337. Окно справочника «Контингенты населения»

<span id="page-236-0"></span>После выбора заболевания и контингента населения нужно нажать кнопку Сохранить [\(Рисунок 335\)](#page-234-1), запись о группе риска будет добавлена в список на вкладке «Группы риска» [\(Рисунок 338\)](#page-237-0).

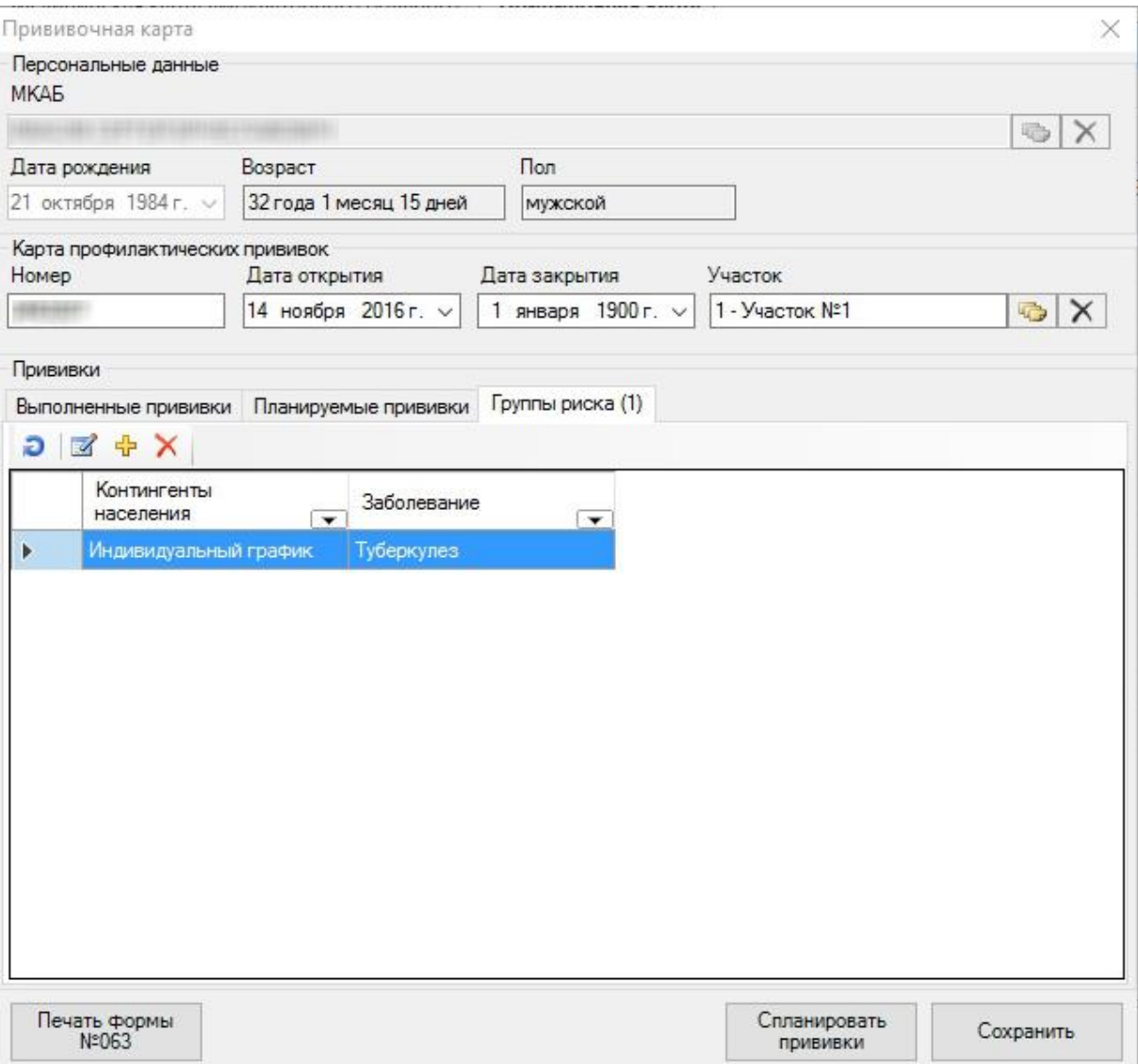

Рисунок 338. Добавленная запись на вкладке «Группы риска»

<span id="page-237-0"></span>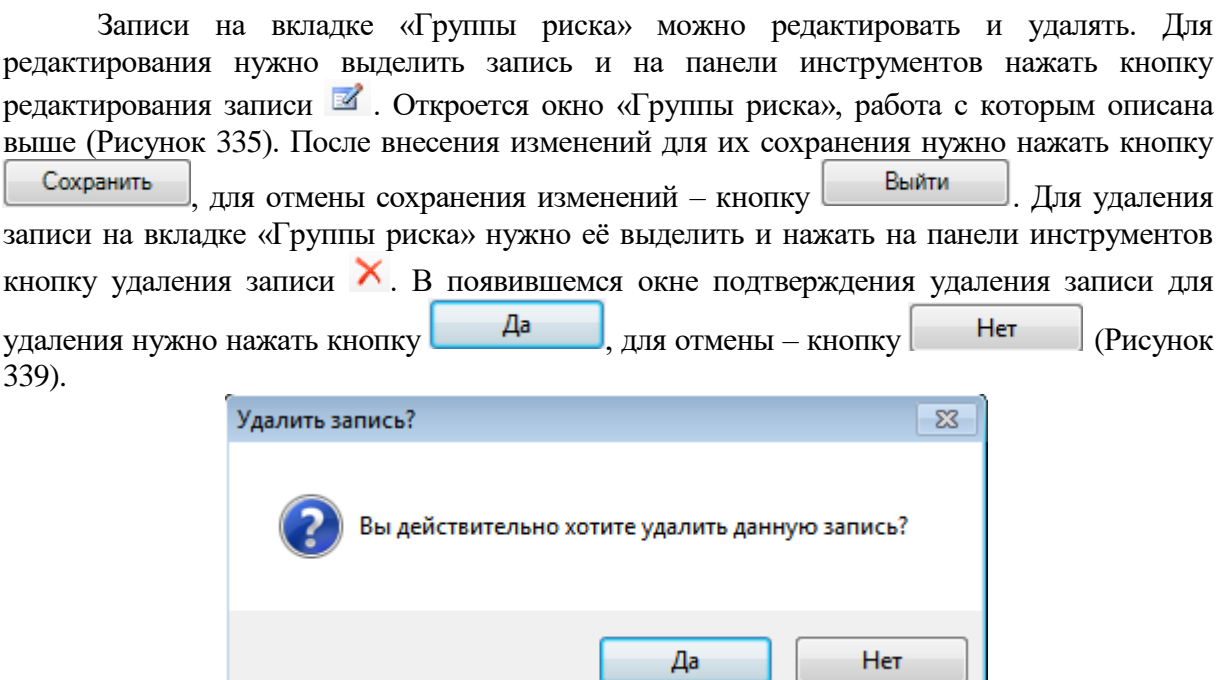

<span id="page-237-1"></span>Рисунок 339. Окно подтверждения удаления записи из справочника

Далее будет описана работа по назначению и фиксации прививок.

## *7.3.5.3.1. Назначение прививки*

<span id="page-238-1"></span>Прививка может быть назначена пациенту в соответствии с установленным планом прививок на вкладке «Планируемые прививки», а также она может быть назначена пациенту вне плана на вкладке «Выполненные прививки». Сначала будет рассмотрено назначение прививки в соответствии с планом.

Прививка в соответствии с планом назначается пациенту на вкладке «Планируемые прививки» [\(Рисунок 340\)](#page-238-0).

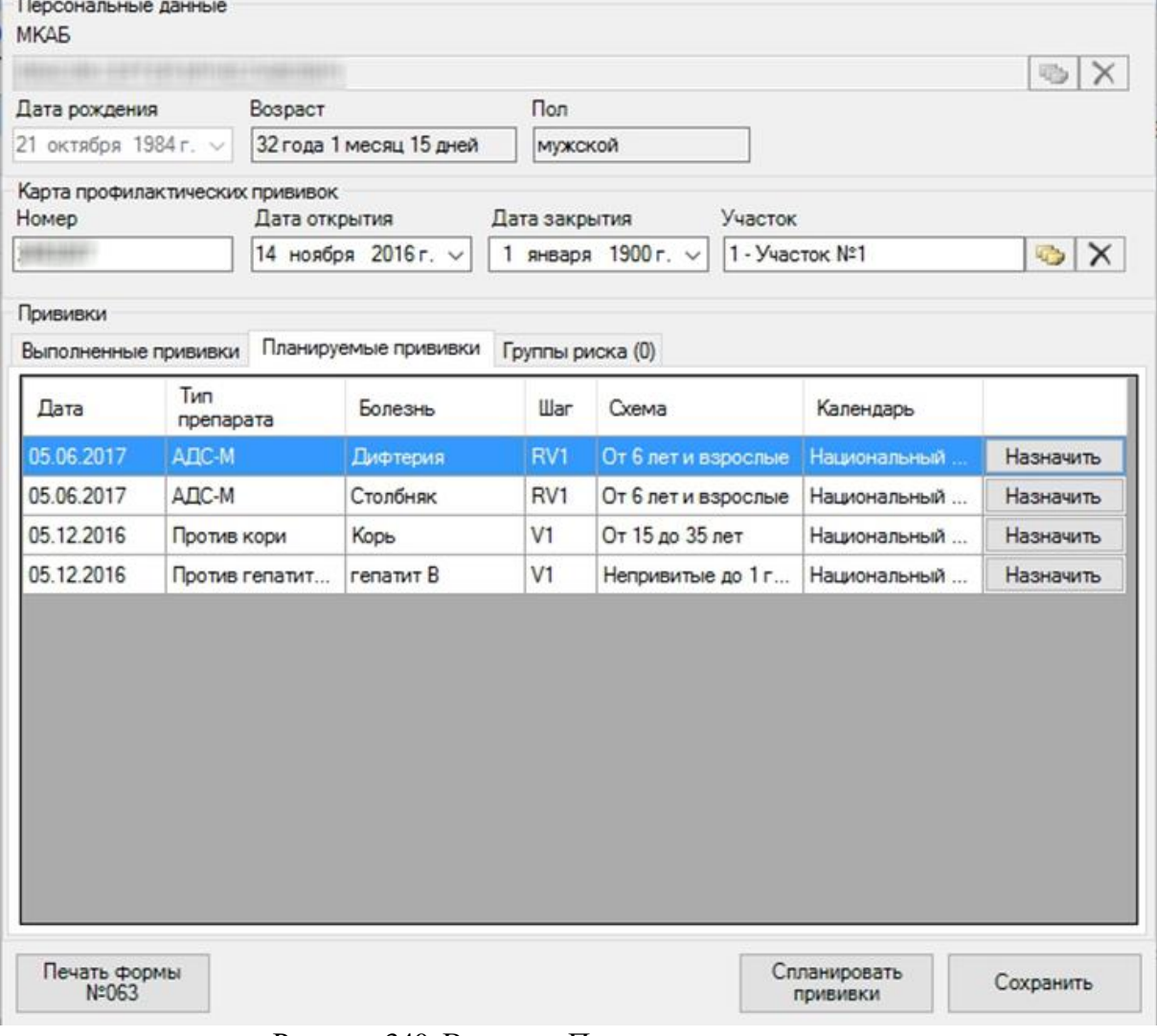

#### Рисунок 340. Вкладка «Планируемые прививки»

<span id="page-238-0"></span>На данной вкладке отображается список прививок по Национальному календарю прививок. При переходе на эту вкладку происходит автоматическое обновление плана Спланировать

прививок. Если вкладка пуста, то нужно нажать кнопку прививки в нижней части окна «Прививочная карта». План будет сформирован, а на экране появится сообщение об успешном выполнении операции [\(Рисунок 341\)](#page-239-0).

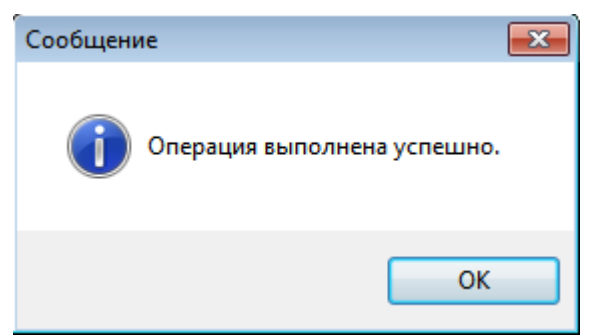

Рисунок 341. Сообщение об успешном выполнении операции

<span id="page-239-0"></span>Также доступна функция группового планирования прививок по всем или отобранным прививочным картам сразу, описанная в п. [7.15.2](#page-697-0) настоящего Руководства.

Для назначения выполнения прививки из плана нужно нажать кнопку Назначить [\(Рисунок 340\)](#page-238-0). Откроется окно «Прививка» на вкладке «Назначение» [\(Рисунок 342\)](#page-239-1). Окно «Прививка» состоит из трёх вкладок: «Назначение», «Выполнение» и «Результат». Каждая последующая вкладка становится доступна после подписи предыдущей. При назначении прививки доступна только вкладка «Назначение».

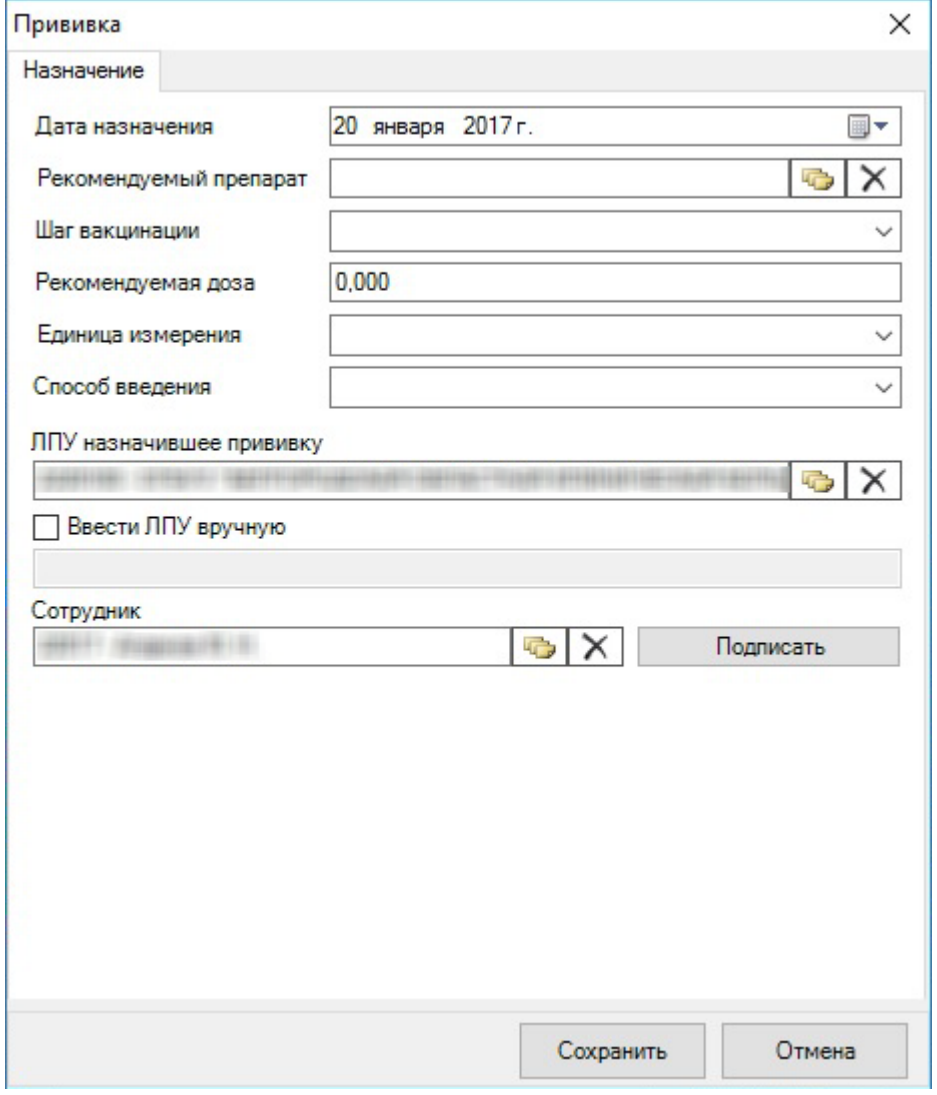

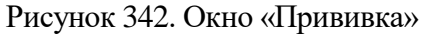

<span id="page-239-1"></span>Поле «Дата назначения» заполняется автоматически текущей датой, при необходимости значение можно изменить, выбрав нужную дату в календаре, появляющемся при установке курсора мыши в поле  $\mathbb{F}$  [\(Рисунок 343\)](#page-240-0).

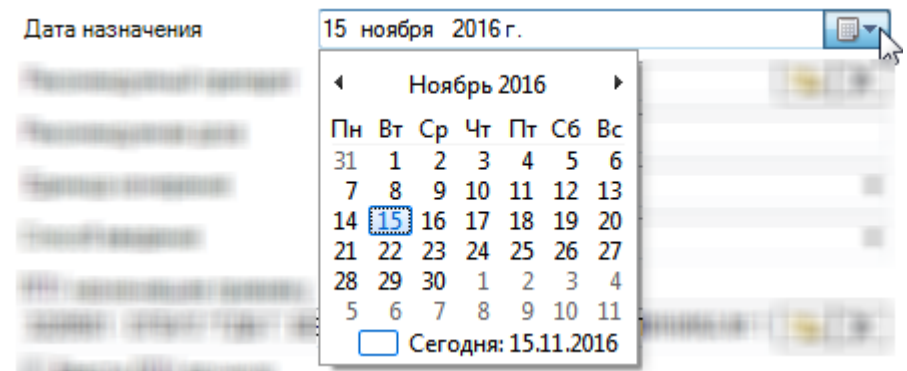

Рисунок 343. Заполнение поля «Дата назначения»

<span id="page-240-0"></span>Поле «Рекомендуемый препарат» заполняется выбором нужной записи из справочника «Вакцина», открываемого нажатием кнопки [\(Рисунок 344\)](#page-240-1). Заполнение справочника «Вакцина» описано в п. [7.15.1](#page-696-0) настоящего Руководства.

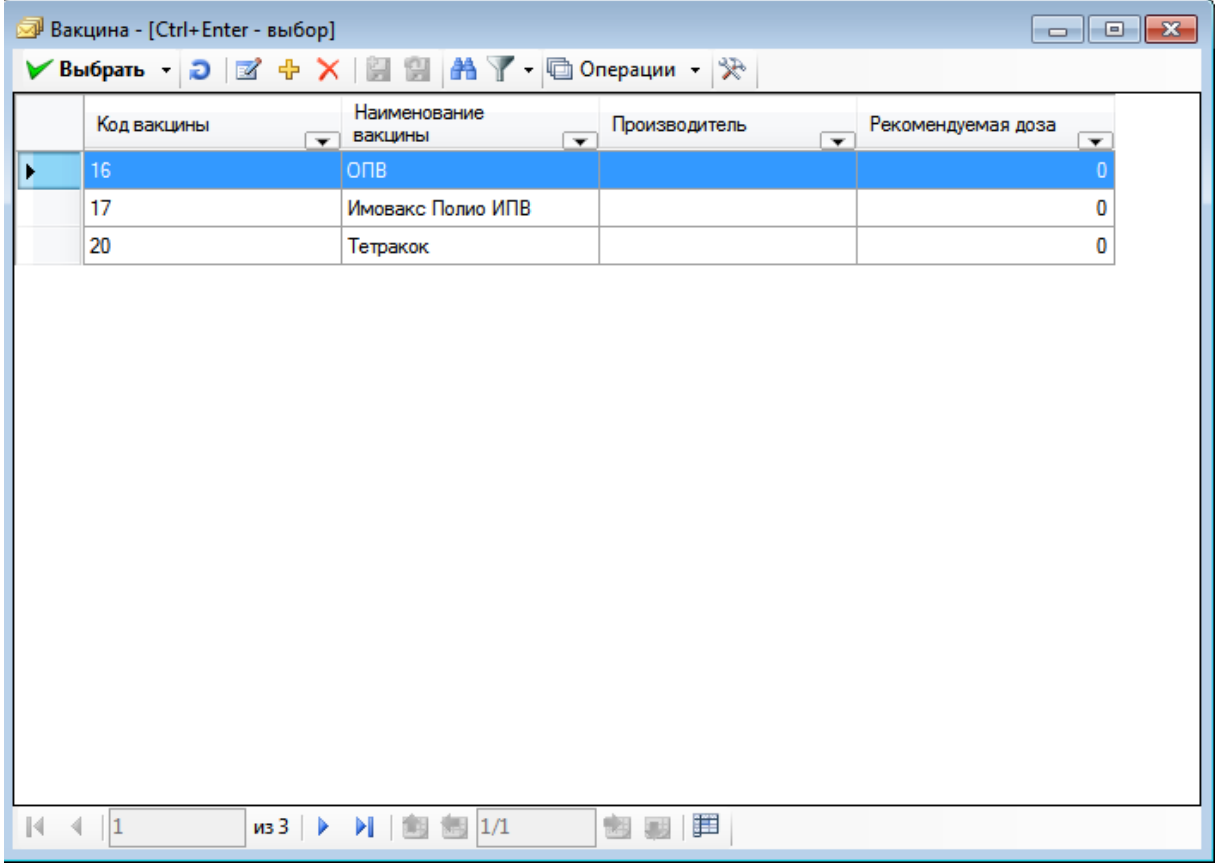

### Рисунок 344. Справочник «Вакцина»

<span id="page-240-1"></span>Список вакцин отображается в соответствии с назначаемой прививкой. Выбор вакцины осуществляется двойным нажатием мыши или выбором ее и нажатием кнопки ▶ Выбрать .

Поле «Рекомендуемая доза» заполняется автоматически после выбора препарата. При необходимости, значение в данном поле можно изменить вручную с клавиатуры. Поле «Единица измерения» также заполняется автоматически после выбора препарата [\(Рисунок](#page-241-0)  [345\)](#page-241-0). Если очистить поле «Рекомендуемый препарат» нажатием кнопки X, то поля «Рекомендуемая доза» и «Единица измерения» также будут очищены.

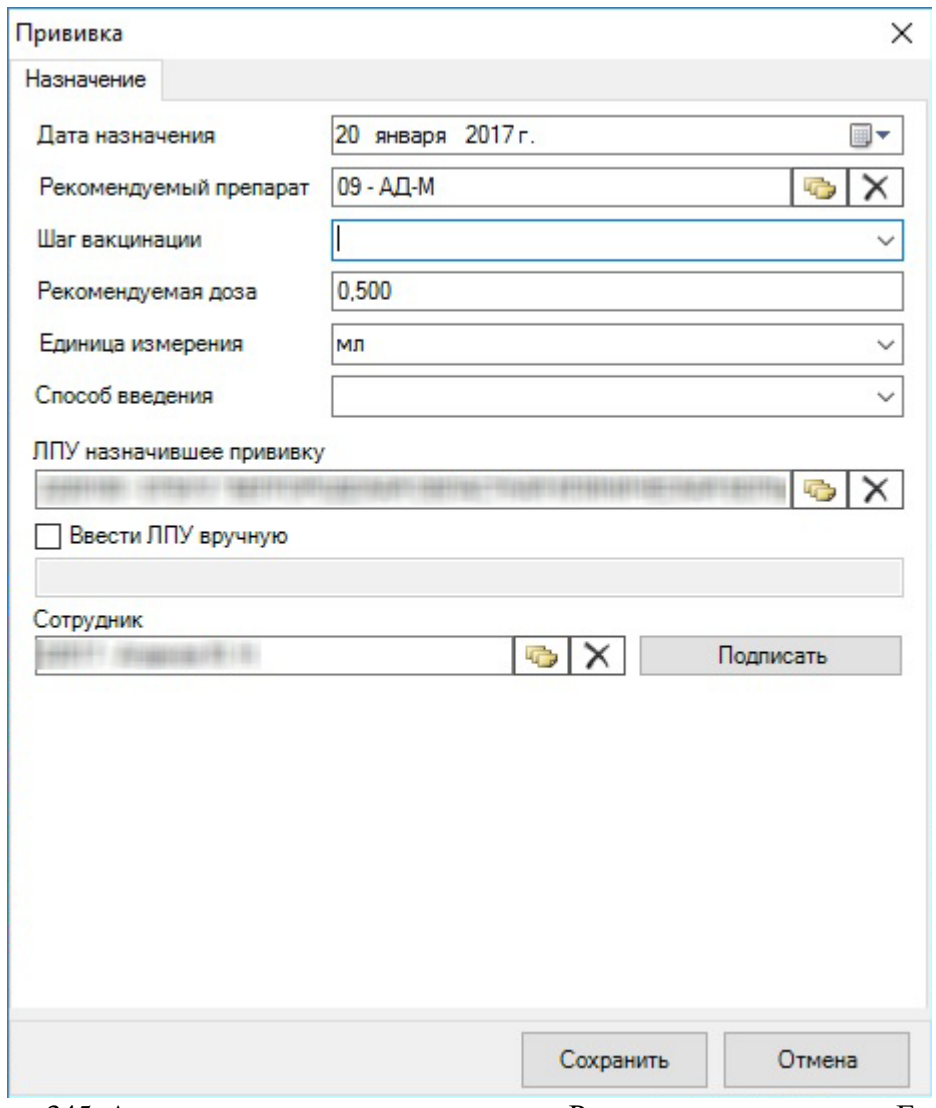

<span id="page-241-0"></span>Рисунок 345. Автоматическое заполнение поля «Рекомендуемая доза» и «Единица

измерения» после заполнения поля «Рекомендуемы препарат»

При необходимости, единицу измерения можно изменить вручную. Для этого нужно выбрать в выпадающем списке пункт «Отобразить все» [\(Рисунок 346\)](#page-241-1).

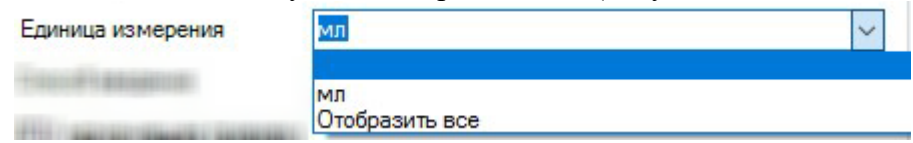

<span id="page-241-1"></span>Рисунок 346. Выпадающее меню с пунктом «Отобразить все» в поле «Единица измерения» После выбора пункта «Отобразить все» выпадающее меню скроется, нужно повторно его раскрыть – в нём уже будет представлен весь список единиц измерения [\(Рисунок 347\)](#page-242-0).

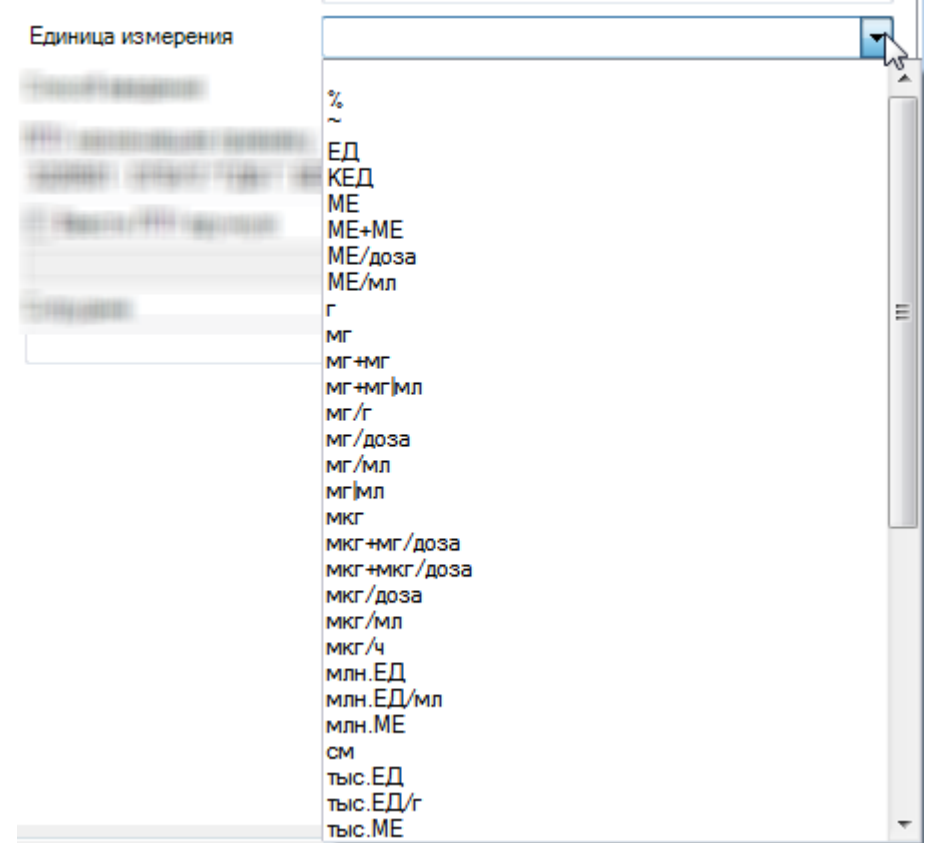

Рисунок 347. Заполнение поля «Единица измерения»

<span id="page-242-0"></span>Поле «Шаг вакцинации» заполняется выбором записи в выпадающем списке, открываемом нажатием мыши по нему [\(Рисунок 348\)](#page-242-1). Список может быть неполным, если прививка назначена в соответствии с планом.

| Шаг вакцинации |                          |  |
|----------------|--------------------------|--|
|                | $01 - V1$                |  |
|                | $02 - V2$<br>$03 - V3$   |  |
|                | $04 - V4$<br>05 - RV1    |  |
|                | $06 - RV2$               |  |
|                | $07 - RV3$<br>$08 - RVA$ |  |
|                | 09 - RV5<br>$10 - RV6$   |  |
|                | $11 - RV7$               |  |
|                | 12 - RV8<br>$13 - RV9$   |  |
|                | 14 - RV10                |  |
|                | 15 - RV11                |  |

Рисунок 348. Полный список шагов вакцинации

<span id="page-242-1"></span>Поле «Способ введения» также заполняется выбором записи в выпадающем списке, открываемом нажатием мыши по нему [\(Рисунок 349\)](#page-242-2).

| Способ введения |                                                                           |  |
|-----------------|---------------------------------------------------------------------------|--|
|                 | 1 - Внутримышечное<br>2 - Подкожное<br>3 - Внутрикожное<br>4 - Перорально |  |

Рисунок 349. Заполнение поля «Способ введения»

<span id="page-242-2"></span>Поле «ЛПУ, назначившее прививку» заполняется автоматически. При необходимости значение можно изменить, выбрав нужный вариант в справочнике

медицинских организаций, открываемом нажатием кнопки . Если подходящей организации нет в справочнике, то ее можно ввести вручную. Для этого нужно установить флажок • Ввести ЛПУ вручную и в ставшем активным поле ввести вручную наименование учреждения [\(Рисунок 350\)](#page-243-0).

**• Ввести ЛПУ вручную** 

Рисунок 350. Поле ручного ввода наименования медицинской организации

<span id="page-243-0"></span>В поле «Сотрудник» указывается врач, назначивший прививку. Если такой сотрудник неизвестен, то указывается сотрудник, внесший данную информацию в прививочную карту. Данное поле заполняется автоматически. При необходимости врача можно изменить выбором нужной записи из справочника медицинского персонала, открываемого нажатием кнопки  $\boxed{\bullet}$ 

После заполнения вкладки «Назначение» окна «Прививка» нужно сохранить введенные данные и подписать их нажатием кнопки  $\Box$  Подписать [\(Рисунок 351\)](#page-243-1).

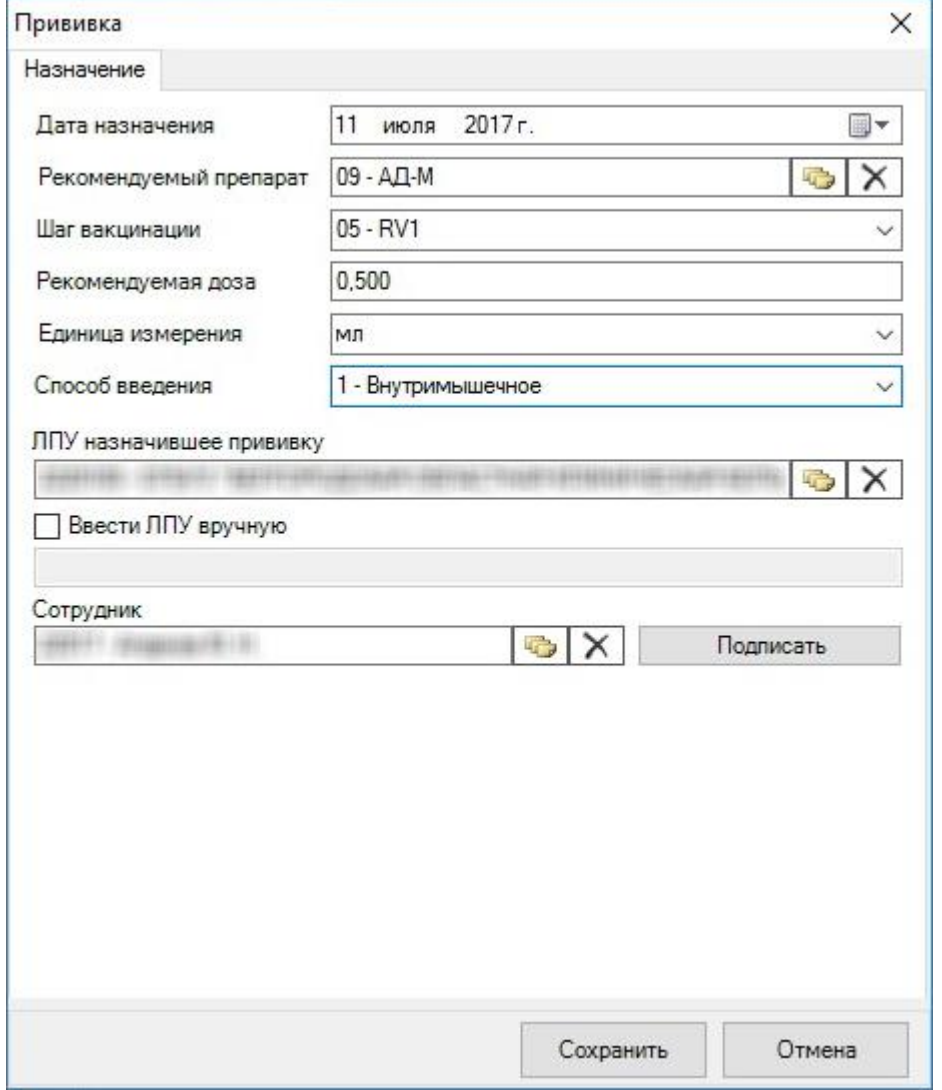

Рисунок 351. Заполненная вкладка «Назначение»

<span id="page-243-1"></span>После нажатия этой кнопки редактировать поля на вкладке «Назначение» нельзя будет, но появится вкладка «Выполнение», предназначенная для отражения хода выполнения назначенной прививки [\(Рисунок 355\)](#page-247-0). Данная вкладка будет описана в следующем пункте. Введенные на вкладке «Назначение» данные можно также сохранить без

подписи с возможностью дальнейшего редактирования при помощи кнопки . Назначенную подписанную прививку нельзя редактировать, но её можно удалить – данная функция описана в п[. 7.3.5.3.3.](#page-253-0)

При подписании или сохранении вкладки «Назначение» выполняется проверка правильности заполнения полей [\(Рисунок 352\)](#page-244-0). Назначение нельзя будет сохранить, если возраст пациента будет не соответствовать допустимому возрасту, указанному в схеме назначения прививки, или если не будет соблюден минимальный период между назначаемой и предыдущей прививкой по данному заболеванию, допускаемый в схеме назначения прививок.

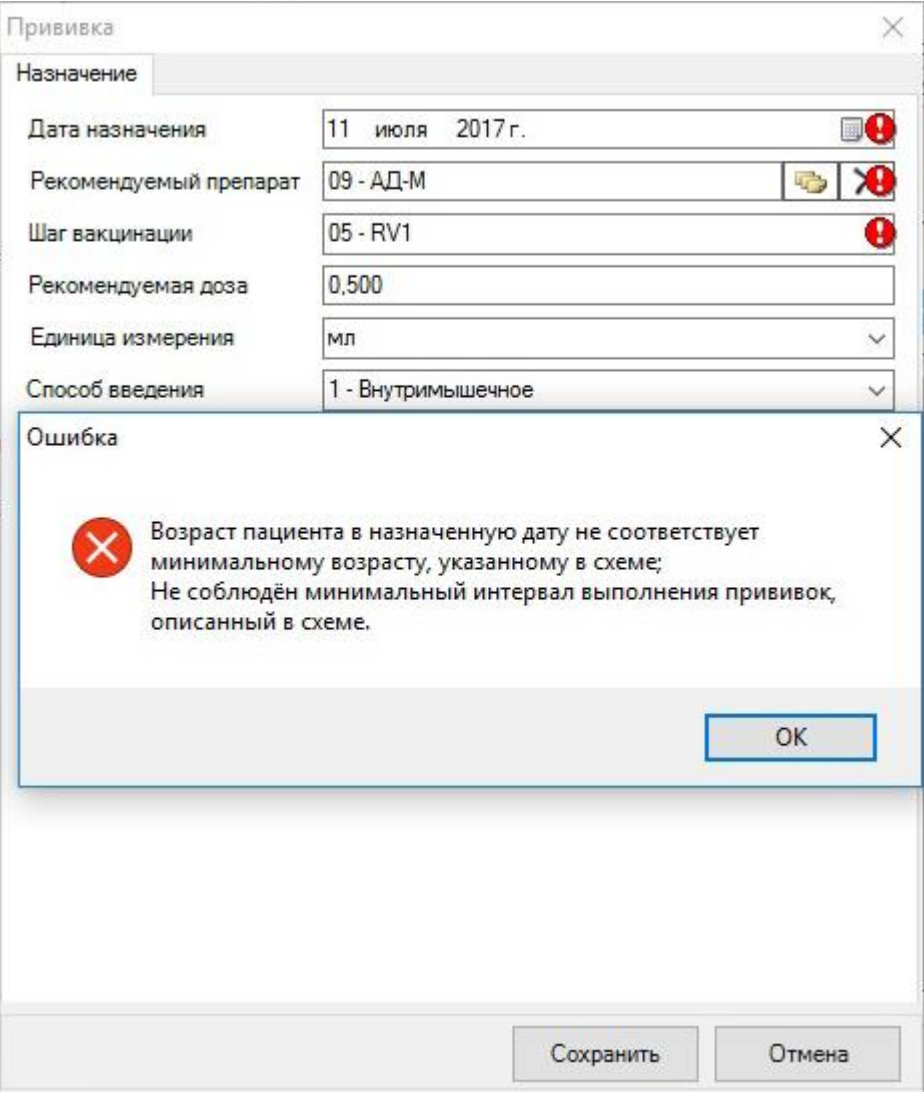

Рисунок 352. Ошибка назначения прививки

<span id="page-244-0"></span>После нажатия кнопки «Подписать» или «Сохранить» окно «Прививочная карта» будет закрыто, запись о прививке будет добавлена в список прививок на вкладке «Выполненные прививки». Для повторного открытия окна «Прививочная карта» и его дальнейшего редактирования нужно нажать кнопку редактирования записи и на панели инструментов или выполнить двойной щелчок мыши по записи о прививке.

# *7.3.5.3.2. Фиксация прививки*

Запись о назначенной, подписанной или просто сохраненной прививке в соответствии с планом становится доступна для дальнейшего редактирования на вкладке «Выполненные прививки» окна «Прививочная карта» [\(Рисунок 353\)](#page-245-0).

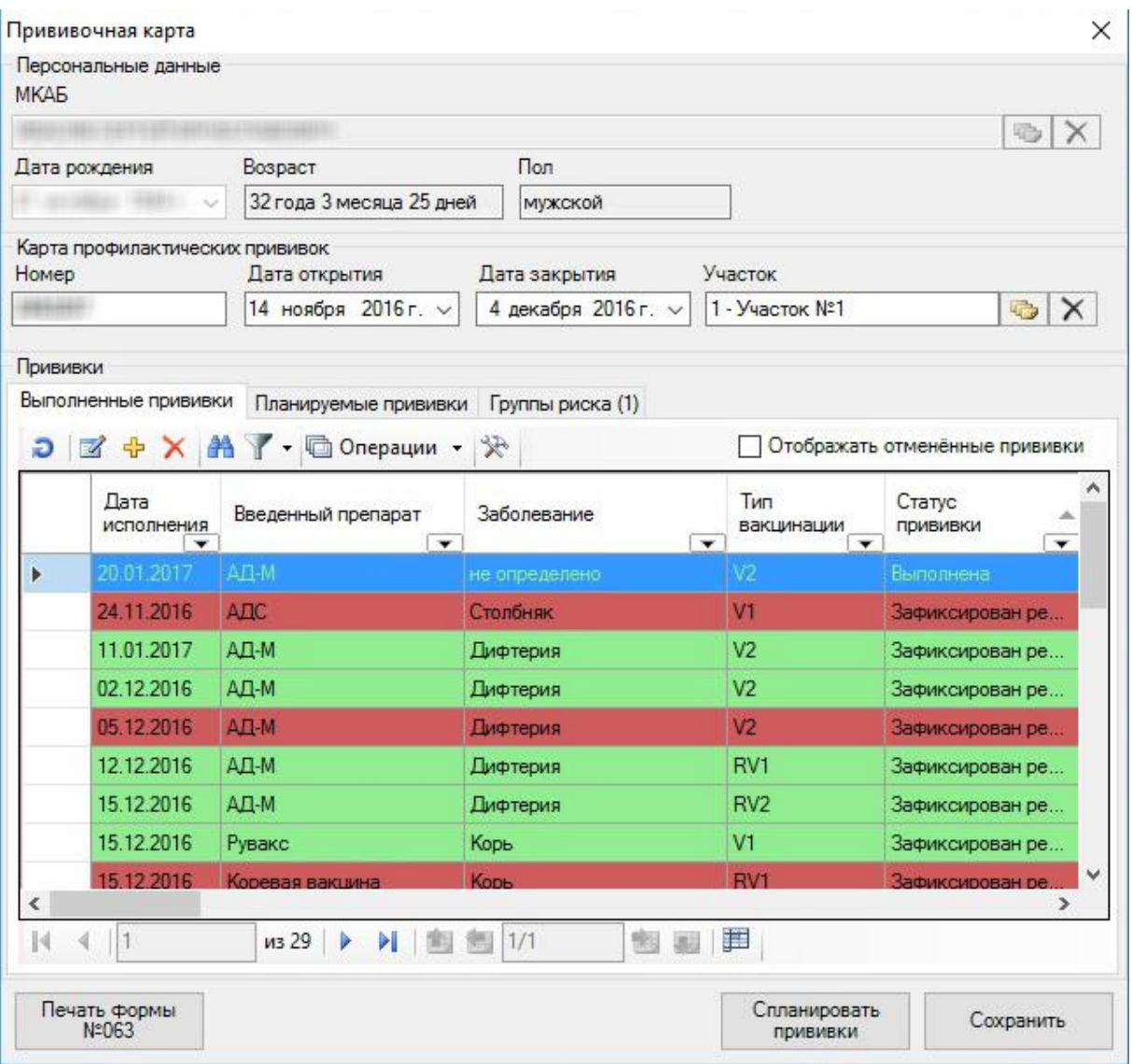

Рисунок 353. Вкладка «Выполненные прививки» окна «Прививочная карта»

<span id="page-245-0"></span>Список прививок можно фильтровать: можно включить или выключить отображение отменённых (удаленных) прививок. По умолчанию они не отображаются. Для их отображения в списке прививок нужно установить флажок на панели инструментов над списком [\(Рисунок 354\)](#page-246-0).

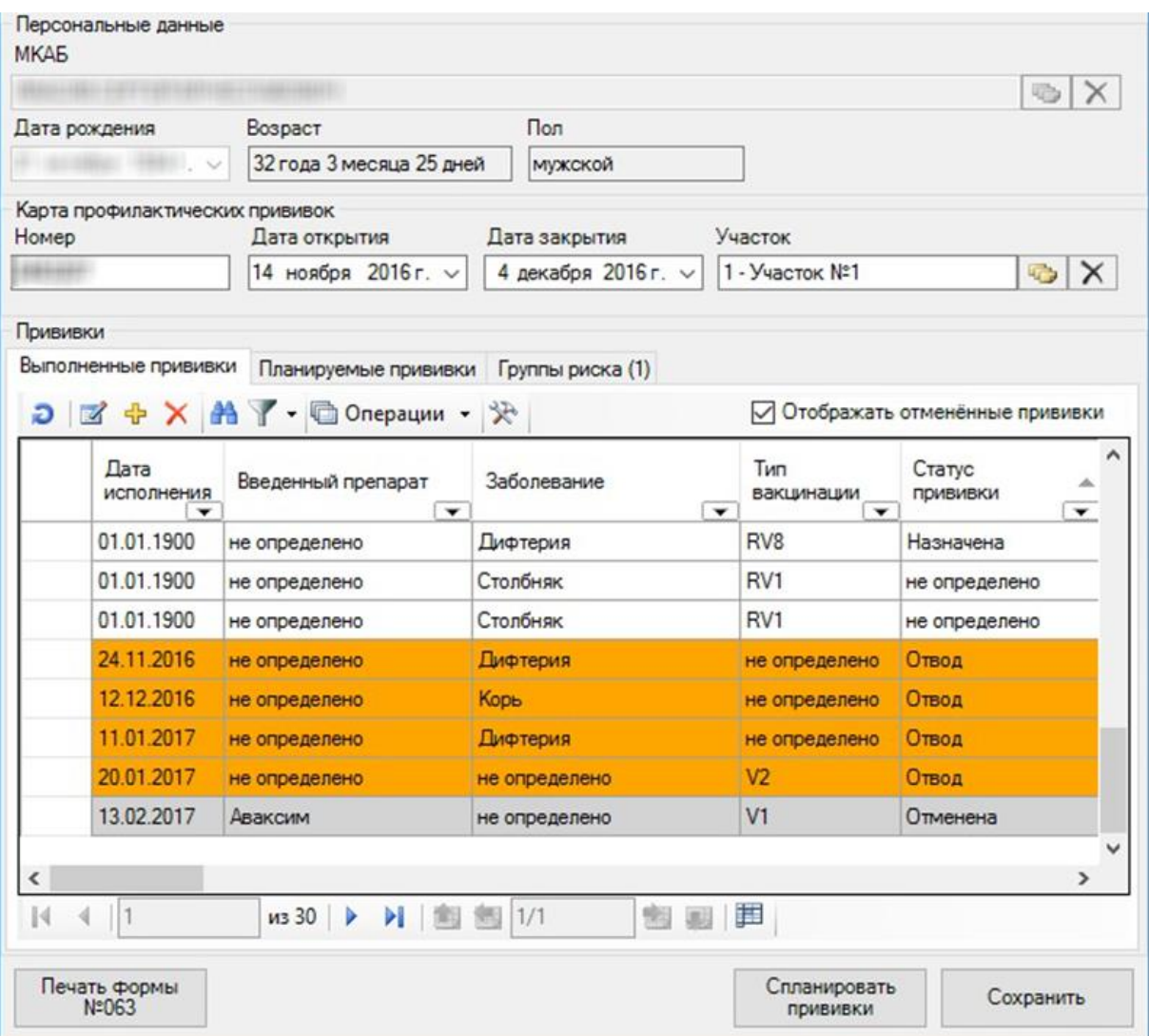

Рисунок 354. Отображение отменённых прививок в списке

<span id="page-246-0"></span>Отменённые прививки выделяются серым цветом и находятся в конце списка прививок. Функция отмены (удаления) прививки описана в п. [7.3.5.3.3.](#page-253-0)

Также на вкладке «Выполненные прививки» можно добавить запись о назначении прививки вне плана при помощи кнопки добавления записи  $\frac{1}{T}$  – в результате откроется окно «Прививка» на вкладке «Назначение», работа с которой описана в п. [7.3.5.3.1](#page-238-1) настоящего Руководства. Работа по оформлению прививки вне плана не отличается от работы по оформлению прививки по плану за исключением того, что некоторые поля могут содержать полные списки значений, а не отфильтрованные, как в случае с планируемой прививкой.

После подписи прививки на вкладке «Назначение» становится доступна вкладка «Выполнение» [\(Рисунок 355\)](#page-247-0).

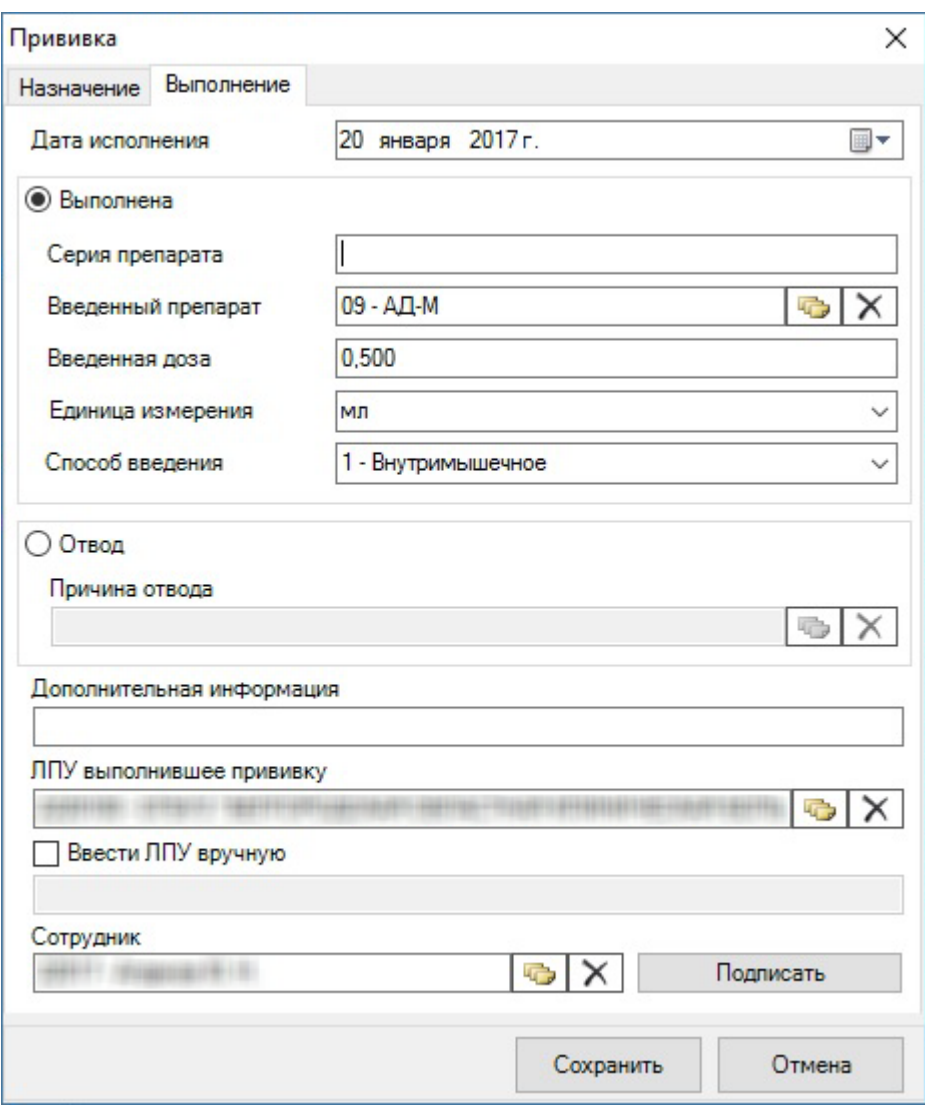

Рисунок 355. Вкладка «Выполнение» окна «Прививка»

<span id="page-247-0"></span>На данной вкладке выделяются две области полей: «Выполнена» и «Отвод». В поле «Дата исполнения» указывается дата выполнения прививки или дата отвода. Данное поле заполняется автоматически текущей датой, но при необходимости значение можно изменить, выбрав нужную дату в календаре, открываемом нажатием кнопки  $\blacksquare$ 

Если прививка выполнена, то нужно заполнить область полей «Выполнена» (она выбрана по умолчанию). Нужно заполнить поля «Серия препарата», остальные поля области заполняются автоматически, но при необходимости их можно отредактировать: поле «Серия препарата» заполняется вручную с клавиатуры; поле «Введенный препарат» заполняется выбором записи в справочнике вакцин при помощи кнопки  $\Box$ ; поле «Введенный препарат» заполняется автоматически – данные переносятся из поля «Рекомендуемый препарат» вкладки «Назначение», при необходимости значение можно изменить, выбрав нужную запись из справочника вакцин при помощи кнопки  $\Box$ ; поле «Введенная доза» также заполняется автоматически, поле «Единица измерения» заполняется так же, как на вкладке «Назначение» − автоматически или выбором записи из выпадающего списка; поле «Способ введения» заполняется автоматически или выбором нужной записи в выпадающем списке, открываемом нажатием мыши по нему [\(Рисунок 348\)](#page-242-1).

Если пациенту был дан медицинский отвод от прививки, то нужно установить переключатель «Отвод», после чего поле «Причина отвода» станет доступно для редактирования [\(Рисунок 356\)](#page-248-0).

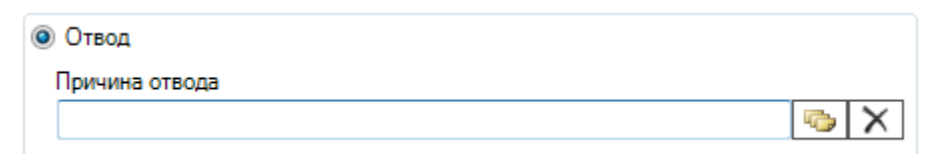

Рисунок 356. Поле «Причина отвода»

Поле «Причина отвода» заполняется выбором нужной записи из справочника причин

<span id="page-248-0"></span>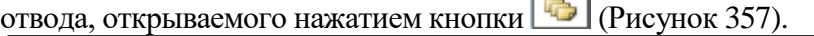

|   | Причина отвода - [Ctrl+Enter - выбор]                                     |                                          |                | $\begin{array}{c c c c c c} \hline \multicolumn{3}{c }{\mathbf{C}} & \multicolumn{3}{c }{\mathbf{C}} & \multicolumn{3}{c }{\mathbf{X}} \\\hline \multicolumn{3}{c }{\mathbf{C}} & \multicolumn{3}{c }{\mathbf{D}} & \multicolumn{3}{c }{\mathbf{S}} & \multicolumn{3}{c }{\mathbf{S}} \\\hline \multicolumn{3}{c }{\mathbf{D}} & \multicolumn{3}{c }{\mathbf{D}} & \multicolumn{3}{c }{\mathbf{S}} & \multicolumn{3}{c }{\mathbf{S}} \\\hline \multicolumn$ |
|---|---------------------------------------------------------------------------|------------------------------------------|----------------|----------------------------------------------------------------------------------------------------|
|   | ✔Выбрать - <mark>Э ⊠ + Х   - А</mark> Н Н Г - Ф Операции - <del>  Х</del> |                                          |                |                                                                                                    |
|   | Код<br>$\overline{\phantom{0}}$                                           | Наименование<br>$\overline{\phantom{0}}$ |                |                                                                                                    |
| ь | 01                                                                        | Отказ                                    |                |                                                                                                    |
|   | 02                                                                        | Аллергодерматозы                         |                |                                                                                                    |
|   | 03                                                                        | Анафилактический шок                     |                |                                                                                                    |
|   | 04                                                                        | Бронхиальная астма                       |                |                                                                                                    |
|   | 05                                                                        | Фебрильные судороги                      |                | Ξ                                                                                                    |
|   | 06                                                                        | Афебрильные судороги                     |                |                                                                                                    |
|   | 07                                                                        | Гидроцефалия                             |                |                                                                                                    |
|   | 08                                                                        | Нейроинфекции                            |                |                                                                                                    |
|   | 09                                                                        | Травмы мозга                             |                |                                                                                                    |
|   | 10                                                                        | Острые инфекции                          |                |                                                                                                    |
|   | 11                                                                        | Обострение хронических                   |                |                                                                                                    |
|   | 12                                                                        | Системные болезни                        |                |                                                                                                    |
|   | 13                                                                        | Тромбоцитопения                          |                |                                                                                                    |
|   | 14                                                                        | Сахарный диабет                          |                |                                                                                                    |
|   | 15                                                                        | Туберкулез                               |                |                                                                                                    |
|   | 16                                                                        | Хронический гепатит                      |                |                                                                                                    |
|   | 17                                                                        | Сильная реакция или осл                  |                |                                                                                                    |
|   | 18                                                                        | Иммунодефицитное сост                    |                |                                                                                                    |
| K | $\left  \right $ 1<br>$\n  1332\n  \blacktriangleright$                   | ÞI.<br>1/1                               | ij₩<br>幗<br>演技 |                                                                                                    |

Рисунок 357. Справочник «Причина отвода»

<span id="page-248-1"></span>Поле «Дополнительная информация» заполняется вручную с клавиатуры при необходимости.

Поле «ЛПУ, выполнившее прививку» заполняется так же, как на вкладке «Назначение» − автоматически или выбором нужной записи из справочника при помощи кнопки **. Если подходящей организации нет в справочнике**, то ее можно ввести вручную. Для этого нужно установить флажок • Ввести ЛПУ вручную и в ставшем активным поле ввести вручную наименование учреждения [\(Рисунок 350\)](#page-243-0).

В поле «Сотрудник» указывается врач, выполнивший прививку или медицинский отвод. Если такой сотрудник неизвестен, то указывается сотрудник, внесший данную информацию в прививочную карту. Данное поле заполняется выбором нужной записи из справочника медицинского персонала, открываемого нажатием кнопки .

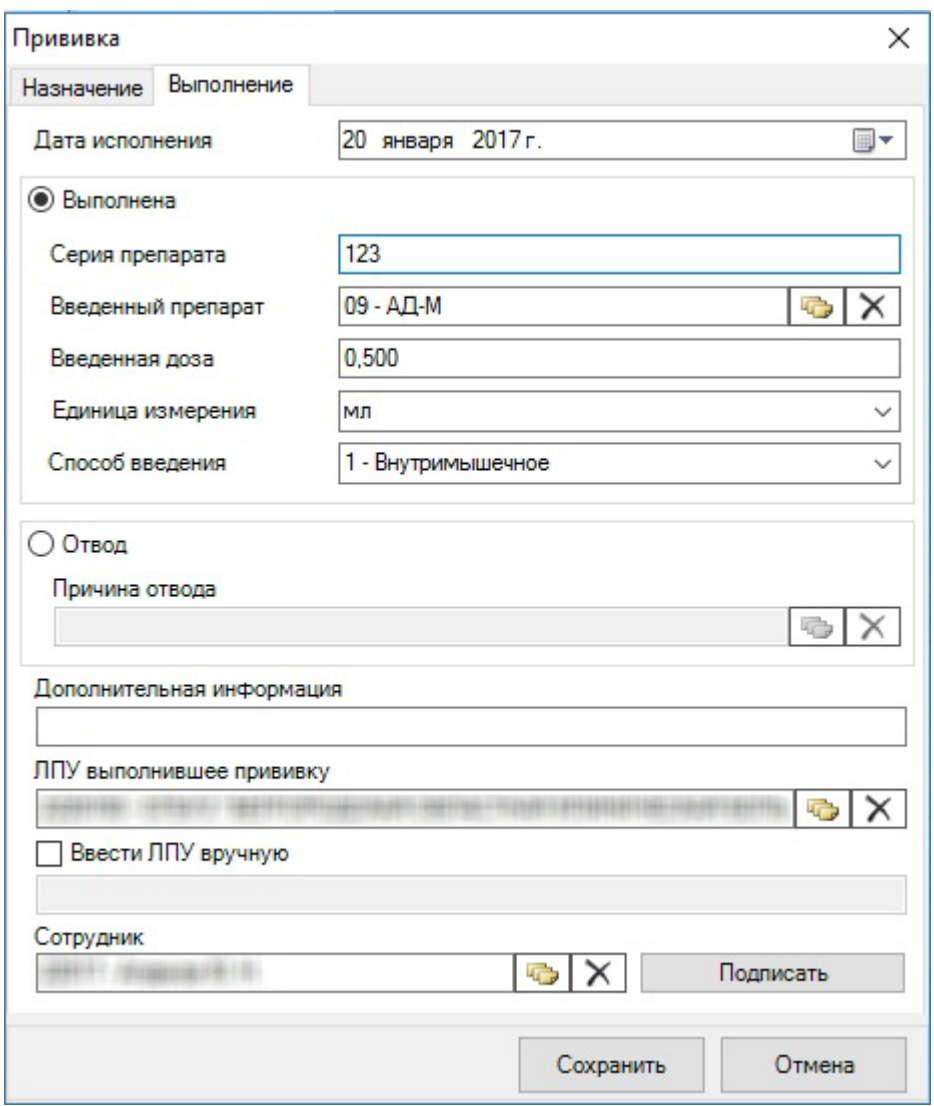

Рисунок 358. Заполненная вкладка «Выполнение»

После заполнения вкладки «Выполнение» окна «Прививка» нужно сохранить введенные данные и подписать их нажатием кнопки **подписать** . После нажатия этой кнопки редактировать поля на вкладке «Выполнение» нельзя будет, но появится вкладка «Результат», предназначенная для фиксации результата выполнения назначенной прививки [\(Рисунок 359\)](#page-250-0). Введенные на вкладке «Выполнение» данные можно также сохранить без

подписи с возможностью дальнейшего редактирования при помощи кнопки . Подписанную на вкладке «Выполнение» запись о прививке можно также удалить – данная функция описана в п[.7.3.5.3.3.](#page-253-0)

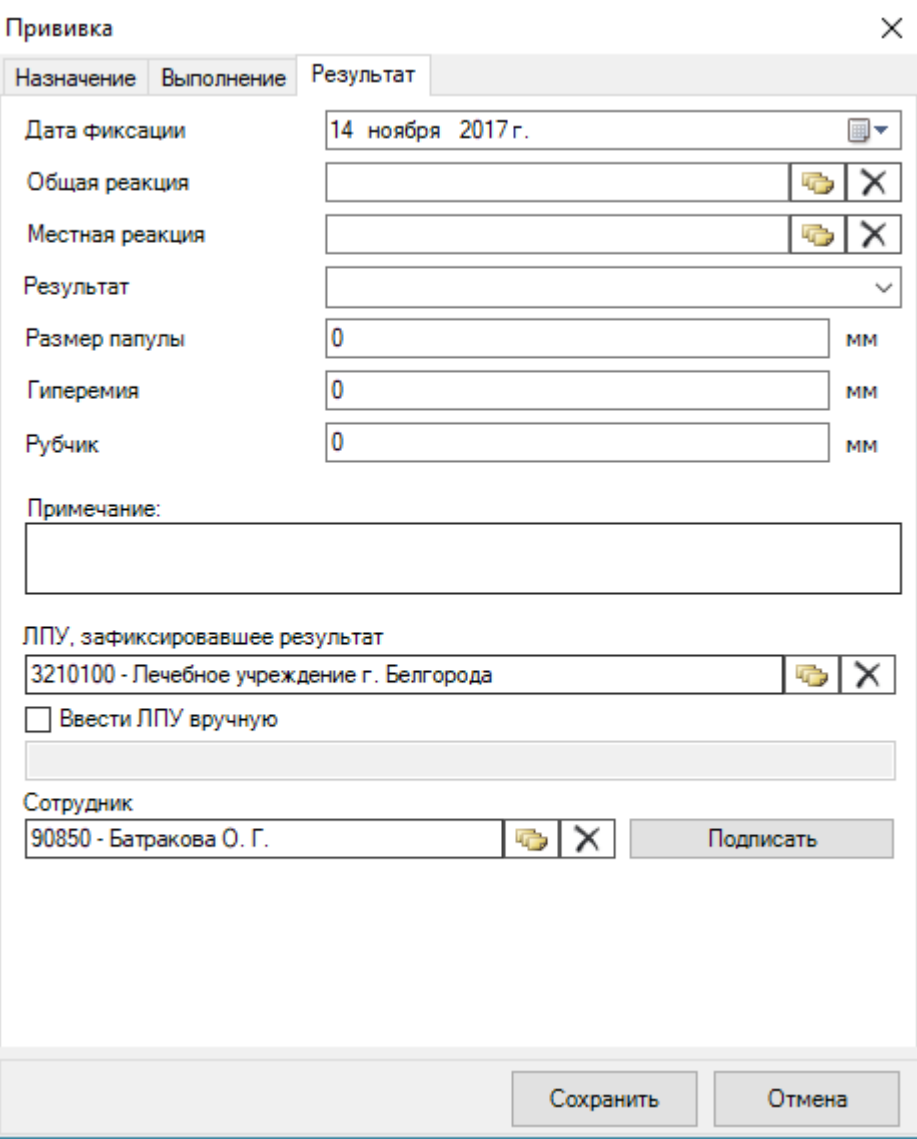

Рисунок 359. Вкладка «Результат» окна «Прививка»

<span id="page-250-0"></span>На вкладке «Результат» вводятся данные о результате прививки.

Данная вкладка заполняется, если известен результат прививки.

Поле «Дата фиксации» заполняется автоматически текущей датой, но при необходимости значение можно изменить на нужное, выбрав подходящую дату в календаре, открываемом нажатием кнопки  $\blacksquare$ .

Поля «Общая реакция» и «Местная реакция» заполняются выбором нужных записей из соответствующих справочников, открываемых нажатием кнопки [43] [\(Рисунок 360,](#page-251-0) [Рисунок 361\)](#page-251-1). В случае если неизвестен результат прививки, необходимо указать в поле «Общая реакция» значение «Нет реакции». Поле «Общая реакция» является одним из обязательных полей, которые должны быть заполнены для возможности подписания вкладки.

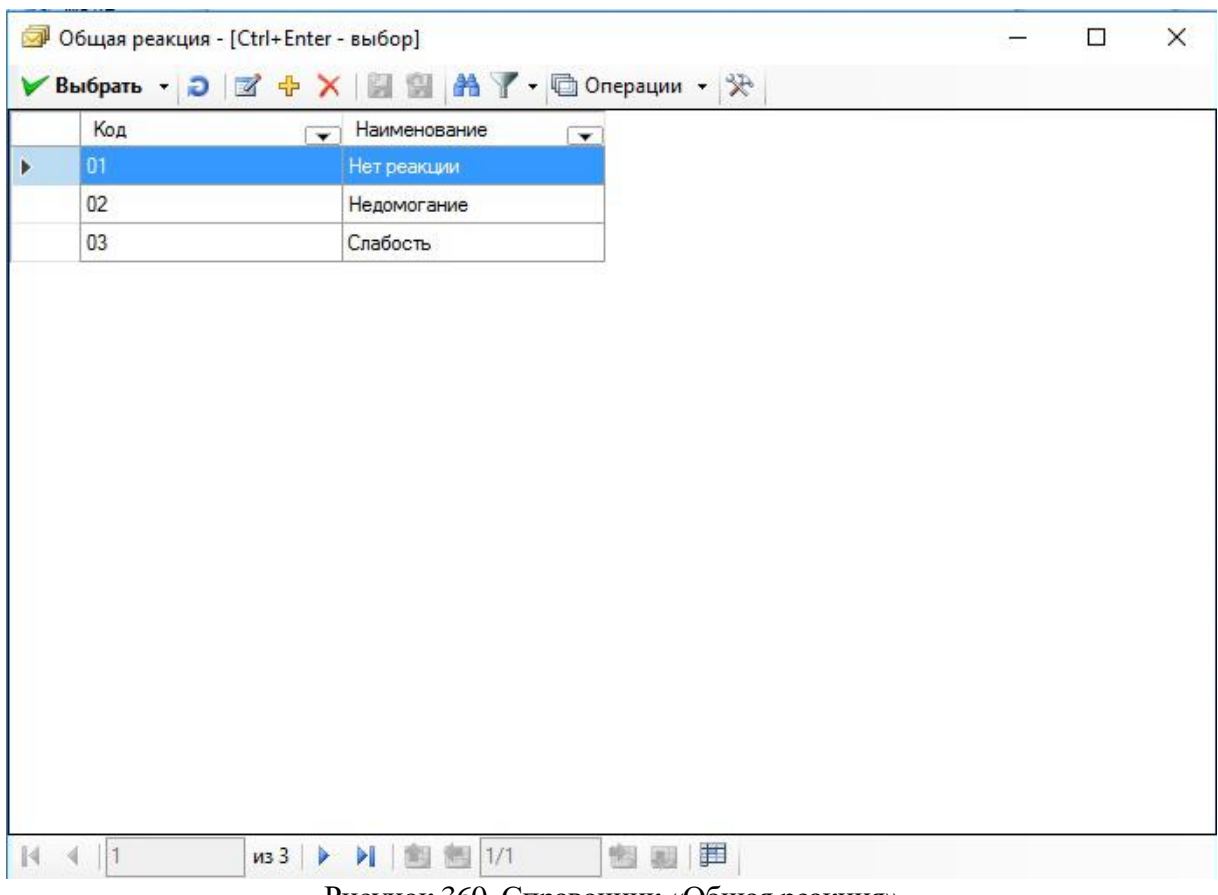

Рисунок 360. Справочник «Общая реакция»

<span id="page-251-0"></span>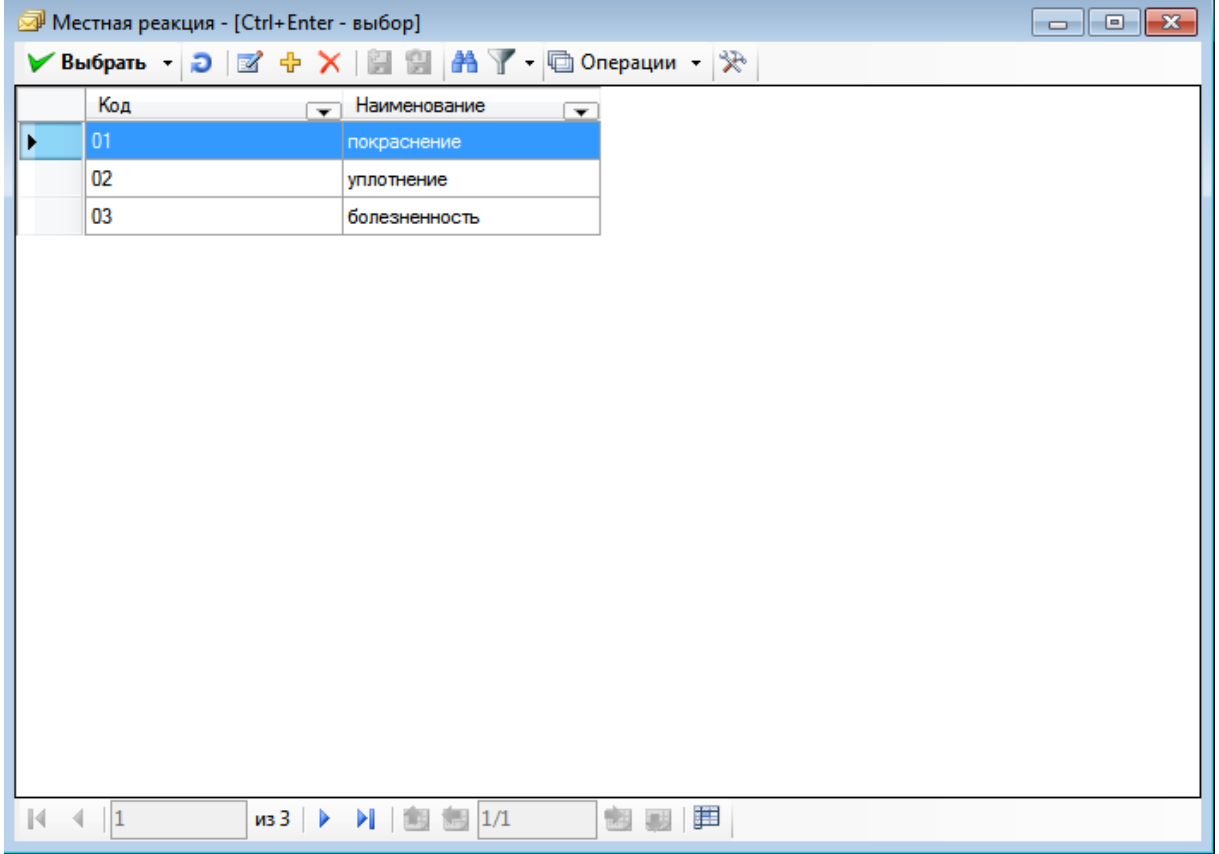

Рисунок 361. Справочник «Местная реакция»

<span id="page-251-1"></span>Поле «Результат» заполняется выбором нужной записи в выпадающем списке [\(Рисунок 362\)](#page-252-0).
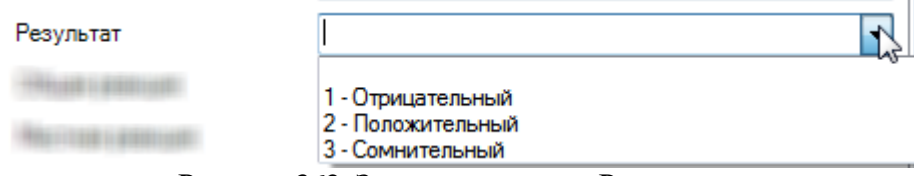

Рисунок 362. Заполнение поля «Результат»

Поля «Размер паппулы», «Гиперемия», «Рубчик» заполняются вручную с клавиатуры числовым значением. Поле «Размер паппулы» обязательно для заполнения, если заполняется поле «Результат». Поле «Результат» является одним из обязательных полей, которые должны быть заполнены для возможности подписания вкладки. При необходимости следует заполнить поле «Примечание»

Поле «ЛПУ, выполнившее прививку» заполняется так же, как на вкладках «Назначение» и «Выполнение» − автоматически или выбором нужной записи из справочника при помощи кнопки . Если подходящей организации нет в справочнике, то ее можно ввести вручную. Для этого нужно установить флажок и ввести ЛПУ вручную и в ставшем активным поле ввести вручную наименование учреждения [\(Рисунок 350\)](#page-243-0).

В поле «Сотрудник» указывается врач, зафиксировавший результат прививки или внесший данную информацию в прививочную карту. Данное поле является обязательным для заполнения и заполняется автоматически, но его значение при необходимости можно изменить выбором нужной записи из справочника медицинского персонала, открываемого нажатием кнопки  $\Box$ 

После заполнения вкладки «Результат» окна «Прививка» нужно её подписать нажатием кнопки **Подписать** . После нажатия этой кнопки редактировать поля на вкладке «Результат» нельзя будет. Введенные на вкладке «Результат» данные можно также сохранить без подписи с возможностью дальнейшего редактирования при помощи кнопки

Сохранить . Подписанную прививку можно удалить (отменить) – данная функция описана в п. [7.3.5.3.3.](#page-253-0)

При подписании вкладки выполняется проверка на заполненность полей. Если не заполнено поле «Общая реакция» или поля «Результат» и «Размер паппулы», то сохранить вкладку не получится, появится предупреждающее сообщение [\(Рисунок 363\)](#page-253-1). Необходимо заполнить поле.

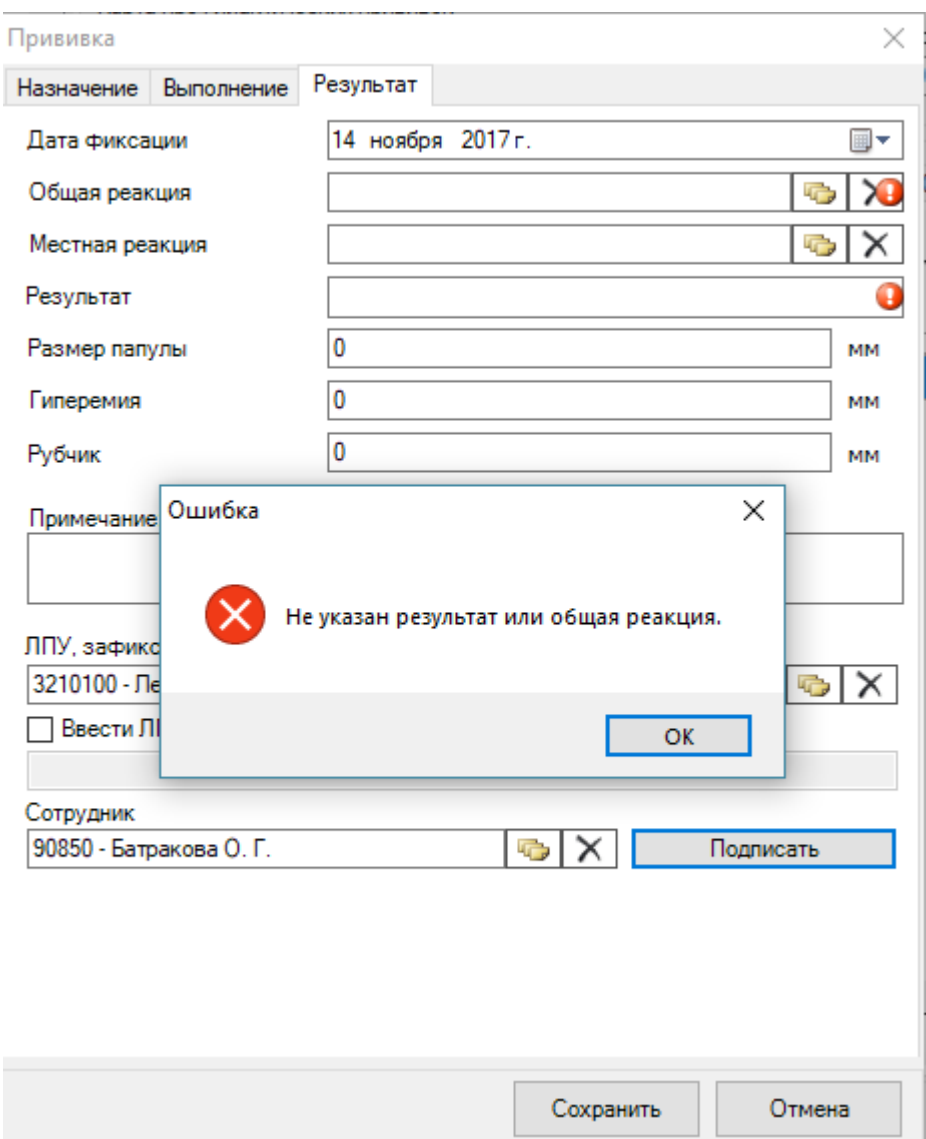

Рисунок 363. Сообщение о незаполненности поля «Результат» или «Общая реакция»

<span id="page-253-1"></span><span id="page-253-0"></span>Сохраненная запись о выполненной прививке будет добавлена в список записей на вкладке «Выполненные прививки».

## *7.3.5.3.3. Удаление прививки*

Записи о прививках на вкладке «Выполненные прививки» при необходимости можно удалять. При удалении записи прививка переходит в статус отменённой и в дальнейшем не учитывается при пересчете плана прививок. Для удаления (отмены) нужно выделить запись в списке и нажать на панели инструментов кнопку **X**. Появится окно подтверждения Да удаления записи, в котором для подтверждения удаления нужно нажать кнопку , для отмены – кнопку  $\Box$  Нет  $\Box$  [\(Рисунок 364\)](#page-254-0).

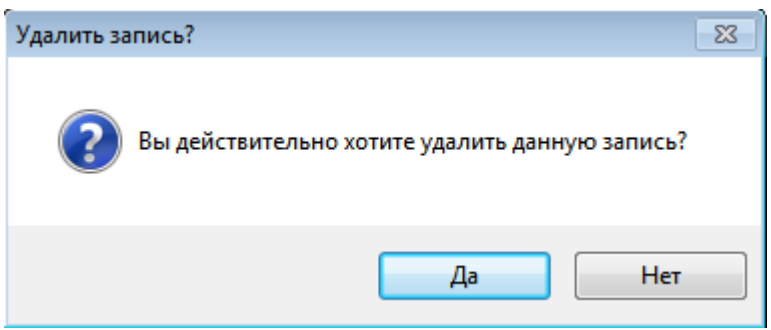

Рисунок 364. Окно подтверждения удаления записи

<span id="page-254-0"></span>После подтверждения решения удалить запись о прививке появится сообщение о переводе прививки в статус отменённой [\(Рисунок 365\)](#page-254-1).

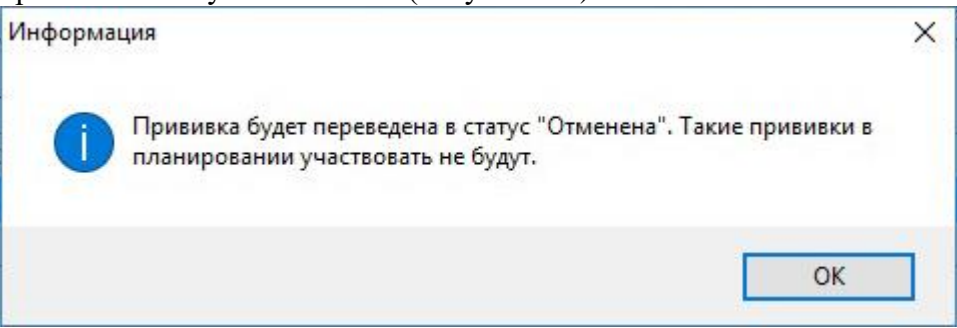

Рисунок 365. Сообщение о переводе прививки в статус «Отменена»

<span id="page-254-1"></span>После удаления (отмены) прививка будет скрыта из списка на вкладке «Выполненные прививки». Для отображения отменённых (удалённых) прививок нужно установить флажок Отображать отменённые прививки, который по умолчанию снят.

## *7.3.5.3.4. Печать карты профилактических прививок*

Карту профилактических прививок пациента можно распечатать. Для этого нужно на Печать формы вкладке «Иммунопрофилактика» нажать кнопку  $\Box$  N<sup>2063</sup> . Откроется окно печатной формы карты профилактических прививок пациента [\(Рисунок 366\)](#page-255-0).

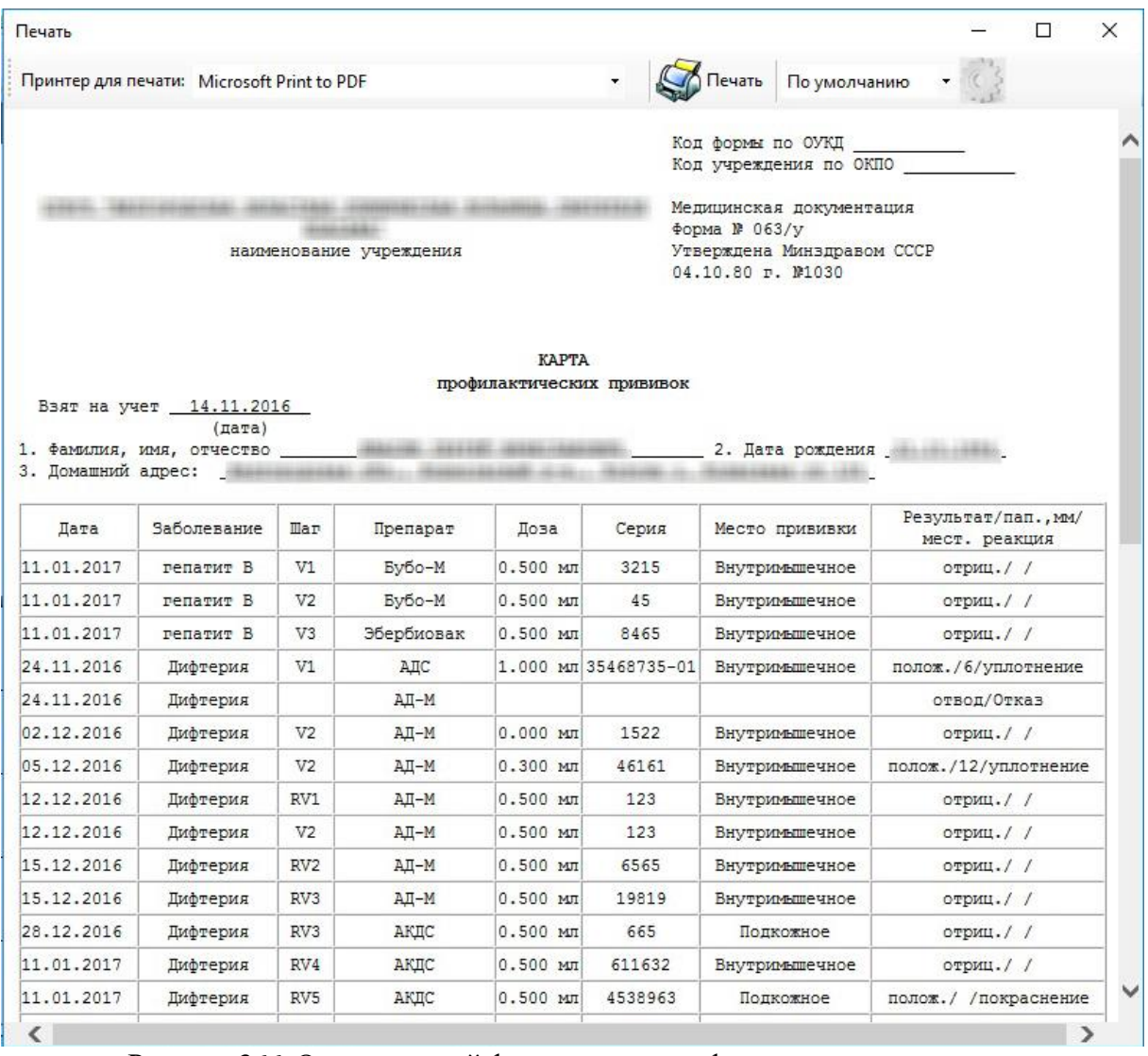

Рисунок 366. Окно печатной формы карты профилактических прививок

<span id="page-255-0"></span>Для печати нужно нажать кнопку  $\bullet$  Печать . Карта будет распечатана.

Для закрытия окна «Прививочная карта» нужно нажать кнопку закрытия окна  $\overline{\mathbf{x}}$ .

# **7.3.5.4. Вкладка «Случаи обращения»**

На вкладке «Случаи обращения» [\(Рисунок 367\)](#page-256-0) отображаются медицинские записи карты пациента.

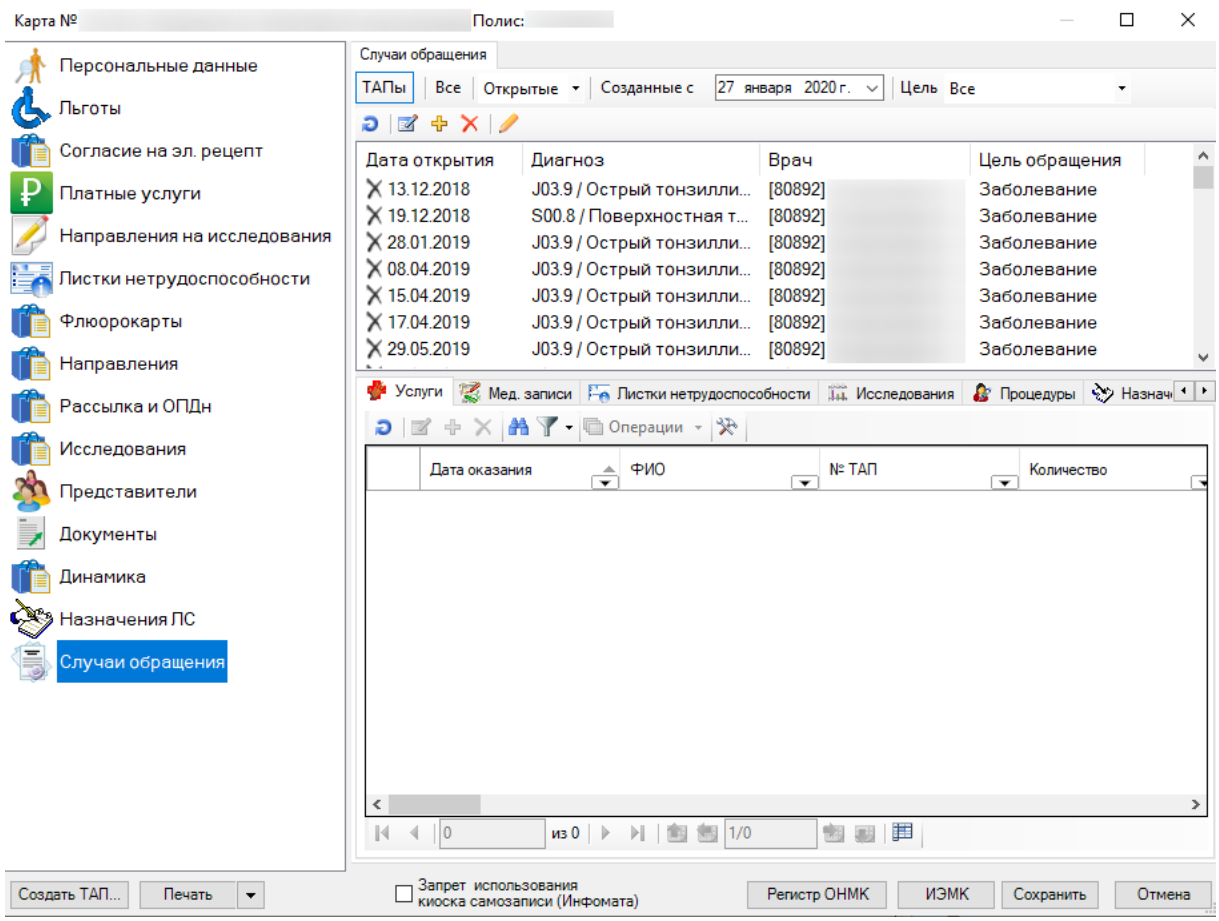

Рисунок 367. Вкладка «Случаи обращения»

<span id="page-256-0"></span>Вверху представлен список талонов амбулаторного посещения, выписанных данному пациенту. Ĭ. L,

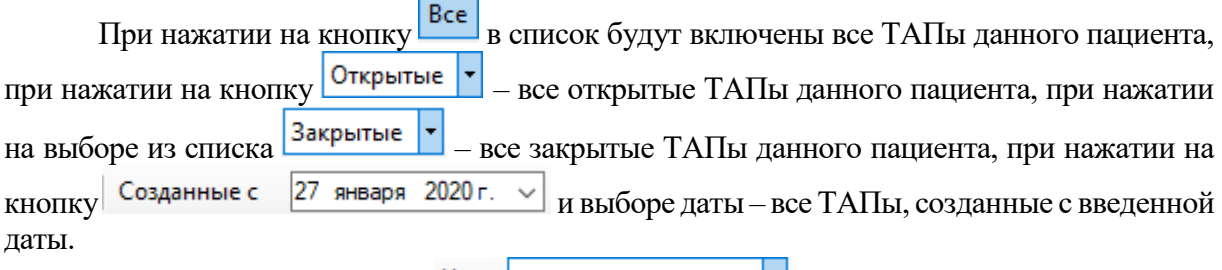

При нажатии на кнопку Цель Все **Градия** откроется окно просмотра для выбора конкретной цели обращения [\(Рисунок 368\)](#page-257-0). После выбора цели в список будут включены всеТАПы с выбранной целью посещения.

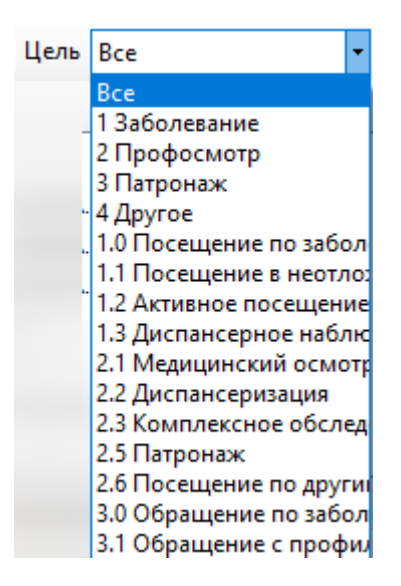

Рисунок 368. Окно выбора цели обращения пациента

<span id="page-257-0"></span>Если нажать кнопку **ТАПы**, то список с талонами пациента закроется. Если снова нажать эту кнопку, то список с ТАПами появится.

Список ТАП по умолчанию отсортирован по убыванию, для сортировки списка по возрастанию следует дважды нажать на заголовок столбца.

Для редактирования ТАПа нужно дважды щелкнуть мышью по записи.

Более подробное описание работы с талоном амбулаторного пациента приведено в п. [7.3.6.4.](#page-331-0)

Внизу окна представлены медицинские записи данного пациента. Это услуги, посещения, исследования, процедуры, назначения ЛС.

Для работы с медицинскими записями необходимо выбрать ТАП из верхнего списка. Для этого нужно правой кнопкой мыши нажать нужный талон и в открывшемся контекстном

меню выбрать операцию «Выбрать талон» или нажать кнопку [\(Рисунок 369\)](#page-257-1).

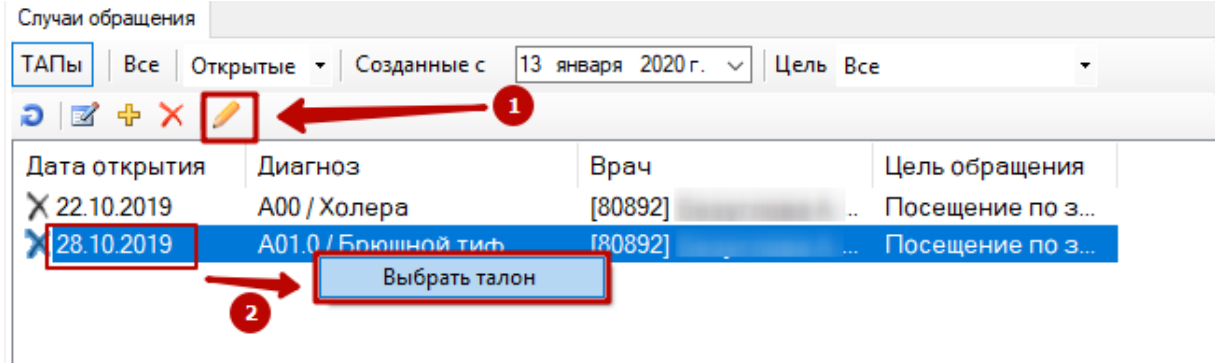

Рисунок 369. Контекстное меню «Выбрать талон»

## *7.3.5.4.1. Вкладка «Услуги»*

<span id="page-257-1"></span>На вкладке «Услуги» отображается список оказанных медицинских услуг [\(Рисунок](#page-258-0)  [370\)](#page-258-0).

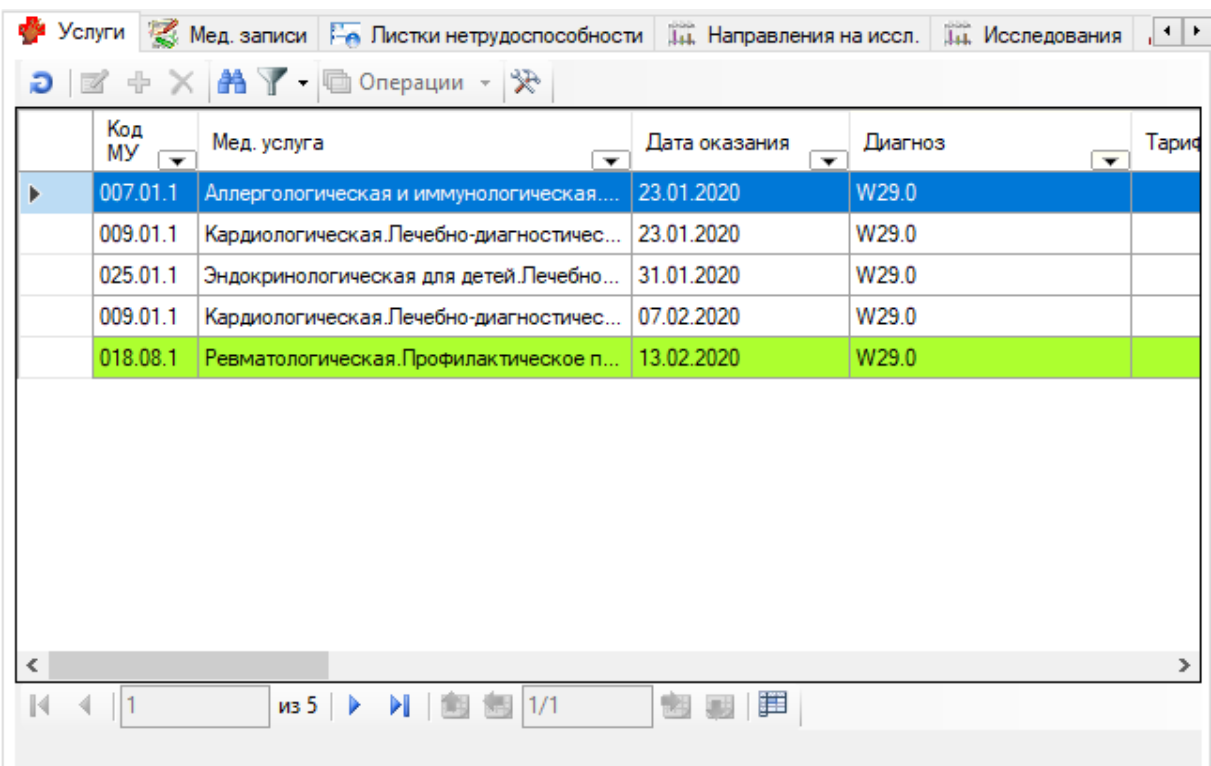

# Рисунок 370. Вкладка «Услуги»

<span id="page-258-0"></span>Для того чтобы зафиксировать факт оказания услуги необходимо выбрать талон и нажать кнопку [\(Рисунок 371\)](#page-258-1).

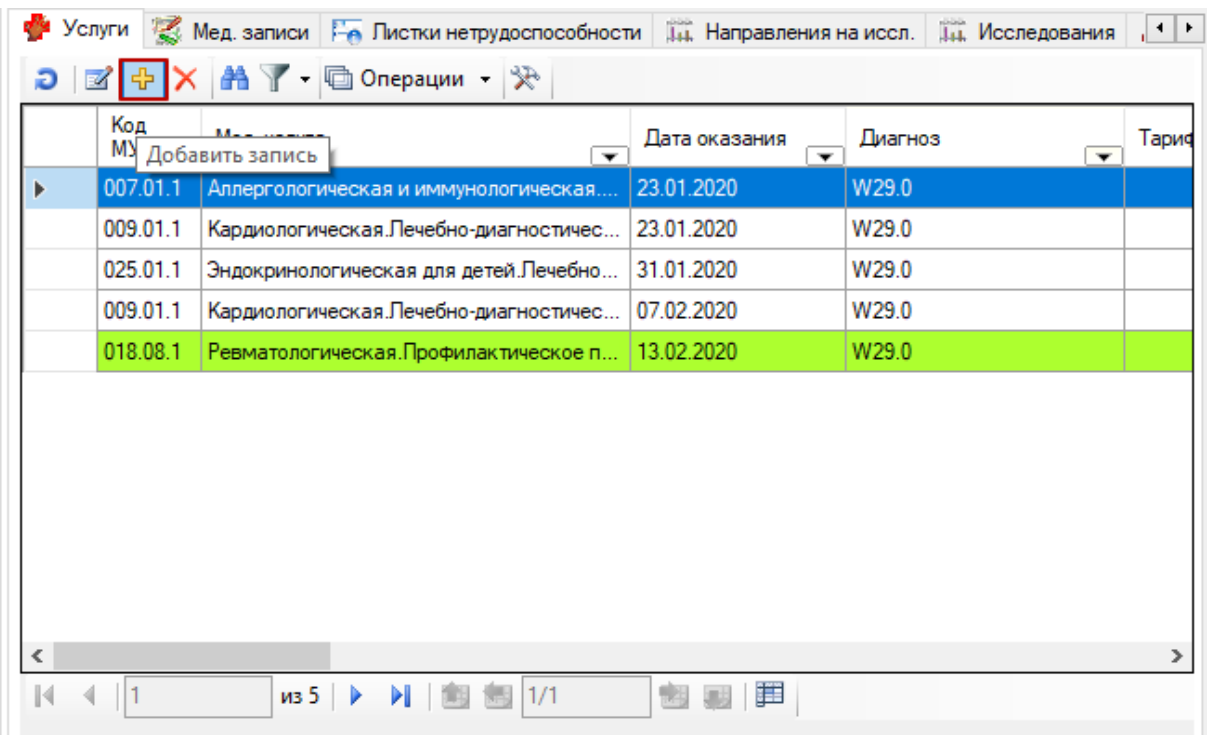

# Рисунок 371. Добавление медицинской услуги

<span id="page-258-1"></span>Откроется окно «Оказанная медицинская услуга» [\(Рисунок 372\)](#page-259-0).

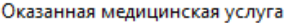

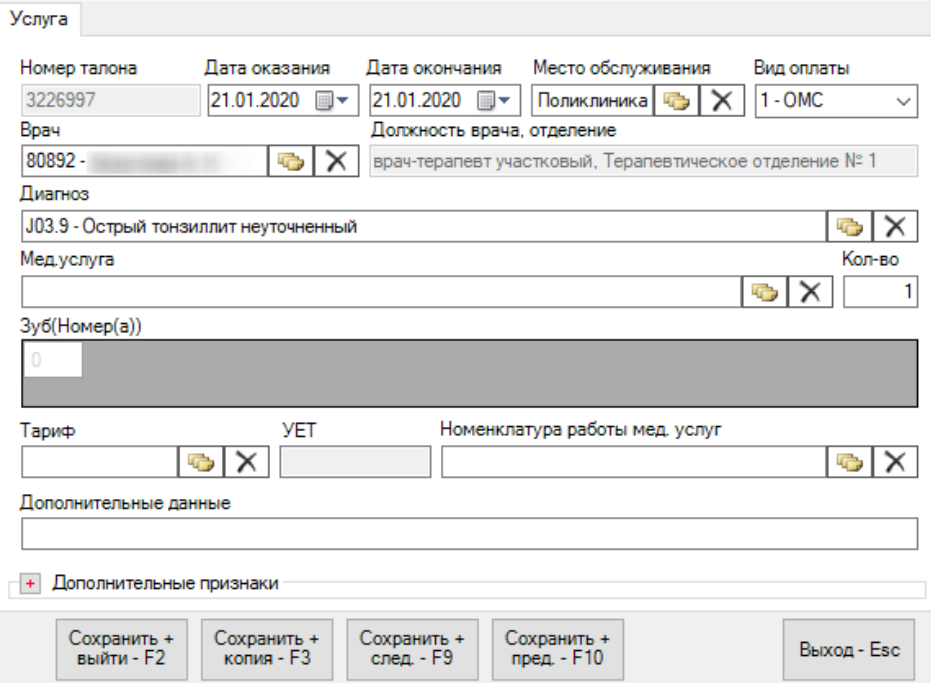

 $\times$ 

Рисунок 372. Окно «Оказанная медицинская услуга»

<span id="page-259-0"></span>При нажатии на кнопку  $\boxed{\pm}$  – «Дополнительные признаки», окно «Оказанная медицинская услуга» примет вид [\(Рисунок 373\)](#page-259-1):  $\ddot{\phantom{a}}$ 

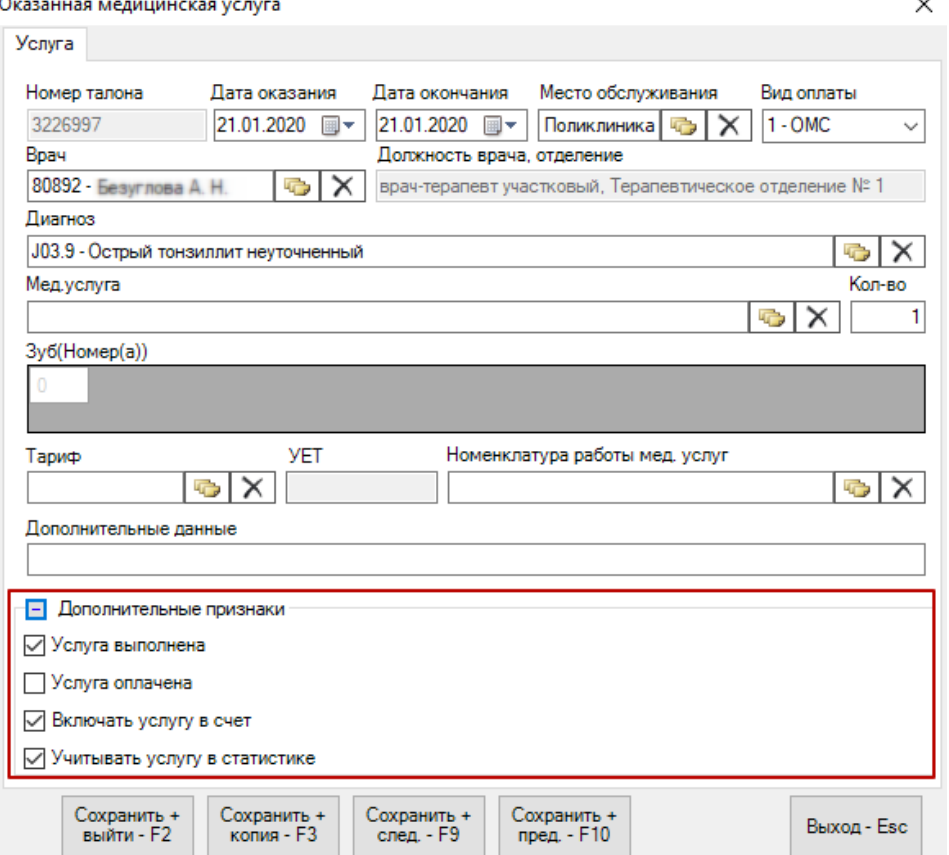

Рисунок 373. Окно «Оказанная медицинская услуга»

<span id="page-259-1"></span>В окне «Оказанная медицинская услуга» поля «Врач» и «Диагноз» будут заполнены автоматически согласно данным ТАПа. При необходимости их можно изменить вручную.

Для этого следует нажать кнопку **, расположенную рядом с полем. Например**, при нажатии на кнопку для изменения диагноза, появится окно [\(Рисунок 374\)](#page-260-0):

| У Классификатор болезней МКБ-10 - [Ctrl+Enter - выбор]<br>$\Box$<br><b><del>- 1</del></b> |                                          |                                                          |  |  |  |  |  |
|-------------------------------------------------------------------------------------------|------------------------------------------|----------------------------------------------------------|--|--|--|--|--|
| Выбрать - つ ゴ ÷ X   - 宮   当 各 る - 回 Операции -   ※                                        |                                          |                                                          |  |  |  |  |  |
|                                                                                           | Код диагноза<br>$\overline{\phantom{0}}$ | Наименование                                             |  |  |  |  |  |
|                                                                                           | A00                                      | Холера                                                   |  |  |  |  |  |
|                                                                                           | A00.0                                    | Холера, вызванная холерным вибрионом 01, биовар cholerae |  |  |  |  |  |
|                                                                                           | A00.1                                    | Холера, вызванная холерным вибрионом 01, биовар eltor    |  |  |  |  |  |
|                                                                                           | A00.9                                    | Холера неуточненная                                      |  |  |  |  |  |
|                                                                                           | A01                                      | Тиф и паратиф                                            |  |  |  |  |  |
|                                                                                           | A01.0                                    | Боюшной тиф                                              |  |  |  |  |  |
|                                                                                           | A01.1                                    | Паратиф А                                                |  |  |  |  |  |
|                                                                                           | A01.2                                    | Паратиф В                                                |  |  |  |  |  |
|                                                                                           | A01.3                                    | Паратиф С                                                |  |  |  |  |  |
|                                                                                           | A01.4                                    | Паратиф неуточненный                                     |  |  |  |  |  |
|                                                                                           | A02                                      | Другие сальмонеллезные инфекции                          |  |  |  |  |  |
|                                                                                           | A02.0                                    | Сальмонеллезный энтерит                                  |  |  |  |  |  |
|                                                                                           | A02.1                                    | Сальмонеллезная септицемия                               |  |  |  |  |  |
|                                                                                           | A02.2                                    | Локализованная сальмонеллезная инфекция                  |  |  |  |  |  |
|                                                                                           | A02.8                                    | Другая уточненная сальмонеллезная инфекция               |  |  |  |  |  |
|                                                                                           | 5.005<br>m.                              | ×                                                        |  |  |  |  |  |
|                                                                                           | из 14740                                 | 第<br>Ы                                                   |  |  |  |  |  |

Рисунок 374. Выбор диагноза

<span id="page-260-0"></span>В нем необходимо выбрать код диагноза, дважды щелкнув на строке мышкой, либо нажав комбинацию клавиш «Ctrl»+«Enter».

Аналогично заполняются поля «Место обслуживания», «Врач», «Мед.услуга» (Медицинская услуга) (см[.Рисунок 372\)](#page-259-0). Поле «Тариф» и «Номенклатура работы мед. услуг» заполняются автоматически согласно выбранной медицинской услуге. Кроме того, значения в данных полях можно заполнить из справочника.

При необходимости заполняется поле «Дополнительные признаки», где необходимо поставить или убрать флажок для следующих признаков услуг:

- o Услуга выполнена признак оказания услуги.
- o Услуга оплачена признак оплаты услуги.
- o Включать услугу в счет признак выгрузки в реестр оказанных услуг для оплаты.
- o Учитывать услугу в статистике признак учета в статистической отчетности.

Необходимо выбрать медицинскую услугу в поле «МУ». Сделать это можно, введя код услуги и, нажав «Tab» или «Enter». Если в поле автоматически подставилось наименование услуги, то код или наименование указаны верно. Если же в поле загорелся индикатор  $\bullet$ , то это значит, что не найдено медицинской услуги с таким кодом. Можно попытаться найти нужную медицинскую услугу по наименованию. Для этого введите полностью или частично наименование медицинской услуги и нажмите ↓ на клавиатуре, либо кнопку в поле. Откроется список, отфильтрованный в соответствии с введенным

вами значением. Выбрать необходимое значение можно при помощи двойного клика мышкой по соответствующей записи, либо при помощи сочетания клавиш «Ctrl»+«Enter».

При выборе медицинской услуги поле «Тариф» заполняется автоматически в соответствии с датой оказания услуги и категорией отделения. Если этого не происходит, обратитесь к администратору системы.

После заполнения всех необходимых полей форма «Оказанная медицинская услуга» примет следующий вид [\(Рисунок 375\)](#page-261-0):

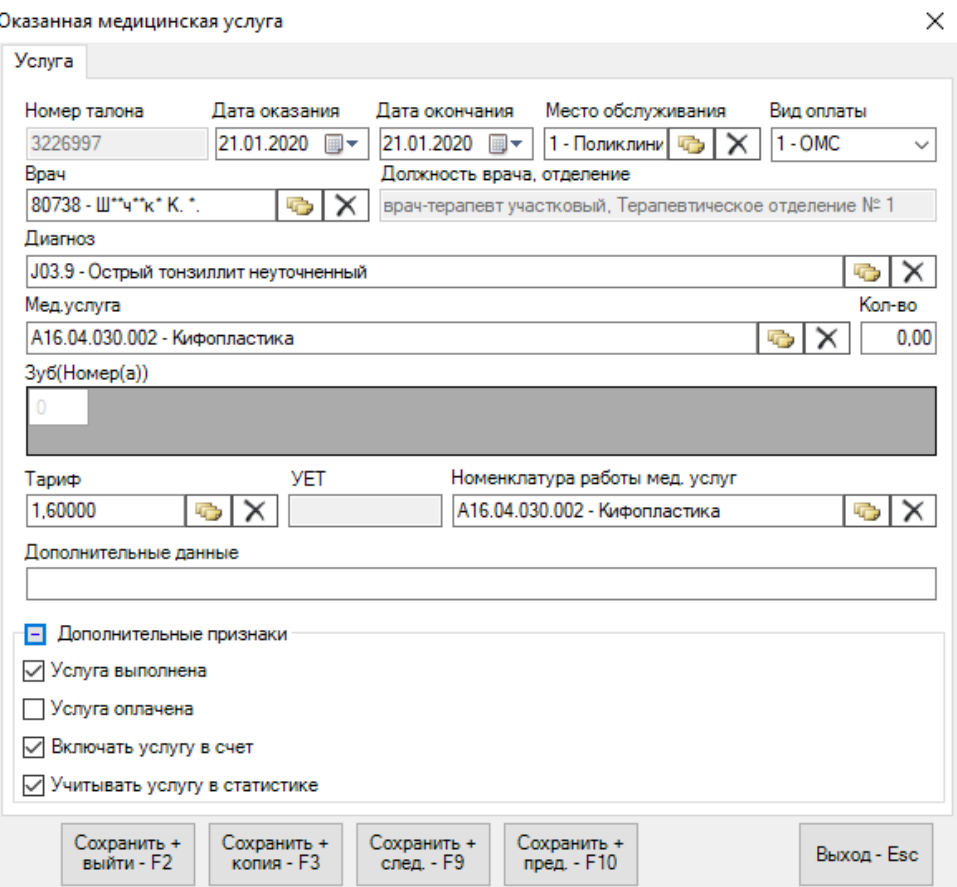

Рисунок 375. Пример заполненной формы оказанной медицинской услуги

Сохранить +

<span id="page-261-0"></span>После внесения всех изменений при нажатии на кнопку  $\Box$  будут сохранены все изменения, добавлена новая отметка об оказанной услуге и окно «Оказанная медицинская услуга» будет закрыто.

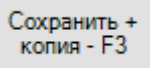

При нажатии на кнопку будут сохранены изменения, добавлена отметка об оказанной медицинской услуге и предоставлена возможность зарегистрировать новую медицинскую услугу, не закрывая окно.

Выход - Esc

При нажатии на кнопку будут отменены все изменения и окно «Оказанная медицинская услуга» будет закрыто.

Для редактирования медицинской услуги нужно нажать кнопку <sup>12</sup>. Для удаления кнопку $\boldsymbol{\times}$ .

Если услуга была оплачена (на форме установлен флажок «Услуга оплачена»), то в списке оказанных медицинских услуг она будет выделена зелёным цветом [\(Рисунок 376\)](#page-262-0).

|                                                                                   |                                       | Услуги В Мед. записи Не Листки нетрудоспособности | <b>ДА, Направления на иссл.</b>           | <b>П.Е.</b> Исследования | $\vert \cdot \vert$ |  |  |  |  |
|-----------------------------------------------------------------------------------|---------------------------------------|---------------------------------------------------|-------------------------------------------|--------------------------|---------------------|--|--|--|--|
| $\Box$ $\Box$ $\oplus$ $\times$ $\mathbb{A}$ $\mathbb{V}$ - $\Box$ Onepau, $\vee$ |                                       |                                                   |                                           |                          |                     |  |  |  |  |
|                                                                                   | Код<br>МУ<br>$\overline{\phantom{a}}$ | Мед. услуга<br>▼                                  | Дата оказания<br>$\overline{\phantom{a}}$ | Диагноз<br>▼             | Тариф               |  |  |  |  |
| Þ                                                                                 | 007.01.1                              | Аллергологическая и иммунологическая              | 23.01.2020                                | W29.0                    |                     |  |  |  |  |
|                                                                                   | 009.01.1                              | Кардиологическая.Печебно-диагностичес             | 23.01.2020                                | W29.0                    |                     |  |  |  |  |
|                                                                                   | 025.01.1                              | Эндокринологическая для детей.Печебно             | 31.01.2020                                | W29.0                    |                     |  |  |  |  |
|                                                                                   | 009.01.1                              | Кардиологическая. Лечебно-диагностичес            | 07.02.2020                                | W29.0                    |                     |  |  |  |  |
|                                                                                   | 018.08.1                              | Ревматологическая. Профилактическое п             | 13.02.2020                                | W29.0                    |                     |  |  |  |  |
|                                                                                   |                                       |                                                   |                                           |                          |                     |  |  |  |  |
|                                                                                   |                                       |                                                   |                                           |                          |                     |  |  |  |  |
|                                                                                   |                                       |                                                   |                                           |                          |                     |  |  |  |  |
|                                                                                   |                                       |                                                   |                                           |                          |                     |  |  |  |  |
|                                                                                   |                                       |                                                   |                                           |                          |                     |  |  |  |  |
|                                                                                   |                                       |                                                   |                                           |                          |                     |  |  |  |  |
| ←                                                                                 |                                       |                                                   |                                           |                          | ⋗                   |  |  |  |  |
| М                                                                                 |                                       | 1/1<br>из 5                                       | jï                                        |                          |                     |  |  |  |  |
|                                                                                   |                                       |                                                   |                                           |                          |                     |  |  |  |  |

Рисунок 376. Список медицинских услуг. Оплаченная услуга – выделена зелёным

<span id="page-262-0"></span>При открытии на редактирование формы оплаченной услуги все поля будут заблокированы, форма доступна только для просмотра [\(Рисунок 377\)](#page-262-1).

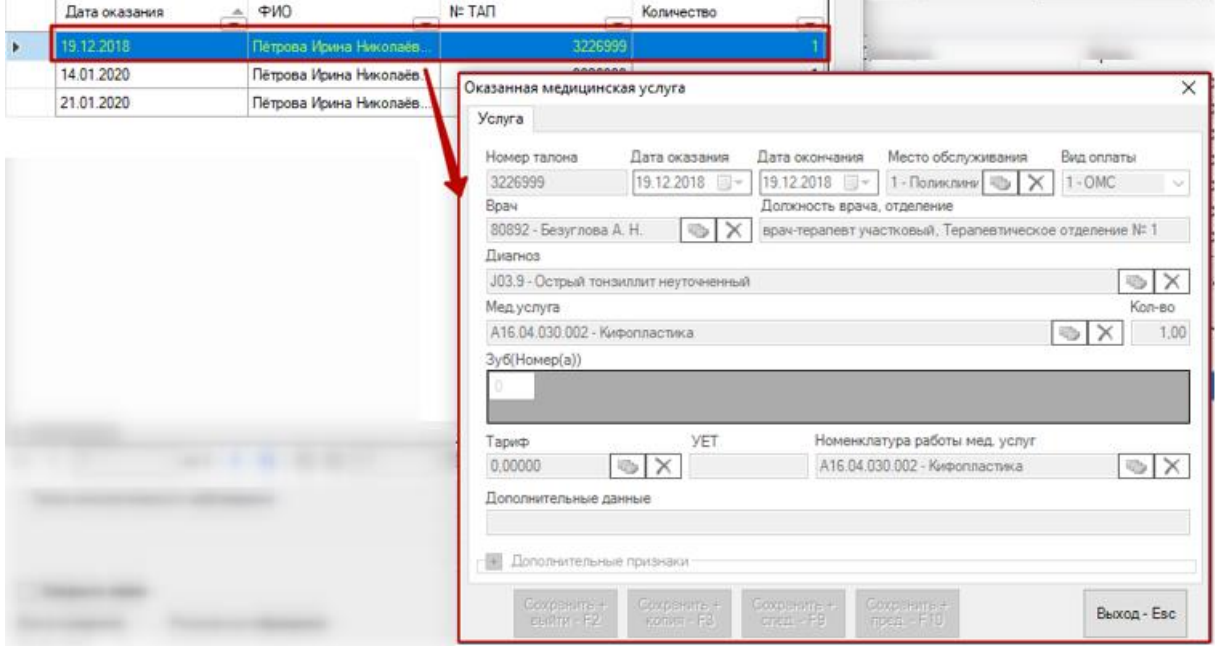

Рисунок 377. Форма оплаченной медицинской услуги

## *7.3.5.4.2. Вкладка «Мед. записи»*

<span id="page-262-1"></span>На вкладке «Мед. записи» отображается список посещений специалистов [\(Рисунок](#page-263-0)  [378\)](#page-263-0).

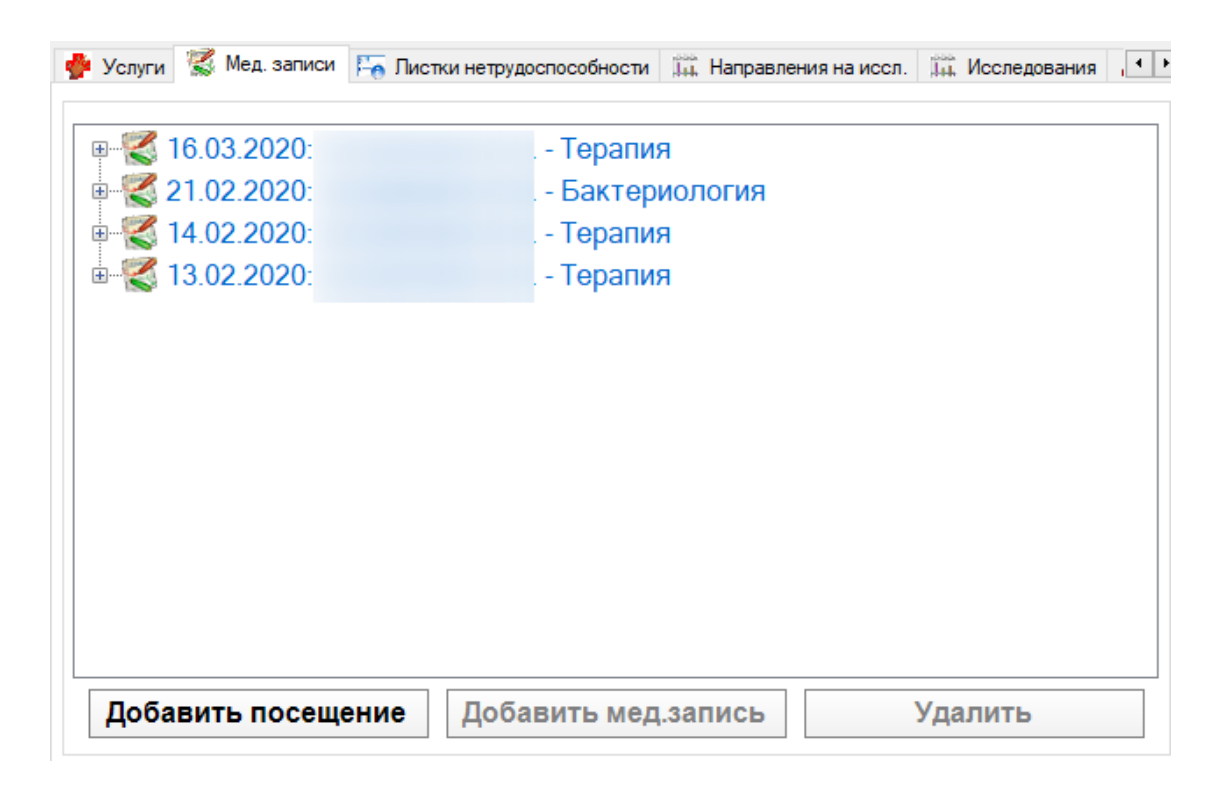

Рисунок 378. Вкладка «Посещения»

<span id="page-263-0"></span>Здесь можно добавить новое посещение, для этого после выбора талона следует нажать кнопку Добавить посещение

Откроется окно для выбора типа записи [\(Рисунок 379\)](#page-264-0). В Системе доступна работа с медицинскими записями традиционного и нового вида. Традиционные медицинские записи – это шаблоны медицинских записей, которые загружаются в базу учреждения разработчиком по запросу; работа с такими записями осуществляется внутри интерфейса Системы [\(Рисунок 379\)](#page-264-0).

Новые медицинские записи – это сервис ЭПМЗ (электронные персональные медицинские записи), переход в который осуществляется при выборе пункта «Шаблоны 2.0» [\(Рисунок 379\)](#page-264-0)».

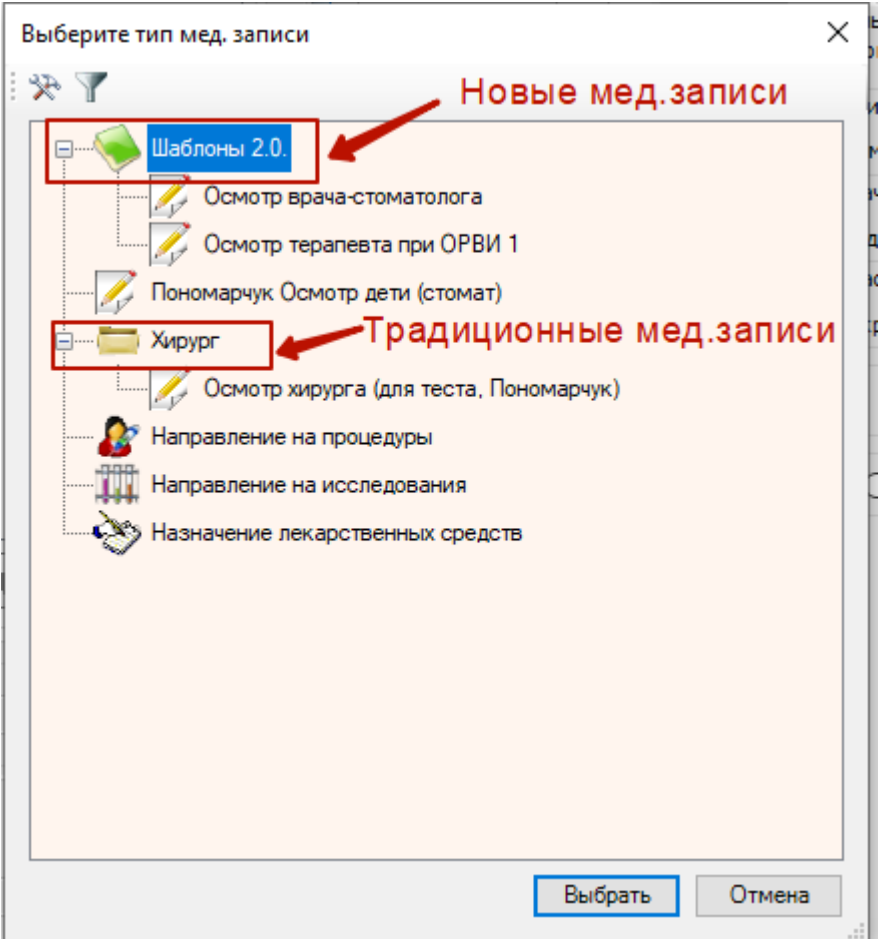

Рисунок 379. Окно выбора типа медицинской записи

### **7.3.5.4.2.1 Работа с традиционными медицинскими записями**

<span id="page-264-0"></span>Для традиционных записей окне выбора типа мед.записи можно настроить фильтр

для отображаемых шаблонов. Для этого нужно нажать кнопку фильтра  $\mathbb {Y}$ . В появившемся окне [\(Рисунок 380\)](#page-265-0) нужно поставить флажок напротив нужных шаблонов и нажать кнопку Применить .

Настройка фильтра для отображения шаблонов

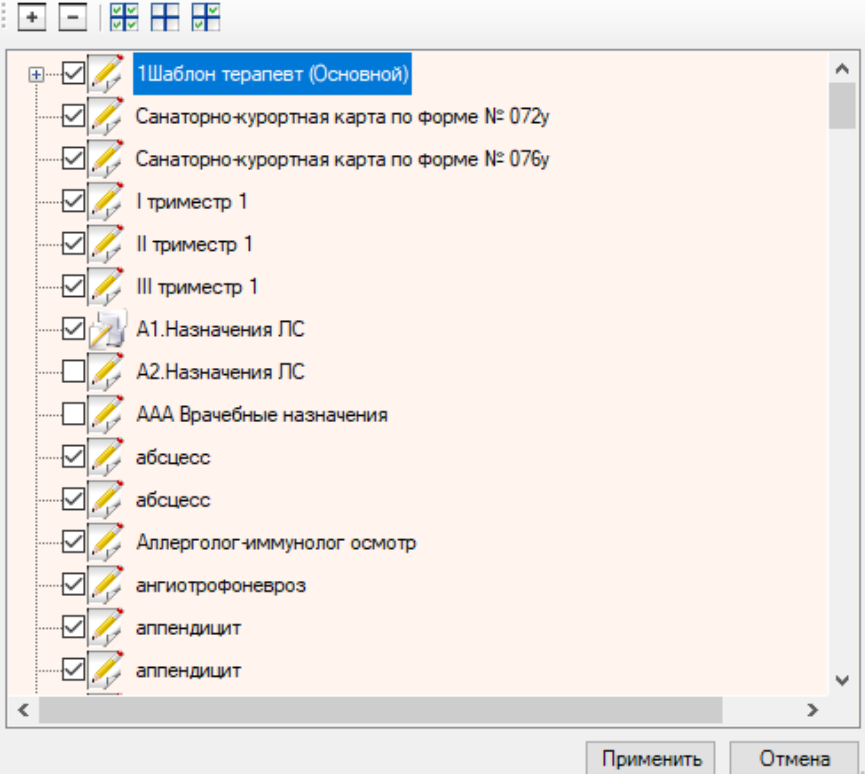

 $\times$ 

Рисунок 380. Настройка фильтра для отображения шаблонов

<span id="page-265-0"></span>После нажатия на кнопку выбрать в окне выбора типа записи откроется окно, представляющее собой настроенный пользовательский шаблон осмотра пациента [\(Рисунок](#page-266-0)  [381\)](#page-266-0).

О том, как загрузить пользовательские шаблоны осмотра пациента в МИС, подробно рассказано в п. [7.1.9.](#page-96-0)

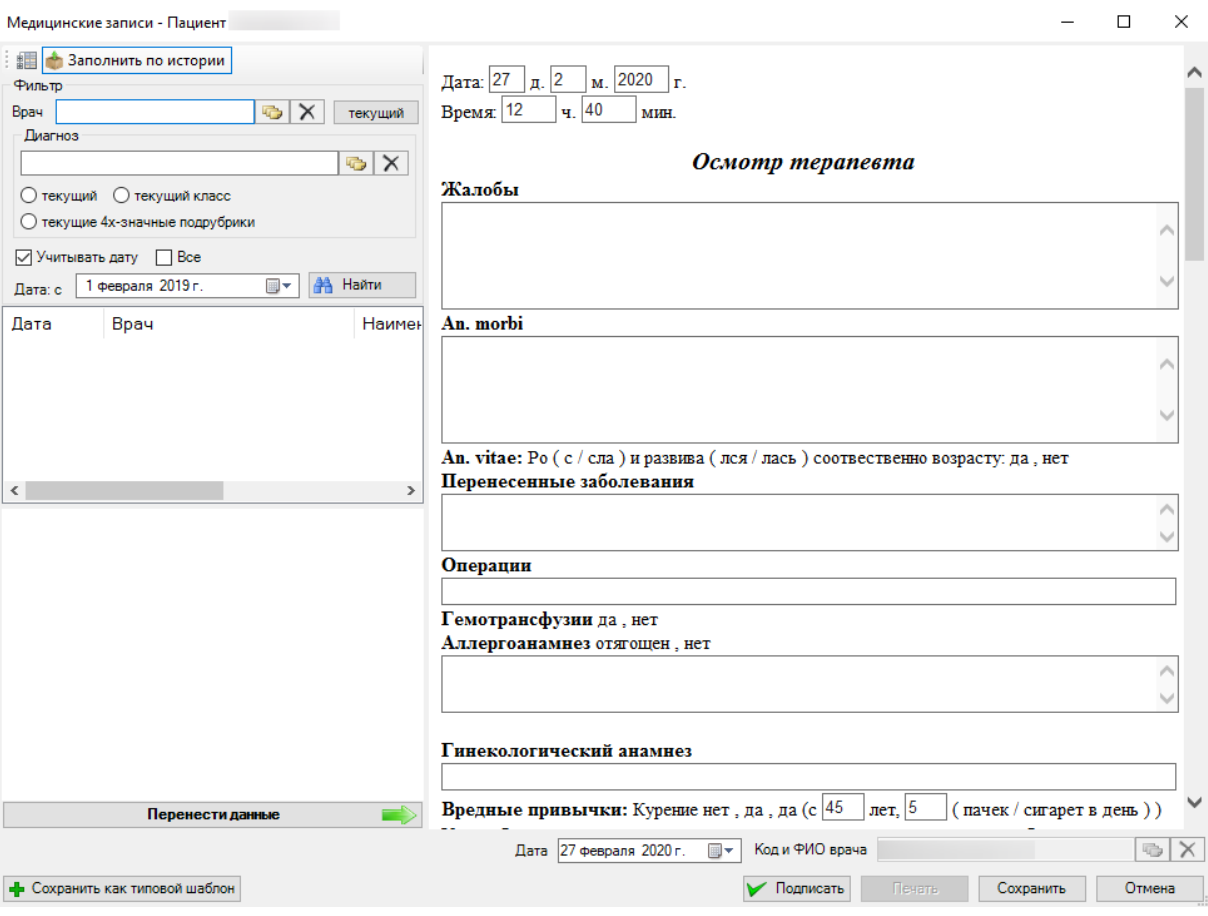

Рисунок 381. Пользовательский шаблон для ввода данных

<span id="page-266-0"></span>Окно «Медицинская запись» разделено на две части. В правой части необходимо ввести нужные данные, нажать кнопки  $\blacktriangleright$  Подписать  $\blacktriangleright$   $\blacktriangleright$ появится в списке медицинских записей. Также осмотр можно заполнить, перенеся в него данные из истории болезни. Для этого в левой части окна нужно нажать кнопку • Заполнить по истории , откроется фильтр, в котором необходимо заполнить поля. Поле «Врач» заполняется выбором врача из справочника, можно также назначить текущего врача нажатием соответствующей кнопки. Поле «Диагноз» также заполняется выбором диагноза из справочника. После заполнения всех полей нужно нажать кнопку отобразится список медицинских записей, удовлетворяющих условиям поиска Необходимо выбрать нужную медицинскую запись, после чего следует нажать кнопку Перенести данные . Данные из выбранной медицинской записи перенесутся в правую часть окна. Медицинскую запись также можно сохранить как шаблон. Для этого следует нажать кнопку  $\left| \right. \left. \right. \right\|$  Сохранить как типовой шаблон после заполнения осмотра. Таким образом, производится прием пациента.

Также осмотр можно распечатать. Для того чтобы печать стала доступной, нужно подписать заполненный осмотр, нажав на кнопку **и Подпи**сать

При формировании ЭМД проводится проверка на наличие СНИЛС в медицинской карте пациента. Если в медицинской карте пациента СНИЛС не указан, отобразится предупреждающее сообщение о невозможности создания ЭМД с отправкой в РЭМД. Будет предложено создать медицинскую запись (ЭПМЗ) без подписи и отправки в РЭМД [\(Рисунок](#page-267-0)  [382\)](#page-267-0). Для формирования ЭМД и его отправки в РЭМД необходимо наличие СНИЛС.

#### Внимание

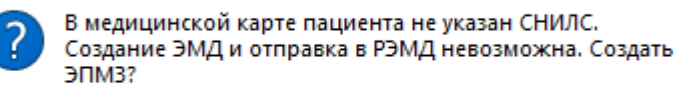

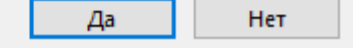

 $\times$ 

Рисунок 382. Предупреждающее сообщение об отсутствии СНИЛС

<span id="page-267-0"></span>Откроется окно предварительного просмотра перед печатью [\(Рисунок 383\)](#page-267-1).

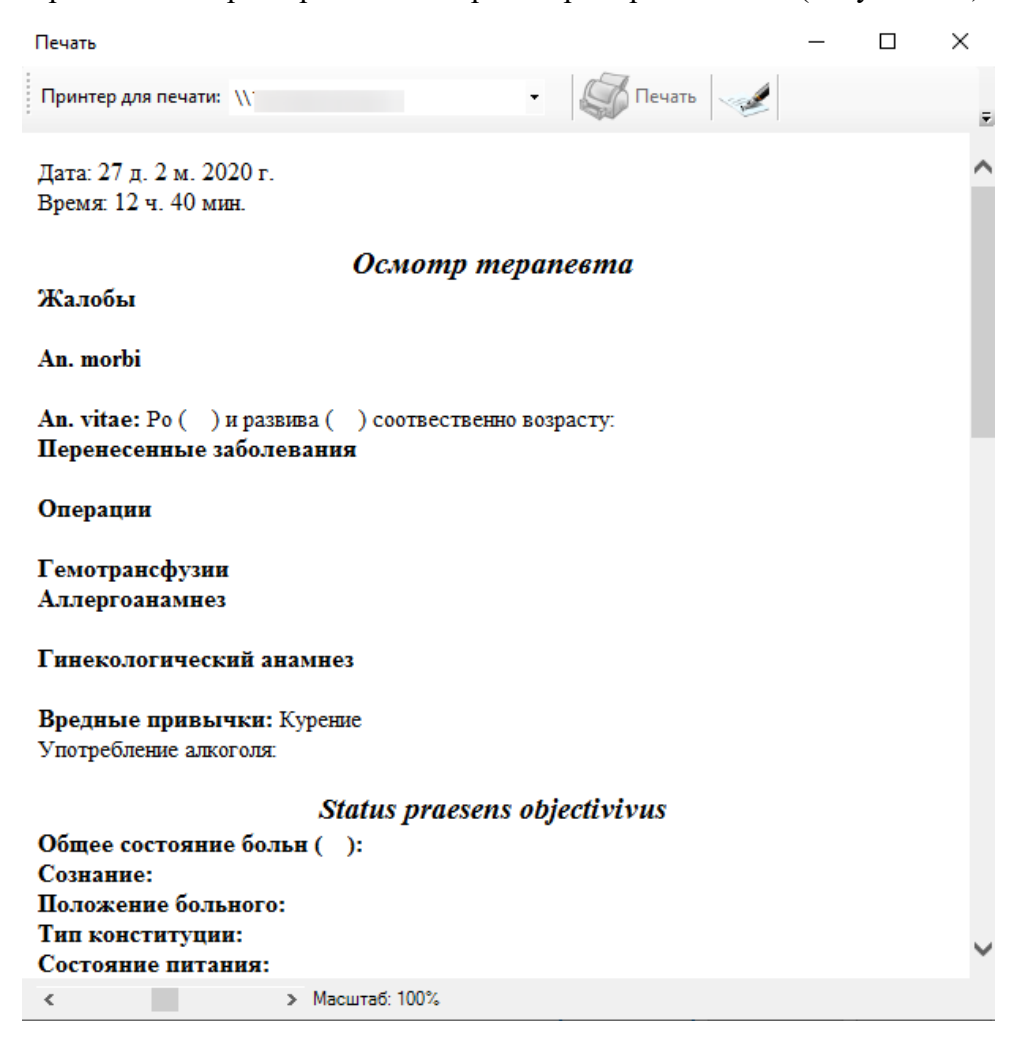

Рисунок 383. Окно предварительного просмотра перед печатью

<span id="page-267-1"></span>В левой нижней части окна расположен регулятор масштаба медицинской записи [\(Рисунок 384\)](#page-268-0).

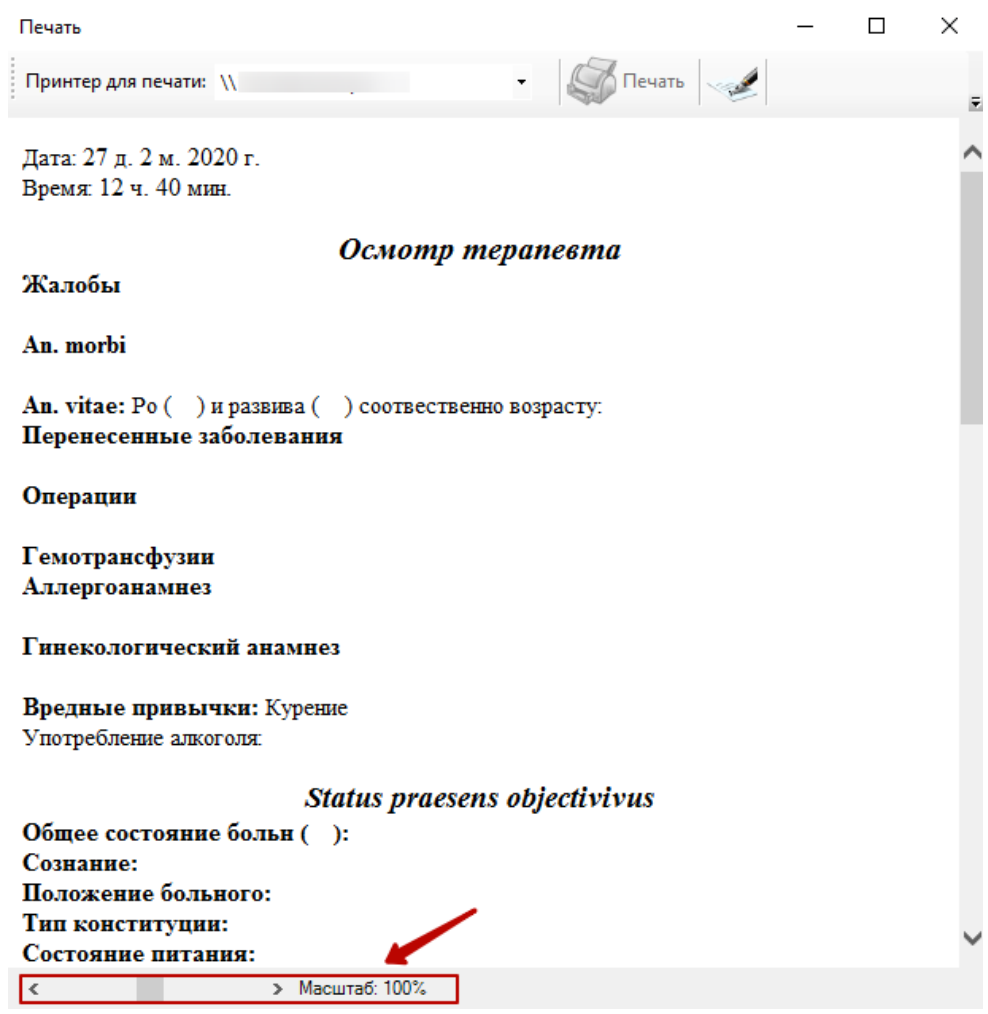

Рисунок 384. Регулятор масштаба медицинской записи

<span id="page-268-0"></span>Уменьшение и увеличение масштаба производится при помощи кнопок « и > соответственно, либо перемещением регулятора. Масштаб медицинской записи изменится как при просмотре с компьютера, так и при печати на листе.

**Обратите внимание!** Увеличение масштаба медицинской записи может привести к смещению текста медицинской записи за края листа при печати!

По умолчанию для открытого шаблона медицинской записи установлено значение масштаба 100%. Если сотрудник изменит масштаб шаблона медицинской записи, то данное значение будет сохранено и, при следующем открытии, шаблон отобразится в установленном ранее масштабе.

После обработки осмотра следует нажать кнопку , тем самым подписав осмотр.

При нажатии кнопки «Подписать» отобразится форма ввода пароля доступа к контейнеру ключей. Следует ввести пароль в поле «Пароль». При необходимости можно отключить запрос пароля в дальнейшем. Для этого следует установить флажок в поле «Сохранить пароль». После ввода данных следует нажать кнопку «ОК» [\(Рисунок 385\)](#page-269-0).

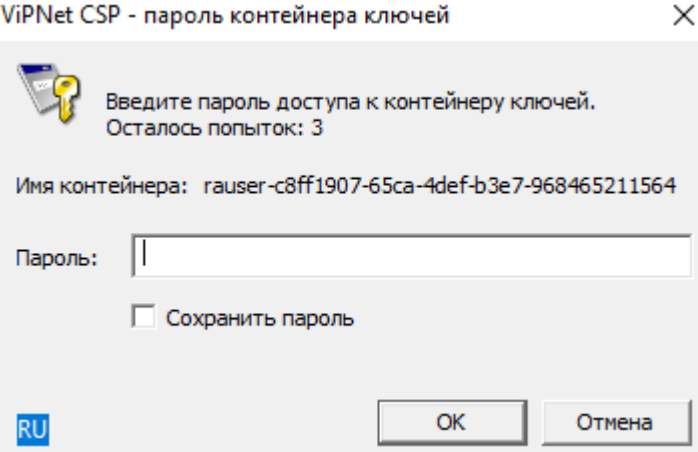

Рисунок 385. Форма ввода пароля доступа к контейнеру ключей

<span id="page-269-0"></span>ЭМД будет подписан и отправлен в РЭМД, в правом нижнем углу окна отобразится сообщение об успешном проведении операции [\(Рисунок 386\)](#page-269-1).

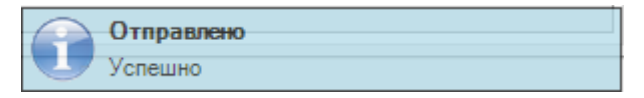

 $\times$ 

Рисунок 386. Сообщение об успешной отправке ЭМД в РЭМД

<span id="page-269-1"></span>Если в режиме администрирования не задана пользовательская настройка «Номер сертификата пользователя», то при нажатии кнопки «Подписать» отобразится форма выбора сертификата пользователя [\(Рисунок 387\)](#page-269-2). Следует выбрать необходимый сертификат и нажать кнопку «ОК». Отобразится форма ввода пароля доступа к контейнеру клочей выбранного сертификата [\(Рисунок 385\)](#page-269-0).

Сертификаты пользователя

|   | Кому выдан<br>n               | ФИО                        | СНИЛС          | Действует с | Действует по |
|---|-------------------------------|----------------------------|----------------|-------------|--------------|
| Þ | CA OOO UC Belinfonalog ViPNet |                            |                | 17.02.2017  | 07.12.2026   |
|   | Головной удостоверяющий центр |                            |                | 20.07.2012  | 17.07.2027   |
|   | Тестовый УЦ 000 "КРИПТО-ПРО"  |                            |                | 04.09.2014  | 02.03.2020   |
|   | Андреева Наталья Сергеевна    | Андреева Наталья Сергеевна | 145-673-017 67 | 11.06.2019  | 11.06.2020   |
|   | УЦ 1 ИС ГУЦ                   |                            |                | 07.12.2016  | 07.12.2026   |
|   | ООО "УЦ "Белинфоналог"        |                            |                | 15.11.2017  | 15.11.2026   |
|   |                               |                            |                |             |              |
|   |                               |                            |                |             |              |

Рисунок 387. Сертификаты пользователя

<span id="page-269-2"></span>После этого станет доступна кнопка  $\left|\bigodot \right|$  Печать . После чего осмотр можно будет распечатать.

После всех необходимых действий запись о посещении будет добавлена в таблицу на вкладке «Мед. записи» [\(Рисунок 388\)](#page-270-0).

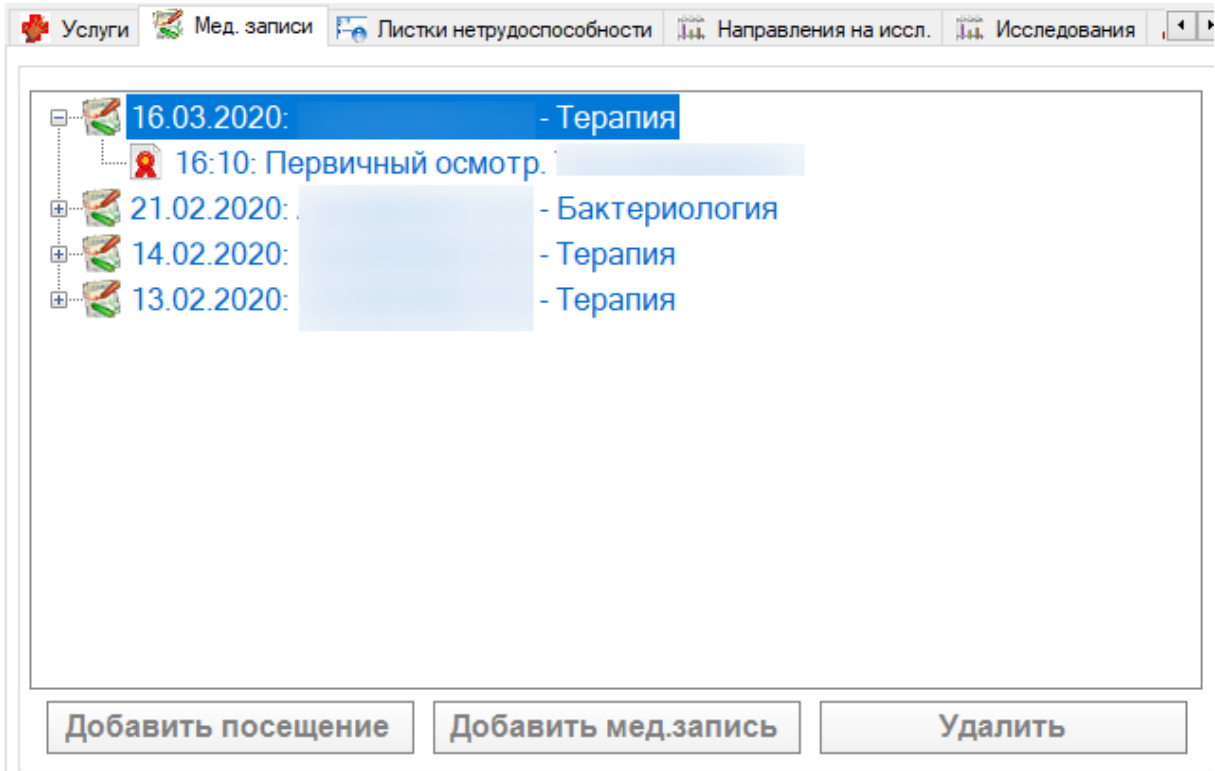

Рисунок 388. Вкладка «Мед. записи»

<span id="page-270-0"></span>В «ТМ:МИС» также встроен текстовый редактор, позволяющий создавать шаблоны, удобные конкретному врачу.

Для того чтобы приступить к работе с этим текстовым редактором, при добавлении нового посещения [\(Рисунок 378\)](#page-263-0) в открывшемся списке шаблонов осмотра нужно выбрать «Общий» [\(Рисунок 389\)](#page-271-0).

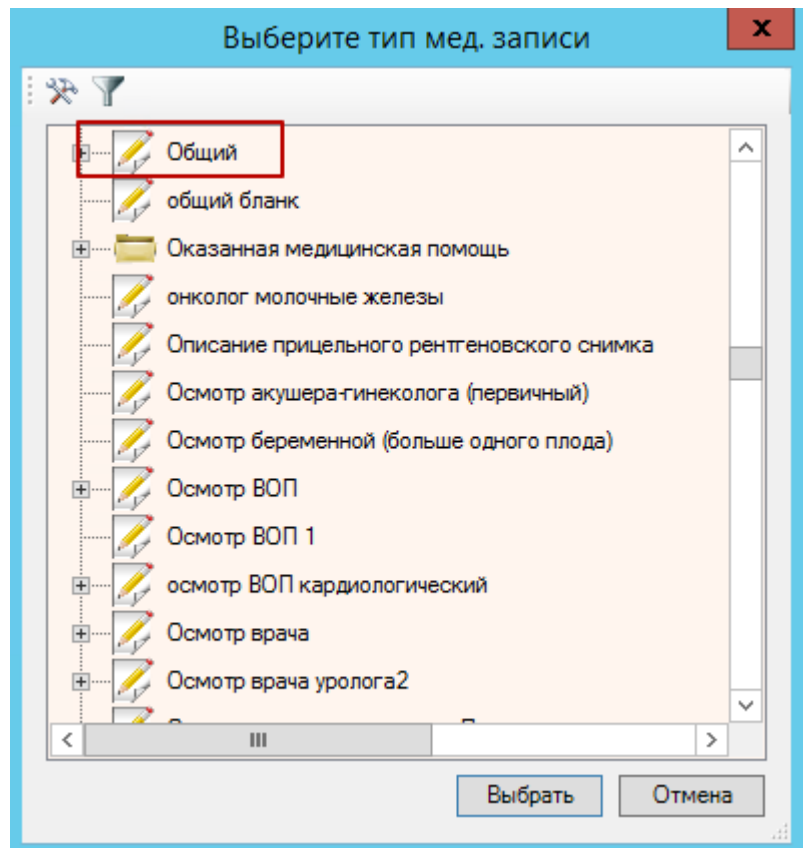

Рисунок 389. Выбор «Общий» в списке шаблонов

Откроется окно шаблона со встроенным текстовым редактором [\(Рисунок 390\)](#page-271-1).

<span id="page-271-0"></span>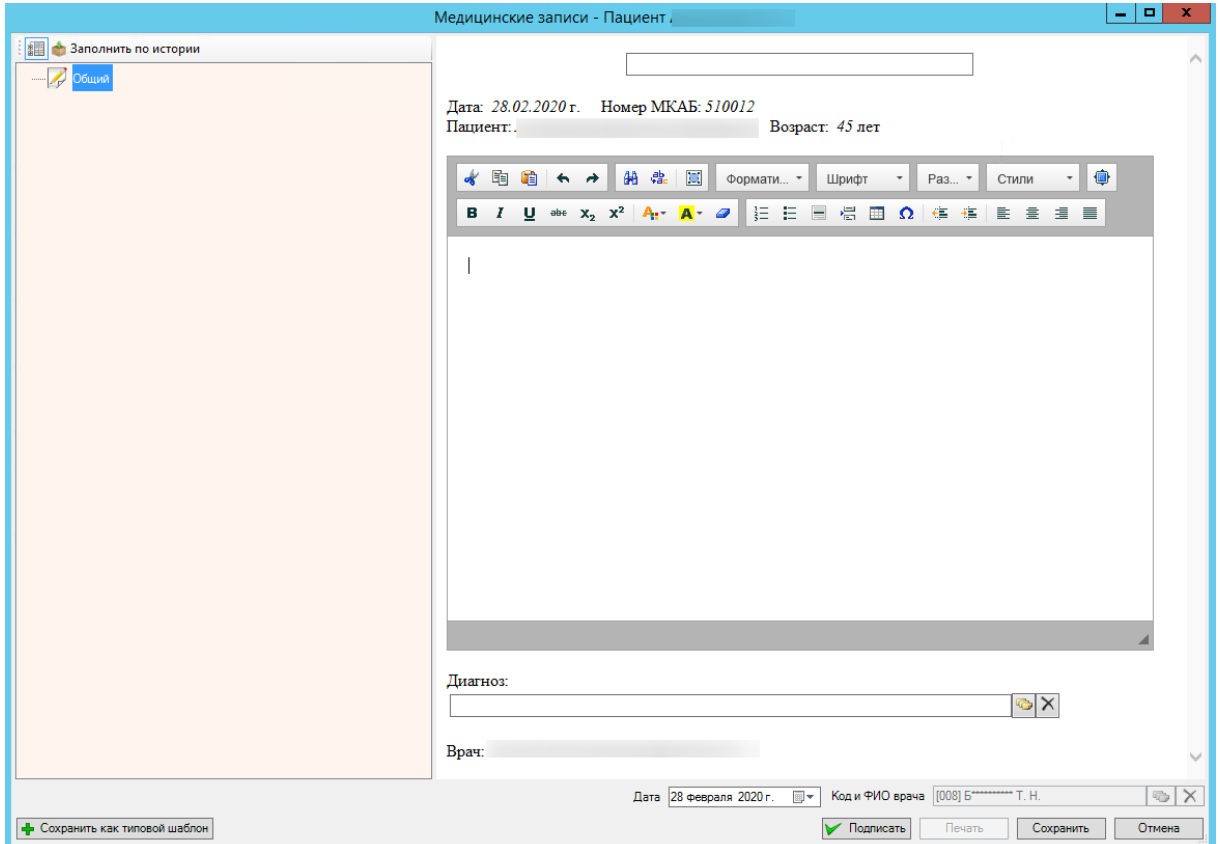

<span id="page-271-1"></span>Рисунок 390. Шаблон осмотра со встроенным редактором

Окно похоже на окно обычного шаблона, только в правой части находится текстовый редактор вместо готовых полей для ввода данных или их выбора.

В редакторе вверху располагается поле, в которое нужно ввести с клавиатуры название шаблона осмотра, например, «Осмотр терапевта». Ниже располагается область полей с данными пациента (дата посещения, номер МКАБ, Ф.И.О. и возраст пациента), которые автоматически вносятся из МКАБ.

Ниже располагается сам редактор, в котором врач вносит данные, ему нужные. Текст, вносимый в редактор, можно редактировать и форматировать требуемым образом, для этого нужно воспользоваться панелью инструментов. В редакторе можно выполнять операции копирования, вырезания, вставки, отмены и повтора действий, поиска по вносимому тексту, замены, выделения всего текста. Можно выбрать требуемый шрифт, размер шрифта, междустрочный интервал (кнопка «Стили») и осуществить другие операции. Работа со встроенным текстовым редактором аналогична работе с текстовым редактором «Microsoft Word».

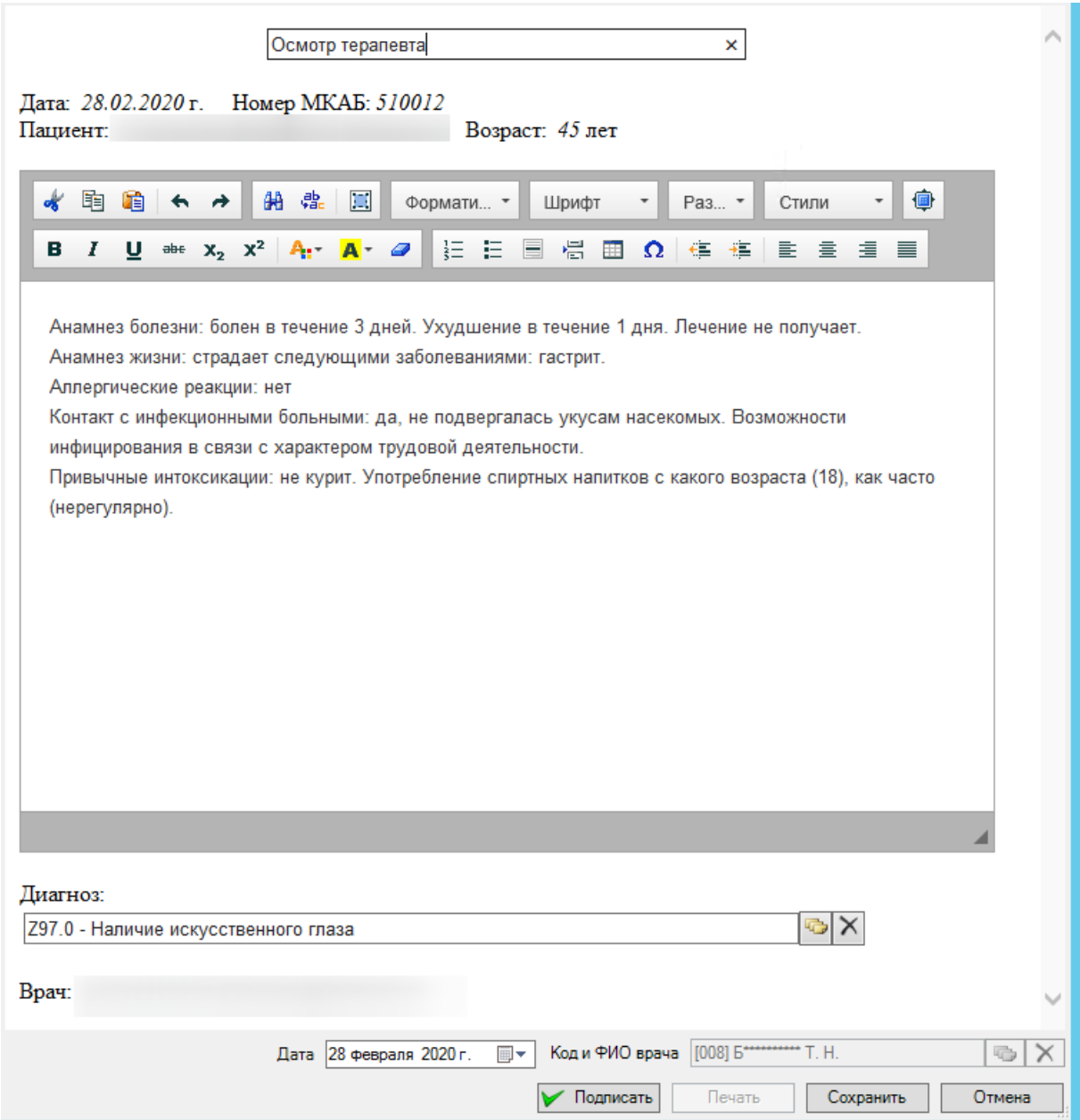

Рисунок 391. Пример заполнения общего шаблона осмотра со встроенным редактором

Под полем ввода текста располагается поле «Диагноз», которое заполняется выбор

нужной записи из справочника диагнозов, открываемого кнопкой . Нажатие кнопки удаляет содержимое поля.

Ниже поля «Диагноз» располагаются фамилия, имя и отчество принимающего врача, которые вносятся в общий шаблон автоматически.

画 На панели инструментов текстового редактора располагается кнопка «Развернуть». Нажатие этой кнопки разворачивает поле ввода текста редактора таким образом, что поля с информацией о пациенте и враче, вносимые в осмотр автоматически, становятся не видны [\(Рисунок 392\)](#page-273-0).

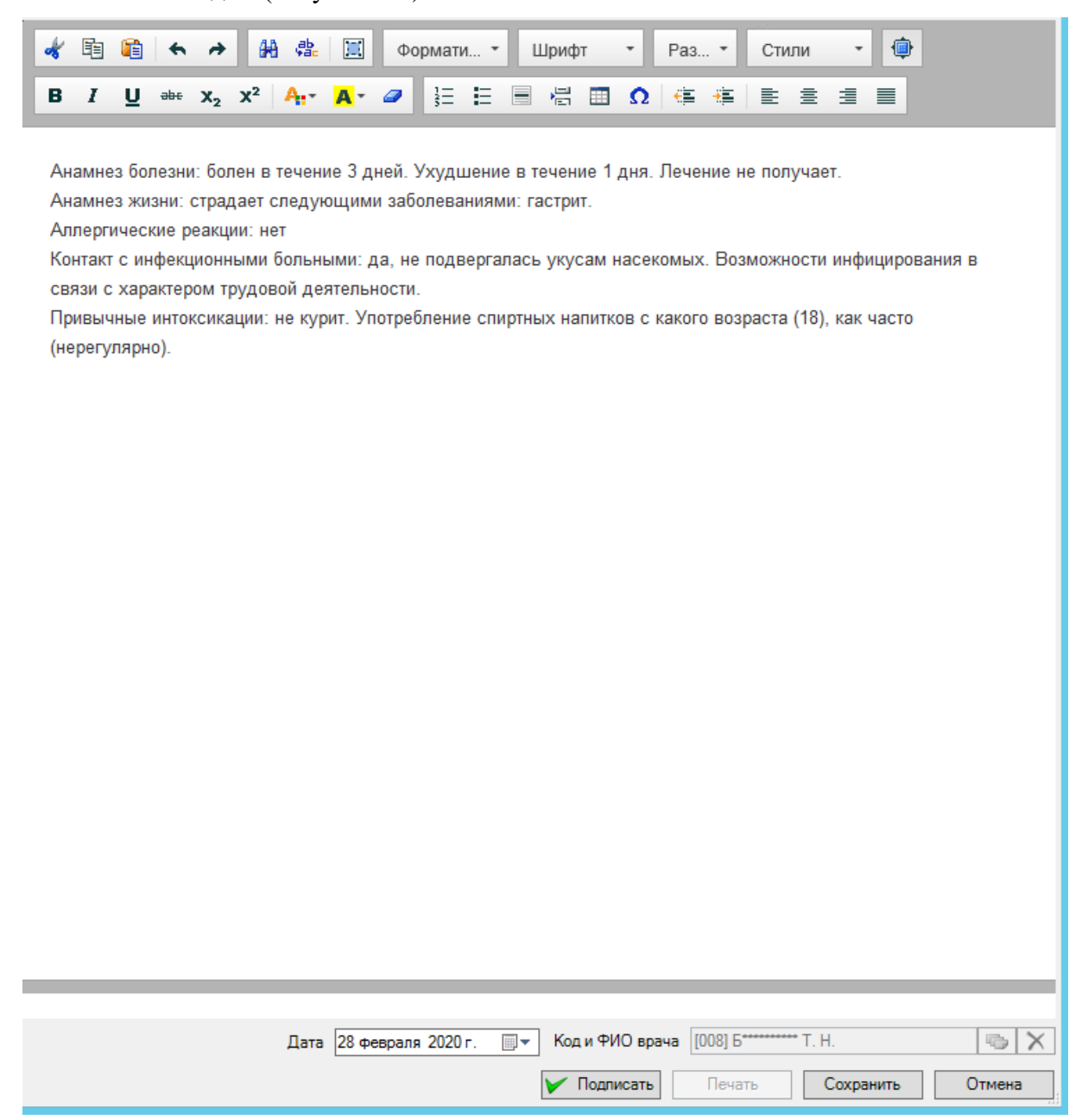

Рисунок 392. Развернутый редактор шаблона

<span id="page-273-0"></span>Для того чтобы свернуть редактор, нужно повторно нажать на кнопку

При печати созданного шаблона осмотра будет напечатан весь текст, внесенный в редактор общего шаблона.

Шаблон можно сохранить как типовой. Для этого нужно нажать кнопку • Сохранить как типовой шаблон в левом нижнем углу экрана. После этого откроется окно «Типовой шаблон», в котором нужно ввести название сохраняемого шаблона [\(Рисунок 393\)](#page-274-0).

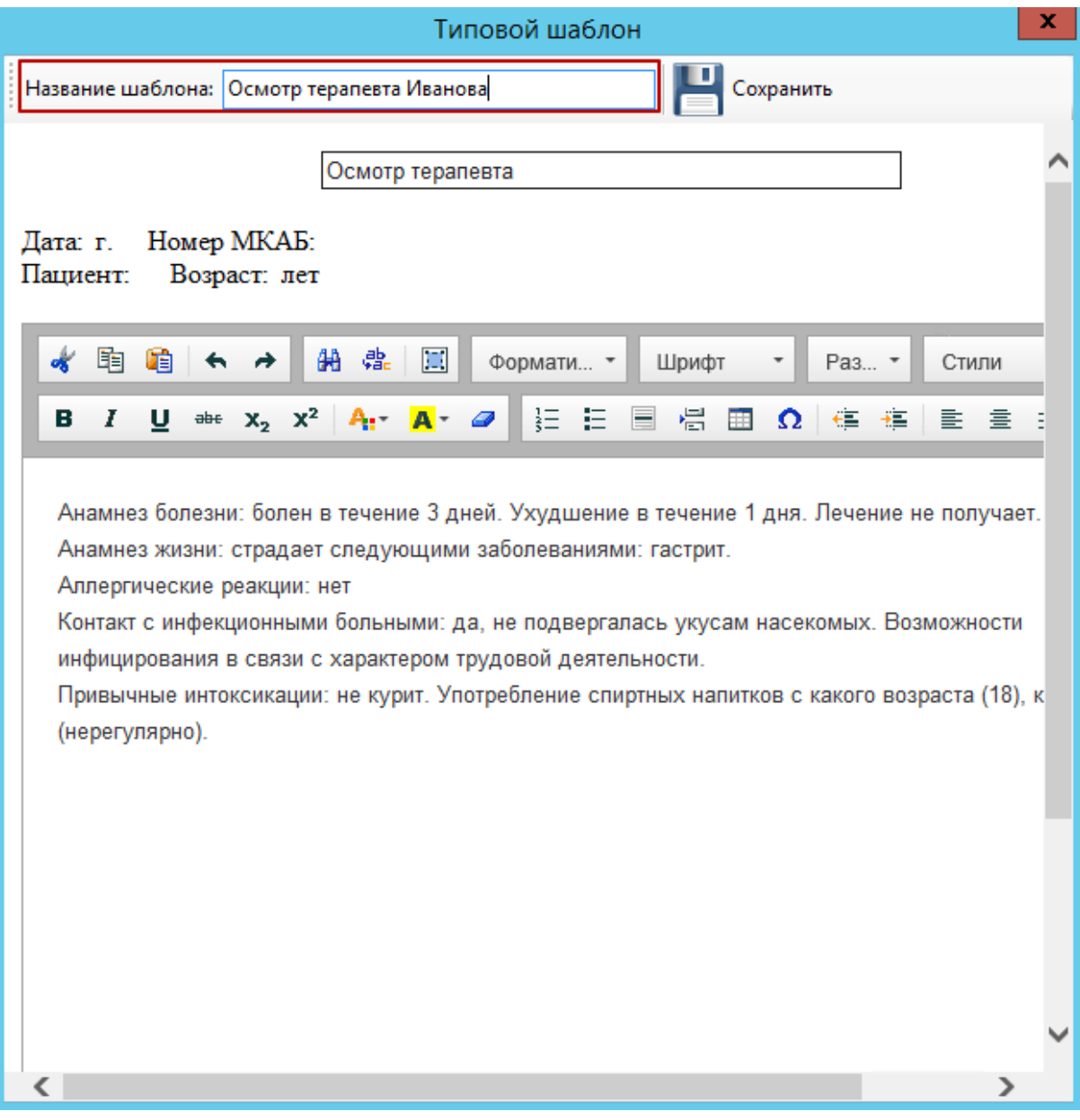

Рисунок 393. Сохранение общего шаблона как типового

<span id="page-274-0"></span>В дальнейшем при добавлении посещения найти сохраненный шаблон можно будет в списке шаблонов в ветке «Общий шаблон». Для отображения всех типовых шаблонов, созданных с помощью текстового редактора на основе общего шаблона, нужно нажать кнопку $\mathbf{E}$ .

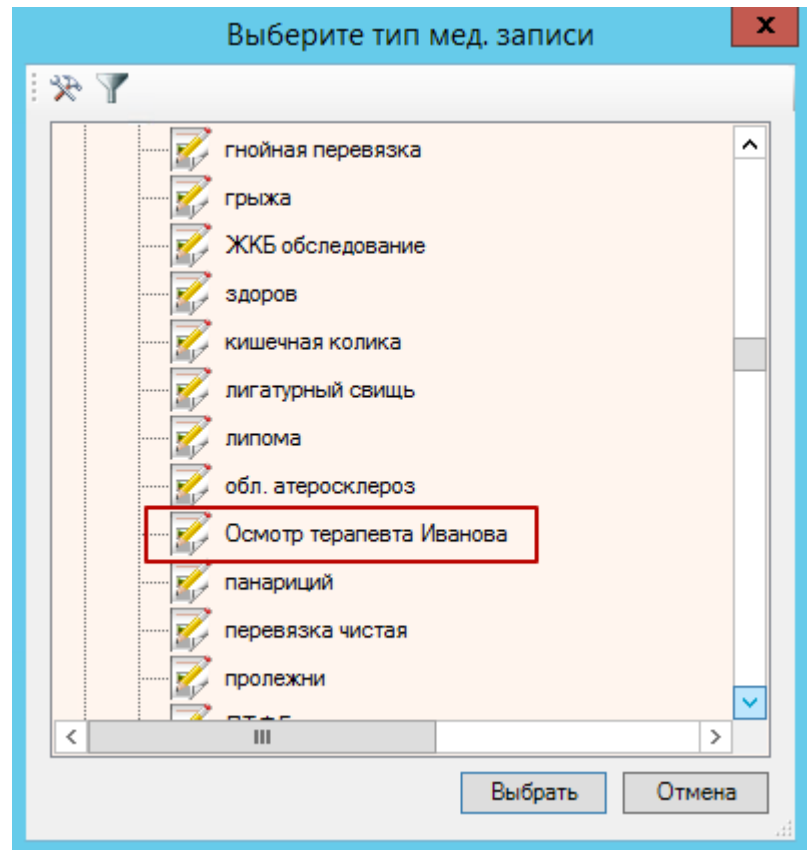

<span id="page-275-0"></span>Рисунок 394. Отображение созданного шаблона с помощью текстового редактора с списке шаблонов

Для удаления записи о посещении следует нажать кнопку Удалить . Подписанный осмотр удалить нельзя. Если осмотр подписан, то напротив него будет стоять . Если же осмотр не подписан, то будет стоять .

Формирование электронных медицинских документов для отправки в РЭМД описано в п. [7.3.11.](#page-364-0)

### **7.3.5.4.2.2 Работа с сервисом медицинских записей**

Вся работа с медицинскими записями пациента в Системе осуществляется в сервисе электронных персональных медицинских записей (ЭПМЗ), корректность работы данного функционала обеспечивается в приложении, поддерживающим работу с net framework версии 4.8

Переход в сервис ЭПМЗ с вкладки «Мед. записи» ТАП позволяет просмотреть существующие медицинские записи пациента и создать новую медицинскую запись.

Сервис ЭПМЗ позволяет работать с шаблонами осмотров, созданными и выгруженными из программы «ТМ:Шаблон».

Авторизация в сервисе шаблонов происходит автоматически, необходимо быть авторизованным в Системе.

Для создания медицинской записи необходимо выбрать тип медициснкой записи «Шаблоны 2.0» и в раскрывшемся списке выбрать необходимый шаблон двойным нажатием кнопки мыши. В новом окне отобразится форма медицинской записи, которую необходимо

заполнить [\(Рисунок 394\)](#page-275-0). Подробное описание заполнение медицинской записи приведено в инструкции по ссылке https://confluence.softrust.ru/x/-RDjAg.

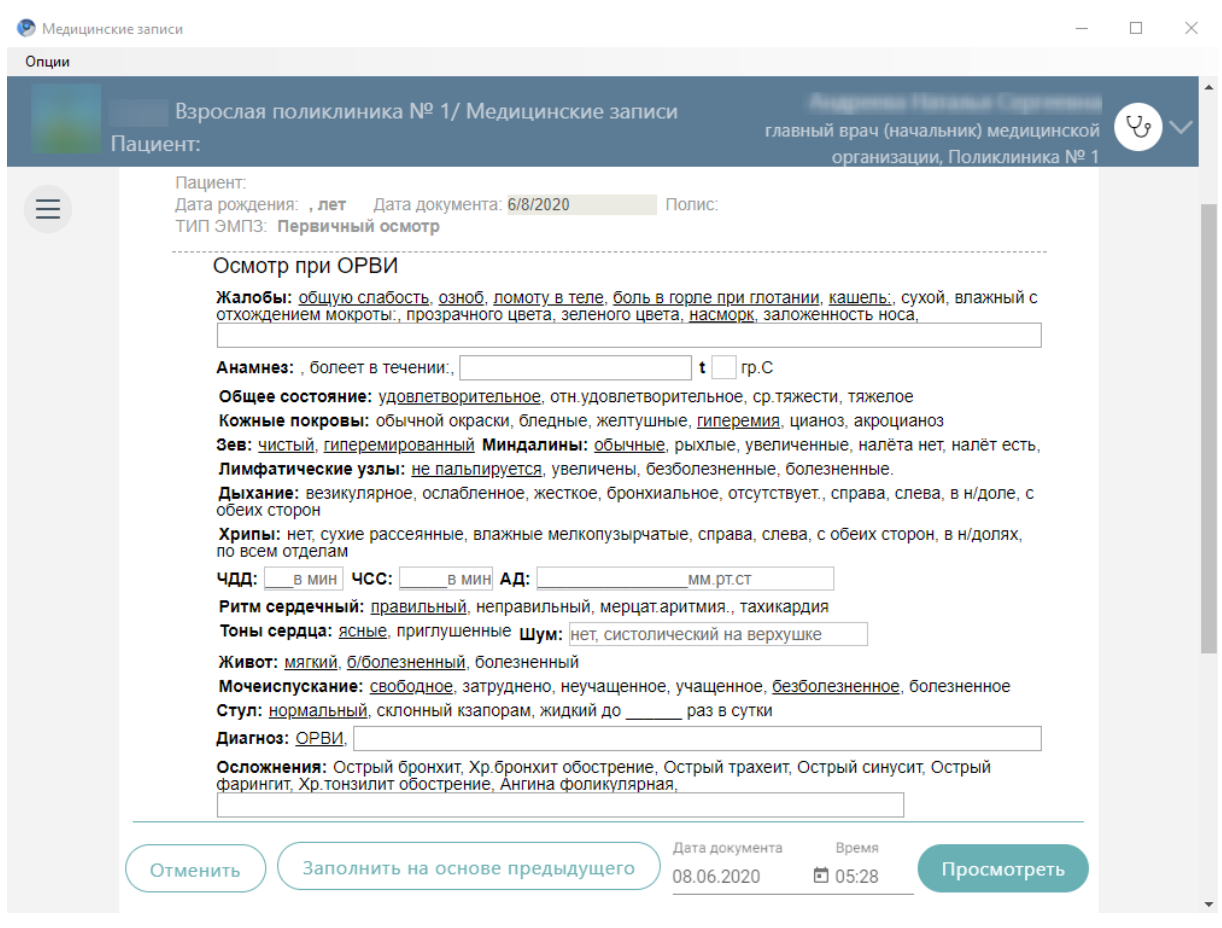

Рисунок 395. Форма создания медицинской записи сервиса ЭПМЗ

Заполненную медицинскую запись необходимо сохранить и подписать. Сохранение ЭПМЗ описано по ссылке https://confluence.softrust.ru/x/-RDjAg.

Сохраненная ЭПМЗ будет добавлена в список медицинских записей пациента на вкладке «Медицинские записи» [\(Рисунок 396\)](#page-277-0). Подписанную ЭПМЗ нельзя редактировать, можно только просмотреть и распечатать.

Для отмены создания медицинской записи необходимо закрыть окно, нажав кнопку , расположенную в верхней части экрана.

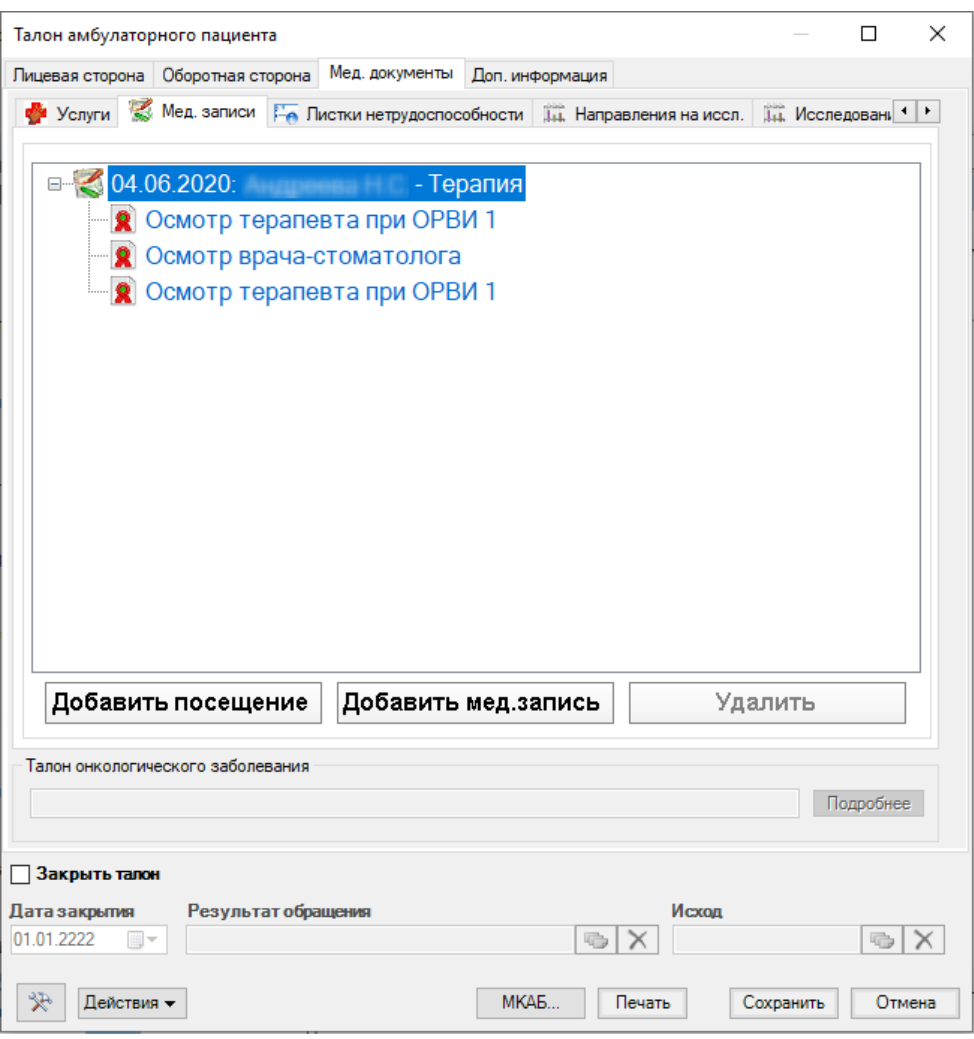

Рисунок 396. Список медицинских записей

<span id="page-277-0"></span>Для просмотра созданной ЭПМЗ необходимо выбрать её из списка двойным нажатием мыши. На экране отобразится окно просмотра медицинскиих записей [\(Рисунок](#page-278-0)  [397\)](#page-278-0).

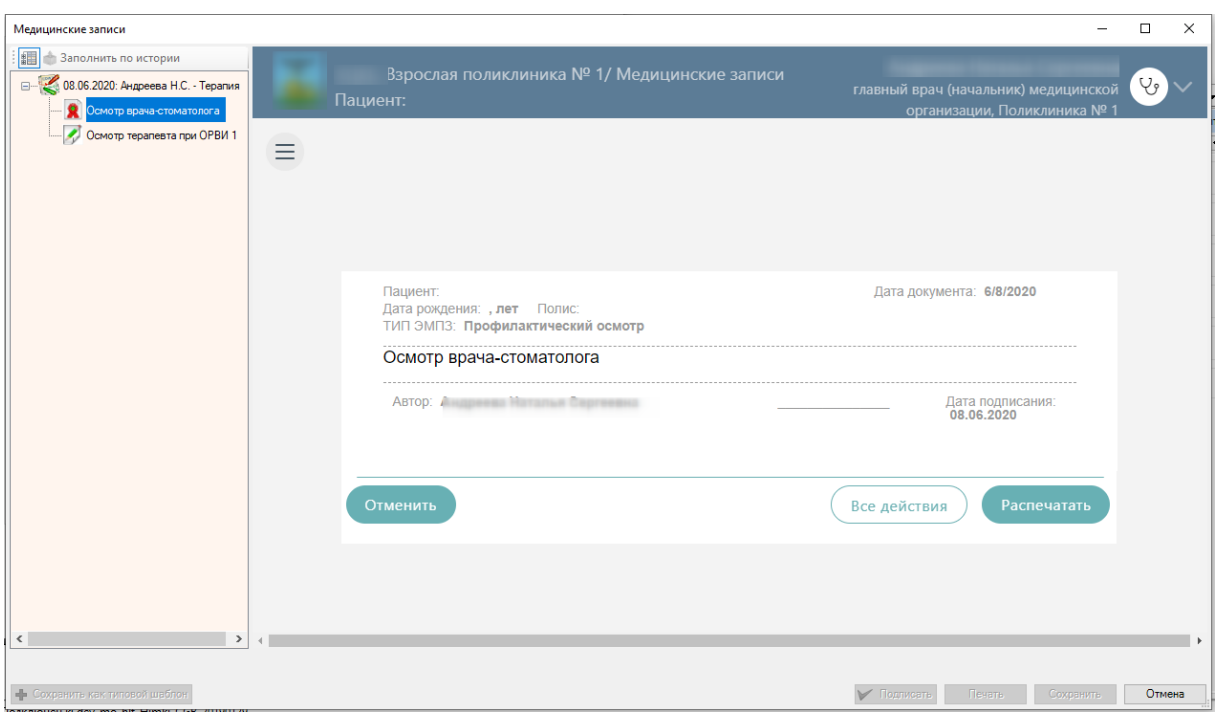

Рисунок 397. Просмотр сохраненных медицинских записей

<span id="page-278-0"></span>Для подписанных медицинских записей доступно действие «Создать на основании». Для этого необходимо открыть медицинскую запись, нажать кнопку «Все действия» и выбрать пункт «Создать на основании» [\(Рисунок 398\)](#page-278-1).

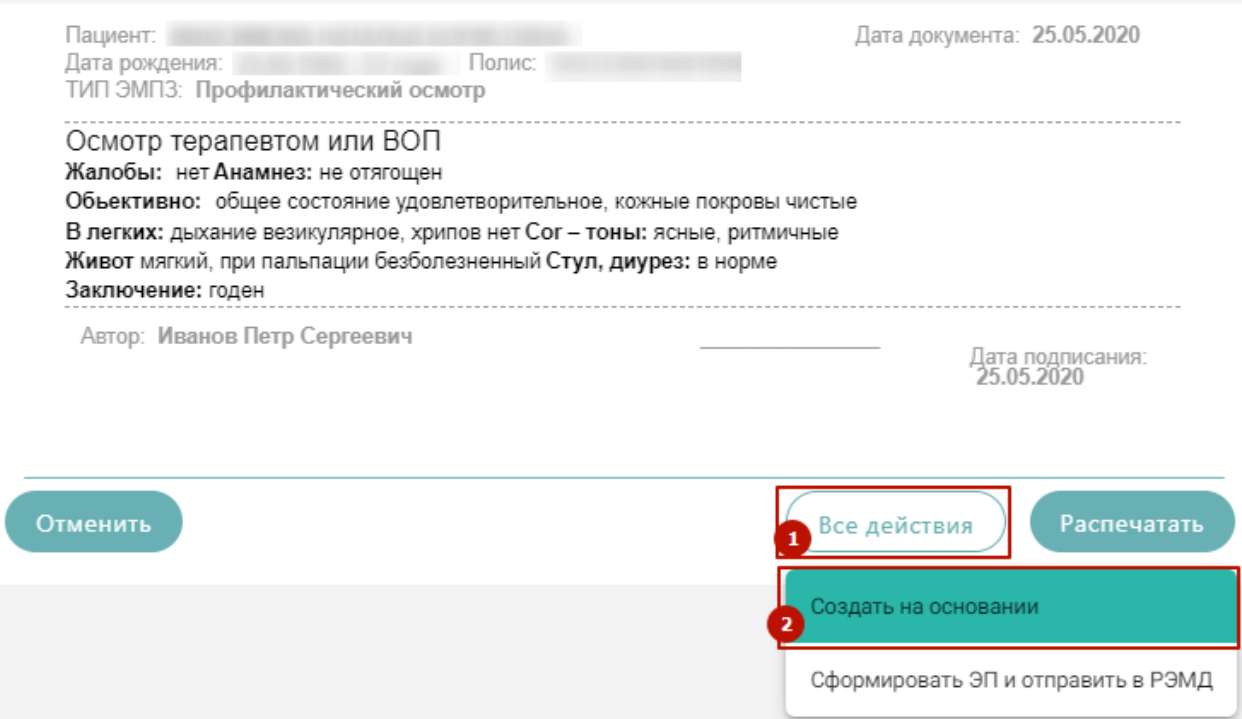

<span id="page-278-1"></span>Рисунок 398. Действие «Создать на основании» на форме редактирования медицинской

### записи

В результате выполнения действия откроется медицинская запись заполненная на основании предыдущей. Созданный документ доступен для редактирования, подписания и отправки в РЭМД. Медицинская запись будет сохранена и добавлена в список медицинских записей пациента на вкладке «Медицинские записи».

Распечатать можно только подписанный осмотр. Для печати следует подписать осмотр и нажать кнопку «Распечатать». Откроется окно настройки печати [\(Рисунок 399\)](#page-279-0). Дальнейшая печать выполняется при помощи кнопки «Печать».

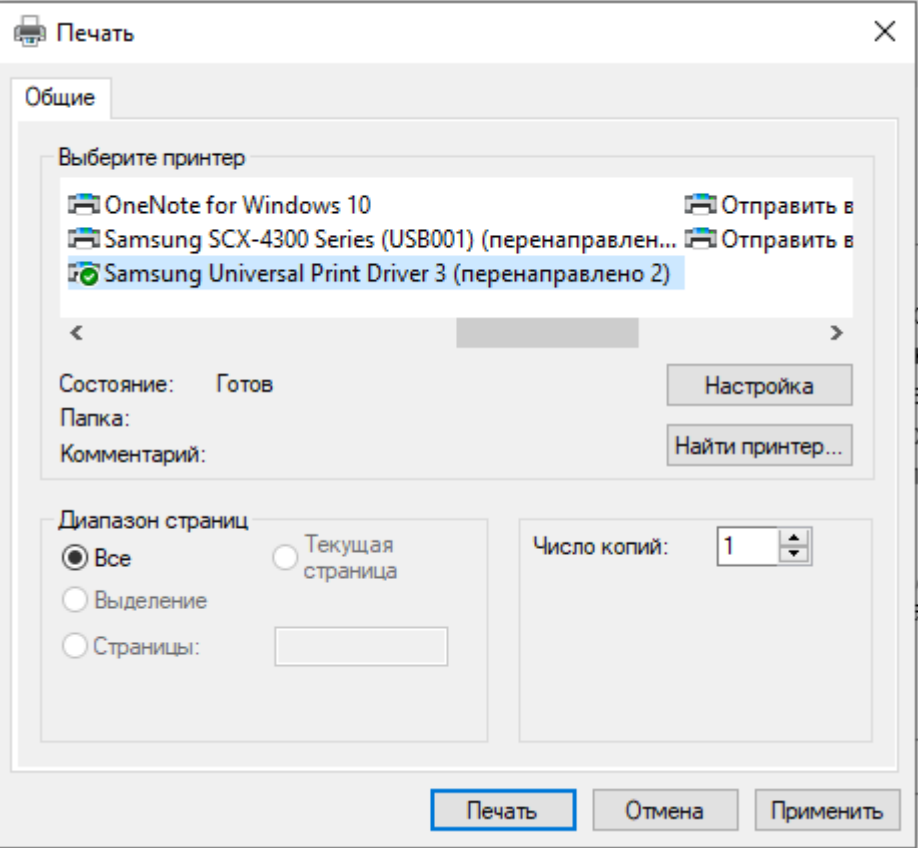

Рисунок 399. Печать осмотра

<span id="page-279-0"></span>Для возврата к списку медицинских записей необходимо закрыть окно просмотра ЭПМЗ, нажав кнопку  $\times$  или кнопку «Отменить».

### *7.3.5.4.3. Вкладка «Направления на исследования»*

На вкладке «Направления на исследования» содержится список направлений, выписанных пациенту в рамках выбранного ТАП [\(Рисунок 400\)](#page-280-0).

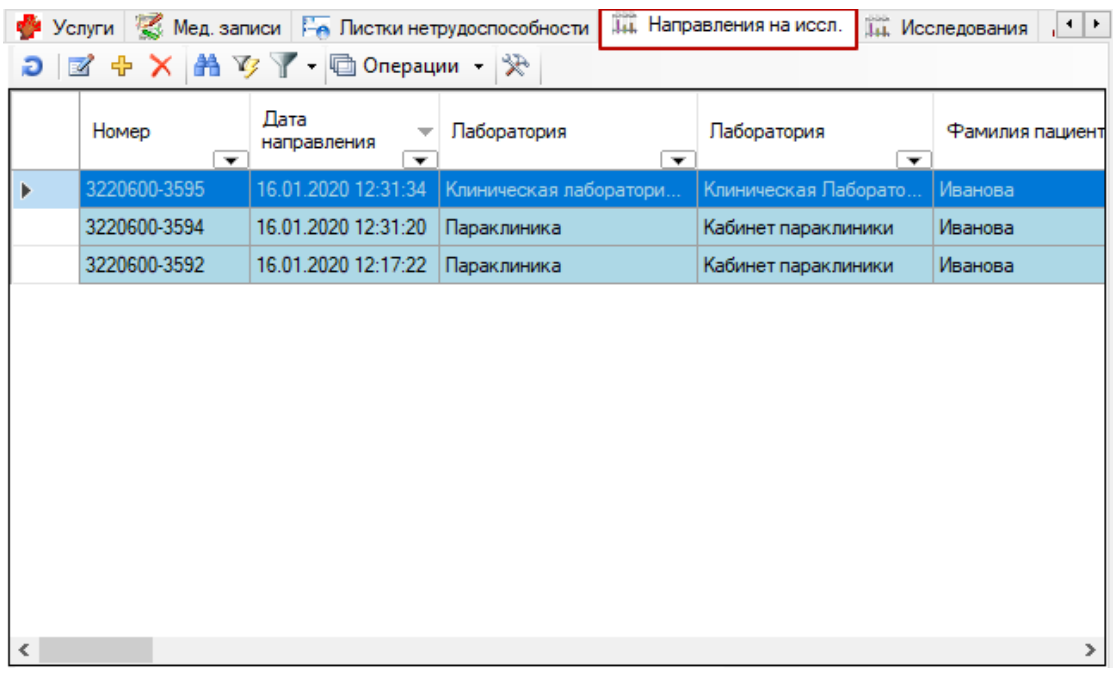

Рисунок 400. Вкладка «Направления на исследование»

<span id="page-280-0"></span>Для того чтобы добавить новое направление на исследование, после выбора талона необходимо нажать кнопку  $\Phi$ . Подробно об операции ввода нового направления на исследование для выбранной медицинской карты амбулаторного больного написано в п[.7.3.5.3.](#page-199-0)

Для направления пациента на несколько исследований предусмотрена возможность создания пакета направлений с последующей выпиской и выводом на печать.

Для того чтобы создать пакет направлений, можно воспользоваться операцией «Создать пакет направлений».

Для этого следует выделить необходимые направления из списка направлений и выбрать пункт «Операции» – «Создать пакет направлений» [\(Рисунок 401\)](#page-280-1). The concerning the the concerning

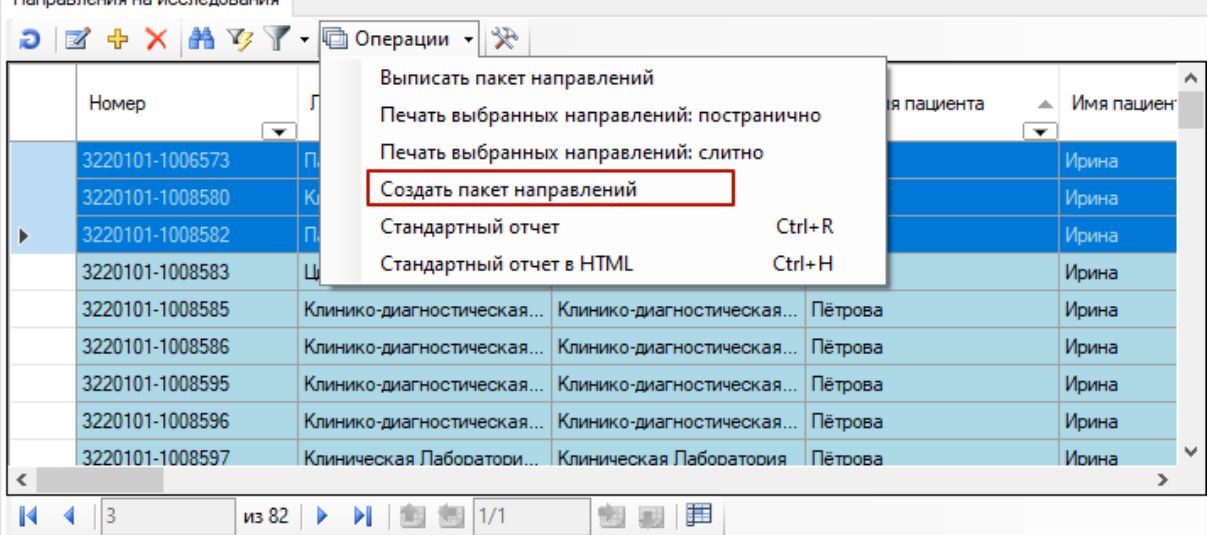

Рисунок 401. Выбор операции «Создать пакет направлений»

<span id="page-280-1"></span>В результате откроется форма формирования пакета направлений [\(Рисунок 402\)](#page-281-0).

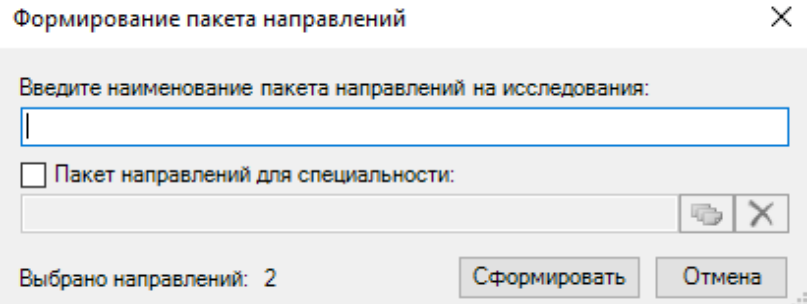

Рисунок 402. Форма формирования пакета направлений

<span id="page-281-0"></span>Далее необходимо ввести наименование пакета направлений на исследования вручную с клавиатуры.

Если для пакета направлений нужно указать специальность, то следует установить флажок в поле «Пакет направлений для специальности». В результате станет доступно поле, в которое следует выбрать необходимую специальность из справочника [\(Рисунок 403\)](#page-281-1).

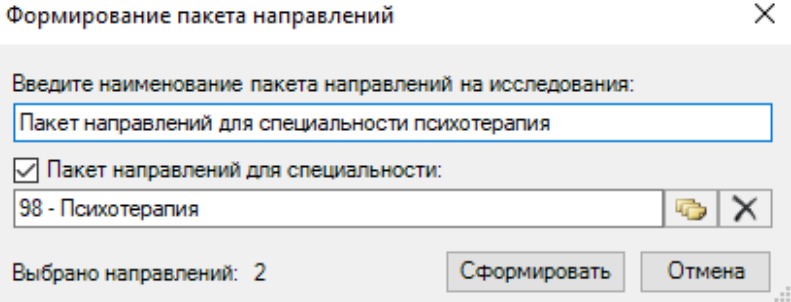

Рисунок 403. Указание специальности для пакета направлений

<span id="page-281-1"></span>После заполнения необходимых данных следует нажать кнопку «Сформировать». При успешном формировании появится соответствующее сообщение [\(Рисунок 404\)](#page-281-2).

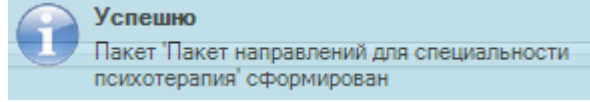

Рисунок 404. Сообщение об успешном формировании пакета направлений

<span id="page-281-2"></span>Для создания направлений по сформированному раннее пакету можно воспользоваться операцией «Выписать пакет направлений». Для этого следует выбрать пункт «Операции» – «Выписать пакет направлений» [\(Рисунок 405\)](#page-281-3).

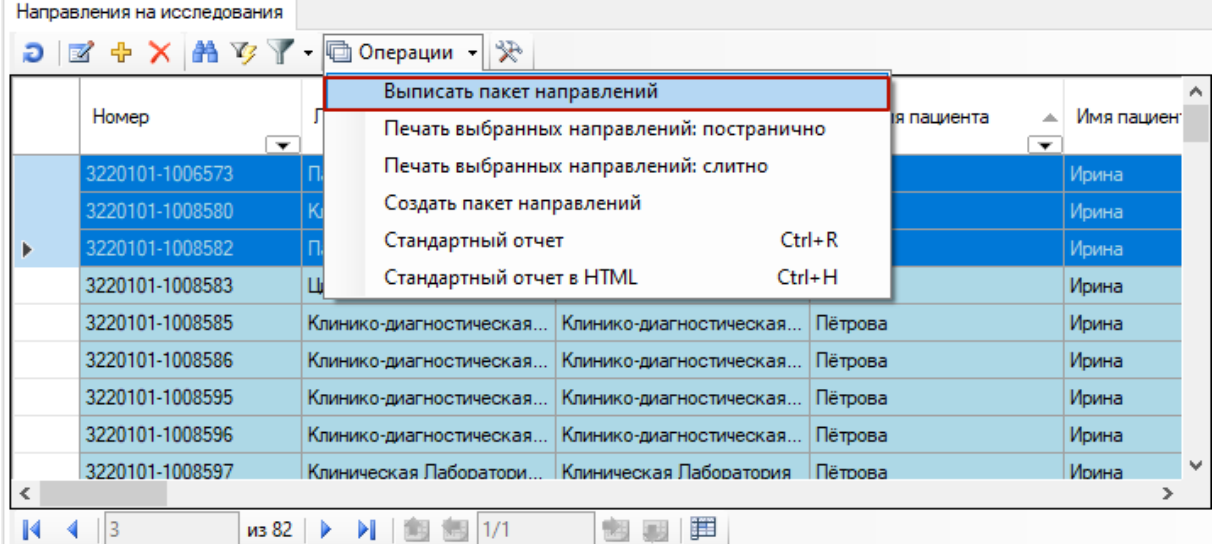

<span id="page-281-3"></span>Рисунок 405. Выбор операции «Выписать пакет направлений»

Откроется форма выписки пакета направлений [\(Рисунок 406\)](#page-282-0). Для выписки необходимо выбрать пакет, указать диагноз (автоматически заполняется диагнозом из ТАП), дату направления, контингент и нажать кнопку «Выписать».

Также можно отфильтровать пакеты по признаку «Созданные мной» и специальности. Если необходимо отобразить все пакеты направлений, то следует снять флажок «Созданные мной». Для фильтра пакетов по специальности, следует выбрать специальность в поле «Специальность» из справочника.

Если необходимо указать признак срочности, то следует установить флажок в поле «Срочно».

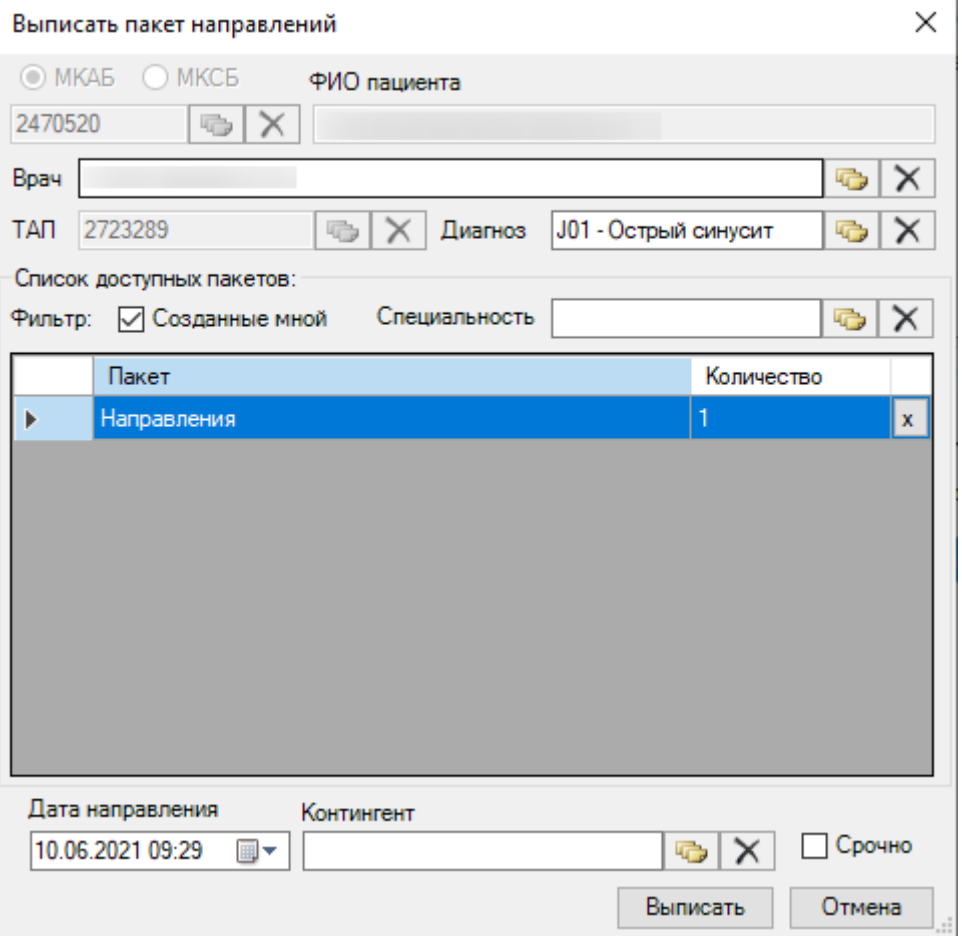

Рисунок 406. Форма выписки пакета направлений

<span id="page-282-0"></span>Для того чтобы удалить пакет направлений, следует выбрать необходимую запись в списке пакетов, нажать кнопку  $\frac{\mathbf{x}}{2}$  [\(Рисунок 407\)](#page-283-0)

#### Выписать пакет направлений

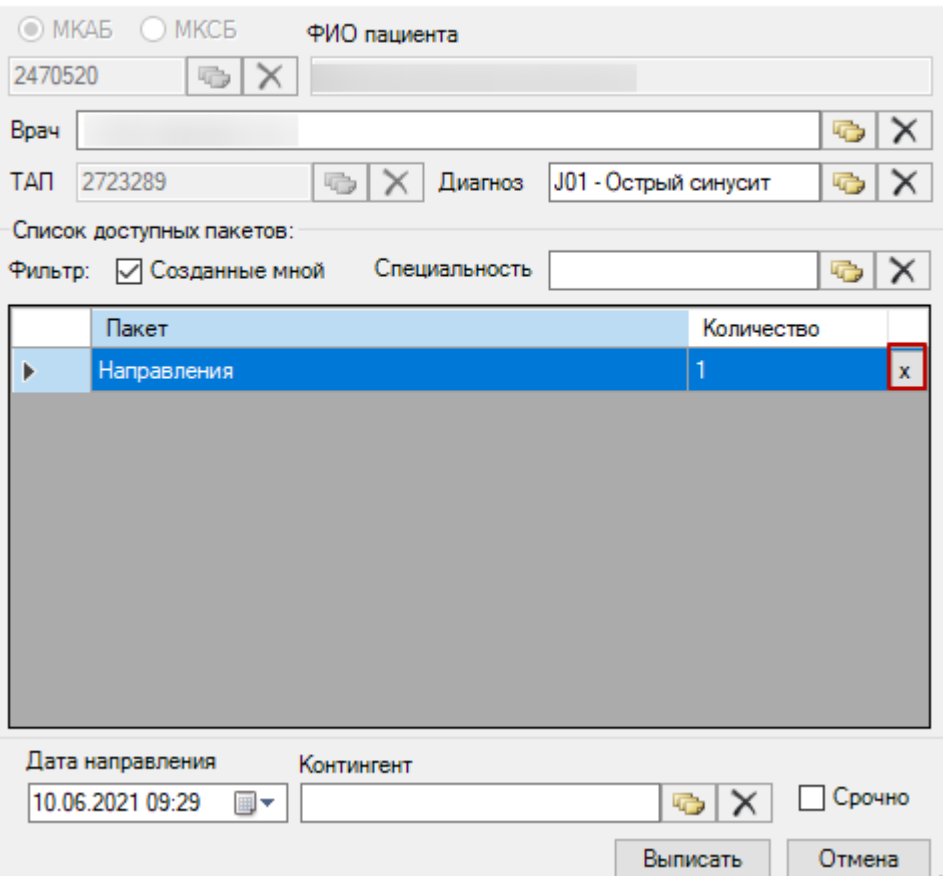

Рисунок 407. Удаление пакета направлений

<span id="page-283-0"></span>При успешной выписке пакета направлений появится соответствующее сообщение [\(Рисунок 408\)](#page-283-1).

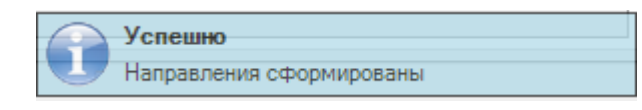

Рисунок 408. Сообщение об успешной выписке направлений

<span id="page-283-1"></span>При выписке пакета направлений в Системе выполняется проверка на наличие направлений с закрытыми видами исследований. Если найдено направление с закрытыми видами исследований, отобразится соответствующее уведомление [\(Рисунок 409\)](#page-284-0).

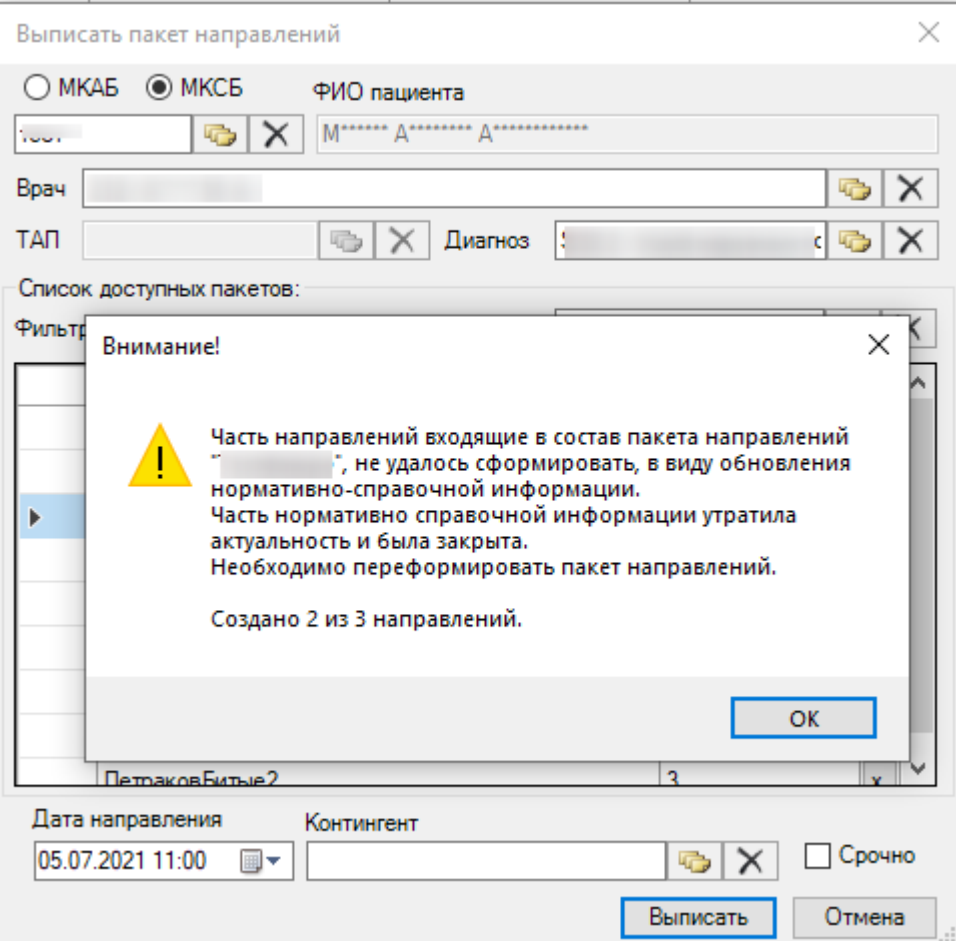

<span id="page-284-0"></span>Рисунок 409. Уведомление о наличии направлений в закрытыми видами исследований

При нажатии кнопки направления, по которым удалось выписать пакет направлений отобразятся в окне «Лабораторное исследование».

Для печати выбранных направлений можно воспользоваться операцией «Печать выбранных направлений». Для этого следует выделить необходимые направления из списка направлений и выбрать пункт «Операции» – «Печать выбранных направлений: постранично» для печати каждого направления на отдельной странице или «Печать выбранных направлений: слитно» [\(Рисунок 410\)](#page-285-0). На экране отобразится окно для предварительного просмотра документа. Для печати направлений необходимо нажать

кнопку  $\mathbb{C}$  Печать . Направления на исследования будут отправлены на печать на принтер, установленный в системе как принтер по умолчанию.

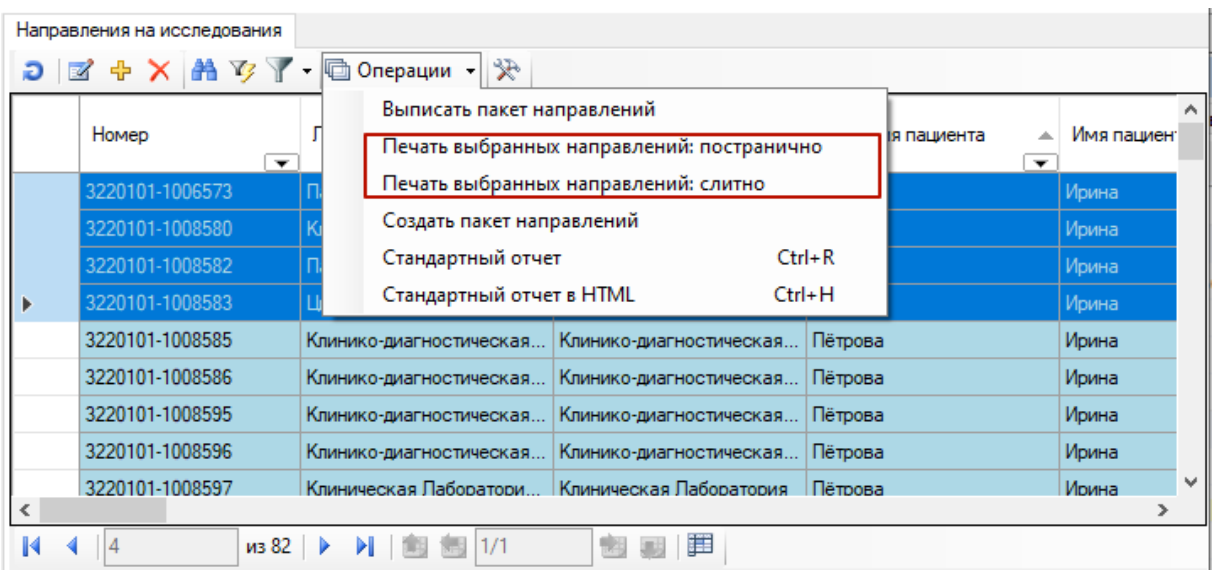

Рисунок 410. Выбор операции «Печать выбранных направлений»

<span id="page-285-0"></span>Операции по созданию, выписке пакетов и печати направлений доступны также через МКАБ пациента (описано в п. [7.3.5.3\)](#page-199-0) и АРМ «Параклиника» (описано в п[. 7.11.6\)](#page-585-0)

# *7.3.5.4.4. Вкладка «Исследования»*

На вкладке «Исследования» отображается список различных исследований [\(Рисунок](#page-285-1)  [411\)](#page-285-1).

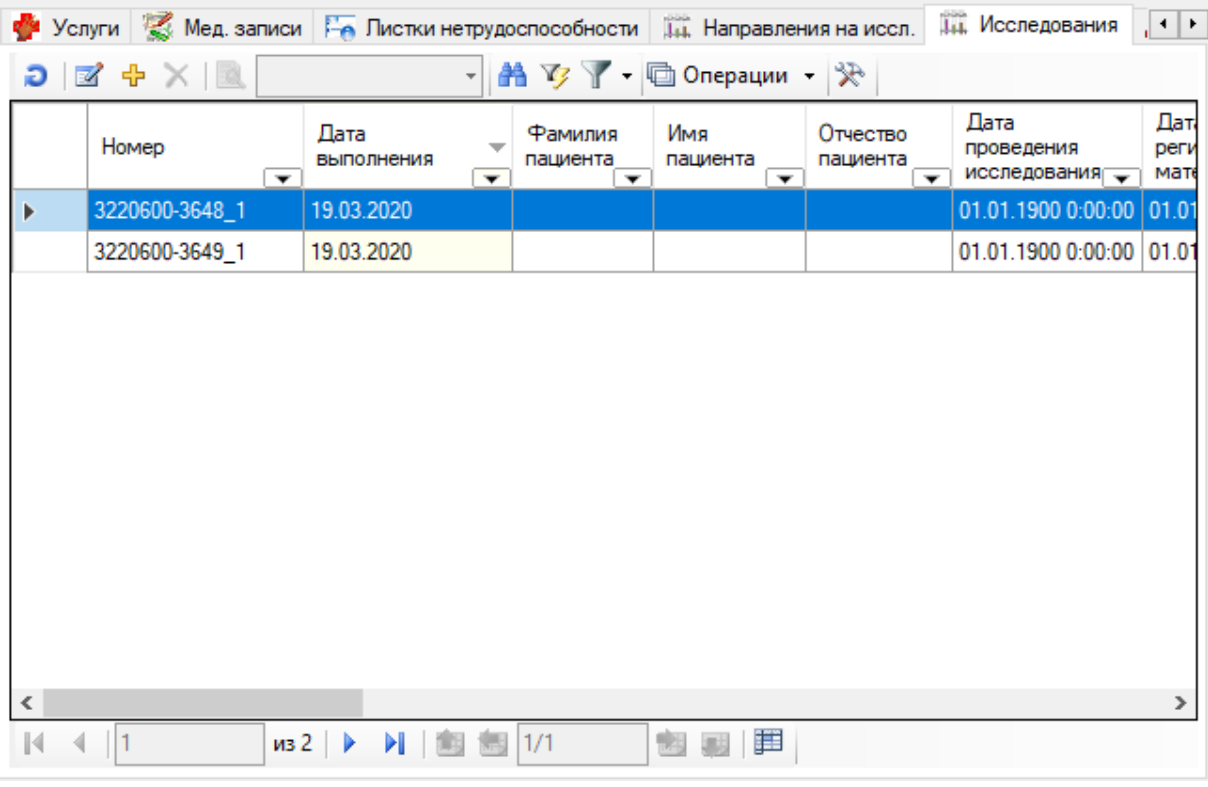

### Рисунок 411. Вкладка «Исследования»

<span id="page-285-1"></span>Для редактирования ввода результатов исследования необходимо выбрать запись и нажать кнопку  $\mathbb{Z}$  [\(Рисунок 412\)](#page-286-0).

|                          | Услуги & Мед. записи Не Листки нетрудоспособности |                         |                          |                                                 | <b>ДА, Направления на иссл.</b>             |                           | <b>Д. Исследования</b>             | $\vert \cdot \vert$ ). |
|--------------------------|---------------------------------------------------|-------------------------|--------------------------|-------------------------------------------------|---------------------------------------------|---------------------------|------------------------------------|------------------------|
| Ð                        | $+ \times 1$<br>K                                 |                         |                          |                                                 | A <sup>7</sup> / □ Onepaции → 没             |                           |                                    |                        |
|                          | Номер                                             | Дата<br>выполнения<br>▼ | $\overline{\phantom{a}}$ | Фамилия<br>пациента<br>$\overline{\phantom{a}}$ | Имя<br>пациента<br>$\overline{\phantom{a}}$ | Отчество<br>пациента<br>▼ | Дата<br>проведения<br>исследования | Дат<br>реги<br>мате    |
|                          | 3220600-3648_1                                    | 19.03.2020              |                          |                                                 |                                             |                           | 01.01.1900 0:00:00 01.0            |                        |
|                          | 3220600-3649_1                                    | 19.03.2020              |                          |                                                 |                                             |                           | 01.01.1900 0:00:00                 | 01.01                  |
|                          |                                                   |                         |                          |                                                 |                                             |                           |                                    |                        |
|                          |                                                   |                         |                          |                                                 |                                             |                           |                                    |                        |
|                          |                                                   |                         |                          |                                                 |                                             |                           |                                    |                        |
|                          |                                                   |                         |                          |                                                 |                                             |                           |                                    |                        |
|                          |                                                   |                         |                          |                                                 |                                             |                           |                                    |                        |
|                          |                                                   |                         |                          |                                                 |                                             |                           |                                    |                        |
|                          |                                                   |                         |                          |                                                 |                                             |                           |                                    |                        |
|                          |                                                   |                         |                          |                                                 |                                             |                           |                                    |                        |
| $\overline{\phantom{a}}$ |                                                   |                         |                          |                                                 |                                             |                           |                                    | ≯                      |
| $\mathbb{N}$             |                                                   | $\n  432\n  b\n$<br>ÞI. | 偏日                       | 1/1                                             | jï<br>m.                                    |                           |                                    |                        |

Рисунок 412. Выбор операции «Ввод результатов исследований»

<span id="page-286-0"></span>Подробно об операции ввода результатов исследования для выбранной медицинской карты амбулаторного больного написано в [п.7.11.1.](#page-551-0)

Для печати направления на исследование необходимо открыть направление, то есть выбрать запись и, нажав правую кнопку мыши, выбрать в контекстном меню пункт «Открыть направление» [\(Рисунок 413\)](#page-286-1). В открывшемся окне «Направление на исследование» нужно

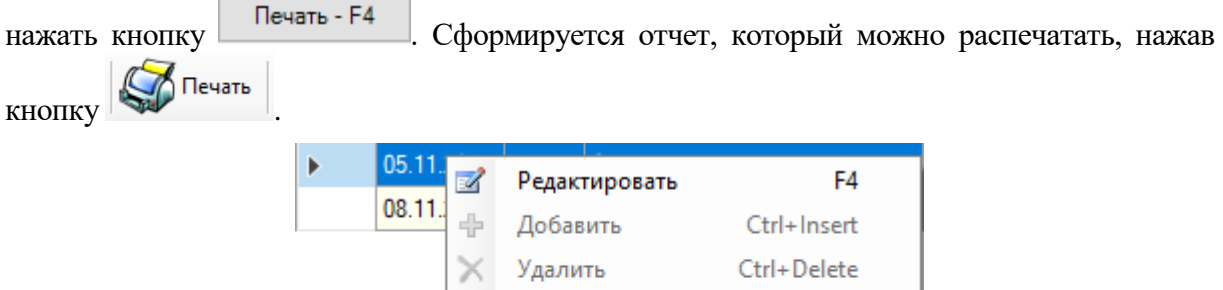

 $Ctrl + F5$ 

Рисунок 413. Выбор операции «Открыть направление»

Открыть направление

Фильтр по выбраным Alt+F7

Обновить

## *7.3.5.4.5. Вкладка «Процедуры»*

Ð Y

<span id="page-286-1"></span>На вкладке «Процедуры» отображается список направлений на процедуры, назначенных врачом [\(Рисунок 414\)](#page-287-0).

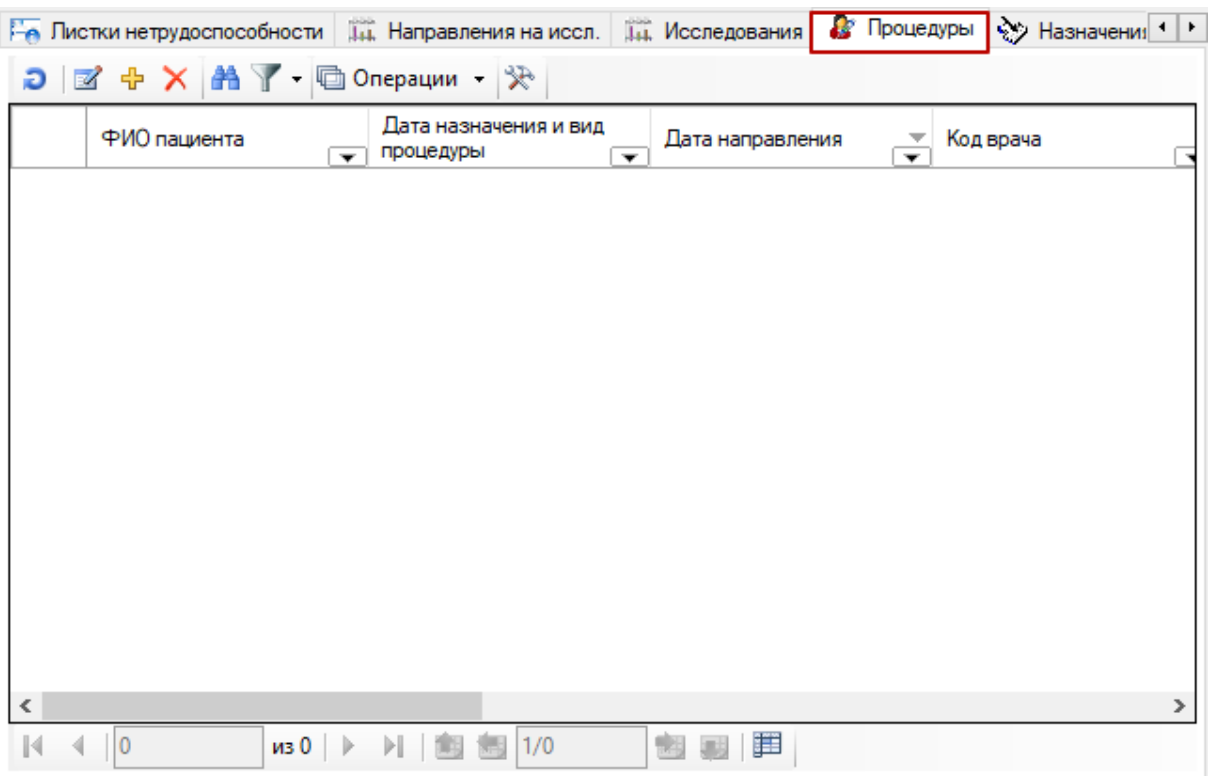

Рисунок 414. Вкладка «Процедуры»

<span id="page-287-0"></span>Для создания нового направления на процедуры необходимо выбрать талон и нажать кнопку  $\frac{1}{N}$ . Откроется окно «Направление на процедуры» [\(Рисунок 415\)](#page-287-1).

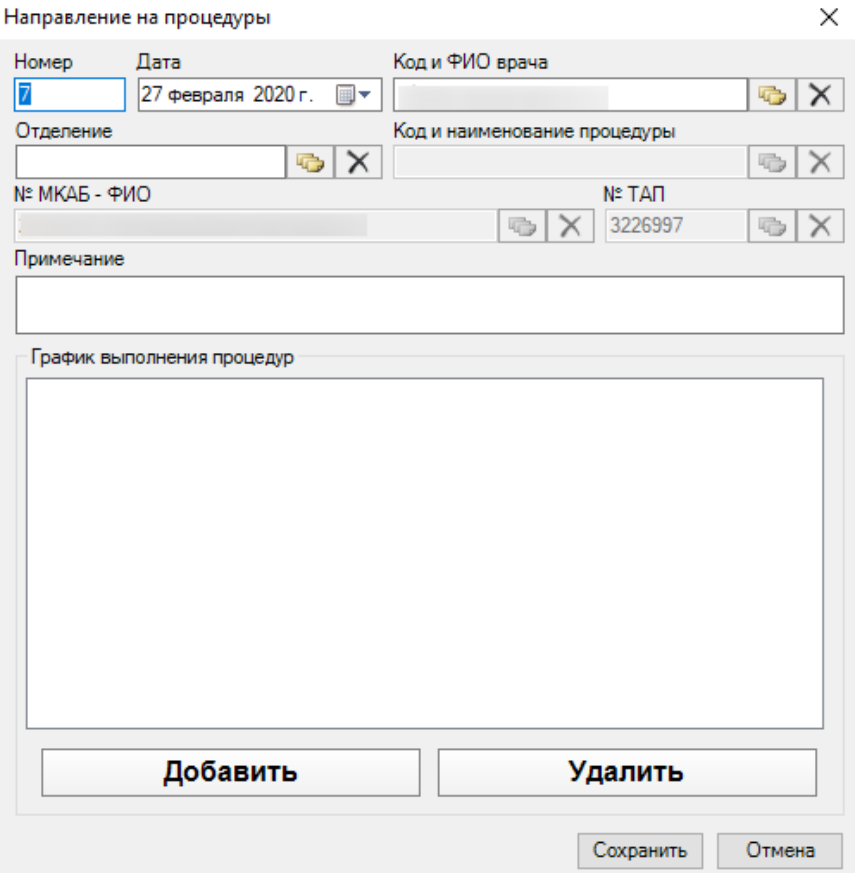

<span id="page-287-1"></span>Рисунок 415. Окно «Направление на процедуры»
Заполнить поле «Код и наименование процедуры» можно только после выбора из справочника значения поля «Отделение».

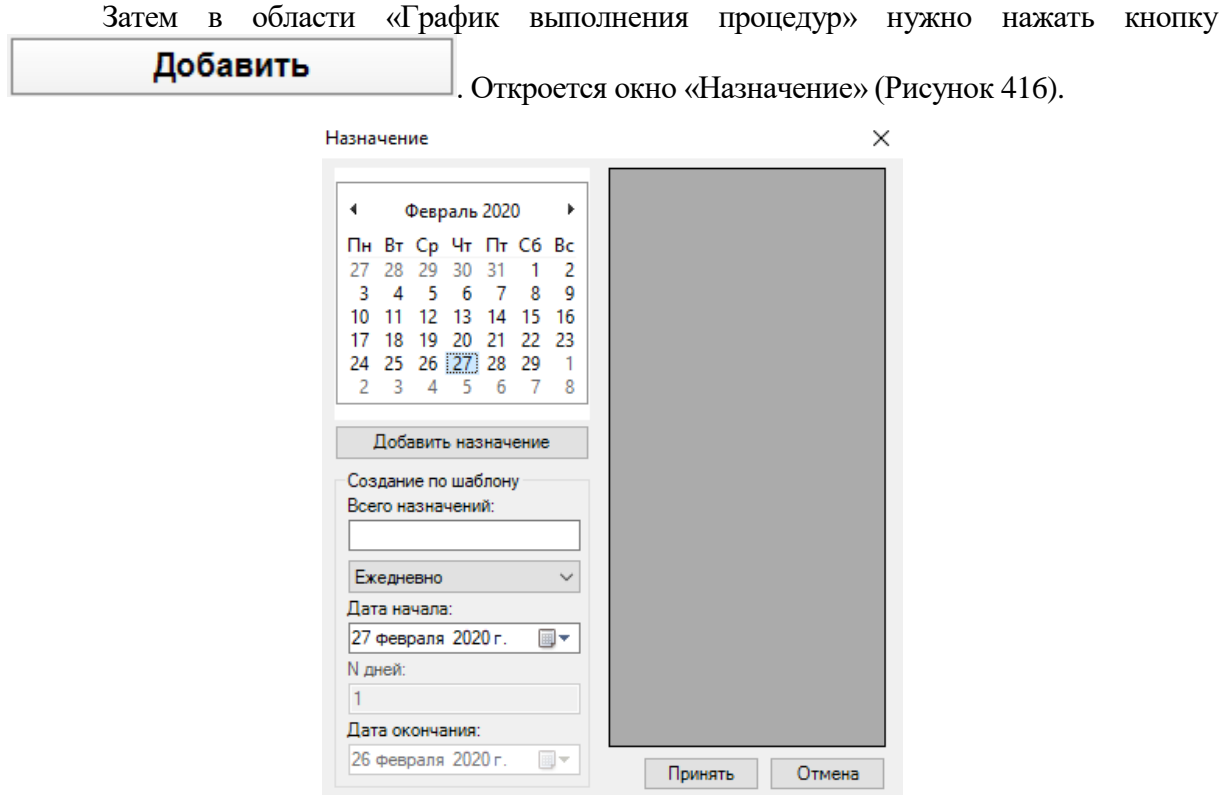

Рисунок 416. Окно «Назначение»

<span id="page-288-0"></span>Здесь необходимо указать дату, когда нужно провести процедуру. Если необходимо провести несколько раз, то в поле «Всего назначений» следует указать общее количество процедур.

При необходимости следует указать периодичность выполнения процедуры: ежедневно, через день, или указать, через какое количество дней следует выполнять назначение. И нажать кнопку «Добавить назначение», а затем  $\Box$  Принять

В окне «Направления на процедуры» в области «График выполнения процедур» появится список посещений процедуры по датам прохождения [\(Рисунок 417\)](#page-289-0).

#### Направление на процедуры

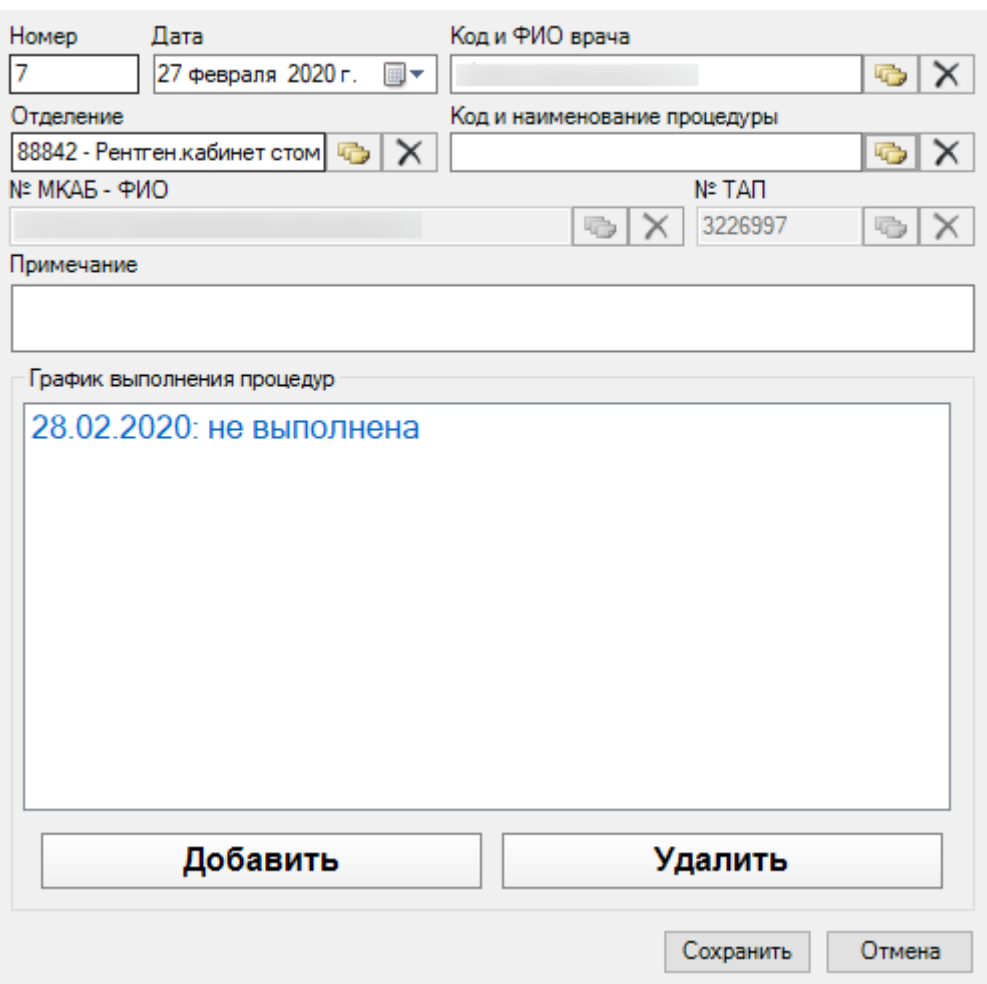

 $\times$ 

Рисунок 417. Окно «Направление на процедуры»

<span id="page-289-0"></span>Для редактирования одного посещения процедуры нужно дважды щелкнуть по записи в таблице левой кнопкой мыши. Появится окно «Выполнение процедуры» [\(Рисунок](#page-289-1)  [418\)](#page-289-1).

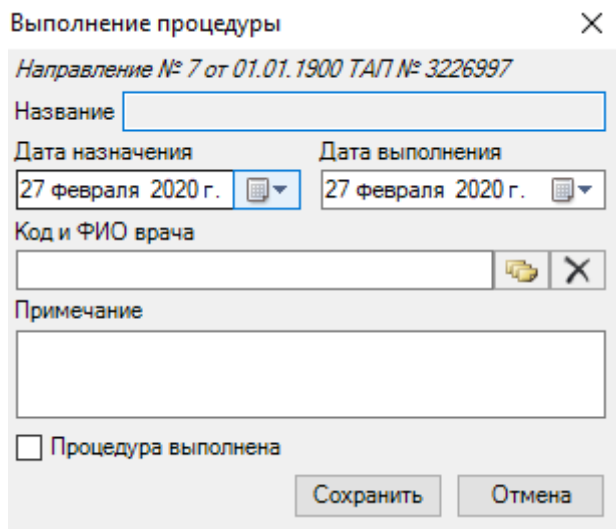

<span id="page-289-1"></span>Рисунок 418. Окно «Выполнение процедуры»

Здесь необходимо врести дошные, поставить флажок напротив «Процедура выполнена» и нажать кнопку . Запись о посещении одной процедуры изменится [\(Рисунок 419\)](#page-290-0).

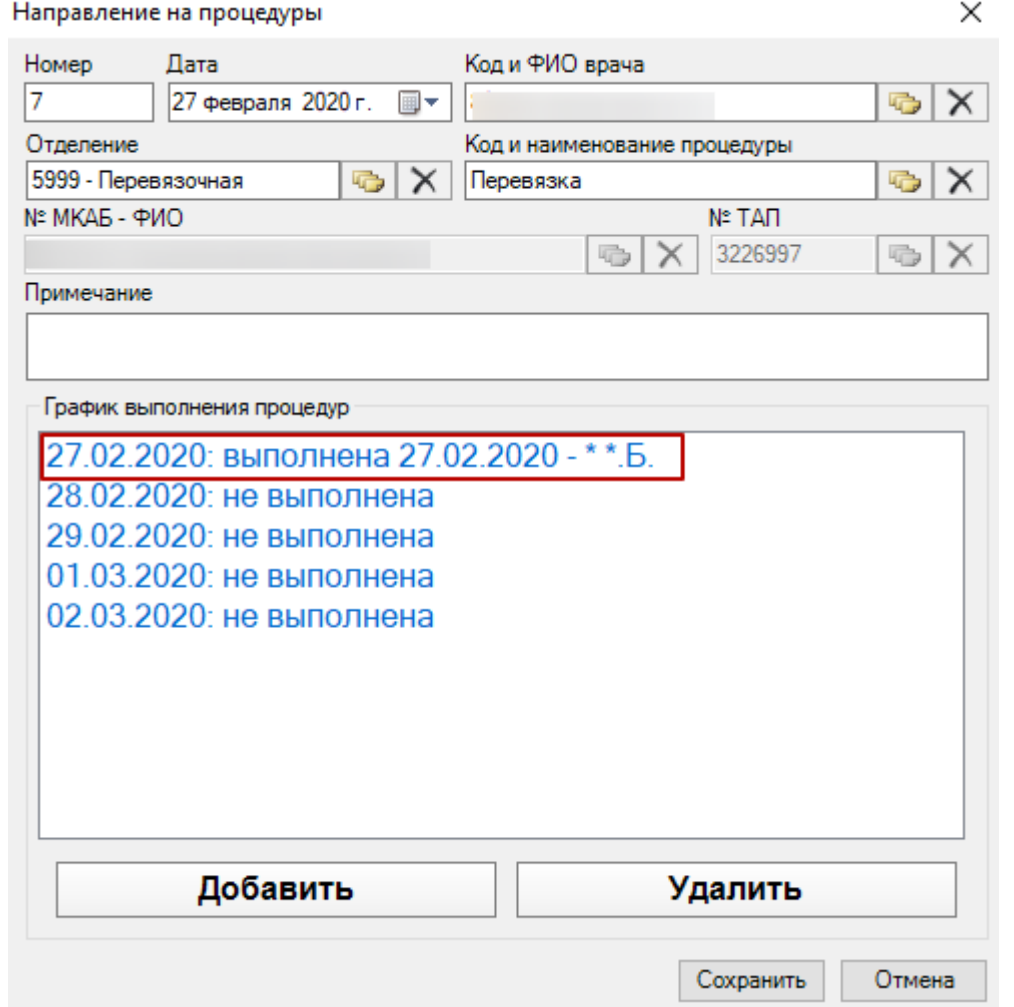

Рисунок 419. Окно «Направление на процедуры»

<span id="page-290-0"></span>Если нужно удалить запись о посещении, тогда нужно нажать кнопку Удалить .

После создания направления на процедуры нужно нажать кнопку **Сохранить**. На вкладке «Процедуры» появится новая запись.

Для редактирования процедуры нужно нажать кнопку  $\mathbb Z$ . Для удаления – кнопку  $\times$ 

## *7.3.5.4.6. Вкладка «Назначения ЛС»*

.

На вкладке «Назначение ЛС» отображается список назначенных врачом лекарственных средств [\(Рисунок 420\)](#page-291-0).

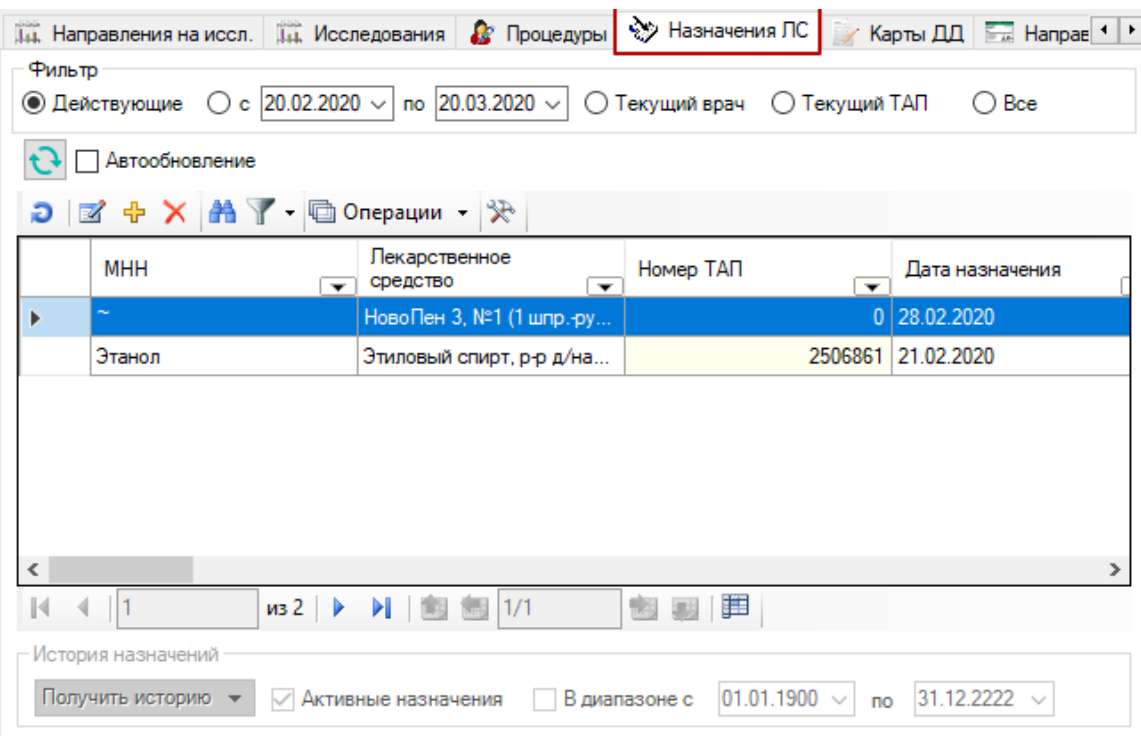

Рисунок 420. Вкладка «Назначения ЛС»

<span id="page-291-0"></span>Для создания нового назначения лекарственных средств необходимо выбрать талон и нажать кнопку +. Откроется окно «Назначение лекарственного средства» [\(Рисунок 421\)](#page-292-0).

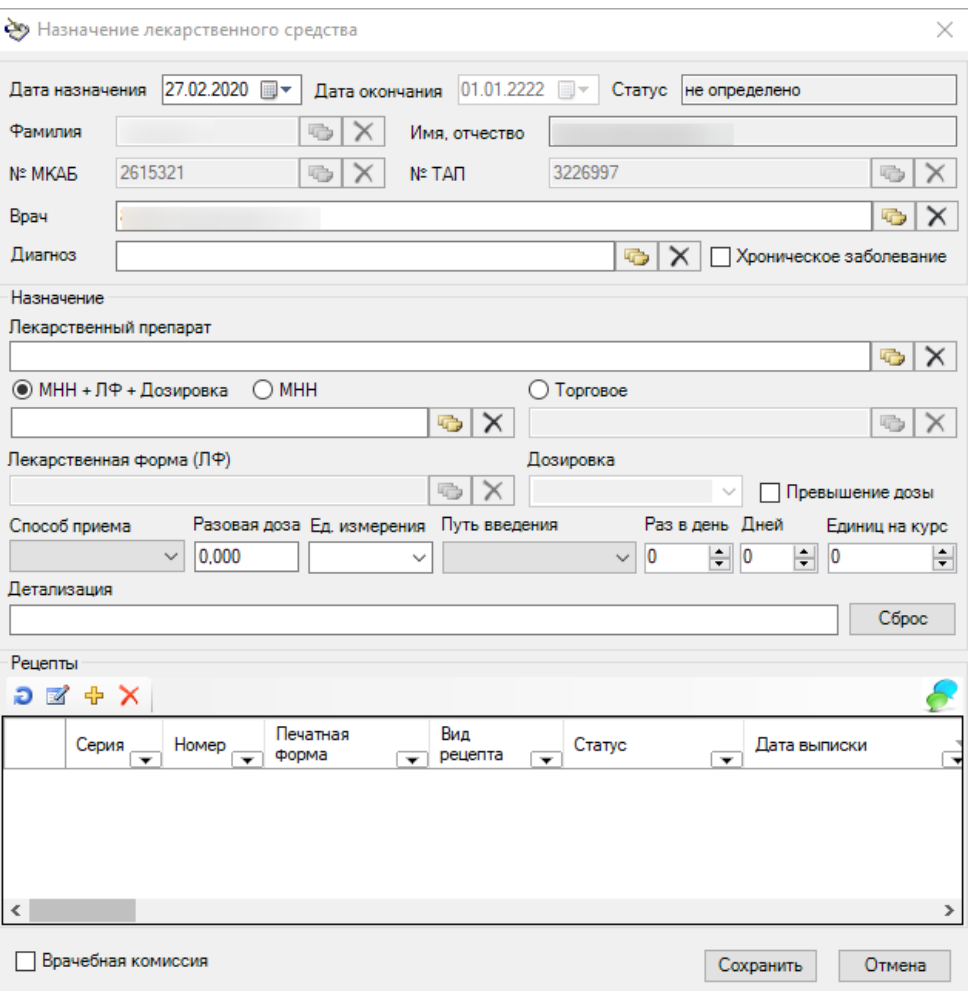

Рисунок 421. Окно «Назначение лекарственного средства»

<span id="page-292-0"></span>Форма содержит следующие поля:

«Дата назначения» – текущая дата по умолчанию. Доступно для редактирования.

«Дата окончания» – указывается в случае хронического заболевания у пациента.

 «Статус» – отображает текущее состояние назначения. По умолчанию «не определено».

 Поля: «Фамилия», «Имя», «Отчество», «№МКАБ», «СНИЛС», «№ТАП», «Код врача», «Фамилия врача» заполняются автоматически из ТАП и недоступны для редактирования.

 «Диагноз» – заполняется автоматически из ТАП, с возможностью выбора из списка имеющихся у пациента диагнозов. Доступен выбор любого диагноза из справочника МКБ-10.

 «Хроническое заболевание» – флажок устанавливается при наличии у пациента хронического заболевания. Данный признак позволяет указать период действия назначения, увеличивает до максимального значения срок действия рецепта, позволяет выписывать более одного рецепта на это назначение.

 «Лекарственный препарат» – наименование назначаемого ЛП, выбирается из Регионального справочника ЛС.

 Флажки «МНН+ЛФ+Дозировка», «МНН» и «Торговое» предназначены для выбора варианта выписки рецепта. «МНН+ЛФ+Дозировка» позволяет выбрать из справочника все варианты сочетаний.

 «МНН» – позволяет выбрать вариант выписки рецепта по МНН. В поле будет отображено МНН выбранного ЛС.

 «Торговое» – позволяет выбрать вариант выписки рецепта по торговому наименованию. В поле будет отображено торговое наименование выбранного ЛС.

 «Лекарственная форма(ЛФ)» – отображается лекарственная форма выбранного ЛС. Заполняется автоматически.

 «Дозировка» – отображается дозировка выбранного ЛС. Заполняется автоматически.

 «Врачебная комиссия» – флажок в поле указывается в случаях, предусмотренных пунктом 6 порядка назначение лекарственных препаратов приказ №4н от 14.01.2019 г.

 «Превышение дозы» – указывается в случаях, предусмотренных пунктом 15 порядка назначение лекарственных препаратов приказ №4н от 14.01.2019 г.

 «Способ приема» – указывается способ приёма назначенного ЛП. Выбирается из справочника.

«Разовая доза» – указывается разовая доза назначенного ЛП. Вводится вручную.

 «Ед.Измерения» – указывается единица измерения назначенного ЛП. Выбирается из справочника.

 «Путь введения» – указывается путь введения назначенного ЛП. Выбирается из справочника.

 «Раз в день» – указывается количество приемов назначенного ЛП в день. Вводится вручную или с помощью кнопок управления.

 «Дней» – указывается количество дней приёма назначенного ЛП. Вводится вручную или с помощью кнопок управления. Для формы рецептов 148-1/у-88 количество дней приема не должно превышать 60 дней, в отличном случае при сохранении назначения и переходу к формированию рецепта появится сообщение ошибки «Курс лечения не должен превышать 60 дней». Также если количество дней превышает 30 дней, то должен быть установлен признак «По спец.назначению».

 «Единиц на курс» – указывается необходимое количество единиц ЛП на курс лечения. Вводится вручную или с помощью кнопок управления.

 «Детализация» (Сигнатура рецепта) – заполняется автоматически после заполнения полей, указанных выше, есть возможность дополнить данные (справа).

Далее следует добавить рецепт при помощи кнопки Ф. Откроется форма создания рецепта [\(Рисунок 422\)](#page-294-0):

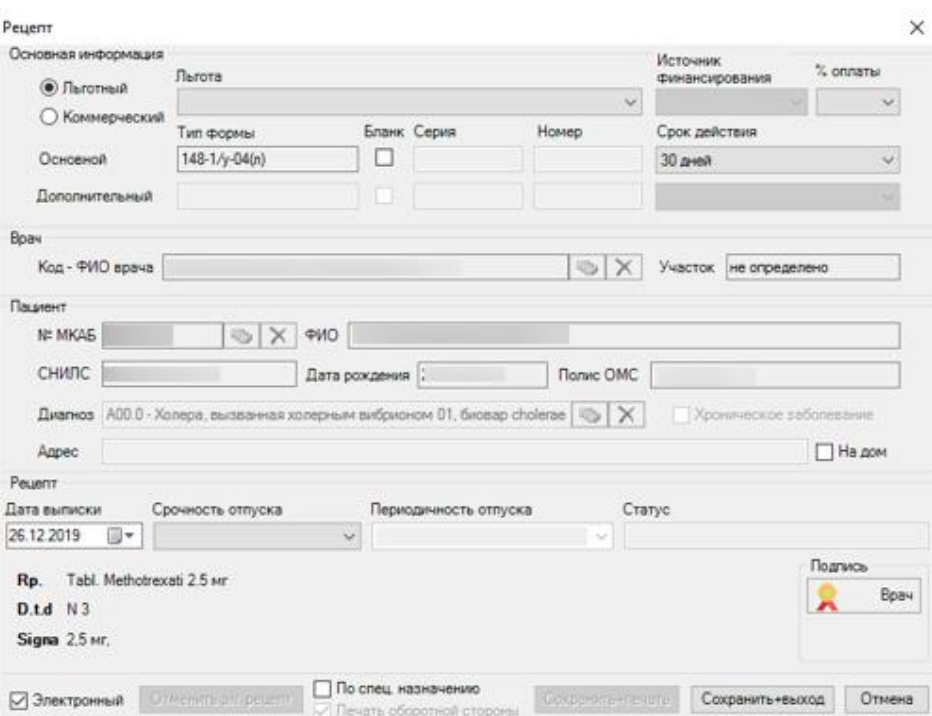

Рисунок 422. Форма создания электронного рецепта

<span id="page-294-0"></span>В форме создания рецепта для редактирования доступны следующие поля:

 «Льготный» – позволяет указывать тип рецепта: льготный или коммерческий рецепт.

 «Льгота» – позволяет выбирать льготу пациента из имеющихся у него льгот (при наличии).

«%оплаты» – в поле выбирается процент оплаты рецепта: 50% или 100%»

 «Бланк» – при установке флажка становятся доступными для заполнения поля «Серия» и «Номер» типографского бланка рецепта.

 «Срок действия» – срок действия рецепта. Поле заполняется автоматически в соответствии с выбранной формой рецепта и другими критериями (пункт 23 Порядка назначения лекарственных препаратов Приказа №4н от 14.01.2019 г.). Доступны для выбора только сроки действия данной формы рецепта.

 «Дата выписки» – указывается дата выписки рецепта. По умолчанию проставляется текущая дата.

 «Срочность отпуска» – в поле указывается срочность отпуска рецепта: Cito – «быстро», Statim – «немедленно».

 «Периодичность отпуска» – поле заполняется для рецептов по форме 107-1/у для пациентов с хроническими заболеваниями (пункт 24 Порядка назначения лекарственных препаратов Приказа №4н от 14.01.2019 г.).

 «Электронный» – при установке флажка будет сформирован электронный рецепт. При выключенном флажке формируется бумажный рецепт.

После заполнения формы рецепта, его необходимо подписать и распечатать (для электронных – подписать и отправить). Рецепт выводится на печать в соответствующей форме [\(Рисунок 423\)](#page-295-0).

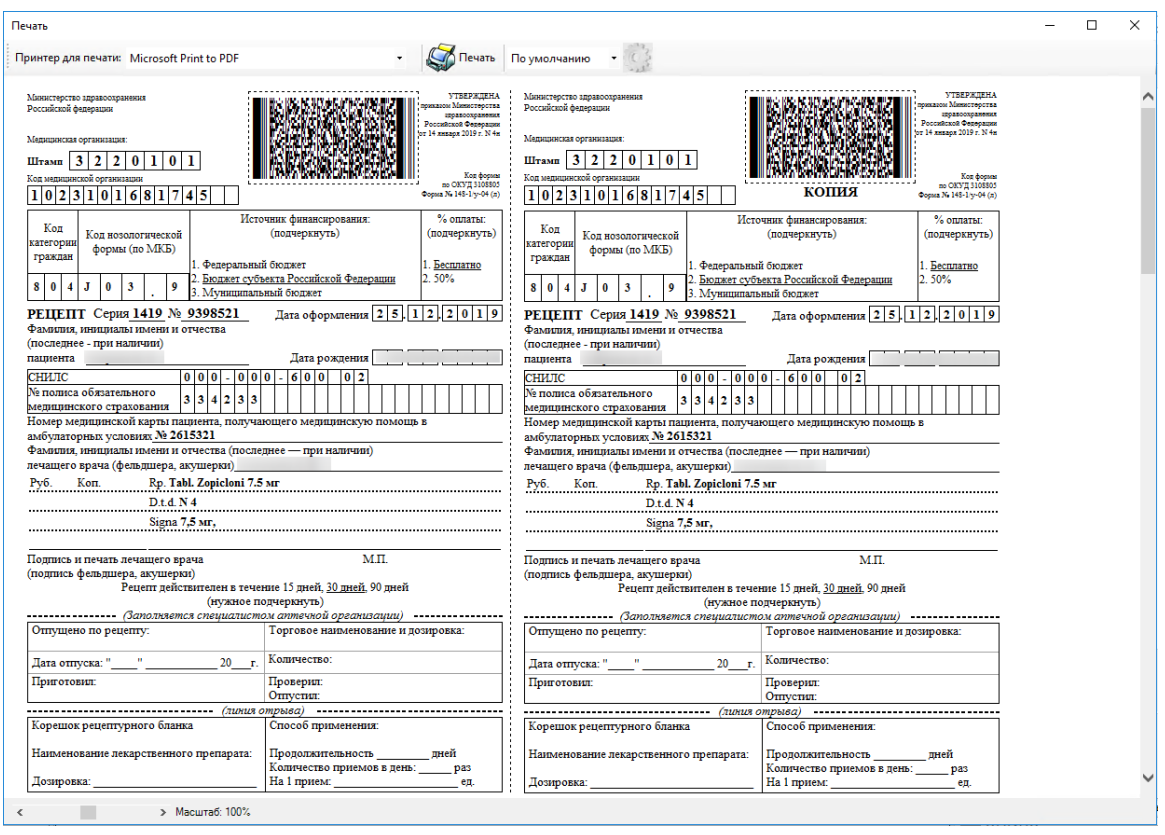

Рисунок 423. Печатная форма рецепта 148-1/у-04(л)

<span id="page-295-0"></span>Для печати оборотной стороны рецепта необходимо установить флажок в поле «Печать оборотной стороны» [\(Рисунок 424\)](#page-295-1).

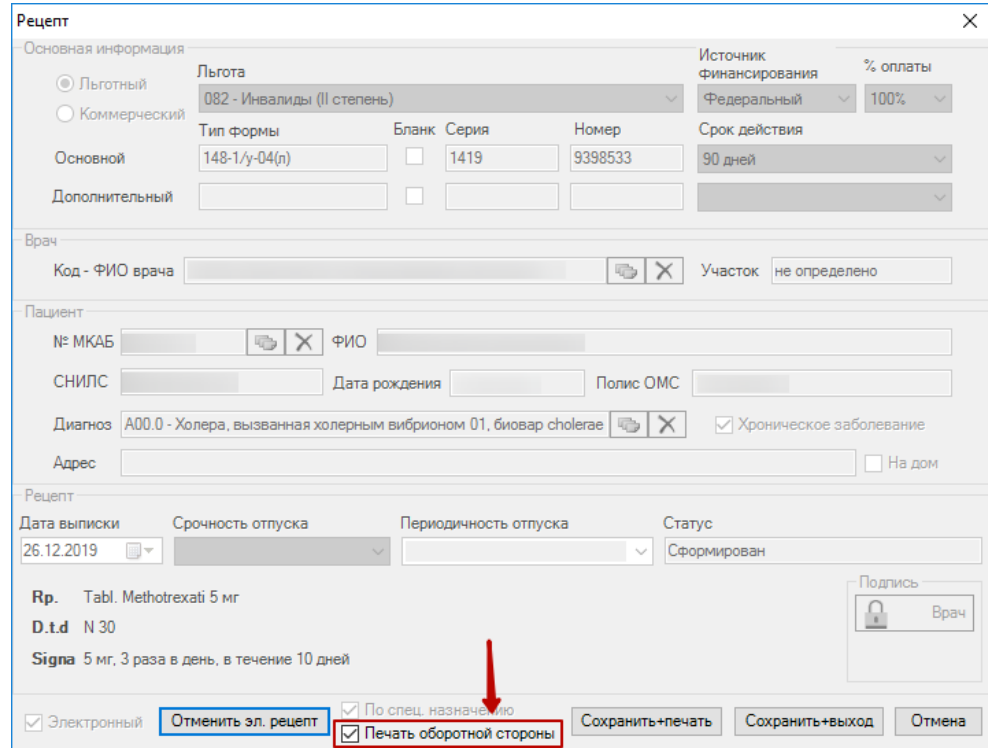

Рисунок 424. Печать оборотной стороны

<span id="page-295-1"></span>На форме «Назначение лекарственного средства» необходимо нажать кнопку «Сохранить». Данные будут сохранены. В таблице на вкладке «Назначения ЛС» появится новая запись.

Для редактирования назначения лекарственного средства нужно нажать кнопку  $\boxtimes$ . Для удаления – кнопку $\boldsymbol{\times}$ .

# *7.3.5.4.7. Вкладка «Направления»*

На вкладке «Направления» отображается список направлений на госпитализацию, обследование и консультацию [\(Рисунок 425\)](#page-296-0).

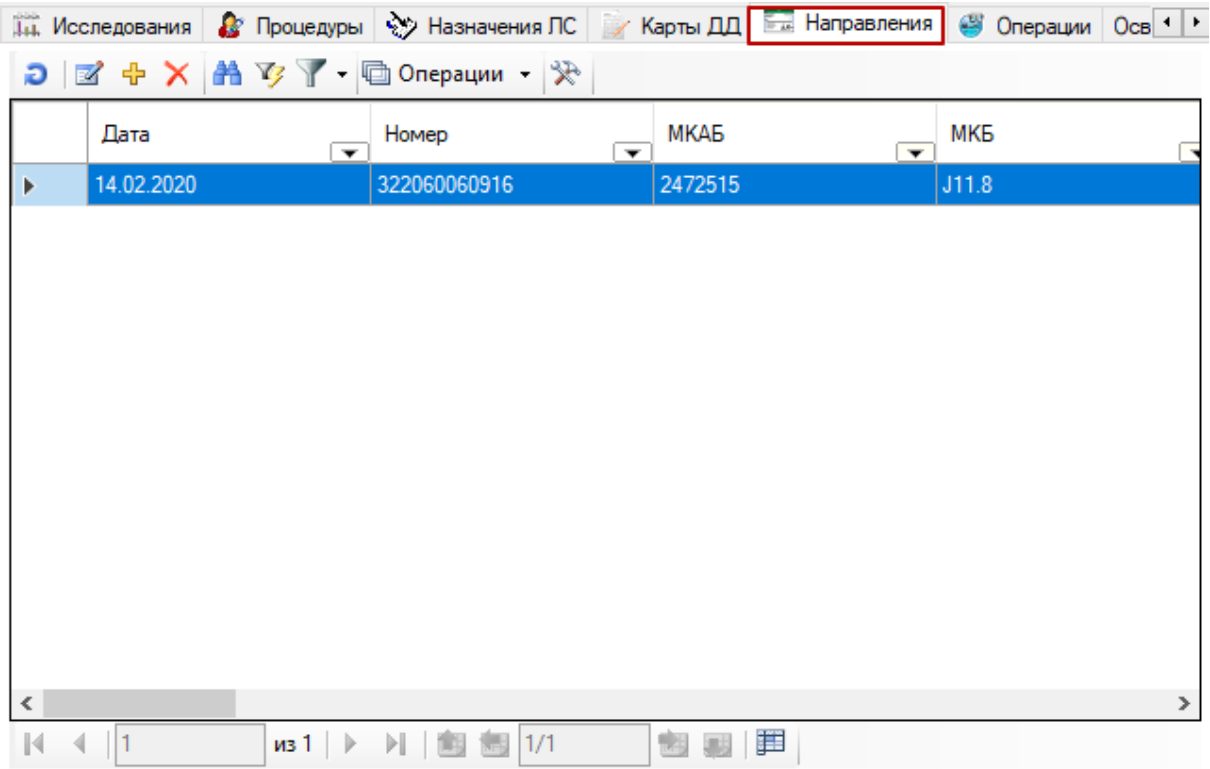

Рисунок 425. Вкладка «Направления»

<span id="page-296-0"></span>Для создания нового направления следует выбрать талон и нажать кнопку . Откроется окно «Направление» [\(Рисунок 426\)](#page-297-0).

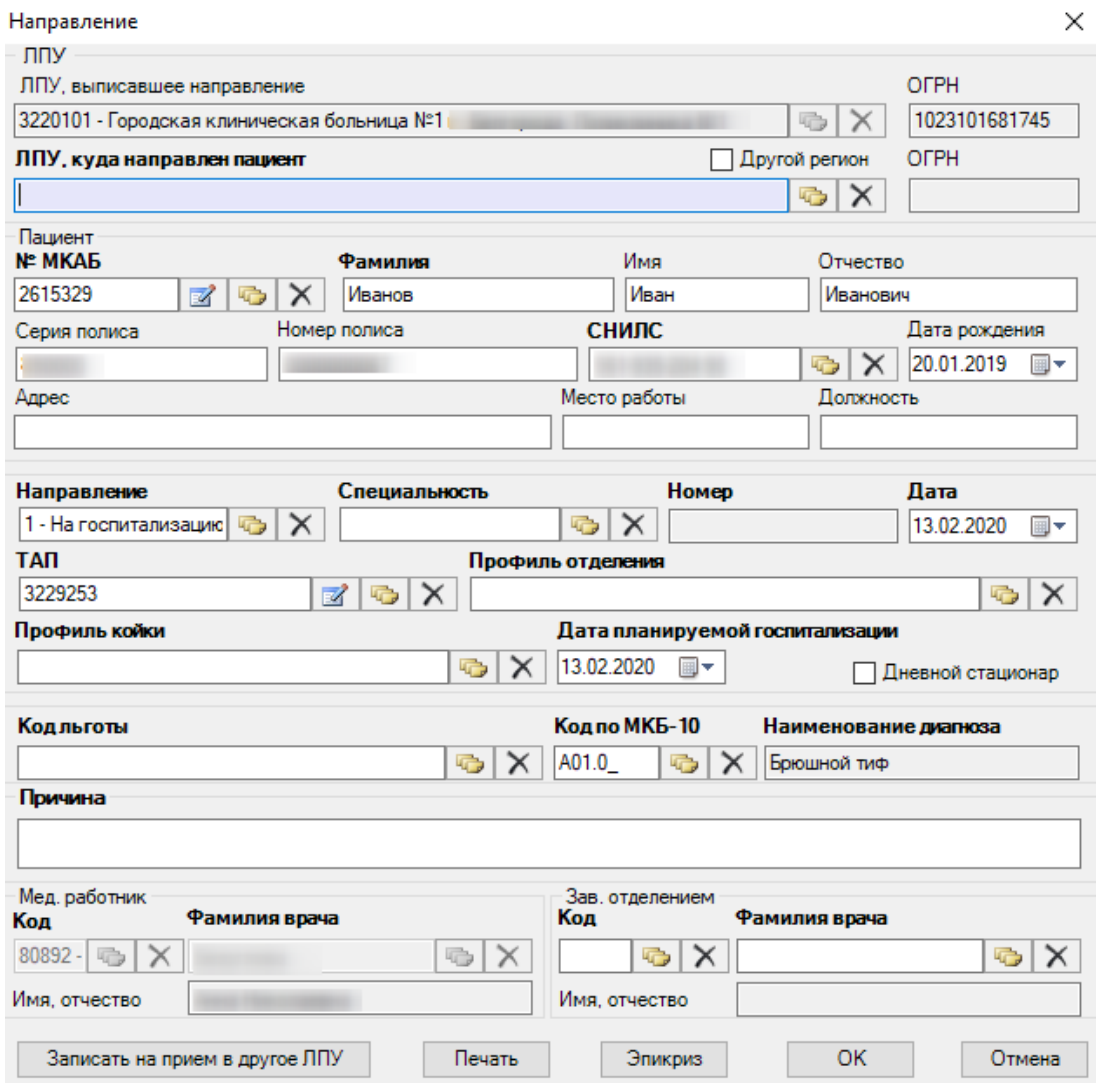

Рисунок 426. Окно «Направление»

<span id="page-297-0"></span>Необходимо заполнить поля окна «Направление». В поле «ЛПУ, куда направлен пациент» необходимо указать принимающую медицинскую организацию, выбрав её из справочника, открываемого нажатием кнопки  $\Box$ . При необходимости следует установить флажок «Другой регион». В таком случае справочник «ЛПУ, куда направлен пациент» будет содержать только ЛПУ других регионов.

В поле «Направление» необходимо указать тип направления: на госпитализацию, на обследование, на консультацию. Если указан тип направления «На госпитализацию», то обязательным для заполнения становятся поля «Профиль отделения» и «Профиль койки».

Обязательным для заполнения полем при любом типе направления является поле «Код по МКБ-10». Поле «Наименование диагноза» заполнится автоматически после заполнения поля «Код по МКБ-10». В поле «Причина» вручную с клавиатуры вводится обоснование для направления.

Поле «Фамилия врача» (мед. работник) заполняется автоматически. Поле «Фамилия врача» (зав. отделением) заполняется выбором записи из справочника

Заполненное направление можно распечатать, нажав кнопку **Печать** . При печати окно предварительного просмотра будет выглядеть следующим образом [\(Рисунок 427\)](#page-298-0).

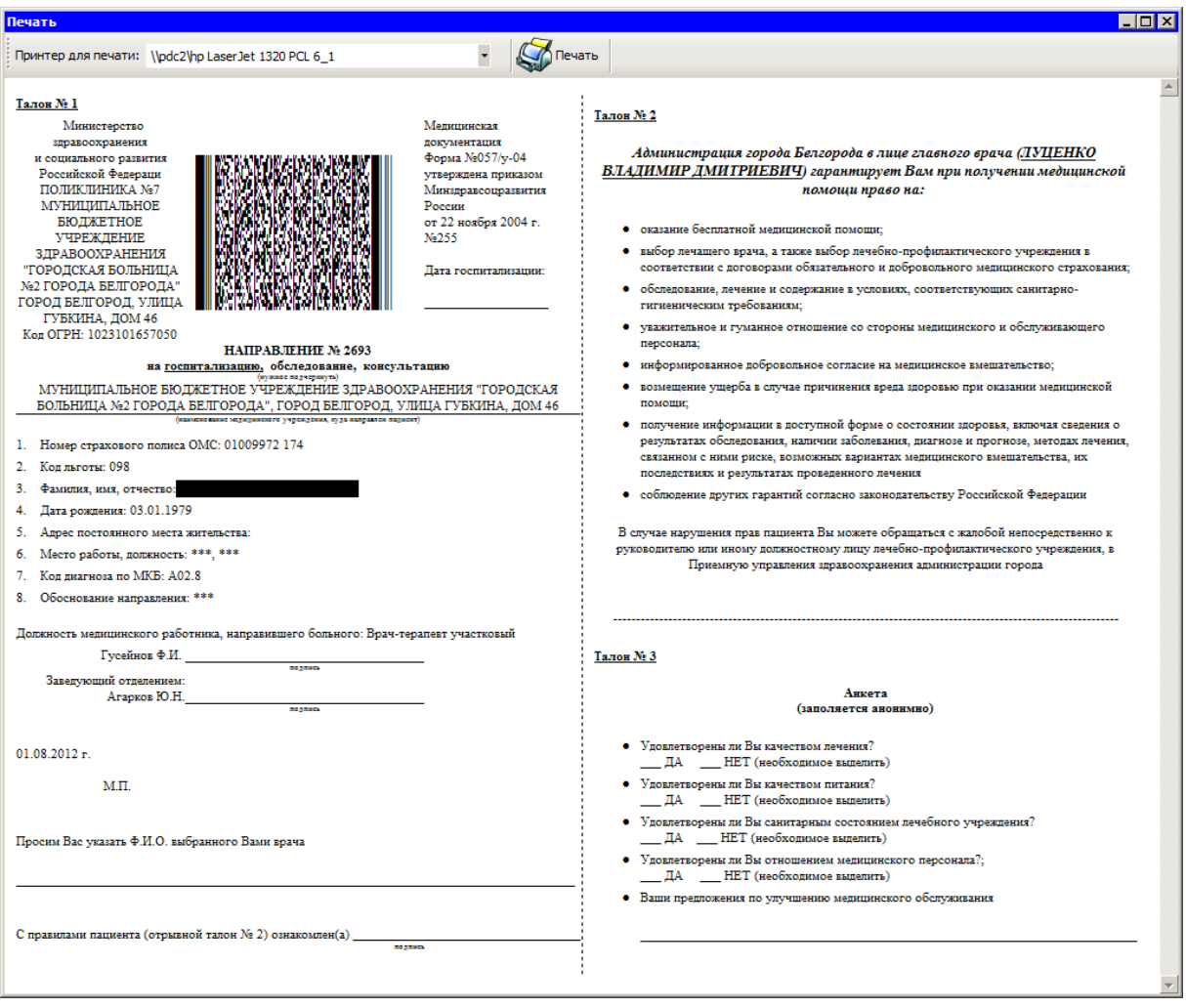

Рисунок 427. Окно предварительного просмотра направления перед печатью

<span id="page-298-0"></span>Для печати нужно нажать кнопку **. Для редактирования направления** нужно нажать кнопку  $\mathbb{Z}$ , для удаления – кнопку  $\times$ .

После заполнения необходимых данных на всех вкладках медицинских записей амбулаторной карты пациента необходимо нажать кнопку **Сохранить** для сохранения всех изменений. Если сохранять данные не нужно, достаточно нажать кнопку  $\Box$  Отмена для отмены всех изменений.

После внесения изменений в медицинскую карту амбулаторного больного, все электронные персональные медицинские записи (ЭПМЗ), а именно направления на консультацию, исследования и процедуры, будут отображаться на соответствующих рабочих местах работников поликлиники во врачебных, процедурных, диагностических кабинетах и лабораториях.

Более подробно работа с окнами таблиц записей (включение/выключение фильтра, поиск, создание новой записи и так далее) рассмотрена в разделах [5.3](#page-17-0) – [5.10](#page-24-0) настоящего Руководства.

### **7.3.5.5. Вкладка «Диспансерное наблюдение»**

На вкладке «Диспансерное наблюдение» представлены карточки диспансерного наблюдения, выписанные на данного пациента [\(Рисунок 428\)](#page-299-0).

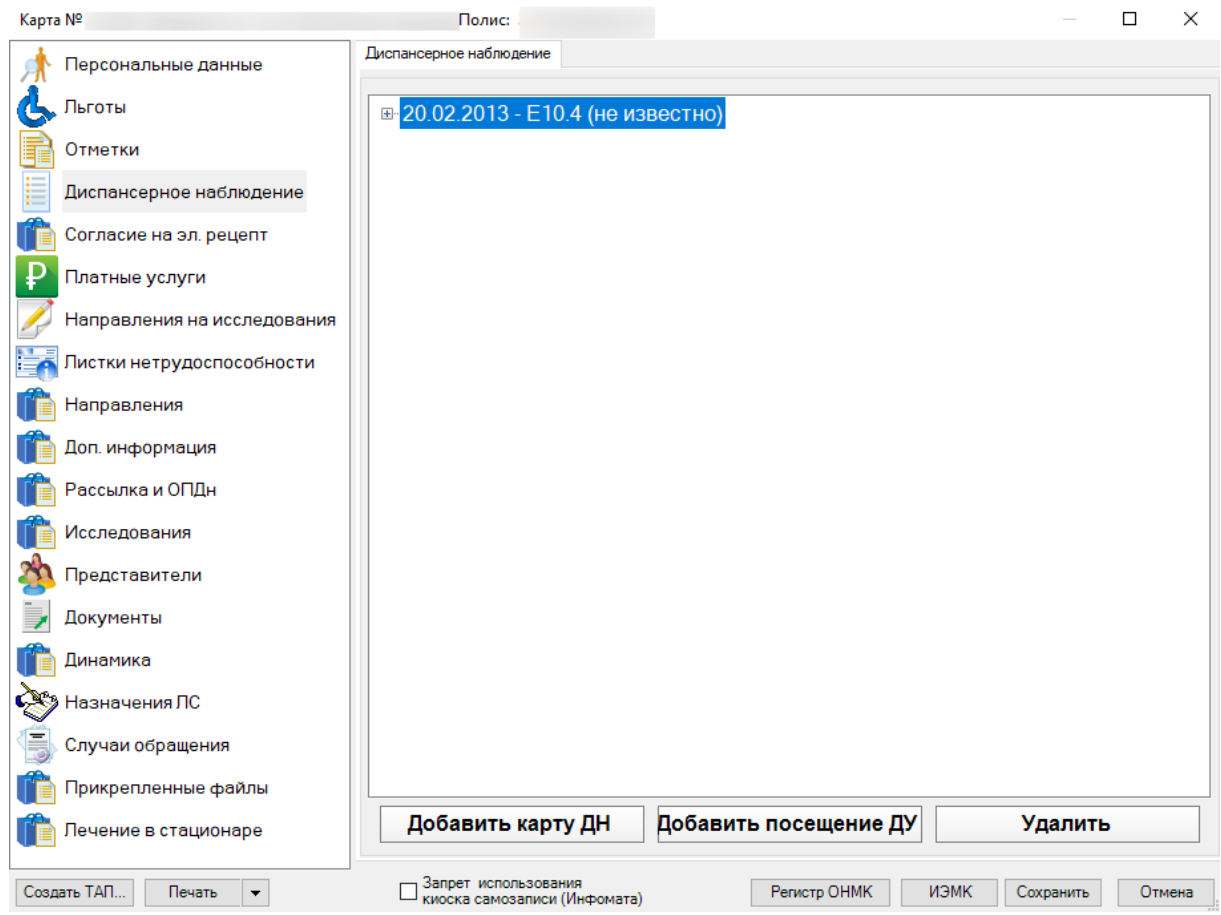

Рисунок 428. Карточки диспансерного наблюдения пациента

<span id="page-299-0"></span>Для удаления наблюдения необходимо выделить нужную запись в списке диспансерного наблюдения и нажать кнопку **Удалить** 

Для того чтобы добавить новое диспансерное обследование, необходимо нажать  $R_{\rm KHOIIKY}$  **Добавить карту ДН** В результате чего появляется окно для заполнения данных нового диспансерного наблюдения для выбранного пациента [\(Рисунок 429\)](#page-300-0).

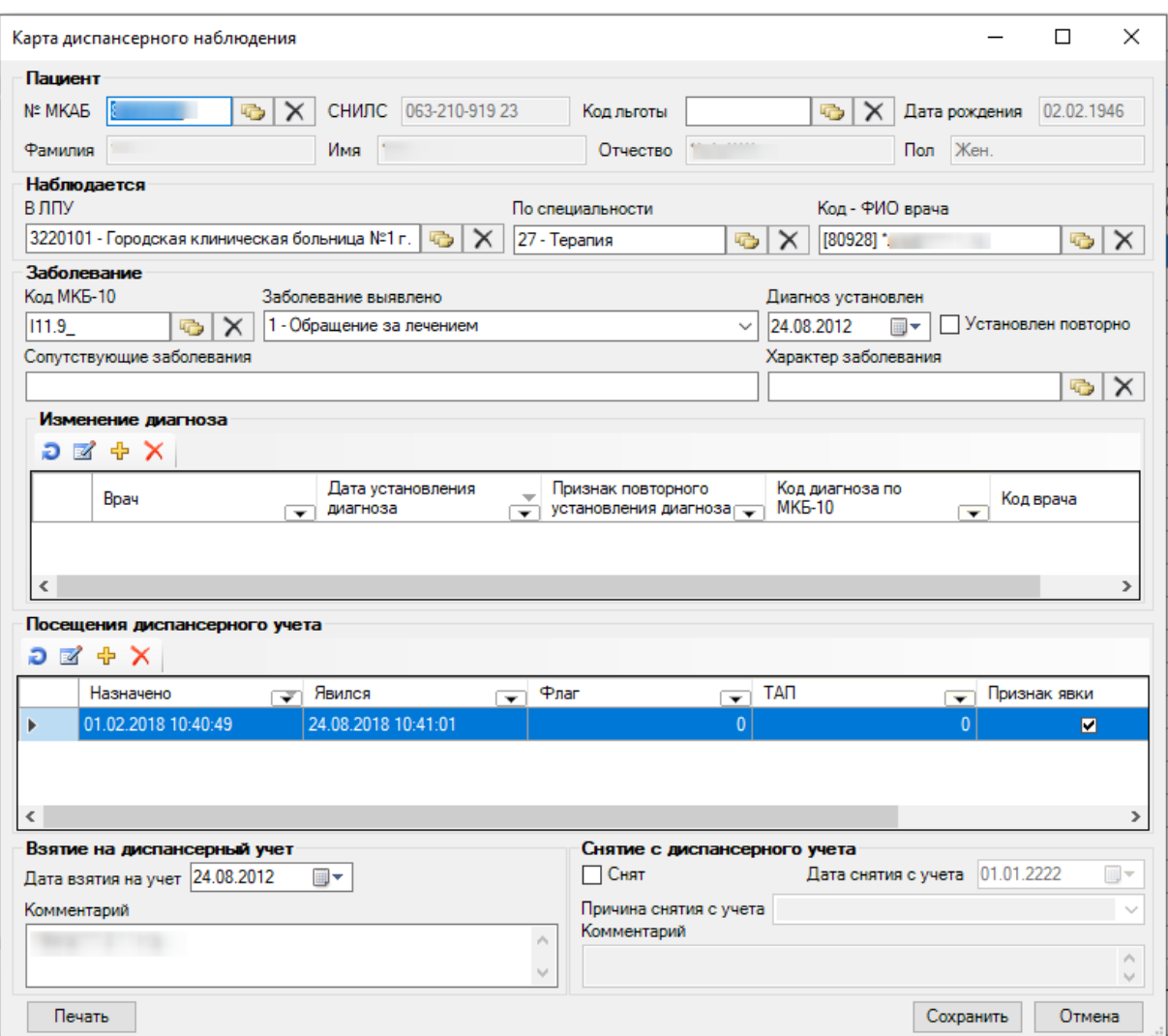

Рисунок 429. Добавление диспансерного пациента

<span id="page-300-0"></span>На форме «Карта диспансерного наблюдения» указываются данные о пациенте, враче, установленном диагнозе и период диспансерного учета.

После заполнения всех необходимых полей (где нужно из справочников) для

сохранения карты необходимо нажать кнопку . Если все или некоторые необходимые поля не будут заполнены, то появится предупреждение [\(Рисунок 430\)](#page-300-1).

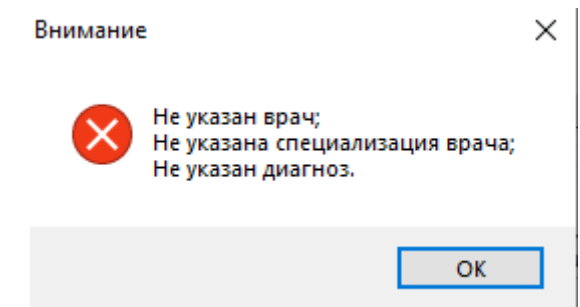

<span id="page-300-1"></span>Рисунок 430. Предупреждение о незаполненности необходимых полей

Для добавления нового диспансерного посещения необходимо нажать кнопку Добавить посещение ДУ

. В результате появится форма для заполнения данных нового

посещения диспансерного больного [\(Рисунок 431\)](#page-301-0).

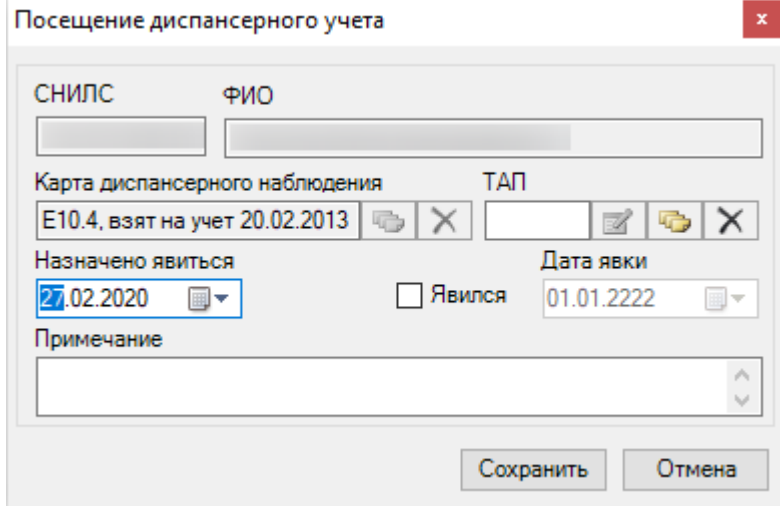

Рисунок 431. Добавление нового посещения диспансерного больного

<span id="page-301-0"></span>В открывшемся окне нужно выбрать ТАП из справочника, который появляется при нажатии кнопки . Также необходимо указать дату, когда пациент явился в диспансер. После заполнения нужных полей следует нажать кнопку Сохранить для сохранения изменений. Для отмены всех изменений нажмите кнопку .

При необходимости контрольную карту диспансерного больного можно распечатать, нажав на кнопку **Печать** в окне «Добавление диспансерного пациента». После чего откроется форма [\(Рисунок 432\)](#page-302-0). Если нажать кнопку  $\sim$  Печать , то контрольная карта диспансерного наблюдения больного будет распечатана.

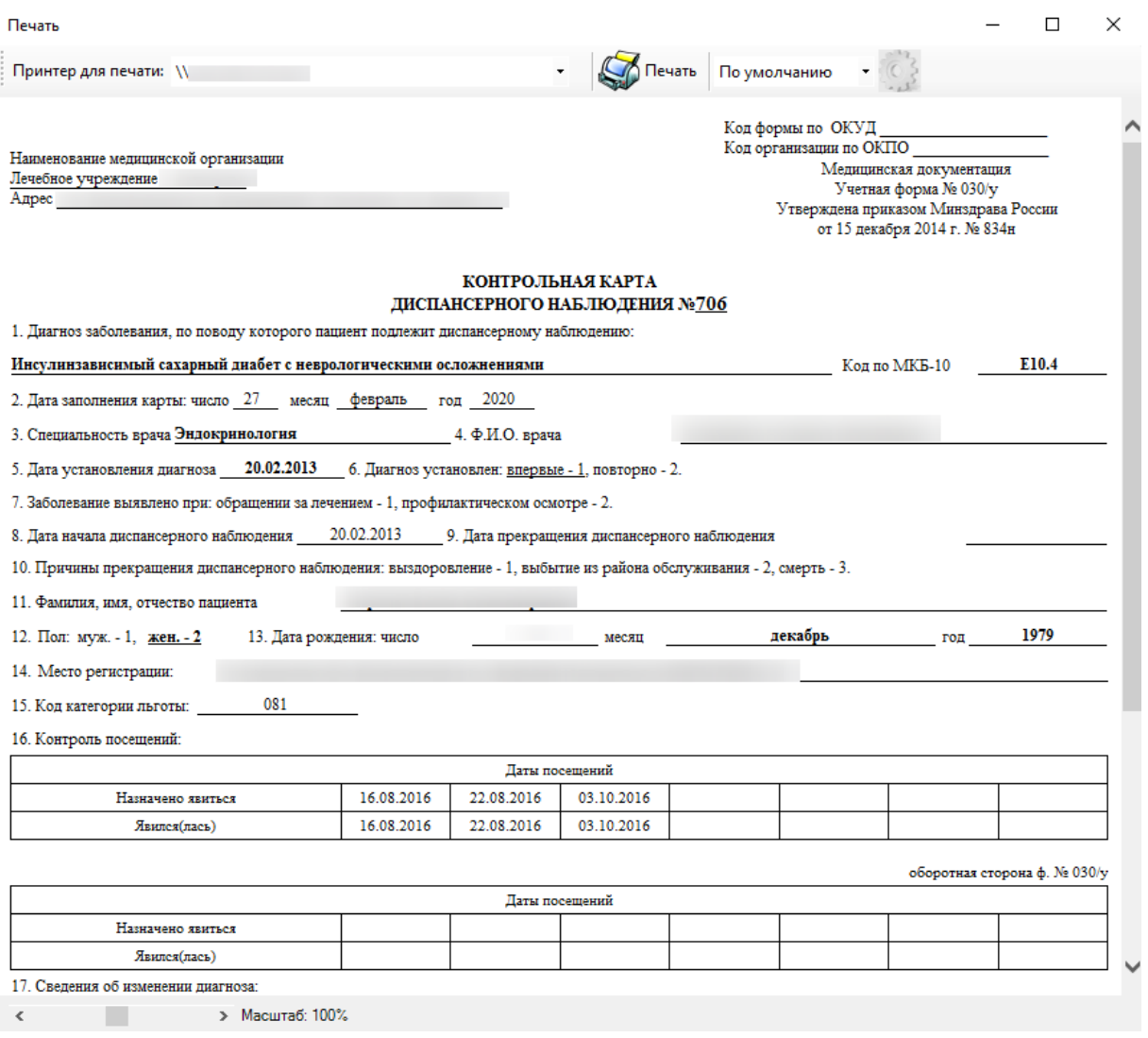

Рисунок 432. Контрольная карта диспансерного наблюдения

# **7.3.5.6. Документ «Заявление о прикреплении к МО**

<span id="page-302-0"></span>Для добавления и редактирования заявления о прикреплении к МО необходимо в рабочей области необходимо перейти на вкладку «Документы» и нажать кнопку «Добавить» [\(Рисунок 433\)](#page-303-0).

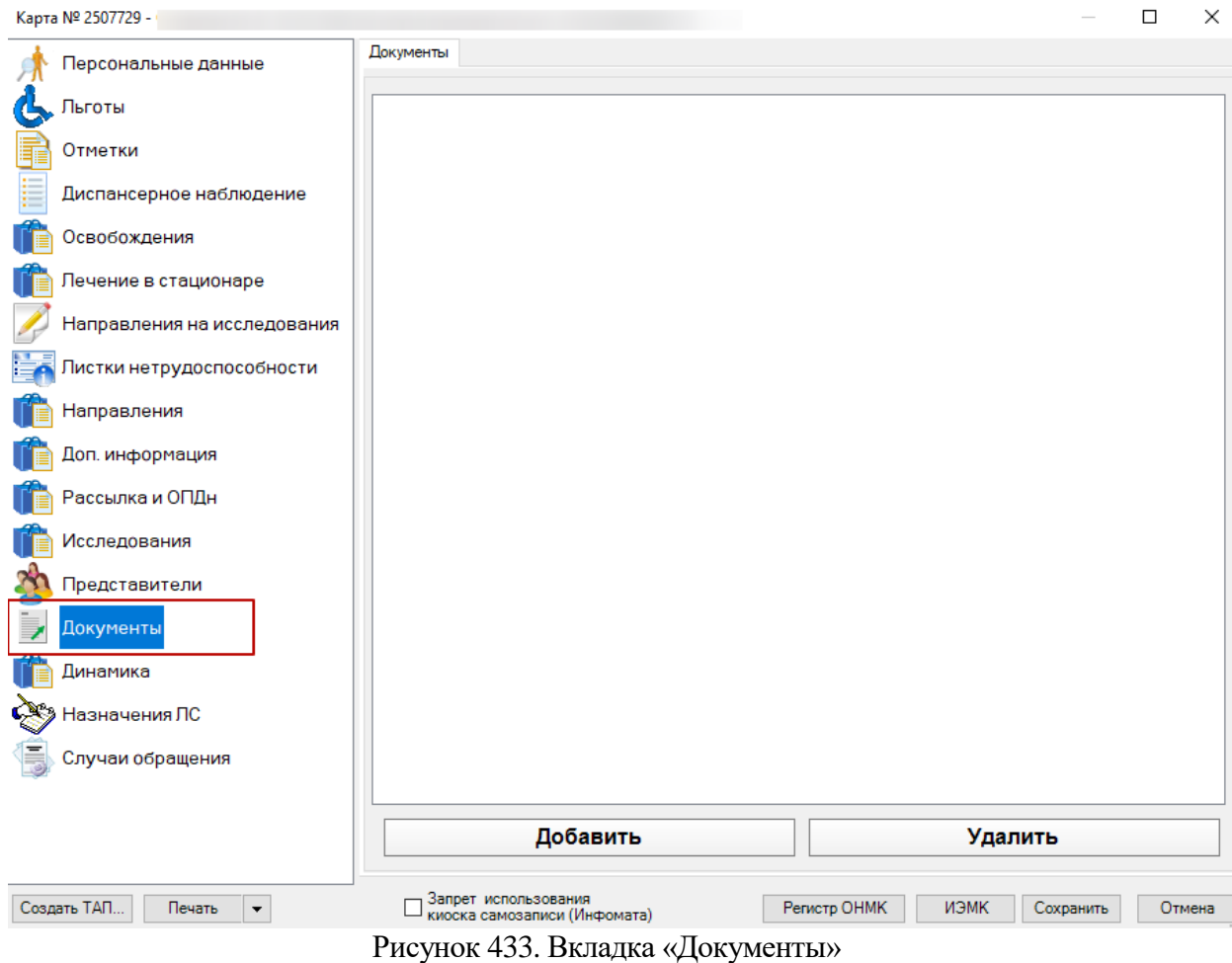

<span id="page-303-0"></span>Появится пустое окно, в котором необходимо из выпадающего списка «Тип документа» выбрать «Заявление о прикреплении к МО» [\(Рисунок 434\)](#page-303-1).

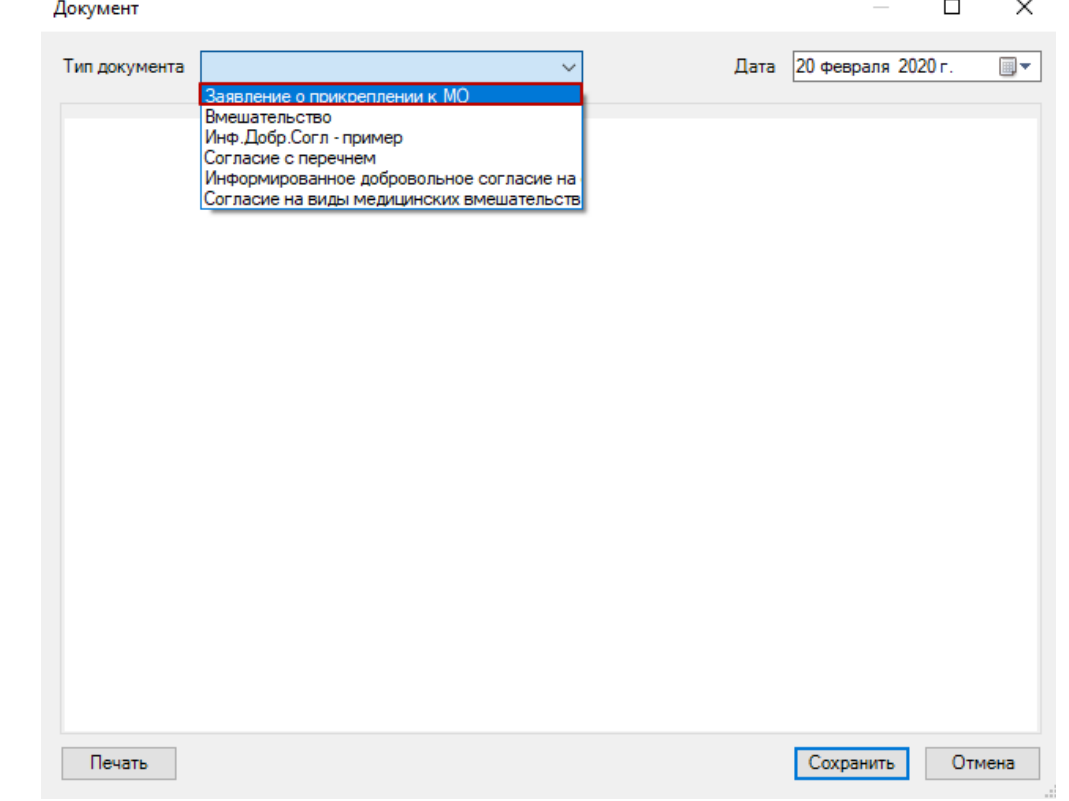

<span id="page-303-1"></span>Рисунок 434. Окно выбора для создания документа «Заявление о прикреплении к МО» Откроется окно создания заявления о прикреплении к МО [\(Рисунок 435\)](#page-304-0).

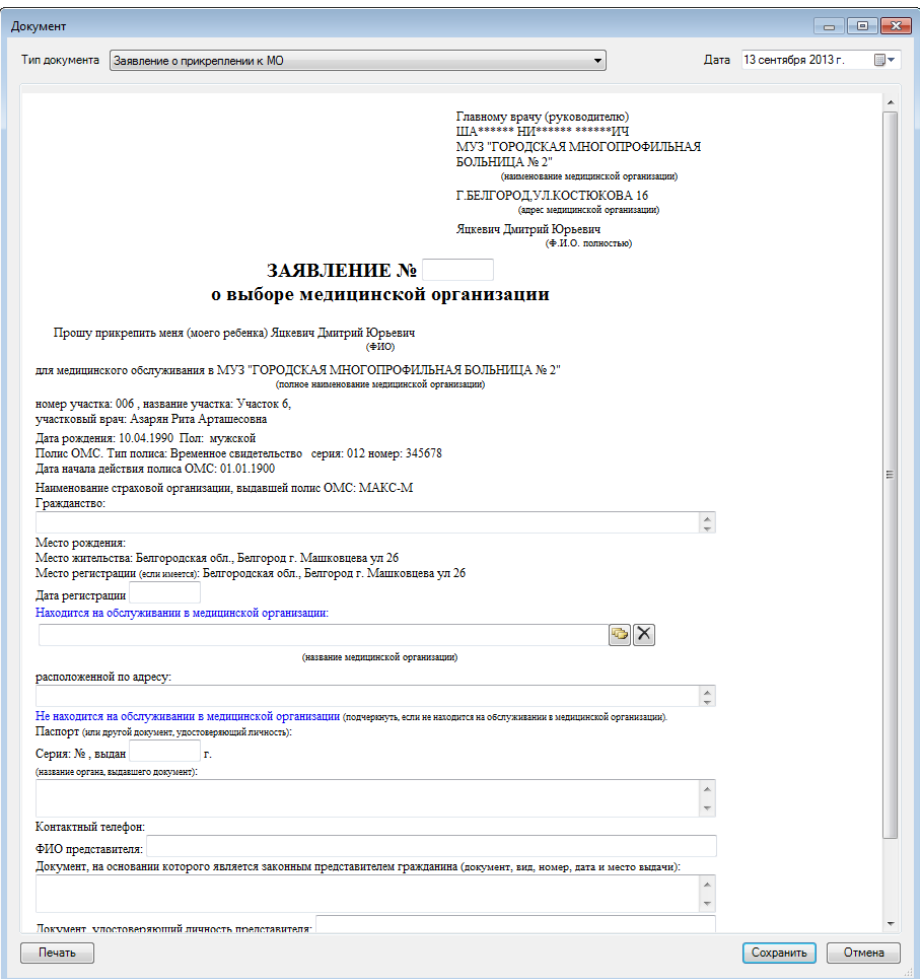

Рисунок 435. Создание заявления о прикреплении к МО

<span id="page-304-0"></span>При сохранении заявления работают следующие проверки:

– если не указан номер заявления, то заявление нельзя сохранить;

– если заявление с таким номером уже существует, то будет выведено предупреждение, но заявление всё равно можно будет сохранить.

Для выгрузки реестра заявлений есть протокол «Выгрузка реестра заявлений о смене участка за период.xml», который выгружает заявления в DBF-файле в формате, описанном в приложении №1 приказа «Об утверждении Порядка информационного обмена о лицах, застрахованных в системе ОМС, прикрепленных к медицинским организациям Белгородской области». Этот протокол необходимо загрузить в «ТМ:МИС» в администрировании (вкладка «Протокол»), после чего он будет доступен из меню программы «Документооборот».

Путь выгрузки DBF-файлов для протокола выгрузки реестра заявлений на прикрепление к участку следующий: <рабочая папка приложения>\ZP\OUT\

После выгрузки, необходимо передать/отослать выгруженный файл в СМО.

## **7.3.5.7. Вкладка «Дополнительная информация»**

На вкладке «Дополнительная информация» отображается дополнительная информация о пациенте. Поля в подразделе «Дополнительная информация» являются необязательными для заполнения.

В подразделе «Дополнительная информация» можно добавлять и редактировать дополнительную персональную информацию о пациенте [\(Рисунок 436\)](#page-305-0):

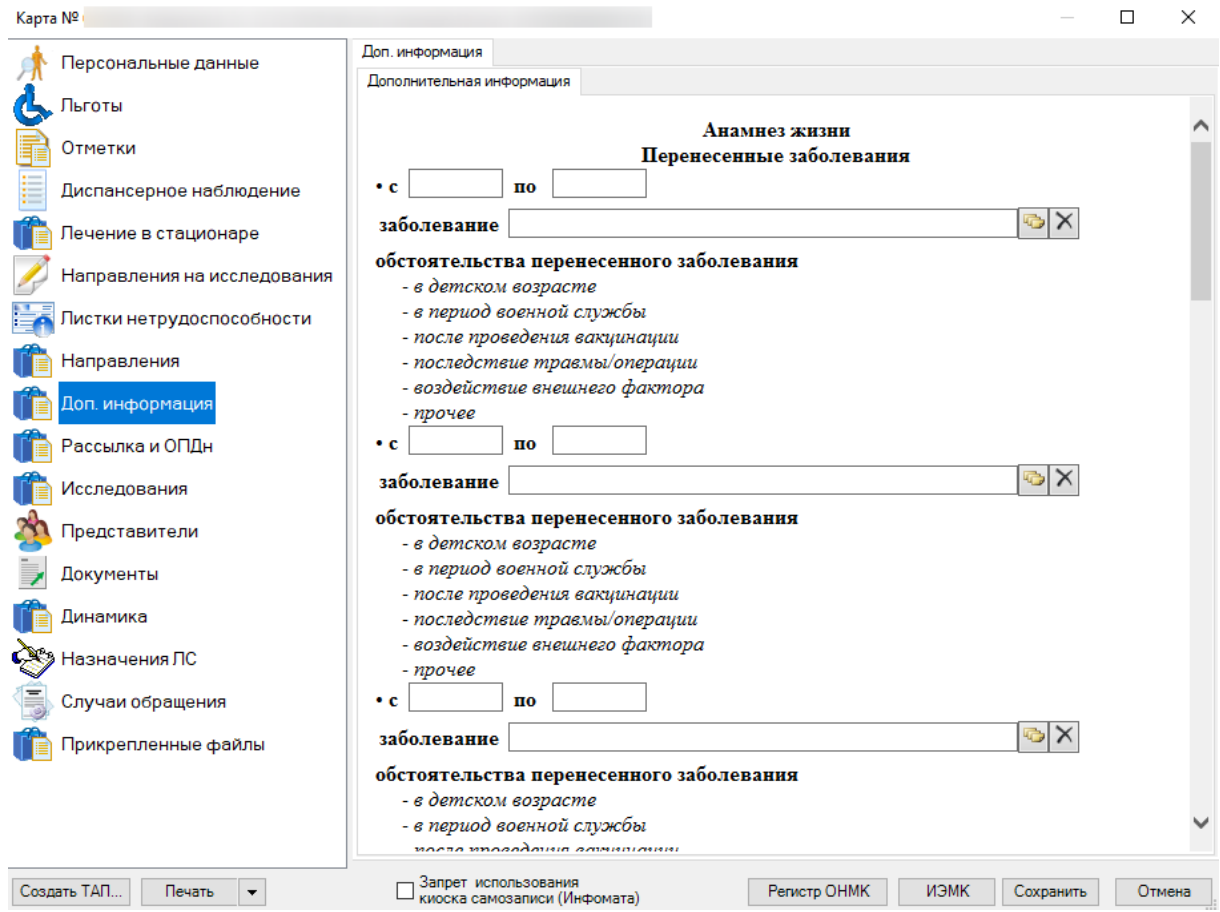

Рисунок 436. Вкладка «Дополнительная информация»

## **7.3.5.8. Работа с сервисом ИЭМК**

<span id="page-305-0"></span>Сервис ИЭМК (ИЭМК) – это региональный архив электронных медицинских карт пациентов, ежедневно обновляемый. ИЭМК содержит актуальные сведения из электронных карт, которые вносятся врачами в Систему. ИЭМК доступны только для просмотра, редактировать их нельзя.

МИС предоставляет возможность перехода к сервису ИЭМК. Для доступа к архиву нужно в МКАБ нажать кнопку измк, расположенную в нижней части окна МКАБ [\(Рисунок 437\)](#page-306-0).

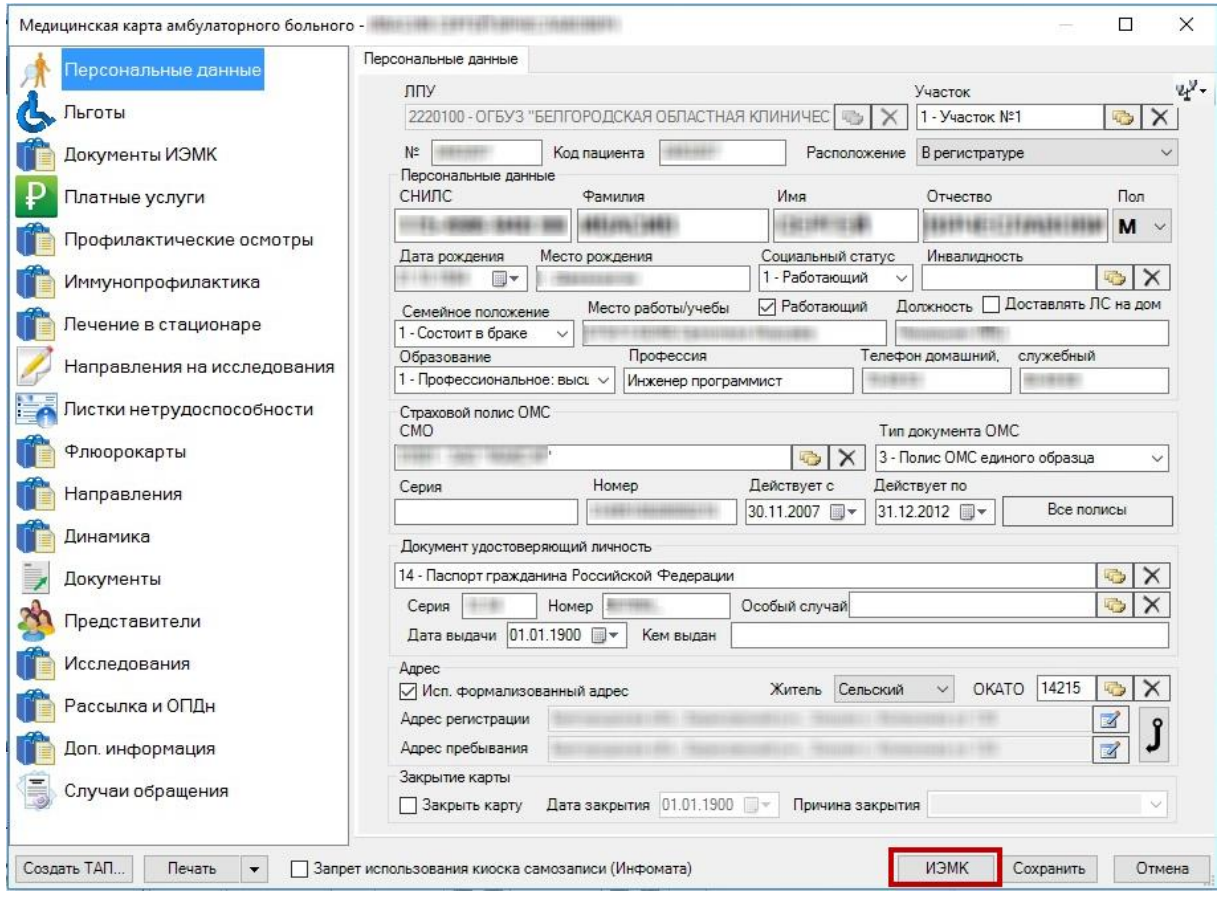

Рисунок 437. МКАБ, кнопка «ИЭМК»

<span id="page-306-0"></span>Откроется браузер на странице авторизации в архиве ИЭМК [\(Рисунок 438\)](#page-307-0).

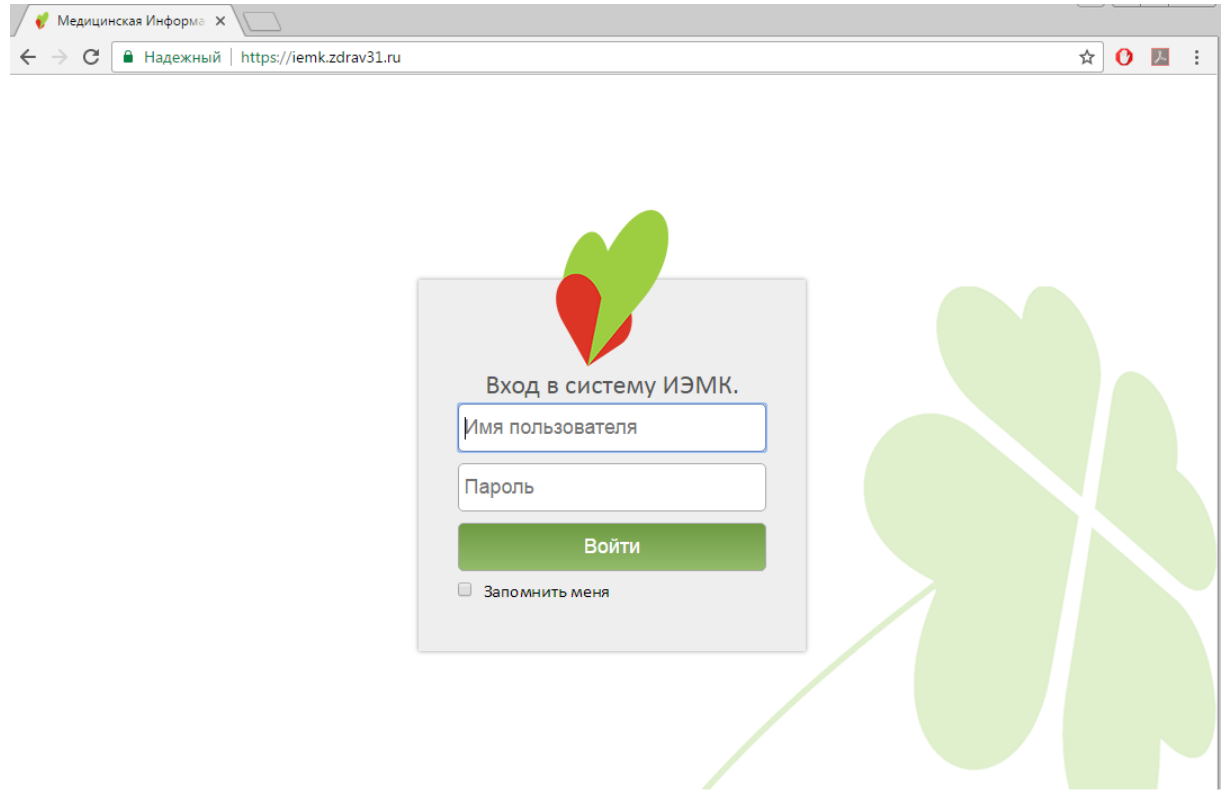

Рисунок 438. Страница авторизации в системе ИЭМК

<span id="page-307-0"></span>Нужно ввести логин и пароль, следует установить флажок «Запомнить меня» и

<span id="page-307-1"></span>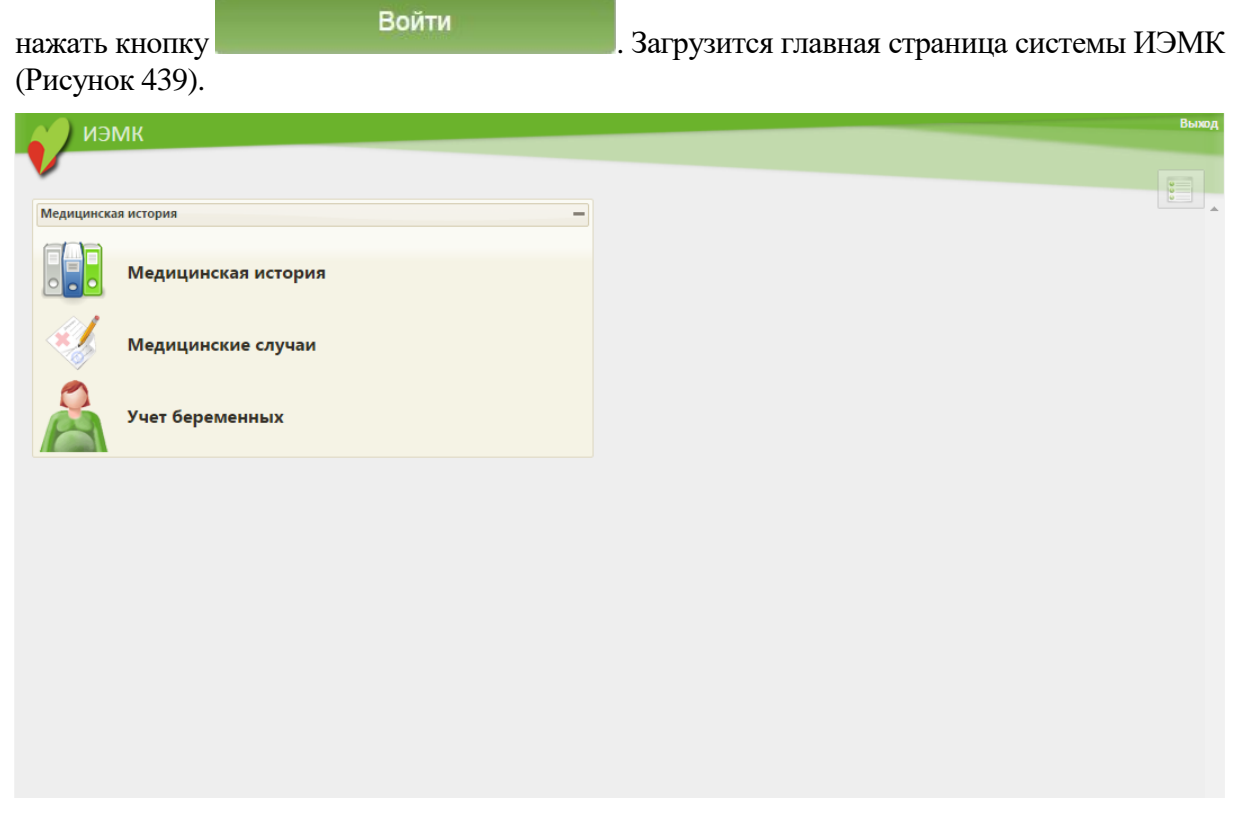

Рисунок 439. Главная страница Системы ИЭМК Нужно выбрать пункт «Медицинская история» [\(Рисунок 440\)](#page-308-0).

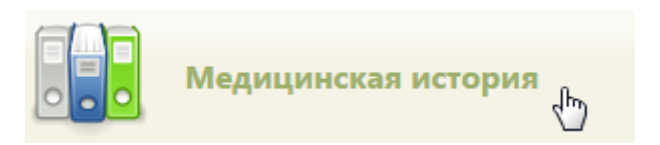

Рисунок 440. Выбор пункта «Медицинская история»

<span id="page-308-0"></span>Загрузится страница «Медицинские истории», на которой можно просматривать список ИЭМК и переходить к просмотру каждой [\(Рисунок 441\)](#page-308-1).

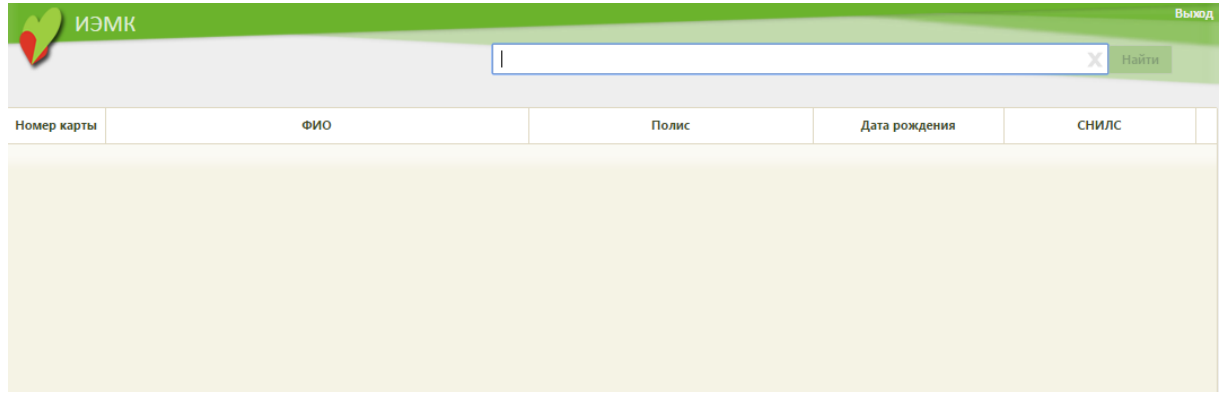

Рисунок 441. Пустая страница «Медицинские истории»

<span id="page-308-1"></span>По умолчанию список ИЭМК пуст, для его отображения нужно нажать кнопку в поле поиска [\(Рисунок 442\)](#page-308-2). Максимальное количество отображаемых записей в списке – 100. Постранично записи не отображаются. При необходимости можно найти нужную запись (медицинскую историю) в поле поиска. Искать можно по начальным символам ФИО или по

серии/номеру полиса пациента, а также по СНИСЛС. Кнопка Найти становится активной, если в строку поиска введено несколько символов.

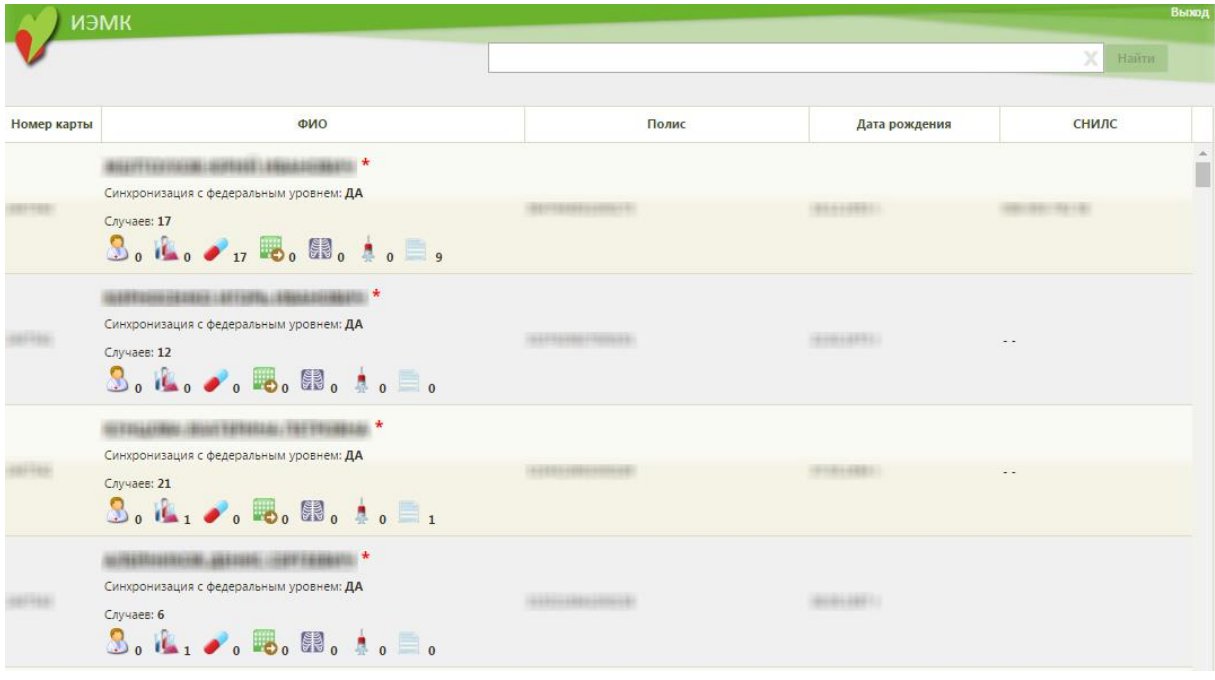

## Рисунок 442. Список ИЭМК

<span id="page-308-2"></span>Для просмотра ИЭМК нужно нажать по строке с ФИО пациента. Загрузится страница выбранной карты [\(Рисунок 443\)](#page-309-0).

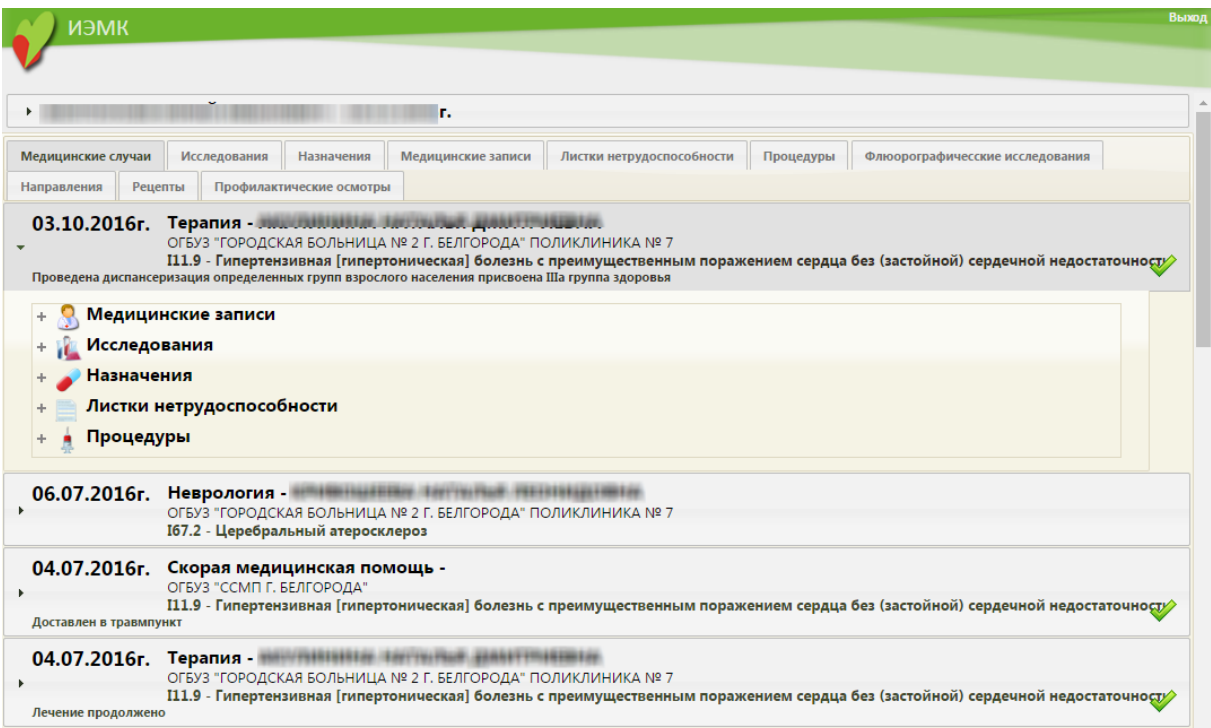

## Рисунок 443. Медицинская история пациента

<span id="page-309-0"></span>ИЭМК состоит из восьми вкладок: «Медицинские случаи», «Исследования», «Назначения», «Медицинские записи», «Листки нетрудоспособности», «Процедуры», «Флюорографические исследования», «Направления», «Рецепты», «Профилактические осмотры».

Для просмотра персональных данных пациента нужно нажать по его ФИО – отобразится область с персональной информацией: указывается номер карты, номер/серия полиса, СНИЛС, социальный статус и адрес регистрации [\(Рисунок 444\)](#page-309-1).

```
Номер карты:
                                                                           Адрес регистрации: Македонический и при политик и при при
Полис\overline{\phantom{a}}CHMIC:Социальный статус: Студенты
```
Рисунок 444. Область с персональными данными пациента

<span id="page-309-1"></span>На вкладке «Медицинские случаи» отображаются все амбулаторные и стационарные случаи пациента [\(Рисунок 443\)](#page-309-0). Завершенные амбулаторные случаи помечаются галочкой

, то есть когда ТАП закрыт. Завершенные стационарные случаи помечаются галочкой

. На вкладке случая сразу можно просмотреть основную информацию по нему: для амбулаторного это медицинские записи, исследования, назначения, процедуры, информация о выданных листах нетрудоспособности; для стационарного это медицинские записи, диагнозы, движение, лист назначений [\(Рисунок 445,](#page-310-0) [Рисунок 446\)](#page-310-1).

+ • Медицинские записи

#### - П Исследования

- 
- \_<br>\_\_ 16.02.2017г. Исследование уровня холестерина в крови
- $+$  16.02.2017г. Исследование оседания эритроцитов
- $\stackrel{+}{\phantom{}_{\pm}} 16.02.2017$ г. Исследование уровня креатинина в крови
- $\stackrel{+}{\phantom{}_{+}} 16.02.2017$ г. Исследование уровня глюкозы в крови
- \_<br>\_ 16.02.2017г. Исследование уровня аланин-трансаминазы в крови
- <sub>+</sub> 16.02.2017г. Общий (клинический) анализ крови развернуый (эритроциты, лейкоциты, гемоглобин, лейкоцитарная формула, тромбоциты)
- $\stackrel{-}{_{+}}$  16.02.2017г. Исследование уровня общего билирубина в крови
- **В** Назначения
- **Пистки нетрудоспособности**
- Процедуры

### Рисунок 445. Просмотр информации по исследованиям в рамках ТАП

<span id="page-310-0"></span>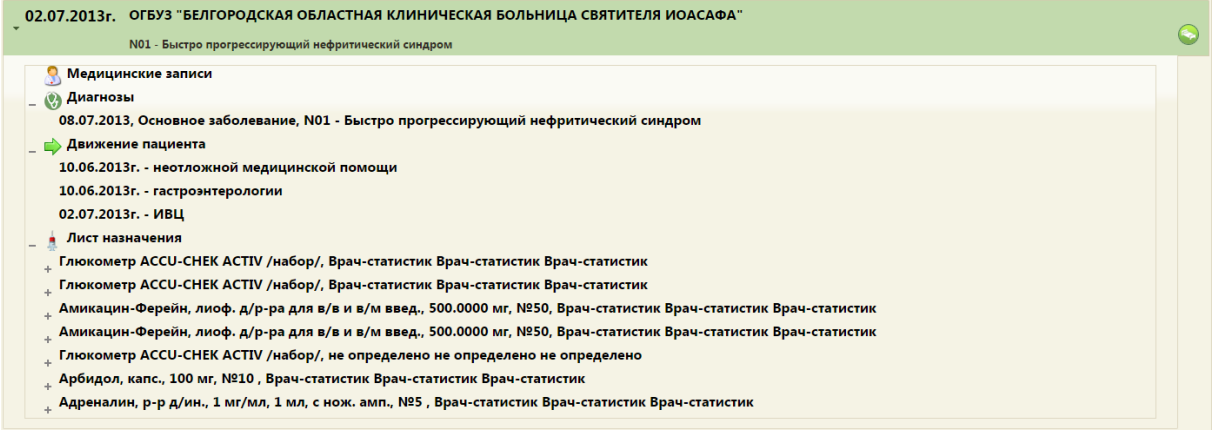

### Рисунок 446. Просмотр информации по стационарному случаю

<span id="page-310-1"></span>Вкладка «Исследования» отображает все лабораторные исследования, которые были назначены пациенту [\(Рисунок 447\)](#page-310-2). Если исследование проведено и получен его результат, то его можно будет просмотреть, нажав на нужное исследование.

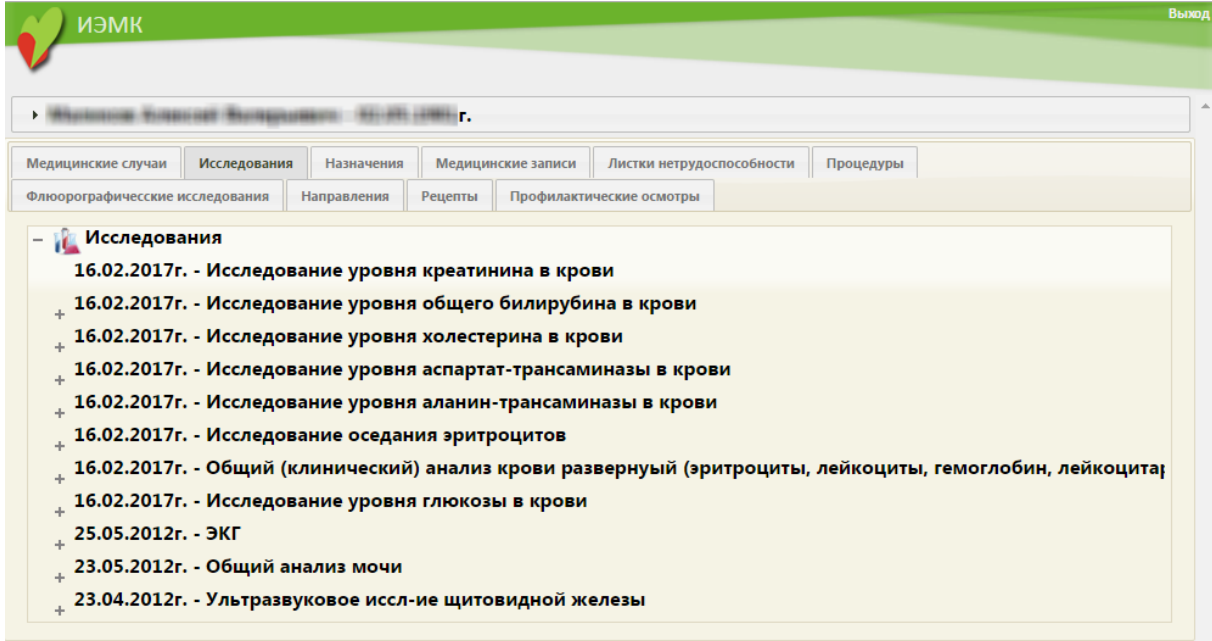

### Рисунок 447. Вкладка «Исследования»

<span id="page-310-2"></span>Можно получить больше информации об исследовании, если нажать на  $+$ , то есть, «развернуть» ветку [\(Рисунок 448\)](#page-311-0).

 $_{\rm +}$  16.02.2017г. - Исследование уровня глюкозы в крови 25.05.2012г. - ЭКГ Регистрация электрокардиограммы: + Расшифровка, описание и интерпритация ЭКГ-данных: + 23.05.2012г. - Общий анализ мочи Визуальное исследование мочи: \* Определение белка в моче: \* Определение объема мочи: \* Определение концентрации водородных ионов мочи (рН мочи): \* Микроскопическое исследование осадка мочи: \* Определение удельного веса (относительной плотности) мочи: \* Исследование уровня глюкозы в моче: \*

Рисунок 448. Развернутая ветка дерева исследований

<span id="page-311-0"></span>Вкладка «Назначения» отображает все назначенные пациенту лекарственные средства, с указанием дозировки [\(Рисунок 449\)](#page-311-1).

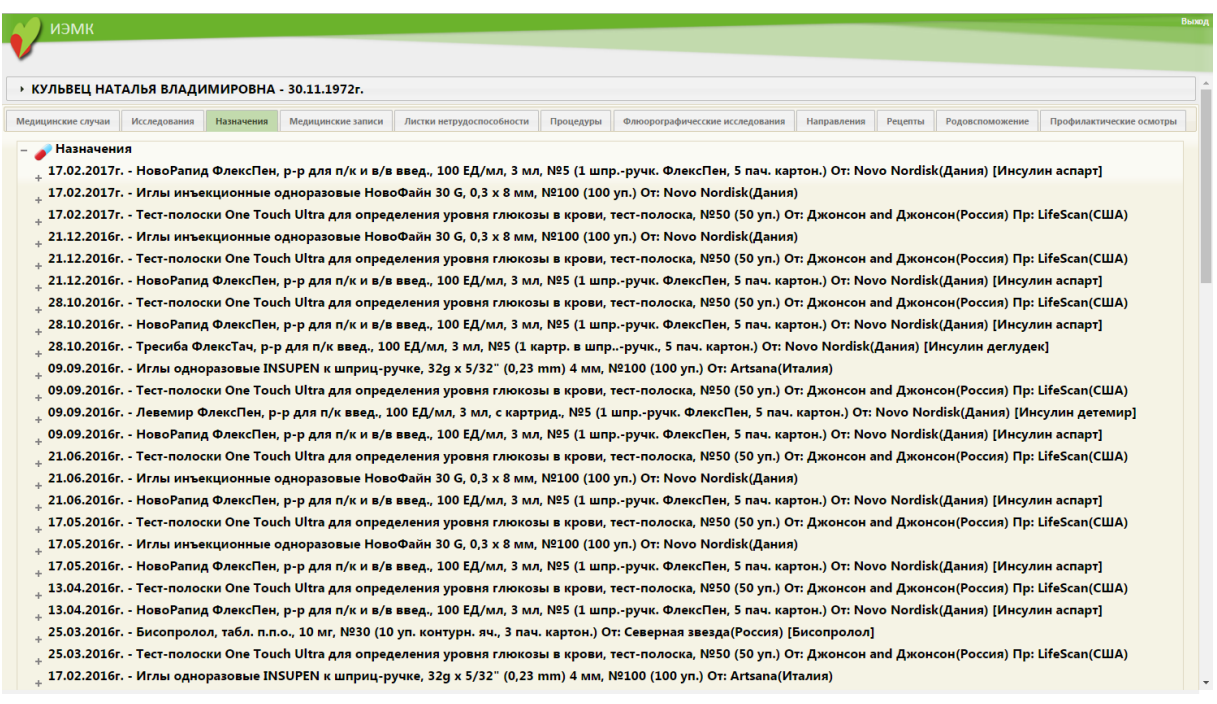

Рисунок 449. Вкладка «Назначения»

<span id="page-311-1"></span>Вкладка «Медицинские записи» отображает все записи, заведенные на стационарного больного. При необходимости их можно просматривать.

Вкладка «Листки нетрудоспособности» отображает все листы нетрудоспособности, выписанные данному пациенту, с указанием периода нетрудоспособности [\(Рисунок 450\)](#page-312-0).

| Листки нетрудоспособности<br>Медицинские случаи<br>Исследования<br>Процедуры<br>Флюорографичесские исследования<br>Назначения<br>Направления<br>Рецепты<br>Медицинские записи                     |  |  |  |  |  |  |  |  |  |  |
|----------------------------------------------------------------------------------------------------|--|--|--|--|--|--|--|--|--|--|
| Профилактические осмотры                                                                                                    |  |  |  |  |  |  |  |  |  |  |
| Листки нетрудоспособности<br>М54.4 - Люмбаго с ишиасом                                                                                                    |  |  |  |  |  |  |  |  |  |  |
| $_{\mathrm{+}}$ J06.9 - Острая инфекция верхних дыхательных путей неуточненная                                                                                                    |  |  |  |  |  |  |  |  |  |  |
| J06.9 - Острая инфекция верхних дыхательных путей неуточненная<br>I11.9 - Гипертензивная [гипертоническая] болезнь с преимущественным поражением сердца без (застойной) сердечной недостаточности |  |  |  |  |  |  |  |  |  |  |
| <sub>+</sub> II1.9 - Гипертензивная [гипертоническая] болезнь с преимущественным поражением сердца без (застойной) сердечной недостаточности                                                      |  |  |  |  |  |  |  |  |  |  |
| М54.4 - Люмбаго с ишиасом                                                                                                    |  |  |  |  |  |  |  |  |  |  |
| М54.4 - Люмбаго с ишиасом                                                                                                    |  |  |  |  |  |  |  |  |  |  |

Рисунок 450. Вкладка «Листки нетрудоспособности»

<span id="page-312-0"></span>Вкладка «Процедуры» отображает назначенные пациенту процедуры, выполненные процедуры заносятся в отдельный список.

Вкладка «Флюорографические исследования» показывает все флюорографические исследования.

Вкладка «Направления» отображает выписанные пациенту направления в другое ЛПУ с указанием причины [\(Рисунок 451\)](#page-312-1).

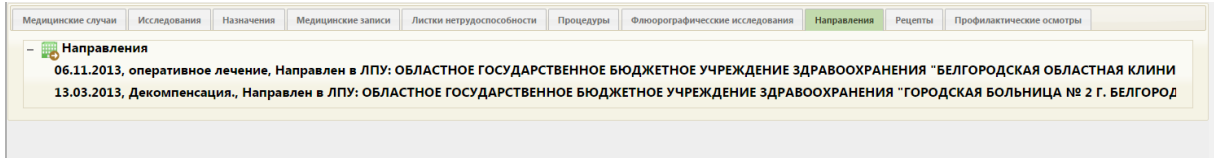

## Рисунок 451. Вкладка «Направления»

<span id="page-312-1"></span>Вкладка «Рецепты» отображает выписанные пациенту региональные и федеральные рецепты.

Вкладка «Профилактические осмотры» отображает все профилактические осмотры пациента.

## **7.3.5.9. Вкладка «Медицинские карты беременной»**

Если в системе включён режим перехода в веб-версию Системы, то в МКАБ отобразится вкладка «Медицинские карты беременной». Вкладка отображает информацию о существующих картах беременной [\(Рисунок 452\)](#page-313-0).

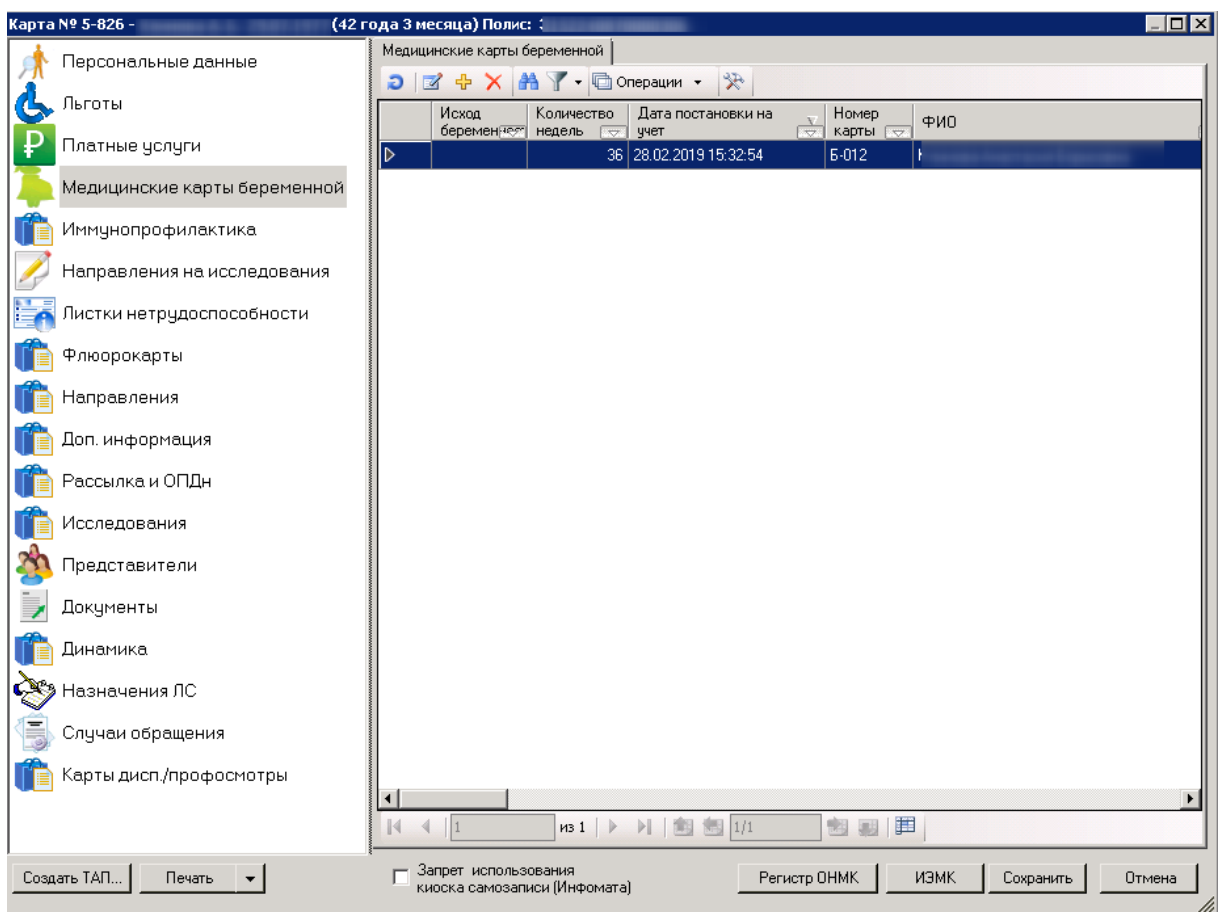

Рисунок 452. Вкладка «Медицинские карты беременной»

<span id="page-313-0"></span>Чтобы открыть карту беременной на редактирование следует выбрать её двойным щелчком левой кнопки мыши, либо выбрать её в списке карт, нажать правой кнопкой мыши и выбрать пункт «Редактировать» [\(Рисунок 453\)](#page-313-1).

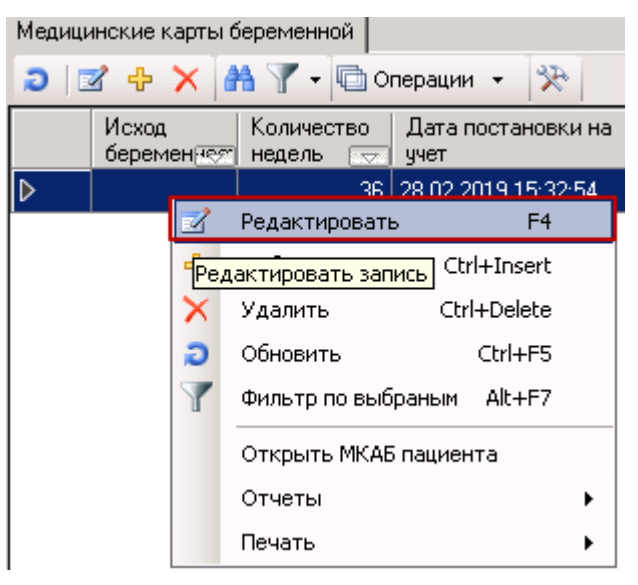

Рисунок 453. Открытие карты на редактирование

<span id="page-313-1"></span>Чтобы создать новую карту беременной следует нажать кнопку «Добавить запись» [\(Рисунок 454\)](#page-314-0).

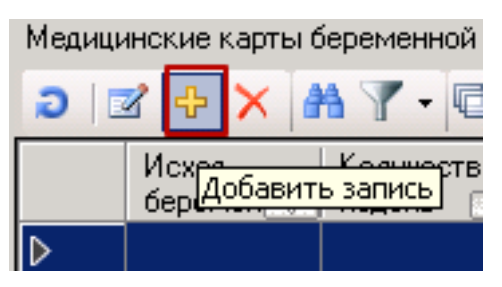

Рисунок 454. Создание новой карты беременной

<span id="page-314-0"></span>В случае создания и редактирования карты откроется браузер, установленный по умолчанию, где отобразится медицинская карта беременной [\(Рисунок 455\)](#page-314-1). Подробнее о заполнении карты беременной описано в руководстве пользователя по работе с веб-версией Системы.

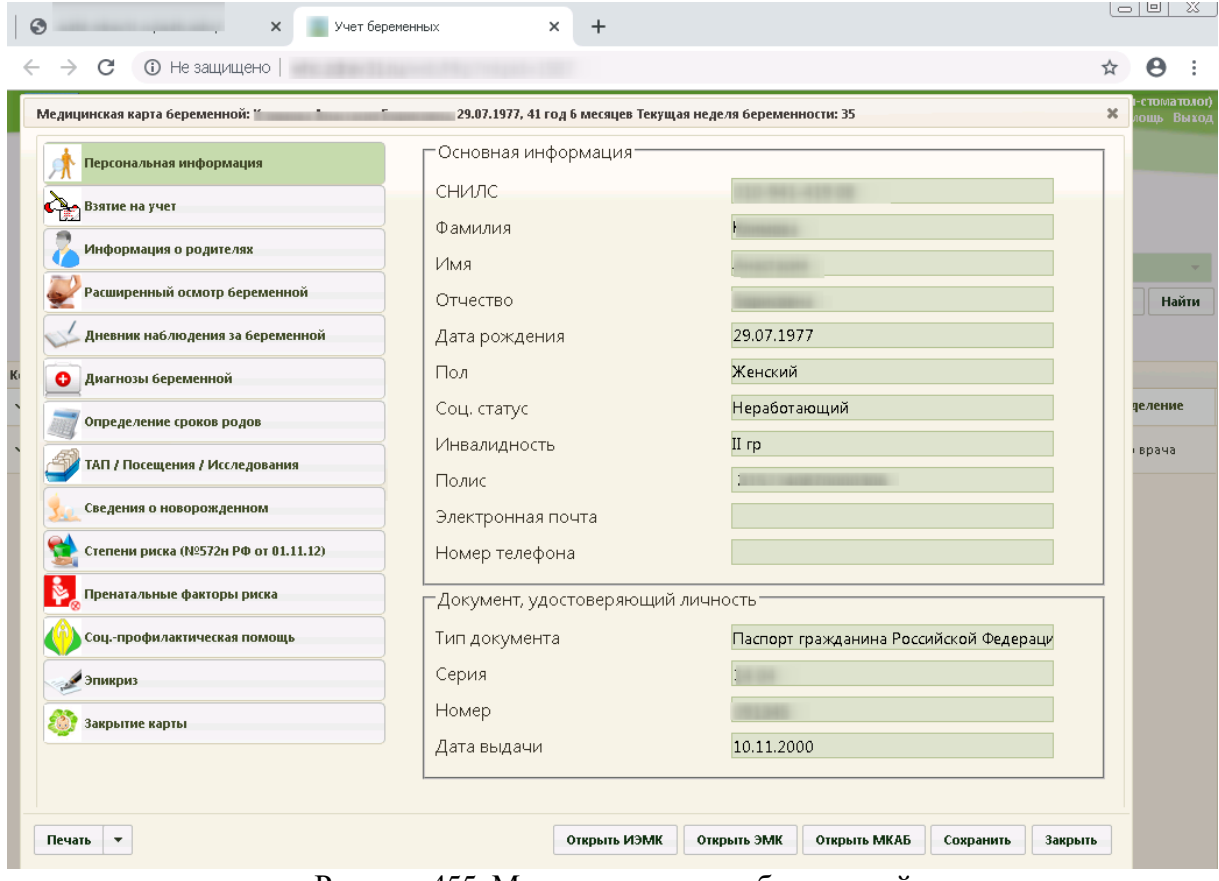

Рисунок 455. Медицинская карта беременной

## **7.3.5.10. Вкладка «Карты дисп./профосмотры»**

<span id="page-314-1"></span>Если в системе включён режим перехода в веб-версию Системы, то в МКАБ отобразится вкладка «Карты дисп./профосмотры». Вкладка отображает информацию о существующих картах диспансеризации пациента [\(Рисунок 456\)](#page-315-0).

| Карта №                                                        |                                              |                                                      |                     | Полис:                      | x<br>۰                     |  |  |  |  |
|----------------------------------------------------------------|----------------------------------------------|------------------------------------------------------|---------------------|-----------------------------|----------------------------|--|--|--|--|
| $\wedge$<br>Освобождения                                       |                                              | Карты дисп./профосмотры                              |                     |                             |                            |  |  |  |  |
|                                                                | $D \times + X + Y$ - $\Box$ Onepaции - $\Re$ |                                                      |                     |                             |                            |  |  |  |  |
| Согласие на эл. рецепт                                         |                                              | Дата открытия                                        | Дата закрытия       | Карта закрыта               | $\wedge$<br>Признак отказа |  |  |  |  |
| ₽<br>Платные услуги                                            |                                              | $\overline{\phantom{0}}$                             | ☞                   | $\overline{\phantom{0}}$    | ⊓₹                         |  |  |  |  |
| Иммунопрофилактика                                             | ⊪                                            | 02.10.2019 11:11:00                                  | 01.01.2222 0:00:00  | □                           | П                          |  |  |  |  |
|                                                                |                                              | 12.11.2019 17:30:27                                  | 01.01.2222 0:00:00  | $\Box$                      | п                          |  |  |  |  |
| Печение в стационаре                                           |                                              | 12.11.2019 17:30:27                                  | 01.01.2222 0:00:00  | $\Box$                      | П<br>$\equiv$              |  |  |  |  |
| Направления на исследовани                                     |                                              | 12.11.2019 17:30:27                                  | 01.01.2222 0:00:00  | $\Box$                      | $\Box$                     |  |  |  |  |
|                                                                |                                              | 12.11.2019 17:30:27                                  | 01.01.2222 0:00:00  | $\Box$                      | $\Box$                     |  |  |  |  |
| Листки нетрудоспособности                                      |                                              | 22.11.2019 17:05:32                                  | 01.01.2222 0:00:00  | П                           | $\Box$                     |  |  |  |  |
| Флюорокарты                                                    |                                              | 25.11.2019 17:29:00                                  | 01.01.2222 0:00:00  | $\Box$                      | $\Box$                     |  |  |  |  |
|                                                                |                                              | 25.11.2019 10:48:00                                  | 01.01.2222 0:00:00  | $\Box$                      | $\Box$                     |  |  |  |  |
| Направления                                                    |                                              | 23.11.2019 10:58:30                                  | 01.01.2222.0:00:00  | $\Box$                      | $\Box$                     |  |  |  |  |
| Доп. информация                                                |                                              | 23.11.2019 11:32:38                                  | 01.01.2222 0:00:00  | $\Box$                      | $\Box$                     |  |  |  |  |
|                                                                | $\equiv$                                     | 23.11.2019 12:21:20                                  | 25.11.2019 10:15:00 | П                           | П                          |  |  |  |  |
| Рассылка и ОПДн                                                |                                              | 25.11.2019 12:30:00                                  | 01.01.2222 0:00:00  | $\Box$                      | $\Box$                     |  |  |  |  |
| Исследования                                                   |                                              | 23.11.2019 13:26:16                                  | 01.01.2222 0:00:00  | $\Box$                      | $\Box$                     |  |  |  |  |
|                                                                |                                              | 23.11.2019 13:36:00                                  | 01.01.2222 0:00:00  | $\Box$                      | П                          |  |  |  |  |
| Представители                                                  |                                              | 23.11.2019 13:59:48                                  | 01.01.2222 0:00:00  | $\Box$                      | $\Box$                     |  |  |  |  |
| Документы                                                      |                                              | 25.11.2019 11:20:01                                  | 01.01.2222 0:00:00  | $\Box$                      | $\Box$                     |  |  |  |  |
| Динамика                                                       |                                              | 26.11.2019 11:19:00                                  | 29.11.2019 18:30:00 | $\overline{\mathbf{v}}$     | $\Box$                     |  |  |  |  |
|                                                                |                                              | 26.11.2019 12:06:34                                  | 01.01.2222 0:00:00  | $\Box$                      | $\Box$                     |  |  |  |  |
| Назначения ЛС                                                  |                                              | 28.11.2019 11:38:58                                  | 01.01.2222 0:00:00  | $\Box$                      | $\Box$                     |  |  |  |  |
| Случаи обращения                                               |                                              | 28.11.2019 11:38:58                                  | 01.01.2222 0:00:00  | П                           | П                          |  |  |  |  |
|                                                                |                                              | 28.11.2019 11:38:58                                  | 01.01.2222 0:00:00  | П                           | $\Box$                     |  |  |  |  |
| Карты дисп./профосмотры                                        |                                              | 28.11.2019 11:38:58                                  | 01.01.2222 0:00:00  | П                           | $\checkmark$<br>п          |  |  |  |  |
| $\rightarrow$<br>$\overline{\phantom{a}}$<br>Ш<br>$\checkmark$ |                                              |                                                      |                     |                             |                            |  |  |  |  |
| $\rightarrow$<br>$\overline{\phantom{a}}$<br>Ш                 | $\mathbb{N}$                                 | из 55   ▶                                            |                     | I<br>幽<br>道士                |                            |  |  |  |  |
| Создать ТАП.<br>Печать<br>$\blacktriangledown$                 |                                              | Запрет использования<br>киоска самозаписи (Инфомата) |                     | <b>ИЭМК</b><br>Регистр ОНМК | Сохранить<br>Отмена        |  |  |  |  |

Рисунок 456. Вкладка «Карты дисп./профосмотры»

<span id="page-315-0"></span>Чтобы открыть карту диспансеризации на редактирование следует выбрать её двойным щелчком левой кнопки мыши, либо выбрать её в списке карт, нажать правой кнопкой мыши и выбрать пункт «Редактировать» [\(Рисунок 457\)](#page-315-1).

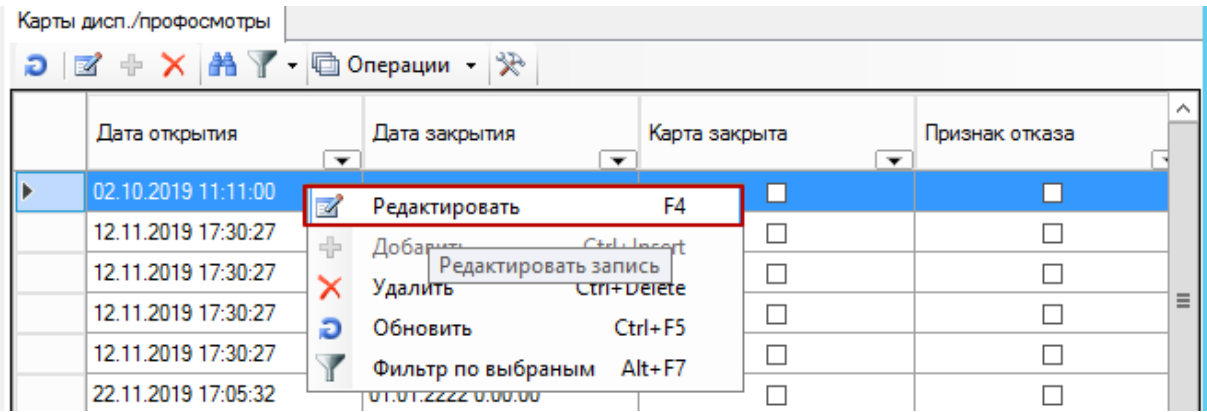

Рисунок 457. Открытие карты на редактирование

<span id="page-315-1"></span>Откроется браузер, установленный по умолчанию, где отобразится открытая карта диспансеризации. Подробнее о заполнении карты беременной описано в руководстве пользователя по работе с веб-версией Системы.

## **7.3.5.11. Вкладка «Освобождения»**

Система позволяет производить учёт освобождений учащихся, формирование, редактирование и удаление освобождений.

Создать освобождение можно тремя способами:

1. В медицинской карте стационарного больного – описано в Руководстве пользователя ТМ МИС Том 2.

- 2. В медицинской карте амбулаторного больного п. [7.3.5.11.1.](#page-316-0)
- 3. В талоне амбулаторного пациента п. [7.3.6.4.](#page-331-0)

Перед созданием освобождения необходимо убедиться, что в МКАБ поле «Место работы/учебы» заполнено. При попытке создания освобождения без заполнения этого поля появится сообщение о необходимости заполнения данного поля в карте пациента [\(Рисунок](#page-316-1)  [458\)](#page-316-1).

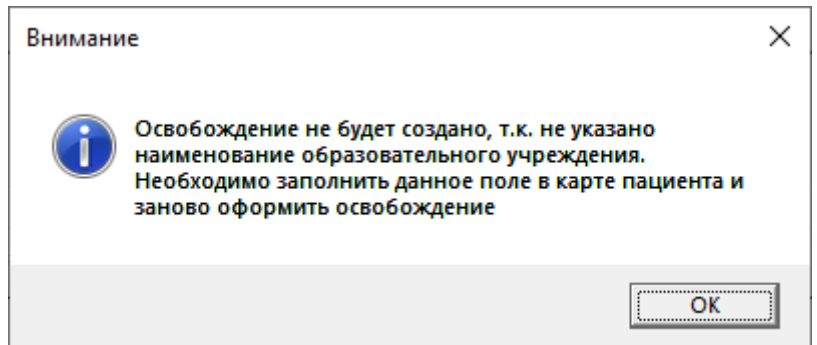

Рисунок 458. Сообщение о необходимости заполнения поля «Место работы/учебы»

# *7.3.5.11.1.Создание освобождения в МКАБ*

<span id="page-316-1"></span><span id="page-316-0"></span>В окне медицинской карты амбулаторного больного следует выбрать вкладку «Освобождения». На вкладке отображается список всех амбулаторных и стационарных освобождений пациента [\(Рисунок 459\)](#page-317-0). Амбулаторные освобождения — это освобождения, которые были оформлены через МКАБ или ТАП, стационарные — через МКСБ.

| Карта |                                               |           |               |                                                      |                          |                      |                         |                             |                          |             | □      | $\times$                 |
|-------|-----------------------------------------------|-----------|---------------|------------------------------------------------------|--------------------------|----------------------|-------------------------|-----------------------------|--------------------------|-------------|--------|--------------------------|
|       | $\land$<br>Персональные данные                |           | Освобождения  |                                                      |                          | D区中XAY· honepayuu 一次 |                         |                             |                          |             |        |                          |
|       | Льготы                                        |           |               |                                                      |                          | Дата печати          |                         | Признак контакта с          |                          |             |        |                          |
|       | Отметки                                       |           | Номер справки |                                                      | $\overline{\phantom{a}}$ | документа            | $\overline{\mathbf{v}}$ | инфицированными<br>больными | $\overline{\phantom{a}}$ | Примечание  |        | $\overline{\phantom{a}}$ |
|       | Диспансерное наблюдение                       | Þ         | 789           |                                                      |                          | 25.11.2019 0:00:00   |                         | $\blacksquare$              |                          | <b>ОРВИ</b> |        |                          |
|       | Освобождения                                  |           |               |                                                      |                          |                      |                         |                             |                          |             |        |                          |
|       | Платные услуги                                |           |               |                                                      |                          |                      |                         |                             |                          |             |        |                          |
|       | Согласие на эл. рецепт                        |           |               |                                                      |                          |                      |                         |                             |                          |             |        |                          |
|       | Профилактические осмотры                      |           |               |                                                      |                          |                      |                         |                             |                          |             |        |                          |
|       | Медицинские карты беременн                    |           |               |                                                      |                          |                      |                         |                             |                          |             |        |                          |
|       | Иммунопрофилактика                            |           |               |                                                      |                          |                      |                         |                             |                          |             |        |                          |
|       | Печение в стационаре                          |           |               |                                                      |                          |                      |                         |                             |                          |             |        |                          |
|       | Пистки нетрудоспособности                     |           |               |                                                      |                          |                      |                         |                             |                          |             |        |                          |
|       | Флюорокарты                                   |           |               |                                                      |                          |                      |                         |                             |                          |             |        |                          |
|       | Направления                                   |           |               |                                                      |                          |                      |                         |                             |                          |             |        |                          |
|       | Доп. информация                               |           |               |                                                      |                          |                      |                         |                             |                          |             |        |                          |
|       | Рассылка и ОПДн                               |           |               |                                                      |                          |                      |                         |                             |                          |             |        |                          |
|       | Исследования                                  |           |               |                                                      |                          |                      |                         |                             |                          |             |        |                          |
|       | Представители                                 | $\mbox{}$ |               |                                                      |                          |                      |                         |                             |                          |             |        | $\rightarrow$            |
|       | Документы<br>$\checkmark$<br>$\rightarrow$    | 4         | $\vert$ 1     |                                                      | MS 1                     | <b>N</b> 图 图 1/1     |                         | <br>蜪<br>园                  |                          |             |        |                          |
|       | Создать ТАП<br>Печать<br>$\blacktriangledown$ |           |               | Запрет использования<br>киоска самозаписи (Инфомата) |                          |                      |                         | Регистр ОНМК                | ИЭМК                     | Сохранить   | Отмена |                          |

Рисунок 459. Вкладка «Освобождения» формы МКАБ

<span id="page-317-0"></span>Для добавления нового освобождения необходимо нажать на кнопку  $\Phi$ . Откроется форма освобождения, которую необходимо заполнить. Дальнейшая работа с формой освобождения описана в п. [7.3.5.11.2](#page-319-0) настоящего Руководства.

Созданное освобождение можно открыть на просмотр и редактирование, для этого необходимо выделить запись об освобождении и нажать кнопку  $\blacksquare$ . Откроется заполненная форма освобождения [\(Рисунок 460\)](#page-318-0).

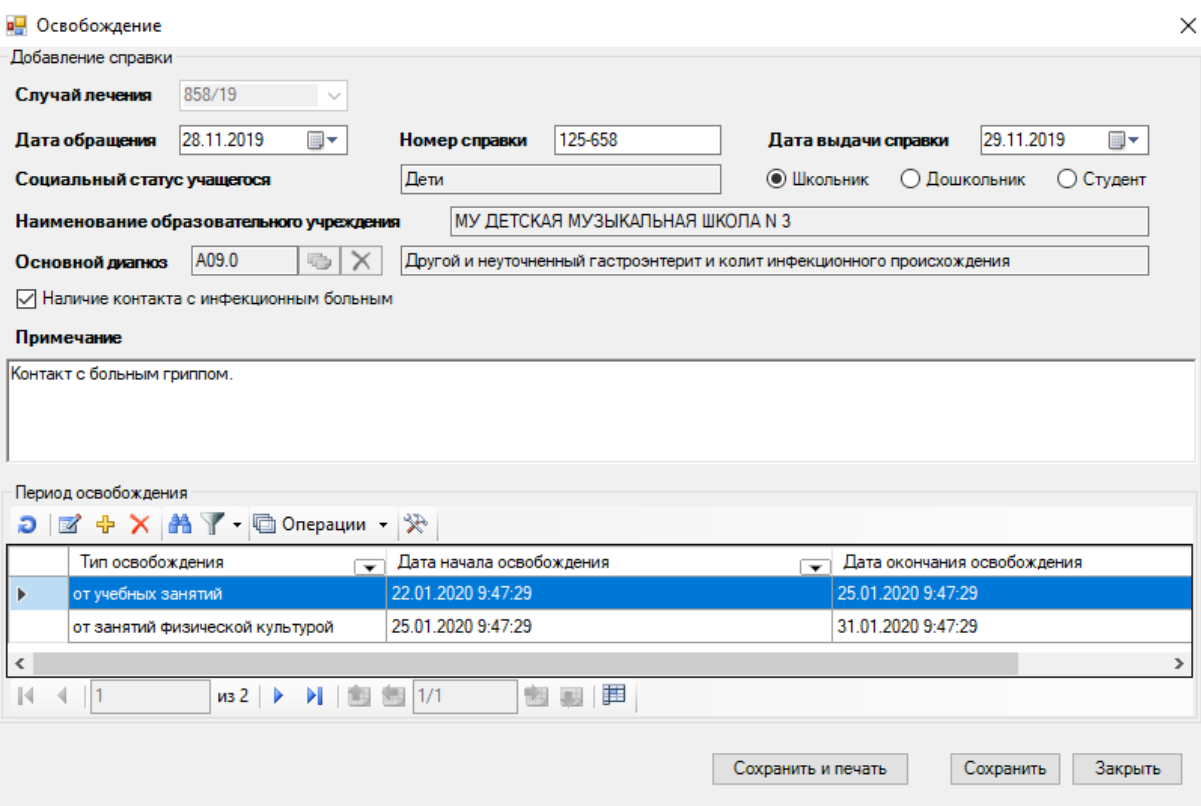

Рисунок 460. Заполненная форма «Освобождение»

<span id="page-318-0"></span>Также создать освобождение можно на вкладке «Случаи обращения» медицинской карты амбулаторного больного. Для этого в окне медицинской карты амбулаторного больного следует выбрать вкладку «Случаи обращения». Для создания нового освобождения необходимо в списке случаев лечения выбрать конкретный случай лечения, нажав на кнопку

, и перейти на вкладку «Освобождения» [\(Рисунок 461\)](#page-319-1) и нажать на кнопку +. Откроется пустая форма освобождения, которую необходимо заполнить.Дальнейшая работа с формой освобождения описана в п. [7.3.5.11.2](#page-319-0) настоящего Руководства.

319

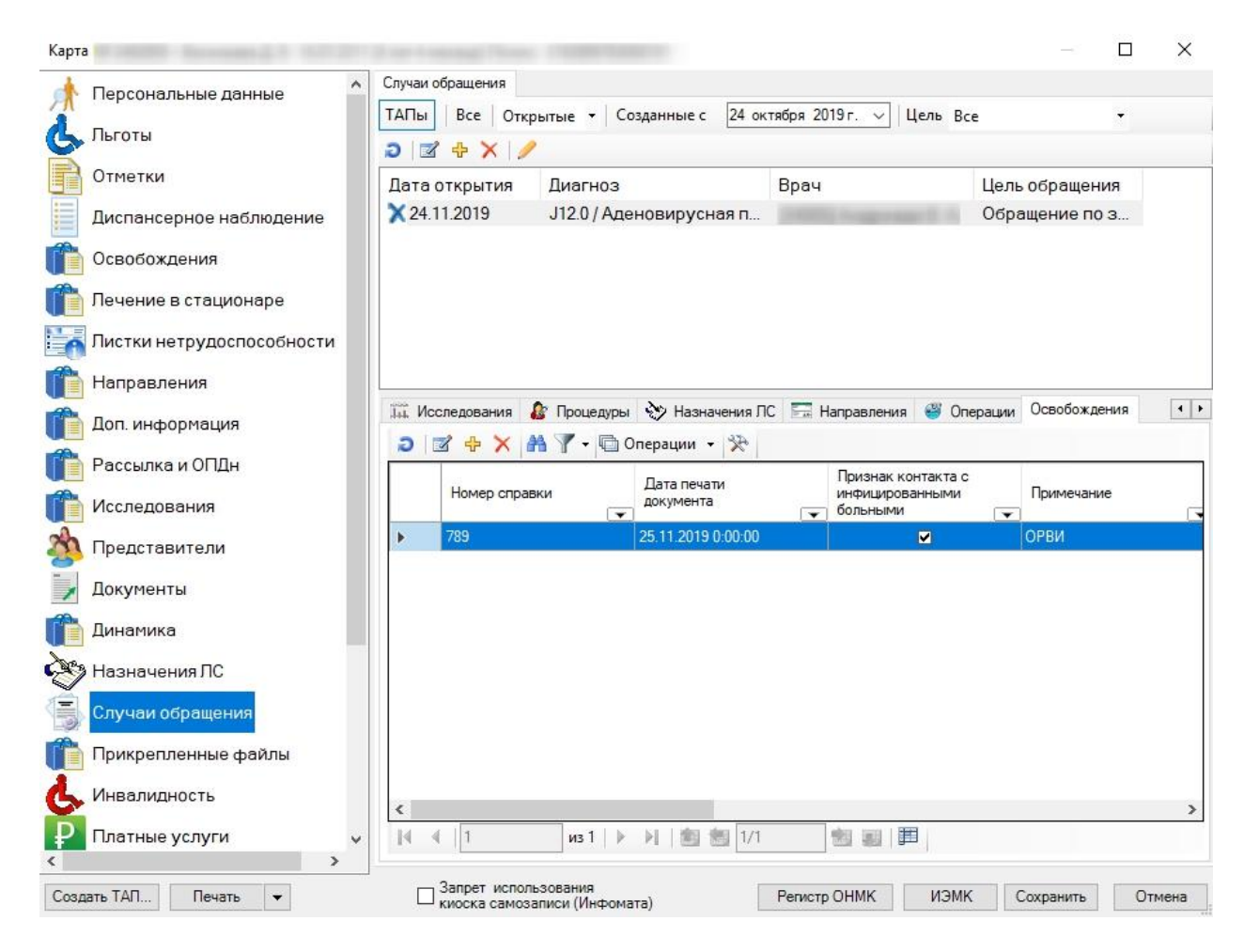

<span id="page-319-1"></span>Рисунок 461. Форма МКАБ, вкладка «Освобождения» вкладки «Случаи обращения»

Созданное освобождение можно открыть на просмотр и редактирование, для этого необходимо выделить запись об освобождении и нажать кнопку  $\mathbb Z$ . Откроется заполненная форма освобождения [\(Рисунок 460\)](#page-318-0).

## *7.3.5.11.2.Заполнение освобождения*

<span id="page-319-0"></span>Окно ввода данных об освобождении состоит из области сведений о справке (1), периодов освобождения (2) и кнопок [\(Рисунок 462\)](#page-320-0).

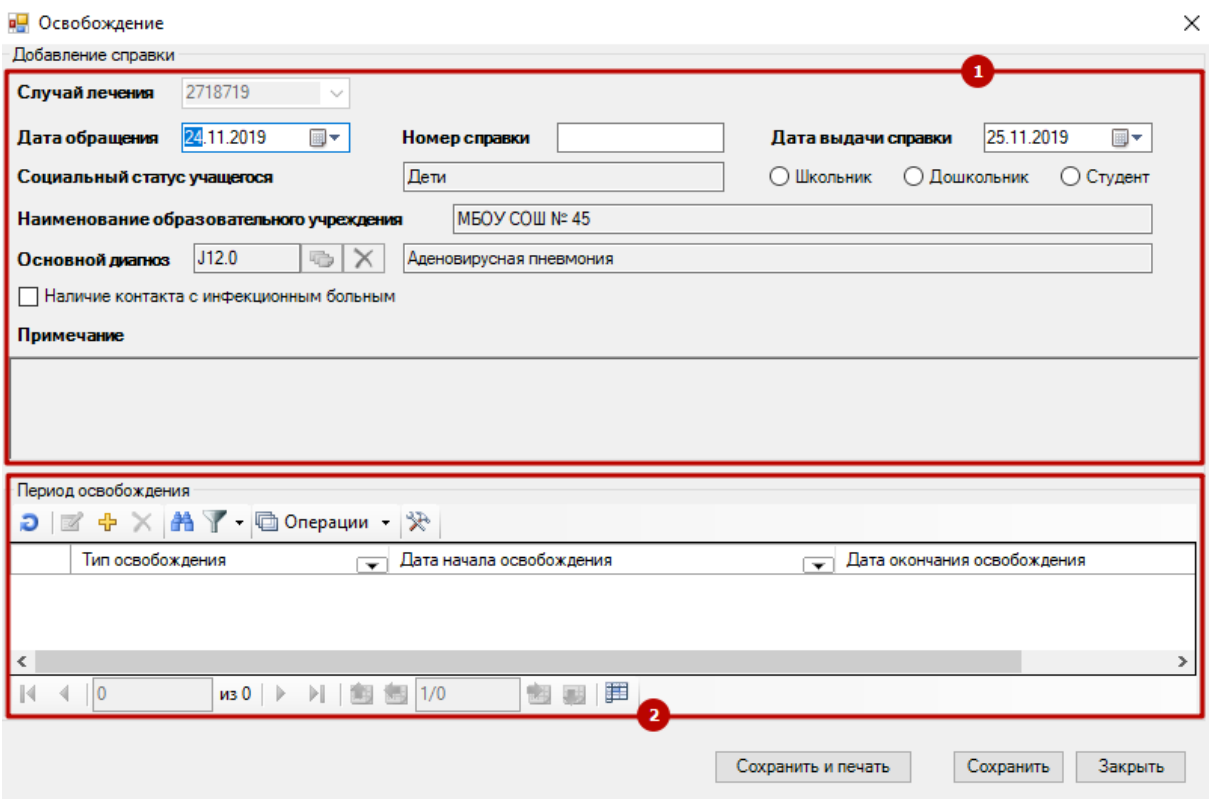

Рисунок 462. Форма «Освобождение»

Для создания освобождения необходимо заполнить следующие поля:

<span id="page-320-0"></span> «Случай лечения» — поле заполняется автоматически номером случая (ТАП или МКСБ).

**Внимание!** Если освобождение было создано в МКАБ на вкладке «Освобождения», то поле «Случай лечения» остается пустым и доступно для редактирования. Для его заполнения необходимо выбрать случай лечения из справочника. Пока поле не будет заполнено, все остальные поля на форме будут заблокированы [\(Рисунок 463\)](#page-321-0).

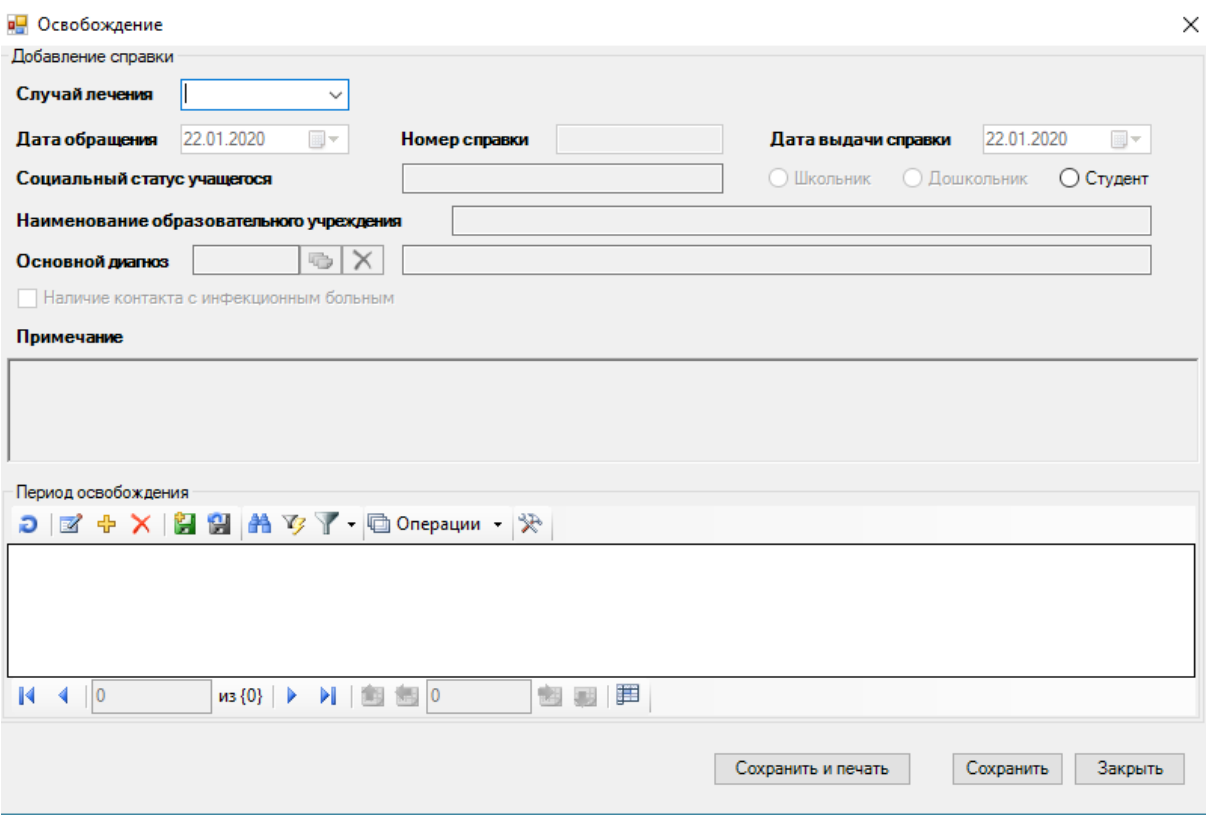

Рисунок 463. Форма «Освобождение» с заблокированными полями

<span id="page-321-0"></span> «Дата обращения» — по умолчанию поле заполняется датой создания случая лечения, при необходимости можно изменить дату. Поле обязательно для заполнения.

 «Номер справки» — поле заполняется вручную. Поле обязательно для заполнения. Если поле будет не заполнено, то при сохранении освобождения появится сообщение о необходимости заполнения поля «Номер справки» [\(Рисунок 464\)](#page-321-1).

Внимание

X

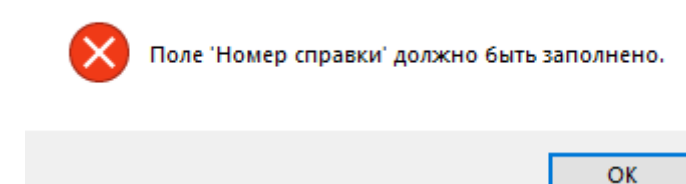

Рисунок 464. Сообщение о необходимости заполнения поля «Номер справки»

<span id="page-321-1"></span> «Дата выдачи справки» — поле заполняется вручную с клавиатуры или выбором нужной даты из календаря, появляющегося при установке курсора мыши в поле. Поле не обязательно для заполнения.

 «Социальный статус учащегося» — заполняется автоматически из МКАБ/МКСБ и не доступно для редактирования.

 Признак «Школьник/Дошкольник/Студент» устанавливается выбором одного из значений. Выбранное значение будет отображаться в печатной форме «Справки о временной нетрудоспособности учащегося» (по форме № 095/у).

 «Наименование образовательного учреждения» — заполняется автоматически из МКАБ/МКСБ и не доступно для редактирования.

«Основной диагноз» — заполняется автоматически из ТАП или МКСБ.

 «Наличие контакта с инфекционным больным» — флажок устанавливается при наличии у больного контакта с инфекционным больным.

 «Примечание» — поле становится доступным, если в поле «Наличие контакта с инфекционным больным» установлен флажок; заполняется вручную с клавиатуры.

Для добавления периода освобождения необходимо нажать кнопку На вклалке «Периоды освобождений». Откроется форма «Добавление периода освобождения» [\(Рисунок](#page-322-0)  [465\)](#page-322-0).

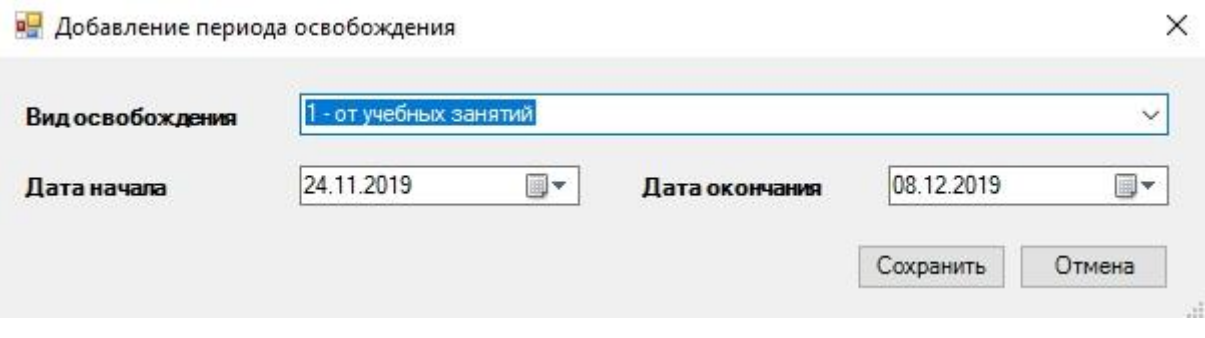

Рисунок 465. Форма «Добавление периода освобождения»

<span id="page-322-0"></span>Поле «Вид освобождения» заполняется выбором значения из справочника. Поле может принимать следующие значения:

- 1- от учебных занятий.
- 2 от занятий физической культурой.
- 3 от профилактических прививок.

Поле «Дата начала» заполняется автоматически датой обращения с формы освобождения, при необходимости дату можно изменить. Поле является обязательным для заполнения.

Поле «Дата окончания» заполняется вручную с клавиатуры или выбором нужной даты из календаря, появляющегося при установке курсора мыши в поле. Поле не обязательно для заполнения.

Дата начала каждого следующего периода освобождения заполняется автоматически датой, следующей за датой окончания предыдущего периода. Если дата окончания предыдущего периода не указана, то поле «Дата начала» заполняется текущей датой. Обратите внимание, что дата начала освобождения от занятий физической культурой должна быть равна или больше даты окончания освобождения от учебных занятий и даты закрытия случая лечения.

Для сохранения периода освобождения необходимо нажать кнопку «Сохранить». После сохранения период освобождения будет добавлен в список освобождений на вкладке «Периоды освобождений» формы «Освобождение» [\(Рисунок 466\)](#page-323-0).

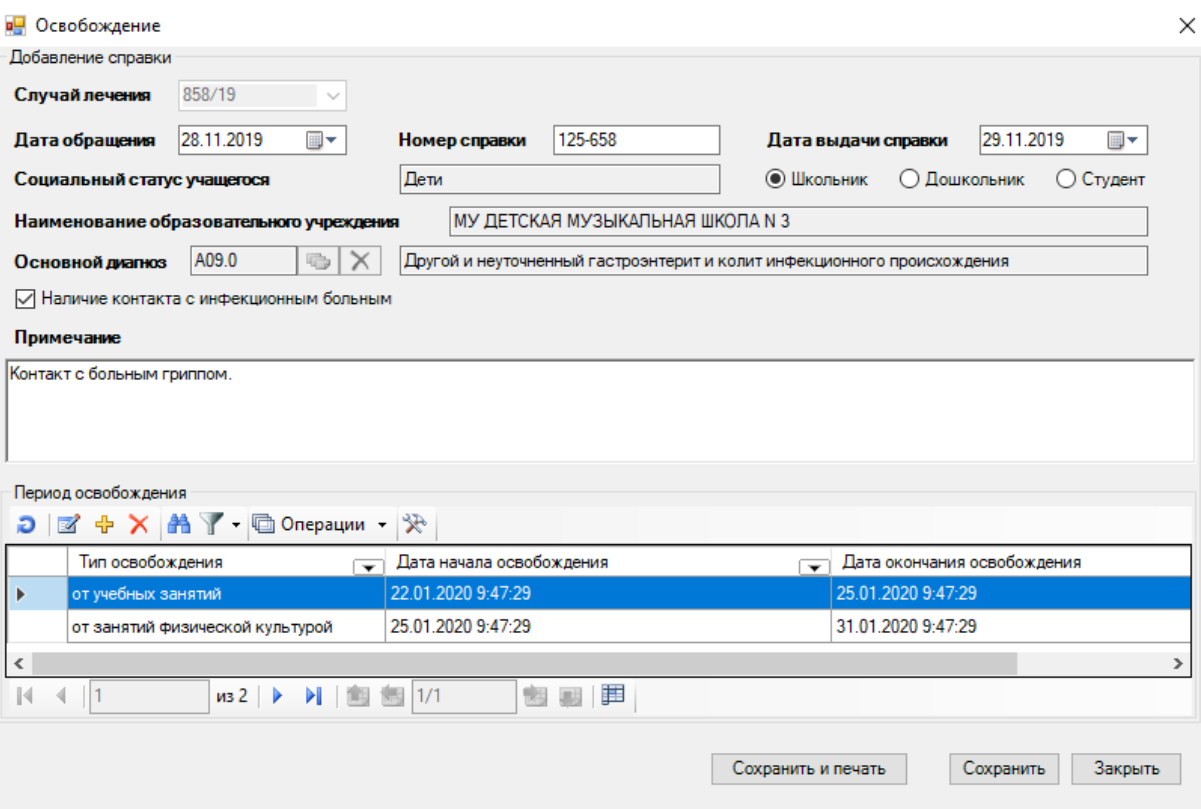

<span id="page-323-0"></span>Рисунок 466. Заполненная форма «Освобождение» с указанием периодов освобождения

Для закрытия формы «Добавление периода освобождения» без сохранения изменений необходимо нажать кнопку «Отмена».

Для добавленных периодов освобождения доступны следующие действия:

- **ф** добавление нового периода освобождения.
- $\blacksquare$  редактирование периода освобождения.
- удаление периода освобождения.
- поиск периода освобождения.
- фильтрация списка освобождений.
- Для сохранения освобождения необходимо нажать кнопку «Сохранить».

Для закрытия формы без сохранения введенных данных необходимо нажать на кнопку «Закрыть».

Для печати справки об освобождении необходимо нажать на кнопку «Сохранить и печать». В MS Excel сформируется печатная форма «Справка о временной нетрудоспособности учащегося» (по форме № 095/у) [\(Рисунок 467\)](#page-324-0).

324
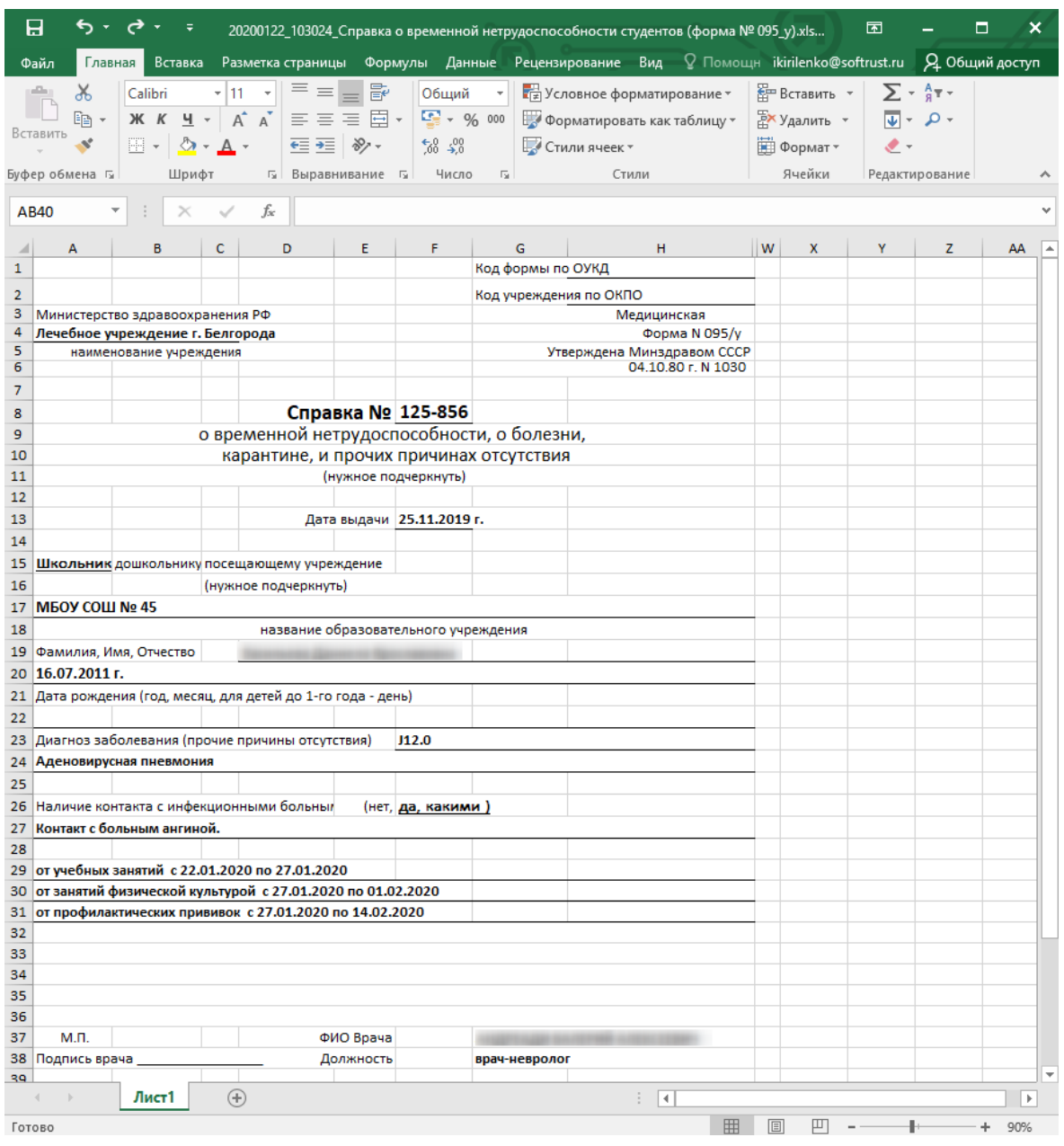

Рисунок 467. Печатная форма «Справка о временной нетрудоспособности учащегося» (по форме  $N_2$  095/y)

Дальнейшая печать справки осуществляется средствами печати MS Excel.

## **7.3.5.12. Вкладка «Лечение в стационаре»**

На вкладке «Лечение в стационаре» содержится информация о всех случаях нахождения пациента в стационаре [\(Рисунок 468\)](#page-325-0).

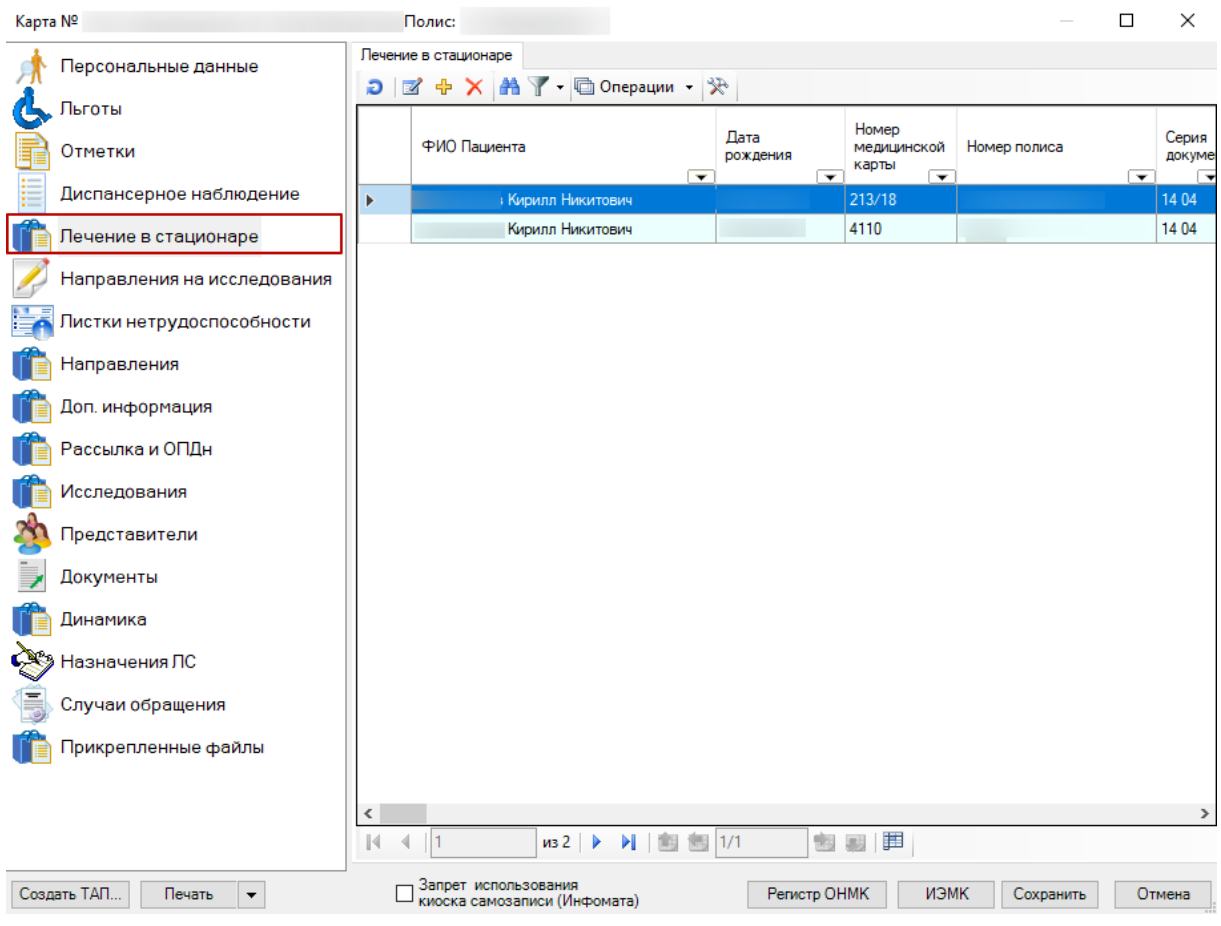

Рисунок 468. Вкладка «Лечение в стационаре»

Для просмотра информации о нахождении пациента в стационаре следует нажать

<span id="page-325-0"></span>кнопку  $\overline{\mathbb{R}}$ . Откроется форма просмотра МКСБ пациента [\(Рисунок 469\)](#page-326-0).

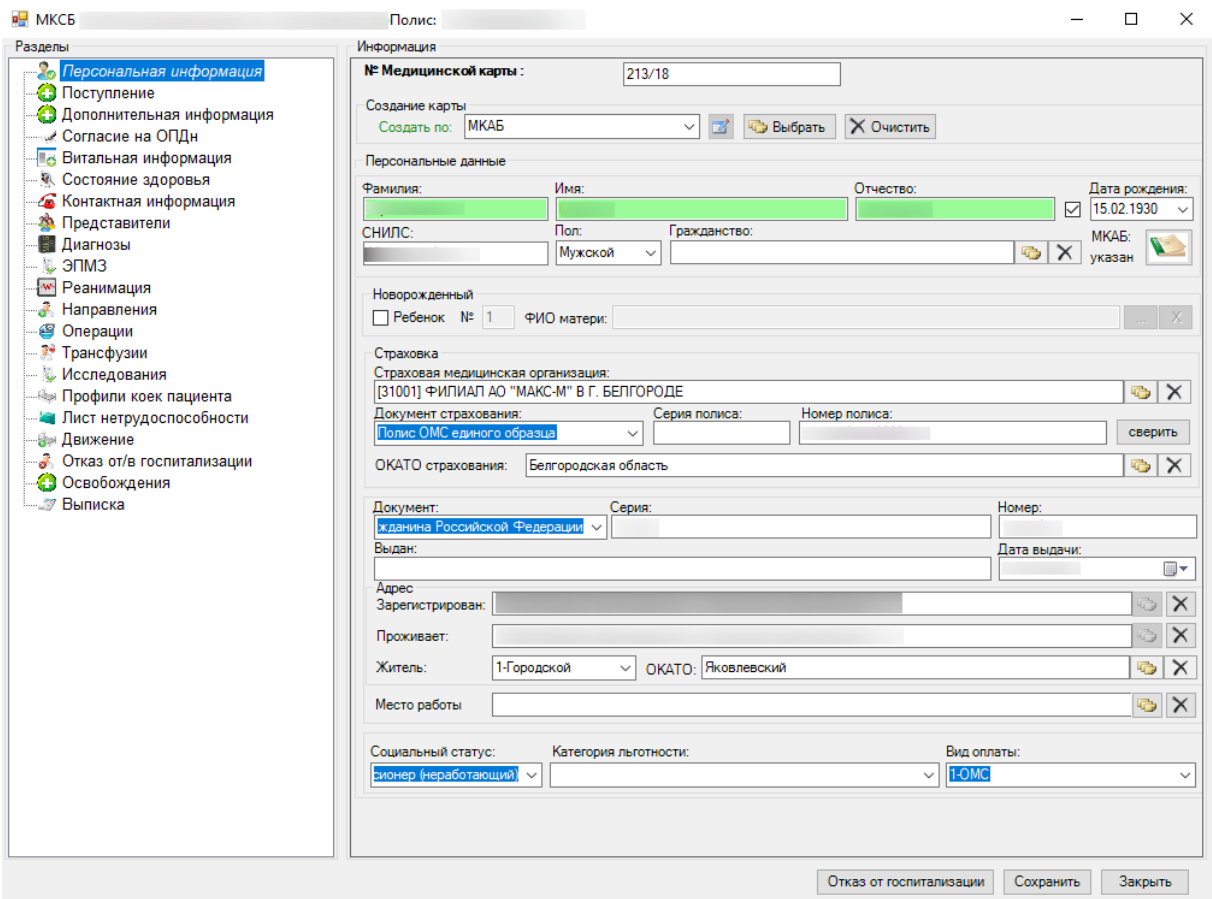

Рисунок 469. Форма просмотра МКСБ пациента

<span id="page-326-0"></span>На вкладке «Диагнозы» можно просмотреть информацию об установленных диагнозах в ходе лечения пациента в стационаре. Информация о результатах проведенных исследований находится на вкладке «Исследования». Исход госпитализации можно просмотреть на вкладке «Выписка».

Процесс работы с МКСБ пациента подробно описан в Руководстве пользователя ТМ:МИС Том 2.

## **7.3.6. Работа с талонами амбулаторных пациентов**

Чтобы начать работу с талонами амбулаторных пациентов, нужно выбрать пункт «Талоны амбулаторного пациента» [\(Рисунок 470\)](#page-327-0).

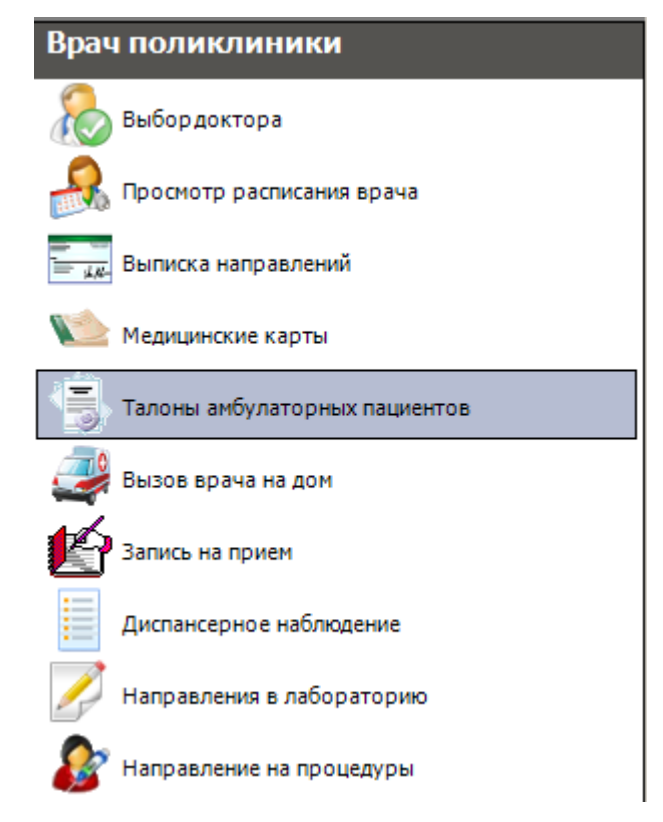

Рисунок 470. Выбор операции «Талон амбулаторного пациента»

<span id="page-327-0"></span>Появится окно со списком ТАП-ов, относящихся к выбранному врачу [\(Рисунок 471\)](#page-327-1).

| D 区中 X   国 B Стандартная фор! • A > • © Операции • ※ |                                            |                                    |                          |                                    |                                        |                 | Атрибуты Поиск Таблица посещения для врача Направление Вызов в (* ) |            |                      |    |               |                           |              |
|------------------------------------------------------|--------------------------------------------|------------------------------------|--------------------------|------------------------------------|----------------------------------------|-----------------|---------------------------------------------------------------------|------------|----------------------|----|---------------|---------------------------|--------------|
| СНИЛС                                                | Законченный<br>случай                      | N <sup>*</sup>                     | ФИО                      | Номер<br>карты                     | Дата открытия                          | Дата<br>закрыти | Общие данные<br>Номера талонов с                                    |            |                      | no |               |                           |              |
| $\overline{\phantom{0}}$                             | $\overline{\phantom{a}}$<br>$\blacksquare$ | $\overline{\mathbf{v}}$<br>2721232 | $\overline{\phantom{0}}$ | $\overline{\mathbf{r}}$<br>2558852 | $\overline{\phantom{0}}$<br>26.05.2021 | 26.05.20        | Учитывать дату создания                                             |            |                      |    |               |                           |              |
|                                                      | $\overline{\mathbf{v}}$                    | 2721234                            |                          | 254631                             | 26.05.2021                             | 26.05.202       | ТАП-ы созданные с                                                   |            | $\Box$<br>27.05.2021 |    | no 27.05.2021 | $\Box$                    |              |
|                                                      | ☑                                          | 2721235                            |                          | 332316                             | 26.05.2021                             | 26.05.202       |                                                                     |            |                      |    |               |                           |              |
|                                                      |                                            | 2721210                            |                          | 332312                             | 25.05.2021                             | 25.05.202       | Учитывать дату закрытия                                             |            |                      |    |               |                           |              |
|                                                      | П                                          | 2721211                            |                          | 332312                             | 25.05.2021                             | 25.05.202       | ТАП-ы закрытые с                                                    |            | $\Box$<br>27.05.2021 |    | no 27.05.2021 | $\Box$                    |              |
|                                                      | о                                          | 2721212                            |                          |                                    | 25.05.2021                             | 25.05.202       |                                                                     |            |                      |    |               |                           |              |
|                                                      | □                                          |                                    |                          | 332316                             |                                        |                 | Вид оплаты                                                          |            |                      |    |               |                           | $\checkmark$ |
|                                                      | П                                          | 2721213                            |                          | 332318                             | 25.05.2021                             | 25.05.202       | Критерий экспертизы                                                 |            |                      |    |               | $\bullet$ $\times$        |              |
|                                                      | $\Box$                                     | 2721223                            |                          | 25458                              | 25.05.2021                             | 01.01.222       | п<br>Данные пациента                                                |            |                      |    |               |                           |              |
|                                                      | □                                          | 2721230                            |                          | 2558852                            | 25.05.2021                             | 01.01.222       |                                                                     | Номер МКАБ |                      |    |               | $\bullet$ $\times$        |              |
|                                                      | $\Box$                                     | 2721206                            |                          | 2494844                            | 24.05.2021                             | 01.01.222       | Серия полиса                                                        |            | Номер полиса         |    |               |                           | $\times$     |
|                                                      | $\Box$                                     | 2721203                            |                          | 2561945                            | 14.05.2021                             | 01.01.222       | ФИО пациента                                                        |            |                      |    |               |                           | $\times$     |
|                                                      | о                                          | 2721201                            |                          | 660014                             | 13.05.2021                             | 01.01.222       | CMO                                                                 |            |                      |    |               | $\bullet$ $\times$        |              |
|                                                      | $\Box$                                     | 2721196                            |                          | не опре.                           | 10.05.2021                             | 01.01.222       |                                                                     |            |                      |    |               |                           |              |
|                                                      | $\Box$                                     | 2721197                            |                          | не опре                            | 10.05.2021                             | 01.01.222       | $=$<br>Данные врача                                                 |            |                      |    |               |                           |              |
|                                                      | п                                          | 2721198                            |                          | не опре.                           | 10.05.2021                             | 01.01.222       | Код врача                                                           |            |                      |    |               | $\triangleright$ $\times$ |              |
|                                                      | □                                          | 2721200                            |                          | 660014                             | 01.05.2021                             | 01.01.222       | Ф.И.О. врача                                                        |            |                      |    |               |                           |              |
|                                                      | $\Box$                                     | 2721195                            |                          | 2561937                            | 30.04.2021                             | 01.01.222       | Должность                                                           |            |                      |    |               | $\bullet$ $\times$        |              |
|                                                      | $\Box$                                     | 2721183                            |                          | 2561937                            | 29.04.2021                             | 01.01.222       | $+$<br>Данные участка                                               |            |                      |    |               |                           |              |
|                                                      | о                                          | 2721185                            |                          | 2561937                            | 29.04.2021                             | 01.01.222       | <b>.</b> Все ⊙ Прикреплен ⊙ Не прикреплен                           |            |                      |    |               |                           |              |
|                                                      | $\Box$                                     | 2721190                            |                          | 2561937                            | 29.04.2021                             | 01.01.222       | $\pm$<br>Другое                                                     |            |                      |    |               |                           |              |
|                                                      | □                                          | 2721191                            |                          | 2561937                            | 29.04.2021                             | 01.01.222       | Услуга                                                              |            |                      |    |               | $\bullet$ $\times$        |              |
|                                                      | п                                          | 2721192                            |                          | 2561937                            | 29.04.2021                             | 01.01.222       |                                                                     |            |                      |    |               |                           |              |
|                                                      | □                                          | 2721193                            |                          | 2561937                            | 29.04.2021                             | 01.01.222       | Талоны . Все ( ) Открытые ( ) Закрытые   Очистить                   |            |                      |    |               | Найти                     |              |
|                                                      | $\Box$                                     | 2721194                            |                          | 2561937                            | 29.04.2021                             | 01.01.222       |                                                                     |            |                      |    |               |                           |              |
|                                                      | $\Box$                                     | 2721180                            |                          | 660014                             | 26.04.2021                             | 13.05.202 -     |                                                                     |            |                      |    |               |                           |              |

Рисунок 471. Таблица записей «Талон амбулаторного пациента»

<span id="page-327-1"></span>Чтобы отобразить полный список талонов, нажмите кнопку Н на панели управления записями (более подробно о работе фильтров можно узнать в разделе [5.10\)](#page-24-0).

Задание параметров поиска, находящихся в этих разделах, более подробно будет описано в раздела[х 7.3.6.1](#page-328-0) – [7.3.6.3.](#page-330-0)

Также при поиске талонов необходимо указывать их тип:

Открытые талоны.

- Закрытые талоны.
- Все талоны.

По умолчанию задан поиск всех талонов [\(Рисунок 472\)](#page-328-1).

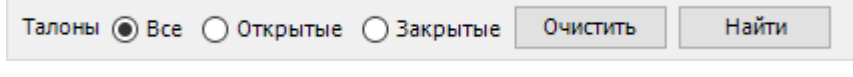

Рисунок 472. Указание типа талонов

#### **7.3.6.1. Задание параметров поиска ТАП. Общие данные**

<span id="page-328-1"></span><span id="page-328-0"></span>К общим данным относятся следующие данные: номер талона, дата создания талона, дата закрытия талона, вид оплаты услуги. Для того чтобы задать номера талонов, которые необходимо отобразить в таблице «Талон амбулаторного пациента», нужно заполнить поля «Номер талонов с» и «по». Для задания необходимого промежутка создания/закрытия талона, необходимо левой кнопкой мыши нажать «+» раздела «Общие данные», после чего в разделе появятся новые поля. Далее необходимо установить флажок напротив поля «Учитывать дату создания»/«Учитывать дату закрытия», щелкнув левой кнопкой мыши по пустому квадратику, находящемуся слева от соответствующего поля [\(Рисунок 473\)](#page-328-2).

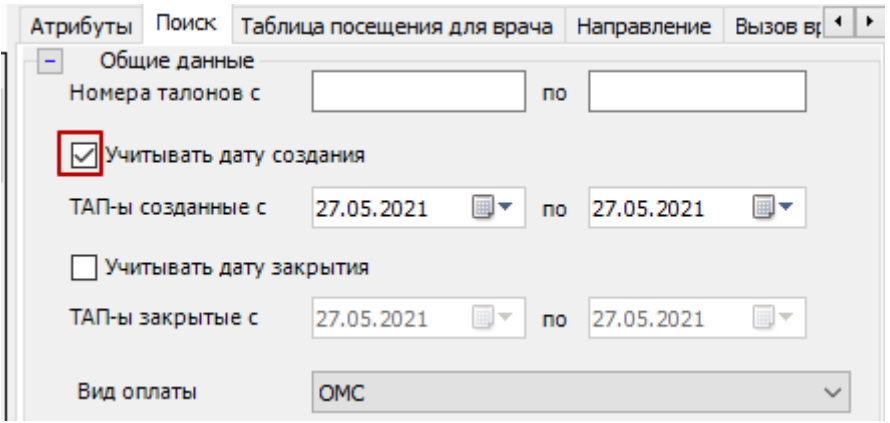

Рисунок 473. Вкладка «Поиск». Задание промежутка даты создания ТАП

<span id="page-328-2"></span>Далее необходимо задать промежуток даты создания талона, заполнив поля «ТАП-ы созданные с»/«ТАП-ы закрытые с» и «по», которые станут активными после выполнения описанных выше действий. Данные поля заполняются при помощи всплывающего календаря, который появляется при нажатии левой кнопкой мыши по значку **D** , который находится справа от заполняемого поля [\(Рисунок 474\)](#page-329-0).

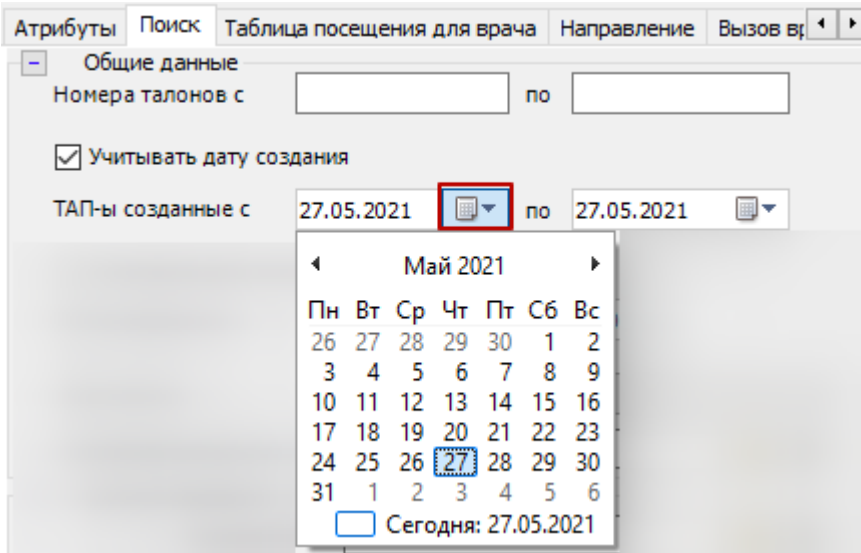

Рисунок 474. Задание промежутка даты создания ТАП с помощью календаря

<span id="page-329-0"></span>Для того чтобы указать вид оплаты, необходимо левой кнопкой мыши щелкнуть по значку  $\blacktriangleright$ , который находится справа от поля «Вид оплаты» [\(Рисунок 475\)](#page-329-1). Появится список возможных вариантов оплаты талона, в котором необходимо выбрать нужный вариант, щелкнув по нему левой кнопкой мыши. После чего список исчезнет, а поле «Вид оплаты» будет заполнено выбранным видом оплаты.

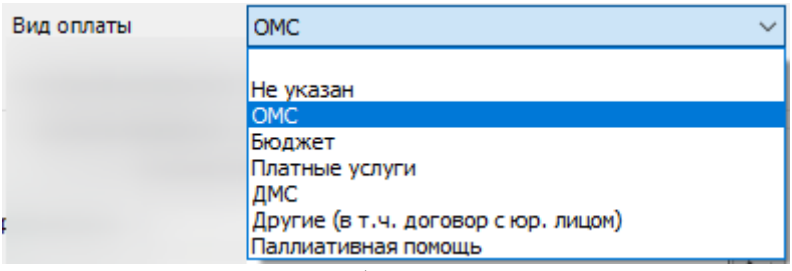

Рисунок 475. Выбор вида оплаты талона

<span id="page-329-1"></span>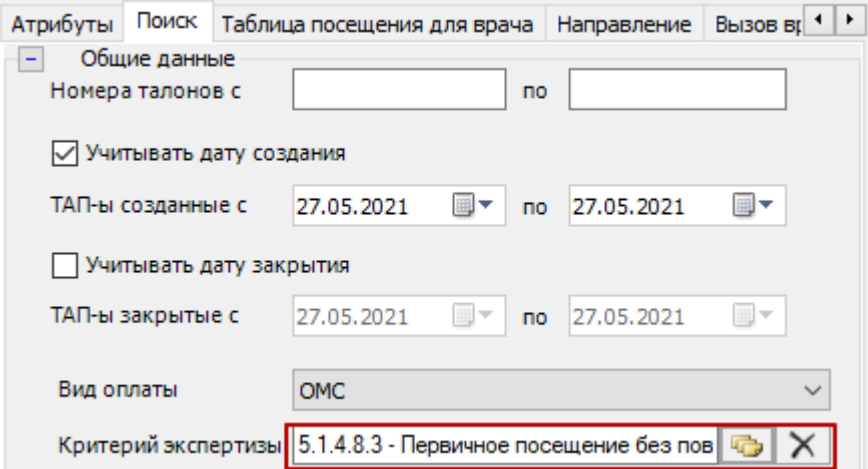

Рисунок 476. Выбор талонов по критерию экспертизы

#### **7.3.6.2. Задание параметров поиска ТАП. Данные пациента**

К данным пациента, которые можно задавать при поиске ТАП, относятся: номер МКАБ, серия полиса, номер полиса, ФИО пациента, СМО. При этом изначально в разделе «Данные пациента» присутствует только поле «Номер МКАБ». Для того чтобы можно было увидеть остальные поля, необходимо левой кнопкой мыши нажать «+» [\(Рисунок 477\)](#page-330-1).

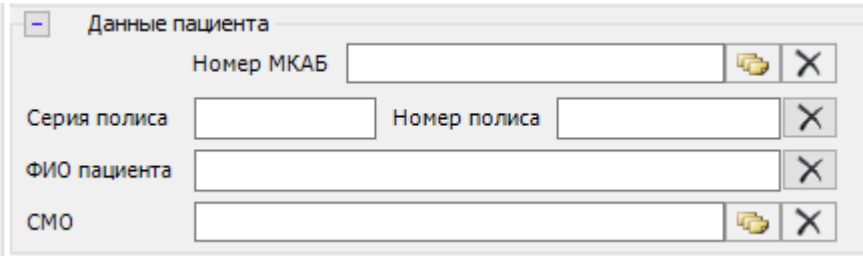

Рисунок 477. Данные пациента

<span id="page-330-1"></span>Для того чтобы указать номер МКАБ, необходимо нажать кнопку **и** и в появившемся списке МКАБ-ов двойным щелчком левой кнопки мыши выбрать нужный. После чего в разделе «Данные пациента» будет заполнено поле «Номер МКАБ», а также автоматически заполнятся все остальные поля [\(Рисунок 478\)](#page-330-2).

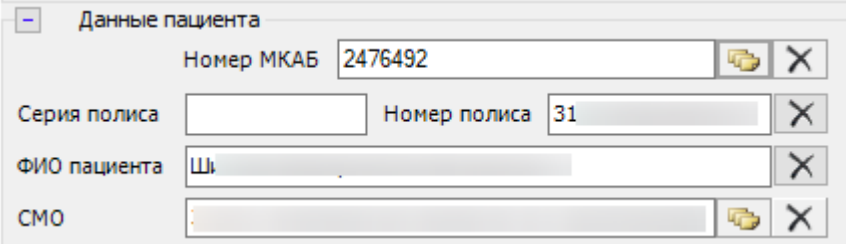

Рисунок 478. Заполнение раздела «Данные пациента»

<span id="page-330-2"></span>В случае если неизвестен номер МКАБ, но известны другие данные о пациенте, аналогично указанию номера МКАБ, можно указать значения полей «ФИО пациента», «СМО». Поля «Серия полиса» и «Номер полиса» заполняются вручную без использования справочников.

# **7.3.6.3. Задание параметров поиска ТАП. Данные врача**

<span id="page-330-0"></span>К данным врача, которые можно задавать при поиске ТАП относятся: код врача, должность. При этом изначально в разделе «Данные пациента» присутствует только поле «Код врача». Для того чтобы можно было увидеть остальные поля, необходимо левой кнопкой мыши нажать «+» [\(Рисунок 479\)](#page-330-3).

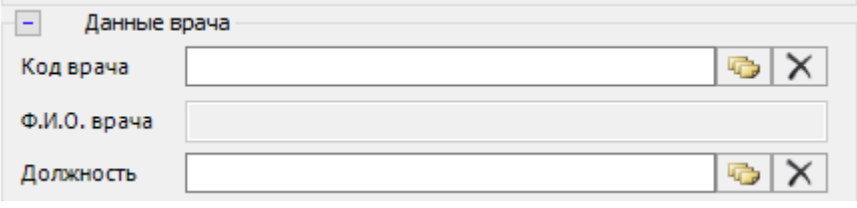

Рисунок 479. Данные врача

<span id="page-330-3"></span>Для того чтобы указать код врача, необходимо нажать кнопку **и в появившемся** списке врачей двойным щелчком левой кнопки мыши выбрать нужного врача. После чего в разделе «Данные врача» будет заполнено поле «Код врача», а также автоматически заполнятся все остальные поля [\(Рисунок 480\)](#page-331-0).

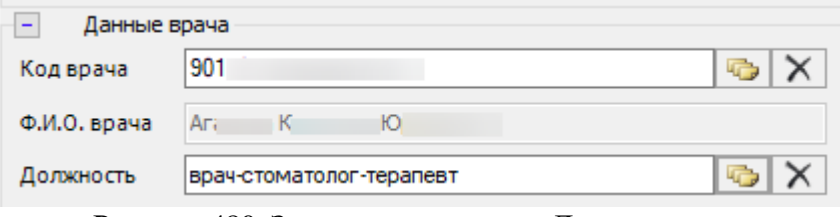

Рисунок 480. Заполнение раздела «Данные врача»

<span id="page-331-0"></span>После того как необходимые параметры поиска талонов заданы и нажата кнопка «Найти», таблица «Талон амбулаторного пациента» будет заполнена талонами, удовлетворяющими заданным параметрам.

# **7.3.6.4. Редактирование ТАП**

Результат поиска нужного талона отображается слева от области поиска. В таблице будут показаны все талоны амбулаторного пациента, отвечающие параметрам поиска, при этом найденных талонов может быть несколько [\(Рисунок 481\)](#page-331-1).

|   | Талон амбулаторного пациента                              |                            |         |                                 |                                            |               |                                                                    |                                    |                                                                    |                    | $\bullet$ $\times$ |
|---|-----------------------------------------------------------|----------------------------|---------|---------------------------------|--------------------------------------------|---------------|--------------------------------------------------------------------|------------------------------------|--------------------------------------------------------------------|--------------------|--------------------|
|   | Талон амбулаторного пациента                              |                            |         |                                 |                                            |               |                                                                    |                                    |                                                                    |                    | Настроить -        |
|   | D Z + X   2   Cтандартная фор! • A   Y + © Операции •   兴 |                            |         |                                 |                                            |               |                                                                    |                                    | Атрибуты Поиск Таблица посещения для врача Направление Вызов в (*) |                    |                    |
|   | СНИЛС<br>$\overline{r}$                                   | Законченный<br>случай<br>☞ | N.<br>▿ | ФИО<br>$\overline{\phantom{0}}$ | Homep<br>карты<br>$\overline{\phantom{0}}$ | Дата открытия | $\hat{\phantom{a}}$<br>Дата<br>закрыти<br>$\overline{\phantom{a}}$ | Общие данные<br>Номера талонов с   | no                                                                 |                    |                    |
| Þ |                                                           | $\blacksquare$             | 2721232 |                                 | 2558852                                    | 26.05.2021    | 26.05.20                                                           | √ Учитывать дату создания          |                                                                    |                    |                    |
|   |                                                           | M                          | 2721234 |                                 | 254631                                     | 26.05.2021    | 26.05.202                                                          | ТАП-ы созданные с                  | ⊞▼<br>01.04.2021<br>no 27.05.2021                                  | 圓▼                 |                    |
|   |                                                           | ☑                          | 2721235 |                                 | 332316                                     | 26.05.2021    | 26.05.202                                                          | Учитывать дату закрытия            |                                                                    |                    |                    |
|   |                                                           | $\Box$                     | 2721210 |                                 | 332312                                     | 25.05.2021    | 25.05.202                                                          | ТАП-ы закрытые с                   | $\mathbb{E}$ $\mathbb{R}$<br>27.05.2021<br>no 27.05.2021           | $\Box$             |                    |
|   |                                                           | $\Box$                     | 2721211 |                                 | 332312                                     | 25.05.2021    | 25.05.202                                                          |                                    |                                                                    |                    |                    |
|   |                                                           | $\Box$                     | 2721212 |                                 | 332316                                     | 25.05.2021    | 25.05.202                                                          | Вид оплаты                         | OMC                                                                |                    | $\checkmark$       |
|   |                                                           | $\Box$                     | 2721213 |                                 | 332318                                     | 25.05.2021    | 25.05.202                                                          | Критерий экспертизы                |                                                                    | $\bullet$ $\times$ |                    |
|   |                                                           | $\Box$                     | 2721223 |                                 | 25458                                      | 25.05.2021    | 01.01.222                                                          | Ξ<br>Данные пациента               |                                                                    |                    |                    |
|   |                                                           | $\Box$                     | 2721230 |                                 | 2558852                                    | 25.05.2021    | 01.01.222                                                          | Номер МКАБ                         |                                                                    | $\bullet$ $\times$ |                    |
|   |                                                           | $\Box$                     | 2721206 |                                 | 2494844                                    | 24.05.2021    | 01.01.222                                                          | Серия полиса                       | Номер полиса                                                       |                    | $\times$           |
|   |                                                           | $\Box$                     | 2721203 |                                 | 2561945                                    | 14.05.2021    | 01.01.222                                                          |                                    |                                                                    |                    |                    |
|   |                                                           | $\Box$                     | 2721201 |                                 | 660014                                     | 13.05.2021    | 01.01.222                                                          | ФИО пациента                       |                                                                    |                    | $\times$           |
|   |                                                           | $\Box$                     | 2721196 |                                 | не onpe                                    | 10.05.2021    | 01.01.222                                                          | CMO                                |                                                                    | 65                 | $\mathsf{X}$       |
|   |                                                           | $\Box$                     | 2721197 |                                 | не опре.                                   | 10.05.2021    | 01.01.222                                                          | $\blacksquare$<br>Данные врача     |                                                                    |                    |                    |
|   |                                                           | $\Box$                     | 2721198 |                                 | не опре.                                   | 10.05.2021    | 01.01.222                                                          | Код врача                          |                                                                    | $\bullet$ $\times$ |                    |
|   |                                                           | $\Box$                     | 2721200 |                                 | 660014                                     | 01.05.2021    | 01.01.222                                                          | Ф.И.О. врача                       |                                                                    |                    |                    |
|   |                                                           | $\Box$                     | 2721195 |                                 | 2561937                                    | 30.04.2021    | 01.01.222                                                          | Должность                          |                                                                    | $\bullet$ $\times$ |                    |
|   |                                                           | □                          | 2721183 |                                 | 2561937                                    | 29.04.2021    | 01.01.222                                                          | $\bullet$<br>Данные участка        |                                                                    |                    |                    |
|   |                                                           | $\Box$                     | 2721185 |                                 | 2561937                                    | 29.04.2021    | 01.01.222                                                          | <b>◉ Все</b> ∩ Прикреплен          | ○ Не прикреплен                                                    |                    |                    |
|   |                                                           | $\Box$                     | 2721190 |                                 | 2561937                                    | 29.04.2021    | 01.01.222                                                          | $\pm$<br>Другое                    |                                                                    |                    |                    |
|   |                                                           | $\Box$                     | 2721191 |                                 | 2561937                                    | 29.04.2021    | 01.01.222                                                          | Услуга                             |                                                                    | $\bullet$ $\times$ |                    |
|   |                                                           | $\Box$                     | 2721192 |                                 | 2561937                                    | 29.04.2021    | 01.01.222                                                          |                                    |                                                                    |                    |                    |
|   |                                                           | $\Box$                     | 2721193 |                                 | 2561937                                    | 29.04.2021    | 01.01.222                                                          | Талоны ◉ Все ⊙ Открытые ⊙ Закрытые | Очистить                                                           | Найти              |                    |

Рисунок 481. Форма фильтра поиска ТАП

<span id="page-331-1"></span>После чего следует выбрать необходимый талон амбулаторного пациента при помощи мышки, или клавишами ↑ и ↓. Чтобы открыть выбранный талон нужно нажать кнопку или совершить двойной щелчок левой клавишей мыши по соответствующей записи.

Для редактирования откроется форма «Талон амбулаторного пациента» [\(Рисунок](#page-332-0)  [482\)](#page-332-0).

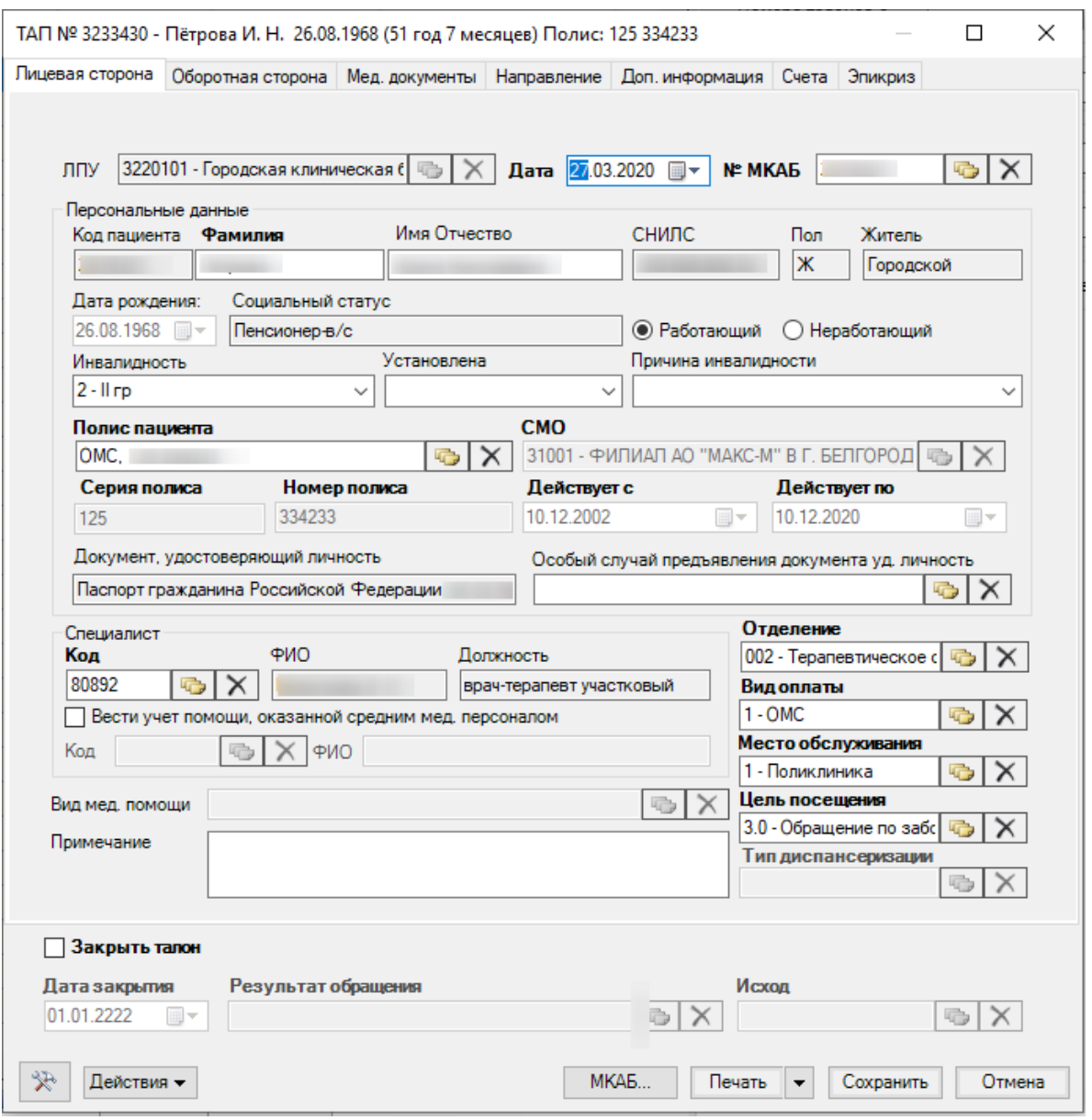

Рисунок 482. Редактирование формы «Талон амбулаторного пациента»

<span id="page-332-0"></span>Форма редактирования ТАПа содержит восемь вкладок «Лицевая сторона», «Оборотная сторона», «Мед. документы», «Направление», «Доп. информация», «Счета», «Эпикриз» [\(Рисунок 483\)](#page-332-1):

<span id="page-332-1"></span>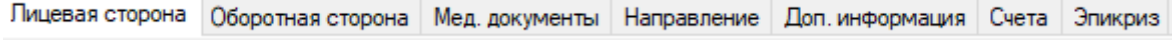

Рисунок 483. Вкладки окна «Талон амбулаторного больного»

Вкладки предназначены для смены отображения соответственно лицевой и оборотной стороны талона амбулаторного пациента, а также они предоставляют возможность вести записи о медицинских услугах и дополнительных диагнозах.

Вкладка «Оборотная сторона» заполняется исключительно врачами. В ней хранится информация об основном диагнозе пациента, сопутствующих заболеваниях, документе временной недееспособности и ранее зарегистрированном диагнозе [\(Рисунок 484\)](#page-333-0).

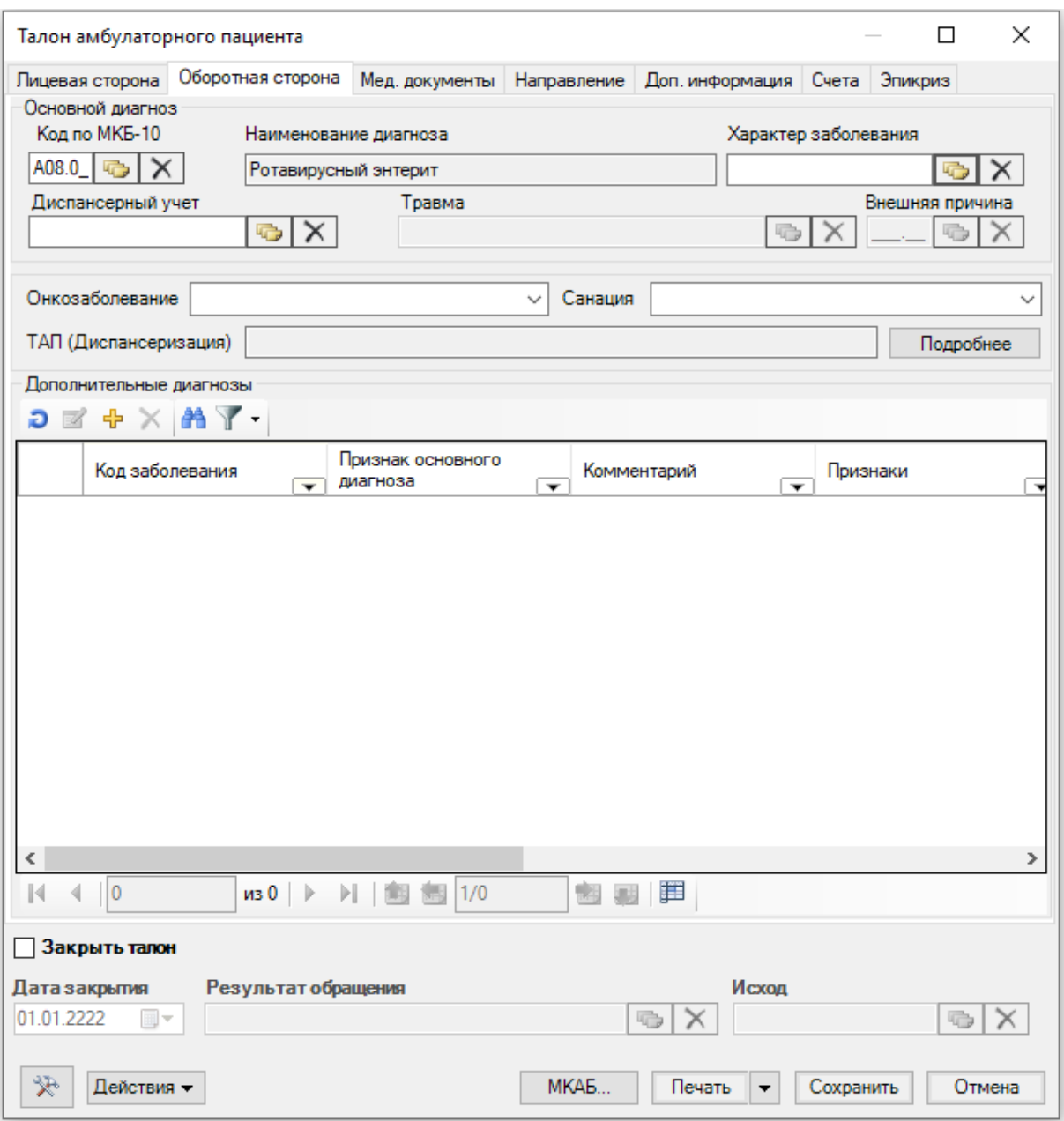

Рисунок 484. Оборотная сторона ТАП

<span id="page-333-0"></span>Для заполнения основного диагноза необходимо заполнить поля «Код по МКБ-10» (если код указан на лицевой стороне, то это поле заполнится автоматически), «Характер заболевания» и «Диспансерный учет». После указания диагноза можно указать стандарт лечения по этому диагнозу, если данный диагноз внесен в стандарт лечения в АРМ «Оргметодкабинет» (п. [7.1.13\)](#page-111-0).

Для примера покажем, как заполнить поле «Характер заболевания». Для этого необходимо нажать кнопку **, расположенную справа от поля**, и в появившемся окошке [\(Рисунок 485\)](#page-334-0) выбрать наименование, дважды щелкнув на нем мышкой.

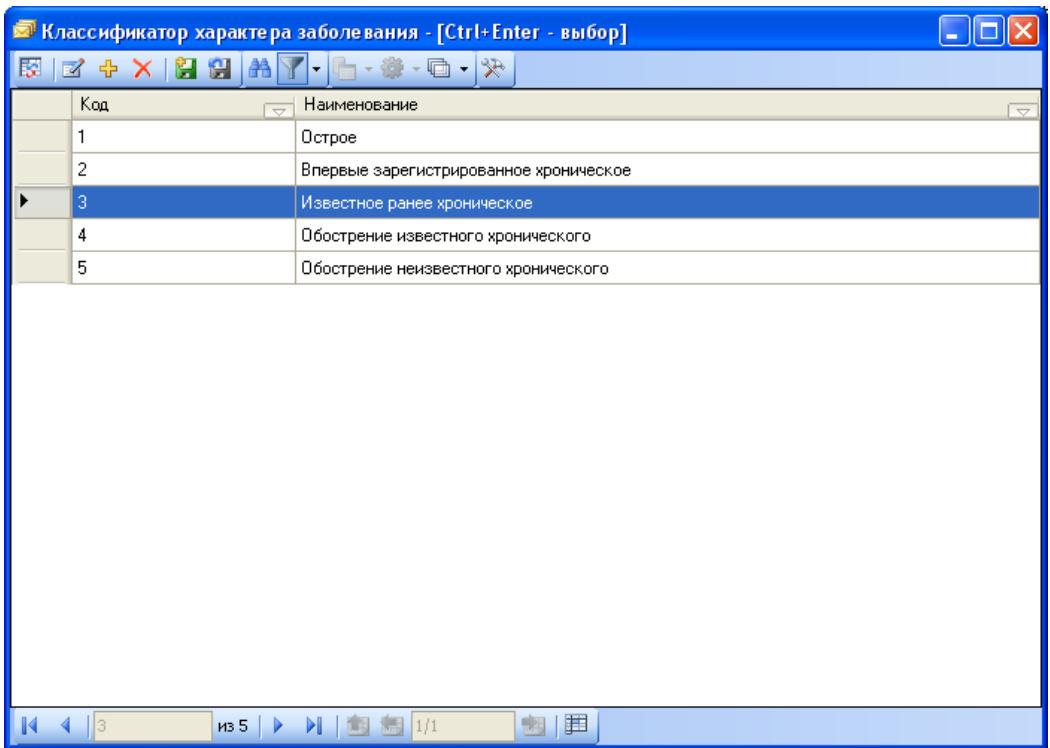

Рисунок 485. Выбор характера заболевания

<span id="page-334-0"></span>Точно также заполняется поле «Диспансерный учет».

При указании в поле «Диспансерный учет» значние «Состоит» осуществляется проверка на наличие открытых карт диспансерного наблюдения с таким диагнозом.

В случае наличия карты ДН отобразится кнопка редактирования карты диспансерного наблюдения  $-\cdot$  . При нажатии на кнопку, если на найденную карту ДН не найдется посещений, то автоматически создастся новое посещение.

При выборе аналогичного диагноза, либо диагноза с кодом, отличным от находящегося в карте ДН цифрой-уточнением, с установленным статусом «Состоит» – в карту ДН вносится запись о посещении [\(Рисунок 486\)](#page-335-0).

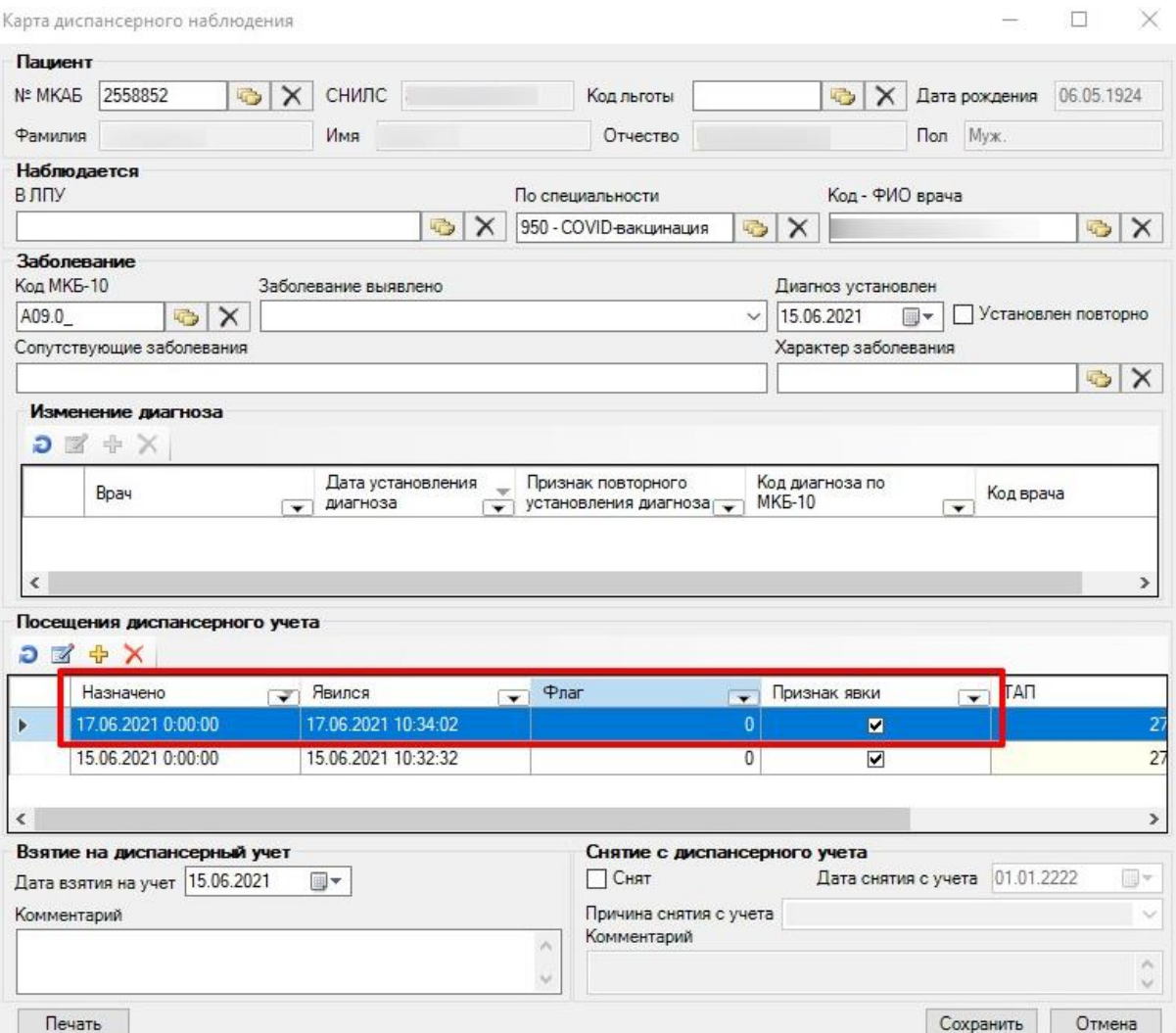

Рисунок 486. Добавленное посещение пользователя в карте ДН

<span id="page-335-0"></span>Если карта ДН не была найдена, то в поле «Диспансерный учет» необходимо указать состояния «Взят», отобразится кнопка  $\equiv$ , при нажатии на которую откроется форма создания карты диспансерного наблюдения. При создании диспансерного наблюдения автоматически создастся новое посещение на эту карту ДН и открытый ТАП.

Если в поле «Диспансерный учет» указано состояние «Взят», но карта ДН на этот диагноз не была найдена, отобразится информационное сообщение [\(Рисунок 487\)](#page-335-1).

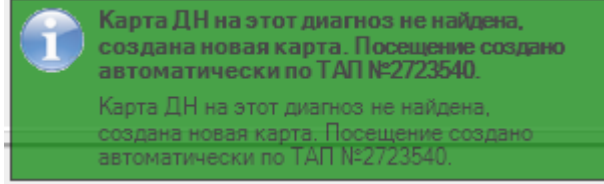

<span id="page-335-1"></span>Рисунок 487. Информационнное сообщение. Карта ДН на этот диагноз не найдена, создана новая карта

В случае если в поле «Диспансерный учет» указано состояние «Состоит», но карта не найдена отобразится информационное сообщение [\(Рисунок 488\)](#page-335-2).

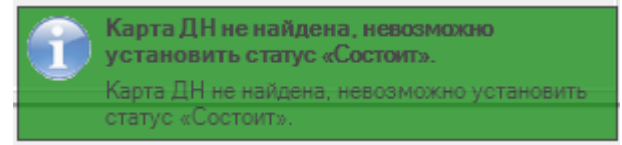

<span id="page-335-2"></span>Рисунок 488. Информационное сообщение. Карта ДН не найдена, невозможно установить статус «Состоит»

Если в поле «Диспансерный учет» указано состояние «Взят», но карта была найдена, то отобразится сообщение, что карта уже существует [\(Рисунок 489\)](#page-336-0).

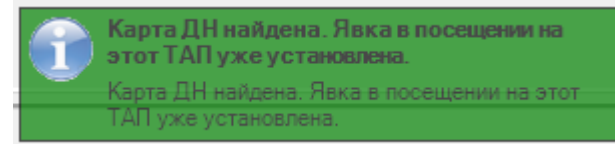

Рисунок 489. Информационное сообщение. Карта ДН найдена

<span id="page-336-0"></span>При выборе уточненного диагноза и установке статуса «Взят» на пациента автоматически создается карта ДН и вносится запись о посещении.

Если в поле «Диспансерный учет» указано состояние «Снят», то отобразится сообщение, что карта ДН закрыта и посещении создано автоматически [\(Рисунок 490\)](#page-336-1).

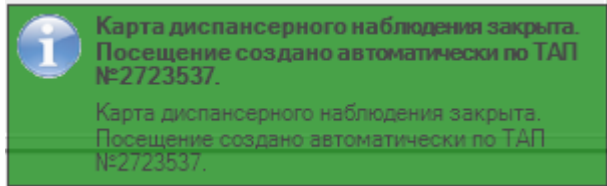

Рисунок 490. Информационное сообщение. Карта ДН закрыта

<span id="page-336-1"></span>При выборе аналогичного диагноза, либо диагноза с кодом, отличным от находящегося в карте ДН цифрой-уточнением, с установленным статусом «Снят» – в карту ДН вносится запись о посещении, указывается причина снятия с учета и карта закрывается [\(Рисунок 491\)](#page-336-2).

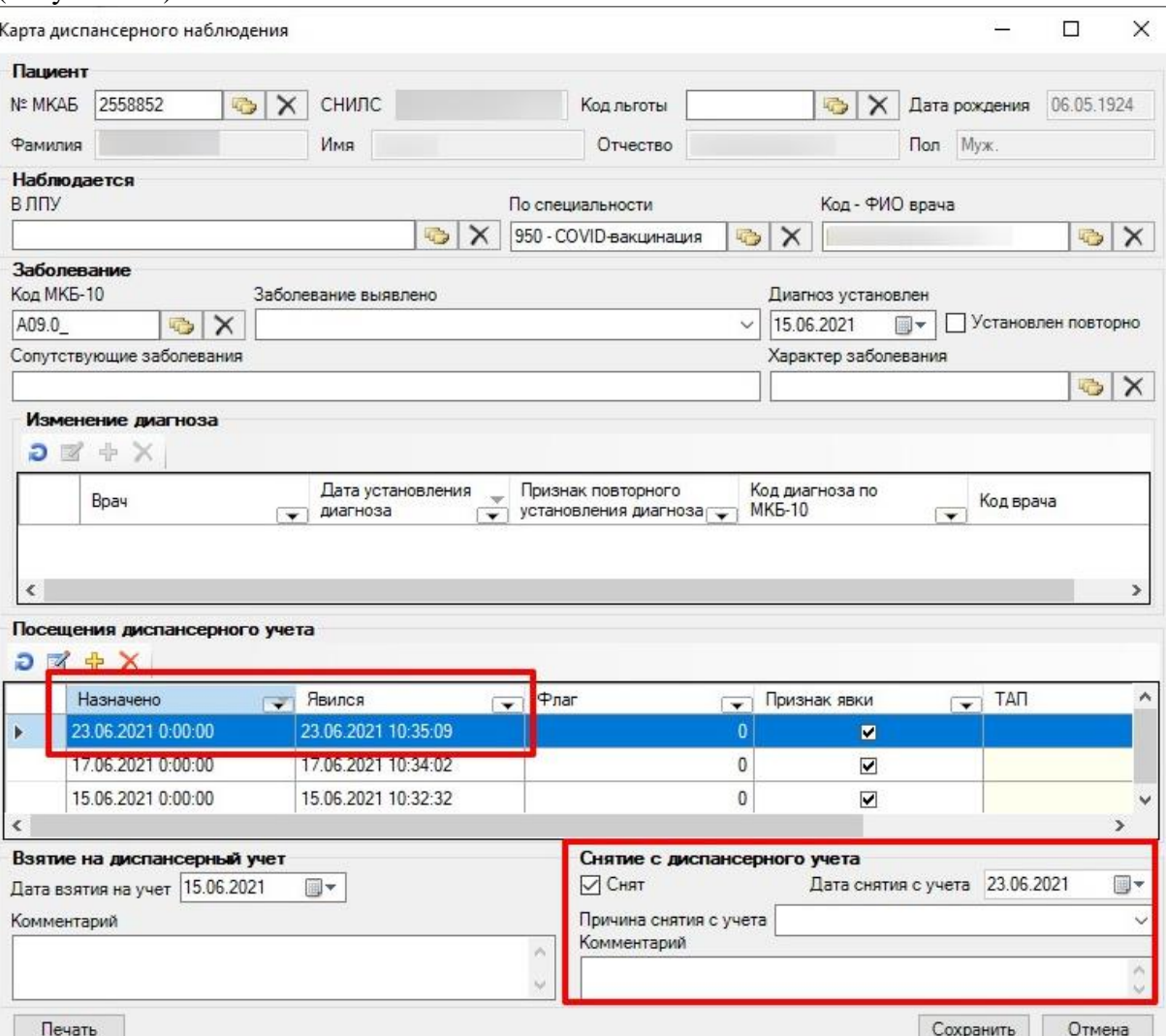

<span id="page-336-2"></span>Рисунок 491. Добавленное посещение пользователя в карте ДН и закрытие карты

Окно «Дополнительные диагнозы» предназначено для хранения списка любого количества дополнительных диагнозов для выбранного пациента[\(Рисунок 492\)](#page-337-0).

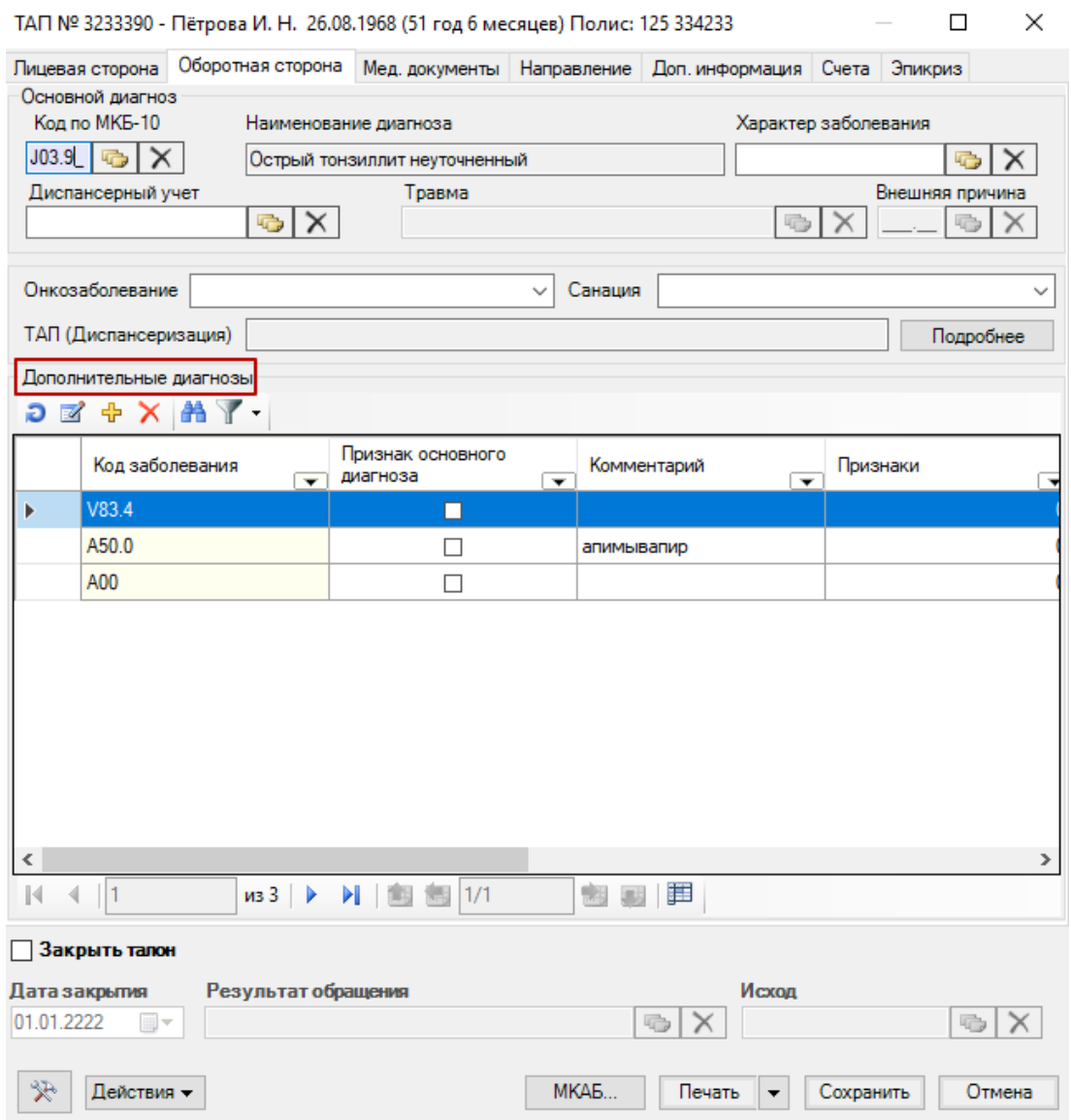

Рисунок 492. Дополнительные диагнозы

<span id="page-337-0"></span>Для добавления дополнительного диагноза нужно нажать кнопку Ф . Появится окно «Дополнительные диагнозы», которое заполняется аналогично заполнению области «Основной диагноз» на вкладке «Оборотная сторона» талона амбулаторного пациента (см. [Рисунок 484\)](#page-333-0).

При необходимости в ТАП можно занести данные по диспансеризации, нажав в поле «ТАП (Диспансеризация)» на кнопку «Подробнее» [\(Рисунок 493\)](#page-338-0).

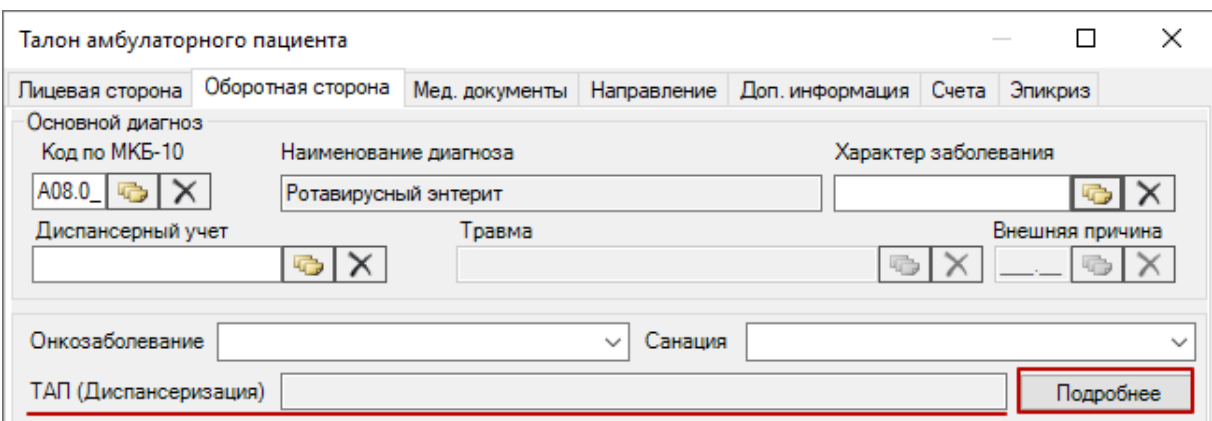

Рисунок 493. Кнопка «Подробнее» поля «ТАП (Диспансеризация)»

<span id="page-338-0"></span>Отобразится окно ввода данных о назначениях [\(Рисунок 494\)](#page-338-1).Для выбора назначения следует установить соответствующий флажок и выбрать значение из справочника.

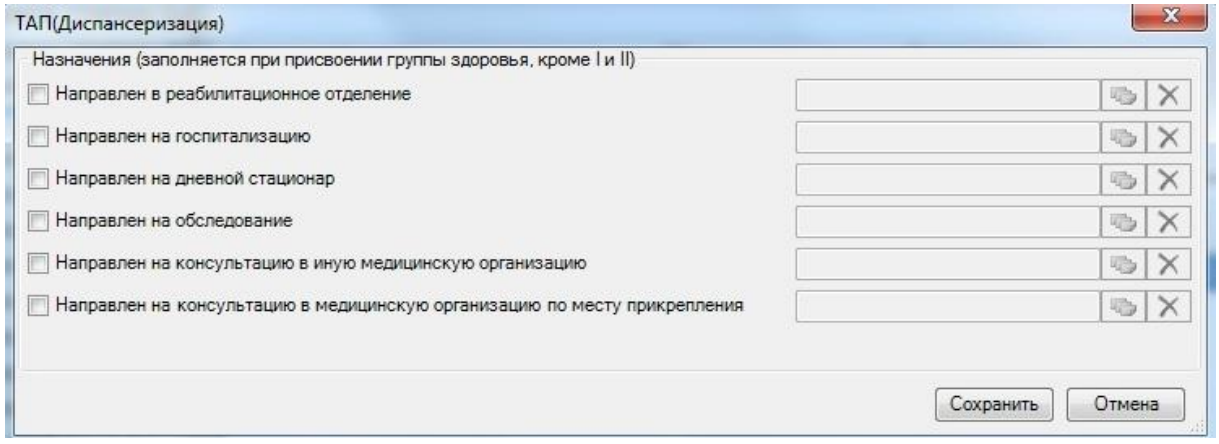

Рисунок 494. Форма ТАП (Диспансеризация)

<span id="page-338-1"></span>Вкладка «Мед. документы» нужна для учета и добавления медицинских документов пациента. Добавление медицинских услуг производится на вкладке «Услуги» [\(Рисунок 495\)](#page-339-0).

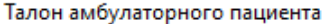

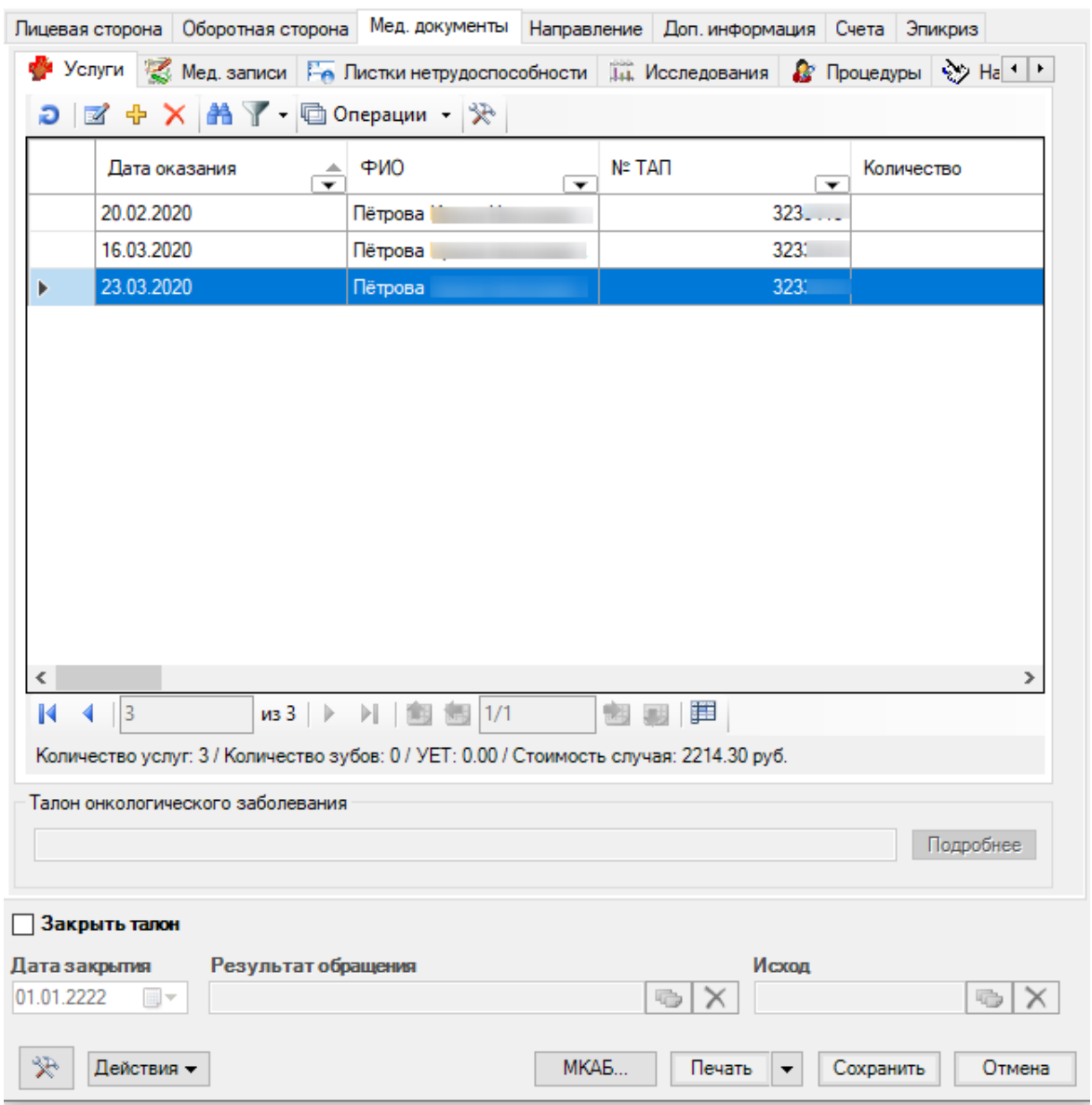

 $\Box$ 

 $\times$ 

Рисунок 495. Учет медицинских услуг

<span id="page-339-0"></span>Подробнее работа с медицинскими услугами описана в п[. 7.3.5.4.1.](#page-257-0)

Для оформления направления на исследование в рамках организации информационного обмена взаиморасчетов по ОМС между МО за оказанные лабораторные исследования в рамках диспансеризации, профилактических осмотров и обследований беременных женщин необходимо перейти на вкладку «Исследования» **(**[Рисунок 496](#page-340-0)**).**

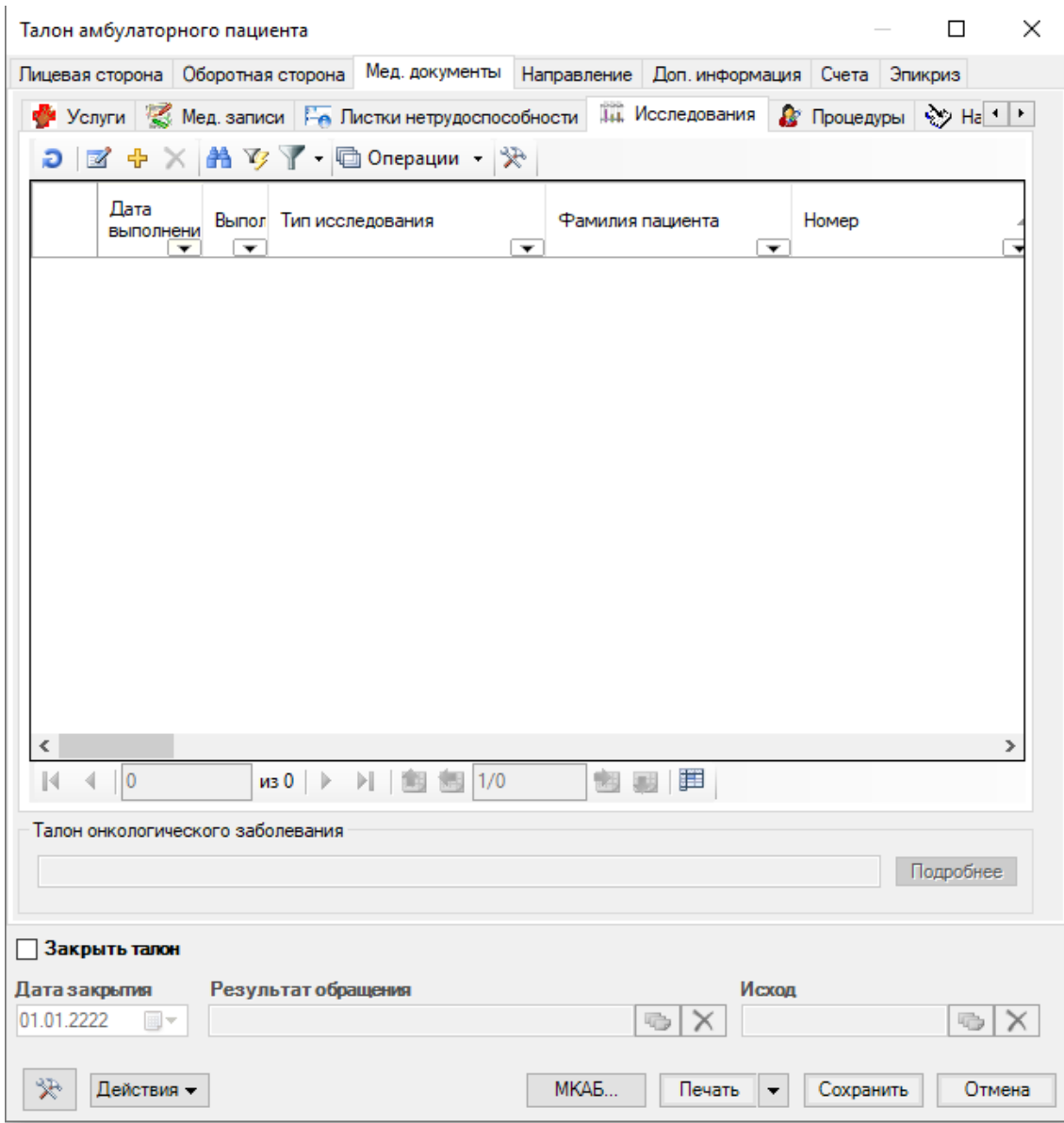

Рисунок 496. Вкладка «Мед. записи / «Исследования» ТАП

<span id="page-340-0"></span>Для добавления направления на исследование нужно нажать кнопку + . Появится окно «Направление на исследование» [\(Рисунок 285\)](#page-201-0), работа с которым описана в п. [7.3.5.3.](#page-199-0) При создании направления на исследование из ТАП в окне «Направление на исследование» поля «№ ТАП» и «Код МКБ-10» будут заполнены автоматически.

Для корректного формирования направления при виде оплаты «1-ОМС» должен быть указан полис, тип полиса и заполнены реквизиты полиса в МКАБ пациента (исключение: МКАБ, в котором в поле «Особый случай» указано значение «Мед.помощь оказана новорожденному»).

Для добавления освобождения в ТАП следует выбрать вкладку «Освобождения» [\(Рисунок 497\)](#page-341-0).

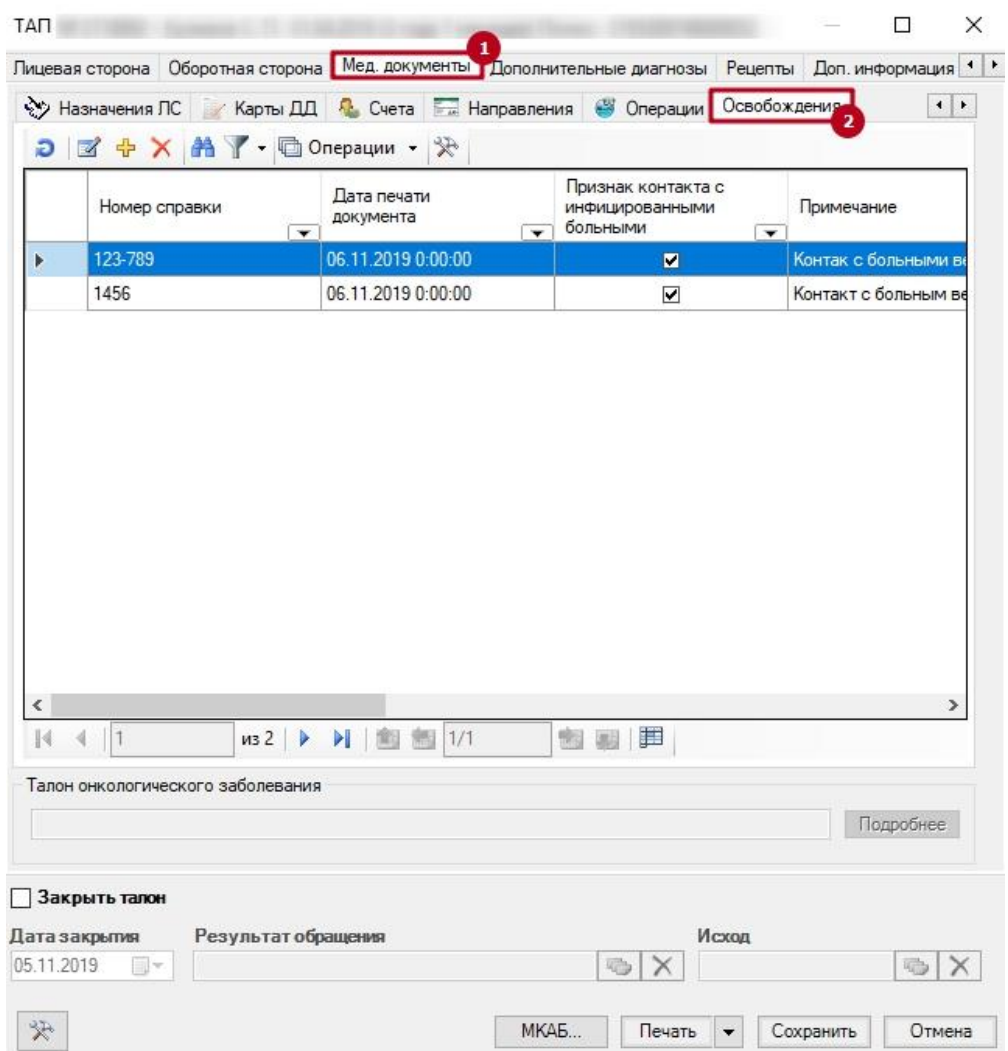

<span id="page-341-0"></span>Рисунок 497. Вкладка «Освобождения» вкладки «Мед. документы» талона амбулаторного пациента

Для добавления нового освобождения необходимо нажать на кнопку Н на вкладке «Освобождения» вкладки «Мед. документы». Откроется пустая форма освобождения, которую необходимо заполнить. Дальнейшая работа с формой освобождения описана в п. [7.3.5.11.2](#page-319-0) настоящего Руководства.

Работа с остальными вкладками вкладки «Мед. документы» описана в п[.7.3.5.4.](#page-255-0)

Вкладка *«Дополнительные диагнозы»* предназначена для хранения списка любого количества дополнительных диагнозов для выбранного пациента [\(Рисунок 498\)](#page-342-0).

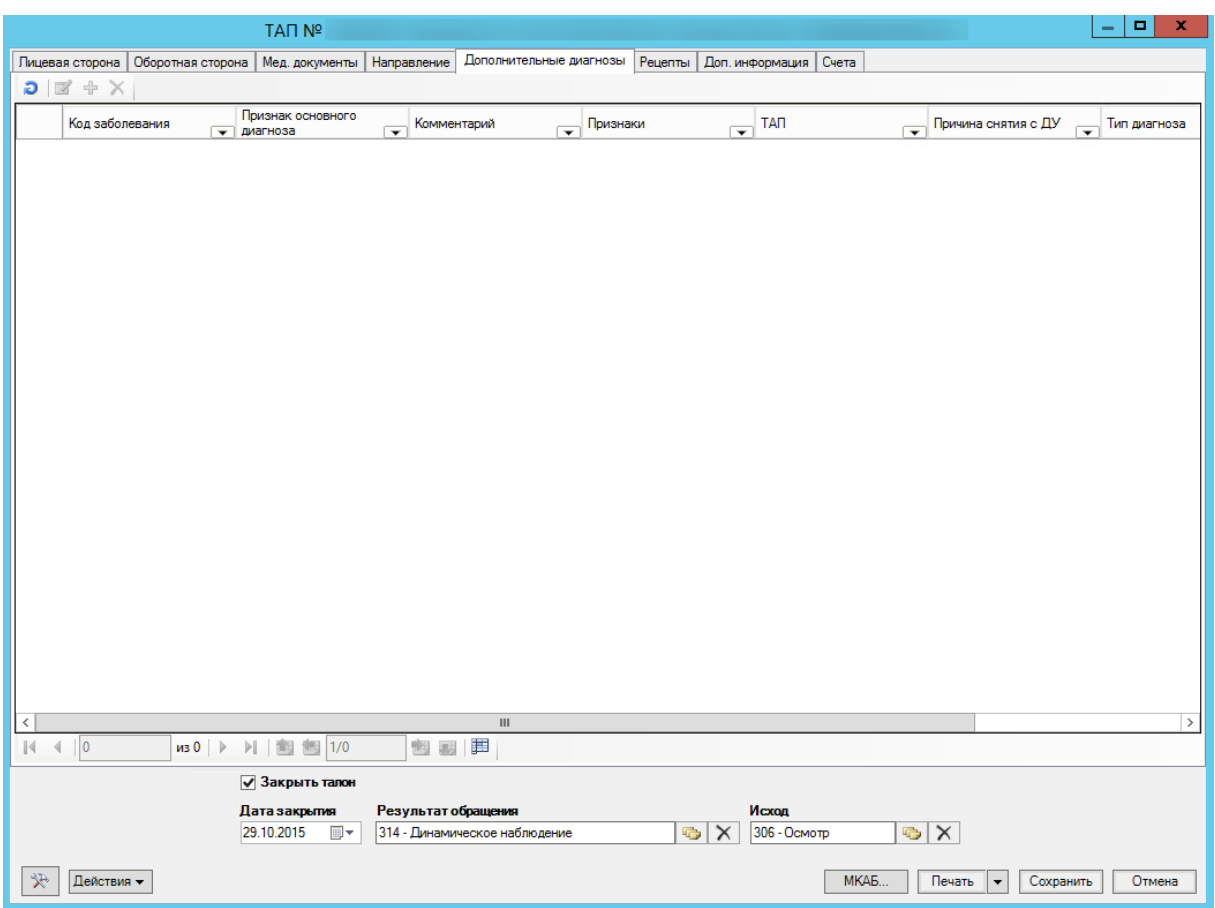

Рисунок 498. Вкладка «Дополнительные диагнозы»

<span id="page-342-0"></span>Окно «Сопутствующие заболевания» заполняется аналогично заполнению области «Основной диагноз» на вкладке «Оборотная сторона» талона амбулаторного пациента (см. [Рисунок 484\)](#page-333-0).

Вкладка *«Рецепты»* предназначена для отображения и редактирования выписанных федеральных рецептов пациенту льготной категории. [\(Рисунок 499\)](#page-343-0).

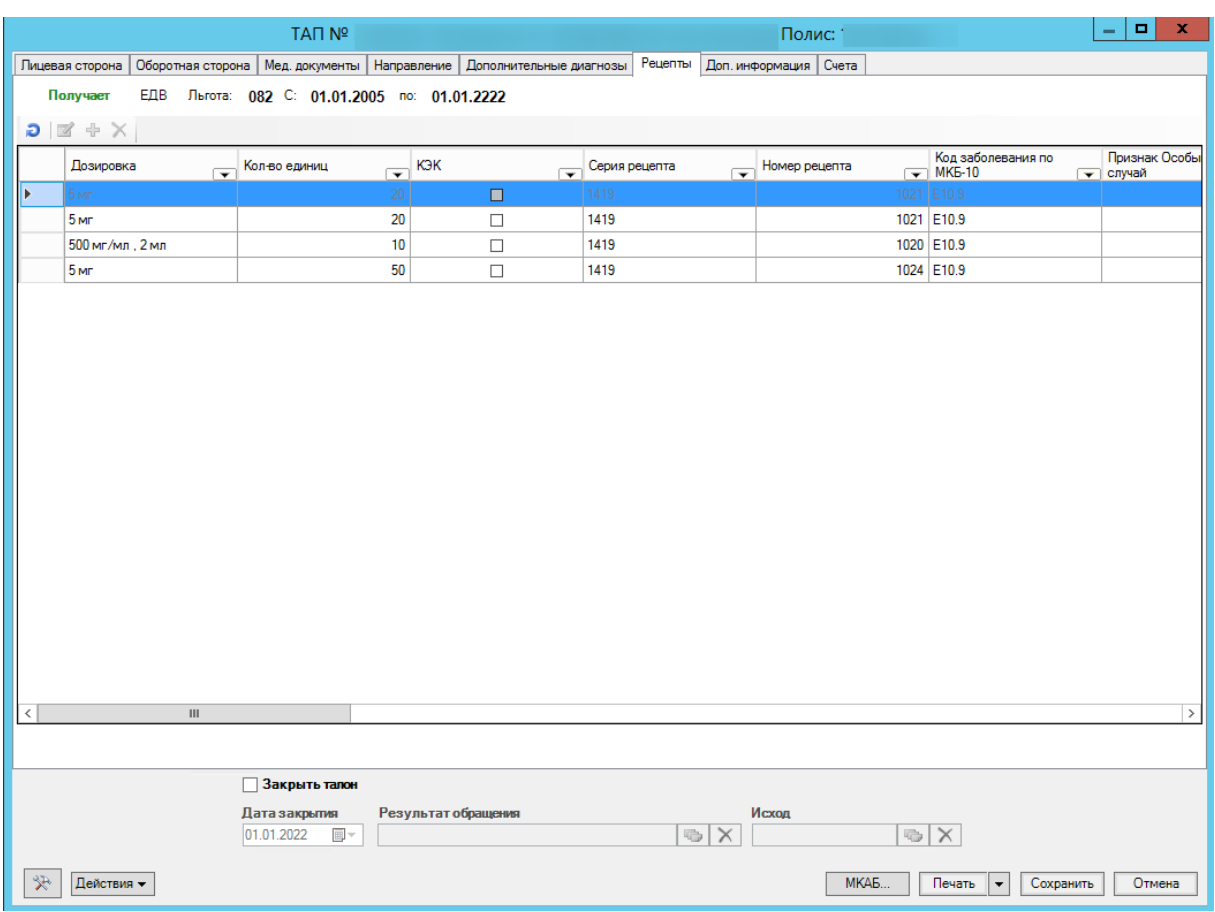

Рисунок 499. Вкладка «Рецепты»

<span id="page-343-0"></span>Выписка федерального рецепта осуществляется через АРМ «Федеральный рецепт»  $($ п[. 7.4.1\)](#page-377-0).

Запись о рецепте можно отредактировать. Для этого нужно нажать кнопку  $\blacksquare$ . Если рецепт уже был распечатан прежде, то систем выдаст сообщение [\(Рисунок 500\)](#page-343-1):

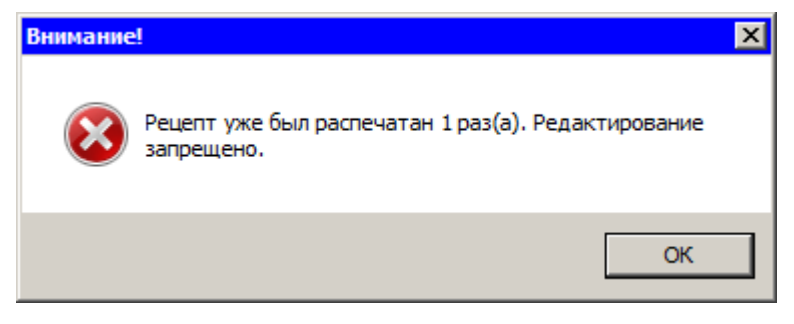

Рисунок 500. Предупреждающее сообщение системы

<span id="page-343-1"></span>При нажатии кнопки <sup>ОК</sup> откроется окно редактирования рецепта с неактивными полями, в котором можно изменить статус рецепта [\(Рисунок 501\)](#page-344-0).

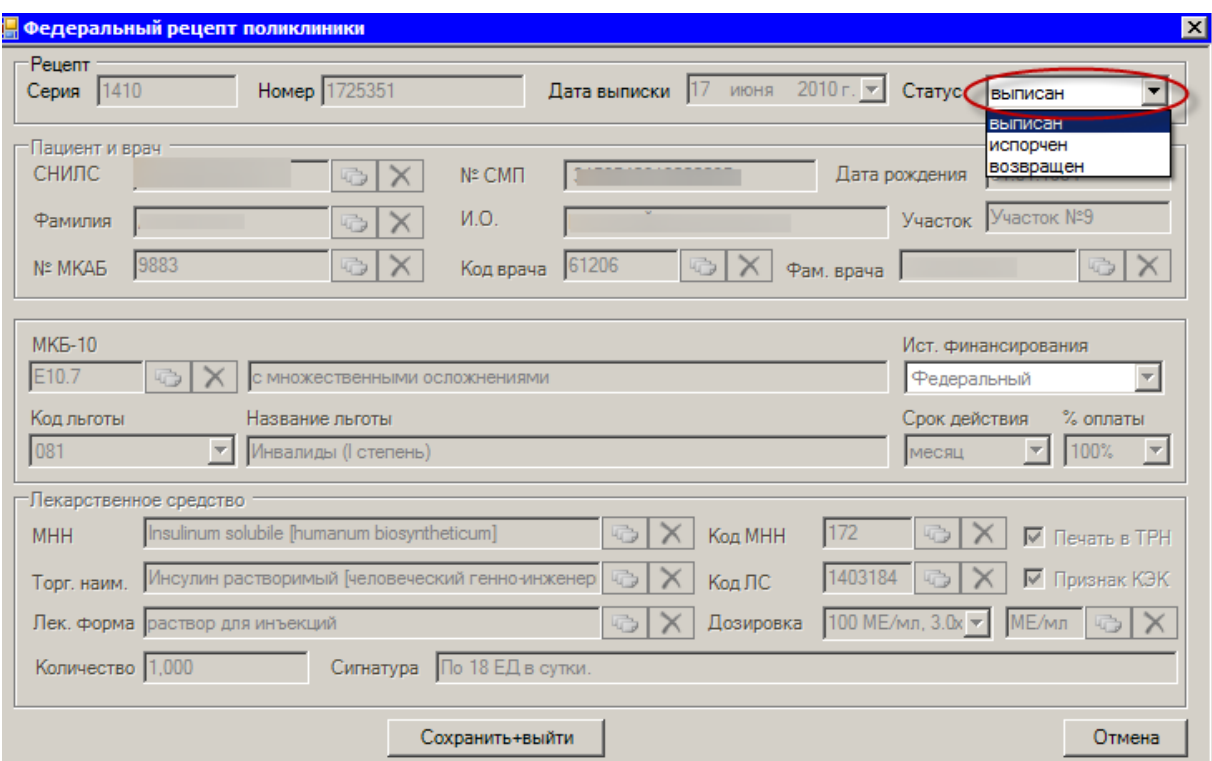

Рисунок 501. Окно редактирования федерального рецепта

<span id="page-344-0"></span>После выбора статуса рецепта нужно нажать кнопку Сохранить выйти , если нужно сохранить внесенные изменения. Система может выдать предупреждающее сообщение [\(Рисунок 502\)](#page-344-1), если в рецепте имеются ошибки.

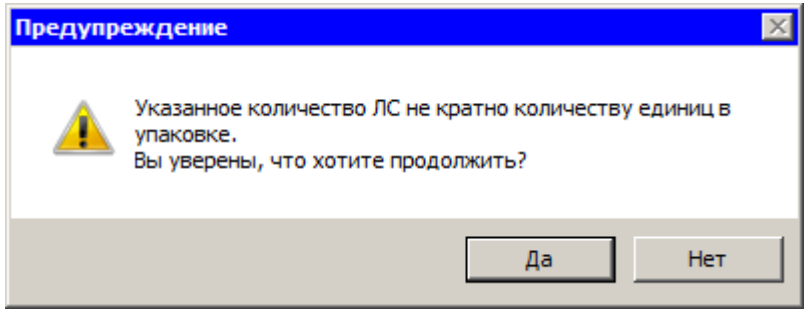

Рисунок 502. Предупреждающее сообщение

<span id="page-344-1"></span>После нажатия кнопки <sup>да докно</sup> редактирования закроется, а запись о рецепте будет окрашена в серый цвет, означающий, что рецепт был отредактирован [\(Рисунок 501\)](#page-344-0).

Если внесенные изменения в статус документа сохранять не нужно, то следует нажать кнопку Отмена [\(Рисунок 501\)](#page-344-0).

Если рецепт, который нужно отредактировать, ранее распечатан не был, то откроется окно редактирования рецепта с активными полями, т.е. доступными для редактирования [\(Рисунок 503\)](#page-345-0).

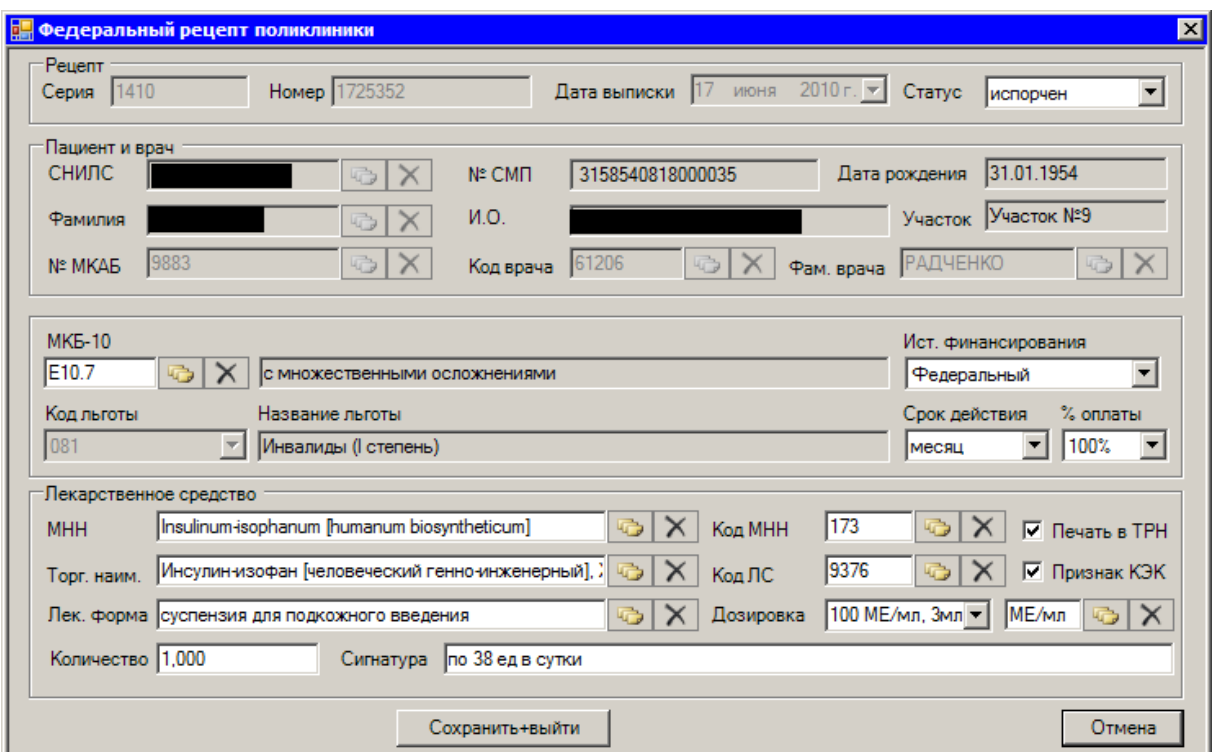

Рисунок 503. Окно редактирования федерального рецепта с активными полями

<span id="page-345-0"></span>В области «Рецепт» поля «Серия», «Номер», «Дата выписки» заполнятся автоматически, поле «Статус» можно изменить, нажав на кнопку •.

Поля области «Пациент и врач» также будут заполнены автоматически.

Поля «Код льготы», «Название льготы» будут заполнены автоматически. Поле «МКБ-10» можно изменить, выбрав нужную запись из справочника, открываемого нажатием кнопки **. Поля «Ист. финансирования», «Срок действия», «% оплаты» можно изменить,** нажав кнопку $\mathbf{r}$ .

В области «Лекарственное средство» поля «Количество» и «Сигнатура» заполняются вручную, остальные поля заполняются выбором нужной записи из справочника, открываемого нажатием кнопки

После внесения изменений для их сохранения нужно нажать кнопку Сохранить+выйти в противном случае – кнопку **Отмена** 

После внесения всех изменений в талон амбулаторного пациента достаточно нажать кнопку [\(Рисунок](#page-346-0) 504), чтобы изменённые данные были сохранены.

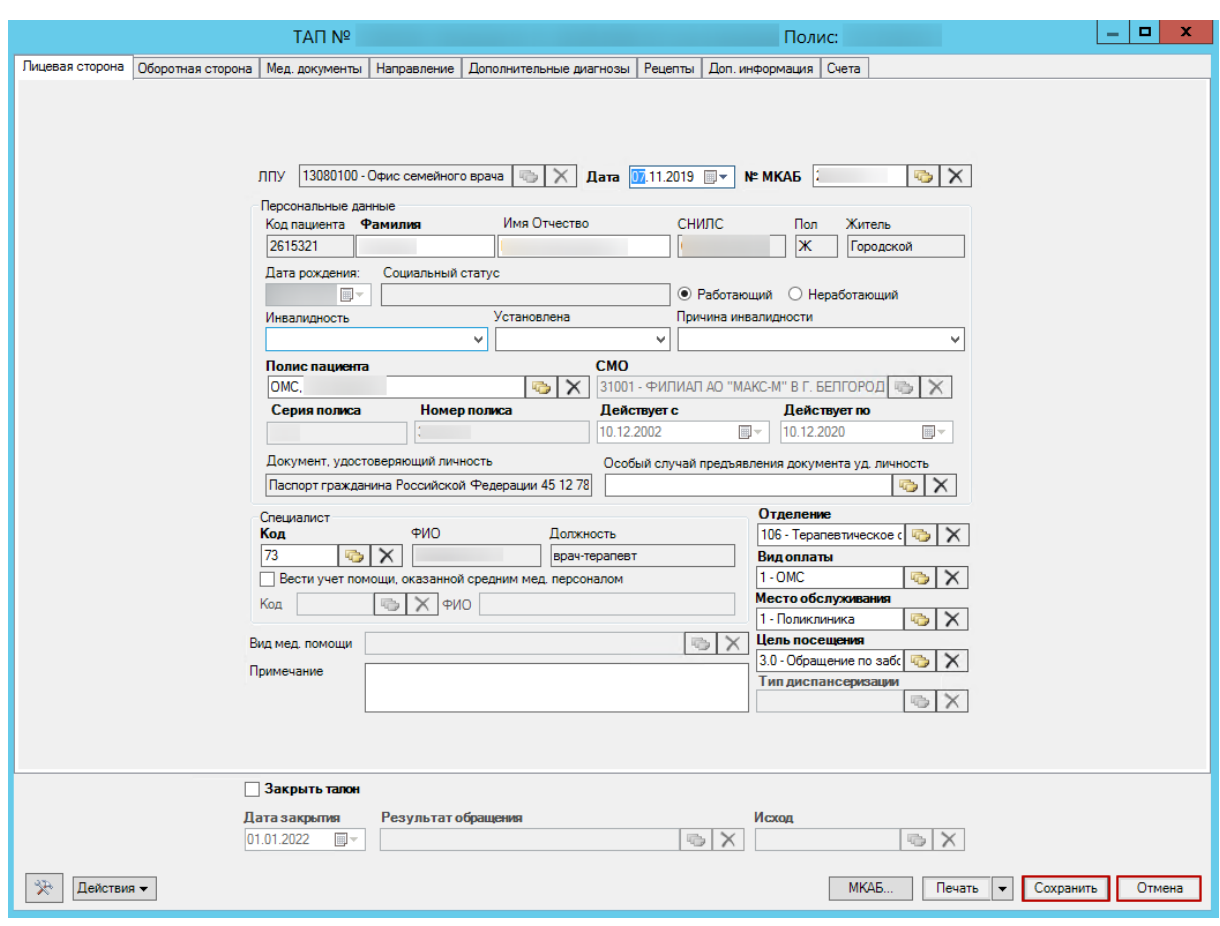

Рисунок 504. Общие для всех вкладок кнопки

<span id="page-346-0"></span>Если требуется отменить редактирование, достаточно нажать кнопку **. Отмена** Если по данному ТАП выписан рецепт на ЛС, то при отмене отобразится сообщение о невозможности удаления [\(Рисунок 505\)](#page-346-1). ТАП в таком случае будет автоматически сохранён.

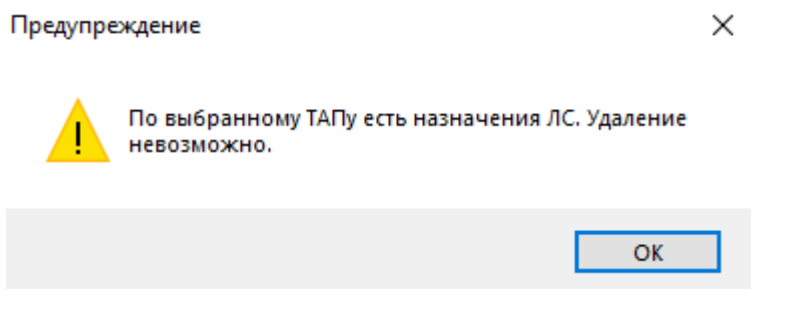

Рисунок 505. Предупреждение «Удаление невозможно»

<span id="page-346-1"></span>Чтобы распечатать талон амбулаторного пациента, необходимо нажать кнопку Печать . Более подробно о печати ТАП описано в п[. 7.2.3.2.](#page-138-0)

Более подробно работа с окнами таблиц записей (включение/выключение фильтра, поиск, создание новой записи и так далее) рассмотрена в разделах [5.3](#page-17-0) – [5.10](#page-24-0) настоящего Руководства.

# **7.3.6.5. Работа с ТАП по учету онкобольных**

Работа с ТАП по учету онкобольных сводится к заполнению вкладок «Оборотная сторона», «Мед. документы» / «Услуги» ТАП.

## *7.3.6.5.1. Открытие ТАП*

Работа со списком ТАП описана в п. 7.3.6 настоящего Руководства.

После того как нужный ТАП найден, необходимо открыть его на редактирование, выделив его и нажав кнопку  $\mathbb Z$ . Для создания нового ТАП следует нажать кнопку  $\mathbb F$ . Откроется форма ТАП на вкладке «Лицевая сторона», которая будет заполнена, если ТАП открывается на редактирование, и будет пустая, если создается новый ТАП [\(Рисунок 506\)](#page-347-0).

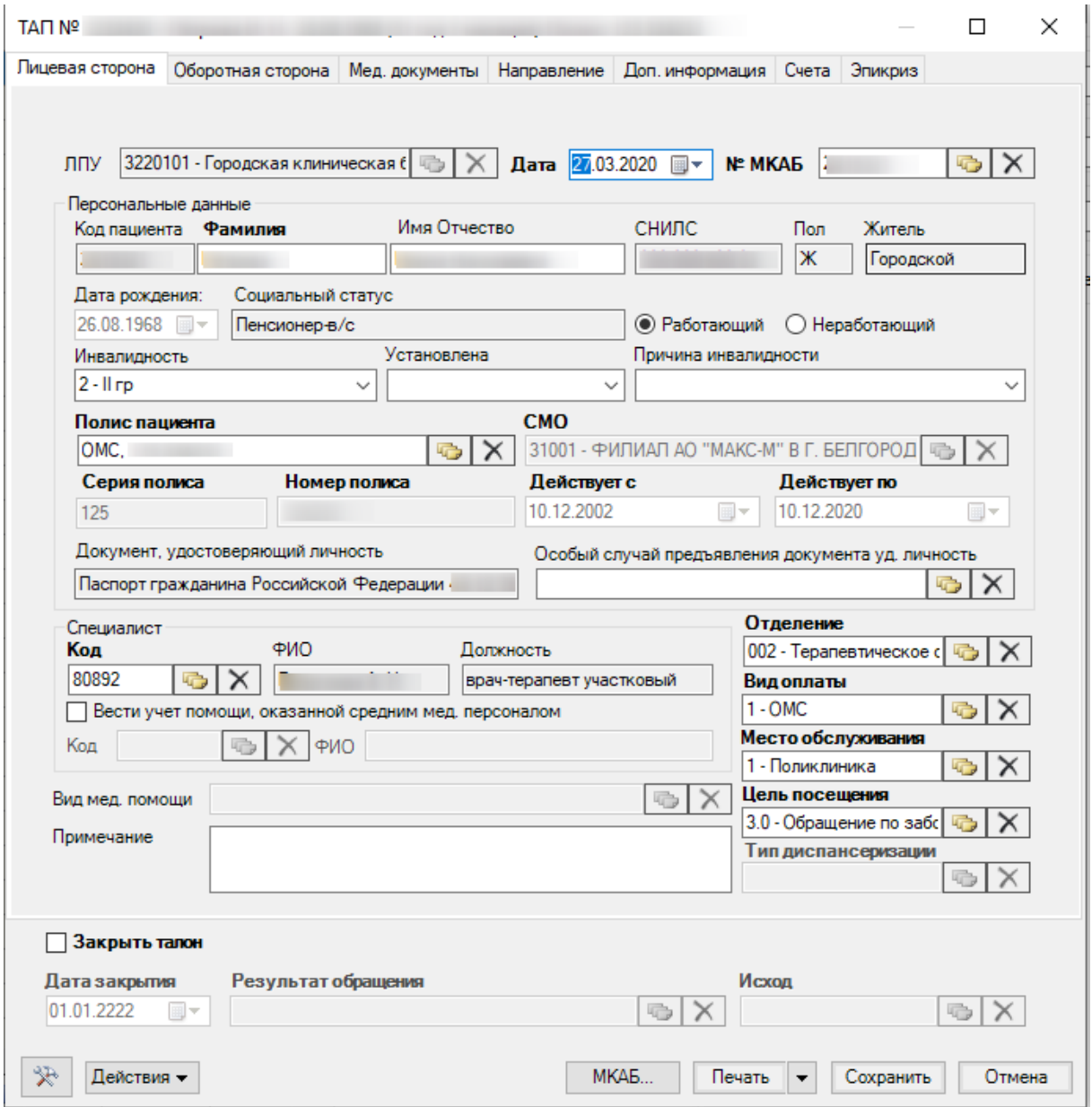

Рисунок 506. Редактирование формы «Талон амбулаторного пациента

<span id="page-347-0"></span>Общий порядок заполнения вкладки «Лицевая сторона» описан в п. 7.3.6.4 настоящего Руководства, он подходит и для учета онкобольных.

#### *7.3.6.5.2. Заполнение вкладки «Оборотная сторона»*

После заполнения вкладки «Лицевая сторона» следует перейти на вкладку «Оборотная сторона» [\(Рисунок 507\)](#page-348-0).

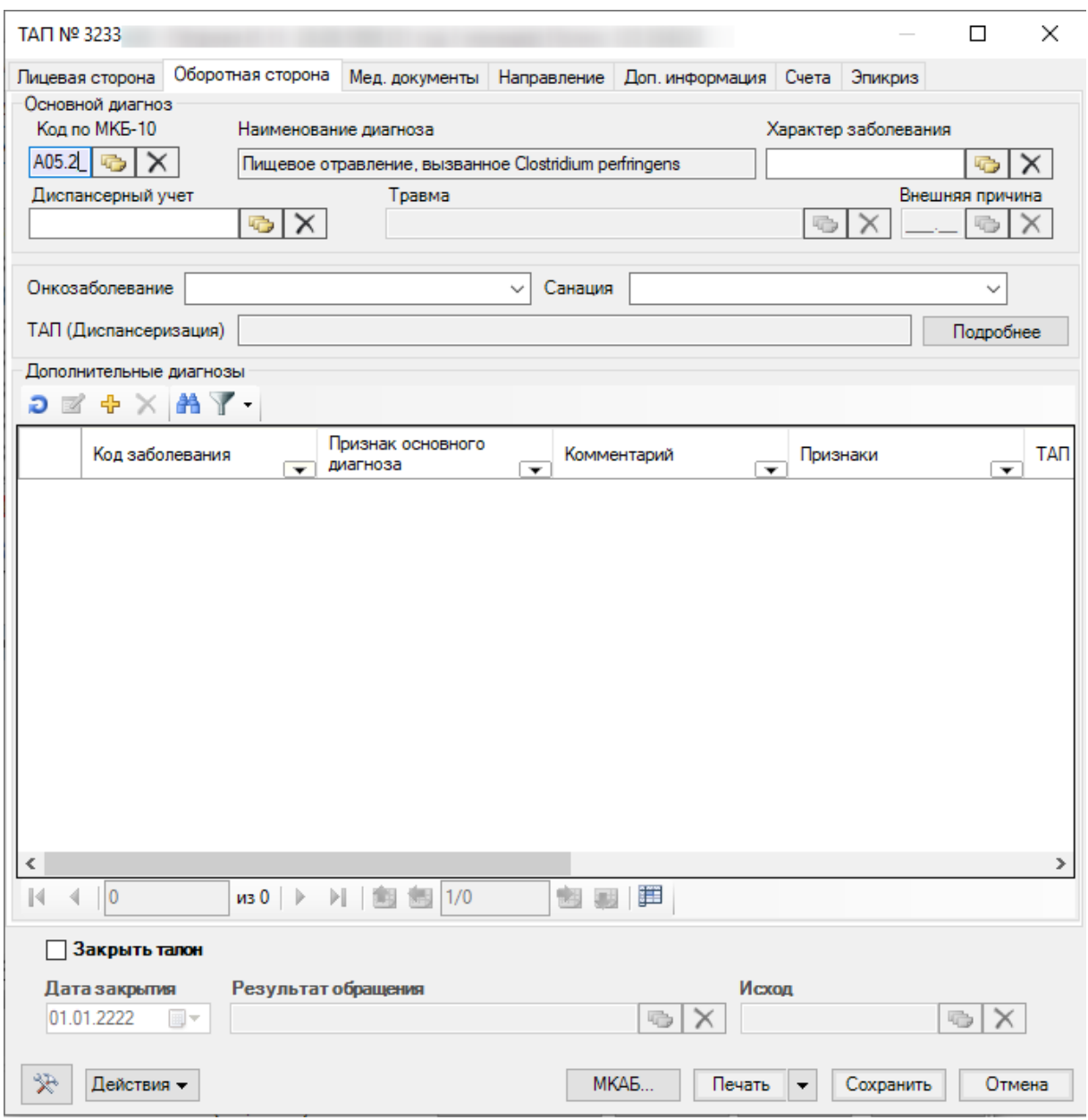

Рисунок 507. Вкладка «Оборотная сторона» ТАП

<span id="page-348-0"></span>Общий порядок заполнения вкладки «Оборотная сторона» описан в 7.3.6.4 настоящего Руководства. Для учета онкобольных на данной вкладке должны быть заполнены следующие поля:

- 1. Основной диагноз, «Код МКБ-10» онкологический: код С, D70 нейтропении (для поликлиники подходят не все диагнозы с кодом С); или сопутствующий диагноз, «Код МКБ-10»: C00 - C80 или C97.
- 2. Диспансерный учет, заполняется при наблюдении пациентов с диагнозами рубрик С, D70.
- 3. «Онкозаболевание» поле заполняется выбором значения из выпадающего списка: «подозрение на онкозаболевание» или «лечение» [\(Рисунок 508\)](#page-349-0).

| Онкозаболевание 2- лечение |                                                  |
|----------------------------|--------------------------------------------------|
| Санация                    | 1 - подозрение на онкозаболевание<br>2 - лечение |

Рисунок 508. Заполнение поля «Онкозаболевание»

<span id="page-349-0"></span>При подозрении на онкозаболевание необходимо пациенту выписать направление на консультацию к врачу (описано в п. 7.3.5.13.6 настоящего Руководства) или на обследование (описано в п. 7.3.5.4 настоящего Руководства).

# *7.3.6.5.3. Формирование направления на обследование при подозрении*

## *на онкозаболевание*

При подозрении на онкозаболевание (в поле «Онкозаболевание» значение «1 подозрение на онкозаболевание») необходимо пациенту выписать направление на консультацию к врачу и на обследование. Для этого необходимо перейти на вкладку «Мед. документ» / «Услуги» ТАП. Общий порядок работы с вкладкой «Услуги» описан в п. [7.3.5.4.1.](#page-257-0)

В поле «Талон онкологического заболевания» следует нажать кнопку «Подробнее» указанной на [Рисунок 509.](#page-349-1)

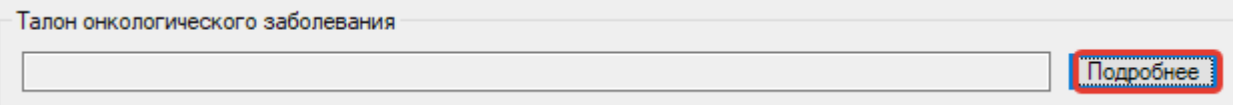

Рисунок 509. Вкладка «Мед.документы» блок талона онкологического заболевания

<span id="page-349-1"></span>Откроется форма «Направления», состоящая из трёх вкладок: «Направления на консультацию», «Направления в лабораторию» и «Сведения о консилиуме» [\(Рисунок 510\)](#page-350-0).

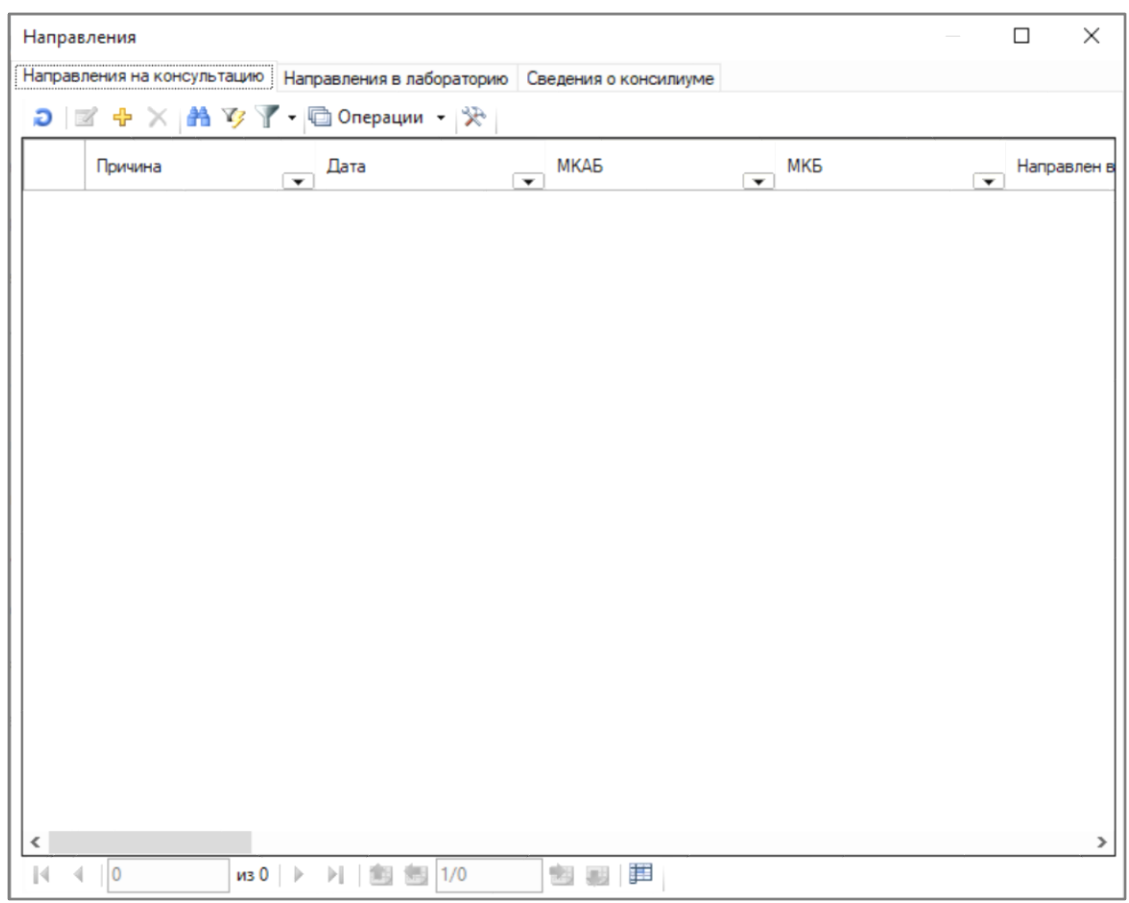

Рисунок 510. Форма «Направления»

<span id="page-350-0"></span>Для выписки направления на консультацию следует нажать кнопку  $\Phi$  на вкладке «Направления на консультацию». Подробнее о заполнении направления на консультацию описано в п. [7.3.4.](#page-180-0)

Для выписки направления на исследование следует нажать кнопку  $\Phi$  на вкладке «Направления в лабораторию». Поля раздела «Направления» заполняются автоматически из ТАП [\(Рисунок 511\)](#page-351-0).

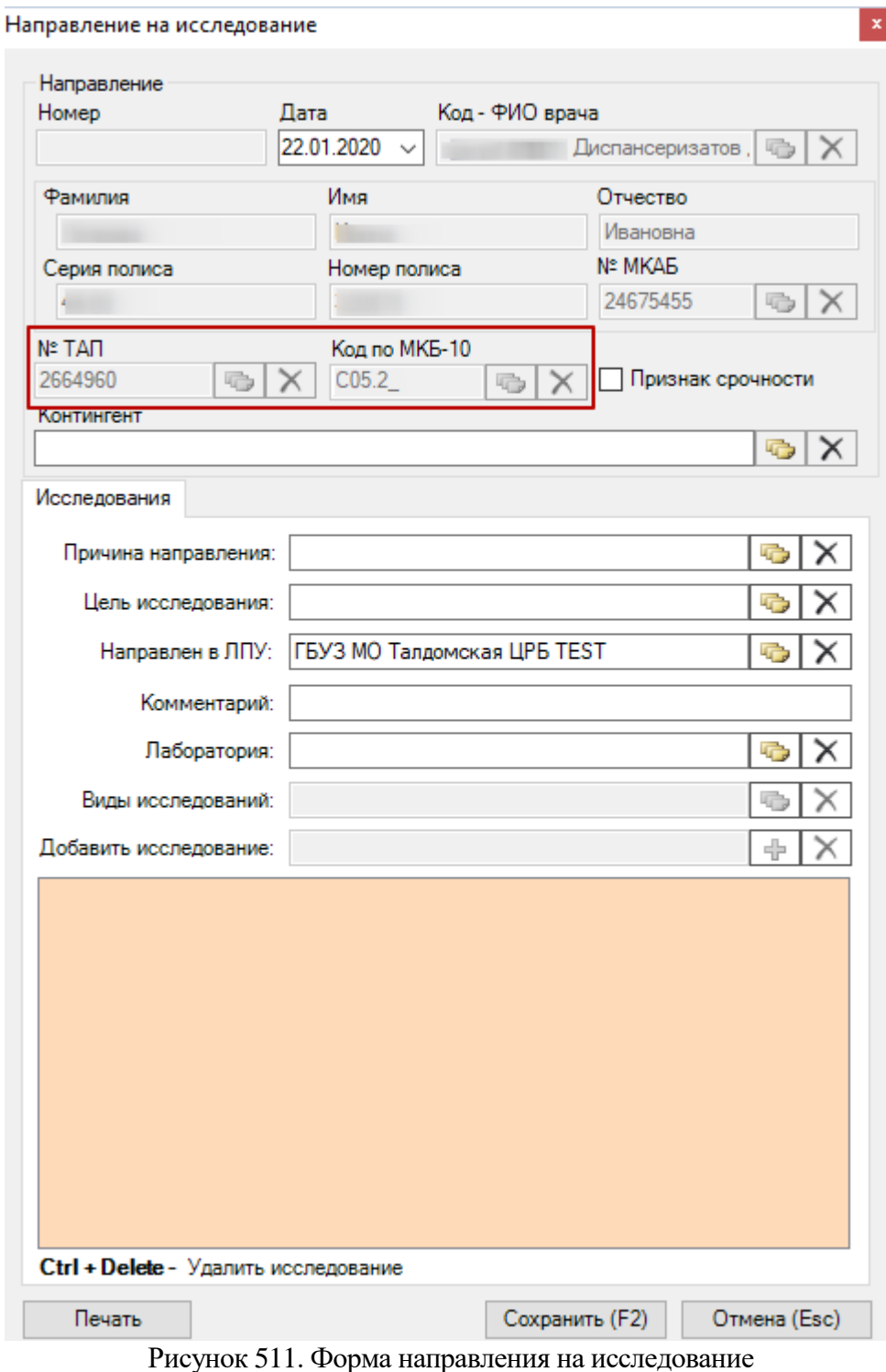

Подробнее о заполнении направления на исследование описано в п. [7.3.5.3.](#page-199-0)

<span id="page-351-0"></span>Добавление информации о проведённом консилиуме по поводу подтверждения онкологического диагноза пациента осуществляется на вкладке «Сведения о консилиуме» [\(Рисунок 512\)](#page-352-0).

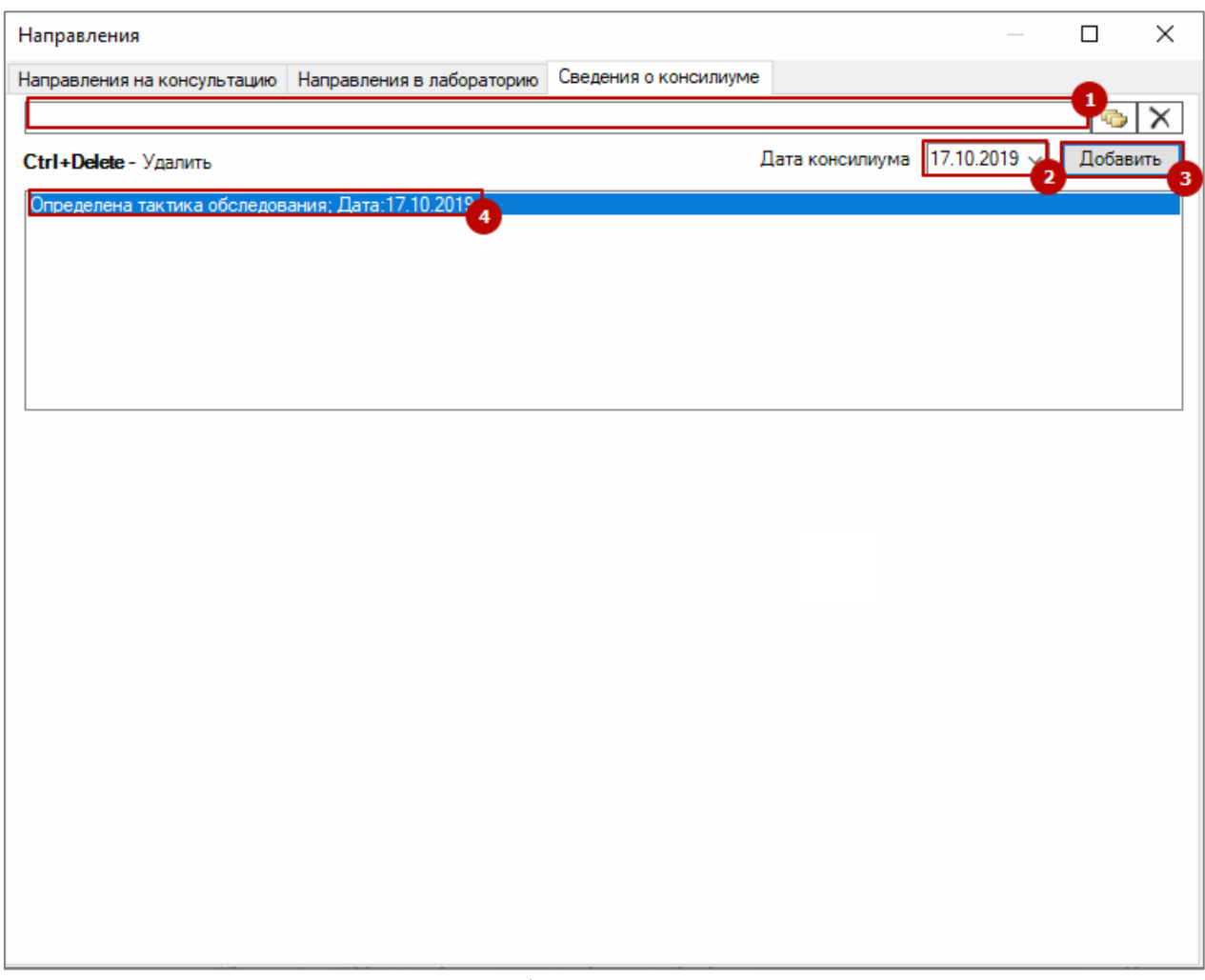

Рисунок 512. Форма добавления сведений о консилиуме

<span id="page-352-0"></span>В справочнике целей выбирается цель консилиума (1), в поле «Дата консилиума» выбирается его дата (2) и нажимается кнопка «Добавить». В текстовое поле будет добавлена строка с выбранными данными (4).

## *7.3.6.5.4. Заполнение вкладки «Мед. документы» / «Услуги»*

Если в ТАП указан онкологический диагноз, то необходимо заполнить талон онкологического заболевания, вызываемый кнопкой «Подробнее» [\(Рисунок 509\)](#page-349-1).

Отобразится окно талона онкологического больного, которое необходимо заполнить [\(Рисунок 513\)](#page-353-0).

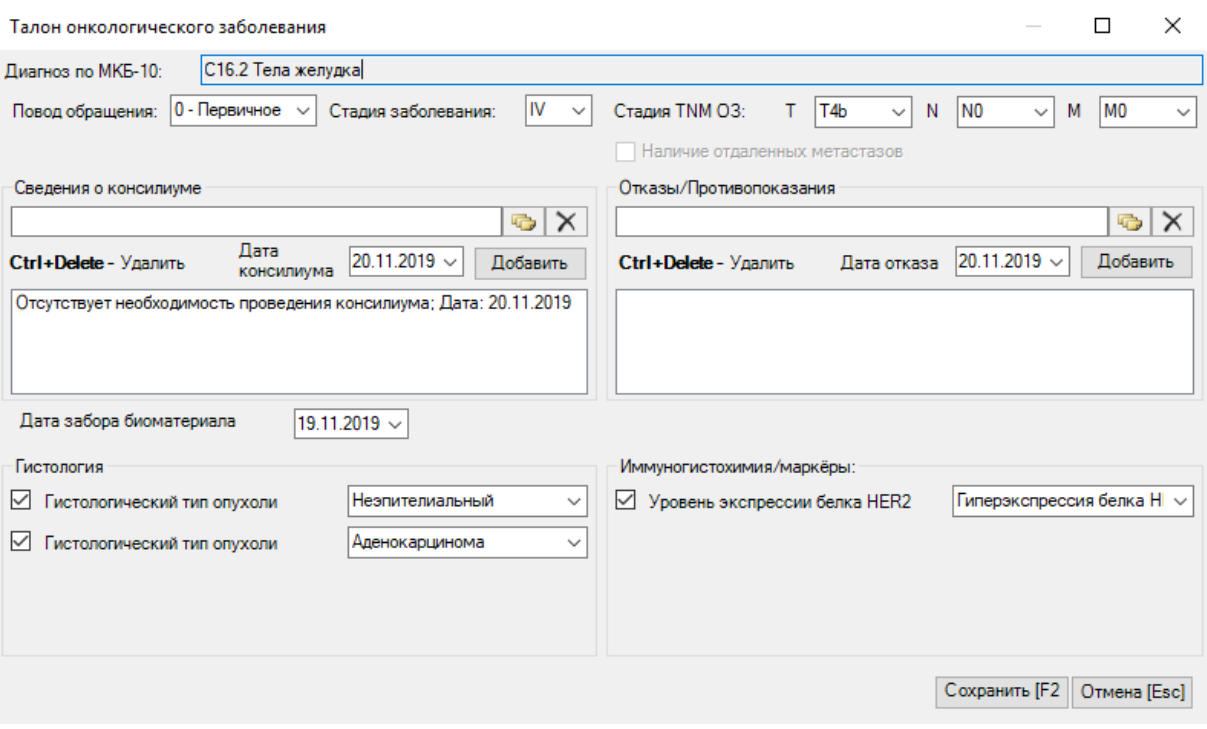

Рисунок 513. Форма талона онкологического заболевания

<span id="page-353-0"></span>Поле «Диагноз по МКБ-10» заполнится автоматически.

Поле «Повод обращения» заполняется из справочника [\(Рисунок 514\)](#page-353-1).

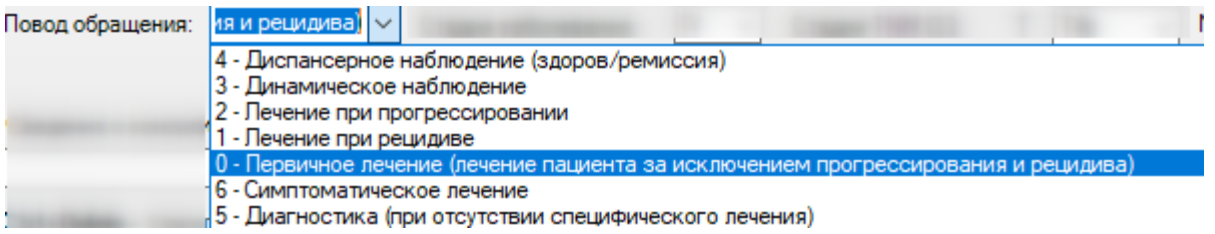

Рисунок 514. Заполнение поля «Повод обращения»

<span id="page-353-1"></span>Поле «Стадия заболевания» заполняется выбором стадии из выпадающего списка [\(Рисунок 515\)](#page-353-2). Поле доступно для заполнения, если в поле «Повод обращения» выбраны следующие значения: «Первичное лечение (лечение пациента за исключением прогрессирования и рецидива», «Лечение при рецидиве», «Лечение при прогрессировании», «Динамическое наблюдение», «Диспансерное наблюдение (здоров/ремиссия)».

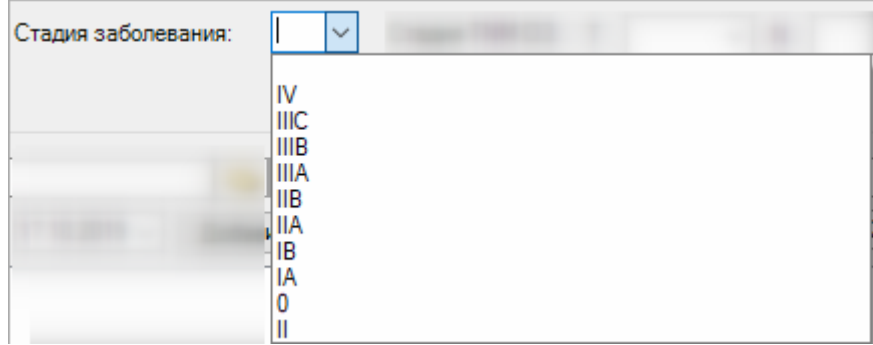

Рисунок 515. Заполнение поля «Стадия заболевания»

<span id="page-353-2"></span>Поля «T», «N», «M» области «Стадия заболевания TNM ОЗ» заполняются выбором подходящего варианта из выпадающего списка [\(Рисунок 516\)](#page-354-0). Списки значений в полях «T», «N», «M» зависят от выбранной стадии заболевания. Поля доступны для заполнения, если в поле «Повод обращения» выбрано значение «Первичное лечение (лечение пациента за исключением прогрессирования и рецидива».

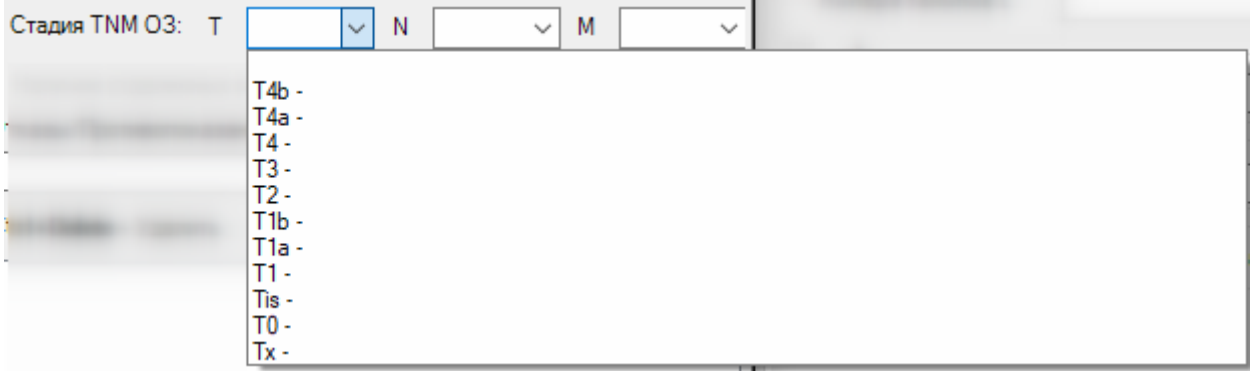

Рисунок 516. Заполнение поля «Т» области «Стадия заболевания TNM ОЗ»

<span id="page-354-0"></span>При необходимости следует установить флажок в пункте «Наличие отдаленных метастазов».

Добавление информации о проведённом консилиуме по поводу подтверждения онкологического диагноза пациента осуществляется в области «Сведения о консилиуме» [\(Рисунок 517\)](#page-354-1).

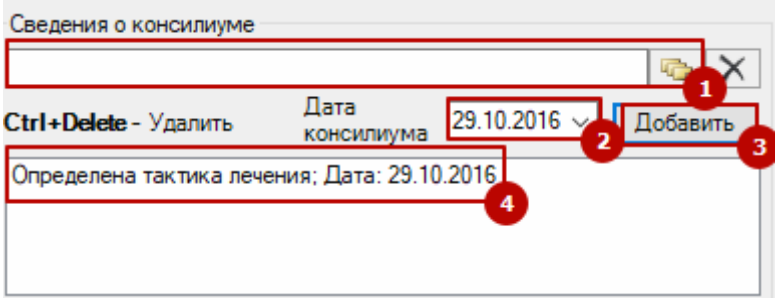

Рисунок 517. Форма добавления сведений о консилиуме

<span id="page-354-1"></span>В справочнике целей выбирается цель консилиума (1), в поле «Дата консилиума» выбирается его дата (2) и нажимается кнопка «Добавить». В текстовое поле будет добавлена строка с выбранными данными (4).

Добавление информации об отказе/противопоказании осуществляется в области «Отказы/Противопоказания» [\(Рисунок 518\)](#page-354-2).

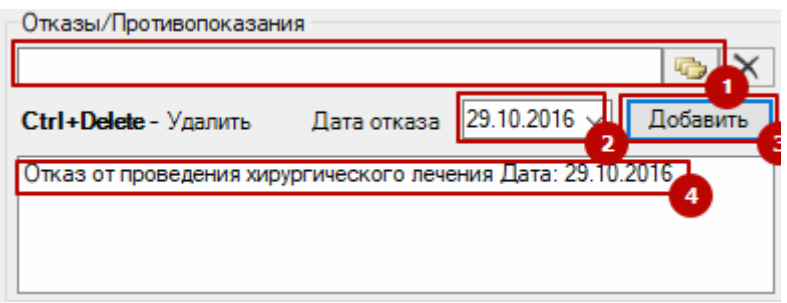

Рисунок 518. Форма добавления сведений об отказе/противопоказании

<span id="page-354-2"></span>В справочнике противопоказаний и отказов выбирается значение (1), в поле «Дата отказа» выбирается его дата (2) и нажимается кнопка «Добавить». В текстовое поле будет добавлена строка с выбранными данными (4).

В поле «Дата забора материала» следует указать дату забора материала на биопсию.

Состав поля области «Гистология» зависит от выбранного диагноза. При любом диагнозе поля заполняются выбором записи из выпадающего списка [\(Рисунок 519\)](#page-355-0).

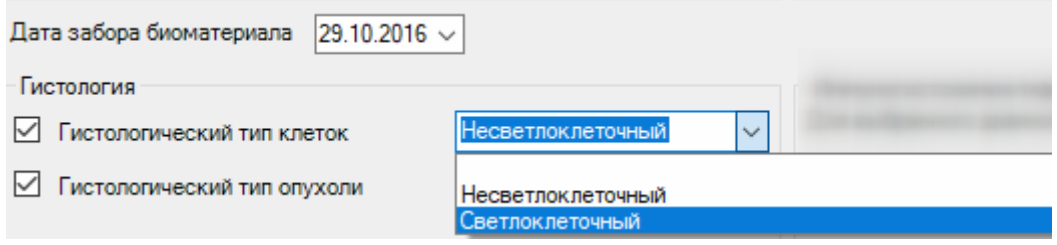

Рисунок 519. Заполнение полей области «Гистология»

<span id="page-355-0"></span>Состав поля области «Иммуногистохимия/маркёры» также зависит от выбранного диагноза. При любом диагнозе поля заполняются выбором записи из выпадающего списка [\(Рисунок 520\)](#page-355-1). Также необходимо указать дату забора материала.

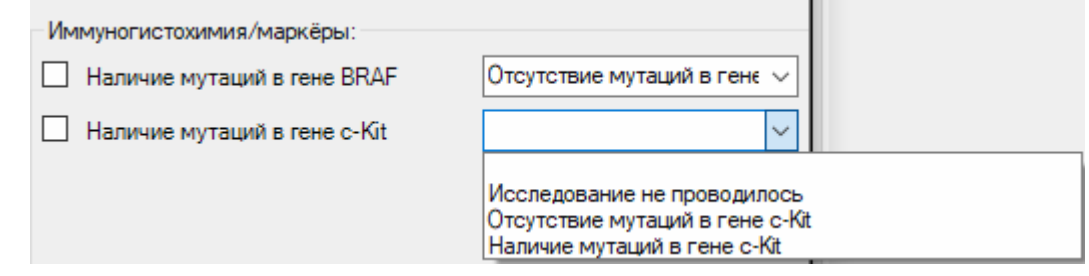

Рисунок 520. Заполнение полей области «Имменогистохимия/Маркёры»

<span id="page-355-1"></span>После заполнения талона онкологического больного для его сохранения следует нажать кнопку «Сохранить». Окно «Талон онкологического заболевания» закроется, талон будет сохранен. В поле «Талон онкологического заболевания» будет отображена информация по талону: диагноз, стадия, распространение опухоли [\(Рисунок 521\)](#page-355-2). Для повторного открытия талона онкологического больного следует нажать кнопку «Подробнее».

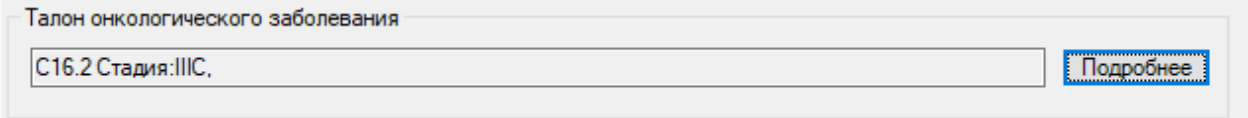

<span id="page-355-2"></span>Рисунок 521. Отображение информации по талону онкологического больного на вкладке «Мед.документы» ТАП

## *7.3.6.5.5. Работа со статталоном*

Помимо стандартной формы ТАП для кабинета статистики существует специальная форма «Статталон». Заполнение формы подробно описано в [п.7.7.4.2.](#page-473-0)

## **7.3.7. Операция «Вызов врача на дом»**

Чтобы оформить вызов врача на дом, выберите операцию «Вызов врача на дом» [\(Рисунок 522\)](#page-356-0).

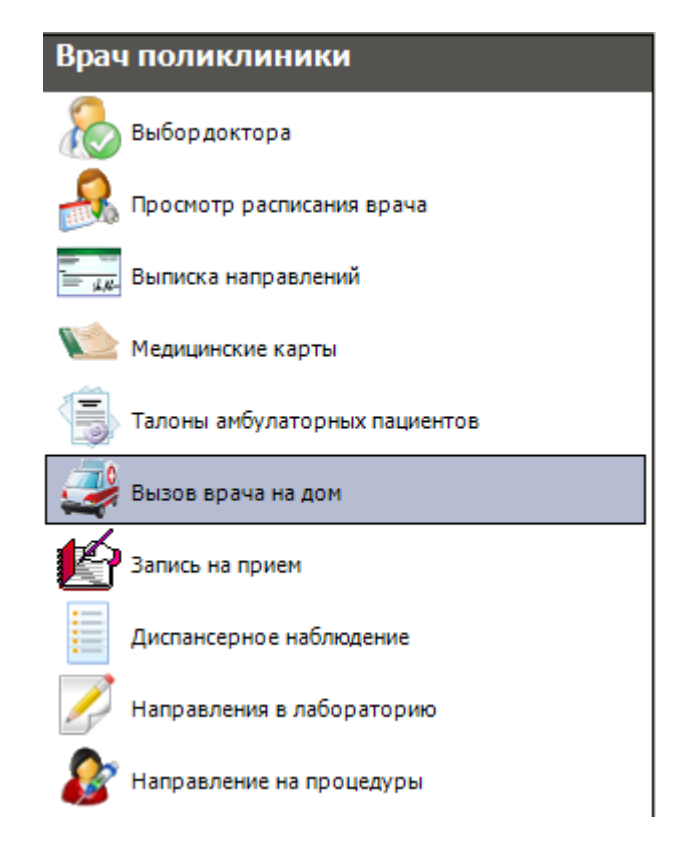

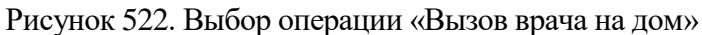

<span id="page-356-0"></span>Появится таблица записей «Вызов врача на дом», содержащая записи вызовов на дом, производимых текущим врачом [\(Рисунок 523\)](#page-356-1).

| Вызов врача на дом      |                            |  |  |  |  |  |  |  |  |  |
|-------------------------|----------------------------|--|--|--|--|--|--|--|--|--|
| Сервис<br>Вид           |                            |  |  |  |  |  |  |  |  |  |
|                         |                            |  |  |  |  |  |  |  |  |  |
| Адрес пациента          | Причина вызова<br>(жалоба) |  |  |  |  |  |  |  |  |  |
| 309232,06ласть Белгород | Температура                |  |  |  |  |  |  |  |  |  |
| З09234,ОБЛАСТЬ БЕЛГО    | Сильная головная боль      |  |  |  |  |  |  |  |  |  |
|                         |                            |  |  |  |  |  |  |  |  |  |

Рисунок 523. Таблица записей «Вызов врача на дом»

<span id="page-356-1"></span>Работа с вызовами подробно изложена в раздел[е 7.2.5,](#page-161-0) работа с окнами таблиц записей (включение/выключение фильтра, поиск, создание новой записи и так далее) рассмотрена в раздела[х 5.3](#page-17-0) – [5.10](#page-24-0) настоящего Руководства.

# **7.3.8. Операция «Диспансерное наблюдение»**

Для формирования карт диспансерного учета, а также для ведения учета диспансерных посещений, необходимо воспользоваться операцией «Диспансерное наблюдение»[\(Рисунок 524\)](#page-357-0).

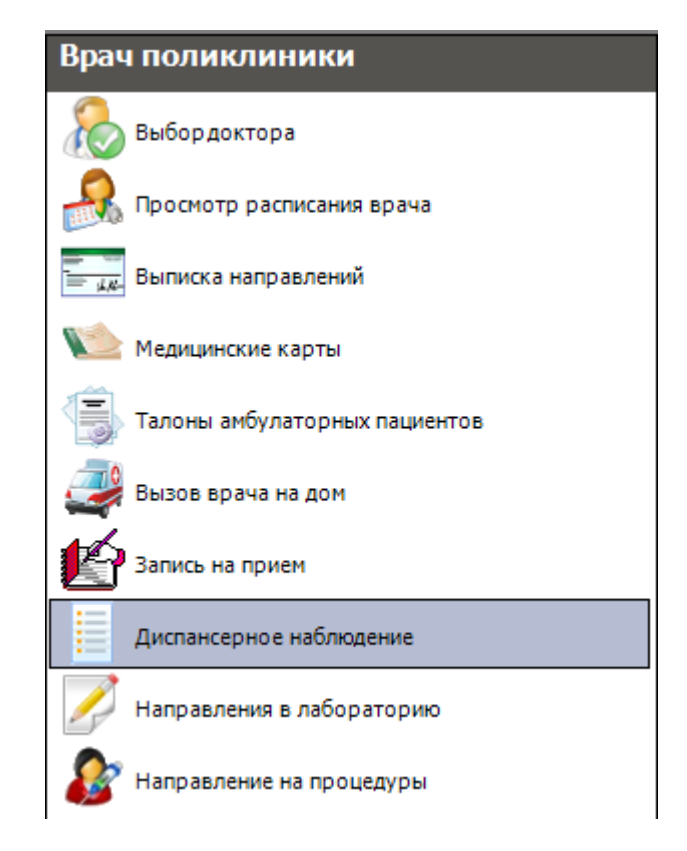

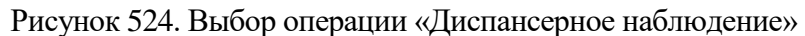

<span id="page-357-0"></span>После выбора этой операции в рабочей области МИС появляется таблица записей «Диспансерное наблюдение» [\(Рисунок 525\)](#page-357-1). По умолчанию отображаются карты диспансерного наблюдения текущего врача.

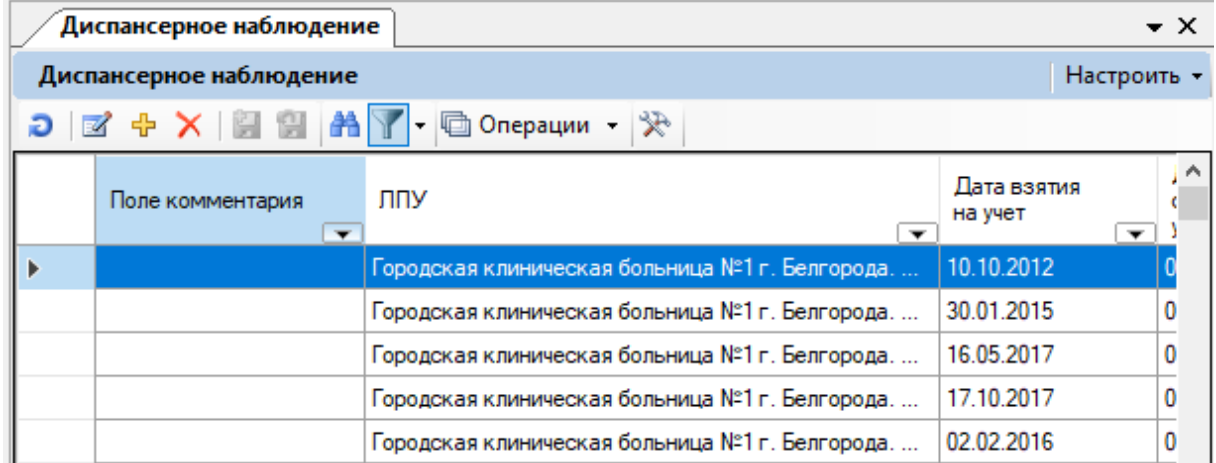

Рисунок 525. Таблица записей «Диспансерное наблюдение»

<span id="page-357-1"></span>В таблице «Диспансерное наблюдение» можно осуществить переход к медицинской карте пациента. Для этого нужно вызвать контекстное меню нужной карты диспансерного наблюдения и выбрать пункт «Открыть МКАБ» [\(Рисунок 526\)](#page-358-0).

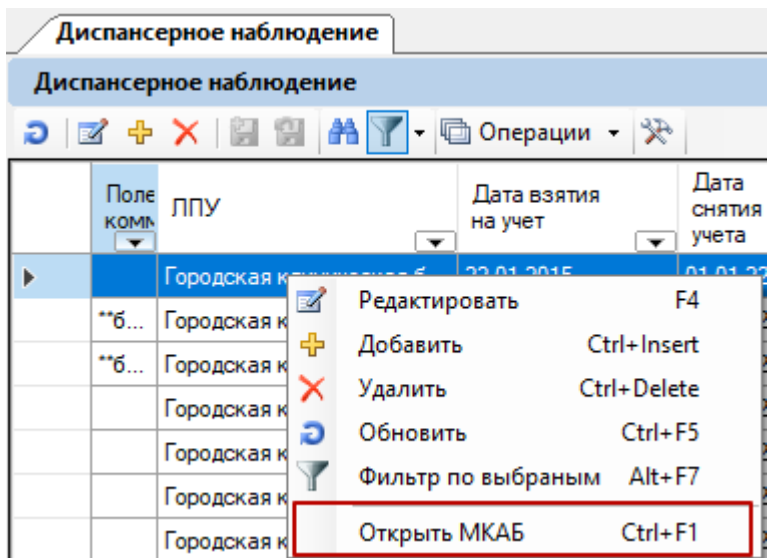

<span id="page-358-0"></span>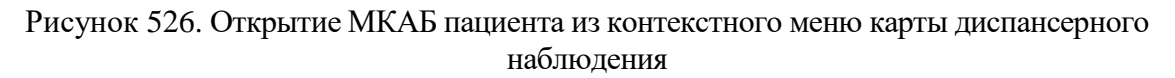

Откроется форма МКАБ, работа с которой описана в п[. 7.3.5.](#page-196-0)

В таблице «Диспансерное наблюдение» вы можете найти необходимую карту диспансерного учета, просмотреть её или отредактировать. Для просмотра карты диспансерного учета выберите в таблице необходимую карту диспансерного учета и нажмите пиктограмму (*«Редактировать текущую запись»*) на панели пиктограмм окна таблицы записей. Для создания новой карты диспансерного учета выберите на панели инструментов окна записей пиктограмму (*«Добавить новую запись»*). После того как вы нажмете на кнопку «Добавить новую запись», на экране появится окно «Добавление диспансерного пациента»[\(Рисунок 527\)](#page-359-0):

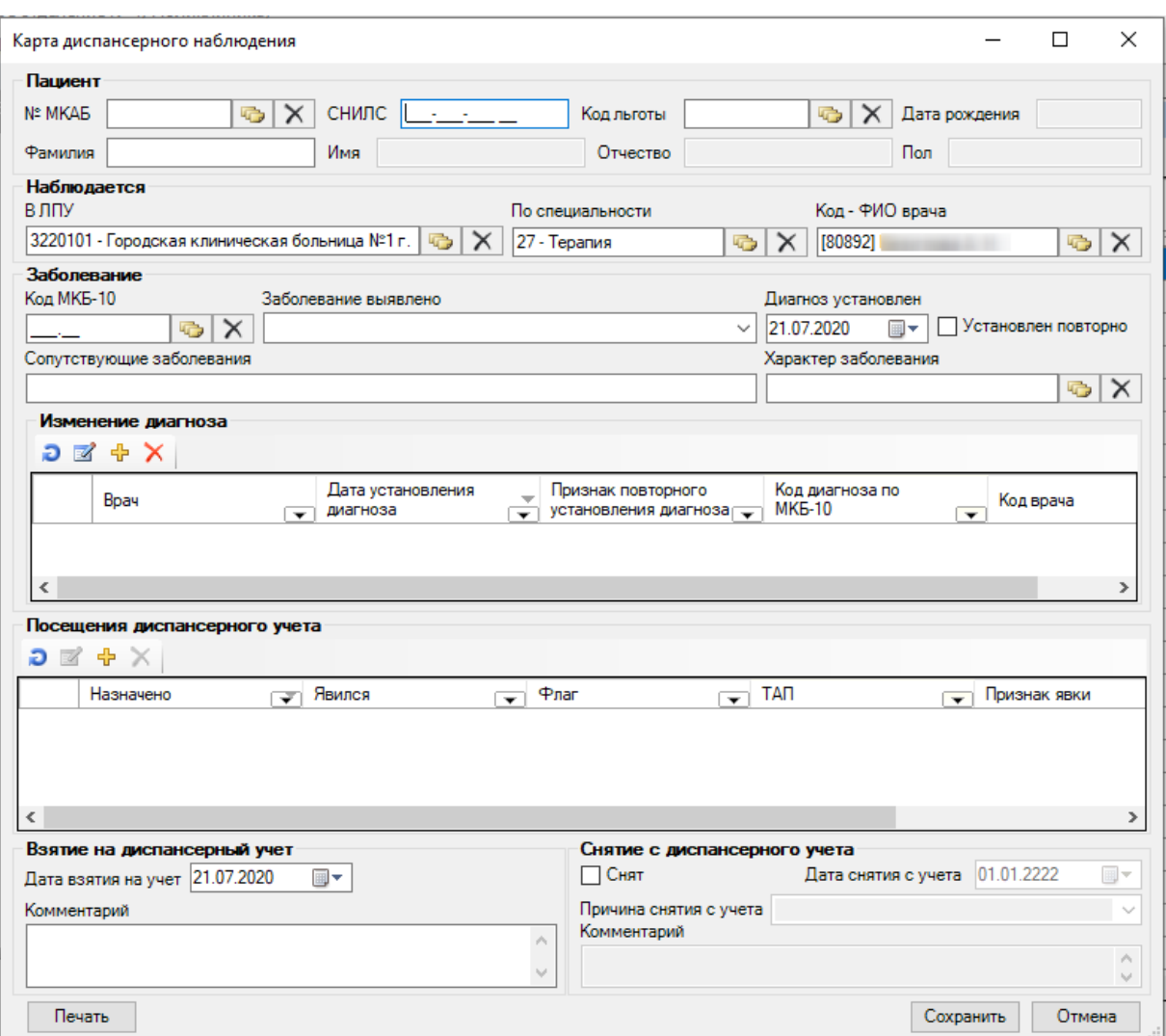

Рисунок 527. Окно «Добавление диспансерного пациента»

<span id="page-359-0"></span>В разделе «Диспансерное наблюдение» доступна функция автоматического перевода пациентов с одного врача на другого. Для этого следует сформировать набор записей с помощью фильтров и в пункте меню «Операции» выбрать действие «Перевести на врача» [\(Рисунок 528\)](#page-359-1).

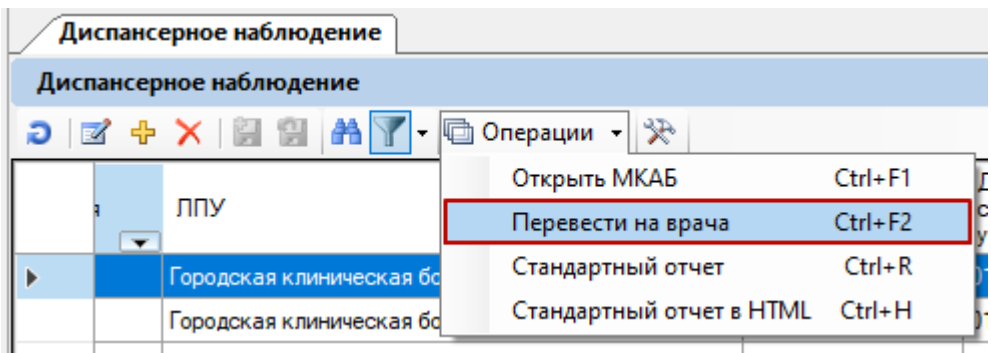

Рисунок 528. Действие «Перевести на врача»

<span id="page-359-1"></span>Отобразится окно, в котором необходимо выбрать врача для переноса пациентов и нажать кнопку «ОК». Выбор врача осуществляется по кнопке [\(Рисунок 529\)](#page-360-0).
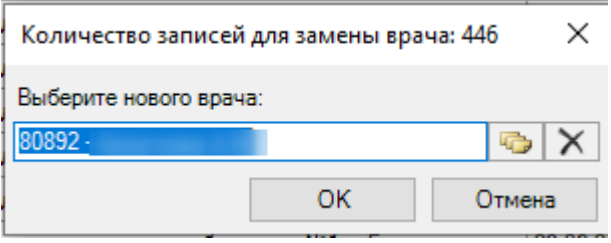

Рисунок 529. Выбор нового врача

Далее отобразится сообщения о подтверждении выполнения действия. Для продолжения выполнения действия необходимо нажать «Да», для отмены операции нажать кнопку «Нет» [\(Рисунок 530\)](#page-360-0).

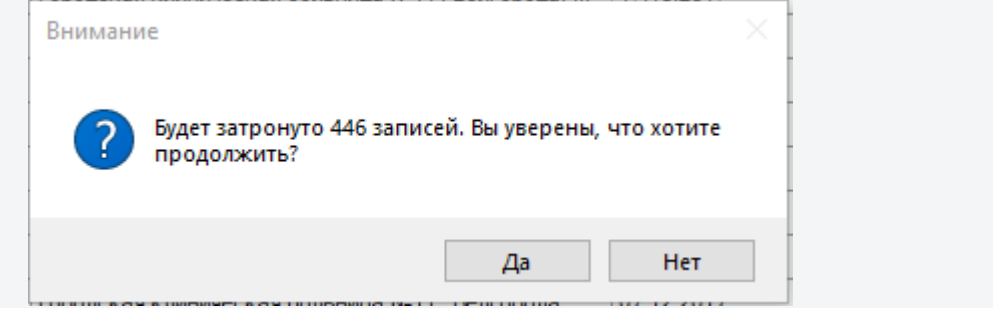

Рисунок 530. Сообщение о подтвержеднии выполнения действия

<span id="page-360-0"></span>В случае успешного выполнения операции отобразится информационное сообщение [\(Рисунок 531\)](#page-360-1).

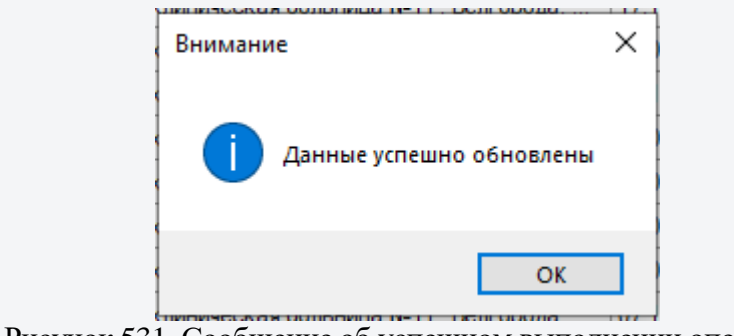

Рисунок 531. Сообщение об успешном выполнении операции

<span id="page-360-1"></span>Более подробно работа с картой диспансерного учета рассмотрена в раздел[е7.3.5.5](#page-298-0) настоящего Руководства.

# **7.3.9. Операция «Направления в лабораторию»**

Для направления пациента в лабораторию Вам необходимо выбрать операцию «Направления в лабораторию» [\(Рисунок 532\)](#page-361-0):

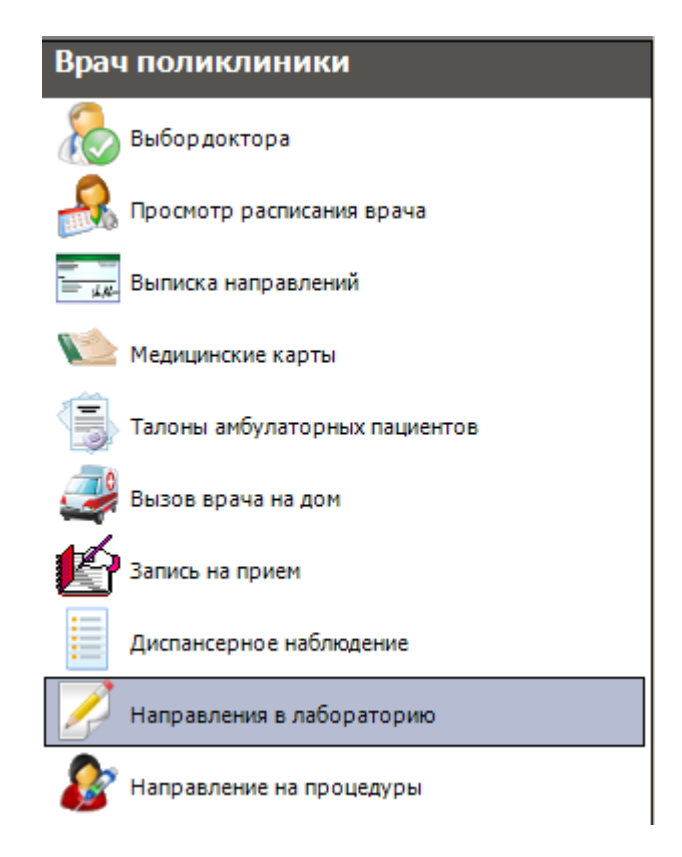

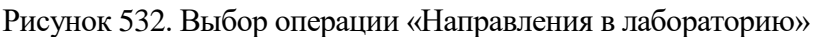

<span id="page-361-0"></span>После выбора этой операции в рабочей области МИС появится таблица записей «Лабораторное исследование» [\(Рисунок 533\)](#page-361-1).

| Лабораторное исследование |                           |                                                                                                    |                                         |  |  |  |  |  |  |  |
|---------------------------|---------------------------|----------------------------------------------------------------------------------------------------|-----------------------------------------|--|--|--|--|--|--|--|
| Лабораторное исследование |                           |                                                                                                    |                                         |  |  |  |  |  |  |  |
|                           |                           | $O$ $\sigma$ $\sim$ $\times$ $\sim$ $\sim$ $\sim$ $\sim$<br>≫<br>□ Операции ▼<br>$\vert \cdot \vert$ |                                         |  |  |  |  |  |  |  |
|                           | Homep $\overline{\nabla}$ | Лаборатория                                                                                          | Фамилия пациента<br>$\overline{\nabla}$ |  |  |  |  |  |  |  |
|                           |                           | не определено                                                                                        |                                         |  |  |  |  |  |  |  |
|                           | 2256                      | <b>ПАРАКЛИНИКА</b>                                                                                   |                                         |  |  |  |  |  |  |  |
|                           | 2303                      | <b>ПАРАКЛИНИКА</b>                                                                                   |                                         |  |  |  |  |  |  |  |
|                           | 4794                      | <b>ПАРАКЛИНИКА</b>                                                                                   |                                         |  |  |  |  |  |  |  |
|                           | 6097                      | <b>ПАРАКЛИНИКА</b>                                                                                   |                                         |  |  |  |  |  |  |  |

Рисунок 533. Таблица записей «Лабораторное исследование»

<span id="page-361-1"></span>В этой таблице можно найти необходимое направление на исследование, просмотреть его или отредактировать. Для просмотра направления на исследование нужно выбрать в таблице необходимое направление и нажать пиктограмму (*«Редактировать текущую запись»*) на панели пиктограмм окна таблицы записей. Для создания нового направления на исследование следует выбрать на панели инструментов окна записей пиктограмму (*«Добавить новую запись»*). После нажатия кнопки «Добавить новую запись» на экране появится окно «Направление на исследование» [\(Рисунок 534\)](#page-362-0):

#### Направление на исследование

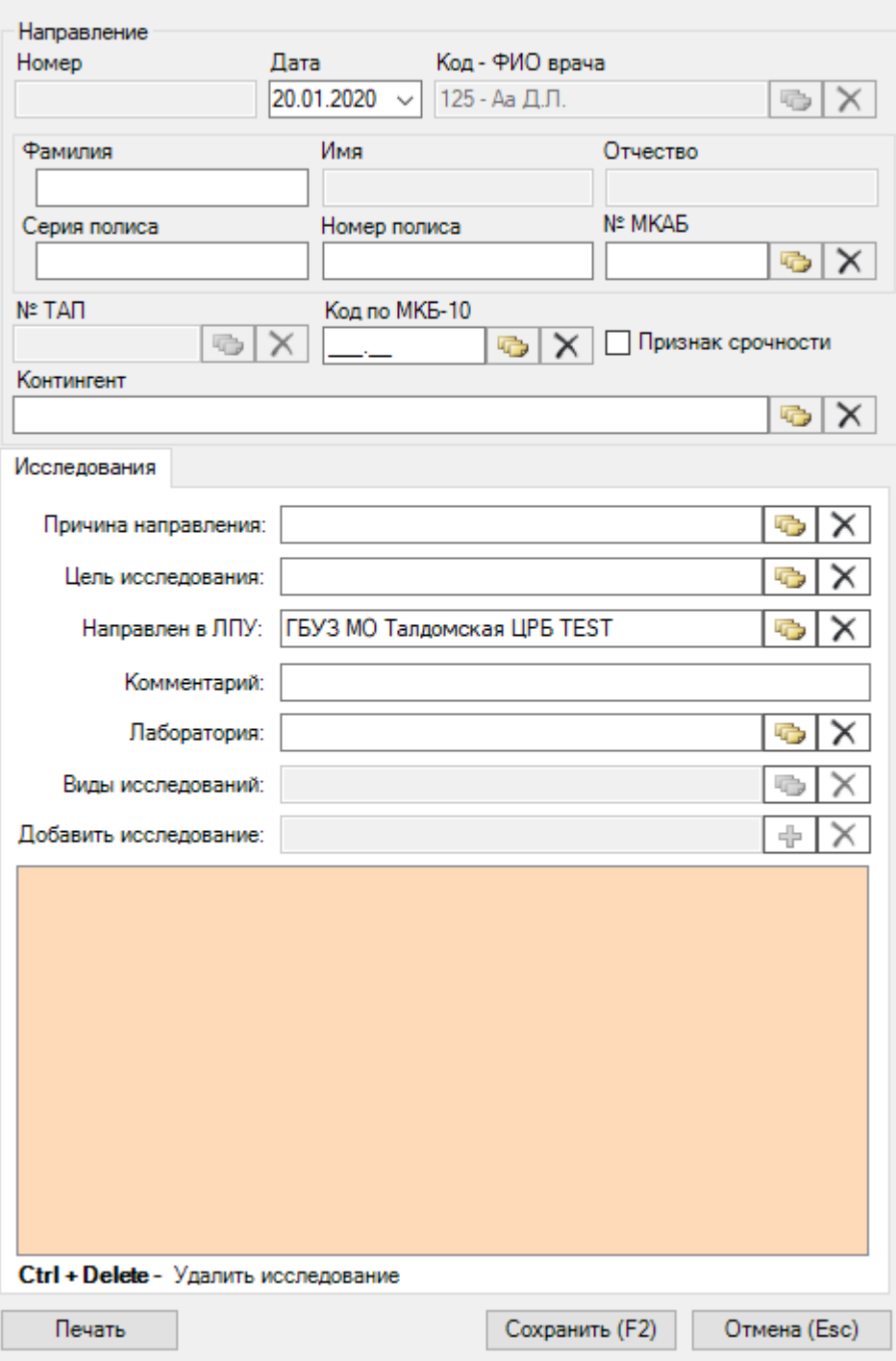

Рисунок 534. Окно «Направление на исследование»

<span id="page-362-0"></span>Подробнее о работе с формой «Направление на исследование» можно прочитать в разделе [7.3.5.3.](#page-199-0)

Более подробно работа с окнами таблиц записей (включение/выключение фильтра, поиск, создание новой записи и так далее) рассмотрено в разделах [5.3](#page-17-0) – [5.10](#page-24-0) настоящего Руководства.

### **7.3.10. Операция «Направление на процедуры»**

Для направления пациента на процедуры необходимо выбрать операцию «Направление на процедуры» [\(Рисунок 535\)](#page-363-0):

> Врач поликлиники Выбордоктора Просмотр расписания врача Выписка направлений  $\overline{d}$ Медицинские карты Талоны амбулаторных пациентов Вызов врача на дом Запись на прием Карта учета диспансеризации Диспансерное наблюдение Направления в лабораторию Направление на процедуры Врач поликлиники  $64$

Рисунок 535. Выбор операции «Направление на процедуры»

<span id="page-363-0"></span>После того как вы выберете эту операцию, в рабочей области МИС отобразится таблица записей «Направление на процедуры» [\(Рисунок 536\)](#page-364-0).

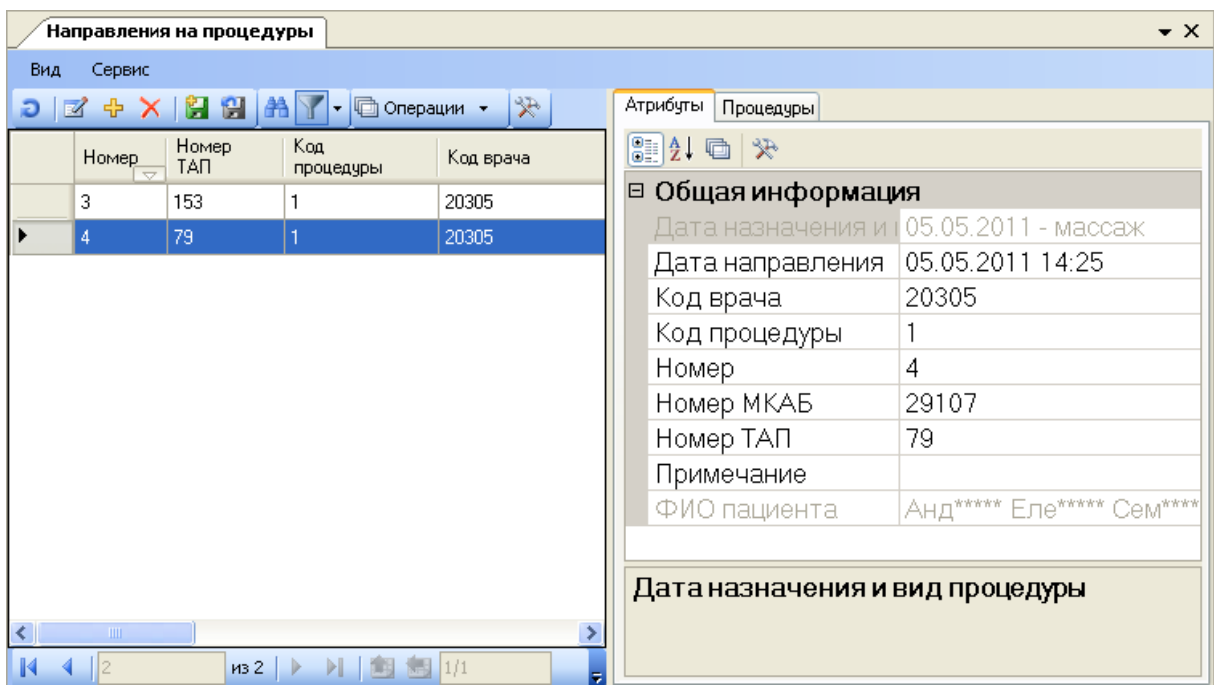

Рисунок 536. Таблица записей «Направление на процедуры»

<span id="page-364-0"></span>Подробнее о направлениях на процедуры описано в п[. 7.3.5.4.5.](#page-286-0)

#### **7.3.11. Оформление электронных медицинских документов**

Сервис взаимодействия с РЭМД ФИЭМК предназначен для автоматизации процессов регистрации, учета и получения электронных медицинских документов, хранимых медицинскими организациями в электронном архиве ИЭМК. Сервис позволяет зарегистрировать ЭМД в федеральном сервисе Реестр электронных медицицинских документов.

ЭМД формируется из следующих медицинских записей:

- протокол консультации, если тип медицинских записей «Первичный осмотр».
- протокол инструментальных исследований, если тип медицинских записей – «Инструментальное исследование».

Для формирования ЭМД необходимо открыть МКАБ пациента на вкладке «Случаи обращения» [\(Рисунок 537\)](#page-365-0).

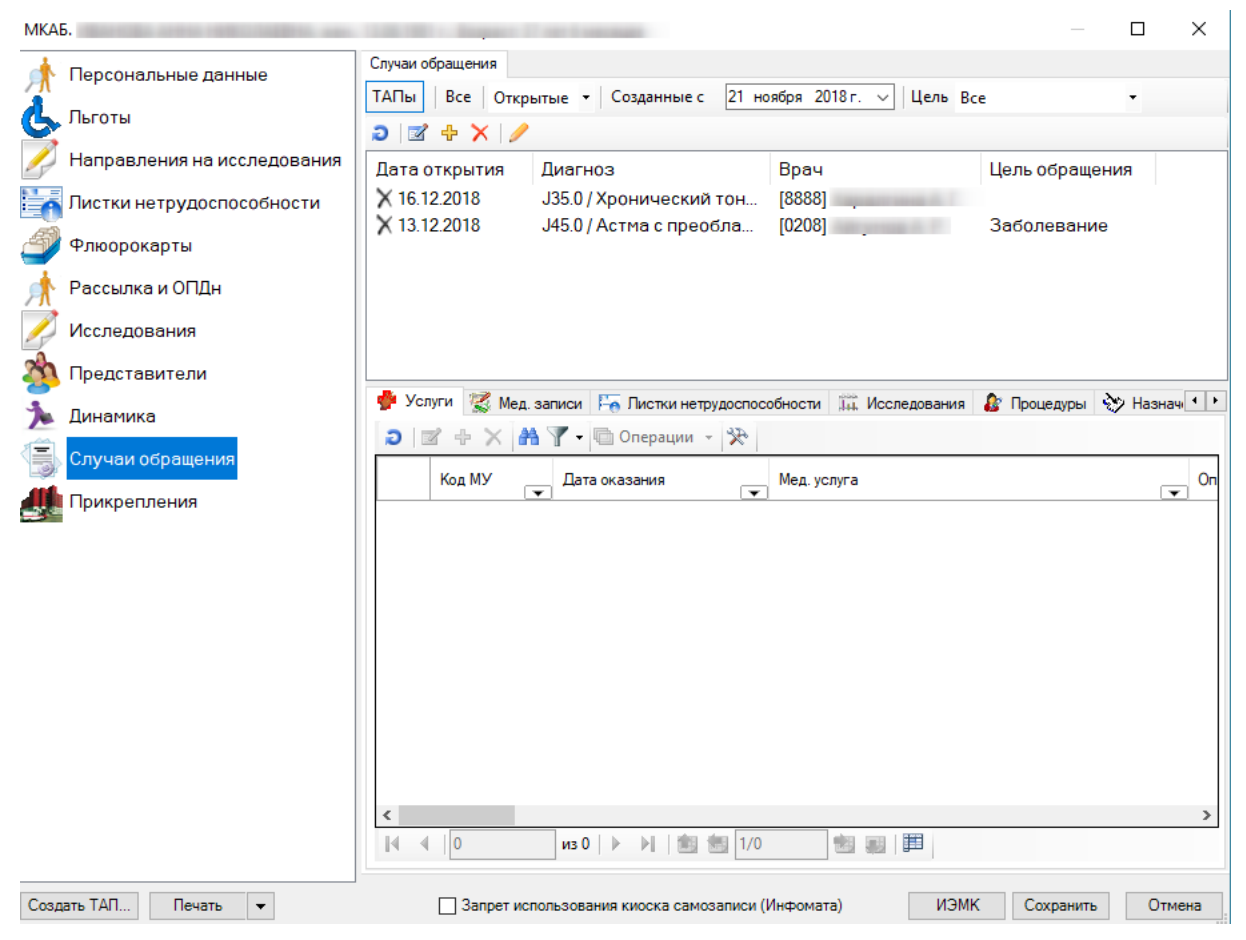

Рисунок 537. МКАБ на вкладке «Случаи обращения»

<span id="page-365-0"></span>Далее следует перейти на вкладку «Мед.записи», выбрать строку с датой и врачем, создавшим медицинскую запись и нажать кнопку «+». Отобразится список медицинских записей. Двойным щелчком мыши следует выбрать запись, по которой необходимо создать ЭМД.

При этом, если активна кнопка  $\boxed{\text{TATbI}}$ , сначала следует выбрать талон амбулаторного пациента, а затем медицинскую запись [\(Рисунок 538\)](#page-366-0). Формирование ЭМД доступно после подписания медицинской записи.

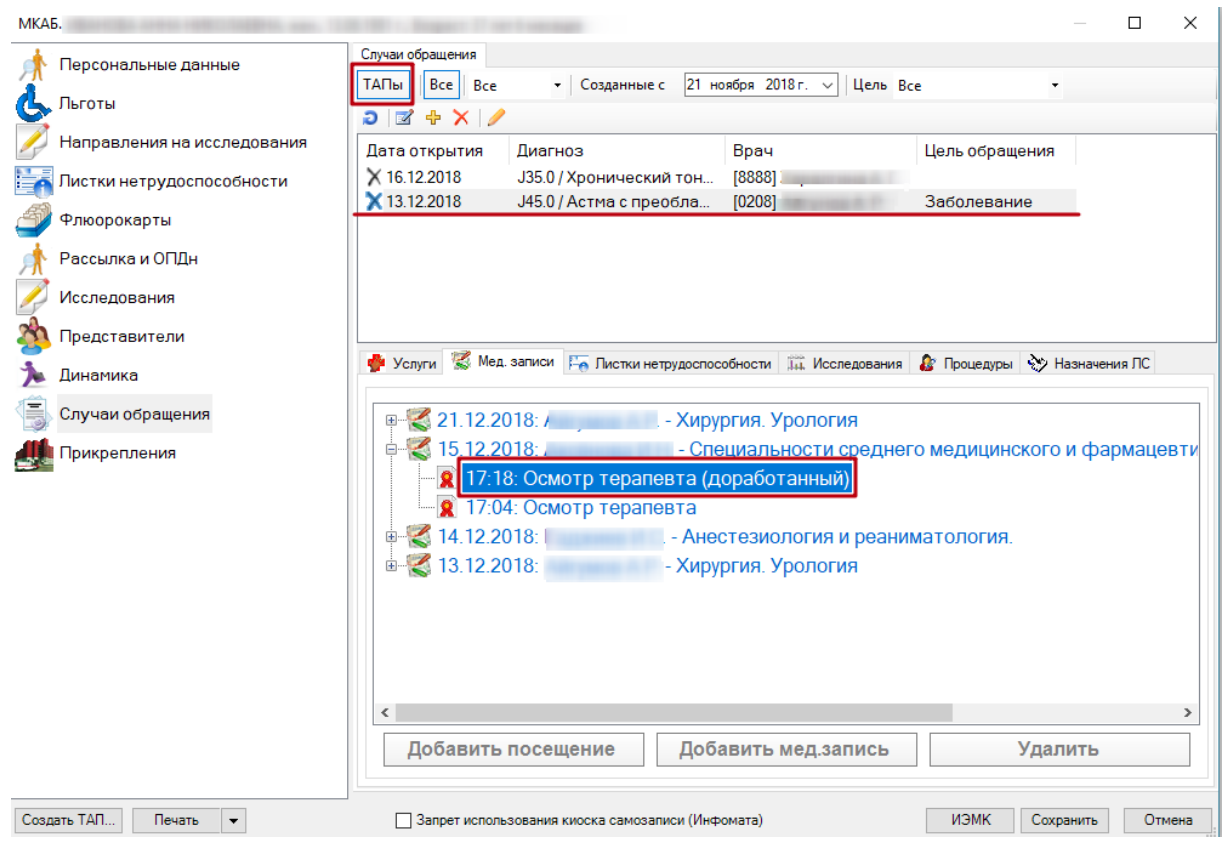

Рисунок 538. Выбор медицинской записи

<span id="page-366-0"></span>Отобразится подписанная медицинская запись. Для формирования ЭМД, следует нажать кнопку «Подписать» [\(Рисунок 539\)](#page-366-1).

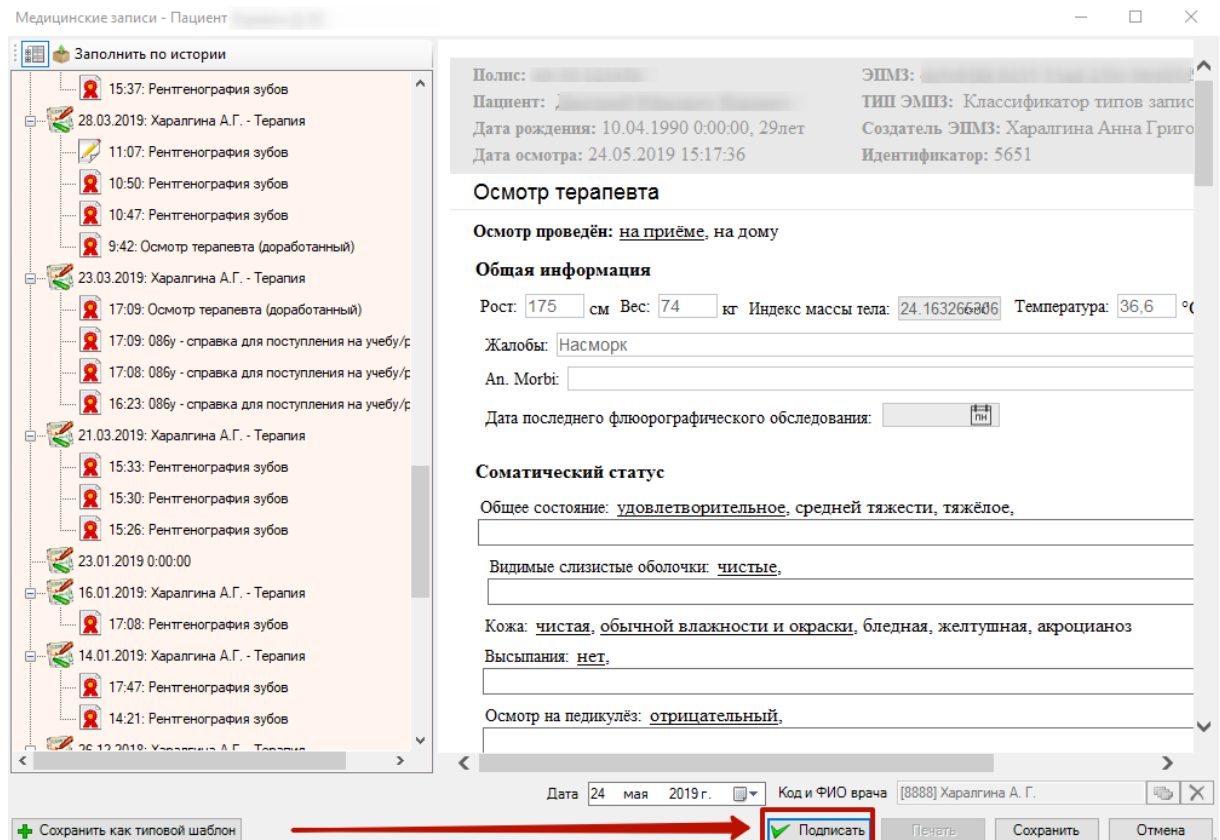

<span id="page-366-1"></span>Рисунок 539. Форма медицинской записи

При формировании ЭМД проводится проверка на наличие СНИЛС в медицинской карте пациента. Если в медицинской карте пациента СНИЛС не указан, отобразится предупреждающее сообщение о невозможности создания ЭМД с отправкой в РЭМД. Будет предложено создать медицинскую запись (ЭПМЗ) без подписи и отправки в РЭМД [\(Рисунок](#page-367-0)  [540\)](#page-367-0). Для формирования ЭМД и его отправки в РЭМД необходимо наличие СНИЛС.

#### Внимание

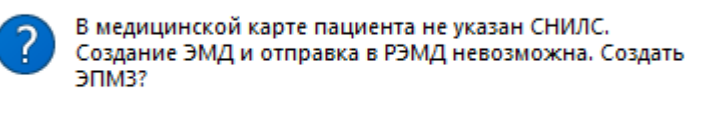

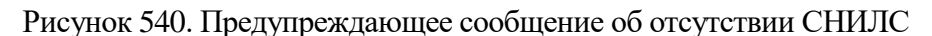

Да

Нет

<span id="page-367-0"></span>Если в медицинской карте СНИЛС указан, то отобразится форма «Электронный медицинский документ» на вкладке «Общие данные» [\(Рисунок 541\)](#page-367-1).

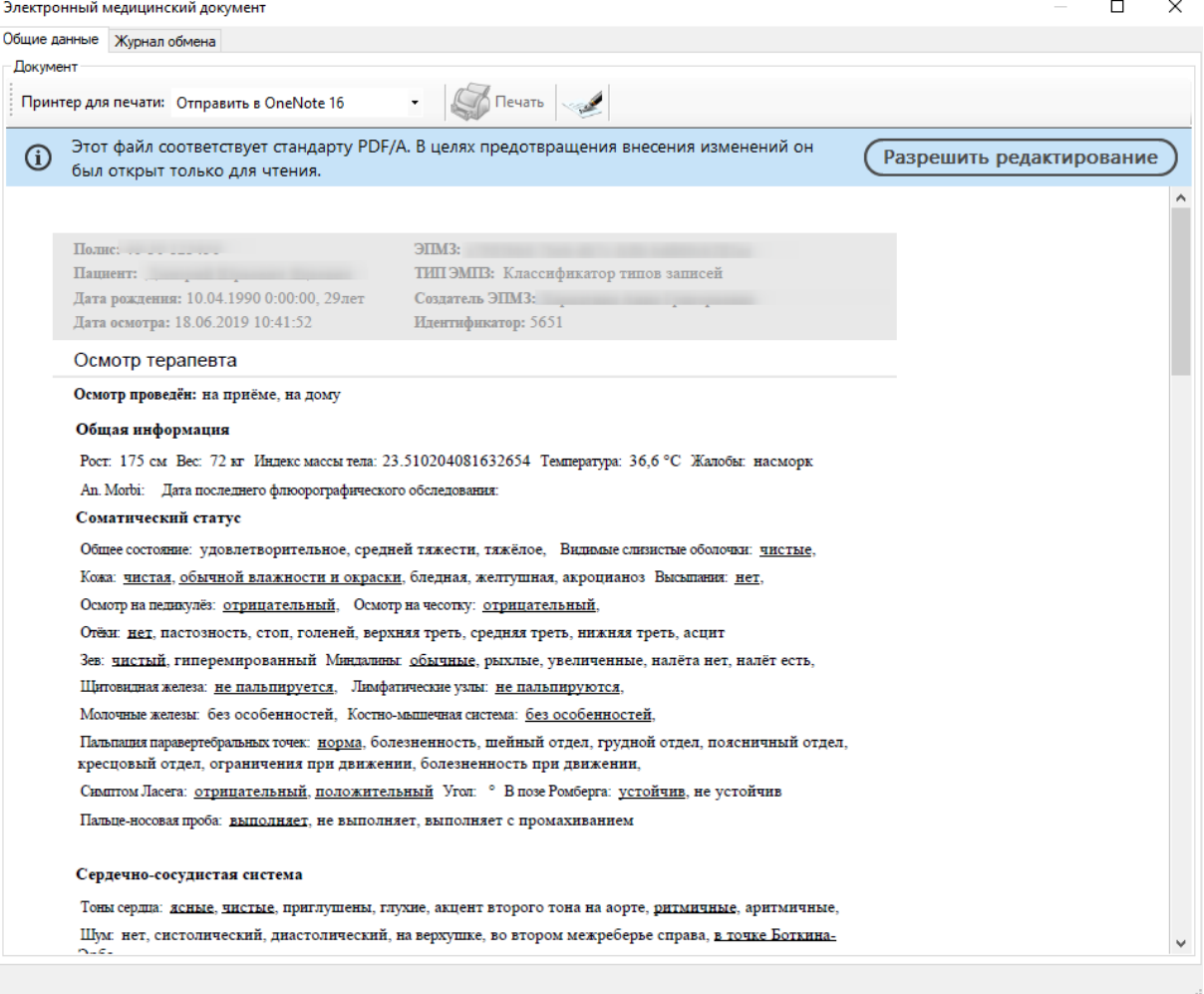

<span id="page-367-1"></span>Рисунок 541. Форма «Электронный медицинский документ», вкладка «Общие данные»

На вкладке «Общие данные» отобразится форма предварительного просмотра «ЭМД». Для корректного отображения pdf-документа необходимо наличие установленной программы Adobe Acrobat Reader.

В левой нижней части окна расположен регулятор масштаба медицинской записи [\(Рисунок 542\)](#page-368-0).

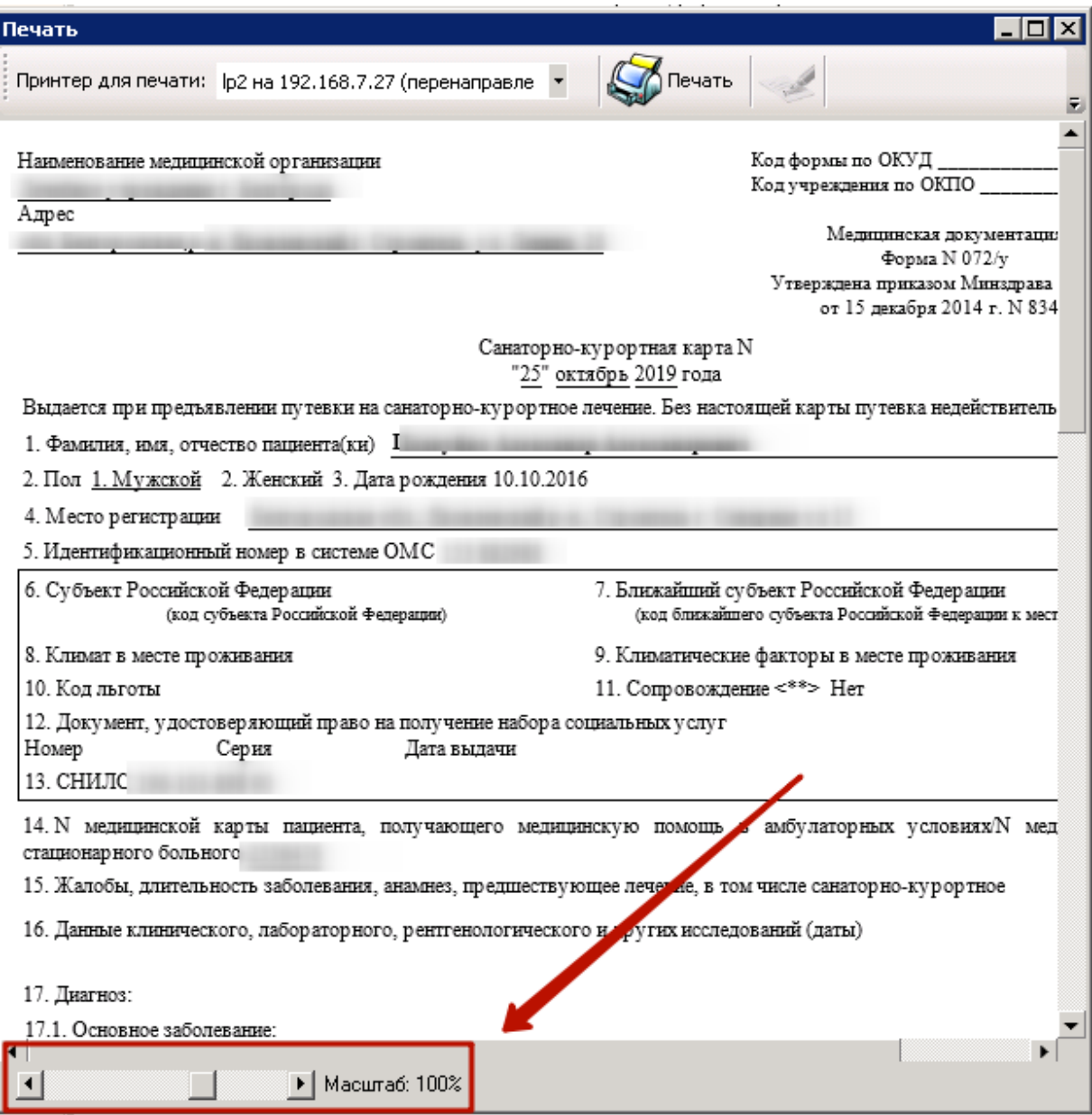

Рисунок 542. Регулятор масштаба медицинской записи

<span id="page-368-0"></span>Уменьшение и увеличение масштаба производится при помощи кнопок и и и соответственно, либо перемещением регулятора. Масштаб медицинской записи изменится как при просмотре с компьютера, так и при печати на листе.

**Обратите внимание!** Увеличение масштаба медицинской записи может привести к смещению текста медицинской записи за края листа при печати!

По умолчанию для открытого шаблона медицинской записи установлено значение масштаба 100%. Если сотрудник изменит масштаб шаблона медицинской записи, то данное значение будет сохранено и, при следующем открытии, шаблон отобразится в установленном ранее масштабе.

Для того, чтобы подписать ЭМД и отправить его в РЭМД, следует нажать кнопку «Подписать» в верхней части формы [\(Рисунок 543\)](#page-369-0).

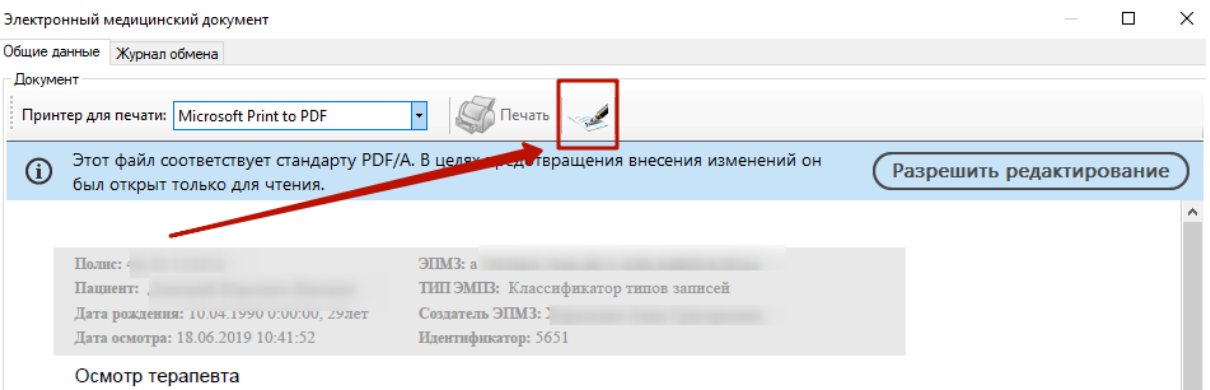

Рисунок 543. Кнопка «Подписать»

<span id="page-369-0"></span>При нажатии кнопки «Подписать» отобразится форма ввода пароля доступа к контейнеру ключей. Следует ввести пароль в поле «Пароль». При необходимости можно отключить запрос пароля в дальнейшем. Для этого следует установить флажок в поле «Сохранить пароль». После ввода данных следует нажать кнопку «ОК» [\(Рисунок 544\)](#page-369-1).

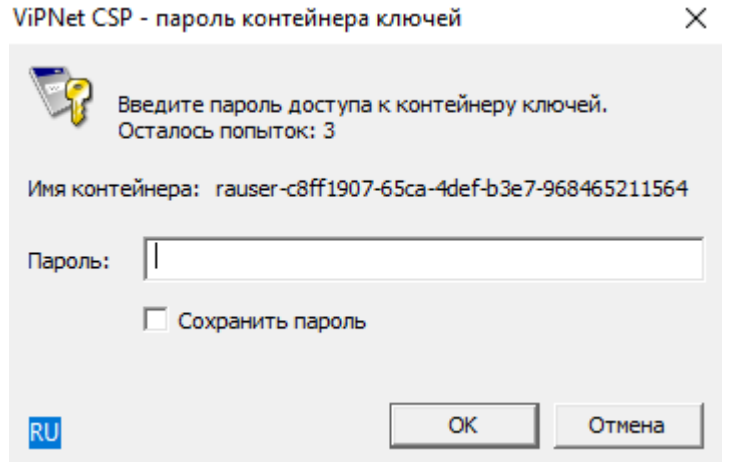

Рисунок 544. Форма ввода пароля доступа к контейнеру ключей

<span id="page-369-1"></span>ЭМД будет подписан и отправлен в РЭМД, в правом нижнем углу окна отобразится сообщение об успешном проведении операции [\(Рисунок 545\)](#page-369-2).

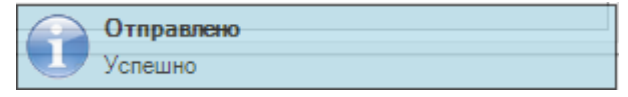

Рисунок 545. Сообщение об успешной отправке ЭМД в РЭМД

<span id="page-369-2"></span>Если в режиме администрирования не задана пользовательская настройка «Номер сертификата пользователя», то при нажатии кнопки «Подписать» отобразится форма выбора сертификата пользователя [\(Рисунок 546\)](#page-370-0). Следует выбрать необходимый сертификат и нажать кнопку «ОК». Отобразится форма ввода пароля доступа к контейнеру клочей выбранного сертификата [\(Рисунок 544\)](#page-369-1).

Сертификаты пользователя

|   | Кому выдан<br>$\mathbf{1}$    | ФИО                        | СНИЛС          | Действует с | Действует по |
|---|-------------------------------|----------------------------|----------------|-------------|--------------|
| k | CA OOO UC Belinfonalog ViPNet |                            |                | 17.02.2017  | 07.12.2026   |
|   | Головной удостоверяющий центр |                            |                | 20.07.2012  | 17.07.2027   |
|   | Тестовый УЦ 000 "КРИПТО-ПРО"  |                            |                | 04.09.2014  | 02.03.2020   |
|   | Андреева Наталья Сергеевна    | Андреева Наталья Сергеевна | 145-673-017 67 | 11.06.2019  | 11.06.2020   |
|   | УЦ 1 ИС ГУЦ                   |                            |                | 07.12.2016  | 07.12.2026   |
|   | ООО "УЦ "Белинфоналог"        |                            |                | 15.11.2017  | 15.11.2026   |
|   |                               |                            |                |             |              |
|   |                               |                            |                |             |              |

Рисунок 546. Сертификаты пользователя

<span id="page-370-0"></span>После подписания ЭМД станет доступна для нажатия кнопка «Печать», предназначенная для печати документа [\(Рисунок 547\)](#page-370-1). Сначала следует выбрать принтер для печати в поле (1), затем нажать кнопку «Печать» (2).

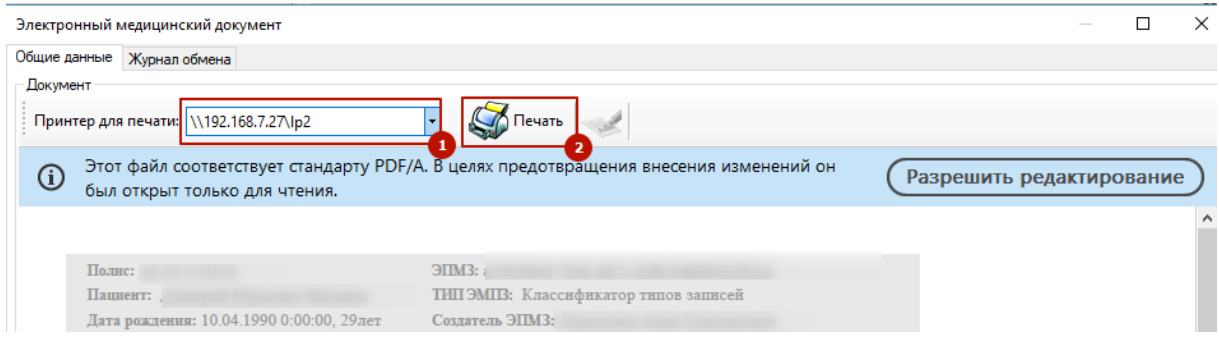

Рисунок 547. Кнопка «Печать на форме ЭМД»

<span id="page-370-1"></span>Отобразится предупреждающее сообщение о печати документа. Для печати следует нажать кнопку «Да». При необходимости можно отключить отображение данного сообщения в дальнейшем. Для этого следует установить флажок в поле «Не показывать данное сообщение в дальнейшем» и нажать кнопку «Да» [\(Рисунок 548\)](#page-370-2). Документ будет распечатан.

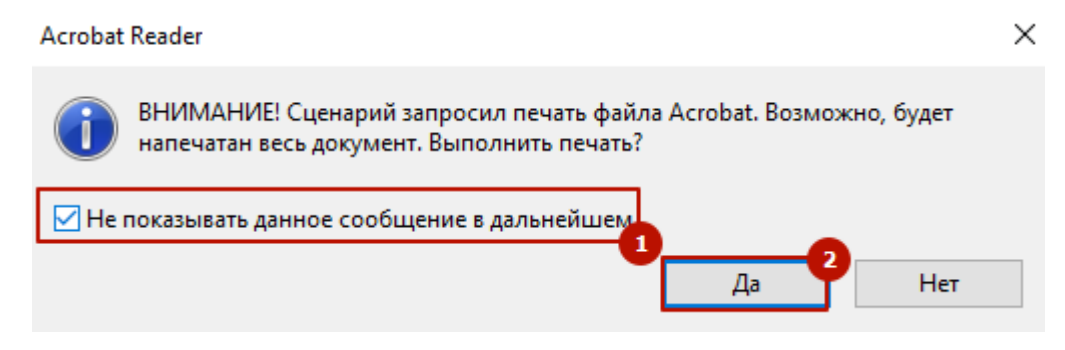

Рисунок 548. Предупреждающее соообщение о печати документа

<span id="page-370-2"></span>На вкладке «Журнал обмена» отображается регистрационный номер, вид и описание ЭМД, а также Журнал обмена [\(Рисунок 549\)](#page-371-0).

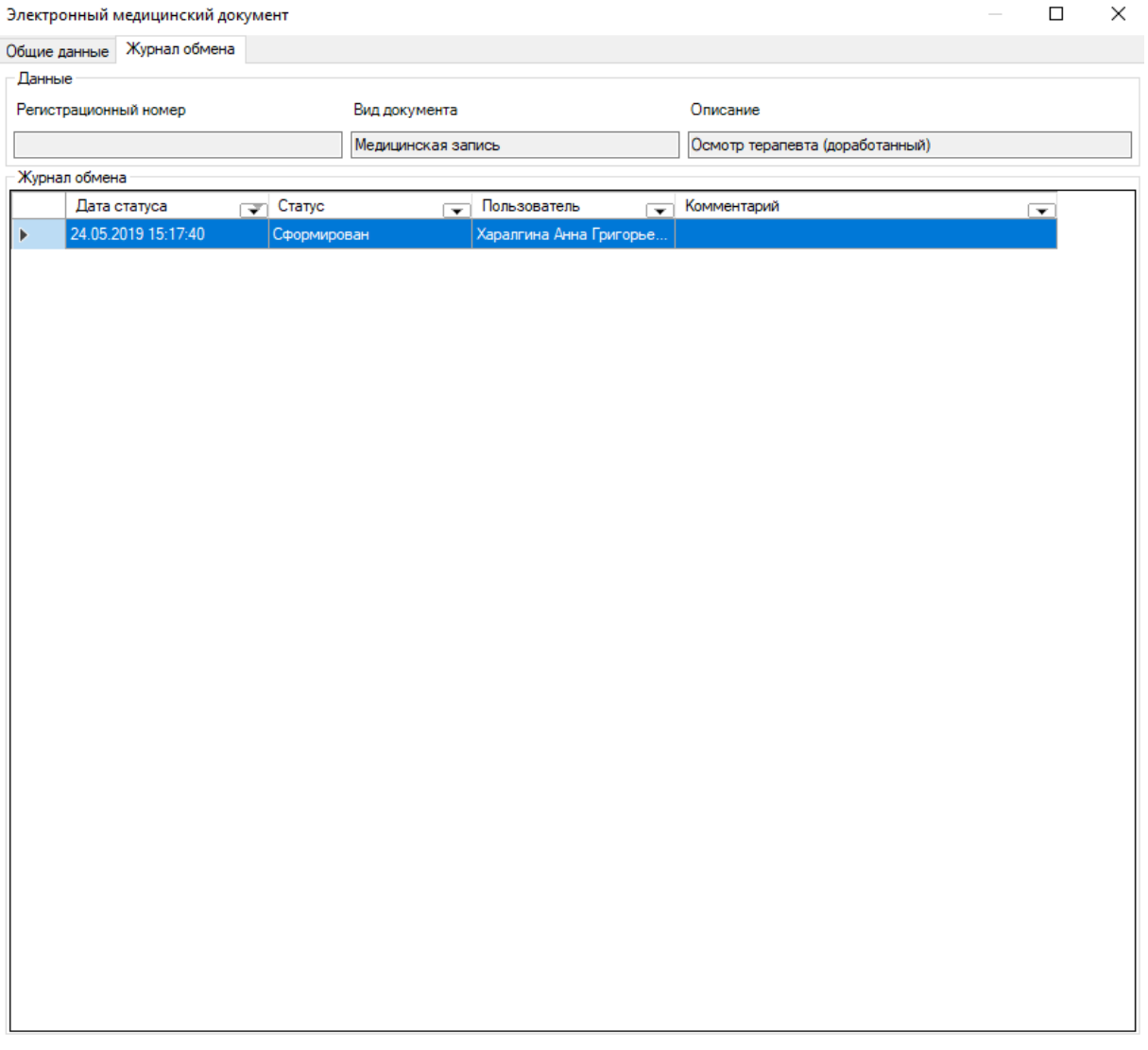

<span id="page-371-0"></span>Рисунок 549. Форма «Электронный медицинский документ», вкладка «Журнал обмена»

В Журнале обмена содержится следующая информация об ЭМД:

- Дата статуса отображается дата и время выполнения операции с ЭМД.
- Статус отображается статус выполненной операции с ЭМД: «Сформирован», «Отправлен с ошибками», «Отправлен», «Зарегистрирован».
- Пользователь отображается пользователь, выполнивший операцию с ЭМД.
- Комментарий отображается текст ошибки в случае ошибочной отправки в хранилище.

Для выхода из формы ЭМД следут нажать кнопку «Закрыть» в правом верхнем углу формы [\(Рисунок 550\)](#page-372-0). Осуществится переход к форме медицинской записи.

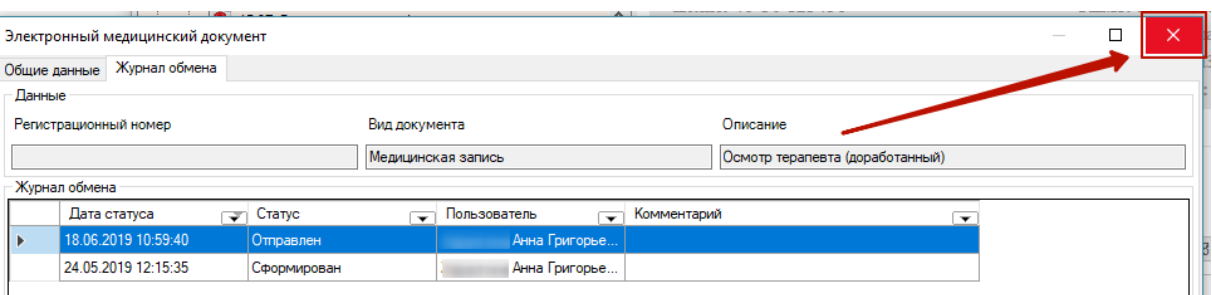

# Рисунок 550. Выход из формы ЭМД

<span id="page-372-0"></span>После формирования ЭМД на форме медицинской записи станет доступна кнопка «Печать» [\(Рисунок 551\)](#page-372-1).

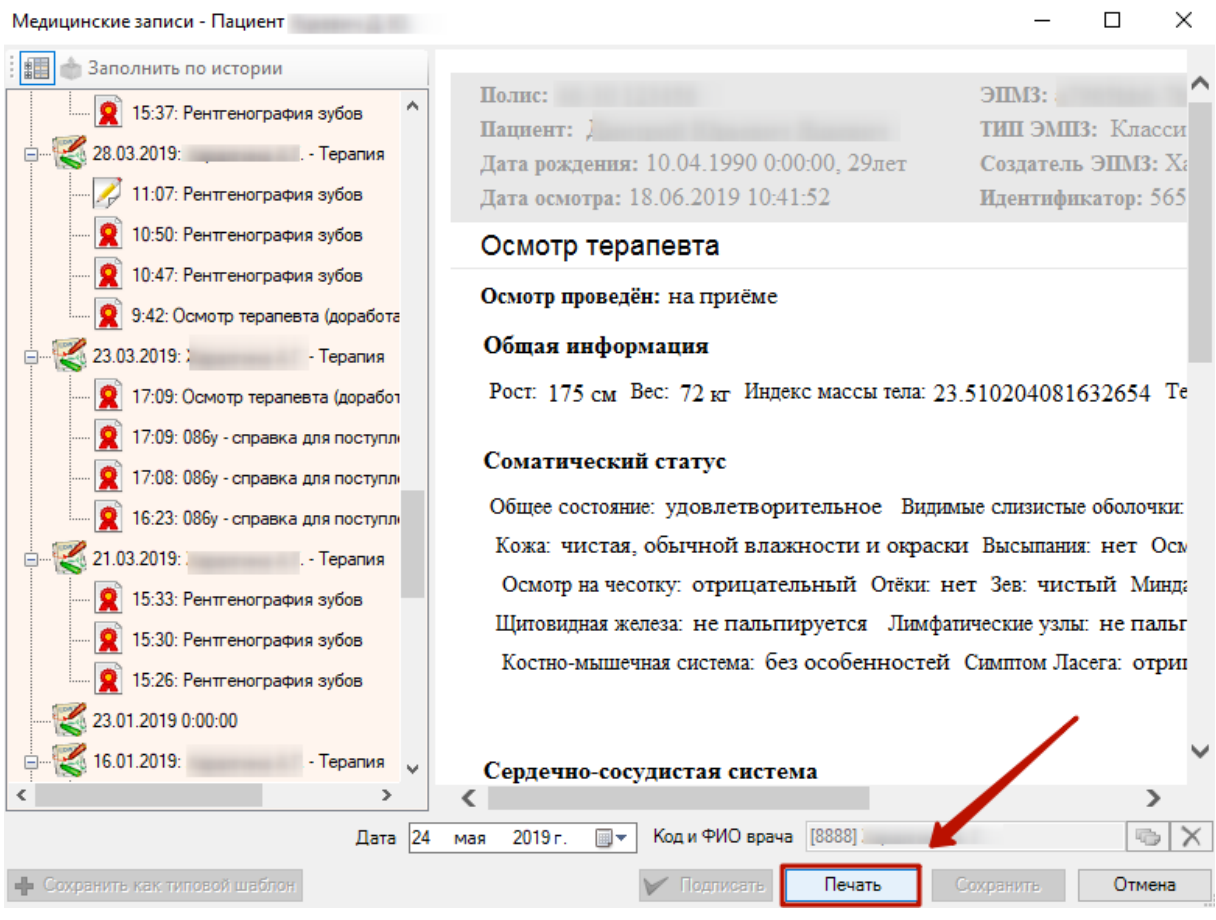

Рисунок 551. Кнопка «Печать» на форме медицинской записи

<span id="page-372-1"></span>При нажатии на кнопку отобразится форма ЭМД, печать которой описана выше [\(Рисунок 547\)](#page-370-1).

# **7.3.11.1. Множественная отправка ЭМД в РЭМД**

Отправка медицинских документов в РЭМД осуществляется через специальную форму отправки в РЭМД. Вызов данной формы возможен несколькими способами:

1) Автоматически после авторизации в системе пользователя, сопоставленного с конкретным врачом, при наличии неотправленных медицинских документов [\(Рисунок 552\)](#page-373-0).

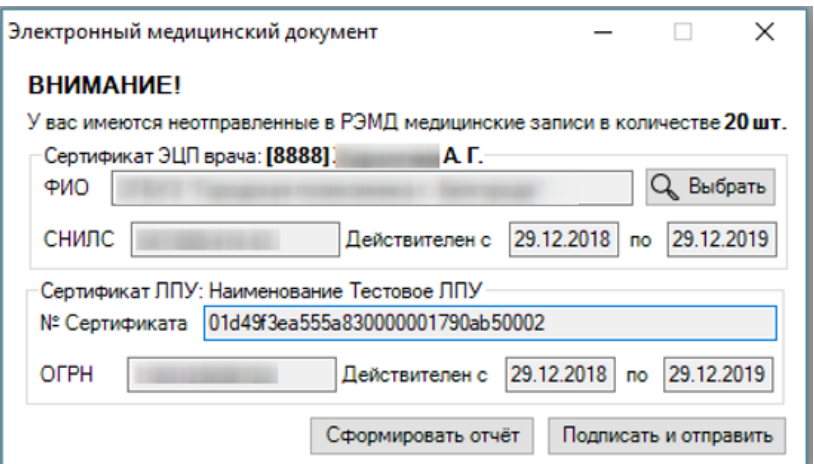

Рисунок 552. Форма отправки ЭМД

<span id="page-373-0"></span>2) При выборе врача через АРМ «Врач поликлиники». Выбор врача осуществляется через пункт «Выбор доктора». В открывшемся окне следует выбрать необходимого врача из справочника и нажать кнопку  $\Box$  ОК  $\Box$  Отобразится форма отправки документов в РЭМД [\(Рисунок 553\)](#page-373-1).

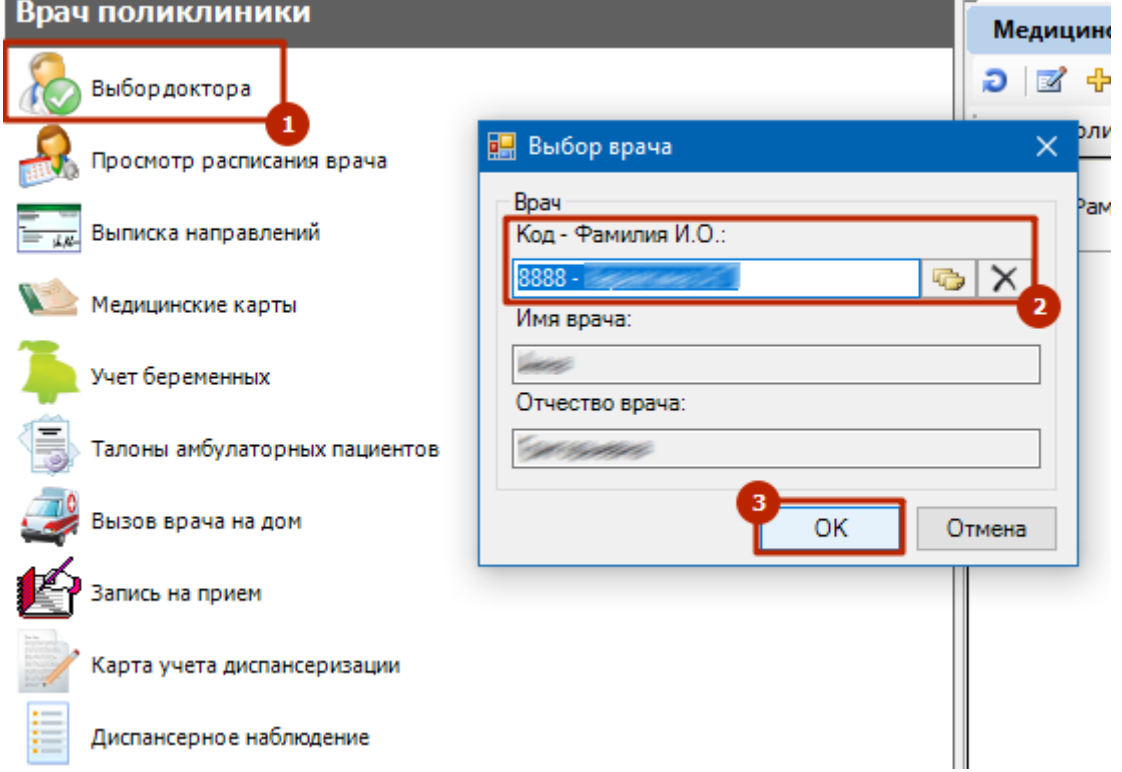

Рисунок 553. Пункт «Выбора врача

<span id="page-373-1"></span>3) При выборе операции «Отправка мед.записей в РЭМД» в меню «Операции» [\(Рисунок 554\)](#page-373-2).

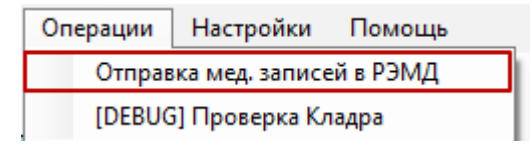

Рисунок 554. Операция «Отправка мед.записей в РЭМД»

<span id="page-373-2"></span>Форма отправки в РЭМД состоит из следующих областей:

- 1. Область «Сертификат ЭЦП врача» включает:
	- o ФИО врача.
	- o СНИЛС врача.
	- o Срок действия сертификата.
- 2. Область «Сертификат ЛПУ» включает:
	- o Наименование ЛПУ.
	- o № Сертификата.
	- o ОГРН.
	- o Срок действия сертификата.

Автоматически отобразится действующий сертификат врача, соответствующий настройке «Номер сертификата пользователя» из хранилища сертификатов пользователя. Если срок действия сертификата истёк, будет произведен поиск сертификата по СНИЛС врача.

Для того чтобы изменить сертификат подписи и выбрать его самостоятельно, следует нажать кнопку  $\overline{Q_{\rm s}}$  Выбрать [\(Рисунок 552\)](#page-373-0).

Также автоматически отобразится действующий сертификат ЛПУ из хранилища сертификатов пользователя.

Для формирования отчёта по выбранному врачу за период, начиная с 01.01.2019 следует нажать кнопку [\(Рисунок 552\)](#page-373-0). В excel-файле будет сформирован отчет «ЭМД для отправки в РЭМД по врачу» [\(Рисунок 555\)](#page-374-0).

**Примечание:** В отчёт и выборку для отправки попадают медицинские записи не старше одного года.

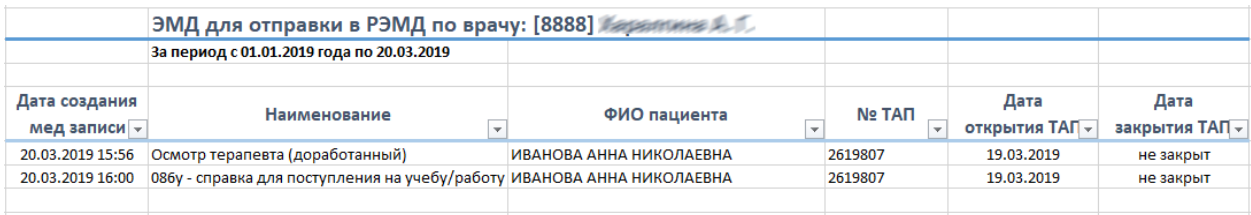

Рисунок 555. Сформированный отчёт «ЭМД для отправки в РЭМД по врачу»

<span id="page-374-0"></span>Для того чтобы подписать и отправить ЭМД в РЭМД, следует нажать кнопку Подписать и отправить

[\(Рисунок 552\)](#page-373-0). Форма отправки ЭМД будет автоматически свернута.

При нажатии кнопку осуществится проверка соответствия СНИЛС врача и СНИЛС выбранного сертификата. Если СНИЛС не совпадают, отобразится сообщение об ошибке [\(Рисунок 556\)](#page-374-1). В таком случае следует выбрать корректный сертификат подписи при помощи кнопки «Выбрать» или обратиться к системному администратору.

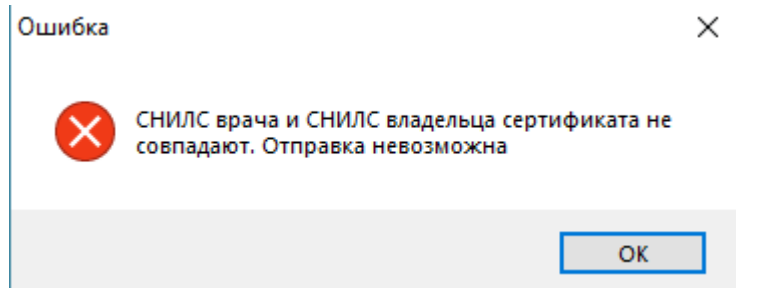

Рисунок 556. Сообщение об ошибке

<span id="page-374-1"></span>Нажатие кнопки инициирует выполнение следующей последовательности действий:

1) Формирование pdf-файлов.

2) Подпись сформированных файлов сертификатом врача, выбранного в форме отправки ЭМД.

3) Подпись сформированных файлов сертификатом лечебного учреждения. Сертификат лечебного учреждения указан в вкладке «Администрирование» в настройке «IBS: Номер сертификата ЛПУ».

4) Отправка файлов в РЭМД.

После отправки каждой медицинской записи в левом углу формы отобразится сообщение о количестве отправленных документов в РЭМД [\(Рисунок 557\)](#page-375-0).

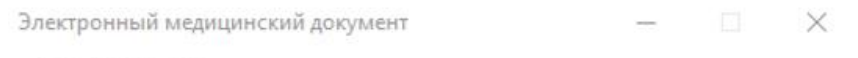

## ВНИМАНИЕ!

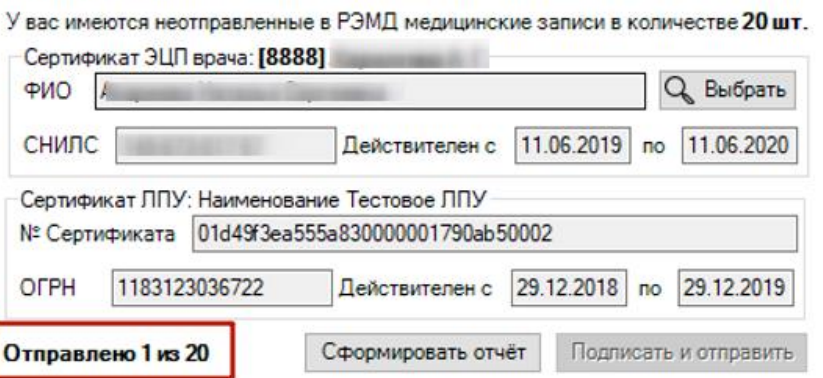

Рисунок 557. Сообщения об успешной отправке ЭМД в РЭМД

<span id="page-375-0"></span>При попытке отправить ранее зарегистрированный ЭМД отобразится уведомление, что ЭМД был отправлен ранее [\(Рисунок 558\)](#page-375-1).

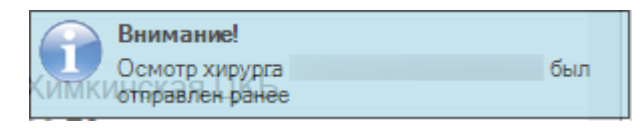

Рисунок 558. Уведомление о ранее отправленном ЭМД

<span id="page-375-1"></span>Для того чтобы прервать отправку данных в РЭМД, необходимо нажать на значок  $\overline{\phantom{x}}$ в правом углу формы «Электронный медицинский документ». Отобразится окно OK подтверждения выполнения операции, в котором следует нажать кнопку [\(Рисунок 559\)](#page-375-2).

<span id="page-375-2"></span>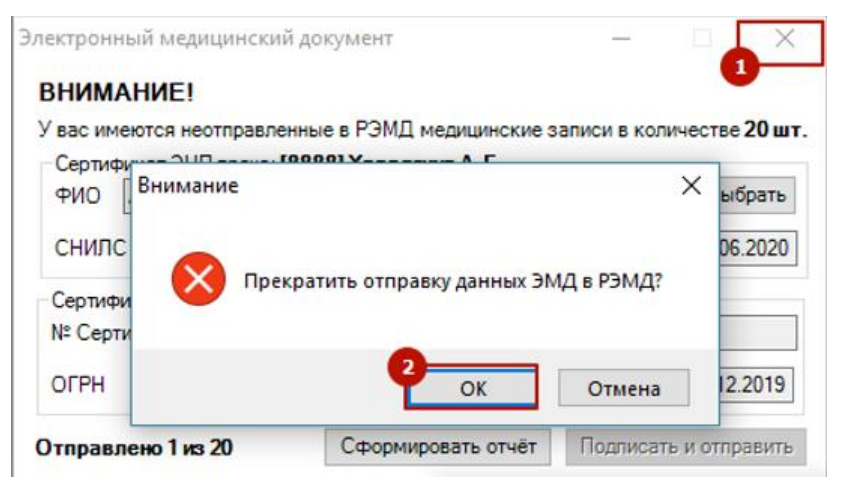

Рисунок 559. Отмена отправки ЭМД в РЭМД

**Внимание!** При нажатии на кнопку «Подписать и отправить» форма может закрыться автоматически без запуска счётчика отправки. Это может возникнуть из-за ввода некорректного пароля от указанного сертификата врача. Чтобы избежать возникновения данной ошибки, необходимо сохранить пароль в криптопровайдере [\(Рисунок 560\)](#page-376-0).

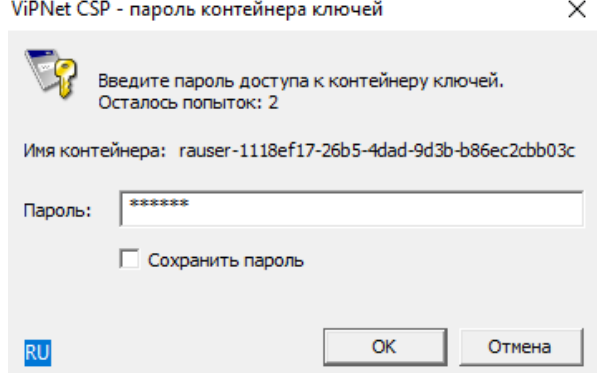

Рисунок 560. Ввод пароля сертификата пользователя

# <span id="page-376-0"></span>**7.4. АРМ «Федеральный рецепт»**

<span id="page-376-2"></span>Автоматизированное рабочее место «Федеральный рецепт» [\(Рисунок 561\)](#page-376-1) предназначено для автоматизации деятельности по учету и выписке рецептов отдельным категориям граждан, имеющим право на набор социальных услуг.

Основные функции АРМа «Федеральный рецепт»:

- Выписка рецептов со штрих-кодом по приказу Минздравсоцразвития РФ № 110.
- Работа с медицинскими картами.
- Работа со списком персональных данных льготников.
- Работа со списком федеральных льгот.
- Ведение реестра рецептов.

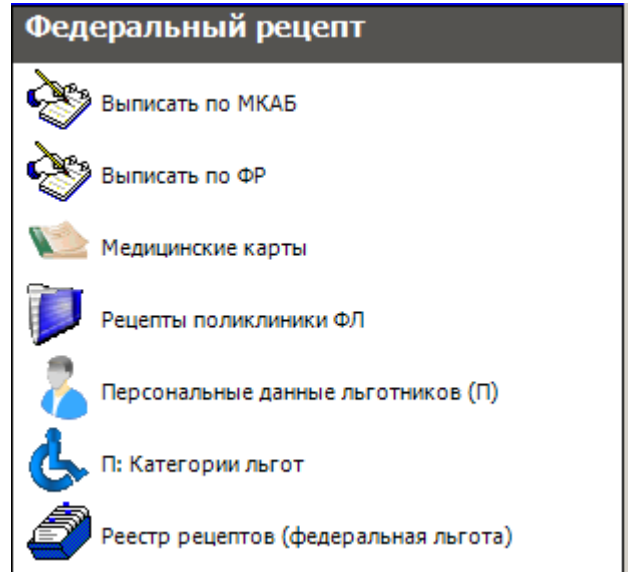

<span id="page-376-1"></span>Рисунок 561. Общий вил АРМ «Федеральный рецепт»

## **7.4.1. Выписка федерального рецепта**

<span id="page-377-1"></span>В АРМе «Федеральный рецепт» новый федеральный рецепт можно выписать, используя следующие операции [\(Рисунок 562\)](#page-377-0):

- «Выписать по МКАБ» (1) (выписать по медицинской карте амбулаторного больного);
- «Выписать по ФР» (2) (выписать по федеральному регистру).

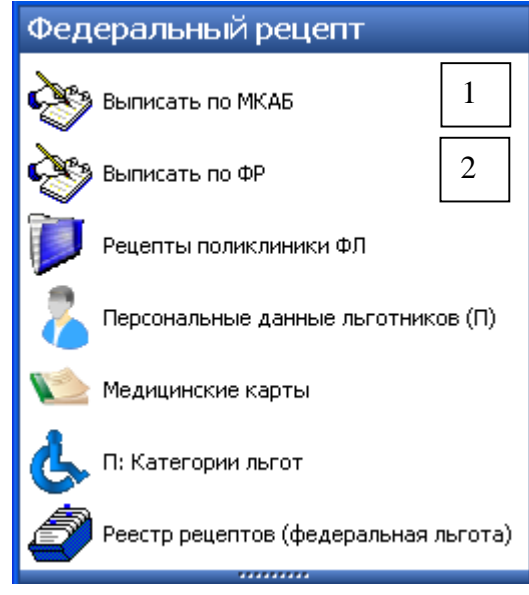

Рисунок 562. Операции АРМ «Федеральный рецепт»

<span id="page-377-0"></span>Если вам нужно создать федеральный рецепт пациенту, который имеет медицинскую карту, выберите операцию «Выписать по МКАБ» (1), после этого перед вами появится форма

федерального рецепта [\(Рисунок 563\)](#page-378-0). При заполнении поля МКАБ нажмите кнопку откроется окно «Медицинская карта амбулаторного больного» с таблицей, в которой содержатся все МКАБ ЛПУ. Если вы нажмете на кнопку **то для заполнения поля** СНИЛС, так же откроется окно «Медицинская карта амбулаторного больного» с таблицей, в которой содержатся все МКАБ ЛПУ.

Если же неизвестно, имеет ли пациент МКАБ или нет, либо вы точно знаете, что медицинской карты у него нет, то федеральный рецепт вы сможете создать с помощью операции «Выписать по ФР» (2). Для этого выберите эту операцию. В появившейся форме федерального рецепта заполните все необходимые поля. При заполнении поля СНИЛС нажмите на кнопку  $\Box$ , откроется окно «Персональные данные льготников (П)», в котором будет содержаться информация о льготниках региона.

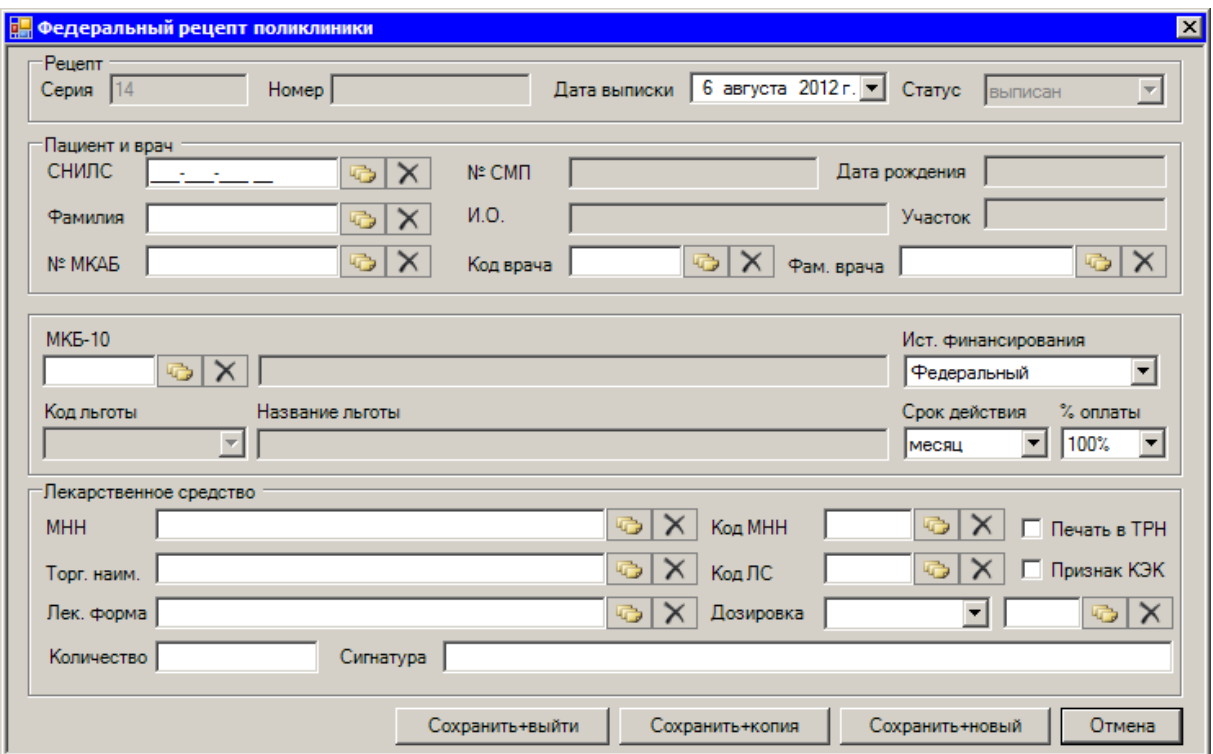

Рисунок 563. Выбор операции «Выписать по МКАБ»

<span id="page-378-0"></span>Следует разобрать пример создания нового рецепта с помощью операции «Выписать по МКАБ».

Начинать создание нового рецепта следует с заполнения полей «Серия» и «Номер» рецепта. Если эти поля не белые, а «залиты» серым, это означает, что они недоступны и будут заполняться автоматически. Это правило справедливо и для других полей формы.

Нужно выбрать дату в поле «Дата выписки» с помощью календаря. По умолчанию установлена текущая дата [\(Рисунок 564\)](#page-378-1).

| Дата выписки | 13 ноября 2008 г №<br>Статчо |     |             |    |    |                     |    |  |  |  |
|--------------|------------------------------|-----|-------------|----|----|---------------------|----|--|--|--|
|              |                              |     | Ноябрь 2008 |    |    |                     |    |  |  |  |
|              | Πн                           | Вт  | Cв          |    |    | Cб                  | Bс |  |  |  |
|              |                              | 28  | 29          | 30 | 31 |                     | 2  |  |  |  |
|              | 3                            | 4   | -5          | 6  |    | 8                   | 9  |  |  |  |
|              | 10                           | 11  | 12.         | 13 |    | 14 15               | 16 |  |  |  |
| э            | 17                           | 18  | 19          | 20 | 21 | 22                  | 23 |  |  |  |
|              | 24                           | 25. | 26          | 27 | 28 | 29                  | 30 |  |  |  |
|              |                              | 2   | з           |    | Б  |                     |    |  |  |  |
|              |                              |     |             |    |    | Сегодня: 13.11.2008 |    |  |  |  |

Рисунок 564. Выбор даты выписки с помощью календаря

<span id="page-378-1"></span>Поле «Статус» в основном используется для редактирования ранее созданных рецептов. В нём можно установить один из трёх статусов рецепта [\(Рисунок 565\)](#page-379-0).

| Статус  | выписан   |  |
|---------|-----------|--|
|         | выписан   |  |
|         | испорчен  |  |
| эждения | возвращен |  |

Рисунок 565. Выбор статуса рецепта

<span id="page-379-0"></span>Теперь необходимо заполнить область данных, относящихся к пациенту и врачу [\(Рисунок 566\)](#page-379-1).

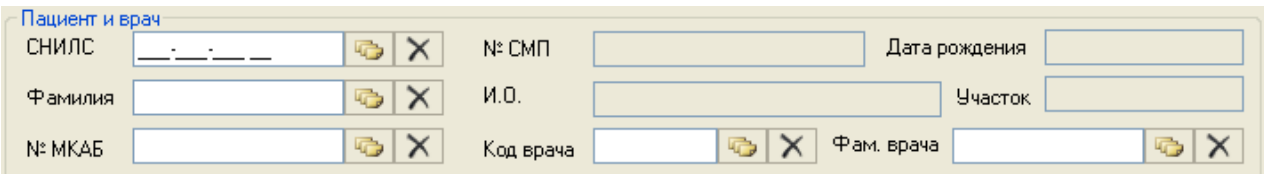

Рисунок 566. Область «Пациент и врач»

<span id="page-379-1"></span>Чтобы выбрать пациента, достаточно заполнить одно из трёх полей: «СНИЛС», «Фамилия» или «№ МКАБ», все остальные данные МИС подставит сама.

МИС позволяет выбирать только тех пациентов, на которых была заведена электронная МКАБ [\(Рисунок 567\)](#page-379-2). Если нужной карты нет в списке МКАБ, то необходимо завести новую карту на данного пациента. Процесс создания новой карты МКАБ описан в разделе [7.2.1](#page-120-0) настоящего Руководства.

Выбор пациента осуществляется нажатием кнопки напротив нужного поля или сочетанием клавиш «Ctrl»+«Enter». Откроется окно для выбора пациента.

| $\Box$ $\Box$<br>© Медицинская карта амбулаторного больного - [Ctrl+Enter - выбор] |                                                                                                    |                                          |                                         |                |              |  |  |  |  |  |
|------------------------------------------------------------------------------------|----------------------------------------------------------------------------------------------------|------------------------------------------|-----------------------------------------|----------------|--------------|--|--|--|--|--|
|                                                                                    | $\mathbb{E} \left[ \begin{array}{c c c c c} \mathbb{E} & \mathbb{E} &$ |                                          |                                         |                |              |  |  |  |  |  |
|                                                                                    | Фамилия<br>$\leftarrow$ $\mid$                                                                                                    | Имя                                      | Отчество                                | <b>СНИЛС</b>   | Home $\sim$  |  |  |  |  |  |
| ▶                                                                                  | AB******                                                                                                    | AH <sup>*****</sup>                      | <b>AH*****</b>                          | 092-659-523 03 | 33231        |  |  |  |  |  |
|                                                                                    | A <sub>5</sub> xxxxxx                                                                                                    | $AT^*$                                   | $\mathsf{AH}^\mathsf{xxxx} \mathsf{HA}$ | 029-973-213 90 | 33231        |  |  |  |  |  |
|                                                                                    | A <sub>B</sub> <sup>xxxxxx</sup>                                                                                                    | AH******                                 | ******ИЧ                                | 097-039-404 87 | 33232        |  |  |  |  |  |
|                                                                                    | A <sub>B</sub> xxxxxx                                                                                                    | $\mathsf{HM}^{\text{xxxx}}$              | ******W                                 | 014-817-088 40 | 33232        |  |  |  |  |  |
|                                                                                    | A <sub>5</sub> xxxxxx                                                                                                    | MA******                                 | AH******                                | 085-951-126 94 | 33232        |  |  |  |  |  |
|                                                                                    | <b>АЛ</b> <sup>******</sup>                                                                                                    | $\rm{B0^{xxxx}}$                         | <b>AH</b> *****                         | 107-269-204 45 | 33231        |  |  |  |  |  |
|                                                                                    | <b>АЛ</b> ******                                                                                                    | $\mathsf{BA}^\mathsf{xxxxx}$             | <sup>*****</sup> ИЧ                     | 092-659-543 07 | 33233        |  |  |  |  |  |
|                                                                                    | AH <sup>******</sup>                                                                                                    | $AH^{xxxxx}$                             | <b>AH</b> *****                         | 092-659-551 07 | 33231        |  |  |  |  |  |
|                                                                                    | <b><i>BA*****</i></b>                                                                                                    | $CB$ <sup>******</sup>                   | <b>XXXXXXHA</b>                         | 092-659-574 14 | 33236        |  |  |  |  |  |
|                                                                                    | <b>BA*****</b>                                                                                                    | $\mathsf{BM}^{\mathsf{xxxx}}$            | $\mathsf{AH}^\mathsf{xxxx}$             | 097-045-938 00 | 33236        |  |  |  |  |  |
|                                                                                    | <b>B</b> <sub>H</sub> ******                                                                                                    | ДМ <sup>******</sup>                     | ******W                                 | 093-654-382 96 | 33238        |  |  |  |  |  |
|                                                                                    | <b>FA</b> ******                                                                                                    | AK******                                 | AH******                                | 092-659-706 08 | 33236        |  |  |  |  |  |
|                                                                                    | <b>FB</b> ******                                                                                                    | ${\sf MB}^{\sf max {\sf max}}$           | ни <sub>*****</sub>                     | 090-831-410 52 | 3323E        |  |  |  |  |  |
|                                                                                    | <b>FE</b> <sup>xxxxxx</sup>                                                                                                    | $\ensuremath{\mathsf{MA}}^\mathrm{xxxx}$ | $\mathsf{AH}^\mathrm{xxxx}$             | 087-493-417 13 | 33231        |  |  |  |  |  |
|                                                                                    | <b>FO*****</b>                                                                                                    | PA******                                 | <b>AH*****</b>                          | 107-261-006 09 | 33232        |  |  |  |  |  |
|                                                                                    | $\Delta\!\!\!\!\Delta^{\rm XXXXX}$                                                                                                    | $\mathsf{FA}^\mathsf{xxxxxx}$            | $\mathsf{AH}^\mathrm{xxxx}$             | 092-992-585 27 | 33236        |  |  |  |  |  |
| ДВ <sup>******</sup>                                                               |                                                                                                    | $E\mathbf{U}^{\text{xxxx}}$              | ******HA                                |                | 33237 $\sim$ |  |  |  |  |  |
| $\left  \right $                                                                   | $\rm HII$                                                                                                    |                                          |                                         |                | ×            |  |  |  |  |  |
|                                                                                    | из 42<br>Þ                                                                                                    | ▶   1   1/1                              | 囲<br>国                                  |                |              |  |  |  |  |  |

Рисунок 567. Выбор пациента

<span id="page-379-2"></span>Чтобы долго не искать нужного пациента, просматривая множество записей, введите СНИЛС, Фамилию или № МКАБ полностью или частично, а МИС автоматически отфильтрует список и оставит лишь те записи, которые соответствуют введённым вами требованиям. Чтобы убрать фильтрацию, нажмите кнопку **11.** Подробней о работе с фильтрами можно прочитать в разделе [5.10](#page-24-0) настоящего Руководства.

После того как вы выбрали пациента, МИС автоматически заполнит все остальные поля, относящиеся к пациенту.

Выбор врача осуществляется аналогично выбору пациента. Введите в поле «Фам. врача» фамилию нужного врача или код в поле «Код врача», нажмите кнопку , либо сочетание клавиш «Ctrl»+«Enter». Откроется список врачей с соответствующей фамилией или кодом. Если вы ничего не введёте, МИС отобразит полный список врачей поликлиники [\(Рисунок 568\)](#page-380-0).

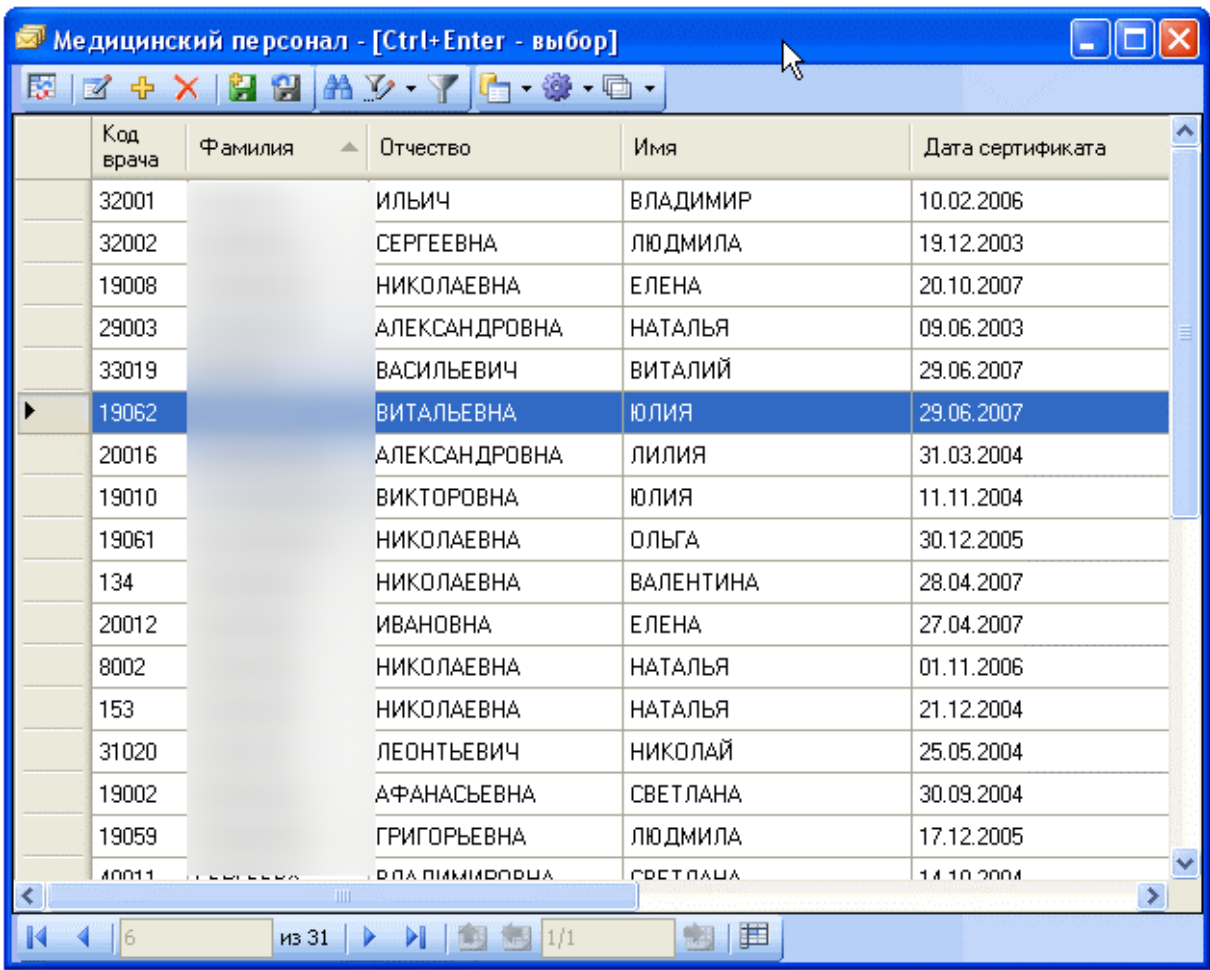

#### Рисунок 568. Выбор врача

<span id="page-380-0"></span>Выбор врача из списка происходит либо двойным кликом по нужной записи, либо одновременным нажатием двух клавиш «Ctrl»+«Enter».

В результате заполненная область «Пациент и врач» должна принять приблизительно следующий вид [\(Рисунок 569\)](#page-381-0).

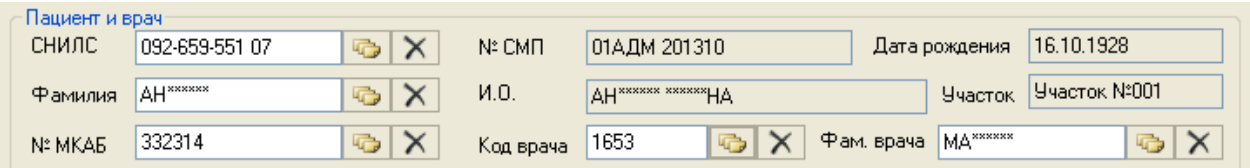

Рисунок 569. Заполненная область «Пациент и врач»

<span id="page-381-0"></span>Ниже идёт область [\(Рисунок 570\)](#page-381-1), в которой группируется информация:

- об источнике финансирования;
- о сроке действия рецепта;
- о проценте оплаты;
- о заболевании;
- о льготе.

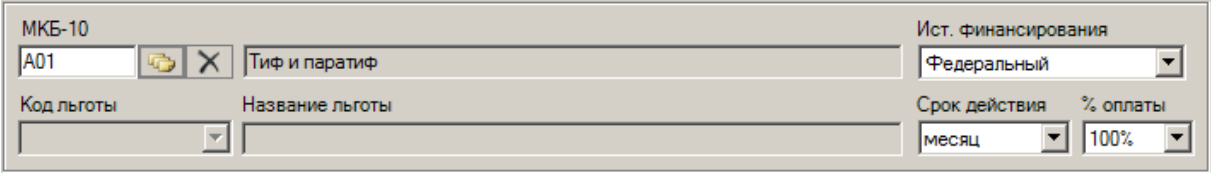

Рисунок 570. Область атрибутов рецепта

<span id="page-381-1"></span>Поля «Ист. финансирования», «Срок действия», «Процент оплаты» и «Код льготы» заполняются с помощью выпадающего списка, либо клавиш  $\downarrow$  и ↑ клавиатуры. Открыть список можно, нажав на кнопку • в необходимом поле. Причём поле «Код льготы» заполнится автоматически при выборе пациента, и в нём будут доступны только те льготы, которые есть у пациента.

Заболевание пациента выбирается с помощью справочника МКБ-10 в поле «МКБ-10». Вы можете просмотреть справочник полностью, просто нажав в соответствующем поле, но это не очень удобно, так как справочник содержит большое число записей. Гораздо проще ввести частично или полностью код заболевания согласно МКБ-10,а потом нажать

или «Ctrl»+«Enter». Откроется список только с теми заболеваниями, которые нужны вам [\(Рисунок 571\)](#page-382-0).

| ⊠ Классификатор болезней МКБ-10 - [Ctrl+Enter - выбор] |                                                 |  |  |  |  |  |  |  |
|--------------------------------------------------------|-------------------------------------------------|--|--|--|--|--|--|--|
| ▲ ≫ │<br>中 X 图 图                                       |                                                 |  |  |  |  |  |  |  |
| Код диагноза                                           | Наименование                                    |  |  |  |  |  |  |  |
| A90                                                    | Лихорадка денге [классическая лихорадка денге]  |  |  |  |  |  |  |  |
| A91                                                    | Геморрагическаяая лихорадка,вызв. вирусом денге |  |  |  |  |  |  |  |
| A92                                                    | Др. комариные вирусные лихорадки                |  |  |  |  |  |  |  |
| A92.0                                                  | Болезнь, вызв. вирусом Чикунгунья               |  |  |  |  |  |  |  |
| A92.1                                                  | Лихорадка О'Ньонг-Ньонг                         |  |  |  |  |  |  |  |
| A92.2                                                  | Венесчэльская лошадиная лихорадка               |  |  |  |  |  |  |  |
| A92.3                                                  | Лихорадка Западного Нила                        |  |  |  |  |  |  |  |
| A92.4                                                  | Лихорадка Рифт-Валли [долины Рифт]              |  |  |  |  |  |  |  |
| A92.8                                                  | Др. угочн. комариная вирусная лихорадка.        |  |  |  |  |  |  |  |
| A92.9                                                  | Комариная вирусная лихорадка неуточн.           |  |  |  |  |  |  |  |
| Ш                                                      |                                                 |  |  |  |  |  |  |  |
| из 35                                                  | 諢                                               |  |  |  |  |  |  |  |

Рисунок 571. Выбор из МКБ-10 (отфильтровано по условию А9)

<span id="page-382-0"></span>Выбор из списка, как всегда, осуществляется либо двойным кликом мыши по необходимой записи списка, либо сочетанием клавиш «Ctrl»+«Enter».

Если в ЛПУ ведётся учет медицинских услуг, то необходимо заполнить поля, относящиеся к медицинской услуге и тарифу. Если учёт не ведётся, то эти поля заполнять не обязательно.

Последней областью для заполнения является «Лекарственное средство» [\(Рисунок](#page-382-1)  [572\)](#page-382-1).

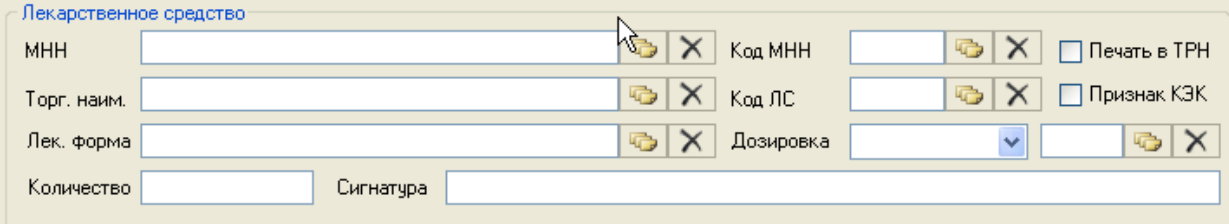

Рисунок 572. Область «Лекрственное средство»

<span id="page-382-1"></span>Порядок заполнения полей этой области может быть различным. Можно вначале указать МНН лекарственного средства, а потом уже выбрать соответствующее торговое наименование. А можно сразу выбрать торговое наименование, а МИС автоматически заполнит поле МНН. При выборе торгового наименования МИС сама заполняет поля «Лек. форма» и «Дозировка».

Например, можно рассмотреть порядок заполнения области, когда точное торговое наименование нам неизвестно, а известен только МНН – ацетилсалициловая кислота.

Чтобы не просматривать полностью справочник МНН, следует ввести в поле МНН латинское наименование лекарственного средства, например,«Acidum acetylsalicylicum» (или

часть слова, например «Acidum») и нажмите **. Появится список наименований**, удовлетворяющих требованиям [\(Рисунок 573\)](#page-383-0).

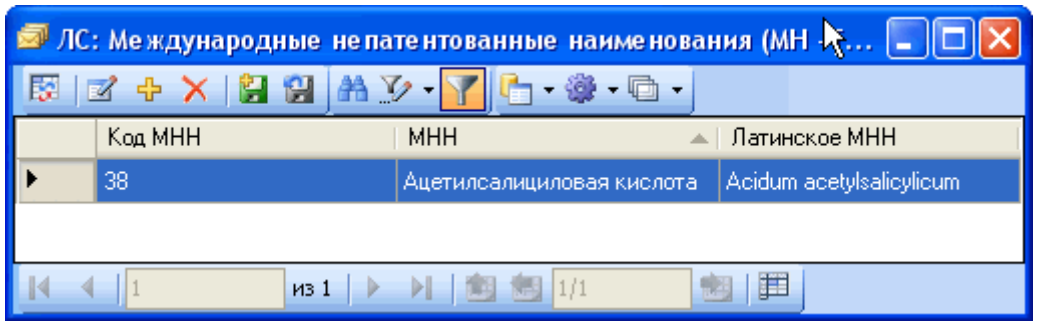

Рисунок 573. Выбор международного непатентованного наименования

<span id="page-383-0"></span>Нужно выбрать ацетилсалициловую кислоту двойным кликом мыши.

Следует заметить, что, зная код ацетилсалициловой кислоты (38), можно ввести его в

поле «Код МНН» и нажать  $\Box$ , после чего точно так же выбрать нужную запись.

Теперь можно выбрать непосредственно торговое наименование. Для этого необходимо нажать кнопку  $\Box$  в поле «Торг. наименование» или «Код ЛС». Откроется список ЛС, который будет содержать только лекарства, относящиеся к ацетилсалициловой кислоте [\(Рисунок 574\)](#page-383-1).

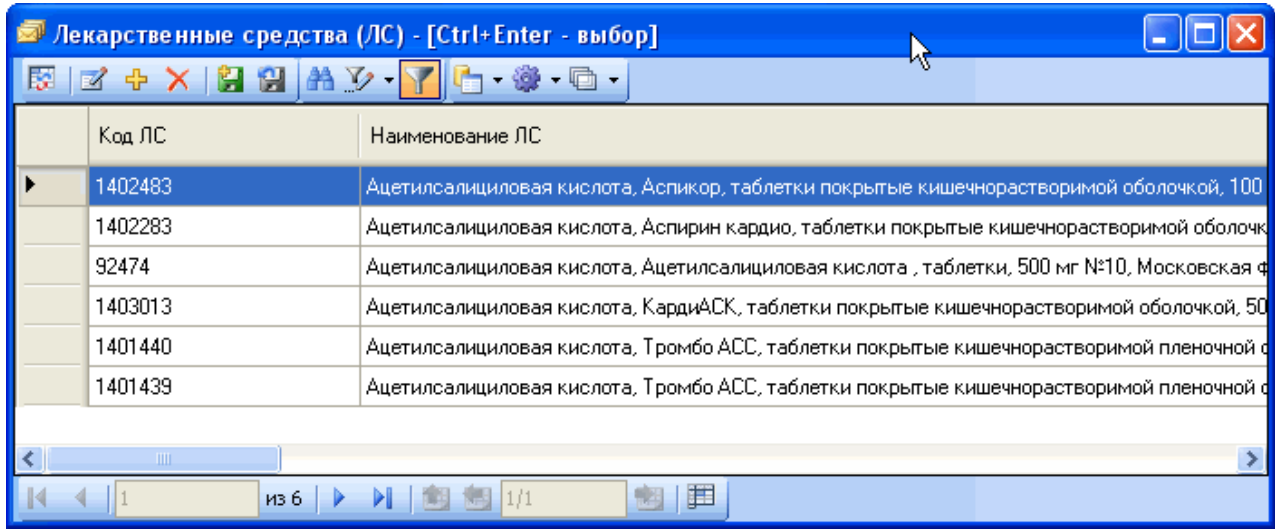

Рисунок 574. Выбор ЛС

<span id="page-383-1"></span>Если бы не указывали вначале МНН препарата, то этот список был бы во много раз больше, а значит найти нужное лекарственное средство во много раз трудней.

Следует также заметить, что МИС автоматически заполнила поля «Лек. форма» и «Дозировка». Если для этого лекарства предусматривается несколько лекарственных форм и та, которую МИС выбрала по умолчанию, не устраивает, можно задать лекарственную форму, которая кажется оптимальной.

Далее следует заполнить с помощью клавиатуры поле «Дозировка» и «Сигнатура».

В результате полностью заполненная область «Лекарственное средство» будет выглядеть, как показано на рисунке [\(Рисунок 575\)](#page-384-0).

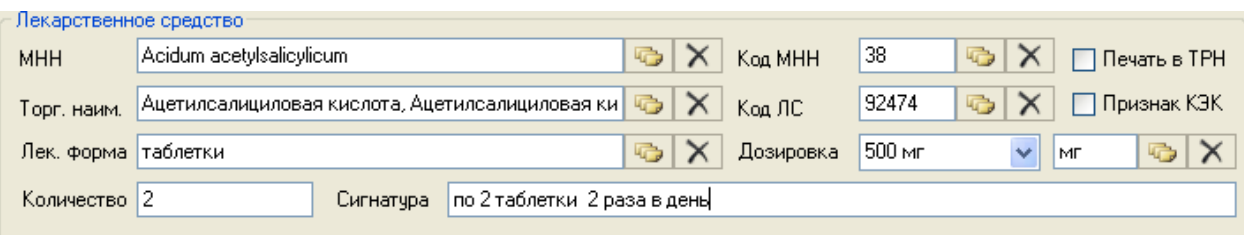

Рисунок 575. Заполненная область «Лекрственное средство»

<span id="page-384-0"></span>После того как все поля заполнены, нужно нажать одну из трёх кнопок:

- Сохранить+выйти Сохраняет и открывает печатную форму (Рисунок [576\)](#page-385-0) текущего рецепта, окно рецепта закрывается;
- Сохранить+копия Сохраняет и открывает печатную форму (Рисунок [576\)](#page-385-0) текущего рецепта, окно закрывается, открывается новый рецепт с уже заполненной областью «Пациент и врач»;
- Сохранить новый | Сохраняет и открывает печатную форму (Рисунок [576\)](#page-385-0) текущего рецепта, текущее окно закрывается, открывается новое пустое окно.

Если в процессе заполнения рецепта вами были допущены ошибки, или вы забыли заполнить некоторые из полей, то МИС покажет вам ошибку или предупреждение. При ошибке вы не сможете сохранить и напечатать рецепт. При предупреждении можно сохранить и распечатать рецепт.

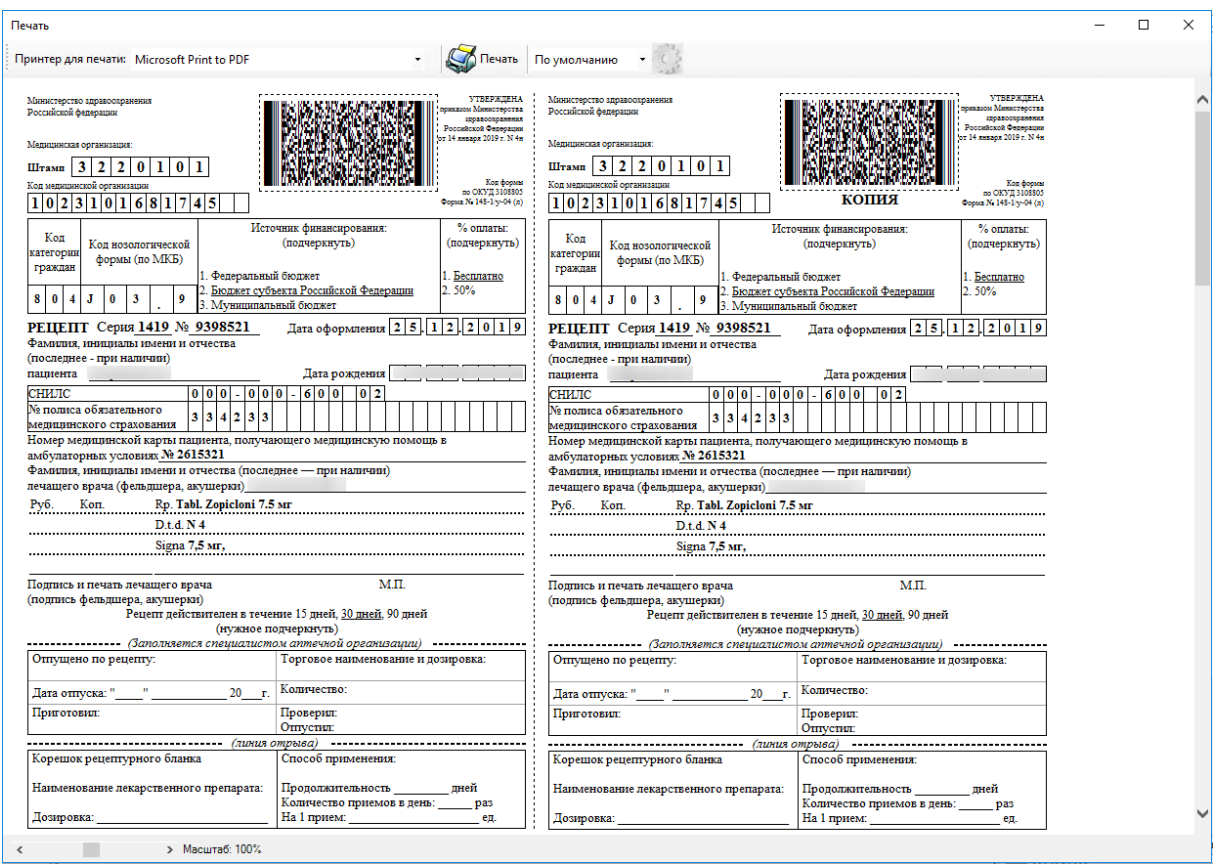

Рисунок 576. Печатная форма «148-1/у-04(л) рецепта со штрих-кодом

## **7.4.2. Рецепты поликлиники ФЛ**

<span id="page-385-0"></span>Для того чтобы начать работу с рецептами поликлиники, выберите операцию «Рецепты поликлиники ФЛ» [\(Рисунок 577\)](#page-385-1).

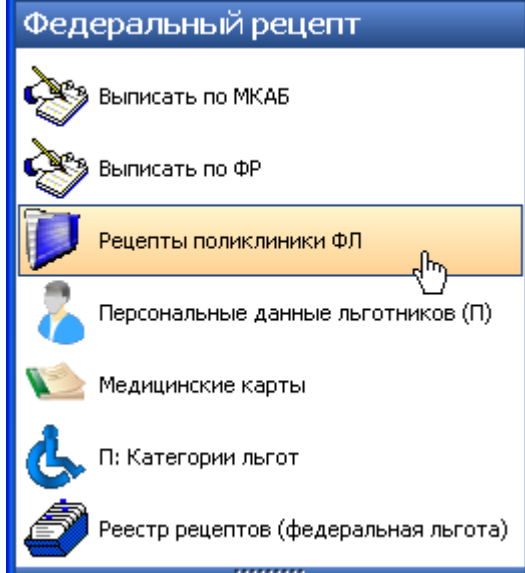

Рисунок 577. Выбор операции «Рецепт поликлиники ФЛ»

<span id="page-385-1"></span>Откроется список федеральных рецептов, выписанных в данной поликлинике [\(Рисунок 578\)](#page-386-0).

| Рецепты поликлиники ФЛ |                                                                                        |                          |                  |  |  |  |  |  |
|------------------------|----------------------------------------------------------------------------------------|--------------------------|------------------|--|--|--|--|--|
| Вид                    | Сервис                                                                                 |                          |                  |  |  |  |  |  |
| в                      | ■ ☆                                                                                    |                          |                  |  |  |  |  |  |
|                        | ФИО                                                                                    | лс                       | Кол-во<br>единиц |  |  |  |  |  |
|                        | АБ <sup>******</sup> НИ <sup>******</sup> ******ИЧ                                     | Аллопуринол, Аллопурино  | 25,000           |  |  |  |  |  |
|                        | <b>NO****** AH****** ******HA</b>                                                      | Ацетилсалициловая кисл   | 10,000           |  |  |  |  |  |
|                        | A <sub>6</sub> <sup>xxxxxx</sup> A <sub>n</sub> <sup>xxxxxx</sup> <sup>xxxxxx</sup> HA | Парацетамол, Парацетам   | 30,000           |  |  |  |  |  |
|                        | AБ <sup>******</sup> АЛ <sup>******</sup> ******HA                                     | Никотиноил гамма-амино   | 120,000          |  |  |  |  |  |
|                        | AБ <sup>******</sup> АЛ <sup>******</sup> ******HA                                     | Нитразепам, Нитразепам   | 40,000           |  |  |  |  |  |
|                        | AБ <sup>******</sup> АЛ <sup>******</sup> ******HA                                     | Ацетилсалициловая кисл   | 50,000           |  |  |  |  |  |
|                        | A <sub>5</sub> <sup>******</sup> AH <sup>******</sup> ******HA                         | Хлорамфеникол, Синтоми   | 5,000            |  |  |  |  |  |
|                        | A <sub>B</sub> <sup>******</sup> AH <sup>******</sup> ******HA                         | Доктор МОМ №20           | 3,000            |  |  |  |  |  |
|                        | A <sub>B</sub> <sup>******</sup> AH <sup>******</sup> ******HA                         | Ибупрофен, Ибупрофен, т  | 40,000           |  |  |  |  |  |
|                        | A <sub>5</sub> <sup>******</sup> AH <sup>******</sup> ******HA                         | Амоксициллин, Амоксици   | 60,000           |  |  |  |  |  |
|                        | AJT******* BO******* *******HA                                                         | Ацетилсалициловая кисл   | 40,000           |  |  |  |  |  |
|                        | AJT******* BO******* *******HA                                                         | Офлоксацин, Офлоксаци    | 50,000           |  |  |  |  |  |
|                        | <b>ШК</b> ****** ТА****** *******НА                                                    | Хондроитина сульфат, Хо… | 8,000            |  |  |  |  |  |
|                        | ШК <sup>******</sup> ТА****** *******НА                                                | Тиамазол, Мерказолил ,   | 100,000          |  |  |  |  |  |
|                        | ШЕ <sup>******</sup> ЕК <sup>******</sup> ******HA                                     | Дротаверин, Дротаверин   | 60,000           |  |  |  |  |  |
|                        | ШЕ <sup>******</sup> ЕК <sup>******</sup> ******HА                                     | Флуоцинолона ацетонид,   | 5,000            |  |  |  |  |  |
|                        | ЩЕ <sup>******</sup> ЕК <sup>******</sup> ******HA                                     | Пирацетам, Пирацетам, т  | 120,000          |  |  |  |  |  |
|                        | ЩЕ <sup>******</sup> ЕК <sup>******</sup> ******HA                                     | Хлорамфеникол, Синтоми…  | 10,000           |  |  |  |  |  |
|                        | <b><i>FE<sup>xxxxxx</sup></i></b> MA <sup>xxxxxx</sup> <sup>xxxxxx</sup> HA            | Тиамазол, Мерказолил ,   | 100,000          |  |  |  |  |  |
|                        | <b><i>FE<sup>xxxxxx</sup></i></b> MA <sup>xxxxxx</sup> <sup>xxxxxx</sup> HA            | Аминофиллин, Эуфиллин,   | 90,000           |  |  |  |  |  |
|                        | <b>ШК</b> ****** ТА****** ******HA                                                     | Хондроитина сульфат, Хо  | 8,000            |  |  |  |  |  |
| ◁                      | ШI                                                                                     |                          |                  |  |  |  |  |  |
|                        | 4<br>из 32                                                                             | 1/1                      | 里                |  |  |  |  |  |

Рисунок 578. Таблица записей «Рецепты поликлиники ФЛ»

<span id="page-386-0"></span>Серым цветом помечаются те рецепты, которые уже редактировались один раз. Редактирование таких рецептов запрещено. Чтобы просмотреть или изменить один из рецептов, дважды щелкните по нему левой клавишей мыши или нажмите кнопку в на панели управления записями.

Также можно выписать новый рецепт прямо из этого списка. Для этого достаточно нажать кнопку на панели управления записями, это действие будет аналогично выбору операции «Выписать по МКАБ». Появится окно нового рецепта (см. [Рисунок 563\)](#page-378-0). Принципы работы с данным окном были подробно изложены в раздел[е7.4.1.](#page-377-1)

Поиск, фильтрация и другие действия со списками были подробно описаны в раздела[х 5.8](#page-21-0)[–5.10н](#page-24-0)астоящего Руководства.

Для того чтобы сформировать отчет по выписанным рецепта, можно воспользоваться стандартными отчетами. Подробно формирование стандартных отчетов описано в п[. 7.21.2.](#page-773-0)

#### **7.4.3. Персональные данные льготников**

Данный раздел позволяет просмотреть информацию о льготниках. Чтобы начать работу со списком льготников, выберите операцию «Персональные данные льготников» [\(Рисунок 579\)](#page-387-0).

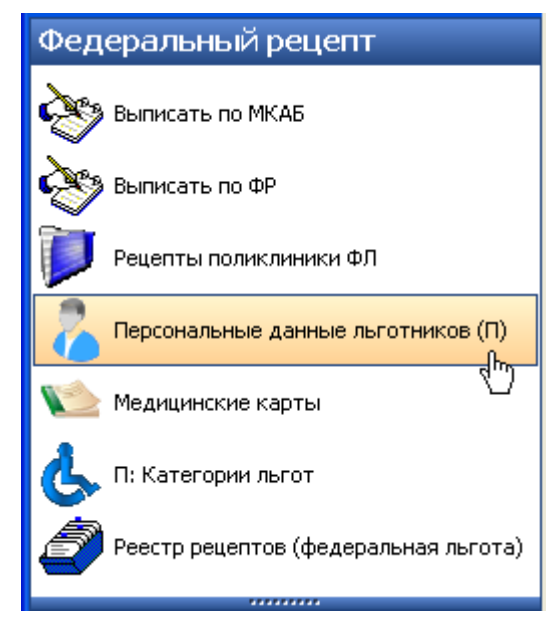

Рисунок 579. Выбор операции «Персональные данные льготников»

Откроется таблица записей «Персональные данные льготников» [\(Рисунок 580\)](#page-387-1).

<span id="page-387-0"></span>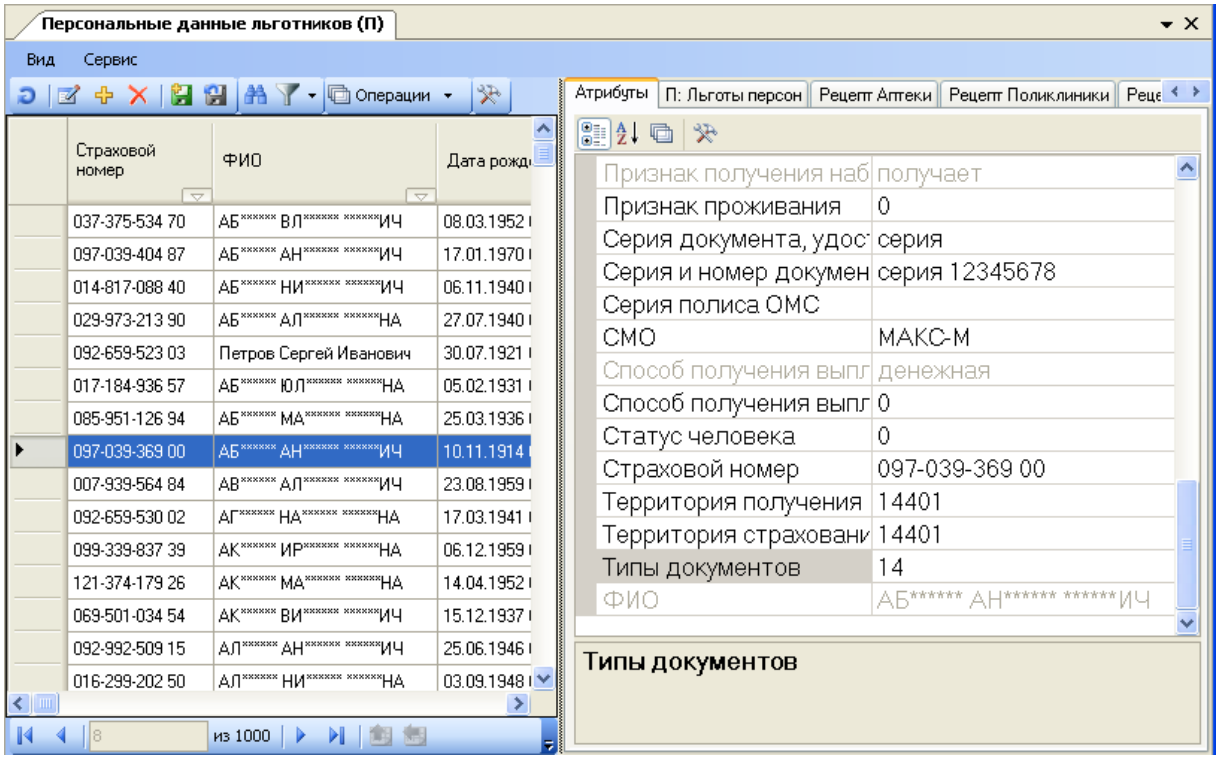

Рисунок 580. Таблица записей «Персональные данные льготников»

<span id="page-387-1"></span>Для работы с этим списком применяются стандартные приемы, описанные в разделах [5.3-](#page-17-0)[5.10](#page-24-0) настоящего Руководства.

Не следует изменять данные существующих льготников и добавлять новых.

### **7.4.4. Работа с медицинскими картами амбулаторных больных**

Чтобы приступить к работе с медицинскими картами пациентов, выберите операцию «Медицинские карты» [\(Рисунок 581\)](#page-388-0).

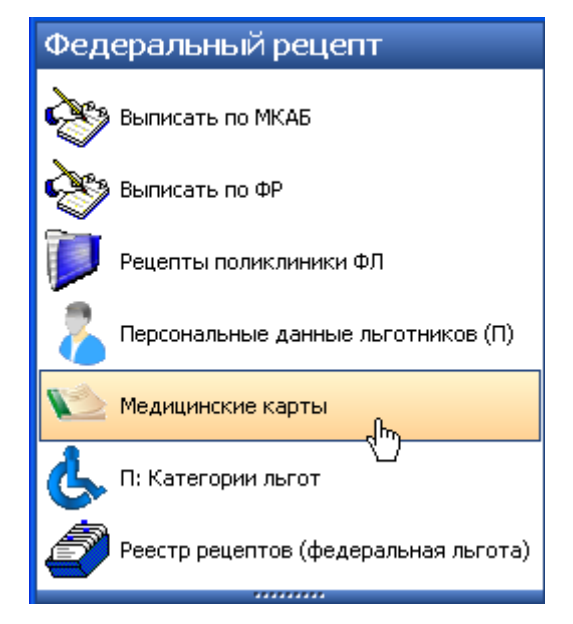

Рисунок 581. Выбор операции «Медицинская карта»

<span id="page-388-0"></span>В результате откроется окно со списком МКАБ-ов поликлиники. Изначально список пустой. Следует в строку поиска ввести ФИО или Полис пациента, тогда список будет автоматически отфильтрован по введённому значению [\(Рисунок 582\)](#page-388-1).

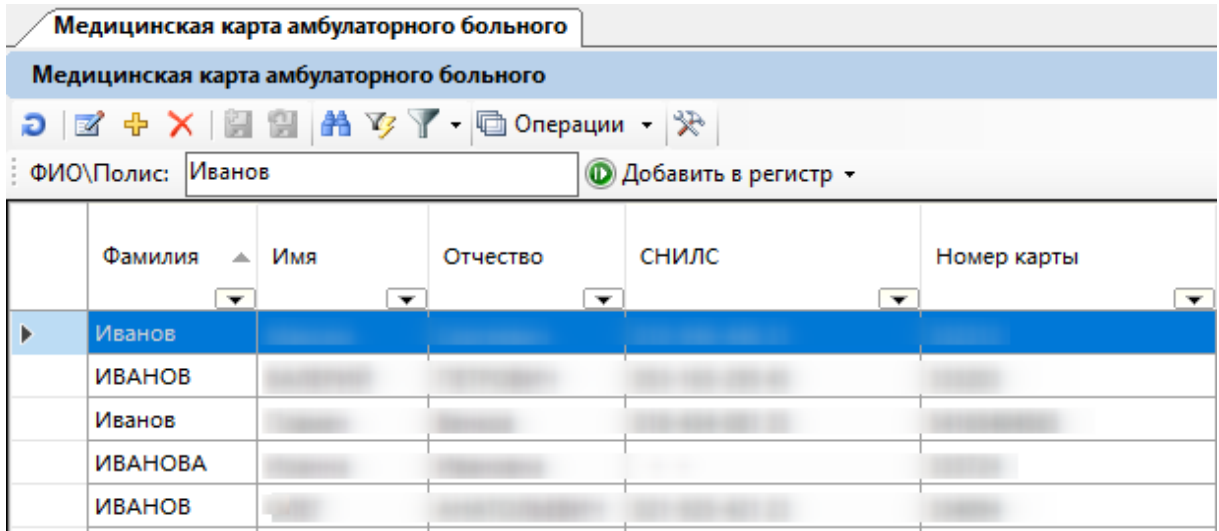

<span id="page-388-1"></span>Рисунок 582. Таблица записей «Медицинская карта амбулаторного больного»

Подробно работа с медицинскими картами описана в раздел[е 7.2.1.](#page-120-0)

#### **7.4.5. Категории льгот**

Чтобы просмотреть список федеральных льгот, нужно выбрать операцию «П: Категории льгот» [\(Рисунок 583\)](#page-389-0).

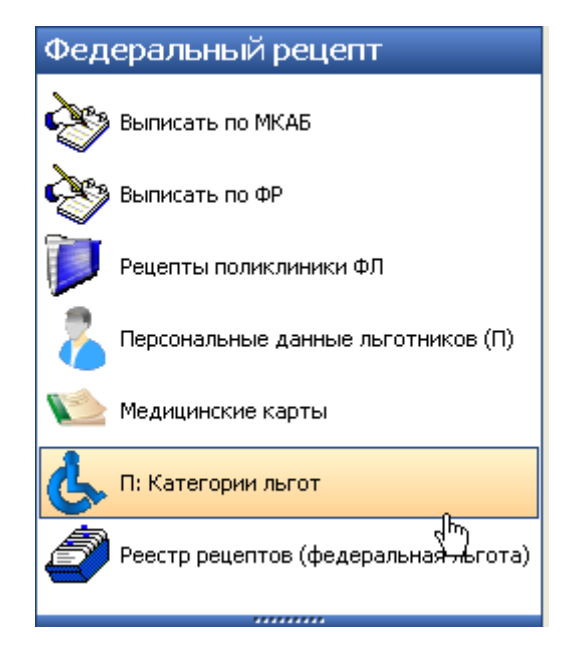

Рисунок 583. Выбор операции «Категории льгот»

<span id="page-389-0"></span>В рабочей области МИС отобразится список федеральных льгот.

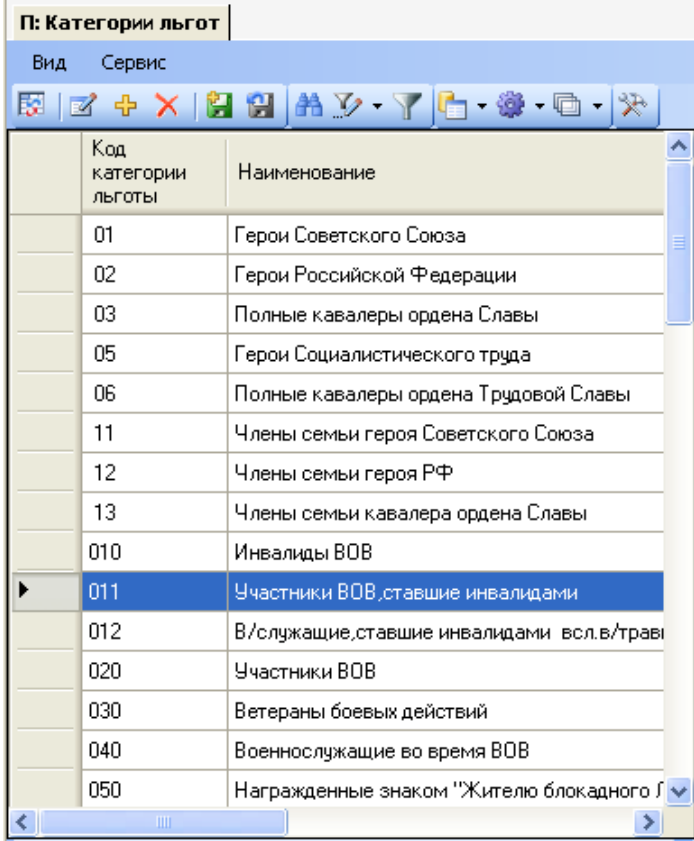

Рисунок 584. Таблица записей «Категории льгот»

Для работы с этим списком применяются стандартные приемы, описанные в разделах [5.3-](#page-17-0)[5.10](#page-24-0) настоящего Руководства.

Не следует изменять данные категории льгот и добавлять новые.

# **7.4.6. Реестр рецептов**

Для того чтобы просмотреть список сформированных реестров рецептов, нужно выбрать операцию «Реестр рецептов (федеральная льгота)» в АРМе «Федеральный рецепт» [\(Рисунок 585\)](#page-390-0).

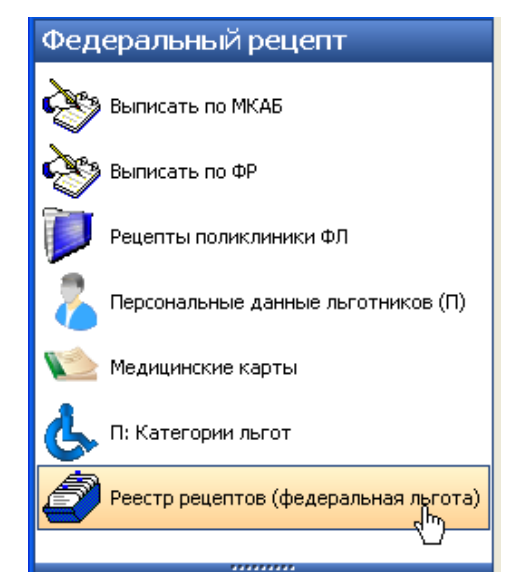

Рисунок 585. Выбор операции «Реестр рецептов (федеральная льгота)»

<span id="page-390-0"></span>На экран выведутся все сформированные реестры рецептов [\(Рисунок 586\)](#page-390-1).

|     |                                       | Реестррецептоальная льгота)           |                     |                                                                                                    |                    |               |   |
|-----|---------------------------------------|---------------------------------------|---------------------|----------------------------------------------------------------------------------------------------|--------------------|---------------|---|
| Вид | Сервис                                |                                       |                     | ĸ                                                                                                    |                    |               |   |
| 廢   | $\oplus$ $\times$ $\blacksquare$<br>K |                                       |                     | $\mathbf{H} = \mathbf{F} \cdot \mathbf{F} \cdot \mathbf{F$ |                    |               |   |
|     | Номер<br>реестра                      | Дата начала                           | Дата завершения     |                                                                                                    | Количес<br>рецепто | Сумма         |   |
|     | 1                                     | 01.01.2000 0:00:00                    | 24.01.2008 9:40:29  |                                                                                                    | 27                 |               |   |
|     | 2                                     | 24.01.2008 9:40:29                    | 29.01.2008 8:41:00  |                                                                                                    | 7                  |               | ≣ |
|     | 3                                     | 29.01.2008 8:41:00                    | 01.02.2008 8:23:55  |                                                                                                    | 10                 |               |   |
|     | 4                                     | 01.02.2008 8:23:55                    | 05.02.2008 9:57:45  |                                                                                                    | 4                  |               |   |
|     | 5                                     | 05.02.2008 9:57:45                    | 06.02.2008 12:29:53 |                                                                                                    | 2                  |               |   |
|     | 6                                     | 06.02.2008 12:29:53                   | 11.02.2008 8:56:29  |                                                                                                    | 12                 |               |   |
|     | 7                                     | 11.02.2008 8:56:29                    | 13.02.2008 10:28:55 |                                                                                                    | 9                  |               |   |
|     | 8                                     | 13.02.2008 10:28:55                   | 18.02.2008 10:46:07 |                                                                                                    | 1                  |               |   |
|     | 9                                     | 18.02.2008 10:46:07                   | 20.02.2008 13:14:27 |                                                                                                    | 2                  |               |   |
|     | 10                                    | 20.02.2008 13:14:27                   | 27.02.2008 8:20:17  |                                                                                                    | 1                  |               |   |
|     | 11                                    | 27.02.2008 8:20:17                    | 29.02.2008 12:25:39 |                                                                                                    | 5                  |               |   |
|     | 12                                    | 29.02.2008 12:25:39                   | 07.03.2008 11:31:21 |                                                                                                    | 3                  |               |   |
|     | 13                                    | 07.03.2008 11:31:21                   | 12.03.2008 15:33:17 |                                                                                                    | 16                 |               |   |
|     | 14                                    | 12.03.2008 15:33:17                   | 14.03.2008 12:09:52 |                                                                                                    | 3                  |               |   |
|     | 15                                    | 14.03.2008 12:09:52                   | 20.03.2008 9:07:38  |                                                                                                    | 11                 |               |   |
|     | 16                                    | 20.03.2008 9:07:38                    | 25.03.2008 9:11:16  |                                                                                                    | 62                 |               |   |
|     | 17                                    | 25.03.2008 9:11:16                    | 27.03.2008 14:29:51 |                                                                                                    | 20                 |               |   |
|     | 18                                    | 27.03.2008.14:29:51<br><b>STATION</b> | 31.03.2008.14:22:25 |                                                                                                    | 13                 | $\rightarrow$ |   |

Рисунок 586. Таблица записей «Реестр рецептов (федеральная льгота)»

<span id="page-390-1"></span>Для работы с этим списком применяются стандартные приемы, описанные в разделах [5.3-](#page-17-0)[5.10](#page-24-0) настоящего Руководства.

Как сформировать новый реестр, будет рассказано в раздел[е7.8.2.](#page-490-0)

# **7.5. АРМ «Региональный рецепт»**

Автоматизированное рабочее место «Региональный рецепт» предназначено для автоматизации деятельности по ведению региональных рецептов [\(Рисунок 587\)](#page-391-0).

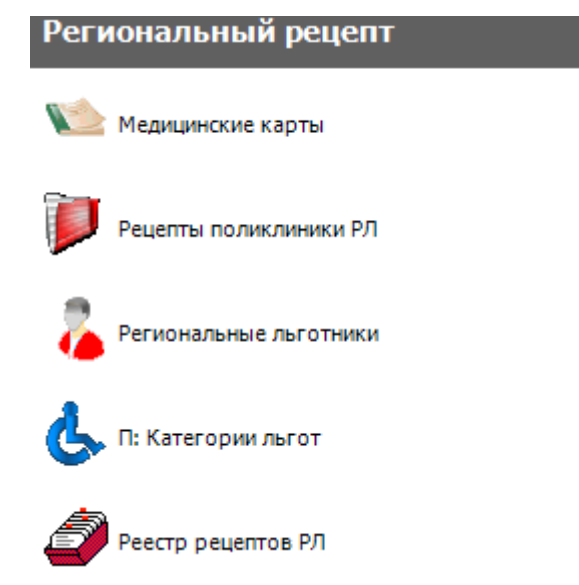

Рисунок 587. Общий вид «АРМ Региональный рецепт»

<span id="page-391-0"></span>Основные функции АРМ «Региональный рецепт»:

- Формирование рецептурных данных.
- Печать рецепта со штрих-кодом.
- Работа со списком персональных данных льготников.
- Работа со списком региональных льгот.
- Ведение реестра выписанных рецептов.

Работа с АРМ «Региональный рецепт» соответствует работе с АРМ «Федеральный рецепт» (с точностью до выбора категорий льготников и льгот), описание которой приведено в предыдущем разделе [7.4.](#page-376-2)

# **7.6. АРМ «Рецепты»**

Автоматизированное рабочее место «Рецепты» предназначено для просмотра списка рецептов, информации о реестров рецептов.

Основные функции АРМ «Рецепты» [\(Рисунок 588\)](#page-392-0):

- Медицинские карты
- Рецепты
- Продление назначений
- Федеральные льготники
- Региональные льготники
- Реестр рецептов (федеральная льгота)
- Реестр рецептов (региональная льгота)
- П: Категории льгот

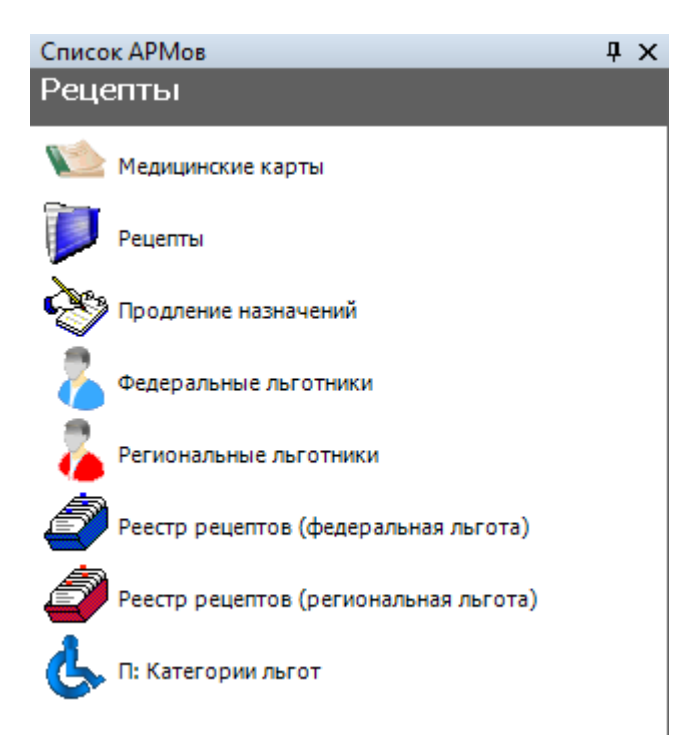

Рисунок 588. Общий вид АРМ «Рецепты»

## **7.6.1. Работа с медицинскими картами амбулаторных больных**

<span id="page-392-0"></span>Чтобы приступить к работе с медицинскими картами пациентов, выберите операцию «Медицинские карты» [\(Рисунок 589\)](#page-392-1).

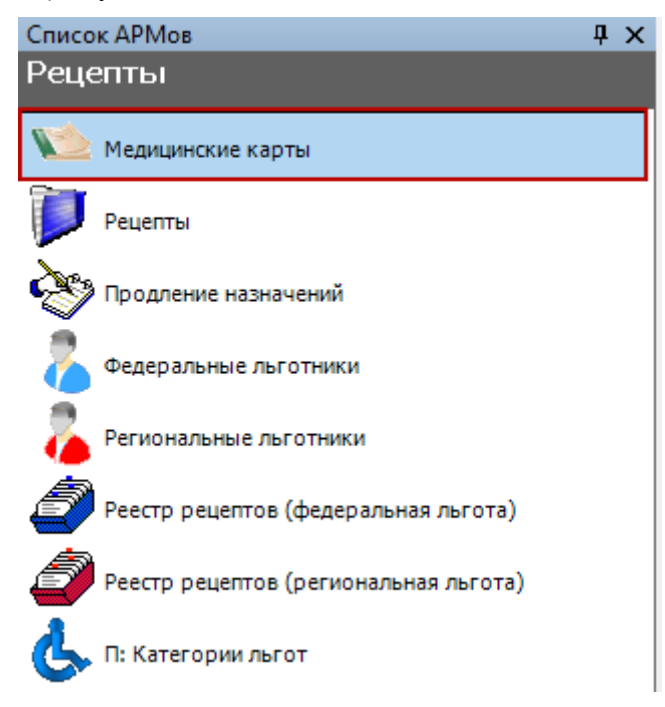

Рисунок 589. Выбор операции «Медицинская карта»

<span id="page-392-1"></span>В результате откроется окно со списком МКАБ-ов поликлиники. Изначально список пустой. Следует в строку поиска ввести ФИО или Полис пациента, тогда список будет автоматически отфильтрован по введённому значению [\(Рисунок 590\)](#page-393-0).

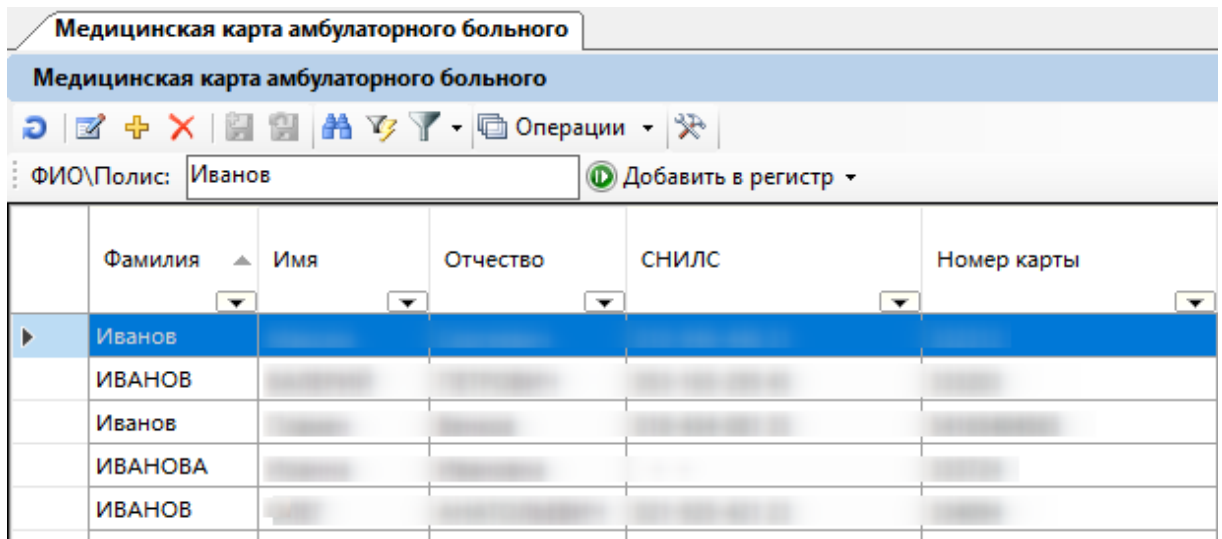

<span id="page-393-0"></span>Рисунок 590. Таблица записей «Медицинская карта амбулаторного больного»

Подробно работа с медицинскими картами описана в раздел[е 7.2.1.](#page-120-0)

# **7.6.2. Рецепты**

При выборе операции «Рецепты» отобразится список рецептов [\(Рисунок 591\)](#page-393-1). Каждый рецепт доступен для просмотра. При нажатии на рецепт на вкладке «Атрибуты» отобразится основная информация о рецепте.

|        | Peyent                                                                   |                              |                           |                          |                          |                          | $\bullet$ $\times$                      |
|--------|--------------------------------------------------------------------------|------------------------------|---------------------------|--------------------------|--------------------------|--------------------------|-----------------------------------------|
| Рецепт |                                                                          |                              |                           |                          |                          |                          | Настроить -                             |
|        | $D \mid Z + \times \mid E \mid E \mid A \mid Y$ . $\Box$ Onepaum . $\gg$ |                              |                           |                          |                          |                          | Атрибуты Журнал эл. рецептов            |
|        | Дата выписки                                                             | Код МНН                      | Дозировка                 | Код ЛС                   | Код<br>врача             | КЭК                      | 安国县盟<br><b>∨ Общая информация</b>       |
|        | $\overline{\phantom{a}}$                                                 | $\overline{\phantom{0}}$     | $\overline{\phantom{0}}$  | $\overline{\phantom{0}}$ | $\overline{\phantom{0}}$ |                          | 0%<br>% оплаты                          |
|        | 02.12.2018 16:25:23                                                      |                              | 1973 0.1 r                | 41649                    |                          | □                        | Адрес доставки ЛС                       |
|        | 03.12.2018 14:47:18                                                      |                              | 1973 0.1 г                | 41649                    |                          | $\Box$                   | Адрес доставки ЛС<br>не определено      |
|        | 04.12.2018 17:32:07                                                      |                              | -2 40 мг/мл, 2мл          | 154                      |                          | п                        | Коммерческий<br>Вид рецепта             |
|        | 05.12.2018 9:36:19                                                       |                              | $-2$ 250 r                | 314121                   |                          | $\overline{\phantom{a}}$ | Возраст(лет)<br>2                       |
|        | 05.12.2018 10:02:33                                                      |                              | $-2$ 40 мг/мл, 2мл        | 154                      |                          | п                        | Возраст(месяцев)<br>$\Omega$            |
|        | 05.12.2018 10:11:40                                                      |                              | 185 100 мкг/доза, 200 доз | 229035                   |                          | □                        | 05.10.2019 18:09<br>Дата выписки        |
|        | 05.12.2018 10:12:11                                                      |                              | -2 40 мг/мл, 2мл          | 154                      |                          | $\Box$                   | 01.01.1900<br>Дата отмены               |
|        | 05.12.2018 10:19:15                                                      | $-2$                         |                           | 167497                   |                          | □                        | <b>12 мкг</b><br>Дозировка              |
|        | 05.12.2018 10:27:52                                                      |                              | 1672 10 мг                | 222101                   |                          | $\overline{\phantom{a}}$ |                                         |
|        | 30.08.2019 17:48:38                                                      |                              | 955 2.5 MF                | 177335 54015             |                          | п                        | Должность<br>врач-акушер-гинеколог      |
|        | 30.08.2019 17:51:10                                                      |                              | 36 5 MF                   | 301678 54015             |                          | П                        | Доп. форма рецепта                      |
| ь      | 05.10.2019 18:09:34                                                      |                              | 1708 12 мкг               | 226332 5055              |                          | п                        | Дополнительные сведения                 |
|        | 11.11.2019 15:56:00                                                      |                              | 70 1 мг/мл, 10 мг, 10 мл  | 10559910                 |                          | $\Box$                   | 530<br>ИД пользователя                  |
|        | 03.02.2020 17:26:37                                                      |                              | 955 2.5 MF                | 177335 54044             |                          | П                        | Источник финансирования                 |
|        |                                                                          |                              |                           |                          |                          |                          | Категория льготы                        |
|        |                                                                          |                              |                           |                          |                          |                          | 5055<br>Код врача                       |
|        |                                                                          |                              |                           |                          |                          |                          | Код заболевания по МКБ-1(L92.0          |
|        |                                                                          |                              |                           |                          |                          |                          | Код лекарственной формы 753<br>$\cdots$ |
|        |                                                                          |                              |                           |                          |                          |                          | % оплаты                                |
| €      |                                                                          |                              |                           |                          |                          | $\rightarrow$            |                                         |
|        |                                                                          | из 14 ▶ ▶   1   12   3   1/1 | 创剧甲                       |                          |                          |                          |                                         |

Рисунок 591. Таблица записей «Рецепты»

Список рецептов можно отфильтровать, выбрав один из следующих видов рецепта:

- <span id="page-393-1"></span>Бумажные;
- Отменённые;
- Отпущенные;
- Требуется подпись врача;
- Требуется подпись врача ВК;
- Черновые;
- Электронные. Следует нажать на кнопку «Фильтрация» и выбрать один из критериев [\(Рисунок 592\)](#page-394-0).

| Рецепт                                                   |                          |                         |             |                            |  |        |                          |     |  |
|----------------------------------------------------------|--------------------------|-------------------------|-------------|----------------------------|--|--------|--------------------------|-----|--|
| Рецепт                                                   |                          |                         |             |                            |  |        |                          |     |  |
| <b>MOKK</b><br>Операции -   $\mathbb{R}$<br>ò<br>学<br>D. |                          |                         |             |                            |  |        |                          |     |  |
|                                                          |                          |                         | Бумажные    |                            |  |        |                          |     |  |
|                                                          | Дата выписки             |                         |             | Отмененные                 |  | Код ЛС | Код<br>врача             | КЭК |  |
|                                                          |                          |                         |             | Отпущенные                 |  | ▼      | $\overline{\phantom{a}}$ |     |  |
| Þ.                                                       | 02.12.2018 16:25:23      | $\overline{\mathbf{2}}$ |             | Требуется подпись врача    |  | 41649  |                          | ◘   |  |
|                                                          | 03.12.2018 14:47:18      |                         |             | Требуется подпись врача ВК |  | 41649  |                          | П   |  |
|                                                          | 04.12.2018 17:32:07      |                         | Черновые    |                            |  | 154    |                          | □   |  |
|                                                          | 05.12.2018 9:36:19       |                         | Электронные |                            |  | 314121 |                          | ☑   |  |
|                                                          | 05.12.2018 10:02:33      |                         |             |                            |  | 154    |                          | □   |  |
|                                                          | V<br>05.12.2018 10:11:40 |                         |             | Изменить фильтр            |  |        |                          | □   |  |
|                                                          | 05.12.2018 10:12:11      |                         | $-2$        | 40 мг/мл, 2мл              |  | 154    |                          | П   |  |
|                                                          | 05.12.2018 10:19:15      |                         | $-2$        |                            |  | 167497 |                          | П   |  |
| 05.12.2018 10:27:52<br>1672                              |                          |                         |             | 10 <sub>MT</sub>           |  | 222101 |                          | ☑   |  |

Рисунок 592. Фильтрация списка рецептов

<span id="page-394-0"></span>В результате в списке отобразятся только выбранные рецепты, например, «Бумажные» [\(Рисунок 593\)](#page-394-1).

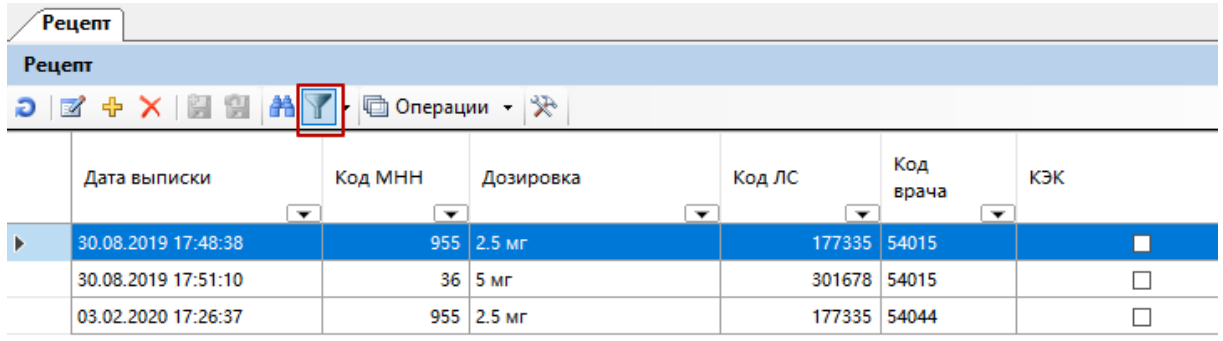

Рисунок 593. Отфильтрованный список рецептов

#### **7.6.3. Продление назначений**

<span id="page-394-1"></span>При выборе операции «Продление назначений» отобразится список записей по продлению назначений [\(Рисунок 594\)](#page-394-2). По умолчанию отображаются записи со статусом «Ожидает», которые были созданы пользователем, авторизованным в АРМ «Врач».

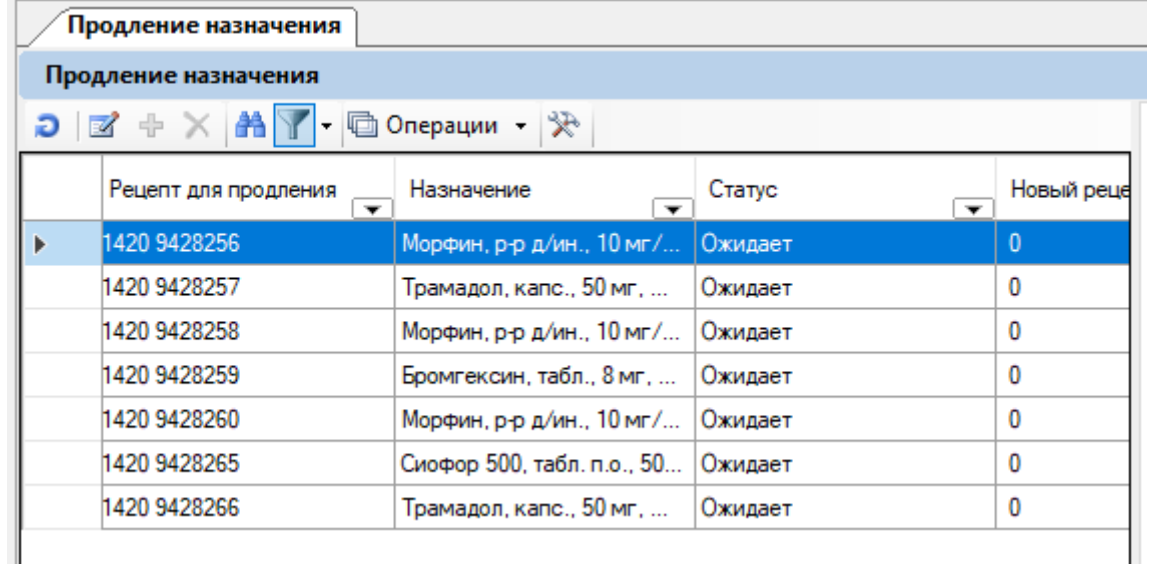

<span id="page-394-2"></span>Рисунок 594. Список записей «Продление назначений»

Список продлений можно отфильтровать по статусам, нажав на кнопку «Фильтрация» и выбрав один из статусов [\(Рисунок 595\)](#page-395-0):

- Одобрен;
- Одобрен, не уведомлён;
- Ожидает;
- Отклонен.

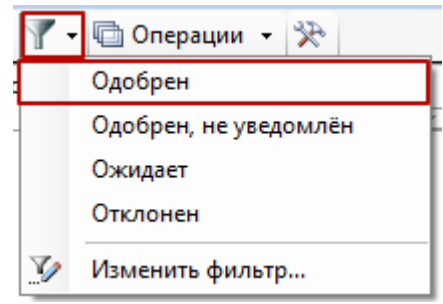

Рисунок 595. Фильтрация списка записей продления назначений

<span id="page-395-0"></span>В результате в списке отобразятся только записи с выбранным статусом [\(Рисунок](#page-395-1)  [596\)](#page-395-1).

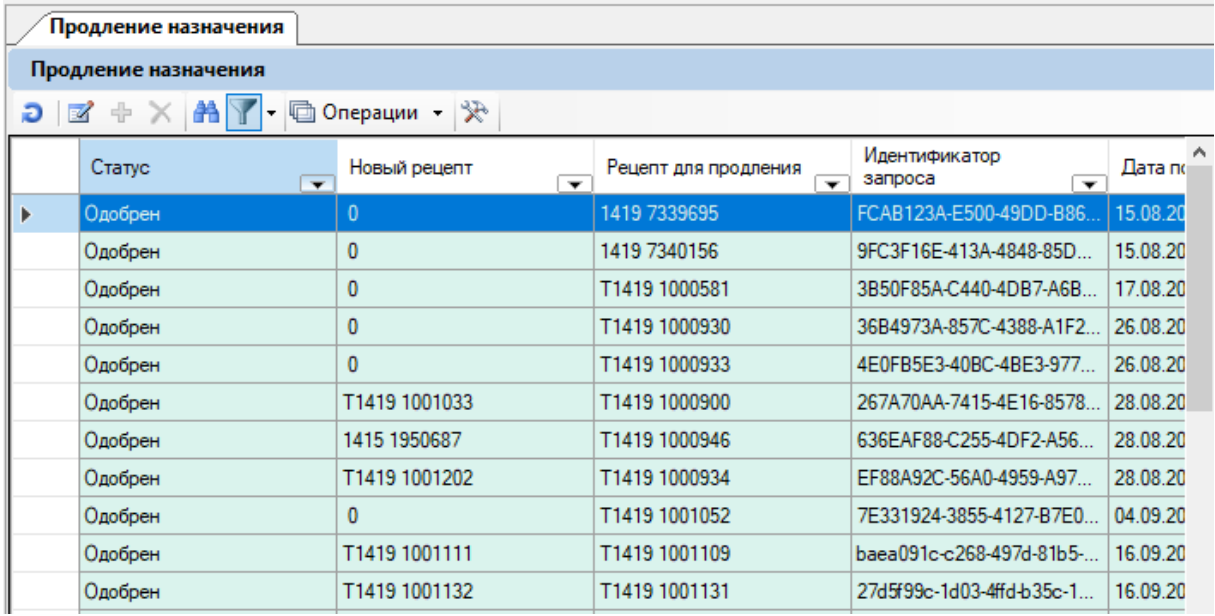

Рисунок 596. Отфильтрованный список записей продления назначений

<span id="page-395-1"></span>Если назначение с истекшим сроком действия требует продления, то при открытии записи на продление со статусом «Ожидает» создастся новое с предыдущими данными. Дата окончания назначения рассчитывается исходя из количества дней приема ЛП. Если в назначении установлен признак «Хроническое заболевание», дата окончания автоматически изменится на +1 год от даты начала и дата окончания не будет зависеть от изменения дней приема препарата. Иначе если признак не установлен, то дата окончания регулируется количеством дней приема. Признак «Храническое заболевание» автоматически устанавливается при выписке назначения по хроническому заболеванию [\(Рисунок 597\)](#page-396-0).
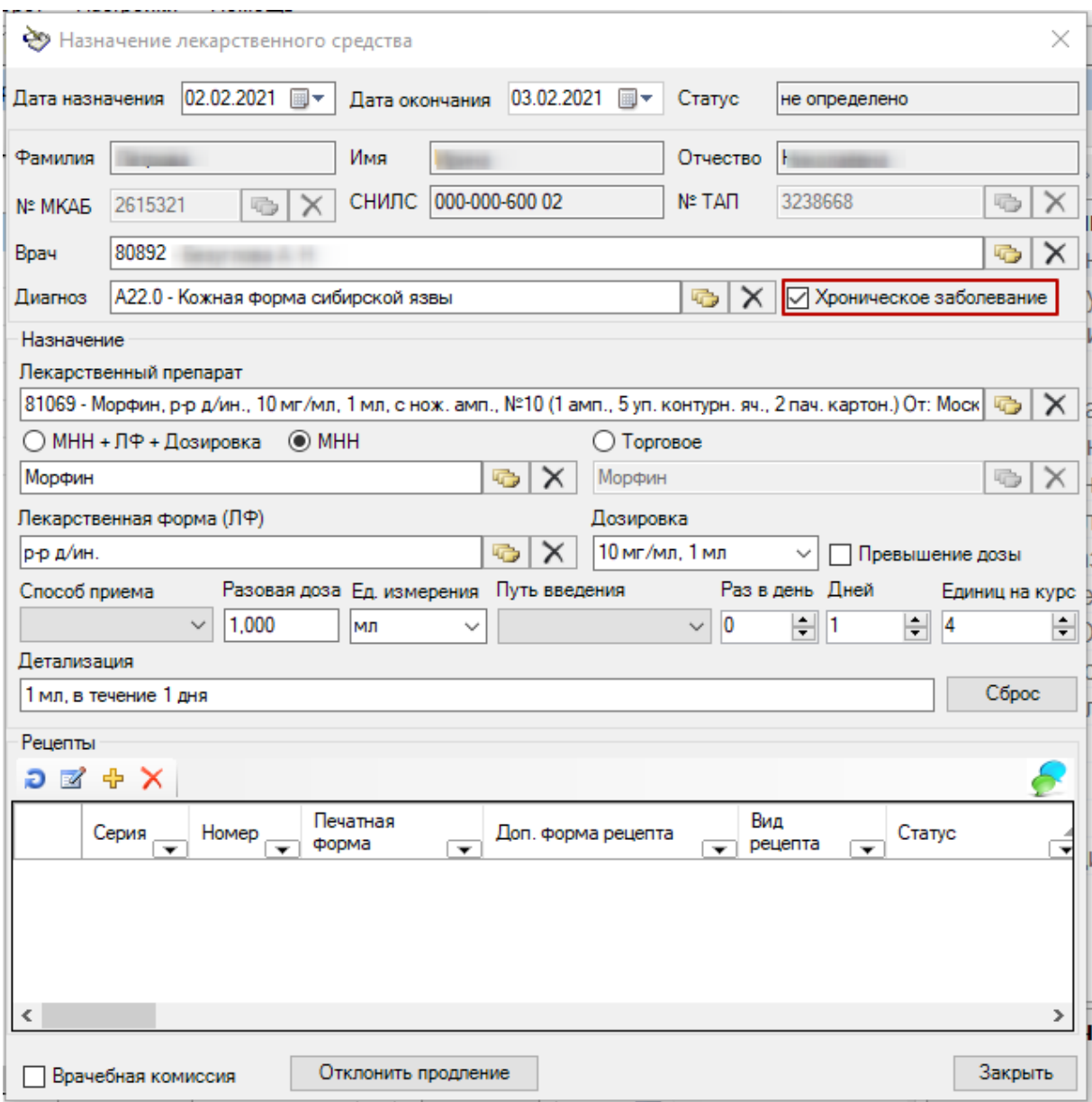

Рисунок 597. Признак «Хроническое заболевание»

После успешной регистрации рецепта в РСЭР, документ отправляется на одобрение. При успешном продлении, выйдет соответствующее оповещение и статус записи изменится на «Одобрен».

При ошибке уведомления статус продления перейдет в «Одобрен, не уведомлен». Для повторной отправки следует вызвать контекстное меню нужной записи продления и выбрать пункт «Повторить отправку» [\(Рисунок 598\)](#page-397-0).

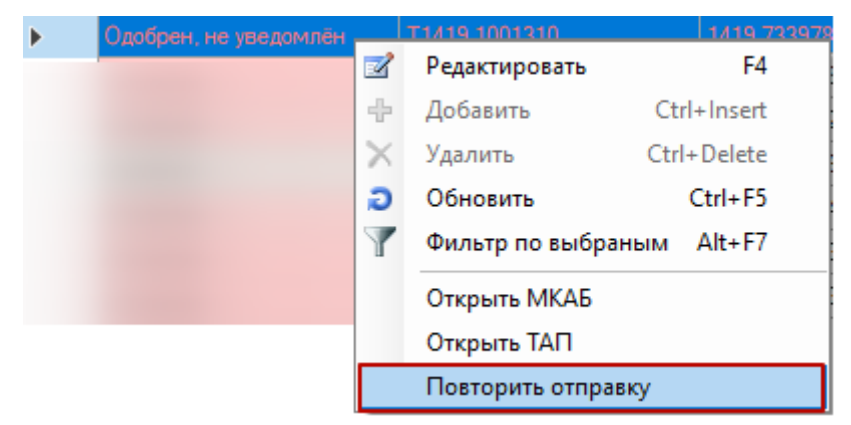

Рисунок 598. Выбор пункта «Повторить отправку»

<span id="page-397-0"></span>Для отклонения продления необходимо открыть запись продления на редактирование и нажать кнопку «Отклонить продление». Откроется форма, в которой необходимо ввести причину отклонения продления [\(Рисунок 599\)](#page-397-1).

 $\times$ 

 $\left| \div \right|$ 

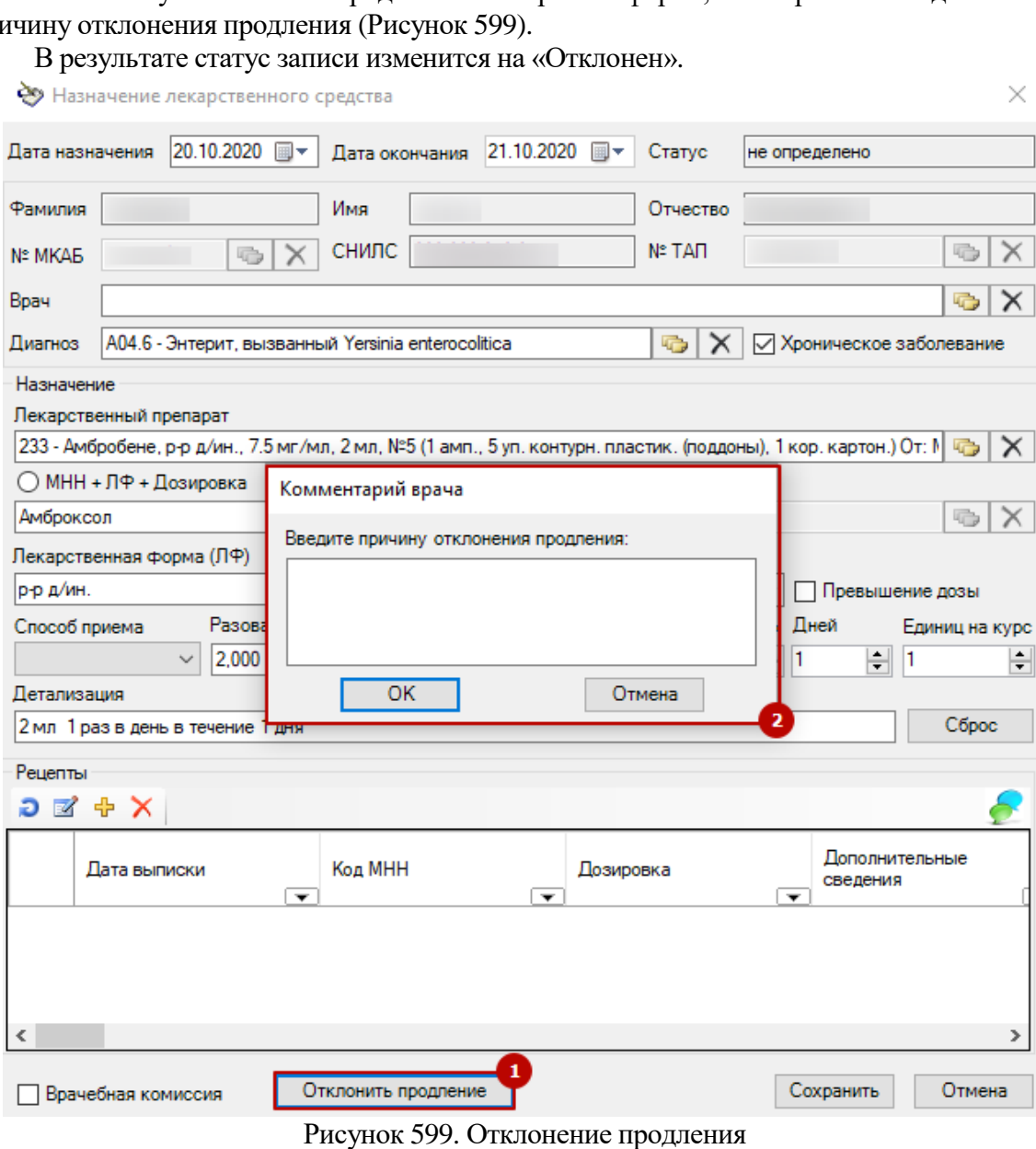

<span id="page-397-1"></span>Для просмотра МКАБ или ТАП пациента необходимо в списке назначений выбрать подходящее, щелчком правой кнопки мыши открыть контекстное меню и выбрать соответсвующий пункт [\(Рисунок 600\)](#page-398-0).

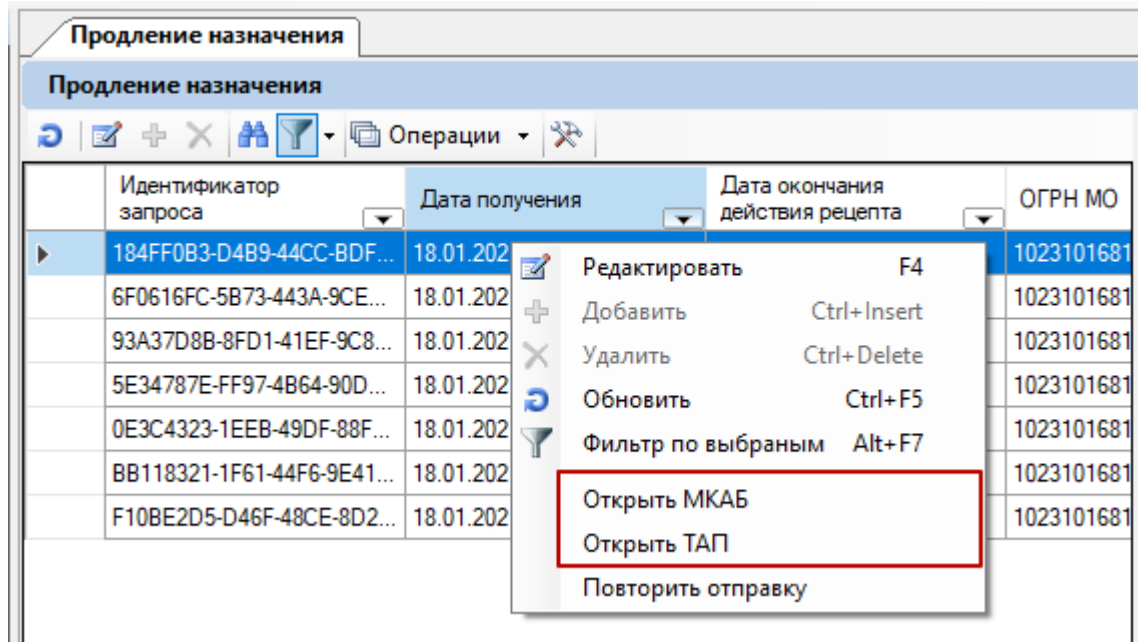

<span id="page-398-0"></span>Рисунок 600. Пункты контекстного меню для открытия МКАБ и ТАП пациента

#### **7.6.4. Федеральные льготники**

<span id="page-398-2"></span>Данный раздел позволяет просмотреть информацию о федеральных льготниках. Чтобы начать работу со списком льготников, выберите операцию «Федеральные льготники» [\(Рисунок 601\)](#page-398-1).

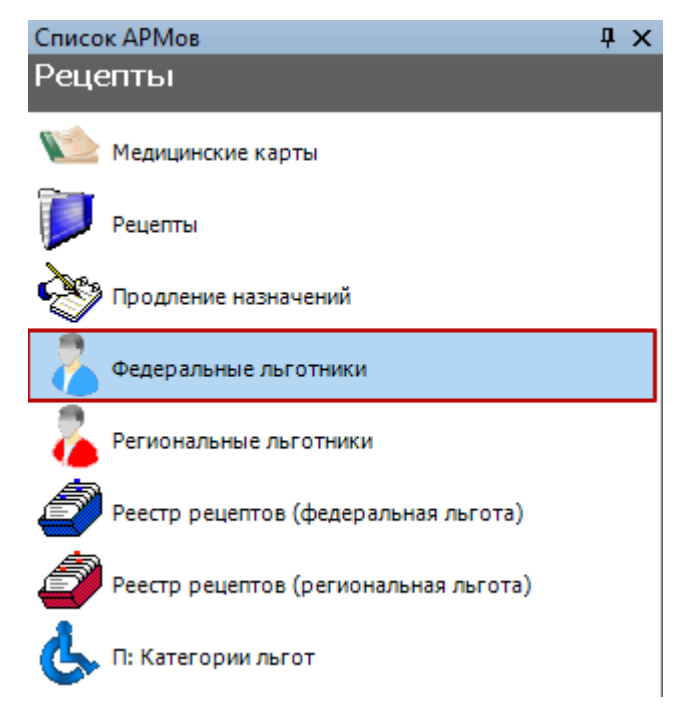

Рисунок 601. Выбор операции «Федеральные льготники»

<span id="page-398-1"></span>Откроется таблица записей «Персональные данные льготников» [\(Рисунок 602\)](#page-399-0).

| Персональные данные льготников (П)<br>$\mathbf{v} \times$ |                    |                          |                          |                                                                                                    |          |  |             |  |
|-----------------------------------------------------------|--------------------|--------------------------|--------------------------|----------------------------------------------------------------------------------------------------|----------|--|-------------|--|
|                                                           | Персоны (П)        |                          |                          |                                                                                                    |          |  | Настроить - |  |
|                                                           |                    |                          |                          | Атрибуты П: Льготы персон Рецепт Алтеки Рецепт Поликлиники Рецепты пол 1 >                                                                                                    |          |  |             |  |
|                                                           |                    |                          | A                        | 影 自  食                                                                                                    |          |  |             |  |
|                                                           | Страховой<br>HOMeD | ФИО                      | Дата рождения            | <b>∨ Общая информация</b>                                                                                                    |          |  |             |  |
|                                                           | ▿                  | $\overline{\phantom{0}}$ | $\overline{\phantom{0}}$ | Имя                                                                                                    |          |  |             |  |
|                                                           | 008-690-604 58     |                          | 08.10.1956 0:00:00       | Отчество                                                                                                    |          |  |             |  |
|                                                           | 164-584-589 09     |                          | 01.07.2002 0:00:00       | Фамилия                                                                                                    |          |  |             |  |
|                                                           | 138-173-843 76     |                          | 27.08.1998 0:00:00       | B <sub>3</sub> H                                                                                                    |          |  |             |  |
|                                                           | 030-933-028 16     |                          | 19.03.1950 0:00:00       |                                                                                                    |          |  |             |  |
|                                                           | 131-395-659 59     |                          | 03.04.1992 0:00:00       | Гражданство<br>Дата включения в регист  01.01.2005<br>Дата выдачи док. удост. л 01.01.1900<br>Дата исключения из реги 07.07.2019                                                                                 |          |  |             |  |
|                                                           | 093-457-758 07     |                          | 09 02 1966 0:00:00       |                                                                                                    |          |  |             |  |
|                                                           | 047-915-953 99     |                          | 20.07.1949 0:00:00       |                                                                                                    |          |  |             |  |
|                                                           | 088-958-266 53     |                          | 02.01.1930 0:00:00       |                                                                                                    |          |  |             |  |
|                                                           | 044-027-970 38     |                          | 07.08.1954 0:00:00       | Дата начала действия пр. 01.01.1900                                                                                                    |          |  |             |  |
|                                                           | 019-579-769 12     |                          | 01.09.1950 0:00:00       | Дата окончания действия 01.01.2222<br>08.10.1956<br>Дата рождения<br>Дата установки диагноза 01.01.1900                                                                                                    |          |  |             |  |
|                                                           | 011-963-345 32     |                          | 23.04.1977 0:00:00       |                                                                                                    |          |  |             |  |
|                                                           | 090-829-468 97     |                          | 15 08 1953 0:00:00       |                                                                                                    |          |  |             |  |
|                                                           | 008-690-943 74     |                          | 16.09.1951 0:00:00       | Диагноз<br>Добавлено оператором Нет                                                                                                    |          |  |             |  |
|                                                           | 013-789-190 67     |                          | 29.06.1946 0:00:00       |                                                                                                    |          |  |             |  |
|                                                           | 002-003-592 61     |                          | 19.01.1950 0:00:00       | Идентификатор дома по <00000000-0000-0000-0000-00<br>Идентификатор населенн 00000000-0000-0000-0000-00<br>Идентификатор персоны CONVERT([varchar](50),newid<br>Идентификатор улицы по 00000000-0000-0000-0000-00 |          |  |             |  |
|                                                           | 016-274-936 51     |                          | 06.12.1965 0:00:00       |                                                                                                    |          |  |             |  |
|                                                           | 137-099-369 92     |                          | 04.07.1981 0:00:00       |                                                                                                    |          |  |             |  |
|                                                           | 168-634-920 09     |                          | 12.10.2011 0:00:00       |                                                                                                    |          |  |             |  |
|                                                           | 119-356-510 63     |                          | 15.06.1998 0:00:00       | Источник информации                                                                                                    |          |  |             |  |
|                                                           | 008-691-022 46     |                          | 15.10.1943 0:00:00       | Категория инвалидности<br>Квартира или комната                                                                                                    |          |  |             |  |
|                                                           | 044-350-484 34     |                          | 01 07 1948 0:00:00       |                                                                                                    |          |  |             |  |
|                                                           | 016-539-462 56     |                          | 10.01.1951 0:00:00       | Код изменения                                                                                                    | $\Omega$ |  |             |  |
|                                                           | 016-154-872.36     |                          | 06.09.1949 0:00:00       | Код категории установлен 081                                                                                                    |          |  |             |  |
|                                                           | 090-829-131 75     |                          | 01.05.1929 0:00:00       | Имя                                                                                                    |          |  |             |  |
| $\langle$                                                 |                    |                          | $\checkmark$             | Имя персоны                                                                                                    |          |  |             |  |
| $\mathbb{N}$<br>$\blacktriangleleft$                      | $\blacksquare$     |                          | Œ<br>霉<br>語              |                                                                                                    |          |  |             |  |

Рисунок 602. Таблица записей «Персональные данные льготников»

<span id="page-399-0"></span>Для работы с этим списком применяются стандартные приемы, описанные в разделах [5.3-](#page-17-0)[5.10](#page-24-0) настоящего Руководства.

Не следует изменять данные существующих льготников и добавлять новых.

# **7.6.5. Региональные льготники**

Данный раздел позволяет просмотреть информацию о персональных данных региональных льготников. Чтобы начать работу со списком льготников, выберите операцию «Региональные льготники» [\(Рисунок 603\)](#page-400-0).

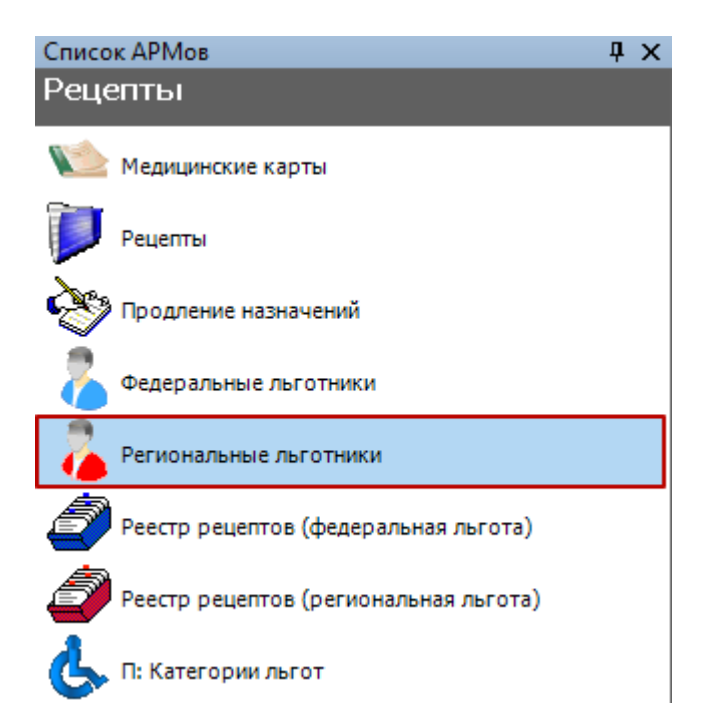

Рисунок 603. Выбор операции «Региональные льготники»

<span id="page-400-0"></span>Работа раздела «Региональные льготники» соответствует разделу «Федеральные льготники», описание которой приведено в предыдущем разделе [7.6.4.](#page-398-2)

Для отображения действующих региональных льготников следует воспользоваться фильтром «Отображать льготников с действующими льготами» [\(Рисунок 604\)](#page-400-1).

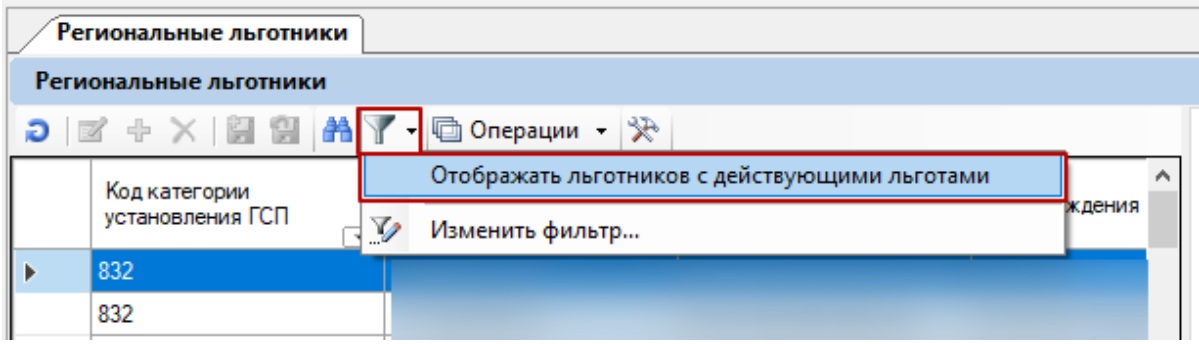

Рисунок 604. Фильтр «Отображать льготников с действующими льготами»

<span id="page-400-1"></span>В результате в списке будут отображаться только региональные льготники с действующими льготами.

## **7.6.6. Реестр рецептов**

Для того чтобы просмотреть список сформированных реестров рецептов, нужно выбрать в АРМе «Рецепты» операцию «Реестр рецептов (федеральная льгота)» для федеральных льгот и «Реестр рецептов (региональная льгота)» для региональных льгот [\(Рисунок 605\)](#page-401-0).

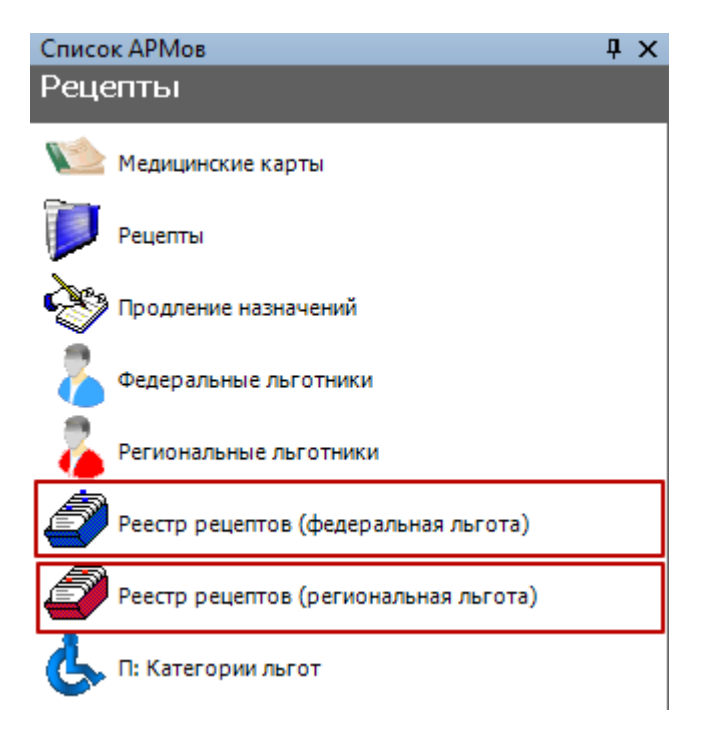

Рисунок 605. Выбор операции «Реестр рецептов»

<span id="page-401-0"></span>Рассмотрим на примере «Реейстр рецептов( федеральная льгота). На экран выведутся все сформированные реестры рецептов [\(Рисунок 605,](#page-401-0) [Рисунок 606\)](#page-402-0).

| Реестр рецептов (федеральная льгота)<br>Региональные льготники |                                                      |                                         |                      |                         |                                   |                                           |
|----------------------------------------------------------------|------------------------------------------------------|-----------------------------------------|----------------------|-------------------------|-----------------------------------|-------------------------------------------|
| Реестр рецептов (федеральная льгота)                           |                                                      |                                         |                      |                         |                                   |                                           |
| Ð                                                              | <b>第 了 - 回 Операции -</b><br>≫<br>⊕<br>8 S<br>K<br>× |                                         |                      |                         |                                   |                                           |
|                                                                | Номер<br>реестра,                                    | Дата начала<br>$\overline{\phantom{0}}$ | Дата<br>завершения у | Количество<br>рецептов- | Сумма<br>$\overline{\phantom{a}}$ | Дата выгрузки<br>$\overline{\phantom{0}}$ |
| Þ                                                              | 1235                                                 | 16.11.2018                              | 20.11.2018           | 80                      | 0                                 | 20.11.2018 2:17:38                        |
|                                                                | 1233                                                 | 15.11.2018                              | 16.11.2018           | 92                      | o                                 | 16.11.2018 2:14:31                        |
|                                                                | 1234                                                 | 15.11.2018                              | 17.11.2018           | 63                      | o                                 | 17.11.2018 2:14:52                        |
|                                                                | 1231                                                 | 13.11.2018                              | 14.11.2018           | 90                      | 0                                 | 14.11.2018 2:16:46                        |
|                                                                | 1230                                                 | 12.11.2018                              | 13.11.2018           | 106                     | 0                                 | 13.11.2018 2:17:02                        |
|                                                                | 1229                                                 | 09.11.2018                              | 10.11.2018           | 116                     | n                                 | 10.11.2018 2:18:01                        |
|                                                                | 1232                                                 | 07.11.2018                              | 15.11.2018           | 59                      | o                                 | 15.11.2018 2:15:43                        |
|                                                                | 1227                                                 | 06.11.2018                              | 08.11.2018           | 49                      | O                                 | 08.11.2018 2:19:42                        |
|                                                                | 1224                                                 | 01.11.2018                              | 02.11.2018           | 75                      | O                                 | 02.11.2018 2:19:08                        |
|                                                                | 1237                                                 | 01.11.2018                              | 22.11.2018           | 34                      | 0                                 | 22.11.2018 2:20:35                        |
|                                                                | 1228                                                 | 31.10.2018                              | 09.11.2018           | 68                      | O                                 | 09.11.2018 2:18:26                        |
|                                                                | 1223                                                 | 30.10.2018                              | 01.11.2018           | 38                      | 0                                 | 01.11.2018 2:18:44                        |
|                                                                | 1225                                                 | 26.10.2018                              | 03.11.2018           | 97                      | 0                                 | 03.11.2018 2:17:18                        |
|                                                                | 1218                                                 | 24.10.2018                              | 25.10.2018           | 35                      | o                                 | 25.10.2018 2:18:11                        |
|                                                                | 1217                                                 | 23.10.2018                              | 24.10.2018           | 102                     | n                                 | 24.10.2018 2:17:42                        |
|                                                                | 1219                                                 | 23.10.2018                              | 26.10.2018           | 72                      | O                                 | 26.10.2018 2:16:57                        |
|                                                                | 1236                                                 | 22.10.2018                              | 21.11.2018           | 86                      | O                                 | 21.11.2018 2:20:34                        |
|                                                                | 1213                                                 | 17.10.2018                              | 18.10.2018           | 48                      | O                                 | 18.10.2018 2:16:22                        |
|                                                                | 1221                                                 | 16.10.2018                              | 30.10.2018           | 66                      | 0                                 | 30.10.2018 2:21:30                        |
|                                                                | 1211                                                 | 15.10.2018                              | 16.10.2018           | 38                      | 0                                 | 16.10.2018 2:15:33                        |
|                                                                | 1210                                                 | 12.10.2018                              | 13.10.2018           | 89                      | O                                 | 13.10.2018 2:15:24                        |
|                                                                | 1209                                                 | 10.10.2018                              | 12.10.2018           | 88                      | o                                 | 12.10.2018 2:15:30                        |
|                                                                | 1222                                                 | 09.10.2018                              | 31.10.2018           | 61                      | O                                 | 31.10.2018 2:21:34                        |
|                                                                | 1226                                                 | 09.10.2018                              | 07.11.2018           | 152                     | o                                 | 07.11.2018 2:18:04                        |

Рисунок 606. Таблица записей «Реестр рецептов (федеральная льгота)»

<span id="page-402-0"></span>Для работы с этим списком применяются стандартные приемы, описанные в разделах [5.3-](#page-17-0)[5.10](#page-24-0) настоящего Руководства.

Как сформировать новый реестр, будет рассказано в разделе [7.8.2.](#page-490-0)

Работа раздела «Реестр рецептов (региональная льгота)» соответствует разделу «Реестр рецептов (федеральная льгота), который описан выше.

# **7.6.7. Категории льгот**

Чтобы просмотреть список категорий льгот, нужно выбрать операцию «П: Категории льгот» [\(Рисунок 607\)](#page-403-0).

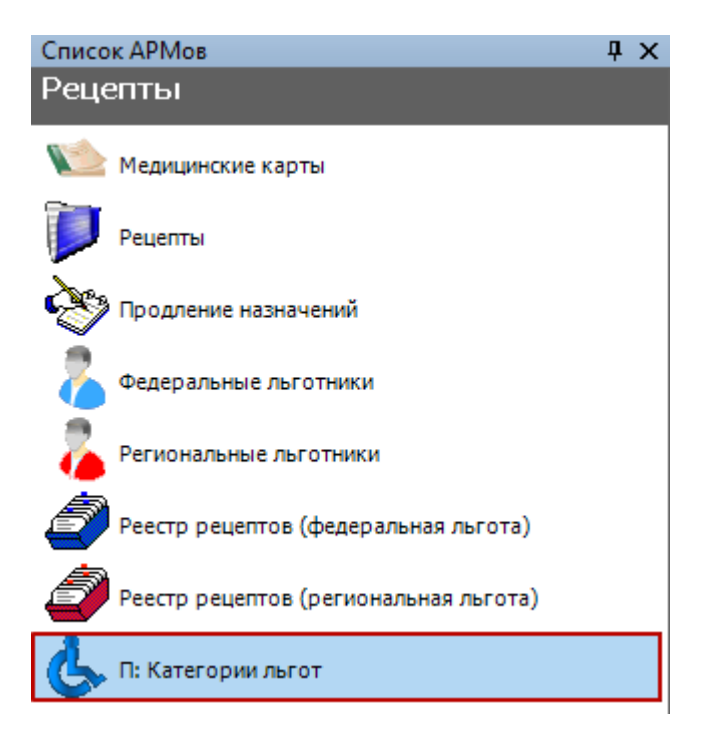

Рисунок 607. Выбор операции «Категории льгот»

<span id="page-403-0"></span>В рабочей области МИС отобразится список льгот [\(Рисунок 608\)](#page-404-0).

| П: Категории льгот |                                                                                                    |                             |  |
|--------------------|----------------------------------------------------------------------------------------------------|-----------------------------|--|
|                    | Категории льгот                                                                                            |                             |  |
|                    | $ \mathbb{Z} + \times  \mathbb{Z} $ $\mathbb{H} \mathbb{R}$ $\mathbb{R}$ T $\Box$ Onepaции $ \mathcal{R} $ |                             |  |
|                    | Наименование                                                                                               | Код категор А<br>гражданина |  |
|                    | Инвалиды ВОВ                                                                                               | 001                         |  |
|                    | Участники ВОВ,ставшие инвалидами                                                                           | 001                         |  |
|                    | В/служащие,ставшие инвалидами всл.в/травмы                                                                 | 001                         |  |
|                    | Участники ВОВ                                                                                              | 002                         |  |
|                    | Ветераны боевых действий                                                                                   | 003                         |  |
|                    | Военнослужащие во время ВОВ                                                                                | 004                         |  |
|                    | Награжденные знаком "Жителю блокадного Ленинграда"                                                         | 005                         |  |
|                    | Члены семей погибших(ум)учВОВ,инВОВ.ветер-ов БД                                                            | 007                         |  |
|                    | Члены семей погибших в ВОВ л/сост вспом частей                                                             | 007                         |  |
|                    | Члены семей погибших в/сл. ОВД.ГПС.ГБ.УИС                                                                  | 007                         |  |
|                    | Члены семей погибших в плену в/сл. и проп.безвести                                                         | 007                         |  |
|                    | Инвалиды (I степень)                                                                                       | 008                         |  |
|                    | Инвалиды (Il степень)                                                                                      | 008                         |  |
|                    | Инвалиды (III степень)                                                                                     | 008                         |  |
|                    | Дети-инвалиды                                                                                              | 009                         |  |
|                    | Инвалиды без степени ограничения трудоспособности                                                          | 008                         |  |
|                    | Получившие и/или перенесшие луч.болезнь и др.заб.                                                          | 010                         |  |

Рисунок 608. Таблица записей «Категории льгот»

<span id="page-404-0"></span>Для работы с этим списком применяются стандартные приемы, описанные в разделах [5.3-](#page-17-0)[5.10](#page-24-0) настоящего Руководства.

Не следует изменять данные категории льгот и добавлять новые.

## **7.7. АРМ «Статистика»**

Автоматизированное рабочее место *«Статистика»* предназначено для ведения реестров счетов на оплату оказанной медицинской помощи.

Основные функции АРМ «Статистика» [\(Рисунок 609\)](#page-405-0):

- Просмотр талонов амбулаторного пациента.
- Поиск медицинских карт.
- Просмотр и добавление страховых медицинских организаций.
- Просмотр реестров на оплату оказанной медицинской помощи.
- Просмотр и редактирование оказываемых медицинских услуг.

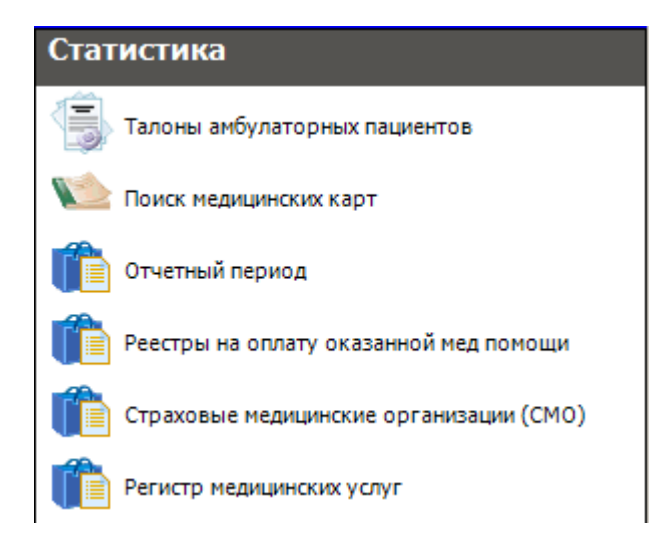

Рисунок 609. Общий вид АРМ «Статистика»

<span id="page-405-0"></span>При выборе АРМа «Статистика», на панели операций, расположенной в левой части окна МИС, доступны следующие операции: *«Талоны амбулаторных пациентов», «Поиск медицинских карт», «Отчетный период», «Реестры на оплату оказанной мед. помощи», «Страховые медицинские организации* (*СМО*)*», «Регистр медицинских услуг»*.

АРМ «Статистика» предоставляет два метода формирования реестров оказанной медицинской помощи. Первый метод описан в п. [7.7.1,](#page-405-1) второй описан в п. [7.7.2](#page-439-0)[-7.7.3.](#page-461-0)

# **7.7.1. Операция «Взаиморасчеты»**

<span id="page-405-1"></span>Для работы с реестрами нужно открыть соответствующую форму через пункты меню «Операции» - «Взаиморасчёты» [\(Рисунок 610\)](#page-405-2).

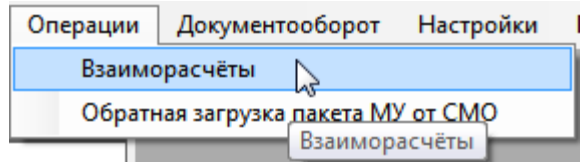

<span id="page-405-2"></span>Рисунок 610. Вызов формы для работы с реестрами Появится форма подготовки реестров счетов [\(Рисунок 611\)](#page-406-0).

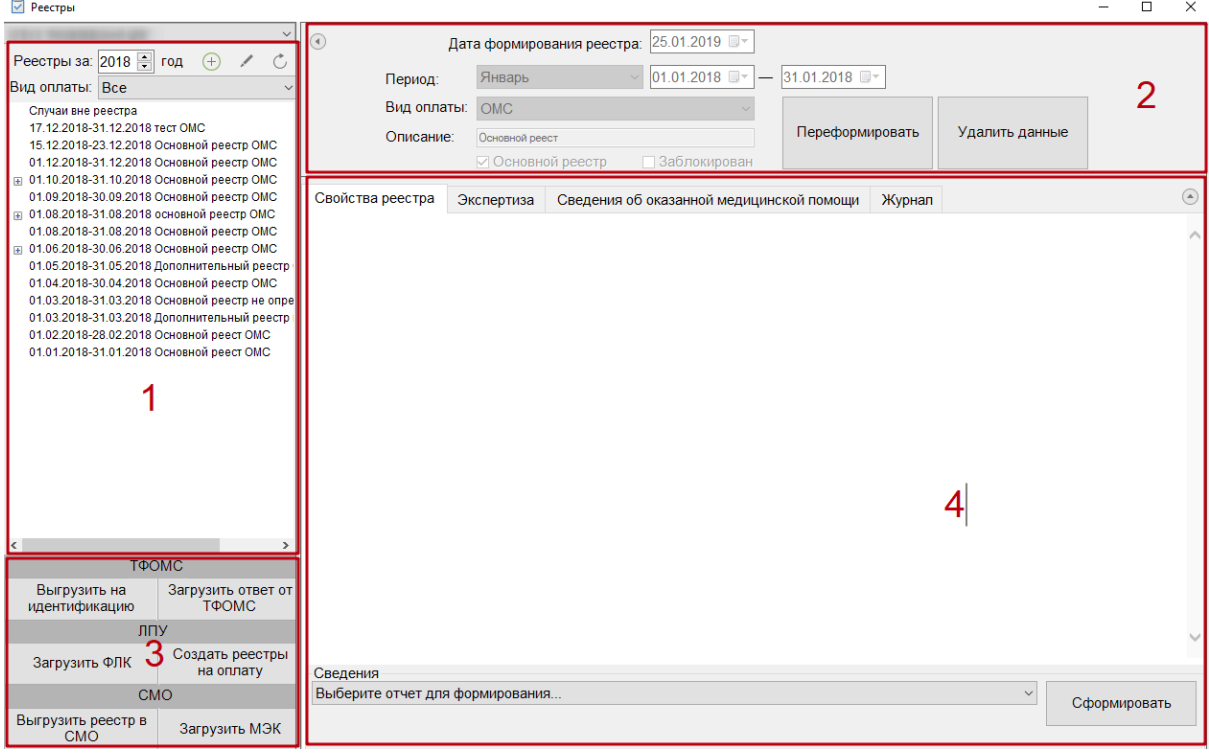

Рисунок 611. Форма реестров счетов

<span id="page-406-0"></span>Форма реестров счетов визуально разделена на четыре области:

- дерево реестров (1);
- область формирования реестра (2);
- область кнопок для выгрузки реестра в ТФОМС и СМО (3);
- область вкладок для непосредственной работы с реестром (4).

Дерево реестров представляет собой список созданных реестров и состоит из двух уровней. Верхний уровень дерева– это реестр с указанием периода, нижний уровень – это реестр на оплату в СМО [\(Рисунок 612\)](#page-406-1). Раскрывается дерево нажатием кнопки  $\blacksquare$ .

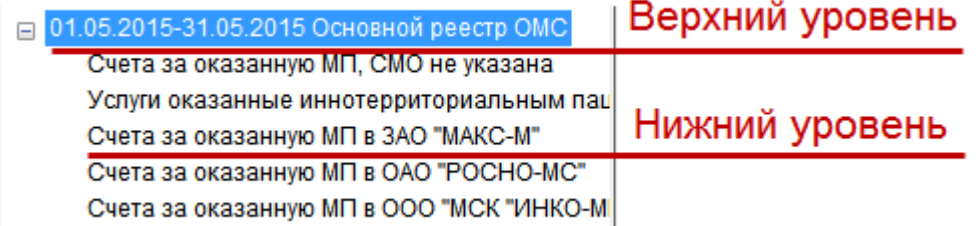

Рисунок 612. Дерево реестров

<span id="page-406-1"></span>На панели инструментов над деревом располагаются фильтры отображения списка реестров, кнопки создания, редактирования реестра, а также кнопка обновления списка реестров.

Список реестров можно фильтровать по году формирования реестров при помощи кнопок [\(Рисунок 613\)](#page-406-2).

Реестры за: 2015 • год

Рисунок 613. Фильтрация списка реестров по году

<span id="page-406-2"></span>Список реестров можно фильтровать по виду оплаты при помощи фильтра «Вид оплаты» [\(Рисунок 614\)](#page-407-0). Нужный вид оплаты выбирается из выпадающего списка.

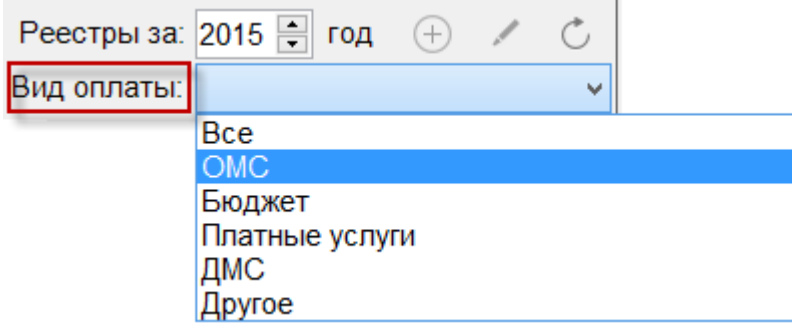

Рисунок 614. Фильтрация списка реестров по виду оплаты

<span id="page-407-0"></span>Для добавления нового реестра надо нажать кнопку  $\bigoplus$ , после чего в дереве появится строка с новым реестром [\(Рисунок 615\)](#page-407-1).

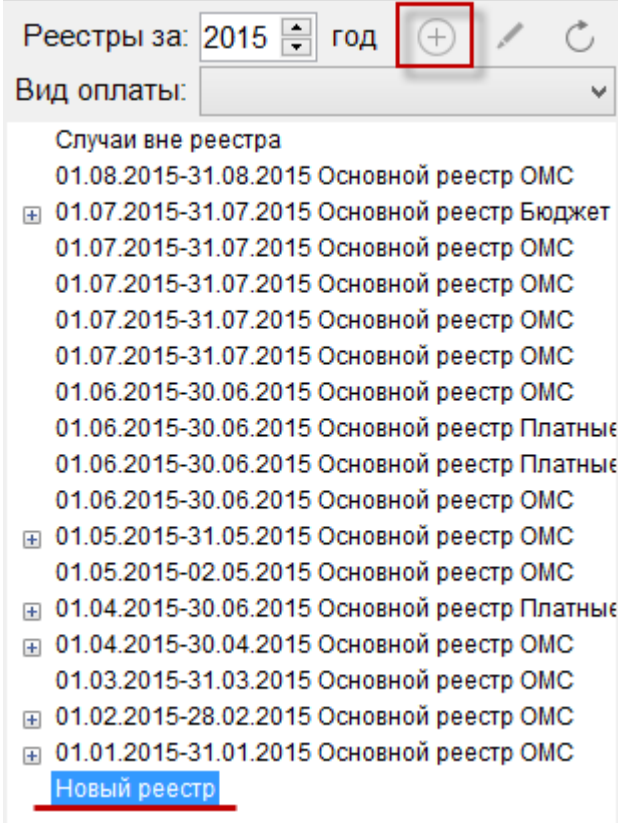

Рисунок 615. Кнопка добавления нового реестра

<span id="page-407-1"></span>Для редактирования реестра следует нажать кнопку [\(Рисунок 616\)](#page-408-0). Редактирование реестра описано в п[. 7.7.1.1.1](#page-411-0) настоящего Руководства.

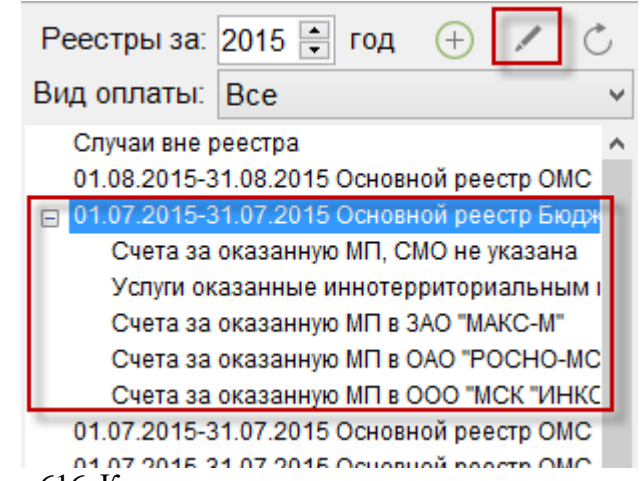

Рисунок 616. Кнопка редактирования существующего реестра

<span id="page-408-0"></span>Для обновления дерева реестров нужно нажать кнопку . Если перед нажатием кнопки был добавлен новый реестр, но не сохранен, то при обновлении запись о новом реестре исчезнет из дерева [\(Рис. 1\)](#page-408-1). Сохранение (формирование) реестра описано в п. [7.7.1.1](#page-408-2) настоящего Руководства.

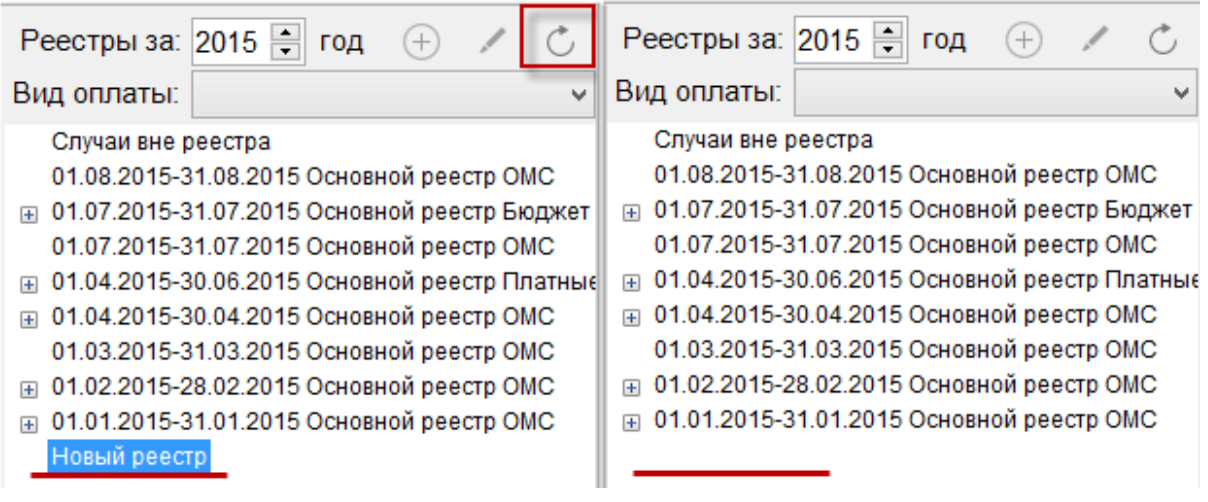

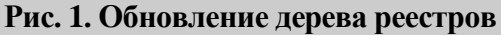

<span id="page-408-1"></span>Области 1 и 3 можно свернуть, нажав кнопку «Скрыть левую панель» [\(Рисунок 617\)](#page-408-3).

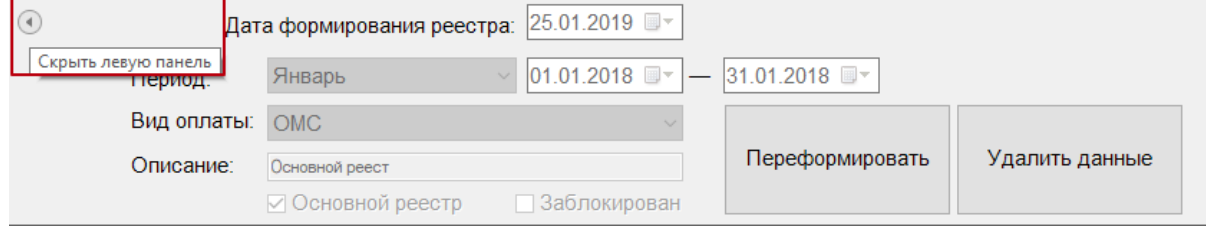

Рисунок 617. Кнопка скрытия/показа левой панели

<span id="page-408-3"></span><span id="page-408-2"></span>Для возвращения панели, необходимо нажать кнопку «Показать левую панель»  $\textcircled{\tiny{\bullet}}$ .

# **7.7.1.1. Этап 1 Создание реестра оказанной медицинской помощи**

Для создания реестра оказанной медицинской помощи надо нажать кнопку добавления

реестра  $\bigoplus$  [\(Рисунок 618\)](#page-409-0). В результате в дереве реестров появится запись о новом реестре. В области формирования реестра необходимо указать период, за который формируется реестр, то есть из выпадающего списка выбрать месяц, даты выставятся автоматически. При необходимости можно выбрать «Произвольный период», после чего необходимые даты выставить вручную.

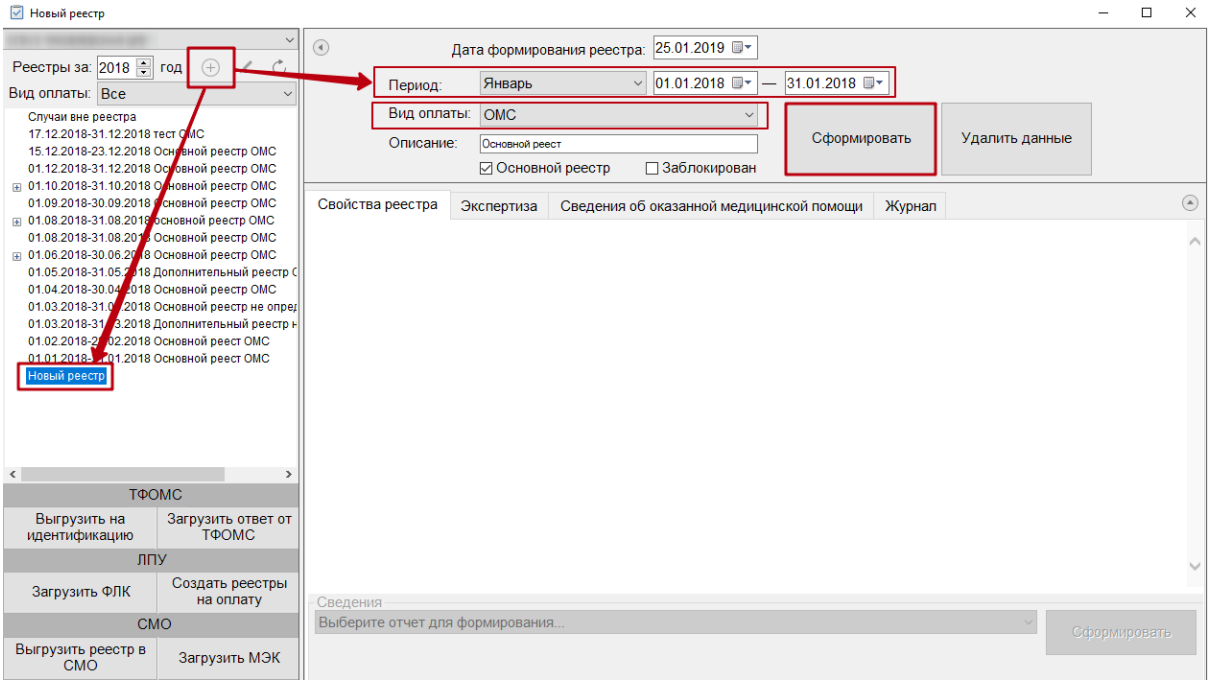

Рисунок 618. Вкладка «Свойства реестра»

<span id="page-409-0"></span>По умолчанию вид оплаты ставится «ОМС», при необходимости можно изменить значение из выпадающего списка.

Для формирования основного реестра убедиться, что стоит флажок «Основной реестр».

После того как указан период и вид оплаты, необходимо сформировать реестр, нажав кнопку «Сформировать». После чего появится диалоговое окно, в котором необходимо подтвердить добавление новой записи в дерево реестров [\(Рисунок 619\)](#page-409-1).

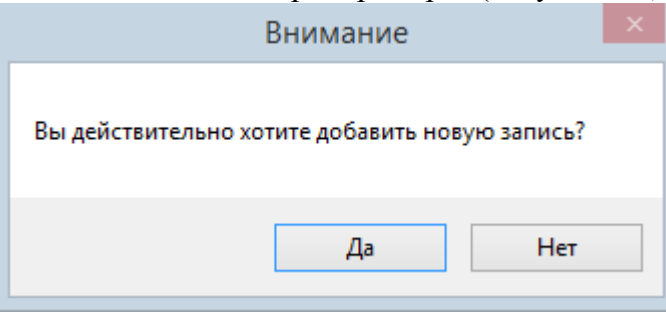

Рисунок 619. Окно подтверждения добавления новой записи реестра

<span id="page-409-1"></span>Для добавления новой записи необходимо нажать кнопку «Да», для отмены - «Нет». После нажатия кнопки «Да» появится предупреждающее сообщение о формировании реестра на оплату [\(Рисунок 620\)](#page-409-2).

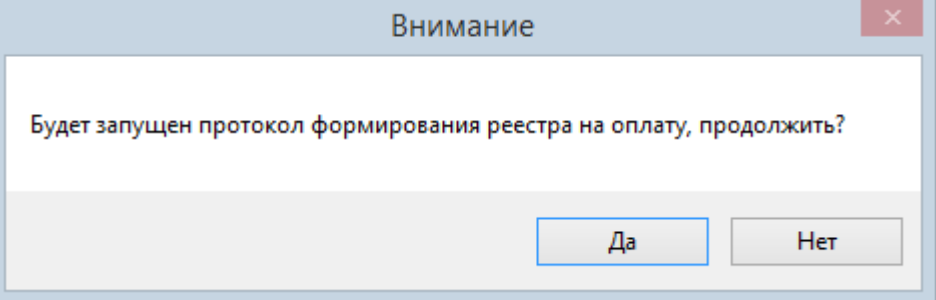

Рисунок 620. Предупреждение о запуске протокола формирования реестра

<span id="page-409-2"></span>Для формирования реестра на оплату необходимо нажать кнопку «Да», для отмены «Нет». После нажатия кнопки «Да» запустится протокол формирования реестра [\(Рисунок](#page-410-0)  [621\)](#page-410-0).

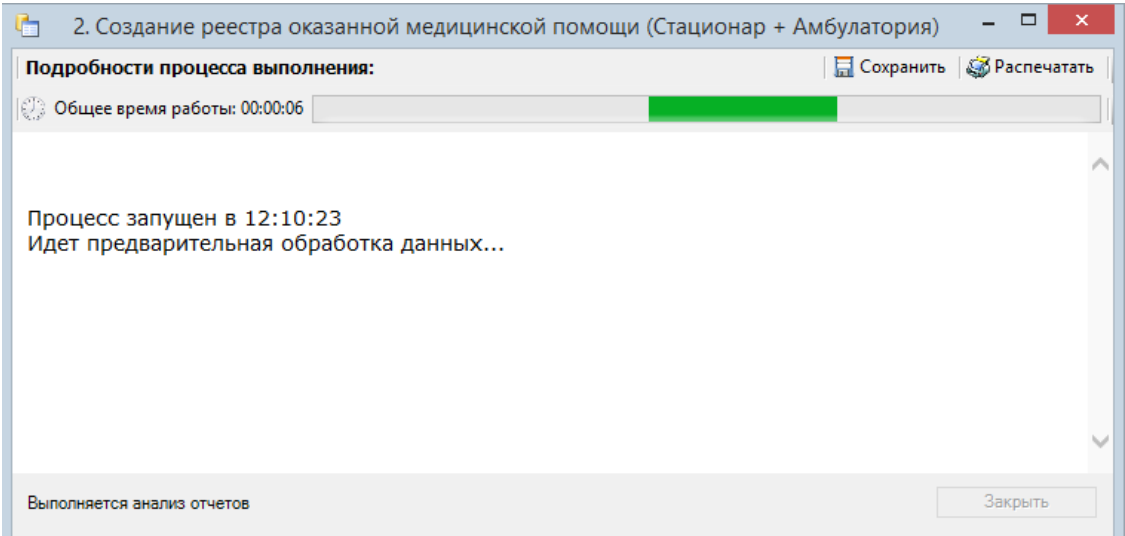

Рисунок 621. Окно «Создание реестра оказанной медицинской помощи»

<span id="page-410-0"></span>Далее в окне создания реестра появятся подробности процесса выполнения [\(Рисунок](#page-410-1)  [622\)](#page-410-1). В данном окне указывается количество стационарных и амбулаторных услуг. Для продолжения операции формирования отчета необходимо нажать кнопку «Продолжить».

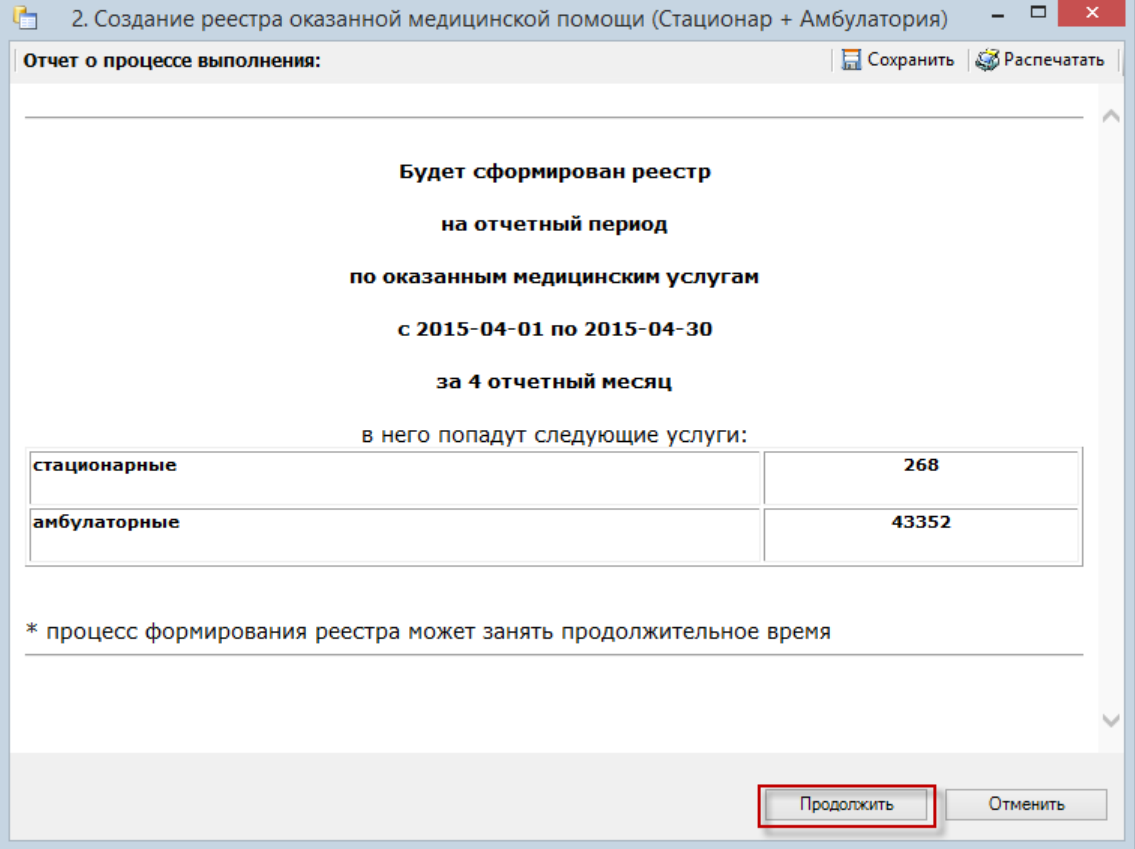

Рисунок 622. Информация о формировании отчета

<span id="page-410-1"></span>Далее в окне создания реестра появятся подробности процесса выполнения [\(Рисунок 623\)](#page-411-1). Для продолжения операции формирования отчета необходимо нажать кнопку «Продолжить».

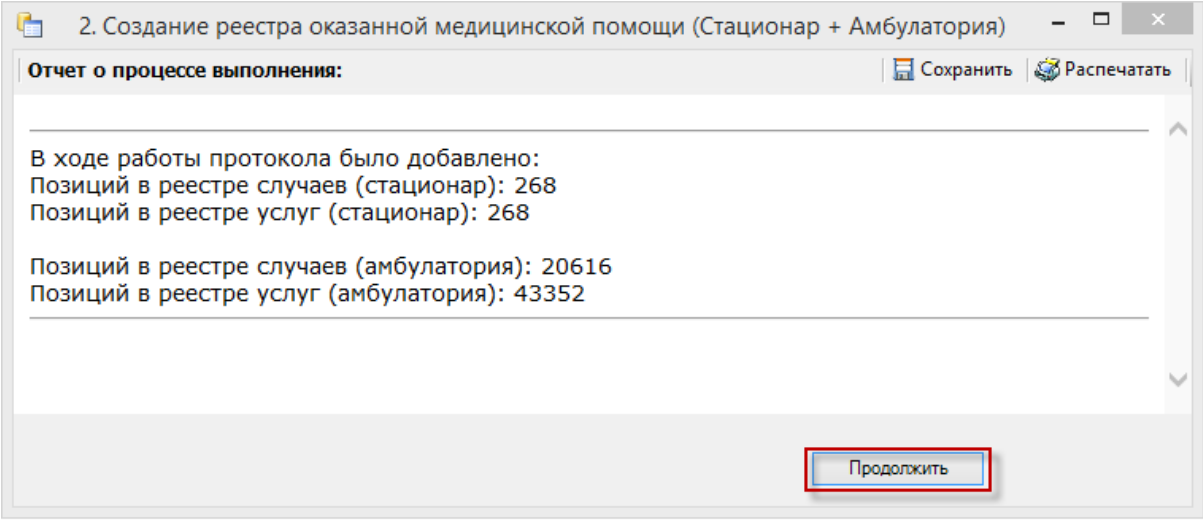

# Рисунок 623. Информация о формировании отчета

<span id="page-411-1"></span>Далее в окне создания реестра появятся подробности процесса выполнения [\(Рисунок 624\)](#page-411-2).

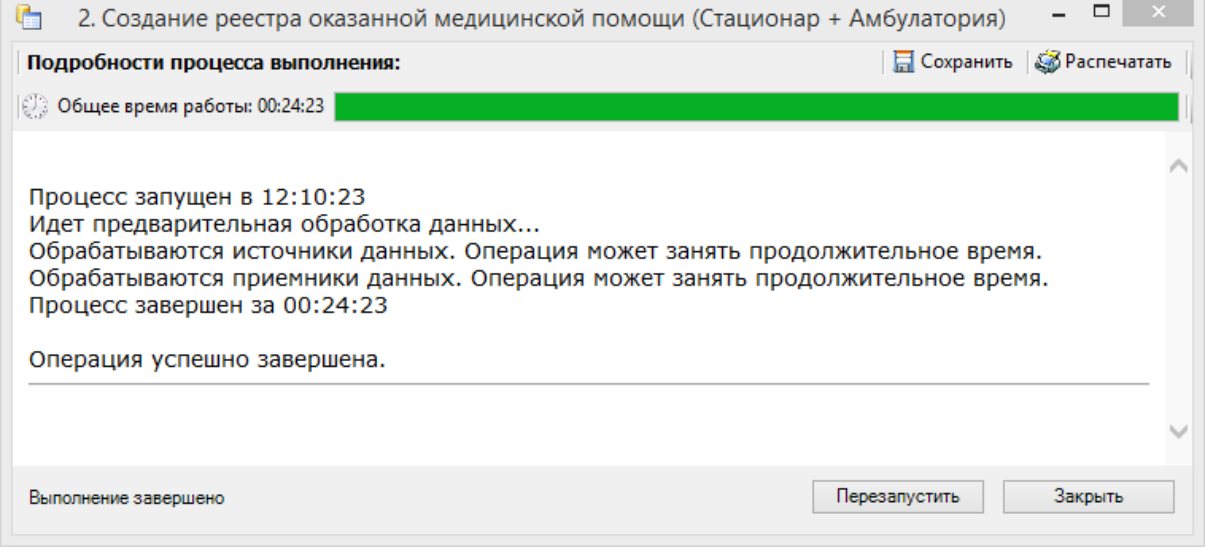

Рисунок 624. Информация о формировании отчета

<span id="page-411-2"></span>После завершения работы появится сообщение «Операция успешно завершена». Для окончания работы нажмите кнопку . Далее необходимо провести экспертизу, описанную в п. [7.7.2.3.](#page-446-0)

*Обратите внимание: Выполнение операции по переформированию реестра оказанной медицинской помощи надо проводить несколько раз в месяц (идеальный вариант – запуск ежедневно в конце рабочего дня).* 

#### *7.7.1.1.1. Редактирование параметров формирования реестра*

<span id="page-411-0"></span>Для того чтобы отредактировать уже созданный реестр, необходимо в дереве реестров выбрать нужный реестр и нажать кнопку . В результате станут доступны для изменения поля для изменения даты формирования и периода [\(Рисунок 625\)](#page-412-0).

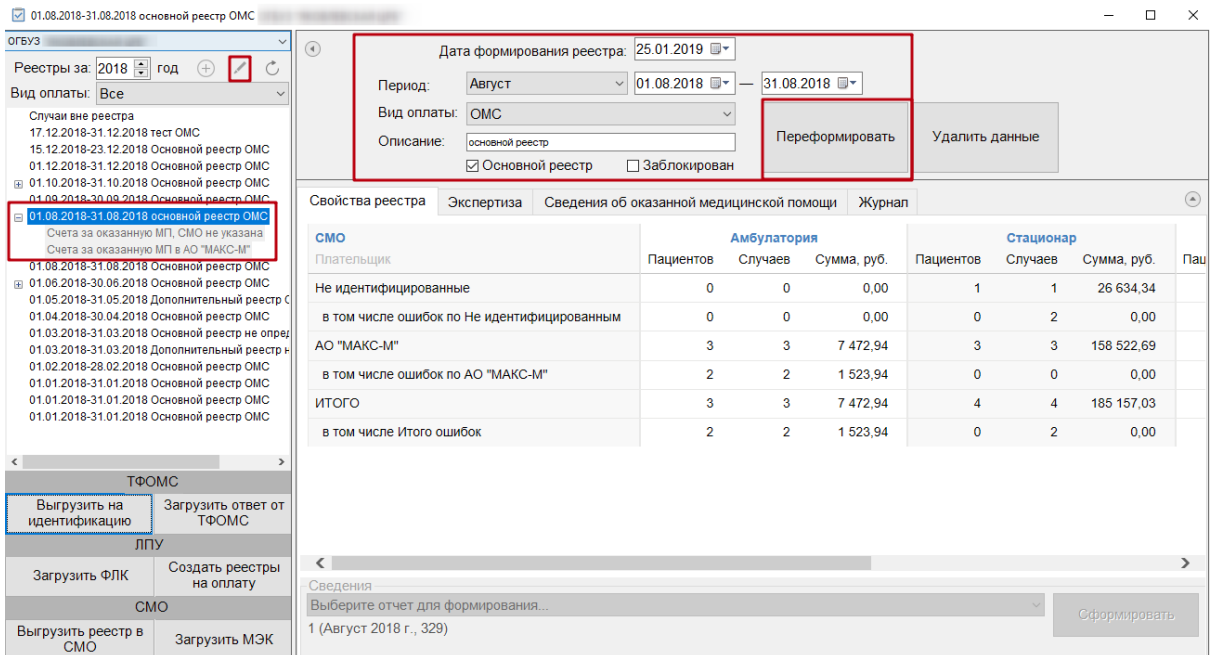

Рисунок 625. Редактирование параметров формирования реестра

<span id="page-412-0"></span>Если кнопки «Переформировать» и «Удалить данные» недоступны, следует нажать и  $y$ брать флажок в поле  $\Box$  Заблокирован . Кнопки станут доступны для использования.

После внесения изменений в отчетный период, следует переформировать реестры оказанной медицинской помощи, нажав кнопку «Переформировать». В результате появится сообщение о подтверждении изменения отчетного периода [\(Рисунок 626\)](#page-412-1).

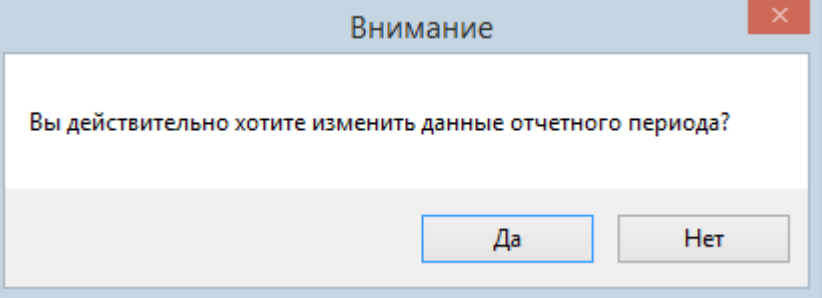

Рисунок 626. Окно подтверждения изменения данных отчетного периода

<span id="page-412-1"></span>Для продолжения изменения отчетного периода необходимо нажать кнопку «Да». После чего появится окно подтверждения переформирования реестра [\(Рисунок 627\)](#page-412-2).

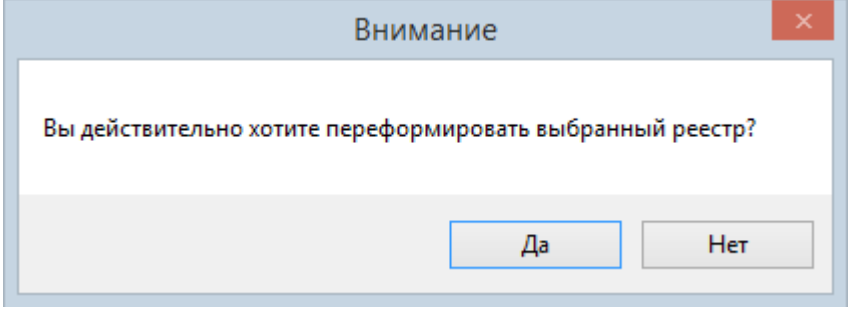

Рисунок 627. Окно подтверждения переформирования реестра

<span id="page-412-2"></span>Для продолжения операции необходимо нажать кнопку «Да».

Если по реестрам оказанной мед.помощи уже сформированы счета на оплату, то редактирование реестра и повторное формирование реестра запрещено [\(Рисунок 628\)](#page-413-0).

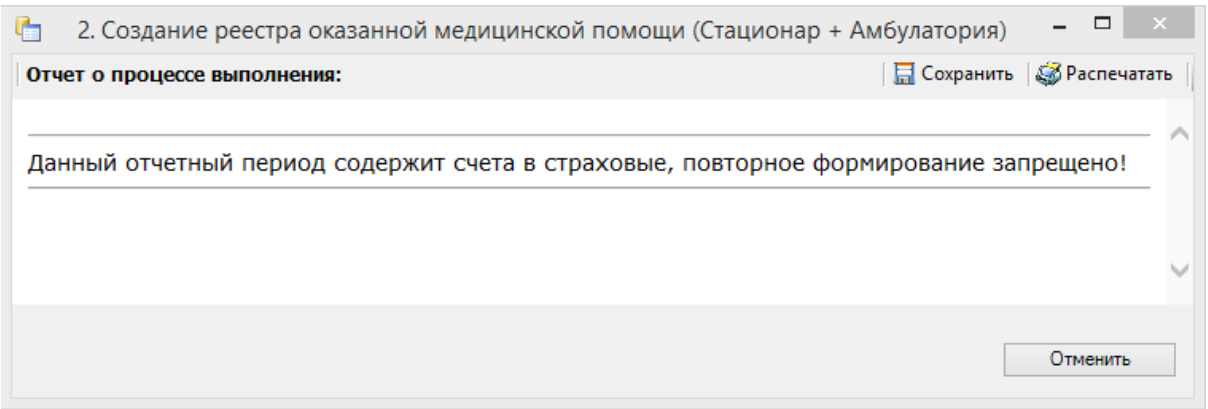

Рисунок 628. Информационное сообщение

## *7.7.1.1.2. Удаление данных из реестра*

<span id="page-413-0"></span>Для удаления данных по реестрам оказанной мед.помощи, необходимо выбрать реестр, затем в области формирования реестра нажать кнопку «Удалить данные» [\(Рисунок 629\)](#page-413-1).

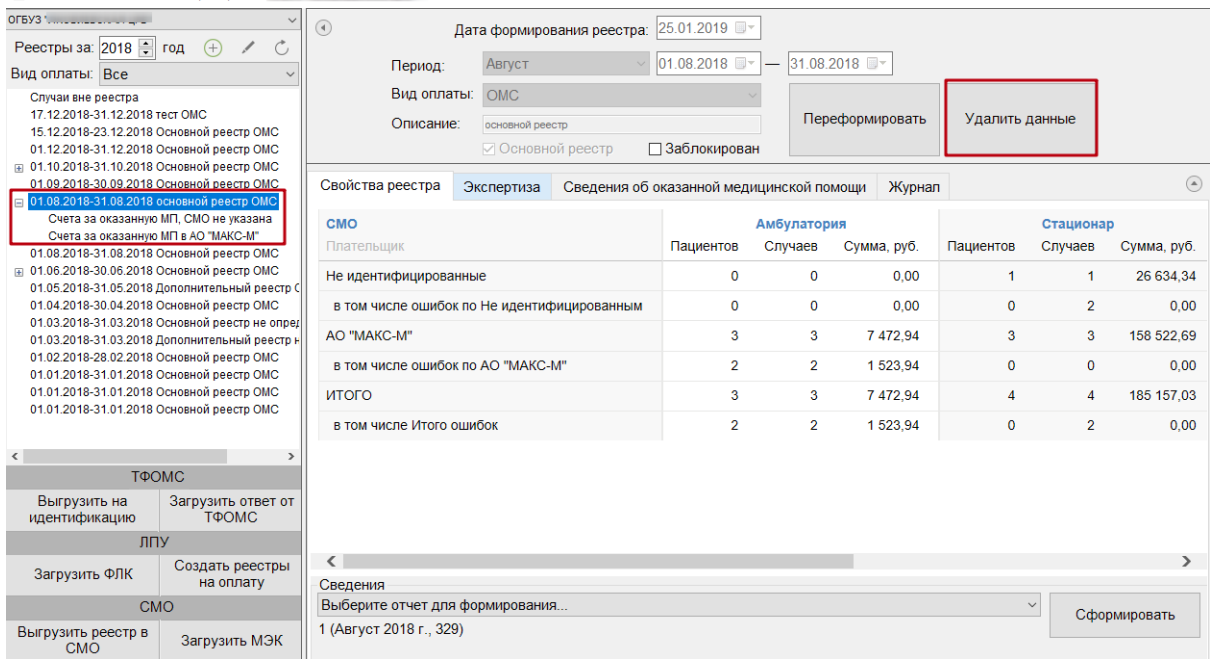

# Рисунок 629. Кнопка «Удалить данные»

<span id="page-413-1"></span>В результате появится предупреждающее сообщение об удалении всех данных из реестра, включая реестры оказанной медицинской помощи и счета на оплату [\(Рисунок 630\)](#page-413-2).

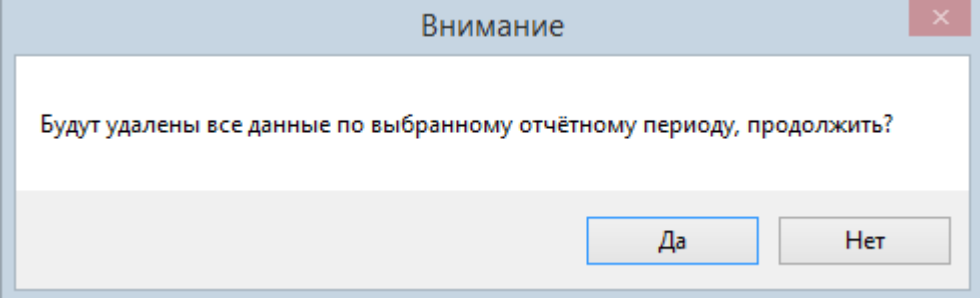

Рисунок 630. Предупреждающее сообщение об удалении данных

<span id="page-413-2"></span>Для удаления данных по реестру необходимо нажать кнопку «Да», для отмены действия «Нет». После нажатия кнопки «Да» данные в реестре будут удалены. После завершения операции появится сообщение «Операция успешно завершена». Для закрытия окна следует нажать кнопку «Закрыть» [\(Рисунок 631\)](#page-414-0).

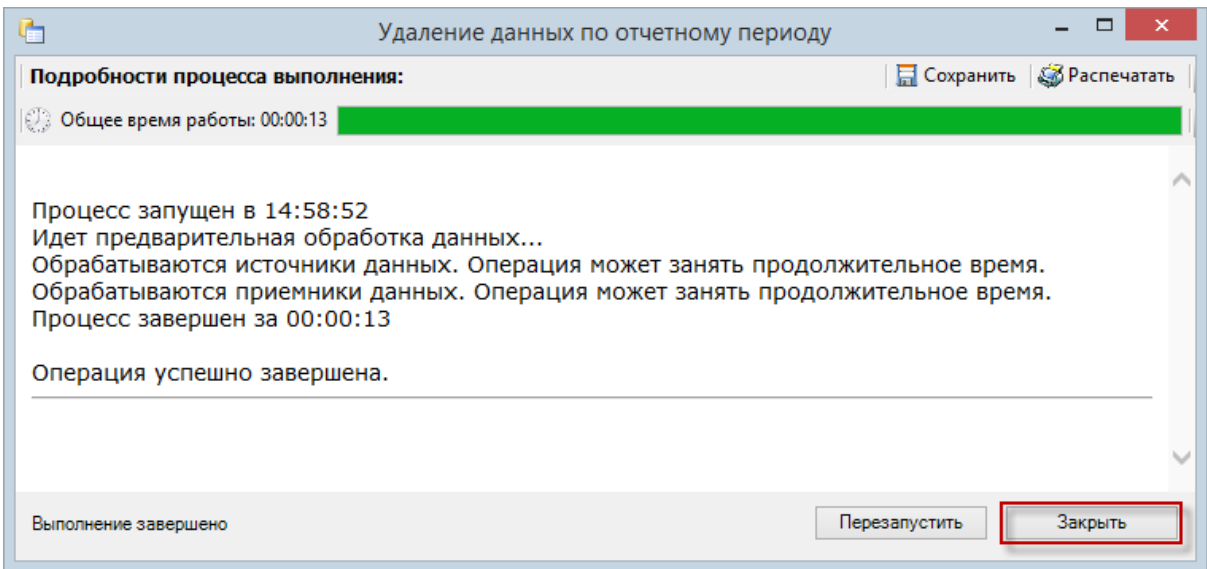

Рисунок 631. Завершение операции удаления данных

# **7.7.1.2. Этап 2 Экспертиза реестра оказанной медицинской помощи**

<span id="page-414-0"></span>Поиск и исправление ошибок в реестре осуществляется на вкладке «Экспертиза» формы подготовки реестров счетов [\(Рисунок 632\)](#page-414-1).

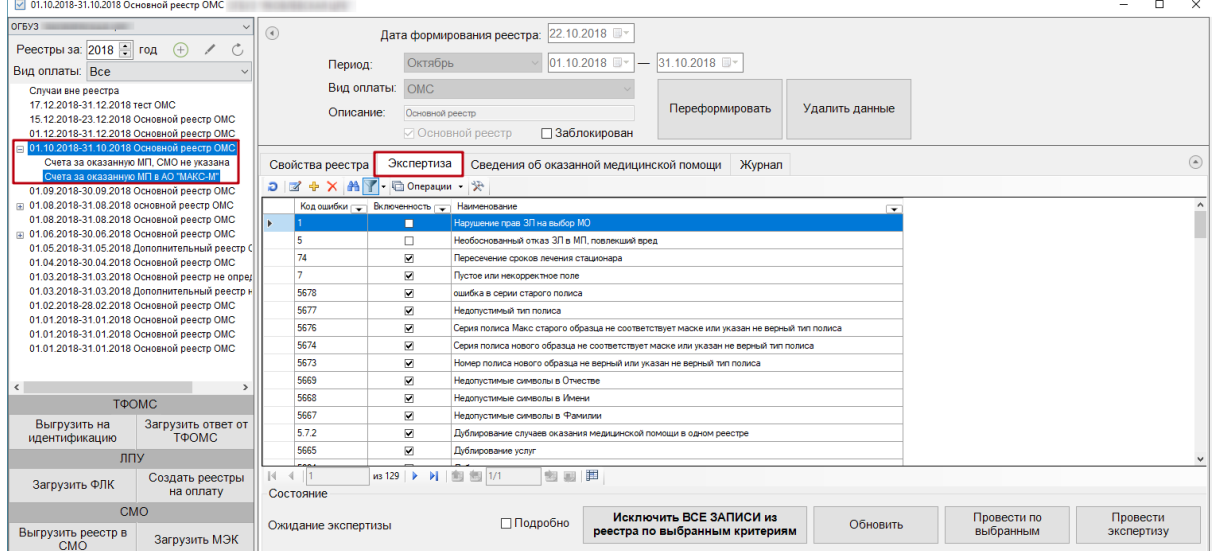

Рисунок 632. Вкладка «Экспертиза» на форме реестров счетов

<span id="page-414-1"></span>На вкладке представлен список критериев проверки, по которым можно провести экспертизу реестра. Экспертиза проводится по включенным критериям. Напротив включенного критерия установлен флажок  $\Box$ . Если флажок с критерия снят, то экспертиза по ней не может быть проведена. Для того чтобы включить критерий, нужно установить флажок щелчком мыши в колонке «Включенность». Чтобы убрать флажок, следует щелкнуть левой кнопкой мыши по флажку.

Для экспертизы реестра нужно выбрать отчетный период в дереве и на вкладке

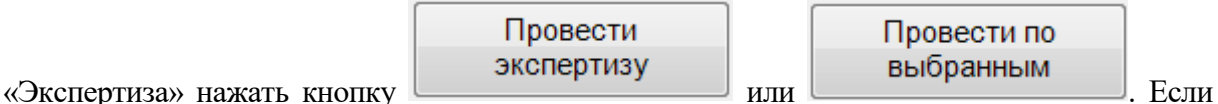

нажать кнопку «Провести экспертизу», то будет проведен анализ по всем включенным критериям. Если проводить экспертизу по всем критериям не нужно, то следует выбрать мышью необходимые критерии в списке и нажать кнопку «Провести по выбранным» [\(Рисунок 633\)](#page-415-0). Выбор нескольких критериев осуществляется кликом мыши при нажатой клавише Ctrl.

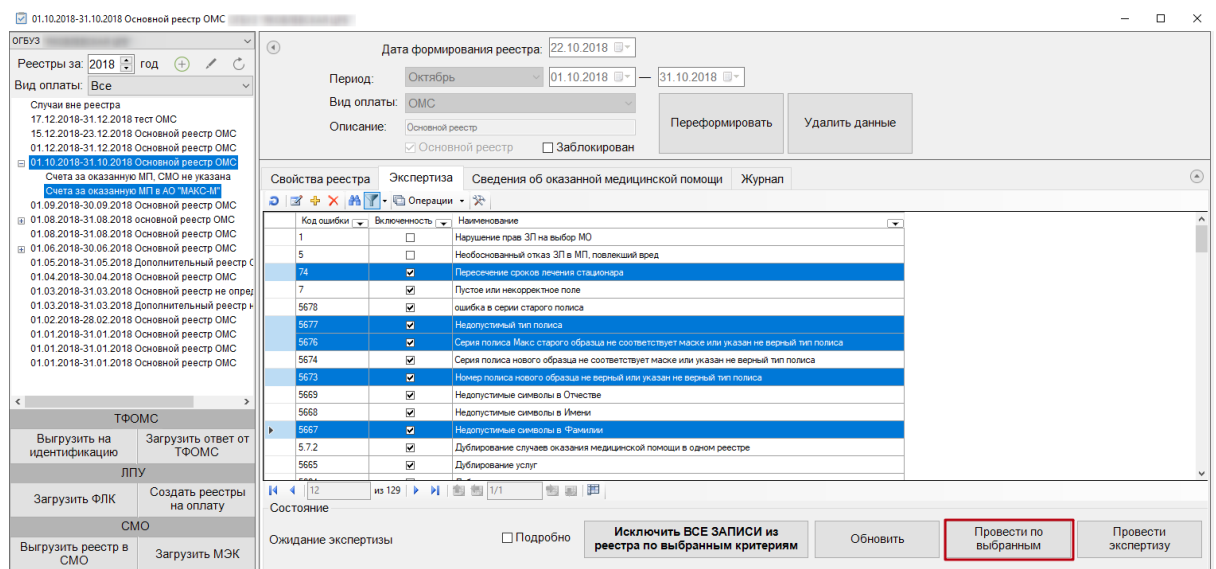

#### Рисунок 633. Выбор нескольких ошибок для экспертизы

<span id="page-415-0"></span>После нажатия кнопки «Провести экспертизу» или «Провести по выбранным» появится окно запуска автоматической экспертизы [\(Рисунок 634\)](#page-415-1).

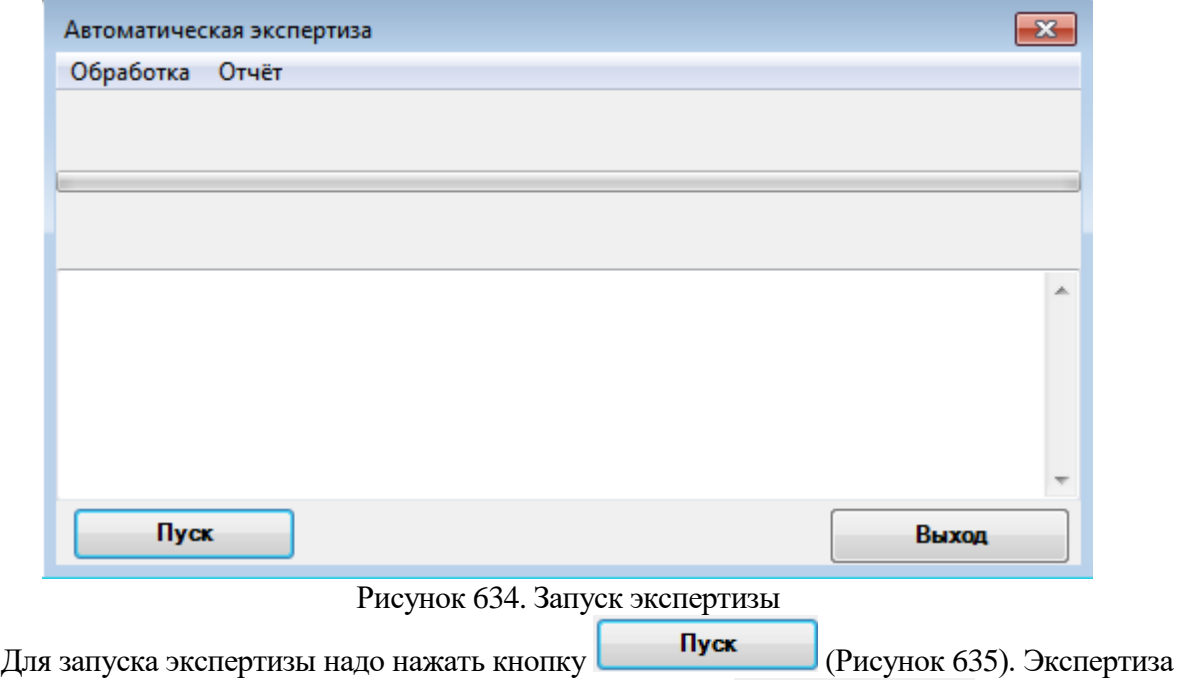

<span id="page-415-1"></span>будет проведена, по ее окончанию надо нажать кнопку **Выход** . При наличии ошибок в реестре их надо исправить и провести экспертизу еще раз.

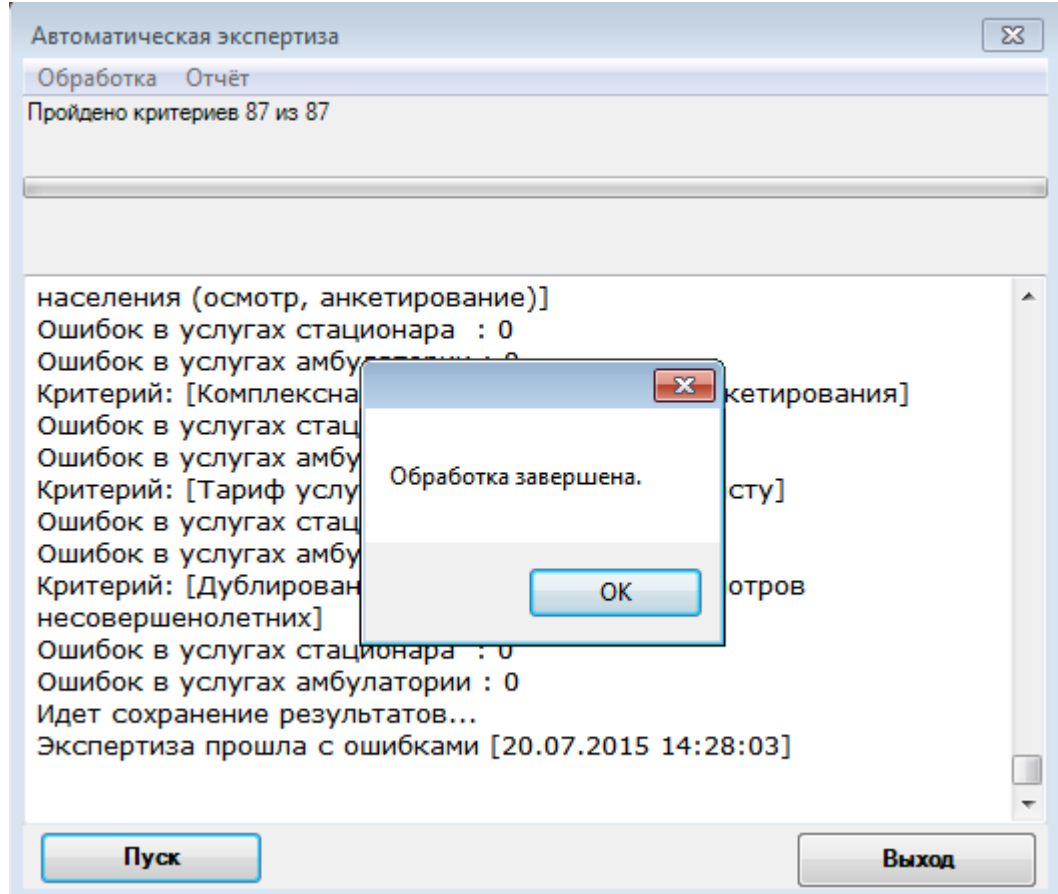

Рисунок 635. Окончание экспертизы реестра

<span id="page-416-0"></span>После закрытия окна проведения экспертизы вкладка «Экспертиза» изменит свой вид: в табличном виде будут отображены данные по результатам экспертизы [\(Рисунок 636\)](#page-416-1).

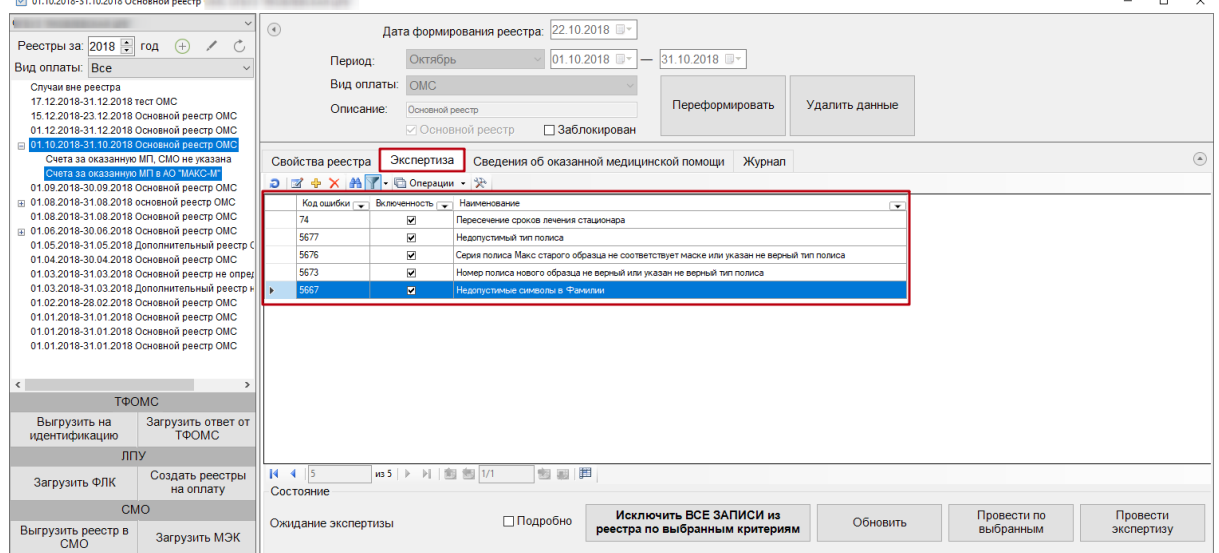

Рисунок 636. Результаты экспертизы

<span id="page-416-1"></span>Если после экспертизы необходимо получить более подробную информацию об ошибках, установите флажок в поле  $\Box$  Подробно

Если необходимо удалить входящие в реестр записи по выбранным критериям, следует

# Исключить ВСЕ ЗАПИСИ из

нажать кнопку **реестра по выбранным критериям Выбор нескольких критериев** осуществляется нажатием мыши при зажатой клавише Ctrl. В результате появится

сообщение о подтверждении исключения всех случаев по выбранным критериям [\(Рисунок](#page-417-0)  [637\)](#page-417-0).

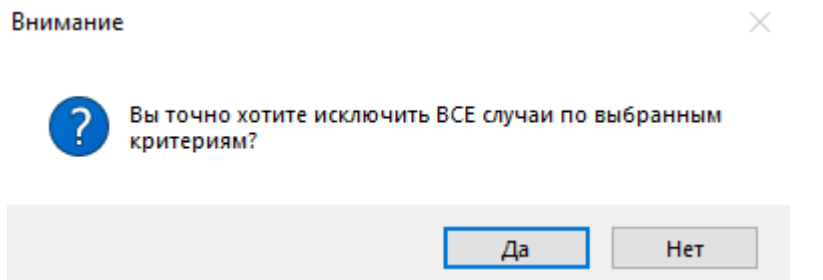

Рисунок 637. Предупреждающее сообщение об исключении случаев

<span id="page-417-0"></span>Для подтверждения операции следует нажать кнопку «Да», для отмены операции следует нажать кнопку «Нет».

После нажатия кнопки «Да» отобразится сообщение о завершении операции [\(Рисунок](#page-417-1)  [638\)](#page-417-1). Далее необходимо обновить результаты экспертизы.

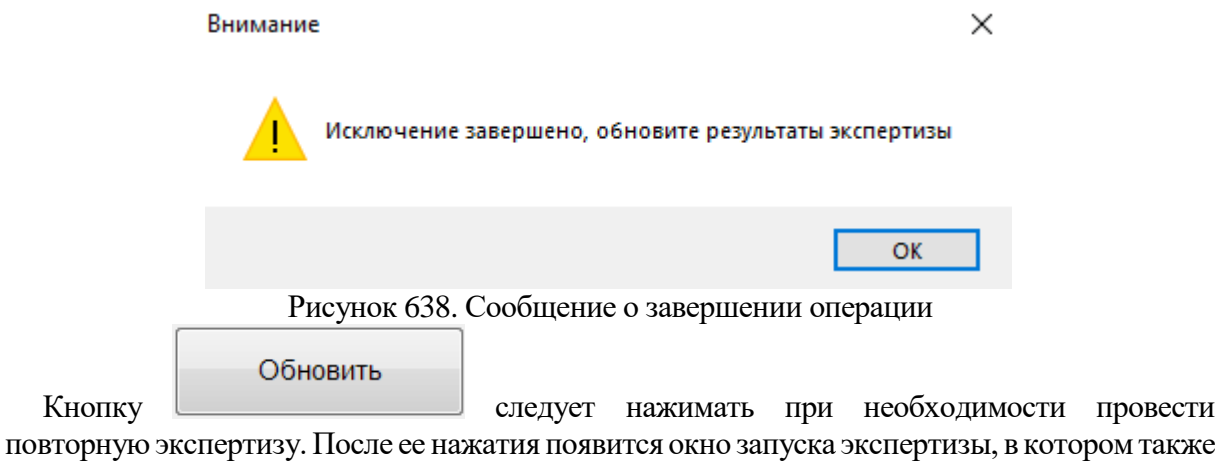

<span id="page-417-1"></span>надо нажать кнопку «Пуск» [\(Рисунок 634\)](#page-415-1).

<span id="page-417-2"></span>После проведения экспертизы при выявлении ошибок в реестре следует приступить к их исправлению.

# **7.7.1.3. Этап 3 Исправление ошибок в реестре оказанной медицинской помощи**

Для того чтобы исправить ошибки, выявленные в ходе экспертизы, необходимо перейти на вкладку «Сведения об оказанной медицинской помощи». На данную вкладку можно также перейти с вкладки «Экспертиза», дважды щелкнув по количеству выявленных случаев [\(Рисунок 639\)](#page-418-0).

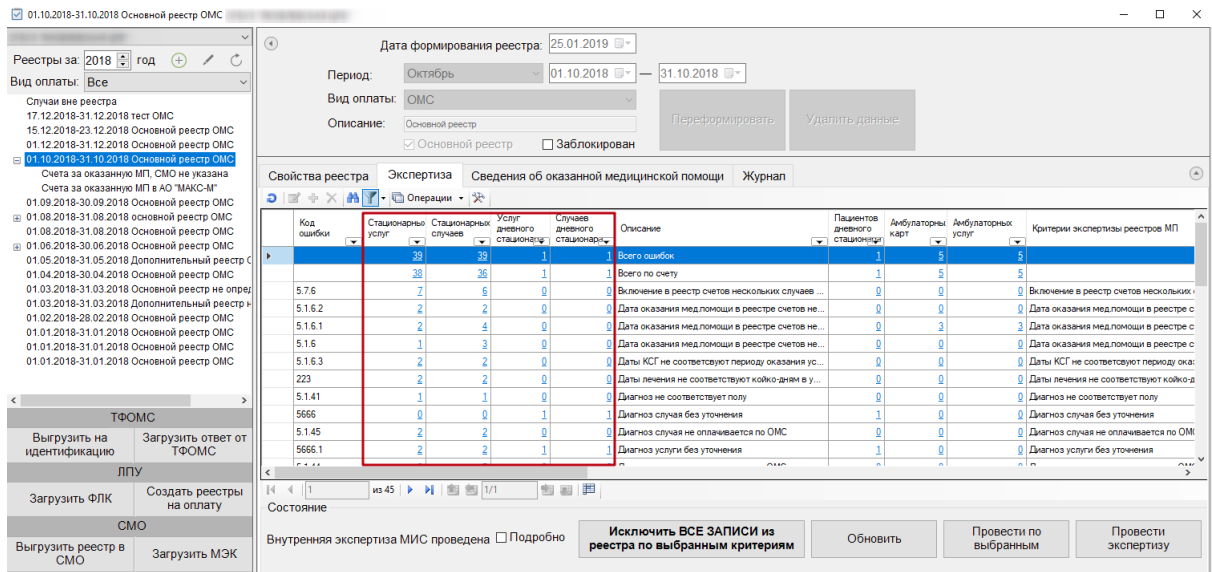

#### Рисунок 639. Вызов подробной информации об ошибках

<span id="page-418-0"></span>В результате откроется вкладка «Сведения об оказанной медицинской помощи» с преднастроенными фильтрами, в зависимости от строки, из которой двойным щелчком осуществлялся переход [\(Рисунок 640\)](#page-418-1).

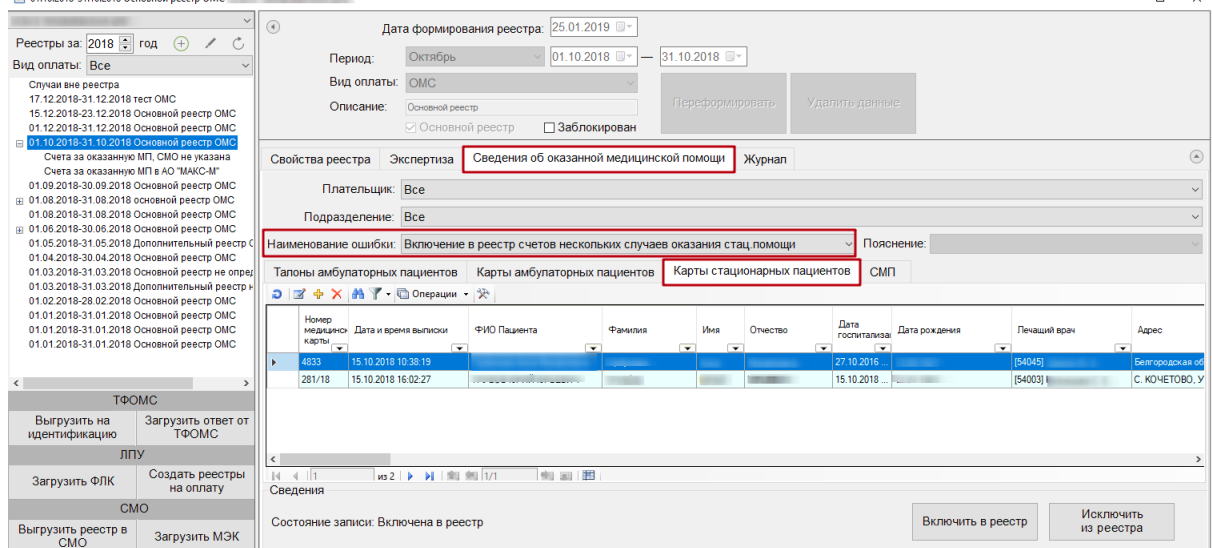

Рисунок 640. Вкладка «Сведения об оказанной медицинской помощи»

<span id="page-418-1"></span>Ошибки по амбулаторным случаям располагаются на вкладке «Талоны амбулаторных пациентов», «Карты амбулаторных пациентов», по стационарным случаям - на вкладке «Карты стационарных пациентов». На данных вкладках ошибки отображаются в зависимости от настроенных фильтров [\(Рисунок 641\)](#page-418-2).

| Плательщик: Все                       |  |            |  |
|---------------------------------------|--|------------|--|
| Подразделение: Все                    |  | ш          |  |
| Наименование ошибки: Все записи счёта |  | Пояснение: |  |

Рисунок 641. Фильтры отображения ошибок

<span id="page-418-2"></span>В поле «Плательщик» устанавливает отбор по страховой медицинской организации». Поле «Подразделение» устанавливает отбор по подразделению, в котором была оказана услуга». Поле «Наименование ошибки» устанавливает отбор по названию ошибки.

Для того чтобы откорректировать записи по указанной ошибке, необходимо в списке ТАП, МКАБ или стационарных карт нажать кнопку и на панели управления записями (открыть ТАП, МКАБ или стационарную карту можно также двойным щелчком левой кнопкой мыши).

Например, в поле «Наименование ошибки» было установлено значение «Пустое или некорректное поле дата».

Рассмотрим для примера амбулаторный случай с исправлением ошибки в ТАП (для МКАБ и стационарного случая все действия по исправлению ошибок аналогичны, исправления производятся в стационарной карте больного). Далее необходимо открыть ТАП двойным щелчком левой кнопкой мыши по каждой записи, или нажав кнопку  $\boxtimes$ . Откроется окно «Талон амбулаторного пациента» [\(Рисунок 642\)](#page-419-0). «Дата оказания услуг» - 14.09.2013, а «Дата закрытия ТАП» 13.09.2013. Необходимо исправить дату закрытия ТАП.

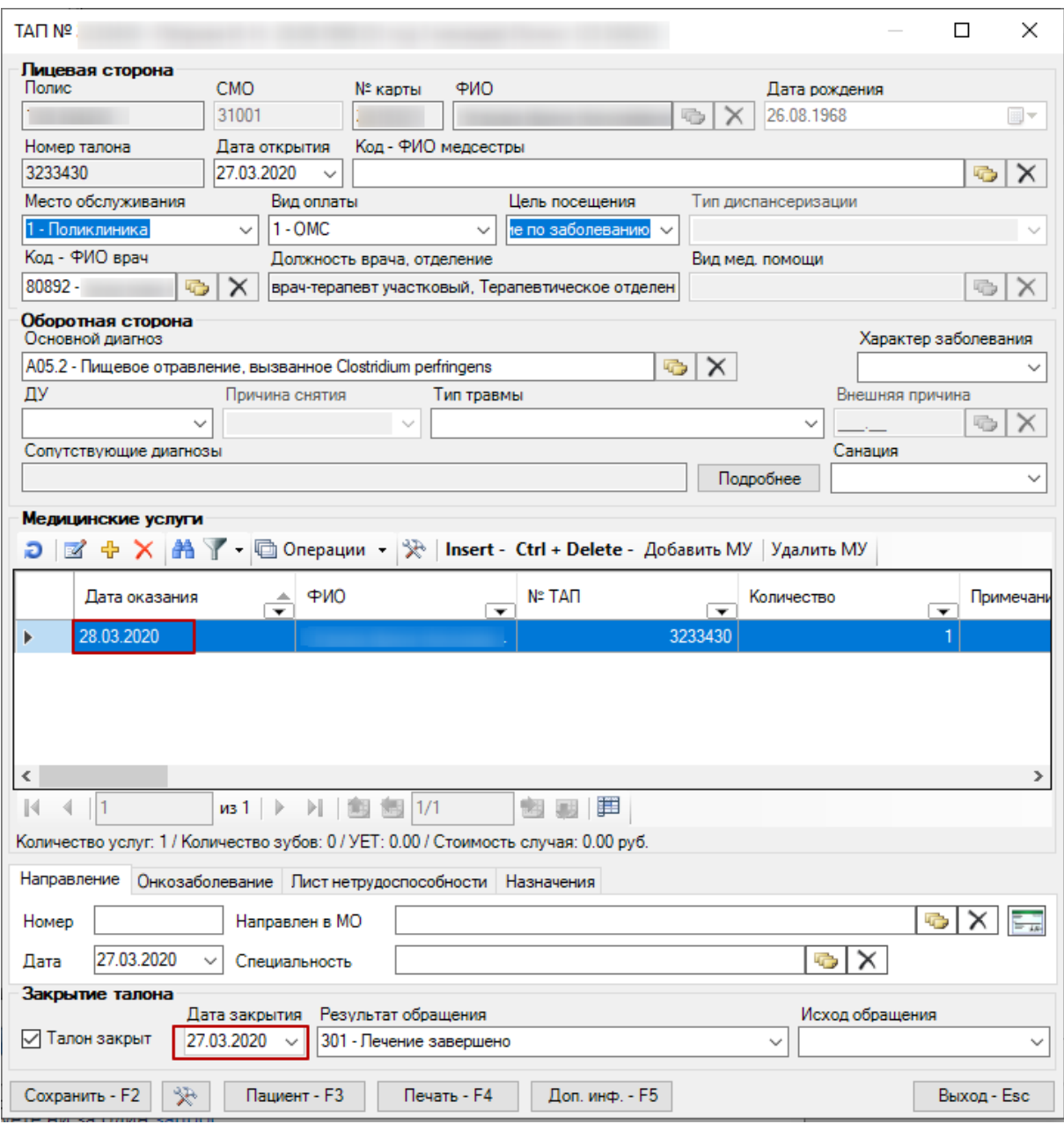

Рисунок 642. Окно «Талон амбулаторного пациента»

<span id="page-419-0"></span>После исправления следует нажать кнопку «Сохранить». При сохранении ТАП происходит проверка полноты заполнения полей, а также форматно-логический контроль введенных данных.

Рассмотрим для примера стационарный случай Для исправления ошибок по стационару надо на вкладке «Карты стационарных пациентов» выбрать нужную запись и нажать кнопку **2.** Откроется окно «Медицинская карта пациента (оперативный ввод)» [\(Рисунок 643\)](#page-420-0).

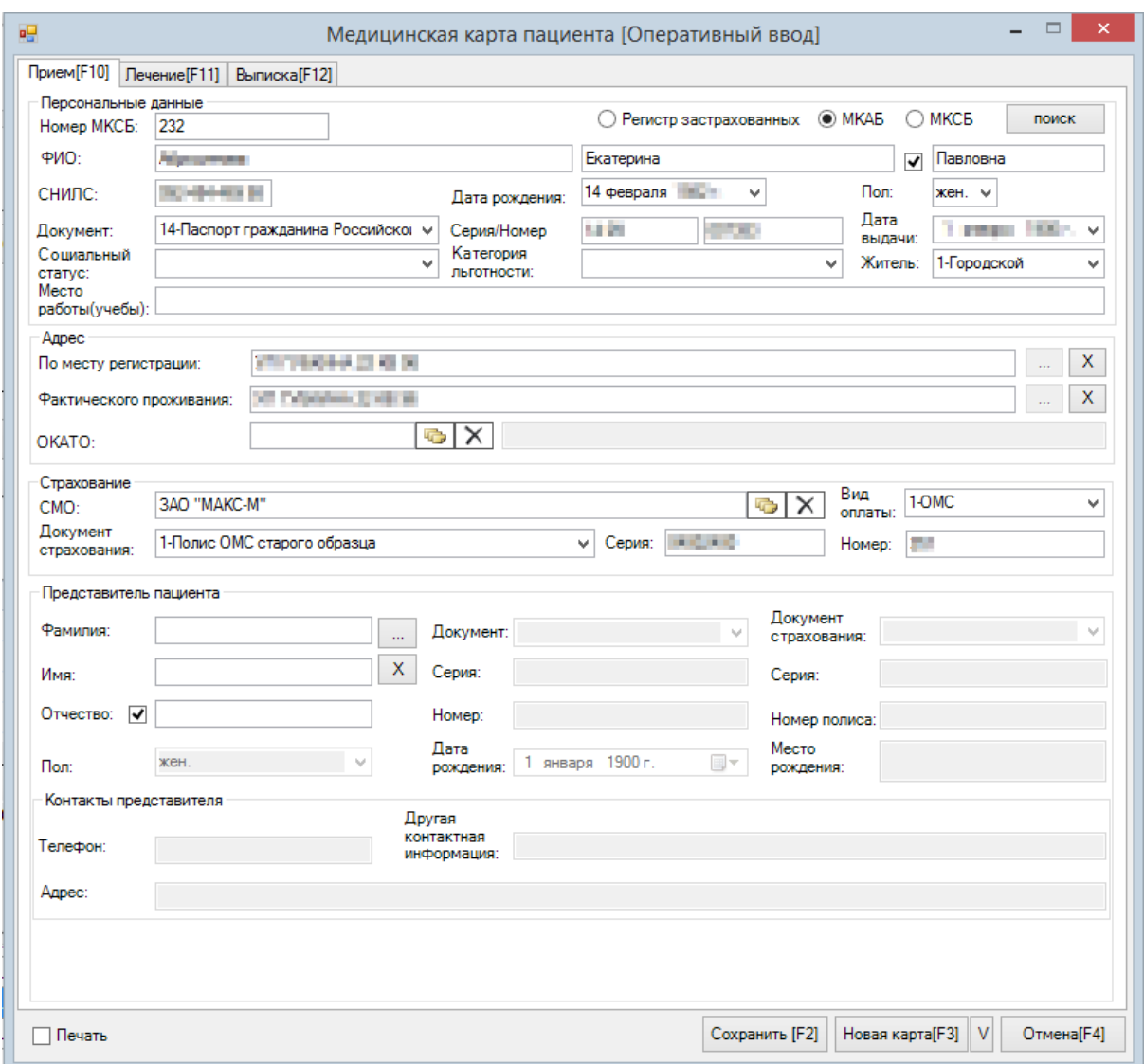

Рисунок 643. Окно «Медицинская карта больного (Оперативный ввод)»

<span id="page-420-0"></span>Для исправления ошибки надо перейти на вкладку «Лечение». В нижней части окна («Услуги») исправить даты начала или окончания оказания услуги [\(Рисунок 644\)](#page-421-0). Дата начала и окончания услуги должны быть внутри периода «Дата поступления в отделение» – «Дата выписки». Дату выписки можно посмотреть на вкладке «Выписка»:

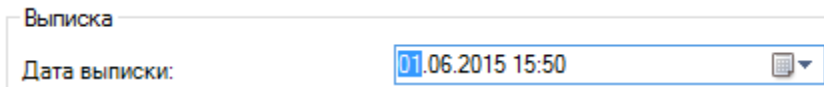

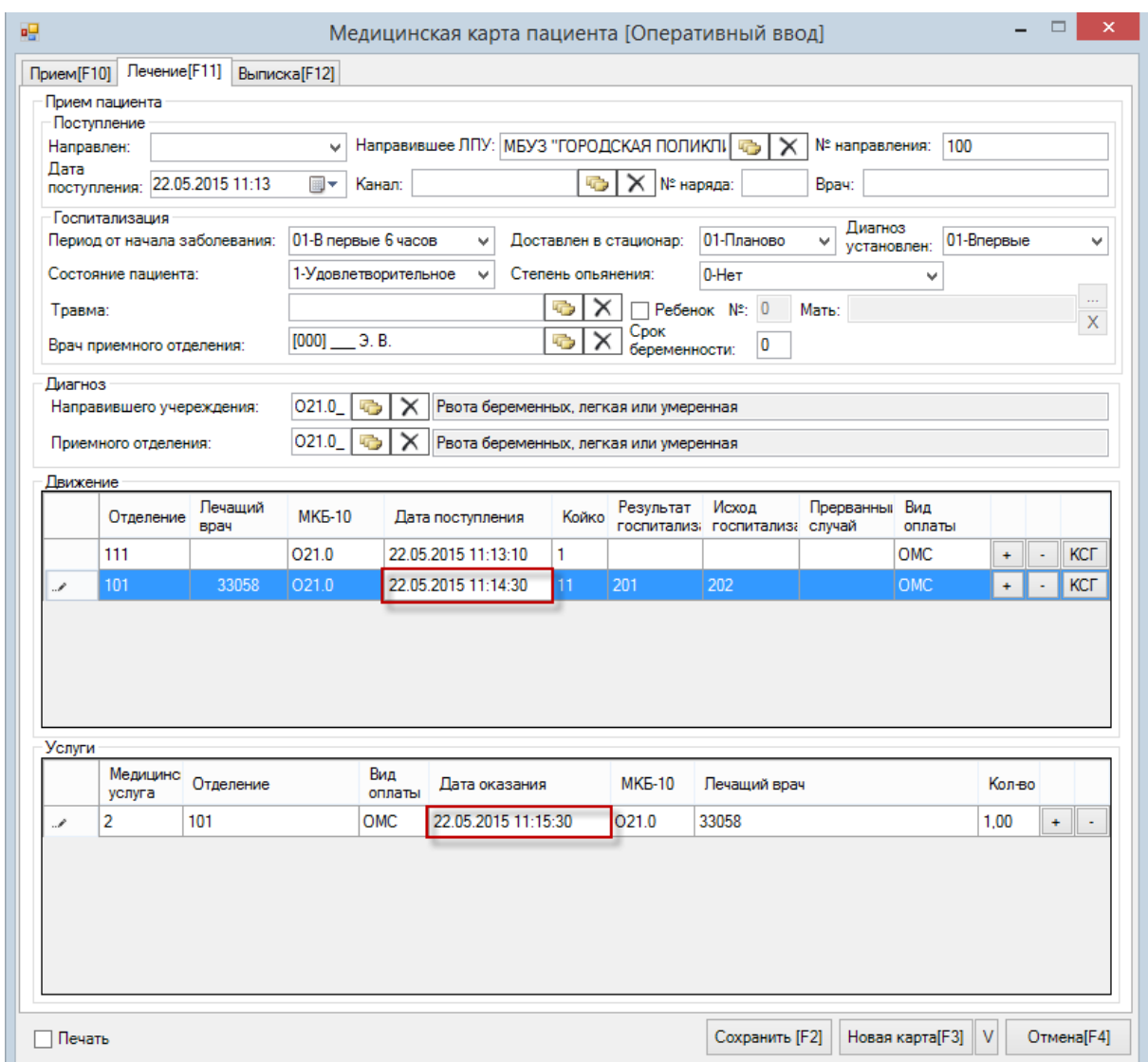

Рисунок 644. Вкладка «Лечение», изменение даты услуги

<span id="page-421-0"></span>После исправления ошибок необходимо повторно провести автоматическую экспертизу, подробное описание которой приведено в [п.7.7.2.3](#page-446-0) (На вкладке «Экспертиза» нажать кнопку «Обновить»).

Если необходимо удалить запись из реестра, необходимо нажать кнопку «Исключить из реестра». Чтобы вернуть запись в реестр, следует нажать кнопку «Включить в реестр» [\(Рисунок 645\)](#page-422-0).

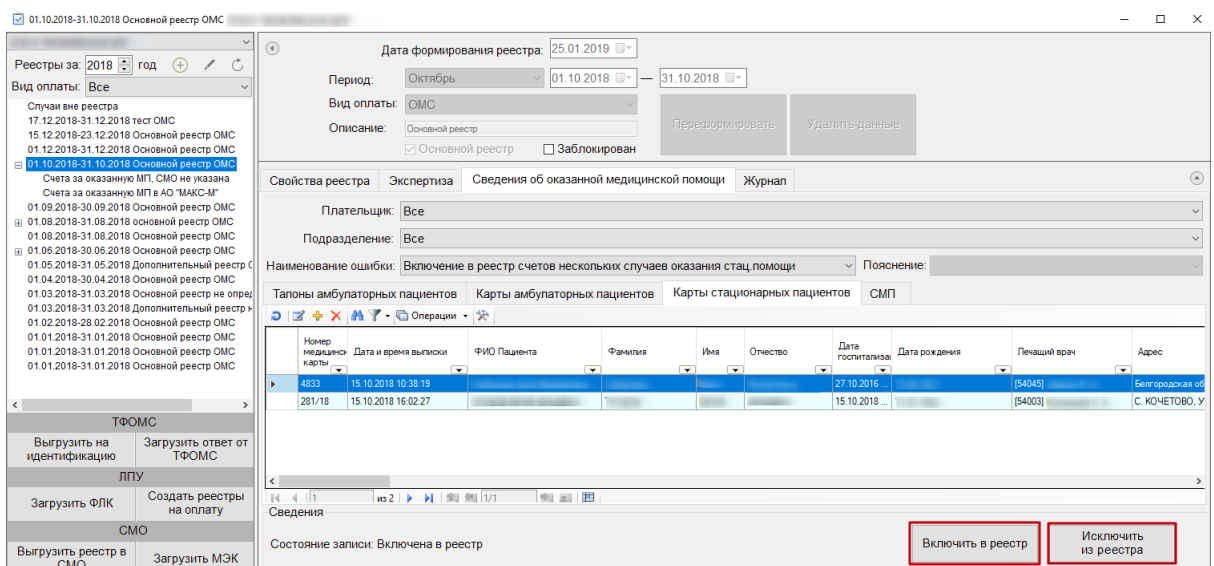

Рисунок 645. Кнопки включения и исключения из реестра

<span id="page-422-0"></span>*Внимание! При выполнении операции «Переформировать» записи с ошибками будут возвращены в данный реестр, исключенные ранее.*

## **7.7.1.4. Этап 4 Выгрузка реестра за оказанную медицинскую помощь в ТФОМС**

Выгрузку реестра оказанной медицинской помощи в ТФОМС выполняют для того, чтобы провести идентификацию граждан по единому регистру застрахованных и определить страховую принадлежность. Поэтому, для верной идентификации пациентов, необходимо исправить ошибки, выявленные экспертизой, по персональным данным пролеченных больных.

Для того чтобы выгрузить сформированный реестр, необходимо выбрать отчетный период и нажать кнопку «Выгрузить на идентификацию» [\(Рисунок 646\)](#page-423-0).

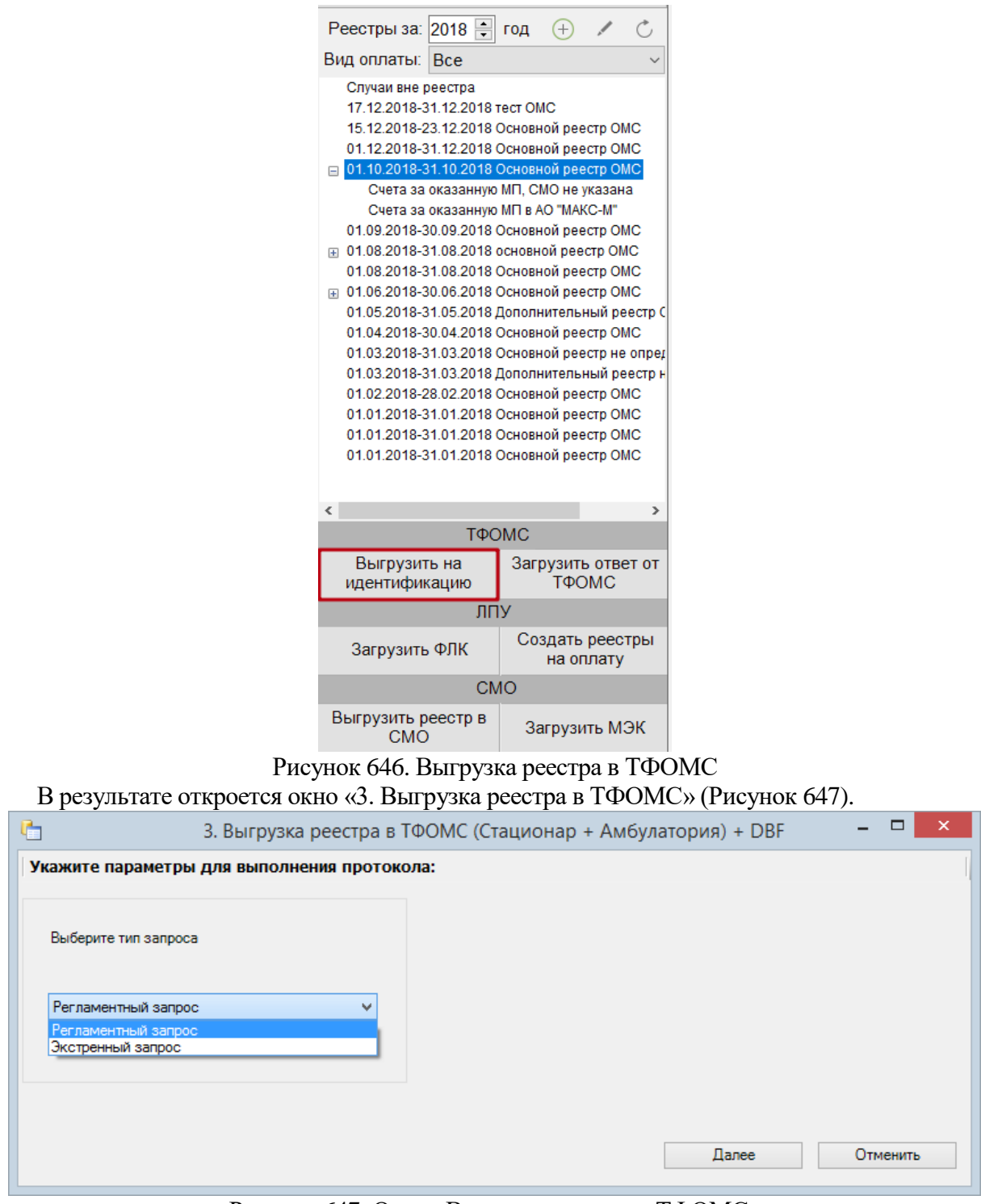

Рисунок 647. Окно «Выгрузка реестра в ТФОМС»

<span id="page-423-1"></span><span id="page-423-0"></span>Необходимо выбрать тип запроса идентификации:

1. Регламентный запрос - делается один раз для отчетного периода в первых числах следующего месяца и проходит идентификация по всем СМО.

2. Экстренный запрос - можно делать многократно во время отчетного периода. Следует учесть, что идентификация граждан/пациентов проводится только по региональной базе застрахованных.

После выбора тип запроса для выполнения операции «Выгрузка реестра в ТФОМС» необходимо нажать кнопку . Для отмены операции следует нажать кнопку Отменить .

После завершения выгрузки в окне «Выгрузка реестра в ТФОМС будет показана информация о ходе выгрузки, а также появится сообщение системы о завершении операции [\(Рисунок 648\)](#page-424-0).

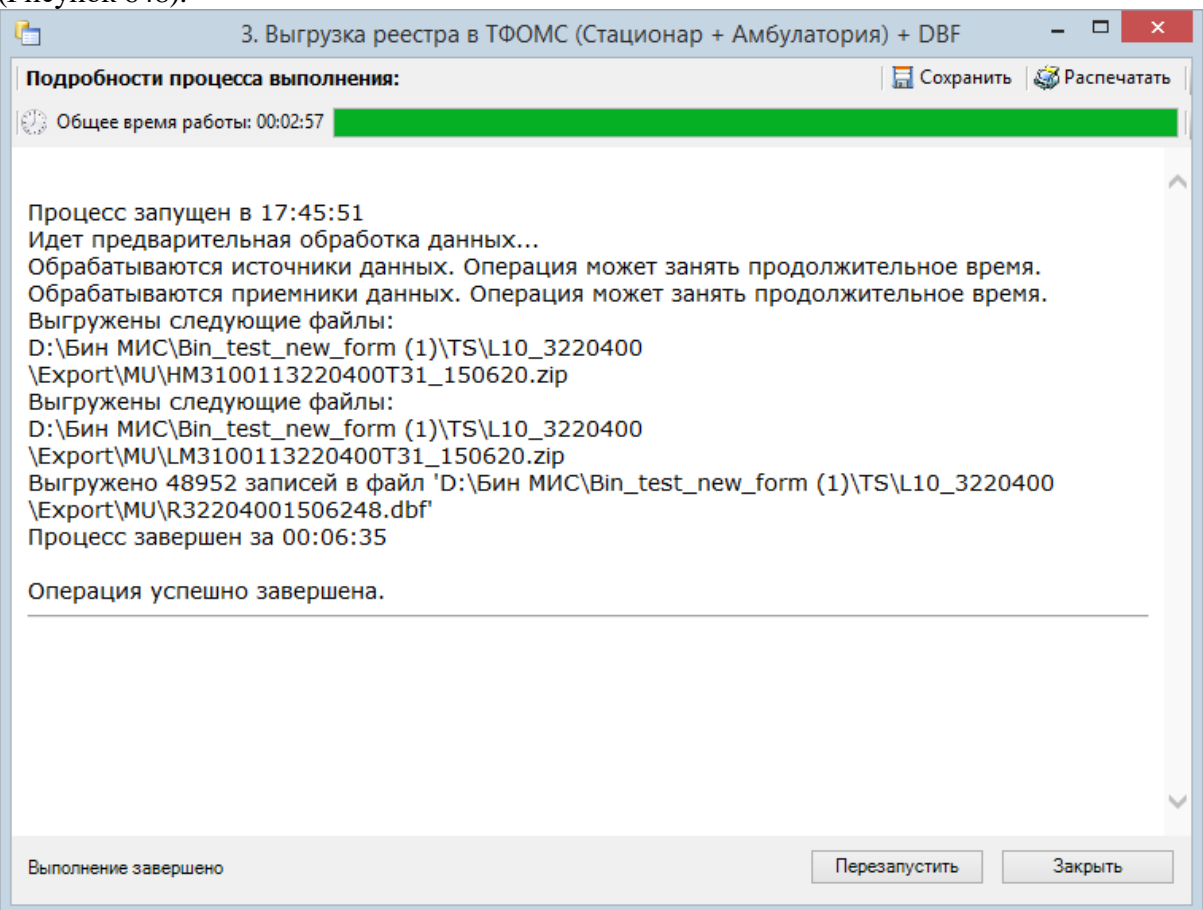

## Рисунок 648. Окно «Выгрузка реестра в ТФОМС»

<span id="page-424-0"></span>Программа автоматически формирует архив формата ZIP, который содержит файлы с информацией об услугах и пациентах (количество файлов зависит от количества видов оказанных услуг, может быть сформировано от 2-х до 18-ти файлов), которые необходимо отправить в СМО или ТФОМС.

## **7.7.1.5. Этап 5 Загрузка результатов идентификации из ТФОМС**

Чтобы загрузить реестр оказанной медицинской помощи из ТФОМС надо выбрать нужный реестр и нажать кнопку «Загрузить ответ от ТФОМС» [\(Рисунок 649\)](#page-425-0).

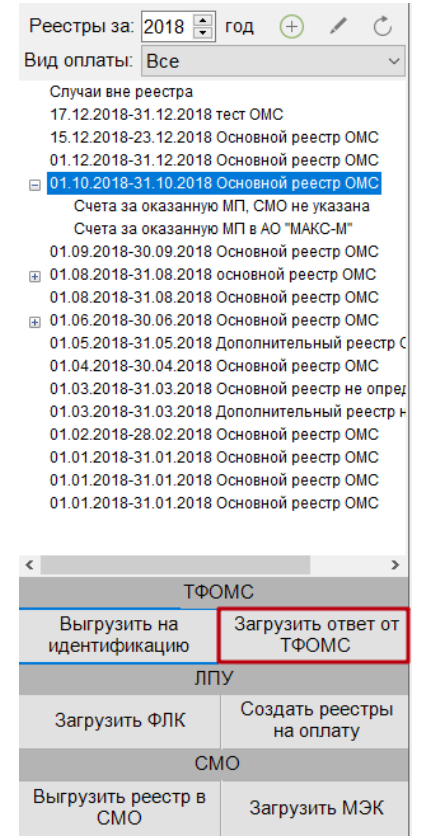

Рисунок 649. Загрузка ответа от ТФОМС

<span id="page-425-0"></span>Откроется окно «Загрузка результата идентификации\_2» [\(Рисунок 650\)](#page-425-1), в котором необходимо выбрать файл ответа от ТФОМС с помощью кнопки .

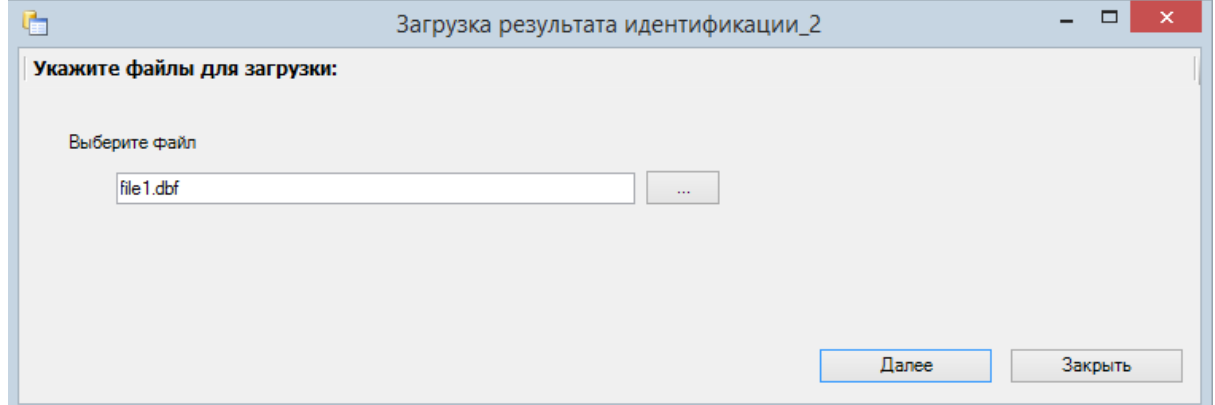

Рисунок 650. Окно «Загрузка результата идентификации из ТФОМС»

<span id="page-425-1"></span>После выбора файла следует нажать кнопку «Далее» для старта процесса загрузки. В окне загрузки появится отчет о процессе выполнения [\(Рисунок 651\)](#page-426-0).

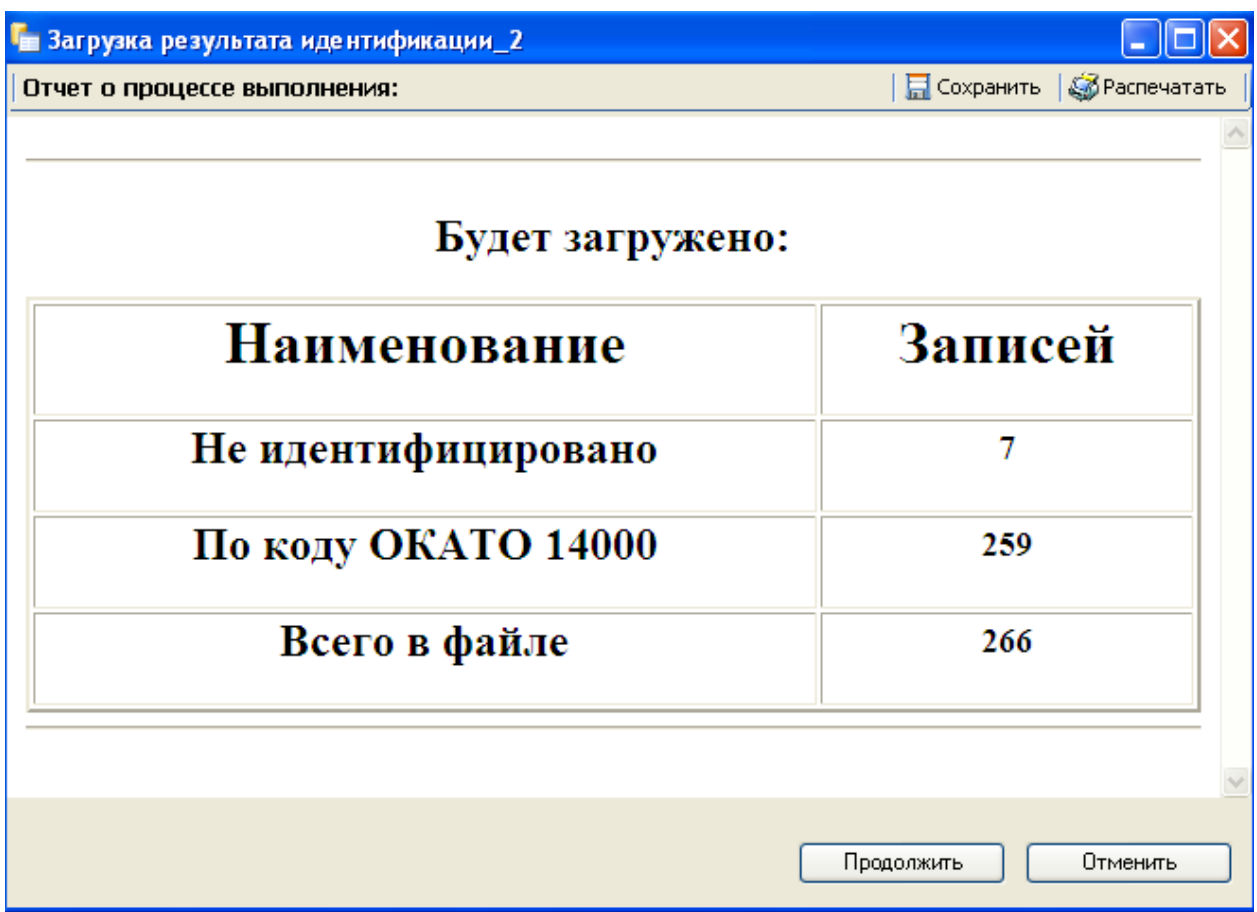

<span id="page-426-0"></span>Рисунок 651. Окно «Загрузка результата идентификации из ТФОМС». Отчет о выполнении По завершении загрузки появится уведомление об успешном окончании операции, а в нижней части окна отобразятся операции, выполненные в ходе загрузки результата идентификации из ТФОМС [\(Рисунок 652\)](#page-427-0).

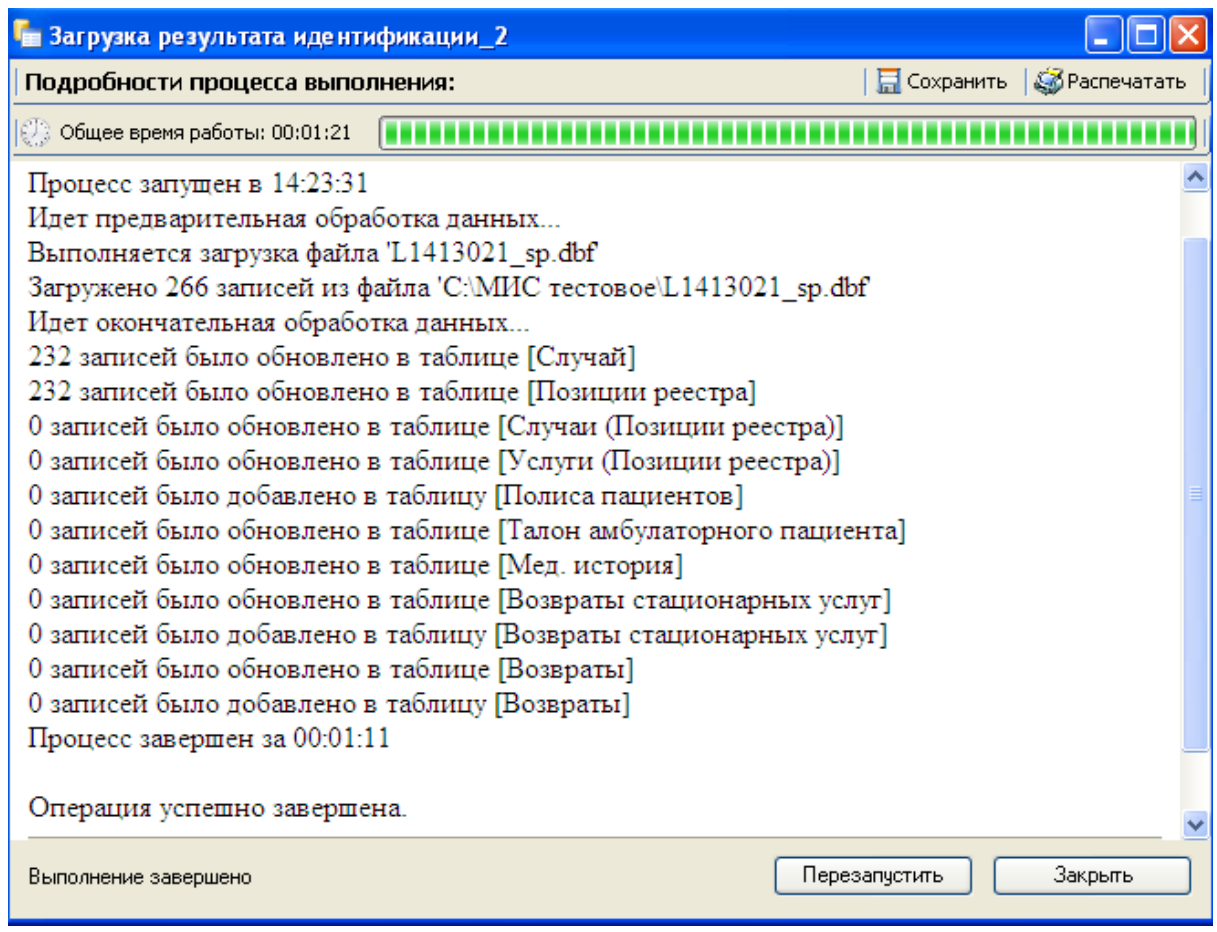

<span id="page-427-0"></span>Рисунок 652. Окно «Загрузка результата идентификации из ТФОМС». Подробности выполнения

Результатом загрузки идентификации от ТФОМС является ошибка «Не идентифицированный пациент», которая появится у случаев лечения не найденных в регистре застрахованных [\(Рисунок 653\)](#page-427-1).

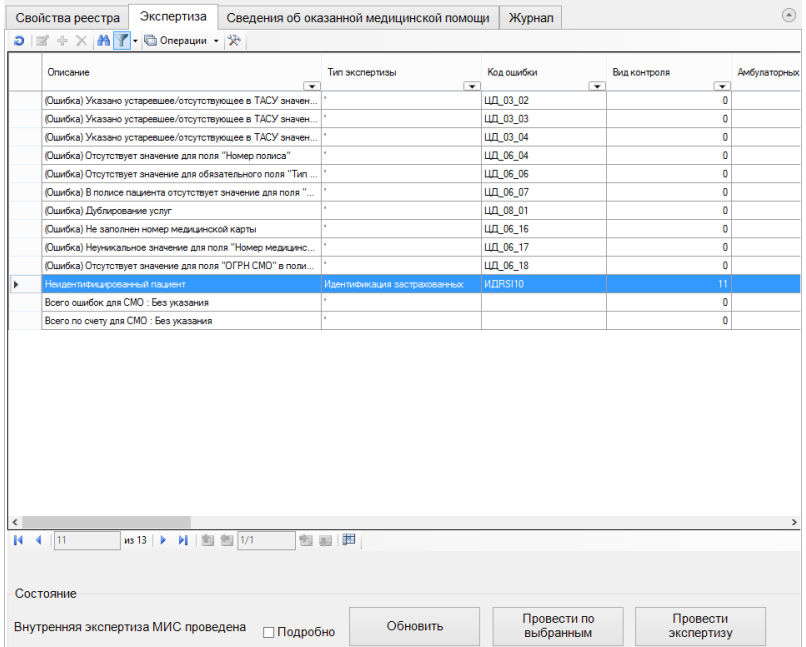

Рисунок 653. Окно экспертизы с результатами идентификации из ТФОМС

<span id="page-427-1"></span>После загрузки результатов идентификации необходимо провести экспертизу услуг. После проведения экспертизы надо выполнить исправление ошибок в реестре счетов оказанной медицинской помощи, подробно описанное в п. [7.7.1.3.](#page-417-2)

## **7.7.1.6. Этап 6 Загрузка результатов ФЛК по отчётному периоду**

Чтобы загрузить результаты форматно-логического контроля, надо выбрать запись за нужный период нажать кнопку «Загрузить ФЛК на отчётный период» [\(Рисунок 654\)](#page-428-0).

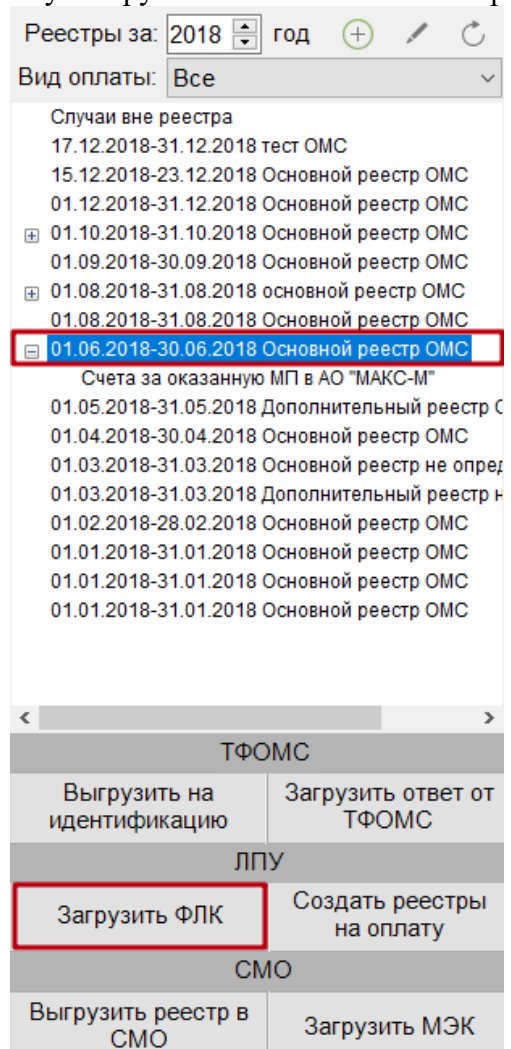

<span id="page-428-0"></span>Рисунок 654. Выбор режима «Загрузка результата ФЛК на отчетный период» Откроется окно «Загрузка результатов ФЛК на отчетный период» [\(Рисунок 655\)](#page-429-0).

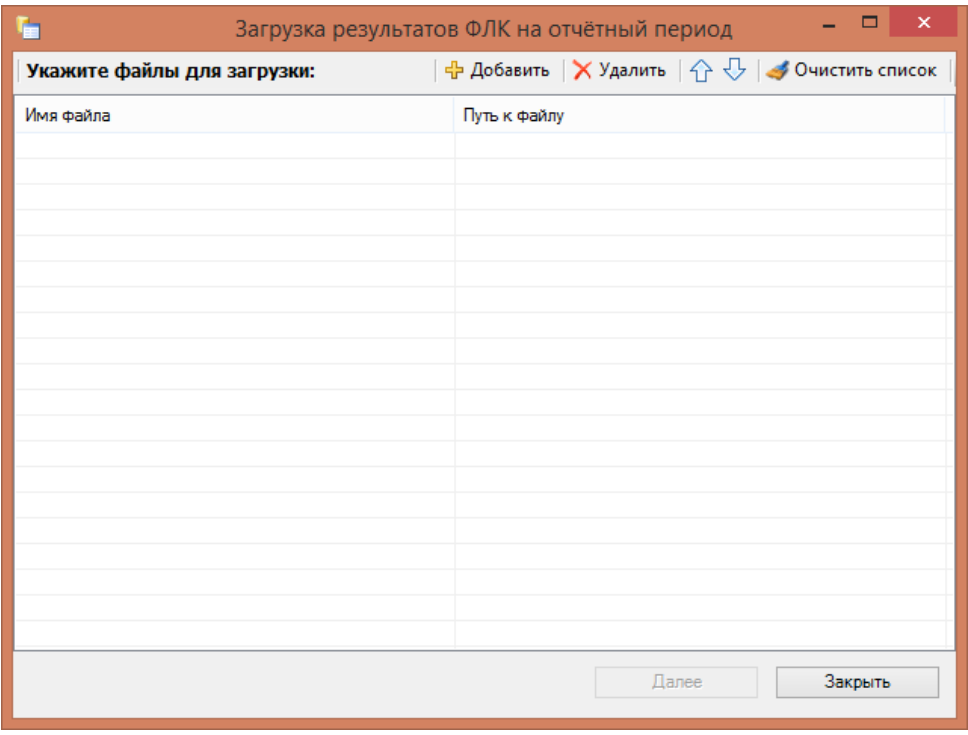

Рисунок 655. Окно «Загрузка результата идентификации из ТФОМС»

<span id="page-429-0"></span>В появившемся окне добавить необходимый файл с данными с помощью кнопки

 $\left| \cdot \right|$  добавить, после чего нажать кнопку «Далее» для старта процесса загрузки. В окне загрузки появится отчет о процессе выполнения. По завершении загрузки появится уведомление об успешном окончании операции, а в нижней части окна отобразятся операции, выполненные в ходе загрузки результатов ФЛК на отчётный период [\(Рисунок 656\)](#page-429-1).

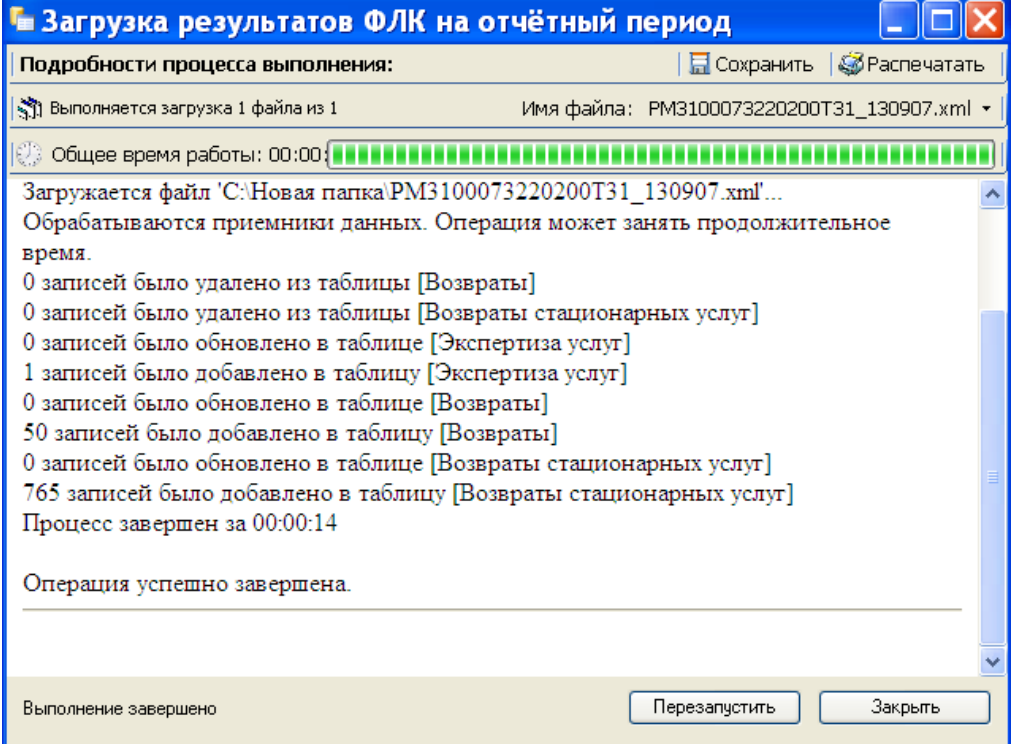

<span id="page-429-1"></span>Рисунок 656. Окно «Загрузка результатов ФЛК на отчетный период». Подробности выполнения

# **7.7.1.7. Этап 7 Создание реестров на оплату**

Для создания реестров на оплату оказанных услуг в СМО следует в раскрывающемся списке реестров выбрать необходимый отчетный период и нажать кнопку «Создание реестров на оплату» [\(Рисунок 657\)](#page-430-0).

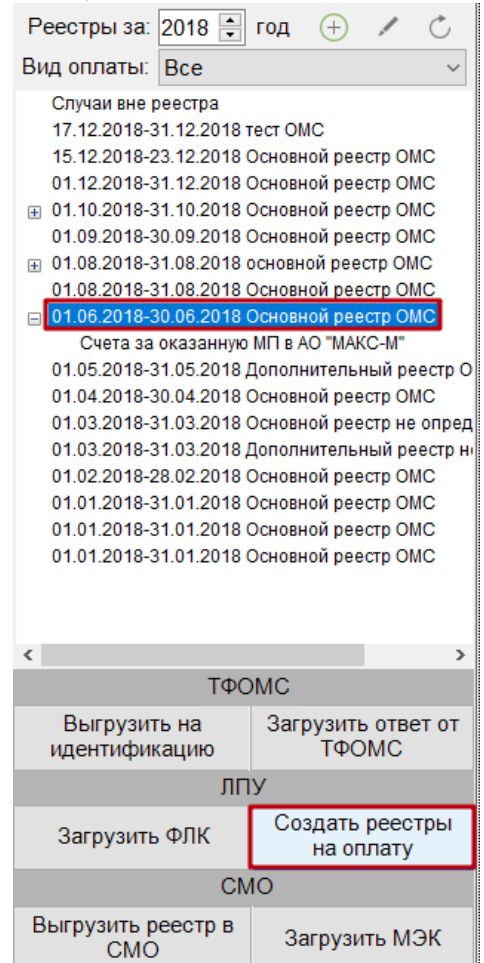

Рисунок 657. Выбор операции «Создать реестры на оплату»

<span id="page-430-0"></span>Если отчетный период не выбран, то появится сообщение о необходимости выбрать отчетный период [\(Рисунок 658\)](#page-430-1).

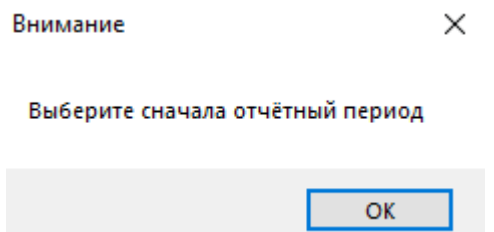

Рисунок 658. Сообщение о необходимости выбора отчетного периода

<span id="page-430-1"></span>В результате запустится операция создания реестров на оплату. Если на выбранный отчетный период реестр уже был сформирован, то в отчете о процессе выполнения отобразится соответствующее сообщение [\(Рисунок 659\)](#page-431-0). В таком случае следует отменить операцию, нажав кнопку «Отменить».

<span id="page-431-0"></span>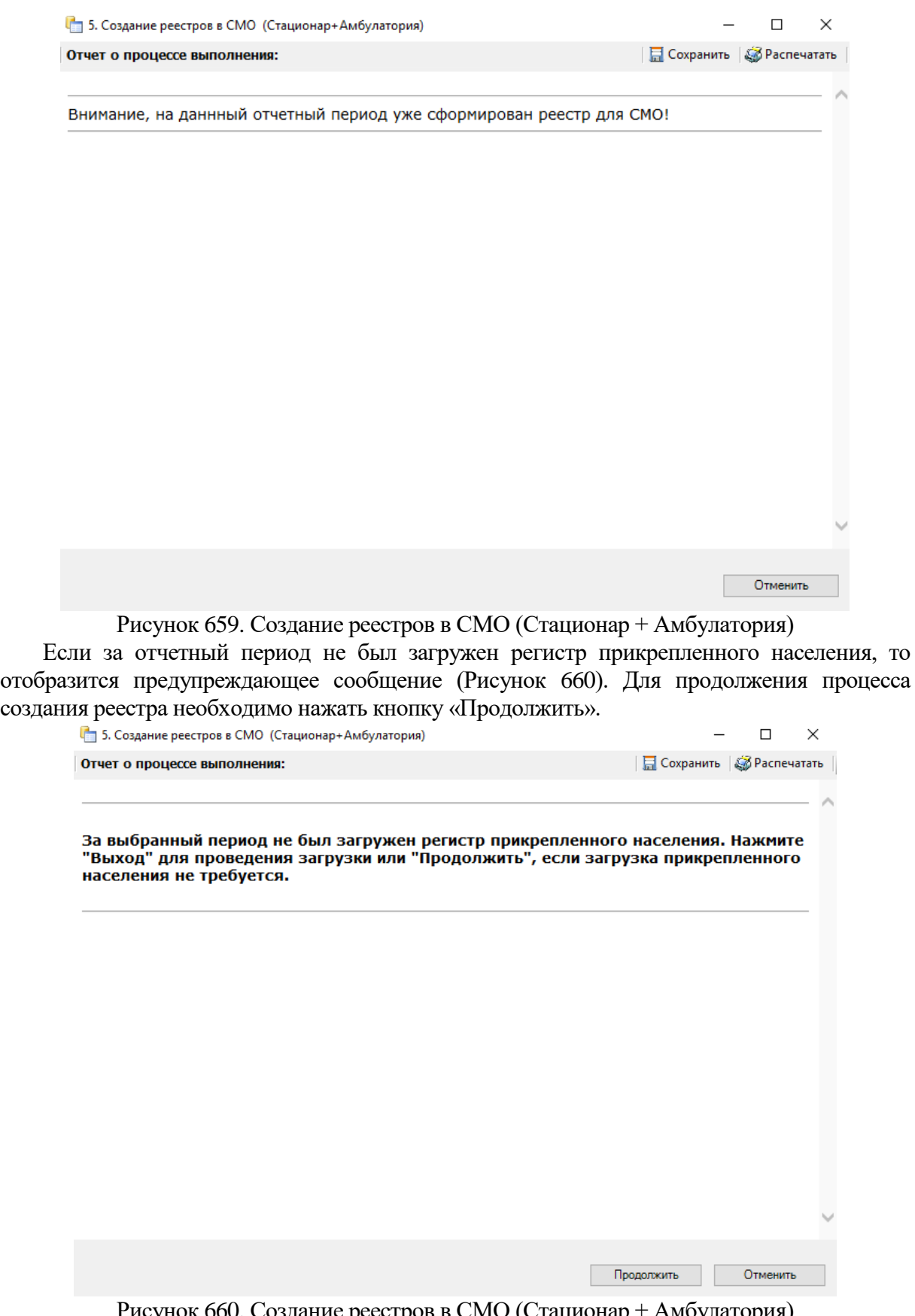

<span id="page-431-1"></span>Рисунок 660. Создание реестров в СМО (Стационар + Амбулатория) В окне загрузки появится отчет о процессе выполнения [\(Рисунок 661\)](#page-432-0). Для продолжения выполнения операции необходимо нажать кнопку «Продолжить».
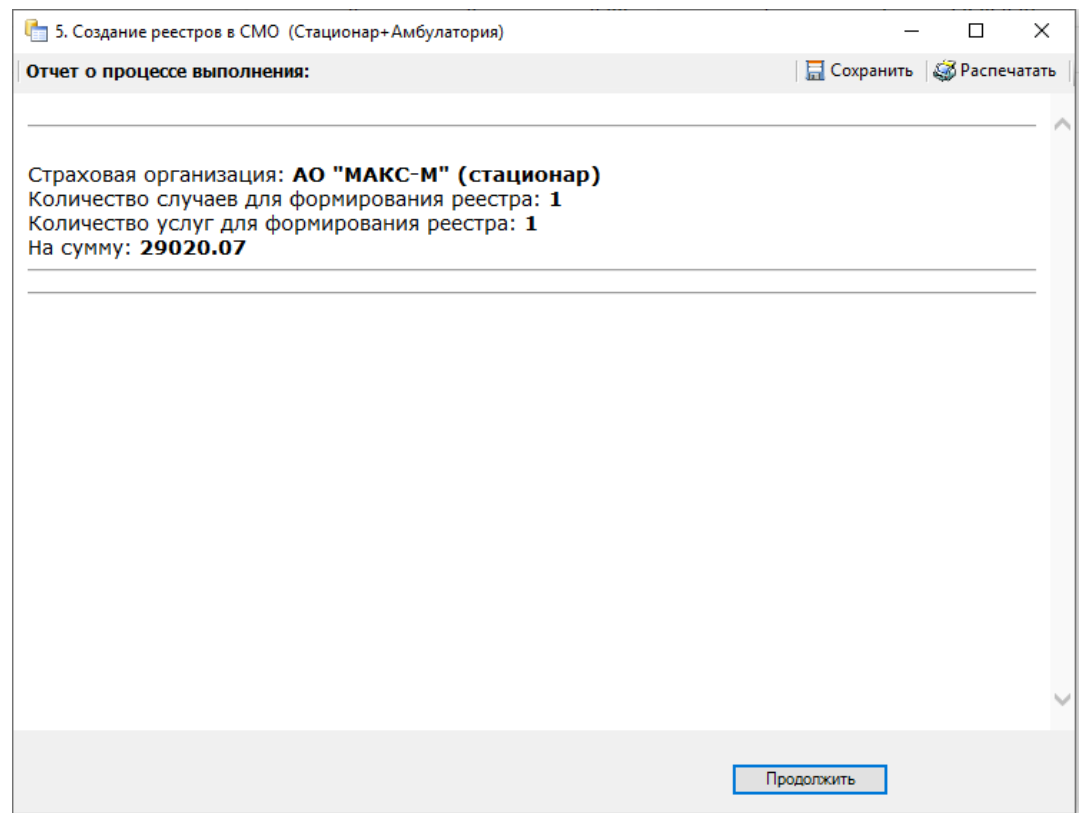

Рисунок 661. Создание реестров в СМО (Стационар + Амбулатория). Подробности выполнения

По завершении загрузки появится уведомление об успешном окончании операции [\(Рисунок 662\)](#page-432-0). Для выхода следует нажать кнопку «Закрыть». Если необходимо перезапустить создание реестра, следует нажать кнопку «Перезапустить».

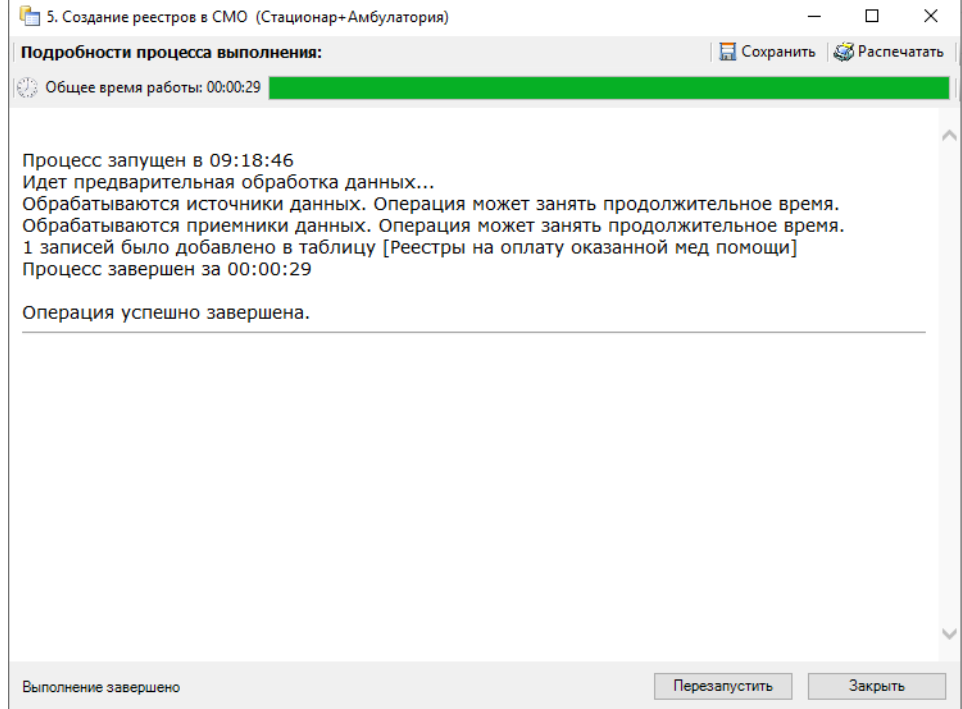

<span id="page-432-0"></span>Рисунок 662. Создание реестров в СМО (Стационар + Амбулатория). Завершение выполнения

### **7.7.1.8. Этап 8 Выгрузка в СМО реестров счетов оказанных медицинских услуг**

Для выгрузки реестров счетов оказанных услуг в СМО необходимо в раскрывающемся списке реестров выбрать реестр на оплату в СМО и нажать кнопку «Выгрузить реестр в СМО» [\(Рисунок 663\)](#page-433-0). Данные действия необходимо произвести по каждому реестру на оплату.

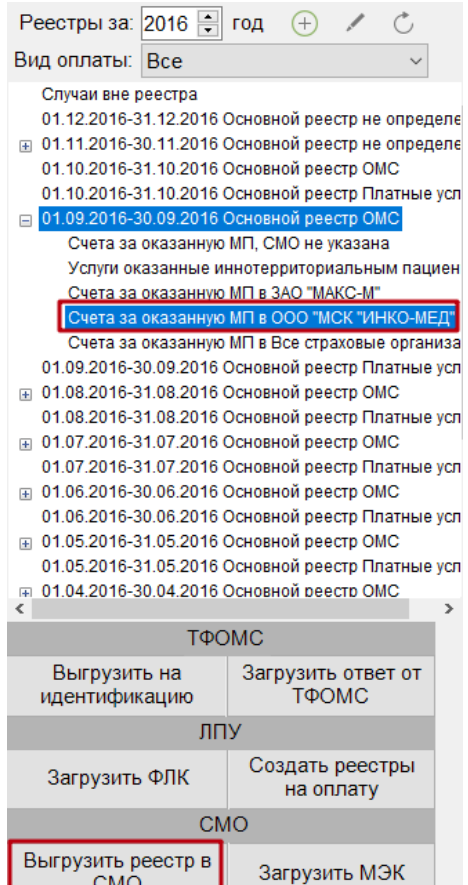

Рисунок 663. Выбор операции «Выгрузка реестра в СМО»

<span id="page-433-0"></span>Если реестр на оплату не выбран, то появится сообщение о необходимости выбрать реестр на оплату [\(Рисунок 664\)](#page-433-1).

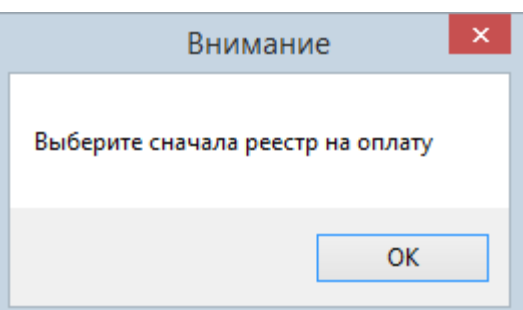

<span id="page-433-1"></span>Рисунок 664. Сообщение о необходимости выбора реестра на оплату В результате запустится операция выгрузки реестра на оплату в СМО [\(Рисунок 665\)](#page-434-0).

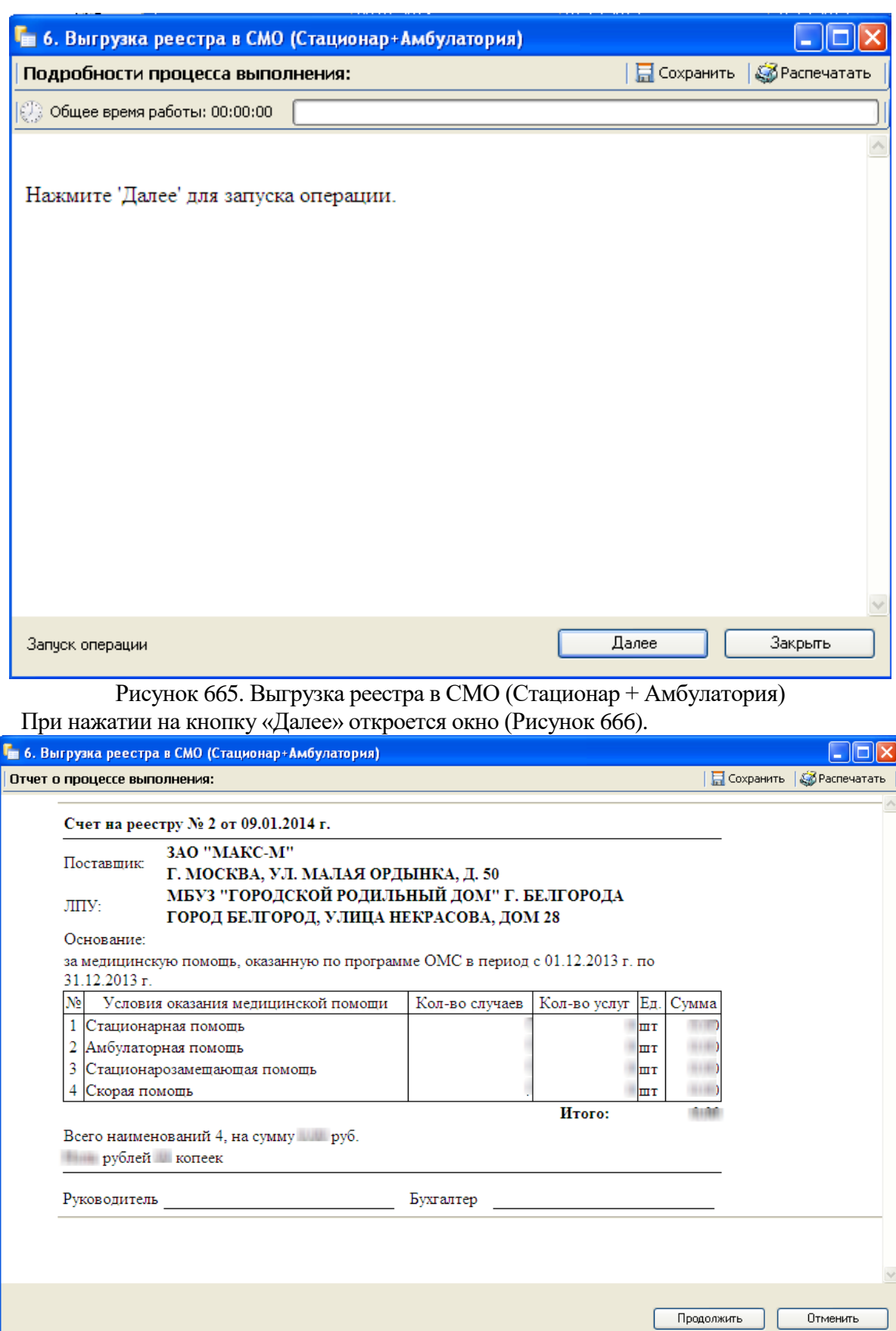

<span id="page-434-1"></span><span id="page-434-0"></span>Рисунок 666. Выгрузка реестра в СМО (Стационар + Амбулатория). Печать счета по реестру

Необходимо распечатать счет-фактуру за медицинскую помощь, оказанную по программе ОМС, нажав кнопку **«Ураспечатать** . Для продолжения процесса выгрузки надо нажать кнопку **продолжить** . Будет выгружен файл, программа представит информацию о выгруженных файлах и об их месторасположении [\(Рисунок 667\)](#page-435-0).

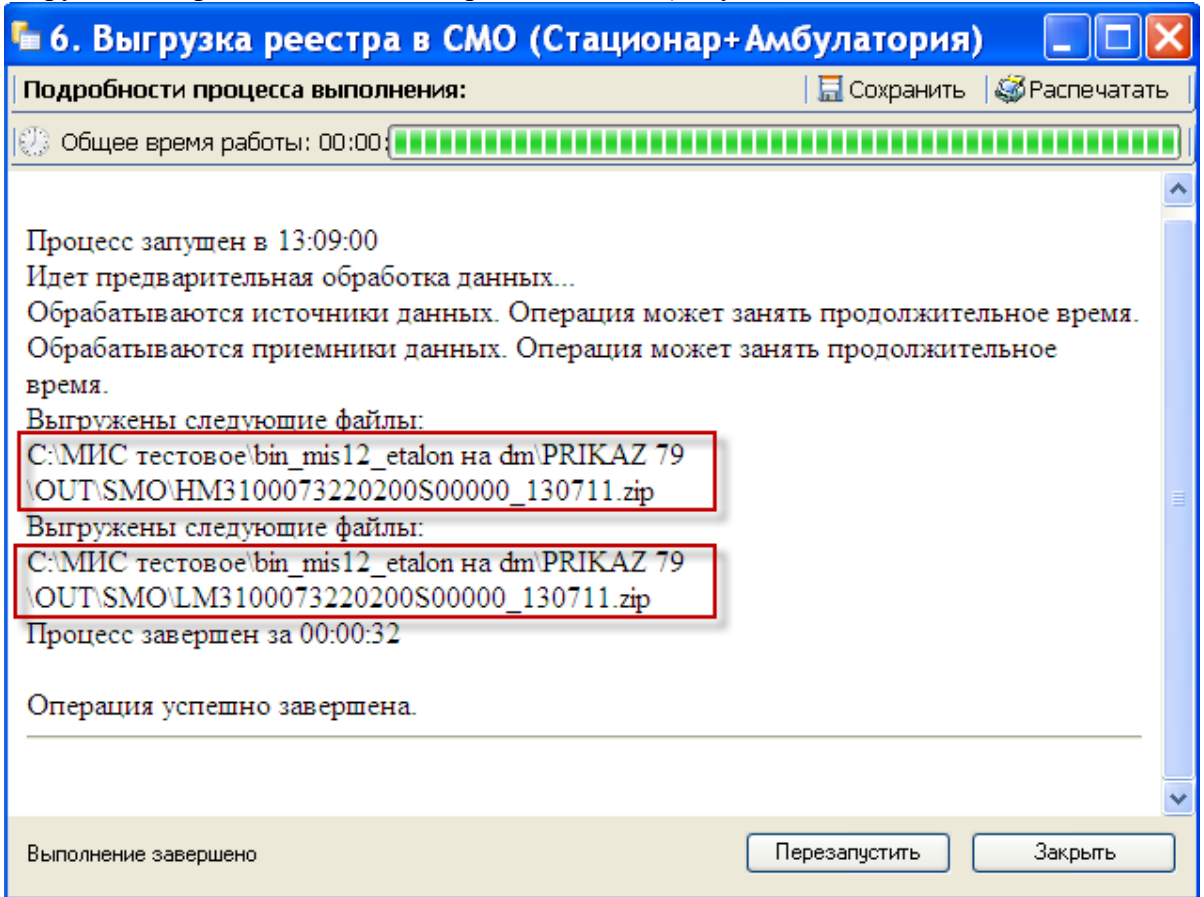

Рисунок 667. Выгрузка реестра в СМО (Стационар + Амбулатория)

<span id="page-435-0"></span>Процесс выгрузки реестра в СМО аналогичен выгрузке реестра за оказанную медицинскую помощь в ТФОМС (подробнее описано в [п.7.7.1.4\)](#page-422-0).

#### **7.7.1.9. Этап 9 Загрузка обратного реестра от СМО**

Чтобы загрузить ответ от страховой медицинской организации необходимо выбрать реестр на оплату в СМО и нажать кнопку «Загрузить МЭК» [\(Рисунок 668\)](#page-436-0).

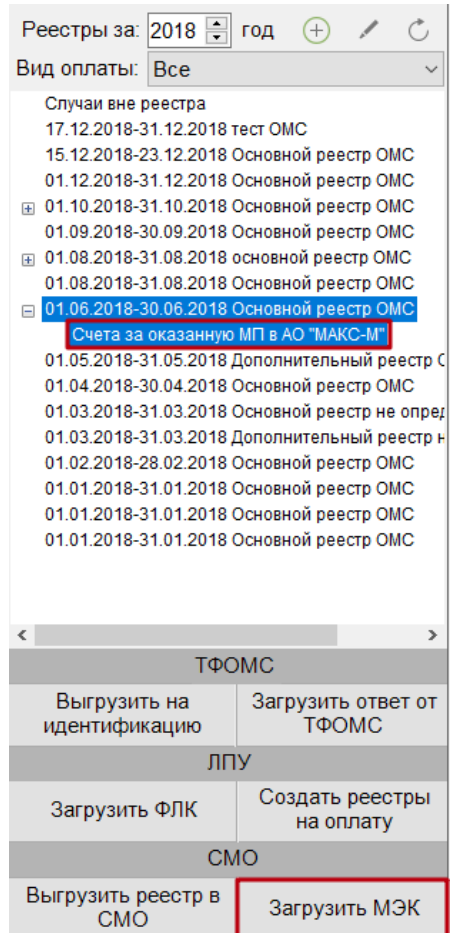

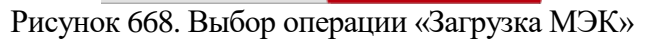

<span id="page-436-0"></span>Откроется окно «7. Загрузка обратного реестра из СМО» [\(Рисунок 669\)](#page-436-1), в котором необходимо выбрать файл ответа от СМО с помощью кнопки .

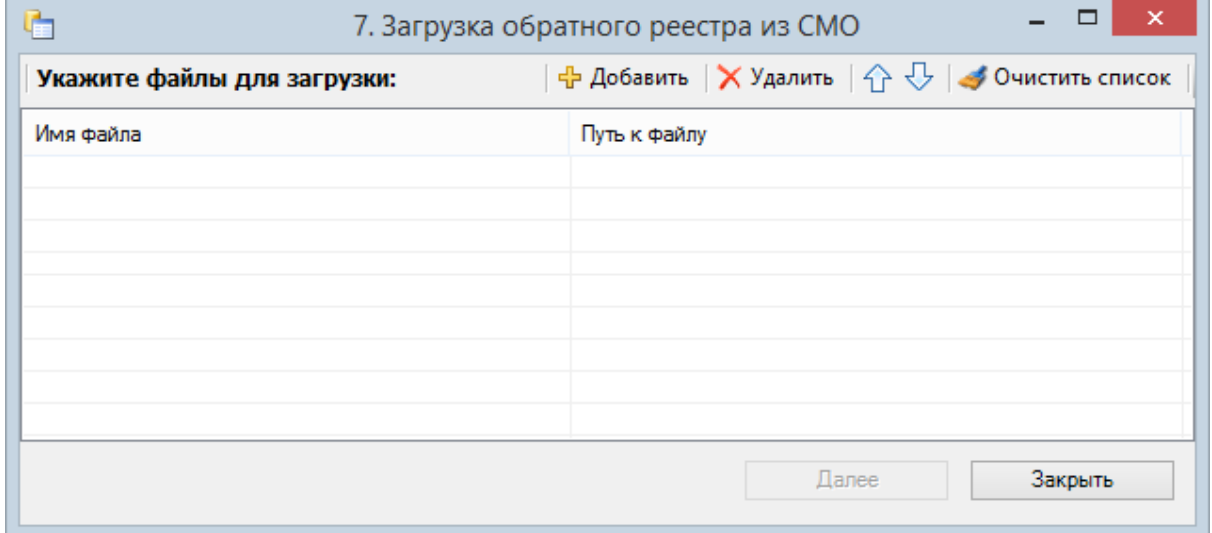

<span id="page-436-1"></span>Рисунок 669. Окно загрузки обратного реестра из СМО После добавления файла необходимо нажать кнопку «Далее».

# **7.7.1.10. Этап 10 Загрузка результатов ФЛК от СМО**

Чтобы загрузить результаты форматно-логического контроля, полученные из СМО, надо выбрать нужный реестр и нажать кнопку «Загрузить ФЛК» [\(Рисунок 670\)](#page-437-0).

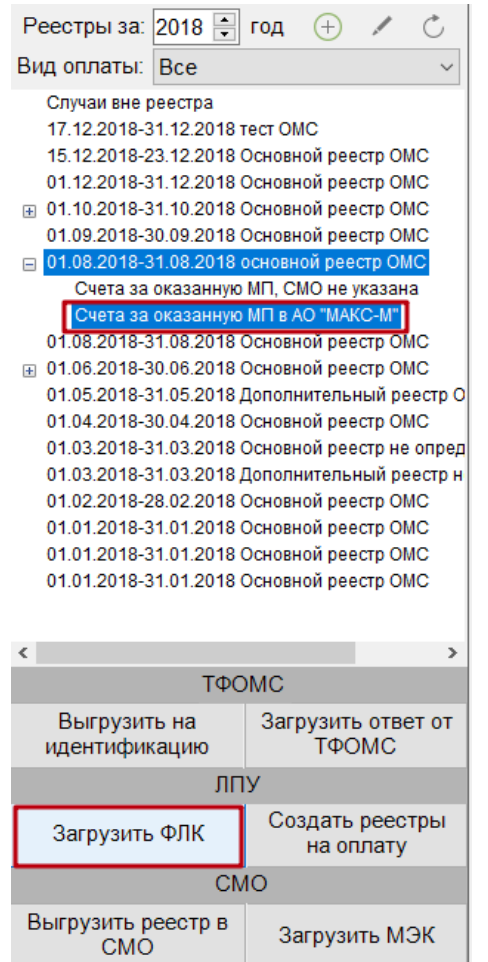

<span id="page-437-0"></span>Рисунок 670. Выбор операции «Загрузка результатов ФЛК» После чего откроется окно «Загрузка результатов ФЛК» [\(Рисунок 671\)](#page-437-1)

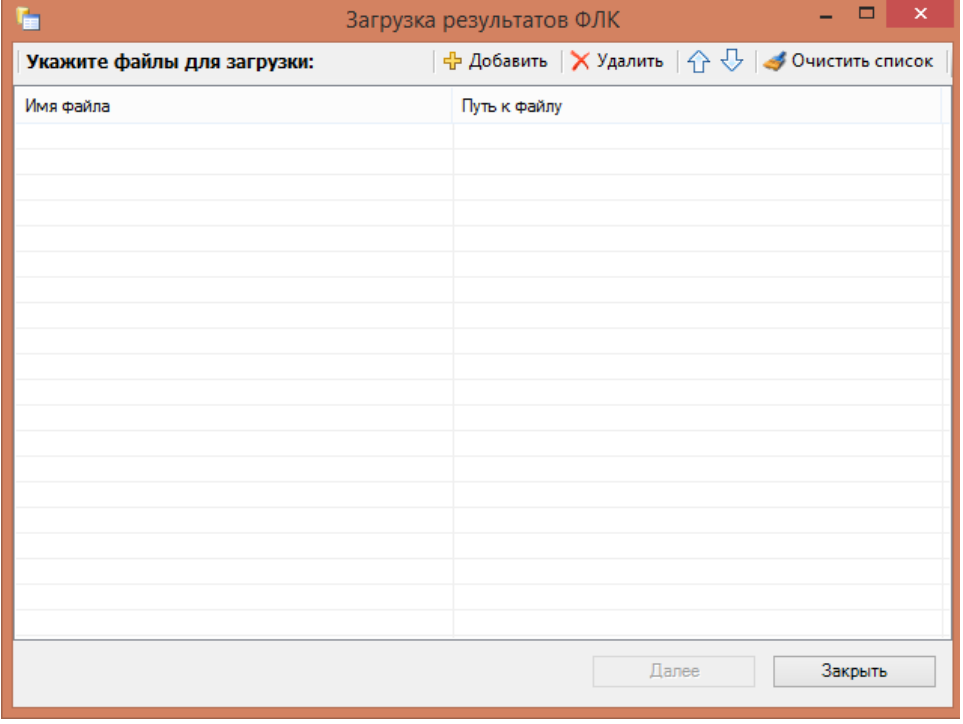

Рисунок 671. Окно загрузки результатов ФЛК от СМО

<span id="page-437-1"></span>Далее выполнять аналогично операции «Загрузка результатов ФЛК на отчетный период» (подробное описание в п[.7.7.1.6\)](#page-428-0).

#### **7.7.1.11. Исправление ошибок после загрузки результатов ФЛК**

<span id="page-438-2"></span>Исправление ошибок после загрузки результатов ФЛК выполняется аналогично действиям, описанным в п. [7.7.1.3.](#page-417-0)

#### **7.7.1.12. Печать отчетных документов**

После загрузки результатов ФЛК, полученных из СМО или из ТФОМС (для иннотерриториальных) необходимо выбрать отчетный период и плательщика (реестр на оплату), после чего выбрать из выпадающего списка требуемый отчет [\(Рисунок 672\)](#page-438-0). Отчет формируется на вкладке «Свойства реестра» [\(Рисунок 684\)](#page-443-0).

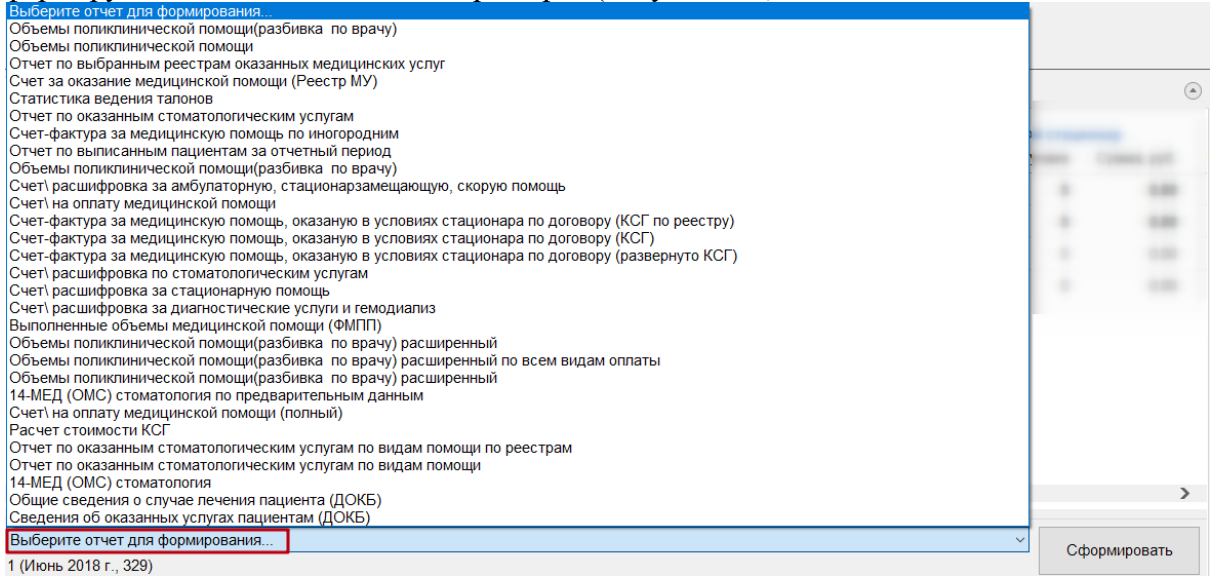

Рисунок 672. Выбор отчета из выпадающего списка

<span id="page-438-0"></span>После выбора отчеты в выпадающем списке необходимо нажать кнопку

#### Сформировать

. Файл отчета будет сформирован в формате xls.

Если для формирования отчета требуется указать плательщика, при этом он не был выбран, то после нажатия кнопки «Сформировать» появится сообщение о необходимости выбрать реестр на оплату [\(Рисунок 673\)](#page-438-1).

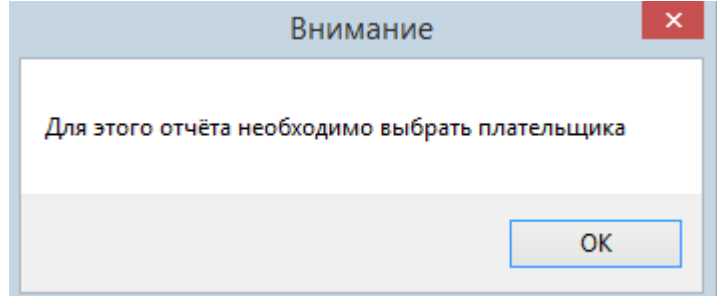

Рисунок 673. Сообщение о необходимости выбрать реестр на оплату

#### **7.7.1.13. Создание дополнительного реестра оказанной медицинской помощи**

<span id="page-438-1"></span>После исправления полученных ошибок в реестре, необходимо создать дополнительный реестр и отправить его снова в СМО. Для этого необходимо повторно выполнить операцию «Создание реестра оказанной медицинской помощи», подробно описанную в п[. 7.7.1.1.](#page-408-0)

**Единственное отличие при создании дополнительного реестра:** необходимо снять флажок «Основной реестр» [\(Рисунок 674\)](#page-439-0).

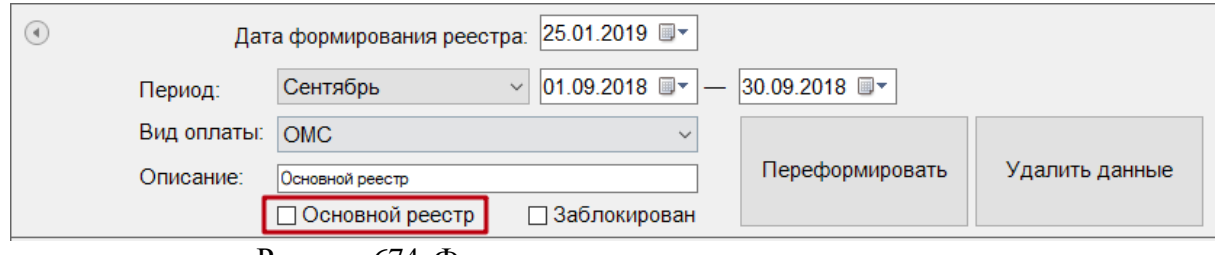

Рисунок 674. Формирование дополнительного реестра

<span id="page-439-0"></span>Далее необходимо повторить все этапы, описанные в пп. [7.7.1.1](#page-408-0) - [7.7.1.11,](#page-438-2) как и для основного реестра.

### **7.7.2. Отчетный период**

МИС позволяет просматривать список единых реестров оказанных медицинских услуг, за которые ЛПУ выставляет счет за определенный период. Этот список отображается в таблице «Отчетный период».

Чтобы приступить к работе с отчетным периодом, нужно выбрать операцию «Отчетный период» в области операций АРМа «Статистика» [\(Рисунок 675\)](#page-439-1).

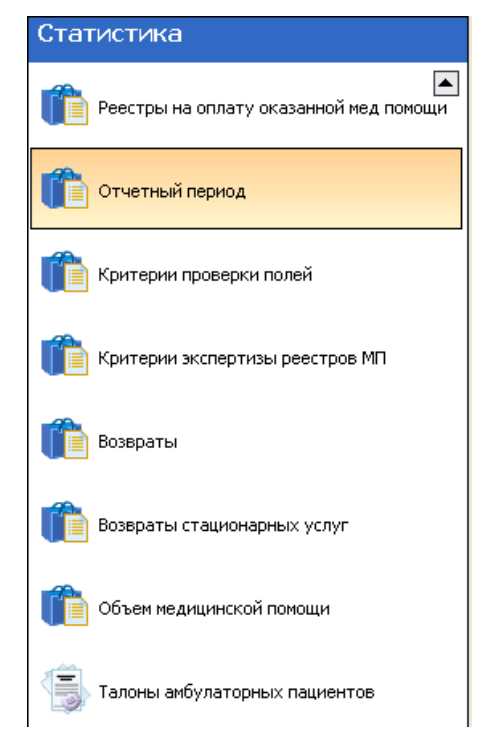

Рисунок 675. Выбор операции «Отчетный период»

<span id="page-439-1"></span>При выборе операции «Отчетный период» в рабочей области МИС появится таблица «Отчетный период»[\(Рисунок 676\)](#page-440-0).

| Список АРМов<br>$\sqrt{4}$                                                                                                    |                                                                                                    | Отчетный период   |                                                |              |                                                   | $\bullet$ $\times$  |  |  |  |  |
|----------------------------------------------------------------------------------------------------|----------------------------------------------------------------------------------------------------|-------------------|------------------------------------------------|--------------|---------------------------------------------------|---------------------|--|--|--|--|
| Статистика                                                                                                    | Отчетный период<br>Настроить -                                                                                                    |                   |                                                |              |                                                   |                     |  |  |  |  |
| $\blacktriangle$<br>Реестры на оплату оказанной ме.                                                                              | $\Box$ $\Box$ $\Leftrightarrow$ $\times$ $\Box$ $\Box$ $\Box$ $\Box$ $\Box$ $\Diamond$ $\Box$ $\Diamond$ $\Box$ $\Box$ |                   |                                                |              | Атрибуты   Реестры на оплату оказанной мед помощи |                     |  |  |  |  |
|                                                                                                    |                                                                                                    | Дата начала<br>一支 | Дата окончания<br>$\overline{\phantom{a}}$ Год | Месяц<br>न्न | 保   白   北   9                                     |                     |  |  |  |  |
|                                                                                                    |                                                                                                    | 01.07.2013        | 31.07.2013                                     | 2013         | □ Общая информация                                |                     |  |  |  |  |
| Отчетный период                                                                                                    |                                                                                                    | 01.08.2013        | 31.08.2013                                     | 2013         | Год.                                              | 2013                |  |  |  |  |
|                                                                                                    |                                                                                                    | 01.09.2013        | 30.09.2013                                     | 2013         | Дата начала                                       | 01.10.2013          |  |  |  |  |
| Возвраты                                                                                                    |                                                                                                    | 01.10.2013        | 31.10.2013                                     | 2013         | Дата окончания                                    | 31.10.2013 23:59    |  |  |  |  |
|                                                                                                    |                                                                                                    | 01.11.2013        | 30.11.2013                                     | 2013         | Дата формирования                                 | 20.11.2013 10:58    |  |  |  |  |
| Возвраты стационарных услуг                                                                                                    |                                                                                                    |                   |                                                |              | Месяц                                             | 10                  |  |  |  |  |
|                                                                                                    |                                                                                                    |                   |                                                |              | Описание                                          |                     |  |  |  |  |
|                                                                                                    |                                                                                                    |                   |                                                |              | Отчетный период                                   | Октябрь 2013 г.     |  |  |  |  |
| Объем медицинской помощи                                                                                                    |                                                                                                    |                   |                                                |              |                                                   |                     |  |  |  |  |
| ---------<br>Статистика<br>$\ddot{\cdot}$                                                                                        | $\sim 100$<br>K.                                                                                                    |                   |                                                |              |                                                   | Год<br>Отчетный год |  |  |  |  |
| $\begin{array}{ c c c c c }\n\hline\n\hline\n\hline\n\end{array}$ 4   4<br>из 5 ▶ ▶   图 3 1/1<br>国<br>l÷.<br>Подключён к: ТМ_МИС |                                                                                                    |                   |                                                |              |                                                   |                     |  |  |  |  |

Рисунок 676. Таблица «Отчетный период»

<span id="page-440-0"></span>Информацию по каждому отчетному периоду можно увидеть на вкладках, расположенных справа от таблицы [\(Рисунок 676\)](#page-440-0). При нажатии кнопки настроить • можно выбрать вкладки, которые будут отображаться справа от таблицы, поставив флажок около нужных для просмотра вкладок [\(Рисунок 677\)](#page-440-1)

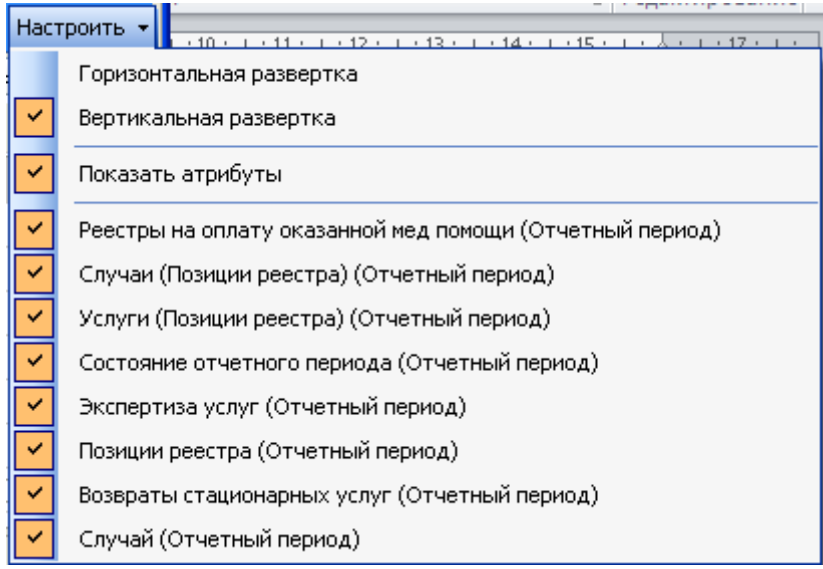

Рисунок 677. Настройка вкладок для таблицы «Отчетный период»

<span id="page-440-1"></span>На вкладке «Атрибуты» [\(Рисунок 678\)](#page-441-0) отображается общая информация об отчетном периоде.

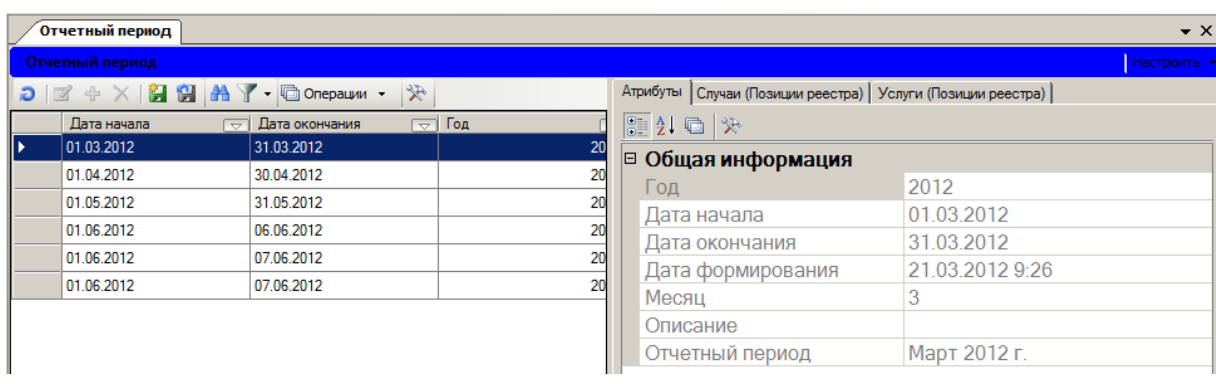

Рисунок 678. Таблица «Отчетный период», вкладка «Атрибуты»

<span id="page-441-0"></span>На вкладке «Случаи (Позиции реестра)» [\(Рисунок 679\)](#page-441-1) можно увидеть выставленные к оплате суммы, номера ТАПов, данные пациентов, которым были оказаны медицинские услуги и т.д.

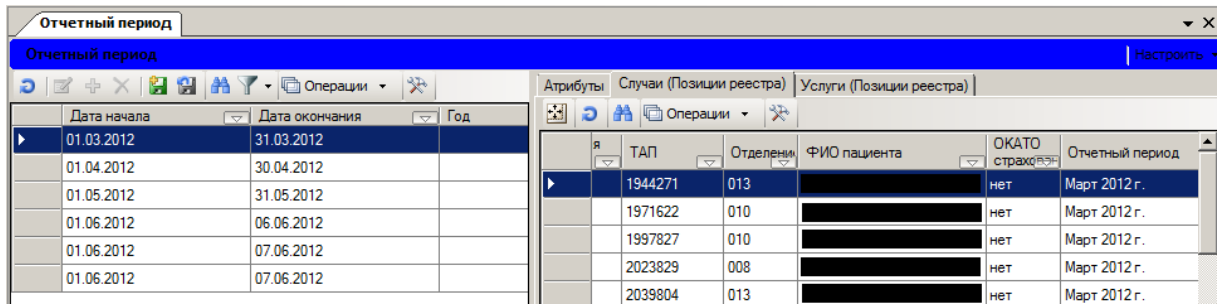

Рисунок 679. Таблица «Отчетный период», вкладка «Случаи (Позиции реестра)»

<span id="page-441-1"></span>На вкладке «Услуги (Позиции реестра)» [\(Рисунок 680\)](#page-441-2) можно просмотреть данные о враче, оказавшего медицинскую услугу, отделение, в котором услуга была оказана, наименование услуги, дату оказания и т.д.

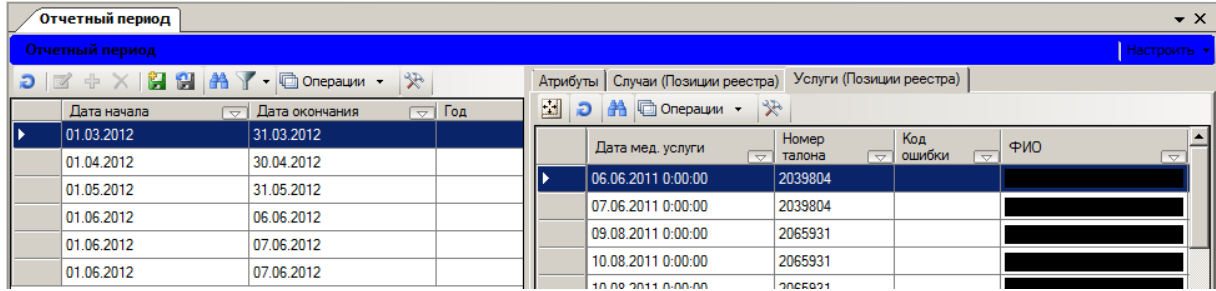

Рисунок 680. Таблица «Отчетный период», вкладка «Услуги (Позиции реестра)»

<span id="page-441-2"></span>**Замечание:** Редактировать или удалить запись созданного отчетного периода нельзя. Для каждого месяца должен быть создан только один отчетный период.

### **7.7.2.1. Создание нового отчетного периода**

<span id="page-441-3"></span>Для создания нового отчетного периода нужно выбрать пункт меню «Документооборот» - «Приказ №79» - «Создание нового отчетного периода» [\(Рисунок 681\)](#page-442-0).

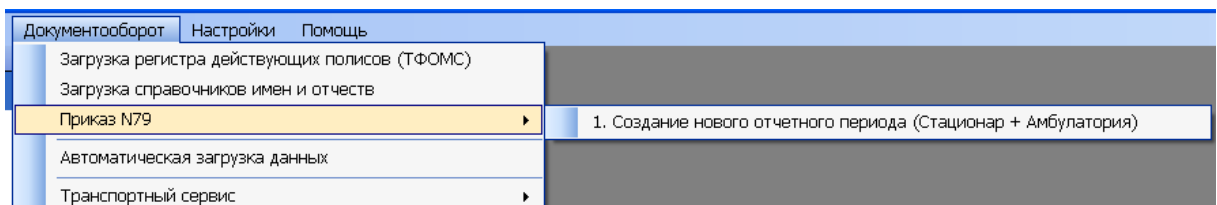

Рисунок 681. Выбор операции «Создание нового отчетного периода»

<span id="page-442-0"></span>Откроется окно «Создание нового отчетного периода» [\(Рисунок 682\)](#page-442-1).

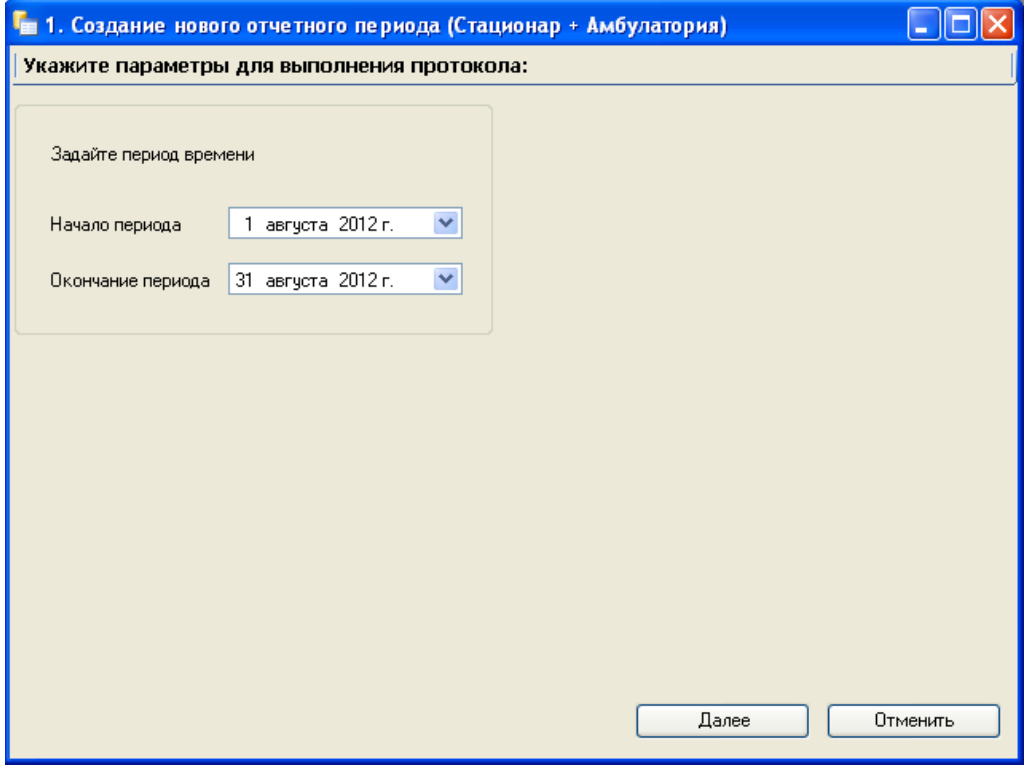

Рисунок 682. Окно «Создание нового отчетного периода»

<span id="page-442-1"></span>Необходимо задать начальное и конечное значение отчетного периода с помощью кнопки . **Это должны быть – первое и последнее числа месяца.** Для продолжения нажмите кнопку .. После завершения работы на экране появится сообщение «Операция успешно завершена» [\(Рисунок 683\)](#page-443-1).

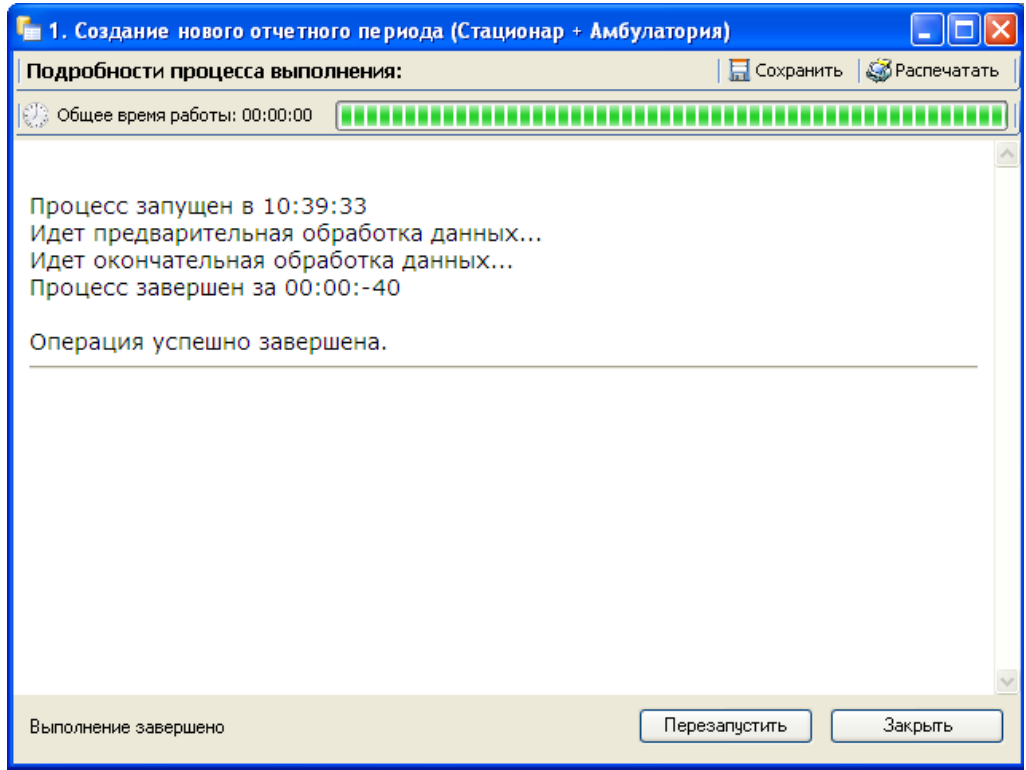

<span id="page-443-1"></span>Рисунок 683. Окно «Создание нового отчетного периода» завершение операции

Для окончания работы нажмите кнопку <u>и Закрыть</u>

#### **7.7.2.2. Формирование реестра оказанных медицинских услуг**

Для того чтобы сформировать реестр оказанных медицинских услуг, необходимо в АРМе «Статистика» выбрать операцию «Отчетный период». Откроется окно «Отчетный период», в котором нужно выбрать запись нужного отчетного периода [\(Рисунок 684\)](#page-443-0). Если отчетный период ещё не создан, то создайте его (создание отчетного периода подробно описано в п[.7.7.2.1.](#page-441-3)).

| $4 \times$<br>Список АРМов            | Отчетный период<br>$\bullet \times$                          |                                                                         |                                       |                  |  |  |  |  |  |
|---------------------------------------|--------------------------------------------------------------|-------------------------------------------------------------------------|---------------------------------------|------------------|--|--|--|--|--|
| Статистика                            | Отчетный период<br>Настроить *                               |                                                                         |                                       |                  |  |  |  |  |  |
| [▲                                    | $D \times + \times  B \times A  + \times$                    | Атрибуты   Реестры на оплату оказанной мед помощи   Случаи (Позиции < > |                                       |                  |  |  |  |  |  |
| Реестры на оплату оказанной ме.       | Дата начала<br>Дата окончания<br>$\sqrt{2}$ Год<br>一一        | Месяц<br>$\overline{\nabla}$                                            | $\mathcal{R}$ of the $\frac{12}{100}$ |                  |  |  |  |  |  |
|                                       | 01.07.2013<br>31.07.2013                                     | 2013                                                                    | □ Общая информация                    |                  |  |  |  |  |  |
| Отчетный период                       | 01.08.2013<br>31.08.2013                                     | 2013                                                                    | Год.                                  | 2013             |  |  |  |  |  |
|                                       | 01.09.2013<br>30.09.2013                                     | 2013.                                                                   | Дата начала                           | 01.10.2013       |  |  |  |  |  |
| Возвраты                              | 01.10.2013<br>31.10.2013                                     | 2013                                                                    | Дата окончания                        | 31.10.2013 23:59 |  |  |  |  |  |
|                                       | 01.11.2013<br>30.11.2013                                     | 2013                                                                    | Дата формирования                     | 20.11.2013 10:58 |  |  |  |  |  |
| Возвраты стационарных услуг           |                                                              |                                                                         | Месяц                                 | 10               |  |  |  |  |  |
|                                       |                                                              |                                                                         | Описание                              |                  |  |  |  |  |  |
|                                       |                                                              |                                                                         | Отчетный период                       | Октябрь 2013 г.  |  |  |  |  |  |
| Объем медицинской помощи              |                                                              |                                                                         |                                       |                  |  |  |  |  |  |
| ---------<br>Статистика               | $\sim 100$                                                   |                                                                         | Год<br>Отчетный год                   |                  |  |  |  |  |  |
| $\mathbf{E}$<br>- 1<br>$\ddot{\cdot}$ | $\left  \frac{4}{4} \right $<br>из 5 ▶ N   图 图 1/1<br>国<br>ы |                                                                         |                                       |                  |  |  |  |  |  |
| Подключён к: ТМ_МИС<br>$\cdot$        |                                                              |                                                                         |                                       |                  |  |  |  |  |  |

Рисунок 684. Окно «Отчетный период»

<span id="page-443-0"></span>Выберите запись за нужный период, и нажмите правую кнопку мыши, чтобы вызвать контекстное меню. В контекстном меню необходимо выбрать операцию «Документооборот» - «Приказ №79» - «Создание реестра оказанной медицинской помощи» [\(Рисунок 685\)](#page-444-0).

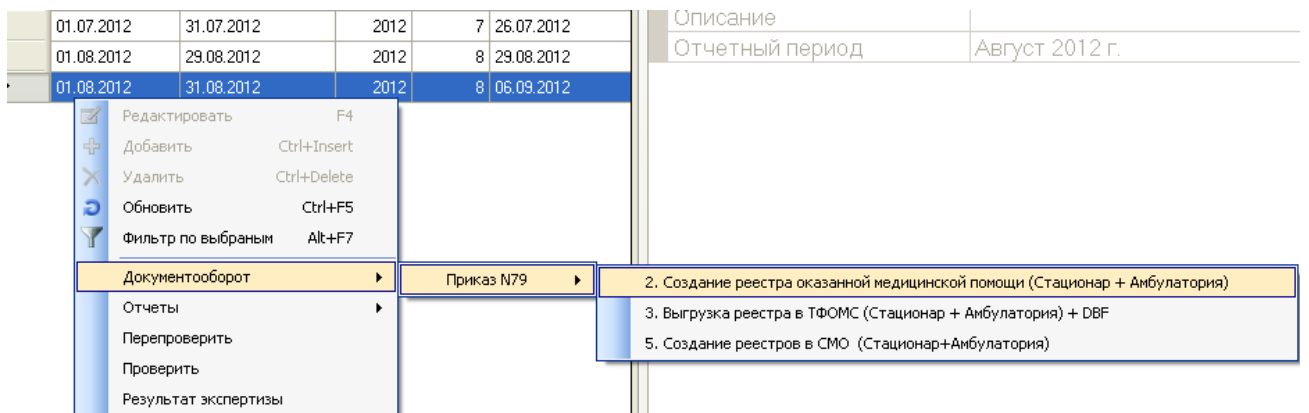

<span id="page-444-0"></span>Рисунок 685. Выбор операции «Создание реестра оказанной медицинской помощи»

Откроется окно «Создание реестра оказанной медицинской помощи» [\(Рисунок 686\)](#page-444-1).

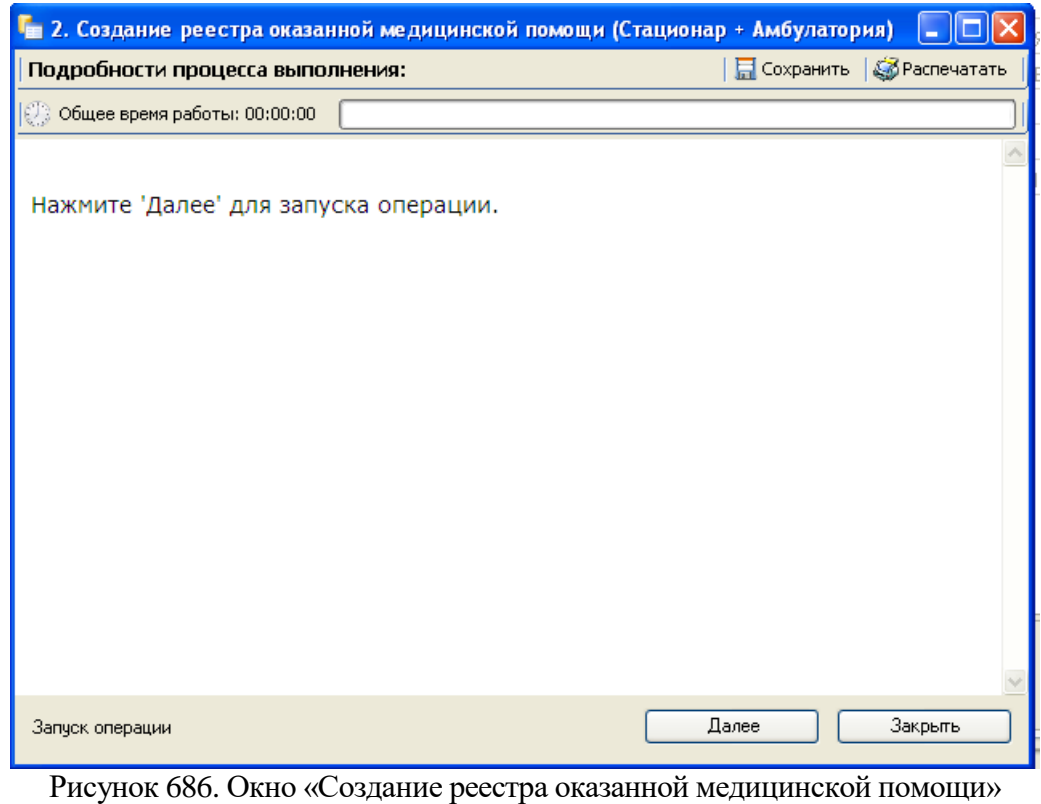

<span id="page-444-1"></span>Нажмите кнопку . После чего будет выведен предварительный отчет о количестве медицинских услуг, которые будут выгружены [\(Рисунок 687\)](#page-445-0).

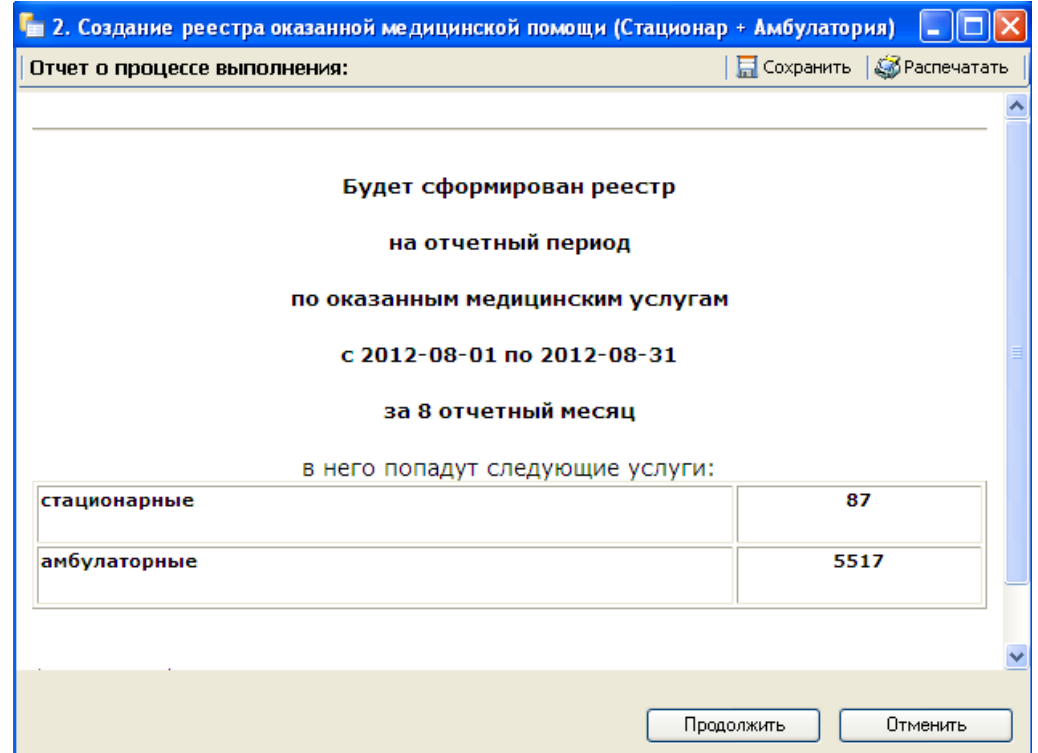

<span id="page-445-0"></span>Рисунок 687. Окно «Создание реестра оказанной медицинской помощи» продолжение операции

Нажмите кнопку **Продолжить** В окно «Создание реестра оказанной медицинской помощи» отобразится отчет о процессе выполнения [\(Рисунок 688\)](#page-445-1).

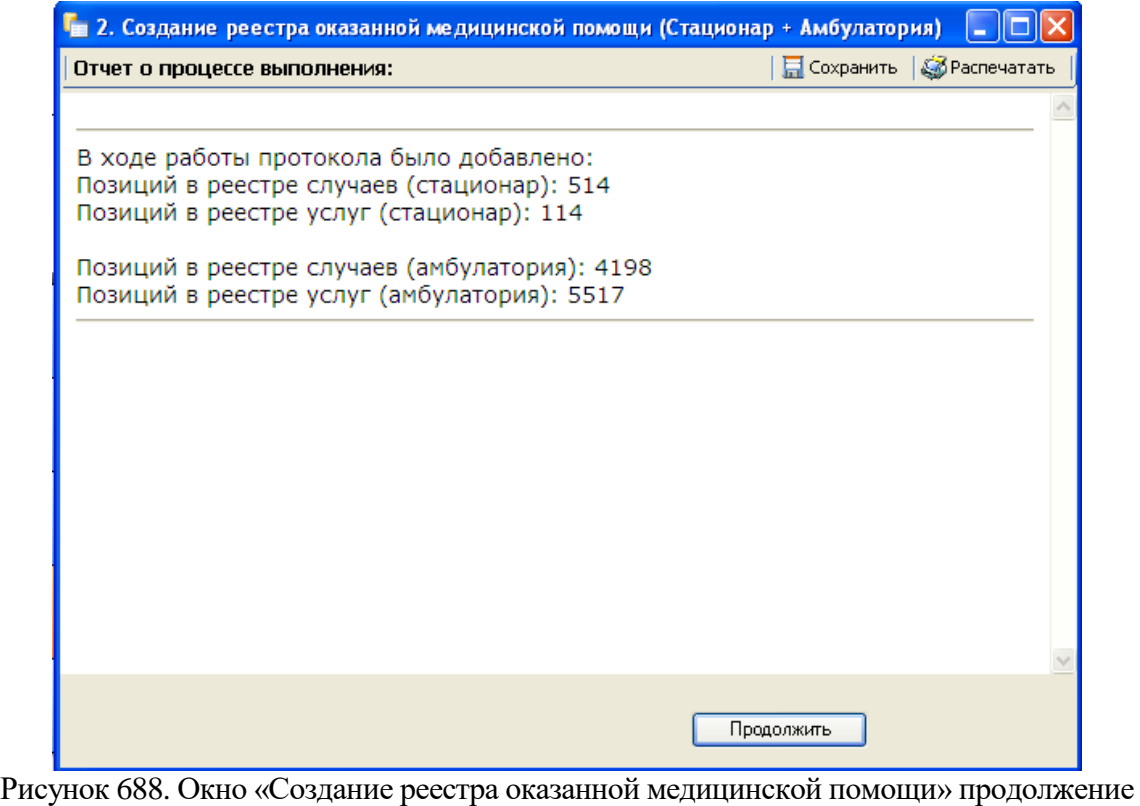

операции

<span id="page-445-1"></span>Нажмите кнопку **[ Продолжить ]** После чего будет сформирован реестр оказания медицинской помощи [\(Рисунок 689\)](#page-446-0).

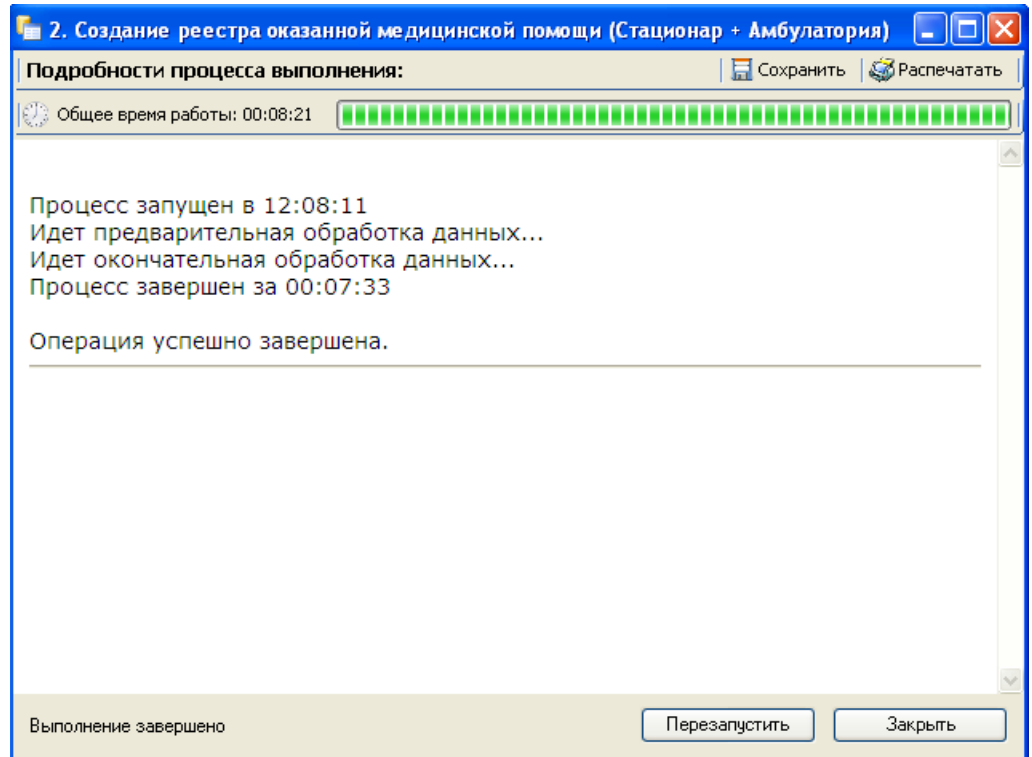

<span id="page-446-0"></span>Рисунок 689. Окно «Создание реестра оказанной медицинской помощи» завершение операции

После завершения работы на экране появится сообщение «Операция успешно завершена». Для окончания работы нажмите кнопку <u>. Закрыть .</u>

При возникновении проблем создания реестра обратитесь к своему системному администратору.

#### **7.7.2.3. Экспертиза реестра оказанных медицинских услуг**

<span id="page-446-2"></span>В окне «Отчетный период» выбрать запись за нужный период и, нажав правую кнопку мыши, вызвать контекстное меню. В контекстном меню выбрать операцию «Перепроверить» или «Проверить» [\(Рисунок 690\)](#page-446-1). При повторном проведении экспертизы рекомендуется выбирать операцию «Перепроверить».

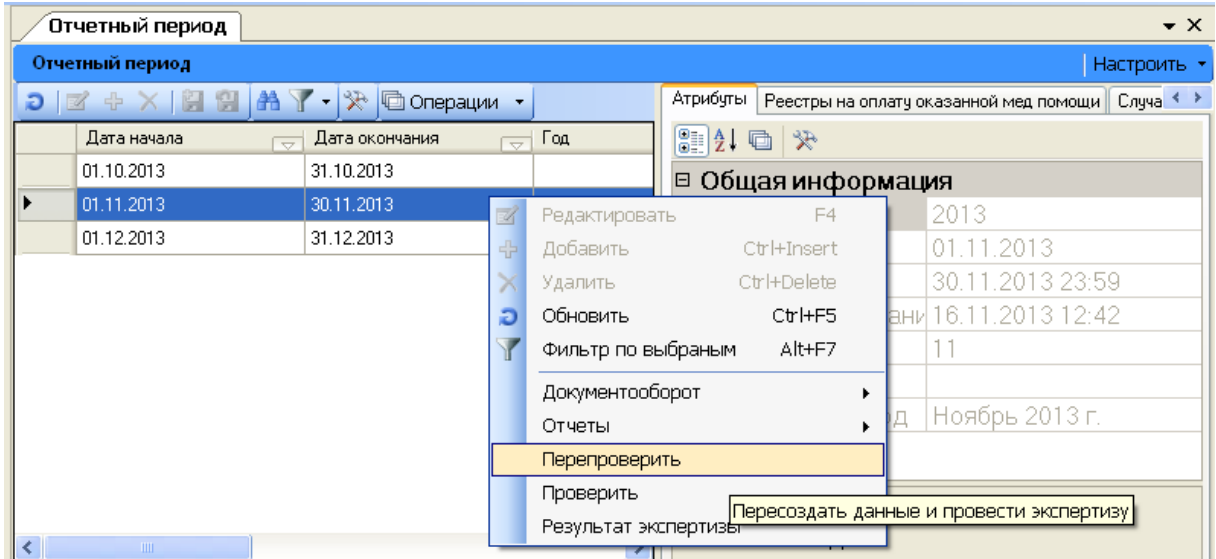

Рисунок 690. Выбор операции «Перепроверить»

<span id="page-446-1"></span>Откроется окно «Автоматическая экспертиза» [\(Рисунок 691\)](#page-447-0).

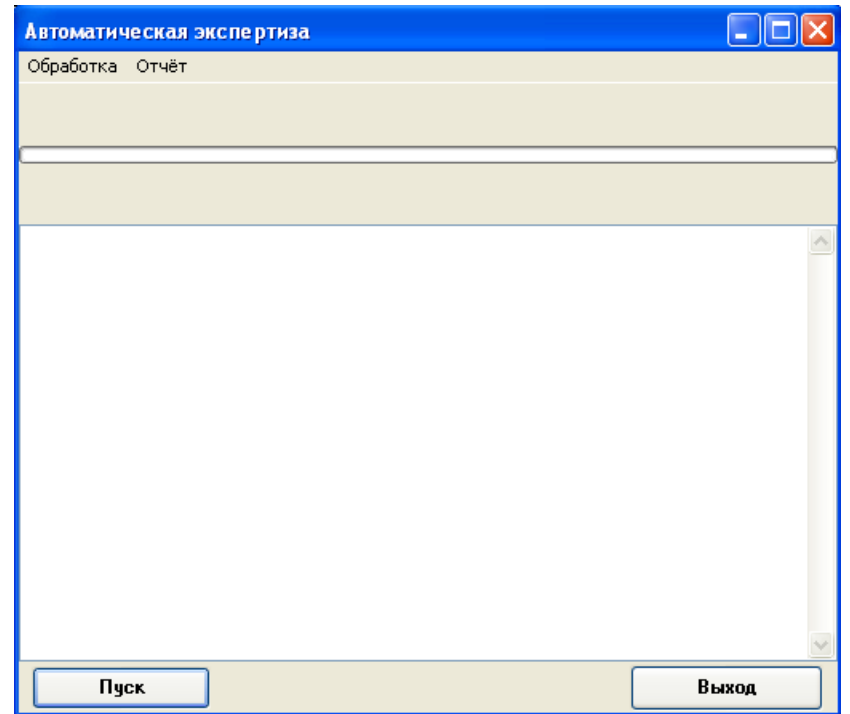

Рисунок 691. Окно запуска операции «Автоматическая экспертиза»

<span id="page-447-0"></span>Если экспертиза услуг проводится впервые, её нужно создать, нажав кнопку Н. На экране появится окно «Экспертиза услуг» [\(Рисунок 692\)](#page-447-1). Необходимо установить «Тип

экспертизы» - «автоматическая» и нажать кнопку .

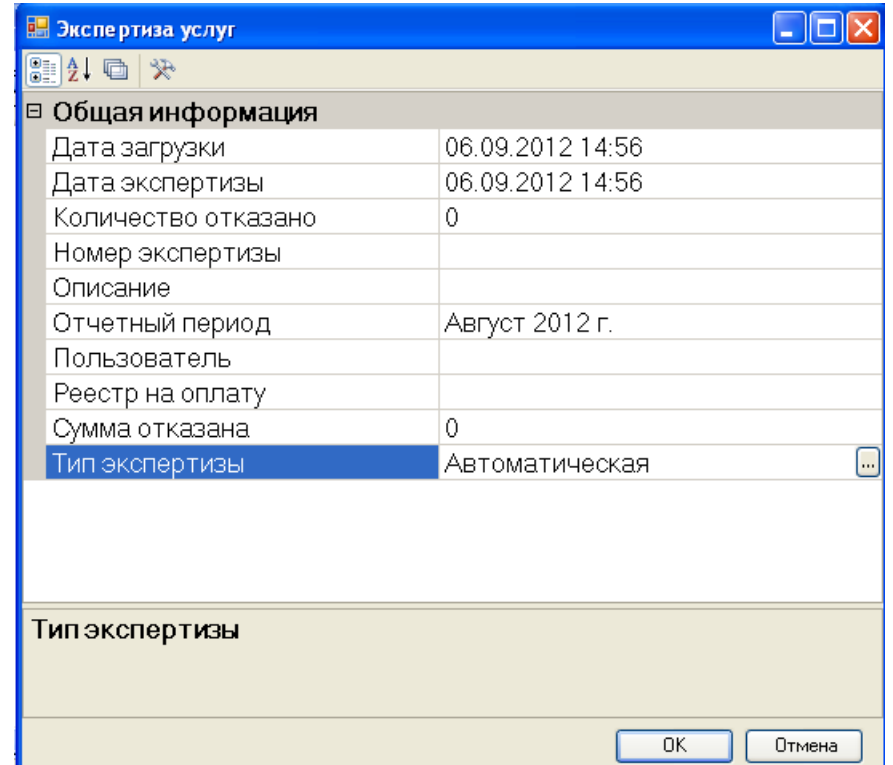

Рисунок 692. Окно создания и редактирования записи «Экспертиза услуг»

<span id="page-447-1"></span>После завершения работы на экране появится сообщение «Обработка завершена» [\(Рисунок 693\)](#page-448-0). Нажмите кнопку .

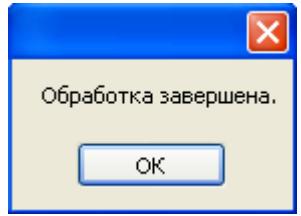

Рисунок 693. Окно «Обработка завершена»

<span id="page-448-0"></span>В окне «Автоматическая экспертиза» можно прочитать о результате экспертизы. [Рисунок 694–](#page-449-0) экспертиза проведена с ошибками (Найдено замечаний 647). [Рисунок 695-](#page-449-1) экспертиза проведена без ошибок (Найдено замечаний 0).

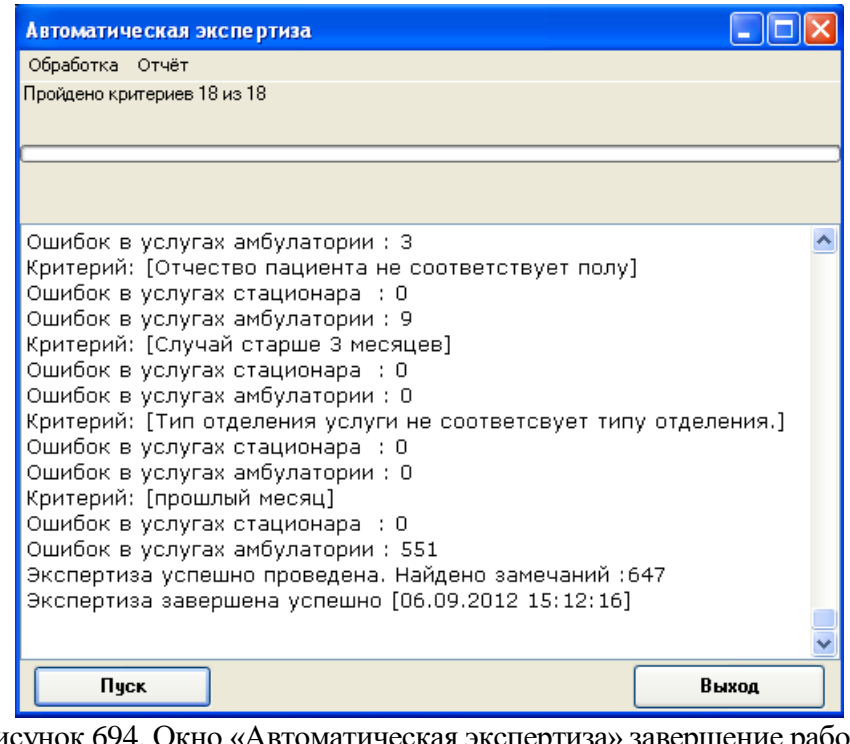

<span id="page-449-0"></span>Рисунок 694. Окно «Автоматическая экспертиза» завершение работы

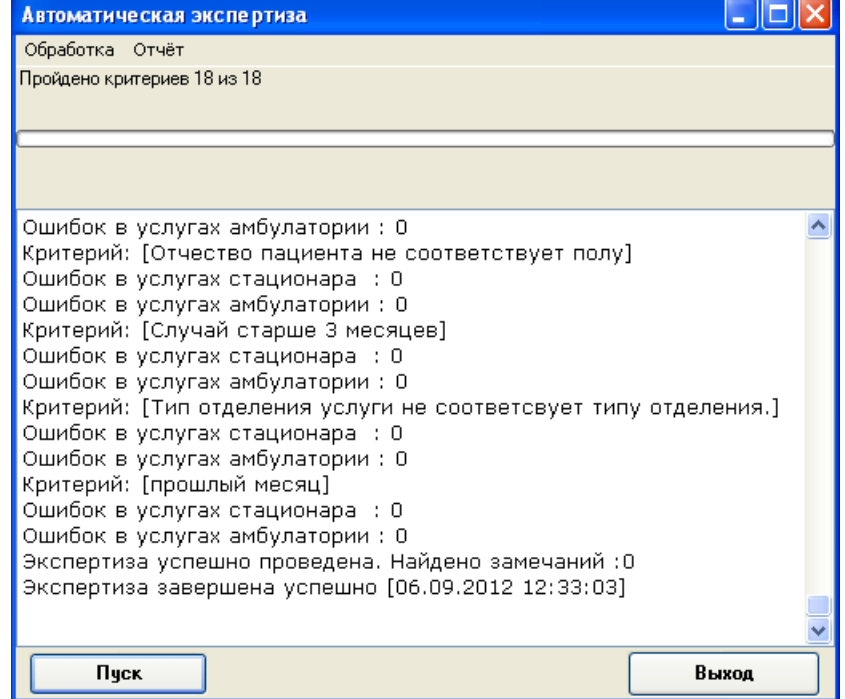

Рисунок 695. Окно «Автоматическая экспертиза» завершение работы

<span id="page-449-1"></span>Для окончания работы нажмите кнопку. Выход

# **7.7.2.4. Исправление ошибок в реестре счета оказанных медицинских услуг**

В окне «Отчетный период» выбрать запись за нужный период и, нажав правую кнопку мыши, вызвать контекстное меню. В контекстном меню выбрать операцию «Результаты экспертизы» [\(Рисунок 696\)](#page-450-0).

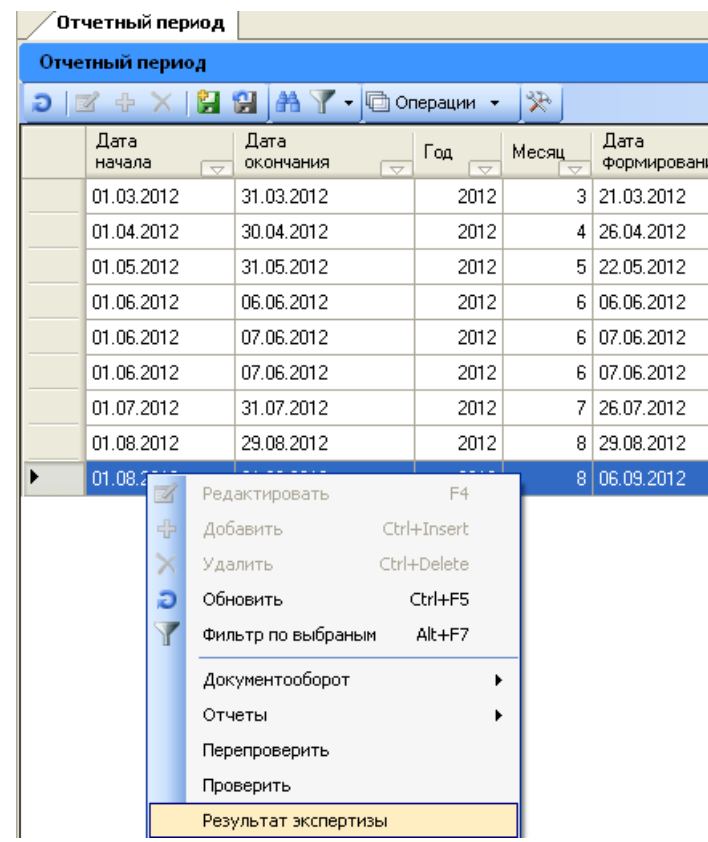

<span id="page-450-0"></span>Рисунок 696. Выбор пункта «Результат экспертизы реестра медицинских услуг»

Откроется окно «Реестр счета оказанной медицинской помощи» [\(Рисунок 697\)](#page-450-1).

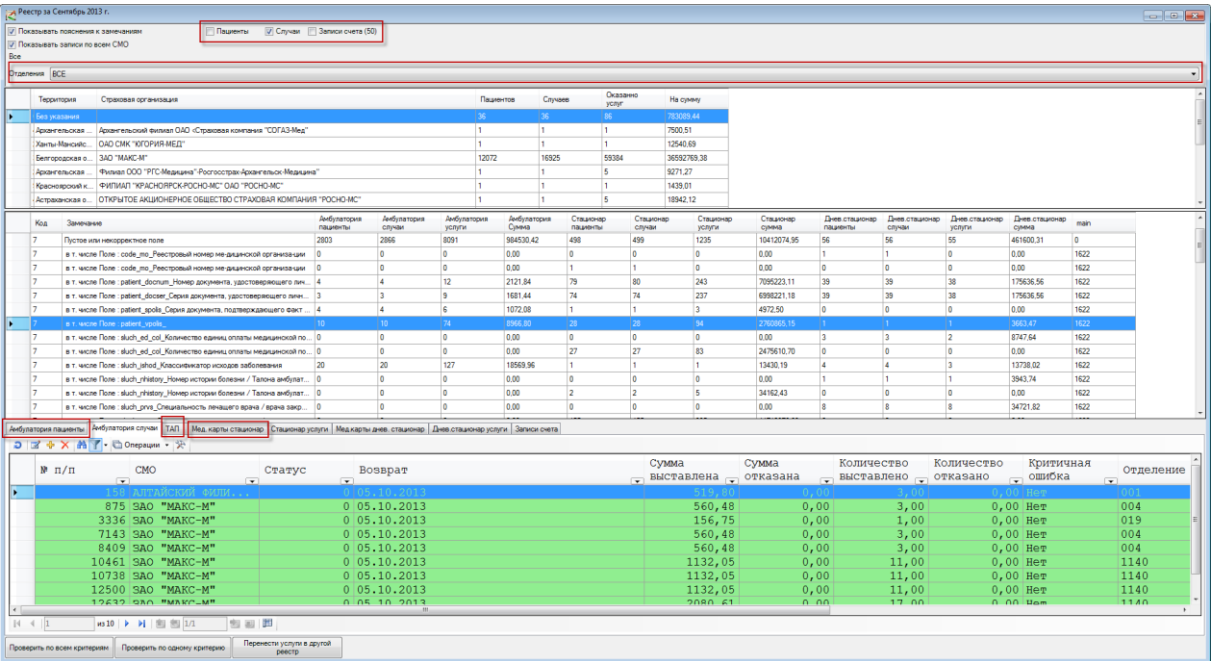

Рисунок 697. Окно «Регистр счета оказанной медицинской помощи»

Необходимо проставить флажки возле поля «Пациенты», «Случаи», «Записи счета».

<span id="page-450-1"></span>Записи реестра счета можно просматривать отдельно по каждой СМО или по всем СМО, если поставить флажок в поле «Просматривать по всем СМО»

Можно просматривать ошибки по всем отделениям ЛПУ или выбрать одно отделение из списка.

Если поставить флажок возле поля «Показывать пояснения и замечания», то код ошибки в списке найденных ошибок может быть расшифрован.

После настройки параметров просмотра, нужно выбрать одну из ошибок. Например, «Отчество пациента не соответствует коду». В нижнем окне перейти на вкладку «Амбулатория пациенты» и просмотреть и откорректировать все записи.

Для просмотра записи нужно нажать на кнопку и на панели управления записями или двойной щелчок левой кнопкой мыши. На экране появится окно «Медицинская карта амбулаторного больного» [\(Рисунок 698\)](#page-451-0).

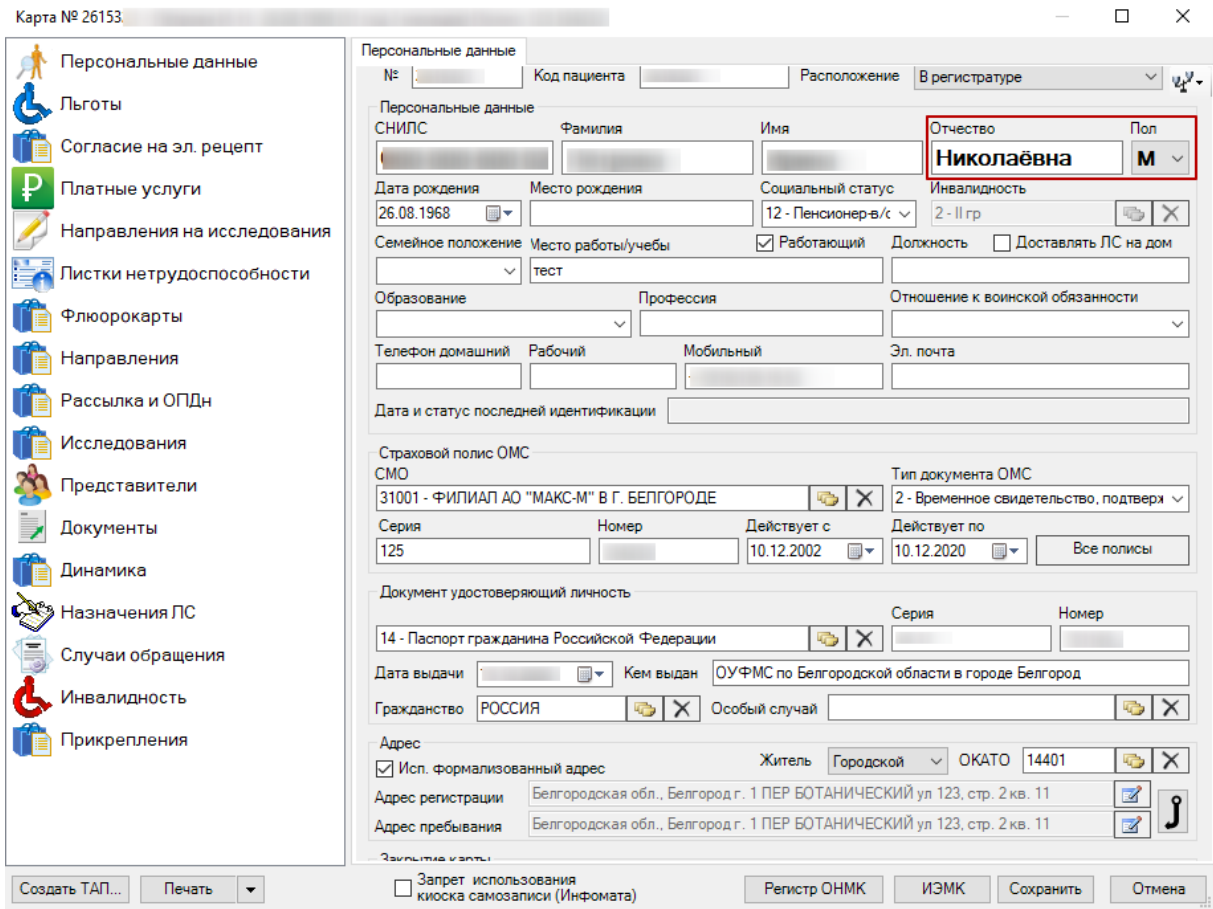

Рисунок 698. Окно «Медицинская карта амбулаторного больного»

<span id="page-451-0"></span>Необходимо исправить пол пациента, если это необходимо и нажать кнопку Сохранить .

Выбрать одну из ошибок. Например, «Пустое или некорректное поле дата» и просмотреть и откорректировать все записи. Для просмотра записи нужно нажать на кнопку на панели управления записями или двойной щелчок левой кнопкой мыши. На экране появится окно «Талон амбулаторного пациента» [\(Рисунок 699\)](#page-452-0). «Дата открытия» - 16.11.2013, а «Дата закрытия ТАП» 13.11.2013. Нужно исправить дату закрытия ТАП.

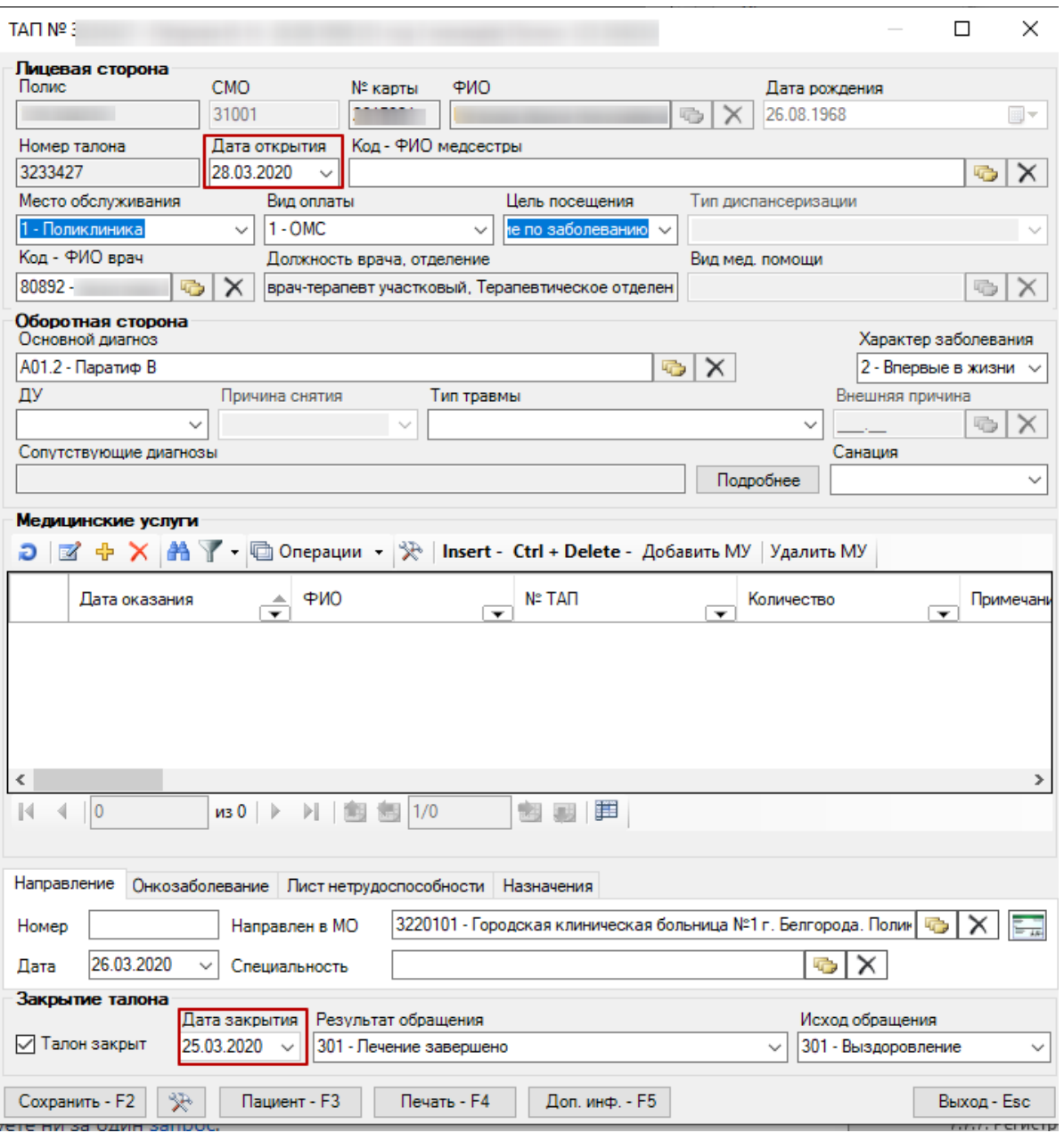

Рисунок 699. Окно «Талон амбулаторного пациента»

<span id="page-452-0"></span>При сохранении ТАП происходит проверка полноты заполнения полей, а так же форматно-логический контроль введенных данных. В случае если ошибки будут найдены, выведется сообщение вида [\(Рисунок 700\)](#page-452-1):

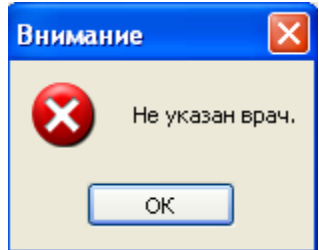

Рисунок 700. Предупреждение «Не указан врач»

<span id="page-452-1"></span>Напротив незаполненных или ошибочных полей выведен специальный индикатор [\(Рисунок 701\)](#page-453-0)

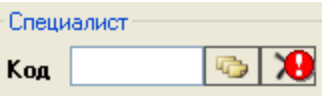

Рисунок 701. Индикация незаполненного поля

<span id="page-453-0"></span>После исправления ошибок необходимо повторно провести автоматическую экспертизу, подробное описание приведено в п. [7.7.2.3.](#page-446-2)

Также при работе с экспертизой существует возможность проверки реестра по одному критерию, нажав кнопку «Проверить по одному критерию» [\(Рисунок 697\)](#page-450-1).

Если экспертиза проведена без ошибок [\(Рисунок 695\)](#page-449-1), можно перейти к выгрузке реестра оказанной медицинской помощи в ТФОМС для идентификации пациентов, описанной в [п.7.7.2.5.](#page-453-1)

Если необходимо срочно провести выгрузку реестра, а ошибки не все исправлены, то можно воспользоваться кнопкой Перенести услуги в другой реестр на [Рисунок 697.](#page-450-1) Перед выполнением нужно создать новый отчетный период (процесс подробно описан в п[.7.7.2.1\)](#page-441-3), куда будут перенесены услуги.

<span id="page-453-1"></span>Внимание! При выполнении операции «Перепроверить» (выполнение автоматической экспертизы) записи с ошибками будут возвращены в данный реестр.

### **7.7.2.5. Выгрузка регистра счета оказанных медицинских услуг в ТФОМС**

Выгрузку регистра счета оказанной медицинской помощи в ТФОМС выполняют для того чтобы получить подтверждение правильности заполнения полисов СМО. Поэтому, для верной идентификации пациентов, необходимо исправить ошибки, выявленные экспертизой, по персональным данным пролеченных больных и только после этого провести выгрузку реестра оказанных медицинских услуг.

Для того чтобы выгрузить сформированный реестр, необходимо в окне «Отчетный период» выбрать запись за нужный период и, нажав левую кнопку мыши, вызвать контекстное меню. В контекстном меню выбрать пункт «Документооборот» - «Приказ №79» - «Выгрузка реестра в ТФОМС (Стационар + амбулатория)+ DBF» [\(Рисунок 702\)](#page-454-0).

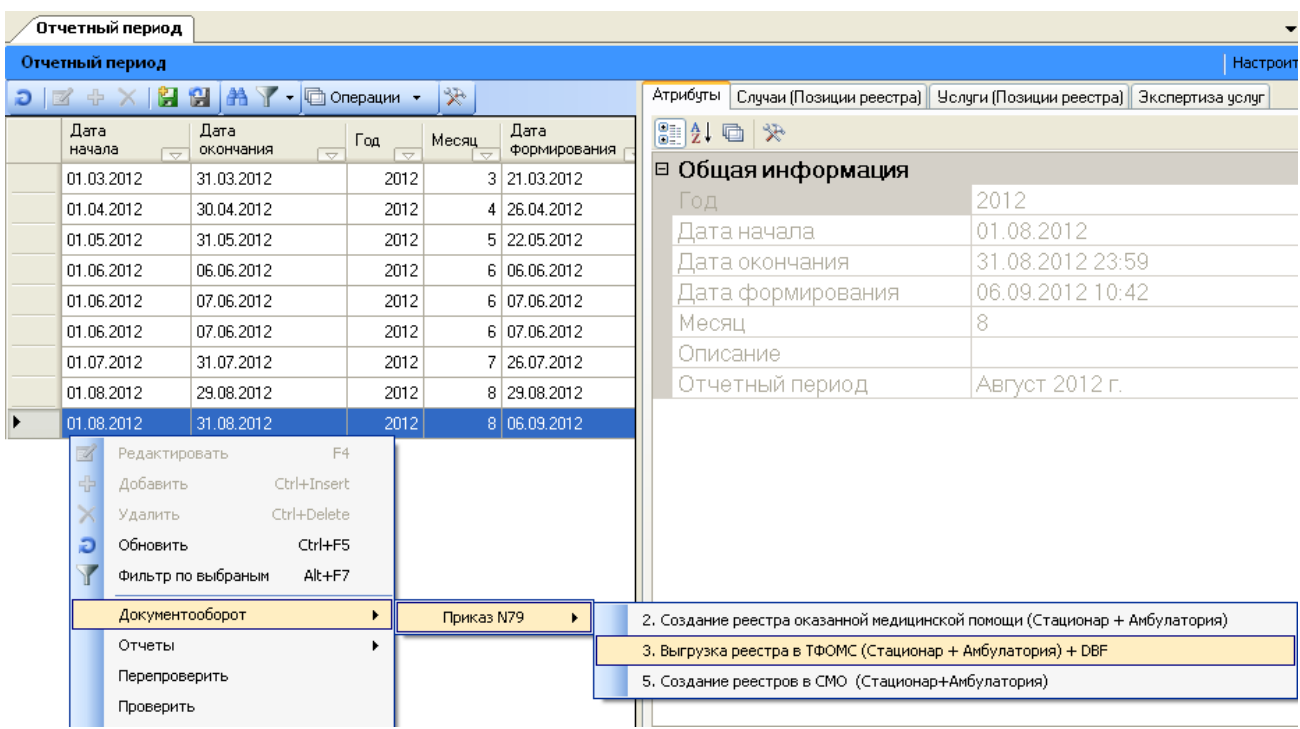

Рисунок 702. Выбор режима «Выгрузка реестра в ТФОМС»

<span id="page-454-0"></span>Откроется окно «Выгрузка реестра в ТФОМС (Стационар + амбулатория)+ DBF» [\(Рисунок 703\)](#page-454-1).

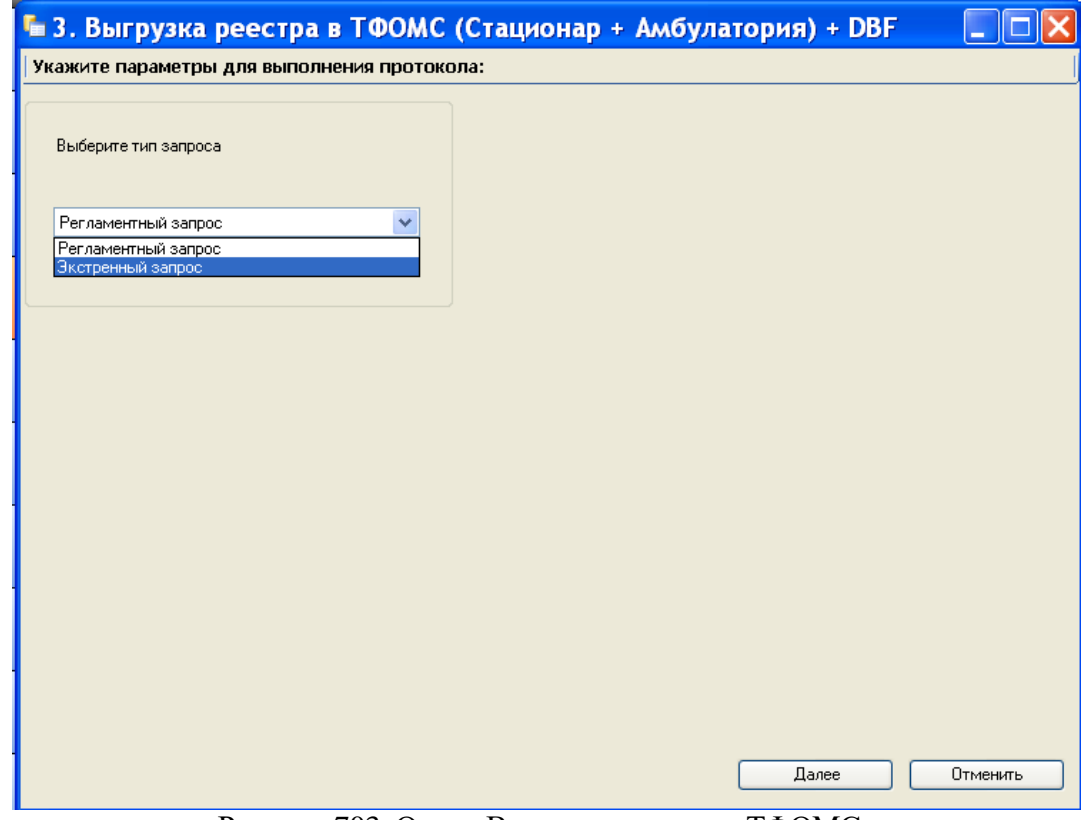

Рисунок 703. Окно «Выгрузка реестра в ТФОМС»

Необходимо выбрать тип запроса:

<span id="page-454-1"></span>1. Регламентный запрос - делается один раз для отчетного периода в первых числах следующего месяца и проходит идентификация по всем СМО.

2. Экстренный запрос - можно делать многократно во время отчетного периода. Следует учесть, что идентификация полисов проводится только по СМО Новгородской области.

После выбора типа запроса нажмите кнопку Далее Для выполнения

операции «Выгрузка реестра в ТФОМС» или нажмите кнопку **для отмены** для отмены операции.

После завершения выгрузки в окне «Выгрузка реестра в ТФОМС» в области «Журнал процесса» будет показана информация о ходе выгрузки, а также появится сообщение системы о завершении операции [\(Рисунок 704\)](#page-455-0).

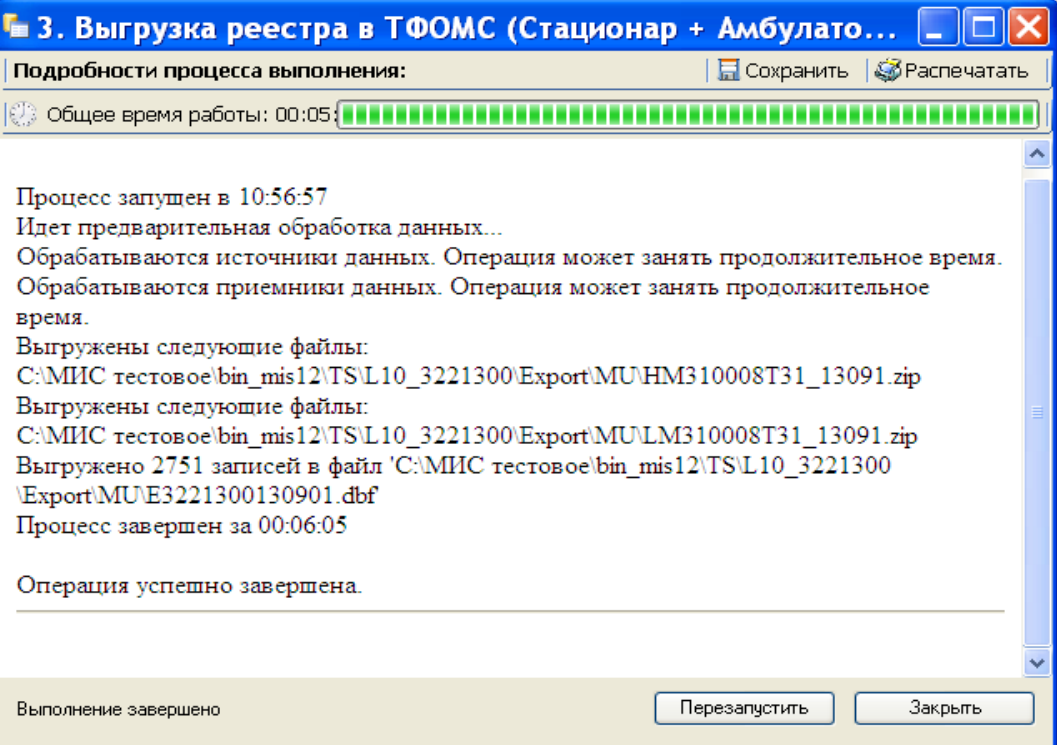

Рисунок 704. Окно «Выгрузка реестра в ТФОМС»

<span id="page-455-0"></span>Полученные файлы нужно отправить на экспертизу в ТФОМС по защищенному каналу связи.

#### **7.7.2.6. Загрузка регистра счета из ТФОМС**

Чтобы загрузить реестр счетов из ТФОМС нужно в окне «Отчетный период» выбрать запись за нужный период и, нажав правую кнопку мыши, вызвать контекстное меню. В контекстном меню выбрать пункт «Документооборот» - «Загрузка результата идентификации 2» [\(Рисунок 705\)](#page-456-0).

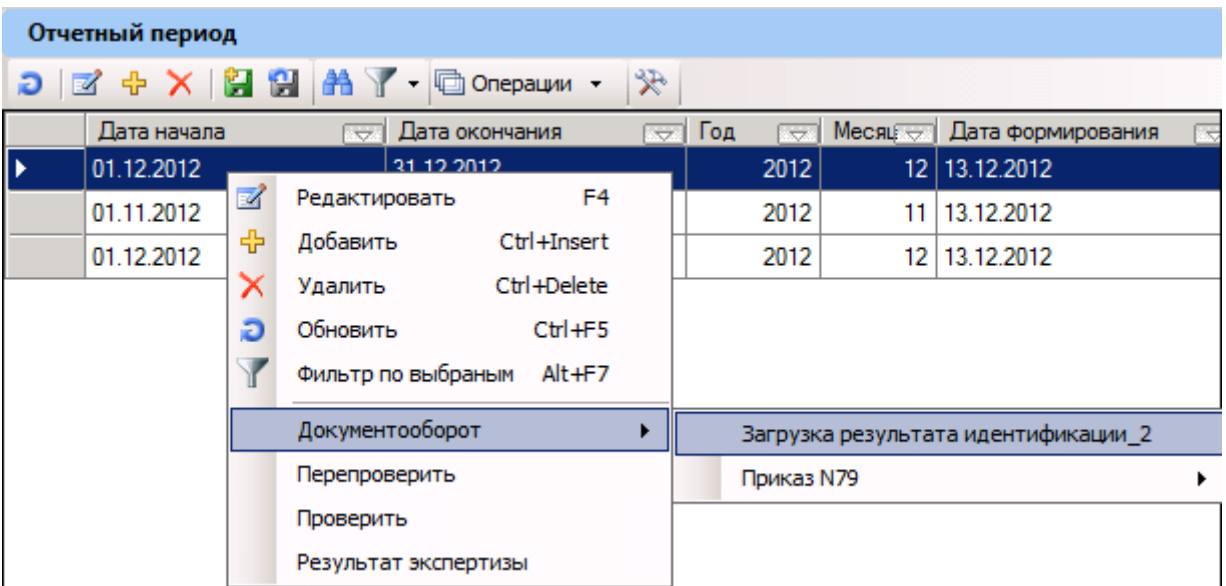

Рисунок 705. Выбор режима «Загрузка обратного реестра из ТФОМС»

Откроется окно «Загрузка результата идентификации\_2» [\(Рисунок 706\)](#page-456-1).

<span id="page-456-0"></span>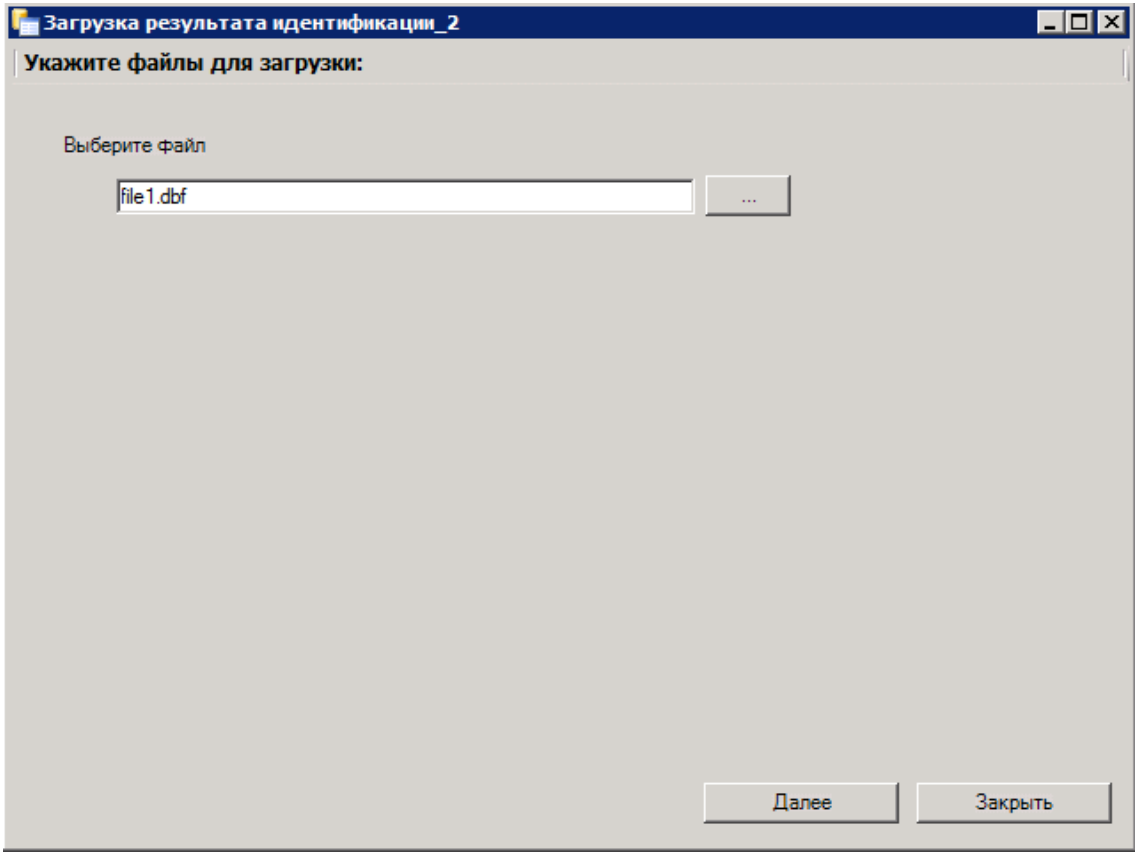

Рисунок 706. Окно «Загрузка обратного реестра из ТФОМС»

В появившемся окне добавить необходимый файл с данными с помощью кнопки

<span id="page-456-1"></span>, после чего нажать кнопку «Далее» для старта процесса загрузки. В окне загрузки появится отчет о процессе выполнения [\(Рисунок 707\)](#page-457-0).

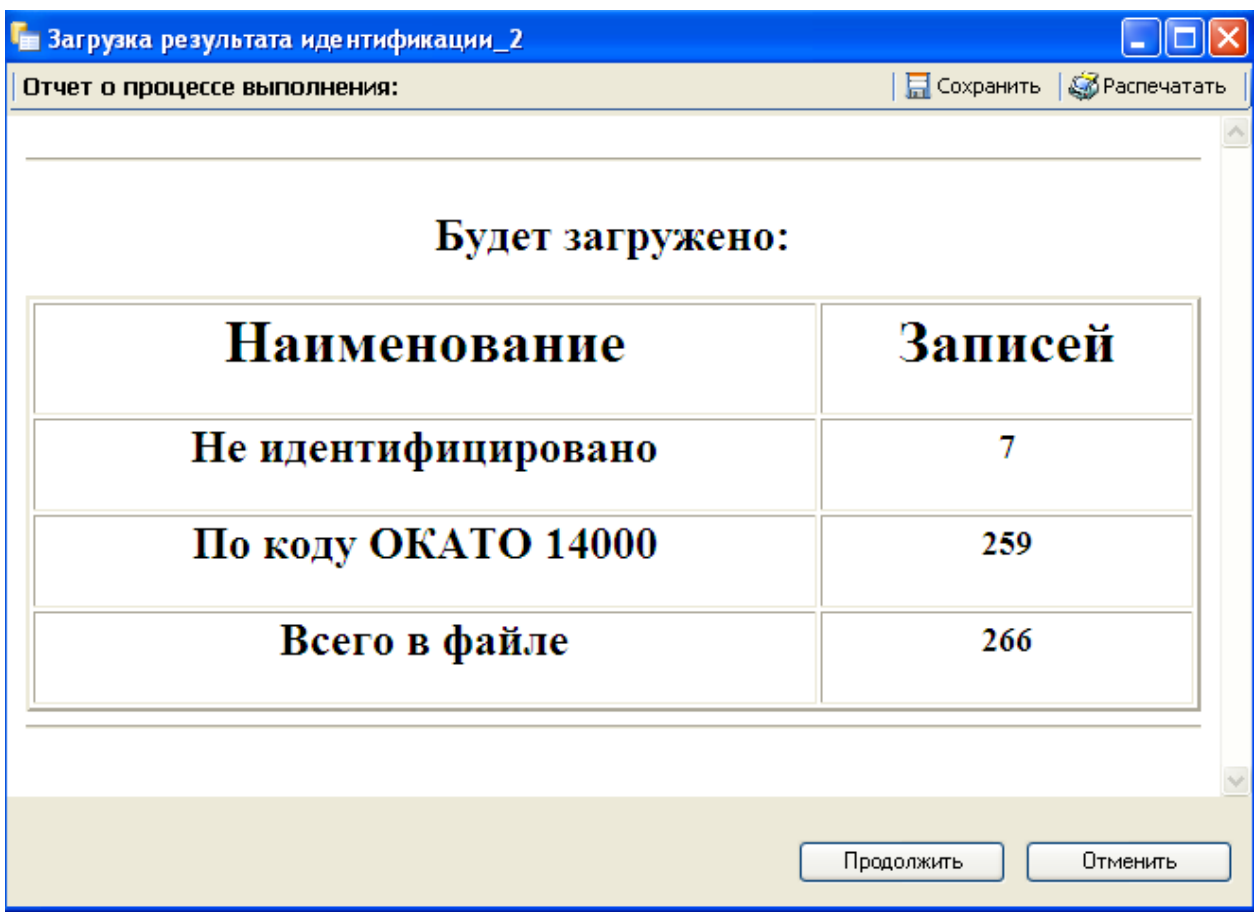

Рисунок 707. Окно «Загрузка обратного реестра из ТФОМС». Отчет о выполнении

<span id="page-457-0"></span>По завершении загрузки появится уведомление об успешном окончании операции, а в нижней части окна отобразятся операции, выполненные в ходе загрузки реестра из ТФОМС [\(Рисунок 708\)](#page-458-0).

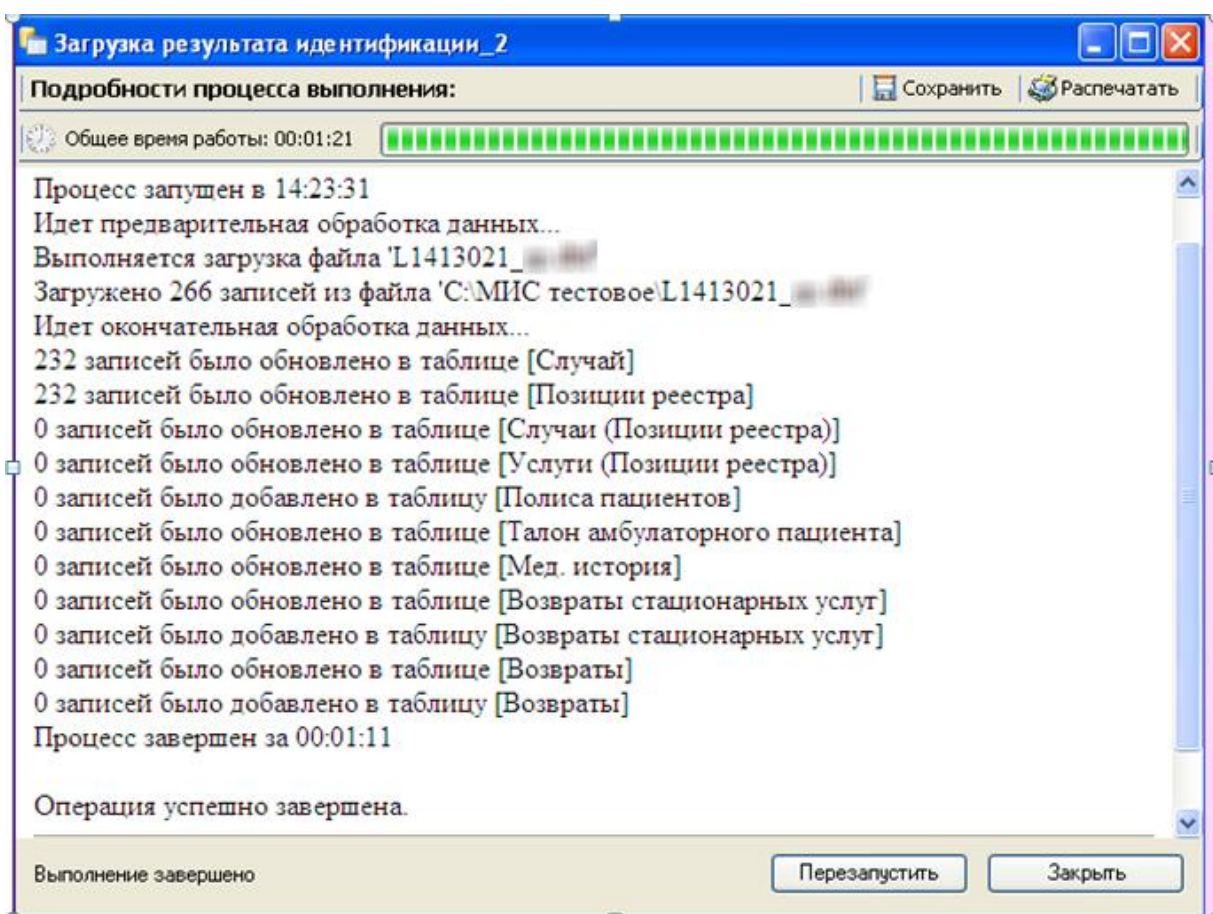

<span id="page-458-0"></span>Рисунок 708. Окно «Загрузка обратного реестра из ТФОМС». Подробности выполнения

После загрузки результатов идентификации необходимо провести экспертизу услуг для отчетного периода, выбрав из списка экспертиз услуг «Экспертиза идентификации» [\(Рисунок 709\)](#page-458-1). Проведение экспертизы подробно описано в п. [7.7.2.3.](#page-446-2)

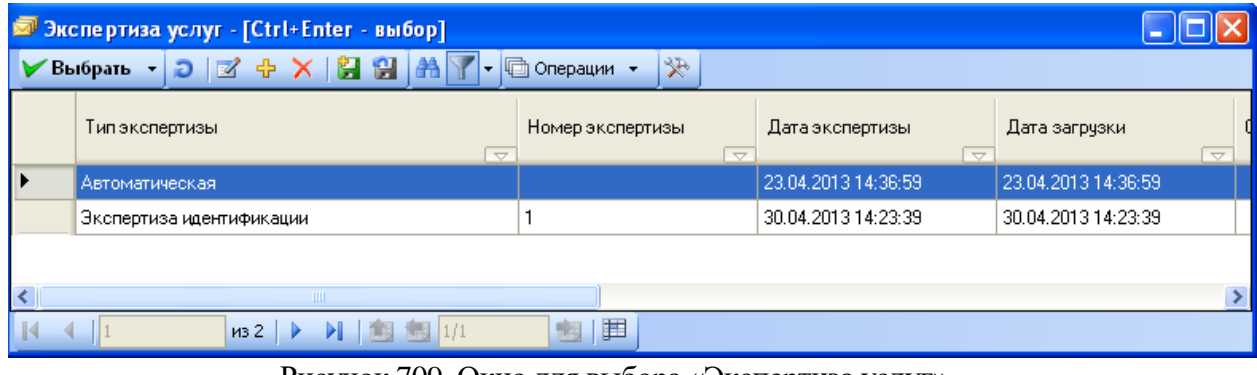

Рисунок 709. Окно для выбора «Экспертиза услуг»

 **Рис. 2.** 

<span id="page-458-1"></span>После проведения экспертизы необходимо создать реестр на оплату оказанных медицинских услуг для СМО. Процесс создания подробно описан в [п.7.7.2.7.](#page-458-2)

### **7.7.2.7. Создание реестра счета оказанных медицинских услуг для СМО**

<span id="page-458-2"></span>Для создания реестра на оплату оказанных медицинских услуг нужно выбрать операцию «Отчетный период». Откроется окно «Отчетный период», в котором нужно выбрать запись о нужном отчетном периоде [\(Рисунок 710\)](#page-459-0).

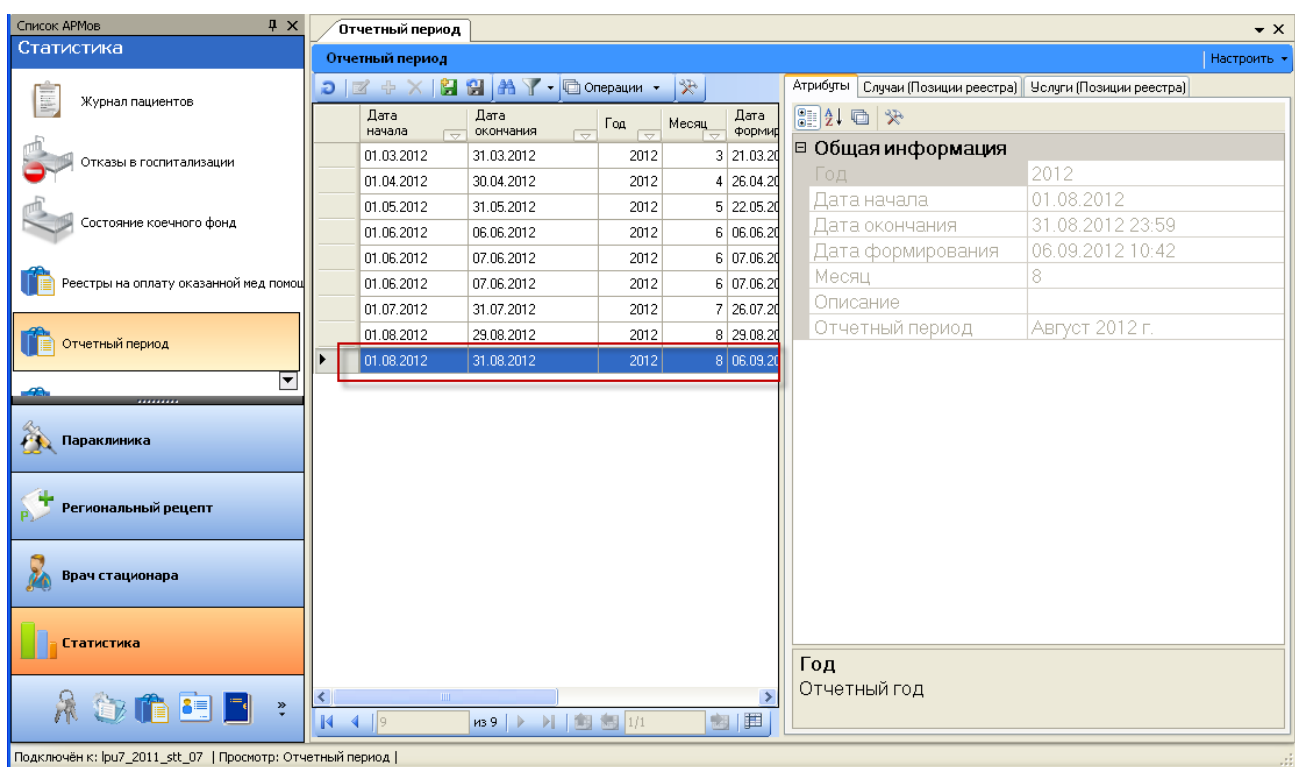

Рисунок 710. Окно «Отчетный период»

<span id="page-459-0"></span>Нажав правую кнопку мыши, вызвать контекстное меню. В контекстном меню выбрать операцию «Документооборот» - «Приказ №79» - «Создание реестров в СМО (Стационар + Амбулатория)» [\(Рисунок 711\)](#page-459-1).

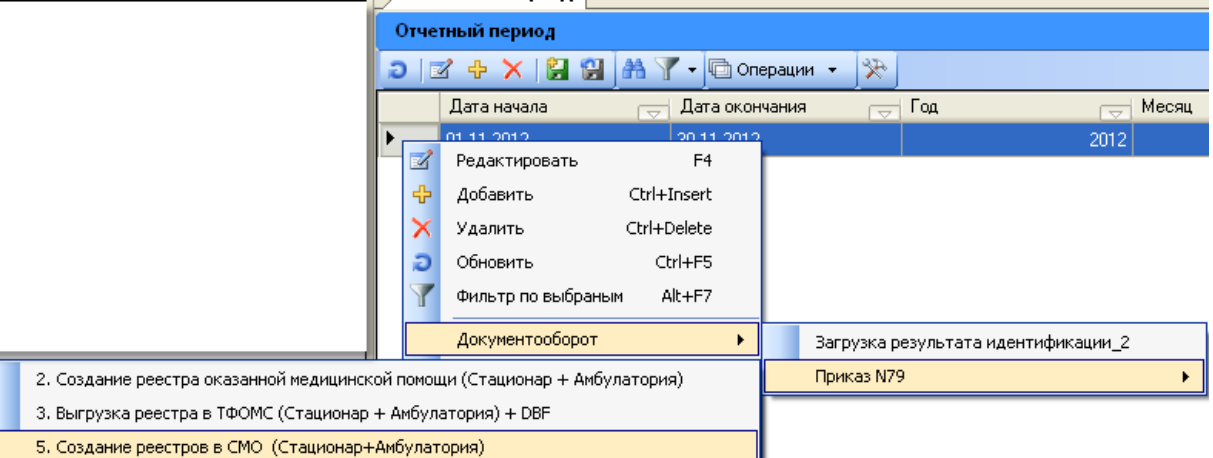

<span id="page-459-1"></span>Рисунок 711. Выбор операции «Создание реестра в СМО (Стационар + Амбулатория)»

Откроется окно «Создание реестра в СМО (Стационар + Амбулатория)» [\(Рисунок](#page-460-0)  [712\)](#page-460-0).

<span id="page-460-0"></span>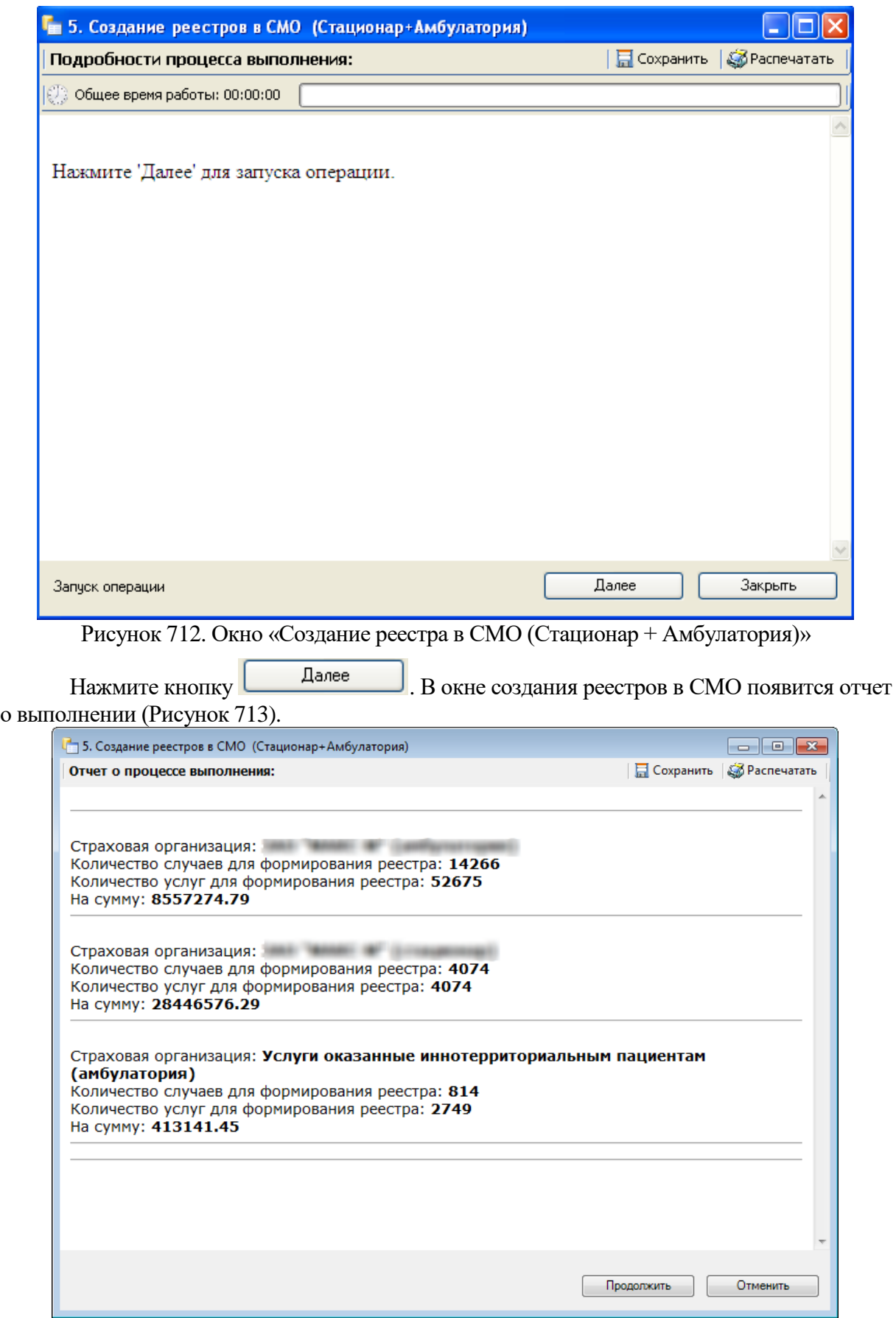

<span id="page-460-1"></span>Рисунок 713. Окно «Создание реестра в СМО (Стационар + Амбулатория)» продолжение операции

Нажмите кнопку **продолжить** В окне создания реестров в СМО появятся о количестве созданных реестров на оплату [\(Рисунок 714\)](#page-461-0).

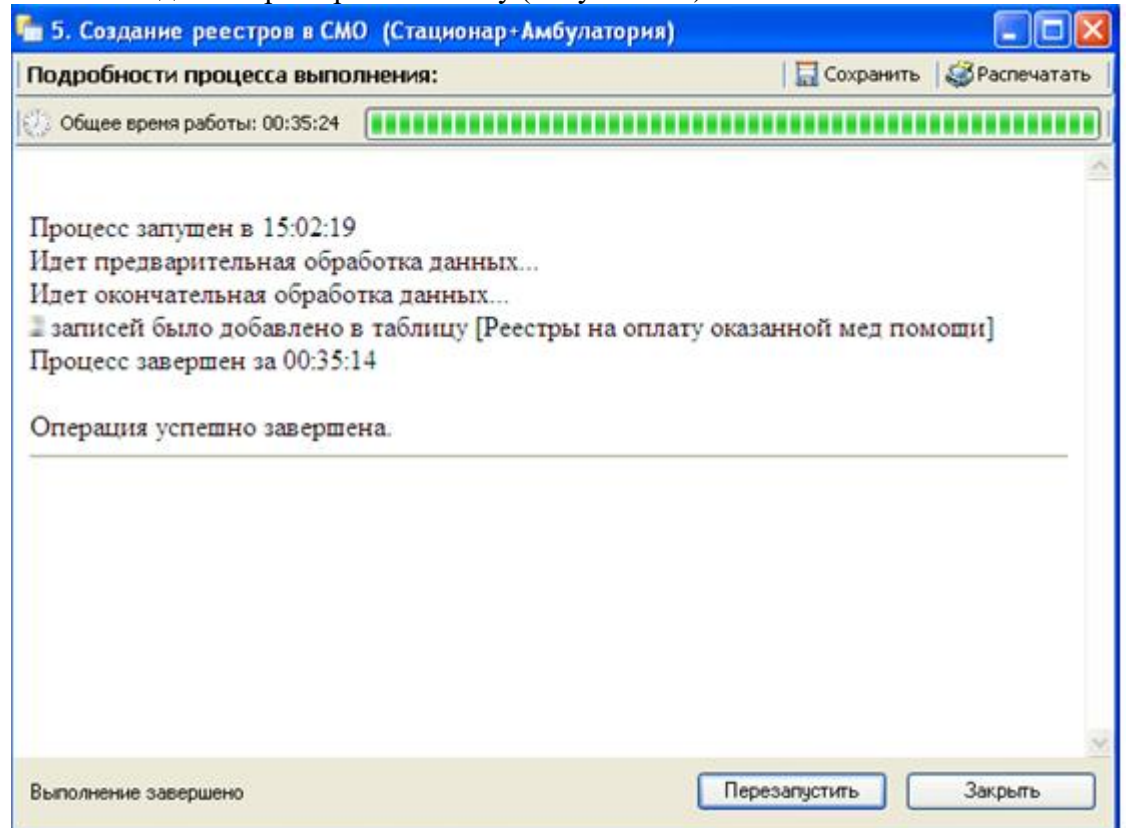

<span id="page-461-0"></span>Рисунок 714. Окно «Создание реестра в СМО (Стационар + Амбулатория)» завершение операции

После завершения работы на экране появится сообщение «Операция успешно завершена». Для окончания работы нажмите кнопку .

Чтобы увидеть созданные реестры счетов откройте окно «Реестры на оплату оказанной медицинской помощи».

#### **7.7.3. Реестры на оплату оказанной медицинской помощи**

Создание реестра на оплату оказанных медицинских услуг подробно описано в п. [7.7.2.5.](#page-453-1) МИС позволяет просматривать сформированные реестры на оплату медицинской помощи. При выборе в АРМе «Статистика» операции «Реестры на оплату оказанной медпомощи» [\(Рисунок 715\)](#page-462-0) в рабочей области Программы появляется окно таблицы записей реестров [\(Рисунок 716\)](#page-462-1).

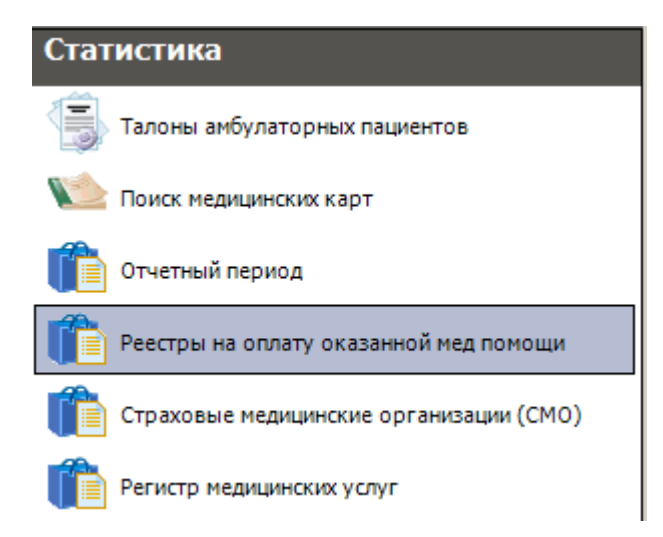

Рисунок 715. Выбор операции «Реестры на оплату оказанной мед помощи»

<span id="page-462-0"></span>

| Реестры на оплату оказанной мед помощи<br>$\star$ $\times$ |                                  |                                            |             |                                 |  |  |  |  |  |
|------------------------------------------------------------|----------------------------------|--------------------------------------------|-------------|---------------------------------|--|--|--|--|--|
| Вид                                                        | Сервис                           |                                            |             |                                 |  |  |  |  |  |
|                                                            | ※│□ ● ※│■ ■ ■ ■ ■ ■ ■ → ■ ■ ■ ■■ |                                            |             | Атрибуты                        |  |  |  |  |  |
|                                                            | Дата начала<br>ਚਿ                | Дата окончания<br>$\overline{\phantom{0}}$ | Номер счет- | 8121 ロ ※                        |  |  |  |  |  |
| ▶                                                          | 01.01.2010                       | 31.08.2010                                 |             | □ Общая информация              |  |  |  |  |  |
|                                                            | 01.01.2010                       | 31.08.2010                                 | 2           | ОМС<br>Вид оплаты               |  |  |  |  |  |
|                                                            | 01.01.2010                       | 31.08.2010                                 | 3           | 01.01.2010<br>Дата начала       |  |  |  |  |  |
|                                                            | 22.11.2010                       | 23.11.2010                                 | 4           | 31.08.2010<br>Дата окончания    |  |  |  |  |  |
|                                                            | 22.11.2010                       | 23.11.2010                                 | 5           | 31.08.2010 10:40<br>Дата счета  |  |  |  |  |  |
|                                                            | 22.11.2010                       | 23.11.2010                                 | 6           | ЛПУ<br>1023102360797            |  |  |  |  |  |
|                                                            | 26.11.2010                       | 26.11.2010                                 | 7           | Номер счета                     |  |  |  |  |  |
|                                                            | 26.11.2010                       | 26.11.2010                                 | 8           | Примечание<br>Местное население |  |  |  |  |  |
|                                                            | 26.11.2010                       | 26.11.2010                                 | 9           | <b>CMO</b>                      |  |  |  |  |  |
|                                                            |                                  |                                            |             | 2<br>Статус                     |  |  |  |  |  |
|                                                            |                                  |                                            |             | Тип оплаты<br>не определено     |  |  |  |  |  |
|                                                            |                                  |                                            |             | Тип реестра счетов 1            |  |  |  |  |  |
|                                                            |                                  |                                            |             |                                 |  |  |  |  |  |
|                                                            |                                  |                                            |             |                                 |  |  |  |  |  |
|                                                            |                                  |                                            |             |                                 |  |  |  |  |  |
|                                                            |                                  |                                            |             |                                 |  |  |  |  |  |
|                                                            |                                  |                                            |             |                                 |  |  |  |  |  |
| Вид оплаты                                                 |                                  |                                            |             |                                 |  |  |  |  |  |
| $\left\langle \cdot \right\rangle$                         | $\rm HII$                        |                                            |             |                                 |  |  |  |  |  |
| K                                                          | 139<br>$\mathsf{II}$ 1           | <b>】图图</b> 1/1                             | 画<br>國      |                                 |  |  |  |  |  |
| ілату оказанной мед помощи                                 |                                  |                                            |             |                                 |  |  |  |  |  |

<span id="page-462-1"></span>Рисунок 716. Таблица «Реестры на оплату оказанной медицинской помощи»

# **7.7.3.1. Просмотр реестров на оплату оказанной медицинской помощи**

Для просмотра реестра нажмите кнопку и на панели управления записями. В открывшемся окне [\(Рисунок 717\)](#page-463-0) находится такая информация о выбранном реестре, как: «Начало периода», «Окончание периода», «Номер счета», «Дата счета», «СМО (Плательщик)», «Вид оплаты», «Примечание», «Тип реестра счетов», список оказанных медицинских услуг в амбулатории, список оказанных медицинских услуг в стационаре.

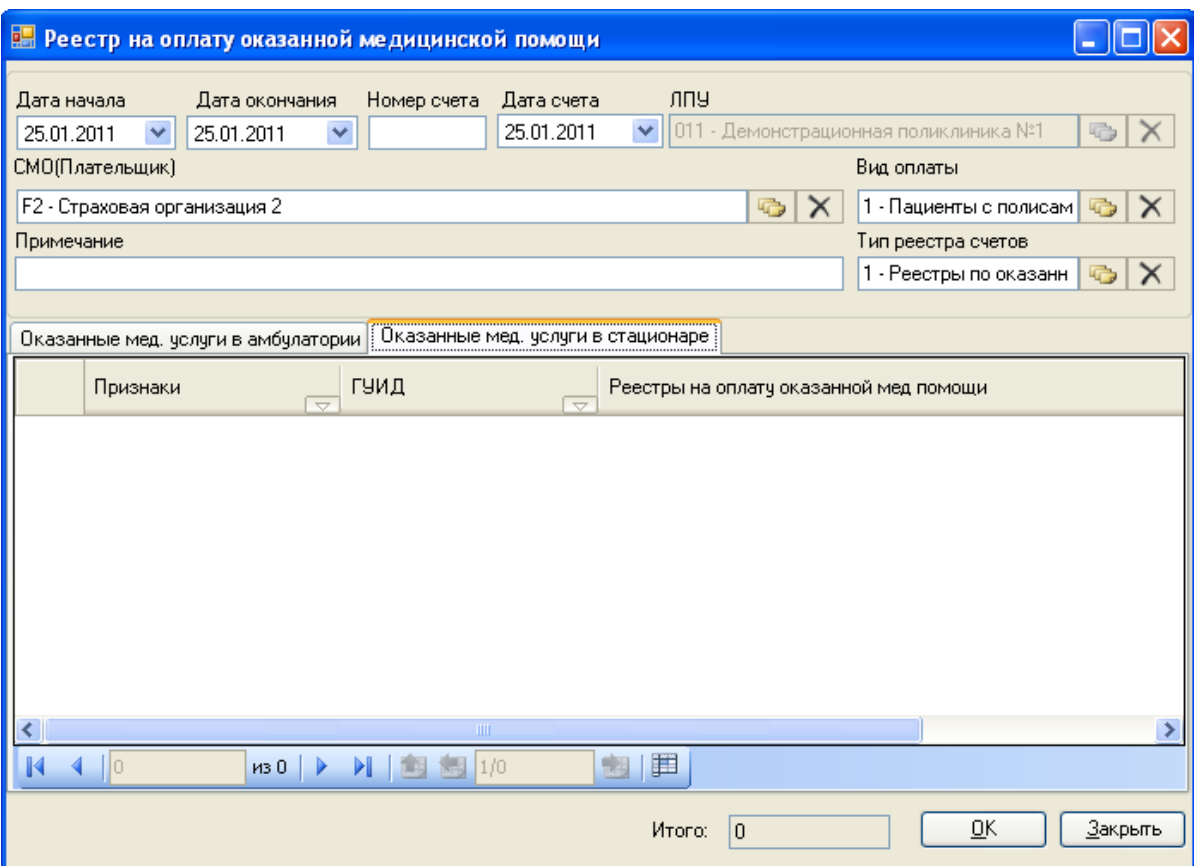

Рисунок 717. Окно просмотра реестра на оплату оказанной медицинской помощи

<span id="page-463-0"></span>Окно «Реестры на оплату оказанной медицинской помощи» содержит две вкладки: «Оказанные медицинские услуги в амбулатории» и «Оказанные медицинские услуги в стационаре». На обеих вкладках список оказанных медицинских услуг представлен в виде таблицы. При выборе любой записи из этой таблицы для редактирования (двойной щелчок левой кнопкой мыши) на экране появится окно «Позиция МУ» [\(Рисунок 718\)](#page-464-0). Данное окно позволяет повторно включить выбранную услугу в реестр. Для этого необходимо установить флажок слева от надписи «Включить в реестр повторно», после этого станет активна область добавления причин возврата [\(Рисунок 718\)](#page-464-0).

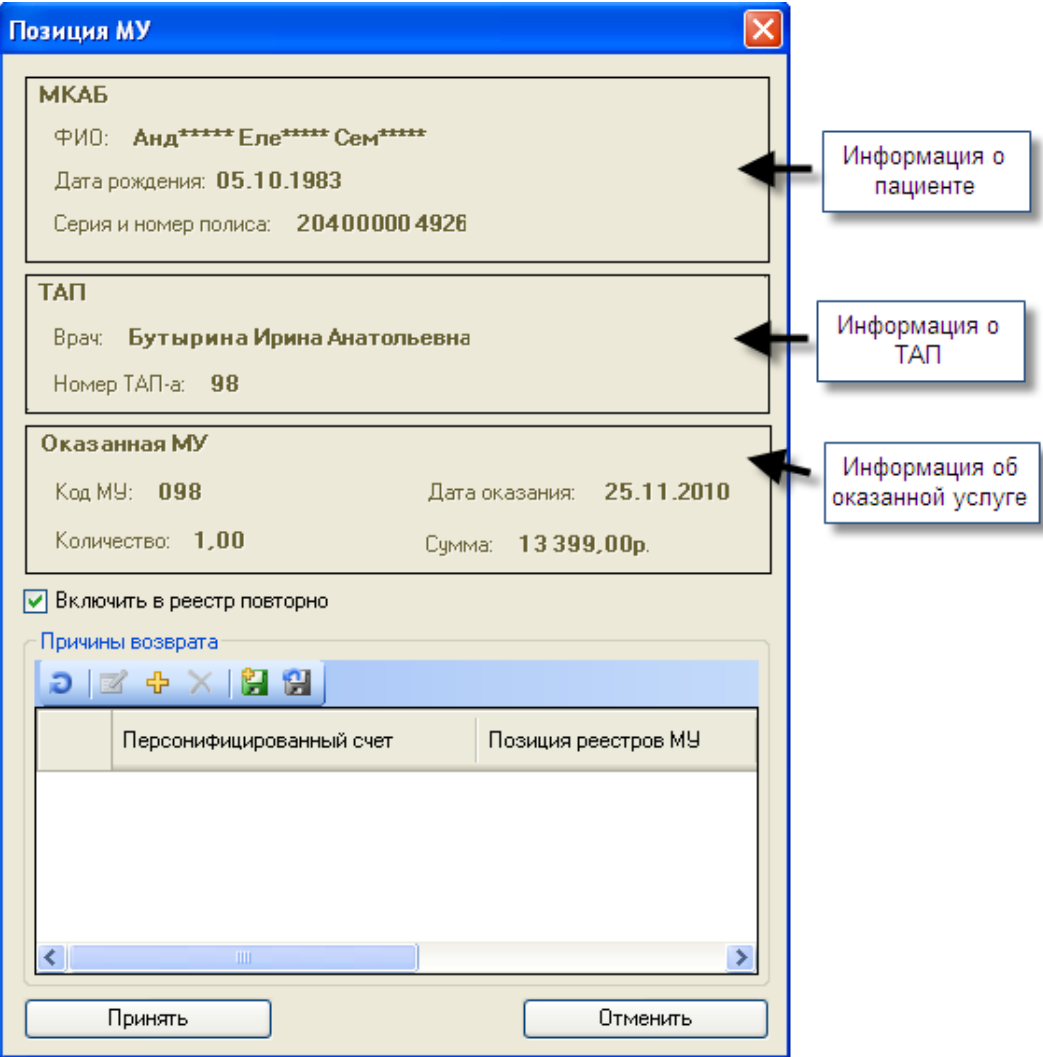

Рисунок 718. Окно «Позиция МУ»

<span id="page-464-0"></span>Для добавления причины возврата необходимо нажать на кнопку Н- на вкладке «Причины возврата». После этого откроется окно для добавления причины отказа в оплате, в котором необходимо выбрать из справочника причину.

После указания причины возврата (если это требуется), необходимо нажать кнопку «Принять» в окне «Позиция МУ».

Помимо повторного включения услуги в реестр данное окно позволяет просматривать информацию о пациенте, о ТАПе и об оказанной услуге. Для этого окно разделено на три области, отображающие соответствующую информацию.

При наведении курсора на область, отображающую информацию о пациенте, и нажатии левой кнопкой мыши на экране появится окно «Медицинская карта амбулаторного больного», которое позволяет просмотреть медицинскую карту пациента. Подробнее о работе с МКАБ написано в [п.7.2.1.](#page-120-0)

При наведении курсора на область, отображающую информацию о ТАПе и нажатии левой кнопкой мыши, на экране появится окно «Талон амбулаторного пациента» (первичный учетный документ), которое позволяет просмотреть талон амбулаторного пациента. Подробнее о работе с ТАП-ом написано в п. [7.3.6.4.](#page-331-0)

При наведении курсора на область, отображающую информацию об оказанной медицинской услуге и нажатии левой кнопкой мыши на экране появится окно «Оказанная медицинская услуга», которое позволяет просмотреть оказанную медицинскую услугу пациента. Подробнее о работе с МУ написано в п. [7.3.5.4.1.](#page-257-0)

### **7.7.3.2. Выгрузка реестра счета оказанных медицинских услуг в СМО**

Для выгрузки реестра счета оказанных услуг в СМО необходимо в окне «Реестры на оплату оказанной медицинской помощи» выбрать нужный реестр, нажать правую кнопку мыши и выбрать операцию: «Документооборот» - «Приказ№79» - «6. Выгрузка реестра в СМО (Стационар + Амбулатория)» [\(Рисунок 719\)](#page-465-0).

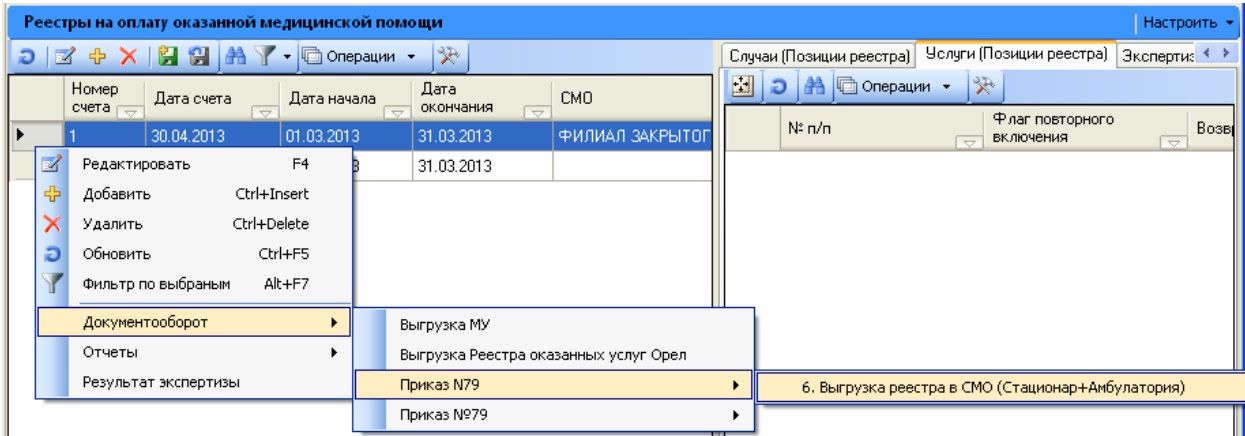

Рисунок 719. Выгрузка реестра в СМО

<span id="page-465-0"></span>Откроется окно «Выгрузка реестра в СМО», по нажатию на кнопку «Далее» будет выгружен файл, программа представит информацию о выгруженных файлах и об их месторасположении [\(Рисунок 720\)](#page-465-1).

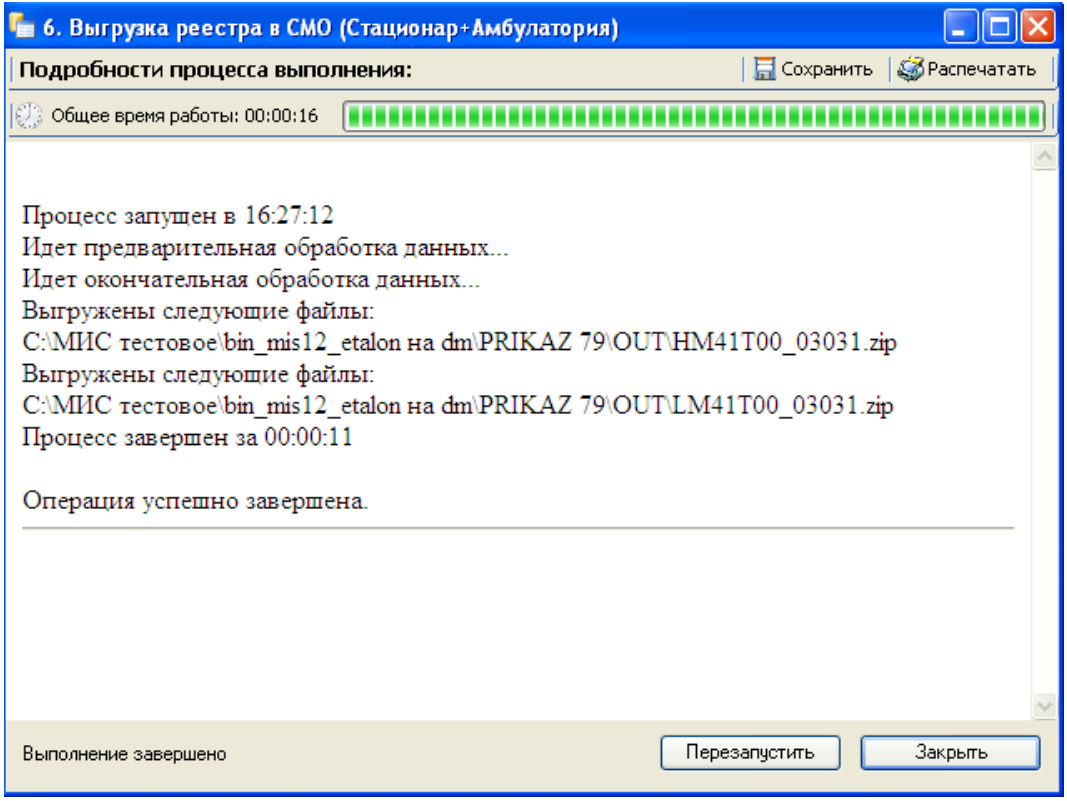

Рисунок 720. Выгрузка реестра в СМО (Стационар + Амбулатория)

# **7.7.3.3. Загрузка регистра счета из СМО**

<span id="page-465-1"></span>Чтобы загрузить реестр счетов из СМО нужно выбрать пункт «Документооборот» - «Приказ №79» - «Загрузка обратного реестра из ТФОМС и СМО» [\(Рисунок 721\)](#page-466-0).

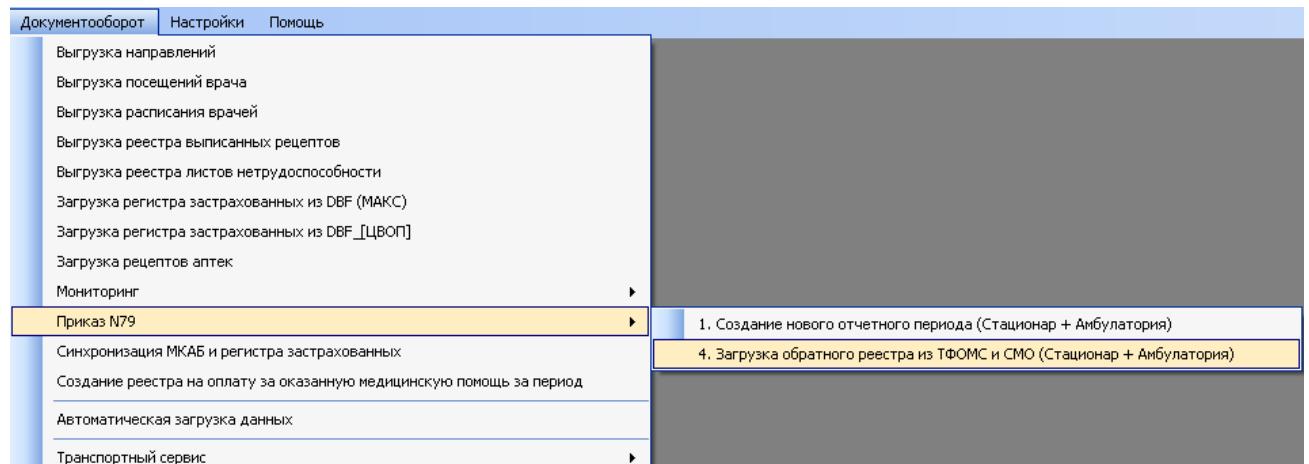

Рисунок 721. Выбор режима «Загрузка обратного реестра из ТФОМС и СМО»

<span id="page-466-0"></span>Откроется окно «Загрузка обратного реестра из СМО (Стационар + Амбулатория)» [\(Рисунок 722\)](#page-466-1).

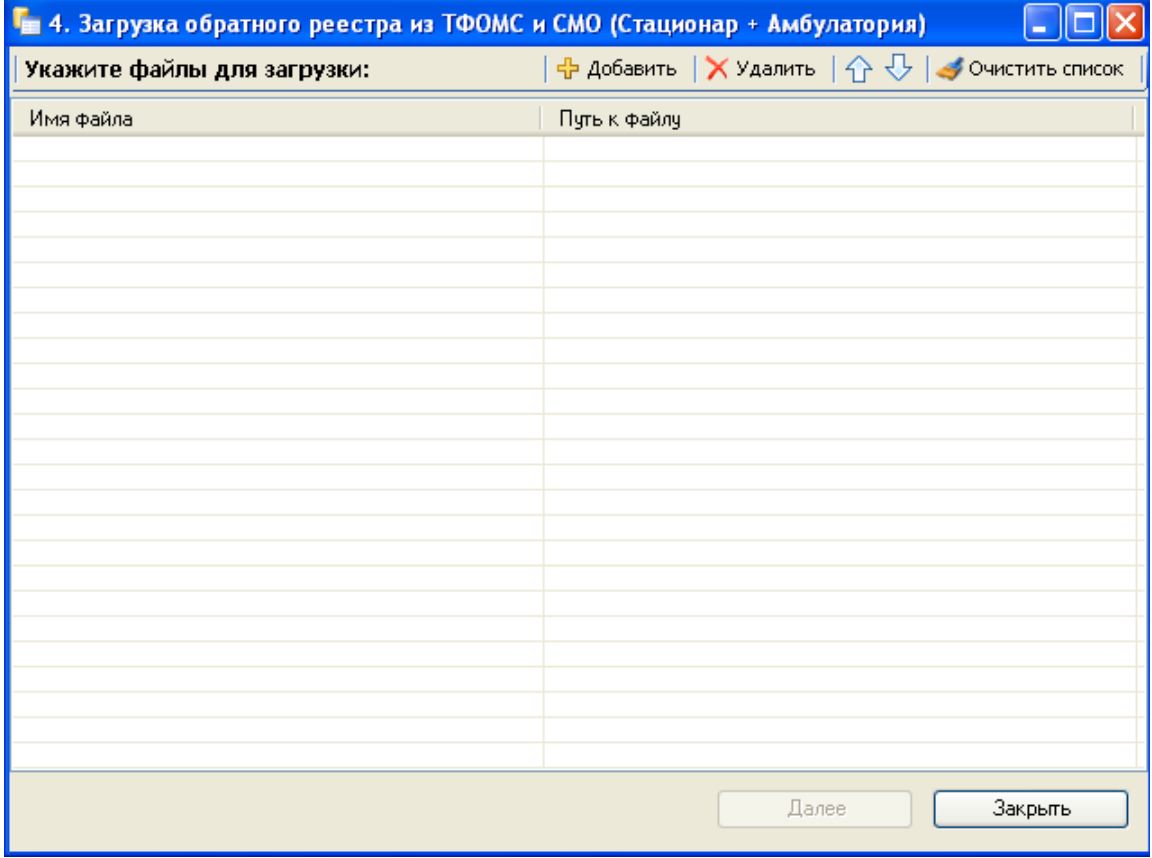

Рисунок 722. Окно «Загрузка обратного реестра из СМО»

<span id="page-466-1"></span>В появившемся окне добавить необходимые файлы с помощью кнопки «Добавить», после чего нажать кнопку «Далее» для старта процесса загрузки. По завершении загрузки появится уведомление об успешном окончании операции, а в нижней части окна отобразятся операции, выполненные в ходе загрузки реестра.

# **7.7.3.4. Создание отчетов по реестрам на оплату оказанной медицинской помощи**

Для формирования счета-фактуры за оказание медицинской помощи необходимо в открытой таблице «Реестры на оплату оказанной медицинской помощи» выделить

интересующий реестр и нажать правую клавишу мыши. В появившемся контекстном меню записи выбрать пункт «Отчеты» - «Счет за оказание медицинской помощи (Реестр МУ)» [\(Рисунок 723\)](#page-467-0).

| Реестры на оплату оказанной мед помощи         |                                                                                                    |   |                                    |                |                          |                                         |  |          |             |                                                 |                          |                |
|------------------------------------------------|----------------------------------------------------------------------------------------------------|---|------------------------------------|----------------|--------------------------|-----------------------------------------|--|----------|-------------|-------------------------------------------------|--------------------------|----------------|
| Реестры на оплату оказанной медицинской помощи |                                                                                                    |   |                                    |                |                          |                                         |  |          |             |                                                 |                          |                |
|                                                | $D$ $\boxed{2}$ $+$ $\times$ $\boxed{2}$ $2$ $\boxed{2}$ $\boxed{3}$ $\boxed{3}$ $\boxed{4}$ $\boxed{7}$ $\boxed{0}$ Onepaum $\boxed{4}$<br>≫ |   |                                    |                |                          |                                         |  | Атрибуты |             | Случаи (Позиции реестра)                        |                          | Услуги (Позици |
|                                                | Номер счета                                                                                                    |   | Примечание<br>$\overline{\nabla}$  |                | $\overline{\phantom{0}}$ | $C_1$ <sup><math>\triangle</math></sup> |  | 圖<br>Ð   | æ           | © Операции ▼                                    | $\gg$                    |                |
|                                                | 6                                                                                                    |   | Реестр на оплату Поликлиника №7    |                |                          | Ин                                      |  |          | $N^2 \pi/n$ |                                                 | $\overline{\phantom{0}}$ | Статус         |
|                                                | 6                                                                                                    |   | Designation and computer of action |                |                          |                                         |  |          |             |                                                 |                          |                |
|                                                | 6                                                                                                    | ø | Редактировать                      | F <sub>4</sub> |                          | Ин                                      |  |          |             |                                                 |                          |                |
|                                                | 6                                                                                                    | 。 | Добавить                           | Ctrl+Insert    |                          | Ин                                      |  |          |             |                                                 |                          |                |
|                                                | 5                                                                                                    | X | Удалить                            | Ctrl+Delete    |                          | Ин                                      |  |          |             |                                                 |                          |                |
|                                                | 5                                                                                                    | Ð | Обновить                           | Ctrl+F5        |                          | Ин                                      |  |          |             |                                                 |                          |                |
|                                                | 5                                                                                                    |   | Фильтр по выбраным                 | Alt+F7         |                          | Ин                                      |  |          |             |                                                 |                          |                |
|                                                | 5                                                                                                    |   | Выгрузка пакета счетов             |                |                          | Ин                                      |  |          |             |                                                 |                          |                |
|                                                | 4                                                                                                    |   | Документооборот                    |                |                          | Ин                                      |  |          |             |                                                 |                          |                |
|                                                | 4                                                                                                    |   | Отчеты                             |                |                          |                                         |  |          |             | Счет за оказание медицинской помощи (Реестр МУ) |                          |                |
|                                                | 4                                                                                                    |   | Проверить                          |                |                          | Ин                                      |  |          |             |                                                 |                          |                |
|                                                | 4                                                                                                    |   | Проверить по одному критерию       |                |                          | Ин                                      |  |          |             |                                                 |                          |                |
|                                                | 3                                                                                                    |   | Результат экспертизы               |                |                          | Ин                                      |  |          |             |                                                 |                          |                |

<span id="page-467-0"></span>Рисунок 723. Окно выбора отчета «Счет за оказание медицинской помощи (Реестр МУ)» Будет сформировать отчет Excel [\(Рисунок 724\)](#page-468-0).
|                | $-$ (a $-$<br>ョっ<br>$\overline{\phantom{a}}$ | 20110121_Счет за оказание медицинской помощи (Реестр МУ)_1 [Режим совместимости] - Microsoft Excel                                                                                                    |         |                |              |                               |   |      |  |  |
|----------------|----------------------------------------------|----------------------------------------------------------------------------------------------------|---------|----------------|--------------|-------------------------------|---|------|--|--|
|                | Главная<br>Вставка                           | Разметка страницы<br>Формулы<br>Данные                                                                                                    |         | Рецензирование |              | Вид<br>Разработчик            |   | Team |  |  |
|                | P <sub>20</sub><br>۰<br>$\sqrt{2}$           | $f_x$                                                                                                    |         |                |              |                               |   |      |  |  |
| l A            | B                                            | D                                                                                                    |         | E              | F            | G                             | н |      |  |  |
| $\overline{2}$ | Поставщик:                                   | Муниципальное учреждение".                                                                                                    |         |                |              | центральная районная больница |   |      |  |  |
| 3              | Адрес:                                       | Урицкий, , пос. Нарышкино, ул. Горького, 1                                                                                                    |         |                |              |                               |   |      |  |  |
| 4              | Расчетный счет:                              | 404 404 404 Ф. Орловском ОСБ №8595 г. Орел                                                                                                    |         |                |              |                               |   |      |  |  |
| 5              | Город:                                       | <i>e</i> .Орел                                                                                                    |         |                |              |                               |   |      |  |  |
|                | Идентификационный номер                      | 5725001018                                                                                                    |         |                |              |                               |   |      |  |  |
| 6              | поставщика (ИНН):                            |                                                                                                    |         |                |              |                               |   |      |  |  |
| $\overline{7}$ | Код по ОКОНХ:                                | 91511                                                                                                    |         |                |              |                               |   |      |  |  |
| 8              | Код по ОКПО:                                 | 1938174                                                                                                    |         |                |              |                               |   |      |  |  |
| 9              |                                              |                                                                                                    |         |                |              |                               |   |      |  |  |
| 10             |                                              | <b>CHET ΦΑΚΤΥΡΑ ΝΩ</b>                                                                                                    |         | $1 - P$        | <b>OT</b>    | 21.01.2011                    |   |      |  |  |
| 11<br>12       |                                              |                                                                                                    |         |                |              |                               |   |      |  |  |
| 13             | Покупатель:                                  | Орловский филиал ООО "Страховая медицинская компания РЕСО-Мед"                                                                                                    |         |                |              |                               |   |      |  |  |
| 14             | Адрес:                                       | 302016, г.Орел, ул. Комсомольская, д.176 "Б", тел./факс (4862) 73-47-71                                                                                                    |         |                |              |                               |   |      |  |  |
| 15             | Расчетный счет:                              | в Филиале ОАО Банк ВТБ в г. Орле, БИК 04<br>40                                                                                                    |         |                |              |                               |   |      |  |  |
| 16             |                                              | к/счет 301                                                                                                    |         |                |              |                               |   |      |  |  |
| 17             | Город:                                       | Орел                                                                                                    |         |                |              |                               |   |      |  |  |
|                | Идентификационный номер                      | 503 - - - - - - -                                                                                                    |         |                |              |                               |   |      |  |  |
| 18             | поставщика (ИНН):                            |                                                                                                    |         |                |              |                               |   |      |  |  |
| 19             | Код по ОКОНХ:                                |                                                                                                    |         |                |              |                               |   |      |  |  |
| 20             | Код по ОКПО:                                 |                                                                                                    |         |                |              |                               |   |      |  |  |
| 21             |                                              |                                                                                                    |         |                |              |                               |   |      |  |  |
| 22             |                                              |                                                                                                    |         |                |              |                               |   |      |  |  |
| 23             |                                              | Наименование услуги                                                                                                    |         |                | Сумма (руб.) |                               |   |      |  |  |
| 24             |                                              | Медицинские услуги, оказанные гражданам<br>по договору №38/10 от 29.12.2009г. на<br>представление лечебно - профилактической<br>помощи по обязательному медицинскому<br>страхованию за период с 01.01.2011г. по<br>22.01.2011a. |         |                |              | 262,66p.                      |   |      |  |  |
| 25<br>26       |                                              |                                                                                                    |         |                |              |                               |   |      |  |  |
| 27             | Итого к оплате:                              | Двести шестьдесят два рубля 66 коп.                                                                                                    |         |                |              |                               |   |      |  |  |
| 28             |                                              |                                                                                                    |         |                |              |                               |   |      |  |  |
| 29             |                                              |                                                                                                    |         |                |              |                               |   |      |  |  |
| 30             | Гл. врач<br>(подпись)                        |                                                                                                    | Иванова |                |              |                               |   |      |  |  |
| 31             |                                              |                                                                                                    |         |                |              |                               |   |      |  |  |
| 32<br>33       | Гл. бухгалтер                                |                                                                                                    |         | $H \Pi$        |              |                               |   |      |  |  |
| 34             | (подпись)                                    |                                                                                                    |         |                |              |                               |   |      |  |  |
|                | <b>H + → → Eyer-фактура</b> Сводный реестр   | 勺                                                                                                    |         |                |              |                               |   |      |  |  |
| Готово         | ١Ŧ                                           |                                                                                                    |         |                |              |                               |   |      |  |  |

Рисунок 724. Счет за оказание медицинской помощи (Реестр МУ) – отчет Excel

# **7.7.4. Талоны амбулаторных пациентов**

При выборе в АРМе «Статистика» операции «Талоны амбулаторного пациента» в рабочей области МИС появится вкладка «Талон амбулаторного пациента» [\(Рисунок 725\)](#page-469-0). Таблица данной вкладки содержит список талонов амбулаторного пациента, удовлетворяющих параметрам, заданным на вкладке *«Поиск»*, которая расположена в правой части рабочей области МИС. Изначально таблица «Талон амбулаторного пациента» не содержит записей. Для отображения данных в этой таблице необходимо на вкладке «Поиск» задать параметры поиска и щелкнуть левой кнопкой мыши по кнопке *«Найти»***.**

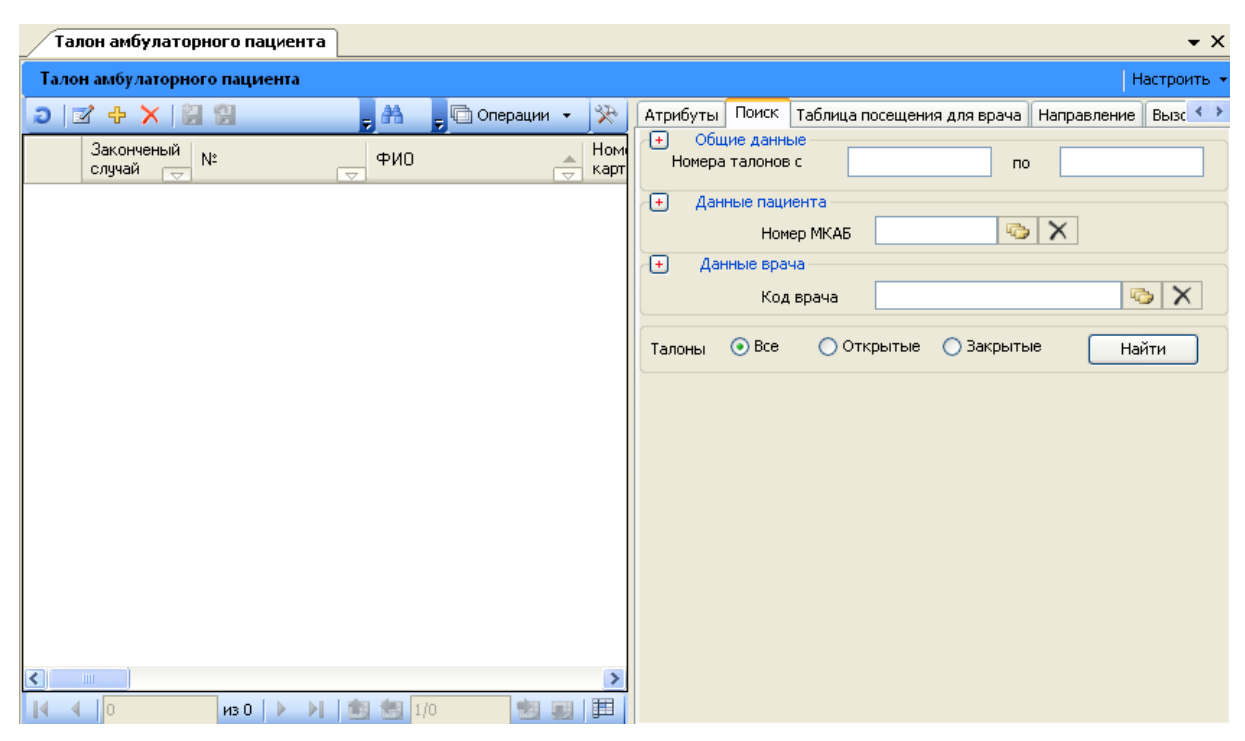

<span id="page-469-0"></span>Рисунок 725. Результат выбора операции «Талоны амбулаторного пациента»

Вкладка «Поиск» разбита на несколько разделов [\(Рисунок 726\)](#page-469-1):

- Общие данные.
- Данные пациента.
- Данные врача.

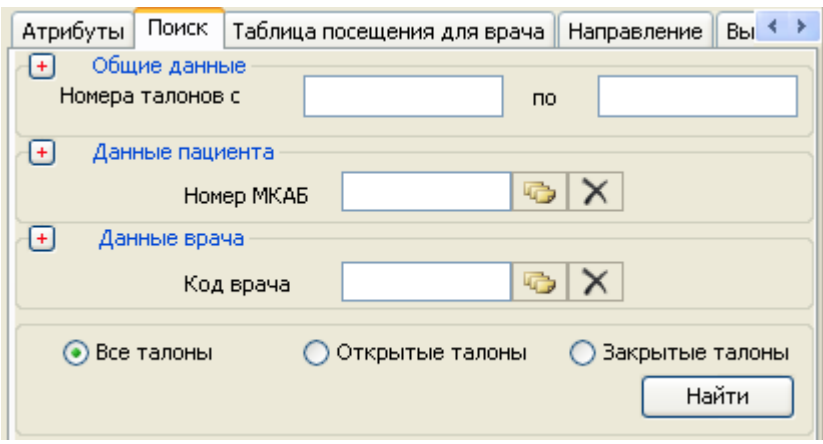

Рисунок 726. Вкладка «Поиск»

<span id="page-469-1"></span>Работа с талонами амбулаторного посещения подробно описана в разделе [7.2.3,](#page-137-0) [7.3.5.12,](#page-324-0) работа с окнами таблиц записей (включение/выключение фильтра, поиск, создание новой записи и так далее) рассмотрено в разделах [5.3](#page-17-0) – [5.10](#page-24-0) настоящего Руководства.

# **7.7.4.1. Форма ТАП «Статталон»**

Помимо стандартной формы талона для кабинета статистики существует специальная форма «Статталон». Для работы с этой формой ее необходимо выбрать на панели управления в раскрывающемся списке в таблице «Талон амбулаторного пациента», как показано на [Рисунок 727.](#page-470-0)

| Талон амбулаторного пациента                      |                                                                                                    |
|---------------------------------------------------|----------------------------------------------------------------------------------------------------|
| Вид<br>Сервис                                     |                                                                                                    |
| <b>中×图图</b><br>B.<br>$\overline{\mathbb{R}}$      | $\cdot$ . $\bullet$ .<br>$\mathcal{F}$<br>Стандартная форм<br>$\overline{\phantom{a}}$<br>٠                                                                                                    |
| Законченый<br>N.<br>случай<br>$\overline{\nabla}$ | Стандартная форма ТА<br>Номер<br>ыта<br>Статталон<br>Bpay<br>Фамилия<br>Диагно<br>ਸਧਾਰ<br>закрытия<br>карты<br>$\overline{\nabla}$<br>$\overline{\nabla}$<br>$\overline{\phantom{0}}$<br>$\overline{\nabla}$ |

Рисунок 727. Форма выбора ввода ТАП

<span id="page-470-0"></span>После проделанных действий форма «Статталона» станет доступной. Следует рассмотреть работу с этой формой на примере добавления нового талона амбулаторного пациента. Для того чтобы создать новый ТАП, необходимо нажать кнопку  $\overline{\Phi}$ , после чего появится форма для создания нового ТАП-а [\(Рисунок 728\)](#page-470-1).

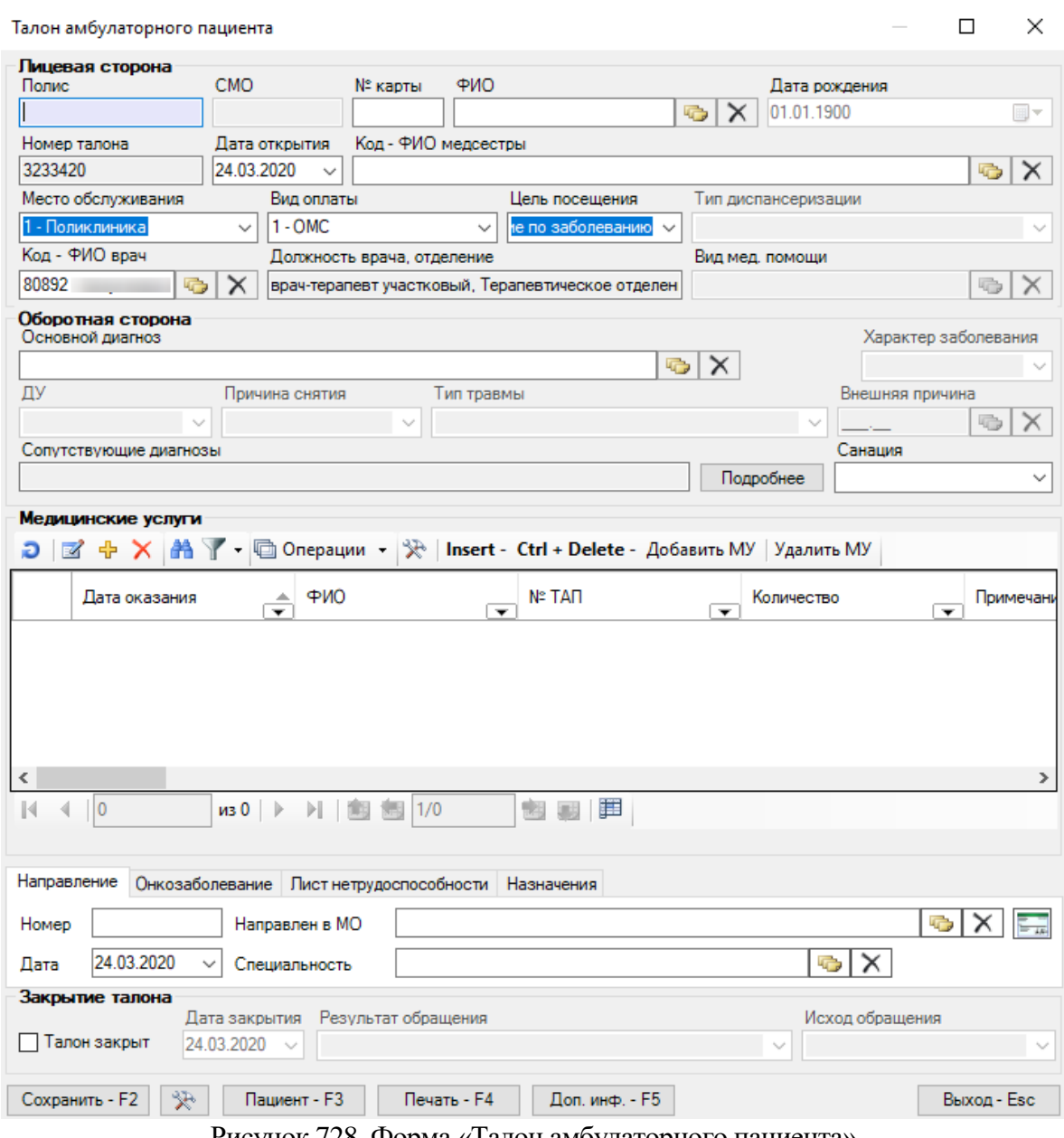

Рисунок 728. Форма «Талон амбулаторного пациента»

<span id="page-470-1"></span>Данная форма разделена на четыре основных блока:

- «Лицевая сторона» содержит данные о пациенте, отделении, враче и медсестре, а также о месте обслуживания, виде оплаты, цели посещения, результате обращения и виде мед. помощи;
- «Оборотная сторона» содержит сведения о заболеваниях;
- «Медицинские услуги» содержит данные об оказанных медицинских услугах в рамках данного ТАП-а;
- «Документ временной нетрудоспособности» заполняется в случае, если в рамках заболевания был оформлен листок временной нетрудоспособности.

Часть полей ТАП-а может быть заполнена значениями по умолчанию сразу после открытия формы. Чтобы изменить эти поля и/или значения, следует обратиться к администратору системы.

Для выбора пациента необходимо заполнить одно из трёх полей: «Номер медицинской карты», «Полис» (серия и номер полиса разделяются) или ФИО. При заполнении полей «Номер медицинской карты» или «Полис» МИС автоматически (в процессе заполнения) подставляет ФИО найденного человека. Для поиска по ФИО нужно ввести фамилию, имя и отчество (через пробел, допускается указание только первых букв имени и отчества, например «иванов и и») и нажать ↓ на клавиатуре либо кнопку В поле «ФИО». Откроется таблица для выбора медицинской карты [\(Рисунок 729\)](#page-471-0)

|    |                                     |                                |                            | В Медицинская карта амбулаторного больного - [Ctrl+Enter - выбор] |                  |                           |
|----|-------------------------------------|--------------------------------|----------------------------|-------------------------------------------------------------------|------------------|---------------------------|
| le | 白<br>$+ \times$<br><u>i e </u><br>K | 藠                              | ۰<br>$\mathcal{P}$         |                                                                   |                  |                           |
|    | Номер карты<br>$\overline{\nabla}$  | Фамилия<br>$\overline{\nabla}$ | Имя<br>$\overline{\nabla}$ | <b>Отчество</b><br>$\overline{\phantom{a}}$                       | Дата<br>рождения | Адрес регистрации         |
| ▶  | 11902                               |                                | Пелагея                    | Ильинична                                                         | 06.12.1930       | Рязанская обл., Рязань г, |
|    |                                     |                                |                            |                                                                   |                  |                           |
|    |                                     |                                |                            |                                                                   |                  |                           |
|    |                                     |                                |                            |                                                                   |                  |                           |
|    |                                     |                                |                            |                                                                   |                  |                           |
|    |                                     |                                |                            |                                                                   |                  |                           |
|    |                                     |                                |                            |                                                                   |                  |                           |
|    | TIII.                               |                                |                            |                                                                   |                  |                           |
|    |                                     | M31<br>PL.<br>国                | 1/1<br>圖                   | 匪                                                                 |                  |                           |

Рисунок 729. Форма выбора медицинской карты

<span id="page-471-0"></span>Нужно перевести курсор на нужную запись при помощи мыши или клавиш ↓↑ на клавиатуре, и для выбора дважды кликнуть по ней, либо нажать «Ctrl»+«Enter».

**Внимание!** Невозможно найти пациентов по полям «Номер медицинской карты» или «Полис» в случае, если в базе данных имеются дубли (есть запись о другом пациенте с таким же полисом или номером карты), либо если эти поля пустые. Список дублирующихся номеров карт и полисов можно просмотреть в лог-файле. Поиск пациентов с дублирующимися картами и полисами осуществляется при помощи поля «ФИО».

При заполнении полей «Код – ФИО врача», «Код – ФИО медсестры», «Основной диагноз», «Сопутствующий диагноз», «Вид мед. помощи»можно использовать как коды, так и наименования/фамилии. Например, при вводе кода врача в поле «Код – ФИО врача», и при перемещении курсора в другое поле, в поле «Код – ФИО врача» появится ФИО врача.

Если поле не заполнилось, это значит, что по введенным данным не удалось определить одну конкретную запись. Вернитесь в такое поле, нажмите ↓ на клавиатуре, либо кнопку  $\|\cdot\|$ и выберите нужную запись из списка.

Поля «Место обслуживания», «Вид оплаты», «Цель посещения», «Результат обращения», «Характер заболевания», «ДУ», «Причина снятия», «Тип травмы», «Причина выдачи» являются выпадающими списками, быстрый поиск в этих полях происходит при вводе кода. Для перемещения между значениями по порядку используйте клавиши ↓↑ на клавиатуре.

Чтобы добавить оказанную медицинскую услугу к талону, следует нажать кнопку в области «Медицинские услуги» или клавишу «Insert» на клавиатуре. Появится форма добавления новой медицинской услуги [\(Рисунок 730\)](#page-472-0).

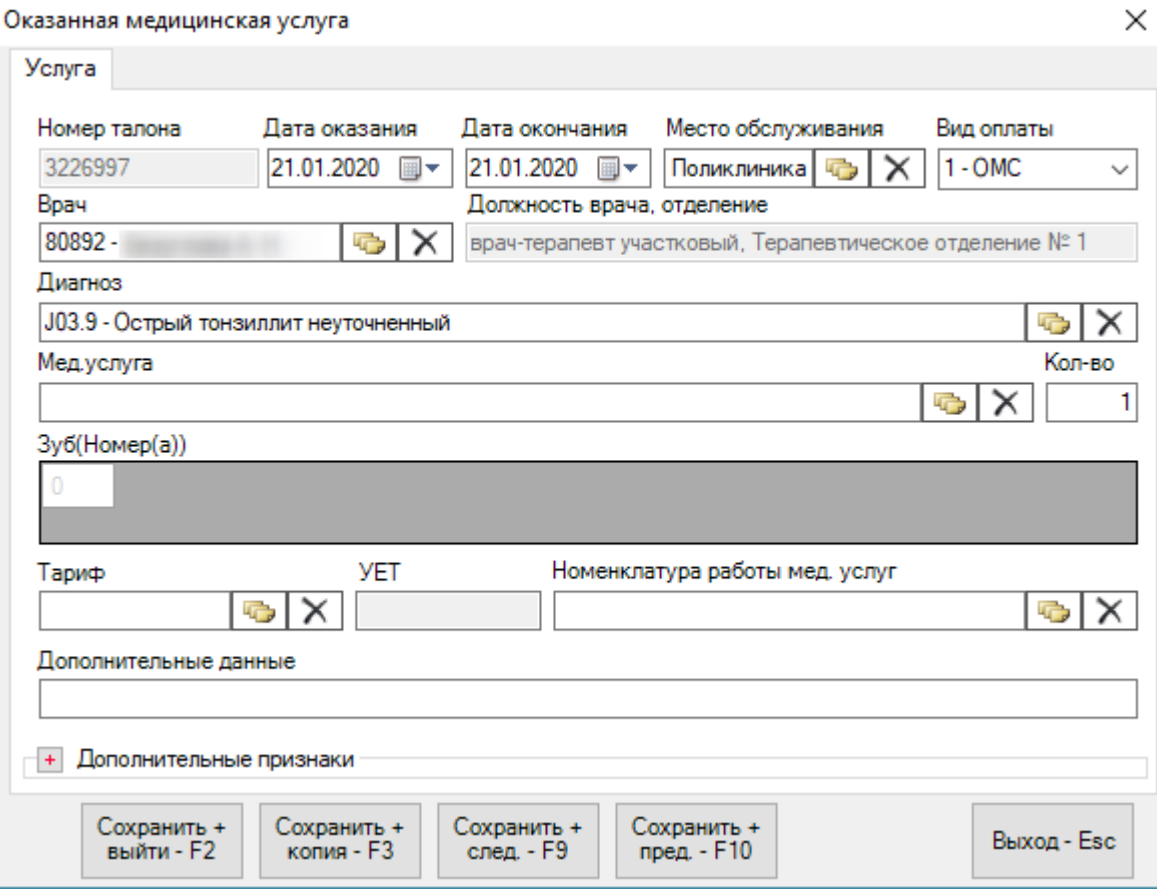

Рисунок 730. Форма «Оказанная медицинская услуга»

Более подробно работа с этой формой описана в разделе [7.3.5.4.1.](#page-257-0)

<span id="page-472-0"></span>В нижней части формы «Талон амбулаторного пациента» (см. [Рисунок 728\)](#page-470-1) расположен ряд кнопок:

- «Сохранить+Выйти» («горячая клавиша» F2) выполняет проверку корректности заполнения ТАП, и, в случае успеха, сохраняет и закрывает текущий талон.
- «Сохранить+Копия» («горячая клавиша» F3) выполняет проверку корректности заполнения ТАП, в случае успеха сохраняет текущий талон и позволяет зарегистрировать новую медицинскую услугу, не закрывая окно.
- «Сохранить+след. F9» выполняет переход к следующей услуге в списке услуг.
- «Сохранить+пред. F10» выполняет переход к предыдущей услуге в списке услуг.
- «Выход» («горячая клавиша» Esc) выйти из формы «Талон амбулаторного пациента».
- $\left\lfloor \frac{1}{2} \right\rfloor$  при нажатии на данную кнопку открывается форма, изображенная на Рисунок [731.](#page-473-0) С её помощью можно настроить поля, которые останутся без изменений при создании нового талона после сохранения текущего. Например, если установить все флаги, кроме флага «Пациент» (эти флаги установлены по умолчанию), то после сохранения текущего ТАП-а откроется новый, в котором будут сохранены все поля, за исключением данных пациента.

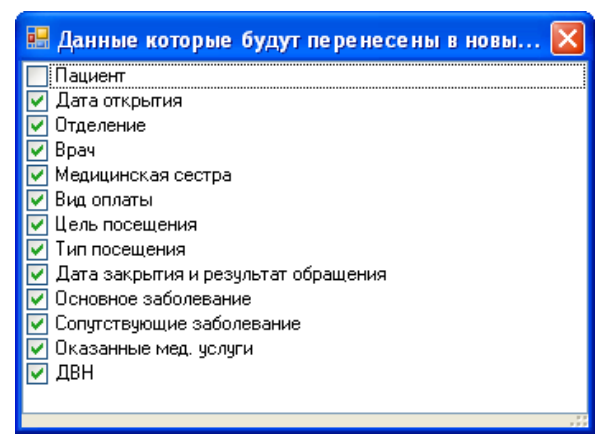

Рисунок 731. Форма «Данные, которые будут перенесены в новый ТАП»

<span id="page-473-0"></span>При сохранении ТАПа происходит проверка полноты заполнения полей, а также форматно-логический контроль введенных данных. Например, нельзя редактировать ТАП, включенный в реестр. В случае если ошибки будут найдены, выведется сообщение об ошибке [\(Рисунок 732\)](#page-473-1).

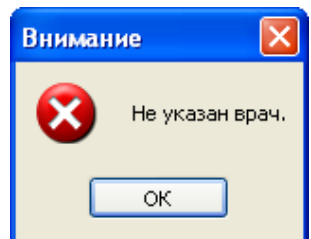

Рисунок 732. Предупреждение «Не указан врач»

<span id="page-473-1"></span>В случае ошибки напротив незаполненных или ошибочных полей будет выведен специальный индикатор [\(Рисунок 733\)](#page-473-2).

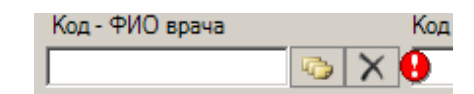

Рисунок 733. Индикация незаполненного поля

<span id="page-473-2"></span>Для того чтобы отредактировать существующий ТАП, необходимо найти его (подробно работа с формой поиска ТАП описана в разделе [7.2.3\)](#page-137-0), выделить левой кнопкой мыши и нажать кнопку **и на панели инструментов**. После этого откроется форма «Талон амбулаторного пациента» (см. [Рисунок 728\)](#page-470-1) с заполненными полями. Работа с ней аналогична работе с этой же формой при создании нового ТАП.

#### **7.7.4.2. Форма ТАП «Статталон» по учету онкобольных**

На форме статталона работа по учету онкобольных сводится к вводу медицинской услуги, заполнению вкладки «Онкозаболевание» и талона онкологического заболевания.

Для того чтобы открыть форму статталона, необходимо в АРМ «Статистика» выбрать пункт «Талоны амбулаторных пациентов». На открывшейся вкладке «Талон амбулаторного пациента» необходимо на панели управления в раскрывающемся списке выбрать вариант «Статталон» [\(Рисунок 734\)](#page-474-0).

| Талон амбулаторного пациента   |                                           |                 |        |      |                |                |
|--------------------------------|-------------------------------------------|-----------------|--------|------|----------------|----------------|
| Вид<br>Сервис                  |                                           |                 |        |      |                |                |
| 89<br>TS.<br>$\mathbb{Z}$<br>⊕ | Стандартная форм                          |                 |        |      |                |                |
| Законченый<br>N:<br>случай     | Стандартная форма ТА<br>Статталон<br>ਲਧਾਧ | ыта<br>закрытия | Диагно | Bpay | Номер<br>карты | <b>Фамилия</b> |

Рисунок 734. Форма выбора ввода ТАП

<span id="page-474-0"></span>После проделанных действий форма «Статталона» станет доступной.

Работа со списком статталона описана в п. 7.6.4 настоящего Руководства.

После того как необходимый статталон найден, необходимо открыть его на редактирование, выделив его и нажав кнопку . Для создания нового статталона следует нажать кнопку  $\pm$ . Откроется форма статталона на вкладке, которая будет заполнена, если статталон открывается на редактирование, и будет пустая, если создается новый статталон [\(Рисунок 735\)](#page-475-0).

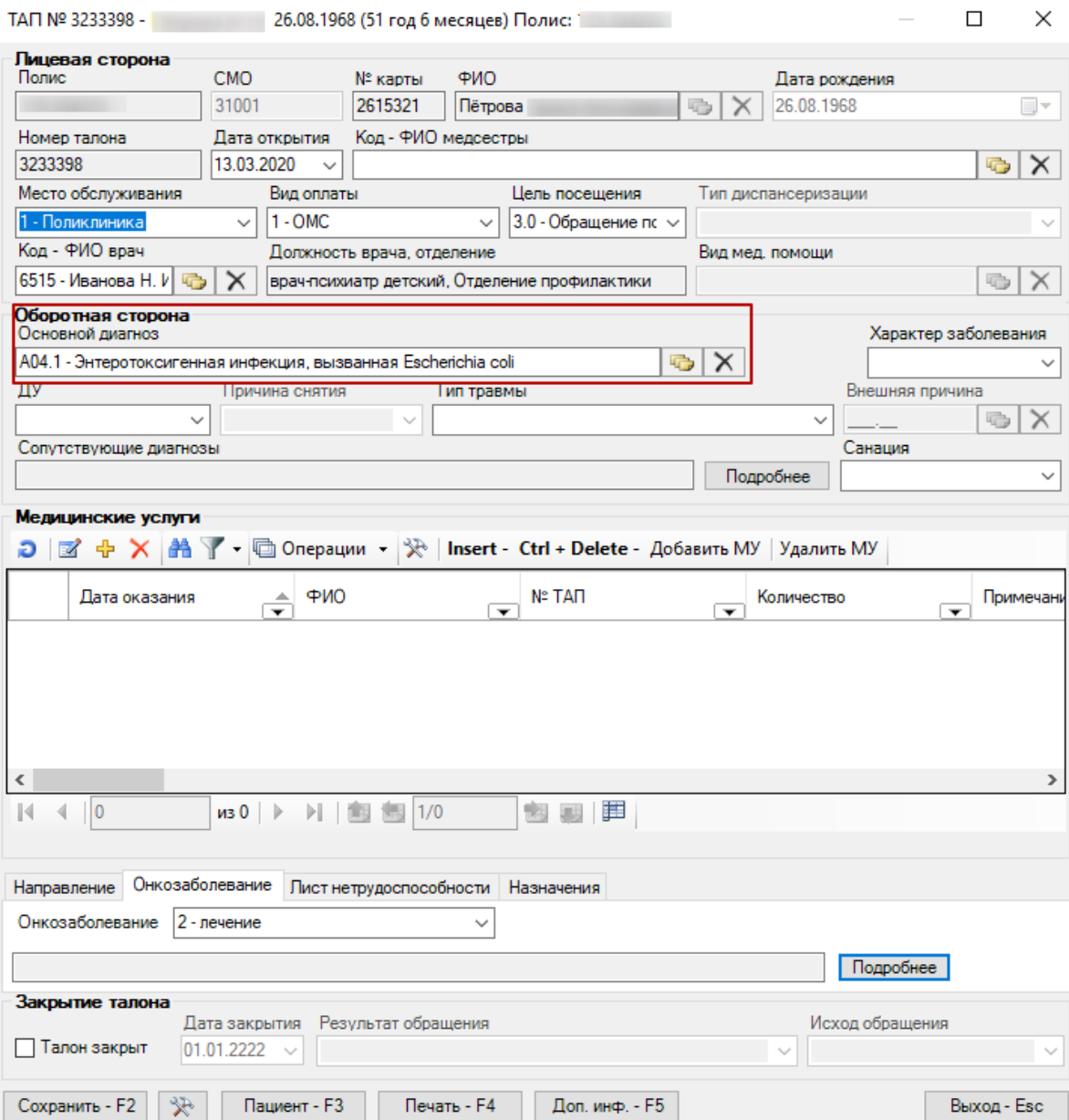

Рисунок 735. Форма «Талон амбулаторного пациента»

<span id="page-475-0"></span>Общий порядок заполнения формы статталона описан в п. 7.6.4.1 настоящего Руководства.

Для учета онкобольных должны быть указаны следующие данные:

«Основной диагноз» – в поле должен быть указан онкологический диагноз.

 Медицинская услуга – на форме медицинской услуги должна быть заполнена вкладка «Онкоуслуга».

 Вкладка «Онкозаболевание» – должно быть заполнено поле «Онкозаболевание» [\(Рисунок 736\)](#page-475-1).

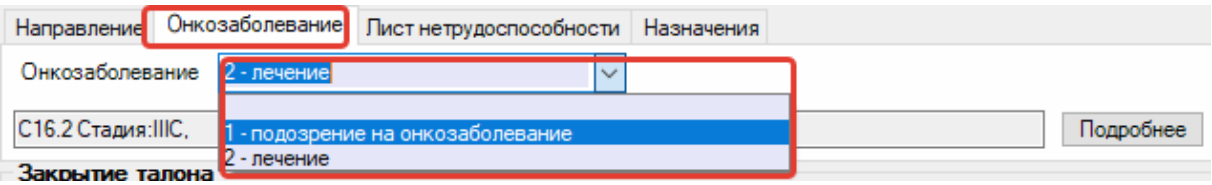

<span id="page-475-1"></span>Рисунок 736. Заполнение вкладки «Онкозаболевание» в статталоне

 Вкладка «Онкозаболевание» – должен быть заполнен талон онкологического заболевания.

Для заполнения или редактирования талона онкологического заболевания следует нажать кнопку «Подробнее».

После того как статталон заполнен, его необходимо сохранить, нажав кнопку Сохранить - F2 или клавишу «F2». Работа с другими кнопками на форме статталона описана в п. 7.6.4 Настоящего Руководства.

#### **7.7.4.3. Форма ТАП «Статталон» по диспансеризации**

Для заполнения ТАП по диспансеризации следует:

1. Открыть необходимый ТАП. Далее, в поле «Цель посещения» следует указать значение «2.2-Диспансеризация».

2. В поле «Тип диспансеризации» указать значение «ДВ1 - Первый этап диспансеризации определенных групп взрослого населения с периодичностью 1 раз в 3 года» или «ДВ2 - Второй этап диспансеризации определенных групп взрослого населения».

3. Остальные поля ТАП по диспансеризации заполнить аналогично полям ТАП при оформлении посещения врача [\(Рисунок 737\)](#page-477-0).

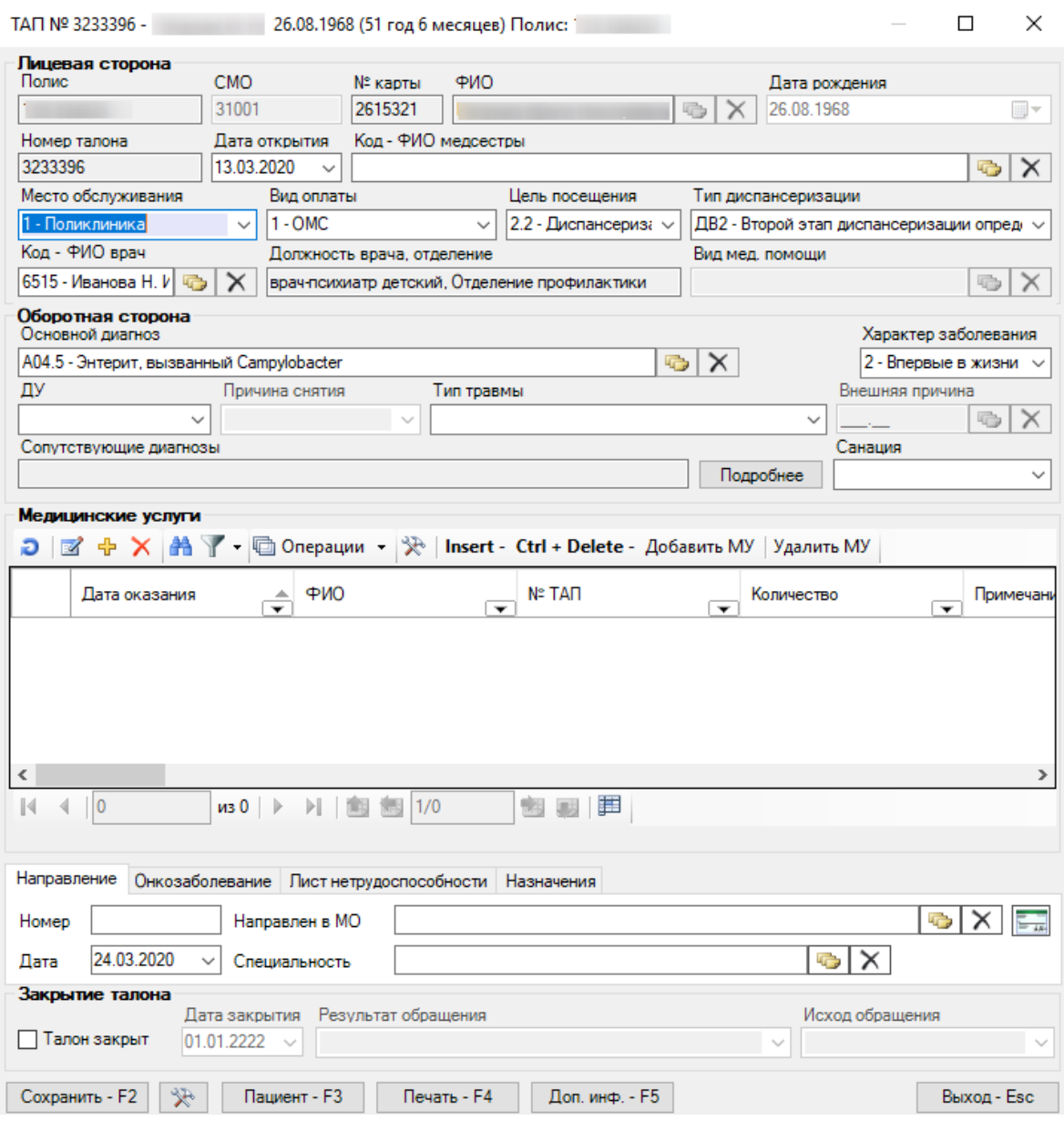

Рисунок 737. Пример заполнения ТАП по диспансеризации

4. Далее следует добавить медицинскую услугу, нажав кнопку «Добавить услугу» -

<span id="page-477-0"></span>. Отобразится форма добавления и редактирования медицинской услуги. При добавлении в поле «Мед. услуга» автоматически сформируется услуга, соответствующая возрасту пациента и выбранному типу диспансеризации [\(Рисунок 738\)](#page-478-0).

Регистр медицинских услуг - [Ctrl+Enter - выбор]

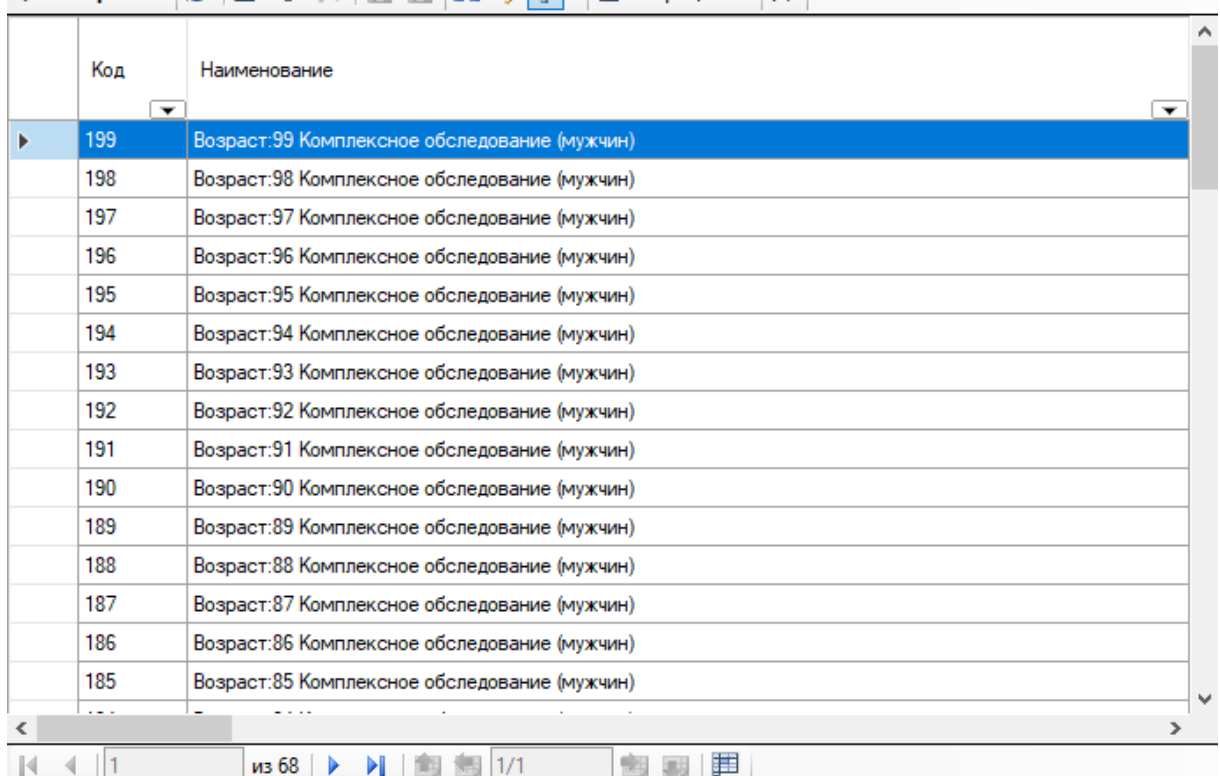

 $\Box$ 

 $\times$ 

Рисунок 738. Добавление мед. услуги по диспансеризации

<span id="page-478-0"></span>Краткий код комплексной услуги составлен из пола (1-мужчины, 2-женщины) и возраста. Например, для пациента мужского пола 1974 года рождения (45 лет) код услуги комплексного обследования –145. При выборе комплексной услуги все услуги, входящие в комплекс, будут автоматически добавлены в ТАП. При этом рядом с коротким кодом комплексной услуги сопоставляется и сохраняется региональный код услуги, что позволяет производить контроль на этапе ввода [\(Рисунок 739\)](#page-478-1).

Диагноз

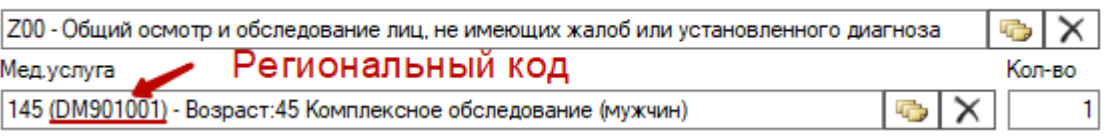

Рисунок 739. Региональный и краткий код мед. услуги

<span id="page-478-1"></span>5. Для сохранения текущей медицинской услуги и перехода к следующей в ТАП следует нажать кнопку «Сохранить+след. – F9» [\(Рисунок 740\)](#page-479-0). Отобразится форма редактирования следующей услуги из списка услуг. На форме редактирования можно изменить диагноз, дату проведения услуги, установить признак отказа пациента от проведения услуги, либо удалить услугу. Для выхода из формы редактирования услуги следует нажать кнопку «Выход – Esc».

Оказанная медицинская услуга

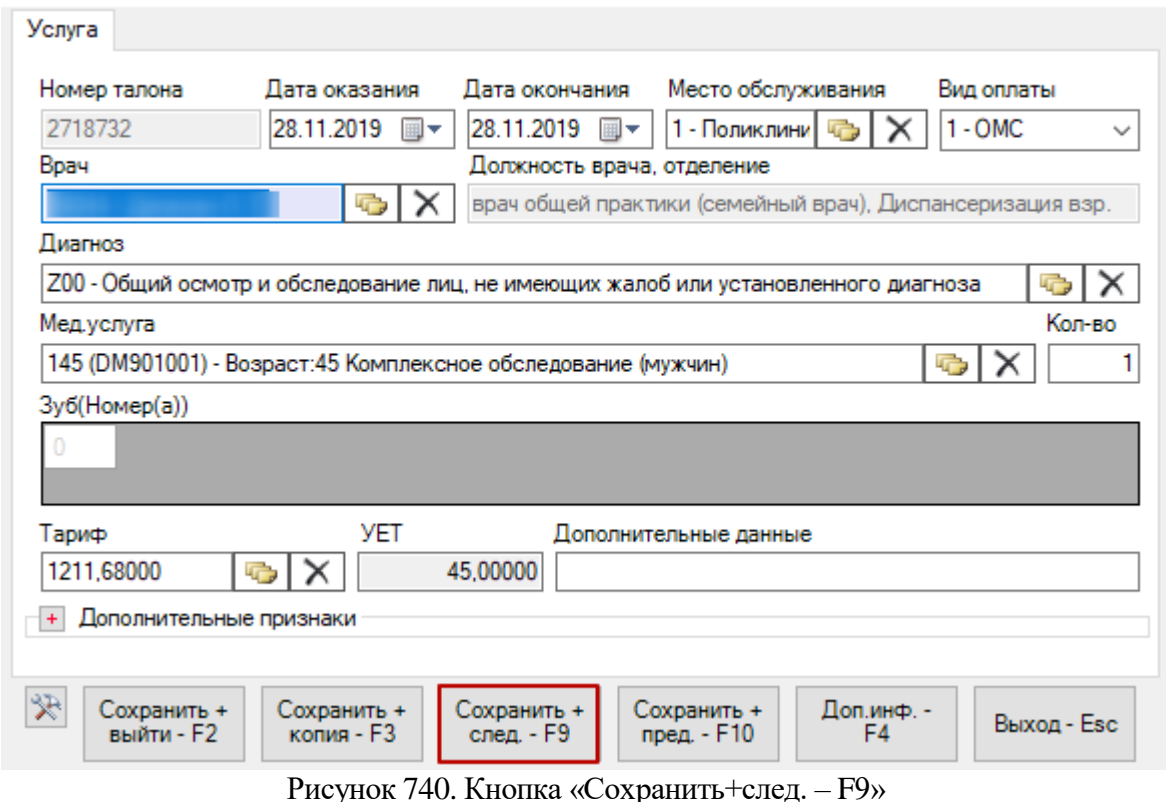

<span id="page-479-0"></span>6. После заполнения необходимых полей и добавления медицинских услуг ТАП следует сохранить, нажав кнопку «Сохранить – F2».

#### **7.7.4.4. Форма ТАП «Статталон» по профилактическим осмотром**

Для заполнения ТАП по профилактическому осмотру следует:

1. Открыть необходимый ТАП. Далее, в поле «Цель посещения» следует указать значение «2.2-Диспансеризация».

2. В поле «Тип диспансеризации» указать значение «ОПВ - Профилактические медицинские осмотры взрослого населения»

3. Остальные поля ТАП по диспансеризации заполнить аналогично полям ТАП при оформлении посещения врача

4. Далее следует добавить медицинскую услугу, нажав кнопку «Добавить услугу» -

. Отобразится форма добавления и редактирования медицинской услуги. При добавлении в поле «Мед. услуга» автоматически сформируется услуга, соответствующая возрасту пациента и выбранному типу диспансеризации (в данном случае профилактического осмотра) [\(Рисунок 741\)](#page-480-0).

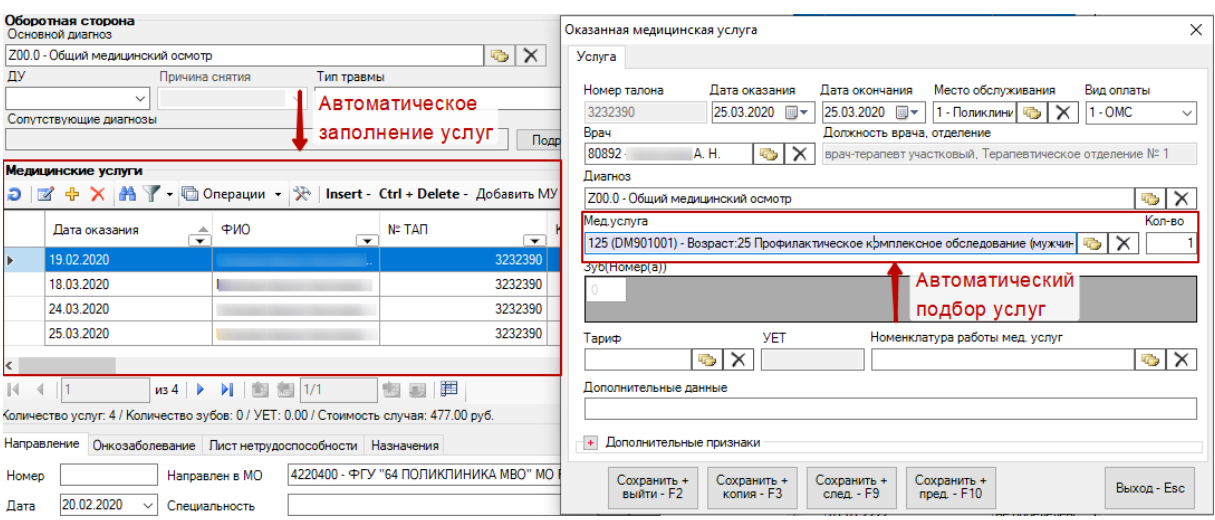

Рисунок 741. Добавление мед. услуг по проф. осмотру

<span id="page-480-0"></span>Код услуги составлен из пола (1-мужчины, 2-женщины) и возраста. Цифра «0» на конце кода – обозначает профилактический осмотр. Например, для пациента мужского пола 1984 года рождения (35 лет) код услуги комплексного обследования будет 1350. При выборе комплексной услуги все услуги, входящие в комплекс, будут автоматически добавлены в ТАП.

При выборе комплексной услуги все услуги, входящие в комплекс, будут автоматически добавлены в ТАП. При этом рядом с коротким кодом комплексной услуги сопоставляется и сохраняется региональный код услуги, что позволяет производить контроль на этапе ввода [\(Рисунок 742\)](#page-480-1).

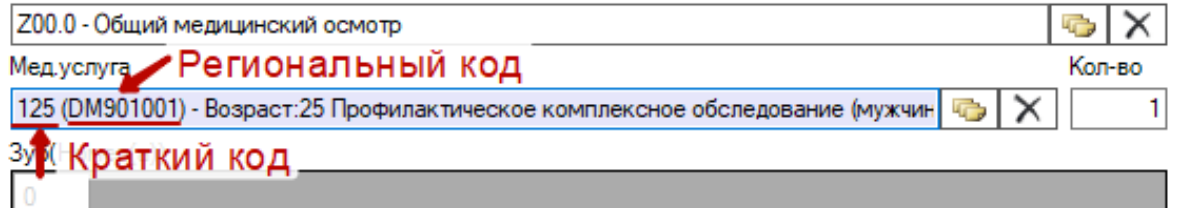

Рисунок 742. Региональный и краткий код мед. услуги

<span id="page-480-1"></span>5. Для сохранения текущей медицинской услуги и перехода к следующей в ТАП следует нажать кнопку «Сохранить+след. – F9» [\(Рисунок 743\)](#page-480-2). Отобразится форма редактирования следующей услуги из списка услуг. На форме редактирования можно изменить диагноз, дату проведения услуги, установить признак отказа пациента от проведения услуги, либо удалить услугу.

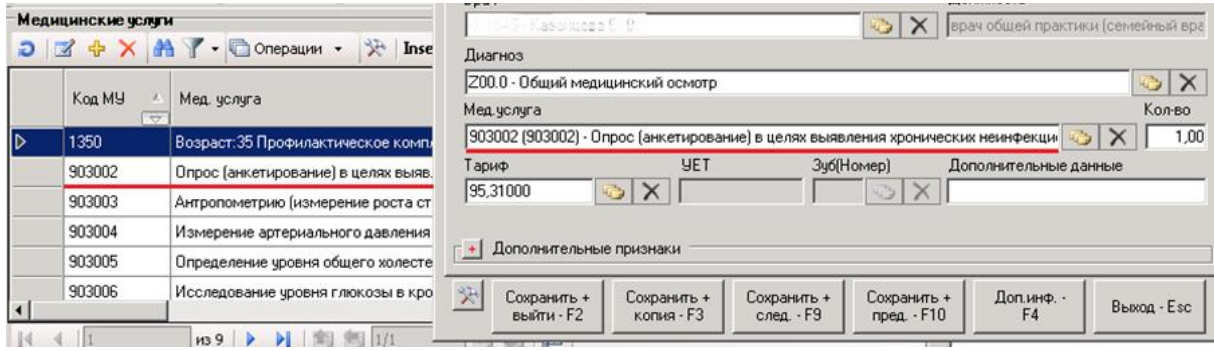

Рисунок 743. Добавление мед. услуг по проф. осмотру

<span id="page-480-2"></span>6. После заполнения необходимых полей и добавления медицинских услуг ТАП следует сохранить, нажав кнопку «Сохранить + выйти – F2». Для выхода из формы редактирования услуги следует нажать кнопку «Выход – Esc».

### **7.7.5. Поиск медицинских карт**

При выборе в АРМе «Статистика» операции «Поиск медицинских карт» в рабочей области МИС появится таблица «Медицинские карты амбулаторных больных» [\(Рисунок](#page-481-0)  [744\)](#page-481-0).

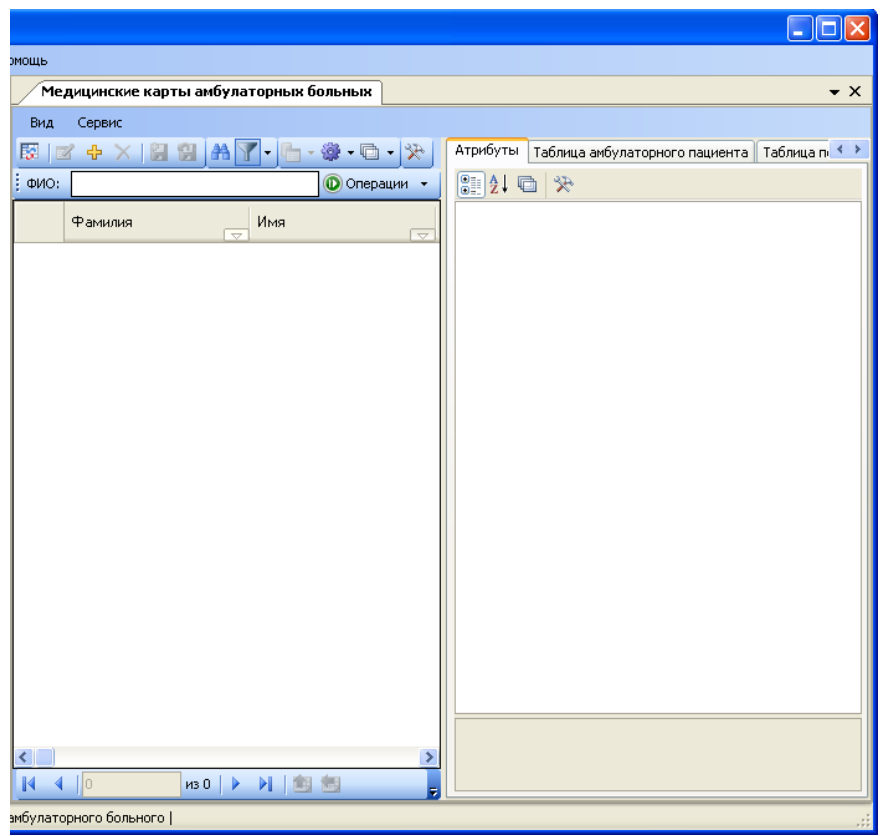

Рисунок 744. Медицинские карты амбулаторных больных

<span id="page-481-0"></span>Работа с этой формой подробно описана в разделе [7.2.1](#page-120-0) данного Руководства.

#### **7.7.6. Страховые медицинские организации «СМО»**

При выборе операции «Страховые медицинские организации (СМО)» [\(Рисунок 745\)](#page-481-1) в рабочей области МИС появится таблица «Страховые медицинские организации (СМО)» [\(Рисунок 746\)](#page-482-0).

<span id="page-481-1"></span>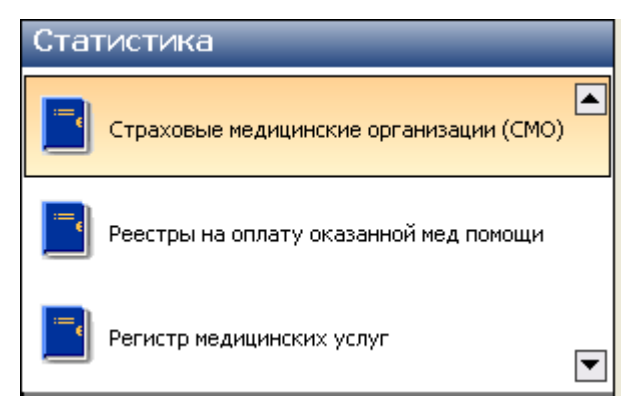

Рисунок 745. Выбор операции «Страховые медицинские организации (СМО)»

|     |                        | Страховые медицинские организации (СМО)     |                               |                                     | $\bullet$ $\times$                                              |  |  |  |  |
|-----|------------------------|---------------------------------------------|-------------------------------|-------------------------------------|-----------------------------------------------------------------|--|--|--|--|
| Вид | Сервис                 |                                             |                               |                                     |                                                                 |  |  |  |  |
| o   | <b>ヹ゚ゖ゚゙ X   白 白  </b> | $\mathbf{A}$ $\mathbf{Y}$ - $\Box$ Операции | $\mathcal{P}$                 | Атрибуты                            | $\leftrightarrow$<br>СМО: Договор на предоставление мед. помощи |  |  |  |  |
|     | OFPH CMO               | Наименование СМО                            | $\Leftrightarrow$ $\triangle$ | 8≣ 第1 回   ※                         |                                                                 |  |  |  |  |
|     |                        | $\overline{\nabla}$                         | <b>pyKC</b>                   | Общая информация<br><b>曰</b>        |                                                                 |  |  |  |  |
|     | 1022700921880          | Страховая организация 1                     | Звяґ                          | Адрес                               | *****                                                           |  |  |  |  |
|     | 1022700921880          | Страховая организация 2                     | Тетн                          | Банк                                | не определено                                                   |  |  |  |  |
|     | 1022700921880          | Страховая организация 3                     | Co6                           | БИК банка                           |                                                                 |  |  |  |  |
|     | 1022700921880          | Страховая организация 4                     | Дру:                          | Дата включения в   12.04.2011 14:04 |                                                                 |  |  |  |  |
|     | 1022700921880          | Страховая организация 5                     | Кисе                          | Дата исключения и 01.01.2222        |                                                                 |  |  |  |  |
|     | 1022701131760          | Страховая организация 6                     | Саф                           | Имя бухгалтера                      |                                                                 |  |  |  |  |
|     | 1022739008440          | Страховая организация 7                     | Пуза                          | Имя руководителя                    |                                                                 |  |  |  |  |
|     | 1022739449913          | Страховая организация 8                     | Шеп                           | инн                                 | не определено                                                   |  |  |  |  |
|     | 1032700334226          | Страховая организация 9                     | <b>Лесі</b>                   | Код СМО по ОКПО                     | 777                                                             |  |  |  |  |
|     | 1032700045894          | Страховая организация 10                    | Шев                           | Код территории                      | F1                                                              |  |  |  |  |
|     | 1022739051460          | Страховая организация 11                    | Щер                           | Корреспондентски  не определено     |                                                                 |  |  |  |  |
|     | 1032700509434          | Страховая организация 12                    | Mau                           | Наименование органе определено      |                                                                 |  |  |  |  |
|     | 1027710220382          | Страховая организация 13                    | Сави                          |                                     | Наименование СМ(Страховая организац                             |  |  |  |  |
|     | 1027806865481          | Страховая организация 14                    | Андг                          | ОГРН СМО                            | 1022700921880                                                   |  |  |  |  |
|     | 1023801755790          | Страховая организация 15                    |                               | Адрес                               |                                                                 |  |  |  |  |
| ≤∥  | 10000017E0700          |                                             | v<br>$\rightarrow$            |                                     |                                                                 |  |  |  |  |
|     |                        | из 303                                      |                               |                                     |                                                                 |  |  |  |  |

Рисунок 746. Таблица «Страховые медицинские организации (СМО)»

<span id="page-482-0"></span>При выборе двойным щелчком левой кнопкой мыши какой-либо записи данной таблицы (или при добавлении новой страховой организации), на экране появится окно «Страховая медицинская организация» [\(Рисунок 747\)](#page-482-1). Это окно содержит описание выбранной страховой организации. При необходимости некоторые параметры СМО можно менять.

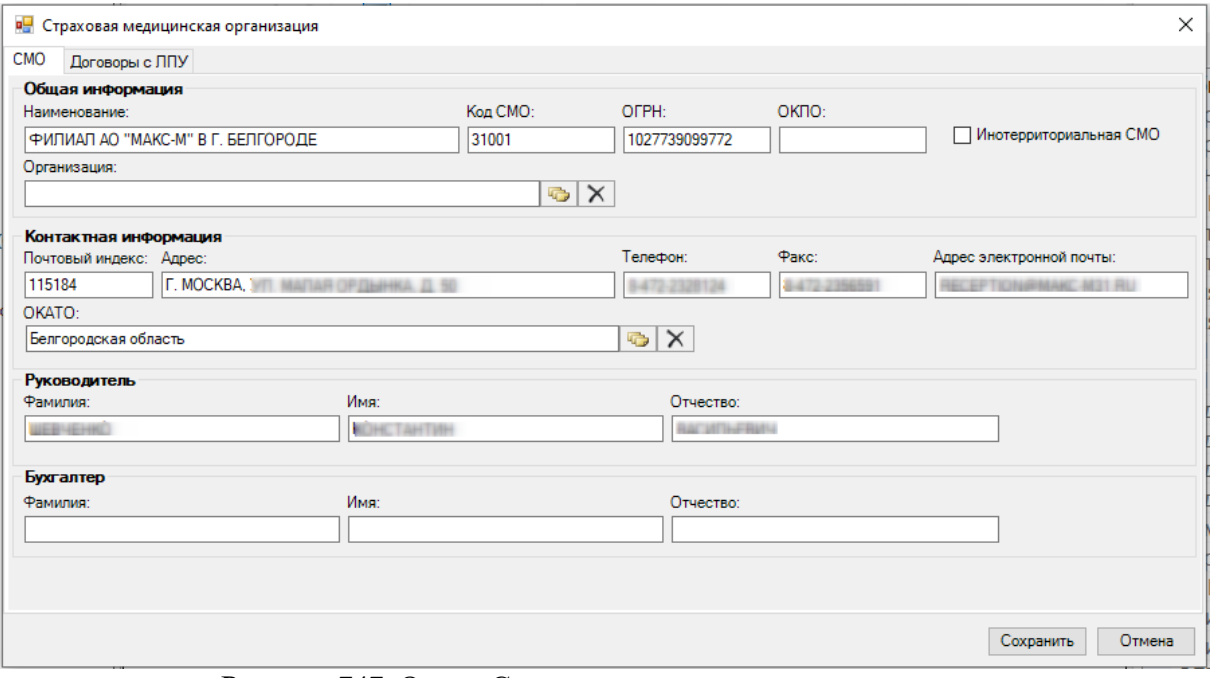

Рисунок 747. Окно «Страховая медицинская организация»

<span id="page-482-1"></span>Окно «Страховая медицинская организация» состоит из двух вкладок: «СМО», «Договоры с ЛПУ». Вкладка «СМО» содержит общую информацию о страховой организации [\(Рисунок 747\)](#page-482-1).

Рассмотрим вкладку «Договоры с ЛПУ» [\(Рисунок 748\)](#page-483-0). На этой вкладке регистрируются договора на оказание медицинских услуг, соответствующие этим договорам тарифы на медицинские услуги.

|                                |                       | • Страховая медицинская организация |                                 |                   |                                 |                                       |                | $\overline{\mathsf{x}}$ |  |
|--------------------------------|-----------------------|-------------------------------------|---------------------------------|-------------------|---------------------------------|---------------------------------------|----------------|-------------------------|--|
| <b>CMO</b>                     | Договоры с ЛПУ        |                                     |                                 |                   |                                 |                                       |                |                         |  |
| Список договоров:              |                       |                                     |                                 |                   |                                 |                                       |                |                         |  |
| Добавить Редактировать Удалить |                       |                                     |                                 |                   |                                 |                                       |                |                         |  |
| Номер<br>договора              | Дата<br>подписания    | лпу                                 | Лата<br>начала                  | Дата<br>окончания | Источник<br>финансирования      | Тип пациентов                         |                |                         |  |
| 8                              | 25.01.2011            | MedSoft-2009                        | 24.01.2011                      | 24.02.2011        | Федеральный                     | Пациенты с полисами ОМС своей террит. |                |                         |  |
| 9                              | 25.01.2011            | МУЗ "ГОРОДСКАЯ ПОЛИКЛИНИКА<br>N: 4" | 25.01.2011                      | 25.01.2011        | Муниципальный                   | Пациенты с полисами ОМС своей террит. |                |                         |  |
|                                |                       |                                     |                                 |                   |                                 |                                       |                |                         |  |
| Тарифы                         |                       |                                     |                                 |                   |                                 |                                       |                |                         |  |
| Добавить<br>Дата               | Редактировать Удалить |                                     |                                 |                   |                                 |                                       |                |                         |  |
| начала                         | Дата<br>окончания     | Тип медицинской услуги              | Наименование медицинской услуги |                   |                                 | Категория                             | Тариф          | <b>YET</b>              |  |
| 12.04.2011                     | 12.04.2012            | <b>Терапевтическая</b>              |                                 |                   | МЕДИЦИНСКИЕ ЧОЛЧГИ ДЛЯ ВЗРОСЛЫХ |                                       | $\overline{0}$ | $\overline{0}$          |  |
|                                |                       |                                     |                                 |                   |                                 |                                       |                |                         |  |
|                                |                       |                                     |                                 |                   |                                 |                                       |                |                         |  |
|                                |                       |                                     |                                 |                   |                                 |                                       | Сохранить      | Отмена                  |  |

Рисунок 748. Вкладка «Договоры страхования»

<span id="page-483-0"></span>Для того чтобы добавить новый договор страхования, нужно нажать кнопку на панели инструментов раздела «Список договоров» [\(Рисунок 748\)](#page-483-0). Для редактирования уже существующего договора нужно нажать кнопку Редактировать В результате откроется окно добавления договора [\(Рисунок 749\)](#page-483-1).

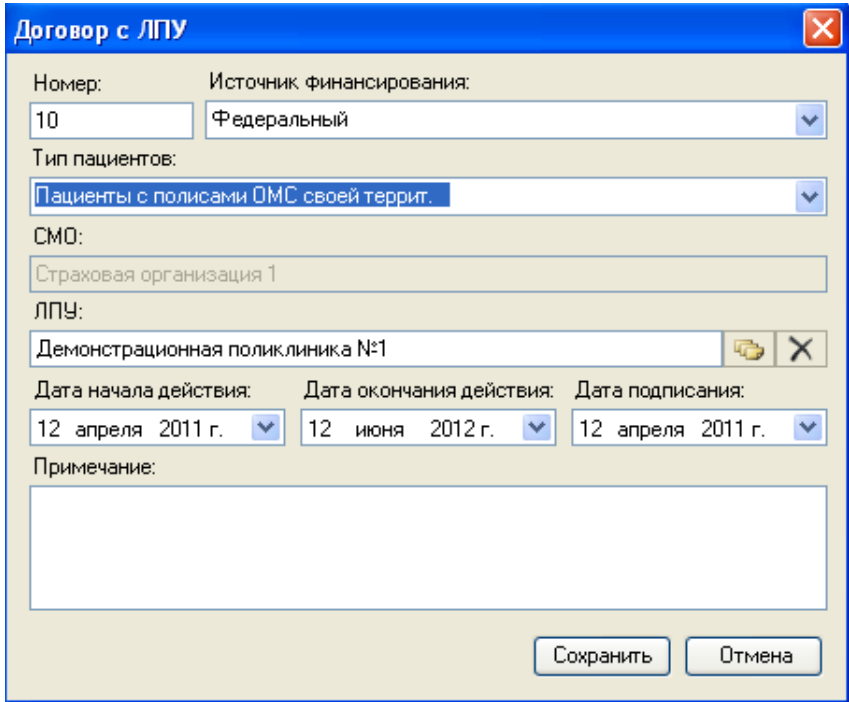

Рисунок 749. Окно добавления договора страхования

<span id="page-483-1"></span>В окне добавления договора необходимо заполнить требуемые поля. В зависимости от того, какой тип пациентов был указан в поле «Тип пациентов», договора подразделяются на оказание медицинских услуг по ОМС, по ДМС; на оказание платных медицинских услуг;

договора с предприятиями. После заполнения всех необходимых полей, нужно нажать кнопку «Сохранить». Если внесенные данные сохранять не нужно, следует нажать кнопку «Отмена».

Для удаления договора необходимо нажать кнопку Удалить на панели инструментов раздела «Список договоров» (см[.Рисунок 748\)](#page-483-0).

После того как был заведен договор страхования, для него необходимо завести медицинские услуги. Для этого нужно выделить требуемый договор и нажать Аобавить на панели инструментов раздела «Тарифы» (см[.Рисунок 748\)](#page-483-0). Для редактирования уже существующего тарифа нужно нажать кнопку Редактировать . В результате откроется окно добавления тарифа для выбранного договора [\(Рисунок 750\)](#page-484-0).

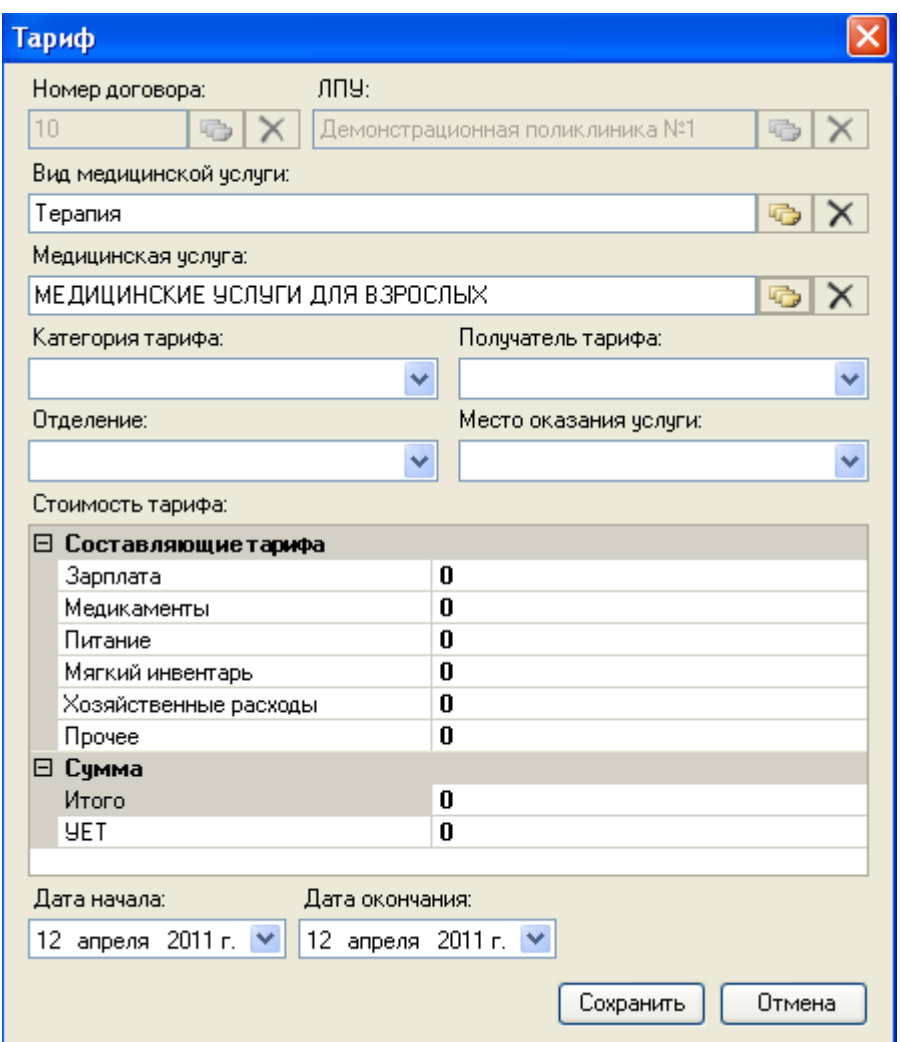

Рисунок 750. Окно добавления тарифа

<span id="page-484-0"></span>В открывшемся окне необходимо выбрать вид медицинской услуги в поле «Вид медицинской услуги», указать наименование медицинской услуги в поле «Медицинская услуга» и заполнить все поля с указанием тарифов. После заполнения всех полей необходимо нажать кнопку «Сохранить». Если внесенные данные сохранять не нужно, то необходимо нажать кнопку «Отмена».

В результате будет заведен тариф на медицинские услуги для выбранного договора (по бюджету, по оказанию платных услуг и т.д.), а вкладка «Договор с ЛПУ» примет вид [\(Рисунок 751\)](#page-485-0).

|                                |                       | <b>В. Страховая медицинская организация</b> |                                 |                   |                                  |                                       |           | $[\times]$ |  |  |
|--------------------------------|-----------------------|---------------------------------------------|---------------------------------|-------------------|----------------------------------|---------------------------------------|-----------|------------|--|--|
| CM <sub>O</sub>                | Договоры с ЛПУ        |                                             |                                 |                   |                                  |                                       |           |            |  |  |
| Список договоров               |                       |                                             |                                 |                   |                                  |                                       |           |            |  |  |
| Добавить Редактировать Удалить |                       |                                             |                                 |                   |                                  |                                       |           |            |  |  |
| Номер<br>договора              | Дата<br>подписания    | лпу                                         | Дата<br>начала                  | Дата<br>окончания | Источник<br>Финансирования       | Тип пациентов                         |           |            |  |  |
| 8                              | 25.01.2011            | MedSoft-2009                                | 24.01.2011                      | 24.02.2011        | Федеральный                      | Пациенты с полисами ОМС своей террит. |           |            |  |  |
| 9                              | 25.01.2011            | МУЗ "ГОРОДСКАЯ ПОЛИКЛИНИКА<br>N: 4"         | 25.01.2011                      | 25.01.2011        | Муниципальный                    | Пациенты с полисами ОМС своей террит. |           |            |  |  |
| 10                             | 12.04.2011            | Демонстрационная поликлиника №1             | 12.04.2011                      | 12.06.2012        | Федеральный                      | Пациенты с полисами ОМС своей террит. |           |            |  |  |
| Тарифы<br>Добавить             | Редактировать Удалить |                                             |                                 |                   |                                  |                                       |           |            |  |  |
| Лата<br>начала                 | Дата<br>окончания     | Тип медицинской челчги                      | Наименование медицинской челчги |                   |                                  | Категория                             | Тариф     | <b>YET</b> |  |  |
| 12.04.2011                     | 12.04.2011            | Терапия                                     |                                 |                   | МЕДИЦИНСКИЕ УСЛУГИ ДЛЯ ВЗРОСЛЫХ. |                                       | 255,50    | 255,50     |  |  |
|                                |                       |                                             |                                 |                   |                                  |                                       |           |            |  |  |
|                                |                       |                                             |                                 |                   |                                  |                                       | Сохранить | Отмена     |  |  |

Рисунок 751. Вкладка «Договоры с ЛПУ»

<span id="page-485-0"></span>Для удаления тарифа необходимо нажать кнопку Удалить на панели инструментов раздела «Список договоров» [\(Рисунок 751\)](#page-485-0).

После внесённых изменений необходимо нажать кнопку .

Работа с окнами таблиц записей (включение/выключение фильтра, поиск, создание новой записи, редактирование и так далее) рассмотрено в разделах [5.3](#page-17-0) [–5.10н](#page-24-0)астоящего Руководства.

# **7.7.7. Регистр медицинских услуг**

МИС позволяет просматривать и редактировать медицинские услуги, оказываемые в ЛПУ. При выборе операции «Регистр медицинских услуг» [\(](#page-485-1)

[Рисунок 752\)](#page-485-1) в рабочей области МИС появляется окно таблицы, содержащей список медицинских услуг [\(Рисунок 753\)](#page-486-0).

<span id="page-485-1"></span>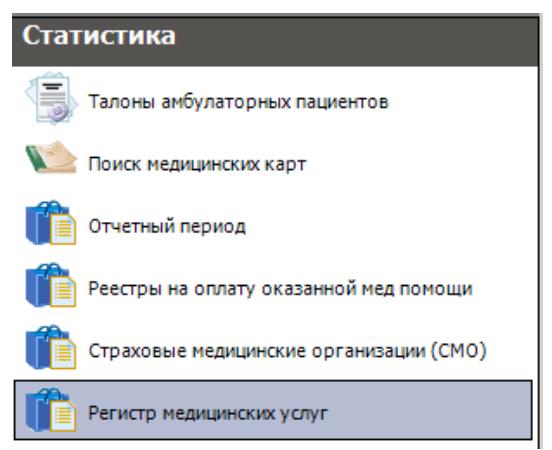

Рисунок 752. Выбор операции «Регистр медицинских услуг»

|     |        | Регистр медицинских услуг                                                                                                    |                     |                                | $\mathbf{v} \times$              |
|-----|--------|----------------------------------------------------------------------------------------------------|---------------------|--------------------------------|----------------------------------|
| Вид | Сервис |                                                                                                    |                     |                                |                                  |
|     | 國      | $\bigoplus$ X $\bigoplus$ $\bigoplus$ $\bigoplus$ $\bigotimes$ $\bigotimes$ $\bigotimes$ $\bigotimes$ $\bigoplus$ Onepau $\bigoplus$ $\bigotimes$ | $\mathcal{P}$       | Атрибуты                       |                                  |
|     | Kog    | Наименование                                                                                                    | Тип медицинской ча- | 읣!! 다<br> *                    |                                  |
|     | 298901 | Кардиологическое (дневной стаци                                                                                                    | ПРОФИЛЬН. ПАЦИЕ     | ⊟ Общая информация             |                                  |
|     | 298902 | Гастроэнтерологическое (дневной                                                                                                    | ПРОФИЛЬН. ПАЦИЕ     | Возрастная групі не определено |                                  |
|     | 298903 | Пульмонологическое (дневной ста                                                                                                    | ПРОФИЛЬН. ПАЦИЕ     | Должность                      | 0                                |
|     | 298904 | Гематологическое (дневной стаци                                                                                                    | ПРОФИЛЬН. ПАЦИЕ     |                                | Идентификатор 81ee676b-af73-40bf |
|     | 298905 | Педиатрическое (дневной стацион                                                                                                    | ПРОФИЛЬН. ПАЦИЕ     | Код                            | 298901                           |
|     | 298906 | Терапевтическое (общее) (дневной                                                                                                    | ПРОФИЛЬН. ПАЦИЕ     | Код единицы уче 31             |                                  |
|     | 298907 | Недоношенные и патология новор                                                                                                    | ПРОФИЛЬН. ПАЦИЕ     | Код медпомощи 19               |                                  |
|     | 298908 | Травматологическое, взрослые (д                                                                                                    | ПРОФИЛЬН. ПАЦИЕ     | Код номенклатур0               |                                  |
|     | 298909 | Травматологическое, для детей [д                                                                                                    | ПРОФИЛЬН. ПАЦИЕ     | Код родительск(298             |                                  |
|     | 298910 | Ортопедическое (дневной стацион                                                                                                    | ПРОФИЛЬН. ПАЦИЕ     | Код услуги ДД                  | 0                                |
|     | 298911 | Урологическое (дневной стационар)                                                                                                    | ПРОФИЛЬН. ПАЦИЕ     | Наименование                   | Кардиологическое                 |
|     | 298912 | Нейрохирчргическое (дневной ста                                                                                                    | ПРОФИЛЬН. ПАЦИЕ     | Профиль отдел(0                |                                  |
|     | 298913 | Ожоговое (дневной стационар)                                                                                                    | ПРОФИЛЬН. ПАЦИЕ     | Специальность                  | не известно                      |
|     | 298914 | Челюстно-лицевая хирургия (днев                                                                                                    | ПРОФИЛЬН. ПАЦИЕ     |                                | Тип медицинской ПРОФИЛЬН. ПАЦИ ( |
|     | 298915 | Торакальное, взрослое (дневной с                                                                                                    | ПРОФИЛЬН. ПАЦИЕ     | Тип операции.                  | не опрелелено                    |
|     | 298916 | Торакальное, детство (дневной ст                                                                                                    | ПРОФИЛЬН. ПАЦИЕ -   | Возрастная группа населения    |                                  |
|     | ШI     |                                                                                                    |                     |                                |                                  |
|     |        | 囲<br>ÞI.<br>из 71                                                                                                    |                     |                                |                                  |

Рисунок 753. Таблица «Регистр медицинских услуг»

<span id="page-486-0"></span>Если нажать кнопку на панели инструментов [\(Рисунок 753\)](#page-486-0), то на экране вместо построчного представления таблицы появится древовидная форма представления регистра медицинских услуг [\(Рисунок 754\)](#page-486-1).

| Регистр медицинских услуг                                          |                     |                                    | $\star \times$                                |
|--------------------------------------------------------------------|---------------------|------------------------------------|-----------------------------------------------|
| Сервис<br>Вид                                                      |                     |                                    |                                               |
| $ \mathbb{Z} + \mathsf{X} \mathsf{H}\mathsf{H} $ and $\mathsf{Y}$  | □ Операции ▼        | $\rightarrow$                      | Атрибуты                                      |
| <b>• Регистр медицинских услуг</b><br>в медицинские челчги для ді  | Koa                 | ×<br>Наименование                  | 81日18                                         |
| ОТДЕЛЕНИЯ ДНЕВНОГО ПРЕБЬ                                           | 298901              | Кардиологическое (дневной стаци    | □ Общая информация                            |
| □ ПРОФИЛЬН.ПАЦИЕНТ в отд.,<br><b>F</b> Кардиологическое (дневно    | 298902              | Гастроэнтерологическое (дневной.   | Возрастная группа нас не определено           |
| Гастроэнтерологическое (                                           | 298903              | Пульмонологическое (дневной ста    | Должность                                     |
| <b>E</b> Пульмонологическое (днеі                                  | 298904              | Гематологическое (дневной стаци    | Идентификатор услуги 81ee676b-af73-40bf-аее3- |
| - Гематологическое (дневно <sup>)</sup><br>Педиатрическое (дневной | 298905              | Педиатрическое (дневной стацион    | 298901<br>Код                                 |
| Терапевтическое (общее).                                           | 298906              | Терапевтическое (общее) (дневной.  | Код единицы учета ме, 31                      |
| Недоношенные и патологи                                            | 298907              | Недоношенные и патология новор     | 19<br>Код медпомощи                           |
| Травматологическое, взро<br>Травматологическое, для<br>œ.          | 298908              | Травматологическое, взрослые (д.,  | 0<br>Код номенклатуры                         |
| Ортопедическое (дневной                                            | 298909              | Травматологическое, для детей (д   | Код родительской услуги  8                    |
| Урологическое (дневной с                                           | 298910              | Ортопедическое (дневной стацион    | Код услуги ДД                                 |
| Нейрохирчргическое (днев<br>Ожоговое (дневной стацис               | 298911              | Урологическое (дневной стационар   | Кардиологическое (дневн<br>Наименование       |
| Челюстно-лицевая хирургі<br>由                                      | 298912              | Нейрохирчргическое (дневной ста    | 0<br>Профиль отделения                        |
| Торакальное, взрослое (ді                                          | 298913              | Ожоговое (дневной стационар)       | Специальность<br>не известно                  |
| Торакальное, детство (дне<br>Проктологическое (дневно              | 298914              | Челюстно-лицевая хирургия (днев    | Тип медицинской услуг ПРОФИЛЬН. ПАЦИЕНТ в     |
| Кардиохирчргическое (дне                                           | 298915              | Торакальное, взрослое (дневной с., | Тип операции<br>не определено                 |
| Сосчаистой хирчргии (днев<br>⊞-Эндокринологическое(x) (д $\vee$    | 298916              | Торакальное, детство (дневной ст " |                                               |
| ≺∣                                                                 | $\blacksquare$<br>ĸ |                                    | Возрастная группа населения                   |
| 囲<br><b>M</b><br>из 71<br>−⊵                                       |                     |                                    |                                               |

Рисунок 754. Таблица «Регистр медицинских услуг»

<span id="page-486-1"></span>При выборе какой-либо записи таблицы (двойной щелчок левой кнопкой мыши, или кнопка **и на панели управления записями**) на экране появится окно «Оказываемая медицинская помощь», которое позволяет просматривать и редактировать информацию о выбранной услуге [\(Рисунок 755\)](#page-487-0).

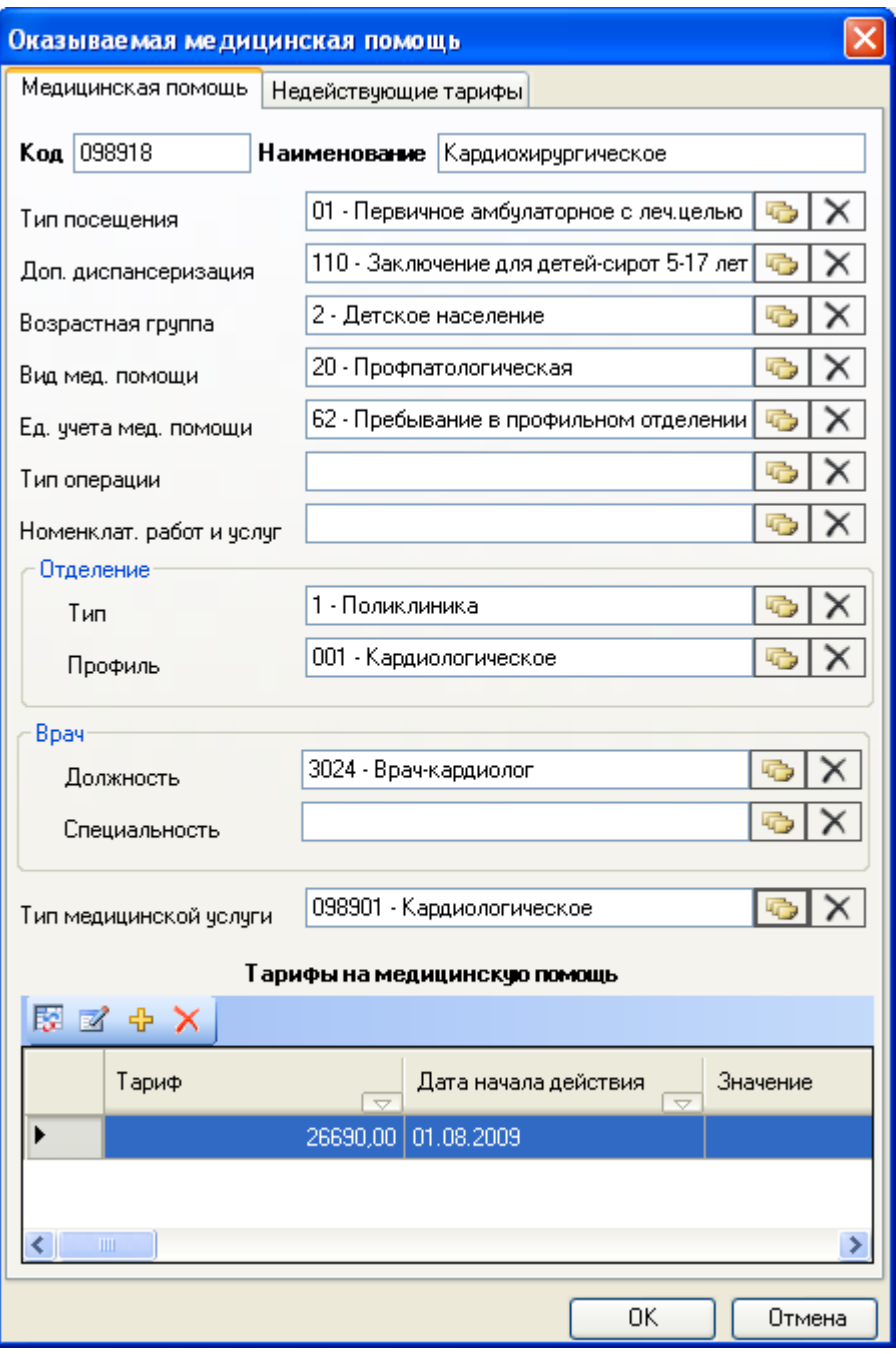

Рисунок 755. Окно «Оказываемая медицинская помощь»

<span id="page-487-0"></span>Данное окно содержит две вкладки «Медицинская помощь» и «Недействующие тарифы».

Вкладка «Медицинская помощь» содержит следующие поля:

- Код.
- Наименование.
- Тип посещения.
- Дополнительная диспансеризация.
- Возрастная группа.
- Вид медицинской помощи.
- Единица учета медицинской помощи.
- Тип операции.
- Номенклатура работ и услуг.
- Тип– тип отделения.
- Профиль профиль отделения.
- Тип медицинской услуги.
- Специальность врача.
- Должность врача.
- Список полей «Тарифы на медицинскую помощь».

Значения этих полей можно менять. Поля «Код» и «Наименование» заполняются вручную. Значение остальных полей заполняются из справочников. Для открытия справочника необходимо нажать кнопку возле выбранного поля. Выбор записи в справочнике осуществляется двойным щелчком левой кнопкой мыши по выбранной записи или сочетанием клавиш Ctrl+Enter.

Также для медицинской услуги нужно добавить тариф с необходимым периодом действия. В окне «Тарифы на медицинскую помощь» на панели управления записями имеется возможность добавить, откорректировать или удалить тариф для данной медицинской услуги. При нажатии кнопки <sup>ф</sup> на панели управления записями откроется окно «Тариф» [\(Рисунок 756\)](#page-488-0).

В окне «Тариф» содержатся следующие поля:

- Код медицинской помощи.
- Получатель.
- Категория.
- Место обслуживания.
- Вид медицинской помощи.
- Отделение.
- Стоимость.
- Дата начала действия тарифа.
- Дата окончания действия тарифа. Дата «01.01.2222» указывает на бессрочность тарифа.

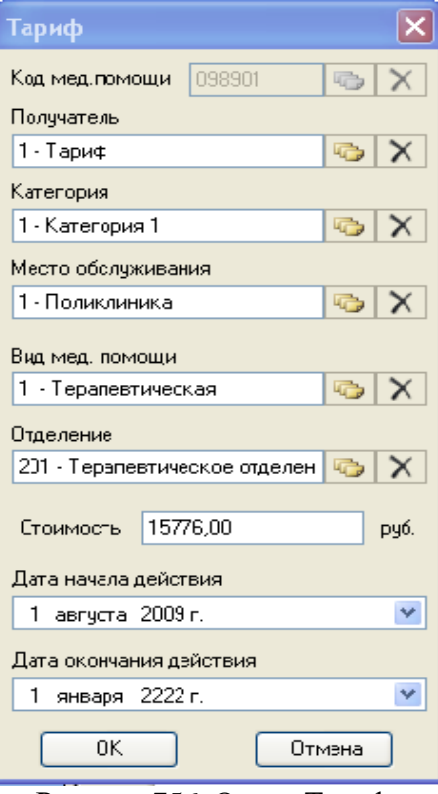

Рисунок 756. Окно «Тариф»

<span id="page-488-0"></span>Поле «Код медицинской помощи» закрыто для редактирования.

Данные полей: «Получатель», «Категория», «Место обслуживания», «Вид медицинской помощи», «Отделение» заполняются из справочников. Для открытия справочника необходимо нажать кнопку в возле выбранного поля. Выбор записи в справочнике осуществляется или двойным щелчком левой кнопкой мыши по выбранной записи, или сочетанием клавиш Ctrl+Enter.

Поле «Стоимость» заполняется вручную.

Для того чтобы просмотреть и выбрать варианты заполнения поля «Дата начала действия» или «Дата окончания действия», необходимо нажать с помощью мыши кнопку , которая находится справа от поля. После внесения изменений необходимо нажать кнопку «OK».

В списке тарифов на медицинскую помощь указываются действующие тарифы. Если у какого-либо тарифа срок действия истек, он автоматически переместится в список на вкладке «Недействующие тарифы»[\(Рисунок 757\)](#page-489-0).

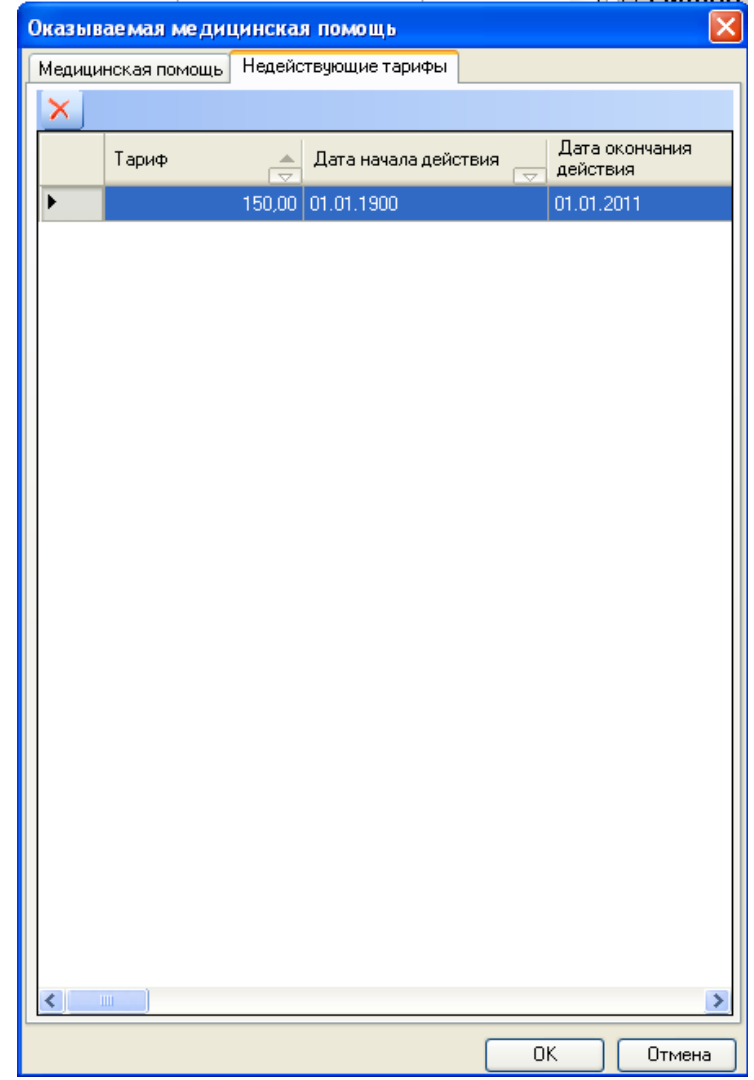

<span id="page-489-0"></span>Рисунок 757. Окно «Оказываемая медицинская помощь» вкладка «Недействующие тарифы»

Работа с окнами таблиц записей (включение/выключение фильтра, поиск, создание новой записи, редактирование и так далее) рассмотрено в разделах [5.3](#page-17-0) [–5.10н](#page-24-0)астоящего Руководства.

# **7.8. Исполнение регламента информационного обмена в транспортной**

#### **системе**

### **7.8.1. Общие положения**

Транспортная система МИС обеспечивает автоматизированный обмен информации с ИС ДЛО, функционирующей в ЦОД-е Территориального фонда обязательного медицинского страхования.

В процессе обмена информации ЦОД передает для МИС обновления справочных данных (разделы «НСИ», «Справочники», «Регистры»), МИС передает в ЦОД информацию о реестрах выписанных рецептов (РВР).

Передача осуществляется с помощью модема.

Общий регламент передачи данных состоит из следующих пунктов:

- 1. Подготовка РВР (описана в п[.7.8.2\)](#page-490-0).
- 2. Обмен данными с ЦОД.
- 3. Проведения обновления справочных данных.

Здесь и далее РВР – реестр выписанных рецептов ЛПУ. Два последних пункта регламента выполняются автоматически, без участия пользователя, по настройкам, заданным администратором МИС.

#### **7.8.2. Подготовка реестра выписанных рецептов**

<span id="page-490-0"></span>Подготовка реестра выписанных рецептов (РВР) производится ЕЖЕДНЕВНО в конце рабочего дня, или в начале следующего.

Для подготовки РВР необходимо выбрать пункт меню *«Документооборот»*. Затем выбрать подпункт *«Выгрузка реестра выписанных рецептов»* [\(Рисунок 758\)](#page-490-1):

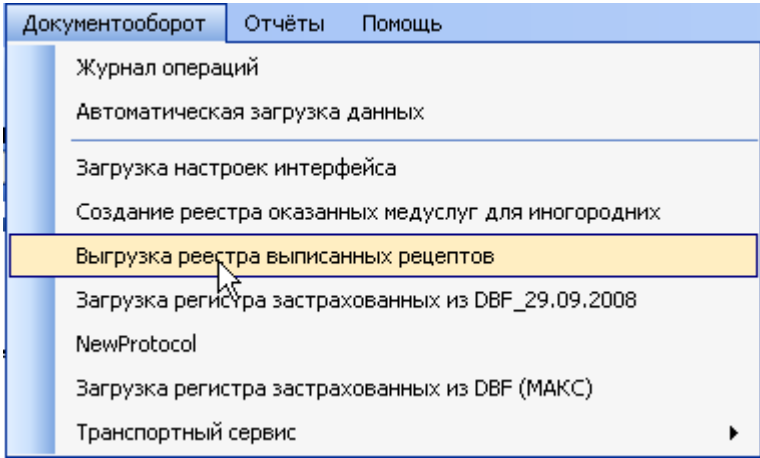

Рисунок 758. Выгрузка реестров рецептов

<span id="page-490-1"></span>После нажатия мышкой на подпункт *«Выгрузка реестра выписанных рецептов»* появляется окно подготовки РВР [\(Рисунок 759\)](#page-491-0).

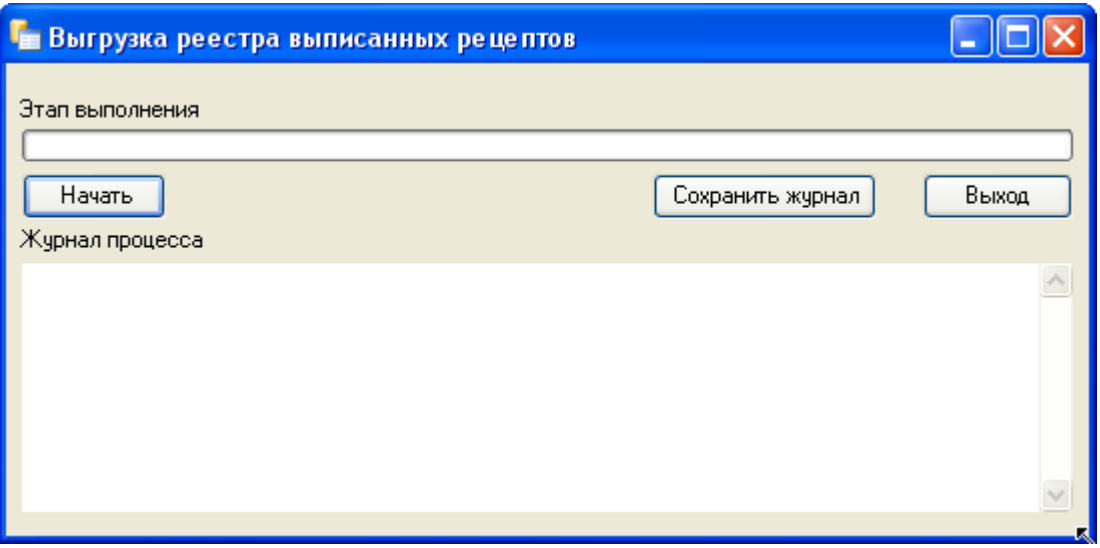

Рисунок 759. Запуск процедуры выгрузки реестра

<span id="page-491-0"></span>В появившемся окне необходимо нажать кнопку *«Начать»*. После нажатия кнопки *«Начать»* производится подготовка РВР [\(Рисунок 760\)](#page-491-1).

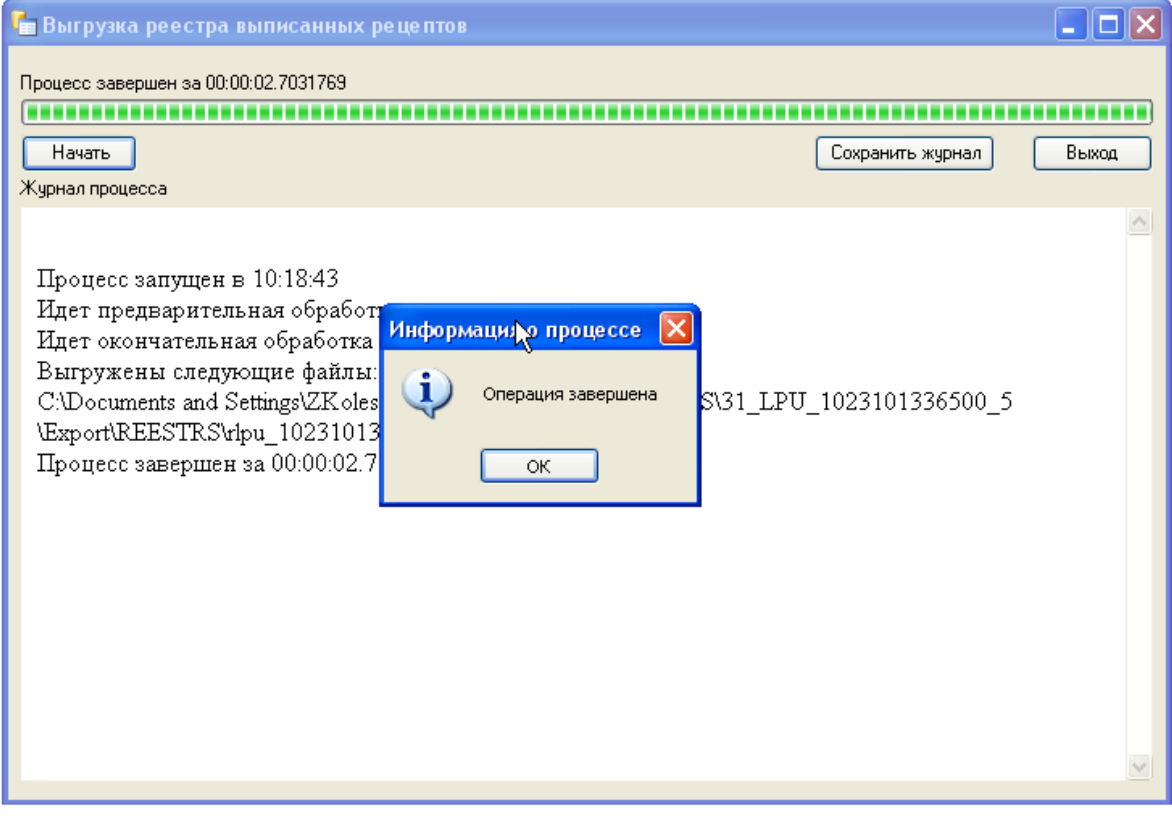

Рисунок 760. Создание реестра

<span id="page-491-1"></span>После завершения операции в окне появляется краткий отчет о созданном реестре.

Для закрытия окна подготовки РВР нажмите кнопку «Выход». Реестр сформирован. Далее следует произвести обмен данными с ЦОД.

# **7.9. АРМ «Флюорокартотека»**

Автоматизированное рабочее место «Флюорокартотека» лечебнопрофилактического учреждения предназначено для фиксации статистической информации по пациентам, прошедшим профилактическое флюорографическое обследование.

Предоставляется возможность составления планов флюорографических обследований населения, в том числе и по заданным условиям, таким как: контингент, группа риска, предприятие и участок.

Основные функции АРМ «Флюорокартотека»:

- Ведение карт профилактического флюорографического обследования пациентов, прошедших обследование.
- Ведение планов флюорографических обследований населения.

После успешной авторизации МИС в области операций АРМ-а отображаются доступные операции [\(Рисунок 761\)](#page-492-0), выбор которых осуществляется при помощи щелчка мыши по названию операции.

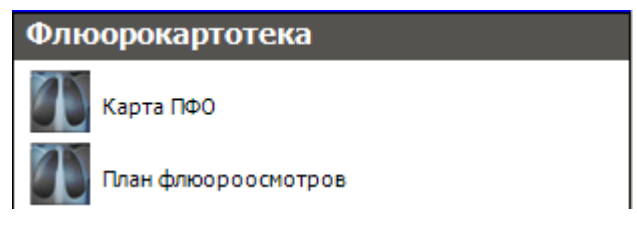

Рисунок 761. Общий вид АРМ «Флюорокартотека»

# <span id="page-492-0"></span>**7.9.1. Работа с картами профилактических флюорографических обследований**

Операция «Карта ПФО» предназначена для ведения карт профилактических флюорографических обследований граждан. Чтобы просмотреть имеющиеся карты профилактических флюорографических обследований граждан, выполните щелчок мыши по названию операции «Карта ПФО» в области операций [\(Рисунок 762\)](#page-492-1).

| <b>Флюорокартотека</b> |
|------------------------|
| Карта ПФО              |
| План флюороосмотров    |

Рисунок 762. Выбор операции «Карта ПФО»

<span id="page-492-1"></span>В рабочей области МИС отобразится окно таблицы записей «Карта ПФО» [\(Рисунок](#page-492-2)  [763\)](#page-492-2).

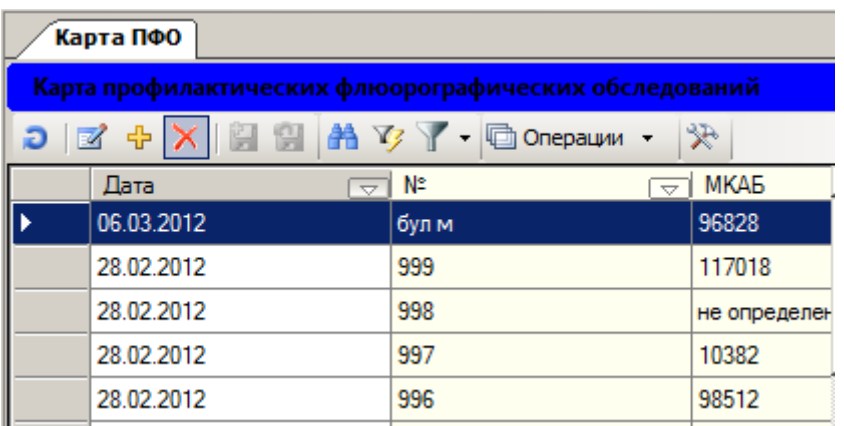

Рисунок 763. Окно таблицы записей «Карта ПФО»

<span id="page-492-2"></span>Чтобы завести новую карту профилактических флюорографических обследований пациента, необходимо сделать щелчок правой кнопкой мыши на список карт ПФО и в

контекстном меню выбрать элемент «Добавить», или нажать кнопку на панели управления записями.

После этого откроется окно формы «Карта профилактических флюорографических обследований» для заведения новой карты. Далее необходимо заполнить поля формы данными о пациенте и нажать кнопку «Сохранить» [\(Рисунок 764\)](#page-493-0).

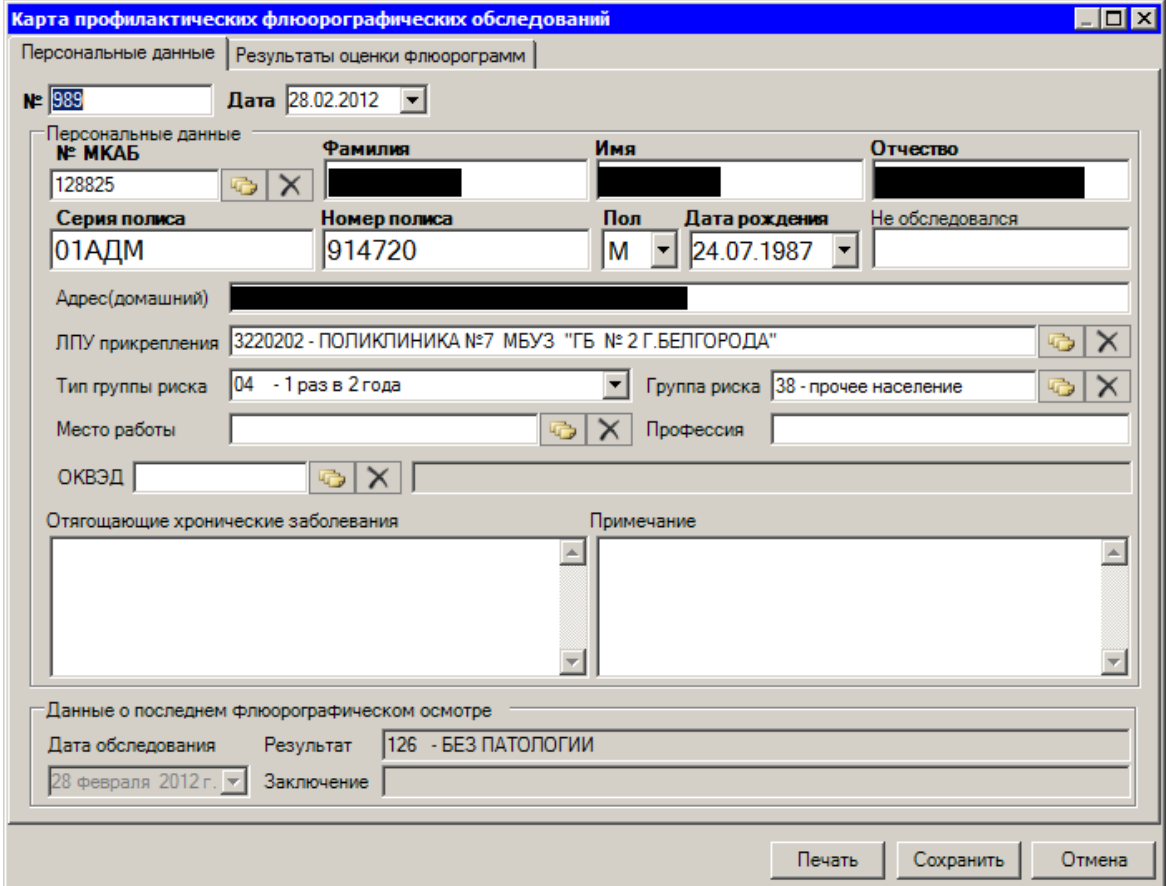

Рисунок 764. Форма «Карта профилактических флюорографических обследований»

<span id="page-493-0"></span>Для печати карты профилактических флюорографических обследований пациента необходимо нажать кнопку «Печать», после чего откроется окно «Отчет» предварительного просмотра печати [\(Рисунок 765\)](#page-494-0):

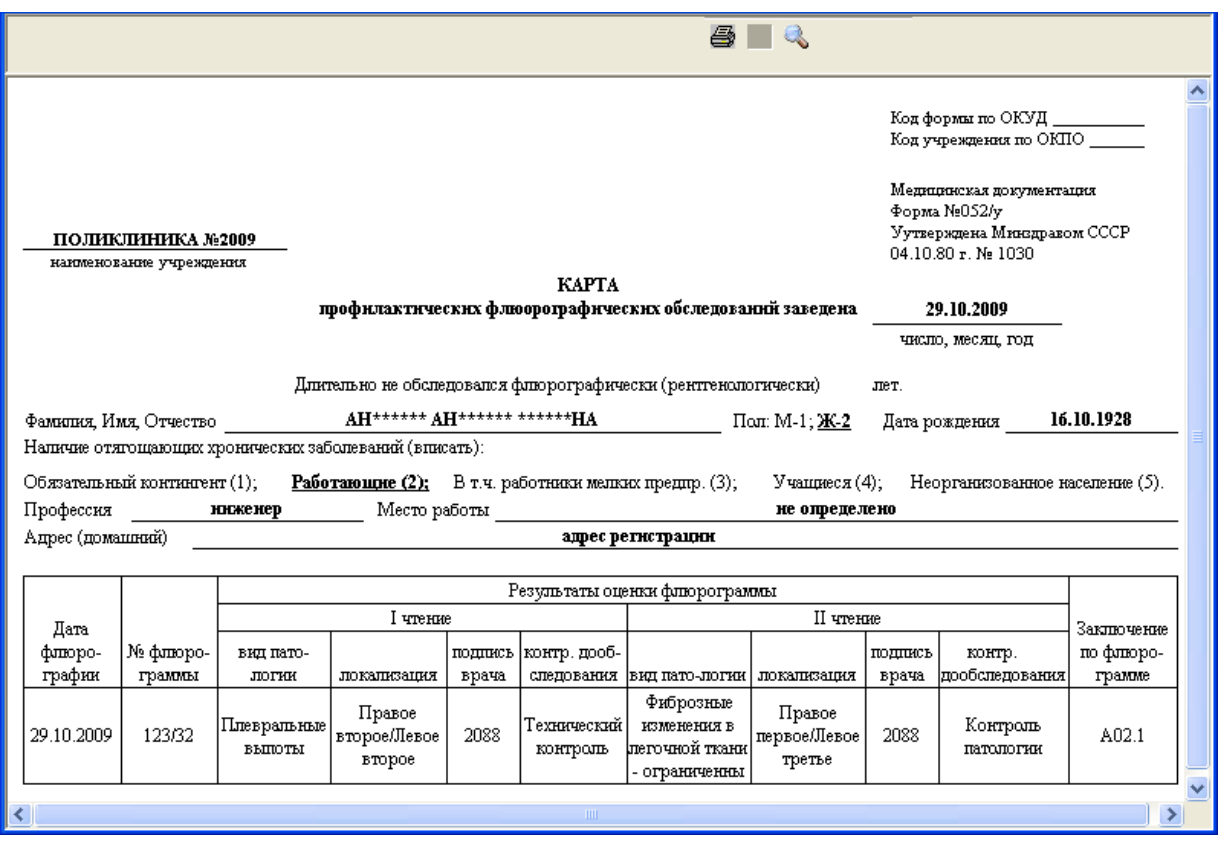

<span id="page-494-0"></span>Рисунок 765. Окно «Отчет» предварительного просмотра печати карты профилактических флюорографических обследований

Далее следует поместить лист чистой бумаги в принтер и нажать кнопку  $\spadesuit$ .

На закладке «Результаты оценки флюорограмм» формы «Карта профилактических флюорографических обследований» можно увидеть список результатов флюорографических обследований пациента [\(Рисунок 766\)](#page-495-0).

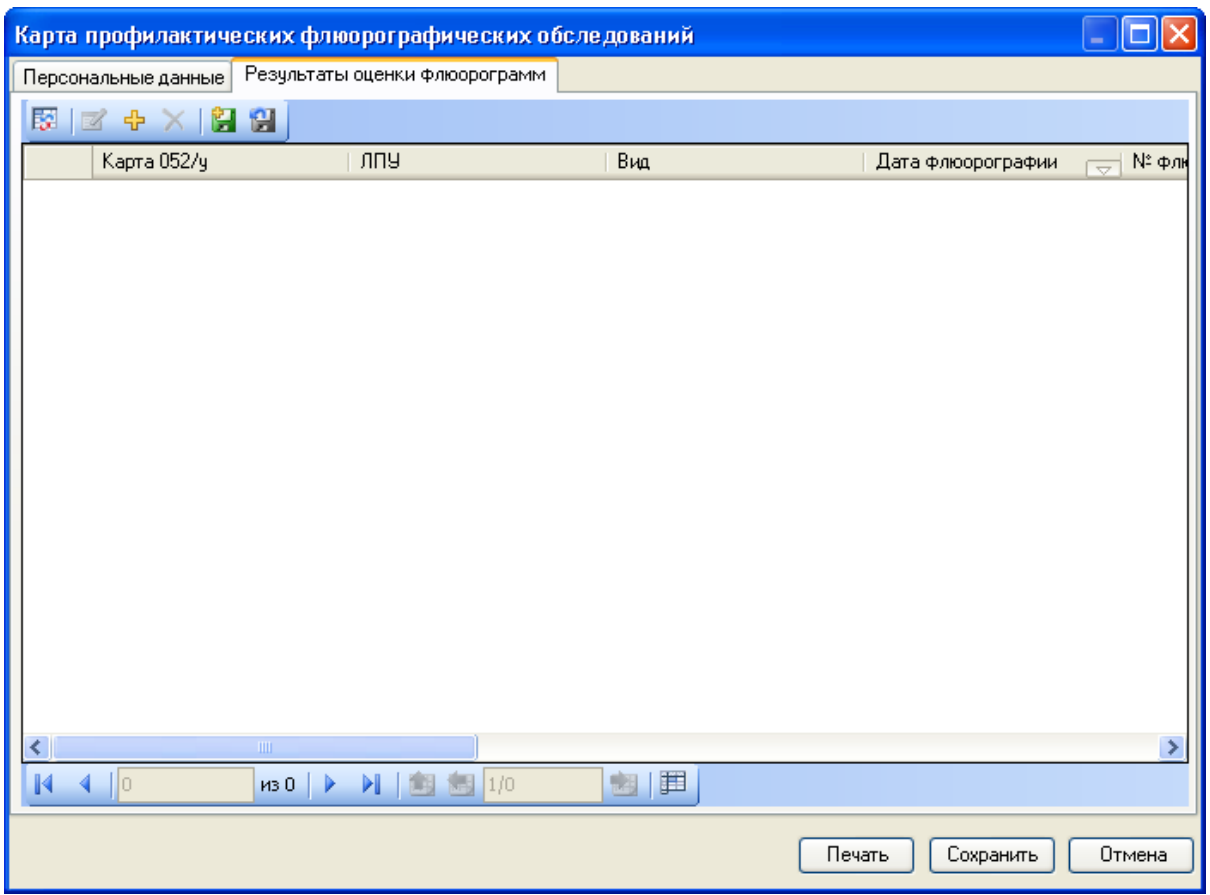

Рисунок 766. Результаты оценки флюорографических обследований пациента

<span id="page-495-0"></span>帝 Чтобы добавить флюорографическое обследование, необходимо нажать кнопку на панели управления записями. После этого откроется окно формы «Флюорографическое обследование». Далее необходимо заполнить поля формы данными о результате обследования и нажать кнопку «Сохранить» [\(Рисунок 767\)](#page-496-0).

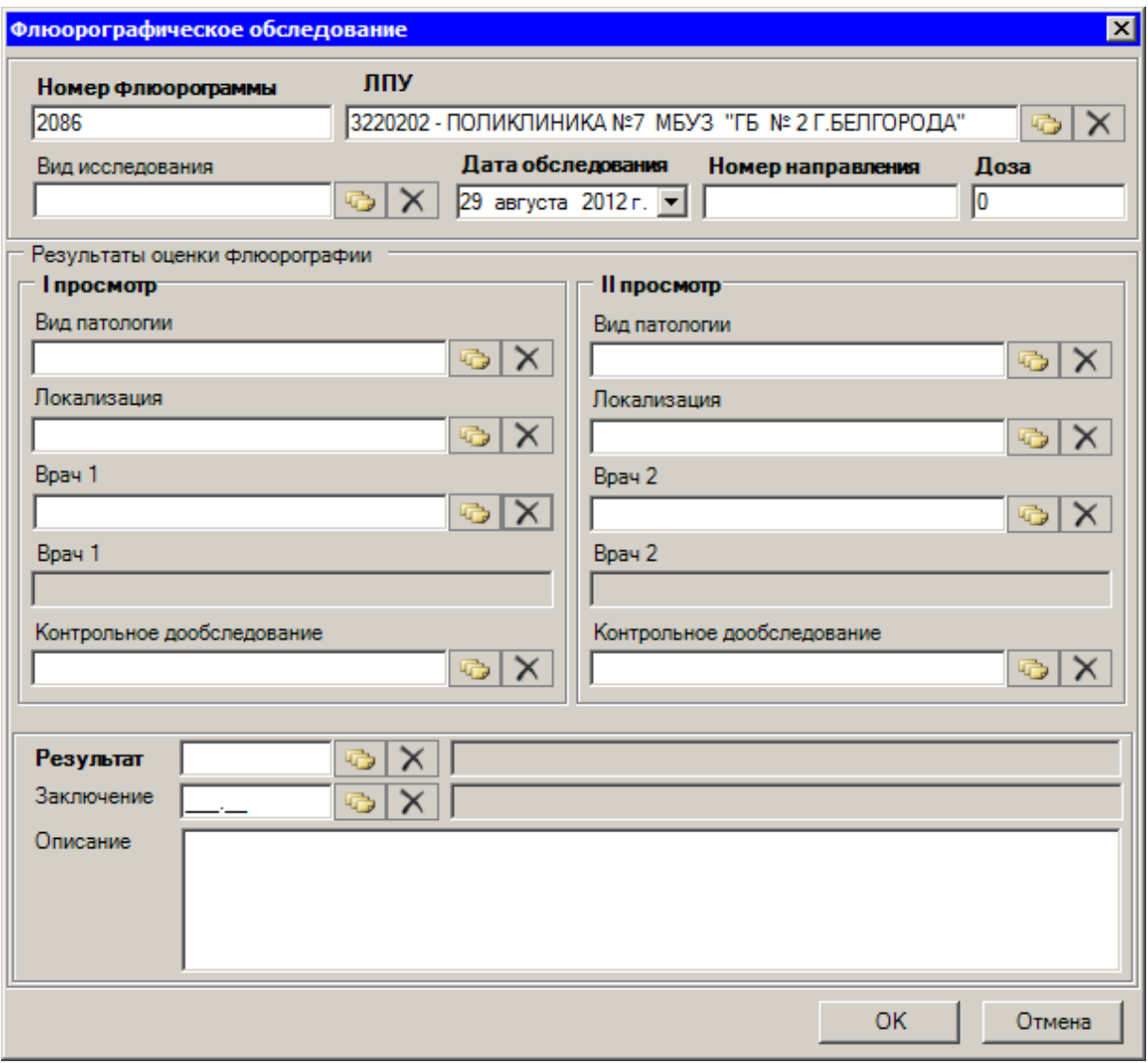

Рисунок 767. Форма «Флюорографическое обследование»

# **7.9.2. Работа с планами флюороосмотров**

<span id="page-496-0"></span>Для формирования планов профилактических флюорографических осмотров населения необходимо воспользоваться операцией «План флюороосмотров». Нужно выбрать операцию «План флюороосмотров» щелчком мыши в области операций [\(Рисунок](#page-496-1)  [768\)](#page-496-1).

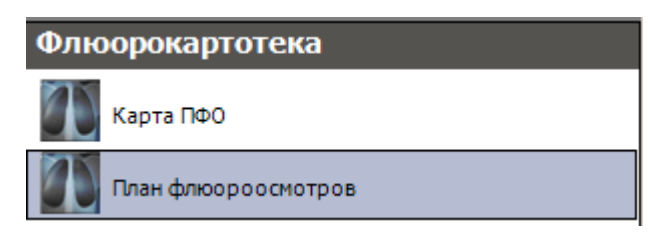

Рисунок 768. Выбор операции «План флюороосмотров»

<span id="page-496-1"></span>В рабочей области МИС откроется окно таблицы записей «План флюороосмотров» [\(Рисунок 769\)](#page-497-0).

|     | План флюороосмотров |      |                               |  |  |  |  |  |  |  |  |
|-----|---------------------|------|-------------------------------|--|--|--|--|--|--|--|--|
| Вид | Сервис              |      |                               |  |  |  |  |  |  |  |  |
|     |                     |      | 図   ヹ ÷ X   留 留   鈴 ヅ ・ ヾ   唱 |  |  |  |  |  |  |  |  |
|     | Месяц               | ∣Год | Кол-во                        |  |  |  |  |  |  |  |  |
|     | н                   | 2009 | 200,00                        |  |  |  |  |  |  |  |  |
|     | 2                   | 2009 | 0,00                          |  |  |  |  |  |  |  |  |
|     | 3                   | 2009 | 220,0                         |  |  |  |  |  |  |  |  |

Рисунок 769. Окно таблицы записей «План флюороосмотров»

<span id="page-497-0"></span>В этой таблице можно найти необходимый план профилактического флюорографического осмотра, просмотреть его или отредактировать. Для просмотра/редактирования следует выбрать в таблице нужную запись и нажать пиктограмму **•••** («Редактировать текущую запись») на панели пиктограмм окна таблицы записей. Для создания нового плана флюорографического осмотра населения следует выбрать на панели инструментов окна записей пиктограмму  $\overline{\mathcal{F}}$  («Добавить новую запись»). На экране появится форма «План флюорографического обследования населения» [\(Рисунок 770\)](#page-497-1):

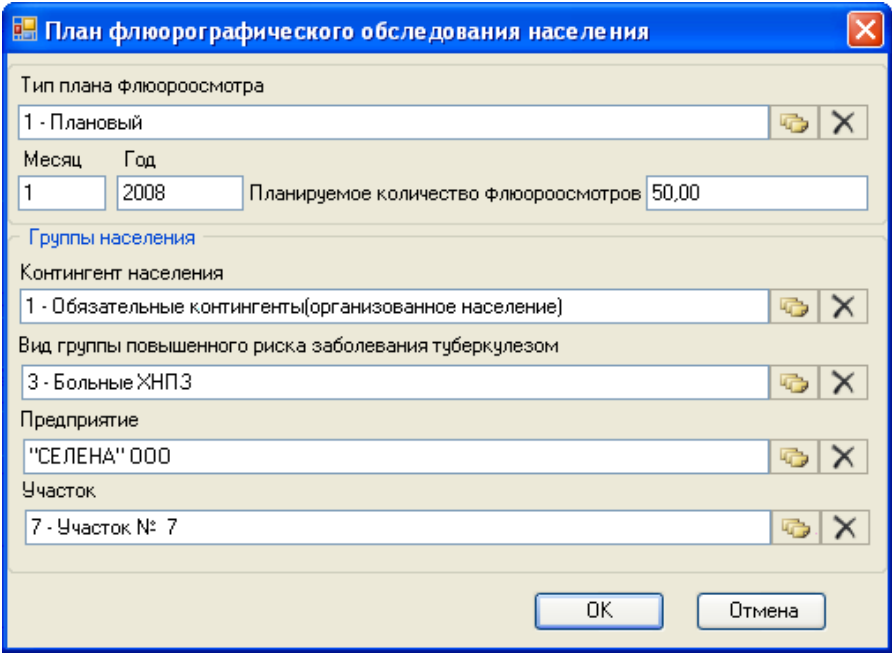

Рисунок 770. Форма «План флюорографического обследования населения»

<span id="page-497-1"></span>Месяц, год и планируемое количество флюороосмотров вводится вручную, все остальные поля заполняются из соответствующих справочников, вызываемых нажатием кнопки **.** С помощью кнопки «ОК» выполняется сохранение введённых данных. С помощью кнопки «Отмена» можно закрыть окно без сохранения.

После сохранения новые данные появляются в окне таблицы записей «План флюороосмотров» [\(Рисунок 771\)](#page-498-0).

|     | План флюороосмотров |       |                                 |                          |                                                                                                    |      |   |             |        |                          |
|-----|---------------------|-------|---------------------------------|--------------------------|----------------------------------------------------------------------------------------------------|------|---|-------------|--------|--------------------------|
| Вид | Сервис              |       |                                 |                          |                                                                                                    |      |   |             |        |                          |
| 13  |                     |       |                                 |                          | $\mathcal{R} \cdot \mathbf{C} \cdot \mathbf{C} \cdot \mathbf{C} \cdot \mathbf{C} \cdot \mathbf{R} \mathbf{B} \mathbf{B} \mathbf{A} \mathbf{A} \mathbf{A} \mathbf{B} \mathbf{B} \mathbf{A} \mathbf{A} \mathbf{B}$ |      |   |             |        |                          |
|     | Тип                 | Месяц | Год<br>$\overline{\phantom{0}}$ | $\overline{\phantom{0}}$ | Контингент                                                                                                    | Риск |   | Предприятие | Кол-во | $\overline{\phantom{0}}$ |
|     |                     |       |                                 | 2008                     |                                                                                                    |      | 3 | 27822       |        | 50,00                    |
|     |                     |       |                                 |                          |                                                                                                    |      |   |             |        |                          |
|     |                     |       |                                 |                          |                                                                                                    |      |   |             |        |                          |

Рисунок 771. Новый план флюороосмотров

# <span id="page-498-0"></span>**7.10. АРМ «Ведение листков нетрудоспособности»**

В главном окне МИС доступен АРМ «Ведение листков нетрудоспособности», который позволяет вести учет листков нетрудоспособности, работать с медицинскими картами пациентов, а также осуществлять выгрузку реестров листков нетрудоспособности.

В АРМ «Ведение листков нетрудоспособности» доступны четыре пункта:

- «Листки нетрудоспособности»;
- «Медицинские карты»;
- «Реестр ЛН»;
- «Журнал отправки ЛН в ФСС».

#### **7.10.1. Листки нетрудоспособности**

Выбор пункта «Листки нетрудоспособности» производится щелчком мыши [\(Рисунок](#page-498-1)  [772\)](#page-498-1).

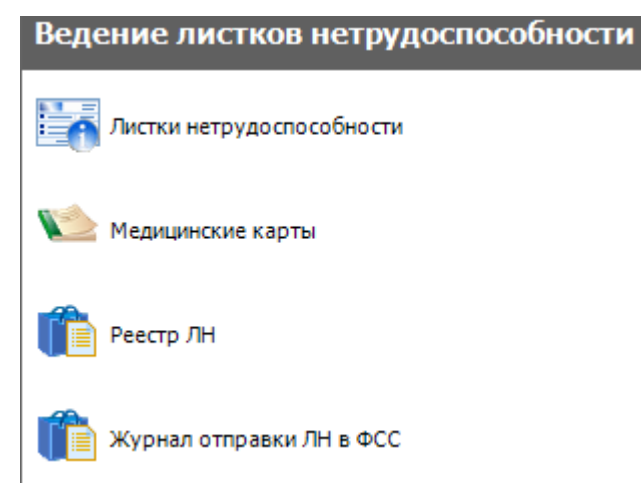

Рисунок 772. Выбор операции «Листки нетрудоспособности»

<span id="page-498-1"></span>После этого в рабочей области окна появится таблица с записями листков нетрудоспособности [\(Рисунок 773\)](#page-499-0).

|                           |                                                                           | Документ временной нетрудоспособности                                                                                             |                                                                      |                      | $\bullet$ $\times$                                                 |  |  |
|---------------------------|---------------------------------------------------------------------------|----------------------------------------------------------------------------------------------------|----------------------------------------------------------------------|----------------------|--------------------------------------------------------------------|--|--|
|                           | Листок нетрудоспособности                                                 |                                                                                                    |                                                                      |                      | Настроить -                                                        |  |  |
|                           |                                                                           | $\mathbf{D}$ $\mathbf{Z}$ $\mathbf{F}$ $\mathbf{W}$ $\mathbf{R}$ $\mathbf{E}$ $\mathbf{E}$ $\mathbf{E}$ $\mathbf{K}$ $\mathbf{V}$ |                                                                      |                      | Атрибуты Листок нетрудоспособности Период действия Больничный лист |  |  |
|                           | ФИО\Номер:                                                                |                                                                                                    |                                                                      |                      | 9121回次                                                             |  |  |
|                           | Серия<br>номер<br>▼                                                       | Ф.И.О. нетрудоспособного                                                                                                    | Состояние ЛН<br>$\overline{\phantom{a}}$<br>$\overline{\phantom{0}}$ | Электрон<br>больничн | <b>∨ Общая информация</b><br>Адрес ЛПУ                             |  |  |
| Þ                         |                                                                           |                                                                                                    | <b>ЛН открыт</b>                                                     |                      | Адрес нетрудоспособного                                            |  |  |
|                           |                                                                           |                                                                                                    | ЛН закрыт                                                            |                      | В стационаре по                                                    |  |  |
|                           |                                                                           | Heavenan Heaven Hea                                                                                                    | ЛН продлен                                                           |                      | В стационаре с                                                     |  |  |
|                           |                                                                           |                                                                                                    | ЛН продлен                                                           |                      | Возраст нетрудоспособног                                           |  |  |
|                           |                                                                           |                                                                                                    | ЛН закрыт                                                            |                      | Возраст нуждающегося в                                             |  |  |
|                           |                                                                           |                                                                                                    | <b>ЛН открыт</b>                                                     |                      | Возраст нуждающегося в                                             |  |  |
|                           |                                                                           |                                                                                                    | <b>ЛН открыт</b>                                                     |                      | Врач, закрывший листок<br>21 Frances FL FL                         |  |  |
|                           |                                                                           |                                                                                                    | Аннулирован                                                          |                      | Дано согласие на ЭЛН                                               |  |  |
|                           |                                                                           |                                                                                                    | ЛН закрыт                                                            |                      | Дата "Иное"                                                        |  |  |
|                           |                                                                           |                                                                                                    | ЛН закрыт                                                            |                      | Дата 1                                                             |  |  |
|                           |                                                                           |                                                                                                    | ЛН закрыт                                                            |                      | Дата 2                                                             |  |  |
|                           |                                                                           | во Анастасия Иванова                                                                                                    | ЛН открыт                                                            |                      | Дата выдачи                                                        |  |  |
|                           |                                                                           |                                                                                                    | <b>ЛН открыт</b>                                                     |                      | Дата выхода на работу                                              |  |  |
|                           |                                                                           |                                                                                                    | <b>ЛН открыт</b>                                                     |                      |                                                                    |  |  |
|                           | ЛН продлен<br>306741803318   ЮЗЬЕГИЕВ АЛЕКСАНДР ЭМИЛЬЕВИЧ<br>$\checkmark$ |                                                                                                    |                                                                      | Адрес ЛПУ            |                                                                    |  |  |
| $\langle$<br>$\mathbb{N}$ |                                                                           | из 47967 →<br>调<br>1/160<br>Ы<br>一面。                                                                                              | 罪<br>胡思                                                              | $\rightarrow$        |                                                                    |  |  |

Рисунок 773. Таблица записей «Листки нетрудоспособности»

<span id="page-499-0"></span>В правой части окна находится область отображения атрибутов текущей (выбранной) записи.

#### **7.10.1.1. Поиск листка нетрудоспособности**

Для того чтобы в окне отображались записи только конкретного пациента, необходимо ввести вручную в поле фильтра нужные фамилию, имя, отчество или номер листка нетрудоспособности для поиска [\(Рисунок 774\)](#page-499-1). В окне появятся записи листков нетрудоспособности по данному пациенту.

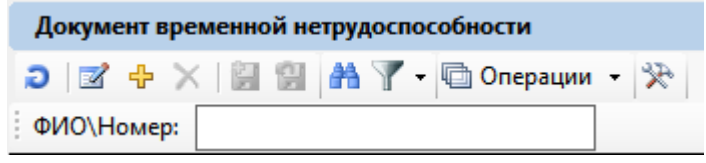

Рисунок 774. Фильтр поиска ЛН

<span id="page-499-1"></span>Также поиск можно производить считыванием сканером штрих-кода пациента.

Штрих-код может быть:

- Штрих-код, выданный в регистратуре ЛПУ,
- Штрих-код полиса ОМС нового образца,
- Штрих-код ТАПа;
- Штрих-код талона на выдачу листка нетрудоспособности;
- Штрих-код бланка для выдачи листка нетрудоспособности.

Если в таблице с записями листков нетрудоспособности будет найден ЛН пациента, в окне появятся записи листков нетрудоспособности по данному пациенту. Если поиск был по штрих-коду талона на выдачу листка нетрудоспособности, штрих-коду бланка для выдачи листка нетрудоспособности или штрих-коду ТАПа, и этот талон был найден в списке ЛН, тогда сразу откроется окно для редактирования «Листок нетрудоспособности (ЛН)».

Можно отключить фильтр, удалив из поля фильтра информацию или нажав клавишу «Esc», тогда в окне записей появятся все листки нетрудоспособности.

Если необходимо найти карту пациента по другому критерию (например, по номеру МКАБ, по дате рождения или по дате выдачи), тогда следует воспользоваться общим поиском записей в таблице. Более подробно о нем написано в п. [5.8](#page-21-0) Руководства пользователя МИС том 1.

Листок нетрудоспособности можно создать новый, а можно отредактировать существующий.

Описание работы с модулем разделено на две пункта:

1. описание работы в Системе при оформлении бумажного листка нетрудоспособности (п. [7.10.1.2\)](#page-500-0);

2. описание работы в Системе при оформлении электронного листка нетрудоспособности (ЭЛН) (п. [7.10.1.3\)](#page-518-0).

Работа в обоих случаях осуществляется в одних и тех же формах, отличается порядок действий. Основное отличие в порядке действий заключается в способе ввода номера листка нетрудоспособности и взаимодействии с ФСС (последний пункт необходим при оформлении электронного листка нетрудоспособности).

В интерфейсе Системы в наименованиях полей и форм используется единая аббревиатура ЛН – листок нетрудоспособности – и для бумажных ЛН, и для электронных ЛН. Аббревиатура ЭЛН употребляется для обозначения действий, относящихся исключительно к работе с электронным листком нетрудоспособности.

#### **7.10.1.2. Оформление бумажного листка нетрудоспособности**

<span id="page-500-0"></span>Для того чтобы создать новый ЛН, необходимо нажать кнопку <sup>ф</sup>, появится окно «Листок нетрудоспособности (ЛН)», которое содержит две вкладки «Листок нетрудоспосбности» и «Журнал обмена с ФСС» [\(Рисунок 775\)](#page-500-1).

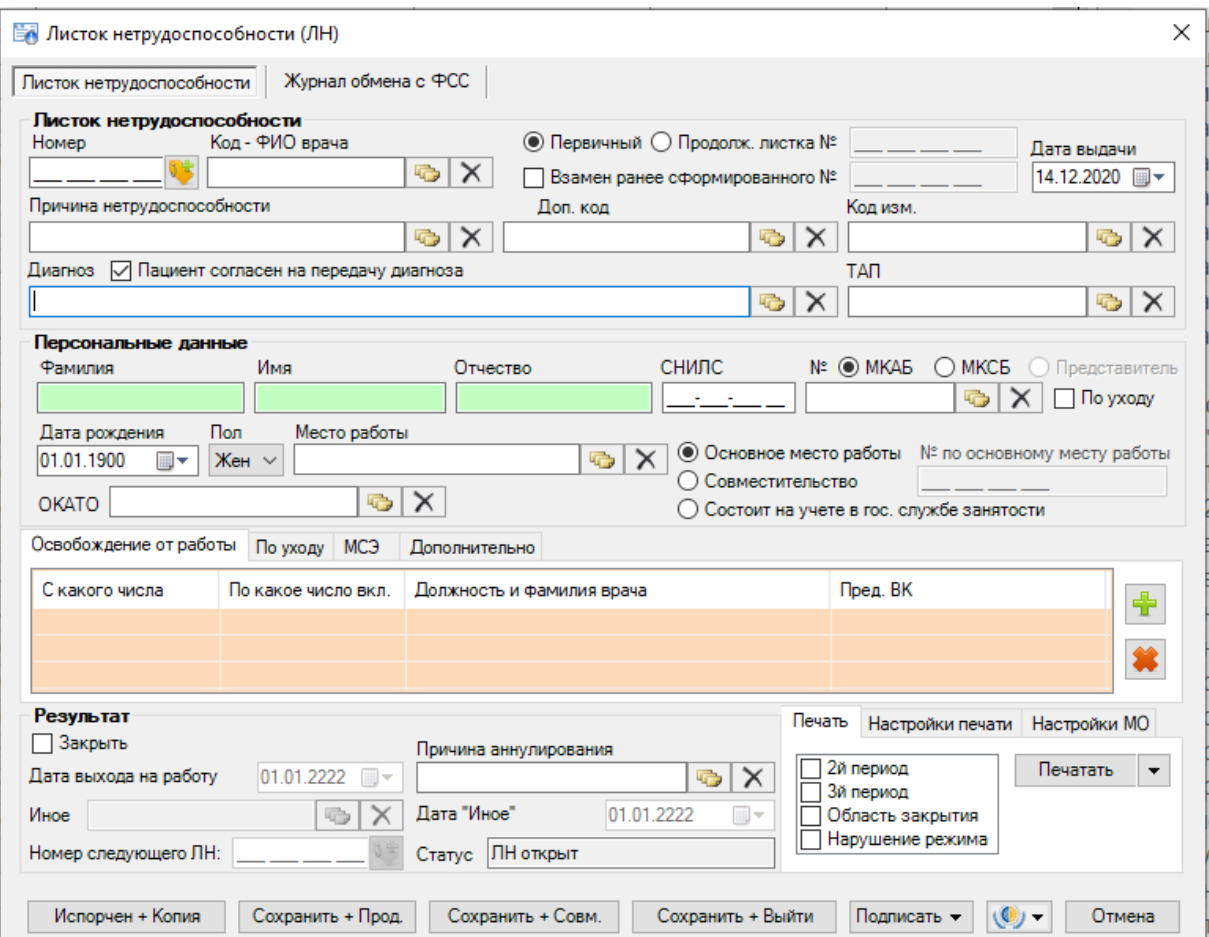

<span id="page-500-1"></span>Рисунок 775. Окно «Листок нетрудоспособности (ЛН)»

Для удобства использования вкладка «Листок нетрудоспособности» разделена на несколько областей:

- Листок нетрудоспособности;
- Персональные данные;
- Подразделы:
	- Освобождение от работы;
	- По уходу;
	- МСЭ;
	- Дополнительно;
- Результат;
- Подразделы печати ЛН:
	- Печать;
	- Настройка печати;
	- Настройки МО.

Для быстрого перехода между полями рекомендуется использовать табуляцию – клавишу Tab – для перемещения к следующему полю, сочетание клавиш Shift+Tab – к предыдущему.

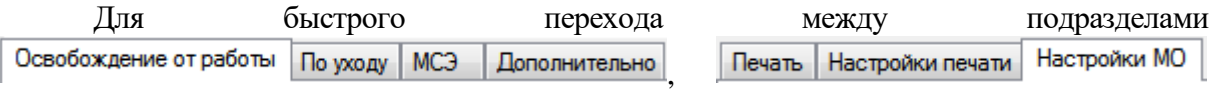

рекомендуется использовать табуляцию – сочетание клавиш Ctrl+Tab для перемещения к следующему подразделу, Shift+Ctrl+Tab – к предыдущему подразделу.

В поле «Номер» необходимо ввести вручную номер с бумажного ЛН. Для заполнения

поля «Код – ФИО врача» необходимо нажать кнопку  $\Box$ , откроется окно справочника «Медицинский персонал», в котором необходимо выбрать врача, выписывающего освобождение от работы. Поле «Код» так же можно заполнить и вручную. После заполнения поля «Код» поле «ФИО врача» заполнятся автоматически.

Также для ускорения процесса заполнения поля «Код – ФИО врача» можно ввести  $\phi$ амилию полностью или частично и нажать кнопку  $\phi$  рядом с полем «Код – ФИО врача», откроется окно справочника «Медицинский персонал», в котором данные уже автоматически отфильтрованы в список, состоящий лишь из записей, соответствующих введённым требованиям.

Для полей «Первичный», «Продолжение листа №», в которых указывается вид ЛН, необходимо установить переключатель. При выборе поля «Продолжение листка №» необходимо вручную ввести номер первичного листка нетрудоспособности, или сканировать ШК с бланка первичного ЛН.

В случае, когда в связи с утерей листка нетрудоспособности пациенту лечащим врачом и председателем врачебной комиссии оформляется дубликат листка нетрудоспособности, необходимо установить флажок в поле «Взамен ранее сформированного №» и ввести номер листка нетрудоспособности, по которому оформляется дубликат.

В поле «Дата выдачи» по умолчанию установлена текущая дата. Для того чтобы просмотреть другой вариант заполнения этого поля, необходимо нажать с помощью мыши кнопку  $\blacksquare$ , которая находится справа от поля, и выбрать нужную дату.

Для заполнения поля «Причина нетрудоспособности» необходимо нажать кнопку , в результате появится окно справочника «Классификатор причин выдачи листка нетрудоспособности», в котором необходимо выбрать подходящую причину выдачи ЛН [\(Рисунок 776\)](#page-502-0).

|   |           | Классификатор причин выдачи ЛН - [Ctrl+Enter - выбор]                                                                     |           |                    | ×  |
|---|-----------|----------------------------------------------------------------------------------------------------|-----------|--------------------|----|
|   | Выбрать - | $\mathbb{X}$   $\mathbb{Z}$   $\mathbb{Z}$   $\mathbb{Z}$ + $\mathbb{Z}$ + $\mathbb{Z}$ Onepaции + $\mathbb{R}$<br>$\Box$ |           |                    |    |
|   | Код -     | Наименование<br>$\overline{\phantom{0}}$                                                                                  | Дата вкл. | ▼                  |    |
|   | 01        | заболевание                                                                                                    |           | 01.07.2011 0:00:00 | 01 |
|   | 02        | травма                                                                                                    |           | 01.07.2011 0:00:00 | 01 |
|   | 03        | карантин                                                                                                    |           | 01.07.2011 0:00:00 | 01 |
|   | 04        | несчастный случай на производстве или его последствия                                                                     |           | 01.07.2011 0:00:00 | 01 |
|   | 05        | отпуск по беременности и родам                                                                                            |           | 01.07.2011 0:00:00 | 01 |
|   | 06        | протезирование в стационаре                                                                                               |           | 01.07.2011 0:00:00 | 01 |
|   | 07        | профессиональное заболевание или его обострение                                                                           |           | 01.07.2011 0:00:00 | 01 |
|   | 08        | долечивание в санатории                                                                                                   |           | 01.07.2011 0:00:00 | 01 |
|   | 09        | уход за больным членом семьи                                                                                              |           | 01.07.2011 0:00:00 | 01 |
|   | 10        | иное состояние (отравление, проведение манипуляций и др.)                                                                 |           | 01.07.2011 0:00:00 | 01 |
|   | 11        | заболевание пункта 1 перечня социально значимых заболеваний (туберкулез)                                                  |           | 01.07.2011 0:00:00 | 01 |
|   | 12        | заболевание ребенка до 7 лет, включенное в часть 5 статьи 6 Федерального закона от 2                                      |           | 01.07.2011 0:00:00 | 01 |
|   | 13        | ребенок-инвалид                                                                                                    |           | 01.07.2011 0:00:00 | 01 |
|   | 14        | в случае болезни, связанной с поствакцинальным осложнением, или при злокачественно                                        |           | 01.07.2011 0:00:00 | 01 |
|   | 15        | ВИЧ-инфицированный ребенок                                                                                                |           | 01.07.2011 0:00:00 | 01 |
|   |           |                                                                                                    |           |                    |    |
|   |           |                                                                                                    |           |                    |    |
| ⋖ |           |                                                                                                    |           |                    | ⋗  |
| И |           | 第<br>из 15<br>1/1                                                                                                    |           |                    |    |

Рисунок 776. Классификатор причин выдачи ЛН

<span id="page-502-0"></span>При выборе причин нетрудоспособности с кодом 14 или 15 отобразится предупреждающее сообщение, что выбор данных кодов осуществляется только при согласии гражданина [\(Рисунок 777\)](#page-502-1). Если согласие получено, необходимо нажать кнопку «Да».

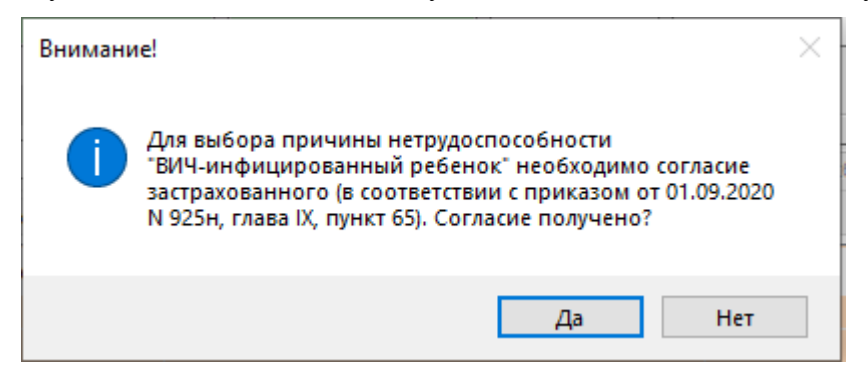

Рисунок 777. Предупреждающее сообщение

<span id="page-502-1"></span>Аналогично заполняются поля «Доп. код», «Код изм.», «Диагноз», «ТАП». Согласие или отказ пациента от передачи диагноза в ФСС регулируется флажком «Пациент согласен на передачу диагноза». По умолчанию флажок установлен, если пациент не согласен, флажок необходимо снять.

После заполнения поля «ТАП» автоматически заполнятся поля «Код – ФИО врача», «Диагноз», «Фамилия», «Имя», «Отчество», «СНИЛС», «№ МКАБ», «Дата рождения», «Пол», «Место работы». При создании листка нетрудоспособности из ТАП поля «ТАП» и «МКАБ» недоступны для изменений. Также поле «ТАП» не отображается, если указываются данные МКСБ [\(Рисунок 778\)](#page-503-0).

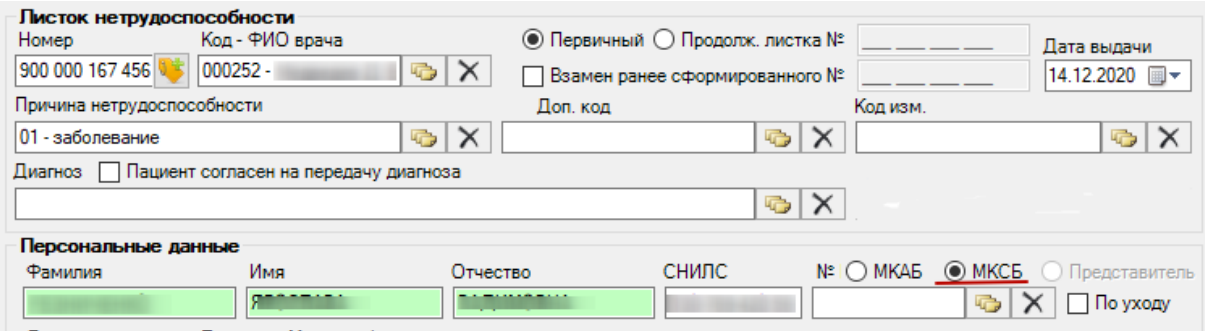

Рисунок 778. Окно «Листок нетрудоспособности (ЛН)»

<span id="page-503-0"></span>При выборе в поле «Причина выдачи» значение «Заболевание» необходимо заполнить поле «Код МКБ-10», иначе при сохранении ЛН появится сообщение [\(Рисунок](#page-503-1)  [779\)](#page-503-1).

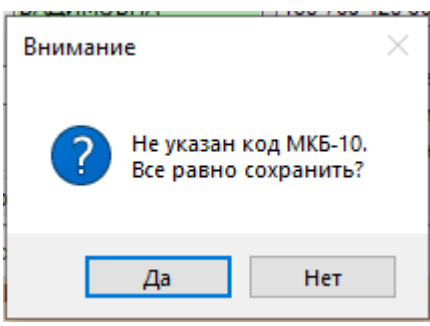

Рисунок 779. Сообщение о необходимости заполнить поле «Код МКБ-10»

<span id="page-503-1"></span>Если поле «Диагноз» не заполнено после заполнения поля «ТАП», то его следует заполнить (заполняется аналогично заполнению поля «Причина нетрудоспособности»). После заполнения поля «№ МКАБ» поля «Фамилия», «Имя», «Отчество», «Пол», «Дата рождения», «Место работы» заполняются автоматически. При установленном признаке поля «Причина нетрудоспособности» и «Диагноз» недоступны для заполнения.

Признак предназанчен для выдачи ЛН по причине ухода за больным. Сначала необходимо в ЛН указать МКАБ пациента, за которым будет осуществляться уход, в поле «№ МКАБ» в области «Персональные данные» (остальные поля данной области заполнятся автоматически после выбора МКАБ). Затем необходимо установить признак  $\Box$  **По уходу**. Если в ЛН заполнено поле «№ МКАБ» и в МКАБ на вкладке «Представители» заведен один представитель, то поля области «Персональные данные» будут заполнены данными представителя; если представителей в МКАБ несколько, то откроется список с представителями, доступными данному пациенту. Чтобы сменить представителя следует нажать  $\Box$ , сбросить фильтр и выбрать представителя [\(Рисунок 780\)](#page-504-0).
| Персональные данные |                                                           |                                     |                                 |                                      |                  |  |  |  |  |
|---------------------|-----------------------------------------------------------|-------------------------------------|---------------------------------|--------------------------------------|------------------|--|--|--|--|
| <b>Фамилия</b>      | Имя                                                       | Отчество                            | <b>СНИЛС</b>                    | №   © МКАБ © МКСБ © Представитель    |                  |  |  |  |  |
|                     |                                                           |                                     | ⊘ По уходу                      |                                      |                  |  |  |  |  |
|                     | $\times$<br>Представители пациента - [Ctrl+Enter - выбор] |                                     |                                 |                                      |                  |  |  |  |  |
|                     |                                                           |                                     |                                 |                                      |                  |  |  |  |  |
|                     | № МКАБ пациента<br>$\overline{\phantom{0}}$               | Фамилия<br>$\overline{\phantom{a}}$ | Имя<br>$\overline{\phantom{a}}$ | Отчество<br>$\overline{\phantom{a}}$ | Отсутствует отче |  |  |  |  |
| Þ                   |                                                           |                                     |                                 |                                      | ⊏                |  |  |  |  |
|                     |                                                           |                                     |                                 |                                      | $\Box$           |  |  |  |  |
|                     |                                                           |                                     |                                 |                                      | $\Box$           |  |  |  |  |
|                     |                                                           |                                     |                                 |                                      |                  |  |  |  |  |
|                     |                                                           |                                     |                                 |                                      |                  |  |  |  |  |
|                     |                                                           |                                     |                                 |                                      |                  |  |  |  |  |
| $\langle$           |                                                           |                                     |                                 |                                      |                  |  |  |  |  |
| И                   | из 3                                                      | 1/1<br>DL.                          | jï                              |                                      |                  |  |  |  |  |

Рисунок 780. Список представителей пациента

После выбора представителя окно «Представители пациента» закроется, а в самом ЛН в области «Персональные данные» будут указаны данные представителя, которому выдается этот ЛН. Данные пациента, за которым будет осуществляться уход, автоматически попадут на вкладку «По уходу» [\(Рисунок 785\)](#page-507-0), работа с которой описана ниже.

Если ЛН выдается не по основному месту работы, то следует установить переключатель напротив пункта «Совместительство», станет активно поле «№ по основному месту работы», при необходимости поле можно заполнить.

При необходимости переключатель следует установить напротив пункта «Состоит на учете в гос. службе занятости».

Поле «ОКАТО» заполняется выбором нужной записи из справочника, открываемого нажатием кнопки

Для ускорения процесса заполнения ЛН в области «Персональные данные нетрудоспособного», можно провести сканирование штрих-кода, выданного в регистратуре медицинской организации, штрих-кода полиса ОМС нового образца или штрих-кода ТАПа. Курсор должен находиться в окне документа «Листок нетрудоспособности (ЛН)».

Также для ускорения процесса заполнения ЛН в области «Персональные данные нетрудоспособного» можно ввести фамилию, № МКАБ или № МКСБ полностью или частично и нажать кнопку рядом с полем «МКАБ»/«МКСБ». Вследствие этих действий откроется окно справочника «Медицинская карта амбулаторного больного», в котором данные уже автоматически отфильтрованы в список, состоящий лишь из тех записей, которые соответствуют введённым требованиям. В окне необходимо выбрать пациента, дважды щелкнув на строке мышкой, либо нажав комбинацию клавиш «Ctrl»+«Enter». Значения полей «№ МКАБ» и «№ МКСБ» можно устанавливать одновременно.

Для того чтобы добавить запись о периоде нетрудоспособности, необходимо в

области «Освобождение от работы» нажать кнопку **. В** результате появится окно «Период нетрудоспособности» [\(Рисунок 781\)](#page-505-0).

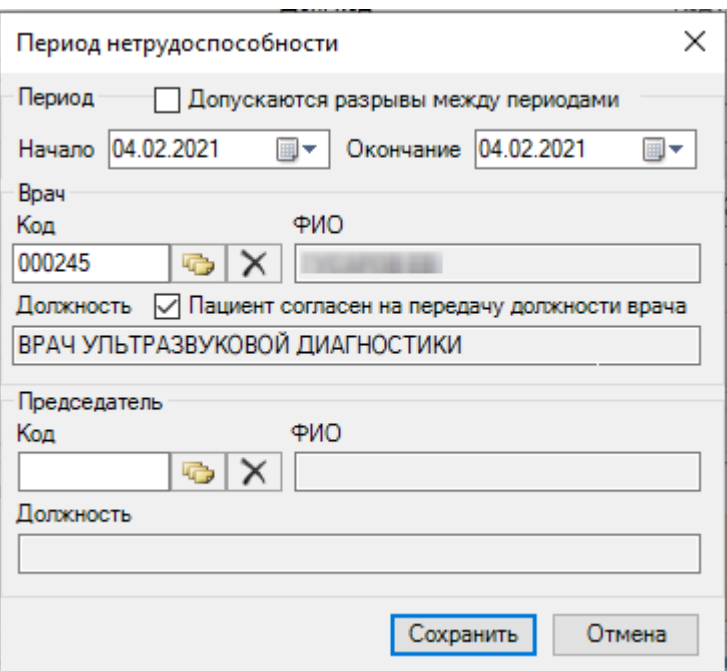

Рисунок 781. Окно «Период нетрудоспособности»

<span id="page-505-0"></span>В окне «Период нетрудоспособности» имеются три области полей: «Период», «Врач» и «Председатель».

В области «Период» в поле «Начало» необходимо задать дату начала периода нетрудоспособности, а в поле «Окончание» дату завершения периода нетрудоспособности пациента. Для периодов нетрудоспособности с установленной причиной по коду «10 – иное состояние (отравление, проведение манипуляций и др.)» допускается разрыв периодов. Для этого следует установить флажок «Допускаются разрывы между периодами» и указать необходимые даты периода в соответствующих полях.

В области «Врач» в поле «Код» указывается код врача, дающего освобождение от работы, это поле заполняется выбором нужной записи из справочника «Медицинский персонал», открываемого нажатием кнопки  $\Box$ . Поле «Код» так же можно заполнить и вручную. Поле «ФИО» заполнится автоматически после выбора кода. После заполнения поля «Код» поле «Должность» заполнится автоматически. Заполнение поля «Должность» можно откорректировать аналогично заполнению поля «Код». Согласие пациента на передачу должности врача в ФСС и в печатные формы регулируется флажком «Пациент согласен на передачу должности врача». По умолчанию флажок установлен, если пациент против передачи должности врача, флажок необходимо снять.

При наличии заключения врачебной комиссии необходимо заполнить в области «Председатель» поле «Код», данное поле заполняется выбором нужной записи из справочника «Медицинский персонал», открываемого нажатием кнопки . После этого поля «ФИО» и «Должность» заполнятся автоматически аналогично области «Врач». Поле «Должность» можно редактировать так же, как поле «Код».

После того как все поля окна «Период нетрудоспособности» заполнены, необходимо нажать кнопку **Сохранить** В случае если данные, введенные в окно «Период нетрудоспособности», сохранять не нужно, следует нажать кнопку **. Отмена** 

Если значение полей «Начало» и «Окончание» области «Период» совпадают, то на экране появится сообщение [\(Рисунок 782\)](#page-506-0).

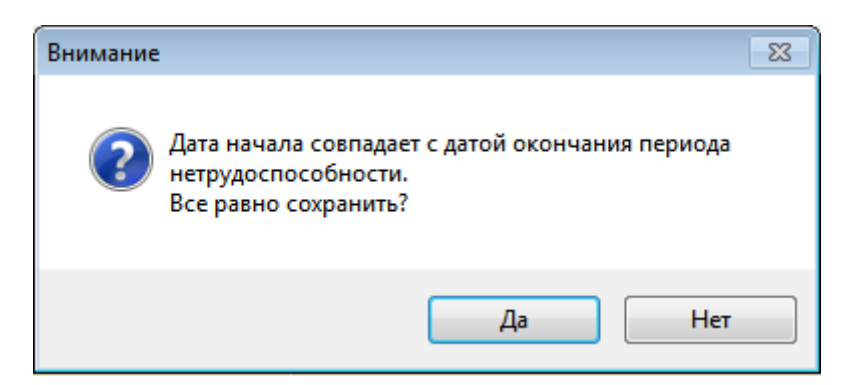

<span id="page-506-0"></span>Рисунок 782. Сообщение о некорректном вводе данных о периоде нетрудоспособности

В результате в окне «Листок нетрудоспособности» на вкладке «Освобождение от работы» появится запись об освобождении [\(Рисунок 783\)](#page-506-1).

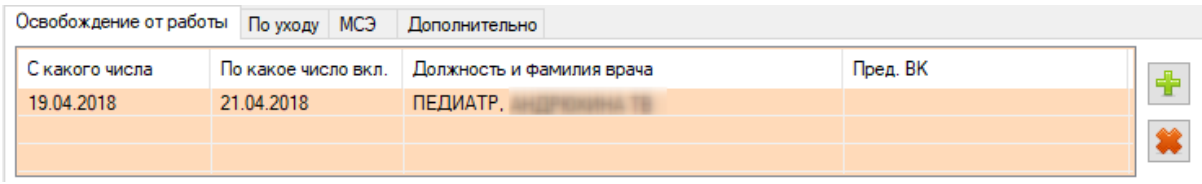

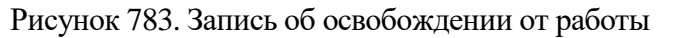

<span id="page-506-1"></span>Если необходимо добавить еще одну запись об освобождении, то следует повторить действия, описанные выше. В добавленном периоде освобождения от работы можно отредактировать конечную дату, для этого следует отрыть запись на редактирование двойным кликом мыши – откроется окно «Период нетрудоспособности». В том случае, если

запись была введена неверно, её можно удалить, нажав кнопку , в появившемся окне Нет

следует подтвердить или отменить действие, нажав кнопку  $\begin{bmatrix} A^{\mathsf{a}} & A^{\mathsf{b}} \end{bmatrix}$ или соответственно [\(Рисунок 784\)](#page-506-2).

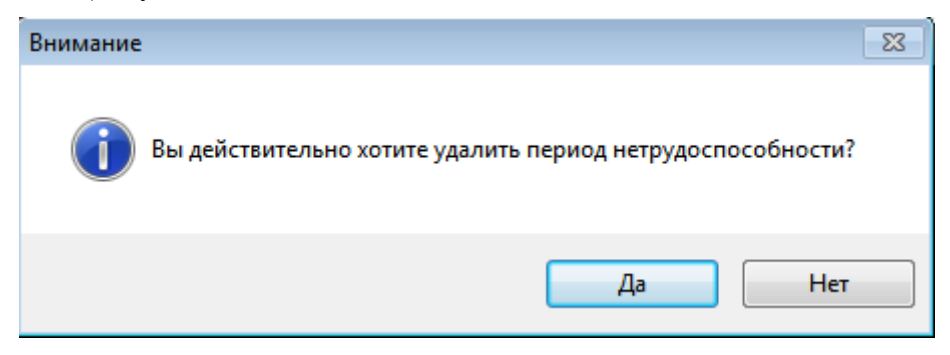

Рисунок 784. Подтверждение удаления периода

<span id="page-506-2"></span>Если причиной выдачи ЛН является уход за больным, тогда следует установить флажок «По уходу». При установке флажка «По уходу» откроется окно «Уход за больным членом семьи» [\(Рисунок 785\)](#page-507-0), в котором следует заполнить информацию о нуждающемся в уходе.

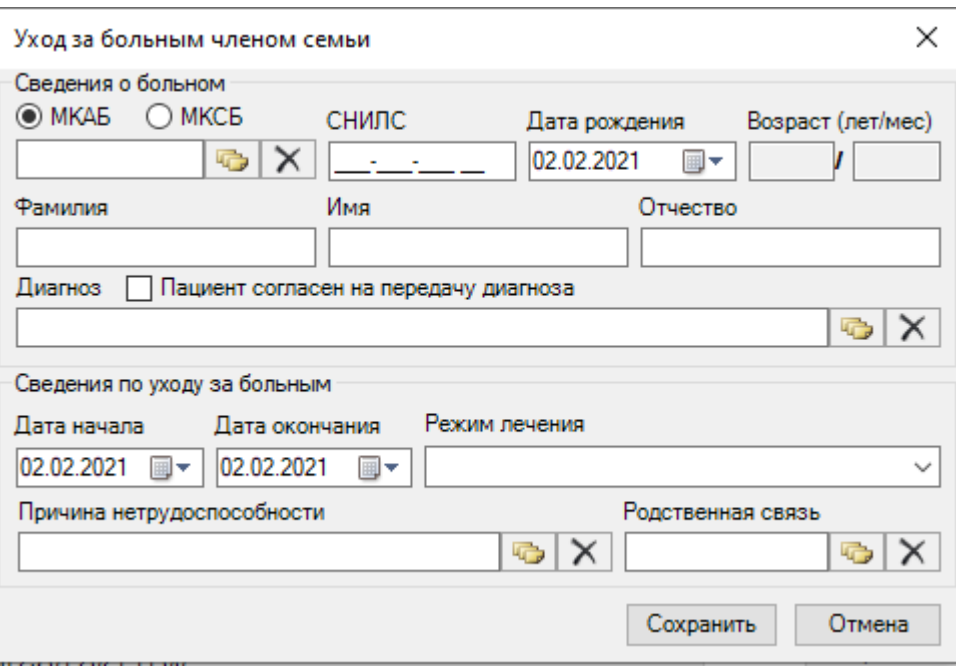

Рисунок 785. Запись о нуждающемся в уходе

<span id="page-507-0"></span>Поля данной вкладки могут быть заполнены автоматически, порядок работы в таком случае описан выше.

Поля «Возраст», «ФИО» заполняются вручную или автоматически после заполнения поля «№ МКАБ». Для первого пациента, нуждающегося в уходе можно выбрать значения полей «№ МКАБ» и «№ МКСБ» одновременно, для второго только «№ МКАБ».

Поле «Диагноз» заполняется выбором значения из справочника при помощи кнопки

. Согласие и несогласие передачи диагноза пациента регулируется флажком «Пациент согласен на передачу диагноза». По умолчанию флажок установлен, если пациент не согласен, флажок необходимо снять.

В поле «Дата начала» необходимо задать дату начала периода нетрудоспособности, а в поле «Дата окончания» - дату завершения периода нетрудоспособности пациента.

В поле «Режим лечения» необходимо указать условия оказания медицинской помощи для больного, выбрав значение из выпадающего списка [\(Рисунок 786\)](#page-507-1).

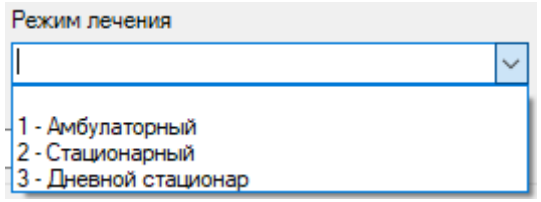

Рисунок 786. Заполнение поля «Режим лечения»

<span id="page-507-1"></span>Поле «Причина нетрудоспособности»заполняется выбором значения из справочника, открываемого нажатием кнопки

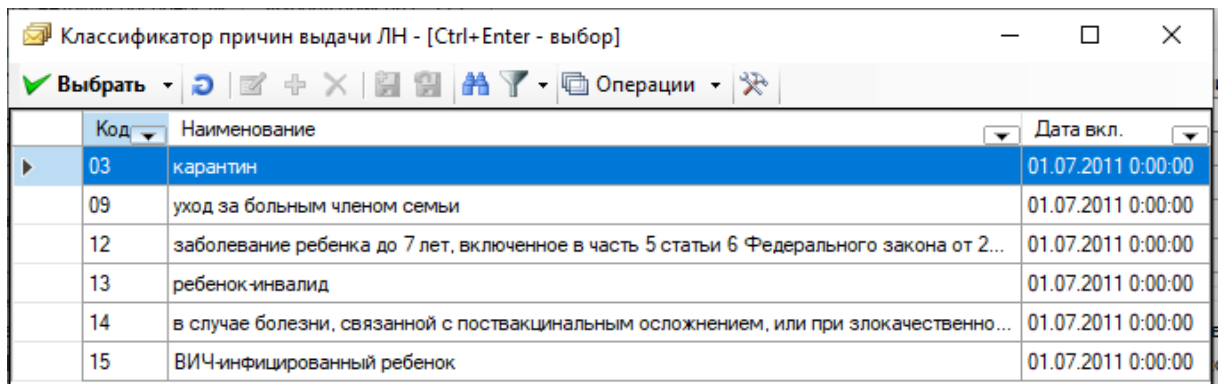

Рисунок 787. Выбор из справочника «Классификатор причин выдачи ЛН»

Для заполнения поля «Родственная связь» необходимо нажать значок **веща**, в результате появится окно справочника «Родственная связь», в котором необходимо выбрать степень родства для получателя ЛН [\(Рисунок 788\)](#page-508-0).

| $\overline{\phantom{a}}$ $\overline{\phantom{a}}$<br>$\parallel x$<br>Родственная связь - [Ctrl+Enter - выбор] |                                 |            |                 |  |  |  |  |  |
|----------------------------------------------------------------------------------------------------|---------------------------------|------------|-----------------|--|--|--|--|--|
|                                                                                                    |                                 |            |                 |  |  |  |  |  |
|                                                                                                    | Код<br>$\overline{\phantom{0}}$ | Имя        | Код-имя         |  |  |  |  |  |
|                                                                                                    | 42                              | иное       | 42 - иное       |  |  |  |  |  |
|                                                                                                    | 38                              | мать       | 38 - мать       |  |  |  |  |  |
|                                                                                                    | 40                              | опекун     | $40 -$ опекун   |  |  |  |  |  |
|                                                                                                    | 39                              | отец       | 39 - отец       |  |  |  |  |  |
|                                                                                                    | 41                              | попечитель | 41 - попечитель |  |  |  |  |  |

Рисунок 788. Выбор из справочника «Родственная связь»

<span id="page-508-0"></span>Для сохранения внесенных данных следует нажать «Сохранить», для закрытия окна без сохранения данных нажать кнопку «Отменить».

В результате сохранения данных в окне «Листок нетрудоспособности» на вкладке «По уходу» появится запись по уходу за больным членом семьи.

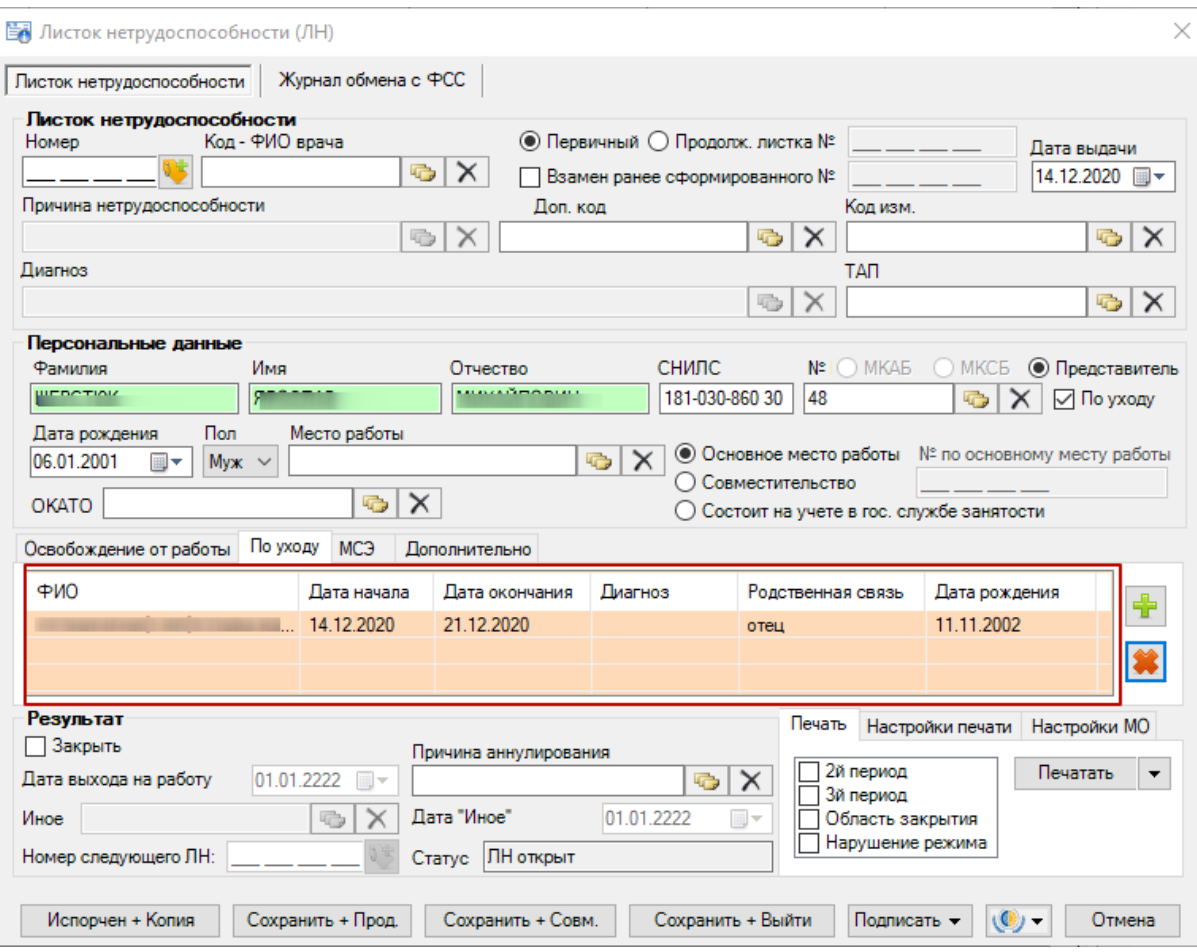

Рисунок 789. Отображение информации на вкладке «По уходу»

Если необходимо добавить еще одну запись по уходу за больным членом семьи, то следует нажать кнопку **+** и повторить действия, описанные выше. В том случае, если запись была введена неверно, её можно удалить, нажав кнопку , в появившемся окне Нет следует подтвердить или отменить действие, нажав кнопку  $\begin{bmatrix} \Box & \Box & \Box \end{bmatrix}$  или соответственно [\(Рисунок 784\)](#page-506-2).

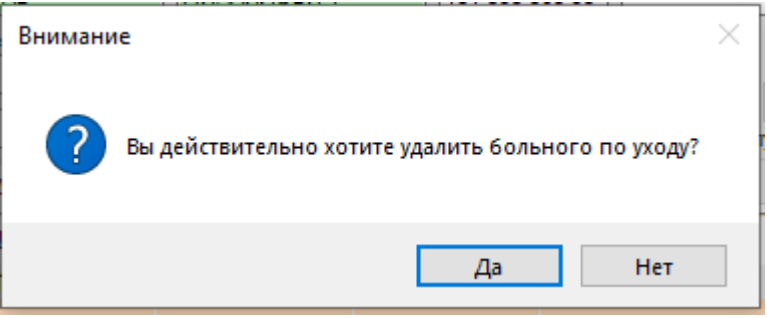

Рисунок 790. Подтверждение удаления больного по уходу

Если причиной выдачи ЛН является решение медико-социальной экспертизы, тогда следует перейти на вкладку «МСЭ» [\(Рисунок 791\)](#page-510-0) и заполнить информацию о медикосоциальной экспертизе. Данная вкладка заполняется обязательно полностью, если пациенту была установлена инвалидность.

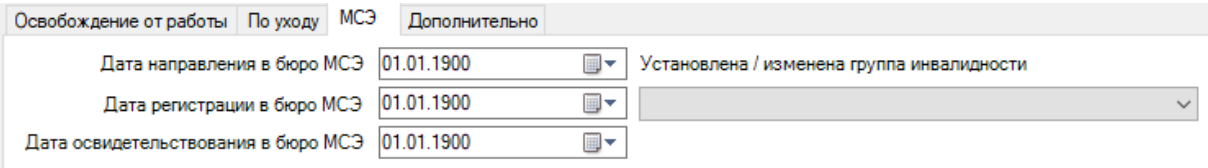

### Рисунок 791. Запись о МСЭ

Все поля этой области выбираются из выпадающего списка, открываемого нажатием

<span id="page-510-0"></span>кнопки <u>J</u>. Щелчком мыши необходимо выбрать нужную дату и группу инвалидности, как, например, на [Рисунок 792.](#page-510-1)

Установлена / изменена группа инвалидности

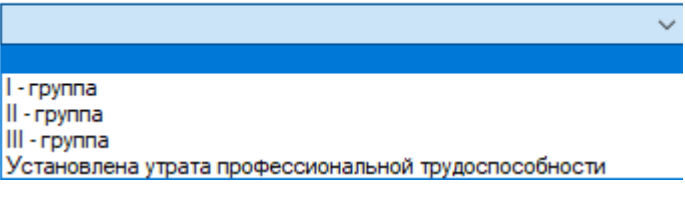

Рисунок 792. Выбор группы инвалидности

<span id="page-510-1"></span>Для указания дополнительных причин при выдаче ЛН необходимо перейти на вкладку «Дополнительно» [\(Рисунок 793\)](#page-510-2) и заполнить информацию о пациенте:

- путевка в санаторий;
- постановка на учет в ранние сроки беременности;
- нарушение режима лечения;
- нахождение в стационаре.

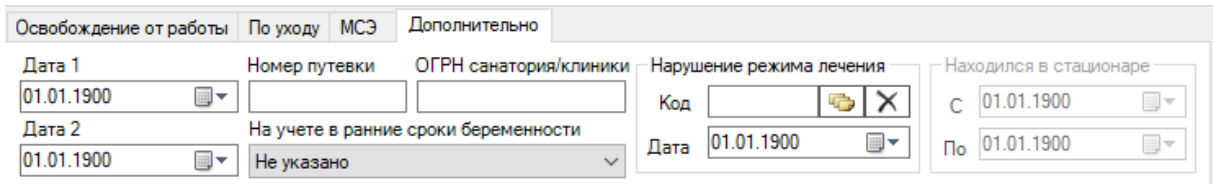

Рисунок 793. Дополнительная запись при выдаче ЛН

<span id="page-510-2"></span>При наличии путевки в санаторий необходимо заполнить поля: «Дата 1», «Дата 2», «Номер путевки», «ОГРН санатория/клиники».

При постановке на учет в ранние сроки беременности необходимо выбрать значение из выпадающего списка в поле «На учете в ранние сроки беременности» [\(Рисунок 794\)](#page-510-3).

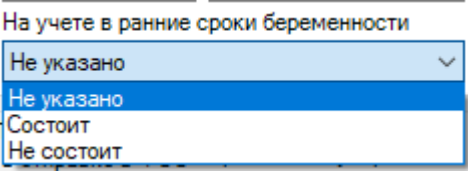

Рисунок 794.Заполнение поля «На учете в ранние сроки беременности»

<span id="page-510-3"></span>При нарушении режима лечения необходимо заполнить поля: «Код», «Дата». Для заполнения поля «Код» необходимо нажать кнопку **»**, в результате появится окно справочника «Нарушение режима лечения», в котором необходимо выбрать нарушение [\(Рисунок 795\)](#page-511-0).

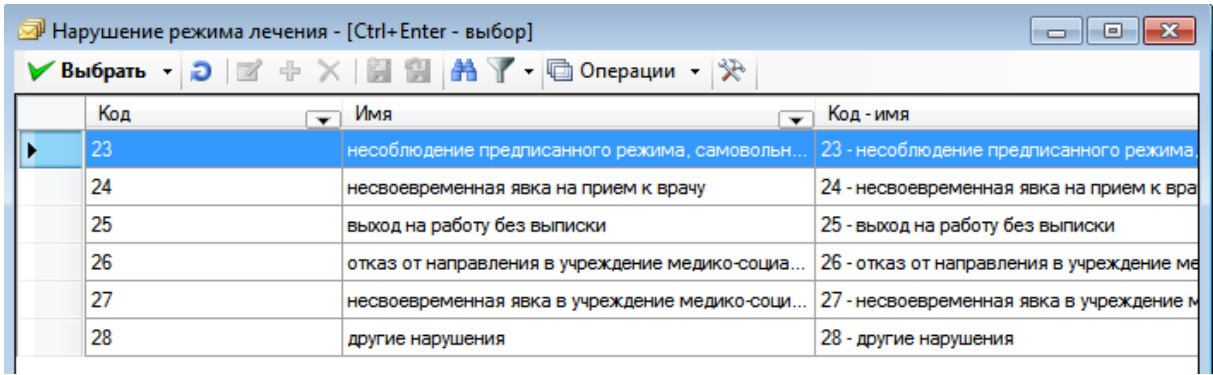

Рисунок 795. Выбор из справочника «Нарушение режима лечения»

<span id="page-511-0"></span>Если пациент находился в стационаре, необходимо заполнить даты нахождения в стационаре «С» и «По». Для листков нетрудоспособности по уходу поля «Находился в стационаре с» и «по» недоступны. Если в ЛН по уходу указан режим лечения «Стационарный», тогда период нахождения будет формироваться, как минимальная дата начала периода и максимальная дата окончания периода из списка записей по уходу.

После заполнения ЛН для его закрытия нужно установить флажок в поле «Закрыть» на форме документа в области «Результат» [\(Рисунок 796\)](#page-511-1).

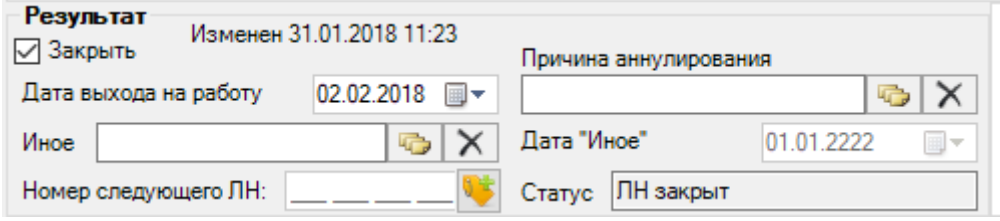

Рисунок 796. Область «Результат» в окне «Листок нетрудоспособности (ЛН)»

<span id="page-511-1"></span>После установки флажка «Закрыть» становятся активным все поля области «Результат» и статус ЛН автоматически переходит на «ЛН закрыт». Поле «Дата выхода на работу» заполняется автоматически – указывается день, следующий за последним днем в периоде нетрудоспособности, при необходимости поле можно отредактировать, выбрав в календаре или введя с клавиатуры подходящую дату.

В поле «Иное» указывается причина закрытия листка нетрудоспособности, если ранее указанные варианты не подходят. Поле «Иное» заполняется выбором нужной записи из

справочника «Причина закрытия ЛН», открываемого нажатием кнопки [\(Рисунок 797\)](#page-511-2).

 $\sim$  1

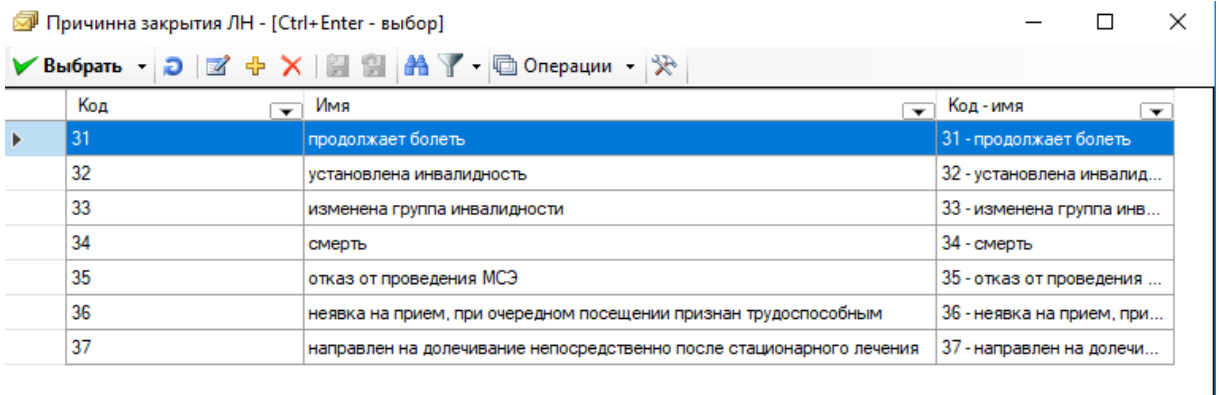

<span id="page-511-2"></span> $|4|$  4 | 1

M37 ▶ ) | **割 匐 1/1 割 副 | 囲** |

Рисунок 797. Выбор из справочника «Причина закрытия ЛН»

Если пациенту во время периода нетрудоспособности была установлена инвалидность (кроме значения «Установлена утрата профессиональной трудоспособности»), то необходимо в поле «Иное» указать причину «32 – установлена инвалидность» или «33 – изменена группа инвалидности». При этом на вкладке «МСЭ» должны быть заполнены все поля и указана группа инвалидности. Работа с вкладкой «МСЭ» описана выше.

Если в ЛН закончились свободные строки для добавления периодов нетрудоспособности, то выдается следующий ЛН, а текущий закрывается, при этом в текущем ЛН необходимо указать номер следующего ЛН, выдаваемого пациенту. Поле «№ следующего ЛН:» становится активным и доступным для заполнения, если в поле «Иное» причиной закрытия указаны варианты «продолжает болеть» или «направлен на долечивание после стационарного лечения». Если в поле «Иное» указана причина закрытия «продолжает болеть», то поле «Дата закрытия» не заполняется. После заполнения поля «Иное» необходимо заполнить поле «Дата "Иное"», выбрав дату в календаре или вручную.

Поле «Причина аннулирования» заполняется при необходимости аннулировать ЛН. Поле «Причина аннулирования» заполняется выбором нужной записи из справочника «Причины прекращения действия ЛН», открываемого нажатием кнопки [\(Рисунок 798\)](#page-512-0). После выбора причины аннулирования статус ЛН автоматически изменится на «Аннулирован».

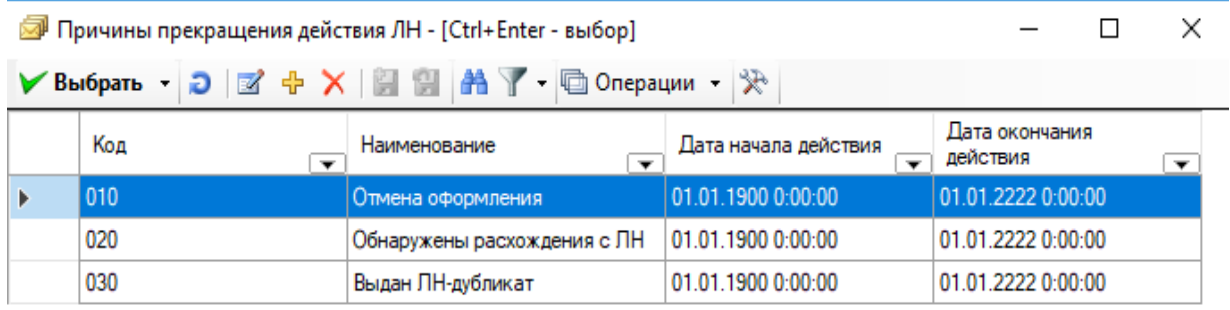

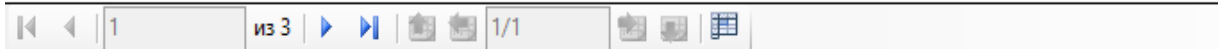

Рисунок 798. Выбор из справочника «Причины прекращения действия ЛН»

<span id="page-512-0"></span>Перед тем как распечатать ЛН, необходимо проверить правильность написания наименования медицинской организации (МО), ее адрес и ОГРН. Для этого следует перейти на вкладку «Настройка МО» и вручную откорректировать поля «ЛПУ», «Адрес» и «ОГРН»

[\(Рисунок 799\)](#page-512-1). Рядом с полем «ЛПУ» располагается кнопка **•**, после нажатия которой в полях автоматически проставляются данные об организации из настройки, предварительно заполненной администратором Системы.

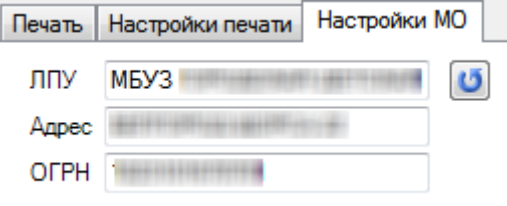

Рисунок 799. Вкладка «Настройки МО» листка нетрудоспособности

<span id="page-512-1"></span>Так же перед тем как распечатать лист нетрудоспособности, необходимо провести настройку печати. Для этого следует перейти на вкладку «Настройка печати» [\(Рисунок 800\)](#page-513-0).

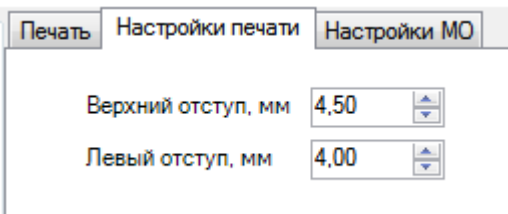

Рисунок 800. Вкладка «Настройки печати» листка нетрудоспособности

<span id="page-513-0"></span>На вкладке «Печать» необходимо указать, печатается талон на выдачу ЛН или ЛН официальном бланке. Если необходимо напечатать талон на выдачу ЛН, то следует нажать кнопку **Печатать** • и выбрать «Талон на выдачу ЛН» [\(Рисунок 801\)](#page-513-1). Сначала распечатывается талон на выдачу ЛН. При закрытии ЛН распечатывается один раз. В дальнейшем в распечатанный лист нетрудоспособности допечатывается информация о

продолжении ЛН за второй, за третий период и область закрытия. Печать Настройки печати Настройки МО 2й период Печатать  $\overline{\mathbf{v}}$ Зй период Согласие на ЭЛН Область закрытия Нарушение режима Листок освобождения МВД Талон на выдачу ЛН

Рисунок 801. Вкладка «Печать», выбора печати «Талон на выдачу ЛН»

<span id="page-513-1"></span>Если в ЛН добавлено несколько периодов нетрудоспособности, то при печати ЛН на вкладке «Печать» можно указать, какой следует напечатать: для печати только первого периода ничего не нужно указывать; для печати 2-го или 3-го периода следует установить флажки в соответствующих полях «2й период» и «3й период», если требуется напечатать все периоды, то флажки устанавливаются в обоих полях. Если требуется напечатать данные и из области «Результат», то необходимо установить флажок в поле «Область закрытия». При необходимости распечатать данные о нарушении режима, необходимо установить флажок в поле «Нарушение режима».

После осуществления всех настроек для печати ЛН или талона на выдачу ЛН следует нажать кнопку **начатать** на вкладке «Печать», на экране появится окно «Печать» [\(Рисунок 802\)](#page-514-0). Необходимо учесть, что для печати листка нетрудоспособности подходят не все модели принтеров.

Список протестированных моделей принтеров находится на сайте http://trustmed.ru/themes/trustmed2/material.asp?folder=1970&matID=4003.

| Принтер для печати:                                                                                                    | Печать                                                                                                    |                                                |
|----------------------------------------------------------------------------------------------------|----------------------------------------------------------------------------------------------------|------------------------------------------------|
|                                                                                                    | ЛИСТОК НЕТРУДОСПОСОБНОСТИ<br>первичный V<br>продолжение листка<br>нетрудослособности Na<br>дубликат V<br><b>WAS SERVED</b><br>медицинской сеганизации<br>(вдрес медицинокой организации)<br>$1\overline{2}$<br>2015<br>$\mathbf{1}$<br>$\overline{4}$<br>Дата выдачи |                                                |
|                                                                                                    | (OFPH)<br>ch.<br>и<br>$\Omega$<br>(фамилия, имя, отчество нетрудоспособного)                                                                                                    | Floriamo<br>медицикай<br>организации           |
| 19<br>0 <sub>5</sub><br>$-1987$<br>Основное V По совместительству                                                                | 09<br><b>x</b> V<br>Причина нетрудоспособности<br>м<br><b>NOZ</b><br>zon von<br>Состоит на учёте<br>биесто работы наименов<br>ми организа<br>в государственных<br>учреждениях<br>N <sub>2</sub><br>службы занятости                                                  | <b>COM TESA</b>                                |
| <b>ОРГАНИЗАЦИИ</b><br>hatra 1<br>0 <sub>4</sub><br>Abband ou<br>38                                                               | <b>Ne путевки</b><br>лита<br>ФИО члена семьи, за которы                                                                                                    | ОГРН санатория или ключки НИИ                  |
| Поставлена на учёт в ранние сроки беременности (до 12 недель)                                                                    | да<br>нет                                                                                                    |                                                |
| ЕДИЦИНСКОЙ<br>Отметки о нарушении режима<br>Находился в стационаре:<br>$\mathbf c$                                               | Дата<br>Подпись врача:<br>no                                                                                                    | <b><i>Tievams</i></b><br>учреждения<br>медика- |
| Дата направления в бюро МСЭ:<br>₹<br><b>PAYOM</b><br>Дата регистрации документов<br>в бюро МСЭ:<br>Освидетельствован в бюро МСЭ: | Установлена/изменена группа инвалидности<br>Подлись руководителя бюро МСЭ:                                                                                                    | социальной<br>экспертизы                       |
| $\overline{m}$<br>С какого числа                                                                                                 | ОСВОБОЖДЕНИЕ ОТ РАБОТЫ<br>Должность врача<br>Фамилия и инициалы врача или идентификационный номер<br>По какое число                                                                                                    | Подпись врача                                  |
| ЗАПОЛНЯЕТСЯ<br>$\overline{2}$<br>10<br>2015<br>$2 \mid$<br>$\mathbf{1}$                                                          | $\Pi$ E<br>10<br>2015<br>ДИАТР<br>6                                                                                                    |                                                |
|                                                                                                    |                                                                                                    |                                                |

Рисунок 802. Окно «Печать» - листок нетрудоспособности

<span id="page-514-0"></span>Если при печати талона шрифт не будет соответствовать изображенному на [Рисунок](#page-515-0)  [803,](#page-515-0) необходимо обратиться к системному администратору для установки из директории «Папка установки «ТМ:МИС» в поддиректории/RESOURCE/TTF/ шрифта 3OF9.

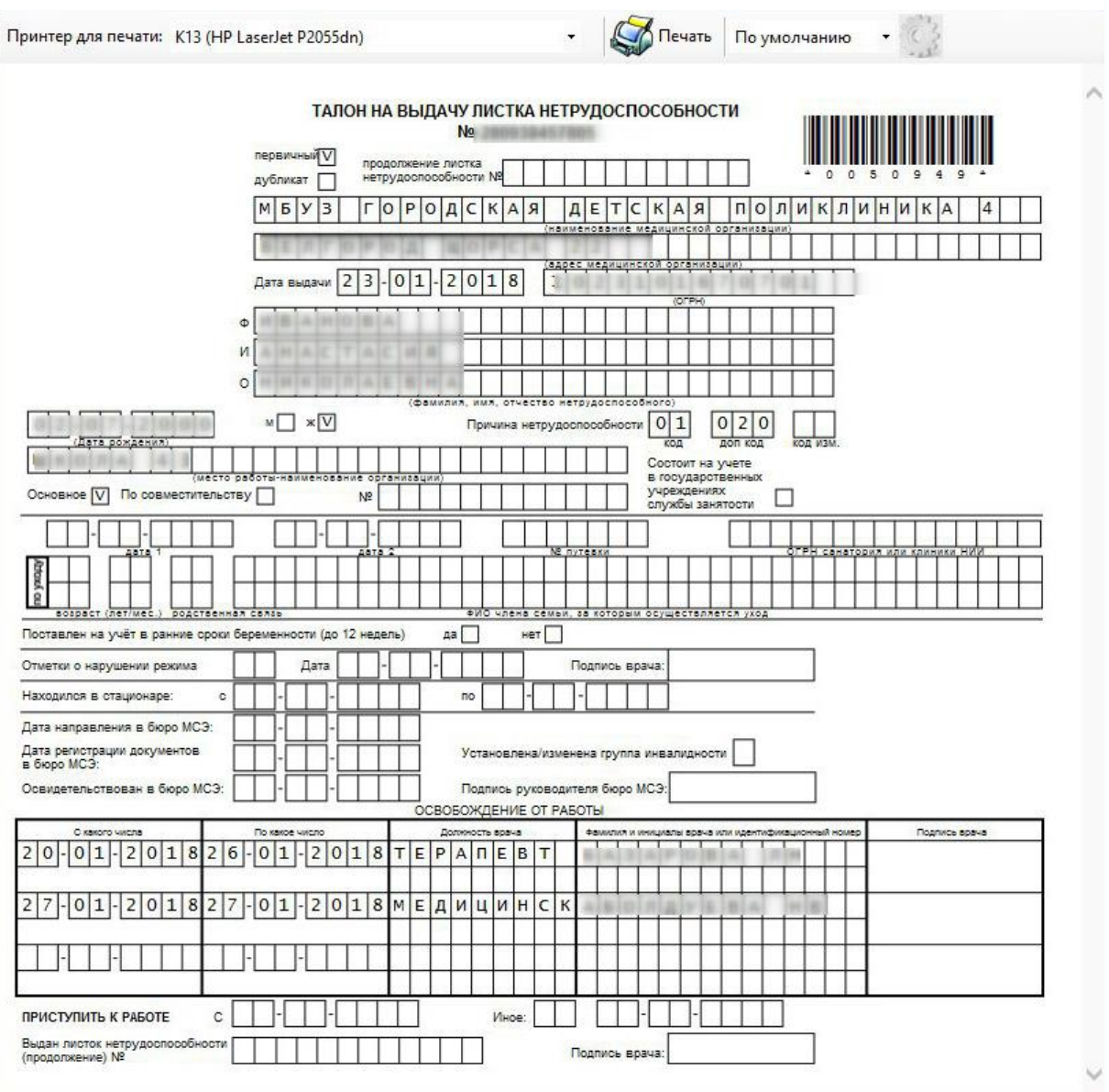

Рисунок 803. Окно «Печать» - талон на выдачу листка нетрудоспособности

<span id="page-515-0"></span>Далее необходимо вставить в принтер чистый бланк ЛН и нажать кнопку Печать

, которая находится в верхней части окна «Печать».

Для того чтобы допечатать информацию о продолжении ЛН за второй, третий период, область закрытия и нарушения режима в распечатанный ЛН следует указать, какую информацию требуется допечатать (поставить флажок) и нажать кнопку .

После завершения процессов заполнения и распечатывания листка нетрудоспособности необходимо сохранить документ, нажав кнопку Сохранить + Выйти в окне «Листок нетрудоспособности (ЛН)», а если ЛН сохранять не нужно – нажать кнопку .

В случае, когда пациенту необходим еще один экземпляр ЛН (пациент работает по совместительству), необходимо нажать кнопку **Сохранить** + Совм. В окне «Листок нетрудоспособности (ЛН)». После нажатия кнопки откроется окно «Листок нетрудоспособности (ЛН)» все поля будут уже заполнены, как и в документе, на основании которого делалась копия.

В окне-копии необходимо ввести номер «Листка нетрудоспособности» по совместительству, так как это поле будет пустым, а также заполнить поле «Место работы» [\(Рисунок 804\)](#page-516-0). Вместо основного места работы указать место работы пациента по совместительству (выбрать из справочника или ввести вручную). Поле «№ по основному месту работы» будет заполнено, но его можно откорректировать при необходимости. Затем нужно распечатать документ, как было описано выше.

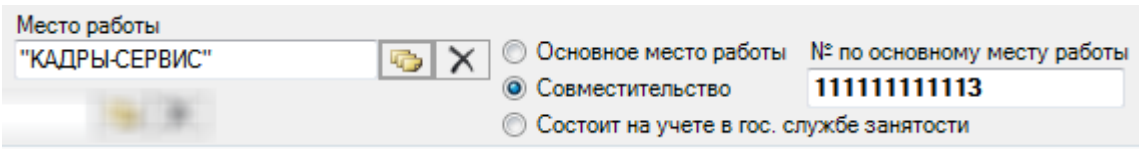

Рисунок 804. Ввод поля «Место работы по совместительству»

<span id="page-516-0"></span>При необходимости создать продолжение документа «Листок нетрудоспособности», например, если в документе закончились строки для ввода периодов нетрудоспособности, то следует нажать кнопку **. Сохранить + Прод.** В результате появится окно «Листок нетрудоспособности (ЛН)», в котором будет информация о первичном документе [\(Рисунок](#page-516-1)  [805\)](#page-516-1): в поле «Продолжение листа №» будет указан номер первичного документа, которое будет заполнено, но его можно откорректировать вручную. Многие поля документапродолжения будут заполнены так же, как и в первичном документе, пустые поля документапродолжения необходимо заполнить.

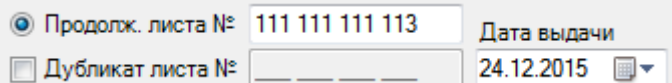

# Рисунок 805. «Листок нетрудоспособности (ЛН) – Продолжение»

<span id="page-516-1"></span>Порядок действий по созданию копии документа-продолжения (для пациентов, работающих по совместительству), печати документа, сохранению документа, такой же, как и в случае первичного документа, работа с которым была описана выше.

Выше было рассмотрено создание продолжения «Листка нетрудоспособности» с

помощью кнопки <sup>Сохранить + Прод.</sup> которая находилась в первичном «Листке нетрудоспособности». Однако существует и другой способ создания продолжения «Листка нетрудоспособности». Рассмотрим его подробнее.

Для создания продолжения «Листка нетрудоспособности» необходимо создать новый документ «Листок нетрудоспособности (ЛН), нажав кнопку  $\Phi$ , после чего появится окно «Листок нетрудоспособности (ЛН)» [\(Рисунок 806\)](#page-517-0).

**Ей Листок нетрудоспособности (ЛН)** 

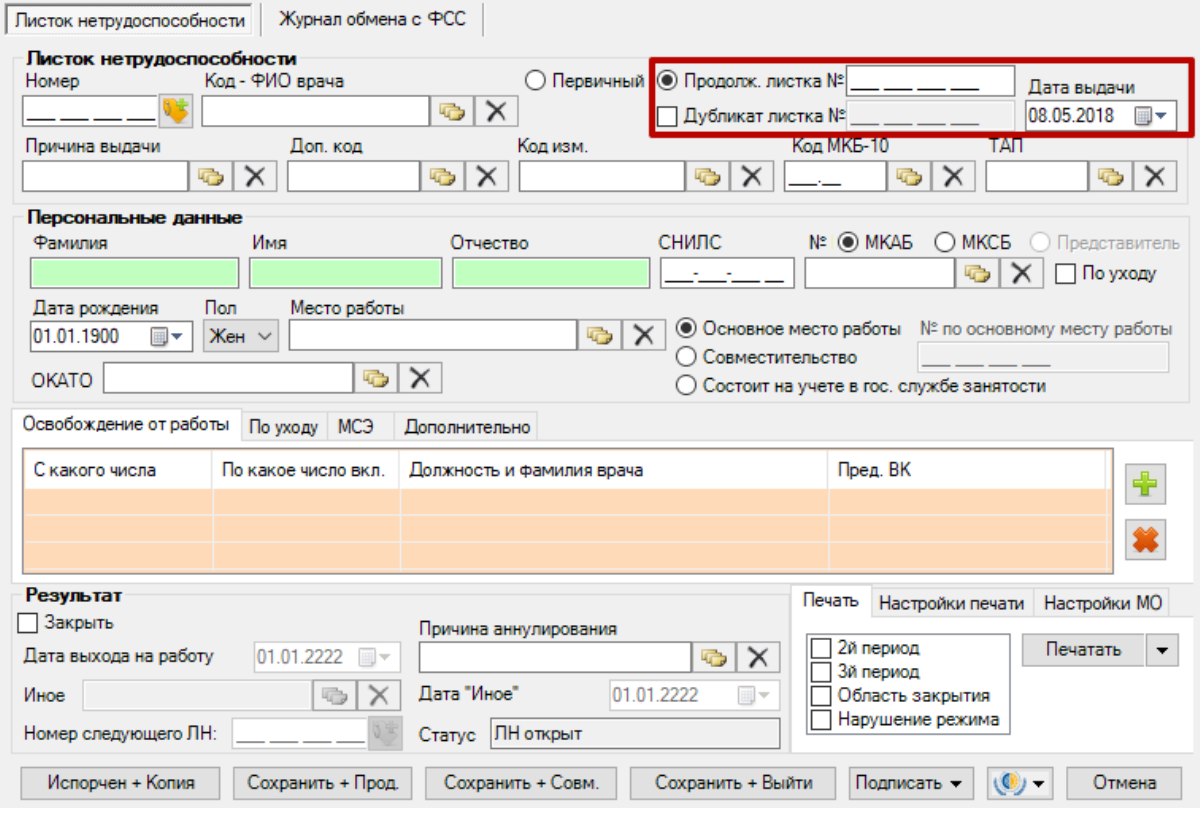

#### Рисунок 806. Выбор вида ЛН

<span id="page-517-0"></span>Следует установить переключатель в поле «Продолжение листа №». Курсор необходимо установить в поле «Продолжение листка №» для ввода № ЛН. Эти поля на рисунке выделены красным цветом. Сканером следует считать штрих-код с первичного ЛН. После этого на экране в окне «Листок нетрудоспособности (ЛН)» будет заполнена область «Листок нетрудоспособности» и «Персональные данные». Дальнейшая работа с документом «Листок нетрудоспособности (ЛН)» полностью аналогична работе с первичным документом «Листок нетрудоспособности (ЛН)», которая была подробно описана выше.

При создании копии документа-продолжения (для пациентов, работающих по совместительству), печати документа, сохранении документа порядок действий такой же, как и в случае первичного документа, порядок работы с первичным документом был описан выше.

В случае, если экземпляр ЛН был испорчен, необходимо выдать новый, сделав отметку об испорченном ЛН. Для этого необходимо нажать кнопку Испорчен + Копия окне «Листок нетрудоспособности (ЛН)», после ее нажатия окно справочника «Причины прекращения действия ЛН», в котором необходимо выбрать причину закрытия созданного ЛН и выдачи нового. После выбора причины окно справочника закроется и откроется окно дубликата ЛН. В новом окне все поля будут уже заполнены, как в документе, на основании которого делалась копия. Будет указано, что данный ЛН является дубликатом ЛН, номер которого будет автоматически введен в поле «Дубликат листа №». В документе, на основании которого делалась копия, значение поля «Статус» изменится на «Аннулирован».

Вкладка «Журнал обмена с ФСС» предназначена для работы с электронным листком нетрудоспособности и описана ниже.

### **7.10.1.3. Оформление электронного листка нетрудоспособности**

Перед тем как приступить к редактированию уже существующего электронного листка нетрудоспособности, необходимо загрузить его из ФСС. Для этого необходимо выделить мышью ЭЛН и нажать кнопку  $\bigcirc$  Операции  $\bigcirc$  или вызвать контекстное меню ЭЛН и в появившемся меню выбрать пункт «Получить ЭЛН из ФСС» [\(Рисунок 807\)](#page-518-0).

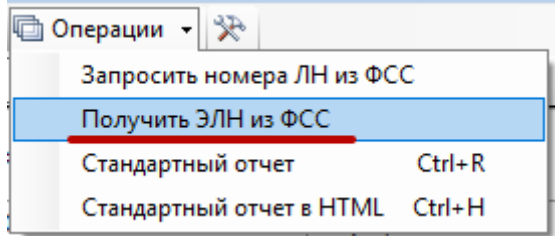

Рисунок 807. Пункт «Получить ЭЛН из ФСС»

<span id="page-518-0"></span>Появится окно «Получить ЛН из ФСС», в котором необходимо заполнить поля [\(Рисунок 808\)](#page-518-1).

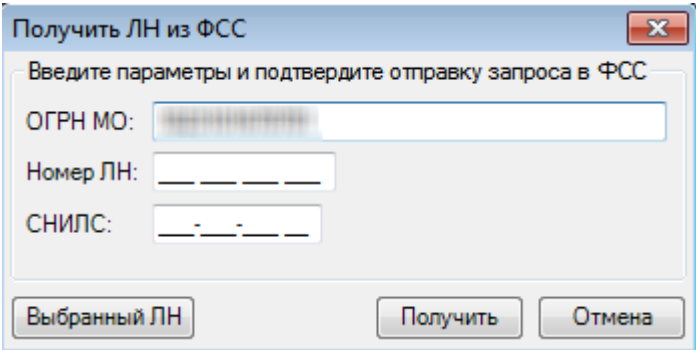

Рисунок 808. Окно «Получить ЛН из ФСС»

<span id="page-518-1"></span>В поле «ОГРН МО» указывается ОГРН той медицинской организации, в которой был создан ЭЛН. Поле «ОГРН МО» будет заполнено автоматически ОГРН медицинской организации, в которую будет загружаться ЭЛН. При необходимости, поле можно изменить, введя в него с клавиатуры ОГРН нужной медицинской организации.

В поле «Номер ЛН» необходимо ввести номер ЭЛН. В поле «СНИЛС» вводится СНИЛС. Если требуется загрузить ЭЛН, который уже имеется в списке ЭЛН, то можно выделить его предварительно мышью и в окне «Получить ЛН из ФСС» нажать кнопку , поля «Номер ЛН» и «СНИЛС» будут заполнены автоматически [\(Рисунок](#page-519-0)  [809\)](#page-519-0).

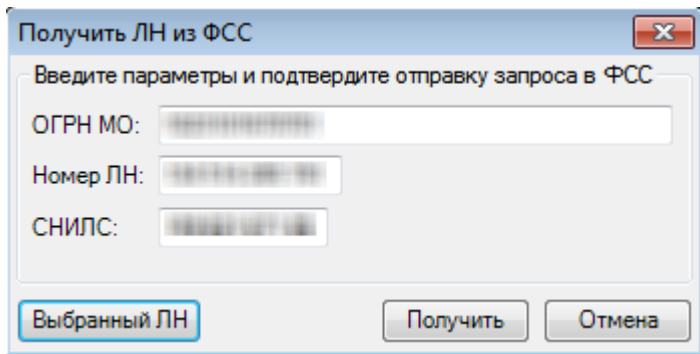

Рисунок 809. Заполненные поля после нажатия кнопки «Выбранный ЛН»

<span id="page-519-0"></span>Далее нужно нажать кнопку **Получить** . Появится окно выбора сертификата, в котором необходимо выбрать подходящий и нажать кнопку **СК При** [\(Рисунок 810\)](#page-519-1).

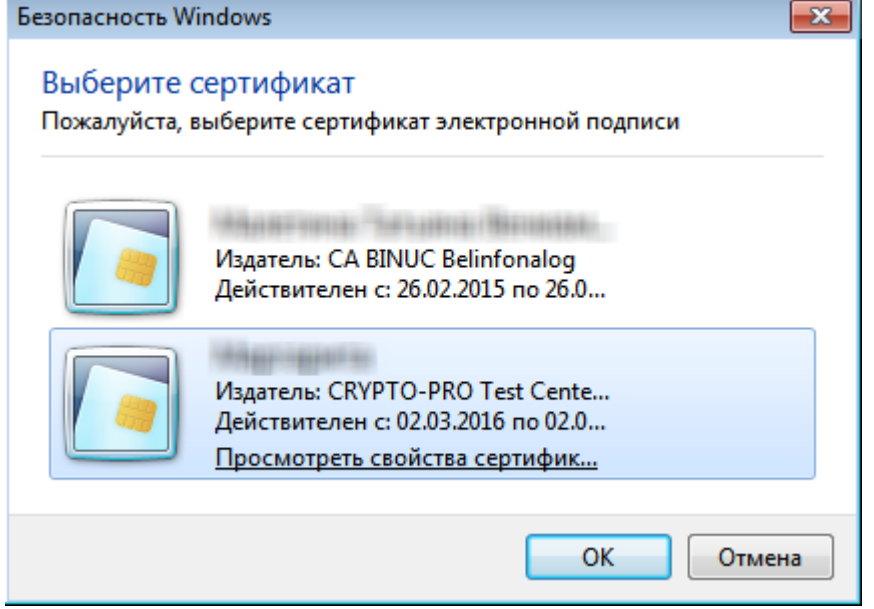

Рисунок 810. Выбор сертификата

<span id="page-519-1"></span>После этого появится окно ввода пароля сертификата, в котором следует ввести с клавиатуры пароль и нажать кнопку  $\Box$  ОК [\(Рисунок 811\)](#page-519-2).

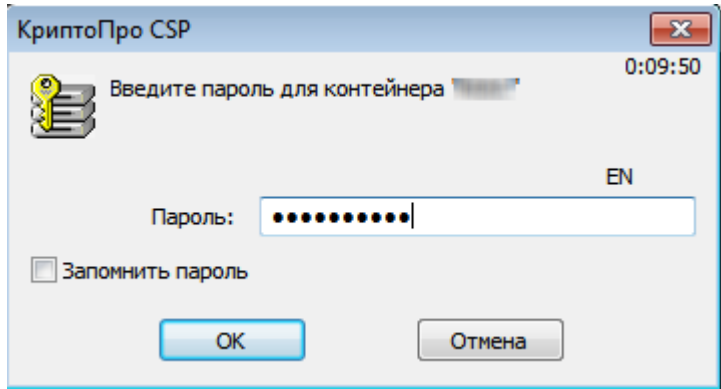

Рисунок 811. Окно ввода пароля сертификата

<span id="page-519-2"></span>В случае успешного выполнения операции в правом нижнем углу появится сообщение об этом [\(Рисунок 812\)](#page-520-0), и будет открыто окно «Листок нетрудоспособности» [\(Рисунок 817\)](#page-521-0).

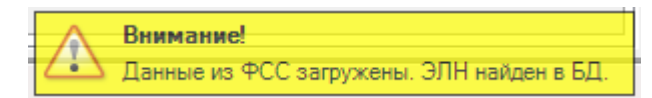

Рисунок 812. Сообщение о б успешной загрузке ЛН из ФСС

<span id="page-520-0"></span>Также получение ЭЛН из ФСС возможно из окна «Листок нетрудоспособности (ЛН)» при помощи кнопки  $\left| \left( \bullet \right) \right|$  – данный способ будет описан ниже.

Полученный ЭЛН будет открыт в окне «Листок нетрудоспособности (ЛН)» с заполненными полями [\(Рисунок 817\)](#page-521-0).

Перед тем как создать новый ЭЛН, необходимо запросить номера ЭЛН в ФСС. Запрос означает бронь некоторого количества ЭЛН с их номерами. Для этого необходимо на панели инструментов нажать кнопку **• Операции** , откроется меню операций [\(Рисунок 813\)](#page-520-1).

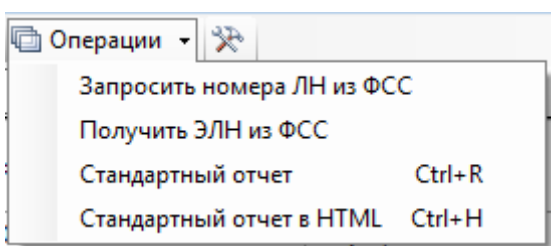

Рисунок 813. Меню операций

<span id="page-520-1"></span>В открывшемся меню следует выбрать пункт «Запросить номера ЛН из ФСС», откроется окно «Запрос номеров ЛН в ФСС» [\(Рисунок 814\)](#page-520-2).

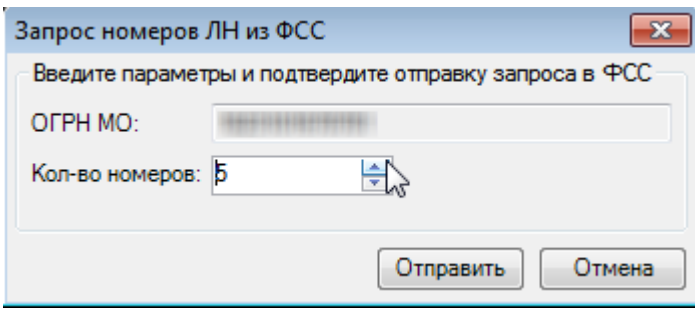

Рисунок 814. Окно «Запрос номеров ЛН в ФСС»

<span id="page-520-2"></span>В открывшемся окне в поле «ОГРН МО» автоматически будет указан ОГРН, который предварительно вводится администратором Системы в соответствующей настройке. В поле «Кол-во номеров» необходимо ввести с клавиатуры или при помощи кнопок **N** количество бронируемых ЭЛН и их номеров. После ввода необходимо нажать кнопку **Отправить** Появится окно выбора сертификата врача, в котором следует выбрать подходящий сертификат и нажать кнопку **СКСТ** [\(Рисунок 810\)](#page-519-1). После этого появится окно ввода пароля сертификата, в котором необходимо ввести с клавиатуры пароль и нажать кнопку OK [\(Рисунок 811\)](#page-519-2).

В случае успешного выполнения операции запроса количества ЭЛН в правом нижнем углу экрана появится сообщение [\(Рисунок 815\)](#page-520-3).

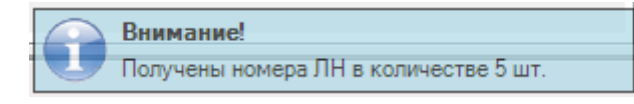

Рисунок 815. Сообщение об успешном выполнении операции

<span id="page-520-3"></span>Будет осуществлен возврат к таблице с ЭЛН [\(Рисунок 775\)](#page-500-0).

В случае неуспешного выполнения операции отоборазится ошибка «Настройка "IBS: Количество запрашиваемых номеров" не установлена. Обратитесь к системному администратору» [\(Рисунок 816\)](#page-521-1). Для решения проблемы необходимо в администрировании включить системную настройку «IBS: Количество запрашиваемых номеров». Настройка осуществляется администратором.

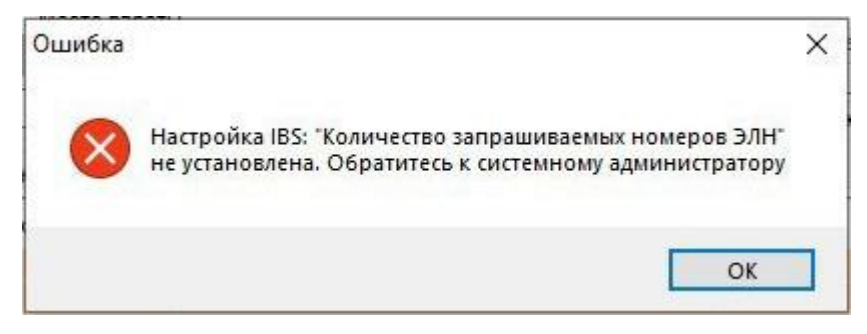

Рисунок 816. Сообщение об ошибке

<span id="page-521-1"></span>для того чтобы создать новый документ, необходимо нажать кнопку  $\overline{\Phi}$ , появится окно «Листок нетрудоспособности (ЛН)», которое содержит две вкладки «Листок нетрудоспосбности» и «Журнал обмена с ФСС» [\(Рисунок 817\)](#page-521-0).

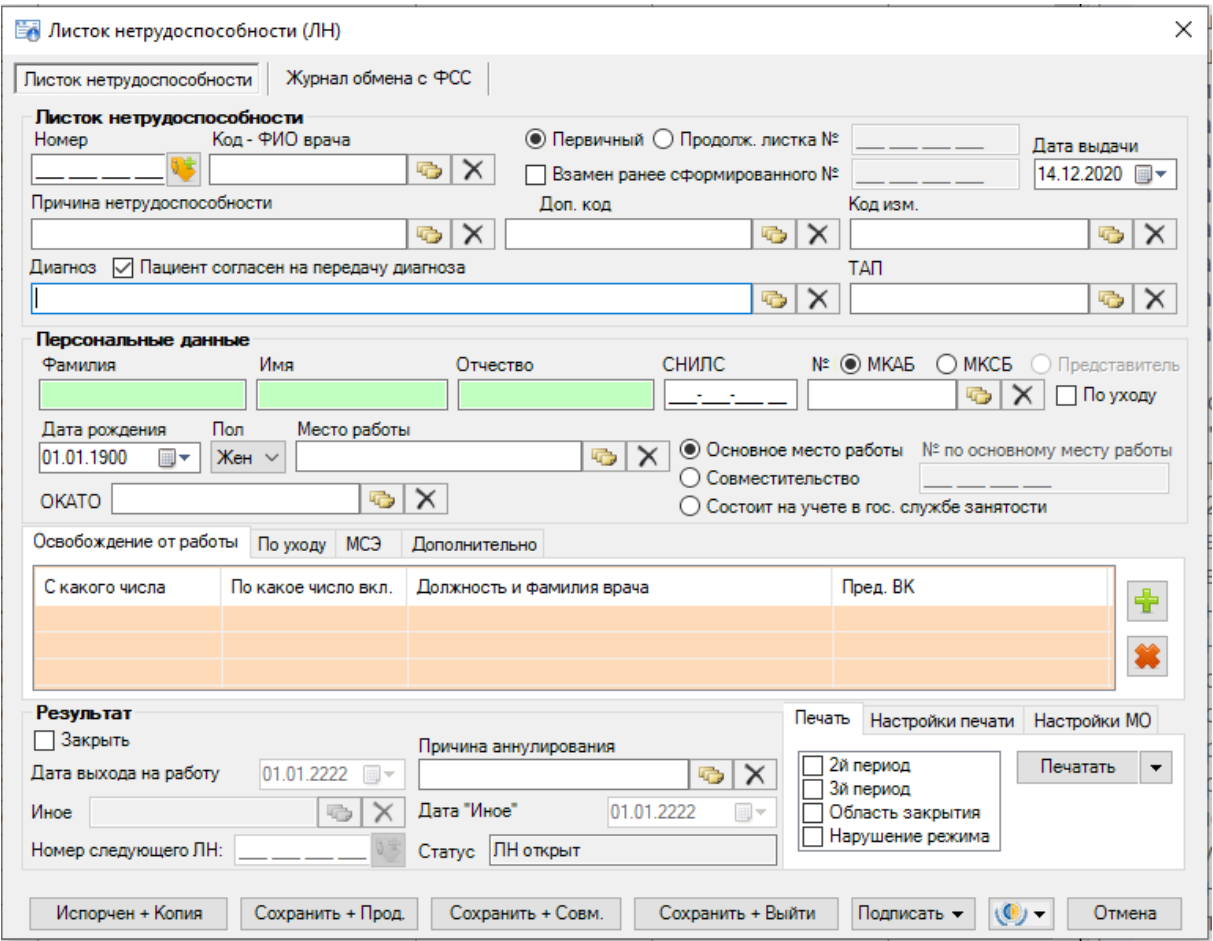

Рисунок 817. Окно «Листок нетрудоспособности (ЛН)»

<span id="page-521-0"></span>Для удобства использования вкладка «Листок нетрудоспособности» разделена на несколько областей:

- Листок нетрудоспособности;
- Персональные данные;
- Подразделы:
	- Освобождение от работы;
	- По уходу;
	- МСЭ;
	- Дополнительно;
- Результат;
- Подразделы печати ЛН:
	- Печать;
	- Настройка печати;
	- Настройки МО.

Для быстрого перехода между полями рекомендуется использовать табуляцию – клавишу Tab – для перемещения к следующему полю, сочетание клавиш Shift+Tab – к предыдущему.

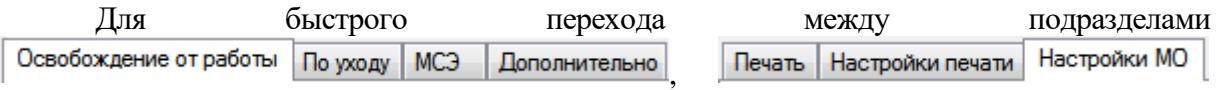

рекомендуется использовать табуляцию – сочетание клавиш Ctrl+Tab для перемещения к следующему подразделу, Shift+Ctrl+Tab – к предыдущему подразделу.

В поле «Номер» необходимо указать номер ЭЛН, для этого следует нажать кнопку

, после чего поле будет заполнено. Номера предварительно запрашиваются в ФСС соответствующей операцией, описанной выше. Если в базе данных не будет зарезервированных номеров, то автоматически выполнится запрос заданного администратором в настройке количества номеров из ФСС.

Для заполнения поля «Код – ФИО врача» необходимо нажать кнопку результате появится окно справочника «Медицинский персонал», в котором необходимо выбрать врача, выписывающего освобождение от работы. Поле «Код» так же можно заполнить и вручную. После заполнения поля «Код» поле «ФИО врача» заполнятся автоматически.

Также для ускорения процесса заполнения поля «Код – ФИО врача» можно ввести  $\phi$  фамилию полностью или частично и нажать кнопку  $\phi$  рядом с полем «Код – ФИО врача», откроется окно справочника «Медицинский персонал», в котором данные уже автоматически отфильтрованы в список, состоящий лишь из тех записей, которые соответствуют введённым требованиям.

Для полей «Первичный», «Продолжение листа №», в которых указывается вид ЭЛН, необходимо установить переключатель. При выборе поля «Продолжение листа №» необходимо вручную ввести номер первичного электронного листка нетрудоспособности, выданного для представления по основному месту работы, или сканировать ШК с бланка первичного ЛН.

В случае, когда в связи с утерей печатного бланка электронного листка нетрудоспособности, пациенту лечащим врачом и председателем врачебной комиссии оформляется дубликат электронного листка нетрудоспособности, необходимо установить флажок в поле «Взамен ранее сформированного №» и ввести номер электронного листка нетрудоспособности, по которому оформляется дубликат.

В поле «Дата выдачи» по умолчанию установлена текущая дата. Для того чтобы просмотреть другой вариант заполнения этого поля, необходимо нажать с помощью мыши кнопку  $\mathbb{F}$ , которая находится справа от поля, и выбрать нужную дату.

Для заполнения поля «Причина выдачи» необходимо нажать кнопку **«В**, в результате появится окно справочника «Классификатор причин выдачи ЛН», в котором необходимо выбрать нужную причину выдачи ЭЛН [\(Рисунок 818\)](#page-523-0).

| Код — | Наименование<br>$\overline{\phantom{a}}$                                             | Дата вкл.          | ⇁ |
|-------|--------------------------------------------------------------------------------------|--------------------|---|
| 01    | заболевание                                                                          | 01.07.2011 0:00:00 |   |
| 02    | травма                                                                               | 01.07.2011 0:00:00 |   |
| 03    | карантин                                                                             | 01.07.2011 0:00:00 |   |
| 04    | несчастный случай на производстве или его последствия                                | 01.07.2011 0:00:00 |   |
| 05    | отпуск по беременности и родам                                                       | 01.07.2011 0:00:00 |   |
| 06    | протезирование в стационаре                                                          | 01.07.2011 0:00:00 |   |
| 07    | профессиональное заболевание или его обострение                                      | 01.07.2011 0:00:00 |   |
| 08    | долечивание в санатории                                                              | 01.07.2011 0:00:00 |   |
| 09    | уход за больным членом семьи                                                         | 01.07.2011 0:00:00 |   |
| 10    | иное состояние (отравление, проведение манипуляций и др.)                            | 01.07.2011 0:00:00 |   |
| 11    | заболевание пункта 1 перечня социально значимых заболеваний (туберкулез)             | 01.07.2011 0:00:00 |   |
| 12    | заболевание ребенка до 7 лет, включенное в часть 5 статьи 6 Федерального закона от 2 | 01.07.2011 0:00:00 |   |
| 13    | ребенок-инвалид                                                                      | 01.07.2011 0:00:00 |   |
| 14    | в случае болезни, связанной с поствакцинальным осложнением, или при злокачественно   | 01.07.2011 0:00:00 |   |
| 15    | ВИЧ-инфицированный ребенок                                                           | 01.07.2011 0:00:00 |   |

Рисунок 818. Классификатор причин выдачи ЛН

<span id="page-523-0"></span>При выборе причин нетрудоспособности с кодом 14 или 15 отобразится предупреждающее сообщение, что выбор данных кодов осуществляется только при согласии гражданина [\(Рисунок 819\)](#page-523-1). Если согласие получено, необходимо нажать кнопку «Да».

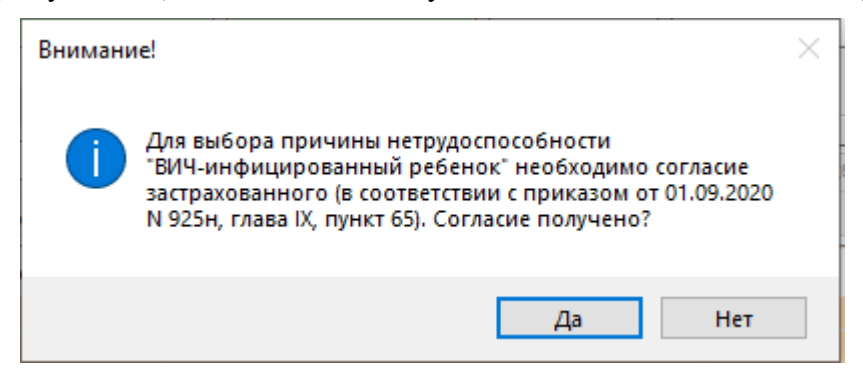

Рисунок 819. Предупреждающее сообщение

<span id="page-523-1"></span>Аналогично заполняются поля «Доп. код», «Код изм.», «Диагноз», «ТАП». Согласие или отказ пациента от передачи диагноза в ФСС регулируется флажком «Пациент согласен на передачу диагноза». По умолчанию флажок установлен, если пациент не согласен, флажок необходимо снять.

После заполнения поля «ТАП» автоматически заполнятся поля «Код – ФИО врача», «Диагноз», «Фамилия», «Имя», «Отчество», «СНИЛС», «№ МКАБ», «Дата рождения», «Пол». При создании листка нетрудоспособности из ТАП поля «ТАП» и «МКАБ» недоступны для изменений. Также «ТАП» не отображается, если указываются данные МКСБ [\(Рисунок 778\)](#page-503-0).

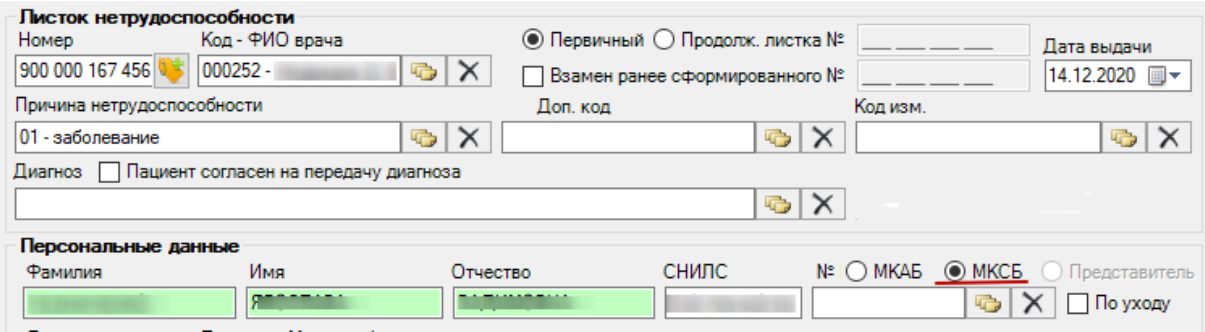

Рисунок 820. Окно «Листок нетрудоспособности (ЛН)»

При выборе в поле «Причина выдачи» значение «Заболевание» необходимо заполнить поле «Код МКБ-10», иначе при сохранении ЛН появится сообщение [\(Рисунок](#page-524-0)  [821\)](#page-524-0).

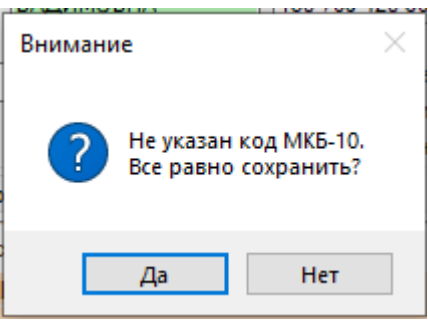

Рисунок 821. Сообщение о необходимости заполнить поле «Код МКБ-10»

<span id="page-524-0"></span>Если поле «№ МКАБ» не заполнено после заполнения поля «ТАП», то его следует заполнить (заполняется аналогично заполнению поля «Причина выдачи»). После заполнения поля «№ МКАБ» поля «Фамилия», «Имя», «Отчество», «Пол», «Дата рождения». Для электронных листков нетрудоспособности поля области «Место работы» недоступны для заполнения.

Признак предназанчен для выдачи ЭЛН по причине ухода за больным. Сначала необходимо в ЭЛН указать МКАБ пациента, за которым будет осуществляться уход, в поле «№ МКАБ» в области «Персональные данные» (остальные поля данной области заполнятся автоматически после выбора МКАБ). Затем необходимо установить признак  $\Box$  По уходу  $\Box$  При установленном признаке  $\Box$  По уходу поля «Причина нетрудоспособности» и «Диагноз» недоступны для заполнения. Если в ЭЛН заполнено поле «№ МКАБ» и в МКАБ на вкладке «Представители» заведен один представитель, то поля области «Персональные данные» будут заполнены данными представителя; если представителей в МКАБ несколько, то откроется список с представителями, доступными данному пациенту. Чтобы сменить представителя следует нажать  $\Box$ , сбросить фильтр и выбрать представителя [\(Рисунок 822\)](#page-525-0).

| <b>Фамилия</b> | Персональные данные<br>Имя                                                                               | Отчество                            | <b>СНИЛС</b>                    | №   © МКАБ © МКСБ © Представитель    |                  |  |  |  |
|----------------|----------------------------------------------------------------------------------------------------|-------------------------------------|---------------------------------|--------------------------------------|------------------|--|--|--|
|                | ⊘ По уходу                                                                                               |                                     |                                 |                                      |                  |  |  |  |
|                | Представители пациента - [Ctrl+Enter - выбор]<br>✔Выбрать • • • • • • • • • ×   圓 白 А る • © Операции • ※ |                                     |                                 |                                      | ×                |  |  |  |
|                | № МКАБ пациента<br>$\overline{\phantom{0}}$                                                              | Фамилия<br>$\overline{\phantom{a}}$ | Имя<br>$\overline{\phantom{a}}$ | Отчество<br>$\overline{\phantom{a}}$ | Отсутствует отче |  |  |  |
| Þ              |                                                                                                    |                                     |                                 |                                      | ⊏                |  |  |  |
|                |                                                                                                    |                                     |                                 |                                      | $\Box$           |  |  |  |
|                |                                                                                                    |                                     |                                 |                                      | $\Box$           |  |  |  |
|                |                                                                                                    |                                     |                                 |                                      |                  |  |  |  |
|                |                                                                                                    |                                     |                                 |                                      |                  |  |  |  |
| ∢              |                                                                                                    |                                     |                                 |                                      |                  |  |  |  |
|                | $\n  W3 3\n$                                                                                             | 1/1                                 | jï                              |                                      |                  |  |  |  |

Рисунок 822. Список представителей пациента

<span id="page-525-0"></span>После выбора представителя окно «Представители пациента» закроется, а в самом ЭЛН в области «Персональные данные» будут указаны данные представителя, которому выдается этот ЭЛН. Данные пациента, за которым будет осуществляться уход, автоматически попадут на вкладку «По уходу» [\(Рисунок 827\)](#page-528-0), работа с которой описана ниже.

Если ЭЛН выдается не по основному месту работы, то следует установить переключатель напротив пункта «Совместительство», станет активно поле «№ по основному месту работы», при необходимости его можно заполнить.

При необходимости переключатель следует установить напротив пункта «Состоит на учете в гос. службе занятости».

Поле «ОКАТО» заполняется выбором нужной записи из справочника, открываемого нажатием кнопки

Для ускорения процесса заполнения ЭЛН в области «Персональные данные нетрудоспособного», можно провести сканирование штрих-кода, выданного в регистратуре медицинской организации, штрих-кода полиса ОМС нового образца или штрих-кода ТАПа. Курсор должен находиться в окне документа «Листок нетрудоспособности (ЛН)».

Также для ускорения процесса заполнения ЭЛН в области «Персональные данные нетрудоспособного» можно ввести фамилию, № МКАБ или № МКСБ полностью или частично и нажать кнопку **рядом с полем «МКАБ»/«МКСБ». Вследствие этих действий** откроется окно справочника «Медицинская карта амбулаторного больного», в котором данные уже автоматически отфильтрованы в список, состоящий лишь из тех записей, которые соответствуют введённым требованиям. В окне необходимо выбрать пациента, дважды щелкнув на строке мышкой, либо нажав комбинацию клавиш «Ctrl»+«Enter». Значения полей «№ МКАБ» и «№ МКСБ» можно устанавливать одновременно.

Для того чтобы добавить запись о периоде нетрудоспособности, необходимо в

области «Освобождение от работы» нажать кнопку . В результате появится окно «Период нетрудоспособности» [\(Рисунок 823\)](#page-526-0).

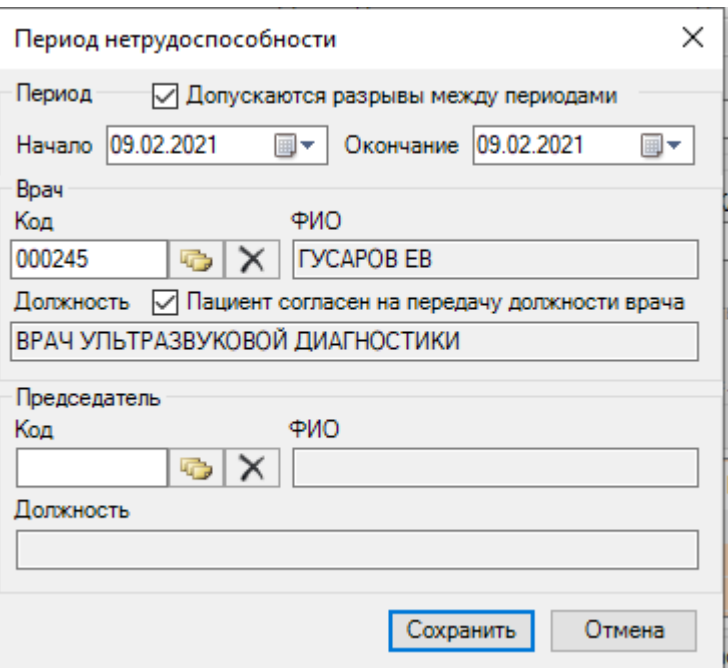

Рисунок 823. Окно «Период нетрудоспособности»

<span id="page-526-0"></span>В окне «Период нетрудоспособности» имеются три области полей: «Период», «Врач» и «Председатель».

В области «Период» в поле «Начало» необходимо задать дату начала периода нетрудоспособности, а в поле «Окончание» дату завершения периода нетрудоспособности пациента. Для периодов нетрудоспособности с установленной причиной по коду «10 – иное состояние (отравление, проведение манипуляций и др.)» допускается разрыв периодов. Для этого следует установить флажок «Допускаются разрывы между периодами» и указать необходимые даты периода в соответствующих полях.

В области «Врач» в поле «Код» указывается код врача, дающего освобождение от работы, это поле заполняется выбором нужной записи из справочника «Медицинский персонал», открываемого нажатием кнопки  $\Box$ . Поле «Код» так же можно заполнить и вручную. Поле «ФИО» заполнится автоматически после выбора кода. После заполнения поля «Код» поле «Должность» заполнится автоматически. Заполнение поля «Должность» можно откорректировать аналогично заполнению поля «Код». Согласие пациента на передачу должности врача в ФСС и в печатные формы регулируется флажком «Пациент согласен на передачу должности врача».

При наличии заключения врачебной комиссии необходимо заполнить в области «Председатель» поле «Код», данное поле заполняется выбором подходящей записи из справочника «Медицинский персонал», открываемого нажатием кнопки **......** После этого поля «ФИО» и «Должность» заполнятся автоматически аналогично области «Врач». Поле «Должность» можно редактировать так же, как поле «Код».

После того как все поля окна «Период нетрудоспособности» заполнены, необходимо нажать кнопку **[Сохранить ]** В случае если данные, введенные в окно «Период нетрудоспособности», сохранять не нужно, следует нажать кнопку **. Отмена** 

Если значение полей «Начало» и «Окончание» области «Период» совпадают, то на экране появится сообщение [\(Рисунок 824\)](#page-527-0).

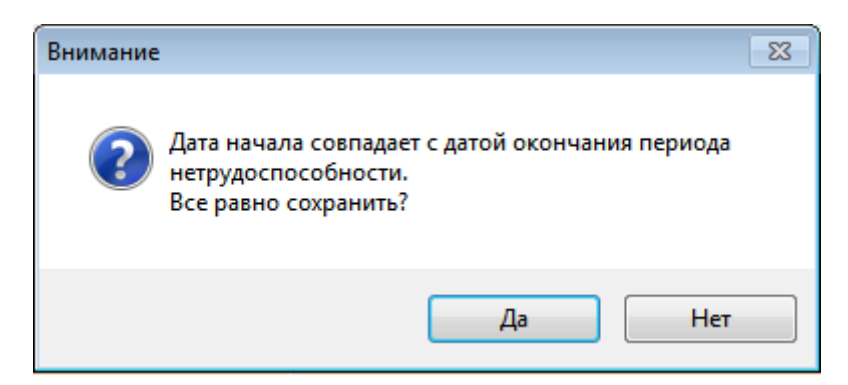

<span id="page-527-0"></span>Рисунок 824. Сообщение о некорректном вводе данных о периоде нетрудоспособности

В результате в окне «Листок нетрудоспособности (ЛН)» на вкладке «Освобождение от работы» появится запись об освобождении [\(Рисунок 825\)](#page-527-1).

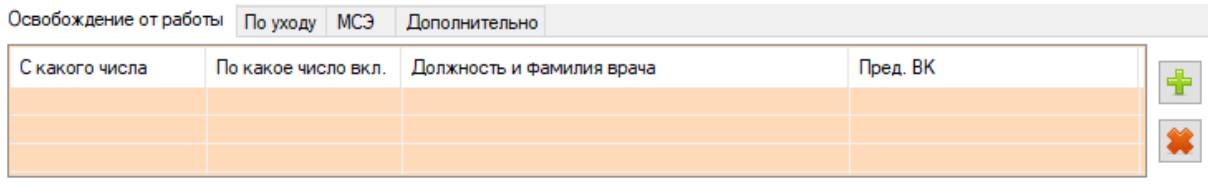

Рисунок 825. Запись об освобождении от работы

<span id="page-527-1"></span>Если необходимо добавить еще одну запись об освобождении, то нужно осуществить действия, описанные выше. В добавленном периоде освобождения от работы можно отредактировать конечную дату, для этого необходимо отрыть запись на редактирование двойным кликом мыши – откроется окно «Период нетрудоспособности». В том случае если

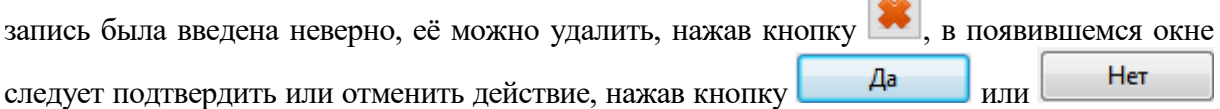

соответственно [\(Рисунок 826\)](#page-527-2).

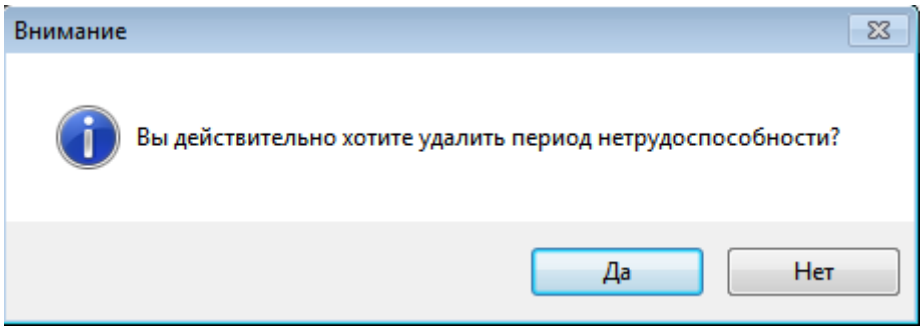

Рисунок 826. Подтверждение удаления периода

<span id="page-527-2"></span>Если причиной выдачи ЛН является уход за больным, тогда следует установить флажок «По уходу». При установке флажка «По уходу» откроется окно «Уход за больным членом семьи» [\(Рисунок 827\)](#page-528-0), в котором следует заполнить информацию о нуждающемся в уходе.

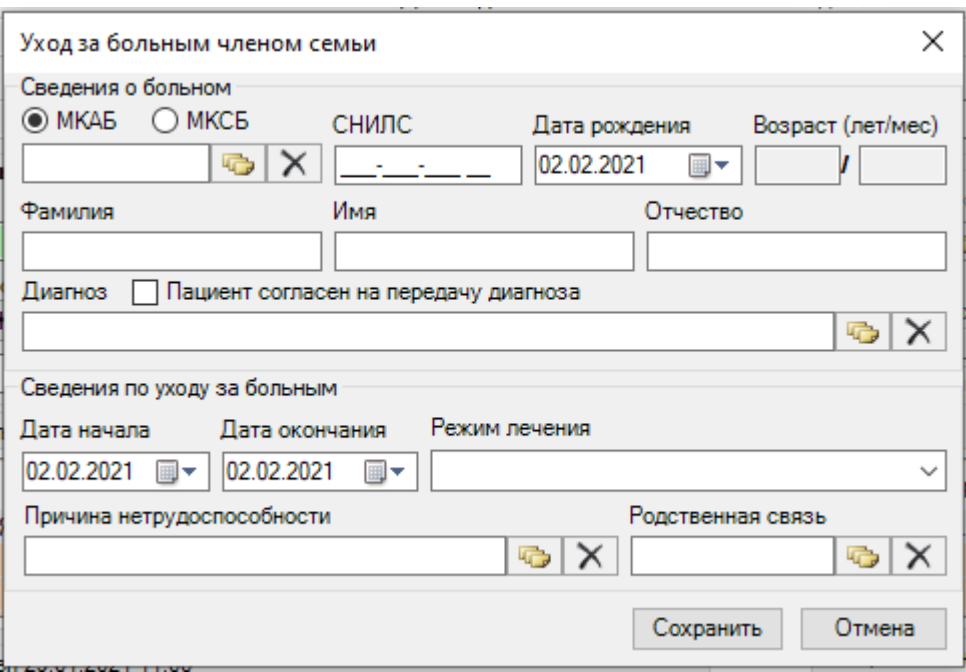

Рисунок 827. Запись о нуждающемся в уходе

<span id="page-528-0"></span>Поля данной вкладки могут быть заполнены автоматически, порядок работы в таком случае описан выше.

Поля «Возраст», «ФИО» заполняются вручную или автоматически после заполнения поля «№ МКАБ». Для первого пациента, нуждающегося в уходе можно выбрать значения полей «№ МКАБ» и «№ МКСБ» одновременно, для второго только «№ МКАБ».

Поле «Диагноз» заполняется выбором значения из справочника при помощи кнопки

. Согласие или отказ от передачи диагноза пациента в ФСС регулируется флажком «Пациент согласен на передачу диагноза». По умолчанию флажок установлен, если пациент не согласен, флажок необходимо снять.

В поле «Дата начала» необходимо задать дату начала периода нетрудоспособности, а в поле «Дата окончания» - дату завершения периода нетрудоспособности пациента.

В поле «Режим лечения» необходимо указать условия оказания медицинской помощи для больного, выбрав значение из выпадающего списка [\(Рисунок 828\)](#page-528-1).

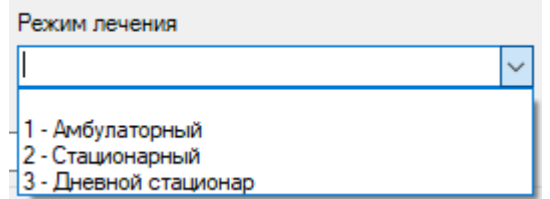

Рисунок 828. Заполнение поля «Режим лечения»

<span id="page-528-1"></span>Поле «Причина нетрудоспособности» заполняется выбором значения из справочнка, открываемого нажатием кнопки **••** [\(Рисунок 829\)](#page-529-0).

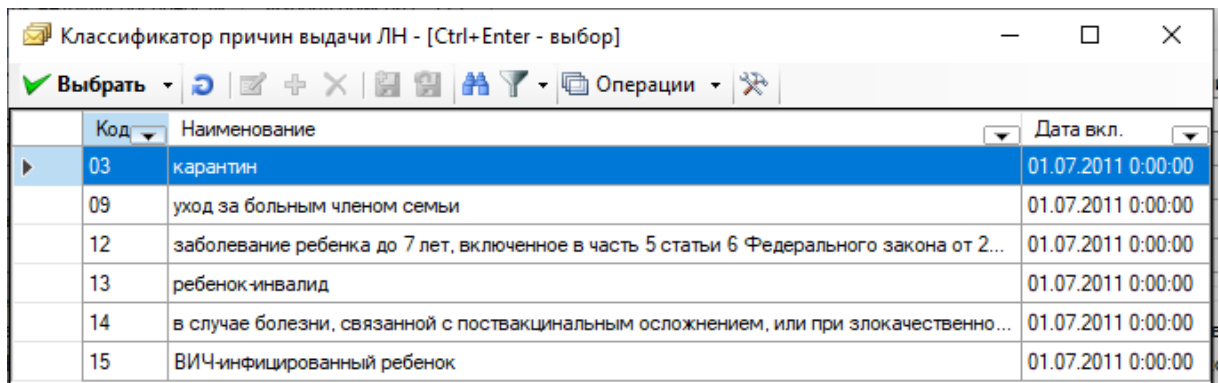

Рисунок 829. Выбор из справочника «Классификатор причин выдачи ЛН»

<span id="page-529-0"></span>Для заполнения поля «Родственная связь» необходимо нажать значок **веща**, в результате появится окно справочника «Родственная связь», в котором необходимо выбрать степень родства для получателя ЛН [\(Рисунок 830\)](#page-529-1).

| - 8<br>$\mathbb{R}$<br>Родственная связь - [Ctrl+Enter - выбор]<br>$\qquad \qquad \Box$ |                                 |            |                 |  |  |  |  |  |
|-----------------------------------------------------------------------------------------|---------------------------------|------------|-----------------|--|--|--|--|--|
|                                                                                         |                                 |            |                 |  |  |  |  |  |
|                                                                                         | Код<br>$\overline{\phantom{a}}$ | Имя        | Код-имя         |  |  |  |  |  |
|                                                                                         | 42                              | иное       | 42 - иное       |  |  |  |  |  |
|                                                                                         | 38                              | мать       | 38 - мать       |  |  |  |  |  |
|                                                                                         | 40                              | опекун     | 40 - опекун     |  |  |  |  |  |
|                                                                                         | 39                              | отец       | 39 - отец       |  |  |  |  |  |
|                                                                                         | 41                              | попечитель | 41 - попечитель |  |  |  |  |  |

Рисунок 830. Выбор из справочника «Родственная связь»

<span id="page-529-1"></span>Для сохранения внесенных данных следует нажать «Сохранить», для закрытия окна без сохранения данных нажать кнопку «Отменить».

В результате сохранения данных в окне «Листок нетрудоспособности» на вкладке «По уходу» появится запись по уходу за больным членом семьи [\(Рисунок 831\)](#page-530-0).

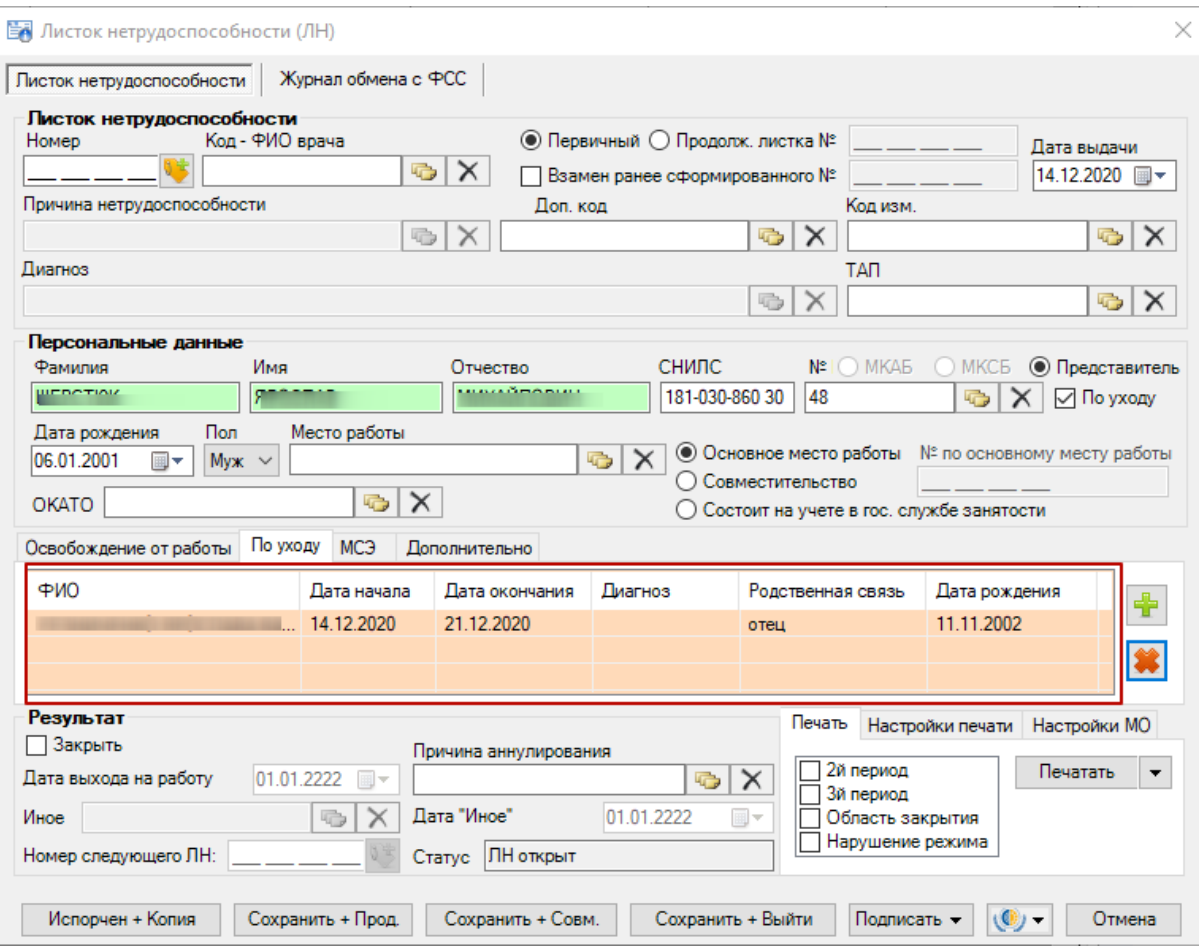

Рисунок 831. Отображение информации на вкладке «По уходу»

<span id="page-530-0"></span>Если необходимо добавить еще одну запись по уходу за больным членом семьи, то следует нажать кнопку **+** и повторить действия, описанные выше. В том случае, если запись была введена неверно, её можно удалить, нажав кнопку , в появившемся окне Нет следует подтвердить или отменить действие, нажав кнопку  $\begin{bmatrix} \Box & \Box & \Box \end{bmatrix}$  или соответственно [\(Рисунок 832\)](#page-530-1).

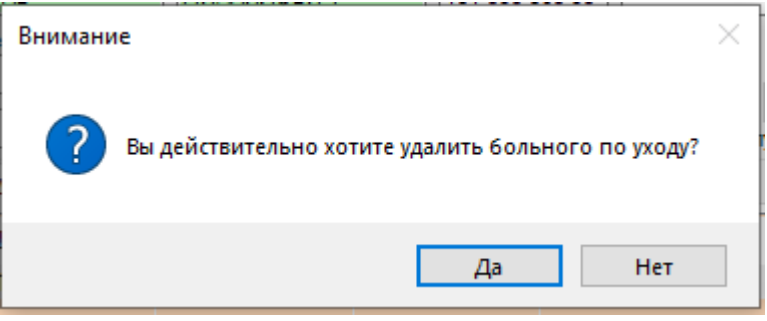

Рисунок 832. Подтверждение удаления больного по уходу

<span id="page-530-1"></span>Если причиной выдачи ЭЛН является решение медико-социальной экспертизы, тогда необходимо перейти на вкладку «МСЭ» [\(Рисунок 833\)](#page-531-0) и заполнить информацию о медикосоциальной экспертизе. Данная вкладка заполняется обязательно полностью, если пациенту была установлена инвалидность.

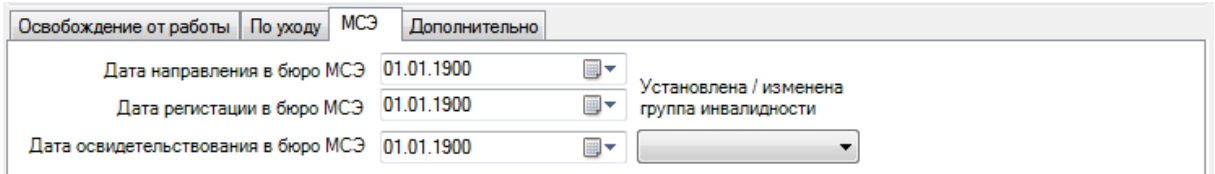

Рисунок 833. Запись о МСЭ

Все поля этой области выбираются из выпадающего списка, открываемого нажатием

<span id="page-531-0"></span>кнопки  $\blacktriangleright$ . Щелчком мыши необходимо выбрать нужную дату и группу инвалидности, как, например, на [Рисунок 834.](#page-531-1)

Установлена / изменена группа инвалидности

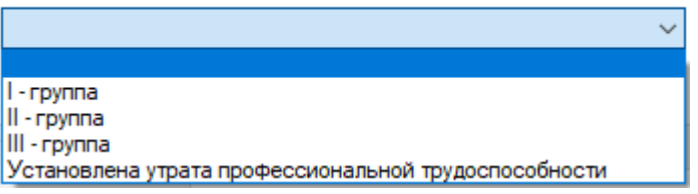

Рисунок 834. Выбор группы инвалидности

<span id="page-531-1"></span>Для указания дополнительных причин при выдаче ЭЛН необходимо перейти на вкладку «Дополнительно» [\(Рисунок 835\)](#page-531-2) и заполнить информацию о пациенте:

- путевка в санаторий;
- постановка на учет в ранние сроки беременности;
- нарушение режима лечения;
- нахождение в стационаре.

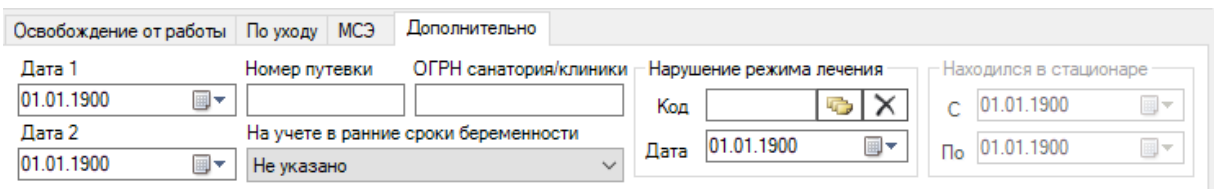

Рисунок 835. Дополнительная запись при выдаче ЭЛН

<span id="page-531-2"></span>При наличии путевки в санаторий необходимо заполнить поля: «Дата 1», «Дата 2», «Номер путевки», «ОГРН санатория/клиники».

При постановке на учет в ранние сроки беременности необходимо выбрать значение из выпадающего списка в поле «На учете в ранние сроки беременности» [\(Рисунок 836\)](#page-531-3).

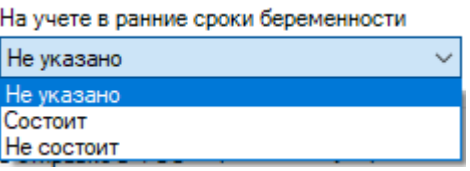

Рисунок 836.Заполнение поля «На учете в ранние сроки беременности»

<span id="page-531-3"></span>При нарушении режима лечения необходимо заполнить поля: «Код», «Дата». Для заполнения поля «Код» необходимо нажать кнопку **»**, в результате появится окно справочника «Нарушение режима лечения», в котором необходимо выбрать нарушение [\(Рисунок 837\)](#page-532-0).

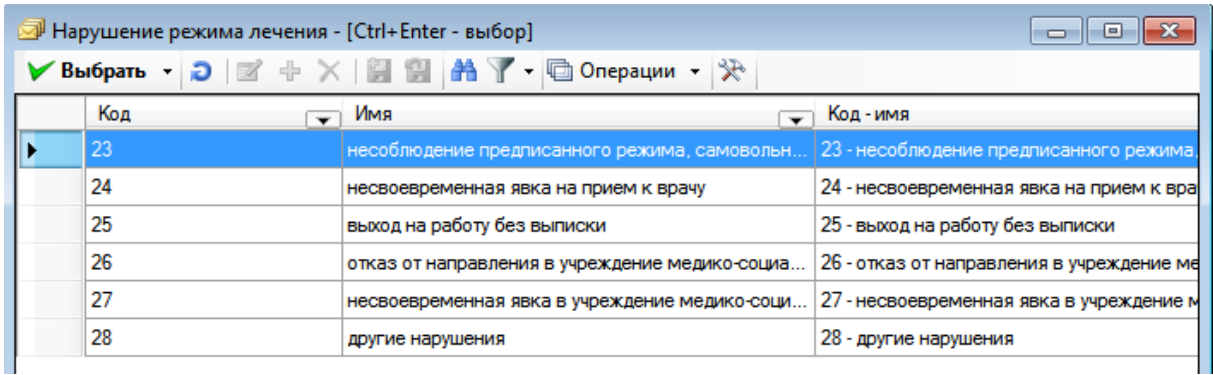

Рисунок 837. Выбор из справочника «Нарушение режима лечения»

<span id="page-532-0"></span>Если пациент находился в стационаре, необходимо заполнить даты нахождения в стационаре «С» и «По». Для листков нетрудоспособности по уходу поля «Находился в стационаре с» и «по» недоступны. Если в ЛН по уходу указан режим лечения «Стационарный», тогда период нахождения будет формироваться, как минимальная дата начала периода и максимальная дата окончания периода из списка записей по уходу.

После заполнения ЭЛН для его закрытия необходимо установить флажок в поле «Закрыть» на форме документа в области «Результат» [\(Рисунок 838\)](#page-532-1).

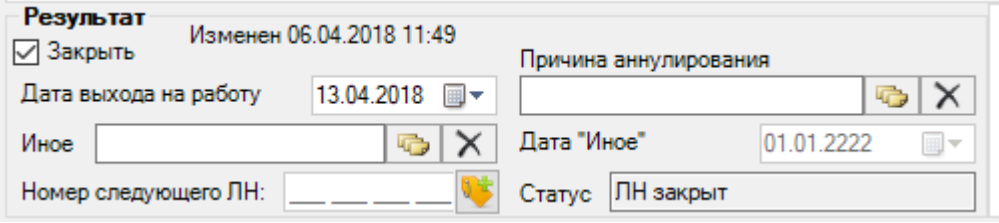

Рисунок 838. Область «Результат» в окне «Листок нетрудоспособности (ЛН)

<span id="page-532-1"></span>После установки флажка «Закрыть» становятся активными все поля области «Результат» и статус ЭЛН автоматически переходит на «ЛН закрыт». Если пациент после закрытия ЭЛН направляется в другое медицинское учреждение, необходимо установить флажок в пункте «Направлен в другое ЛПУ». Поле «Дата выхода на работу» заполняется автоматически – указывается день, следующий за последним днем периода нетрудоспособности, при необходимости поле можно отредактировать, выбрав в календаре или введя с клавиатуры подходящую дату. В поле «Статус» автоматически после выгрузки ЛН в ФСС указывается статус текущего ЭЛН.

В поле «Иное» указывается причина закрытия ЭЛН, если ранее указанные варианты не подходят. Поле «Иное» заполняется выбором нужной записи из справочника «Причина

закрытия ЛН», открываемого нажатием кнопки [\(Рисунок 839\)](#page-532-2).

| Причина закрытия ДВН - [Ctrl+Enter - выбор]<br>ıн<br>$\Box$ |                                                 |                                                     |                                                             |                                                                                              |                               |                          |  |  |
|-------------------------------------------------------------|-------------------------------------------------|-----------------------------------------------------|-------------------------------------------------------------|----------------------------------------------------------------------------------------------|-------------------------------|--------------------------|--|--|
|                                                             | ✔Bыбрать • つ 図 ÷ ╳   圓   ハ イ • □ Операции •   ※ |                                                     |                                                             |                                                                                              |                               |                          |  |  |
|                                                             | Код                                             | $\overline{\phantom{0}}$                            | Имя                                                         | ÷                                                                                            | Код-имя                       | $\overline{\phantom{a}}$ |  |  |
|                                                             | 31                                              |                                                     | продолжает болеть                                           |                                                                                              | 31 - продолжает болеть        |                          |  |  |
|                                                             | 32                                              |                                                     | установлена инвалидность                                    |                                                                                              | 32 - установлена инвалидность |                          |  |  |
|                                                             | 33<br>изменена группа инвалид                   |                                                     |                                                             | 33 - изменена группа инвалидности                                                            |                               |                          |  |  |
|                                                             | 34<br>смерть                                    |                                                     | 34 - смерть                                                 |                                                                                              |                               |                          |  |  |
|                                                             | 35                                              | отказ от проведения МСЭ<br>неявка на прием, при оче |                                                             | 35 - отказ от проведения МСЭ<br>36 - неявка на прием, при очередном посещении признан трудос |                               |                          |  |  |
|                                                             | 36                                              |                                                     |                                                             |                                                                                              |                               |                          |  |  |
|                                                             | 37<br>направлен на долечивани                   |                                                     | 37 - направлен на долечивание непосредственно после стацион |                                                                                              |                               |                          |  |  |
|                                                             |                                                 |                                                     |                                                             |                                                                                              |                               |                          |  |  |

<span id="page-532-2"></span>Рисунок 839. Выбор из справочника «Причина закрытия ЛН»

Если пациенту во время периода нетрудоспособности была установлена инвалидность (кроме значения «Установлена утрата профессиональной трудоспособности»), то необходимо в поле «Иное» указать причину «32 – установлена инвалидность» или «33 – изменена группа инвалидности». При этом на вкладке «МСЭ» должны быть заполнены все поля и указана группа инвалидности. Работа с вкладкой «МСЭ» описана выше.

Если в ЭЛН закончились свободные строки для добавления периодов нетрудоспособности, то выдается следующий ЭЛН, а текущий закрывается, при этом в текущем ЭЛН необходимо указать номер следующего ЭЛН, выдаваемого пациенту. Поле «№ следующего ЛН:» становится активным и доступным для заполнения, если в поле «Иное» причиной закрытия указаны варианты «продолжает болеть» или «направлен на долечивание после стационарного лечения». Если в поле «Иное» указана причина закрытия «продолжает болеть», то поле «Дата закрытия» не заполняется. После заполнения поля «Иное» необходимо заполнить поле «Дата "Иное"», выбрав дату в календаре или вручную.

Поле «Причина аннулирования» заполняется при необходимости аннулировать ЭЛН. Поле «Причина аннулирования» заполняется выбором нужной записи из справочника «Причины прекращения действия ЛН», открываемого нажатием кнопки [\(Рисунок 840\)](#page-533-0). Подробнее об аннулировании ЭЛН в п[.7.10.1.3.3](#page-544-0) настоящего Руководства пользователя.

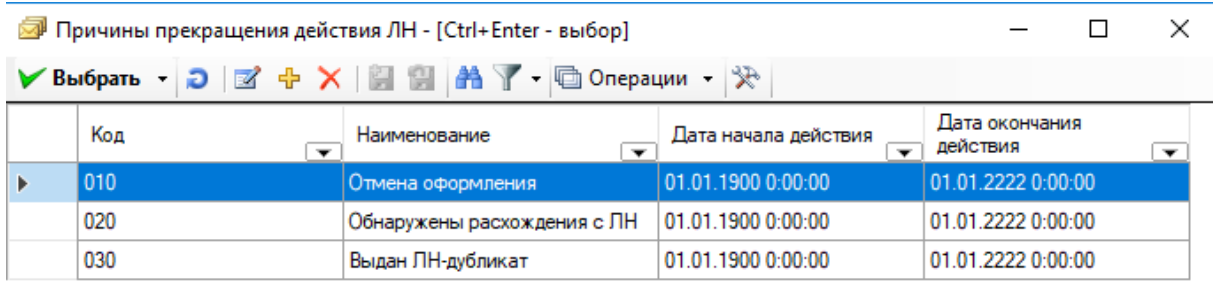

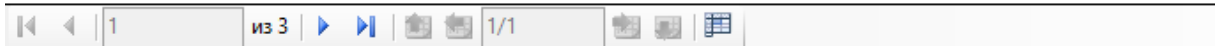

Рисунок 840. Выбор из справочника «Причины прекращения действия ЛН»

<span id="page-533-0"></span>Перед печатью необходимо проверить правильность написания наименования медицинской организации (МО), ее адрес и ОГРН. Для этого необходимо перейти на вкладку «Настройка МО» и вручную откорректировать поля «ЛПУ», «Адрес» и «ОГРН» [\(Рисунок](#page-533-1) 

[841\)](#page-533-1). Рядом с полем «ЛПУ» располагается кнопка **•**, после нажатия которой в полях автоматически проставляются данные об организации из настройки, предварительно заполненной администратором Системы.

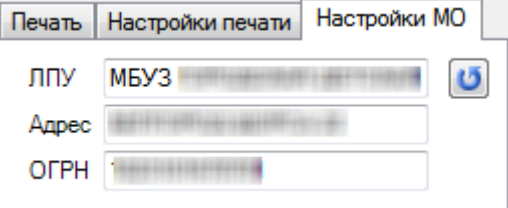

Рисунок 841. Вкладка «Настройки МО» листка нетрудоспособности

<span id="page-533-1"></span>Так же перед печатью необходимо провести настройку печати. Для этого необходимо перейти на вкладку «Настройка печати» [\(Рисунок 842\)](#page-534-0).

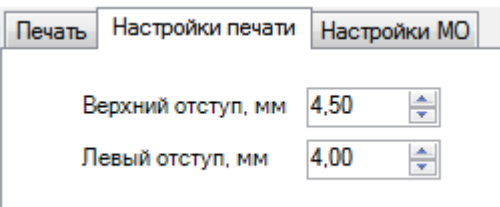

Рисунок 842. Вкладка «Настройки печати» листка нетрудоспособности

<span id="page-534-0"></span>На вкладке «Печать» необходимо сначала распечатать согласие на ЭЛН, для этого следует нажать кнопку **Печатать •** и выбрать «Согласие на ЭЛН» [\(Рисунок 843\)](#page-534-1).

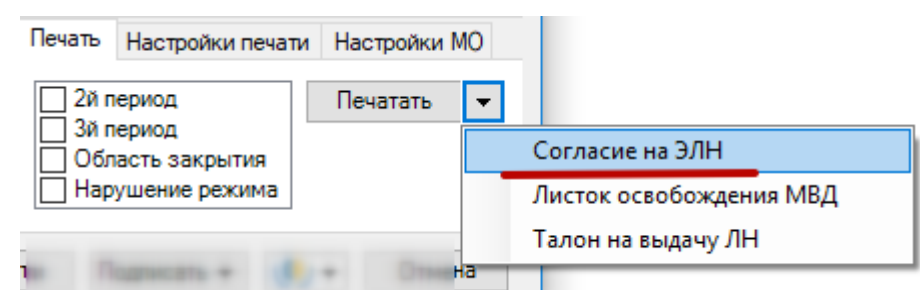

Рисунок 843. Вкладка «Печать», выбора печати «Согласие на ЭЛН»

Далее необоходимо распечатать талон на выдачу ЭЛН, для этого следует нажать

<span id="page-534-1"></span>кнопку **Печатать**  $\bullet$  и выбрать «Талон на выдачу ЛН» [\(Рисунок 844\)](#page-534-2).

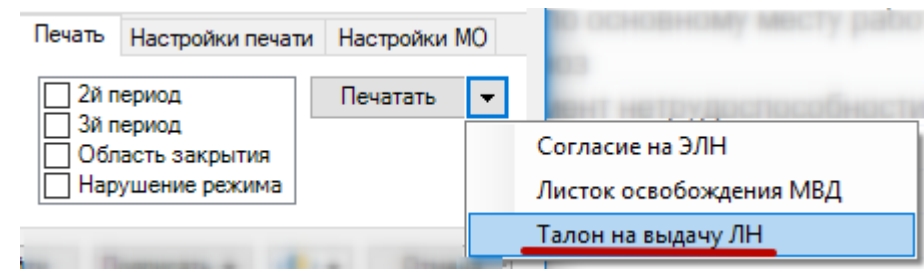

Рисунок 844. Вкладка «Печать», выбора печати «Талон на выдачу ЛН»

<span id="page-534-2"></span>Если при печати талона шрифт не будет соответствовать изображенному на [Рисунок](#page-535-0)  [845,](#page-535-0) необходимо обратиться к системному администратору для установки из директории «Папка установки «ТМ:МИС» в поддиректории/RESOURCE/TTF/ шрифта 3OF9.

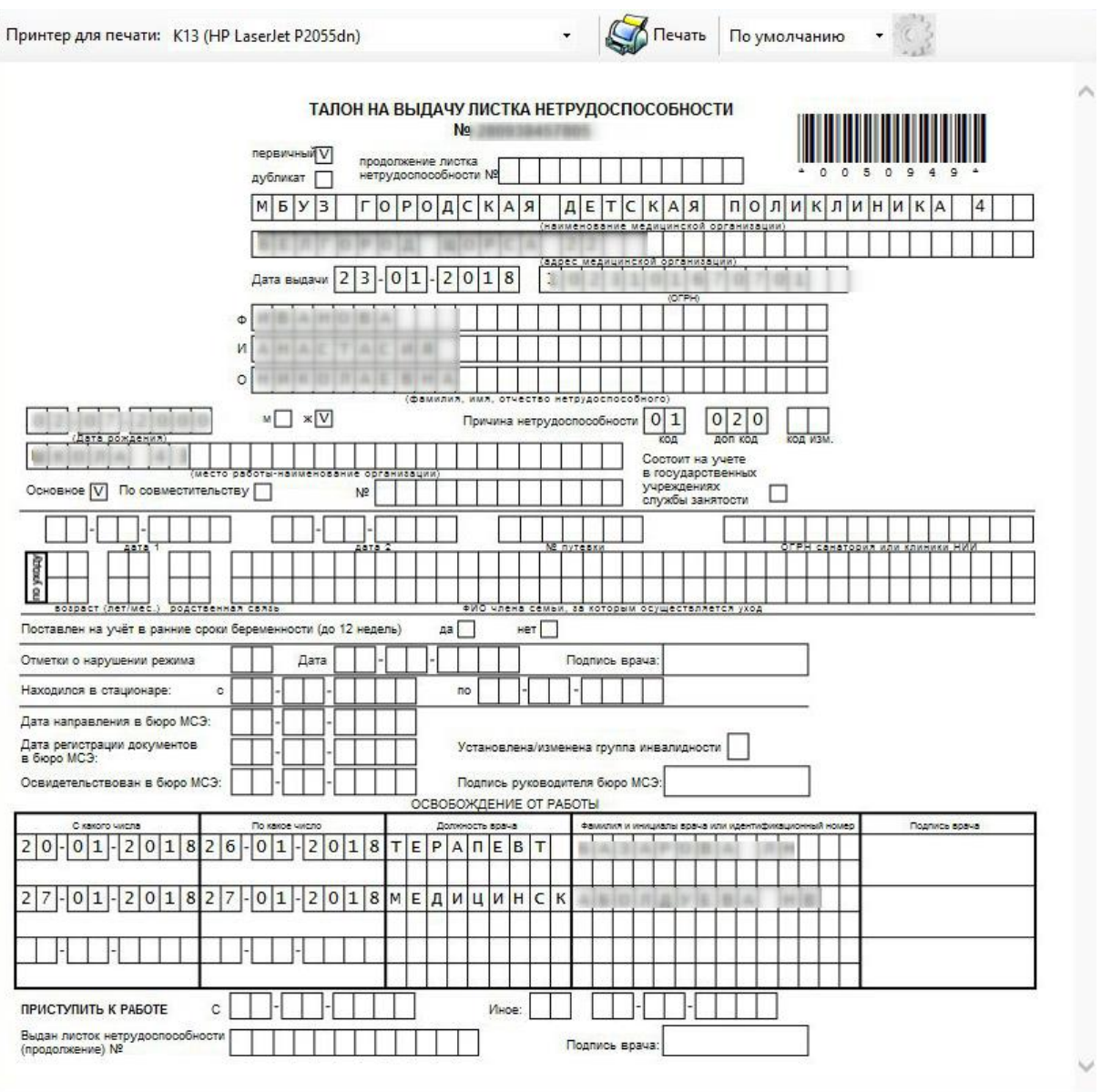

Рисунок 845. Окно «Печать» - талон на выдачу листка нетрудоспособности

<span id="page-535-0"></span>После завершения процессов заполнения и распечатывания ЭЛН необходимо сохранить документ, нажав кнопку **Сохранить + Выйти** в окне «Листок нетрудоспособности (ЛН)», а если ЭЛН сохранять не нужно - нажать кнопку **. Отмена** 

В случае, когда пациенту необходим еще один экземпляр ЭЛН (пациент работает по  $\overline{\text{CDBMEC}}$  (Совместительству), необходимо нажать кнопку  $\overline{\text{Coxp}}$  + Совм. В окне «Листок нетрудоспособности (ЛН)». После нажатия откроется окно «Листок нетрудоспособности (ЛН)» все поля будут уже заполнены, как и в документе, на основании которого делалась копия.

В окне-копии необходимо ввести номер ЭЛН по совместительству, так как это поле будет пустым, а также заполнить поле «Место работы» [\(Рисунок 846\)](#page-536-0). Вместо основного места работы указать место работы пациента по совместительству (выбрать из справочника или ввести вручную). Поле «№ по основному месту работы» будет заполнено, но его можно откорректировать при необходимости. Затем следует распечатать документ, как было описано выше.

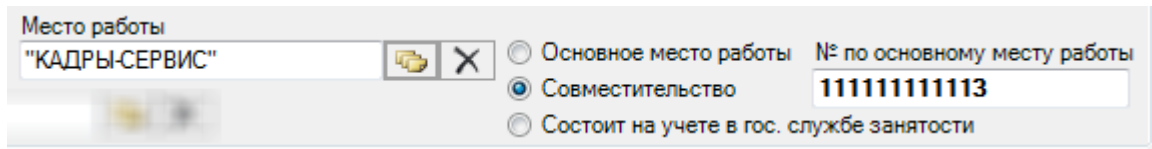

Рисунок 846. Ввод поля «Место работы по совместительству»

<span id="page-536-0"></span>При необходимости создать продолжение ЭЛН, например, если в документе закончились строки для ввода периодов нетрудоспособности, то необходимо нажать кнопку Сохранить + Прод. . В результате появится окно «Листок нетрудоспособности (ЛН)», в котором будет информация о первичном ЭЛН [\(Рисунок 847\)](#page-536-1): в поле «Продолжение листка №» будет указан номер первичного документа, которое будет заполнено, но его можно откорректировать вручную. Многие поля документа-продолжения будут заполнены так же, как и в первичном документе, пустые поля документа-продолжения необходимо заполнить.

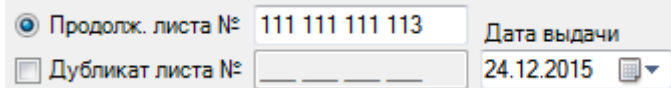

Рисунок 847. «Листок нетрудоспособности (ЛН) – Продолжение»

<span id="page-536-1"></span>Порядок действий по созданию копии ЭЛН-продолжения (для пациентов, работающих по совместительству), печати документа, сохранению ЭЛН, такой же, как и в случае первичного документа, работа с которым была описана выше.

Выше было рассмотрено создание продолжения ЭЛН с помощью кнопки Сохранить + Прод. , которая находилась в первичном ЭЛН. Однако существует и другой способ создания продолжения ЭЛН. Рассмотрим его подробнее.

Для создания продолжения ЭЛН необходимо создать новый ЭЛН, нажав кнопку  $\Phi$ , после чего появится окно «Листок нетрудоспособности (ЛН)» [\(Рисунок 848\)](#page-537-0).

**Ей Листок нетрудоспособности (ЛН)** 

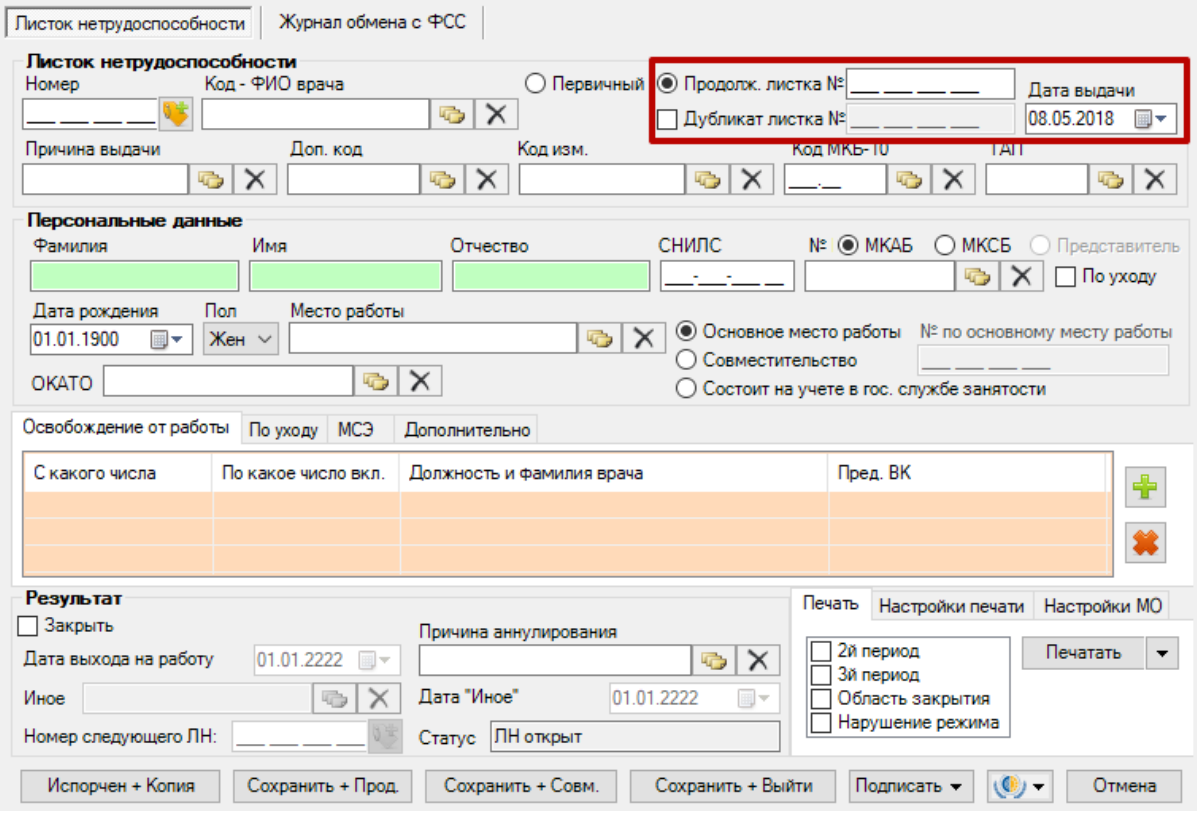

Рисунок 848. Выбор вида документа

<span id="page-537-0"></span>Следует установить переключатель в поле «Продолжение листка №». Курсор следует установить в поле «Продолжение листка №» для ввода № ЭЛН. Эти поля на рисунке выделены красным цветом. Сканером нужно считать штрих-код с первичного ЭЛН. После этого на экране в окне «Листок нетрудоспособности (ЛН)» будет заполнена область «Листок нетрудоспособности» и «Персональные данные». Дальнейшая работа с ЭЛН полностью аналогична работе с первичным ЭЛН, которая была подробно описана выше.

При создании копии документа-продолжения (для пациентов, работающих по совместительству), печати документа, сохранении документа порядок действий такой же, как и в случае первичного документа, порядок работы с первичным документом был описан выше.

В случае, если печатный экземпляр ЭЛН был испорчен, необходимо выдать новый, сделав отметку об испорченном ЭЛН. Для этого необходимо нажать кнопку Испорчен + Копия в окне «Листок нетрудоспособности (ЛН)», после ее нажатия окно справочника «Причины прекращения действия ЛН», в котором необходимо выбрать причину закрытия созданного ЭЛН и выдачи нового. После выбора причины окно справочника закроется и откроется окно дубликата ЭЛН. В новом окне все поля будут уже заполнены, как в документе, на основании которого делалась копия. Будет указано, что данный ЭЛН является дубликатом ЭЛН, номер которого будет автоматически введен в поле «Дубликат листа №». В документе, на основании которого делалась копия, значение поля «Статус» изменится на «Аннулирован».

При помощи кнопки  $\left(\frac{1}{2}, \frac{1}{2}\right)$  расположенной в нижней части окна «Листок нетрудоспособности (ЛН)», открывается меню, содержащее пункты взаимодействия с ФСС [\(Рисунок 849\)](#page-538-0).

 $\times$ 

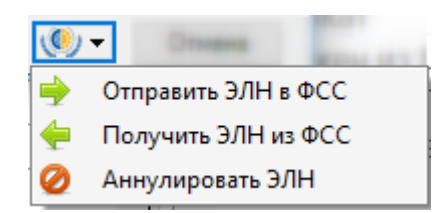

Рисунок 849. Кнопка управления меню взаимодействия с ФСС

<span id="page-538-0"></span>Пункт «Отправить ЭЛН в ФСС» описан в п. [7.10.1.3.2](#page-544-1) настоящего Руководства пользователя.

Пункт «Получить ЭЛН из ФСС» позволяет выполнить операцию загрузки последней версии ЭЛН из ФСС. После выбора данного пункта при успешном осуществлении операции загрузки в правом нижнем углу экрана появится соответствующее сообщение. Полученный ЭЛН откроется в окне «Листок нетрудоспособности (ЛН)» с заполненными полями. Если в загруженном ЭЛН есть подписанные периоды, нарушения или результаты закрытия, то они

будут отмечены значком [\(Рисунок 850\)](#page-538-1).

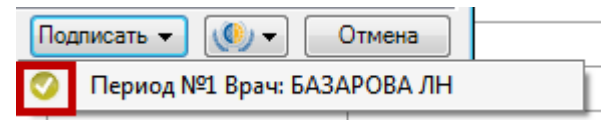

Рисунок 850. Пункт, не требующий подписи, в полученном ЭЛН

<span id="page-538-1"></span>Снять подпись с пункта в ЭЛН, загруженного из ФСС, нельзя. При попытке сделать это появится предупреждающее сообщение [\(Рисунок 851\)](#page-538-2).

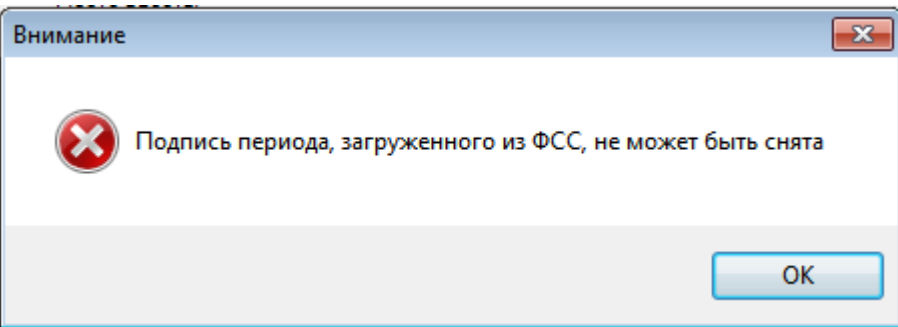

<span id="page-538-2"></span>Рисунок 851. Сообщение о запрете снятия подписи в загруженном из ФСС ЭЛН

Также получение ЭЛН описано в начале данного Руководства пользователя.

Пункт «Аннулировать ЭЛН» описан в п[.7.10.1.3.3](#page-544-0) настоящего Руководства пользователя.

На вкладке «Журнал обмена с ФСС» отображаются ошибки, полученные из ФСС после отправки подписанных данных [\(Рисунок 852\)](#page-539-0).

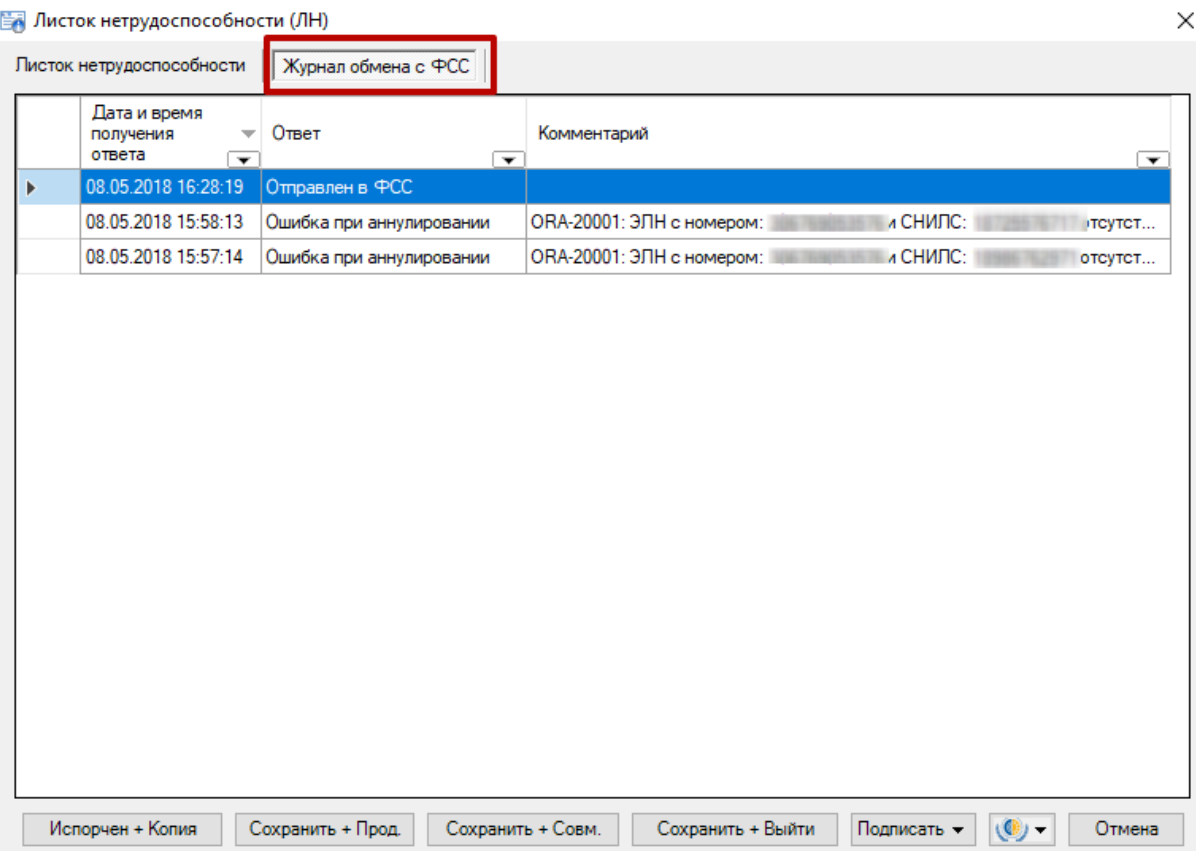

Рисунок 852. Вкладка «Журнал обмена с ФСС»

# *7.10.1.3.1.Подпись электронного листка нетрудоспособности*

<span id="page-539-0"></span>После того как электронный листок нетрудоспособности закрыт или в него добавлены периоды нетрудоспособности, или указано нарушение режима лечения, его необходимо подписать, для чего на рабочем месте должны быть установлены соответствующие сертификаты.

Подписать можно как закрытие всего листка, так и отдельно периода нетрудоспособности, нарушения режима. Период нетрудоспособности можно подписать как фамилией врача, так и фамилией председателя врачебной комиссии. Периоды нетрудоспособности, нарушение режима подписываются в открытом ЭЛН.

Для того чтобы подписать добавленный период нетрудоспособности ЭЦП врача, необходимо нажать кнопку подписать , появится меню с неподписанным периодом [\(Рисунок 853\)](#page-540-0). Лист нетрудоспособности автоматически сохраняется при нажатии кнопки «Подписать».
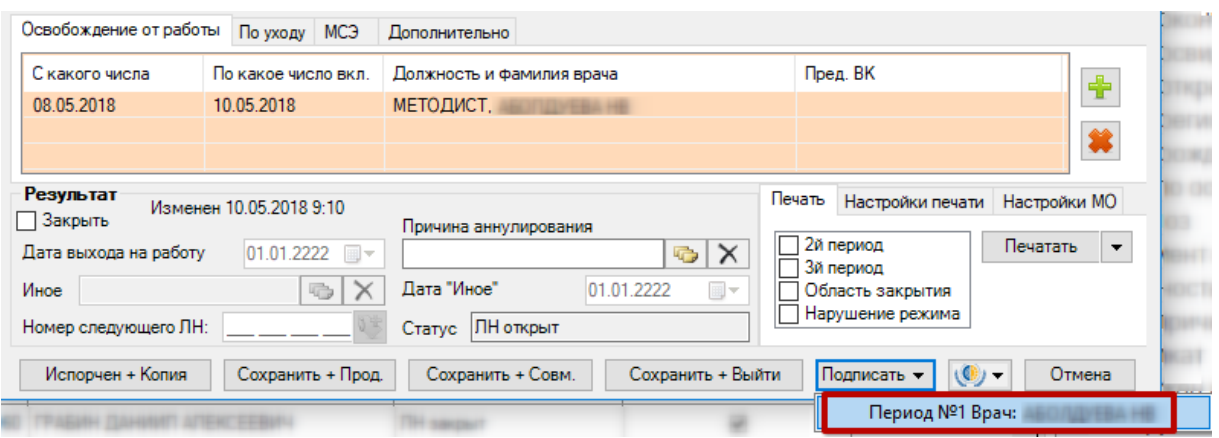

Рисунок 853. Подпись добавленного периода нетрудоспособности врачом

После выбора периода нетрудоспособности появится окно для выбора сертификата,

в котором следует нажать кнопку **СК Пристителя [\(Рисунок 854\)](#page-540-0).** 

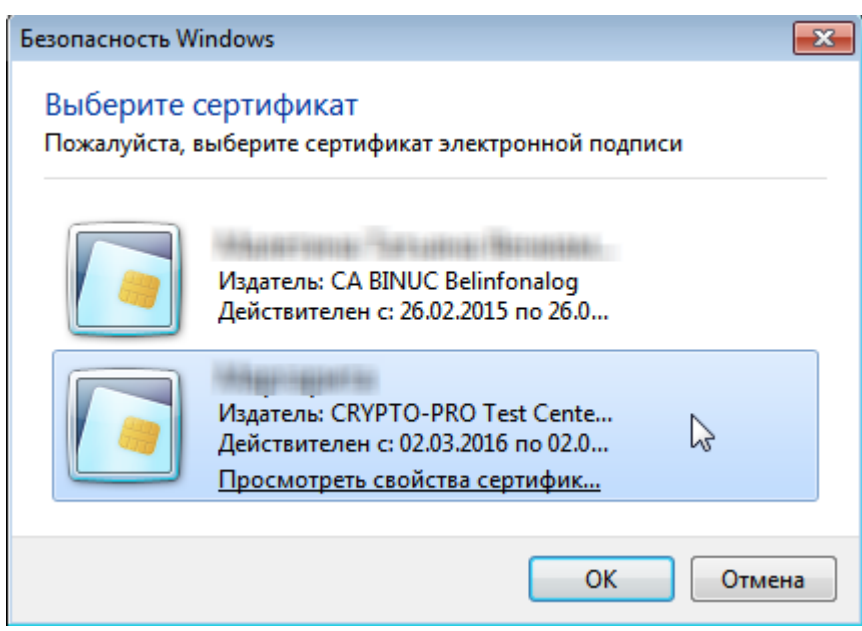

Рисунок 854. Выбор сертификат для подписи

<span id="page-540-0"></span>Появится окно для ввода пароля сертификата [\(Рисунок 855\)](#page-540-1).

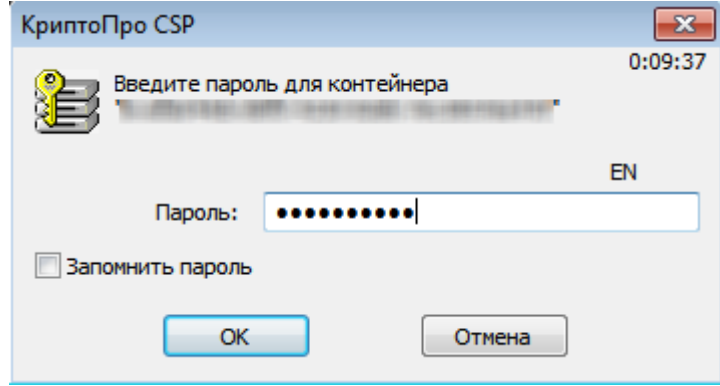

Рисунок 855. Ввод пароля сертификата

<span id="page-540-1"></span>В поле ввода нужно ввести пароль и нажать кнопку . Для того чтобы не пришлось вводить пароль каждый раз при подписи ЭЛН, можно установить флажок «Запомнить пароль». После нажатия кнопки «ОК», будет осуществлен возврат к ЭЛН. При

нажатии кнопки Подписать • откроется список вариантов подписей, в котором будет стоять напротив подписанного периода [\(Рисунок 856\)](#page-541-0).

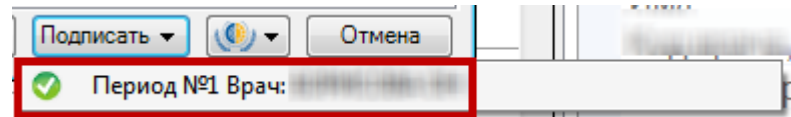

Рисунок 856. Подписанный период нетрудоспособности врачом

<span id="page-541-0"></span>Для того чтобы подписать добавленный период нетрудоспособности председателем врачебной комиссии, необходимо при добавлении периода указать в области полей «Председатель» его код и ФИО, что было описано ранее. Тогда при нажатии кнопки Подписать появится меню со списком вариантов подписи периода нетрудоспособности [\(Рисунок 857\)](#page-541-1).

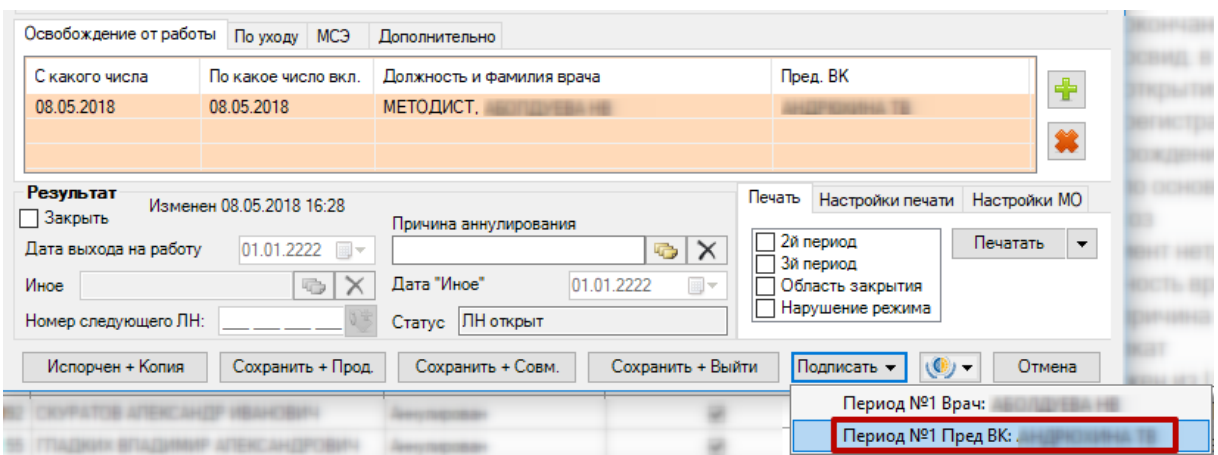

<span id="page-541-1"></span>Рисунок 857. Подпись добавленного периода нетрудоспособности врачом и председателем врачебной комиссии

После выбора подписи периода председателем ВК появится окно для выбора  $\text{C}$ ертификата, в котором следует нажать кнопку  $\text{C}$  [\(Рисунок 854\)](#page-540-0), и окно для ввода OK пароля сертификата, в поле ввода необходимо ввести пароль и нажать кнопку [\(Рисунок 855\)](#page-540-1). После нажатия кнопки «ОК», будет осуществлен возврат к ЭЛН. При нажатии кнопки Подписать  $\bullet$  откроется список вариантов подписей. в котором булет стоять откроется список вариантов подписей, в котором будет стоять напротив подписанного периода нетрудоспособности председателем ВК [\(Рисунок 858\)](#page-541-2).

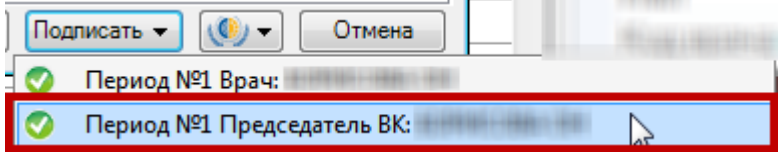

<span id="page-541-2"></span>Рисунок 858. Подписанный период нетрудоспособности председателем врачебной комиссии

Для того чтобы подписать данные о нарушении режима лечения, указанные в ЭЛН на вкладке «Дополнительно», необходимо нажать кнопку **Подписать** , появится меню с пунктом «Нарушение режима» [\(Рисунок 859\)](#page-542-0).

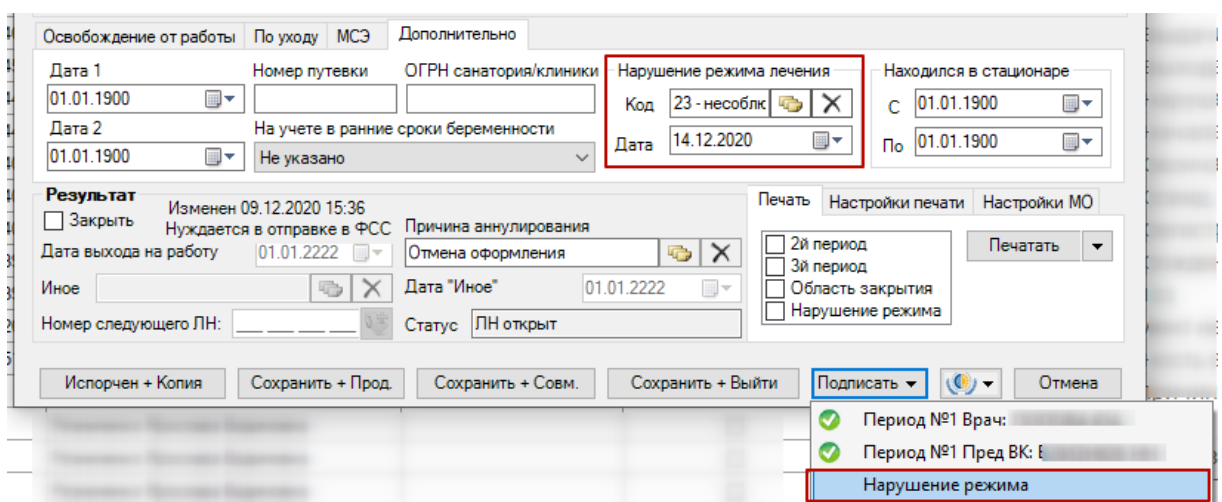

Рисунок 859. Подпись нарушения режима

<span id="page-542-0"></span>После выбора данного пункта также появится окно для выбора сертификата, в котором следует нажать кнопку [\(Рисунок 854\)](#page-540-0), и окно для ввода пароля сертификата, в поле ввода необходимо ввести пароль и нажать кнопку **Самия (Висунок**) [855\)](#page-540-1). После нажатия кнопки «ОК», будет осуществлен возврат к ЭЛН. При нажатии кнопки Подписать откроется список вариантов подписей, в котором будет стоять **• напротив** подписанного нарушения режима [\(Рисунок 860\)](#page-542-1).

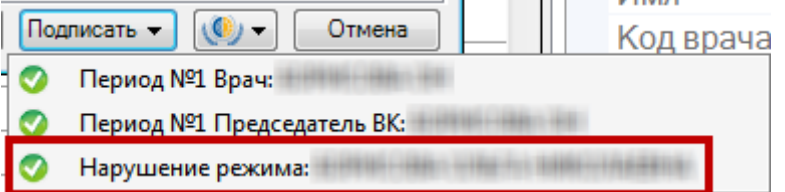

### Рисунок 860. Подписанное нарушение режима

<span id="page-542-1"></span>Для подписи закрытия всего ЭЛН необходимо его закрыть и нажать кнопку , появится меню со списком вариантов подписи периода нетрудоспособности [\(Рисунок 861\)](#page-542-2). Закрытие ЭЛН описано выше

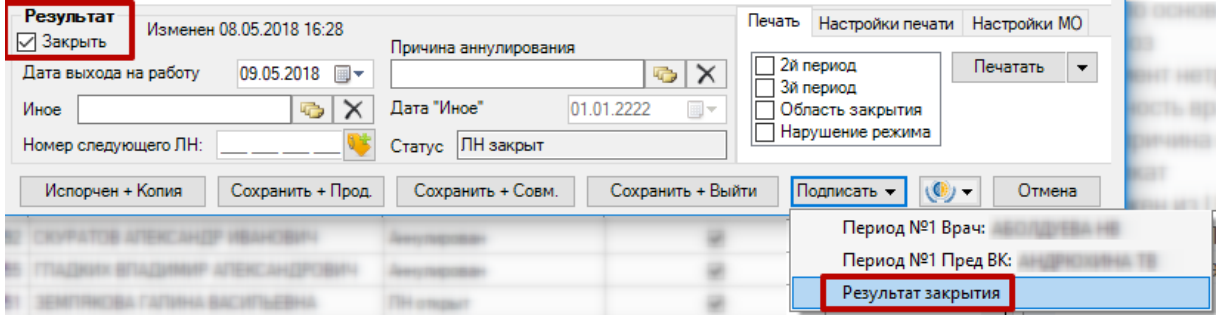

Рисунок 861. Подпись закрытия ЭЛН

<span id="page-542-2"></span>После подписи разделов «Нарушение режима» и «Результат закрытия» в окне «Листок нетрудоспособности (ЛН)» их нельзя редактировать. Вернуться к редактированию данных разделов можно, сняв подпись, что описано ниже.

В случае, если в результате подписи ЭЛН врачом возникла ошибка, то в правом нижнем углу появится сообщение об ошибке [\(Рисунок 862\)](#page-543-0).

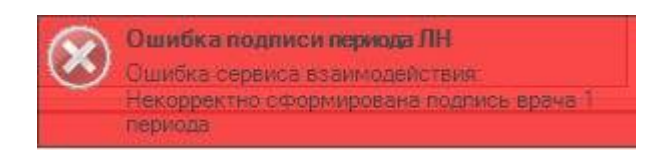

Рисунок 862. Ошибка при подписании ЭЛН врачом

<span id="page-543-0"></span>В случае, если в результате подписи ЭЛН председателем врачебной комиссии возникла ошибка, то появится сообщение об ошибке [\(Рисунок 863\)](#page-543-1).

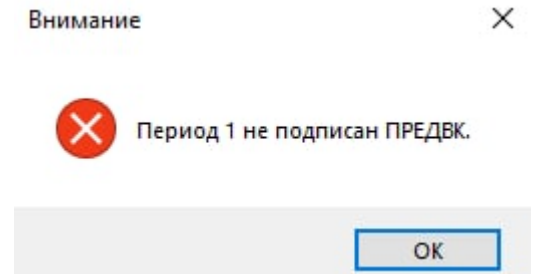

Рисунок 863. Ошибка при подписании ЭЛН председателем врачебной комиссии

<span id="page-543-1"></span>Подписи периодов врачом, председателем, нарушения периода и закрытия ЭЛН можно отменить. Для этого необходимо нажать кнопку **Подписать •**, в раскрывшемся списке подписанных периодов, нарушения режима, закрытия ЭЛН следует нажать на пункт, с которого требуется снять подпись. Появится окно, в котором необходимо подтвердить снятие подписи [\(Рисунок 864\)](#page-543-2).

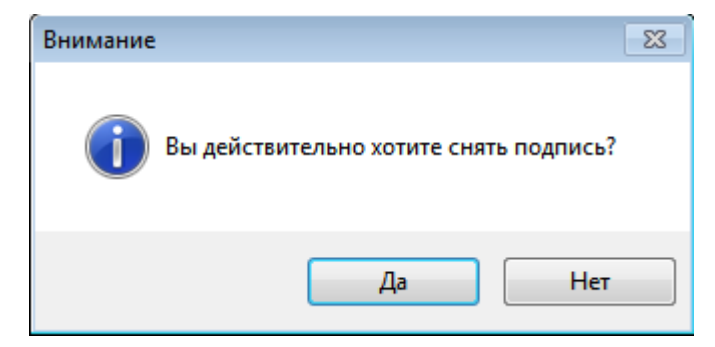

Рисунок 864. Подтверждение снятия подписи

<span id="page-543-2"></span>Для снятия подписи необходимо нажать кнопку  $\Box$  Да , для отмены – кнопку Нет После нажатия кнопки **Да окно подтверждения подписи закроется**,

а подпись с выбранного пункта будет убрана – значок подписи будет отсутствовать [\(Рисунок 865\)](#page-543-3).

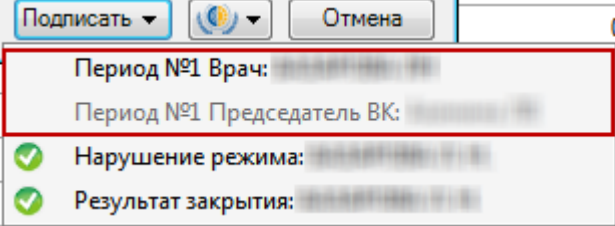

Рисунок 865. Снятая подпись на периодах

<span id="page-543-3"></span>Если снимается подпись врача за период, который также был подписан председателем, то подпись председателя автоматически также снимется.

В области «Результат» также отображается информация о дате и времени последнего изменения и сохранения ЭЛН [\(Рисунок 866\)](#page-544-0).

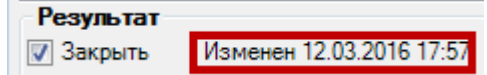

Рисунок 866. Информация о последнем изменении ЭЛН

<span id="page-544-0"></span>Для закрытия окна «Листок нетрудоспособности (ЛН)» следует нажать кнопку Сохранить + Выйти .

# *7.10.1.3.2.Выгрузка листка нетрудоспособности*

После того как в ЭЛН внесены какие-либо изменения, необходимо сразу отправить его в ФСС. Сделать это можно при помощи кнопки управления взаимодействием с ФСС

**(C) •** расположенной в нижней части окна «Листок нетрудоспособности (ЛН)».

После нажатия кнопки **(C) •** откроется меню, в котором для отправки открытого ЭЛН в ФСС нужно выбрать пункт «Отправить ЭЛН в ФСС» [\(Рисунок 867\)](#page-544-1).

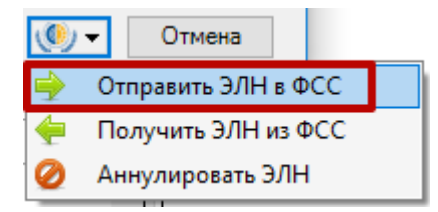

Рисунок 867. Выбор пункта «Отправить ЭЛН в ФСС»

<span id="page-544-1"></span>Если ЭЛН был заполнен верно, то в правом нижнем углу экрана появится сообщение об успешной отправке ЭЛН [\(Рисунок 868\)](#page-544-2).

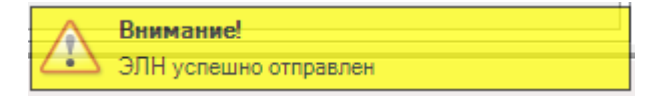

Рисунок 868. Сообщение об успешной отправке ЭЛН

<span id="page-544-2"></span>Если в ЭЛН было не заполнено какое-то обязательное поле, то в правом нижнем углу экрана появится соответствующее сообщение [\(Рисунок 869\)](#page-544-3).

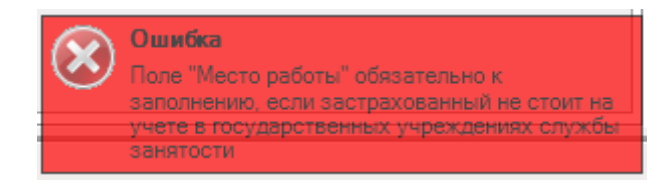

Рисунок 869. Сообщение об ошибке при отправке ЭЛН

<span id="page-544-3"></span>После того, как отредактированный ЭЛН выгружен, его последнюю версию можно будет загрузить в другой медицинской организации.

# *7.10.1.3.3.Аннулирование листка нетрудоспособности*

Для аннулирования ЭЛН в окне «Листок нетрудоспособности (ЛН)» необходимо заполнить поле «Причина аннулирования» и нажать кнопку **(C)**, в выпадающем меню выбрать пункт «Аннулировать ЭЛН» [\(Рисунок 870\)](#page-545-0).

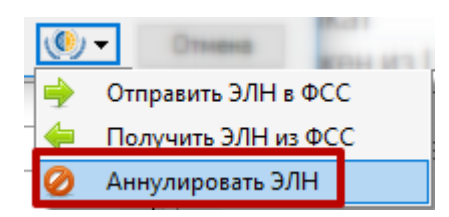

Рисунок 870. Выбор пункта «Аннулировать ЭЛН»

<span id="page-545-0"></span>При аннулировании ЭЛН появится сообщение об успешном аннулировании [\(Рисунок 871\)](#page-545-1), в ЭЛН автоматически изменится статус на «Аннулирован».

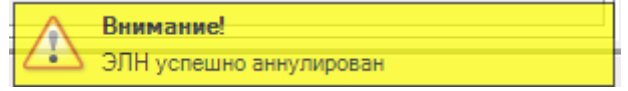

Рисунок 871. Сообщение об аннулировании ЭЛН

### **7.10.1.4. Рекомендуемый порядок выдачи ЛН пациенту**

<span id="page-545-1"></span>При оформлении и выдаче листка нетрудоспособности рекомендуется придерживаться следующего порядка:

1. Врач оформляет бумажный ЛН или ЭЛН путем заполнения полей окна «Листок нетрудоспособности», распечатывает согласие на ЭЛН (только для ЭЛН), талон на выдачу листка нетрудоспособности (п. [7.10.1.2,](#page-500-0) [7.10.1.3\)](#page-518-0) и отдает пациенту. После печати согласия на ЭЛН (только для ЭЛН), талона на выдачу ЛН врач сохраняет оформленный ЛН или ЭЛН.

2. Пациент обращается с распечатанным талоном на выдачу ЛН в пункт выдачи листов нетрудоспособности медицинской организации.

3. В пункте выдачи листов нетрудоспособности в Системе в его лист нетрудоспособности вносят корректировки с талона на выдачу ЛН (при их наличии), забирают у пациента талон на выдачу ЛН, указывают номер ЛН и выдают ему распечатанный лист нетрудоспособности (п. [7.10.1.2,](#page-500-0) [7.10.1.3\)](#page-518-0).

# **7.10.2. Реестр ЛН**

С помощью пункта «Реестр ЛН» можно осуществить выгрузку реестра листков нетрудоспособности.

Формирование реестра выписанных листков нетрудоспособности происходит автоматически раз в сутки, если были созданы новые ЛН. Выгрузка реестра ЛН осуществляется раз в день либо по регламенту информационного взаимодействия. Выгрузка реестра ЛН представляет собой формирование и сохранение XML-файла на носитель информации. Дальнейший способ передачи реестра в систему межведомственного электронного взаимодействия (СМЭВ) определяется пользователями самостоятельно.

После выбора пункта откроется таблица «Реестр ЛН» со списком сформированных реестров ЛН [\(Рисунок 872\)](#page-546-0).

| Список АРМов<br>$4 \times$         |              | Реестр ЛН                         |                                               |                                   |               |                                                                              |
|------------------------------------|--------------|-----------------------------------|-----------------------------------------------|-----------------------------------|---------------|------------------------------------------------------------------------------|
| Ведение листков нетрудоспособности |              | Реестр листков нетрудоспособности |                                               |                                   |               |                                                                              |
| ۲.<br>Листки нетрудоспособности    |              |                                   |                                               |                                   |               |                                                                              |
|                                    |              | <b>Homep</b>                      | <b>Количество</b><br>$\overline{\phantom{a}}$ | Дата формирования<br>$\mathbf{v}$ | Дата выгрузки | $\blacktriangle$<br>$\overline{\phantom{a}}$ nny<br>$\overline{\phantom{0}}$ |
| Медицинские карты                  |              | 419                               |                                               | 4 04.08.2016                      | 04.08.2016    | E<br>ОГБУЗ "ГП № 6 Г. БЕЛГО.                                                 |
| Реестр ЛН                          |              | 418                               |                                               | 3 29.07.2016                      | 29.07.2016    | ОГБУЗ "ГП № 6 Г. БЕЛГО                                                       |
|                                    |              | 417                               |                                               | 8279 29.07.2016                   | 29.07.2016    | ОГБУЗ "ГП № 6 Г. БЕЛГО                                                       |
| Журнал отправки ЛН в ФСС           |              | 416                               |                                               | 192 10.03.2016                    | 10.03.2016    | ОГБУЗ "ГП № 6 Г. БЕЛГО                                                       |
|                                    |              | 415                               |                                               | 7 09:03.2016                      | 09.03.2016    | ОГБУЗ "ГП № 6 Г. БЕЛГО                                                       |
|                                    |              | 414                               |                                               | 6 08:03:2016                      | 08.03.2016    | ОГБУЗ "ГП № 6 Г. БЕЛГО                                                       |
|                                    |              | 413                               |                                               | 11 07.03.2016                     | 07.03.2016    | ОГБУЗ "ГП № 6 Г. БЕЛГО                                                       |
|                                    |              | 412                               |                                               | 6 06:03.2016                      | 06.03.2016    | ОГБУЗ "ГП № 6 Г. БЕЛГО                                                       |
|                                    |              | 411                               |                                               | 235 05.03.2016                    | 05.03.2016    | ОГБУЗ "ГП № 6 Г. БЕЛГО                                                       |
|                                    |              | 410                               |                                               | 87 04.03.2016                     | 04.03.2016    | ОГБУЗ "ГП № 6 Г. БЕЛГО                                                       |
|                                    |              | 409                               |                                               | 105 03.03.2016                    | 03.03.2016    | ОГБУЗ "ГП № 6 Г. БЕЛГО                                                       |
|                                    |              | 408                               |                                               | 144 02.03.2016                    | 02.03.2016    | ОГБУЗ "ГП № 6 Г. БЕЛГО                                                       |
|                                    |              | 407                               |                                               | 229 01.03.2016                    | 01.03.2016    | ОГБУЗ "ГП № 6 Г. БЕЛГО                                                       |
|                                    |              | 406                               |                                               | 6 29.02.2016                      | 29.02.2016    | ОГБУЗ "ГП № 6 Г. БЕЛГО                                                       |
|                                    |              | 405                               |                                               | 26 28.02.2016                     | 28.02.2016    | ОГБУЗ "ГП № 6 Г. БЕЛГО                                                       |
|                                    |              | 404                               |                                               | 194 27.02.2016                    | 27.02.2016    | ОГБУЗ "ГП № 6 Г. БЕЛГО                                                       |
|                                    |              | 403                               |                                               | 143 26.02.2016                    | 26.02.2016    | ОГБУЗ "ГП № 6 Г. БЕЛГО                                                       |
| ,,,,,,,,,,                         |              | 402                               |                                               | 237 25.02.2016                    | 25.02.2016    | ОГБУЗ "ГП № 6 Г. БЕЛГО                                                       |
| $\frac{3}{2}$                      | $\mathbb{N}$ | из 419<br>$\mathbf{r}$            | <b>NI向包</b><br>1/2                            | <b>内思</b>                         | 2102022       |                                                                              |

Рисунок 872. Таблица «Реестр ЛН»

<span id="page-546-0"></span>Необходимо выбрать нужный реестр для выгрузки, нажать по нему правой кнопкой мыши для вызова контекстного меню, в котором следует выбрать пункт «Выгрузить данные для ФСС» [\(Рисунок 873\)](#page-546-1).

| Реестр ЛН |                                   |                                                                |               |   |
|-----------|-----------------------------------|----------------------------------------------------------------|---------------|---|
|           | Реестр листков нетрудоспособности |                                                                |               |   |
|           |                                   | $\mathbf{D} \boxtimes + \times \boxtimes \boxtimes \mathbf{A}$ |               |   |
|           | Номет Количество                  | Дата<br>формирования                                           | Дата выгрузки |   |
| 908       |                                   | 28 27 10 2015                                                  | 27.10.2015    | Ξ |
| 907       | $\mathbb{Z}$                      | Редактировать                                                  | F4            |   |
| 2         | ÷                                 | Добавить                                                       | Ctrl+Insert   |   |
| 907       |                                   | Удалить                                                        | Ctrl+Delete   |   |
| 216       | Ð                                 | Обновить                                                       | $Ctrl + F5$   |   |
| 215       |                                   | Фильтр по выбраным Alt+F7                                      |               |   |
| 214       |                                   | Выгрузить данные для ФСС                                       | $\rightarrow$ |   |
| 213       |                                   | Документооборот                                                |               | ▶ |
| 212       |                                   | Отчеты                                                         |               |   |
| 211       |                                   | 47 10.09.2015                                                  | 10.09.2015    |   |

Рисунок 873. Выбор пункта «Выгрузить данные для ФСС»

<span id="page-546-1"></span>Откроется окно «Сохранить как» [\(Рисунок 874\)](#page-547-0), в котором нужно указать путь для сохранения файла. Рекомендуется создать отдельную папку, куда в дальнейшем будут выгружаться реестры (например, на диске C:\ с названием «ФСС»). Имя сохраняемого файла менять нельзя.

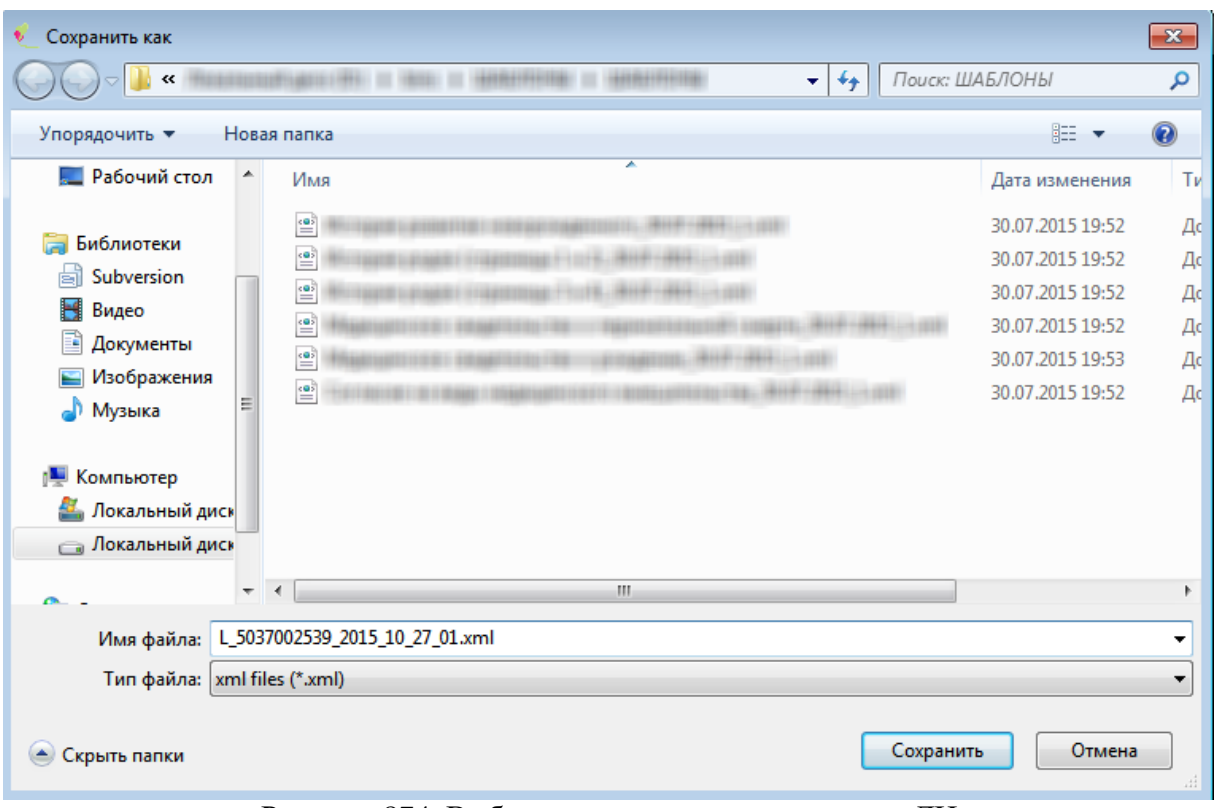

Рисунок 874. Выбор папки для выгрузки реестра ЛН

<span id="page-547-0"></span>После нажатия кнопки «Сохранить» появится сообщение о количестве выгруженных ЛН, попавших в сформированный XML-файл [\(Рисунок 875\)](#page-547-1).

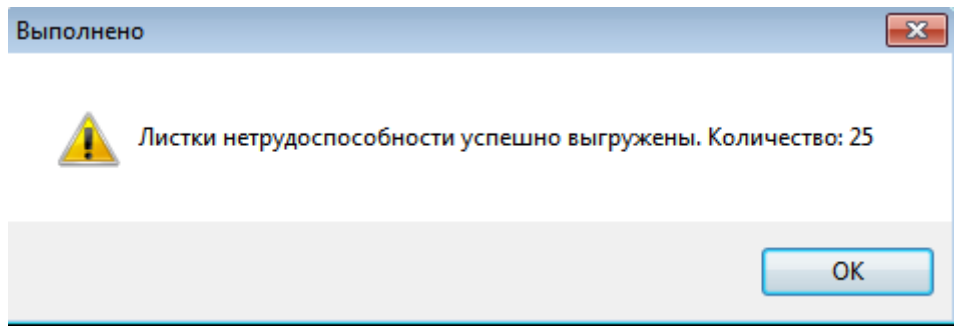

Рисунок 875. Сообщение о количестве ЛН, попавших в выгруженный файл

<span id="page-547-1"></span>Количество ЛН в реестре и выгруженных для отправки в ФСС может отличаться. Для того чтобы лист нетрудоспособности попал в выгрузку ФСС, необходимо заполнение полей «Номер», «СНИЛС», «Место работы», «Номер следующего ЛН» (если в поле «Иное» установлено значение «Продолжает болеть») и установленный признак «Закрыть» [\(Рисунок](#page-548-0)  [876\)](#page-548-0). Так же в реестр не попадут ЛН с датой выхода на работу раньше 2015 года.

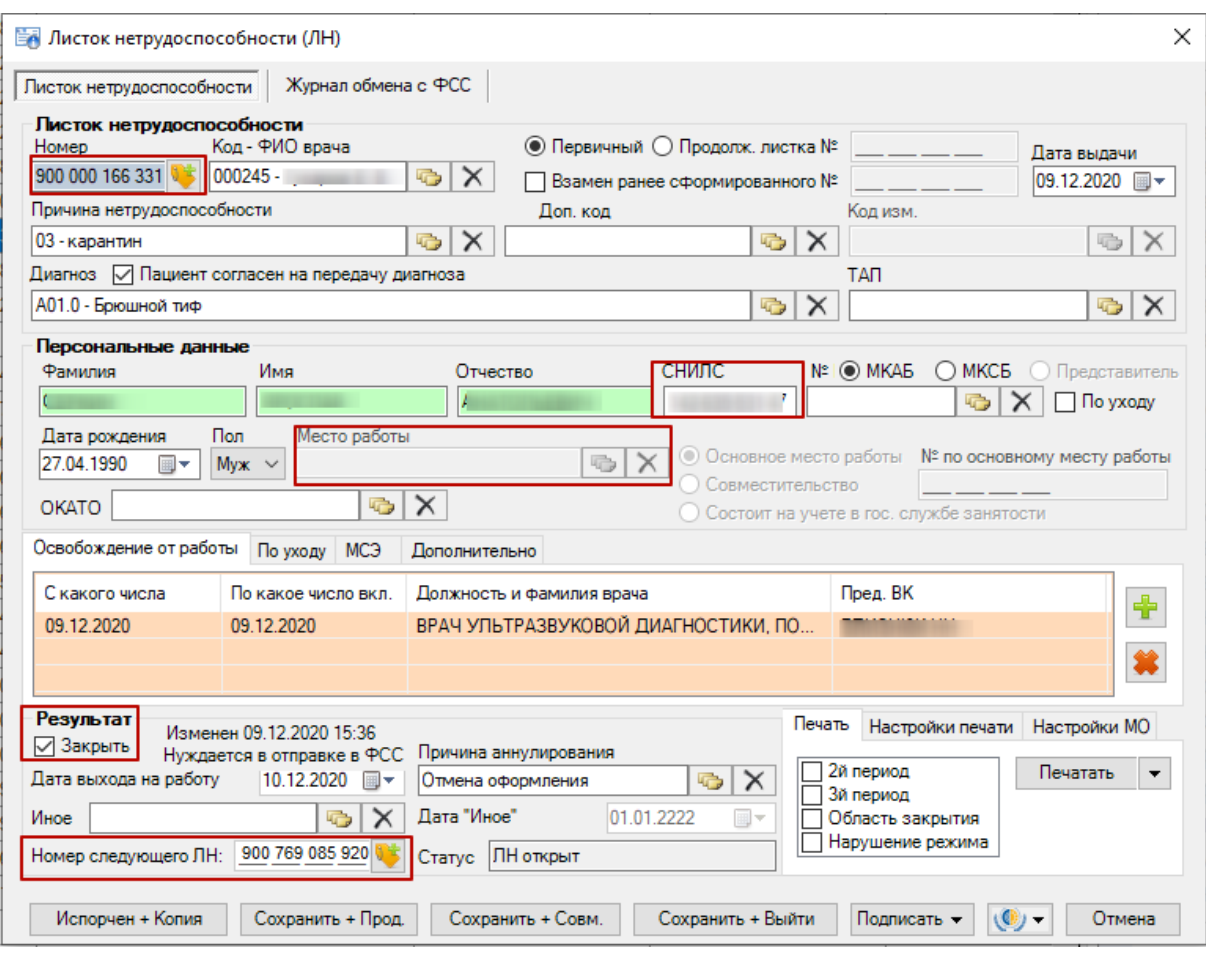

Рисунок 876. Обязательные для заполнения поля ЛН для его выгрузки

<span id="page-548-0"></span>Для того чтобы узнать описание ошибок листков, не попавших в реестр для отправки в ФСС, следует запустить отчет «Невыгружаемые ЛН в ФСС по реестру». Для этого необходимо щелкнуть правой кнопкой мыши по реестру, выбрать пункт «Отчеты» —> «Невыгружаемые ЛН в ФСС по реестру» [\(Рисунок 877\)](#page-548-1).

|              | Реестр ЛН                         |                  |                                                                        |                                   |                         |  |  |  |  |
|--------------|-----------------------------------|------------------|------------------------------------------------------------------------|-----------------------------------|-------------------------|--|--|--|--|
|              | Реестр листков нетрудоспособности |                  |                                                                        |                                   |                         |  |  |  |  |
| $\mathbf{P}$ |                                   | $+ \times 129$   | $\mathbf{A}$ $\mathbf{A}$ $\mathbf{B}$ Операции<br>≫                   |                                   | Атрибуты<br>Документ не |  |  |  |  |
|              | $\overline{\phantom{a}}$          | Номер Количество | Дата<br>Дата выгрузки<br>формирования<br>≂<br>$\overline{\phantom{a}}$ |                                   | 開出 @<br>  ≫             |  |  |  |  |
|              | 908                               |                  | 28 27 10 2015<br>27.10.2015                                            | 릐                                 | <b>Количество</b><br>◢  |  |  |  |  |
|              | 907                               | ø                | F4<br>Редактировать                                                    |                                   | Количество              |  |  |  |  |
|              | 2                                 | ÷                | Добавить<br>Ctrl+Insert                                                |                                   | ⊿ Общая инфс            |  |  |  |  |
|              | 907                               |                  | Ctrl+Delete<br>Удалить                                                 |                                   | Дата выгрузк            |  |  |  |  |
|              | 216                               | G                | Обновить<br>$Ctrl + F5$                                                |                                   | Дата формир             |  |  |  |  |
|              | 215                               |                  | Фильтр по выбраным<br>$Alt + F7$                                       |                                   | ППУ                     |  |  |  |  |
|              | 214                               |                  | Выгрузить данные для ФСС                                               |                                   | Homep                   |  |  |  |  |
|              | 213                               |                  | Документооборот<br>▶                                                   |                                   |                         |  |  |  |  |
|              | 212                               |                  | Отчеты                                                                 | Невыгружаемые ЛН в ФСС по реестру |                         |  |  |  |  |
|              | 211                               |                  | 47 10.09.2015<br>10.09.2015                                            | hť                                |                         |  |  |  |  |

Рисунок 877. Выбор пункта «Отчеты» / «Невыгружаемые ЛН в ФСС по реестру»

<span id="page-548-1"></span>В excel-файле будет сформирован отчет «Невыгружаемые ЛН в ФСС по реестру» [\(Рисунок 878\)](#page-549-0).

|    | ち・ ペー 。                        |                                |                                                                                                    | 20151225_121806_Невыгружаемые ЛН в ФСС по реестру.xls [Режим совместимости] - Excel |                                                                                                    |
|----|--------------------------------|--------------------------------|----------------------------------------------------------------------------------------------------|-------------------------------------------------------------------------------------|----------------------------------------------------------------------------------------------------|
|    | <b>ФАЙЛ</b><br>ГЛАВНАЯ         | <b>BCTABKA</b>                 | РАЗМЕТКА СТРАНИЦЫ<br>ФОРМУЛЫ                                                                                                    | <b>РЕЦЕНЗИРОВАНИЕ</b><br>ДАННЫЕ<br>ВИД                                              | НАДСТРОЙКИ                                                                                                    |
|    | X,<br>Calibri<br>晒<br>Вставить | $\frac{1}{11}$<br>円<br>ж к ч - | 霹<br>A<br>$\rightarrow$<br>$\overline{A}$<br>目・<br>뎧.<br>王<br>æ                                                                                                    | Общий<br>≢<br>Условное<br>$58 - 28$<br>% 000<br>форматирование -                    | <b>В</b> Вставить *<br>Σ٠<br>$\overline{\Psi}$ .<br>ДХ Удалить -<br>Форматировать Стили<br>Найти и<br>Сортировка<br>- ج<br>  Формат ▼<br>как таблицу * ячеек *<br>и фильтр - выделить - |
|    | Буфер обме Б                   | Шрифт                          | Выравнивание<br>Б.<br>Б.                                                                                                    | Стили<br>Число<br>Б.                                                                | Ячейки<br>Редактирование                                                                                                    |
|    | Tab.reestr                     |                                | fx<br>908                                                                                                    |                                                                                     |                                                                                                    |
|    | А                              | B                              | c                                                                                                    | D                                                                                   | $\overline{\phantom{a}}$<br>F                                                                                                    |
|    | 4   Номер реестра: 908         |                                |                                                                                                    |                                                                                     |                                                                                                    |
|    | Всего Листков: 39              |                                |                                                                                                    |                                                                                     |                                                                                                    |
| 6  |                                |                                |                                                                                                    |                                                                                     |                                                                                                    |
|    |                                |                                |                                                                                                    |                                                                                     |                                                                                                    |
|    | Номер ЛН                       |                                | Дата выдачи ФИО пациента                                                                                                    | ФИО врача                                                                           | Описание ошибки                                                                                                    |
| 8  |                                | 05.10.2015                     |                                                                                                    | Не указан                                                                           | Отсутствует номер ЛН                                                                                                    |
| ٩  |                                | 05.10.2015                     |                                                                                                    | Не указан                                                                           | ЛН не закрыт                                                                                                    |
| 10 |                                | 05.10.2015                     |                                                                                                    | Не указан                                                                           | СНИЛС пациента не заполнен                                                                                                    |
| 11 |                                | 05.10.2015                     |                                                                                                    | Не указан                                                                           | Место работы пациента не указано                                                                                                    |
| 12 |                                | $-0.0111111$                   | <b>CONTRACTORS CONTRACTOR</b>                                                                                                    | LES ESSAY - MASSACH CENTRAL MARTINERS                                               | Место работы пациента не указано                                                                                                    |
| 13 | -----------                    |                                | ASSASSMENTERING REFERENCE                                                                                                    | FAND FOR CARRIER CONTROL - 1985 (2011) 12-22 (2012) 1-22 (2013) 1-2                 | ЛН не закрыт                                                                                                    |
| 14 | ----------                     |                                |                                                                                                    | <b>A FERNIS ROSENESS AND RESIDENTS AND THE RESIDENTS</b>                            | ЛН не закрыт                                                                                                    |
| 15 | **********                     |                                | An Allis And I (Environment L. Division) varies and hence the Allis                                                                                                    | <b>A PARTICULAR CONTROL CONTROL CONTROLLED AND CONSUMER</b>                         | Место работы пациента не указано                                                                                                    |
| 16 | 200222-122                     |                                | Any (60) 1980 at 113 King Street East (60) at 100 at 2010 at 2010 at 2010 at 2010 at 2010 at 2010 at                                                                                                    | ● 長春の大きなのではなかっているものです。 (本の)あり ちゃくすいのあわりあい                                           | СНИЛС пациента не заполнен                                                                                                    |
| 17 |                                |                                | distance in the company of the company of the company of the company of the company of the company of the company of the company of the company of the company of the company of the company of the company of the company of | <b>REGISTERING CONTRACTORS</b>                                                      | Место работы пациента не указано                                                                                                    |
| 18 |                                |                                | ALCOHOL: CONTRACTORS CONTRACTORS                                                                                                    | <b>REALISED FOR A REAL PROPERTY AND CONTROL</b>                                     | ЛН не закрыт                                                                                                    |
| 19 | ---                            |                                | AREA (1) LA PA (AREELA EN ENTRAÎNEMENTALE ELECTRONICE) - AREEN                                                                                                    | <b>A AND LONG COLLECTION CONTRACTORS AND A LONG CONSULTANTS</b>                     | СНИЛС пациента не заполнен                                                                                                    |

Рисунок 878. Отчет «Невыгружаемые ЛН в ФСС по реестру»

### **7.10.3. Медицинские карты**

<span id="page-549-0"></span>Чтобы начать работу с медицинскими картами амбулаторных больных (МКАБ), необходимо выбрать операцию «Медицинские карты» в АРМе «Ведение листов нетрудоспособности» в области операций [\(Рисунок 879\)](#page-549-1).

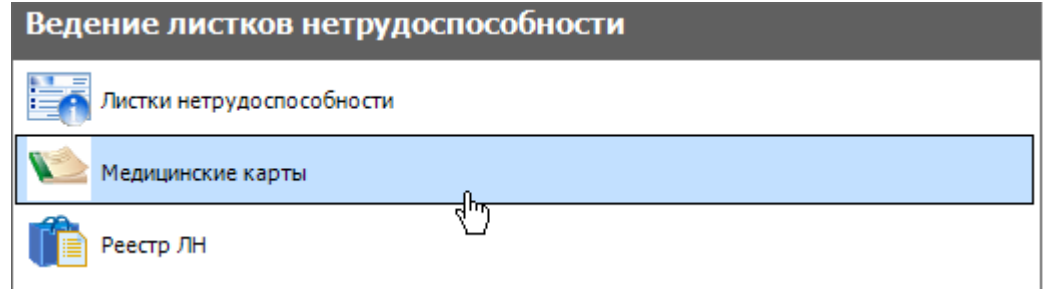

Рисунок 879. Выбор операции «Медицинские карты»

<span id="page-549-1"></span>После этого в рабочей области МИС откроется пустое окно таблицы записей медицинских карт [\(Рисунок 880\)](#page-549-2).

| Список АРМов<br>$\uparrow \times$  | Медицинская карта амбулаторного больного                                                                               |  |
|------------------------------------|----------------------------------------------------------------------------------------------------|--|
| Ведение листков нетрудоспособности | Медицинская карта амбулаторного больного                                                                               |  |
| Листки нетрудоспособности          | $D \times + X \times$ 2 2 4 $\sqrt{1 + 4 + 4}$                                                                         |  |
| Медицинские карты                  | ФИО\Полис:                                                                                                    |  |
| Реестр ЛН                          | СНИЛ<br>Фамилия<br>Имя<br>Отчество<br>$\overline{\phantom{0}}$<br>$\overline{\phantom{a}}$<br>$\overline{\phantom{0}}$ |  |
| Журнал отправки ЛН в ФСС           |                                                                                                    |  |
|                                    |                                                                                                    |  |

Рисунок 880. Таблица записей «МКАБ»

Подробно работа с медицинскими картами описана в раздел[е 7.2.1.](#page-120-0)

<span id="page-549-2"></span>Для работы со списком применяются стандартные приемы, описанные в разделах [5.3](#page-17-0) – [5.10](#page-24-0) настоящего Руководства.

# **7.10.4. Журнал отправки ЛН в ФСС**

Для того чтобы просмотреть историю отправки и получения ЛН в/из ФСС, а также ошибки, возникшие во время выполнения этих операций, следует открыть Журнал отправки ЛН в ФСС. Для этого необходимо в АРМ «Ведение листков нетрудоспособности» выбрать пункт «Журнал отправки ЛН в ФСС» [\(Рисунок 881\)](#page-550-0).

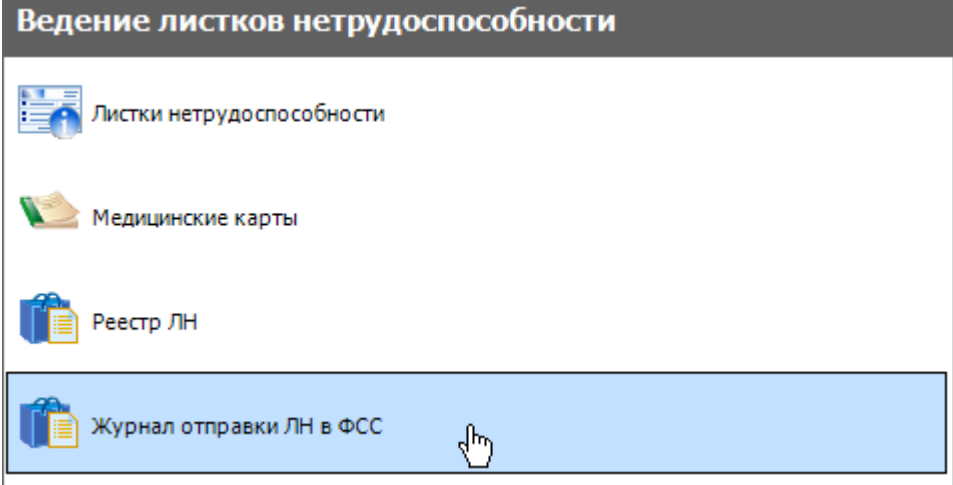

Рисунок 881. Выбор пункта «Журнал отправки ЛН в ФСС»

<span id="page-550-0"></span>Откроется вкладка «Журнал отправки ЛН в ФСС», на которой в табличном виде будут представлены записи журнала [\(Рисунок 882\)](#page-550-1).

|   | Журнал отправки ЛН в ФСС                                            |                                |                                        |                                                          |  |  |  |  |
|---|---------------------------------------------------------------------|--------------------------------|----------------------------------------|----------------------------------------------------------|--|--|--|--|
|   | Журнал отправки ЛН в ФСС                                            |                                |                                        |                                                          |  |  |  |  |
| Ð | $+ \times 1$<br><b>А</b> $\leftarrow$ Ф Операции $\rightarrow$<br>M |                                |                                        |                                                          |  |  |  |  |
|   | Дата и время<br>получения<br>ответа<br>$\overline{\phantom{a}}$     | Документ<br>нетрудоспособ<br>▼ | Код ответа<br>$\overline{\phantom{a}}$ | Ответ<br>$\overline{\phantom{a}}$                        |  |  |  |  |
| × | 09.03.2016 18:09:49                                                 |                                | disableLN:                             | <b>OK</b>                                                |  |  |  |  |
|   | 09.03.2016 17:12:33                                                 |                                | getLN:                                 | Данные из ФСС загружены. ЭЛН найден в БД.                |  |  |  |  |
|   | 09.03.2016 17:11:58                                                 |                                | getLN:                                 | Данные из ФСС загружены. ЭЛН найден в БД.                |  |  |  |  |
|   | 09.03.2016 17:07:52                                                 |                                | sendLN: -20015                         | ОRA-20015: Не удалось определить состояние ЭЛН: Для пере |  |  |  |  |
|   | 09.03.2016 17:04:44                                                 |                                | getLN:                                 | ОRA-20001: ЭЛН с номером:<br>. СНИЛС:                    |  |  |  |  |
|   | 09.03.2016 17:03:09                                                 |                                | sendLN: ERR                            | Доступ к ЭЛН с номером:<br>⊪. СНИЛС:                     |  |  |  |  |
|   | 09.03.2016 17:02:57                                                 |                                | sendLN: -20015                         | ОRA-20015: Не удалось определить состояние ЭЛН: Для пере |  |  |  |  |
|   | 09.03.2016 17:01:36                                                 |                                | getLN:                                 | ОRA-20001: ЭЛН с номером:<br>СНИЛС:                      |  |  |  |  |
|   | 09.03.2016 17:00:43                                                 |                                | getLN:                                 | ОRA-20001: ЭЛН с номером:<br>, СНИЛС:                    |  |  |  |  |
|   | 09.03.2016 16:06:05                                                 |                                | sendLN:                                | οк                                                       |  |  |  |  |
|   | 09.03.2016 16:05:24                                                 |                                | sendLN: ERR                            | ∥. СНИЛС:<br>Доступ к ЭЛН с номером:                     |  |  |  |  |

Рисунок 882. Журнал отправки ЛН в ФСС

<span id="page-550-1"></span>Ошибку можно просмотреть, наведя курсор мыши на требуемую строку [\(Рисунок](#page-551-0)  [883\)](#page-551-0).

| Дата и время<br>получения<br>ответа<br>$\overline{\phantom{a}}$ | Документ<br>нетрудоспособ | Код ответа<br>$\overline{\phantom{a}}$ | Ответ<br>$\overline{\phantom{0}}$                        |
|-----------------------------------------------------------------|---------------------------|----------------------------------------|----------------------------------------------------------|
| 09.03.2016 18:09:49                                             |                           | disableLN:                             | iОK)                                                     |
| 09.03.2016 17:12:33                                             |                           | getLN:                                 | Данные из ФСС загружены. ЭЛН найден в БД.                |
| 09.03.2016 17:11:58                                             |                           | getLN:                                 | Данные из ФСС загружены. ЭЛН найден в БД.                |
| 09.03.2016 17:07:52                                             |                           | sendLN: -20015                         |                                                          |
| 09.03.2016 17:04:44                                             |                           | getLN:                                 |                                                          |
| 09.03.2016 17:03:09                                             |                           | sendLN: ERR                            | Доступ к Э Для перехода в статус                         |
| 09.03.2016 17:02:57                                             |                           | sendLN: -20015                         | ОRA-20015: Не удалось определить состояние ЭЛН: Для пере |

Рисунок 883. Просмотр ошибки в журнале отправки ЛН в ФСС

# <span id="page-551-0"></span>**7.11. АРМ «Параклиника»**

Автоматизированное рабочее место «Параклиника» предназначено для занесения в базу данных информации о проведённых исследованиях.

Основные функции АРМ «Параклиника» [\(Рисунок 884\)](#page-551-1):

- Выбор врача параклиники
- Ввод результатов исследований.
- Процедурный кабинет
- Лаборатория
- Классификатор исследований
- Лабораторное исследование
- Просмотр и редактирование списка процедур.

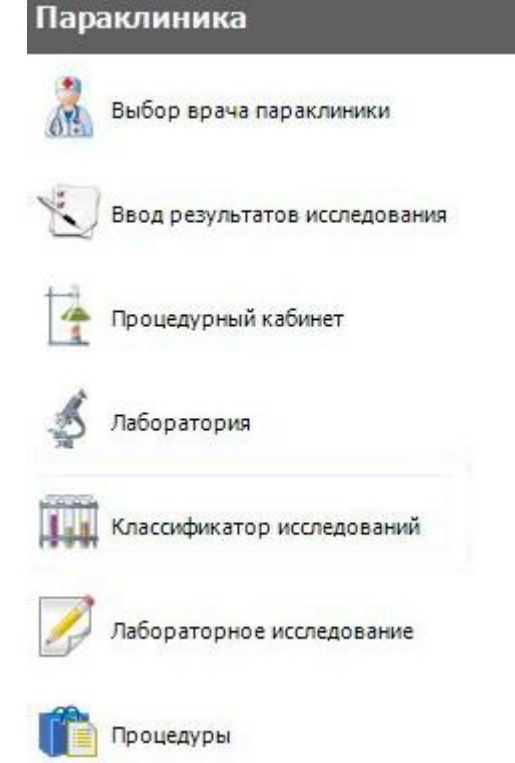

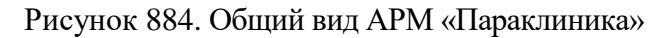

<span id="page-551-1"></span>Как видно на [Рисунок 884,](#page-551-1) в АРМе «Параклиника» доступны следующие операции: «Выбор врача параклиники», «Ввод результатов исследования», «Процедурный кабинет», «Лаборатория», «Классификатор исследований», «Лабораторное исследования», «Процедуры».

#### **7.11.1. Выбор врача параклиники**

При выборе операции «Выбор врача параклиники» [\(Рисунок 885\)](#page-552-0)в рабочей области МИС появится форма «Выбор врача» [\(Рисунок 886\)](#page-552-1).

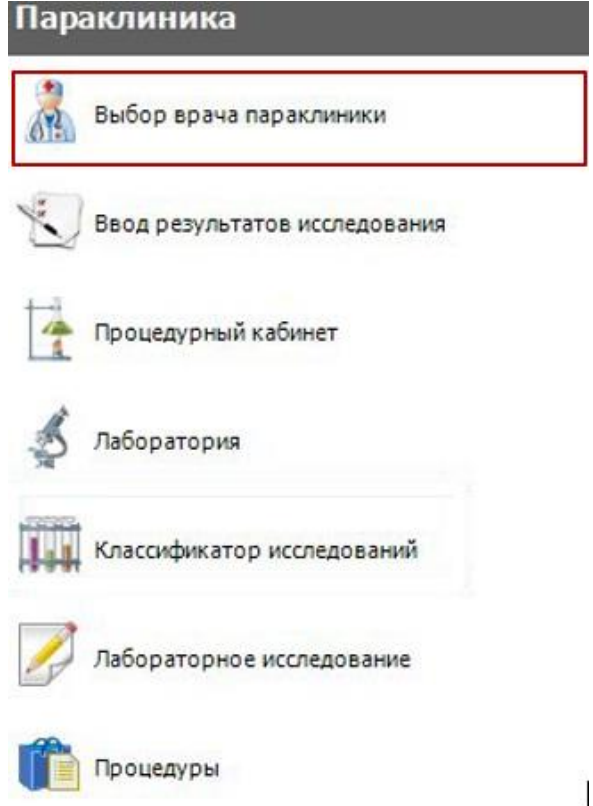

<span id="page-552-0"></span>Рисунок 885. Выбор операции «Выбор врача параклиники»

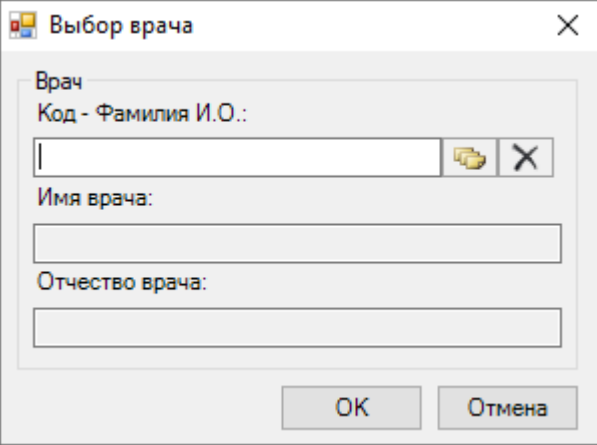

Рисунок 886. Форма «Выбор врача»

<span id="page-552-1"></span>Подробно выбор врача описан в разделе [7.3.1.](#page-166-0) Выбор врача сохраняется в АРМе «Параклиника», позволяя программе отбирать данные из базы для выбранного врача.

#### **7.11.2. Ввод результатов исследования**

При выборе операции «Ввод результатов исследования» [\(Рисунок 887\)](#page-553-0) в рабочей области МИС откроется таблица «Исследования» [\(Рисунок 888\)](#page-553-1).

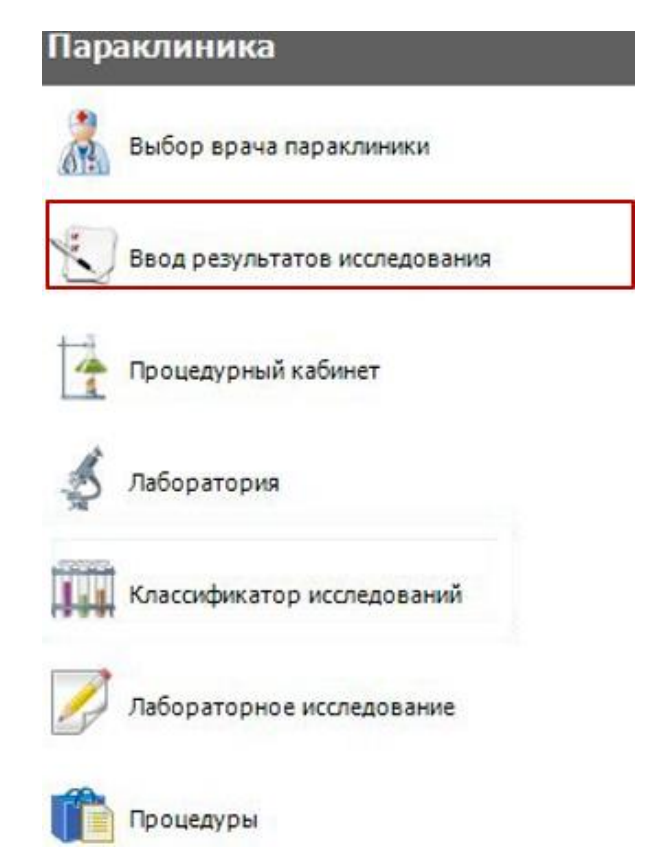

Рисунок 887. Выбор операции «Ввод результатов исследования»

<span id="page-553-0"></span>Справа от таблицы «Исследования» будут доступны вкладки: «Поиск», «Ввод результатов исследования», «Шаблон для ввода результатов», «Исследование», «Результаты исследования», «Журнал обследований» [\(Рисунок 888\)](#page-553-1).

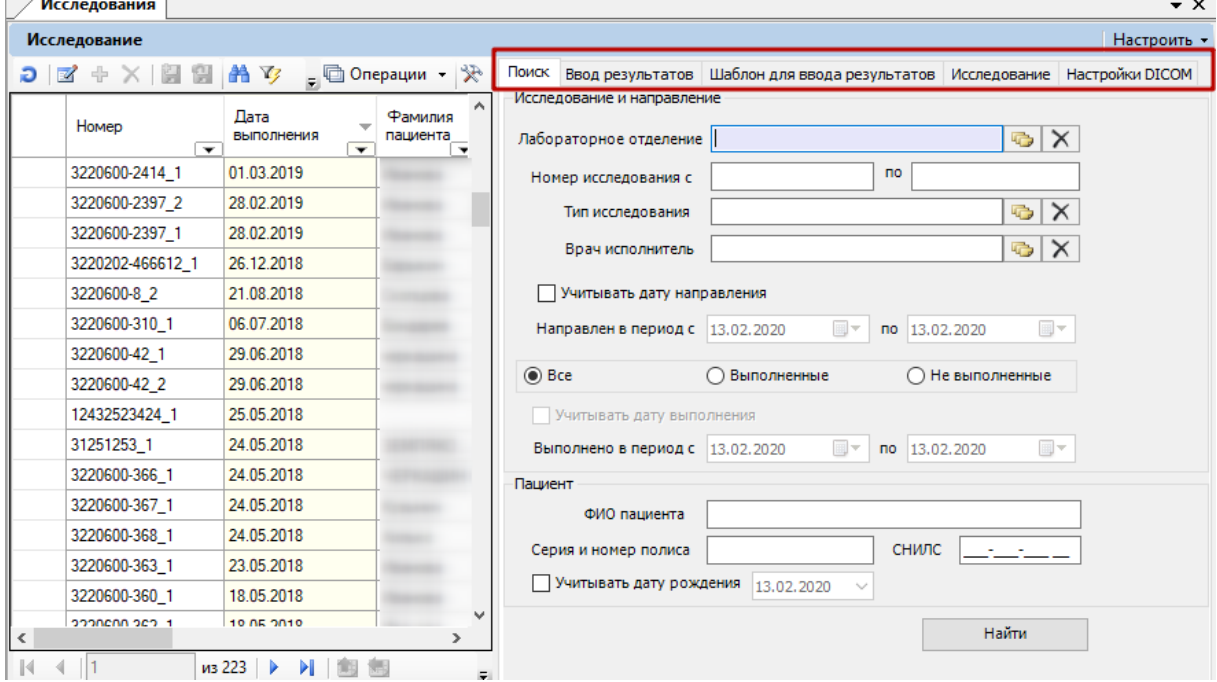

Рисунок 888. Таблица «Исследования»

<span id="page-553-1"></span>Для работы с исследованиями необходимо отобрать те записи, которые необходимы. Для этого необходимо воспользоваться вкладкой «Поиск». Данная вкладка состоит из двух разделов: «Исследование и направление», «Пациент» [\(Рисунок 889\)](#page-554-0).

В разделе «Исследование и направление» можно указывать следующие параметры поиска: «Лабораторное отделение», «Тип исследования», «Врач исполнитель», диапазон номеров исследования (поля «Номер исследования с», «по»). Для заполнения поля «Лабораторное отделение», «Тип исследования», «Врач исполнитель» необходимо нажать

кнопку и в появившемся справочнике двойным щелчком мыши выбрать нужное значение. Также, если в разделе «Исследование и направление» установлен флажок «Учитывать дату направления», то можно указать параметры «Направлен в период с», «по».

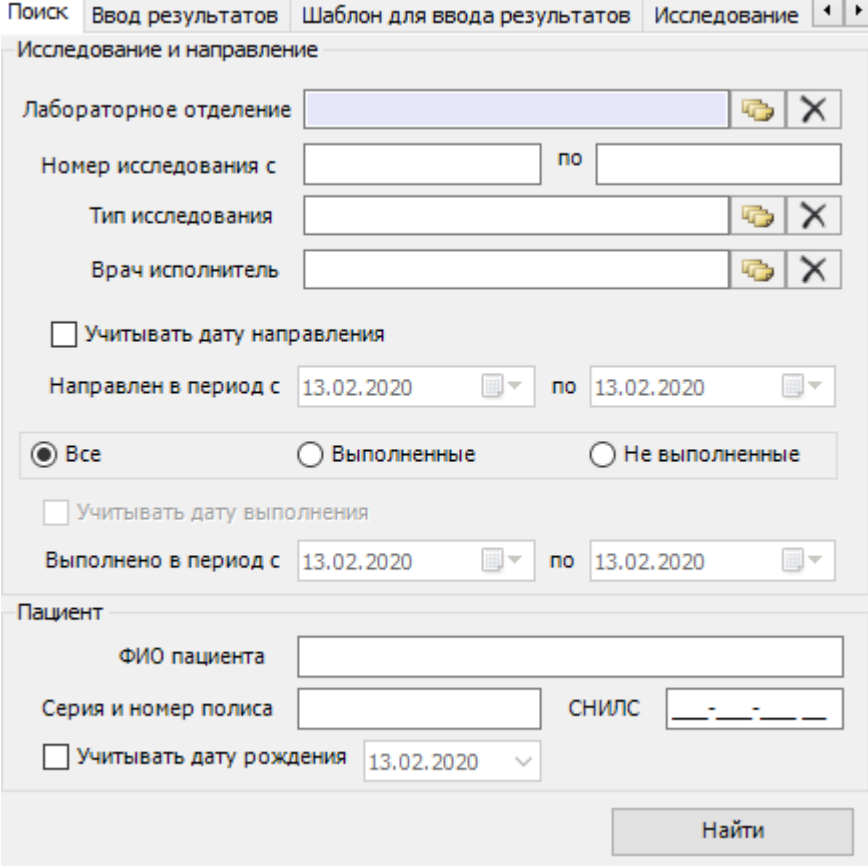

Рисунок 889. Вкладка «Поиск»

<span id="page-554-0"></span>Также при поиске исследования необходимо указать, среди каких исследований нужно искать:

- Все.
- Выполненные.
- Невыполненные.

При поиске исследования среди выполненных исследований есть возможность указать временной промежуток, когда было выполнено исследование. Для этого необходимо установить флажок «Учитывать дату выполнения», после чего заполнить поля «Выполнено в период с» и «по» [\(Рисунок 890\)](#page-555-0).

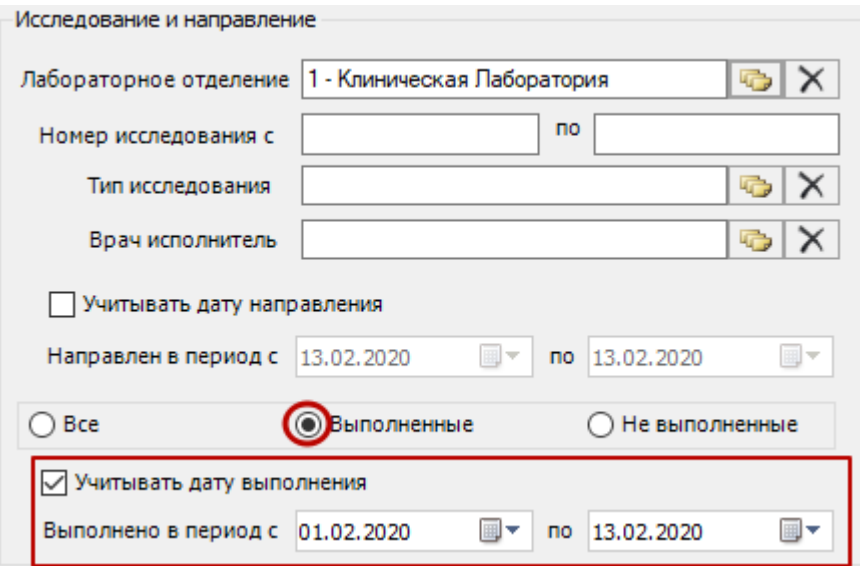

Рисунок 890. Вкладка «Поиск». Поиск выполненных исследований

<span id="page-555-0"></span>В разделе «Пациент» можно указывать следующие параметры поиска: «ФИО пациента», «Серия и номер полиса», «СНИЛС». Данные поля заполняются вручную. Также можно указать дату рождения из календаря (если установлен флажок «Учитывать дату рождения»).

После того как на вкладке «Поиск» указаны все нужные параметры поиска, необходимо нажать кнопку **Найти Нервения**», после этого в таблице «Исследования» появятся записи, удовлетворяющие указанным требованиям.

Результаты исследования могут быть переданы в подсистему из ЦЛИС. Для их просмотра необходимо открыть форму «Направление на исследование». Блок результатов исследования будет заполнен автоматически. Заполненную автоматически форму результатов также можно отредактировать вручную.

Если результаты исследования не передавались из ЦЛИС, то их необходимо ввести.

Ввод результатов исследований доступен только для направлений своего ЛПУ. Вкладка «Результаты» для направлений в чужое ЛПУ доступна только для просмотра.

Для того чтобы просмотреть или отредактировать информацию о выбранном исследовании, необходимо нажать кнопку **14. На экране появится окно «Ввод результатов** исследования» [\(Рисунок 891\)](#page-557-0).

Данное окно позволяет изменять номер исследования, время его выполнения, результаты. А также, после того как исследование было полностью проведено, в этом окне необходимо сменить статус исследования, установив флажок «Завершенное исследование». После внесения изменений необходимо нажать кнопку  $\Box$  Сохранить (F2) либо клавишу на клавиатуре «F2». При необходимости результаты исследования можно распечатать, нажав для этого кнопку  $\boxed{\phantom{0}P}$  печать  $(F3)$  либо клавишу на клавиатуре «F3».

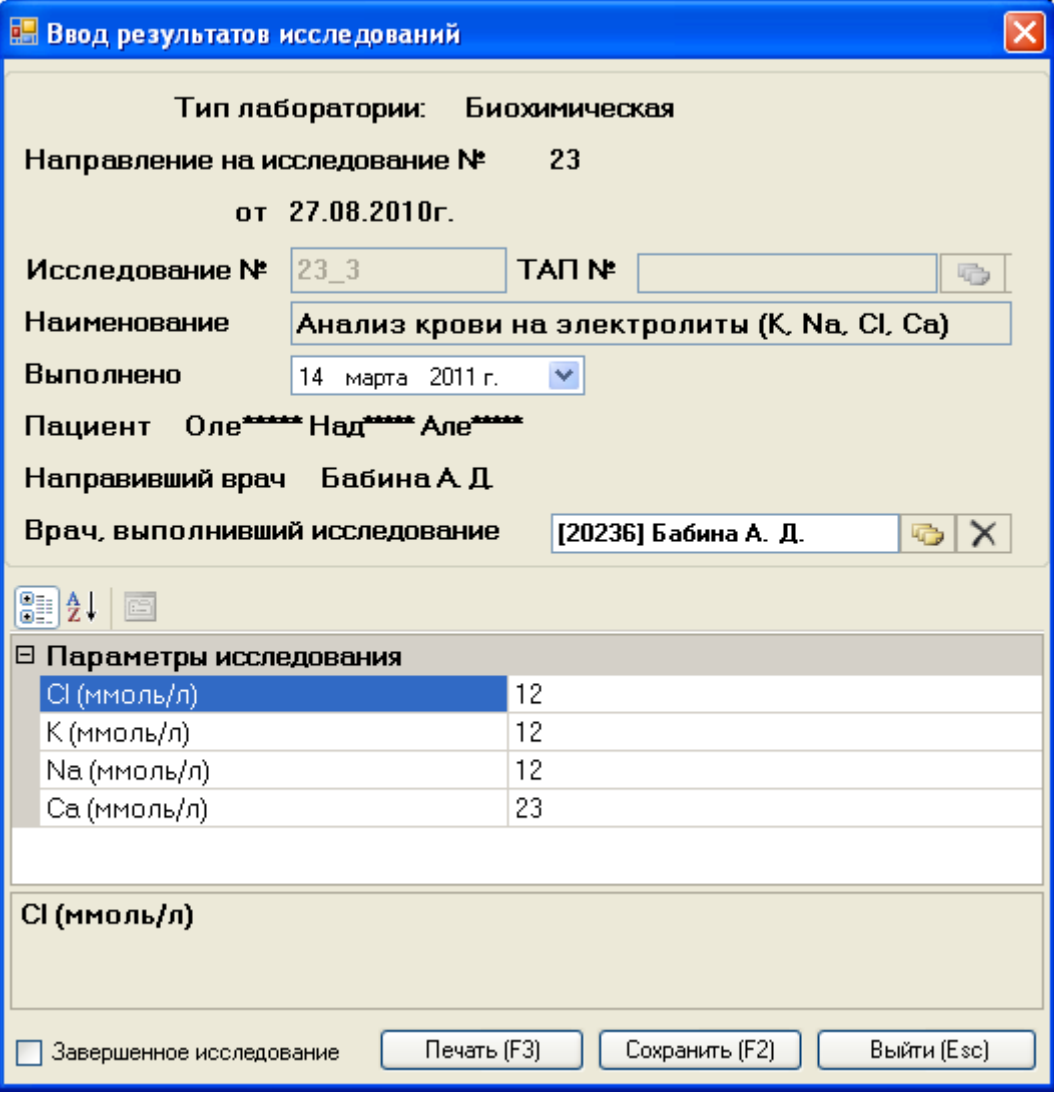

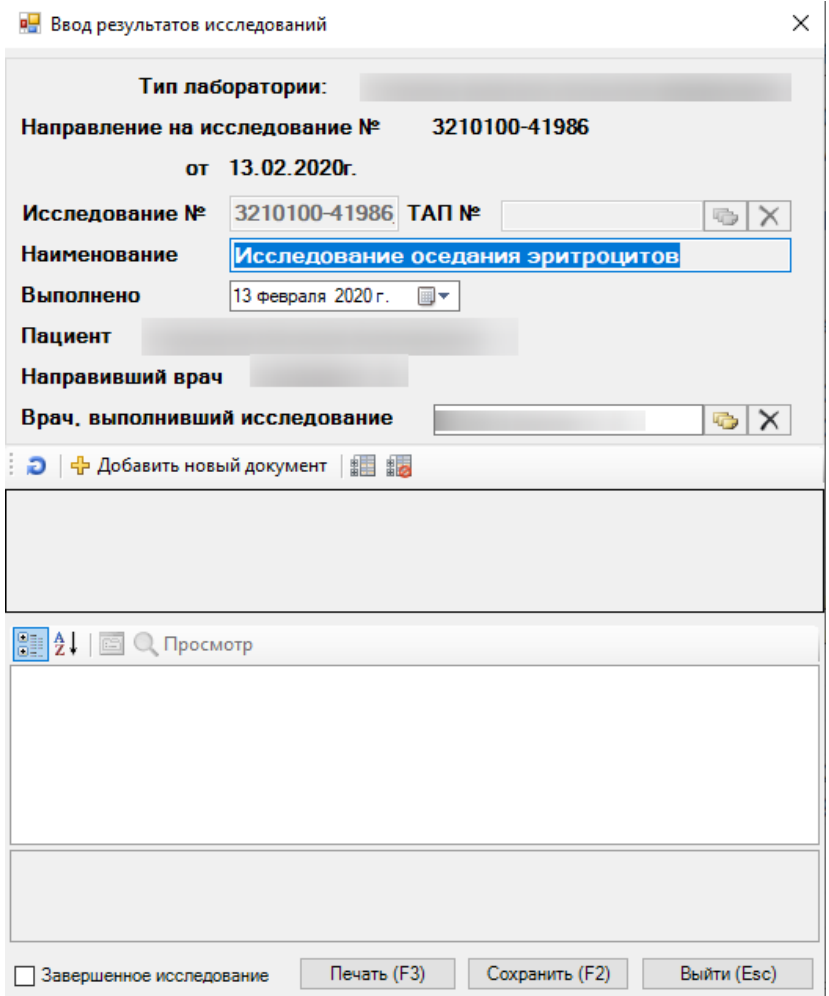

Рисунок 891. Окно «Ввод результатов исследования»

<span id="page-557-0"></span>Печать [F3] откроется окно «Отчет» предварительного просмотра печати документа [\(Рисунок 892\)](#page-558-0):

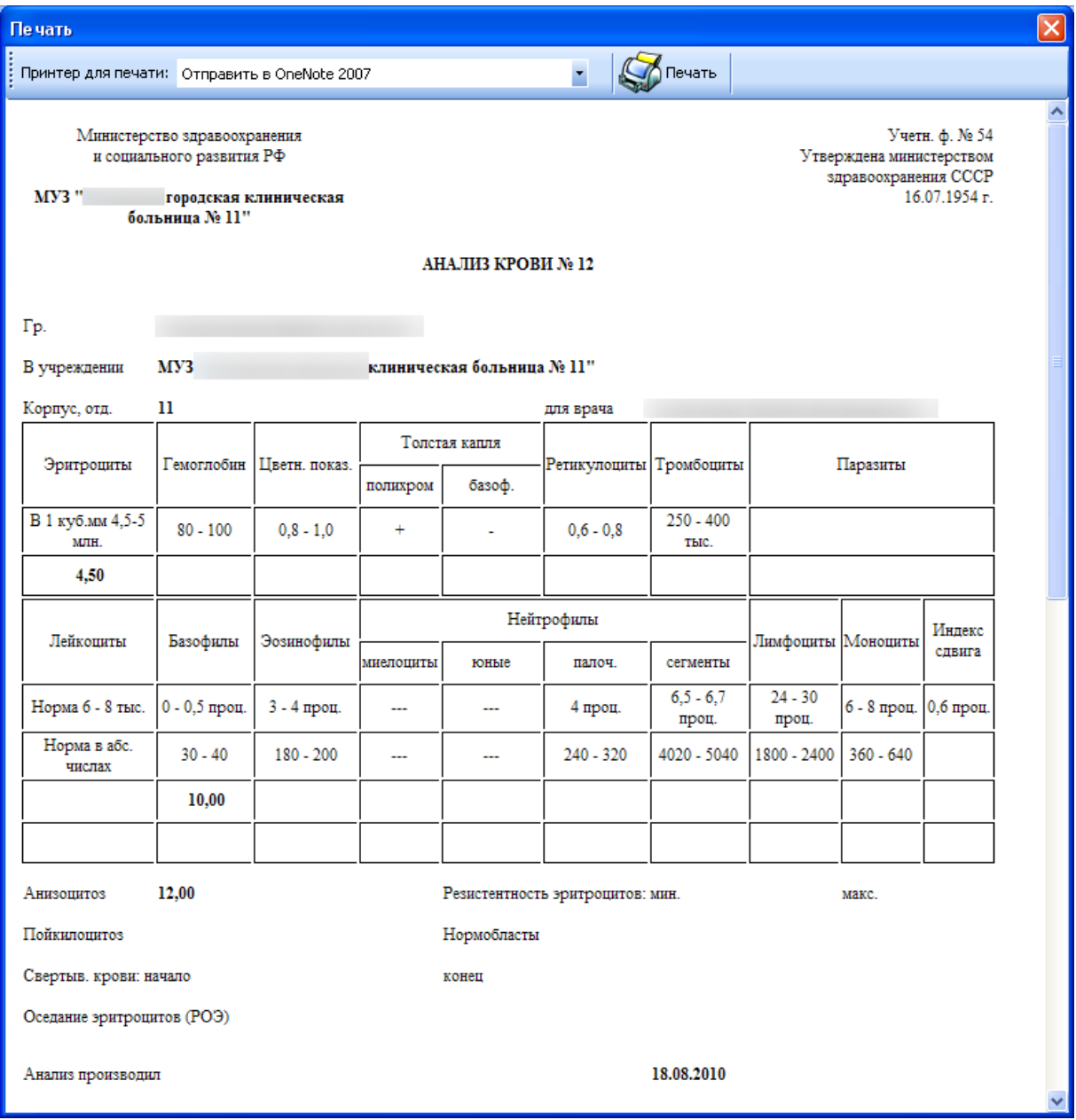

### Рисунок 892. Окно просмотра печати

Чтобы распечатать результаты анализа амбулаторного пациента, нужно поместить

<span id="page-558-0"></span>лист чистой бумаги в принтер и нажать кнопку

Для просмотра результатов лабораторного исследования, переданных из ЦЛИС, следует открыть направление на исследование [\(Рисунок 893\)](#page-559-0).

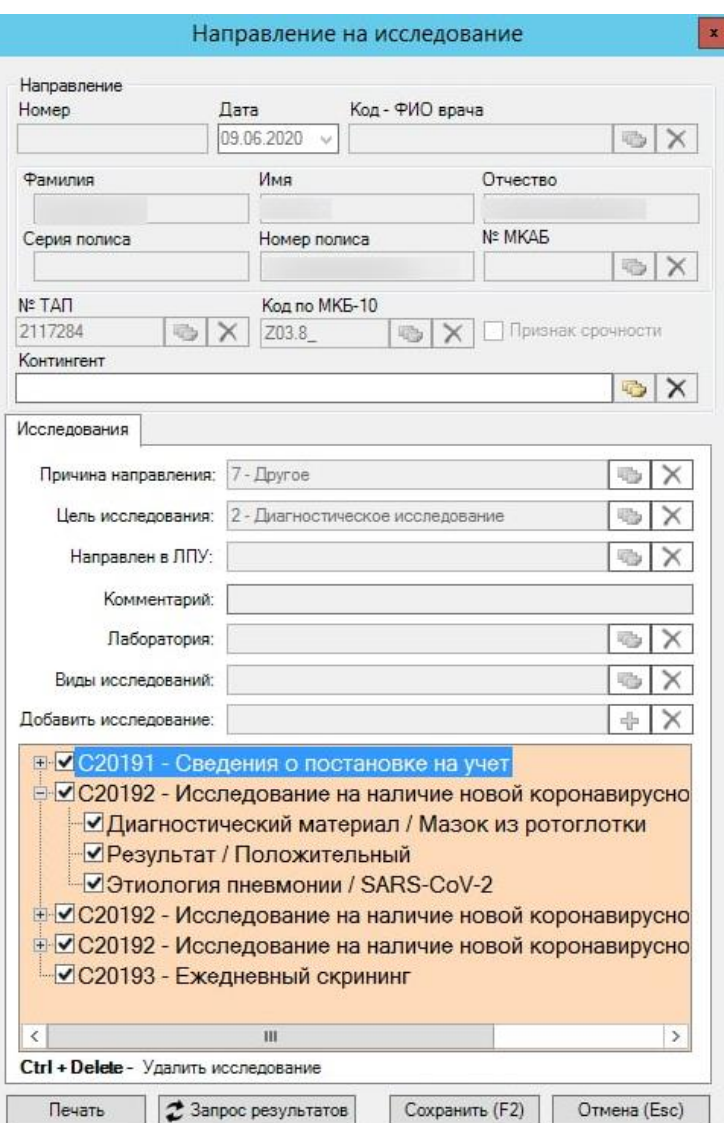

Рисунок 893. Просмотр результатов лабораторного исследования

<span id="page-559-0"></span>Запрос результатов лабораторного исследования из ЦЛИС осуществляется автоматически при открытии формы направления. Процесс запроса результатов отображается в нижней части формы в виде кнопки «Запрос результатов» [\(Рисунок 894\)](#page-560-0).

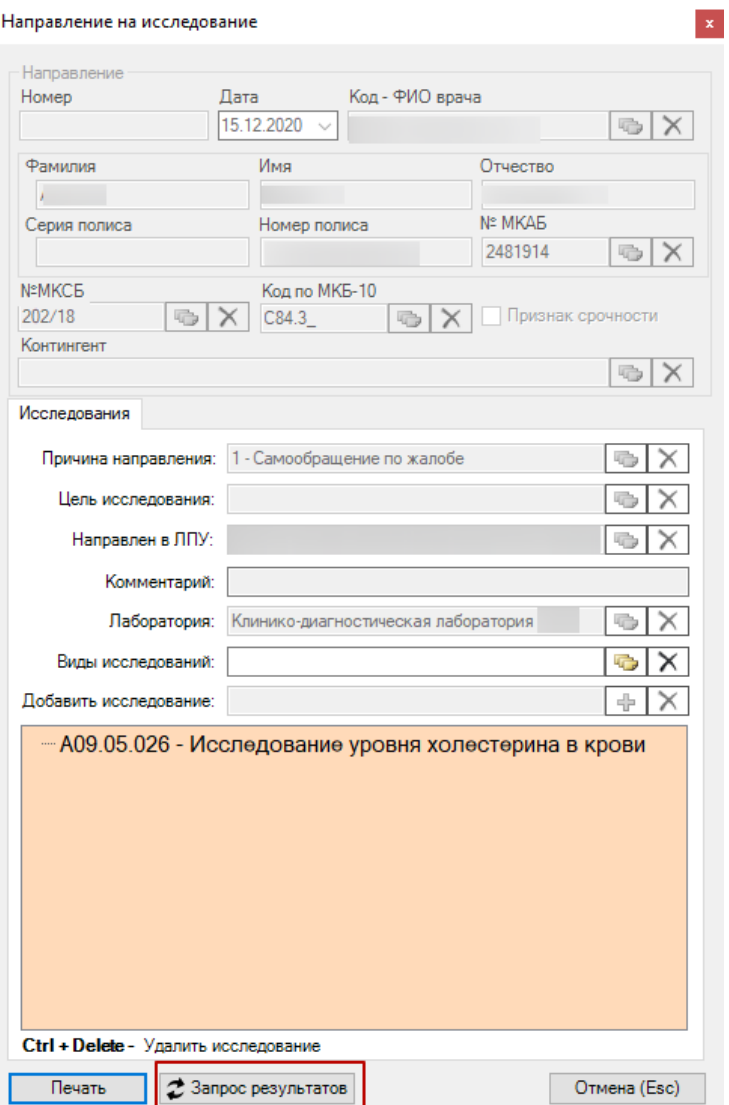

Рисунок 894. Запрос результатов лабораторного исследования

<span id="page-560-0"></span>Если необходимо повторить запрос или обновить результаты исследования из ЦЛИС вручную, то следует нажать кнопку «Запрос результатов».

Помимо вкладки «Поиск», для работы с таблицей «Исследования» предусмотрены следующие вкладки:

 «Ввод результатов» – позволяет просматривать и редактировать информацию о выбранном исследовании [\(Рисунок 895\)](#page-561-0). Данная вкладка идентична окну «Ввод результатов исследования».

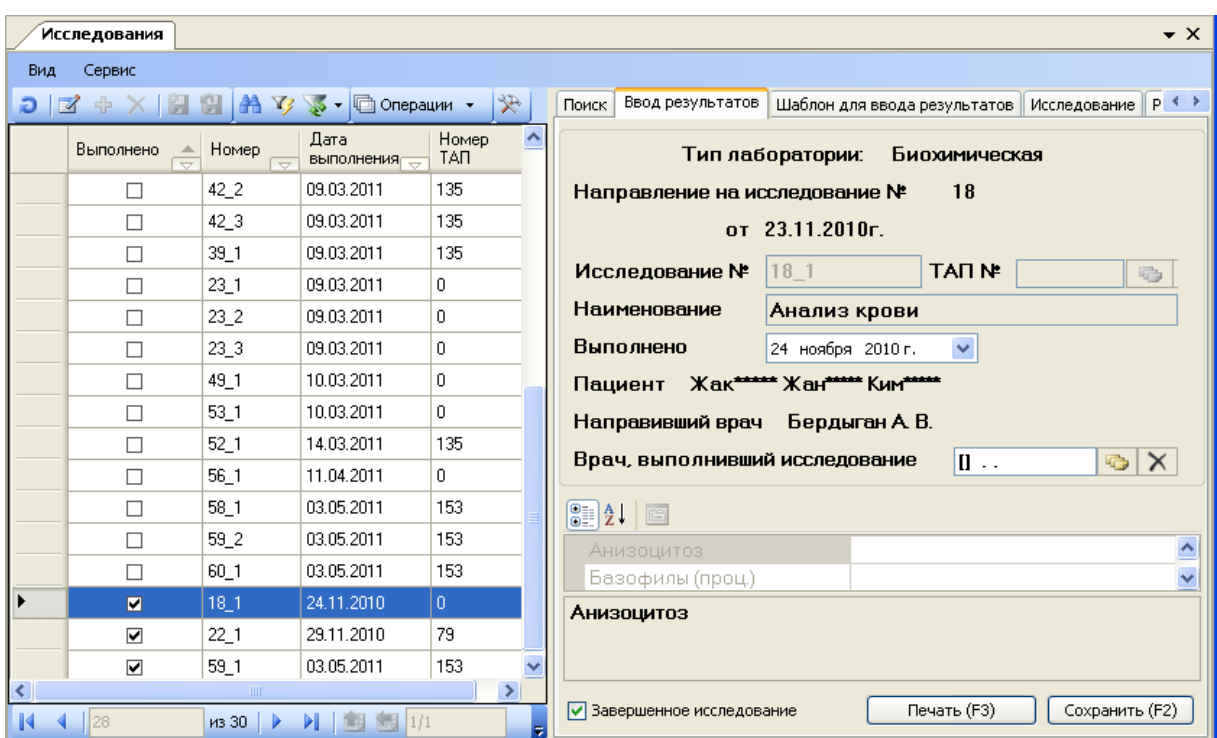

Рисунок 895. Вкладка «Ввод результатов»

<span id="page-561-0"></span> «Шаблон для ввода результатов» – позволяет редактировать информацию о выбранном исследовании и распечатать результаты анализа амбулаторного пациента [\(Рисунок 896\)](#page-561-1).

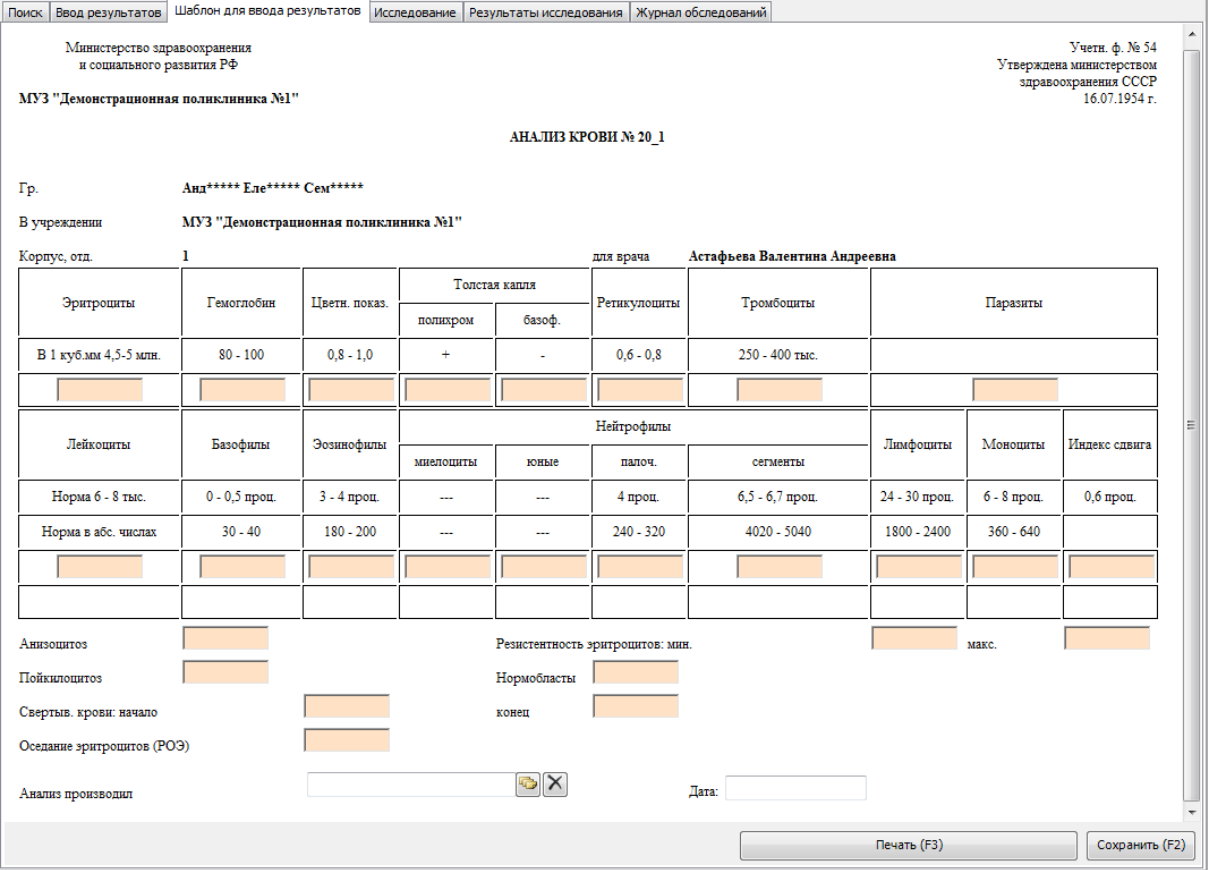

Рисунок 896. Вкладка «Шаблон для ввода результатов»

<span id="page-561-1"></span> «Результаты исследования» – позволяет просмотреть информацию о выбранном исследовании [\(Рисунок 897\)](#page-562-0).

| Результаты исследования   Журнал обследований<br>Исследование |                            |          |                  |            |  |  |  |  |
|---------------------------------------------------------------|----------------------------|----------|------------------|------------|--|--|--|--|
| $\Box$                                                        | 采<br>  © Операции ▼        |          |                  |            |  |  |  |  |
|                                                               | Параметр                   | Значение | Eд.<br>измерения | Затребован |  |  |  |  |
|                                                               | Анизоцитоз                 |          |                  |            |  |  |  |  |
|                                                               | Базофилы                   |          | проц.            |            |  |  |  |  |
|                                                               | Гемоглобин                 | 1        |                  | ☑          |  |  |  |  |
|                                                               | Индекс сдвига              |          | проц.            |            |  |  |  |  |
|                                                               | Лейкоциты                  | 2        | TЫC.             | ☑          |  |  |  |  |
|                                                               | Лимфоциты                  |          | проц.            |            |  |  |  |  |
|                                                               | Моноциты                   |          | проц.            |            |  |  |  |  |
|                                                               | Нейтрофилы миелоциты       |          | проц.            |            |  |  |  |  |
|                                                               | Нейтрофилы палоч.          |          | проц.            |            |  |  |  |  |
|                                                               | Нейтрофилы сегменты        |          | проц.            |            |  |  |  |  |
|                                                               | Нейтрофилы юные            |          | проц.            |            |  |  |  |  |
|                                                               | Нормобласты                |          |                  |            |  |  |  |  |
|                                                               | Оседание эритроцитов (РОЭ) |          |                  |            |  |  |  |  |
|                                                               | Паразиты                   |          |                  |            |  |  |  |  |
|                                                               | из 26                      | N        | 1/1              | 軍          |  |  |  |  |

Рисунок 897. Вкладка «Результаты исследования»

#### **7.11.2.1. Настройка МИС для ввода DICOM исследований**

<span id="page-562-0"></span>При выборе операции «Ввод результатов исследования» в рабочей области МИС откроется таблица «Исследования» [\(Рисунок 887\)](#page-553-0).

Справа от таблицы «Исследования» будут доступны вкладки. Необходимо выбрать вкладку «Настройки DICOM» [\(Рисунок 898\)](#page-563-0).

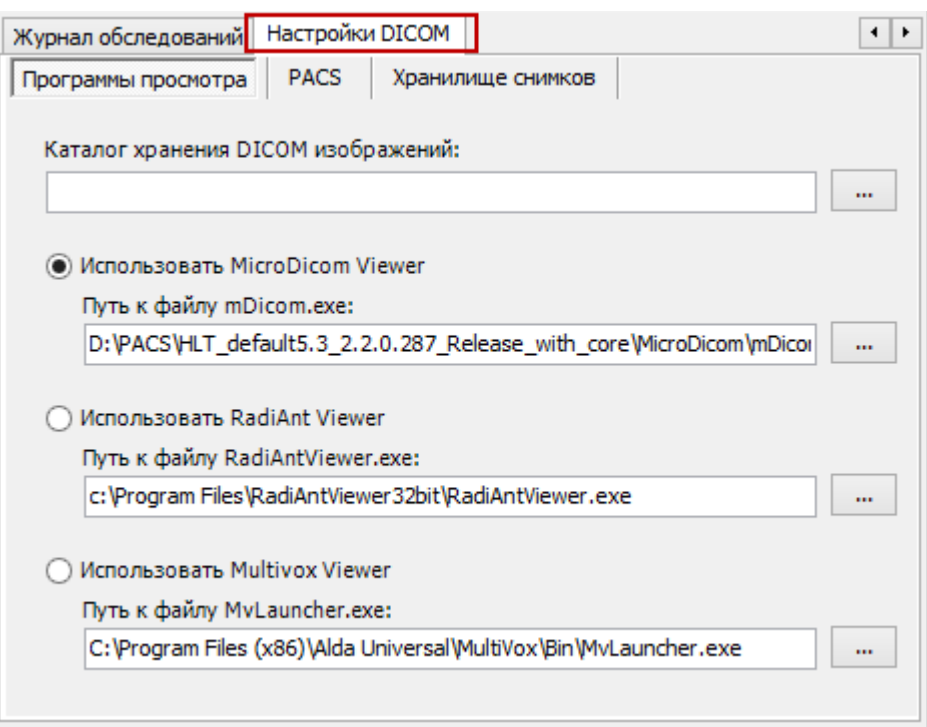

Рисунок 898. Вкладка «Настройки DICOM», раздел «Программы просмотра»

<span id="page-563-0"></span>На данной вкладке в разделе «программы просмотра» настраивается программа, с помощью которой можно открывать снимки для детального просмотра. Остальные разделы («PACS», «Хранилище снимков») предназначены для визуального отображения настроек для осуществления взаимодействия с хранилищем снимков.

Для корректной и быстрой настройки ClearCanvas на рабочих станциях необходимо в корне программы МИС создать файл PacsServer.xml следующего содержания (файл создается один раз и копируется на рабочие станции):

<PacsSettings RemoteAE="IMSERVER" RemotePort="port" RemoteHost="host" ConnectionString="Data Source=host\SQLEXPRESS; User ID=sa; Password=\*\*\*; Initial Catalog=ImageServer;integrated security=false; persist security info=True"/> где:

PacsSettings RemoteAE="IMSERVER" - имя DICOM узла, указанного при инсталляции ClearCanvas.

RemotePort="port" – порт хранилища изображений, указанный указанного при инсталляции ClearCanvas.

ConnectionString="Data Source=host\SQLEXPRESS;User ID=sa;Password=\*\*\* строка подключения к базе данных. Необходимо указать те же данные, что были указаны при инсталляции ClearCanvas.

Initial Catalog=ImageServer - наименование базы данных, которая была указана при установке ClearCanvas.

Если было установлено иное хранилище изображений, то необходимо в разделе «Хранилище снимков» выбрать «Empty», затем в разделе «PACS» указать настройки хранилища.

#### *7.11.2.1.1.Раздел «Программы просмотра»*

<span id="page-563-1"></span>Данный раздел позволяет выбрать программу, с помощью которой можно открывать снимки для детального просмотра.

По умолчанию выбран бесплатный просмотрщик изображений MicroDicom Viewer, поставляемый вместе с «ТМ:МИС».

Если на компьютере установлена другая программа для просмотра изображений, например, RadiAnt Viewer или Multivox Viewer, то необходимо установить метку возле нужной программы и указать путь к исполняемому файлу (расширение .exe) с помощью кнопки  $\Box$ 

<span id="page-564-1"></span>В случае, если необходимо сохранять изображения на локальный компьютер, необходимо указать «Каталог хранения DICOM изображений», нажав кнопку <u>witch</u> рядом с соответствующим полем».

### *7.11.2.1.2.Раздел «PACS»*

Данный раздел позволяет установить настройки PACS-сервера [\(Рисунок 899\)](#page-564-0).

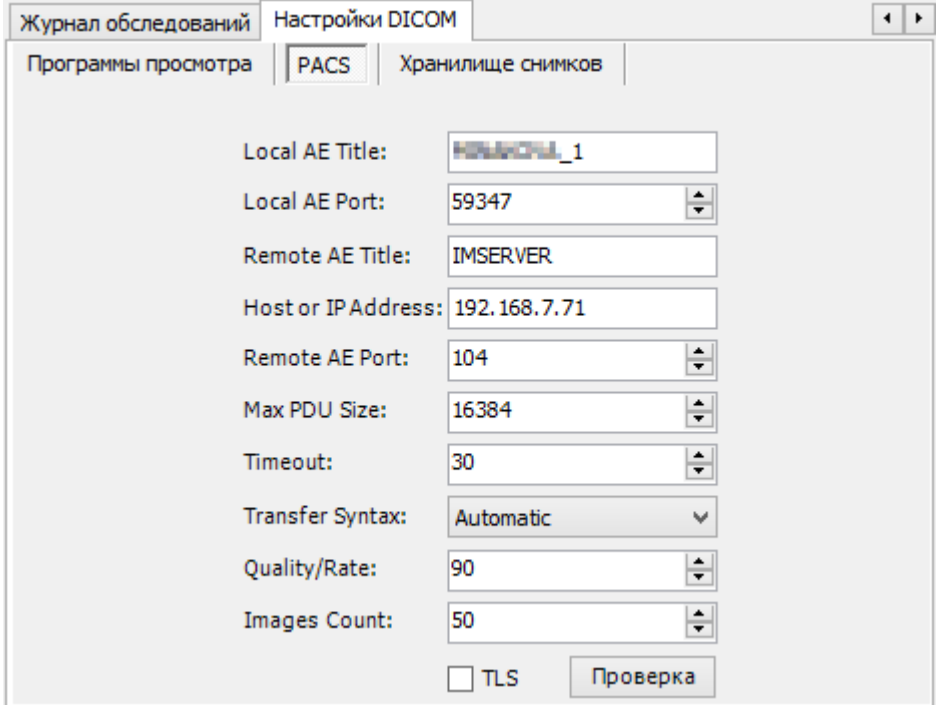

Рисунок 899. Раздел «PACS»

<span id="page-564-0"></span>Local AE Title - Наименование DICOM узла локального компьютера. Если на вкладке «Хранилище снимков» в качестве PACS архива указан ClearCanvas, то данная настройка присваивается автоматически по наименованию компьютера в локальной сети. Через знак подчеркивания может присваиваться номер по порядку, если такое наименование DICOM узла уже существует.

Local AE Port - Порт локального компьютера, через который будет идти взаимодействие с DICOM сервером. Порт должен быть не занят другим приложением, в том числе самим PACS архивом (в случае если PACS архив расположен на одном компьютере с рабочей станцией данный порт должен отличаться от Remote AE Port).

Remote AE Title - Наименование DICOM узла сервера. Если на вкладке «Хранилище снимков» в качестве PACS архива указан ClearCanvas, то данная настройка присваивается автоматически.

Host or IP Address  $-$  Хост или IP-адрес сервера.

Remote AE Port - Порт DICOM узла серверной станции.

Max PDU Size - Максимальная длина пакета для отправки в байтах. Глобальная настройка для всех AE Title.

Timeout - Время ожидания ответа от сервера в миллисекундах.

Transfer Syntax Набор правил кодирования снимков с информацией о пациенте. Quality/Rate - Качество снимков в процентах.

Images Count Количество изображений, загружаемых с сервера по умолчанию.

# *7.11.2.1.3.Раздел «Хранилище снимков»*

Данный раздел позволяет установить PACS-архив [\(Рисунок 900\)](#page-565-0). По умолчанию используется бесплатный PACS архив ClearCanvas.

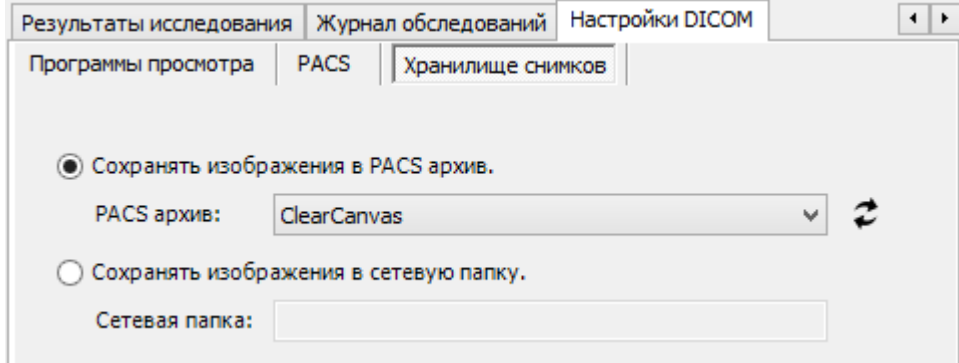

Рисунок 900. Раздел «Хранилище снимков»

<span id="page-565-0"></span>Если в поле «PACS архив» стоит значение «ClearCanvas», то в разделе «PACS» (п. [7.11.2.1.2\)](#page-564-1) настройки устанавливаются автоматически и менять их не нужно. Если необходимо использовать сторонний PACS архив, то необходимо в поле «PACS архив» выбрать значение «Empty», после чего в разделе «PACS» (п. [7.11.2.1.2\)](#page-564-1) установить необходимые настройки для использования требуемого архива.

Кнопка <sup>2</sup> необходима для обновления настроек в разделе «PACS» после выбора в поле «PACS архив» значения «ClearCanvas», в случае если настройки менялись. В случае, если в директории МИС создан файл с настройками PacsServer.xml, то данные с настройками подтягиваются из файла и заполняются в разделе «PASC», после чего в файл PacsServer.xml добавляется признак Loaded = true, означающий, что данные загружены в МИС. Необходимо иметь в вижу, что при наличии данного признака настройки из файла не загружаются при нажатии кнопки .

Если необходимо сохранять изображения в сетевую папку вместо PACS архива, то необходимо поставить метку «Сохранять изображения в сетевую папку» и указать путь к данной папке в поле «Сетевая папка».

#### **7.11.2.2. Ввод результата DICOM исследования**

При выборе операции «Ввод результатов исследования» [\(Рисунок 887\)](#page-553-0) в рабочей области МИС откроется таблица «Исследования». Справа на вкладке «Поиск» необходимо установить фильтр по типу исследования, выбрав «DICOM» [\(Рисунок 901\)](#page-566-0), после чего необходимо нажать кнопку «Найти». В результате в таблице слева будут отфильтрованы записи по выбранному типу исследования.

|   | Исследование |                                   |                                  |                    |                            |                                                                                          |                | Настроить -                           |
|---|--------------|-----------------------------------|----------------------------------|--------------------|----------------------------|------------------------------------------------------------------------------------------|----------------|---------------------------------------|
|   |              |                                   | B.                               | Поиск              | Ввод результатов           | Шаблон для ввода результатов                                                             |                | Исследование   •   •                  |
|   | Выполнено    | Номер<br>$\overline{\phantom{0}}$ | Дата выполнени ^<br>↽            |                    | Исследование и направление |                                                                                          |                |                                       |
|   | M            | 1193256 1                         | 06.12.2014                       |                    | Лабораторное отделение     |                                                                                          |                | $\times$<br>$\overline{\mathbb{C}}$ . |
|   |              | 1193260 1                         | 28.01.2015                       |                    | Номер исследования с       |                                                                                          | n <sub>0</sub> |                                       |
|   |              | 1193259 1                         | 20.02.2015                       |                    | Тип исследования           | xxx - DICOM                                                                              |                | $\times$<br>$\overline{\mathbf{G}}$   |
|   |              | 1193261 1                         | 24.02.2015                       |                    |                            |                                                                                          |                |                                       |
|   |              | 1193267 1                         | 27.02.2015                       |                    | Учитывать дату направления |                                                                                          |                |                                       |
|   |              | 1193269 1                         | 10.03.2015                       |                    |                            | Направлен в период с 28 апреля 2015 г. $\times$ <sup>по</sup> 28 апреля 2015 г. $\times$ |                |                                       |
|   |              | 1193269 2                         | 10.03.2015                       | $\circledcirc$ Bce |                            | <b>Выполненные</b>                                                                       |                | Не выполненные                        |
|   | □            | 1193270 1                         | 10.03.2015                       |                    | Учитывать дату выполнения  |                                                                                          |                |                                       |
|   |              | 1193272 1                         | 10.03.2015                       |                    |                            |                                                                                          |                |                                       |
|   |              | 1193262 1                         | 11.03.2015                       |                    |                            | Выполнено в период с 28 апреля 2015 г. $\times$ <sup>по</sup> 28 апреля 2015 г. $\times$ |                |                                       |
|   |              | 1193276 1                         | 11.03.2015                       | Пациент            |                            |                                                                                          |                |                                       |
|   |              | 1193277_1                         | 11.03.2015                       |                    | ФИО пациента               |                                                                                          |                |                                       |
|   |              | 1193278 1                         | 11.03.2015                       |                    | Серия и номер полиса       |                                                                                          | <b>СНИЛС</b>   |                                       |
| ≺ | п            | 1193279 1                         | $\checkmark$<br>11.03.2015<br>Y. |                    |                            |                                                                                          |                |                                       |
| K |              | $\n  4360\n  b\n$<br>1/1<br>】 国 国 | 譚                                |                    |                            |                                                                                          |                | Найти                                 |

Рисунок 901. Поиск исследований по типу

<span id="page-566-0"></span>Далее необходимо выбрать нужного пациента двойным щелчком мыши для ввода результатов исследования. В результате откроется окно для ввода результатов исследования [\(Рисунок 902\)](#page-567-0).

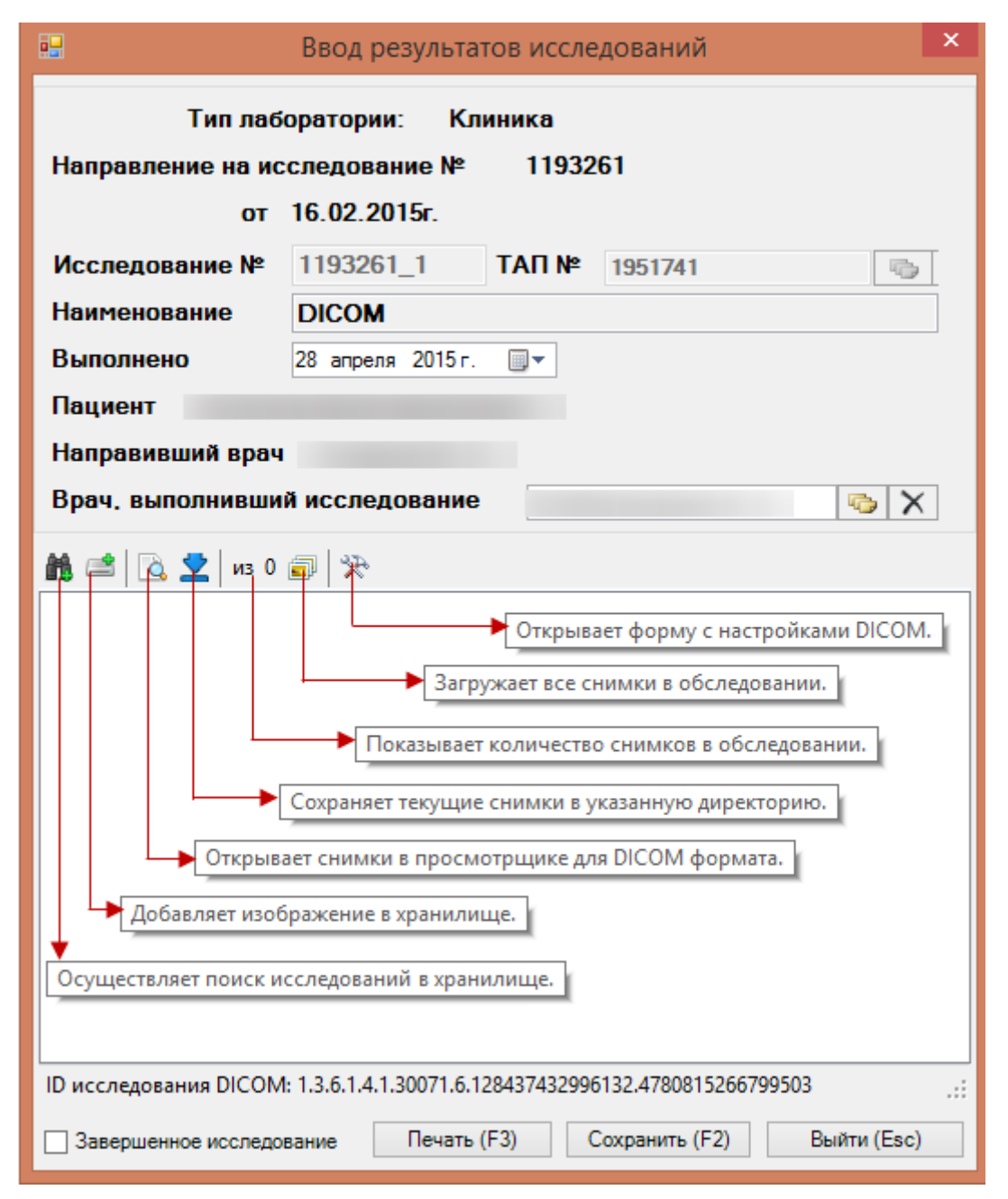

Рисунок 902. Окно ввода результатов исследований

<span id="page-567-0"></span>Если в хранилище есть DICOM исследования этого пациента, связанное с данным направлением, то они автоматически подгружаются в данное исследование.

# *7.11.2.2.1.Поиск исследований в хранилище*

Поиск исследований можно осуществлять вручную, нажав кнопку  $\blacksquare$ . В результате откроется окно поиска [\(Рисунок 903\)](#page-568-0).

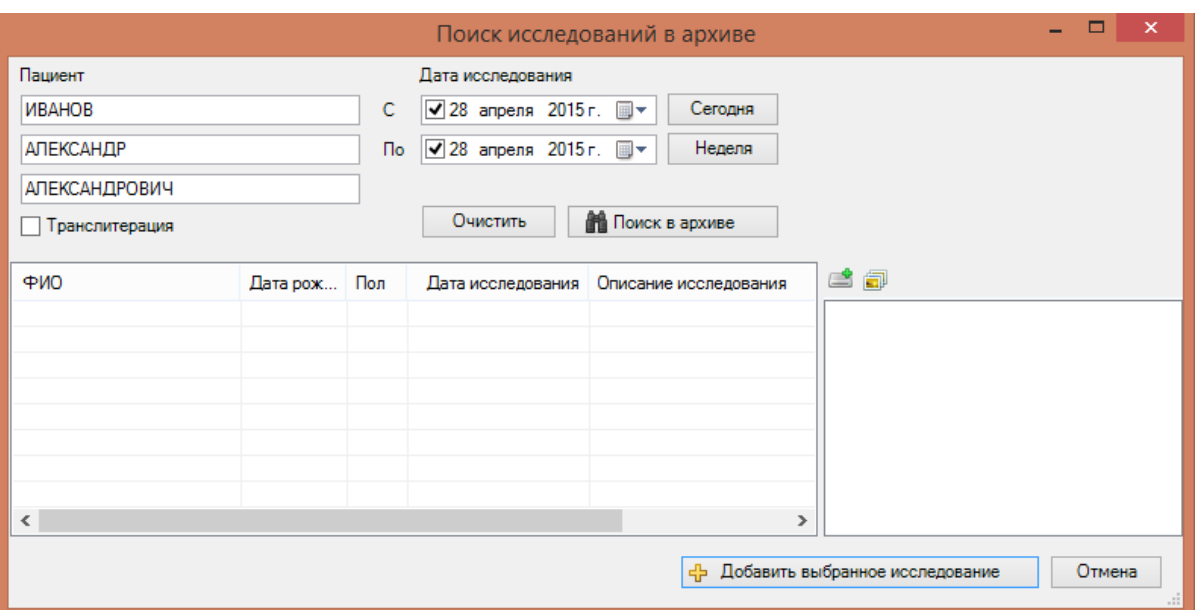

Рисунок 903. Окно поиска исследований в хранилище

<span id="page-568-0"></span>Поля «Пациент» заполняются автоматически из направления на исследования, которое было открыто для ввода результатов. При необходимости поля «Пациент» можно написать на латинице, для этого необходимо поставить метку «Транслитерация».

Для поиска исследований необходимо указать временной диапазон в полях «Дата исследования». Кнопка <sup>Сегодня</sup> устанавливает датой поиска текущую дату. Кнопка Неделя устанавливает интервал поиска последнюю неделю. Для задания иных интервалов поиска следует пользоваться всплывающим календарем или менять дату вручную.

При необходимости все поля можно очистить, нажав кнопку **Очистить**, тогда поиск будет осуществляться всех исследований, расположенных в архиве [\(Рисунок 904\)](#page-568-1).

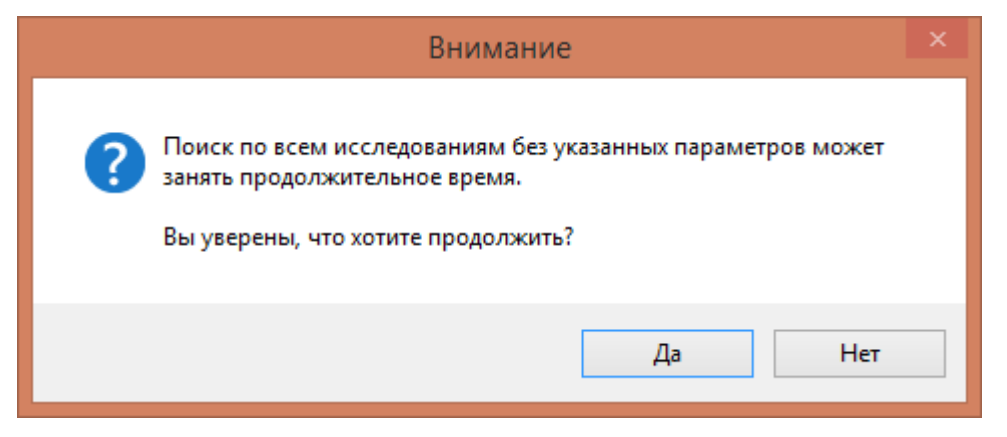

Рисунок 904. Предупреждающее сообщение

Для продолжения поиска необходимо нажать «Да», для отмены поиска – «Нет».

<span id="page-568-1"></span>Для осуществления поиска необходимо нажать кнопку **. Но Поиск в архиве** Результаты поиска отобразятся в таблице [\(Рисунок 905\)](#page-569-0).

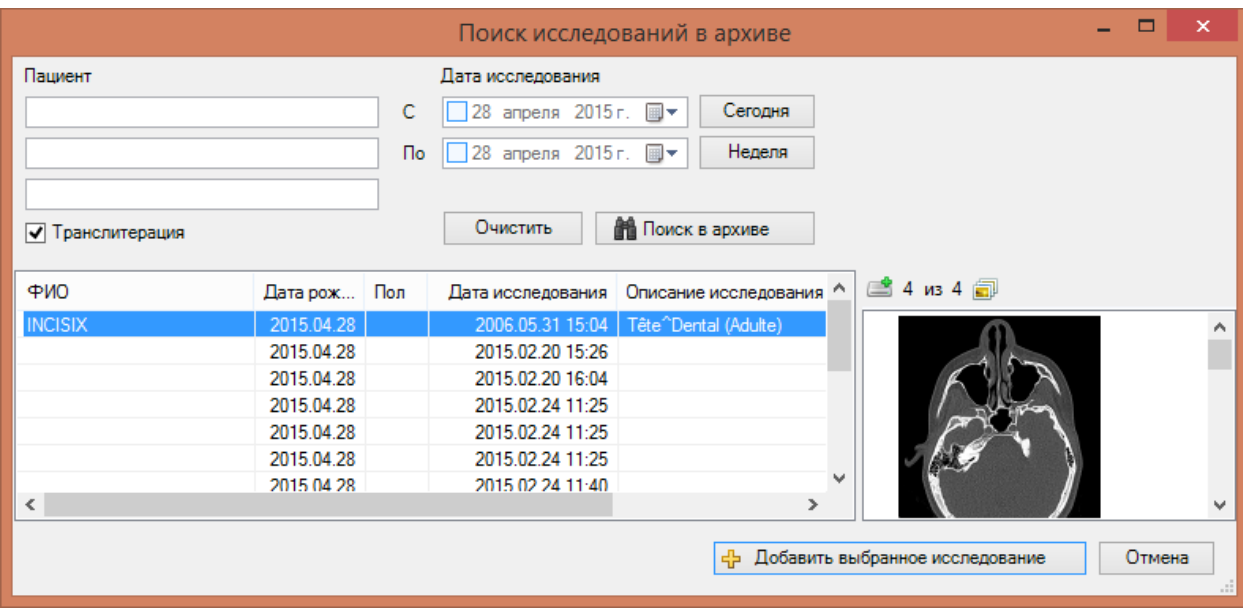

Рисунок 905. Результат поиска с очищенными полями

<span id="page-569-0"></span>Выделив исследование, справа отобразятся изображения, относящиеся к выделенному исследованию. Панель над изображениями аналогична панели ввода результатов исследования [\(Рисунок 902\)](#page-567-0).

Если найденное исследование является исследованием данного пациента по данному направлению, то необходимо добавить исследование в направление, нажав кнопку - Добавить выбранное исследование . В результате окно поиска закроется, в направление добавится результат исследования [\(Рисунок 906\)](#page-570-0).

Внизу направления заполнилось поле «ID исследования DICOM» - это идентификационный номер исследования в хранилище, связанное с данным направлением.

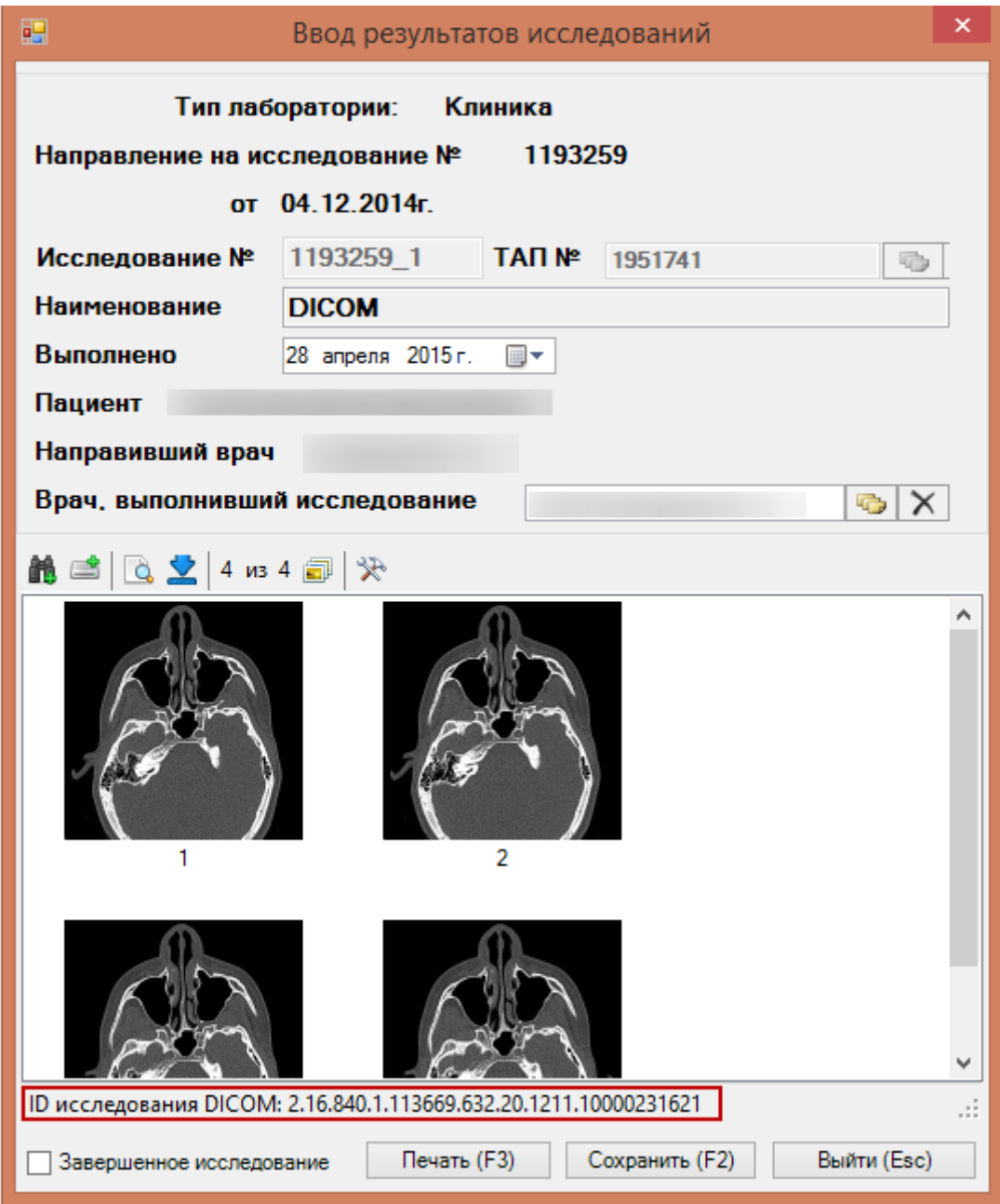

Рисунок 906. Направление с результатом исследования

# *7.11.2.2.2.Добавление изображения в хранилище*

<span id="page-570-0"></span>Если изображений по исследованию в архиве нет, то их необходимо туда добавить, нажав кнопку . В результате откроется стандартное окно выбора файла для загрузки файлов форматов: .dcm, .jpg, .bmp. Загрузить можно как одно, так и несколько изображений, выделив их при нажатой клавише клавиатуры «Ctrl».

Для загрузки изображений следует нажать кнопку «Открыть», если изображения загружать не нужно, следует нажать кнопку «Отмена».

В результате успешной загрузки изображений в хранилище, указанное в настройках, появится информационное сообщение [\(Рисунок 907\)](#page-571-0).

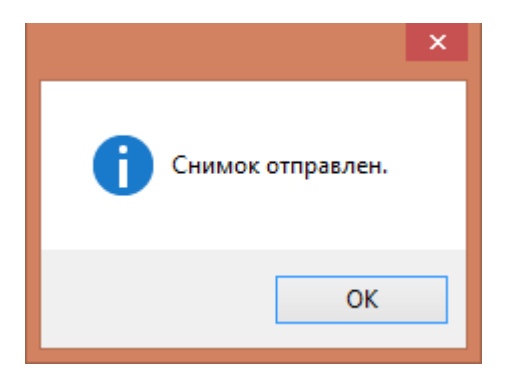

Рисунок 907. Сообщение об успешной загрузке снимков в хранилище

<span id="page-571-0"></span>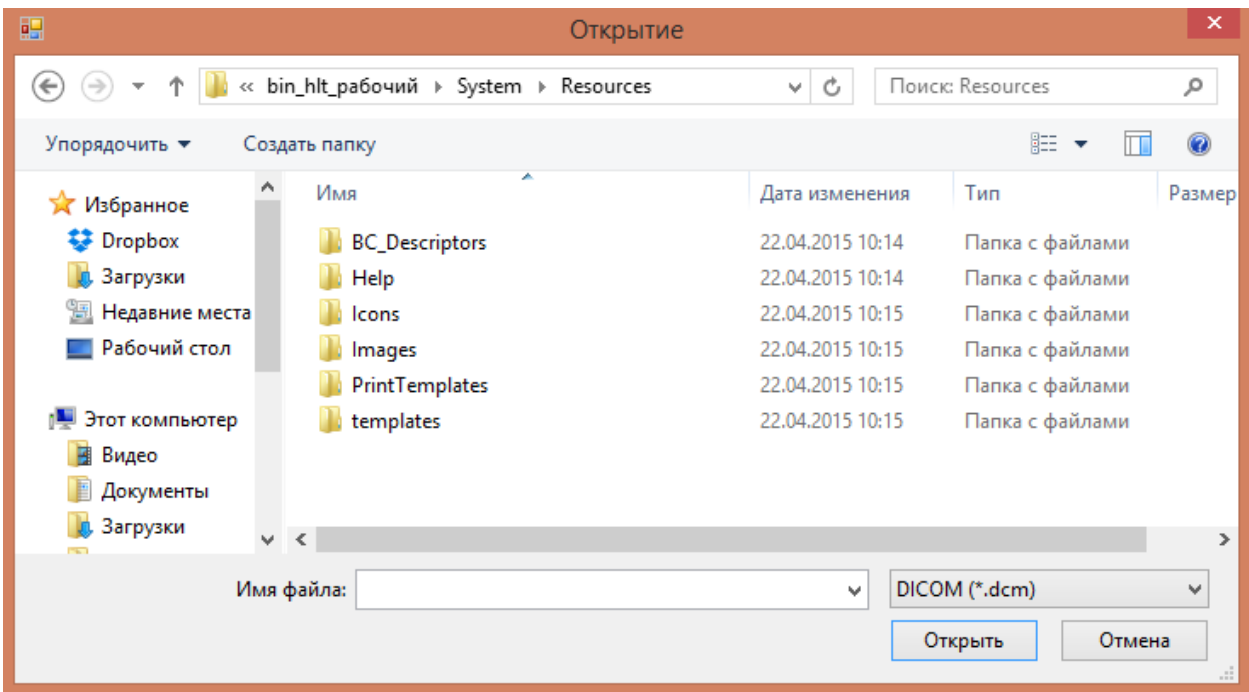

Рисунок 908. Выбор файлов DICOM для загрузки в хранилище

### *7.11.2.2.3.Просмотр снимков*

Для детального просмотра снимков следует нажать кнопку [\(Рисунок 906\)](#page-570-0). В результате откроется программа, которая указана в настройках (п[. 7.11.2.1.1\)](#page-563-1) для просмотра изображений [\(Рисунок 909\)](#page-572-0).

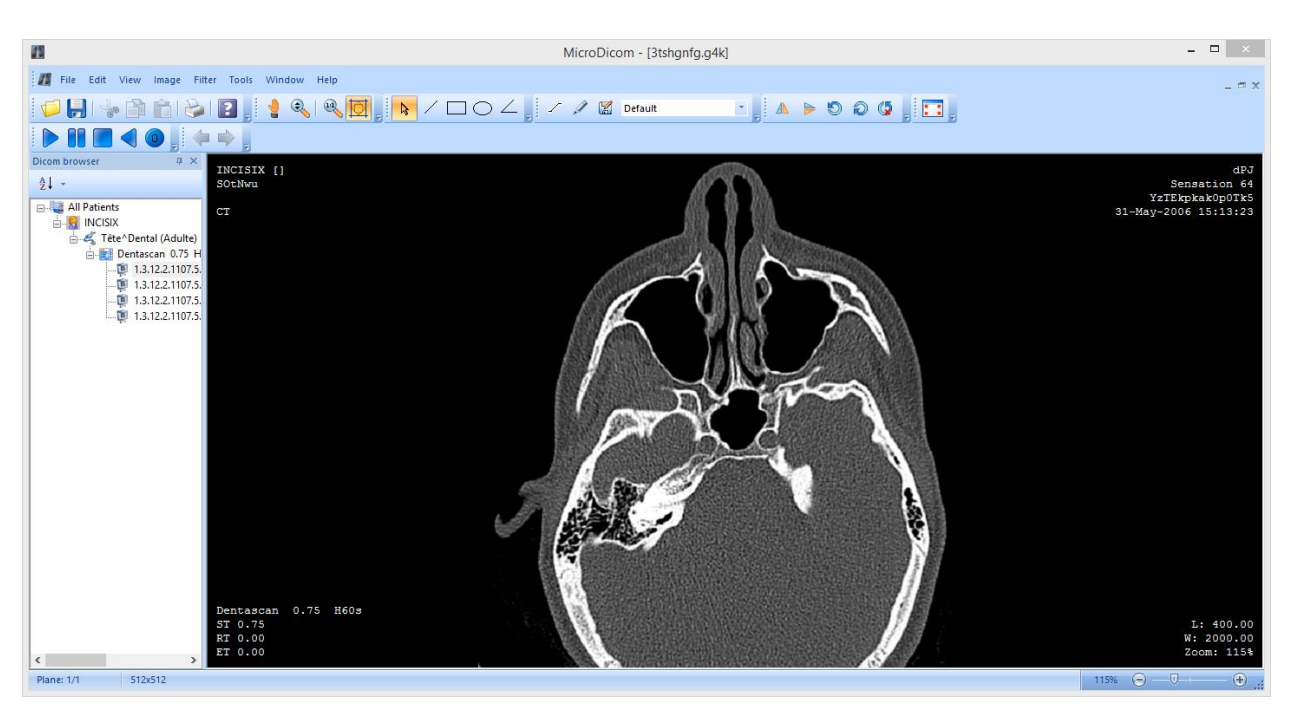

Рисунок 909. Окно просмотрщика MicroDicom Viewer

<span id="page-572-0"></span>На панели слева в виде дерева указаны все снимки, относящиеся к данному исследованию.

На верхней панели находятся инструменты для работы с изображением. Подробно с программой можно ознакомиться на сайте производителя http://www.microdicom.com.

# *7.11.2.2.4.Сохранение снимков на локальный компьютер*

Для того чтобы сохранить снимок на компьютер, необходимо нажать кнопку [\(Рисунок 906\)](#page-570-0). В результате откроется стандартное диалоговое окно сохранения файла [\(Рисунок 910\)](#page-573-0).

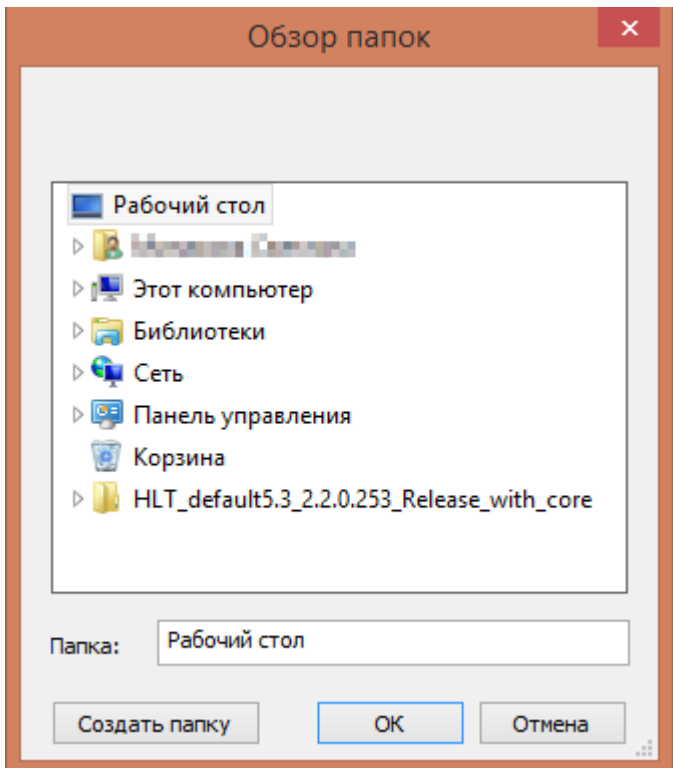

Рисунок 910. Окно выбора папки для сохранения изображения

<span id="page-573-0"></span>Далее необходимо выбрать папку или создать новую, после чего нажать кнопку «ОК». Если изображение сохранять не нужно, следует нажать кнопку «Отмена».

#### *7.11.2.2.5.Загрузка снимков в обследование*

Информация о количестве загруженных снимков и сколько всего снимков располагается на панели инструментов окна ввода результата исследования [\(Рисунок 911\)](#page-573-1). По умолчанию загружается 50 снимков из хранилища.

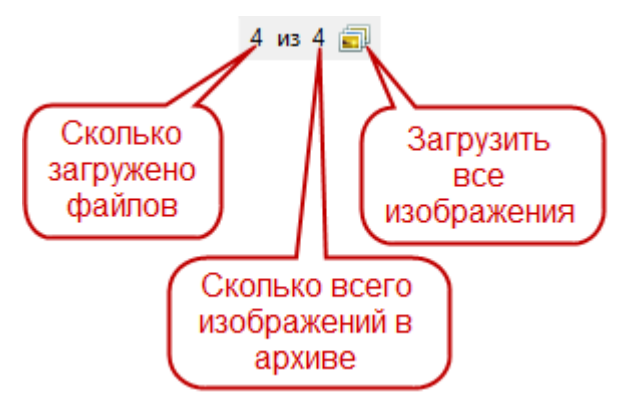

Рисунок 911. Информация о загруженных снимках

<span id="page-573-1"></span>Если общее количество снимков в хранилище по данному исследований больше, чем загружено по умолчанию, то можно загрузить недостающие снимки, нажав кнопку **на** на панели инструментов. Загруженные снимки можно просматривать в окне ввода результата исследования [\(Рисунок 906\)](#page-570-0).

# *7.11.2.2.6.Настройки DICOM*

Если необходимо изменить настройки DICOM, необходимо нажать кнопку  $\mathbb{R}$  на панели инструментов. В результате откроется окно настроек [\(Рисунок 912\)](#page-574-0).

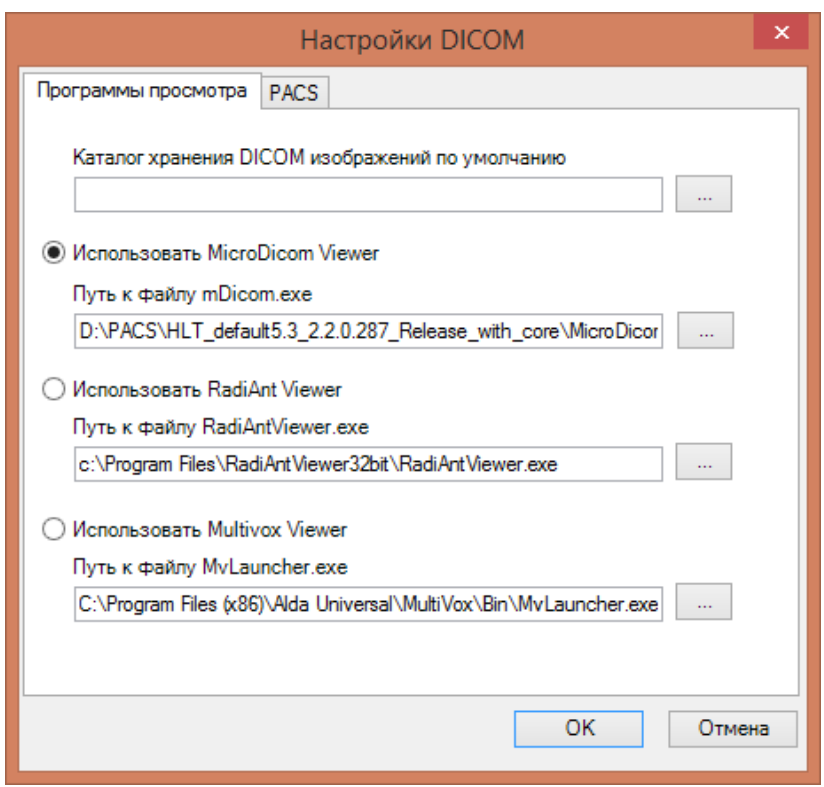

Рисунок 912. Окно настроек DICOM

<span id="page-574-0"></span>Данное окно описано в пп. [7.11.2.1.1](#page-563-1)[-7.11.2.1.2.](#page-564-1)

# **7.11.3. Процедурный кабинет**

Для работы с процедурным кабинетом необходимо выбрать пункт «Процедурный кабинет» [\(Рисунок 913\)](#page-574-1).

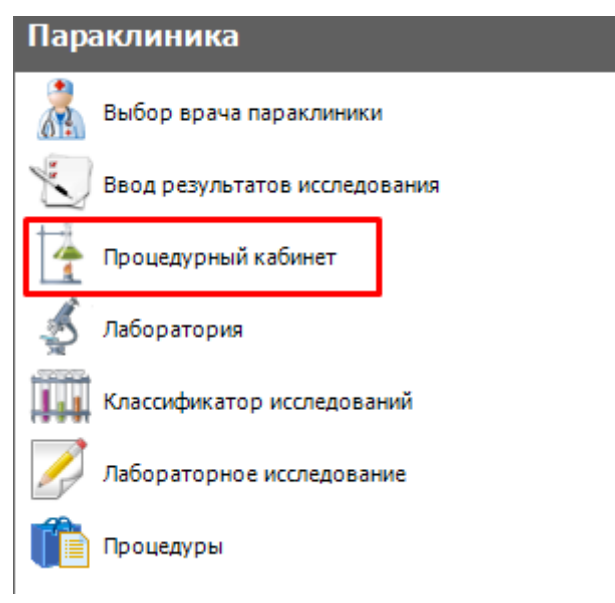

Рисунок 913. Операция «Процедурный кабинет»

<span id="page-574-1"></span>В рабочей области МИС откроется таблица записей «Лабораторное исследование» [\(Рисунок 914\)](#page-575-0). Голубым цветом ( ) отмечаются распечатанные направления.

Справа от таблицы находятся вкладки:

Атрибуты – отображает атрибуты выбранной записи.

Исследование – отображает сведения об исследованиях.

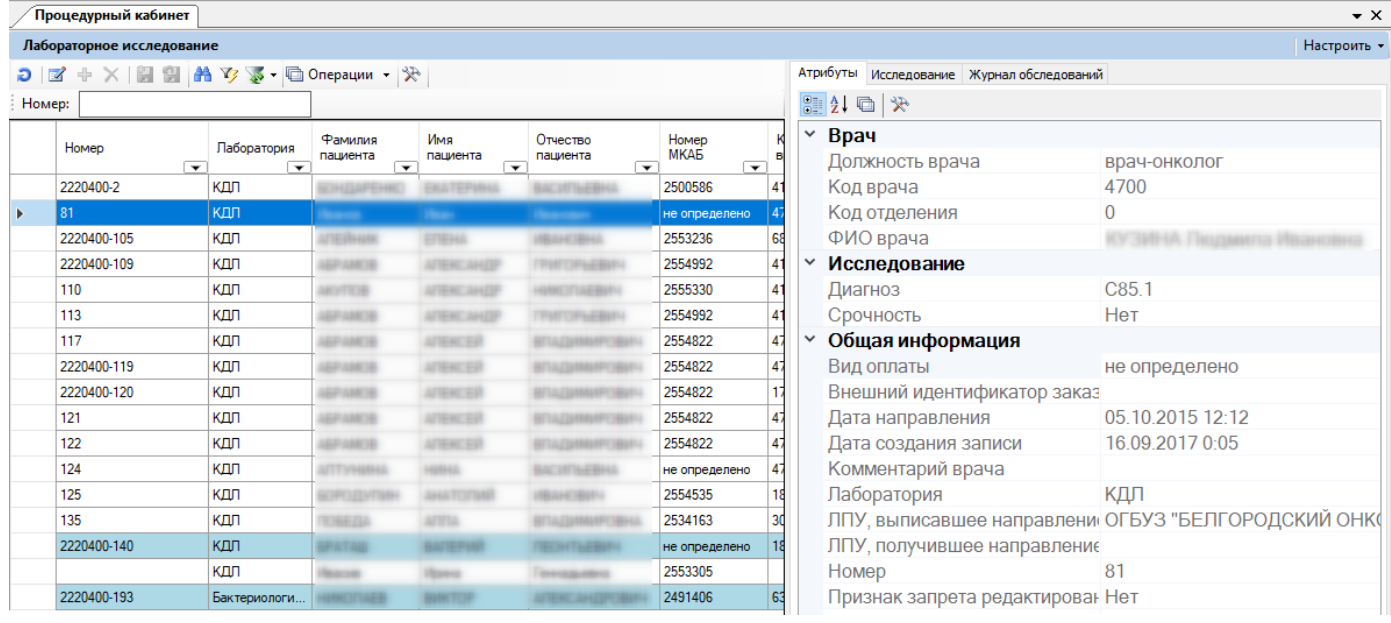

Журнал обследований.

Рисунок 914. Таблица «Процедурный кабинет», вкладка «Атрибуты»

<span id="page-575-0"></span>Открыть запись для редактирования можно несколькими способами:

- 1. С помощью кнопки **«** («Редактировать запись»).
- 2. С помощью двойного щелчка левой кнопкой мыши по выделенной записи.
- 3. С помощью сканирования двумерного штрих-кода направления.

После выполнения одного из вышеперечисленных действий откроется окно «Сопоставление проб» [\(Рисунок 915\)](#page-576-0).
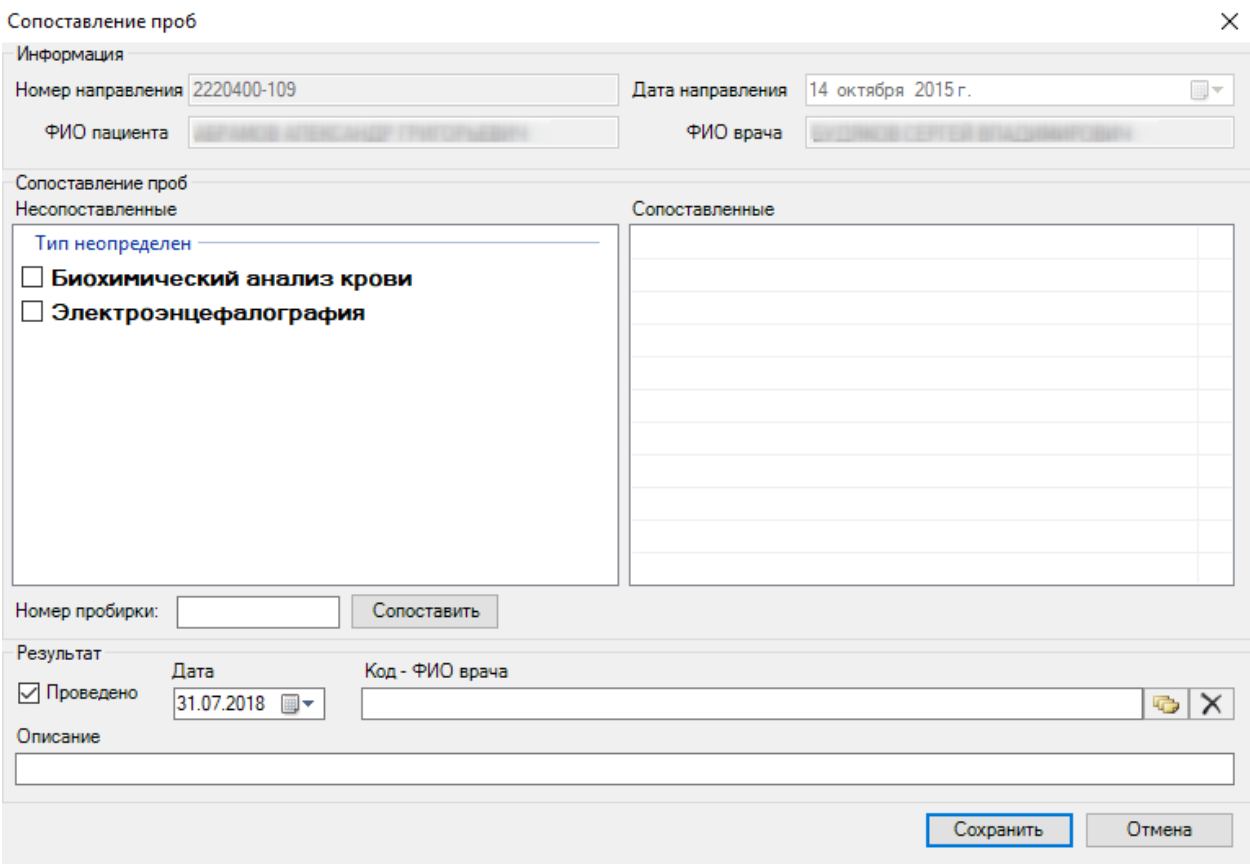

Рисунок 915. Окно «Сопоставление проб»

В открывшемся окне группа полей «Информация» заполнится автоматически.

Порядок работы с окном «Сопоставление проб»:

1. В списке несопоставленных проб следует установить галочку напротив тех процедур, которые прошел пациент и которые необходимо сопоставить [\(Рисунок 916\)](#page-577-0).

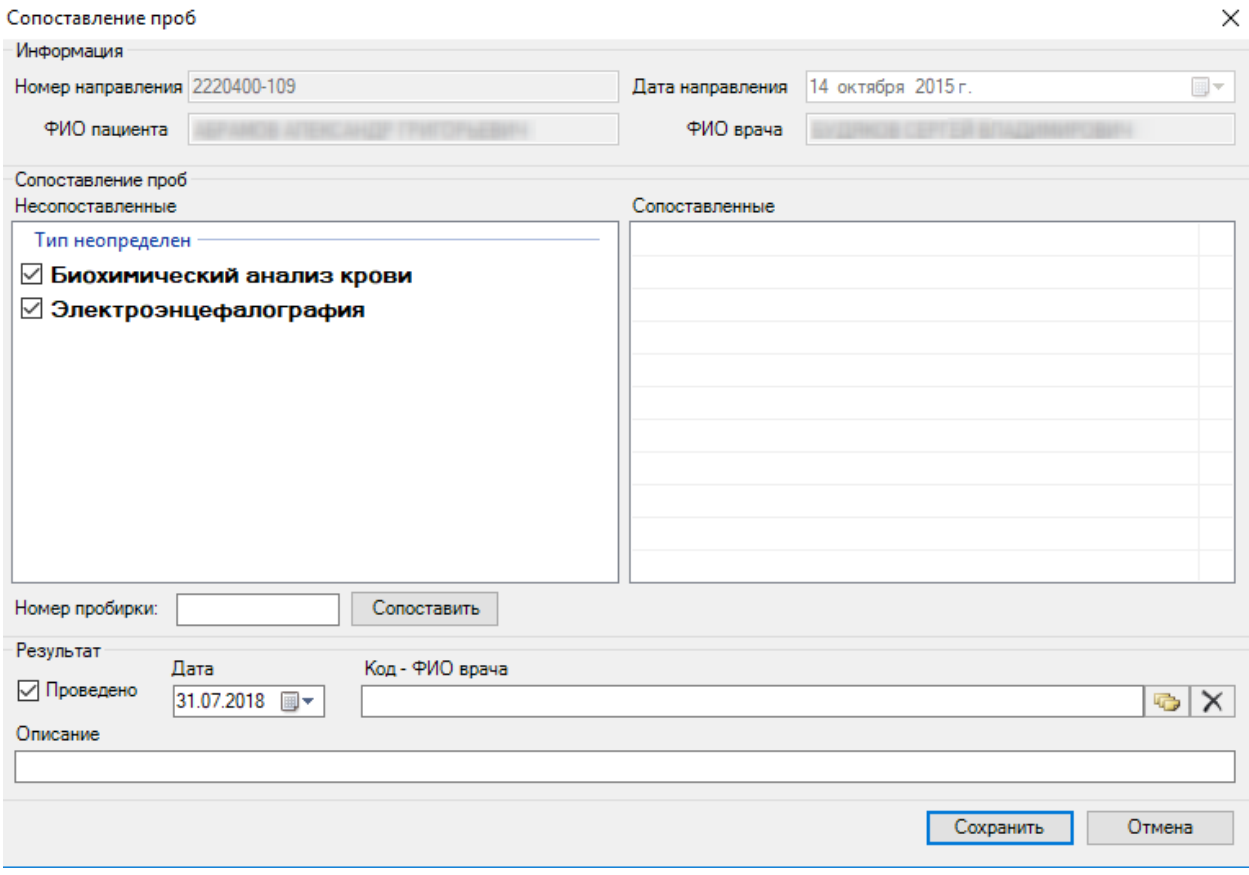

Рисунок 916. Отметка процедуры для сопоставления

<span id="page-577-0"></span>2. В поле «Номер пробирки» ввести номер пробирки. Номер можно ввести вручную или считать его при помощи сканера штрих-кода с направления или пробирки. Во втором случае поле «Номер пробирки» заполнится автоматически. Для сопоставления заполнение этого поля является обязательным.

3. Нажать кнопку **Солоставить**, после чего процедура будет перенесена в список «Сопоставленные» [\(Рисунок 917\)](#page-578-0).

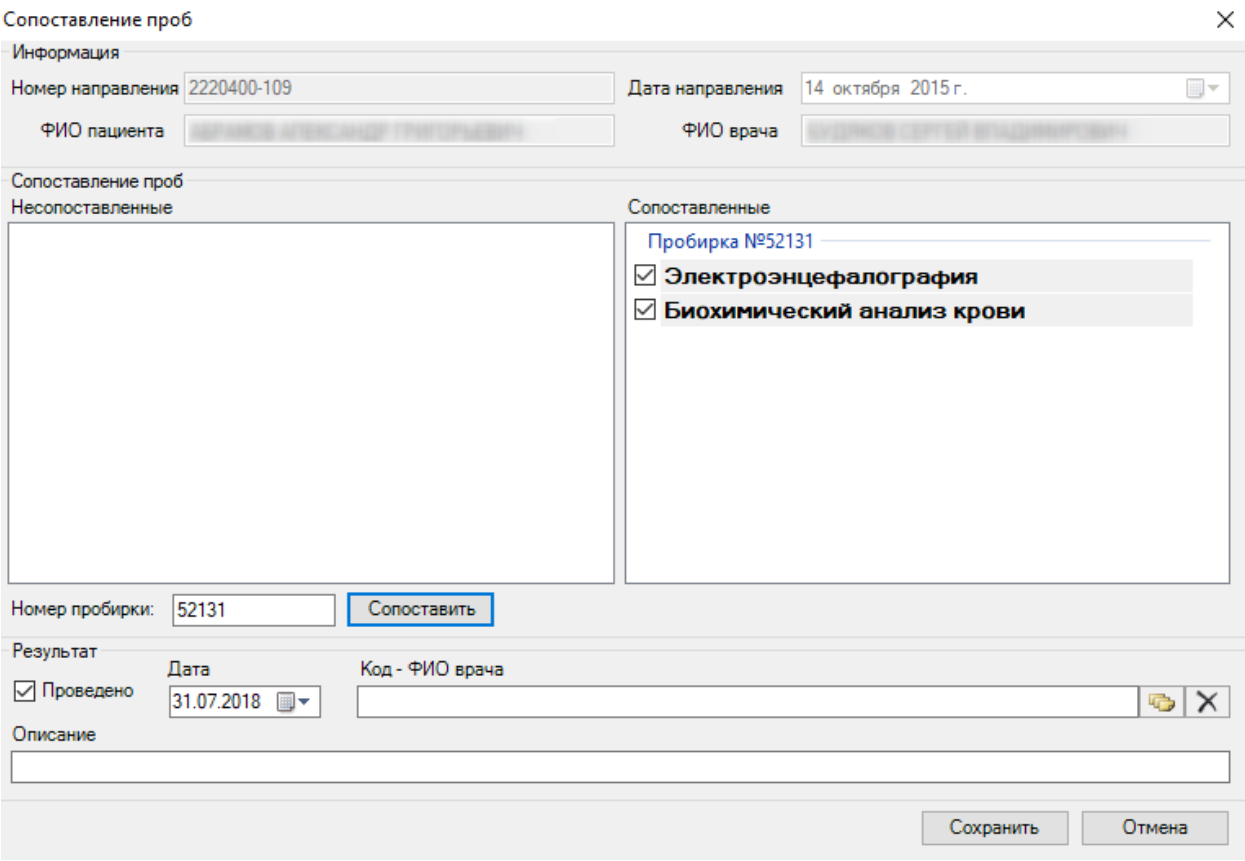

Рисунок 917. Сопоставленная проба

<span id="page-578-0"></span>Чтобы отменить сопоставление, следует убрать галочку напротив процедуры в списке «Сопоставленные», после этого процедура переместится в список «Несопоставленные» [\(Рисунок 918\)](#page-579-0).

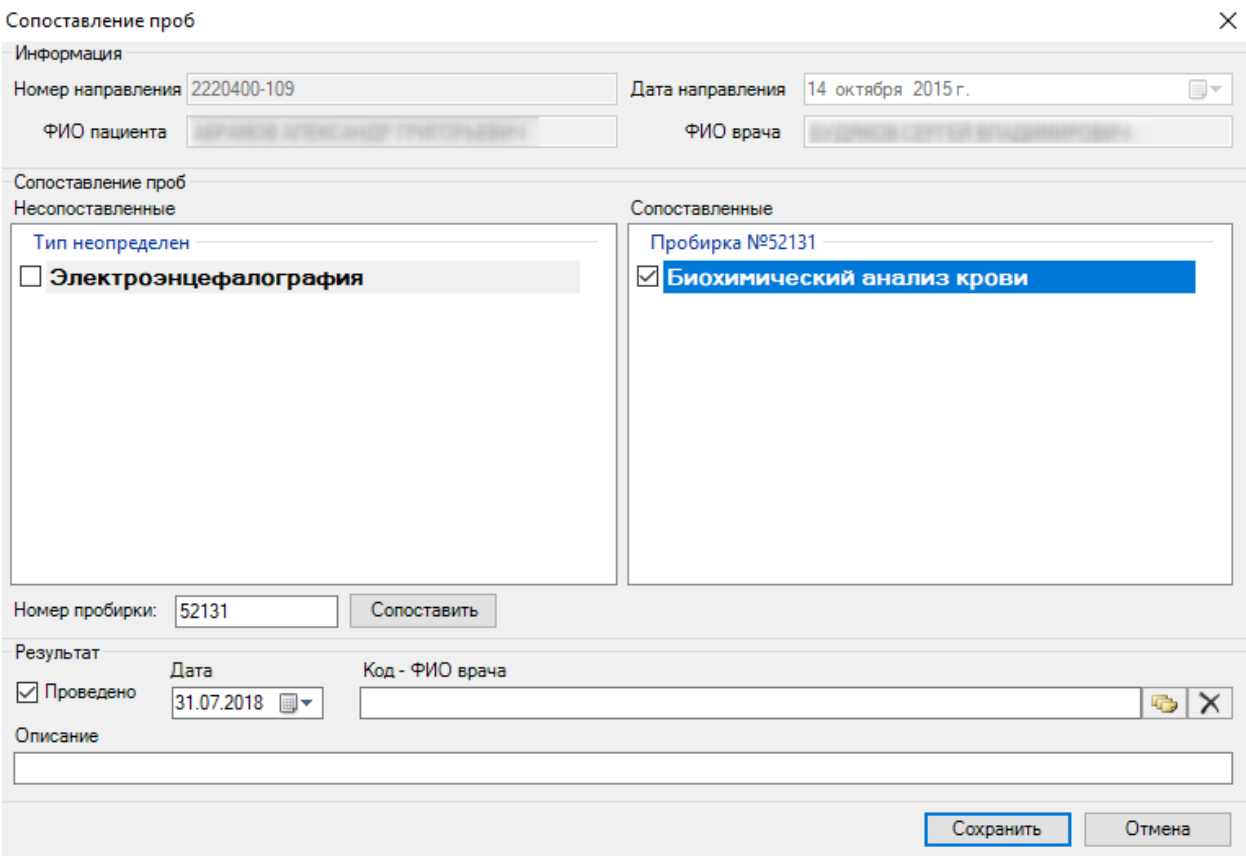

Рисунок 918. Отмена сопоставления

<span id="page-579-0"></span>4. Заполнить группу полей «Результат» – группа полей доступна для заполнения при установленной галочке «Проведено».

Заполняются следующие поля:

- «Проведено» устанавливается после проведения процедуры. По умолчанию галочка установлена для всех процедур, при выборе одной процедуры галочку необходимо устанавливать вручную.
- «Дата» указывается дата проведения процедуры. Поле заполняется вручную или с помощью календаря, по умолчанию указывается текущая дата.
- «Код ФИО врача» указывается код и ФИО врача, выполнившего процедуру. Поле заполняется из справочника «Ресурс».
- «Описание» в произвольной форме заполняется описание проведения процедуры.

5. Для сохранения внесенных изменений следует нажать кнопку **Сохранить** . Для

отмены внесенных изменений нажать кнопку .

Чтобы распечатать отчет по выбранному лабораторному исследованию, следует нажать кнопку на вкладке «Атрибуты». Появится окно печати [\(Рисунок 919\)](#page-580-0).

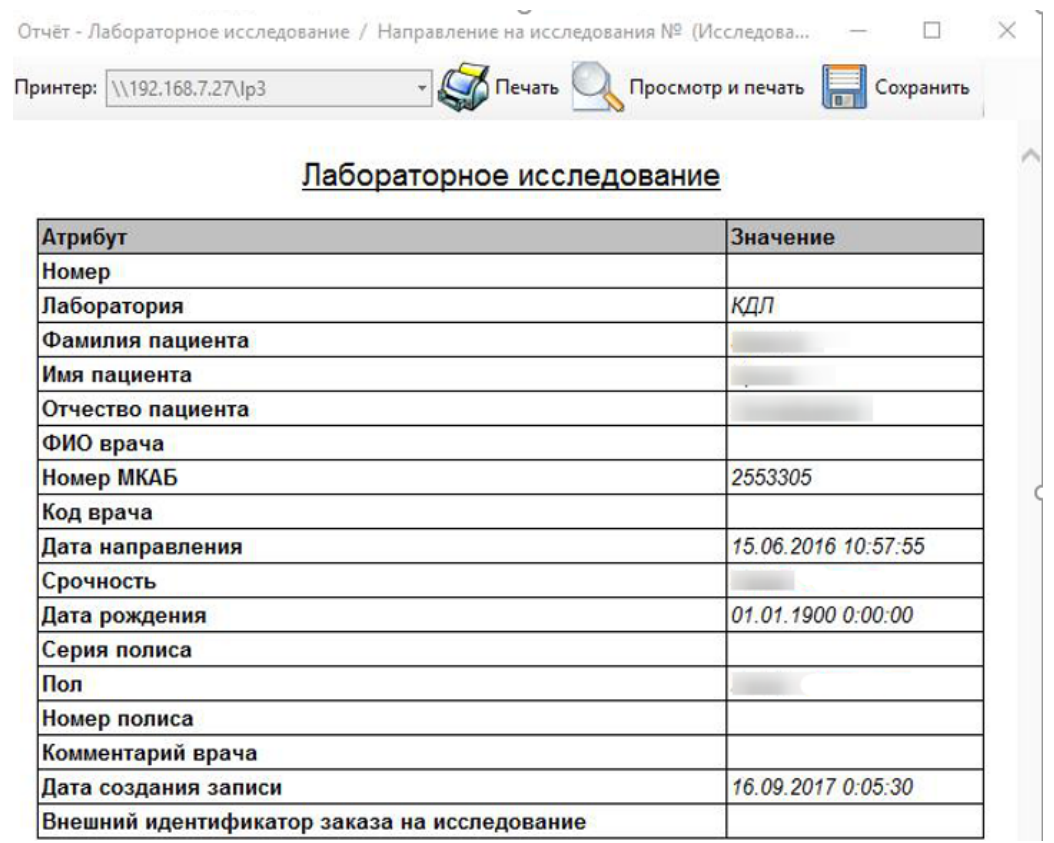

Рисунок 919. Окно печати отчета по выбранному лабораторному исследованию

<span id="page-580-0"></span>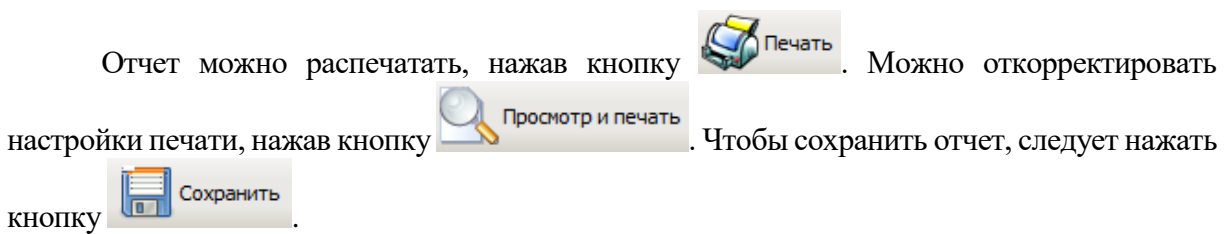

# **7.11.4. Лаборатория**

Операция «Лаборатория» позволяет просматривать список всех лабораторий, вносить изменения, добавлять новые. Для того чтобы приступить к работе с этим списком, следует выбрать опреацию «Лаборатория» [\(Рисунок 920\)](#page-581-0).

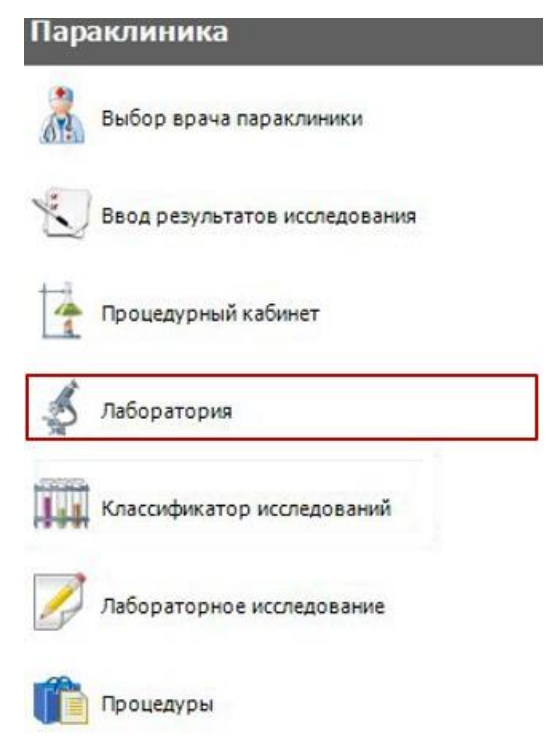

Рисунок 920. Операция «Лаборатория»

<span id="page-581-0"></span>В рабочей области МИС откроется таблица записей «Лаборатория». Справа от таблицы находятся вкладки «Атрибуты» и «Лабораторное исследование». Вкладка «Атрибуты» отображает атрибуты выделенной в таблице записи [\(Рисунок 930\)](#page-586-0)

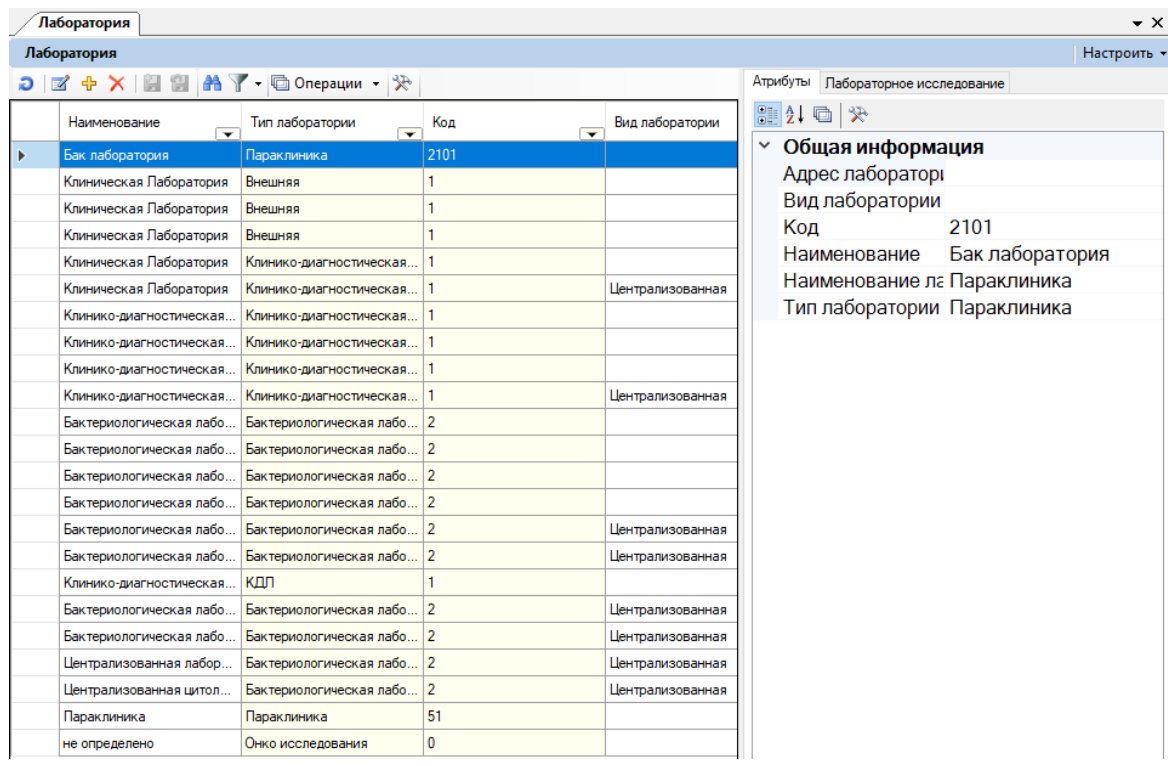

Рисунок 921. Таблица «Лаборатория». Вкладка «Атрибуты»

Вкладка «Лабораторное исследование» отображает проведенные исследования выделенной в таблице лаборатории [\(Рисунок 922\)](#page-582-0)

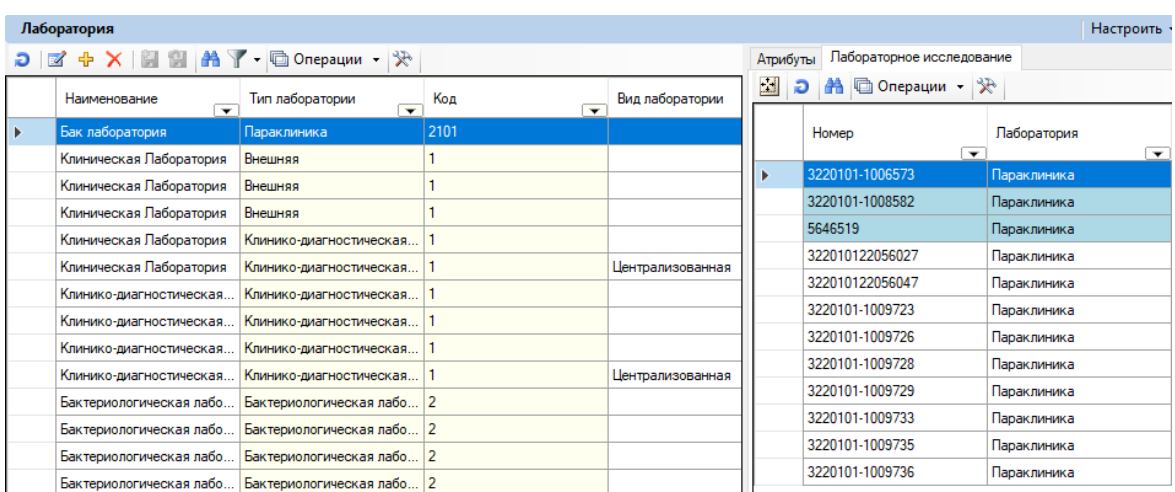

Рисунок 922. Таблица «Лаборатория». Вкладка «Лабораторное исследование»

<span id="page-582-0"></span>Для того чтобы добавить новое направление на исследование, необходимо нажать кнопку  $\Phi$ . Откоется окно «Лаборатория». Поля «Наименование лаборатории», «Адрес лаборатории» заполняются вручную. Поля «Тип лаборатории», «Отделение» заполняются выбором из справочников при помощи кнопки ...

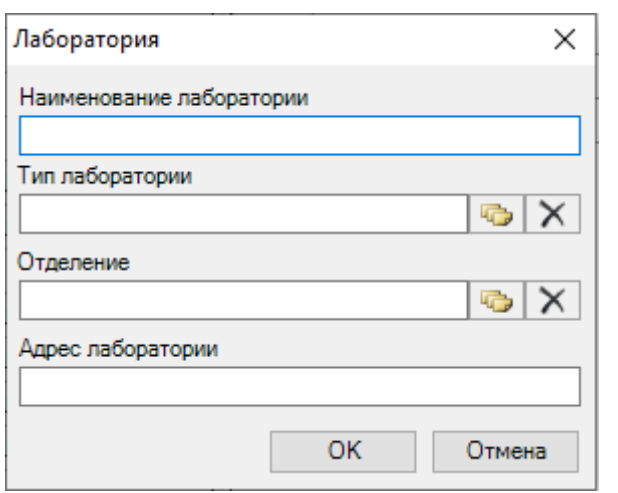

Рисунок 923. Окно «Лаборатория»

Для редактирования выбранной записи следует нажать кнопку ...

### **7.11.5. Классификатор исследований**

Операция «Классификатор исследований» позволяет просматривать внесенные типы исследований, добавлять новые. Для того чтобы приступить к работе с этим списком, следует выбрать опреацию «Классификатор исследований» [\(Рисунок 924\)](#page-583-0).

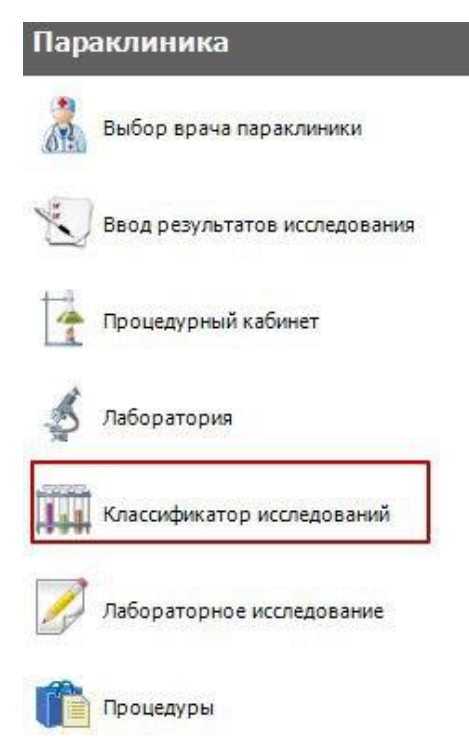

Рисунок 924. Операция «Классификатор исследований»

<span id="page-583-0"></span>В рабочей области МИС откроется таблица записей «Классификатор исследований». Справа от таблицы находится вкладка «Атрибуты», отображающая атрибуты выделенной в таблице записи [\(Рисунок 925\)](#page-583-1)

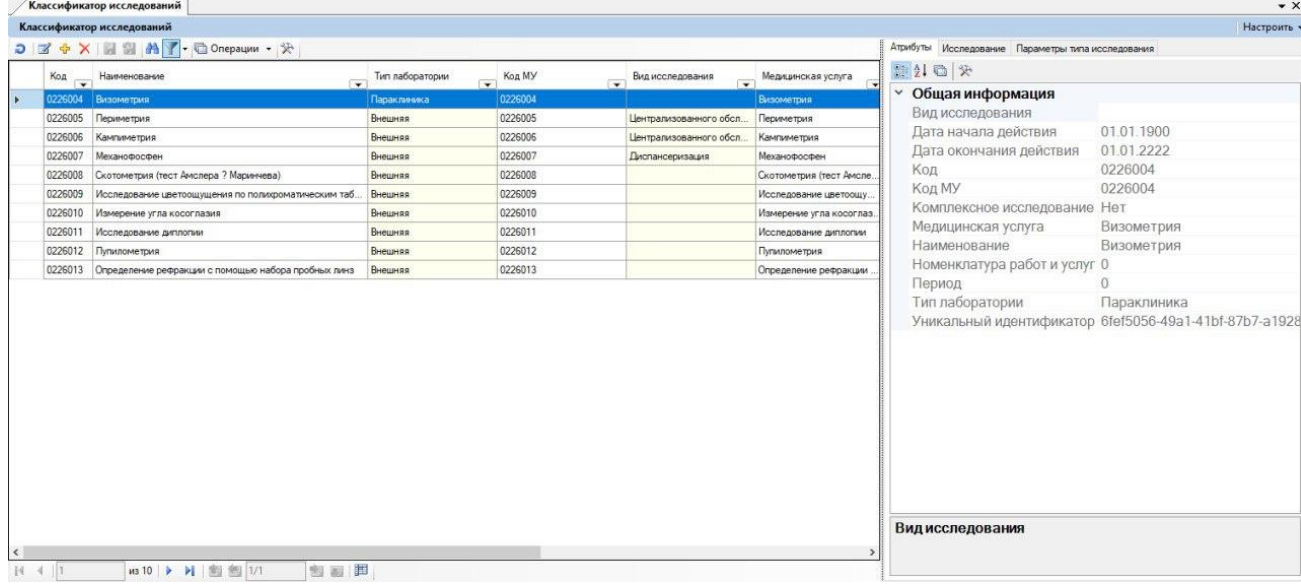

Рисунок 925. Таблица «Классификатор исследований»

<span id="page-583-1"></span>Для того чтобы добавить новый тип исследования, необходимо нажать кнопку  $\Phi$ . Откроется окно «Тип исследования». Заполнение полей: «Код», «Название исследования» осуществляется вручную. Поля «Тип лаборатории», «Вид исследования», «Наименование медицинской услуги», «Наименование биоматериала»» заполняются выбором из справочников при помощи кнопки **[\(Рисунок 926\)](#page-584-0)**.

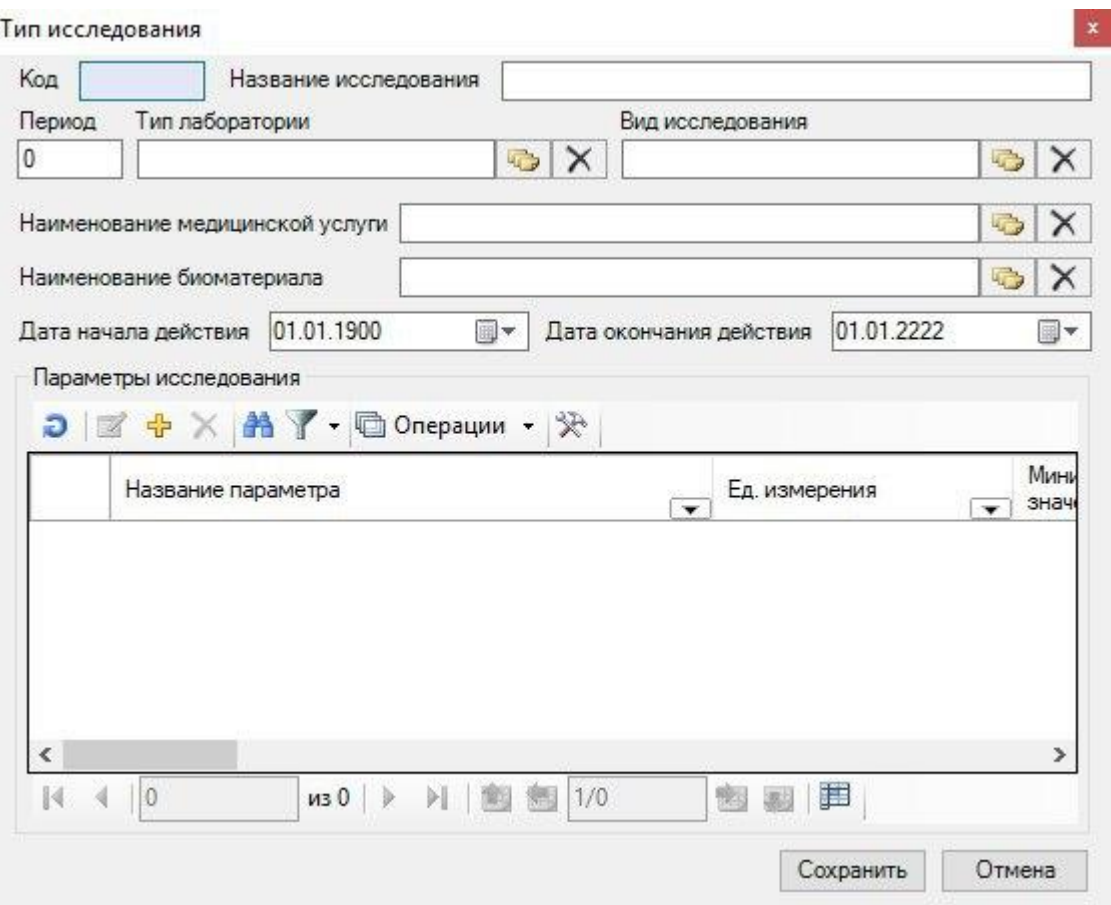

Рисунок 926. Окно «Тип исследований»

<span id="page-584-0"></span>Для добавления параметров исследования необходимо нажть кнопку  $\Phi$ . Откроется форма «Параметры типа исследования». Поля «Код», «Код в ЛИС»», «Название параметра», «Название группы», «Краткое название», «Допустимые значения», «Значения нормы», «Единица измерения», «Имя подстановки» заполняются вручную. В поле «Тип параметра» указать тип, выбрав подходящий вариант из выпадающего списка. Поля «Наименование медицинской услуги», «Наименование биоматериала»» заполняются выбором из справочников при помощи кнопки [\(Рисунок 927\)](#page-585-0).

Параметры типа исследования Название параметра Код Код в ЛИС. Название группы Краткое название Тип параметра Допустимые значения MIN  $\sqrt{0}$ Единица измерения  $|0|$ **MAX** Значения нормы Имя подстановки MIN  $|0|$  $|0|$ **MAX** Параметр обязателен Наименование медицинской услуги 中 × Наименование биоматериала the second Исследуемый микроорганизм es. Дата окончания действия Дата начала действия 1 января 1900 г. 国**v** 1 января 2222 г. 圓▼ Сохранить Отмена

Рисунок 927. Форма «Параметры типа исследования»

<span id="page-585-0"></span>Для того чтобы указанный параметр был обязательным, можно установить флажок «Параметр обязателен».

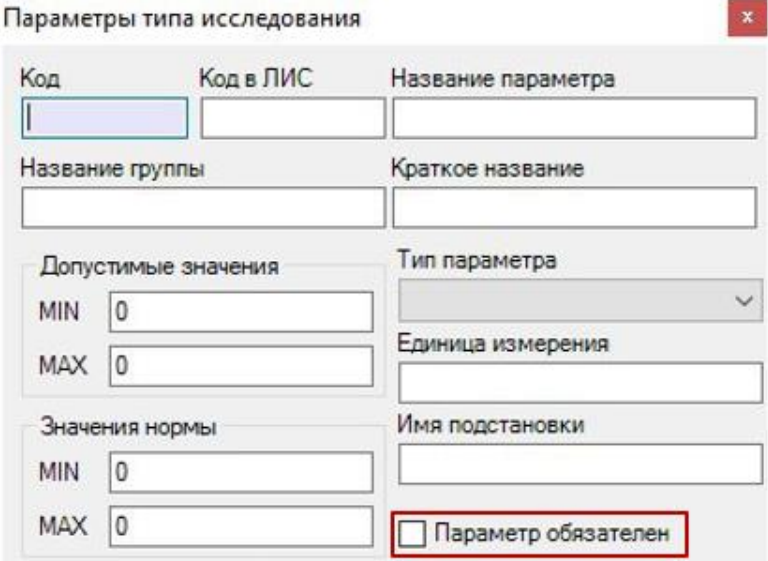

Рисунок 928. Флажок «Параметр обязателен»

Для сохранения внесенных изменений нажать кнопку «Сохранить».

### **7.11.6. Лабораторное исследование**

Операция «Лабораторное исследование» позволяет просмотривать список всех выполненных и невыполненных лабораторных исследований. Для того чтобы приступить к работе с этим списком, следует выбрать опреацию «Лабораторное исследование» [\(Рисунок](#page-586-1)  [929\)](#page-586-1).

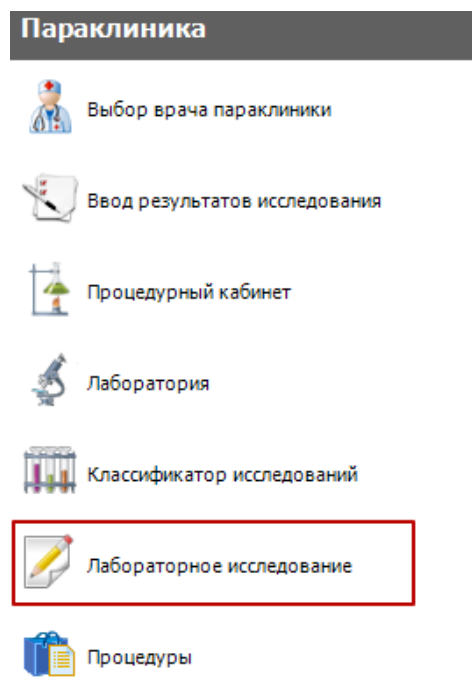

Рисунок 929. Операция «Лабораторное исследование»

<span id="page-586-1"></span>В рабочей области МИС откроется таблица записей «Лабораторное исследование». Справа от таблицы находится вкладка «Атрибуты», отображающая атрибуты выделенной в таблице записи [\(Рисунок 930\)](#page-586-0).

| $\bullet$ $\times$<br>Лабораторное исследование                                                                                       |                                                                                          |                                 |                                            |                      |  |   |                    |                                      |                                       |
|----------------------------------------------------------------------------------------------------|------------------------------------------------------------------------------------------|---------------------------------|--------------------------------------------|----------------------|--|---|--------------------|--------------------------------------|---------------------------------------|
| Лабораторное исследование<br>Настроить -                                                                                              |                                                                                          |                                 |                                            |                      |  |   |                    |                                      |                                       |
| $D$ $\boxed{a}$ $\oplus$ $X$ $\boxed{a}$ $B$ $\boxed{a}$ $A$ $\boxed{v}$ $\boxed{f}$ $\Box$ Onepaции - $\gg$<br>Атрибуты Исследование |                                                                                          |                                 |                                            |                      |  |   |                    |                                      |                                       |
|                                                                                                    | 體制 日米<br>Дата<br>Паборатория<br>Паборатория<br>Имя пациента<br>Homep<br>Фамилия пациента |                                 |                                            |                      |  |   |                    |                                      |                                       |
|                                                                                                    | $\mathbf{v}$                                                                             | направления                     | $\overline{\phantom{a}}$                   | ▽                    |  | ▽ |                    | Должность врача                      | медицинский лаборато ^                |
|                                                                                                    |                                                                                          | 20.03.2020 15:02:46 Параклиника |                                            | Кабинет параклиники  |  |   |                    | Код врача                            | 000258                                |
|                                                                                                    |                                                                                          |                                 | 20.03.2020 15:02:46 Клиническая лаборатори | Клиническая Лаборато |  |   |                    | Код отделения                        | 0322                                  |
|                                                                                                    |                                                                                          |                                 | 20.03.2020 10:57:37 Клиническая лаборатори | Клиническая Лаборато |  |   |                    | ФИО врача                            |                                       |
|                                                                                                    |                                                                                          |                                 | 20.03.2020 10:57:37 Клиническая лаборатори | Клиническая Лаборато |  |   |                    | Исследование                         |                                       |
|                                                                                                    |                                                                                          |                                 | 20.03.2020 10:57:37 Клиническая лаборатори | Клиническая Лаборато |  |   |                    | Диагноз                              | W29.0                                 |
|                                                                                                    |                                                                                          | 20.03.2020 10:57:37             | Параклиника                                | Кабинет параклиники  |  |   |                    | Срочность                            | Нет                                   |
|                                                                                                    | 20.03.2020 10:57:37 Параклиника                                                          |                                 | Кабинет параклиники                        |                      |  |   | Общая информация   |                                      |                                       |
|                                                                                                    |                                                                                          |                                 | 20.03.2020 10:57:37 Клиническая лаборатори | Клиническая Лаборато |  |   |                    | Вид оплаты                           | не определено                         |
|                                                                                                    |                                                                                          | 20.03.2020 10:57:37 Параклиника |                                            | Кабинет параклиники  |  |   | Внешний идентифика |                                      |                                       |
|                                                                                                    |                                                                                          | 20.03.2020 10:57:37             | Клиническая лаборатори                     | Клиническая Лаборато |  |   |                    | Дата направления 20.03.2020 15:02    |                                       |
|                                                                                                    |                                                                                          | 20.03.2020 10:57:37             | Параклиника                                | Кабинет параклиники  |  |   |                    | Дата создания запис 20.03.2020 15:03 |                                       |
|                                                                                                    |                                                                                          | 20.03.2020 10:57:37             | Клиническая лаборатори                     | Клиническая Лаборато |  |   |                    | Дополнительный ком                   |                                       |
|                                                                                                    |                                                                                          | 20.03.2020 10:57:37             | Клиническая лаборатори                     | Клиническая Лаборато |  |   |                    | Комментарий врача                    |                                       |
|                                                                                                    |                                                                                          | 20.03.2020 10:57:37             | Клиническая лаборатори                     | Клиническая Лаборато |  |   |                    | Комментарий причин                   |                                       |
|                                                                                                    |                                                                                          | 20.03.2020 10:57:37             | Параклиника                                | Кабинет параклиники  |  |   |                    | Контингент обследуе                  |                                       |
|                                                                                                    |                                                                                          | 20.03.2020 10:57:37 Параклиника |                                            | Кабинет параклиники  |  |   |                    | Лаборатория                          | Кабинет параклиники                   |
|                                                                                                    |                                                                                          | 20.03.2020 10:57:37             | Параклиника                                | Кабинет параклиники  |  |   |                    | Лаборатория                          | Параклиника                           |
|                                                                                                    |                                                                                          | 20.03.2020 10:57:37             | Клиническая лаборатори                     | Клиническая Лаборато |  |   |                    |                                      | ЛПУ, выписавшее на МБУЗ "ГОРОДСКАЯ ДЕ |
|                                                                                                    |                                                                                          | 20.03.2020 10:57:37             | Клиническая лаборатори                     | Клиническая Лаборато |  |   |                    |                                      | ЛПУ, получившее на МБУЗ "ГОРОДСКАЯ ДЕ |

Рисунок 930. Таблица «Лабораторное исследование». Вкладка «Атрибуты»

<span id="page-586-0"></span>Для редактирования выбранной записи следует нажать кнопку **4**. Откроется окно «Направление на исследование» [\(Рисунок 931\)](#page-587-0).

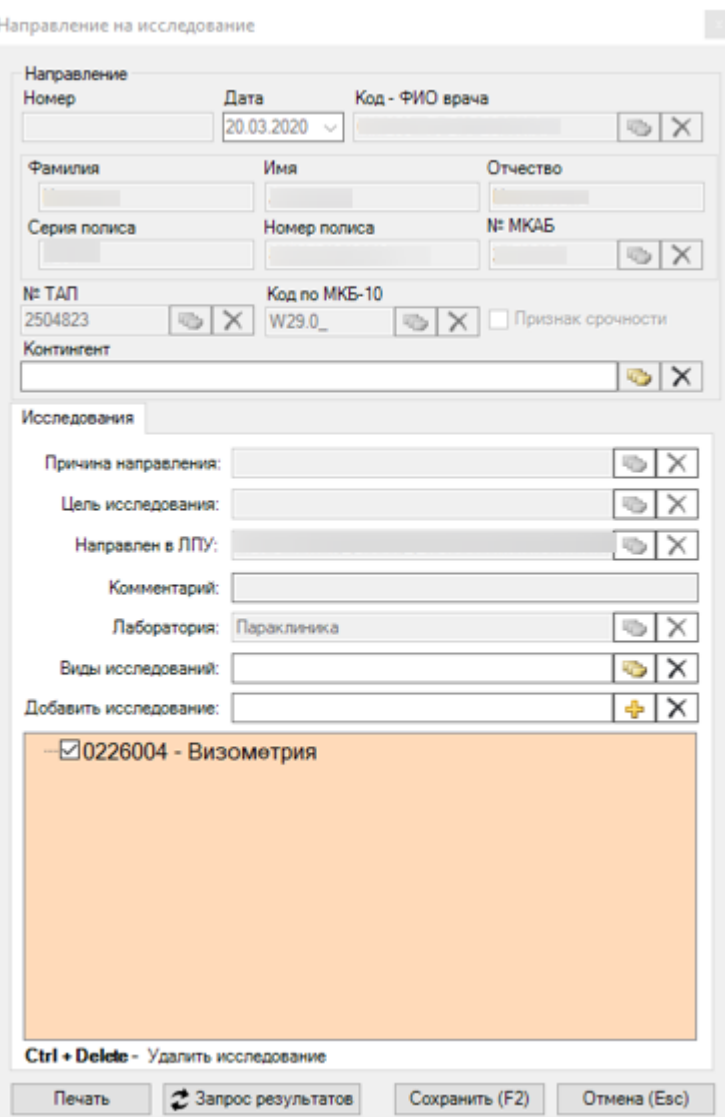

Рисунок 931. Окно «Направление на исследование»

<span id="page-587-0"></span>Для того чтобы добавить новое направление на исследование, необходимо нажать кнопку . Подробно об операции ввода нового направления на исследование написано в п[.7.3.5.3.](#page-199-0)

При включенной настройке «Направление на исследование – форма быстрого ввода» будет отображаться быстрая форма для ввода направления на исследование [\(Рисунок 932\)](#page-588-0).

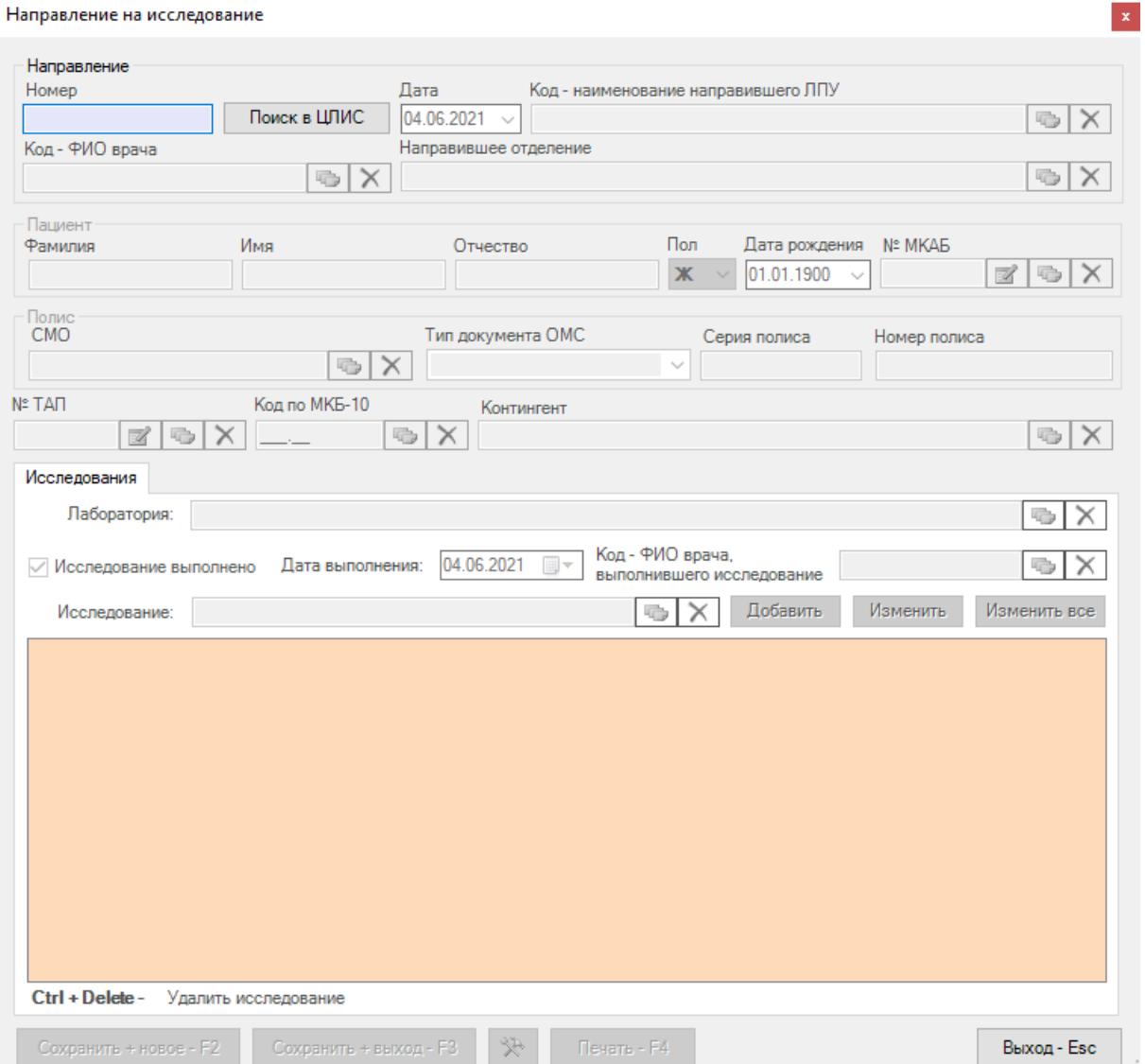

Рисунок 932. Форма быстрого ввода направления на исследование

<span id="page-588-0"></span>Поиск направления в ЦЛИС можно произвести сканированием штрих-кода направления или ввести номер направления вручную в поле «Номер», затем нажать кнопку «Поиск в ЦЛИС».

При успешном результате поиска все данные с направления будут внесены на форму [\(Рисунок 933\)](#page-589-0).

#### Направление на исследование

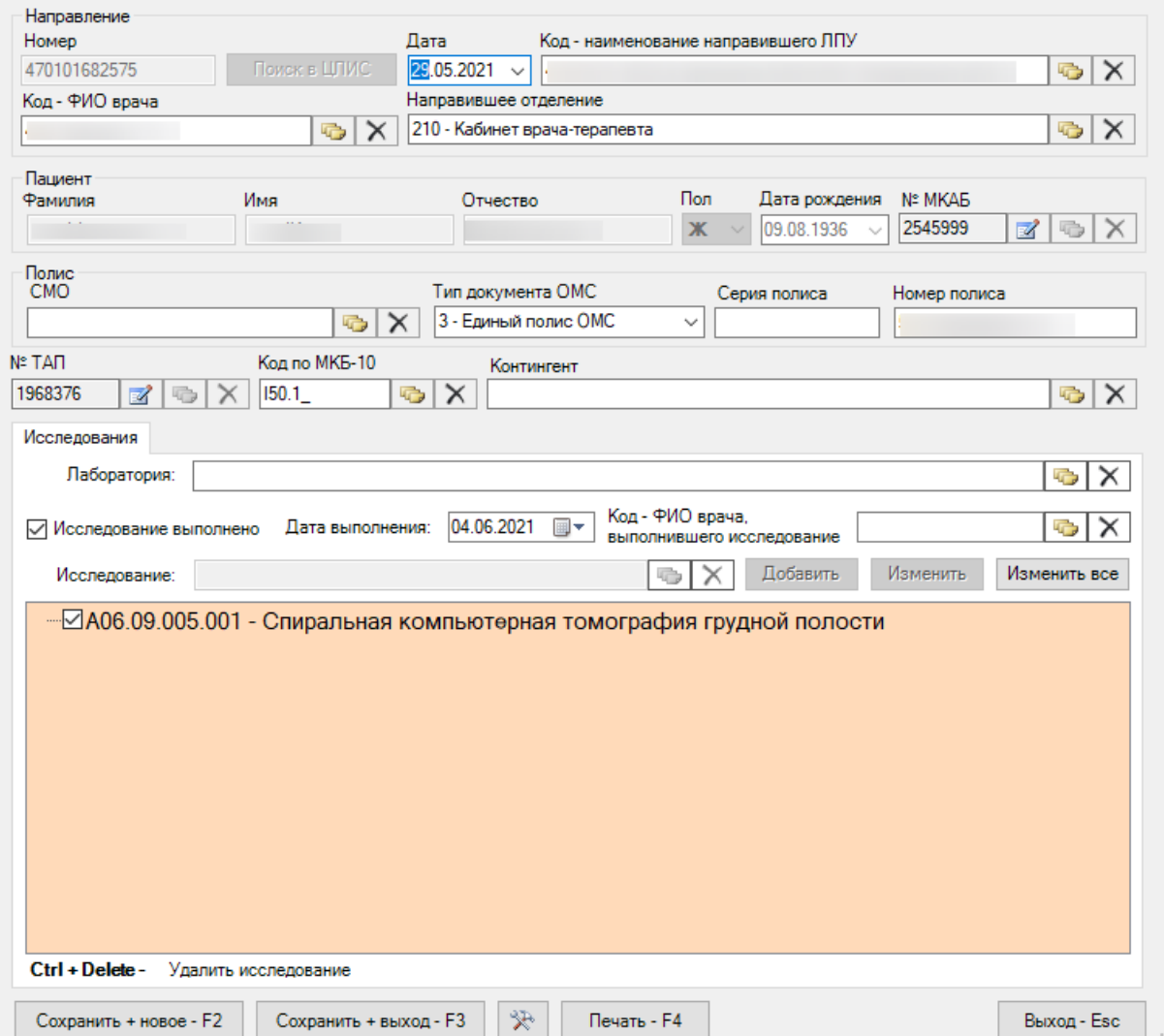

 $\vert \mathbf{x} \vert$ 

Рисунок 933. Результат поиска направления в ЦЛИС

<span id="page-589-0"></span>Если необходимо учитывать услуги по исследованиям, у пользователя должна быть включена настройка «Параклиника - учет МУ». При включенной настройке при сохранении направления автоматически будет создан ТАП с услугами по указанным исследованиям.

Для фиксации выполнения исследования необходимо нажать на исследование, установить флажок «Исследование выполнено», установить дату выполнения (по умолчанию устанавливается текущая) и заполнить поле «Код-ФИО врача, выполнившего исследование» [\(Рисунок 934\)](#page-590-0).

Направление на исследование

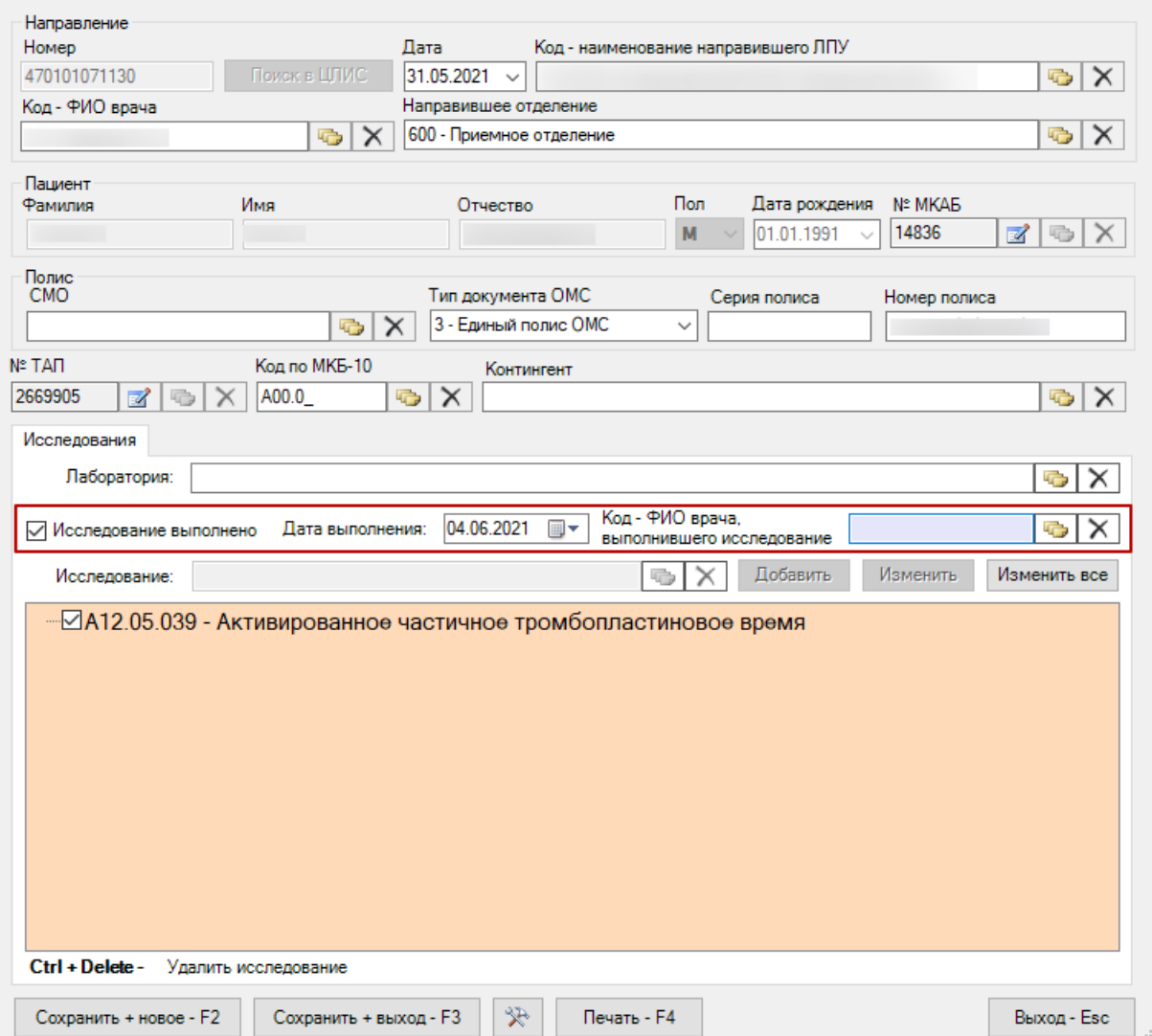

 $\mathbf{x}$ 

Рисунок 934. Фиксация выполнения исследования

<span id="page-590-0"></span>Для печати направления следует нажать кнопку «Печать - F4». В результате откроется печатная форма направления на исследование.

Для сохранения направления и переходу к следующему следует нажать кнопку «Сохранить + новое - F2». Направление будет сохранено, откроется форма для работы с новым направлением.

Для сохранения направления и закрытия формы направления следует нажать кнопку «Сохранить + выход - F3». Направление будет сохранено, форма направления будет закрыта.

Для направления пациента на несколько исследований предусмотрена возможность создания пакета направлений с последующей выпиской и выводом на печать. Для этого следует воспользоваться соответствующими операциями [\(Рисунок 935\)](#page-591-0). Работа с операциями подробно описана в п[. 7.3.5.4.3.](#page-279-0)

591

| Лабораторное исследование |                                         |                    |                                           |  |  |  |  |  |
|---------------------------|-----------------------------------------|--------------------|-------------------------------------------|--|--|--|--|--|
| Лабораторное исследование |                                         |                    |                                           |  |  |  |  |  |
|                           | つぼも×1個割品なY · ha Onepauxu ·   ※<br>Атриб |                    |                                           |  |  |  |  |  |
|                           |                                         |                    | Выписать пакет направлений                |  |  |  |  |  |
|                           | Homep                                   | Дата направлени    | Отчеты                                    |  |  |  |  |  |
|                           | 4701012-66578                           | 02.06.2020 15:50:2 | Печать выбранных направлений: постранично |  |  |  |  |  |
|                           | 470101066576                            | 02.06.2020 13:07:0 | Печать выбранных направлений: слитно      |  |  |  |  |  |
|                           | 470102-66574                            | 02.06.2020 11:42:1 | Создать пакет направлений                 |  |  |  |  |  |
|                           | 470101662822                            | 02.06.2020 0:00:00 | $Ctrl + R$<br>Стандартный отчет           |  |  |  |  |  |
|                           | 470101662769                            | 01.06.2020 0:00:00 | Стандартный отчет в HTML<br>$Ctrl + H$    |  |  |  |  |  |

Рисунок 935. Операции по работе с пакетами направлений

<span id="page-591-0"></span>Для ввода результатов по проведенному исследованию следует выделить направление правой кнопкой мыши и выбрать пункт «Ввести результаты» [\(Рисунок 936\)](#page-591-1).

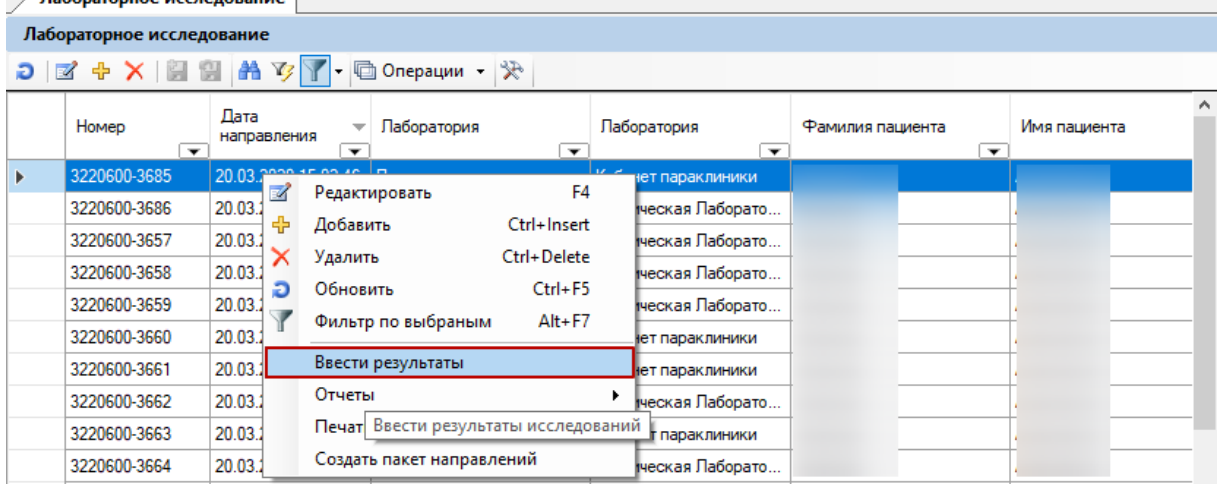

Рисунок 936. Выбор пункта «Ввести результаты»

<span id="page-591-1"></span>Откроется форма для ввода результатов исследований [\(Рисунок 937\)](#page-592-0). Подробнее о вводе результатов исследований написано в п. [7.11.2.](#page-552-0)

р<mark>. Ввод результатов исследований</mark>

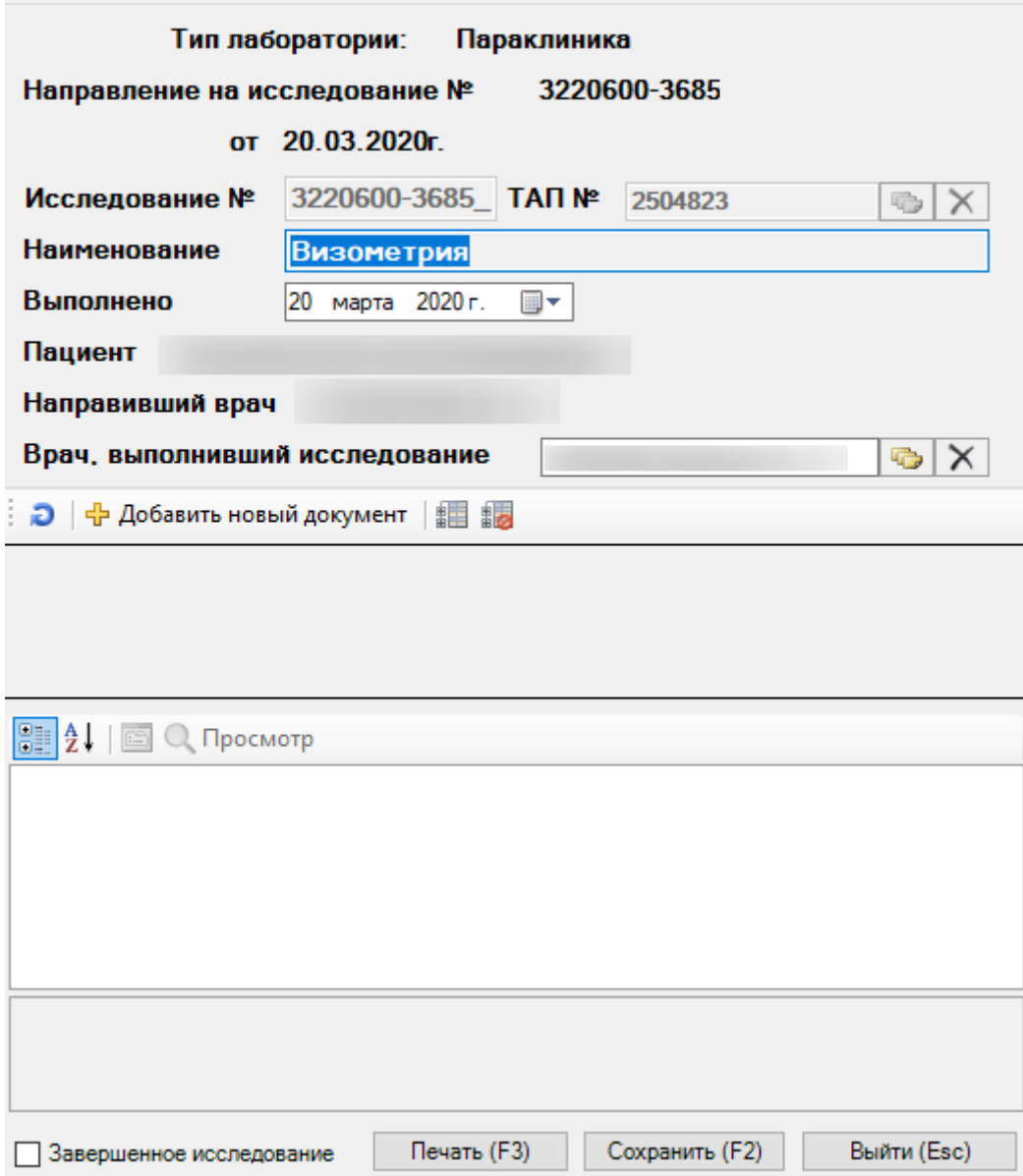

Рисунок 937. Форма для ввода результатов исследований

# <span id="page-592-0"></span>**7.11.7. Процедуры**

Операция «Процедуры» позволяет просматривать список всех выполненных и невыполненных процедур. Для того чтобы приступить к работе с этим списком, нужно выбрать операцию «Процедуры» [\(Рисунок 938\)](#page-593-0).

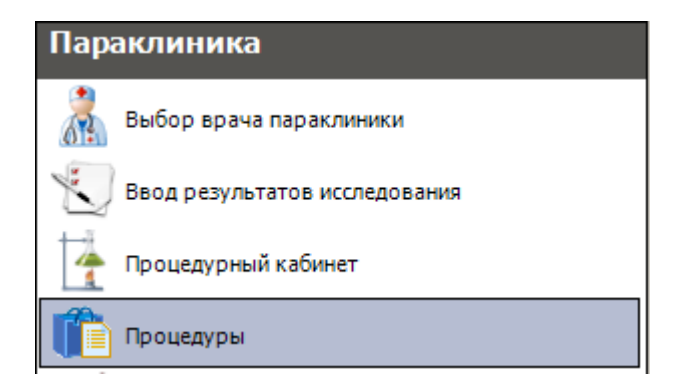

Рисунок 938. Операция «Процедуры»

<span id="page-593-0"></span>В рабочей области МИС откроется таблица записей «Процедуры». Справа от таблицы находится вкладка «Атрибуты», отображающая атрибуты выделенной в таблице записи [\(Рисунок 939\)](#page-593-1).

| $\bullet$ X<br>Процедуры                             |                                                               |                |                         |                                 |  |  |  |
|------------------------------------------------------|---------------------------------------------------------------|----------------|-------------------------|---------------------------------|--|--|--|
| Сервис<br>Вид                                        |                                                               |                |                         |                                 |  |  |  |
| $D \times + X$ $H \times$ $H \times$ The part of $T$ | $\mathbb{R}$                                                  |                | Атрибуты                |                                 |  |  |  |
| ФИО пациента<br>$\overline{\nabla}$                  | Кодмед.<br>Тип назначения<br>работника<br>$\overline{\nabla}$ | 医创造图<br>Дат≜   |                         |                                 |  |  |  |
|                                                      | 20.06.2012 - Массаж прос                                      | 20.0           | □ Общая информация      |                                 |  |  |  |
|                                                      | 04.07.2012 - Воздействие                                      | 17.0           | Выполнено               | Нет                             |  |  |  |
|                                                      | 04.07.2012 - Воздействие                                      | 17.01          | Дата и время выполнения | 01.01.2222                      |  |  |  |
|                                                      | 04.07.2012 - Лечебная фи                                      | $17.0^{\circ}$ | Дата назначения         | 17.07.2012 10:34                |  |  |  |
|                                                      | 04.07.2012 - Воздействие                                      | $17.0^{\circ}$ | Код мед. работника      |                                 |  |  |  |
|                                                      | 04.07.2012 - Воздействие                                      | 17.01          | Номер карты             | 68763                           |  |  |  |
|                                                      | 04.07.2012 - Воздействие                                      | 16.01          | Номер направления       | Направление на процедуры № 18   |  |  |  |
|                                                      | 04.07.2012 - Воздействие                                      | 16.01          | Примечание              |                                 |  |  |  |
|                                                      | 04.07.2012 - Лечебная фи                                      | 16.01          | Тип назначения          | 04.07.2012 - Воздействие интегр |  |  |  |
|                                                      | 04.07.2012 - Воздействие                                      | 16.0           | ФИО пациента            |                                 |  |  |  |

Рисунок 939. Таблица «Процедуры». Вкладка «Атрибуты»

<span id="page-593-1"></span>Для редактирования выбранной записи следует нажать кнопку **4**. Откроется окно «Выполнение процедуры». В нем можно изменить поля «Дата назначения», «Дата выполнения», «Код и ФИО врача», «Примечание». Также можно сделать отметку, что процедура выполнена, поставив флажок около «Процедура выполнена» [\(Рисунок 940\)](#page-593-2).

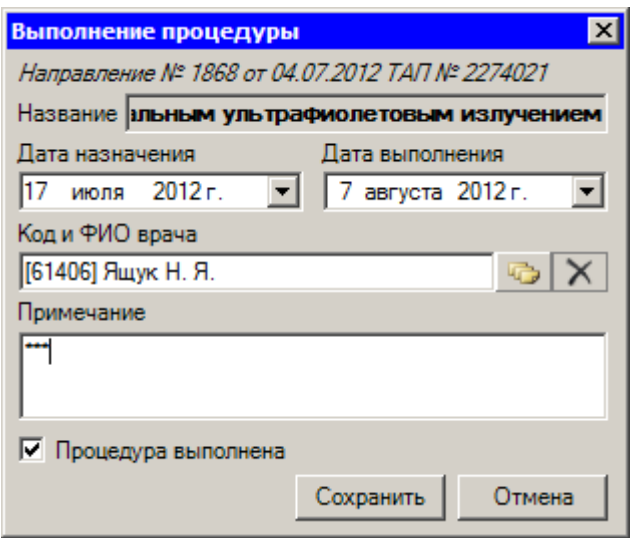

Рисунок 940. Окно «Выполнение процедуры»

<span id="page-593-2"></span>Внесенные изменения можно сохранить, нажав кнопку .

# **7.12. АРМ «Родовспоможение»**

Автоматизированное рабочее место «Родовспоможение» предназначено для ведения медицинских карт беременных, фиксации результатов осмотров беременных

Основные функции АРМа «Родовспоможение»:

- Доступ к медицинским картам беременных.
- Доступ к медицинским картам амбулаторных больных и талонам амбулаторного пациента.

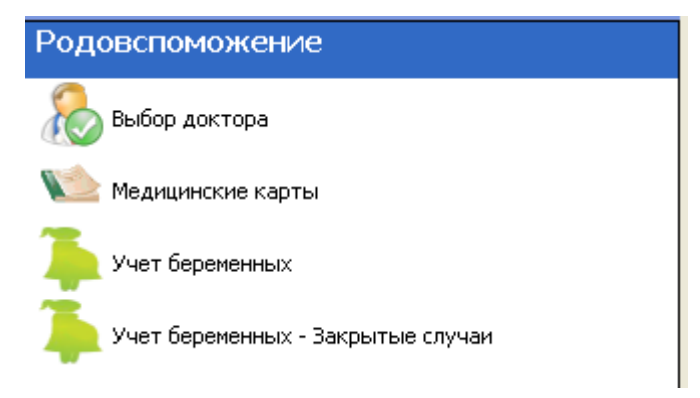

Рисунок 941. Общий вид АРМ «Родовспоможение»

<span id="page-594-0"></span>После успешной авторизации в левой части окна МИС отобразит доступные операции [\(Рисунок 941\)](#page-594-0): «Выбор доктора», «Медицинские карты», «Учет беременных», «Учет беременных – Закрытые случаи».

# **7.12.1. Настройки для работы с АРМ «Родовспоможение»**

Перед началом работы в АРМ «Родовспоможение» можно осуществить настройки автоопределения врача и отображения карт. Для этого в меню нужно выбрать пункт «Настройки» -> «Служебные настройки системы» [\(Рисунок 942\)](#page-594-1).

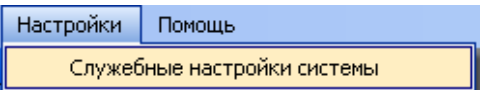

Рисунок 942. Выбор служебных настроек системы

<span id="page-594-1"></span>Откроется окно служебных настроек системы. Есть общие настройки системы и настройки для работы с АРМ «Родовспоможение» [\(Рисунок 943\)](#page-595-0).

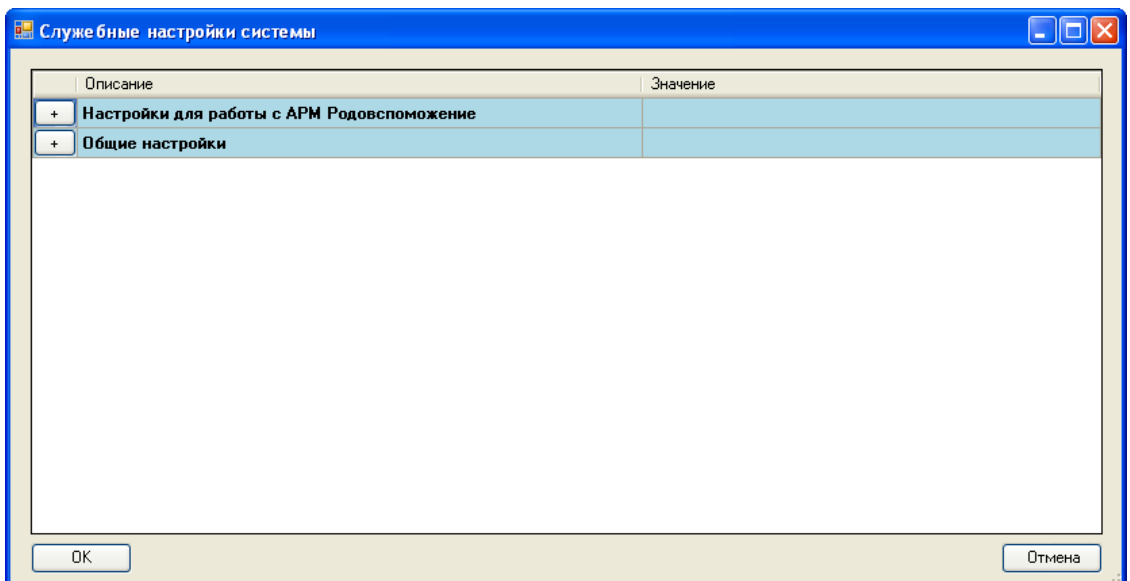

Рисунок 943. Окно «Служебные настройки системы»

<span id="page-595-0"></span>По умолчанию список настроек свернут. Для разворачивания списка настроек нужно нажать кнопку  $\boxed{+}$  для нужной группы настройки, окно примет другой вид [\(Рисунок 944\)](#page-595-1).

|           | <b>В. Служе бные настройки системы</b>                          |                  |              |  |  |  |  |  |
|-----------|-----------------------------------------------------------------|------------------|--------------|--|--|--|--|--|
|           |                                                                 |                  |              |  |  |  |  |  |
| Описание  |                                                                 | Значение         |              |  |  |  |  |  |
|           | Настройки для работы с АРМ Родовспоможение                      |                  |              |  |  |  |  |  |
|           | Показывать карты текущего выбранного врача в качестве лечащего  | Her              | v            |  |  |  |  |  |
|           | Показывать карты только со статусом Открыты                     | Нет              |              |  |  |  |  |  |
|           | Показывать расширенные атрибуты по медицинской карте беременной | Нет              | $\checkmark$ |  |  |  |  |  |
|           | Общие настройки                                                 |                  |              |  |  |  |  |  |
|           | Автоопределение врача                                           |                  |              |  |  |  |  |  |
| Код врача |                                                                 | 61098            |              |  |  |  |  |  |
|           | Адрес веб приложения ИЗМК                                       | Ha Marahart C.E. |              |  |  |  |  |  |
|           |                                                                 |                  |              |  |  |  |  |  |
|           |                                                                 |                  |              |  |  |  |  |  |
|           |                                                                 |                  |              |  |  |  |  |  |
|           |                                                                 |                  |              |  |  |  |  |  |
|           |                                                                 |                  |              |  |  |  |  |  |
|           |                                                                 |                  |              |  |  |  |  |  |
|           |                                                                 |                  |              |  |  |  |  |  |
| 0K        |                                                                 |                  | Отмена       |  |  |  |  |  |

Рисунок 944. Раскрытый список служебных настроек системы

<span id="page-595-1"></span>В общих настройках можно настроить автоопределение врача, чтобы не выбирать постоянно в дальнейшей работе с системой врача. Для этого нужно для пункта «Автоопределение врача» вручную с клавиатуры установить значение «1», а для пункта «Код врача» код врача из справочника медицинского персонала [\(Рисунок 945\)](#page-596-0). Затем следует нажать кнопку .

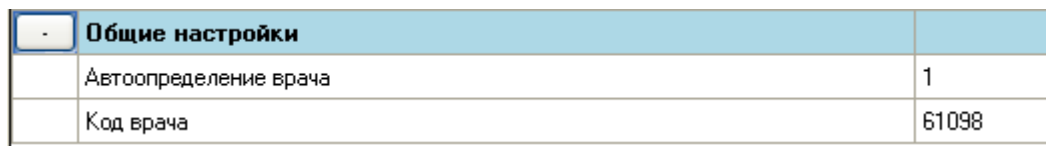

#### Рисунок 945. Настройка автоопределения врача

<span id="page-596-0"></span>После переподключения не нужно будет выбирать врача для работы, в АРМ «Родовспоможение» в списке операций не будет операции «Выбор доктора». Врач будет выбран [\(Рисунок 946\)](#page-596-1).

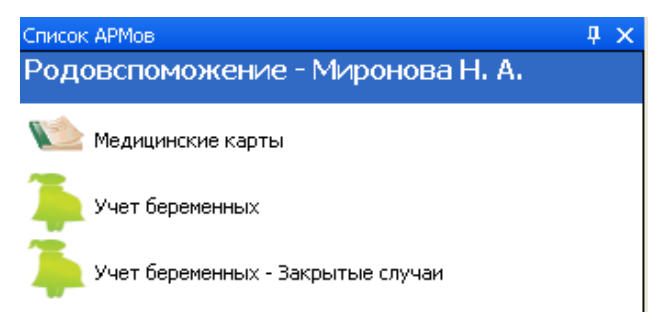

<span id="page-596-1"></span>Рисунок 946. Вид АРМ «Родовспоможение» при включенной настройке «Автоопределение врача»

Если для пункта «Автоопределение врача» установить значение «0», то автоопределение врача будет отключено. При переподключении в списке операций АРМ «Родовспоможение» будет операция «Выбор доктора» [\(Рисунок 953\)](#page-599-0).

В настройках для работы с АРМ «Родовспоможение» можно осуществить настройки отображения медицинских карт [\(Рисунок 944\)](#page-595-1).

Для отображения выбранному врачу медицинских карт только тех пациенток, для которых он установлен как лечащий, нужно для пункта «Показывать карты текущего выбранного врача в качестве лечащего» установить значение «Да», выбрав его из раскрывающегося списка, открываемого нажатием кнопки [\(Рисунок 947\)](#page-596-2).

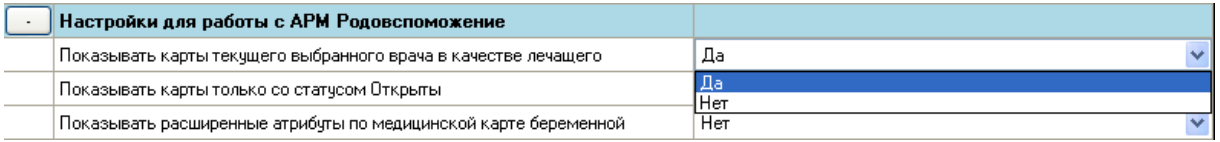

<span id="page-596-2"></span>Рисунок 947. Включение настройки «Показывать карты текущего выбранного врача в качестве лечащего»

После выбора операции «Учет беременных» или «Учет беременных – закрытые случаи» врач будет видеть медицинские карты только тех пациенток, для которых он назначен лечащим. Лечащий врач беременной устанавливается в медицинской карте беременной на вкладке «Персональная информация» [\(Рисунок 948\)](#page-597-0).

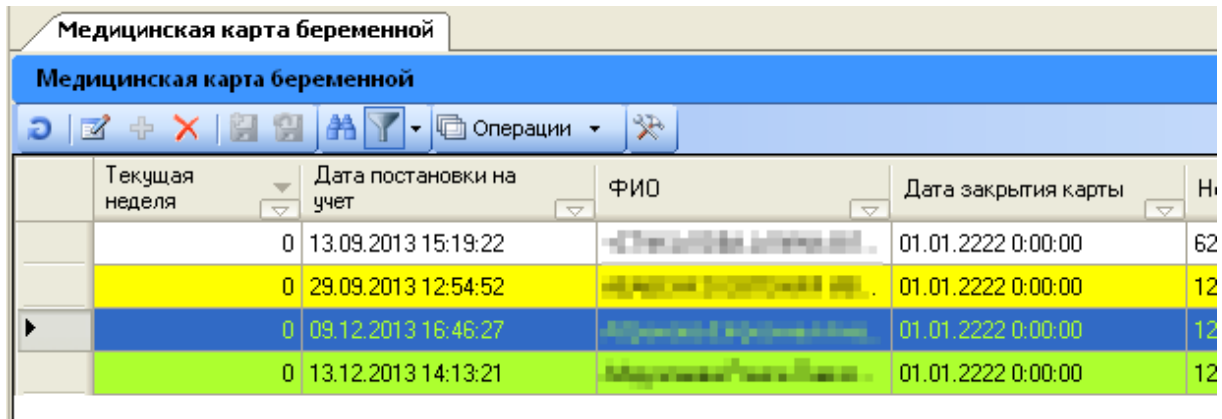

<span id="page-597-0"></span>Рисунок 948. Результат установки «Да» для настройки «Показывать карты текущего выбранного врача в качестве лечащего»

Для отображения врачу только открытых случаев нужно для пункта «Показывать карты только со статусом «Открыты» установить значение «Да», выбрав его из раскрывающегося списка, открываемого нажатием кнопки [\(Рисунок 949\)](#page-597-1).

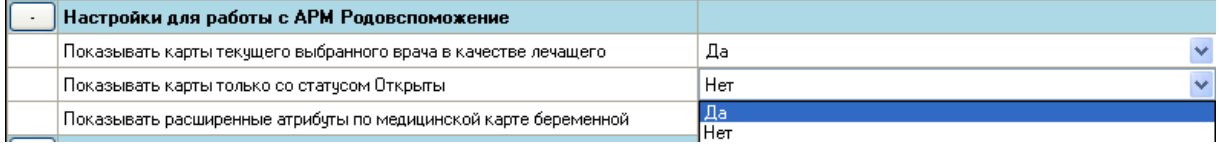

<span id="page-597-1"></span>Рисунок 949. Включение настройки «Показывать карты только со статусом «Открыты»

После выбора операции «Учет беременных» врач будет видеть медицинские карты беременных только по открытым случаям [\(Рисунок 950\)](#page-597-2).

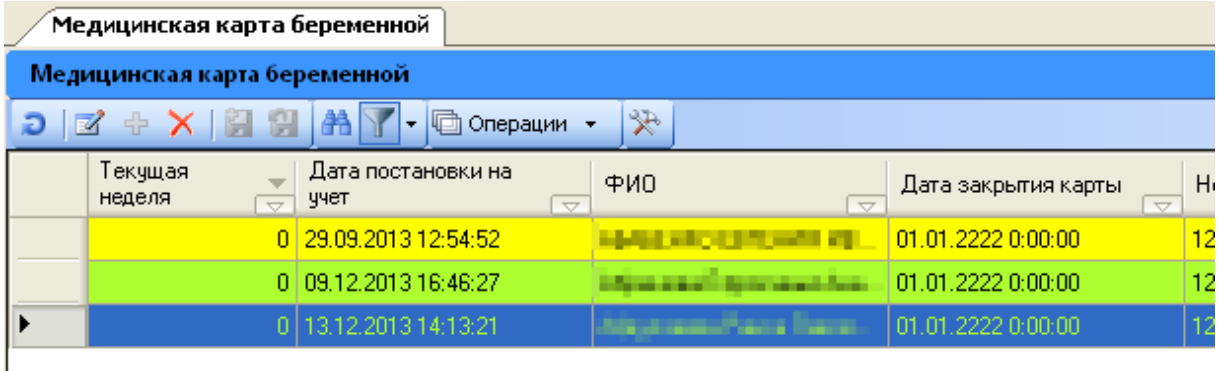

<span id="page-597-2"></span>Рисунок 950. Результат установки значения «Да» для настройки «Показывать карты только со статусом «Открыты»

При открытии таблицы с медицинскими картами беременных справа от нее отображается вкладка «Атрибуты», на которой можно просмотреть общую информацию по выбранной пациентке [\(Рисунок 960\)](#page-601-0). Можно настроить отображение еще одной вкладки «Мед. карта беременной» с вкладками, дублирующими вкладки медицинской карты беременной. Эта вкладка нужна для быстрого просмотра информации по беременной без открытия окна медицинской карты беременной. Для осуществления такой настройки нужно для пункта «Показывать расширенные атрибуты по медицинской карте беременной» установить значение «Да» [\(Рисунок 951\)](#page-598-0).

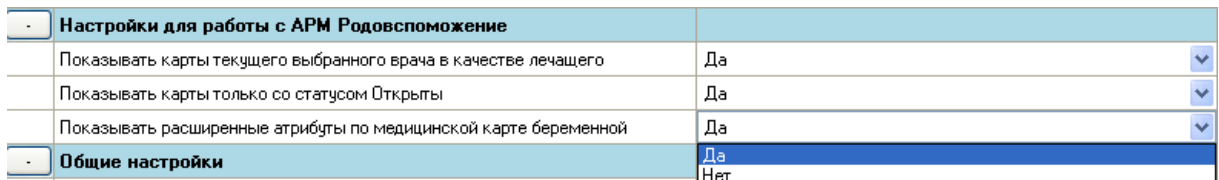

<span id="page-598-0"></span>Рисунок 951. Включение настройки «Показывать расширенные атрибуты по медицинской карте беременной»

После выбора операции «Учет беременных» или «Учет беременных – закрытые случаи» врач будет видеть для выбранной записи в таблице две вкладки: «Атрибуты» и «Мед. карта беременной» [\(Рисунок 952\)](#page-598-1).

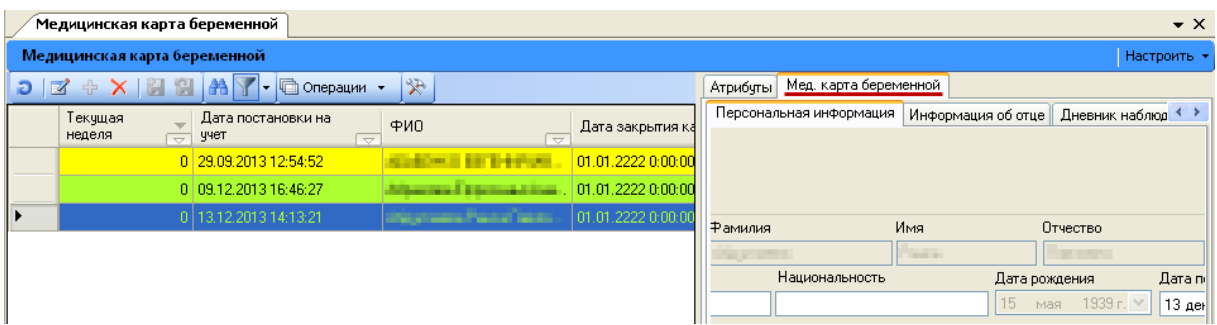

<span id="page-598-1"></span>Рисунок 952. Результат установки значения «Да» для настройки «Мед. карта беременной»

Для отключения перечисленных настроек нужно установить для них значения «Нет», выбрав их из раскрывающихся списков, открываемых нажатием кнопки  $\blacktriangledown$ .

После осуществления какой-либо настройки нужно обязательно выбрать заново нужную операцию в АРМ «Родовспоможение» или переподключиться.

# **7.12.2. Выбор доктора**

При выборе операции «Выбор доктора» [\(Рисунок 953\)](#page-599-0) в рабочей области МИС появится форма «Выбор врача» [\(Рисунок 954\)](#page-599-1).

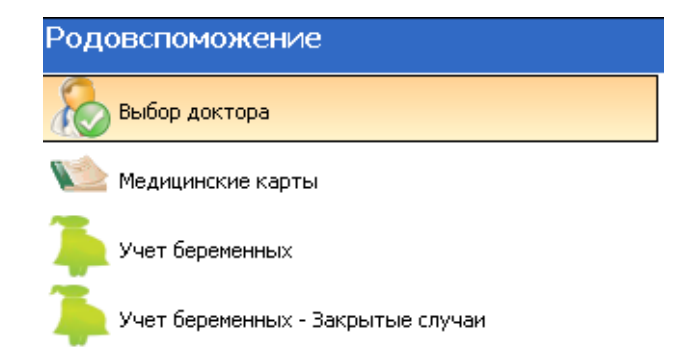

<span id="page-599-0"></span>Рисунок 953. Выбор операции «Выбор доктора»

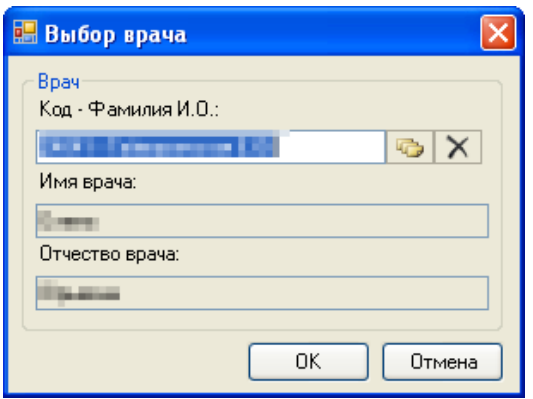

Рисунок 954. Форма «Выбор врача»

<span id="page-599-1"></span>Подробно выбор врача описан в разделе [7.3.1.](#page-166-0) Выбор врача сохраняется в АРМе «Родовспоможение», позволяя программе отбирать данные из базы для выбранного врача.

# **7.12.3. Медицинские карты**

Чтобы приступить к работе с медицинскими картами пациентов, нужно выбрать операцию «Медицинские карты» [\(Рисунок 955\)](#page-599-2).

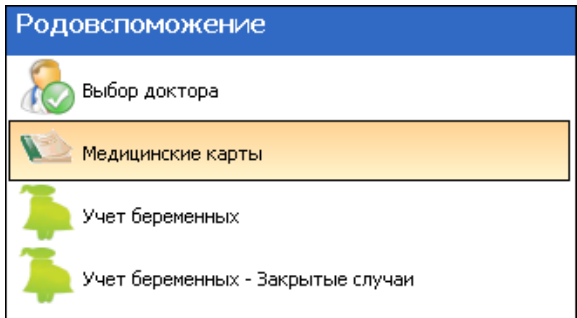

Рисунок 955. Выбор операции «Медицинские карты»

В результате откроется таблица записей «МКАБ», работа с которой описана в п. [7.3.5.](#page-196-0)

<span id="page-599-2"></span>Для создания медицинской карты беременной нужно вызвать контекстное меню записи пациентки, для которой нужно создать медицинскую карту беременной и выбрать пункт «Создать карту беременной» [\(Рисунок 956\)](#page-600-0).

| xxx |                          | Редактировать             | F <sub>4</sub> |  |  |  |  |
|-----|--------------------------|---------------------------|----------------|--|--|--|--|
| xxx | ╬                        | Добавить                  | Ctrl+Insert    |  |  |  |  |
| xxx |                          | Удалить                   | Ctrl+Delete    |  |  |  |  |
| xxx |                          | Обновить                  | Ctrl+F5        |  |  |  |  |
| xxx |                          | Фильтр по выбраным        | Alt+F7         |  |  |  |  |
| xxx |                          | Вызвать врача на дом      | Ctrl+F3        |  |  |  |  |
| xxx |                          | Выписать направление      | Ctrl+F5        |  |  |  |  |
| xxx |                          | Выписать рецепт           | Ctrl+F2        |  |  |  |  |
| xxx |                          | Записать на прием         | Ctrl+F1        |  |  |  |  |
| xxx |                          | Печать штрих-кода         |                |  |  |  |  |
| xxx | Создать карту беременной |                           |                |  |  |  |  |
| xxx |                          | Создать ТАП               | Alt+F3         |  |  |  |  |
| xxx |                          | Список медкарт беременной |                |  |  |  |  |

Рисунок 956. Создание медицинской карты беременной

<span id="page-600-0"></span>Откроется окно «Медицинская карта беременной» на вкладке «Персональная информация», работа с которой описана в п[. 7.12.4.](#page-601-1)

Также из контекстного меню МКАБ можно перейти к просмотру списка медицинских карт беременной, выбрав пункт «Список медкарт беременной» [\(Рисунок 957\)](#page-600-1).

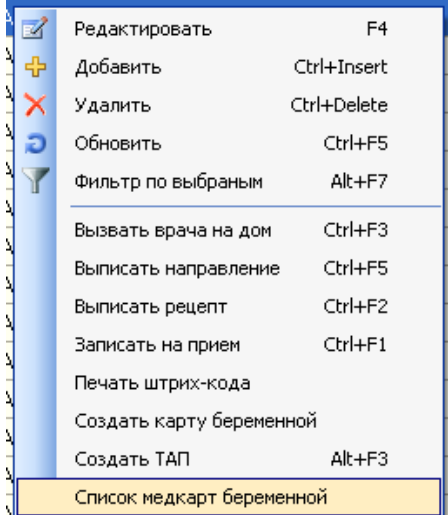

Рисунок 957. Переход к списку медкарт беременной из контекстного меню МКАБ

<span id="page-600-1"></span>Откроется таблица «Медицинская карта беременной», в которой будут отображаться медицинские карты только выбранной пациентки [\(Рисунок 958\)](#page-600-2).

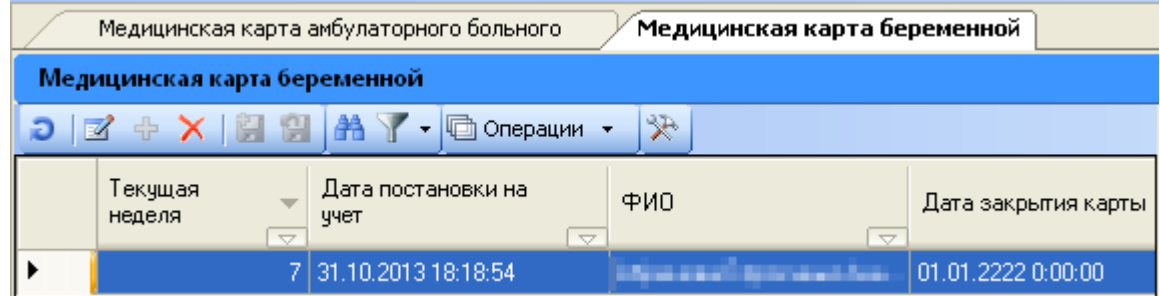

<span id="page-600-2"></span>Рисунок 958. Таблица «Медицинская карта беременной» с медкартами только выбранной беременной

Работа с таблицей «Медицинская карта беременной» описана в п. [7.12.4.](#page-601-1)

# **7.12.4. Учет беременных**

<span id="page-601-1"></span>При выборе операции «Учет беременных» [\(Рисунок 959\)](#page-601-2) в рабочей области МИС появится таблица «Медицинская карта беременной» [\(Рисунок 960\)](#page-601-0).

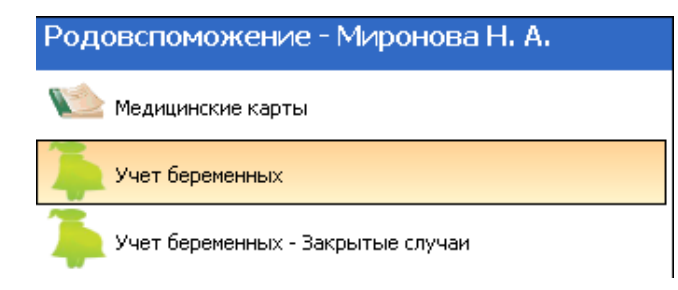

Рисунок 959. Выбор операции «Учет беременных»

<span id="page-601-2"></span>

| Медицинская карта беременной                  |                                          |                                                        |                                               |                    |  |  |  |
|-----------------------------------------------|------------------------------------------|--------------------------------------------------------|-----------------------------------------------|--------------------|--|--|--|
| Медицинская карта беременной                  |                                          |                                                        |                                               |                    |  |  |  |
| ≫<br><b>AY</b> · 回<br>Z + X 2 H<br>Операции • |                                          |                                                        |                                               |                    |  |  |  |
|                                               | Текущая<br>неделя<br>$\overline{\nabla}$ | Дата постановки на<br>ччет<br>$\overline{\phantom{0}}$ | ФИО<br>$\overline{\nabla}$                    | Дата закрыти:      |  |  |  |
|                                               |                                          | 08.10.2013 10:52:58                                    | <b><i><u>RESPONSIBILITY OF CHANGE</u></i></b> | 01.01.2222 0:00    |  |  |  |
|                                               | n                                        | 05.09.2013 10:11:15                                    |                                               | 08.11.2013 11:5    |  |  |  |
|                                               | n                                        | 05.09.2013 11:26:51                                    |                                               | 01.01.22220:00     |  |  |  |
|                                               | n                                        | 13.09.2013 12:37:58                                    |                                               | $01.01.2222\ 0.00$ |  |  |  |
|                                               | o L                                      | 10.00.0010.1E.10.00                                    |                                               | 01.01.2222.0.00    |  |  |  |

Рисунок 960. Таблица «Медицинская карта беременной»

<span id="page-601-0"></span>В таблице «Медицинская карта беременной» записи могут быть окрашены в разные цвета [\(Рисунок 961\)](#page-601-3). Цвет сигнализирует о степени критичности состояния здоровья беременной.

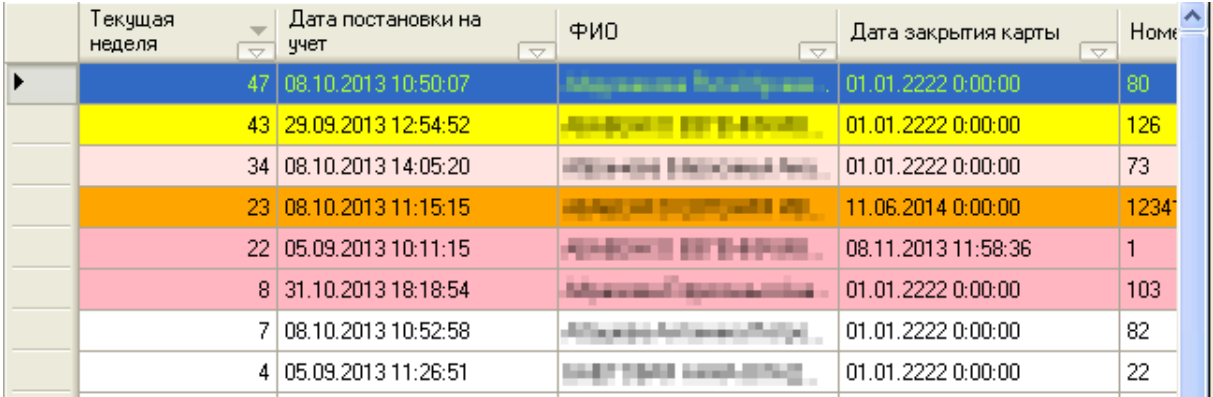

Рисунок 961. Окрашенные в цвета ячейки

<span id="page-601-3"></span>Под таблицей располагается кнопка Петенда:  $\bullet$ , после ее нажатия откроется форма «Группа риска», на которой можно посмотреть значение цвета [\(Рисунок 962\)](#page-602-0).

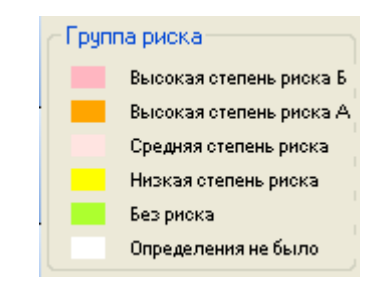

Рисунок 962. Легенда цвета «Группа риска»

<span id="page-602-0"></span>Группа риска беременной определяется после заполнения вкладки «Определение группы риска» медицинской карты беременной. Работа с данной вкладкой описана в п. [7.12.4.14.](#page-647-0) Зеленый цвет присваивается после снятия группы риска беременной.

В таблице «Медицинская карта беременной» можно осуществить переход к медицинской карте пациентки. Для этого нужно вызвать контекстное меню нужной медицинской карты беременной и выбрать пункт «Открыть МКАБ пациента» [\(Рисунок 963\)](#page-602-1).

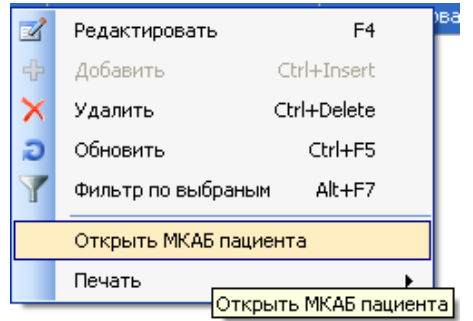

<span id="page-602-1"></span>Рисунок 963. Открытие МКАБ пациентки из контекстного меню медицинской карты беременной

Откроется форма МКАБ, работа с которой описана в п. [7.3.5.](#page-196-0) На вкладке МКАБ «Медицинские карты беременной» [\(Рисунок 455\)](#page-314-0) можно просмотреть список заведенных на пациентку медицинских карт беременной и перейти к редактированию нужной.

В таблице «Медицинская карта беременной» [\(Рисунок 960\)](#page-601-0) создать новую карту нельзя. Сделать это можно в таблице «Медицинская карта амбулаторного больного» (МКАБ): для этого нужно вызвать контекстное меню записи пациентки, для которой нужно создать медицинскую карту беременной, и выбрать пункт «Создать карту беременной» [\(Рисунок 956\)](#page-600-0).

Чтобы открыть выбранную медицинскую карту беременной, нужно нажать кнопку

И или совершить двойной щелчок левой клавишей мыши по соответствующей записи. Откроется форма «Медицинская карта беременной» [\(Рисунок 964\)](#page-603-0).

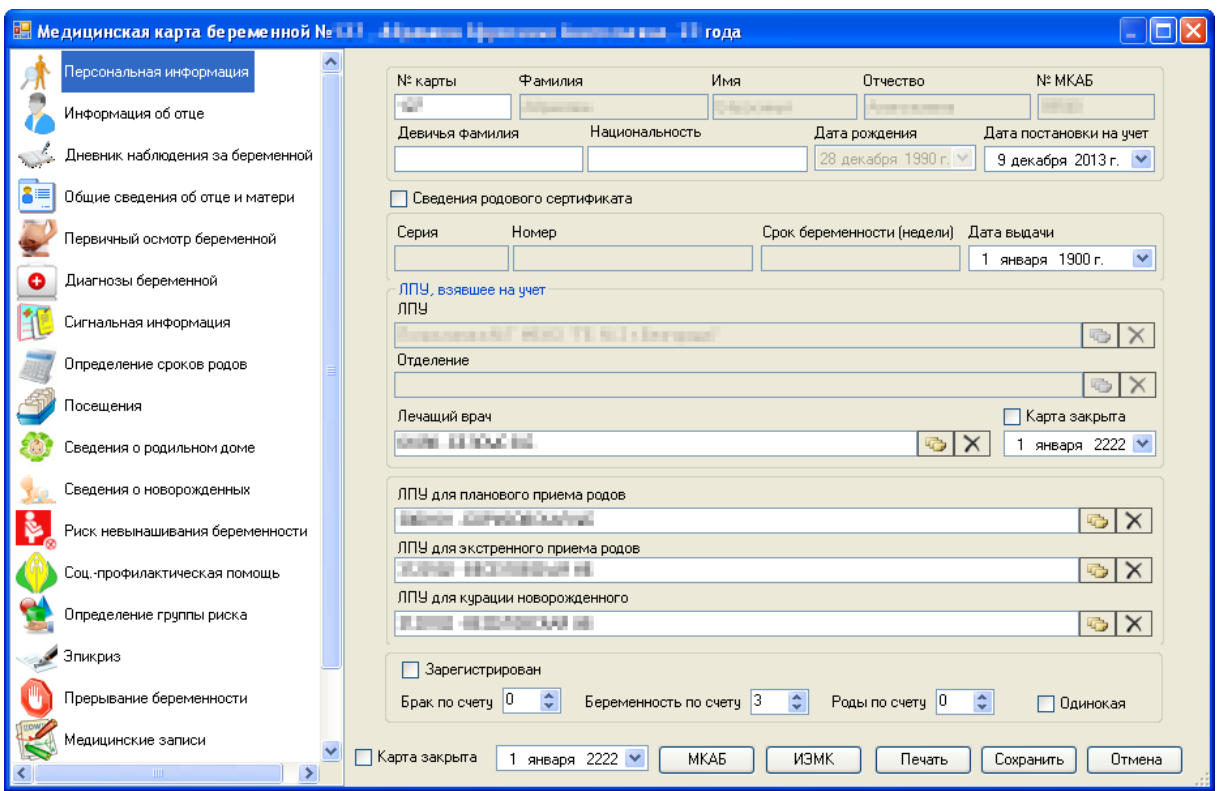

<span id="page-603-0"></span>Рисунок 964. Окно «Медицинская карта беременной», вкладка «Персональная информация»

Окно «Медицинская карта беременной» состоит из 17 вкладок: «Персональная информация», «Информация об отце», «Дневник наблюдения за беременной», «Общие сведения об отце и матери», «Первичный осмотр беременной», «Диагнозы беременной», «Сигнальная информация», «Определение сроков родов», «Посещения», «Сведения о родильном доме», «Сведения о новорожденных», «Риск невынашивания беременности», «Соц.-профилактическая помощь», «Эпикриз», «Прерывание беременности», «Медицинские записи», «Сведения о предыдущих беременностях». Также может быть вкладка «Отправка сообщений», в зависимости от настроек МКАБ.

Текущая неделя беременности высчитывается после заполнения в медицинской карте беременной вкладки «Первичный осмотр» (работа с этой вкладкой описана в п. [7.12.4.5\)](#page-613-0), на которой в области «Заключение» в поле «Беременность» вводится неделя беременности на момент осмотра. Текущая неделя высчитывается следующим образом: текущая дата – дата первичного осмотра + количество недель (из поля «Беременность» области «Заключения» вкладки «Первичный осмотр»). Текущая неделя высчитывается, если не указан исход беременности (п[.7.12.4.10\)](#page-627-0) или прерывание беременности [\(7.12.4.16\)](#page-651-0). Если исход беременности указан, и карта беременной закрыта, то текущая неделя не высчитывается и равна 0.

# **7.12.4.1. Вкладка «Персональная информация»**

На вкладке «Персональная информация» [\(Рисунок 964\)](#page-603-0) вносится персональная информация беременной. Номер карты беременной проставляется вручную в поле «№ карты». Поля «Фамилия», «Имя», «Отчество», «№ МКАБ», «Дата рождения» заполняются автоматически из МКАБ. Девичья фамилия беременной вручную вводится в поле «Девичья фамилия». Поле «Национальность» заполняется выбором нужной записи из справочника «Национальность» [\(Рисунок 965\)](#page-604-0), который открывается после нажатия кнопки .

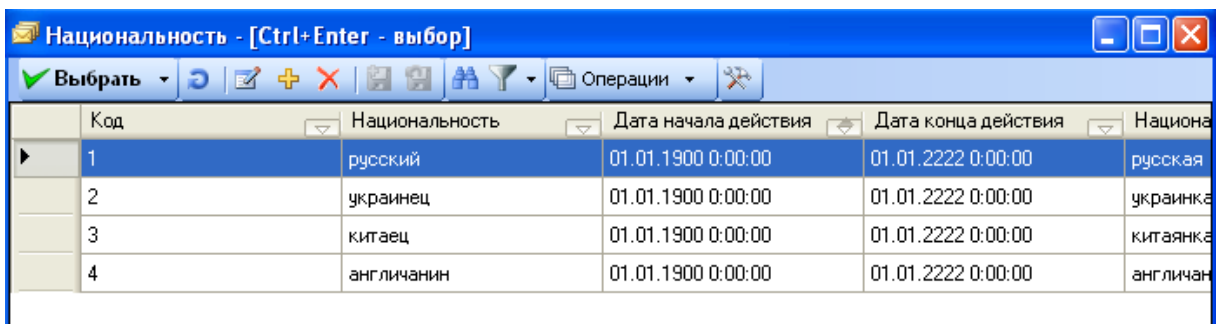

Рисунок 965. Справочник «Национальность»

<span id="page-604-0"></span>Если в справочнике не оказалось нужной национальности, то ее можно добавить. Для этого нужно в окне справочника «Национальность» нажать кнопку  $\overline{\Phi}$  , откроется новое окно «Национальность» [\(Рисунок 966\)](#page-604-1), в котором поля «Дата конца действия» и «Дата начала действия» заполняются автоматически, но их значения при необходимости можно изменить вводом с клавиатуры. В поле «Код» нужно указать код записи, в полях «Национальность» указывается наименование национальности для женщины и мужчины. В нижней части окна находится поясняющая надпись для полей «Национальность»: в каком из выбранных полей указывается национальность для женщины, и в каком - для мужчины. Для сохранения введенных данных нужно нажать кнопку .

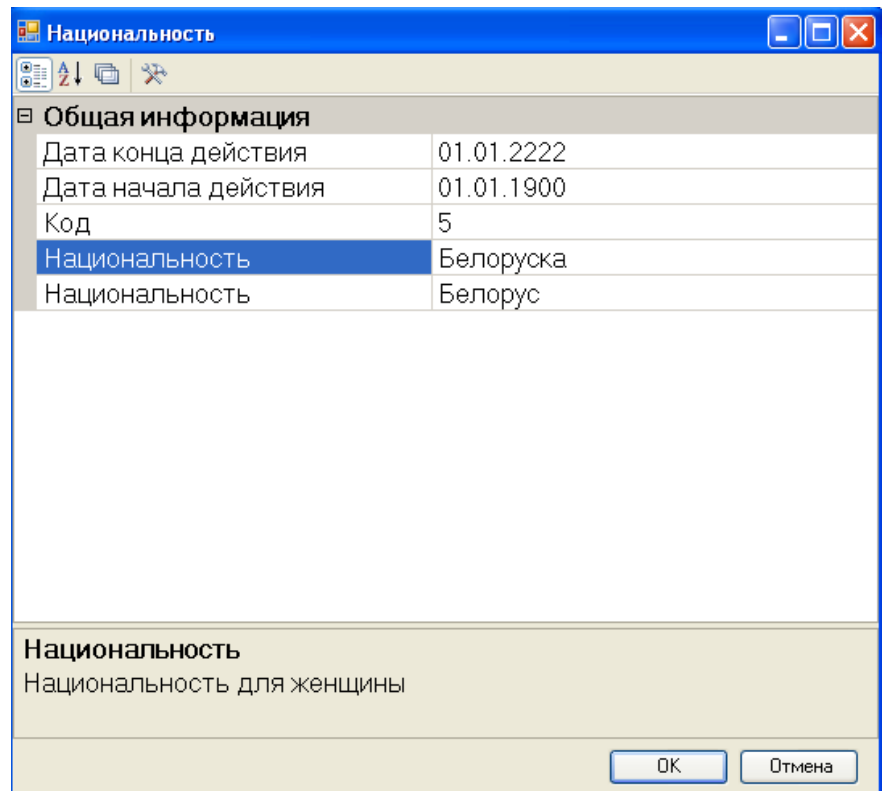

Рисунок 966. Добавление новой записи в справочник «Национальность»

Новая запись о национальности будет добавлена в справочник «Национальность».

<span id="page-604-1"></span>Поля области «Сведения родового сертификата» становятся активны при установке флажка **• Сведения родового сертификата**. Поля «Серия», «Номер», «Срок беременности» заполняются вручную с клавиатуры, поле «Дата постановки на учет», заполняется из выпадающего календаря».

Поля области «ЛПУ, взявшее на учет» автоматически заполняются из МКАБ. Для закрытия карты нужно установить флажок  $\Box$  Карта закрыта и указать дату закрытия при помощи выпадающего календаря. При необходимости также можно изменить лечащего врача в поле «Лечащий врач», выбрав нужного врача из справочника медицинского персонала, который открывается после нажатия кнопки

Поля «ЛПУ для планового приема родов», «ЛПУ для экстренного приема родов», «ЛПУ для курации новорожденного» заполняются выбором нужных записей из соответствующих справочников, открываемых нажатием кнопки .

В поле «Брак по счету» при помощи стрелок указывается номер брака беременной по счету. Если брак зарегистрирован, то нужно установить флажок  $\boxed{\triangledown}$  Зарегистрирован. Также при помощи стрелок • заполняются поля «Беременность по счету» и «Роды по счету». При необходимости устанавливается флажок  $\Box$  Одинокая

Для перехода к МКАБ беременной нужно нажать кнопку | МКАБ в нижней части вкладки «Персональная информация».

При нажатии на кнопку **печать** откроется список документов, которые можно распечатать: индивидуальная карта, обменная карта, дневник наблюдения, первичный осмотр, общие сведения об отце и матери, сведения родильного дома, соц.-профилактическая помощь (3 документа), эпикризы (3 документа), риск невынашивания беременности (2 документа), карту прерывания беременности [\(Рисунок 967\)](#page-605-0).

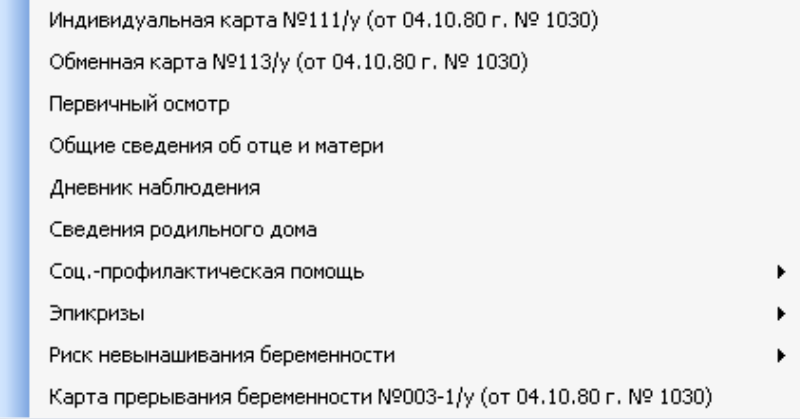

Рисунок 967. Список документов для печати из медицинской карты беременной

<span id="page-605-0"></span>По социально-профилактической помощи можно распечатать три документа: общие сведения об оказанной социально-профилактической помощи, данные о патронаже во время беременности и данные о патронаже после родов [\(Рисунок 968\)](#page-606-0). То есть, на печать идет информация со вкладки «Соц.-профилактическая помощь» медицинской карты беременной.

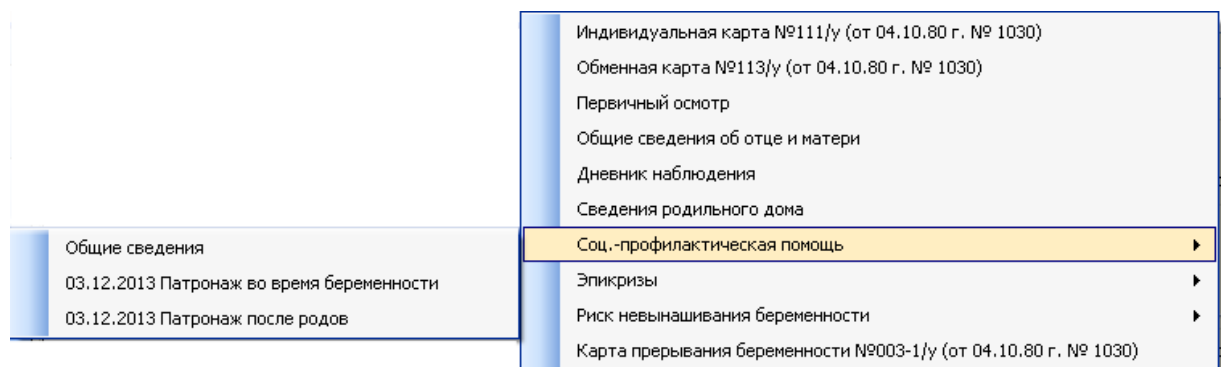

<span id="page-606-0"></span>Рисунок 968. Список документов для печати по социально-профилактической помощи

Также можно распечатать три вида документов по эпикризу: общий, эпикриз 30 недель, эпикриз 36-37 недель [\(Рисунок 969\)](#page-606-1). Информация для печати берется со вкладки «Эпикриз» медицинской карты беременной.

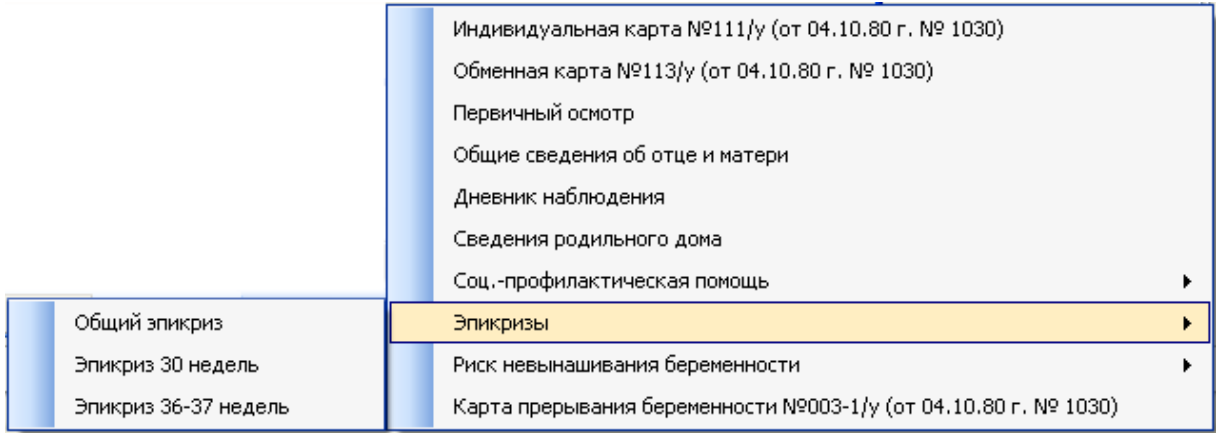

Рисунок 969. Список документов для печати по эпикризу

<span id="page-606-1"></span>По риску невынашивания беременности можно распечатать два документа: факторы риска беременной и шкалу Виттлингера [\(Рисунок 970\)](#page-606-2). Информация берется со вкладки «Риск невынашивания беременности».

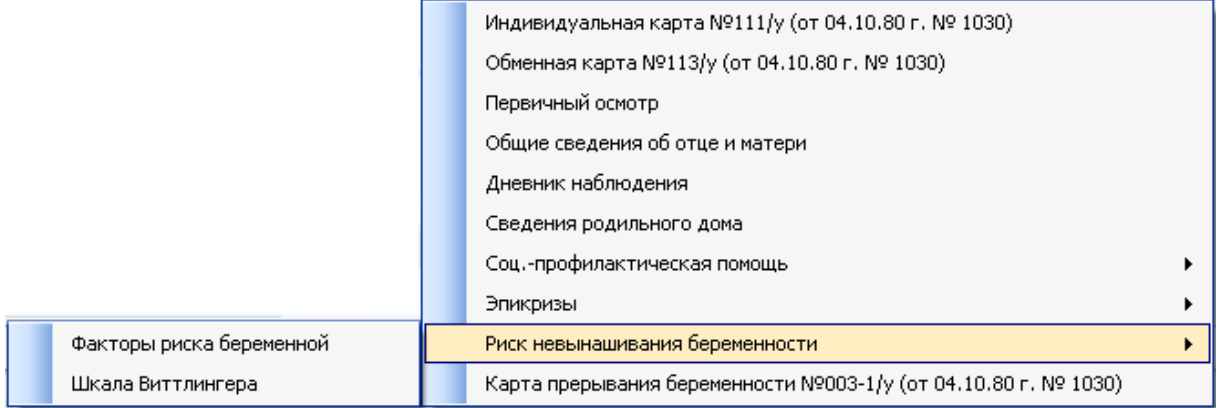

<span id="page-606-2"></span>Рисунок 970. Список документов для печати по риску невынашивания беременности

При выборе нужного документа откроется окно предварительного просмотра с печатной формой этого документа, в котором для печати документа нужно нажать кнопку. Печать .

# **7.12.4.2. Вкладка «Информация об отце»**

На вкладке «Информация об отце» указывается информация об отце ребенка [\(Рисунок 971\)](#page-607-0). Поля «Фамилия», «Имя», «Отчество», «Место работы/учебы» заполняются вручную с клавиатуры. Если отец работает, то устанавливается признак  $\boxed{\triangledown}$  Работающий, после чего становятся активны поля «Должность» и «Профессия», которые также заполняются вручную с клавиатуры. Поля «Национальность», «Группа крови» заполняются выбором нужной записи из соответствующего справочника, открываемого нажатием кнопки . Для очистки этих полей нужно нажать кнопку  $\mathbb{R}$ . Поле «Резус» заполняется из выпадающего списка, открываемого нажатием кнопки .

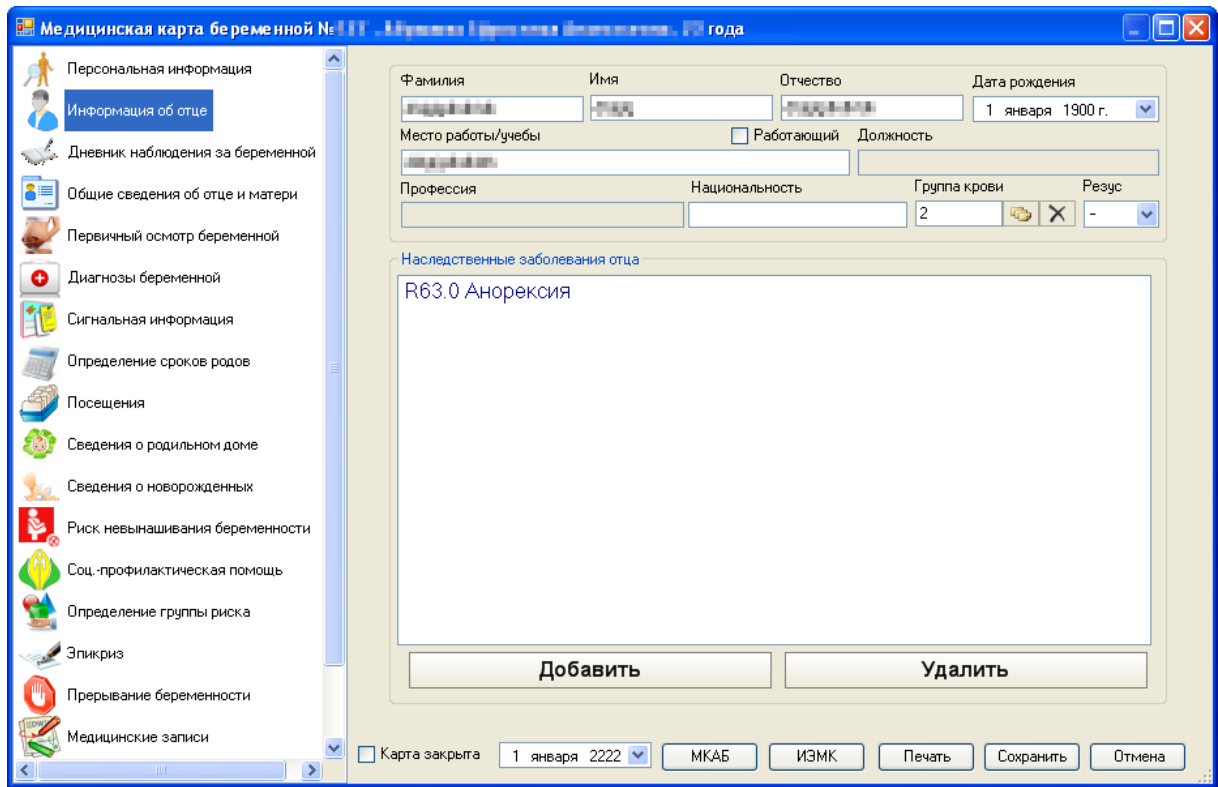

Рисунок 971. Медицинская карта беременной, вкладка «Информация об отце»

<span id="page-607-0"></span>В области «Наследственные заболевания отца» указываются наследственные диагнозы отца ребенка. Для добавления новой записи нужно нажать кнопку Добавить , после чего откроется окно «Диагноз (наследственный диагноз отца)» [\(Рисунок 972\)](#page-608-0).

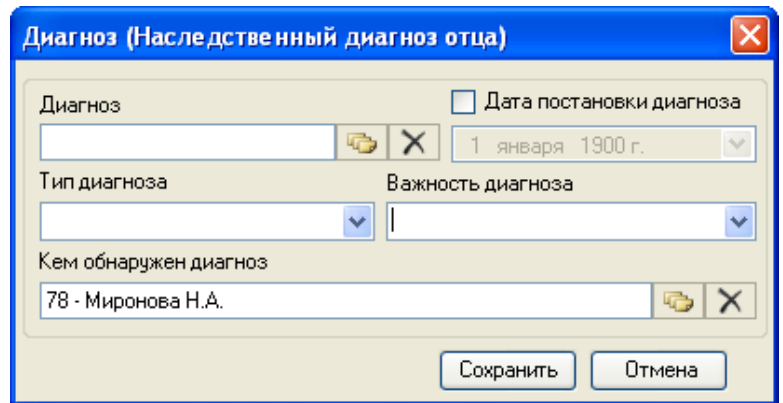

Рисунок 972. Окно «Диагноз (Наследственный диагноз отца)»

<span id="page-608-0"></span>В этом окне поле «Диагноз» заполняется из справочника, открываемого нажатием кнопки **.** Поле «Дата постановки диагноза» становится активным после установки признака  $\boxed{\triangledown}$  Дата постановки диагноза, если необходимо заполнить дату постановки диагноза. Поля «Тип диагноза», «Важность диагноза» заполняются из выпадающих списков, открываемых нажатием кнопки • Врач, поставивший диагноз, вводится автоматически в поле «Кем обнаружен диагноз», но при необходимости его можно изменить, выбрав нужного врача в справочнике медицинского персонала, открываемого нажатием кнопки **. Для** сохранения введенных данных и закрытия окна следует нажать кнопку Сохранить Заболевание будет добавлено в список наследственных заболеваний отца [\(Рисунок 973\)](#page-608-1).

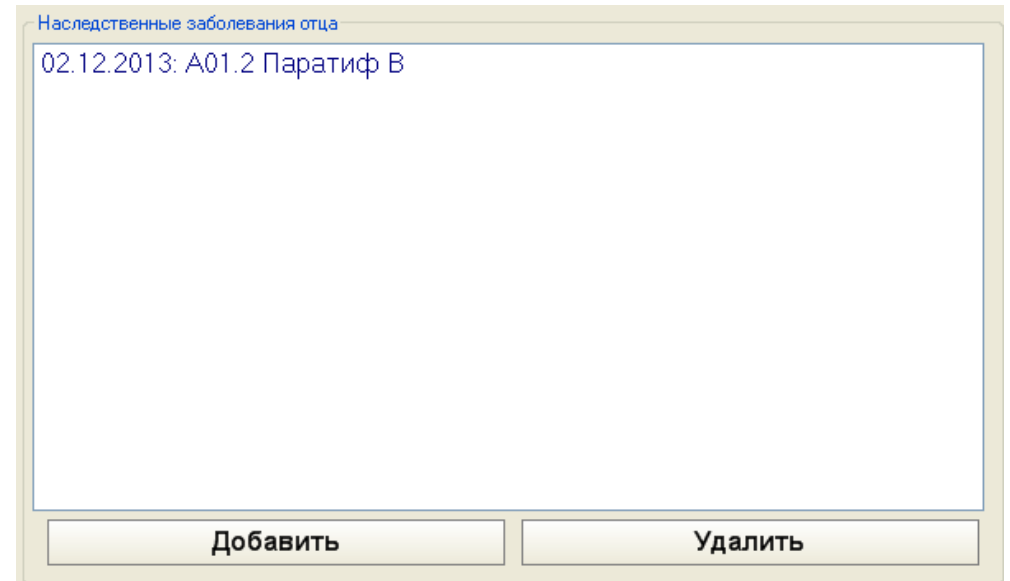

Рисунок 973. Добавленное наследственное заболевание отца

<span id="page-608-1"></span>Для удаления заболевания из списка нужно его выделить и нажать кнопку Удалить [\(Рисунок 973\)](#page-608-1). При удалении записи появится предупреждающее сообщение, в котором нужно подтвердить свое желание удалить заболевание, нажав кнопку «Да» [\(Рисунок 974\)](#page-609-0), после чего запись о наследственном диагнозе отца будет удалена.

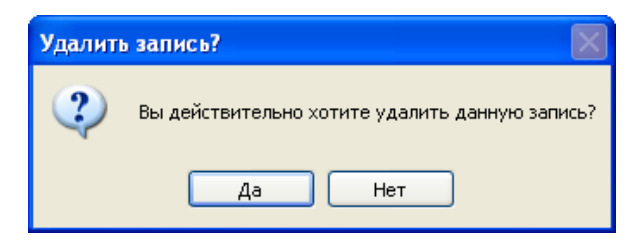

Рисунок 974. Подтверждение удаления записи

# **7.12.4.3. Вкладка «Дневник наблюдения за беременной»**

<span id="page-609-0"></span>Вкладка «Дневник наблюдения за беременной» состоит из двух вкладок: «Осмотр беременной» и «Дневник наблюдения за беременной» [\(Рисунок 975\)](#page-609-1).

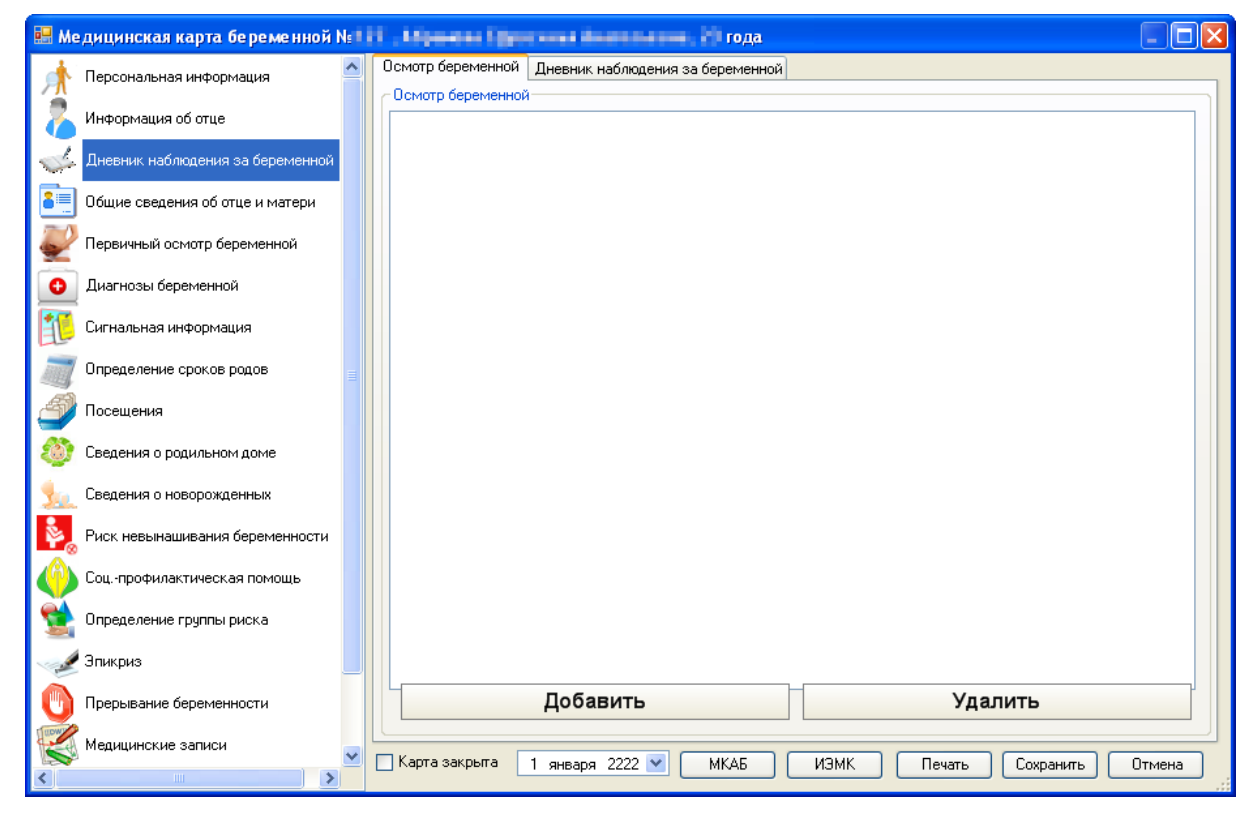

<span id="page-609-1"></span>Рисунок 975. Медицинская карта беременной, вкладка Дневник наблюдения за беременной

На вкладке «Осмотр беременной» фиксируются результаты осмотров беременной. Добавить Для добавления нового осмотра нужно нажать кнопку , после чего откроется окно «Осмотр беременной» [\(Рисунок 976\)](#page-610-0), в котором нужно заполнить шаблон осмотра.

В поле «Дата» [\(Рисунок 976\)](#page-610-0) указывается дата осмотра из выпадающего календаря, открываемого нажатием кнопки **У**. Поле «Патологические отклонения (диагноз)» заполняется выбором нужного диагноз из справочника, открываемого нажатием кнопки . Поле «Дата следующей явки» заполняется выбором нужной даты из всплывающего календаря, появляющегося при установке курсора мыши в данное поле. Остальные поля заполняются вручную с клавиатуры.

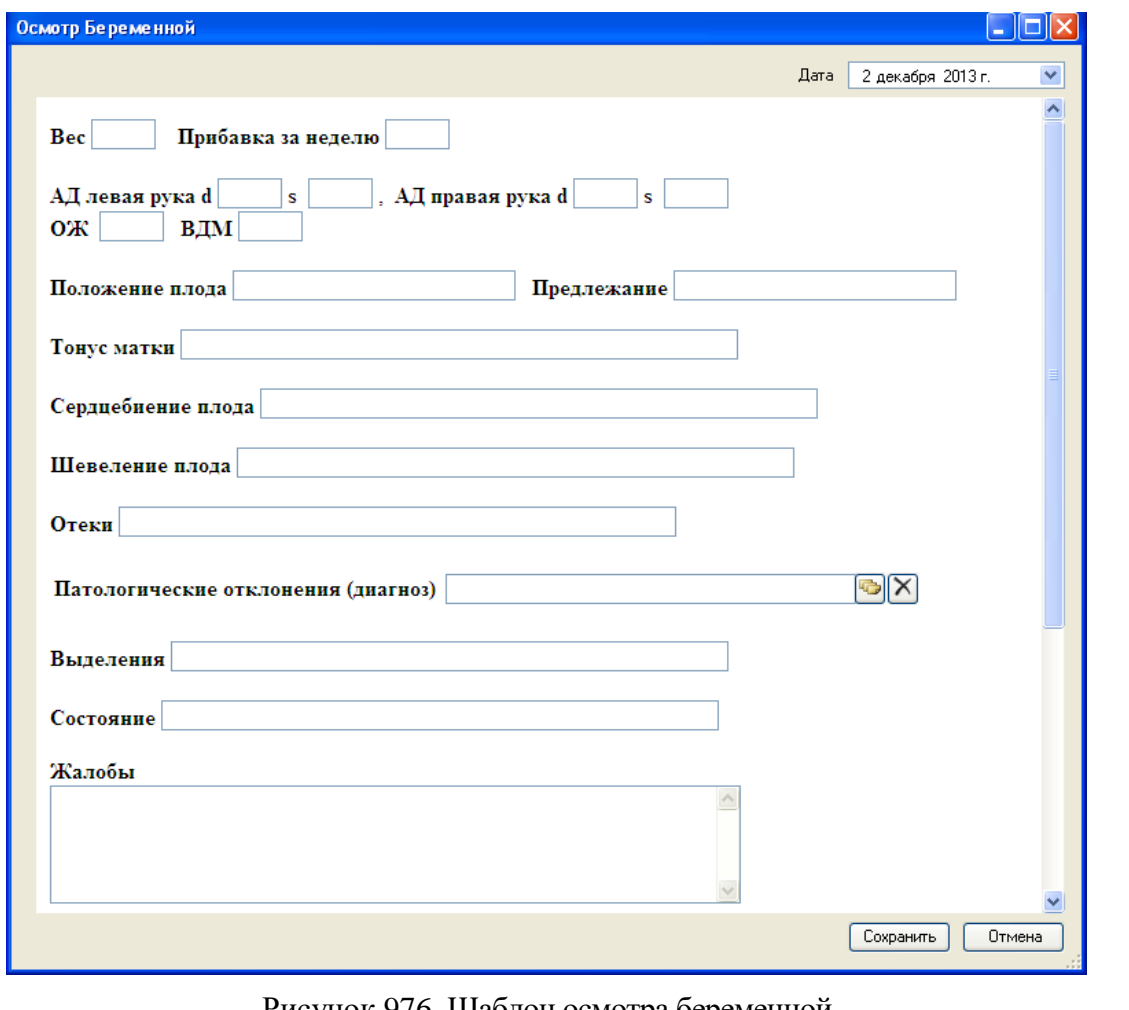

Рисунок 976. Шаблон осмотра беременной

<span id="page-610-0"></span>Для сохранения введенных данных нужно нажать кнопку **Сохранить**. Добавленный осмотр появится в списке осмотров беременной [\(Рисунок 977\)](#page-611-0).

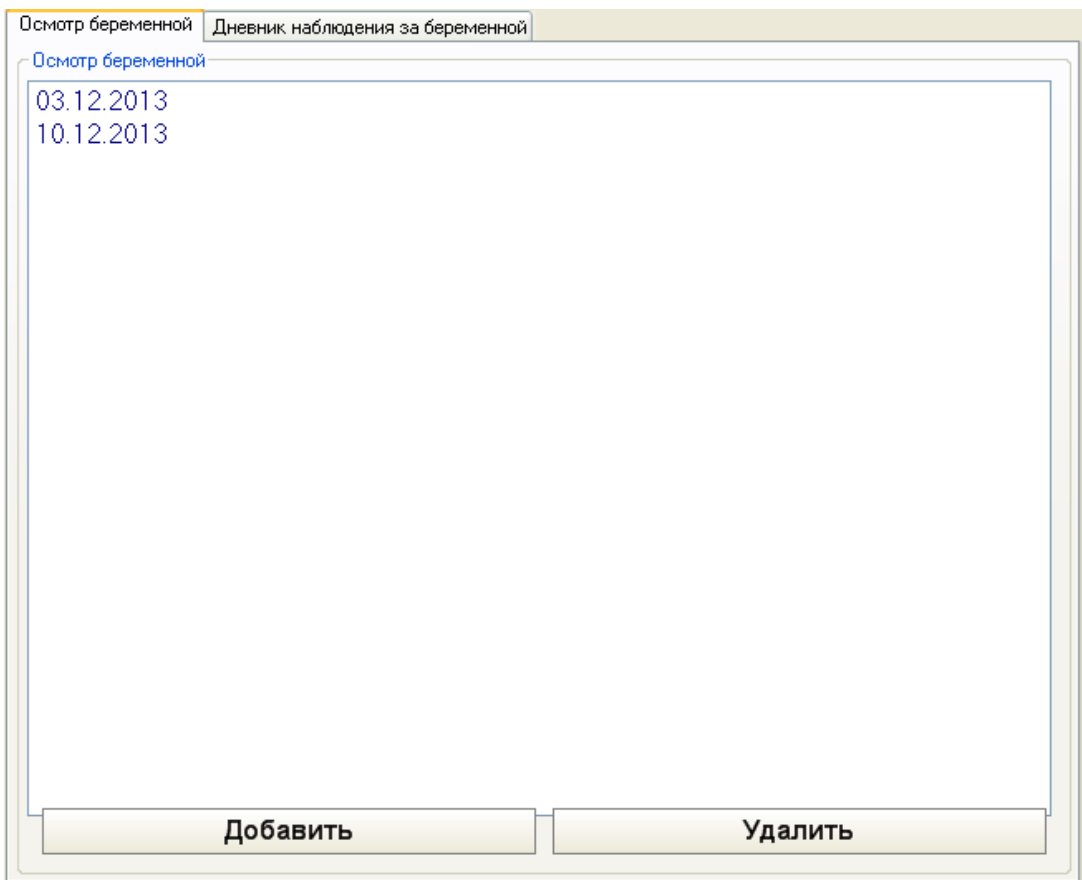

Рисунок 977. Добавленные осмотры беременной

<span id="page-611-0"></span>Для просмотра и редактирования выбранный осмотр можно открыть двойным щелчком мыши по нему. Для удаления осмотра нужно его выделить и нажать кнопку

.

Удалить

На вкладке «Дневник наблюдения за беременной» отображается данные осмотров беременной по датам в табличном виде. Данные в таблице берутся из осмотров со вкладки «Осмотр беременной» [\(Рисунок 977\)](#page-611-0).
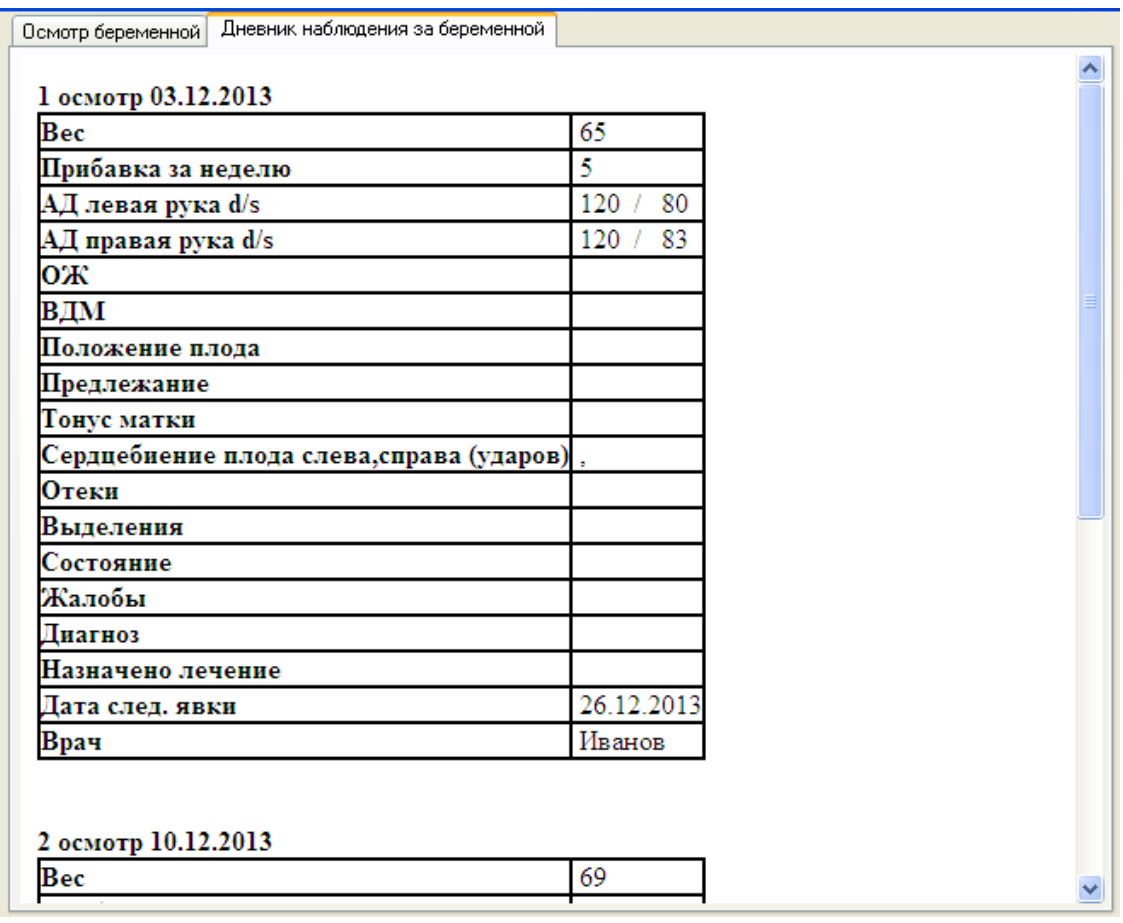

Рисунок 978. Дневник наблюдения за беременной

## **7.12.4.4. Вкладка «Общие сведения об отце и матери»**

На вкладке «Общие сведения об отце и матери» вносится общая информация о родителях [\(Рисунок 979\)](#page-613-0).

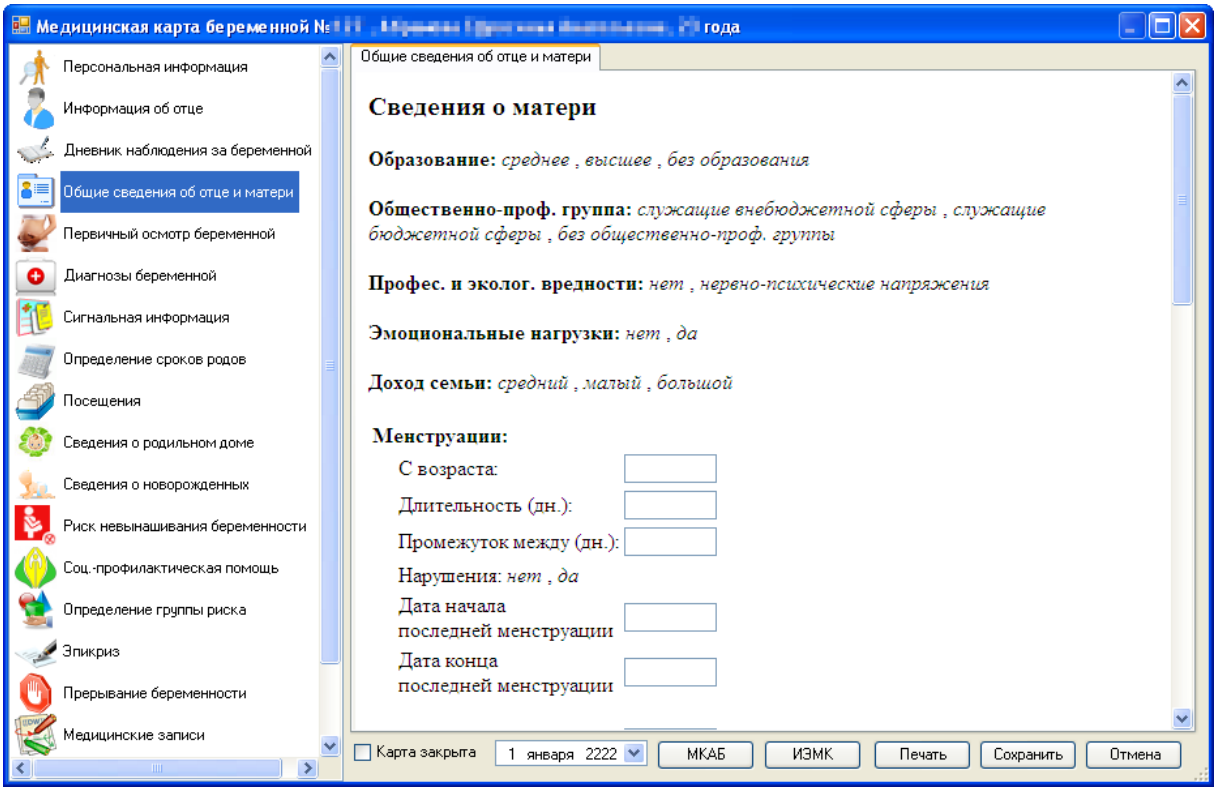

<span id="page-613-0"></span>Рисунок 979. Медицинская карта беременной, вкладка «Общие сведения об отце и матери»

На этой вкладке сначала вносятся сведения о матери, затем – об отце. Нужные значения выбираются нажатием мышки, выбранные значения подчеркиваются. Также на вкладке некоторые поля заполняются ручным вводом с клавиатуры, например, поля в области «Менструации». После заполнения вкладки можно просто переходить на следующую вкладку без сохранения, данные будут сохранены автоматически.

## **7.12.4.5. Вкладка «Первичный осмотр беременной»**

На вкладке «Первичный осмотр беременной» вносится информация о первичном осмотре беременной [\(Рисунок 980\)](#page-614-0). На этой вкладке значения выбираются нажатием мышки, выбранные значения подчеркиваются. Поле «Дата осмотра» заполняется выбором нужной даты из всплывающего календаря, появляющегося при установке курсора в данное поле. Часть полей заполняется ручным вводом с клавиатуры, например, поля «Время осмотра», «Рост», «Вес до беременности» и т.п.

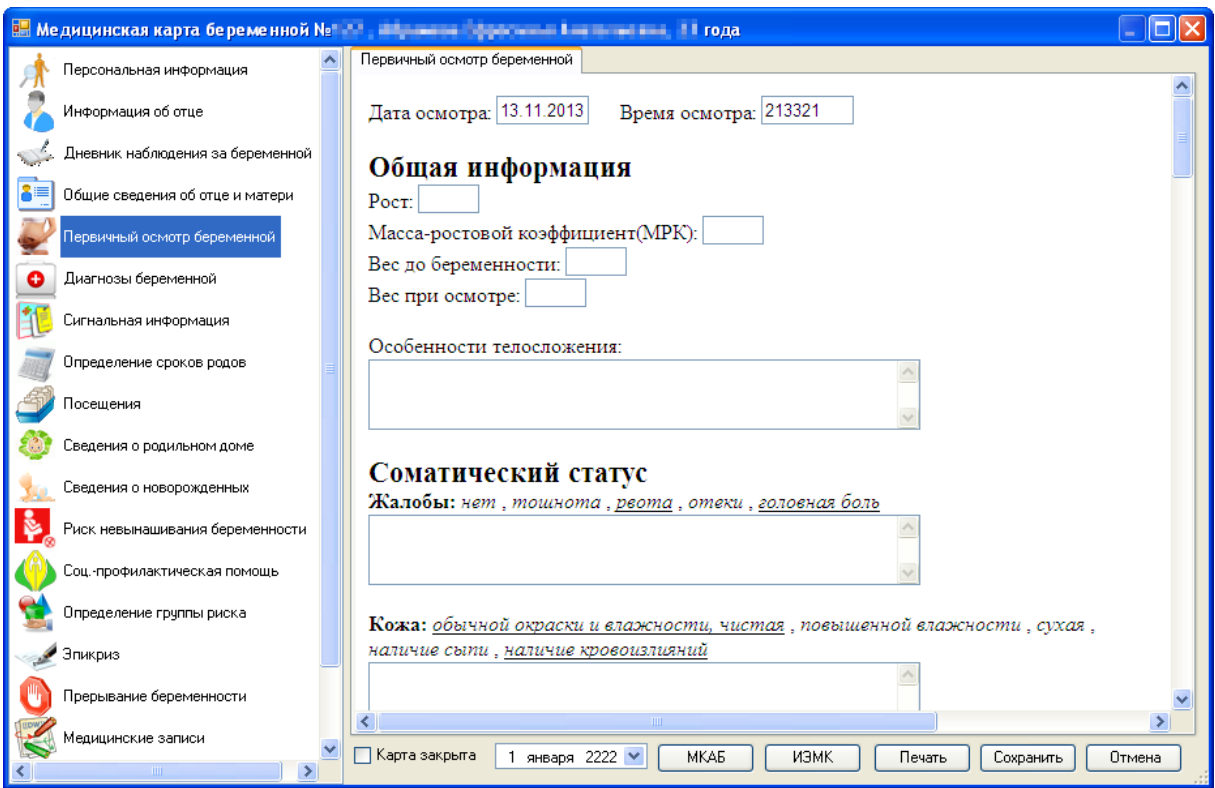

<span id="page-614-0"></span>Рисунок 980. Медицинская карта беременной, вкладка «Первичный осмотр беременной»

Поле «Диагноз» в заключении осмотра заполняется выбором нужного значения из справочника МКБ-10, открываемого нажатием кнопки . Поля «Диагнозы сопутствующие» и «Диагнозы осложнения» заполняются также выбором нужного значения из справочника МКБ-10, затем выбранный диагноз добавляется в список нажатием кнопки Добавить [\(Рисунок 981\)](#page-614-1). Для удаления диагноза из списка его нужно выделить и нажать кнопку Удалить

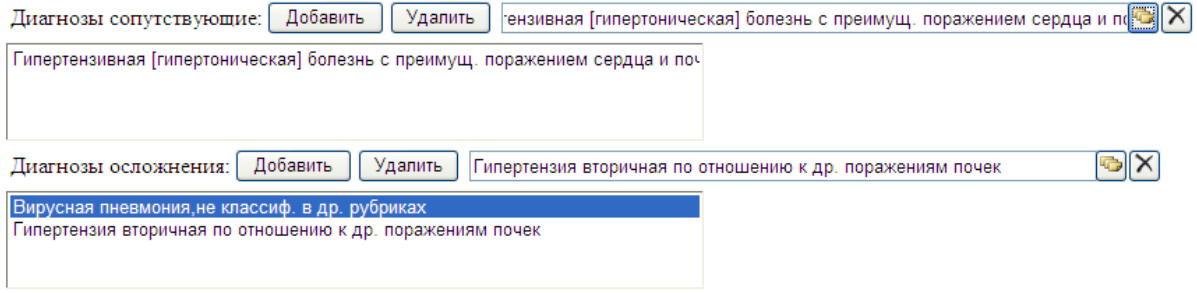

Рисунок 981. Выбор сопутствующего диагноза и диагноза осложнения

<span id="page-614-1"></span>Поле «Врач» заполняется выбором нужного врача из справочника медицинского персонала, открываемого нажатием кнопки .

После заполнения вкладки можно просто переходить на следующую вкладку без сохранения, данные будут сохранены автоматически.

## **7.12.4.6. Вкладка «Диагнозы беременной»**

На вкладке «Диагнозы беременной» вносится информация обо всех диагнозах беременной до беременности, во время беременности и после родов [\(Рисунок 982\)](#page-615-0).

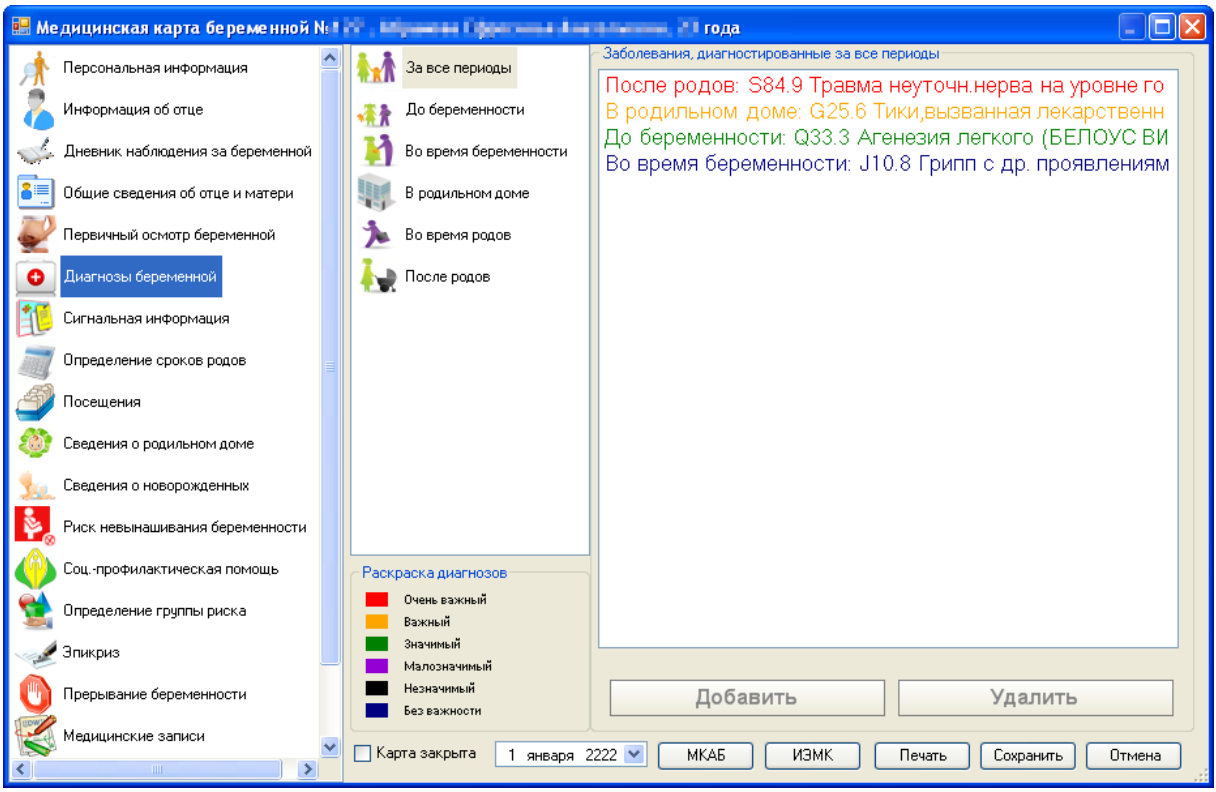

Рисунок 982. Медицинская карта беременной, вкладка «Диагнозы беременной»

<span id="page-615-0"></span>Для просмотра диагнозов за все периоды нужно выбрать соответствующую вкладку «За все периоды» [\(Рисунок 983\)](#page-615-1). На этой вкладке отображаются диагнозы, добавленные на вкладках «До беременности», «Во время беременности», «В родильном доме», «Во время родов», «После родов».

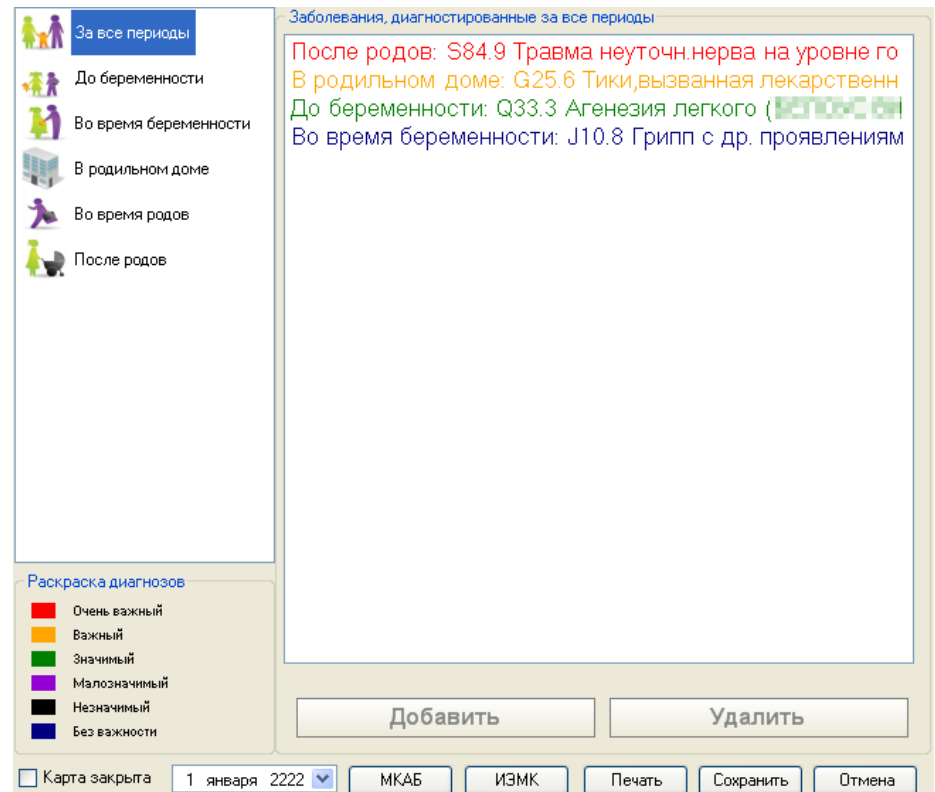

Рисунок 983. Список диагнозов за все периоды

<span id="page-615-1"></span>Слева внизу находится пояснение к раскраске диагнозов [\(Рисунок 984\)](#page-616-0).

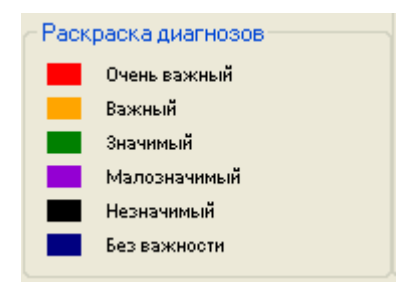

Рисунок 984. Раскраска диагнозов

<span id="page-616-0"></span>Для добавления диагноза, поставленного беременной до беременности, нужно перейти на вкладку «До беременности» и нажать кнопку **Проставить** (Рисунок [985\)](#page-616-1).

|                          | За все периоды        | Заболевания, диагностированные до беременности |             |      |        |                                                    |        |
|--------------------------|-----------------------|------------------------------------------------|-------------|------|--------|----------------------------------------------------|--------|
|                          |                       |                                                |             |      |        | Q33.3 Агенезия легкого (BENDING BENDING BOFFIDE BM |        |
| До беременности          |                       |                                                |             |      |        |                                                    |        |
|                          | Во время беременности |                                                |             |      |        |                                                    |        |
| В родильном доме         |                       |                                                |             |      |        |                                                    |        |
| Во время родов           |                       |                                                |             |      |        |                                                    |        |
| После родов              |                       |                                                |             |      |        |                                                    |        |
|                          |                       |                                                |             |      |        |                                                    |        |
|                          |                       |                                                |             |      |        |                                                    |        |
|                          |                       |                                                |             |      |        |                                                    |        |
|                          |                       |                                                |             |      |        |                                                    |        |
|                          |                       |                                                |             |      |        |                                                    |        |
|                          |                       |                                                |             |      |        |                                                    |        |
|                          |                       |                                                |             |      |        |                                                    |        |
| Раскраска диагнозов      |                       |                                                |             |      |        |                                                    |        |
| Очень важный             |                       |                                                |             |      |        |                                                    |        |
| Важный                   |                       |                                                |             |      |        |                                                    |        |
| Значимый<br>Малозначимый |                       |                                                |             |      |        |                                                    |        |
| Незначимый               |                       |                                                |             |      |        |                                                    |        |
| Без важности             |                       |                                                | Добавить    |      |        | Удалить                                            |        |
| Карта закрыта            | 1 января 2222         | ×.                                             | <b>MKAE</b> | ИЭМК | Печать | Сохранить                                          | Отмена |

Рисунок 985. Вкладка с диагнозами беременной «До беременности»

<span id="page-616-1"></span>Откроется окно «Диагноз (До беременности)» [\(Рисунок 986\)](#page-617-0), в котором нужно указать заболевание, тип диагноза, важность диагноза, врача, обнаружившего диагноз, и дату постановки диагноза. Окно заполняется аналогично окну, изображенному на [Рисунок 972.](#page-608-0)

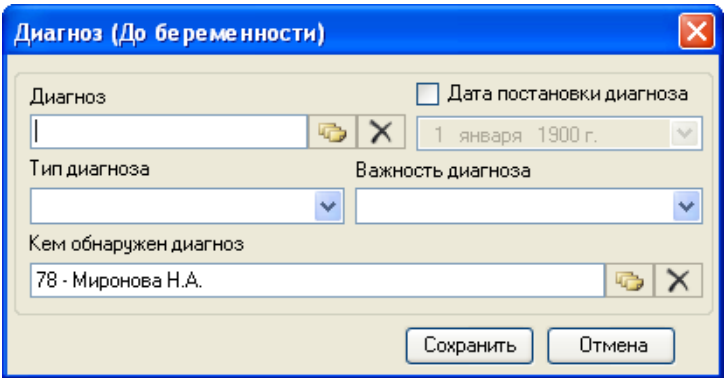

Рисунок 986. Окно «Диагноз (До беременности)»

Для добавления диагноза, поставленного беременной во время беременности, нужно

<span id="page-617-0"></span>Добавить перейти на вкладку «Во время беременности» и нажать кнопку [\(Рисунок 987\)](#page-617-1).

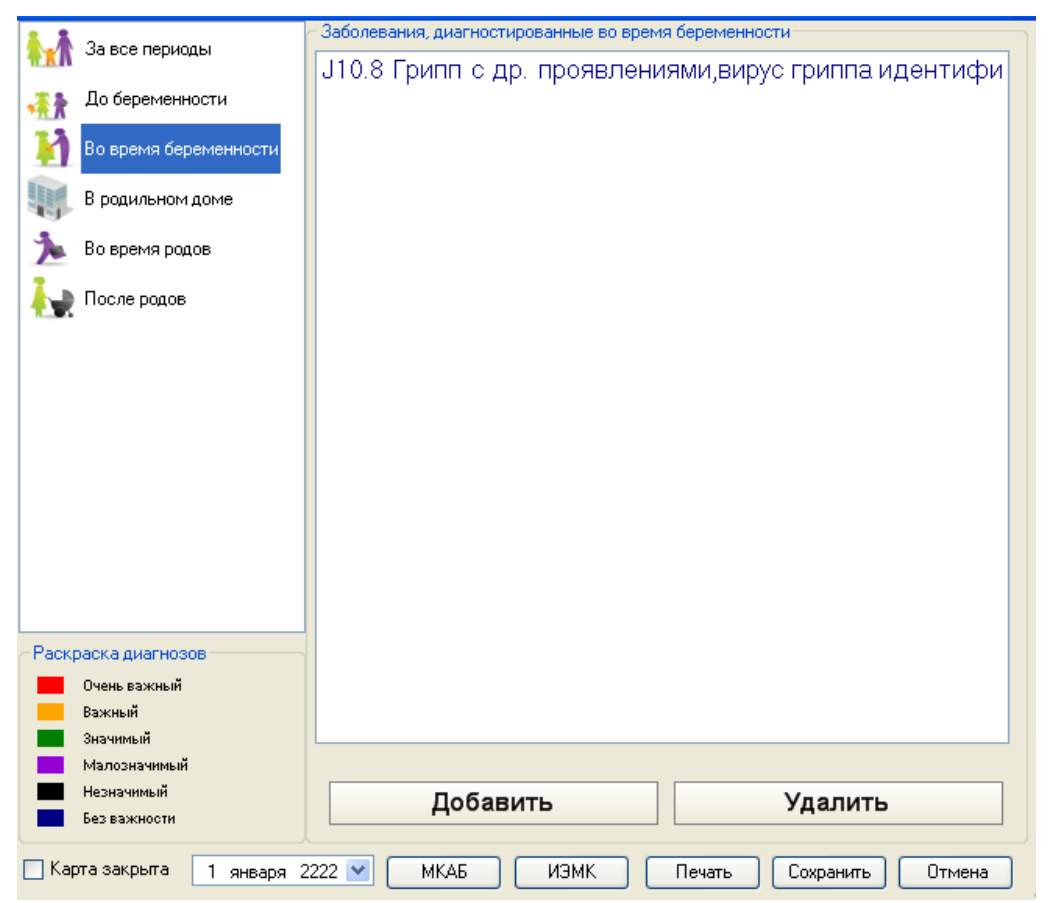

Рисунок 987. Вкладка с диагнозами беременной «Во время беременности»

<span id="page-617-1"></span>Для добавления диагноза, поставленного беременной в родильном доме, нужно перейти на вкладку «В родильном доме» и нажать кнопку [\(Рисунок](#page-618-0)  [988\)](#page-618-0).

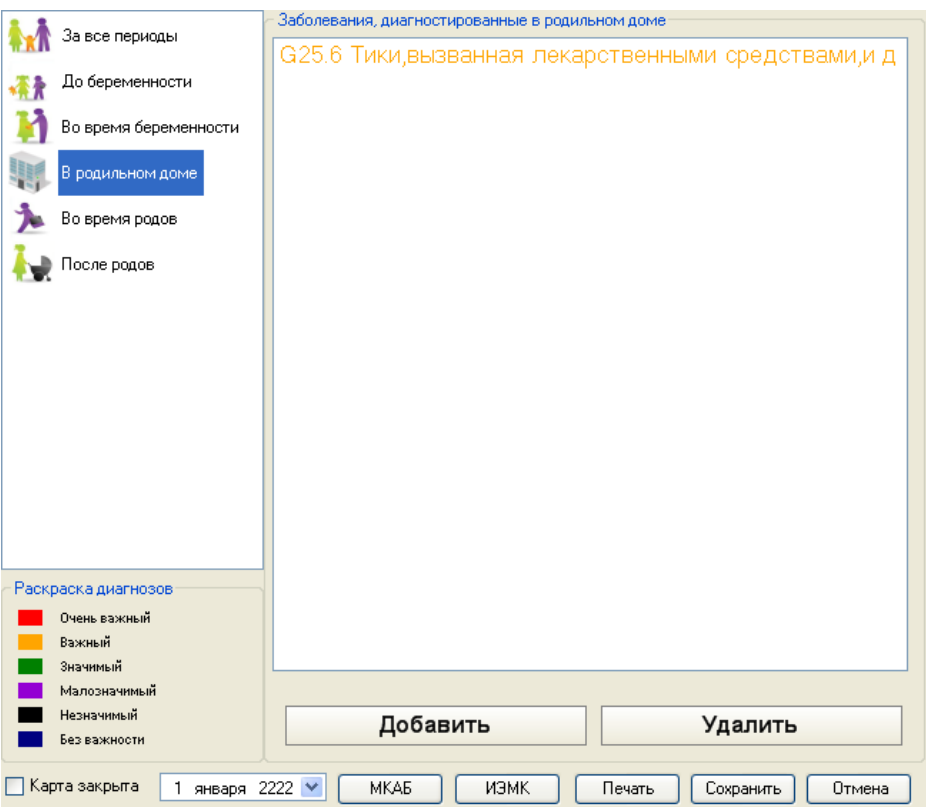

Рисунок 988. Вкладка с диагнозами беременной «В родильном доме»

<span id="page-618-0"></span>Откроется окно «Диагноз (В родильном доме)», в котором нужно указать заболевание, тип диагноза, важность диагноза, врача, обнаружившего диагноз, и дату постановки диагноза. Окно по своим полям повторяет окно, изображенное на [Рисунок 972,](#page-608-0) и заполняется аналогично.

Для добавления диагноза, поставленного беременной во время родов, нужно перейти на вкладку «Во время родов» и нажать кнопку **Добавить** [\(Рисунок 989\)](#page-619-0).

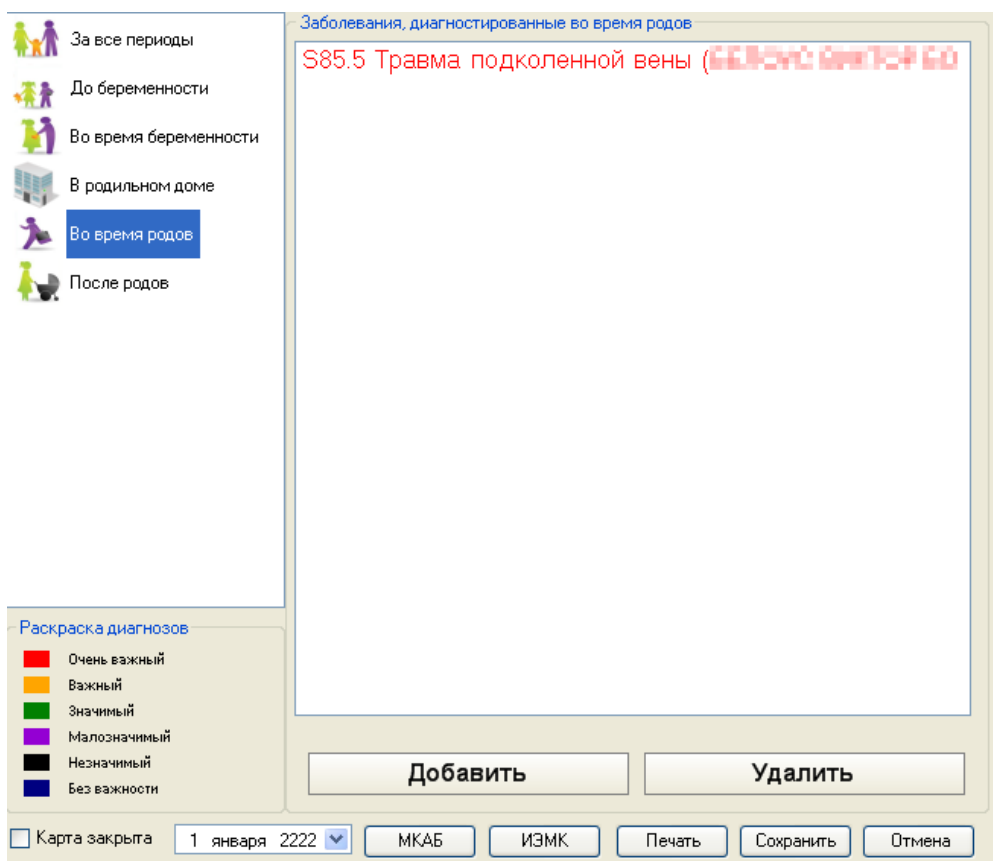

Рисунок 989. Вкладка с диагнозами беременной «Во время родов»

<span id="page-619-0"></span>Откроется окно «Диагноз (Во время родов)», в котором нужно указать заболевание, тип диагноза, важность диагноза, врача, обнаружившего диагноз, и дату постановки диагноза. Окно по своим полям повторяет окно, изображенное на [Рисунок 972,](#page-608-0) и заполняется аналогично.

Для добавления диагноза, поставленного беременной после родов, нужно перейти на вкладку «После родов» и нажать кнопку **добавить** [\(Рисунок 990\)](#page-620-0).

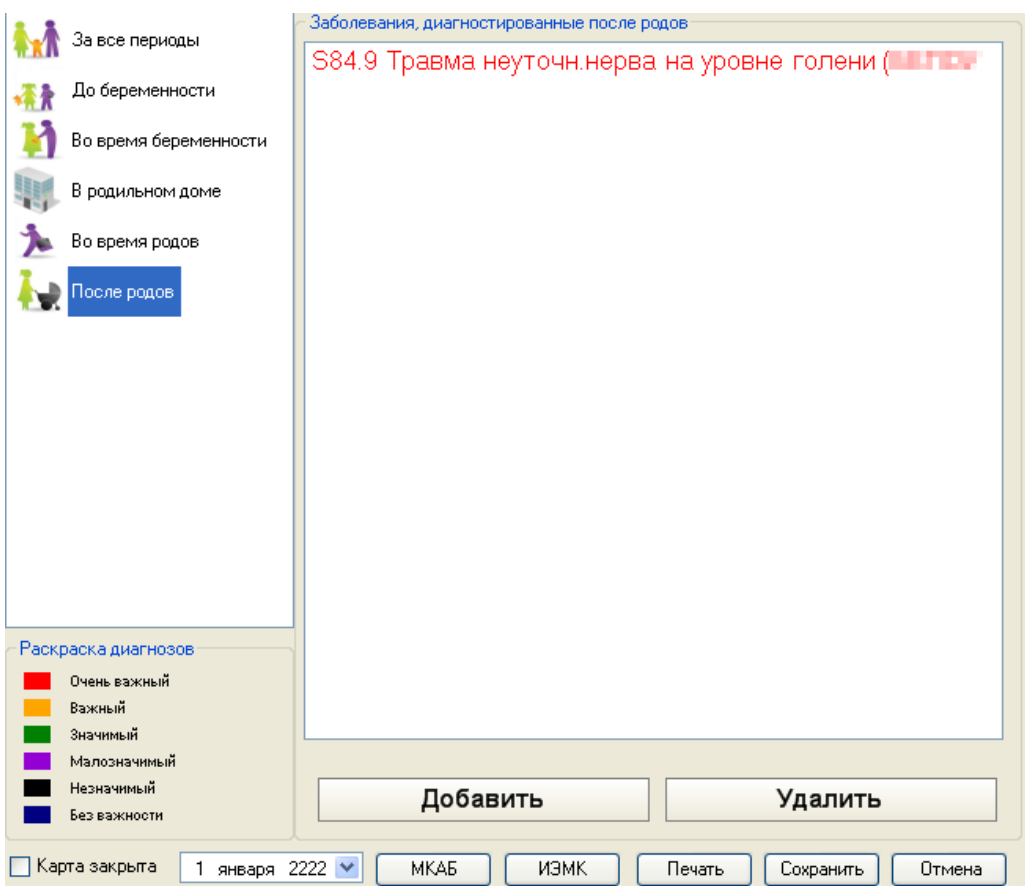

Рисунок 990. Вкладка с диагнозами беременной «После родов»

<span id="page-620-0"></span>Откроется окно «Диагноз (После родов)», в котором нужно указать заболевание, тип диагноза, важность диагноза, врача, обнаружившего диагноз, и дату постановки диагноза. Окно по своим полям повторяет окно, изображенное на [Рисунок 972,](#page-608-0) и заполняется аналогично.

Для удаления диагноза на любой из описанных выше вкладок нужно его выделить и нажать кнопку **Удалить** 

После заполнения вкладки можно просто переходить на следующую вкладку без сохранения, данные будут сохранены автоматически.

## **7.12.4.7. Вкладка «Сигнальная информация»**

На вкладке «Сигнальная информация» вносятся данные о переливаниях крови беременной, лекарственной непереносимости, информация о ВИЧ-инфекциях, гепатите [\(Рисунок 991\)](#page-621-0).

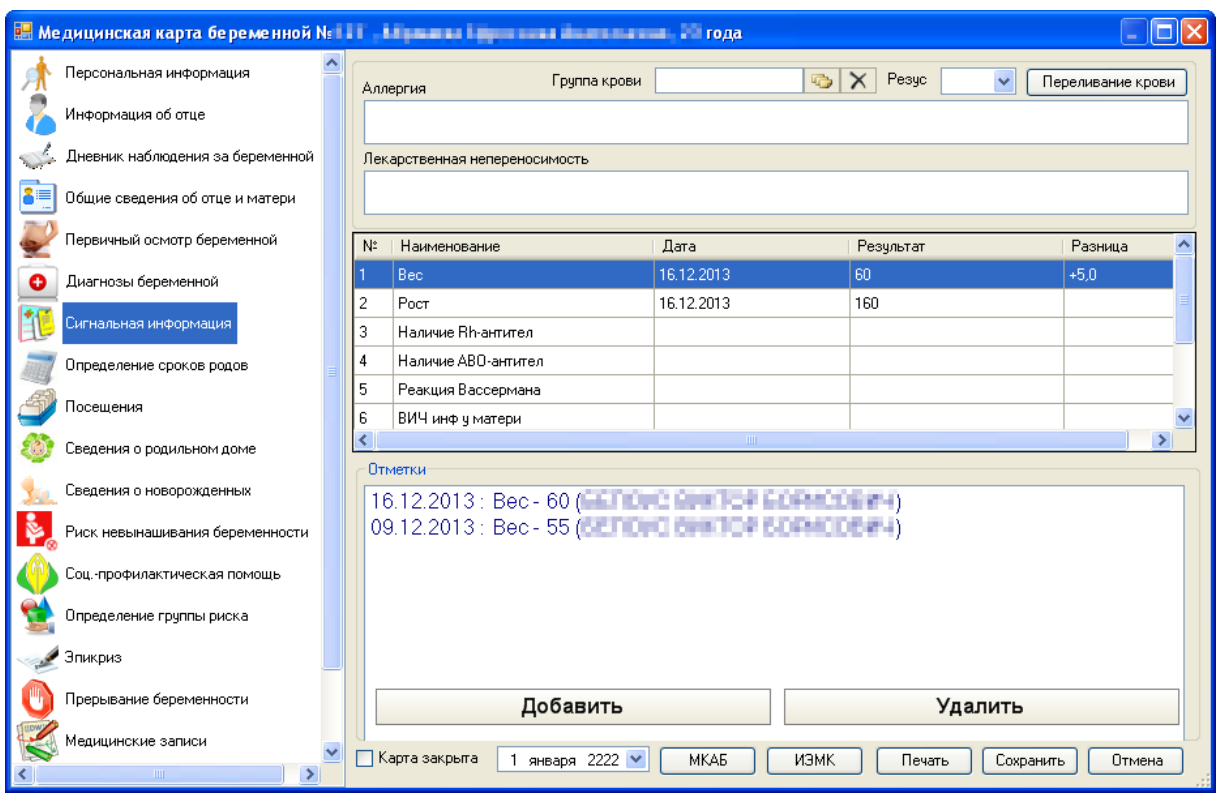

Рисунок 991. Медицинская карта беременной, вкладка Сигнальная информация

<span id="page-621-0"></span>Поле «Группа крови» заполняется выбором нужного значения из справочника, открываемого нажатием кнопки [\(Рисунок 992\)](#page-621-1).

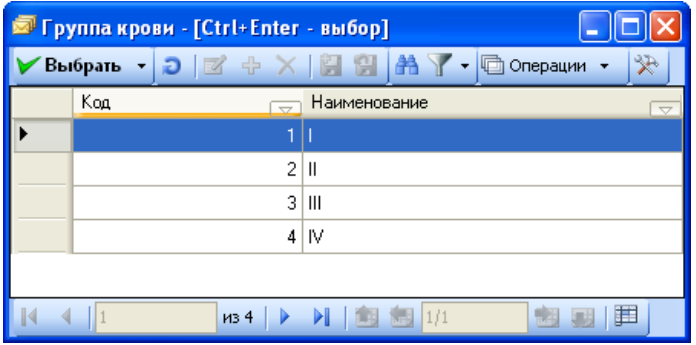

Рисунок 992. Справочник «Группа крови»

<span id="page-621-1"></span>В открывшемся справочнике нужно выбрать нужную группу крови двойным щелчком или выделить ее и нажав кнопку «Выбрать».

Поле «Резус» [\(Рисунок 991\)](#page-621-0) заполняется из выпадающего списка, открываемого нажатием кнопки  $\mathbf{v}$ .

Для внесения информации о переливании крови следует нажать кнопку Переливание крови . Откроется окно «Переливание крови» [\(Рисунок 993\)](#page-622-0), в котором для добавления записи о переливании нужно нажать кнопку Добавить .

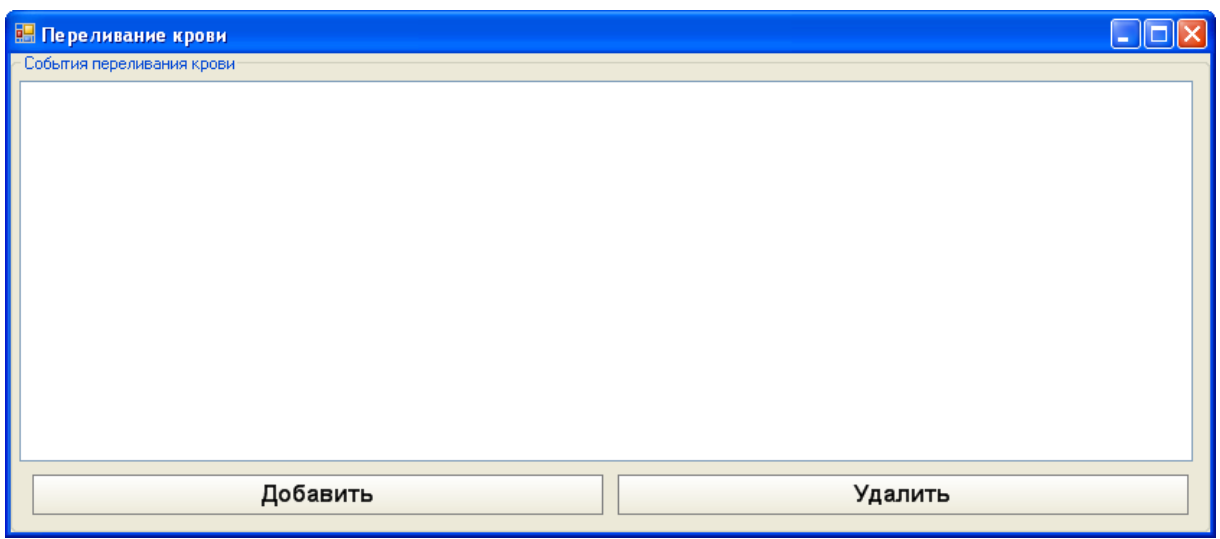

Рисунок 993. Окно «Переливание крови»

<span id="page-622-0"></span>Откроется окно добавления записи «Переливание крови» [\(Рисунок 994\)](#page-622-1). В этом окне в поле «Дата и время» дата заполняется из выпадающего календаря, время вводится вручную с клавиатуры. Поле «Группа крови донора» заполняется выбором нужного значения из справочника, открываемого нажатием кнопки **.** Поле «Резус донора» заполняется из выпадающего списка, открываемого нажатием кнопки . При необходимости заполняется поле «Дополнительная информация» вручную с клавиатуры. После ввода всех данных для

их сохранения нажимается кнопка **Сохранить** 

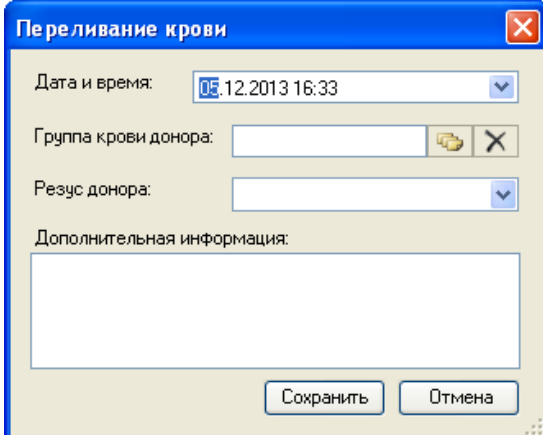

Рисунок 994. Окно «Переливание крови»

<span id="page-622-1"></span>Добавленная запись о переливании отобразится в окне «Переливания крови» [\(Рисунок 995\)](#page-623-0). Для удаления записи о переливании нужно ее выделить и нажать кнопку Удалить .

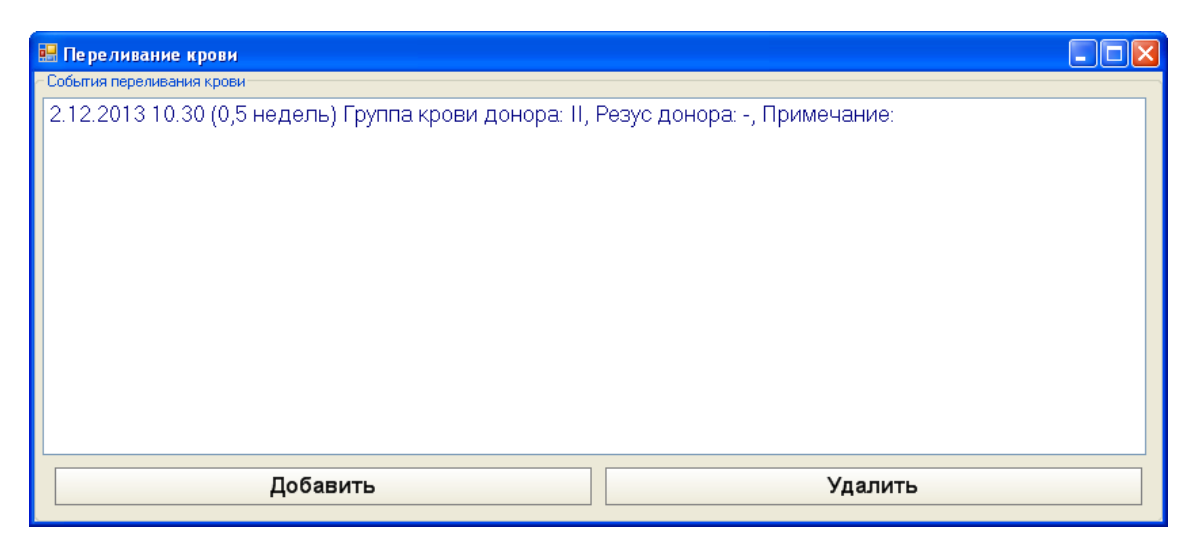

Рисунок 995. Добавленная запись о переливании крови

<span id="page-623-0"></span>Поля «Аллергия» и «Лекарственная непереносимость» [\(Рисунок 991\)](#page-621-0) заполняются вручную с клавиатуры.

Также на вкладке «Сигнальная информация» можно ввести отметки о росте, весе беременной, информацию о ВИЧ-инфекциях и т.п. Ввести отметку можно двумя способами: выделить в табличной части нужный показатель и нажать кнопку Добавить или просто нажать копку **Побавить** и просто нажать копку уже в открывшемся окне указать отметку. В обоих случаях после нажатия кнопки Добавить откроется окно «Отметка» [\(Рисунок 996\)](#page-623-1), в котором нужно указать дату добавления отметки в выпадающем календаре, открываемом при помощи кнопки .

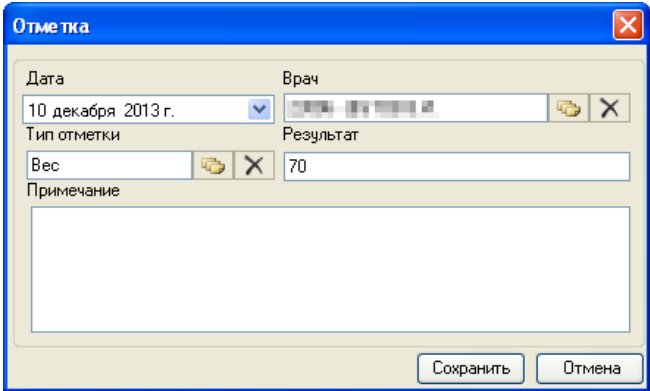

Рисунок 996. Окно «Отметка»

<span id="page-623-1"></span>Поле «Врач» заполняется автоматически, но при необходимости его можно изменить, выбрав нужного в справочнике медицинского персонала, открываемого нажатием кнопки **.** Поле «Тип отметки» заполняется автоматически, но его значение можно изменить, выбрав в справочнике «Тип отметки» [\(Рисунок 997\)](#page-624-0), открываемом нажатием кнопки нужную отметку. В поле «Результат» вручную вводится значение для отметки. При необходимости заполняется поле «Примечание» вручную с клавиатуры.

| Пипотметки - [Ctrl+Enter - выбор]                                                          |                                     |                                                  |                                                      |                   |  |  |  |  |  |
|--------------------------------------------------------------------------------------------|-------------------------------------|--------------------------------------------------|------------------------------------------------------|-------------------|--|--|--|--|--|
| ₩<br>Выбрать<br>Операции -<br>D K<br>壶<br>æ y<br>$\times$ $\blacksquare$<br><b>M</b><br>40 |                                     |                                                  |                                                      |                   |  |  |  |  |  |
| Kog<br>$\overline{\nabla}$                                                                 | Наименование<br>$\overline{\nabla}$ | Результат по<br>чмолчанию<br>$\overline{\nabla}$ | Параметр типа<br>исследования<br>$\overline{\nabla}$ | Дата начала де    |  |  |  |  |  |
| 2                                                                                          | Bec                                 | 0                                                | 00000000-0000-0000-0000-.                            | 01.01.1900 0:00:  |  |  |  |  |  |
|                                                                                            | Poct                                | 0                                                | 00000000-0000-0000-0000-                             | 01.01.1900 0:00:1 |  |  |  |  |  |
| 1000001                                                                                    | Наличие Вһ-антител                  | 0                                                | c977ab59-eecf-411d-a9e2-                             | 01.01.1900 0:00:1 |  |  |  |  |  |
| 1000002                                                                                    | Наличие АВО-антител                 | 0                                                | 368be9a8-ce82-4d81-a7c4-                             | 01.01.1900 0:00:  |  |  |  |  |  |
| 1000003                                                                                    | Реакция Вассермана                  | 0                                                | 96c8670f-87d4-4c32-9add-                             | 01.01.1900 0:00:1 |  |  |  |  |  |
| 1000004                                                                                    | ВИЧ инф ч матери                    | 0                                                | dfce26dd-5719-4483-ab0f-0                            | 01.01.1900 0:00:  |  |  |  |  |  |
| 1000005                                                                                    | Гепатит В                           | 0                                                | bb2f5f71-08a8-41c4-80e9-ff                           | 01.01.1900 0:00:1 |  |  |  |  |  |
| 1000006                                                                                    | Гепатит С                           | 0                                                | 7e8c49c1-40b7-4e81-a27b-                             | 01.01.1900 0:00:1 |  |  |  |  |  |
| 1000007                                                                                    | Результат мазка на gn               | 0                                                | 4dd0410c-1a84-439f-844e-                             | 01.01.1900 0:00:1 |  |  |  |  |  |
| 1000008                                                                                    | Резус иммунизации                   | 0                                                | 21c41211-92e0-4214-a12f-                             | 01.01.1900 0:00:  |  |  |  |  |  |
| <b>IIII</b>                                                                                |                                     |                                                  |                                                      |                   |  |  |  |  |  |
| 囯<br>1/1<br>из 10<br>長田<br>刷<br>PI.                                                        |                                     |                                                  |                                                      |                   |  |  |  |  |  |

Рисунок 997. Справочник «Тип отметки»

<span id="page-624-0"></span>Список типов отметок в справочнике «Тип отметки» полностью повторяет список типов отметок в табличной части вкладки «Сигнальная информация» [\(Рисунок 991\)](#page-621-0).

Для сохранения введенных данных нужно нажать кнопку [\(Рисунок 996\)](#page-623-1). Добавленная отметка отобразится в списке отметок данного типа [\(Рисунок 998\)](#page-624-1). Также отметка отображается в табличной части, если отметок несколько, то в таблице отображается последняя по дате отметка, и тогда в поле «Разница» для данного типа отметки вычисляется разница между последним и предпоследним измерением.

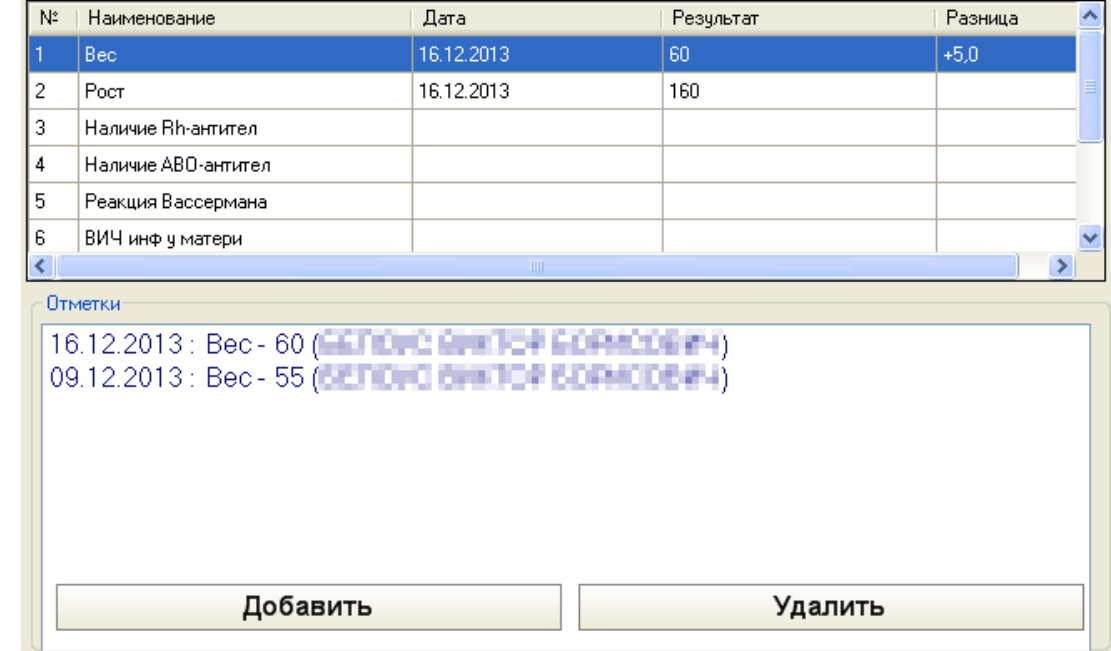

Рисунок 998. Добавленные отметки о весе и росте беременной

<span id="page-624-1"></span>Для удаления отметки нужно ее выделить в списке «Отметки» и нажать кнопку Удалить .

После заполнения вкладки можно просто переходить на следующую вкладку без сохранения, данные будут сохранены автоматически.

# **7.12.4.8. Вкладка «Определение сроков родов»**

На вкладке «Определение сроков родов» проставляется предполагаемая дата родов и фиксируются дни проведения УЗИ [\(Рисунок 999\)](#page-625-0).

На вкладке располагается четыре поля «Предполагаемая дата родов», каждое – напротив определенного критерия. Для того чтобы сделать критерий активным, нужно установить напротив него флажок, после чего станет активным поле «Дата» для этого критерия. В поле «Дата» указывается нужная дата при помощи выпадающего календаря, открываемого нажатием кнопки  $\vee$ . После того как будет изменено значение в поле «Дата», изменится и значения поля «Предполагаемая дата родов» для данного критерия.

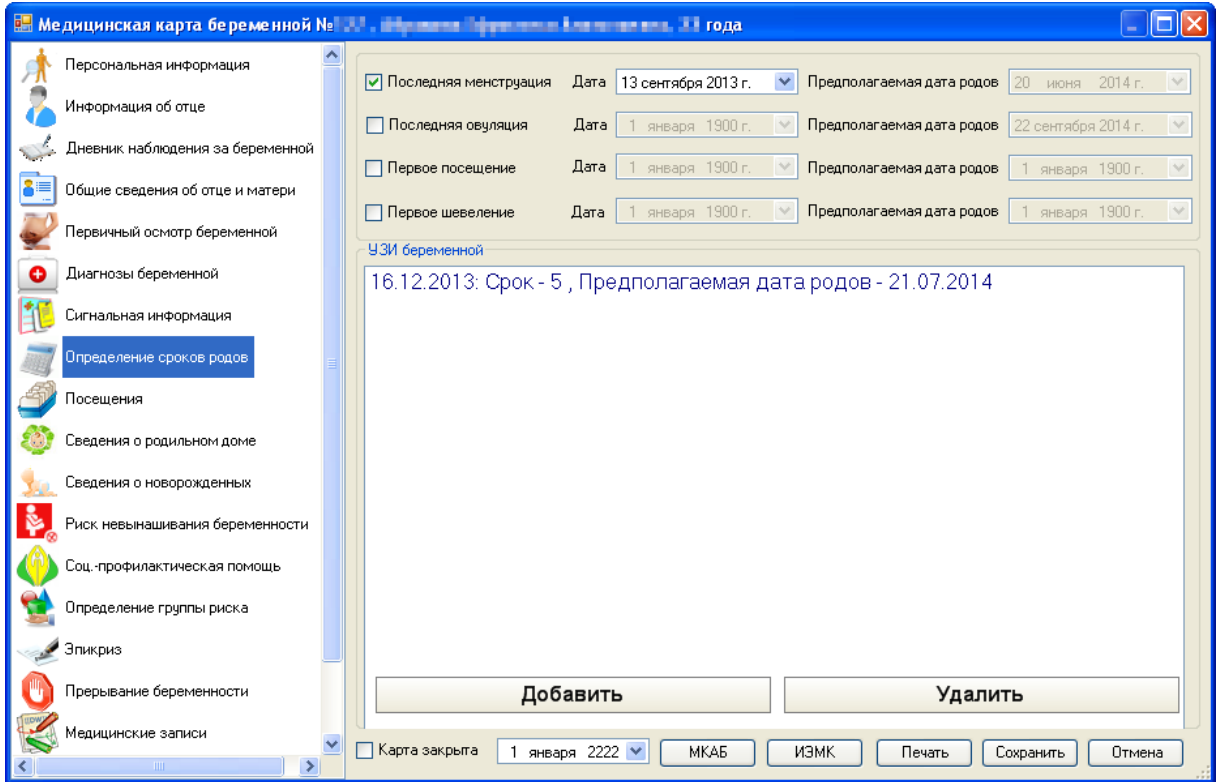

Рисунок 999. Медицинская карта беременной, вкладка Определение сроков родов

<span id="page-625-0"></span>Для добавления записи о проведении УЗИ беременной нужно нажать кнопку Добавить . Откроется окно «УЗИ беременной» [\(Рисунок 1000\)](#page-626-0), в котором указывается дата проведения УЗИ при помощи выпадающего календаря, открываемого нажатием кнопки •. Поля «Срок беременности на момент сдачи УЗИ» и «Предполагаемая дата родов» заполняются вручную с клавиатуры. Для сохранения внесенных данных нужно нажать кнопку **Сохранить** 

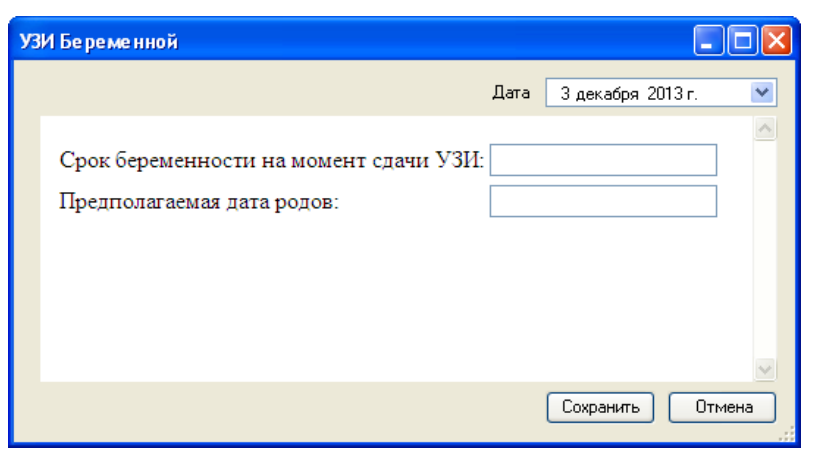

Рисунок 1000. Окно УЗИ беременной

<span id="page-626-0"></span>Для удаления записи об УЗИ нужно ее выделить в списке «УЗИ беременной» и нажать кнопку Удалить

После заполнения вкладки можно просто переходить на следующую вкладку без сохранения, данные будут сохранены автоматически.

## **7.12.4.9. Вкладка «Посещения»**

На вкладке «Посещения» [\(Рисунок 1001\)](#page-626-1) отображается список посещений врача беременной, а также можно ее записать на очередной прием к врачу.

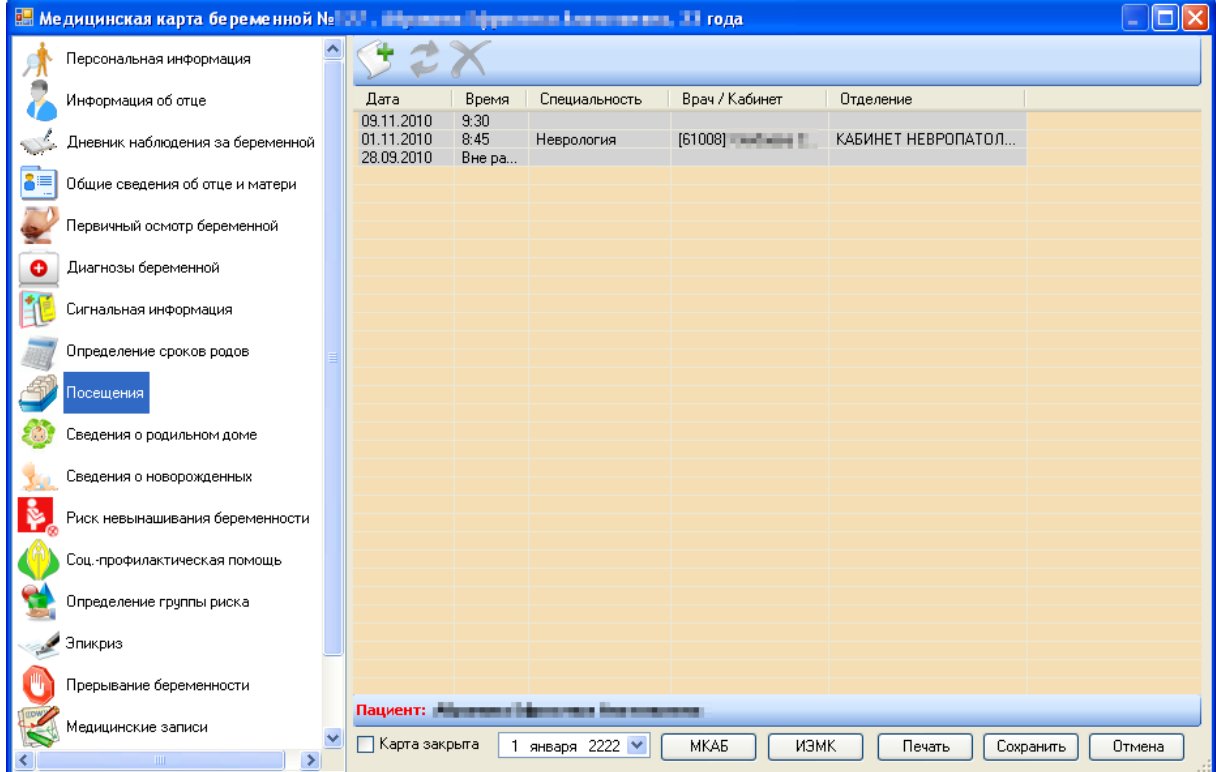

Рисунок 1001. Медицинская карта беременной, вкладка «Посещения»

<span id="page-626-1"></span>Для записи пациентки к врачу нужно нажать кнопку  $\sum$ , откроется окно быстрой записи к врачу [\(Рисунок 1002\)](#page-627-0), работа с которым описана в п. [7.2.4.](#page-140-0)

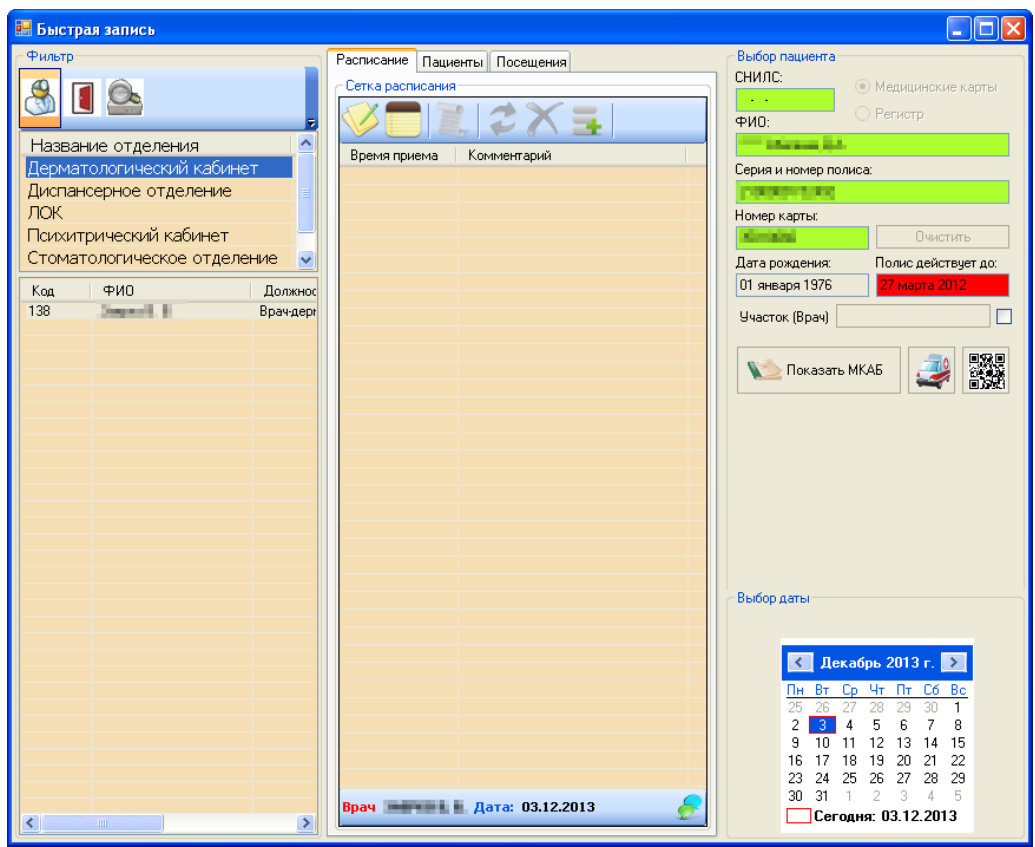

Рисунок 1002. Окно быстрой записи к врачу из медицинской карты беременной

<span id="page-627-0"></span>После заполнения вкладки можно просто переходить на следующую вкладку без сохранения, данные будут сохранены автоматически.

## **7.12.4.10. Вкладка «Сведения о родильном доме»**

Вкладка «Сведения о родильном доме» состоит из двух вкладок «Общие сведения» и «Сведения родильного дома» [\(Рисунок 1003\)](#page-628-0).

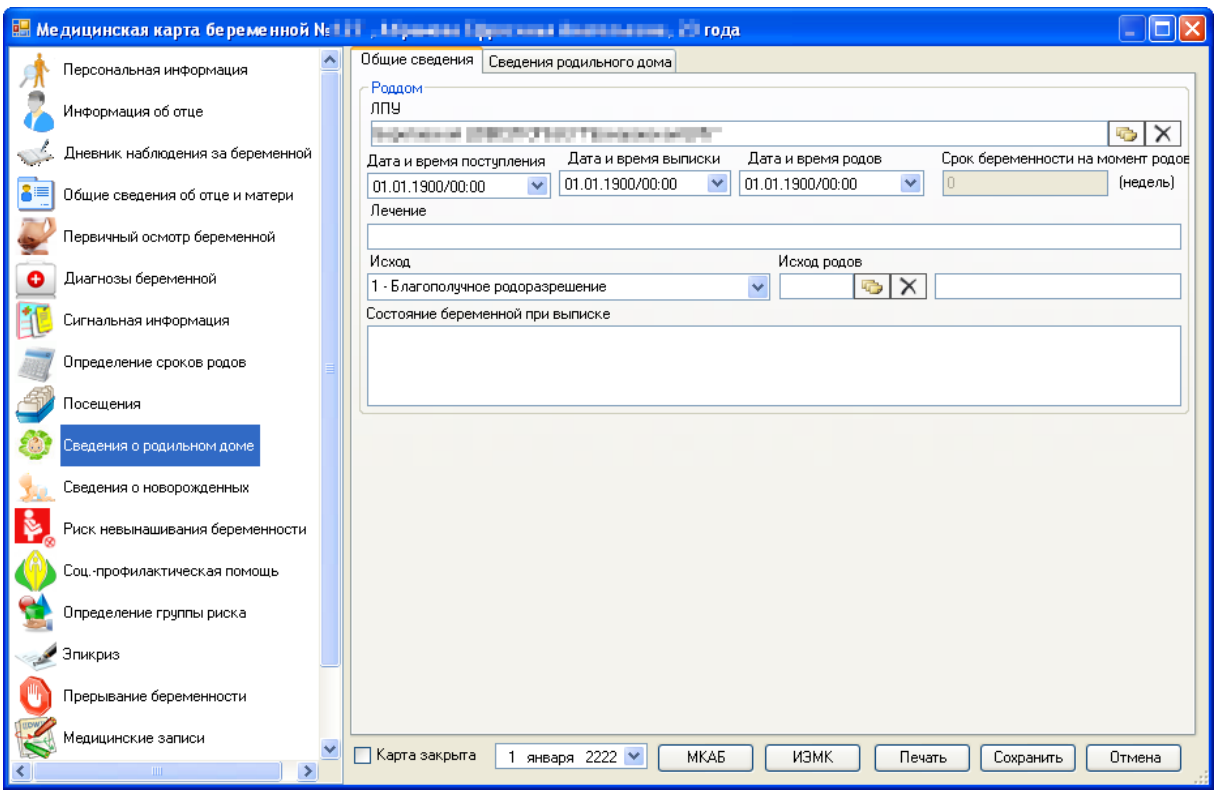

<span id="page-628-0"></span>Рисунок 1003. Медицинская карта беременной, вкладки «Сведения о родильном доме» - «Общие сведения»

На вкладке «Общие сведения» в поле «ЛПУ» группы полей «Роддом» указывается родильный дом, куда поступила беременная, из справочника «Лечебно-профилактические учреждения», открываемого нажатием кнопки **.** Поля «Дата и время поступления» и «Дата и время выписки» заполняются выбором нужной даты из выпадающего календаря, открываемого нажатием кнопки  $\vee$ , время вводится вручную с клавиатуры. Поле «Дата и время родов» становится активным и доступным для заполнения, если в поле «Исход» указано «Благополучное родоразрешение». Поле «Исход» заполняется выбором нужного значения из выпадающего списка, также открываемого нажатием кнопки •. Значение поля «Срок беременности на момент родов (недель)» заполняется автоматически после заполнения поля «Дата и время родов». Поля «Лечение» и «Состояние беременной при выписке» заполняется вручную с клавиатуры. Поле «Исход родов» заполняется выбором нужного значения из справочника «МКБ-10», открываемого нажатием кнопки **«**• (Рисунок [1004\)](#page-629-0).

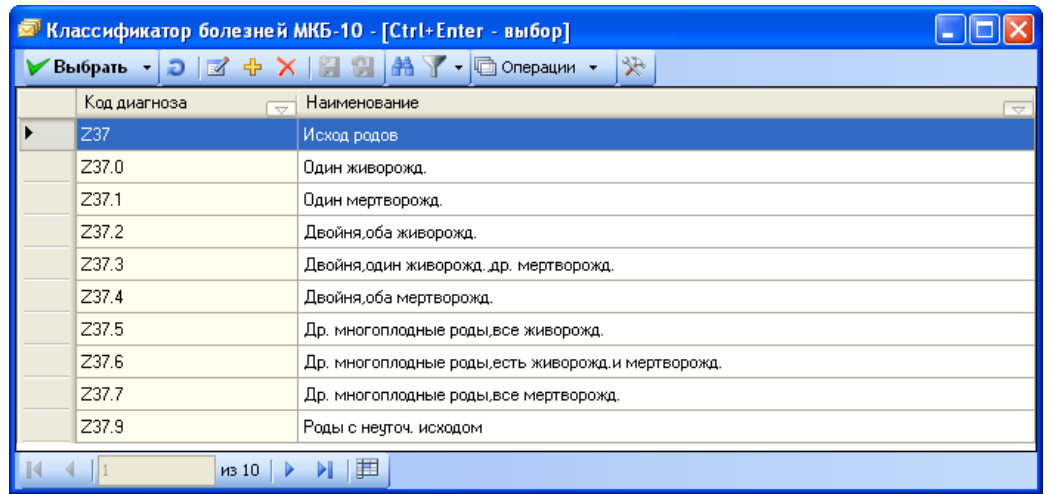

### Рисунок 1004. Справочник «МКБ-10» с исходами родов

<span id="page-629-0"></span>На вкладке «Сведения родильного дома» вносятся данные о протекании родов в родильном доме [\(Рисунок 1005\)](#page-629-1).

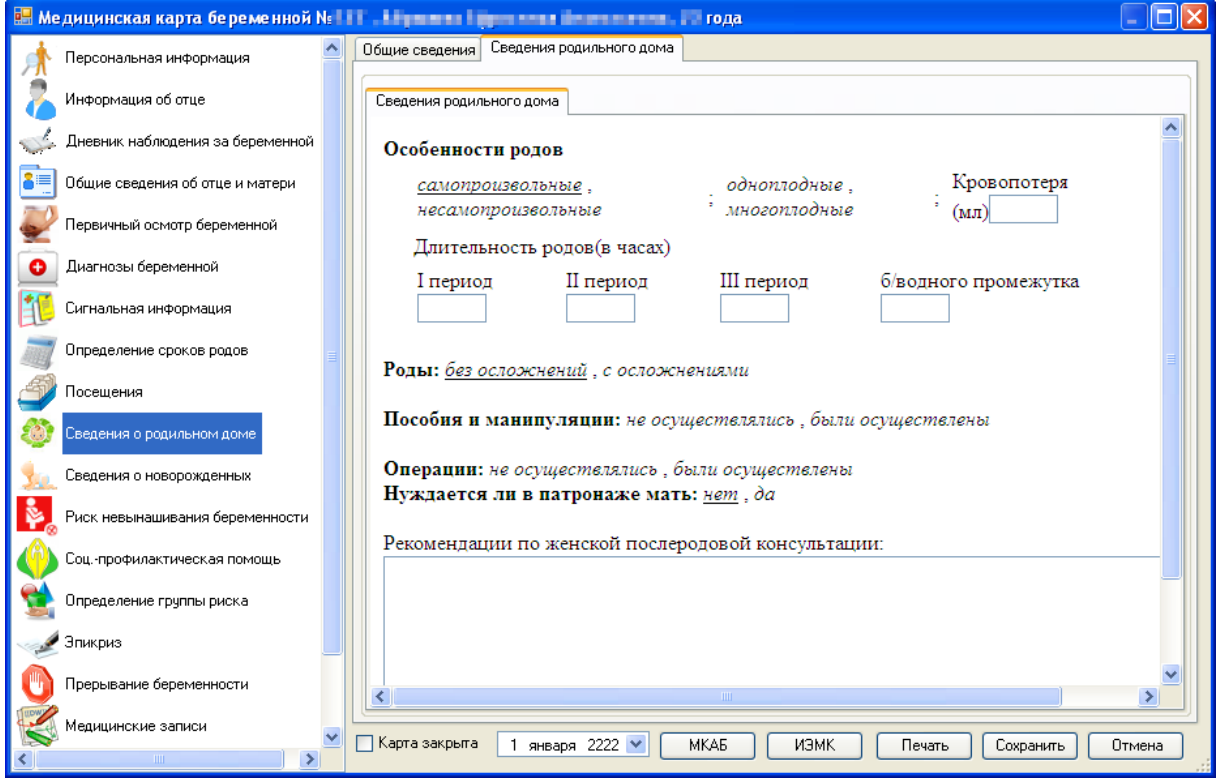

<span id="page-629-1"></span>Рисунок 1005. Медицинская карта беременной, вкладки «Сведения о родильном доме» - «Сведения родильного дома»

Нужные значения выбираются нажатием мышки, выбранные значения подчеркиваются. Также на вкладке некоторые поля заполняются ручным вводом с клавиатуры, например, «I период», «II период» и т.п. Список полей может измениться после выбора значения для поля «Роды»: без осложнений [\(Рисунок 1005\)](#page-629-1) или с осложнениями [\(Рисунок 1006\)](#page-630-0).

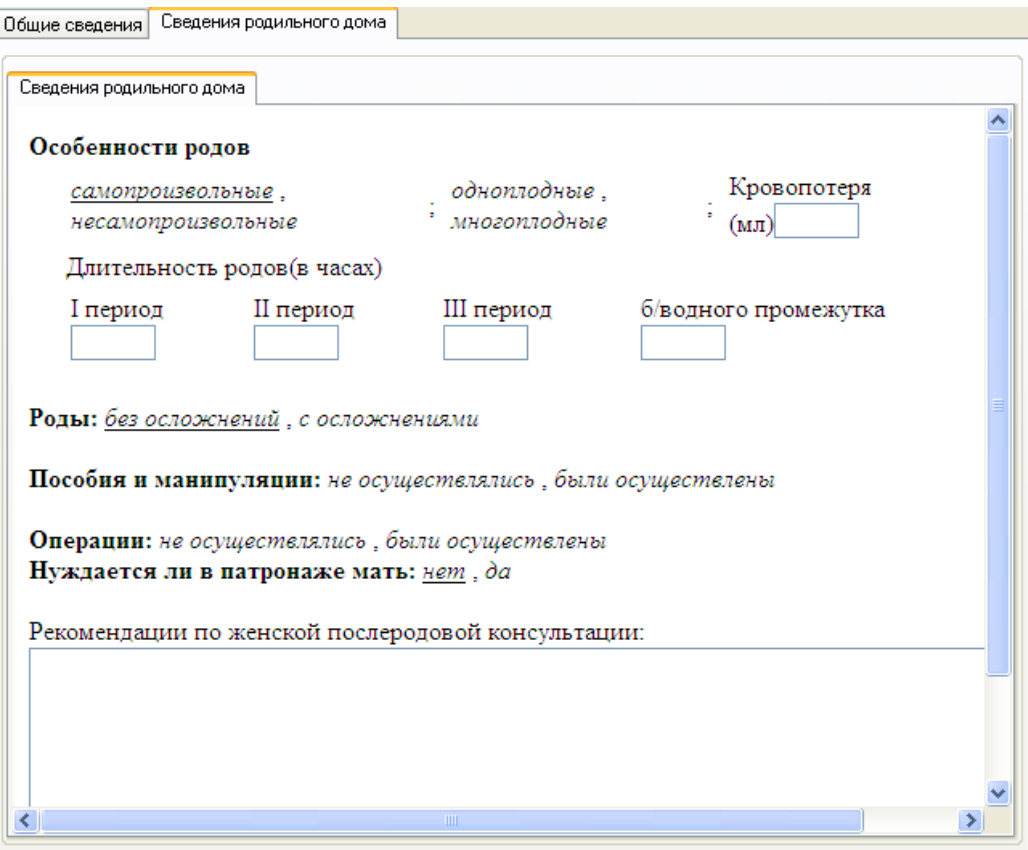

Рисунок 1006. Список полей после выбора значения «Роды»: с осложнениями

<span id="page-630-0"></span>Поле «Осложнения» заполняется выбором нужного значения из справочника МКБ-10, открываемого нажатием кнопки , затем выбранный диагноз добавляется в список нажатием кнопки **Добавить** (Рисунок 1007). Для удаления диагноза из списка его нужно [\(Рисунок 1007\)](#page-630-1). Для удаления диагноза из списка его нужно выделить и нажать кнопку  $\sqrt{\frac{y_{\text{A}}}{x_{\text{B}}}}$ 

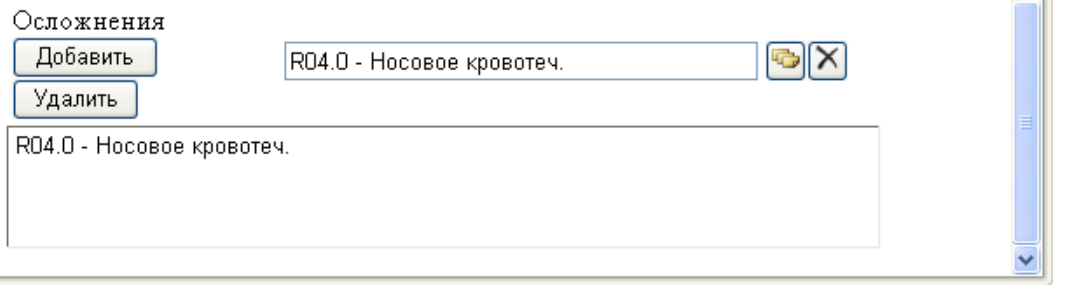

<span id="page-630-1"></span>Рисунок 1007. Добавление диагноза осложнения в список на вкладке «Сведения родильного дома»

После заполнения вкладки можно просто переходить на следующую вкладку без сохранения, данные будут сохранены автоматически.

#### **7.12.4.11. Вкладка «Сведения о новорожденных»**

На вкладке «Сведения о новорожденных» отображается список записей о состоянии здоровья новорожденного [\(Рисунок 1008\)](#page-631-0).

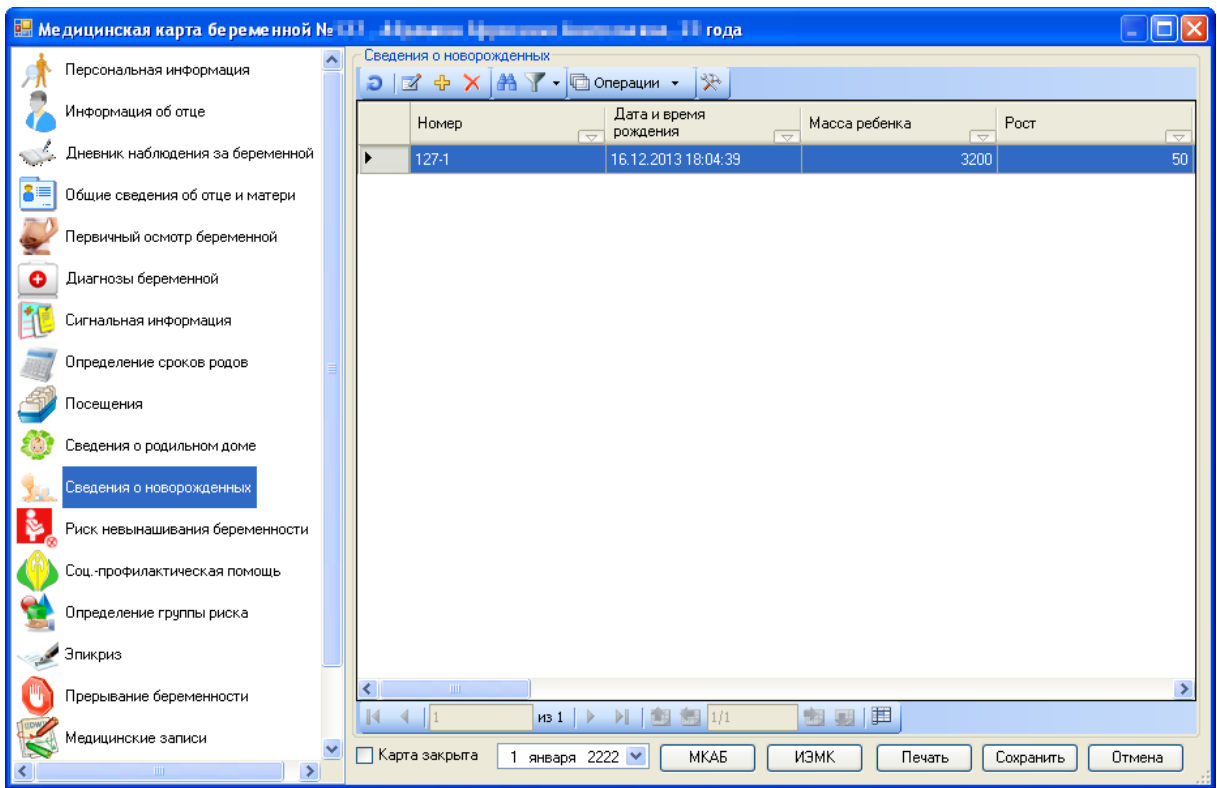

<span id="page-631-0"></span>Рисунок 1008. Медицинская карта беременной, вкладка «Сведения о новорожденных»

Для добавления новой записи нужно нажать кнопку <sup>ф</sup>. Откроется окно «Сведения о новорожденном» [\(Рисунок 1009\)](#page-632-0).

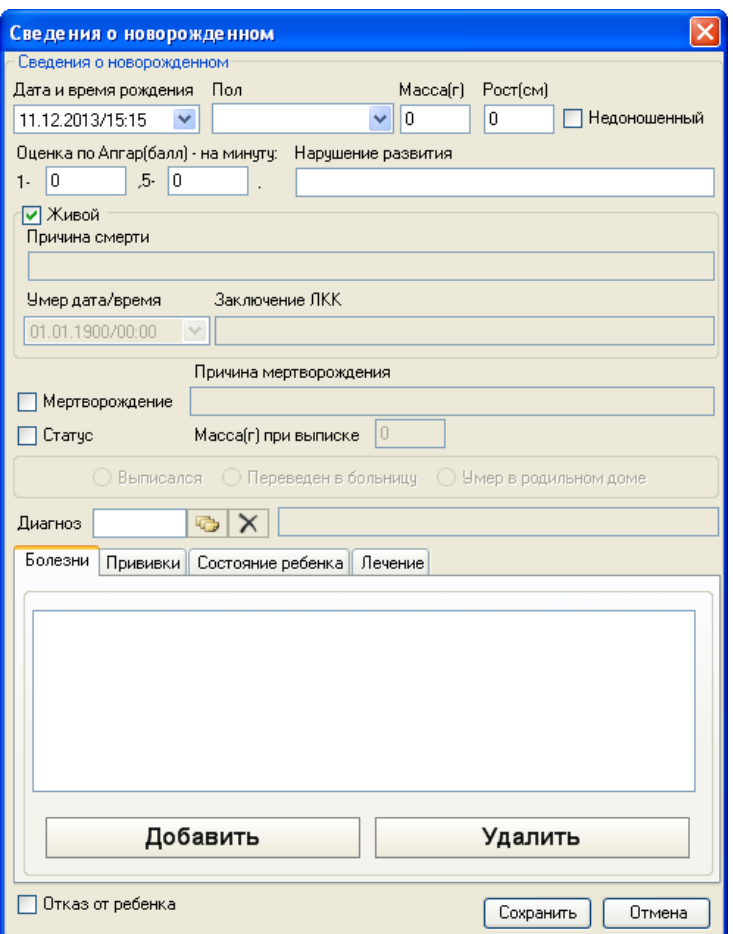

Рисунок 1009. Окно «Сведения о новорожденном»

<span id="page-632-0"></span>В открывшемся окне поле «Дата и время рождения» заполняется выбором нужной даты из выпадающего календаря, открываемого нажатием кнопки  $\blacktriangledown$ , время вводится вручную с клавиатуры. Поле «Пол» также выбирается выбором нужного значения из списка, также открываемого нажатием кнопки  $\vee$ . Поля «Масса (г)», «Рост (см)», «Оценка по Апбар (балл) – на минуту:», «Нарушение развития» заполняются вручную с клавиатуры. При необходимости проставляется флажком признак «Недоношенный».

При установленном признаке «Живой» поля «Причина смерти», «Умер дата/время», «Заключение ЛКК» не активны [\(Рисунок 1009\)](#page-632-0). Если флажок «Живой» снять, то эти поля станут доступны для заполнения [\(Рисунок 1010\)](#page-632-1). Поля «Причина смерти» и «Заключение ЛКК» заполняются вручную с клавиатуры Поле «Умер дата/время» заполняется выбором нужной даты из выпадающего календаря, открываемого нажатием кнопки  $\blacktriangledown$ , время вводится вручную с клавиатуры.

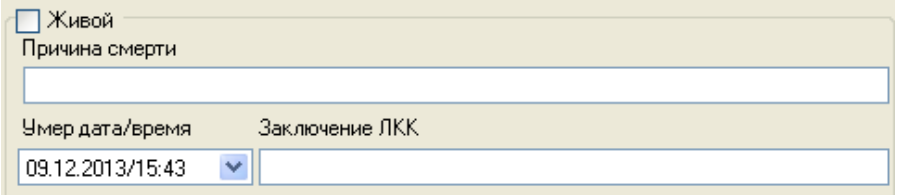

Рисунок 1010. Доступные для заполнения поля при снятом флажке «Живой»

<span id="page-632-1"></span>При снятом флажке «Мертворождение» [\(Рисунок 1009\)](#page-632-0) поле «Причина мертворождения» не активно, если флажок установить, то поле станет доступно для заполнения ручным вводом с клавиатуры [\(Рисунок 1011\)](#page-633-0).

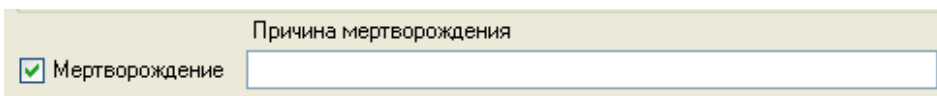

Рисунок 1011. Установленный признак «Мертворождение»

<span id="page-633-0"></span>При снятомфлажке «Статус» поле «Масса (г) при выписке» и признаки «Выписался», «Переведен в больницу», «Умер в родильном доме» не активны [\(Рисунок 1009\)](#page-632-0). При установке флажка «Статус» становятся активны признаки «Выписался», «Переведен в больницу», «Умер в родильном доме», нужный выбирается установкой переключателя напротив него. Поле «Масса (г) при выписке» становится активно и доступно для редактирования при выборе признака «Выписался» [\(Рисунок 1012\)](#page-633-1).

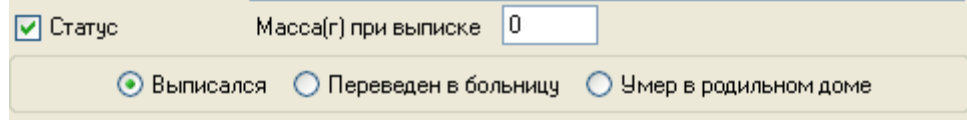

Рисунок 1012. Установленный признак «Выписался» в статусе новорожденного

<span id="page-633-1"></span>Поле «Диагноз» [\(Рисунок 1009\)](#page-632-0) заполняется выбором нужной болезни из справочника МКБ-10, открываемого нажатием кнопки

Для внесения данных о болезни новорожденного на вкладку «Болезни» [\(Рисунок](#page-632-0)  [1009\)](#page-632-0) нужно нажать кнопку **Презис**, после чего откроется окно «Диагноз (Заболевание ребенка)», которое по своим полям и способу заполнения аналогично окну, изображенному на [Рисунок 972.](#page-608-0) После сохранения диагноз будет добавлен в список. Для удаления диагноза нужно его выделить и нажать кнопку .

Для внесения данных о прививках, сделанных новорожденному, нужно нажать кнопку **добавить** на вкладке «Прививки» [\(Рисунок 1013\)](#page-633-2).

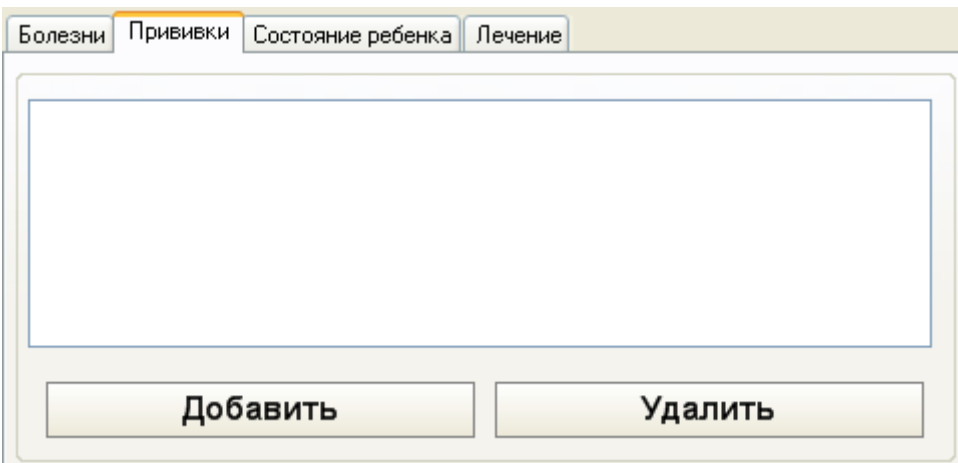

<span id="page-633-2"></span>Рисунок 1013. Вкладка «Прививки» окна «Сведения о новорожденном» Откроется окно «Прививки» [\(Рисунок 1014\)](#page-634-0).

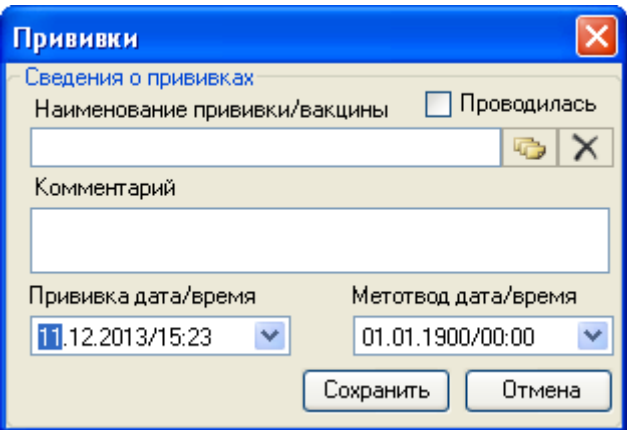

Рисунок 1014. Окно «Прививки»

<span id="page-634-0"></span>В окне «Прививки» поле «Наименование прививки/вакцины» заполняется выбором нужной записи из справочника «Прививки» [\(Рисунок 1015\)](#page-634-1), открываемого нажатием кнопки **. Признак «Проводилась» устанавливается после вакцинирования новорожденного.** Поле «Комментарий» заполняется вручную с клавиатуры. Поля «Прививка дата/время» и «Метотвод дата/время» заполняются выбором нужной даты из выпадающего календаря, открываемого нажатием кнопки у, время вводится вручную с клавиатуры. Для сохранения всех введенных данных нужно нажать кнопку  $\boxed{\text{Coxpanumb}}$  [\(Рисунок 1014\)](#page-634-0).

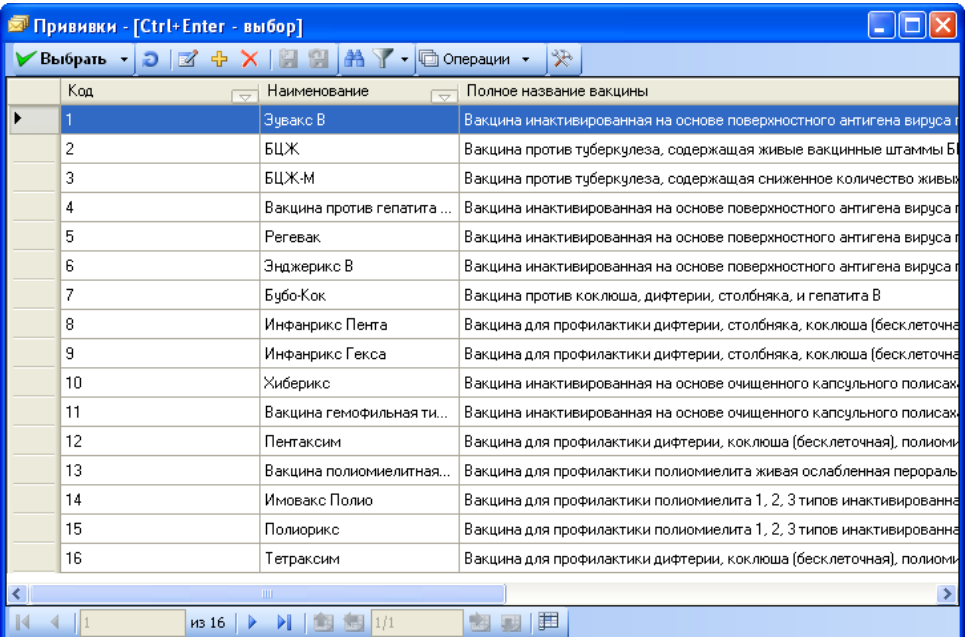

Рисунок 1015. Справочник «Прививки»

<span id="page-634-1"></span>После сохранения прививка будет добавлена в список [\(Рисунок 1016\)](#page-635-0).

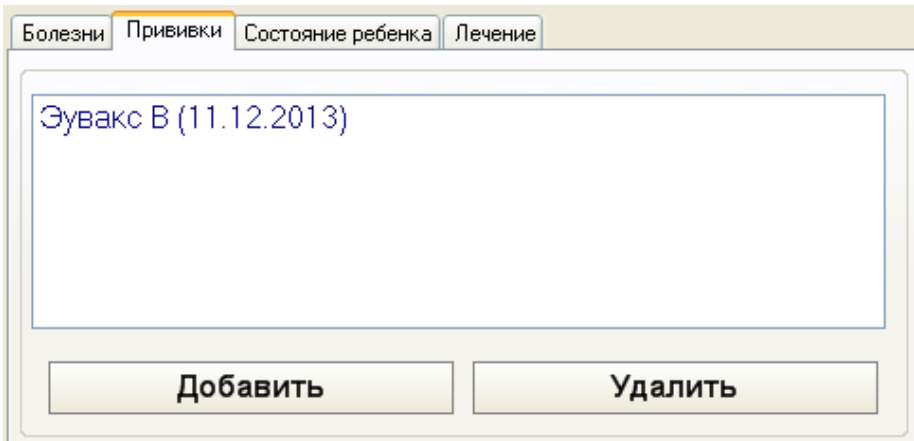

Рисунок 1016. Добавленная запись о новорожденном в таблице «Сведения о новорожденных»

<span id="page-635-0"></span>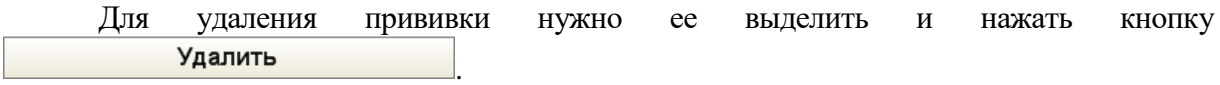

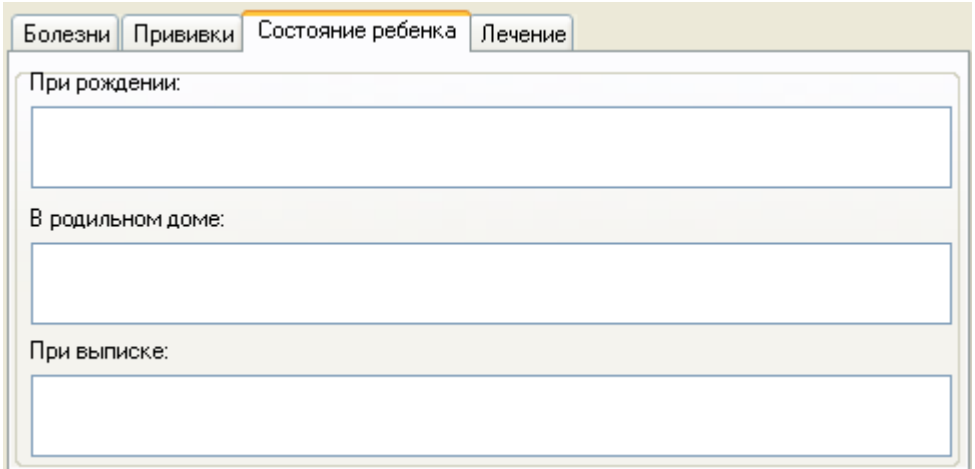

Рисунок 1017. Вкладка «Состояние ребенка» окна «Сведения о новорожденном»

<span id="page-635-1"></span>На вкладке «Состояние ребенка» [\(Рисунок 1017\)](#page-635-1) вносится информация о состоянии новорожденного при рождении, во время его нахождения в родильном доме и при выписке из родильного дома. Данные вносятся в поля «При рождении», «В родильном доме», «При выписке» вручную с клавиатуры.

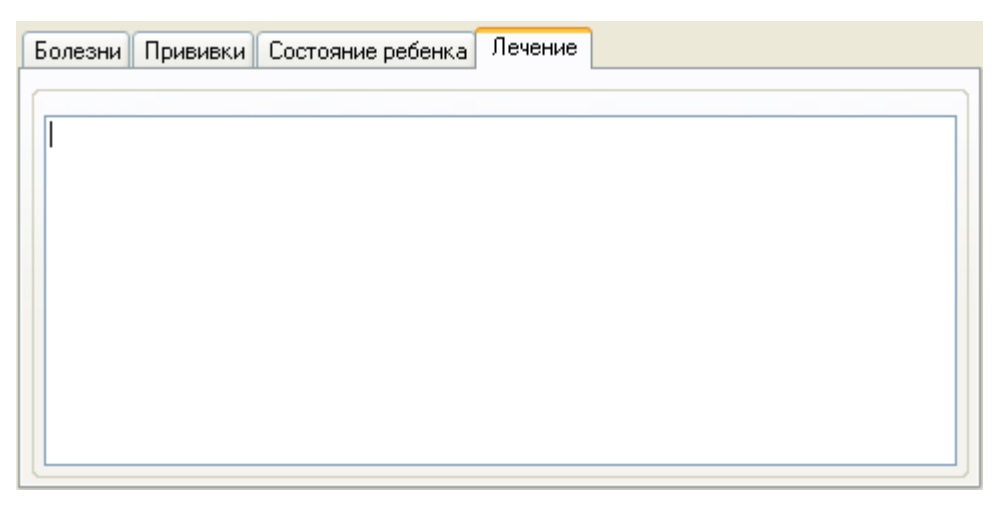

Рисунок 1018. Вкладка «Лечение» окна «Сведения о новорожденном»

<span id="page-636-0"></span>На вкладке «Лечение» [\(Рисунок 1018\)](#page-636-0) вносится информация о проводимом лечении новорожденного, если оно осуществлялось. Данные на вкладку вносятся вручную с клавиатуры.

Если родители отказались от ребенка, то в карте соответствующая отметка проставляется флажком  $\boxed{\triangledown}$  Отказ от ребенка [\(Рисунок 1009\)](#page-632-0).

После указания всех необходимых данных в окне «Сведения о новорожденном» нужно нажать кнопку [\(Рисунок 1009\)](#page-632-0), запись будет добавлена в список [\(Рисунок 1008\)](#page-631-0). Для редактирования записи ее нужно выделить и нажать кнопку [\(Рисунок 1008\)](#page-631-0), после чего откроется окно «Сведения о новорожденном» с уже заполненными полями. Для удаления записи нужно ее выделит и нажать кнопку  $\blacktriangleright$ .

После заполнения вкладки можно просто переходить на следующую вкладку без сохранения, данные будут сохранены автоматически.

## **7.12.4.12. Вкладка «Риск невынашивания беременности»**

Вкладка «Риск невынашивания беременности» состоит из семи вкладок: «Шкала Фроловой», «Шкала Радзинского (1-ый скрининг)», «Шкала Радзинского (2-ой скрининг)», «Шкала Радзинского (3-ий скрининг)», «Шкала Радзинского (4-ий скрининг)», «Шкала Савельевой» и «Шкала Виттлингера» [\(Рисунок 1019\)](#page-637-0).

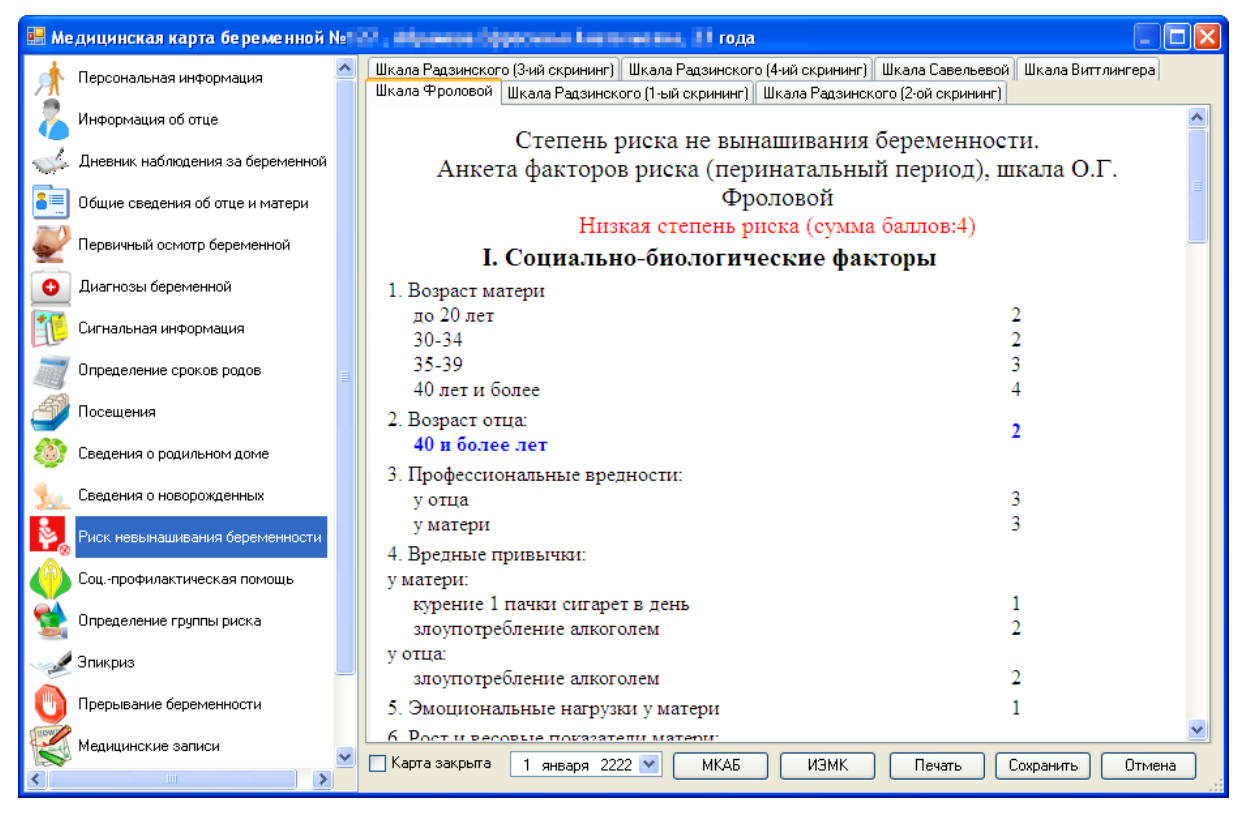

Рисунок 1019. Медицинская карта беременной, вкладка «Риск невынашивания беременности»

<span id="page-637-0"></span>На вкладке «Шкала Фроловой» выставляется оценка пренатальных факторов риска в баллах. Факторы разделены на 4 группы, по каждой группе выставляется сумма баллов. Подходящий вариант выбирается щелчком мыши по нему, после выбора он выделяется синим цветом [\(Рисунок 1020\)](#page-638-0).

## **IV. Осложнения беременности**

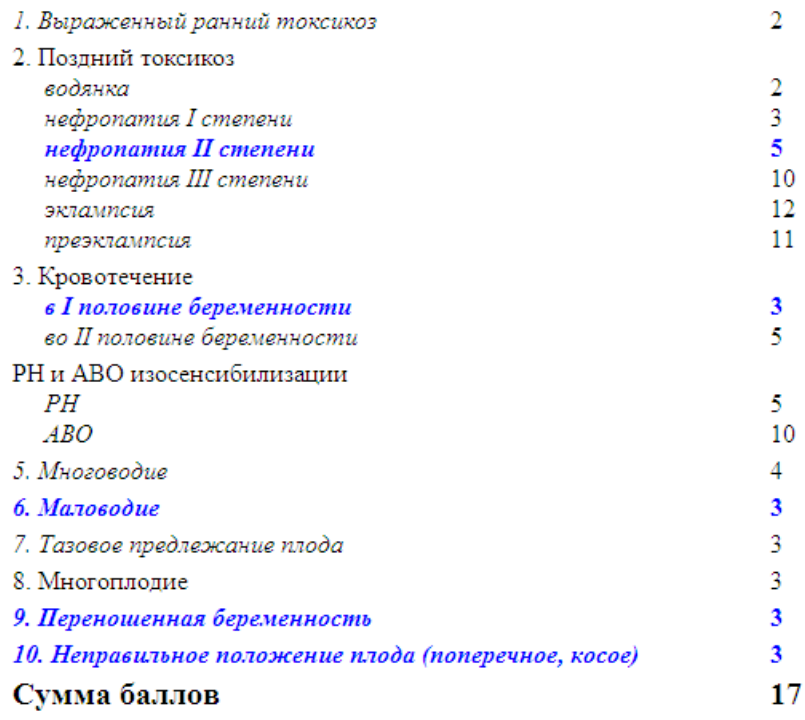

Рисунок 1020. Группа факторов риска на вкладке «Шкала Фроловой»

<span id="page-638-0"></span>На вкладке «Шкала Радзинского (1-ый скрининг)» поле «Дата» заполняется выбором нужного значения из выпадающего календаря, появляющегося при установке курсора мыши в данное поле. Поле «Срок гестации» заполняется вручную с клавиатуры. Поле «Врач, Ф.И.О.» заполняется выбором нужной записи из справочника, открываемого нажатием кнопки  $\overline{\mathbb{G}}$  (для очистки поля нужно нажать кнопку  $\mathbb{X}$ ). Факторы риска выбираются щелчком мыши по ним, после выбора выбранный фактор выделяется синим цветом [\(Рисунок 1021\)](#page-639-0).

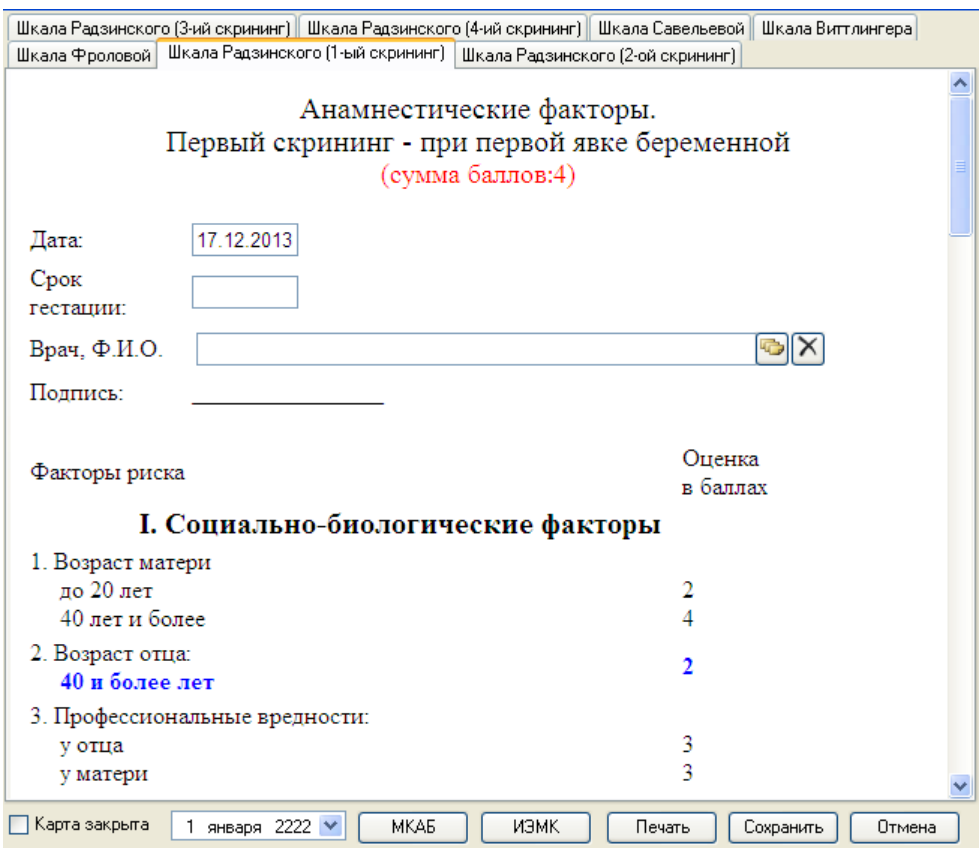

Рисунок 1021. Вкладка «Шкала Радзинского (1-ый скрининг)»

<span id="page-639-0"></span>На вкладке «Шкала Радзинского (2-ый скрининг)» [\(Рисунок 1022\)](#page-640-0) поля заполняются так же, как и на предыдущей вкладке «Шкала Радзинского (1-ый скрининг)».

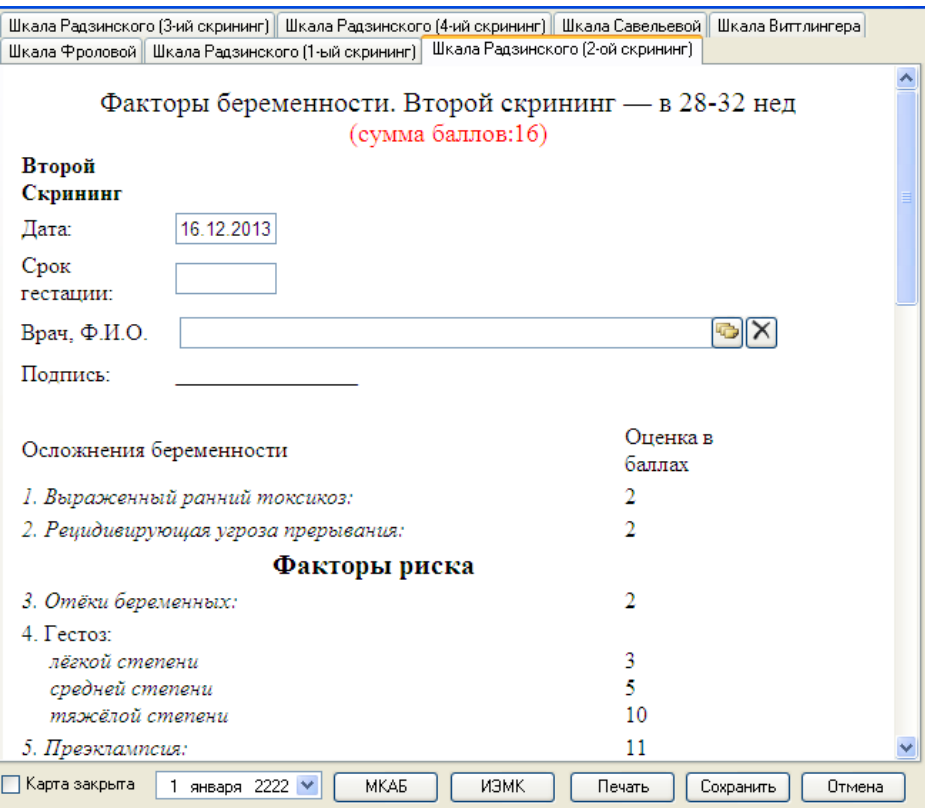

Рисунок 1022. Вкладка «Шкала Радзинского (2-ый скрининг)»

<span id="page-640-0"></span>На вкладке «Шкала Радзинского (3-ый скрининг)» [\(Рисунок 1023\)](#page-641-0) поля заполняются так же, как и на предыдущих вкладках «Шкала Радзинского (1-ый скрининг)» и «Шкала Радзинского (2-ый скрининг)».

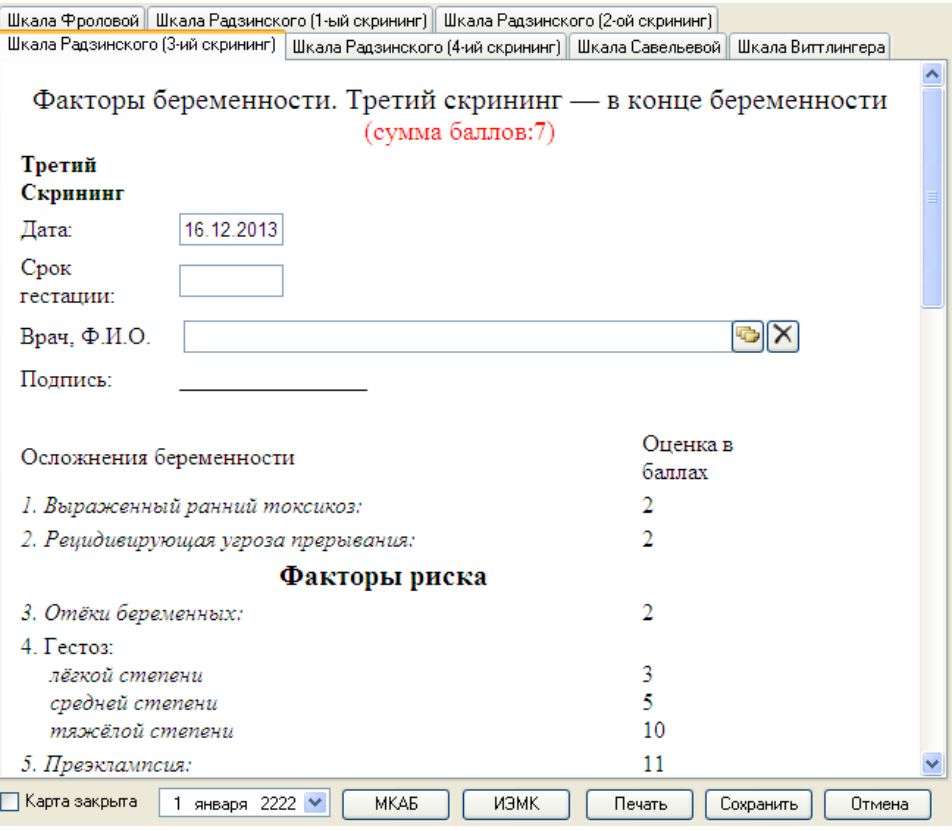

Рисунок 1023. Вкладка «Шкала Радзинского (3-ый скрининг)»

<span id="page-641-0"></span>На вкладке «Шкала Радзинского (4-ый скрининг)» [\(Рисунок 1024\)](#page-642-0) поля заполняются так же, как и на предыдущих вкладках «Шкала Радзинского (1-ый скрининг)», «Шкала Радзинского (2-ый скрининг)» и «Шкала Радзинского (3-ый скрининг)».

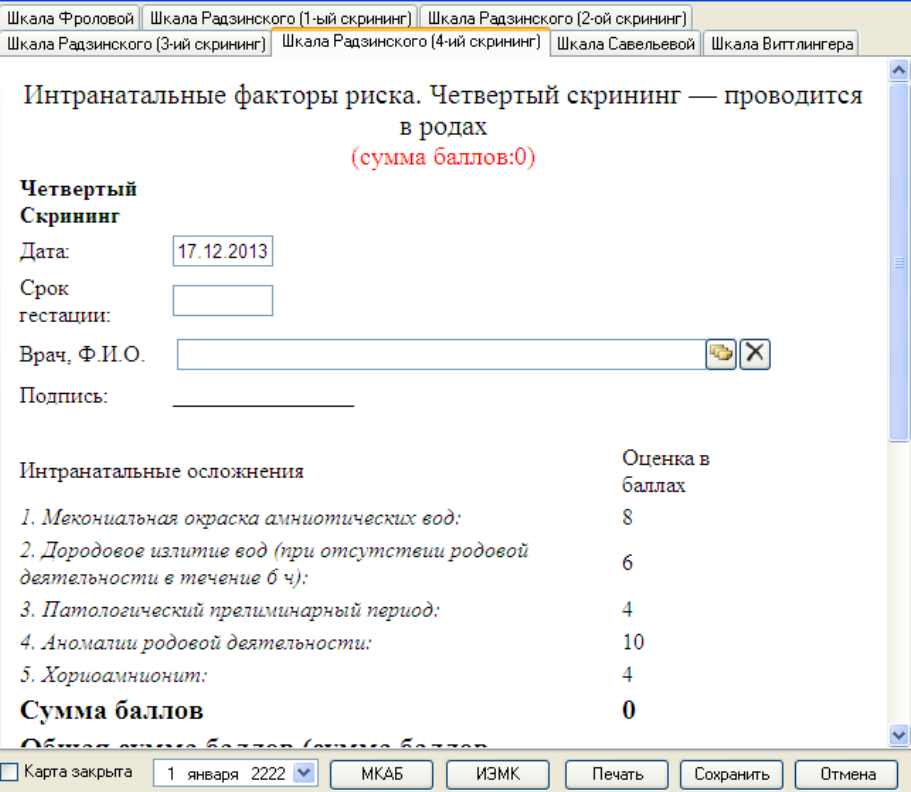

Рисунок 1024. Вкладка «Шкала Радзинского (4-ый скрининг)»

<span id="page-642-0"></span>На вкладке «Шкала Савельевой» [\(Рисунок 1025\)](#page-643-0) подходящий вариант выбирается щелчком мыши по нему, после выбора он выделяется синим цветом. Сумма баллов отображается в верхней части вкладки в скобках красным цветом.

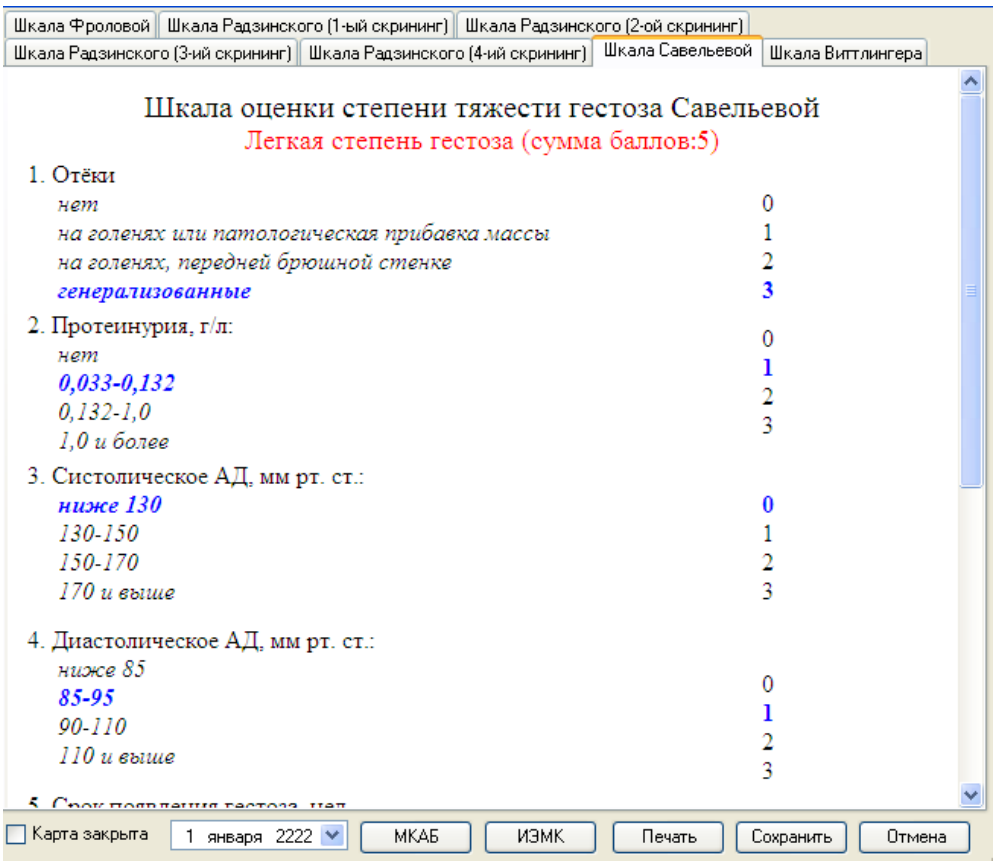

Рисунок 1025. Вкладка «Шкала Савельевой»

<span id="page-643-0"></span>На вкладке «Шкала Виттлингера» также проставляется сумма баллов, значения выбираются аналогичным вкладке «Шкала Савельевой» образом [\(Рисунок 1026\)](#page-644-0).

| Шкала Фроловой   Шкала Радзинского (1-ый скрининг)    Шкала Радзинского (2-ой скрининг)    |                               |  |  |  |  |  |  |
|--------------------------------------------------------------------------------------------|-------------------------------|--|--|--|--|--|--|
| Шкала Радзинского (3-ий скрининг)    Шкала Радзинского (4-ий скрининг)    Шкала Савельевой | Шкала Виттлингера             |  |  |  |  |  |  |
|                                                                                            |                               |  |  |  |  |  |  |
| Шкала Виттлингера                                                                          |                               |  |  |  |  |  |  |
| Легкая степень нефропатии (сумма баллов:4)                                                 |                               |  |  |  |  |  |  |
| Отеки:                                                                                     |                               |  |  |  |  |  |  |
| отсутствуют                                                                                | 0                             |  |  |  |  |  |  |
| локализованные                                                                             | 2                             |  |  |  |  |  |  |
| генерализованные                                                                           | 4                             |  |  |  |  |  |  |
| Прибавка массы тела:                                                                       |                               |  |  |  |  |  |  |
| $d$ o 12 $\kappa$ z                                                                        | 0                             |  |  |  |  |  |  |
| от 13 до 15 кг                                                                             | 2                             |  |  |  |  |  |  |
| от 16 кг и выше                                                                            | 4                             |  |  |  |  |  |  |
| Протеинурия:                                                                               |                               |  |  |  |  |  |  |
| отсутствует                                                                                | $\bf{0}$                      |  |  |  |  |  |  |
| до 1 г в сутки                                                                             | 2                             |  |  |  |  |  |  |
| от 2 до 3 г в сутки                                                                        | 4                             |  |  |  |  |  |  |
| $om 4 z u$ выше                                                                            | 6                             |  |  |  |  |  |  |
| Артериальное давление:                                                                     |                               |  |  |  |  |  |  |
| 120/80 мм рт. ст.                                                                          | $\Omega$                      |  |  |  |  |  |  |
| 140/90 мм рт. ст.                                                                          | 2                             |  |  |  |  |  |  |
| 160/100 мм рт. ст.                                                                         | 4                             |  |  |  |  |  |  |
| 180/110 мм рт. ст.                                                                         | 8                             |  |  |  |  |  |  |
| Диурез:                                                                                    |                               |  |  |  |  |  |  |
| более 1000 мл в сутки                                                                      | 0                             |  |  |  |  |  |  |
| 900-600 мл в сутки                                                                         |                               |  |  |  |  |  |  |
|                                                                                            |                               |  |  |  |  |  |  |
| Карта закрыта<br>1 января 2222 ∨<br><b>MKAE</b><br>иэмк                                    | Печать<br>Сохранить<br>Отмена |  |  |  |  |  |  |

Рисунок 1026. Вкладка «Шкала Виттлингера»

<span id="page-644-0"></span>После заполнения вкладки «Риск невынашивания беременности» можно просто переходить на следующую вкладку без сохранения, данные будут сохранены автоматически.

## **7.12.4.13. Вкладка «Соц.-профилактическая помощь»**

На вкладке «Соц.-профилактическая помощь» вносится информация о проводимом патронаже беременной во время беременности или после родов [\(Рисунок 1027\)](#page-645-0).

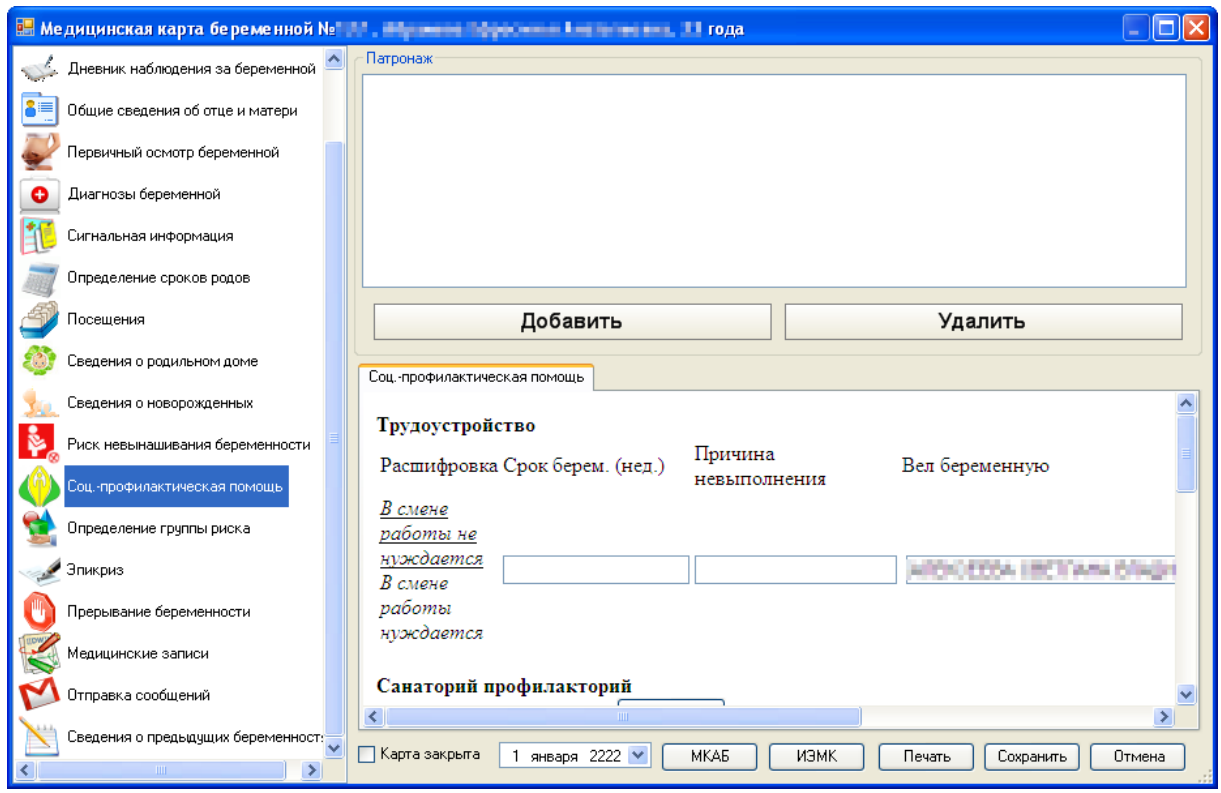

<span id="page-645-0"></span>Рисунок 1027. Медицинская карта беременной, вкладка «Соц.-профилактическая помощь»

Для добавления записи о патронаже нужно нажать кнопку . Откроется окно с предложением выбрать тип патронажа [\(Рисунок 1028\)](#page-645-1).

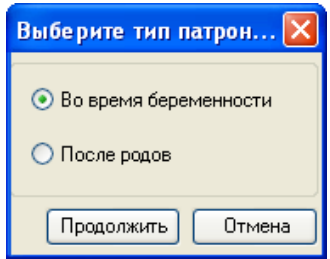

Рисунок 1028. Окно с предложением выбрать тип патронажа

<span id="page-645-1"></span>Для выбора типа патронажа нужно установить переключатель напротив нужного и нажать кнопку **Продолжить**. Откроется окно «Данные о патронаже» [\(Рисунок 1029\)](#page-646-0), список полей которого зависит от выбранного типа патронажа.

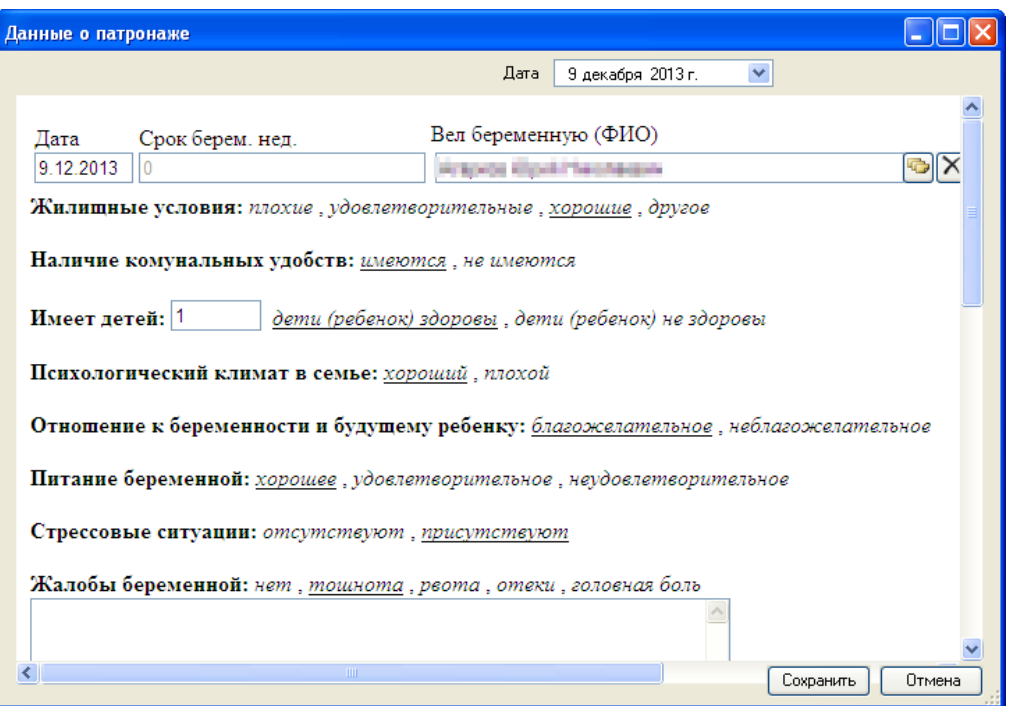

<span id="page-646-0"></span>Рисунок 1029. Окно «Данные о патронаже» для типа патронажа «Во время беременности»

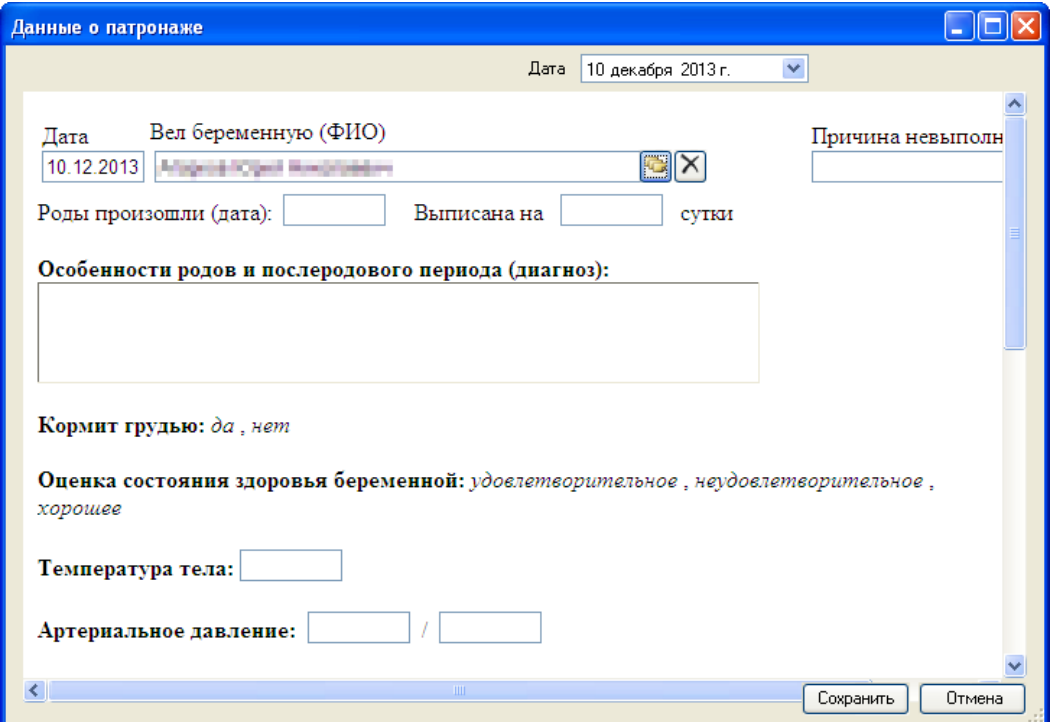

Рисунок 1030. Окно «Данные о патронаже» для типа патронажа «После родов»

В окне «Данные о патронаже» поле «Вел беременную» заполняется выбором нужного

врача из справочника медицинского персонала, открываемого нажатием кнопки . Остальные поля заполняются вручную с клавиатуры и выбором нужного значения. Выбранные значения подчеркиваются. После заполнения данных о патронаже нужно нажать кнопку **Сохранить**, запись будет добавлена в список в поле «Патронаж» [\(Рисунок 1031\)](#page-647-0).

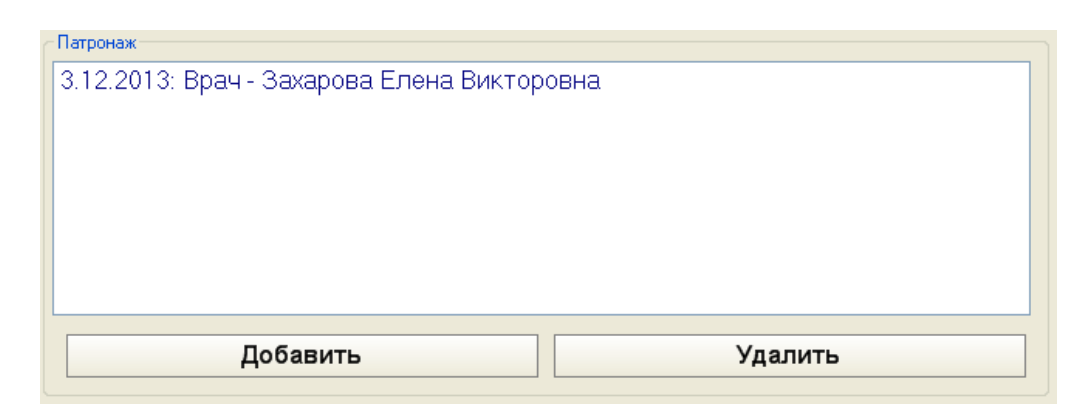

Рисунок 1031. Добавленная запись о патронаже беременной

<span id="page-647-0"></span>Для редактирования созданная запись о патронаже открывается двойным щелчком по ней. Для удаления записи о патронаже нужно ее выделить и нажать кнопку Удалить .

В области «Соц.-профилактическая помощь» на вкладке «Соц.-профилактическая помощь» необходимые данные выбираются щелчком, выбранные значения подчеркиваются. Поля «Срок берем. (нед.)», «Причина невыполнения» заполняются вручную с клавиатуры. Поле «Вел беременную» заполняется выбором нужного врача из справочника медицинского

персонала, открываемого нажатием кнопки .

После заполнения вкладки можно просто переходить на следующую вкладку без сохранения, данные будут сохранены автоматически.

## **7.12.4.14. Вкладка «Определение группы риска»**

Вкладка «Определение группы риска» позволяет оценить степень критичности состояния здоровья беременной и включить ее в соответствующую группу риска [\(Рисунок](#page-648-0)  [1032\)](#page-648-0).
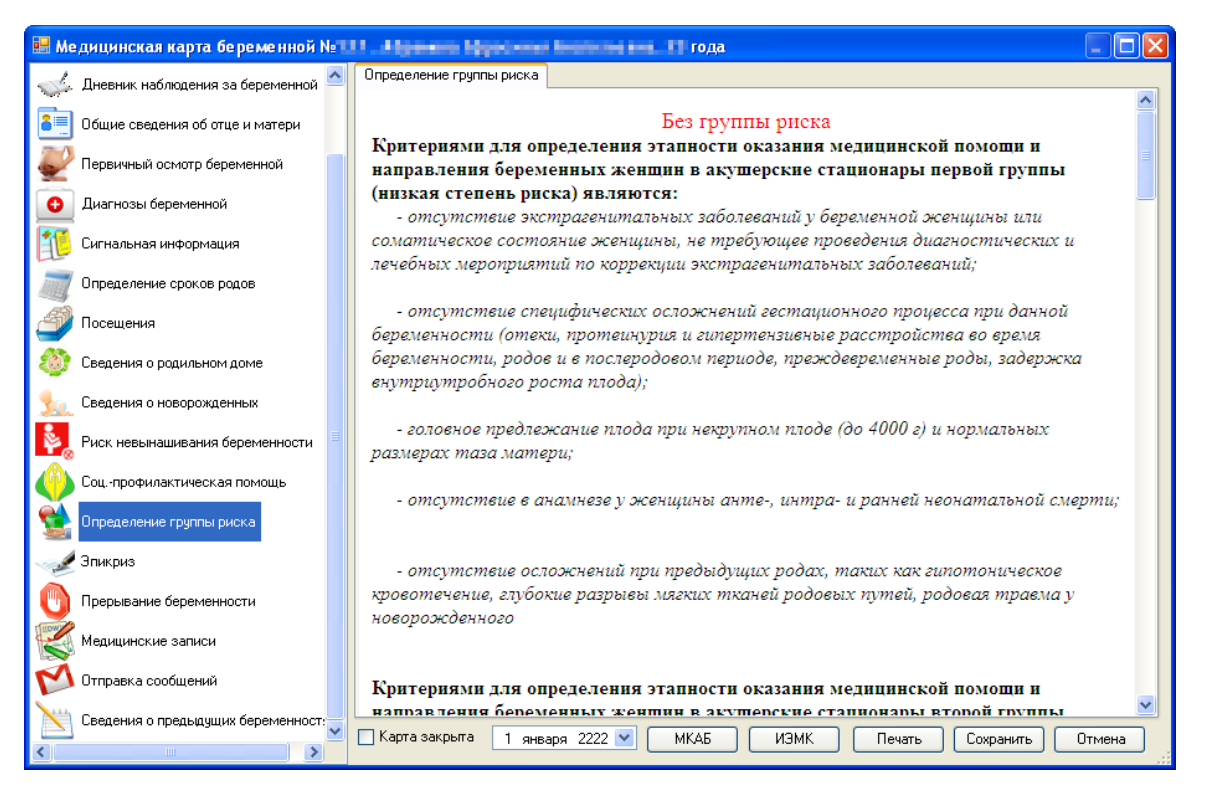

Рисунок 1032. Медицинская карта беременной, вкладка «Определение группы риска»

Подходящие значения выбираются щелчком мыши по ним [\(Рисунок 1033\)](#page-648-0). После выбора значений заголовок шапки изменится в соответствии со степенью риска.

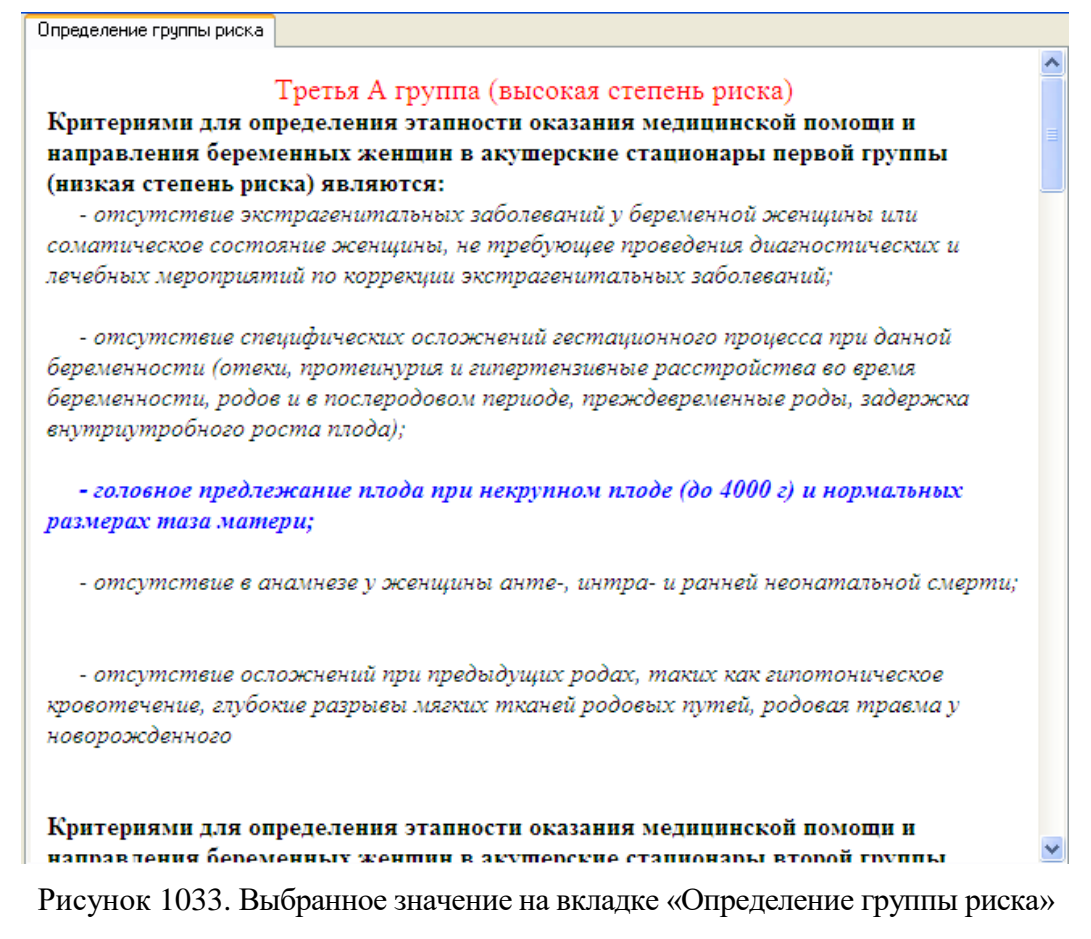

<span id="page-648-0"></span>После сохранения медицинской карты беременной с выбранными значениями на вкладке «Определение группы риска» цвет записи (медицинской карты) в таблице «Медицинская карта беременной» будет изменен [\(Рисунок 1034\)](#page-649-0).

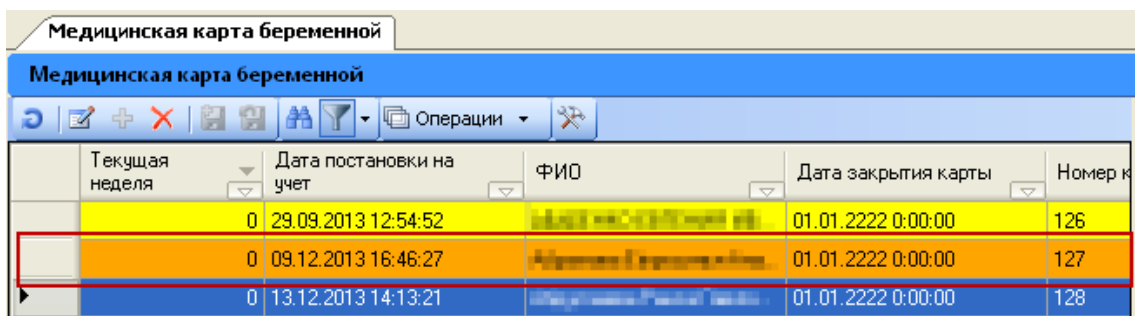

<span id="page-649-0"></span>Рисунок 1034. Измененный цвет записи в таблице «Медицинская карта беременной»

Значение цветов записей можно посмотреть на форме легенды цветов «Группа риска»

[\(Рисунок 962\)](#page-602-0), открываемой нажатием кнопки Пегенда: • , располагаемой под таблицей «Медицинская карта беременной».

### **7.12.4.15. Вкладка «Эпикриз»**

На вкладке «Эпикриз» вносятся итоговые заключения по состоянию здоровья беременной/родившей. Состоит вкладка «Эпикриз» из 3-х вкладок: «Эпикриз 30 недель», «Эпикриз 36-37 недель», «Эпикриз общий», [\(Рисунок 1035\)](#page-649-1).

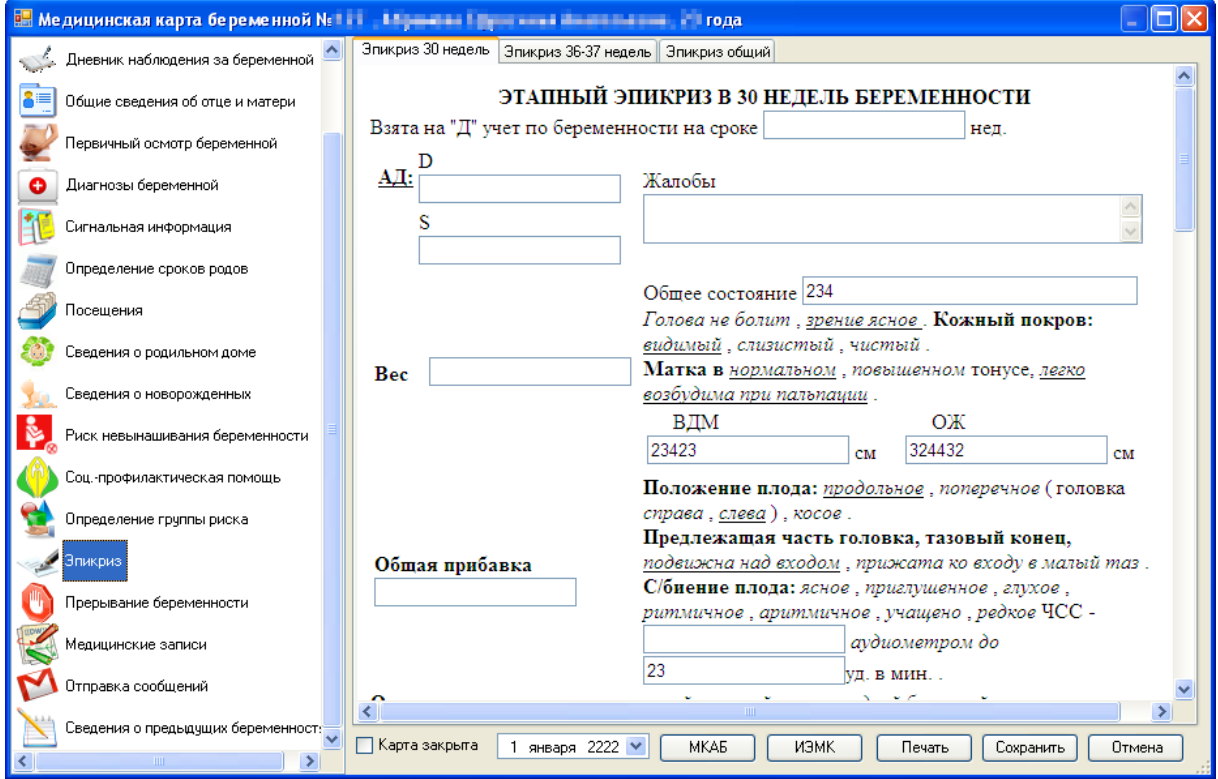

Рисунок 1035. Медицинская карта беременной, вкладка «Эпикриз»

<span id="page-649-1"></span>На вкладке «Эпикриз 30 недель» вносится информация по этапному эпикризу в 30 недель беременности [\(Рисунок 1035\)](#page-649-1). На вкладке «Эпикриз 30 недель» поля заполняются вручную с клавиатуры, выбором нужных значений.

На вкладке «Эпикриз 36-37 недель» вносится информация по этапному эпикризу в 36-37 недель беременности [\(Рисунок 1036\)](#page-650-0).

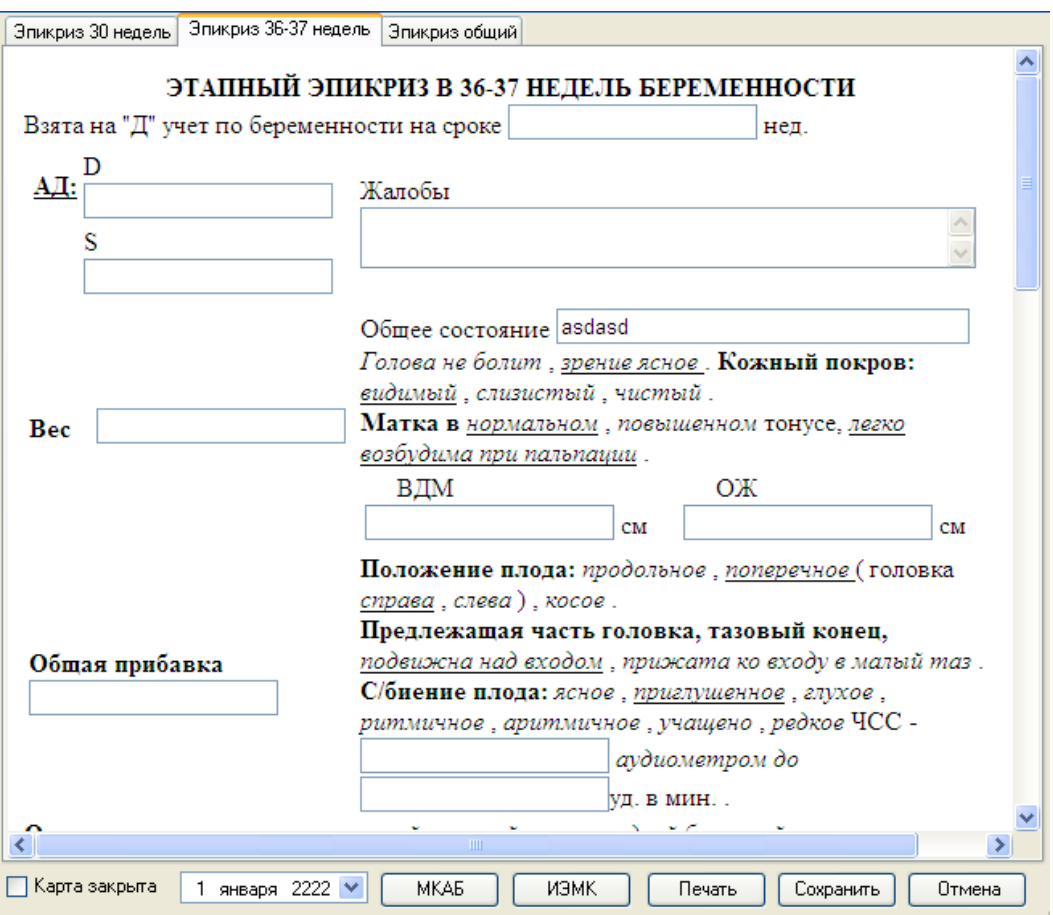

Рисунок 1036. Вкладка «Эпикриз 36-37 недель»

Поля на данной вкладке заполняются аналогично полям на других вкладках.

<span id="page-650-0"></span>На вкладке «Эпикриз общий»[\(Рисунок 1037\)](#page-651-0) часть полей заполняется автоматически с других вкладок медицинской карты беременной, если они были ранее заполнены.

Поля на вкладке «Эпикриз общий» заполняются так же, как и на других вкладках. Поля, напротив которых стоит кнопка , заполняются выбором значения из справочника, открываемого нажатием этой кнопки. Поля, напротив которых находится кнопка  $\blacktriangledown$ , заполняются выбором нужного значения из выпадающего списка, раскрываемого нажатием этой кнопки. Поле «Дата выписки/перевода» заполняется выбором нужной даты из всплывающего календаря, появляющегося при установке курсора мыши в это поле. Поля без каких-либо кнопок заполняются ручным вводом с клавиатуры.

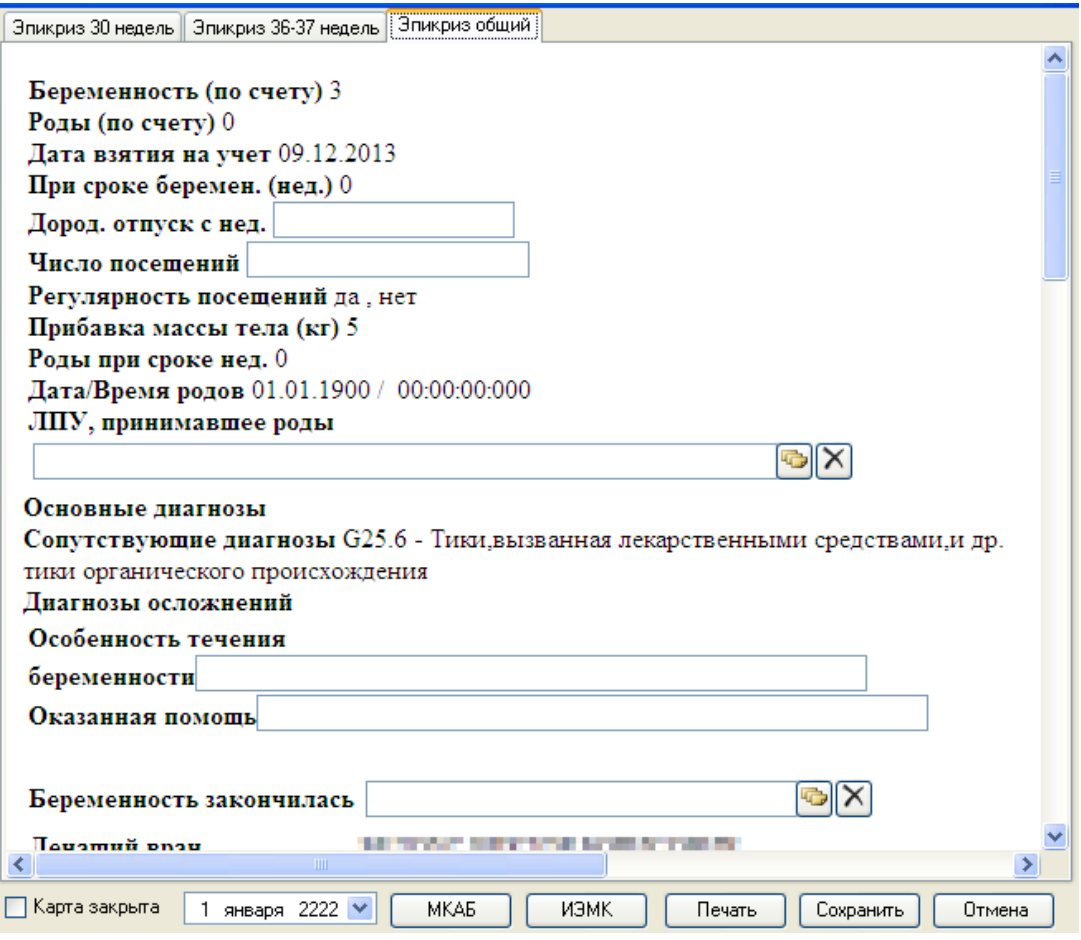

Рисунок 1037. Вкладка «Эпикриз общий»

<span id="page-651-0"></span>После заполнения вкладки можно просто переходить на следующую вкладку без сохранения, данные будут сохранены автоматически.

# **7.12.4.16. Вкладка «Прерывание беременности»**

На вкладке «Прерывание беременности» вносится информация о прерывании беременности [\(Рисунок 1038\)](#page-652-0).

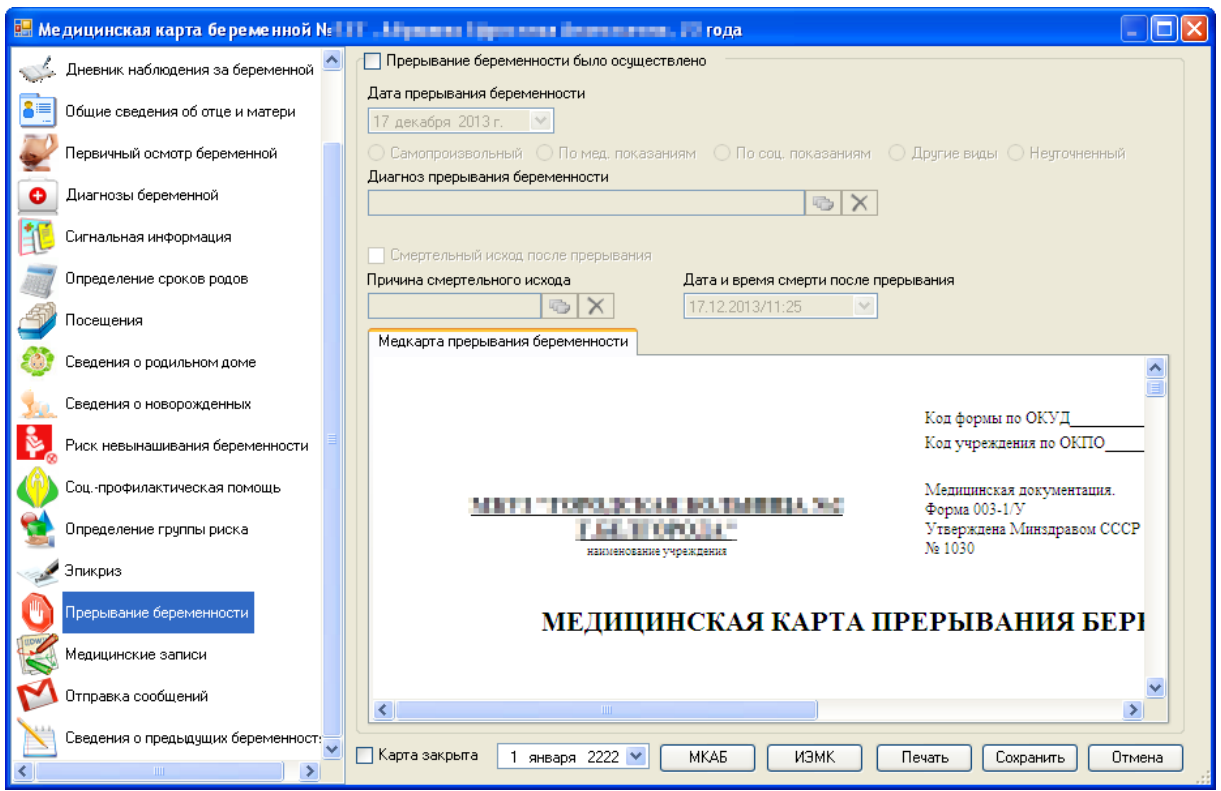

<span id="page-652-0"></span>Рисунок 1038. Медицинская карта беременной, вкладка «Прерывание беременности»

По умолчанию поля вкладки не активны. Для того чтобы поля стали доступными для заполнения, нужно установить флажок  $\boxed{\triangledown}$  Прерывание беременности было осуществлено (Рисунок [1039\)](#page-652-1).

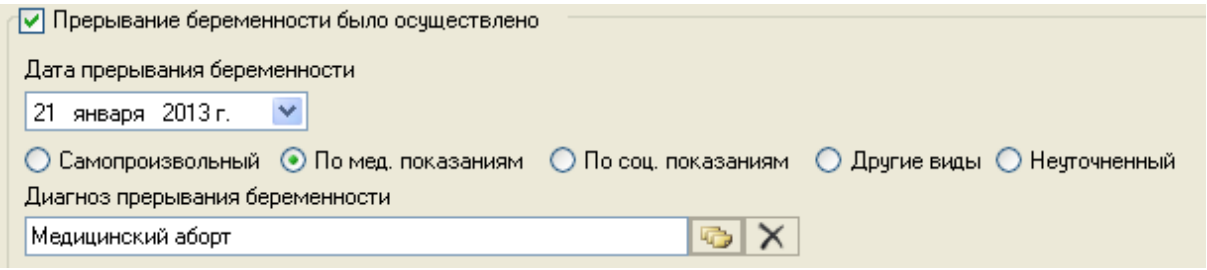

<span id="page-652-1"></span>Рисунок 1039. Доступные для заполнения поля вкладки «Прерывание беременности»

Станет доступным для заполнения поле «Дата прерывания беременности», которое заполняется выбором нужного значения из раскрывающегося списка, открываемого нажатием кнопки **...** Затем нужно указать причину прерывания беременности, установив переключатель напротив нужной причины. Поле «Диагноз прерывания беременности» заполняется выбором нужной записи из справочника МКБ-10, в котором при открытии диагнозы будут отфильтрованы в соответствии с установленной ранее причиной прерывания беременности.

Для того чтобы можно было ввести данные о смертельном исходе прерывания беременности, нужно установить флажок  $\nabla$  Смертельный исход после прерывания [\(Рисунок 1040\)](#page-653-0).

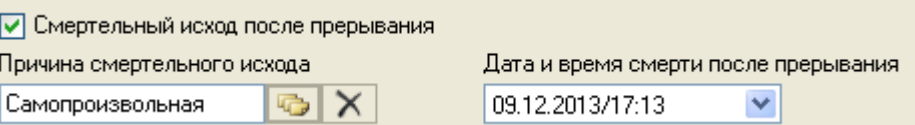

<span id="page-653-0"></span>Рисунок 1040. Доступные для заполнения поля о смертельном исходе на вкладке «Прерывание беременности»

Станут доступны для заполнения поля «Причина смертельного исхода» и «Дата и время смерти после прерывания». Поле «Причина смертельного исхода» заполняется выбором нужной записи из справочника, открываемого нажатием кнопки **. В поле «Дата** и время смерти после прерывания» дата заполняется выбором нужного значения из выпадающего календаря, открываемого нажатием кнопки  $\mathbb{R}$ , время вводится вручную.

На вкладке «Медкарта прерывания беременности» [\(Рисунок 1041\)](#page-653-1) вносятся данные о прерывании беременности, о состоянии здоровья беременной на момент прерывания и т.п. Часть полей заполняется автоматически данными с других вкладок, если эти поля были ранее заполнены. Поля на данной форме заполняются так же, как и на других формах: вручную, выбором значения.

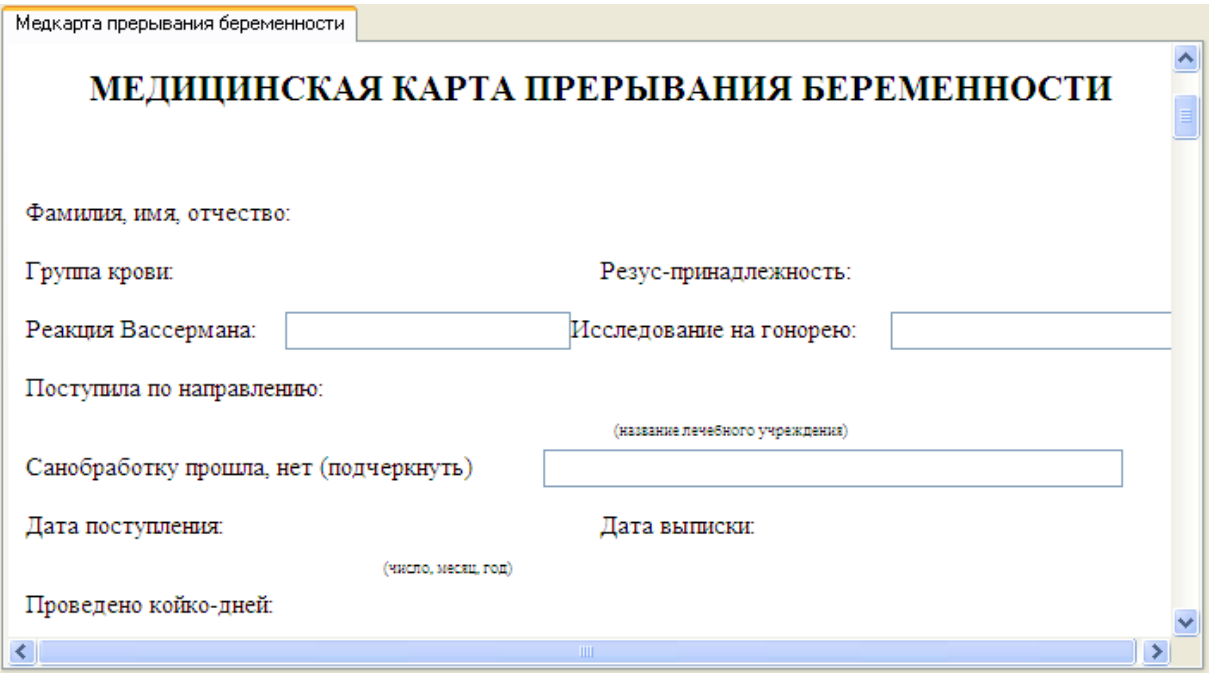

Рисунок 1041. Вкладка «Медкарта прерывания беременности»

<span id="page-653-1"></span>После заполнения вкладки можно просто переходить на следующую вкладку без сохранения, данные будут сохранены автоматически.

### **7.12.4.17. Вкладка «Медицинские записи»**

Вкладка «Медицинские записи» позволяет работать с ТАП [\(Рисунок 1042\)](#page-654-0).

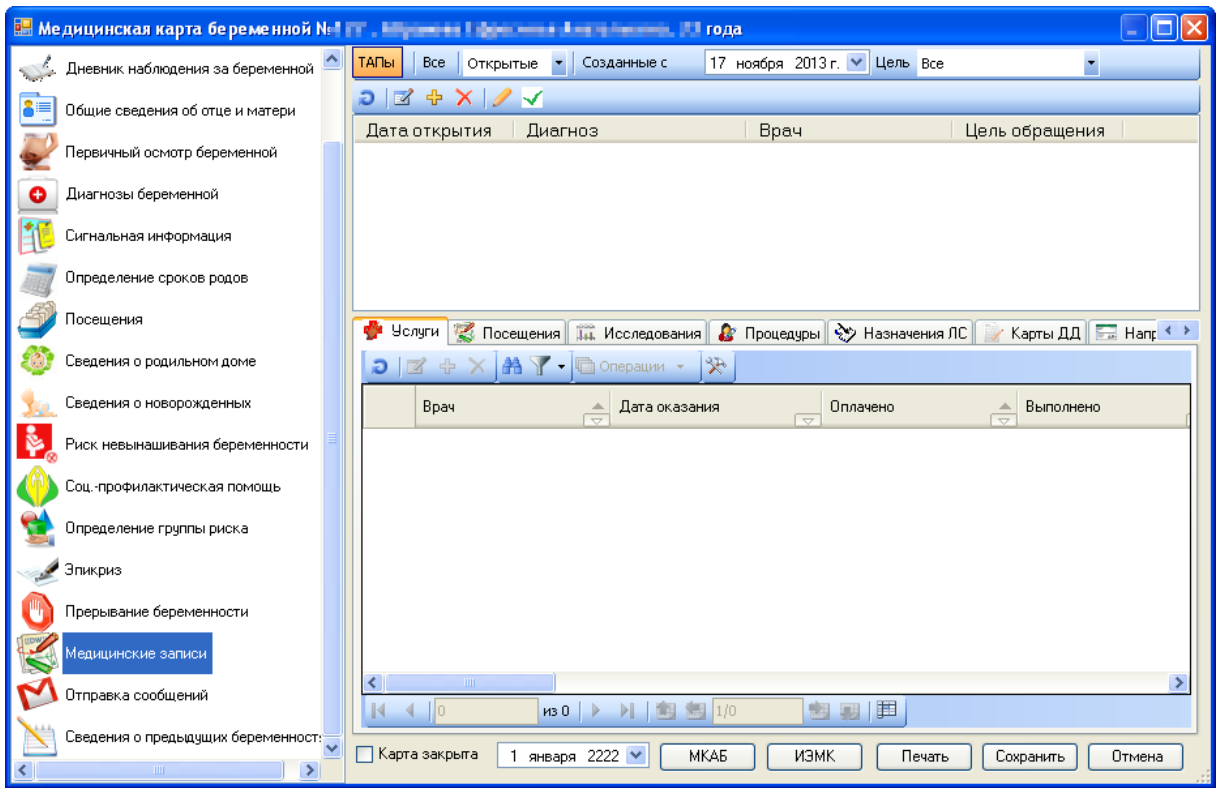

<span id="page-654-0"></span>Рисунок 1042. Медицинская карта беременной, вкладка «Медицинские записи»

Работа с этой вкладкой описана в п. [7.3.5.4.](#page-255-0)

# **7.12.4.18. Вкладка «Сведения о предыдущих беременностях»**

На вкладке «Сведения о предыдущих беременностях» отображаются предыдущие медицинские карты беременной [\(Рисунок 1043\)](#page-655-0).

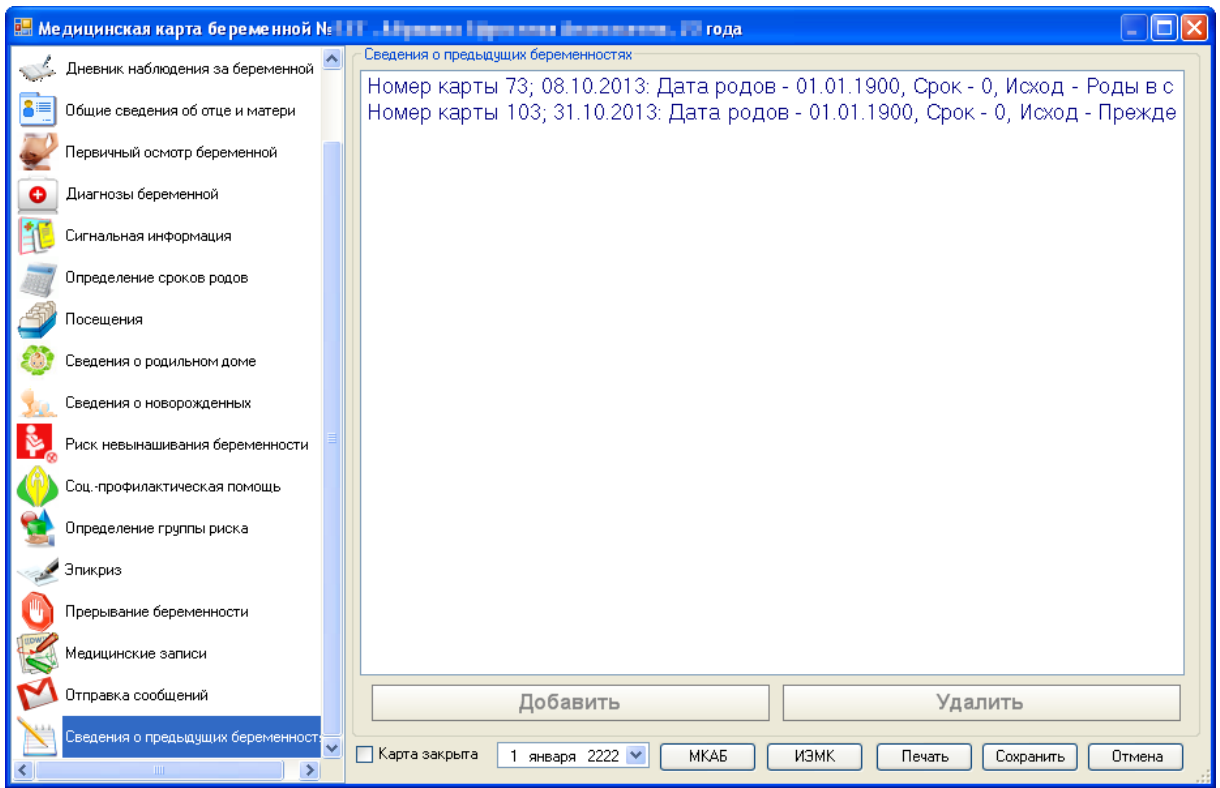

<span id="page-655-0"></span>Рисунок 1043. Медицинская карта беременной, вкладка «Сведения о предыдущих беременностях»

Редактировать данные на вкладке нельзя. Вкладка носит информативный характер.

# **7.12.4.19. Вкладка «Отправка сообщений»**

В медицинской карте беременной может быть вкладка «Отправка сообщений» [\(Рисунок 1044\)](#page-656-0).

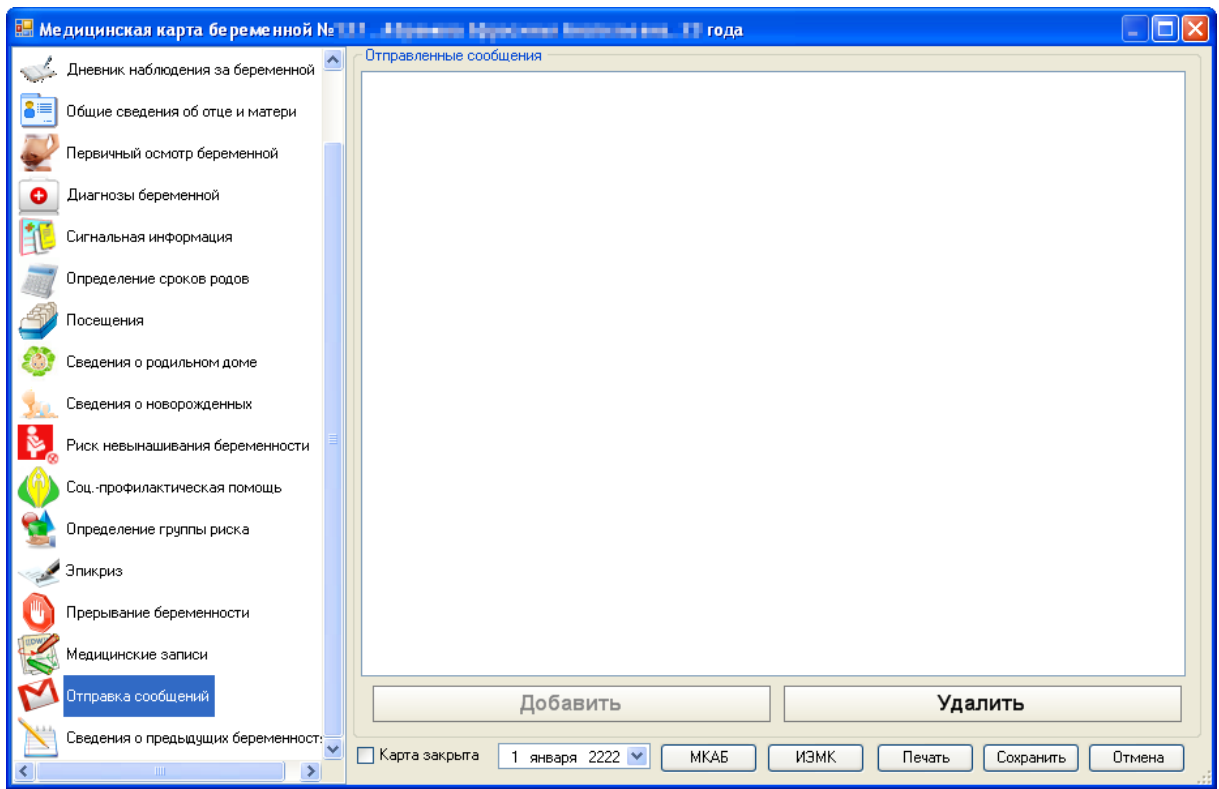

Рисунок 1044. Медицинская карта беременной, вкладка «Отправка сообщений»

<span id="page-656-0"></span>Вкладка носит информативный характер и появляется, если в МКАБ этой беременной на вкладке «Рассылка и ОПДн» активны и заполнены поля рассылки. Работа с вкладкой МКАБ «Рассылка и ОПДн» описана в п. [7.3.5.6](#page-216-0)

### **7.12.5. Учет беременных – закрытые случаи**

При выборе операции «Учет беременных - закрытые случаи» откроется таблица «Медицинская карта беременной», в которой будут отображены карты беременных по закрытым случаям [\(Рисунок 1045\)](#page-656-1).

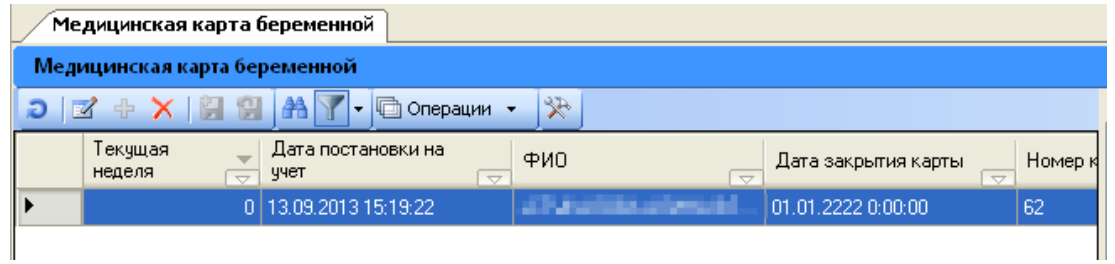

Рисунок 1045. Закрытые медицинские карты беременных

<span id="page-656-1"></span>Закрытые карты можно открыть для просмотра и редактирования. Для этого нужно выделить нужную карту и нажать на панели кнопку **. Откроется медицинская карта** беременной [\(Рисунок 964\)](#page-603-0), для которой будет проставлен признак <sup>⊠ Карта закрыта</sup>. Работа с закрытой картой беременной аналогична работе с открытой картой беременной. Работа с открытой картой беременной описана в п. [7.12.4.](#page-601-0)

### **7.13. АРМ «Настройка диспансерных услуг»**

Автоматизированное рабочее место «Настройка диспансерных услуг» позволяет просматривать, заполнять и редактировать информацию следующих справочников:

- Виды диспансеризации;
- Диспансерные услуги;
- Категории граждан.

После успешной авторизации в левой части окна отобразятся следующие доступные операции [\(Рисунок 1046\)](#page-657-0).

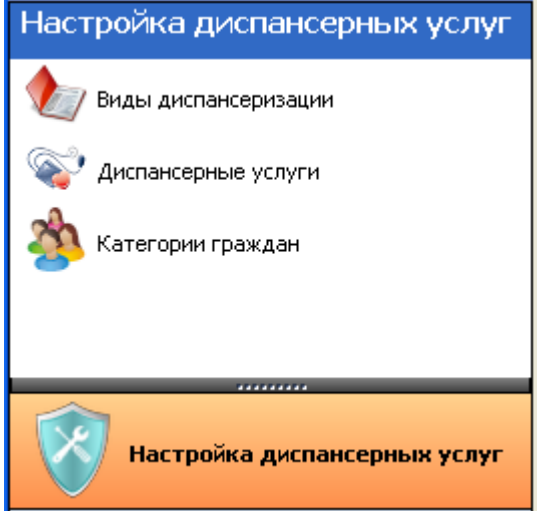

Рисунок 1046. Общий вид АРМ «Настройка диспансерных услуг»

### **7.13.1. Настройки для работы с АРМ «Диспансеризация»**

<span id="page-657-0"></span>В настройках для работы с АРМ «Родовспоможение» можно осуществить настройку доступа печати только для врачей специальностей «Терапевт» и «Педиатр» [\(Рисунок 1047\)](#page-657-1).

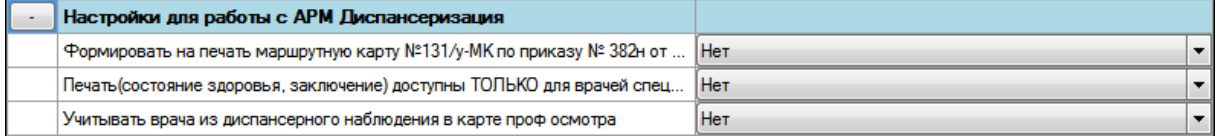

Рисунок 1047. Настройки для работы с АРМ «Диспансеризация»

<span id="page-657-1"></span>Настройка «Формировать на печать маршрутную карту №131/у-МК по приказу №382н от 18 июня 2013 г.» позволяет выводить на печать вместо формы маршрутной карты (листа), установленной в системе по умолчанию, форму маршрутной карты №131/у-МК в соответствии с приказом №382 от 18 июня 2013 г. Для включения печати формы №131/у-МК нужно для настройки установить значение «Да» [\(Рисунок 1048\)](#page-657-2).

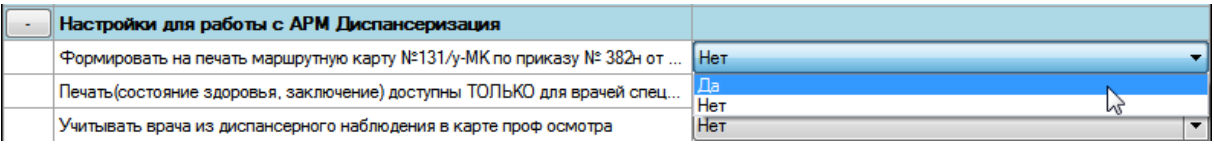

<span id="page-657-2"></span>Рисунок 1048. Включение настройки «Формировать на печать маршрутную карту №131/у-МК по приказу №382н от 18 июня 2013 г.»

Настройка «Печать (состояние здоровья, заключение) доступна только для врачей специальности «Терапевт» и «Педиатр» позволяет разграничить доступ к печати документов из карты учета диспансеризации (п. [7.14.1.8](#page-691-0) настоящего Руководства пользователя). При включенной настройке [\(Рисунок 1049\)](#page-658-0) кнопка **Печать •** будет неактивна, и пользователь не сможет распечатать ни один из возможных документов.

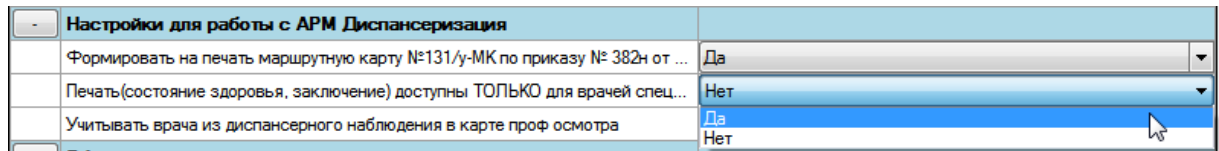

<span id="page-658-0"></span>Рисунок 1049. Включение настройки «Печать (состояние здоровья, заключение) доступны только для врачей специальности «Терапевт» и «Педиатр»

Настройка «Учитывать врача из диспансерного наблюдения в карте проф. осмотра» позволяет автоматически определить терапевта для пациента. Если данная настройка включена, то при создании карты учета диспансеризации в качестве терапевта будет указан врач, у которого пациента стоит на диспансерном наблюдении в МКАБ [\(Рисунок 1050\)](#page-658-1).

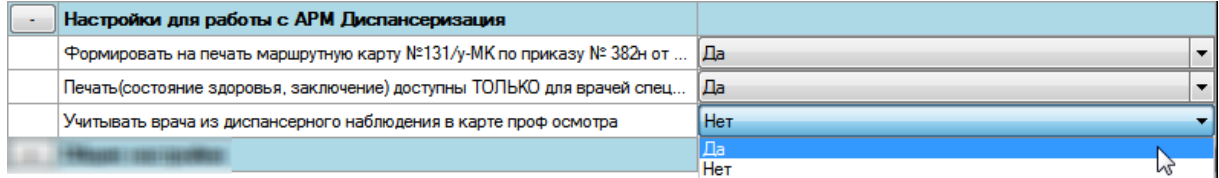

<span id="page-658-1"></span>Рисунок 1050. Включение настройки «Указывать врача из диспансерного наблюдения в карте проф. осмотра»

После осуществления какой-либо настройки нужно нажать кнопку  $\Box$  и обязательно выбрать заново нужную операцию в АРМ «Родовспоможение» или АРМ «Учет диспансеризации» или переподключиться.

Выполнить настройку определения врача из диспансерного наблюдения в качестве терапевта можно также другим способом − в режиме администрирования. Для этого нужно авторизоваться в Системе в режиме администрирования, выбрать пункт «Настройки» и открыть на редактирование настройку «выбрать пункт «Настройки» и открыть на редактирование настройку «DispDocInProfOsmotr» [\(Рисунок 1051\)](#page-658-2).

| $\sqrt{4}$<br>Список АРМов<br><b>Настройки</b> |                                                             |                                 |  |  |  |
|------------------------------------------------|-------------------------------------------------------------|---------------------------------|--|--|--|
| <b>Администрирование</b>                       | Пользовательские настройки                                  |                                 |  |  |  |
| Подключения                                    | <b>MY</b><br>Ð<br><b>M 中 X 開 閉</b><br>□ Операции ▼ ※<br>l×. |                                 |  |  |  |
| Тользователи                                   | Строковое<br>Идентификатор владельца<br>значение<br>⇁       | Название настройки              |  |  |  |
|                                                | 00000000-0000-0000-0000-000000000000                        | District Rem                    |  |  |  |
| руппы пользователей                            | 00000000-0000-0000-0000-000000000000                        | District Name                   |  |  |  |
| Роли пользователей                             | 00000000-0000-0000-0000-0000000000000                       | District Mnem                   |  |  |  |
|                                                | 00000000-0000-0000-0000-0000000000000 0                     | DispDocInProfOsmotr             |  |  |  |
| руппы документов                               |                                                             | <b>Disable Edit After Print</b> |  |  |  |
|                                                | 00000000-0000-0000-0000-000000000000  <br>True              | DiaryTreeViewerVisible          |  |  |  |
| Библиотеки                                     | 00000000-0000-0000-0000-000000000000                        | DiaryTreeViewerNumber           |  |  |  |
| Настройки<br>վհղ                               | 00000000-0000-0000-0000-000000000000<br>Diary Tree Viewer   | Diary Tree ViewerCaption        |  |  |  |
|                                                | 00000000-0000-0000-0000-000000000000<br>True                | Diagnos Tree Viewer Visible     |  |  |  |
| Документы                                      | 00000000-0000-0000-0000-000000000000                        | Diagnos Tree ViewerNumber       |  |  |  |
|                                                | Diagnos Tree Viewer                                         | Diagnos Tree ViewerCaption      |  |  |  |
| Отчеты                                         | 00000000-0000-0000-0000-000000000000                        | Description Research            |  |  |  |
| Протоколы                                      | 00000000-0000-0000-0000-000000000000                        | <b>DescriptionCard</b>          |  |  |  |
|                                                | 3c4e3608-de29-4434-a0db-ce2ba8687598                        | Description                     |  |  |  |

Рисунок 1051. Выбор настройки «DispDocInProfOsmotr»

<span id="page-658-2"></span>Откроется окно редактирования настройки, в котором нужно в поле «Значение» ввести «1» − тогда настройка считается включенной [\(Рисунок 1052\)](#page-659-0).

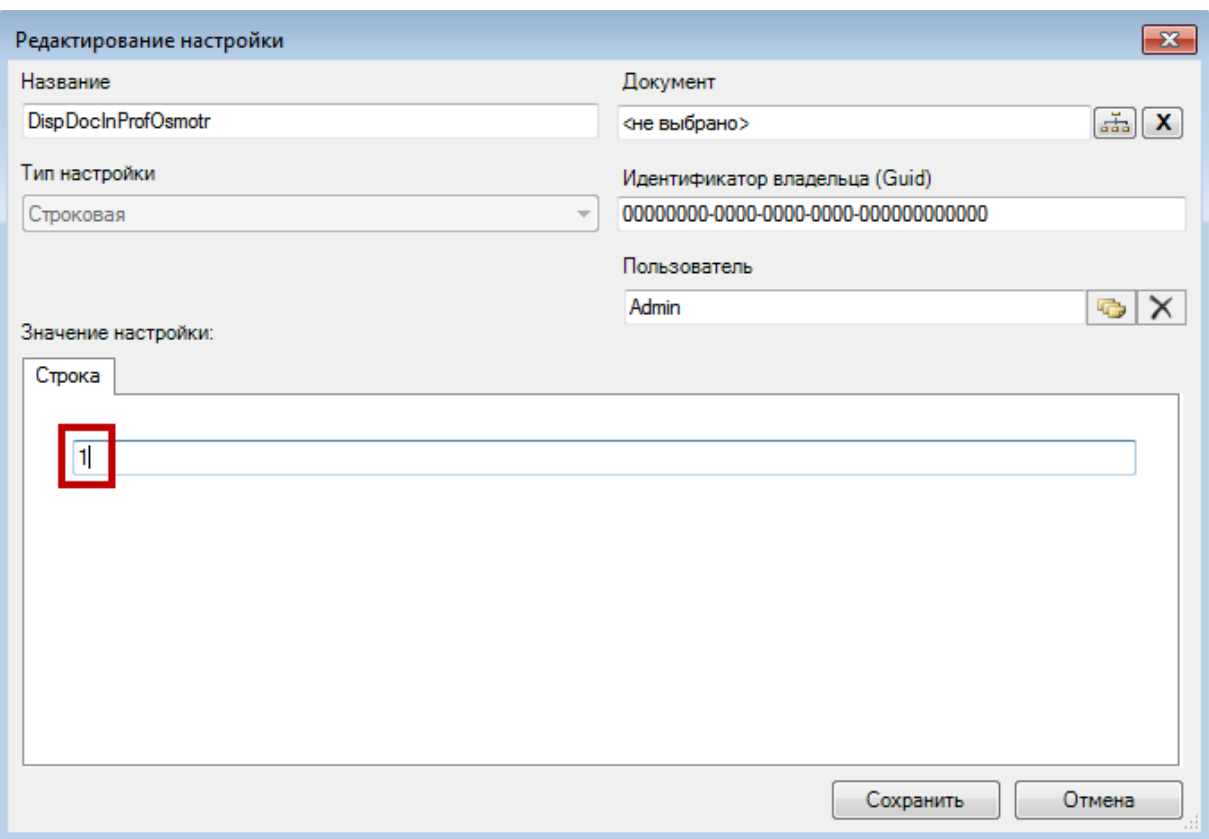

Рисунок 1052. Редактирование настройки «DispDocInProfOsmotr»

<span id="page-659-0"></span>Также в Системе можно осуществить настройку определения участкового врача в качестве терапевта в карте профилактического осмотра. Данная настройка выполняется в режиме администрирования. Для осуществления настройки нужно авторизоваться в Системе в режиме администрирования, выбрать пункт «Настройки» и открыть на редактирование настройку «UchastokMkabDoctorResourceInProfOsmotr» [\(Рисунок 1053\)](#page-659-1).

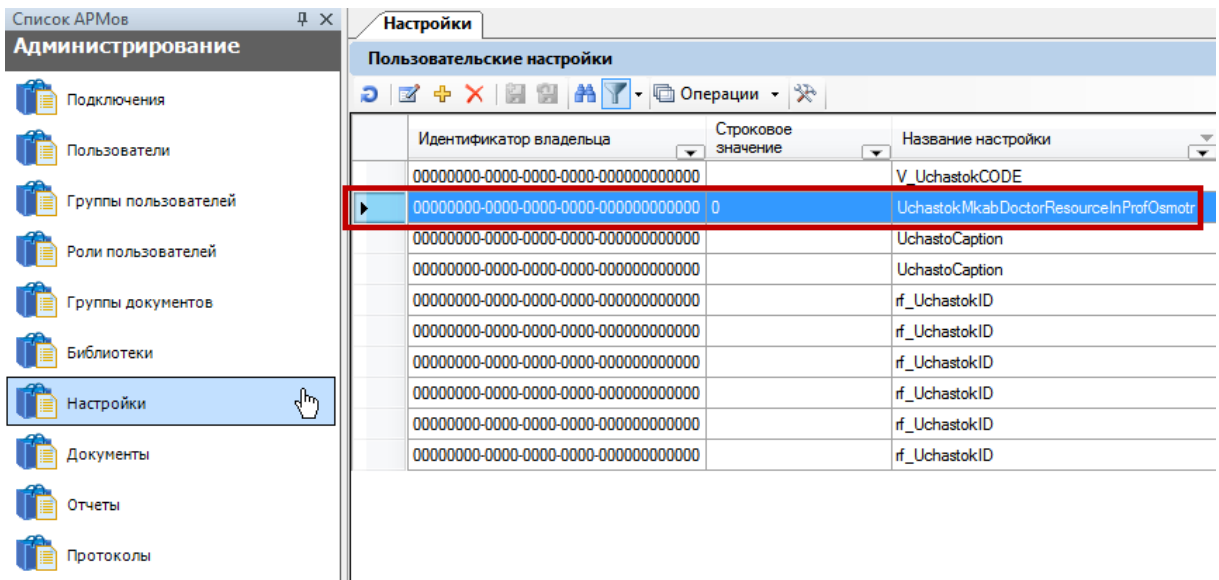

Рисунок 1053. Выбор настройки «UchastokMkabDoctorResourceInProfOsmotr»

<span id="page-659-1"></span>Если включены обе настройки определения врача в качестве терапевта в карте профилактического осмотра − «Учитывать врача из диспансерного наблюдения в карте проф. осмотра»/ «DispDocInProfOsmotr» и «UchastokMkabDoctorResourceInProfOsmotr» − то сработает вторая настройка, то есть, в качестве терапевта будет указан участковый врач.

### **7.13.2. Виды диспансеризации**

При выборе операции «Виды диспансеризации» [\(Рисунок 1046\)](#page-657-0) в рабочей области программы появится таблица записей видов диспансеризации [\(Рисунок 1054\)](#page-660-0).

| $\bullet$ $\times$<br><спр> Виды диспансеризации                                                                                                    |              |                                |                  |                     |                            |
|----------------------------------------------------------------------------------------------------|--------------|--------------------------------|------------------|---------------------|----------------------------|
| Вид ДД<br>Настроить -                                                                                                    |              |                                |                  |                     |                            |
| $\mathcal{R}$ $\mathcal{R}$ $\mathbb{R}$ $\mathbb{R}$ $\mathbb{R}$ $\mathbb{R}$ $\mathbb{R}$ $\mathbb{R}$ $\mathbb{C}$ $\mathbb{C}$<br>哂<br>Операции |              | Результат экспертизы           | Осмотр врачей    |                     | Лабораторно-функциональные |
| Наименование<br>$\overline{\nabla}$                                                                                                    | $\Box$<br>ıэ | $\rightarrow$<br>凿<br>喧        | Операции ▼       |                     |                            |
| Диспансеризация взрослых.                                                                                                    |              | Дата                           | Название осмотра |                     | Врач                       |
| Всеобщая диспансеризация I Этап                                                                                                    |              | осмотра<br>$\overline{\nabla}$ |                  | $\overline{\nabla}$ |                            |
|                                                                                                    |              | 30.07.2012                     | Отоларинголог    |                     | [82] Новикова А. Т         |
|                                                                                                    |              | 30.07.2012                     | Дерматолог       |                     | [138] Заерко В. В.         |
|                                                                                                    |              | 24.07.2012                     | Профпатолог      |                     | [] Не определено Н         |
|                                                                                                    |              | 31.07.2012                     | Невролог         |                     | [81] Арабханова М.         |
|                                                                                                    |              | 24.07.2012                     | Акчшер-гинеколог |                     | [] Не определено Н         |
|                                                                                                    |              | 24.07.2012                     | Офтальмолог      |                     | [] Не определено Н         |
|                                                                                                    |              | 24.07.2012                     | не определено    |                     | [] Не определено Н         |
|                                                                                                    |              | 26.07.2012                     | Хирург           |                     | [79] Разюкин А. В.         |
|                                                                                                    |              | 26.07.2012                     | Психиатр         |                     | [136] Кустарева Ю.         |
|                                                                                                    |              | 30.07.2012                     | Отоларинголог    |                     | [82] Новикова А. Т         |
|                                                                                                    |              | 30.07.2012                     | Дерматолог       |                     | [138] Заерко В. В.         |
| $\rightarrow$<br>∢<br>THE <sub>1</sub>                                                                                                    |              | <b>TILL</b>                    |                  |                     |                            |

Рисунок 1054. Таблица записей «Виды диспансеризации»

<span id="page-660-0"></span>При нажатии на кнопку на панели инструментов [\(Рисунок 1054\)](#page-660-0), на экране вместо построчного представления появится древовидная форма представления записей таблицы [\(Рисунок 1055\)](#page-660-1). При древовидной форме представления видны все записи, скрытые при построчном представлении – виды диспансеризации, выполняемые после другого вида диспансеризации.

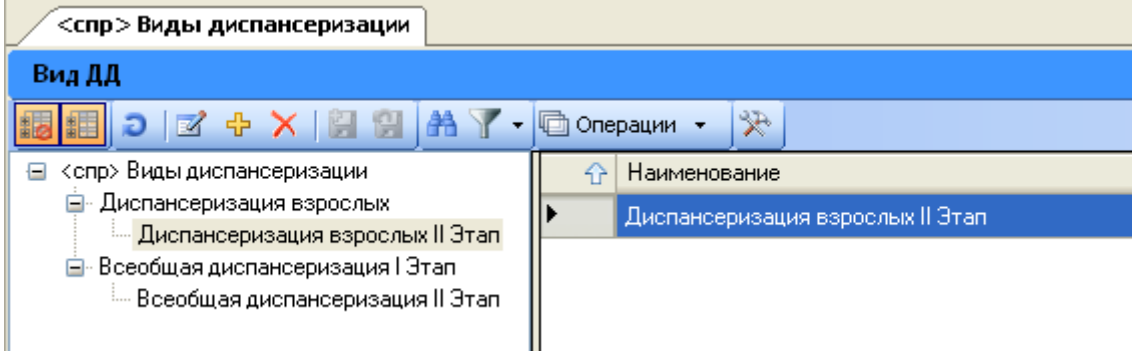

Рисунок 1055. Таблица записей «Виды диспансеризации»

<span id="page-660-1"></span>Для добавления нового вида диспансеризации нужно нажать кнопку  $\overline{\Psi}$ . Появится окно «Добавление нового вида диспансеризации» [\(Рисунок 1056\)](#page-661-0).

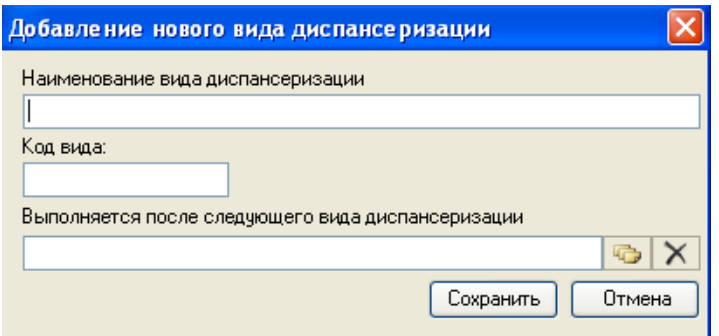

Рисунок 1056. Окно «Добавление нового вида диспансеризации»

<span id="page-661-0"></span>В открывшемся окне необходимо вручную ввести «Наименование вида диспансеризации» и «Код вида». Если новый вид диспансеризации должен выполняться после определенного вида диспансеризации, то нужно выбрать этот вид из справочника,

нажатием кнопки . Чтобы сохранить внесенные изменения, нужно нажать кнопку Сохранить .

Записи в таблице можно редактировать. Для этого нужно нажать кнопку Откроется окно «Редактирование вида диспансеризации» [\(Рисунок 1057\)](#page-661-1).

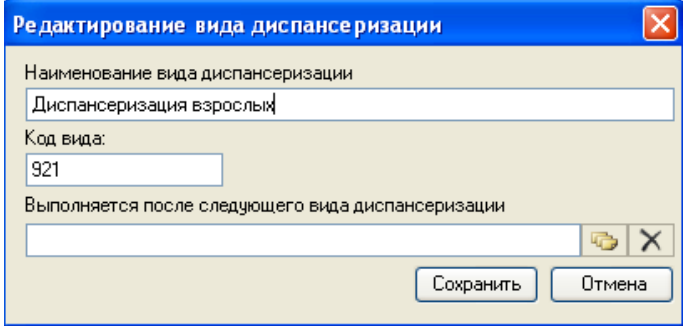

Рисунок 1057. Окно «Редактирование вида диспансеризации»

<span id="page-661-1"></span>Если добавляемый или редактируемый вид диспансеризации проводится после другого вида диспансеризации, то это нужно указать в соответствующем поле – «Выполняется после следующего вида диспансеризации» [\(Рисунок 1058\)](#page-661-2).

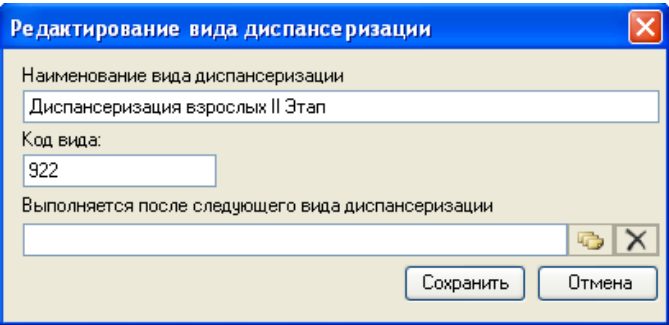

<span id="page-661-2"></span>Рисунок 1058. Добавление вида диспансеризации, выполняемого после другого вида диспансеризации

Для этого нужно нажать кнопку **I и в открывшемся справочнике** «Виды диспансеризации» [\(Рисунок 1059\)](#page-662-0) выбрать нужный вид; запись об этом виде предварительно должна быть добавлена в справочник.

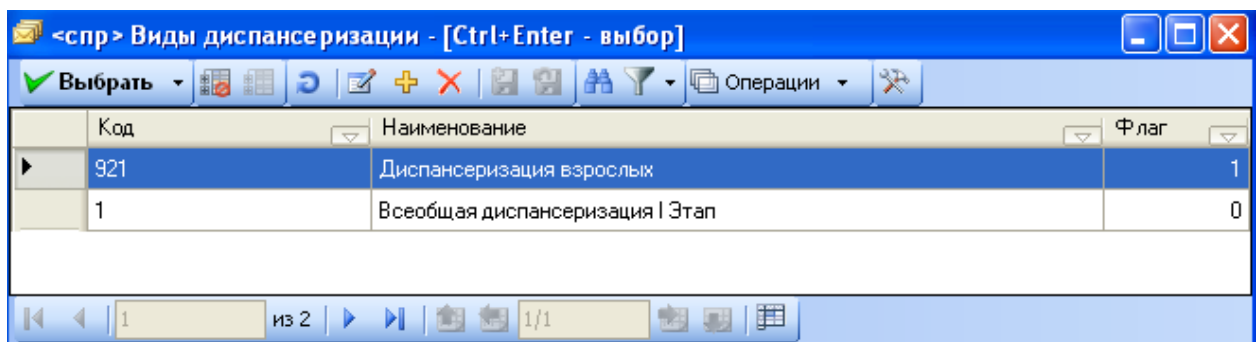

Рисунок 1059. Справочник «Виды диспансеризации»

<span id="page-662-0"></span>В результате окно примет вид [\(Рисунок 1060\)](#page-662-1):

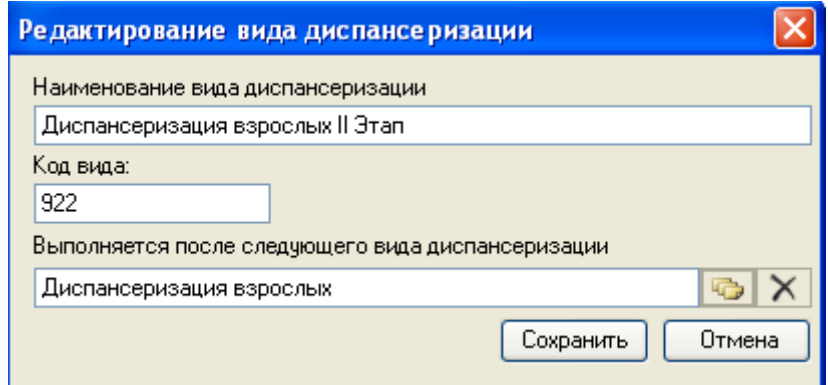

Рисунок 1060. Заполненные поля окна добавления вида диспансеризации

<span id="page-662-1"></span>Для удаления записи из таблицы следует нажать кнопку  $\times$  .

### **7.13.3. Диспансерные услуги**

При выборе операции «Диспансерные услуги» [\(Рисунок 1050\)](#page-658-1) в рабочей области программы появится таблица записей «Осмотры и исследования» [\(Рисунок 1061\)](#page-663-0).

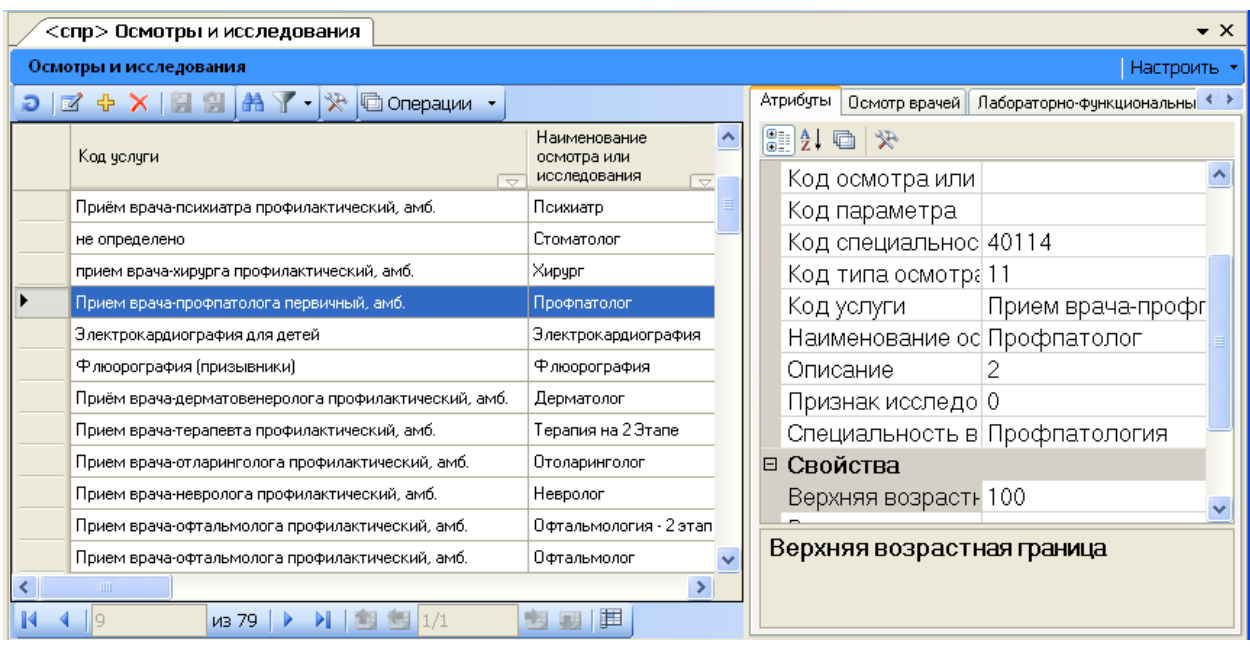

Рисунок 1061. Таблица записей «Осмотры и исследования»

<span id="page-663-0"></span>Для добавления новой записи нужно нажать кнопку <mark>+</mark> . Появится окно «Добавление новой диспансерной услуги» [\(Рисунок 1062\)](#page-663-1).

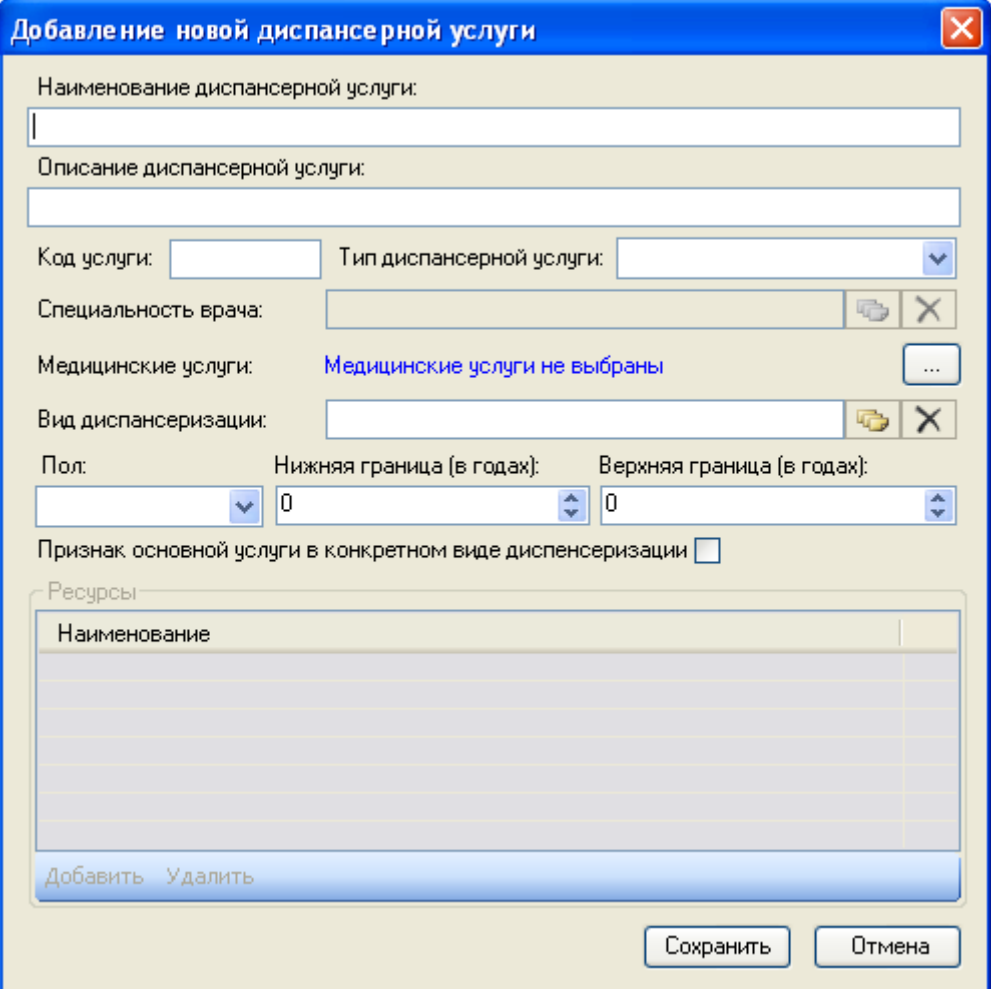

<span id="page-663-1"></span>Рисунок 1062. Окно «Добавление новой диспансерной услуги»

В открывшемся окне необходимо вручную ввести «Наименование диспансерной услуги», «Описание диспансерной услуги», «Код услуги».

Значение поля «Тип диспансерной услуги» выбирается из выпадающего списка, открывающегося нажатием кнопки  $\blacktriangleright$ . После выбора типа диспансерной услуги «Прием врача» необходимо выбрать специальность врача из справочника, открывающегося нажатием кнопки  $\boxed{\bullet}$  [\(Рисунок 1063\)](#page-664-0).

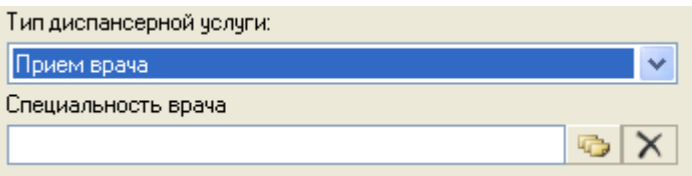

Рисунок 1063. Окно для ввода «Специальность врача»

<span id="page-664-0"></span>В открывшемся окне «Профили» [\(Рисунок 1064\)](#page-664-1) необходимо выбрать профиль врача, который будет выполнять данную услугу. Выбор необходимого значения можно осуществить при помощи двойного клика мышкой по соответствующей записи, либо при

помощи сочетания клавиш «Ctrl»+«Enter», либо нажав кнопку [\(Рисунок](#page-664-1)  [1064\)](#page-664-1).

| <sup>■</sup> В: Профили - [Ctrl+Enter - выбор]       |         |                                                           |                          |  |  |  |
|------------------------------------------------------|---------|-----------------------------------------------------------|--------------------------|--|--|--|
| $D Z + X H H + Y$<br>≫<br> □ Операции ▼<br>Выбрать - |         |                                                           |                          |  |  |  |
|                                                      | Код     | Специальность медработника<br>Наименование<br>Примечание, | $\overline{\phantom{0}}$ |  |  |  |
|                                                      | 40805   | Стоматология ортопедическая                               | Ω                        |  |  |  |
|                                                      | 4040103 | Стоматология терапевтическая                              | 0                        |  |  |  |
|                                                      | 4040105 | Стоматология хирчргическая                                | 0                        |  |  |  |
|                                                      | 40121   | Судебно-медицинская экспертиза.                           | 0                        |  |  |  |
|                                                      | 4011503 | Счдебно-психиатрическая эксперт                           | ۵                        |  |  |  |
|                                                      | 4011101 | Сурдология-отоларингология                                | ٥                        |  |  |  |
|                                                      | 40122   | Терапия                                                   | Ω                        |  |  |  |
|                                                      | 4010301 | Токсикология                                              | ۵                        |  |  |  |
|                                                      | 4012605 | Торакальная хирчргия                                      | Ω                        |  |  |  |
|                                                      | 40123   | Травматология и ортопедия                                 | n                        |  |  |  |
|                                                      | 4012210 | Трансфузиология                                           | ۵                        |  |  |  |
|                                                      | 4012210 | Трансфузиология                                           | ۵                        |  |  |  |
|                                                      | 4012211 | Ультрозвуковая диагностика                                | Ω                        |  |  |  |
|                                                      | 40501   | Управление и экономика фармации                           | 0                        |  |  |  |
|                                                      | 112     | 賱<br>из 137<br>и                                          |                          |  |  |  |

Рисунок 1064. Окно для выбора профиля врача

<span id="page-664-1"></span>Если ранее был выбран тип диспансерной услуги «Исследование», то необходимо выбрать код исследования из справочника, нажатием кнопки [\(Рисунок 1065\)](#page-664-2). В открывшемся справочнике следует выбрать нужную запись.

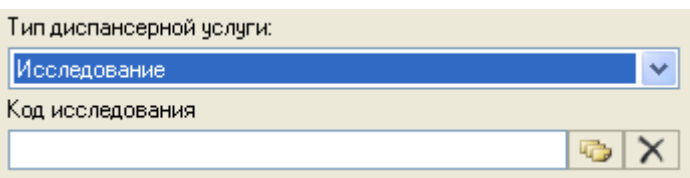

<span id="page-664-2"></span>Рисунок 1065. Окно для ввода «Код исследования»

Раздел «Медицинские услуги» [\(Рисунок 1066\)](#page-665-0) заполняется при нажатии кнопки . Откроется окно «Медицинские услуги» [\(Рисунок 1067\)](#page-665-1):

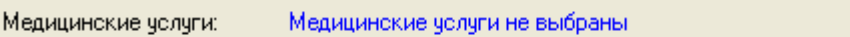

Рисунок 1066. Раздел «Медицинские услуги»

 $\ldots$ 

<span id="page-665-0"></span>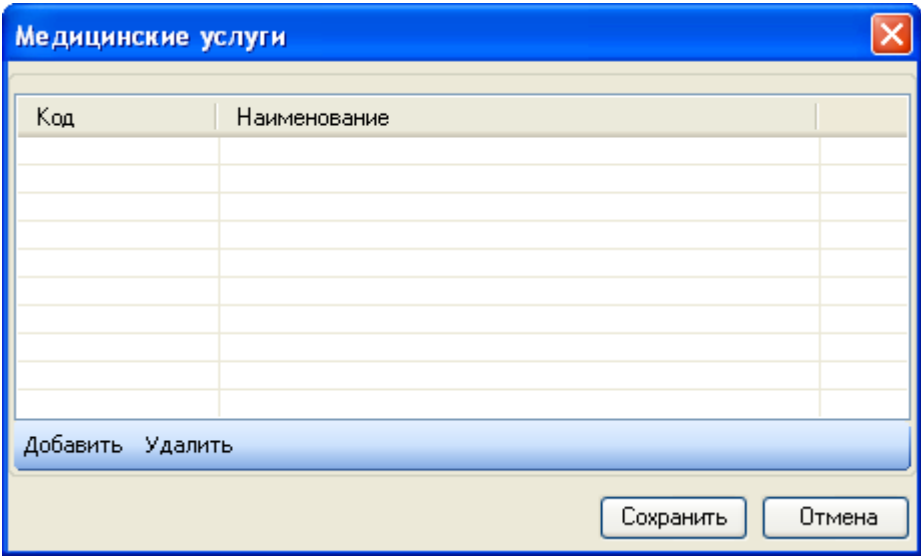

Рисунок 1067. Окно «Медицинские услуги»

<span id="page-665-1"></span>Для добавления медицинских услуг в список нужно нажать кнопку «Добавить». Откроется окно «Регистр медицинских услуг» [\(Рисунок 1068\)](#page-666-0).

| ■ Регистр медицинских услуг - [Ctrl+Enter - выбор] |                                     |                                             |  |  |  |
|----------------------------------------------------|-------------------------------------|---------------------------------------------|--|--|--|
|                                                    | Выбрать                             | -0<br><b>C</b> Операции<br>胸<br>腽<br>K<br>æ |  |  |  |
|                                                    | Код                                 | Наименование                                |  |  |  |
|                                                    | 1                                   | МЕДИЦИНСКИЕ УСЛУГИ ДЛЯ ДЕТЕЙ                |  |  |  |
|                                                    | 098                                 | ПРОФИЛЬНЫЙ ПАЦИЕНТ В СТАЦИОНАРЕ             |  |  |  |
|                                                    | 098901                              | Кардиологическое                            |  |  |  |
|                                                    | 098902                              | Гастроэнтерологическое                      |  |  |  |
|                                                    | 098903                              | Пульмонологическое                          |  |  |  |
|                                                    | 098906                              | Терапевтическое (общее)                     |  |  |  |
|                                                    | 098907                              | Недоношенные и патология новорожденных      |  |  |  |
|                                                    | 098908                              | Травмотологическое, взрослые                |  |  |  |
|                                                    | 098910                              | Ортопедическое                              |  |  |  |
|                                                    | 098911<br>Урологическое             |                                             |  |  |  |
|                                                    | 098912                              | Нейрохирургическое                          |  |  |  |
|                                                    | 098913<br>Ожоговое                  |                                             |  |  |  |
|                                                    | 098914<br>Челюстно-лицевая хирургия |                                             |  |  |  |
|                                                    | 098915                              | Торакальное, взрослое                       |  |  |  |
|                                                    | 098917                              | Проктологическое                            |  |  |  |
|                                                    | m                                   | ⊁                                           |  |  |  |
|                                                    | 4                                   | 1/10<br>из 2734                             |  |  |  |

Рисунок 1068. Регистр медицинских услуг

<span id="page-666-0"></span>В открывшемся окне необходимо выбрать нужную медицинскую услугу. Выбор необходимого значения можно осуществить при помощи двойного клика мышкой по соответствующей записи, либо при помощи сочетания клавиш «Ctrl»+«Enter», либо нажав кнопку  $\blacktriangleright$  Выбрать  $\blacktriangleright$ 

Для удаления медицинских услуг из списка нужно нажать кнопку «Удалить».

После нажатия кнопки «Сохранить» в разделе «Медицинские услуги» будут отображаться коды выбранных услуг [\(Рисунок 1069\)](#page-666-1).

> Медицинские услуги: 098906, 098910

#### Рисунок 1069. Раздел «Медицинские услуги»

<span id="page-666-1"></span>Ввод значения в поле «Вид диспансеризации» происходит из справочника аналогично выбору специальности врача.

Значение поля «Пол» [\(Рисунок 1062\)](#page-663-1) выбирается из выпадающего списка, открывающегося нажатием кнопки . Нижняя и верхняя границы возраста вводятся вручную или с помощью кнопки  $\hat{\cdot}$ . При необходимости можно отметить флажком признак основной услуги в конкретном виде диспансеризации.

Обязательно нужно ввести на вкладке «Ресурсы» наименование места оказания диспансерной услуги, нажав кнопку **Добавить** [\(Рисунок 1062\)](#page-663-1). Откроется окно «Ресурс» [\(Рисунок 1070\)](#page-667-0), в нем нужно выбрать подходящую запись.

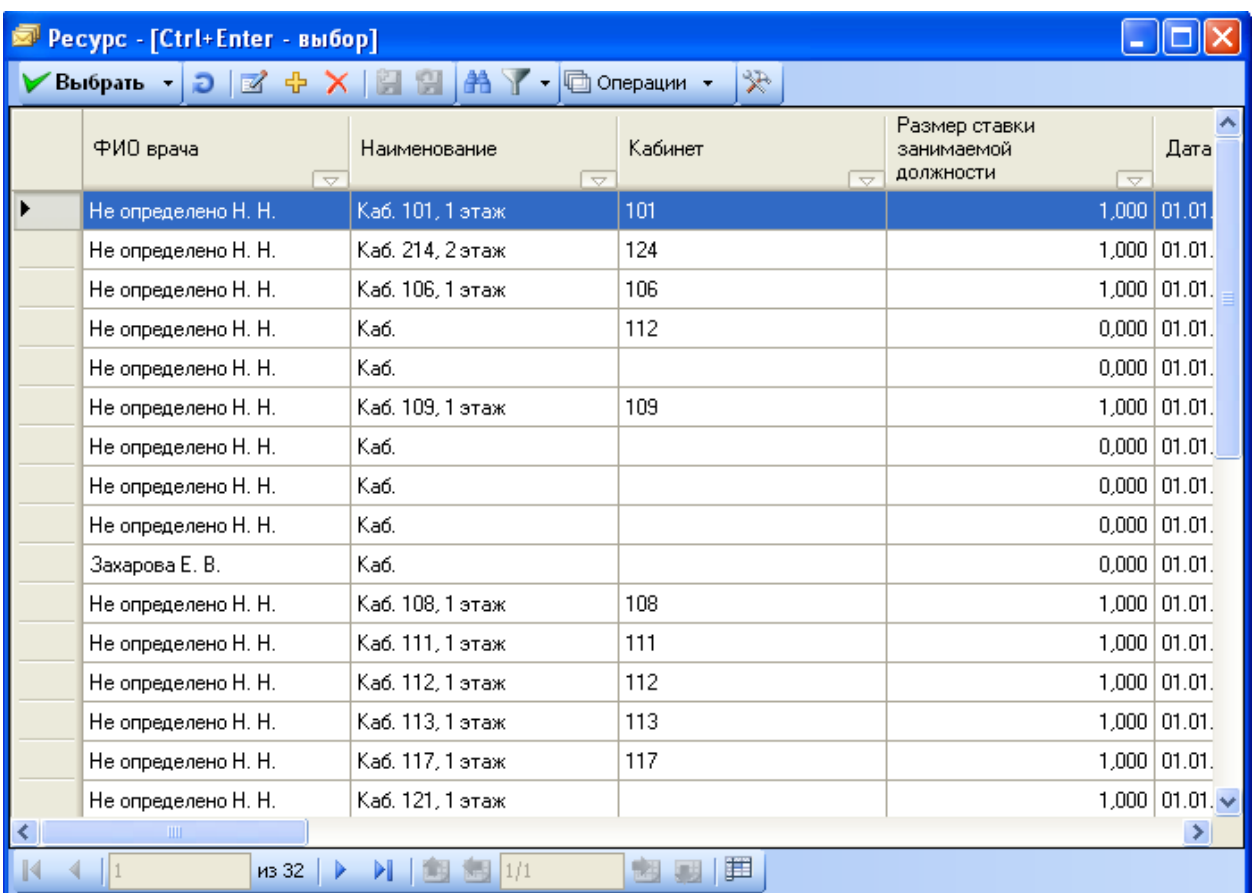

# Рисунок 1070. Окно «Ресурс»

<span id="page-667-0"></span>После заполнения всех полей окна «Добавление новой диспансерной услуги» следует нажать кнопку Сохранить

### **7.13.4. Категория граждан**

При выборе операции «Категория граждан»[\(Рисунок 1046\)](#page-657-0) в рабочей области программы появится таблица записей категорий граждан [\(Рисунок 1071\)](#page-668-0).

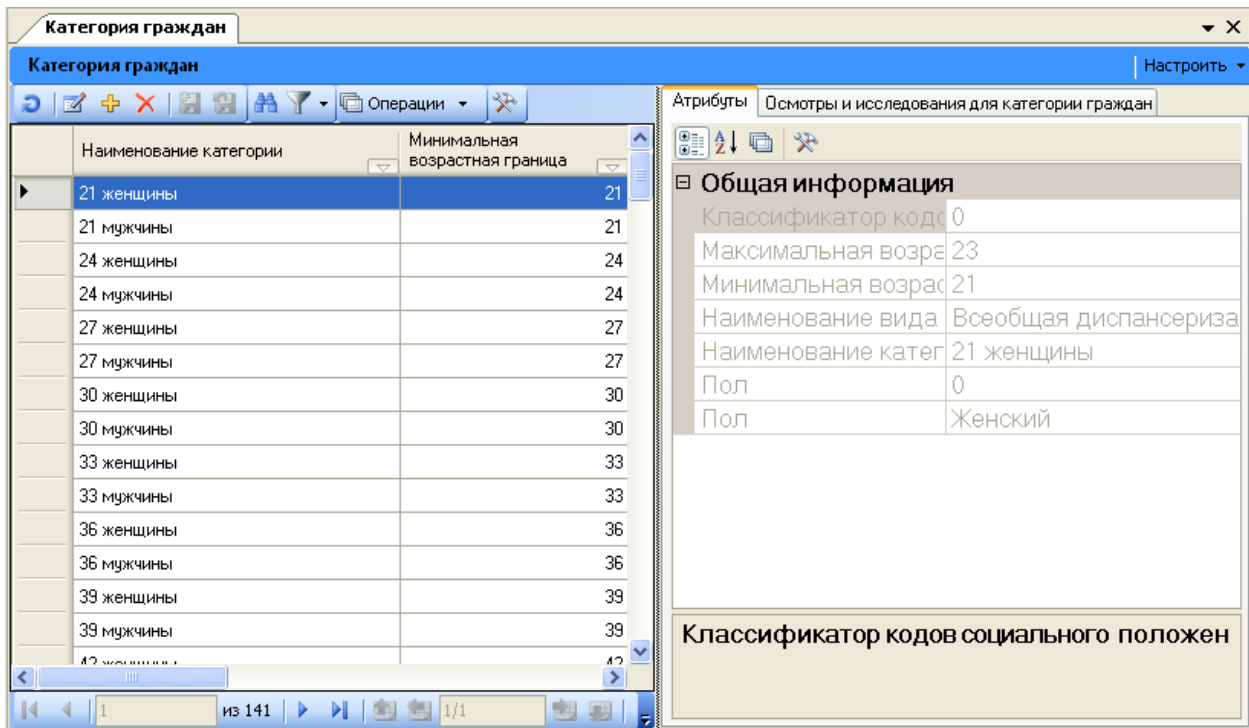

Рисунок 1071. Таблица записей «Категория граждан»

<span id="page-668-0"></span>Для добавления новой категории граждан нужно нажать  $\frac{1}{T}$ . Появится окно «Добавление новой категории» [\(Рисунок 1072\)](#page-669-0).

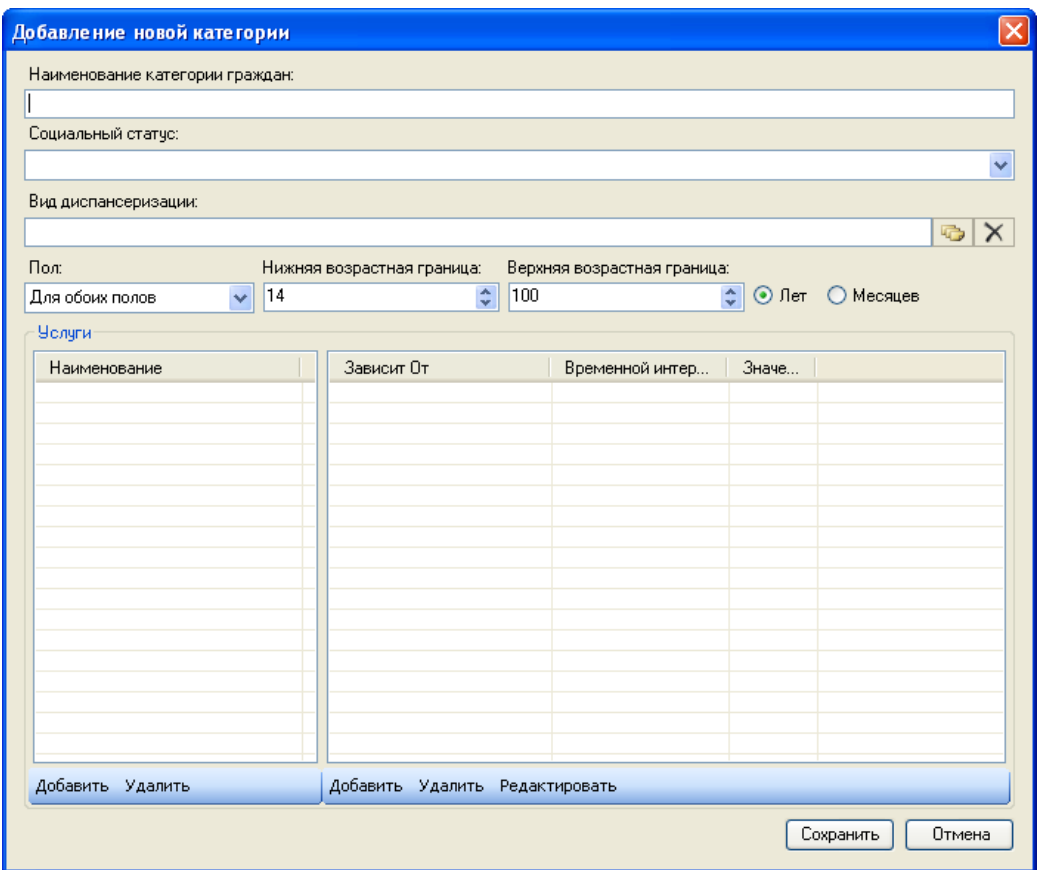

Рисунок 1072. Окно «Добавление новой категории»

<span id="page-669-0"></span>В открывшемся окне необходимо вручную ввести «Наименование категории граждан». Поля «Социальный статус», «Пол» выбираются из выпадающего списка, открывающегося нажатием кнопки . Значения в полях «Нижняя возрастная граница» и «Верхняя возрастная граница» устанавливаются при помощи кнопок • После установления нижней и верхней возрастной границы нужно установить переключатель  $\bullet$  напротив «Лет» или «Месяцев».

Значение поля «Вид диспансеризации» нужно выбрать из справочника, открывающегося нажатием кнопки

Для добавления услуг по новой категории диспансеризации нужно нажать кнопку добавить Откроется окно «Осмотры и исследования» [\(Рисунок 1073\)](#page-670-0). В нем нужно выбрать услугу, которая должна быть выполнена для этой категории диспансеризации. Выбор необходимого значения можно осуществить при помощи двойного клика мышкой по соответствующей записи, либо при помощи сочетания клавиш «Ctrl»+«Enter», либо нажав кнопку Выбрать

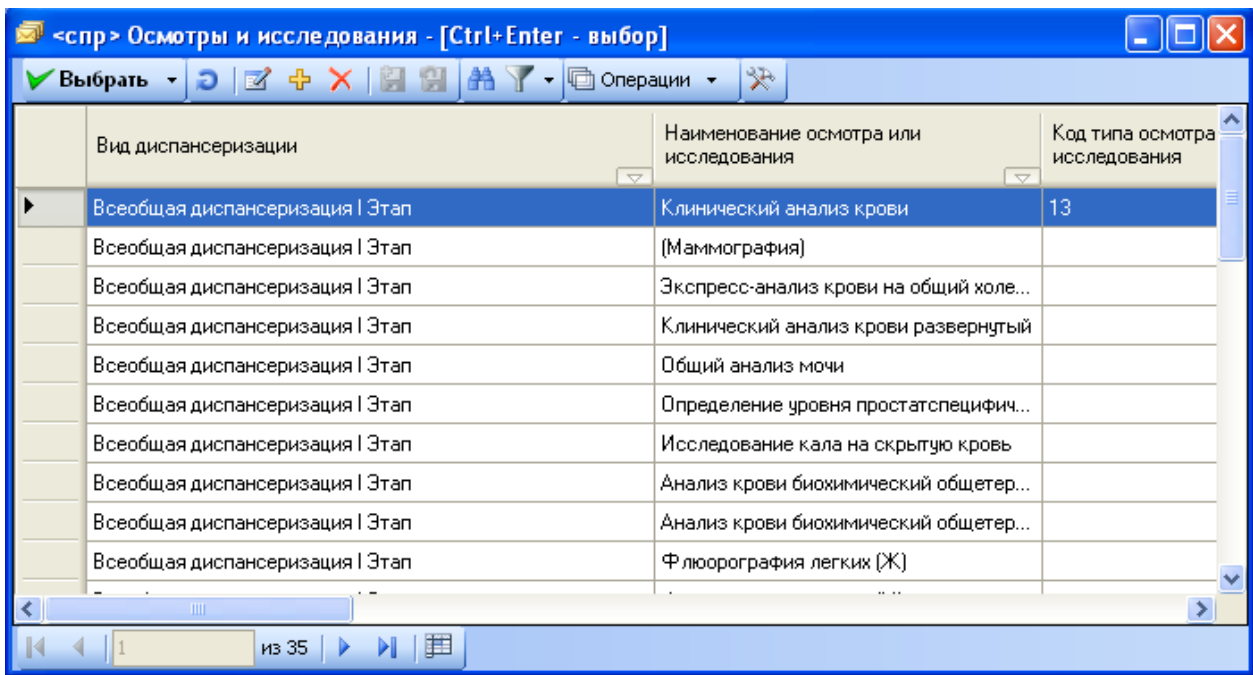

Рисунок 1073. Окно выбора услуги «Осмотры и исследования»

<span id="page-670-0"></span>Если назначаемых услуг несколько и важен порядок их выполнения, то нужно в левой части области «Услуги» в списке выделить услугу, а в правой половине области «Услуги»

нажать на кнопку [\(Рисунок 1072\)](#page-669-0). Откроется окно «Добавление зависимости диспансерных услуг», в котором нужно указать те услуги, которые должны быть выполнены раньше выбранной нами услуги. Например, услуга «Прием врача-терапевта» должна быть выполнена после услуги «Клинический анализ крови развернутый» [\(Рисунок 1074\)](#page-670-1).

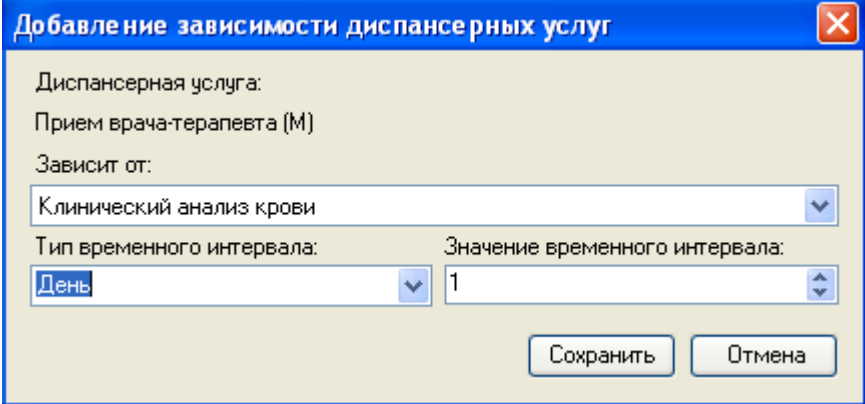

Рисунок 1074. Окно для добавления зависимой услуги

<span id="page-670-1"></span>Услуга в поле «Зависит от» выбирается из выпадающего списка, открываемого нажатием кнопки • Поле «Тип временного интервала» заполняется аналогичным образом. Значение временного интервала задается при помощи стрелок . После заполнения всех полей нужно нажать кнопку **Сохранить** . В результате в области «Услуги» при выборе услуги «Прием врача-терапевта (М)» в правой части области будет указана услуга, после выполнения которой прием у врача-терапевта будет осуществлен [\(Рисунок 1075\)](#page-671-0).

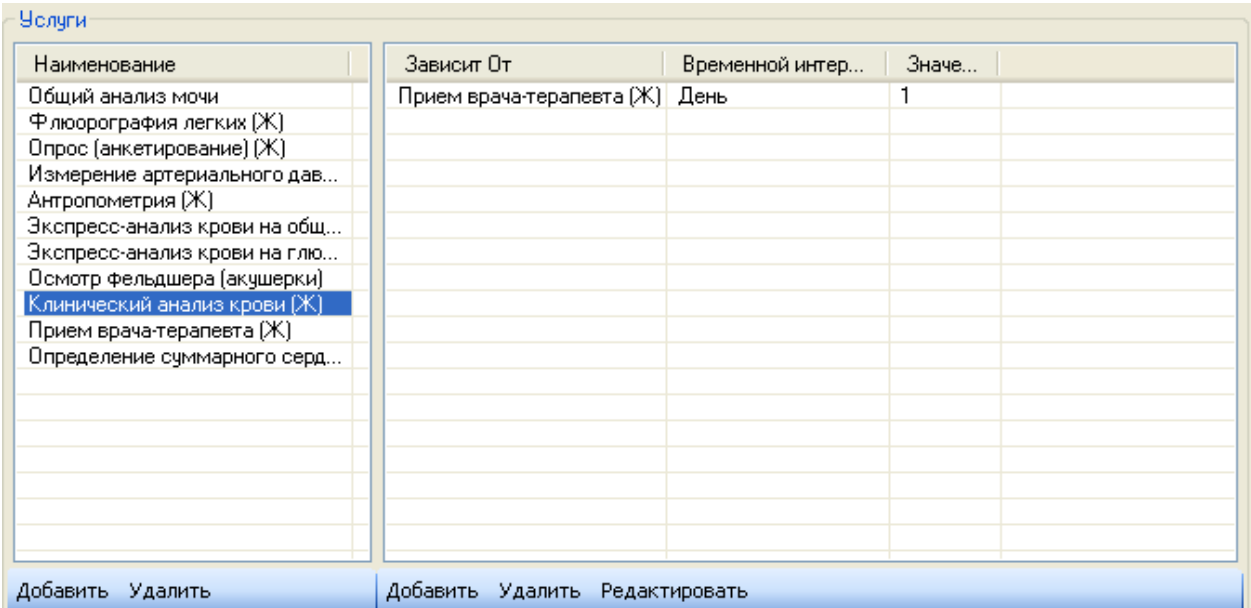

Рисунок 1075. Отображение информации о последовательности выполнения услуг

<span id="page-671-0"></span>Если нужно изменить какие-то значения на форме, изображенной на [Рисунок 1074,](#page-670-1)

следует нажать кнопку Редактировать и в открывшемся окне внести изменения.

Для сохранения всех введенных данных в окно «Добавление новой категории» нужно нажать кнопку  $\boxed{\text{Cospanumb}}$  [\(Рисунок 1072\)](#page-669-0).

Редактирование записей таблицы «Категория граждан» осуществляется нажатием кнопки  $\blacksquare$  на панели инструментов [\(Рисунок 1071\)](#page-668-0). После нажатия этой кнопки откроется окно, идентичное окну добавления новой записи.

### **7.14. АРМ «Учет диспансеризации»**

Автоматизированное рабочее место «Учет диспансеризации» предназначено для автоматизации организационной деятельности заведующего отделением поликлиники. Данный АРМ доступен, когда у соответствующей роли включен доступ к данному АРМ.

После успешной авторизации в левой части окна отобразятся следующие доступные операции [\(Рисунок 1076\)](#page-671-1). Если настроена роль, под которой пользователь заходит в систему, то в АРМ Врач поликлиники также доступна операция доступа к картам учета диспансеризации.

<span id="page-671-1"></span>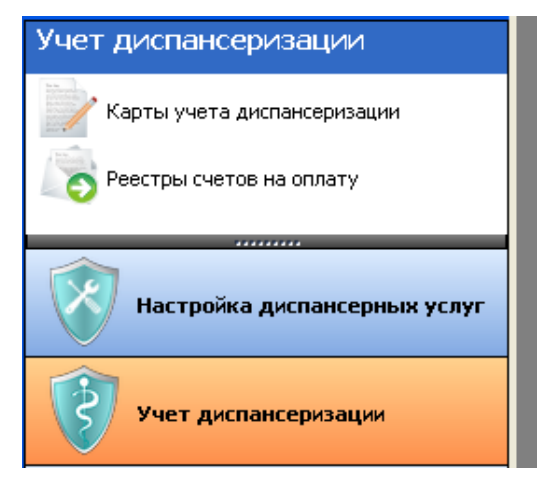

Рисунок 1076. Общий вид АРМ «Учет диспансеризации»

Как видно на рисунке в АРМе «Учет диспансеризации» доступны следующие операции:

- Карты учета диспансеризации;
- Реестры счетов на оплату.

#### **7.14.1. Операция «Карта учета диспансеризации»**

При выборе операции «Карта учета диспансеризации» в рабочей области программы появится таблица записей карт учета диспансеризации [\(Рисунок 1077\)](#page-672-0).

| $\bullet$ $\times$<br>Карта учета ДД |                                                      |                                 |                                                  |                 |                                  |  |
|--------------------------------------|------------------------------------------------------|---------------------------------|--------------------------------------------------|-----------------|----------------------------------|--|
|                                      | Карта учета ДД<br>Настроить •                        |                                 |                                                  |                 |                                  |  |
| Ð                                    | $\mathbb{Z}$<br>129<br>æ<br><b>└□ Операции</b><br>⊠  |                                 |                                                  |                 | Атрибуты<br>Осмотр врачей        |  |
|                                      | Номер<br>медицинской<br>карты<br>$\overline{\nabla}$ | ФИО                             | Наименование Вида осмотра<br>$\overline{\nabla}$ | Дата наг        | ≫<br>Основной                    |  |
|                                      | 35006928                                             | ***** Иван Александрович        | Диспансеризация взрослых.                        | 17.07.20        | П: Типы дф0                      |  |
|                                      | 34005485                                             | <sup>*****</sup> Игорь Павлович | Всеобщая диспансеризация I Этап-                 | 17.07.201       | План-графс 05.04.1800            |  |
|                                      | 31009463                                             | ***** Алан Владимирович         | Диспансеризация взрослых.                        | 12.07.201       | Подтверж Нет                     |  |
|                                      | 34003986                                             | ***** Азаренков В.В.            | Диспансеризация взрослых                         | 12.07.201       | Признак о Нет                    |  |
|                                      | 35014100                                             | ***** Юлия Валерьевна           | Диспансеризация взрослых                         | 12.07.201       | Тричина сі                       |  |
|                                      | 31000704                                             | ***** Александр Павлович        | Диспансеризация взрослых                         | 12.07.20        | 05 04 1800 0<br>Реестр           |  |
|                                      | 31012716                                             | <sup>жжжж</sup> Иван Павлович   | Диспансеризация взрослых                         | 12.07.201       | Страховые                        |  |
|                                      | 31012716                                             | <sup>*****</sup> Иван Павлович  | Всеобщая диспансеризация I Этап-                 | 12.07.201       |                                  |  |
|                                      | 31010956                                             | ***** Елена Евгеньевна          | Всеобщая диспансеризация II Этап.                | 12.07.20 $\sim$ | Адрес                            |  |
| <b>TIII</b>                          |                                                      |                                 |                                                  |                 | Всеобщая диспансеризация II Этап |  |
| N                                    |                                                      | из 96<br>PI.                    | 單                                                |                 |                                  |  |

Рисунок 1077. Таблица записей Карта учета ДД

<span id="page-672-0"></span>Новые карты учета ДД в данном АРМе не добавляются. Записи в данной таблице можно только редактировать. Создать новую карту профилактического осмотра можно, вызвав в списке МКАБ контекстное меню карты пациента и выбрав в нем пункт ««Создать карту профилактического осмотра с выбором услуг» или «Создать карту профилактического осмотра по категории граждан».

При выборе пункта «Создать карту профилактического осмотра с выбором услуг», откроется форма «Выбор осмотров/исследований по диспансеризации» [\(Рисунок 1101\)](#page-690-0), работа с которой описана в п. [7.14.1.7.](#page-688-0) При выборе пункта «Создать карту профилактического осмотра по категории граждан», откроется форма «Выбор осмотров/исследований по диспансеризации» [\(Рисунок 1102\)](#page-691-1), работа с которой описана в п. [7.14.1.7.](#page-688-0) Также создание карты учета ДД описано в п[. 7.2.4.4.](#page-159-0)

Для редактирования записи нужно ее выделить и нажать кнопку  $\mathbb{E}$ , откроется окно карты осмотра [\(Рисунок 1078\)](#page-673-0).

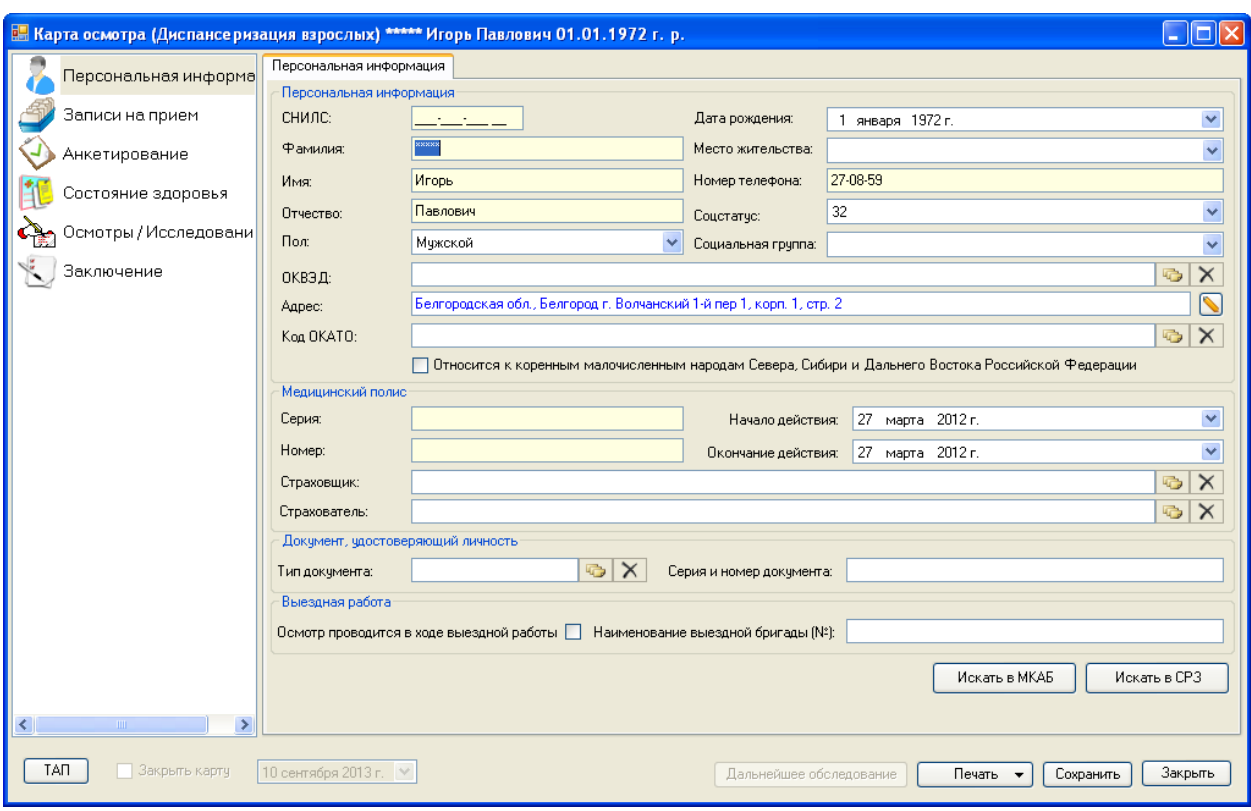

<span id="page-673-0"></span>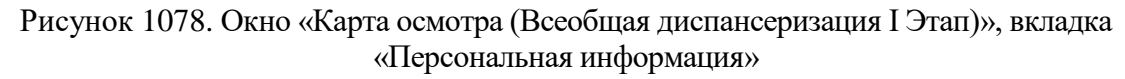

Открывшееся окно состоит из нескольких вкладок.

#### **7.14.1.1. Вкладка «Персональная информация»**

На вкладке «Персональная информация» вносится персональная информация пациента. Вкладка состоит из нескольких областей: «Персональная информация», «Медицинский полис», «Документ, удостоверяющий личность», «Выездная работа».

В области полей «Персональная информация» нужно вручную с клавиатуры заполнить поля «СНИЛС», «Фамилия», «Имя», «Отчество», «Номер телефона». Поля «Пол», «Дата рождения», «Место жительства», «Соцстатус», «Социальная группа» заполняются выбором подходящего значения из выпадающего списка, открываемого нажатием кнопки . Поля «ОКВЭД» и «Код ОКАТО» заполняются выбором нужной записи из соответствующего справочника, открываемого нажатием кнопки . Если нужно очистить поле от записи, выбранной из справочника, нужно нажать кнопку **X**. Поле «Адрес» заполняется нажатием кнопки **....** После нажатия этой кнопки откроется окно «Адрес» [\(Рисунок 1079\)](#page-674-0), в котором нужно заполнить поля: «Территория», «Улица» - выбором нужной записи из соответствующего справочника, открываемого нажатием кнопки «Номер», «Корпус», «Строение», «Индекс», «Квартира» - вручную с клавиатуры. После заполнения полей нужно нажать кнопку  $\Box$  0К  $\Box$ , вся информация об адресе отобразится в поле «Адрес» в карте учета диспансеризации.

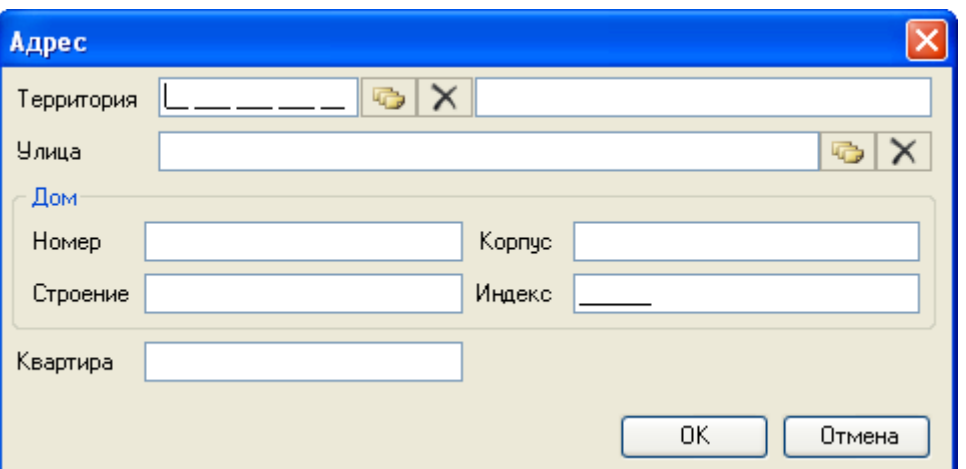

Рисунок 1079. Окно «Адрес»

<span id="page-674-0"></span>В области полей «Медицинский полис» [\(Рисунок 1078\)](#page-673-0) вручную заполняются поля «Серия», «Номер». Поля «Начало действия» и «Окончание действия» заполняются выбором подходящего значения из выпадающего списка, открываемого нажатием кнопки У. Поля «Страховщик» и «Страхователь» заполняются выбором нужной записи из соответствующего справочника, открываемого нажатием кнопки  $\Box$ . Если нужно очистить поле от записи, выбранной из справочника, нужно нажать кнопку  $\|\mathsf{x}\|$ 

В области полей «Документ, удостоверяющий личность» вручную заполняется поле «Серия и номер документа». Поле «Тип документа» заполняется выбором нужной записи из соответствующего справочника, открываемого нажатием кнопки . Если нужно очистить поле от записи, выбранной из справочника, нужно нажать кнопку  $\|\mathsf{X}\|$ 

Если осмотр пациента проводится в ходе выездной работы, то отметку об этом нужно сделать в области полей «Выездная работа»: нужно поставить флажок **и** напротив «Осмотр проводится в ходе выездной работы», также вручную нужно указать наименование или номер выездной бригады в поле «Наименование выездной бригады (№)».

Из карты осмотра можно открыть МКАБ при помощи соответствующей кнопки Открыть МКАБ

, расположенной на вкладке «Персональная информация». После нажатия кнопки откроется МКАБ, в которой можно просмотреть, в свою очередь, все карты учета диспансеризации, созданные для данного пациента [\(Рисунок 1080\)](#page-675-0), которые также можно открыть и отредактировать.

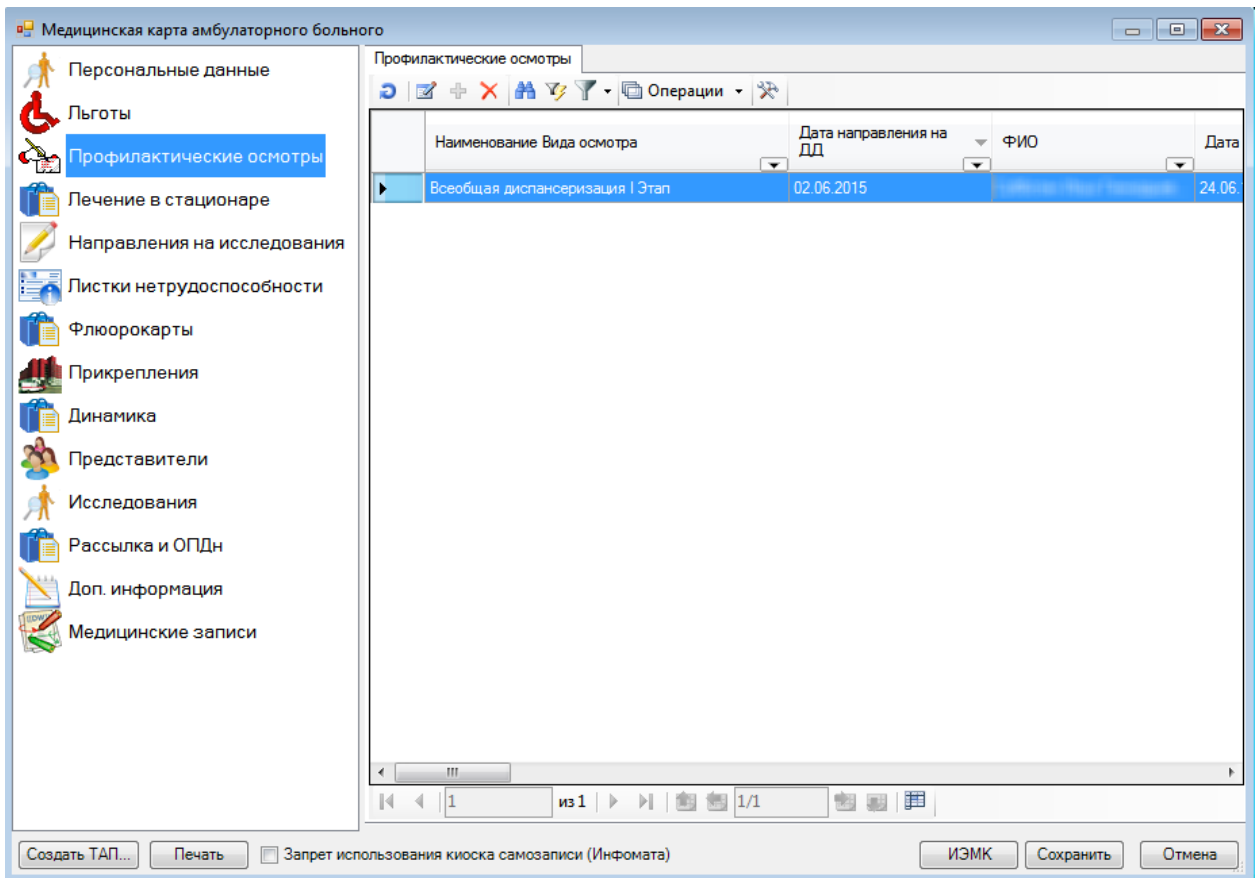

<span id="page-675-0"></span>Рисунок 1080. Просмотр списка всех карт учета диспансеризации пациента в его МКАБ

# **7.14.1.2. Вкладка «Записи на прием»**

На вкладке «Записи на прием» отображается информация о записи пациента к врачам [\(Рисунок 1081\)](#page-676-0).

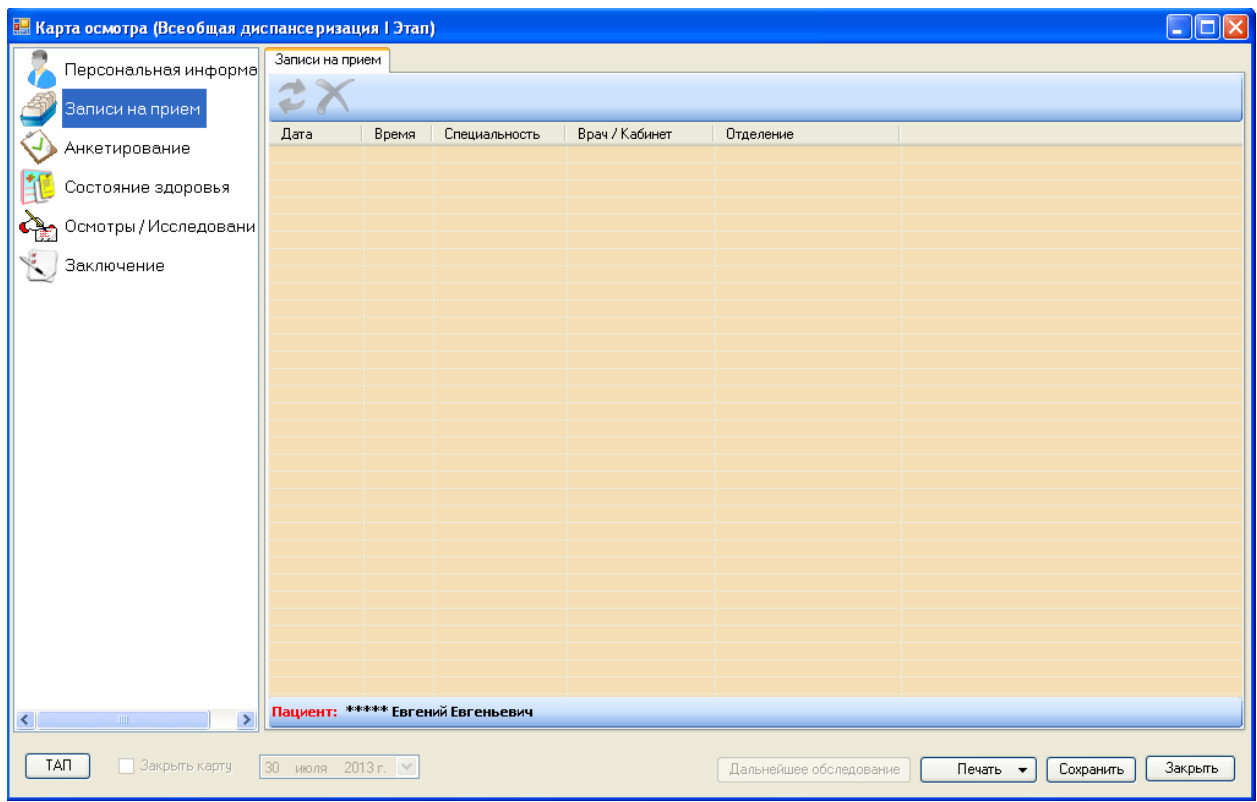

<span id="page-676-0"></span>Рисунок 1081. Окно «Карта осмотра (Всеобщая диспансеризация I Этап)», вкладка «Записи на прием»

Запись к врачу можно перенести или удалить. Для переноса записи нужно выделить

ее и нажать кнопку . Откроется окно переноса записи на прием, в нем нужно отметить флажком пациента и выбрать врача, дату и время для переноса. Для удаления записи нужно

нажать кнопку  $\blacksquare$ . Более подробное описание записи на прием можно найти в п. [7.2.4.](#page-140-0) Руководства пользователя\_МИС Том 1.

### **7.14.1.3. Вкладка «Анкетирование»**

На вкладке «Анкетирование» можно заполнить анкету больного [\(Рисунок 1082\)](#page-677-0).

Анкеты для каждого вида диспансеризации разные. Например, анкета для вида «Диспансеризация взрослых» имеет форму, представленную на [Рисунок 1082,](#page-677-0) и заполняется она путем проставления переключателей **•** напротив нужных пунктов.

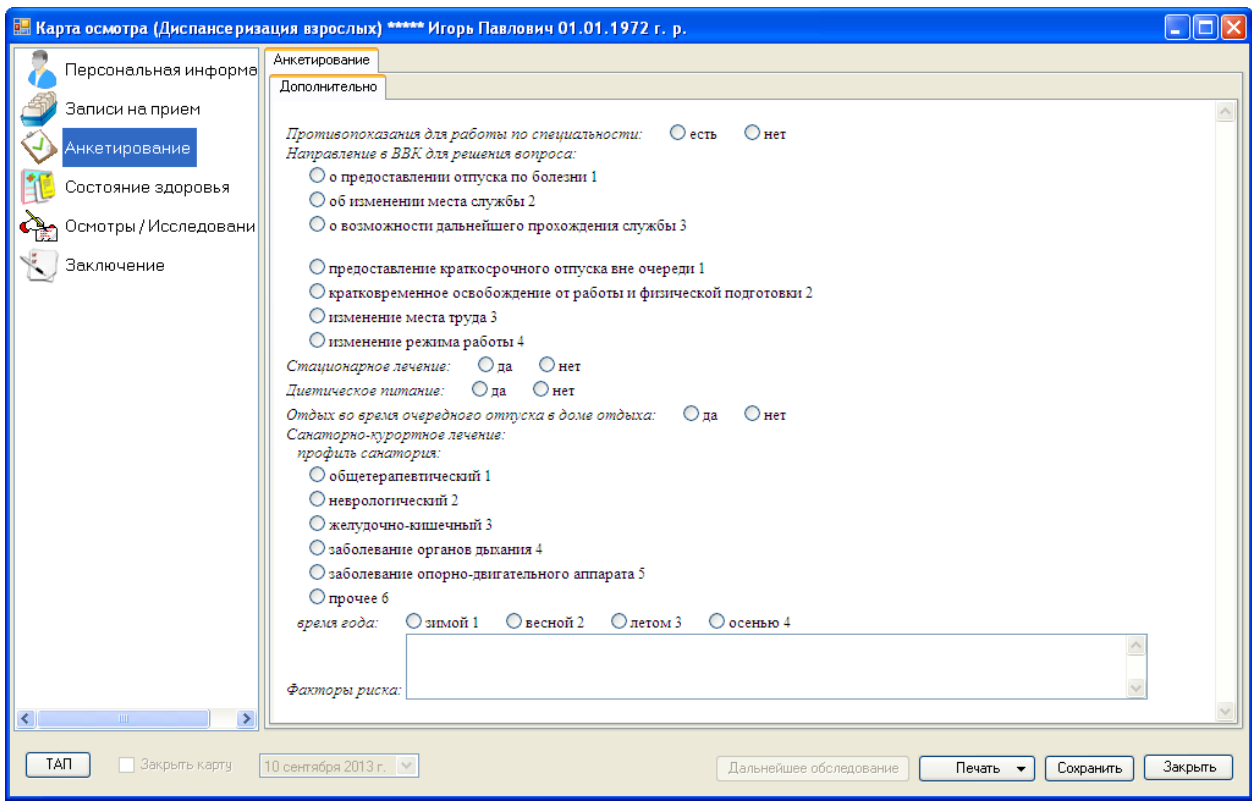

<span id="page-677-0"></span>Рисунок 1082. Окно «Карта осмотра (Всеобщая диспансеризация I Этап)», вкладка «Анкетирование»

Анкета для вида «Всеобщая диспансеризация I Этап» будет иметь форму, представленную на [Рисунок 1083.](#page-677-1)

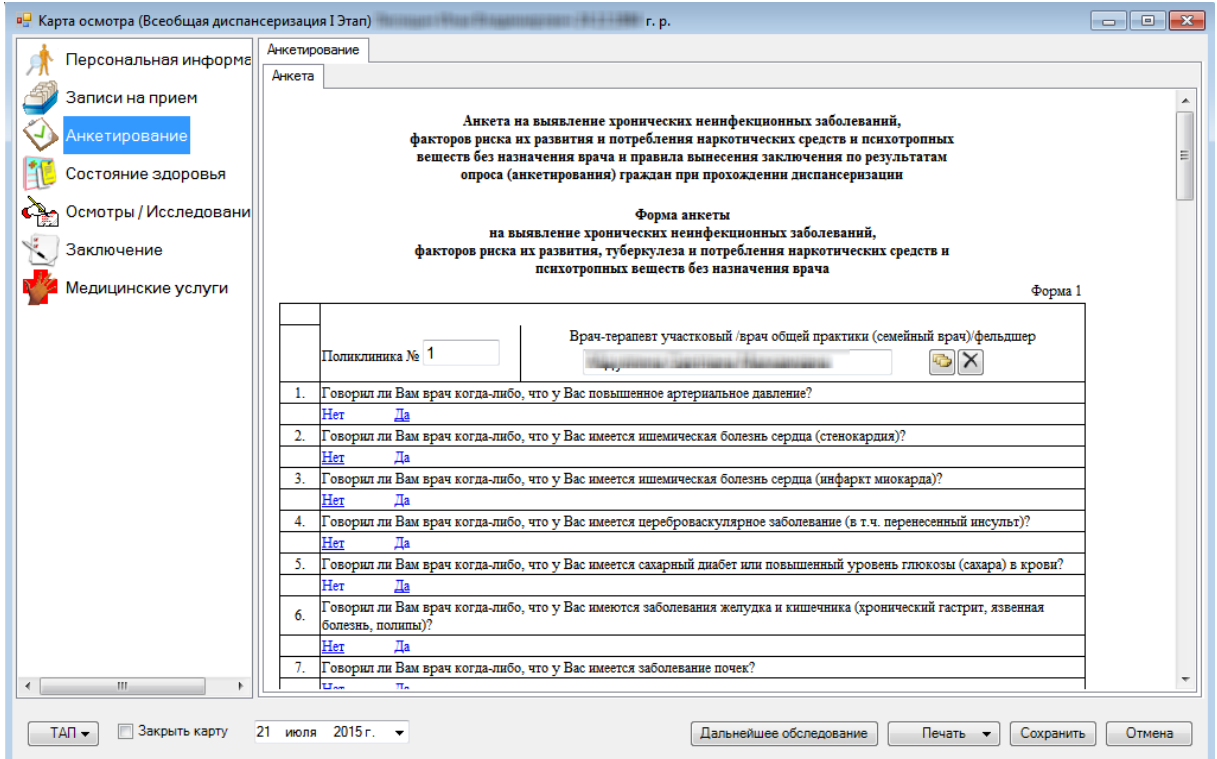

<span id="page-677-1"></span>Рисунок 1083. Анкета для вида диспансеризации «Всеобщая диспансеризация I Этап»

Такая анкета имеет поля для ввода с клавиатуры, поля, заполняемые выбором нужной записи из справочника, а также поля, в которых нужно выбрать вариант ответа «Да» или «Нет», нажав по нему кнопкой мыши.

Вкладка «Анкетирование» для карты осмотра несовершеннолетнего (при виде диспансеризации «Профилактически осмотр несовершеннолетних») будет иметь форму, представленную на [Рисунок 1084.](#page-678-0)

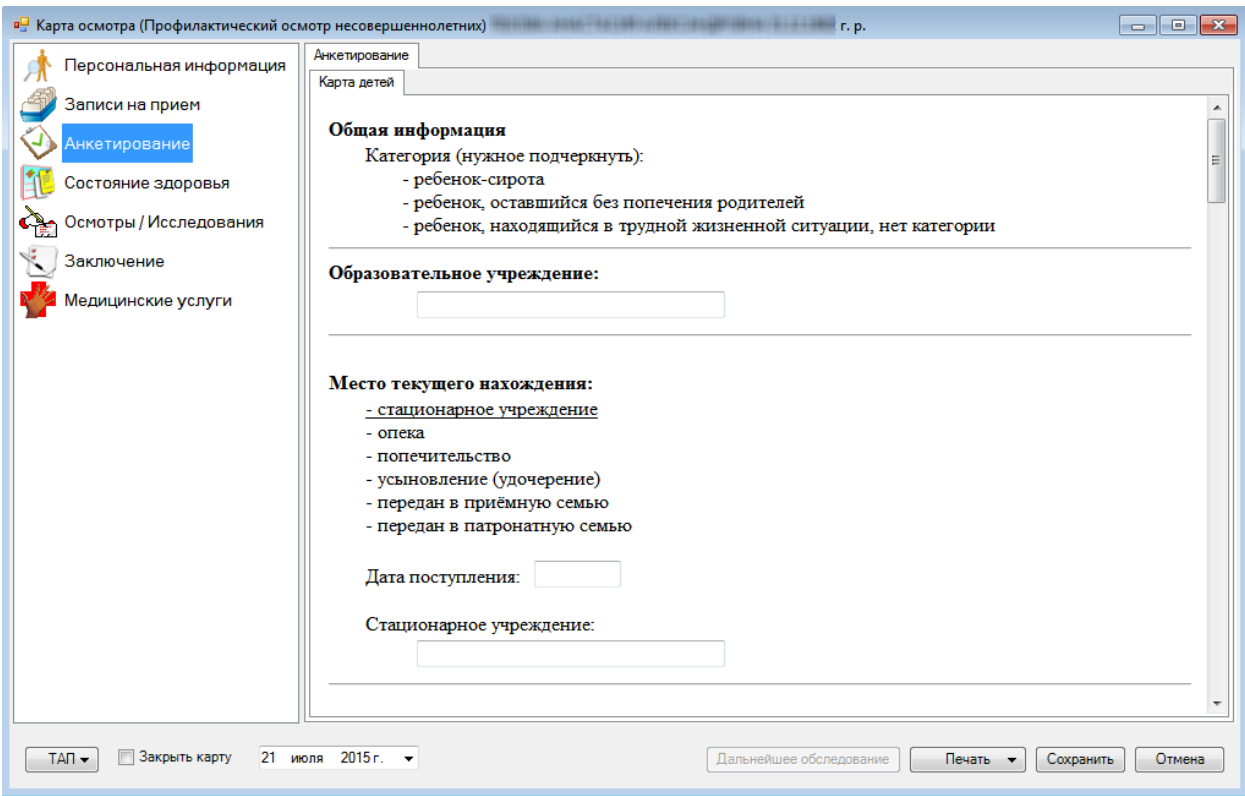

Рисунок 1084. Окно «Карта осмотра», вкладка «Анкетирование» при осмотре несовершеннолетнего

<span id="page-678-0"></span>Вкладка «Анкетирование» карты осмотра несовершеннолетнего (вид диспансеризации «Профилактический осмотр несовершеннолетнего») имеет поля, которые заполняются аналогично полям, присутствующим на вкладке «Анкетирование» в карте осмотра при других видах диспансеризации. Для данного вида осмотра заполнение вкладки «Анкетирование» обязательно, без ее заполнения нельзя закрыть и сохранить карту осмотра – будет отображено окно с ошибками, которые необходимо устранить [\(Рисунок 1085\)](#page-678-1).

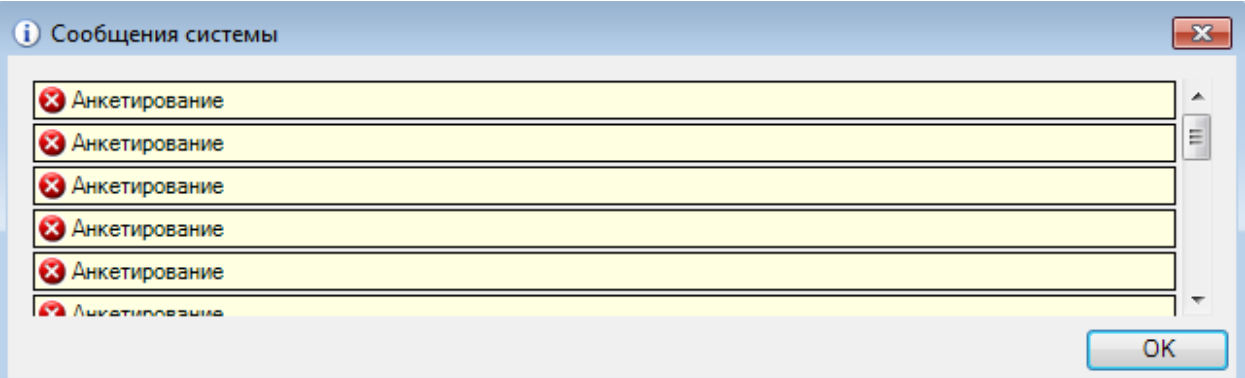

<span id="page-678-1"></span>Рисунок 1085. Сообщение с ошибками при попытке закрытия и сохранения карты осмотра

#### **7.14.1.4. Вкладка «Состояние здоровья»**

На вкладке «Состояние здоровья» можно внести показатели состояния здоровья пациента [\(Рисунок 1086\)](#page-679-0).

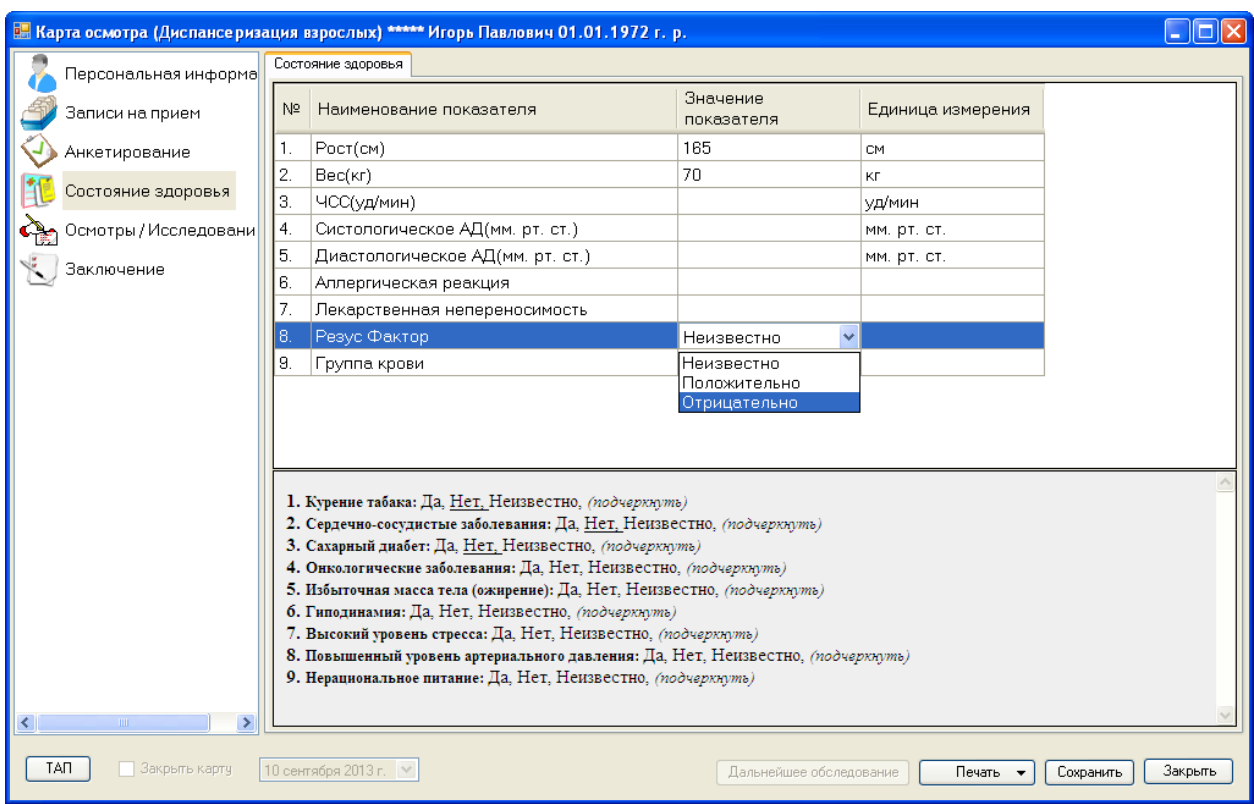

<span id="page-679-0"></span>Рисунок 1086. Окно «Карта осмотра (Всеобщая диспансеризация I Этап)», вкладка «Состояние здоровья»

Эта вкладка состоит из двух областей. В верхней, табличной, части данные вводятся

вручную с клавиатуры либо выбираются из выпадающего списка при помощи кнопки  $\blacktriangleright$ . В нижней части нужно выделить подходящий вариант ответа, щелкнув по нему мышкой.

### **7.14.1.5. Вкладка «Осмотры/Исследования»**

На вкладке «Осмотры/Исследования» отображаются все осмотры и исследования данного пациента в рамках проводимой диспансеризации [\(Рисунок 1087\)](#page-680-0).

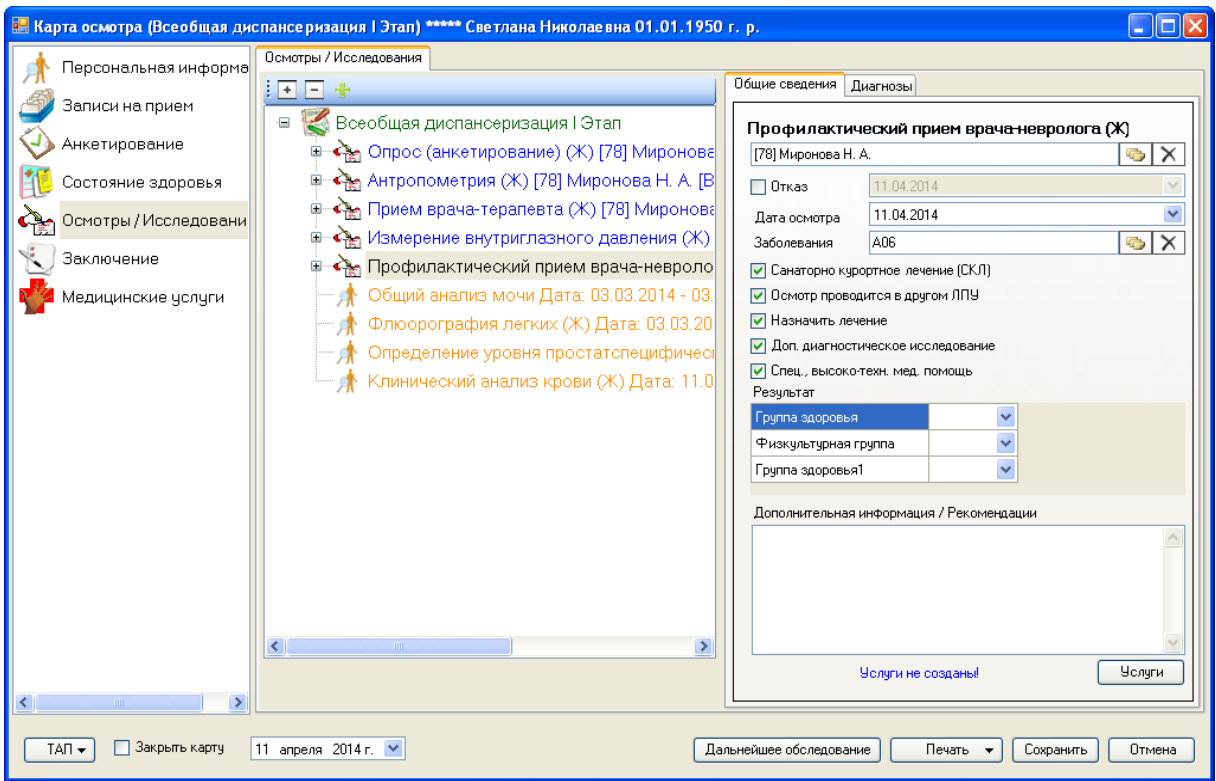

<span id="page-680-0"></span>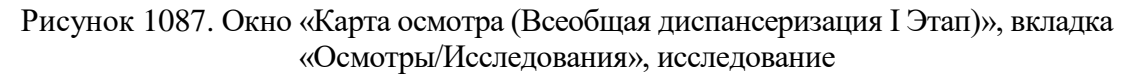

Список осмотров и исследований можно развернуть или свернуть при помощи кнопок  $\boxed{\blacksquare}$  и  $\boxed{\blacksquare}$ .

Текущий врач не имеет доступа к осмотрам и исследованиям, проводимым другими врачами, кроме врача-терапевта: он имеет доступ ко всем осмотрам и исследованиям.

По выбранному осмотру можно выполнить различные операции: зафиксировать отказ пациента от осмотра врача, установив флажок Напротив пункта «Отказ» и установив следом дату отказа [\(Рисунок 1088\)](#page-681-0).

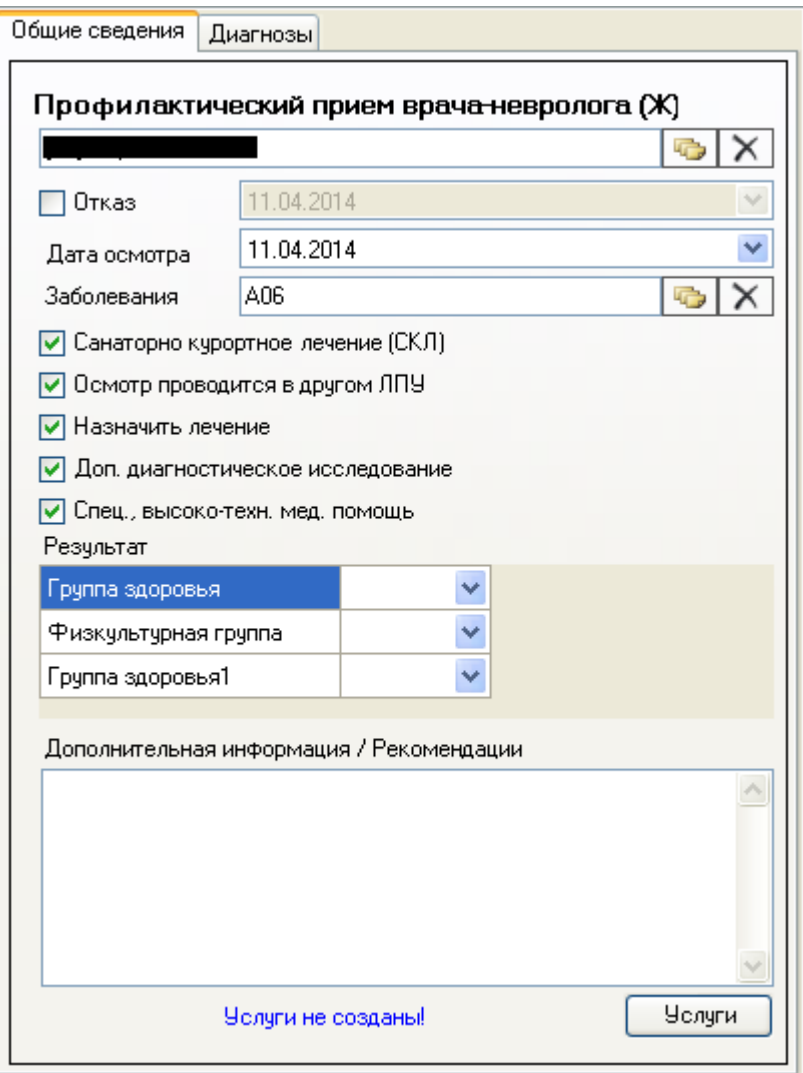

Рисунок 1088. Поля для ввода информации по осмотру

<span id="page-681-0"></span>Нужно указать дату осмотра в выпадающем календаре, открываемом нажатием кнопки  $\vee$ . Также необходимо указать диагноз пациента: для этого нужно нажать кнопку напротив пункта «Заболевания», откроется окно «Диагнозы осмотра» [\(Рисунок 1089\)](#page-682-0), в котором нужно выбрать заболевание из справочника «МКБ-10», открываемого нажатием кнопки , либо действием клавиши Tab, если код диагноза указан верно, то сразу будет выбран нужный диагноз и сформируется нужная медицинская услуга, либо будет обновлена медицинская услуга в соответствии с тем диагнозом который был выбран (помечен как основной). Медицинская услуга создается в соответствии с тем кодом медицинской услуги, который указан у текущей диспансерной услуге.

| В Классификатор болезней МКБ-10 - [Ctrl+Enter - выбор] |                                                     |              |
|--------------------------------------------------------|-----------------------------------------------------|--------------|
|                                                        | ₩<br>Выбрать - つ ヹ ÷ Х   白 白 Å る - © Операции -     |              |
| Код диагноза<br>$\overline{\nabla}$                    | Наименование                                        |              |
| A00                                                    | Холера                                              |              |
| A00.0                                                  | Холера,вызв. холерным вибрионом 01,биовар cholerae. |              |
| A00.1                                                  | Холера,вызв. холерным вибрионом 01,биовар eltor     |              |
| A00.9                                                  | Холера неуточненная                                 |              |
| A01                                                    | Тиф и паратиф                                       |              |
| A01.0                                                  | Брюшной тиф                                         |              |
| A01.1                                                  | Паратиф А                                           |              |
| A01.2                                                  | Паратиф В                                           |              |
| A01.3                                                  | Паратиф С                                           |              |
| A01.4                                                  | Паратиф нечточн.                                    |              |
| A02                                                    | Др. сальмонеллезные инфекции                        |              |
| A02.0                                                  | Сальмонеллезный энтерит                             |              |
| A02.1                                                  | Сальмонеллезная септицемия                          | $\checkmark$ |
| из 14494                                               | 腪                                                   |              |

Рисунок 1089. Классификатор болезней МКБ-10

<span id="page-682-0"></span>Если пациенту назначено санаторно-курортное лечение, то нужно установить флажок напротив соответствующего пункта. Если осмотр проводится в другом ЛПУ, то нужно установить флажок **и** напротив пункта «Осмотр проводится в другом ЛПУ». Таким же образом ставятся отметки напротив остальных пунктов в этом списке.

В области «Результат» нужно указать заключение нажатием кнопки • в поле напротив одного из типов заключения. Выбирается подходящий вариант из выпадающего списка (например, тип заключения - «Группа здоровья», вариант - «2», то есть вторая группа здоровья) [\(Рисунок 1090\)](#page-682-1). По умолчанию установлен первый вариант в списке – неопределенное значение (пустое поле).

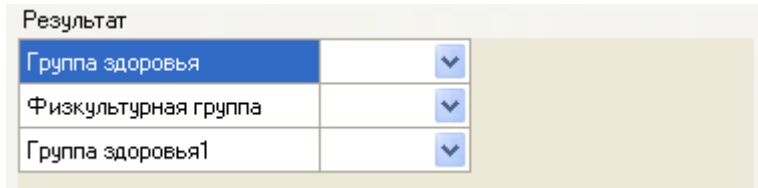

Рисунок 1090. Результат проведения осмотра

<span id="page-682-1"></span>Поле «Дополнительная информация/Рекомендации» заполняется вручную [\(Рисунок](#page-683-0)  [1091\)](#page-683-0).

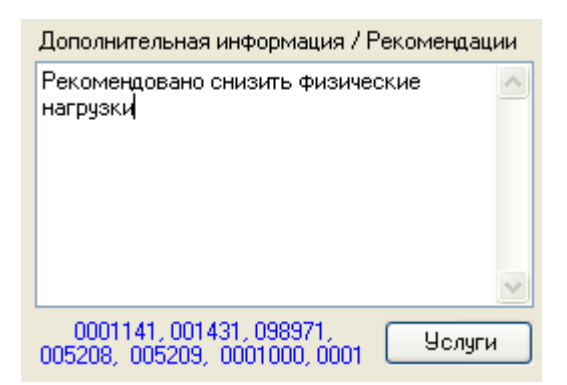

<span id="page-683-0"></span>Рисунок 1091. Заполненное поле «Дополнительная информация/Рекомендации»

Ниже поля «Дополнительная информация/Рекомендации» находится информация об

оказанных пациенту услугах. Нажав кнопку  $\Box$  Услуги, можно просмотреть список услуг [\(Рисунок 1092\)](#page-683-1). Редактировать в открывшемся окне поля нельзя. Закрывается окно нажатием кнопки  $\Box$ Закрыть . Медицинская услуга создается в соответствии с тем кодом медицинской услуги, который указан у текущей диспансерной услуги, диагноз указывается тот, который является основным у данного осмотра.

|         | Оказанные медицинские услуги                       |  |
|---------|----------------------------------------------------|--|
| Код     | Наименование                                       |  |
| 0001141 | Подбор цилиндр.,сфероцилиндрических и др.сложных   |  |
| 001431  | Прием врача-педиатра участк., первичный, амб.      |  |
| 098971  | 3 дня Трехсуточная госпитализация в стационаре     |  |
| 005208  | Клинический анализ крови (доп. диспанс.)           |  |
| 005209  | Клинический анализ мочи (доп. диспанс.)            |  |
| 0001000 | <b>UBBK</b>                                        |  |
| 0001001 | Прием врача-терапевта лечебно-диагностический, пер |  |
| 0001003 | Прием врача-терапевта профилактический, амб.       |  |
| 0001009 | Прием врача-хирурга лечебно-диагностический перви  |  |
| 0001022 | Прием врача-отларинголога профилактический, амб.   |  |
| 0001023 | Удаление инородного тела из носа                   |  |
| 0001070 | Укороченаая тонография по Нестерову                |  |
| 0001134 | Перимтерия на цвета (поликлинич.уровень)           |  |
|         |                                                    |  |
|         | Закрыть                                            |  |

Рисунок 1092. Окно «Оказанные медицинские услуги»

<span id="page-683-1"></span>При проведении исследования по выбранному исследованию также можно выполнить различные операции: зафиксировать отказ пациента от исследования, проведение осмотра пациента в другом ЛПУ, внести заключение, дополнительную информацию или рекомендации [\(Рисунок 1093\)](#page-684-0). Осуществляются эти действия таким же образом, как и при проведении осмотра.
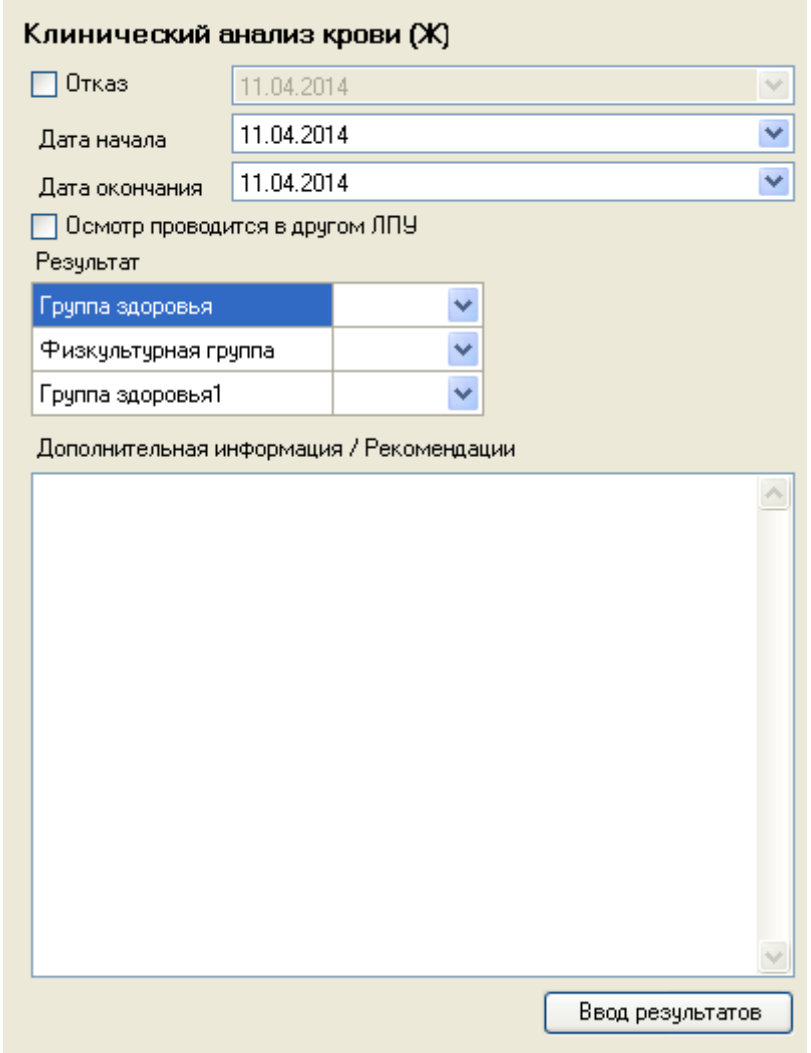

Рисунок 1093. Заполнение полей при проведении исследования

Кнопка Ввод результатов открывает форму ввода результатов исследований, работа с которой описана в п[. 7.11.2](#page-552-0) Руководства пользователя\_МИС Том 1.

Добавление новых осмотров/исследований производится при нажатии кнопки Открывается форма «Выбор осмотров/исследований по диспансеризации» [\(Рисунок 1101\)](#page-690-0). Необходимо отметить флажками нужные осмотры и исследования и нажать кнопку Создать и открыть карту . Выбранные осмотры/исследования добавятся в общий список [\(Рисунок 1087\)](#page-680-0).

На вкладке «Диагнозы» отображаются диагнозы пациента [\(Рисунок 1094\)](#page-685-0). Диагноз, являющийся основным, отмечен флажком.

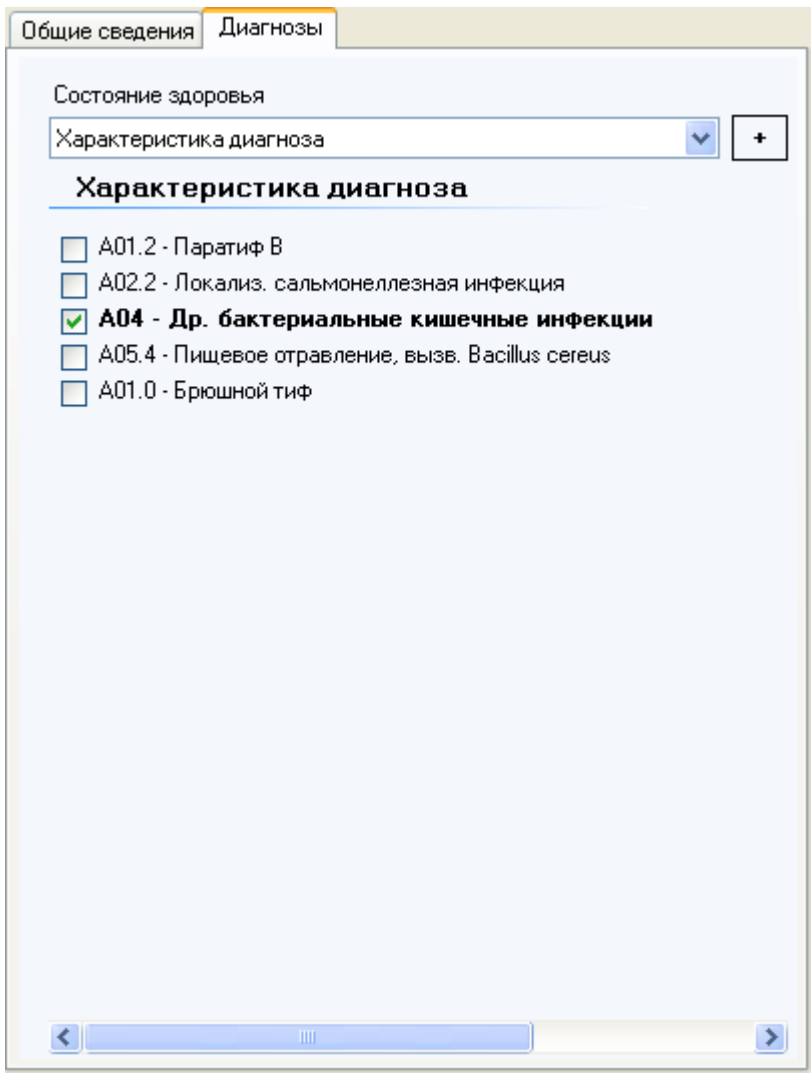

Рисунок 1094. Вкладка «Диагнозы»

<span id="page-685-0"></span>Для того чтобы добавить диагноз на данной вкладке, нужно нажать на кнопку  $\left\lfloor \frac{+}{+}\right\rfloor$ Откроется форма «Диагноз» [\(Рисунок 1095\)](#page-686-0), имеющая вид анкеты.

В раскрывающемся списке «Состояние здоровья» можно выбрать наименование соответствующего шаблона, в соответствии с которым будет отображена нужная анкета для заполнения.

Если необходимо добавить новый шаблон, то под правами администратора, в АРМ Оргметодкабинет'е в шаблонах можно добавить новый, или отредактировать существующий. Для шаблонов, ориентированных на характеристику диагнозов, формат кода должен быть следующий: DDForm.{код\_шаблона}.MKB.{порядковый\_номер}, где  $\{k$ од шаблона $\}$  – код вида диспансеризации,  $\{n$ орядковый номер $\}$  – порядковый номер 1, 2, 3 и т.п.

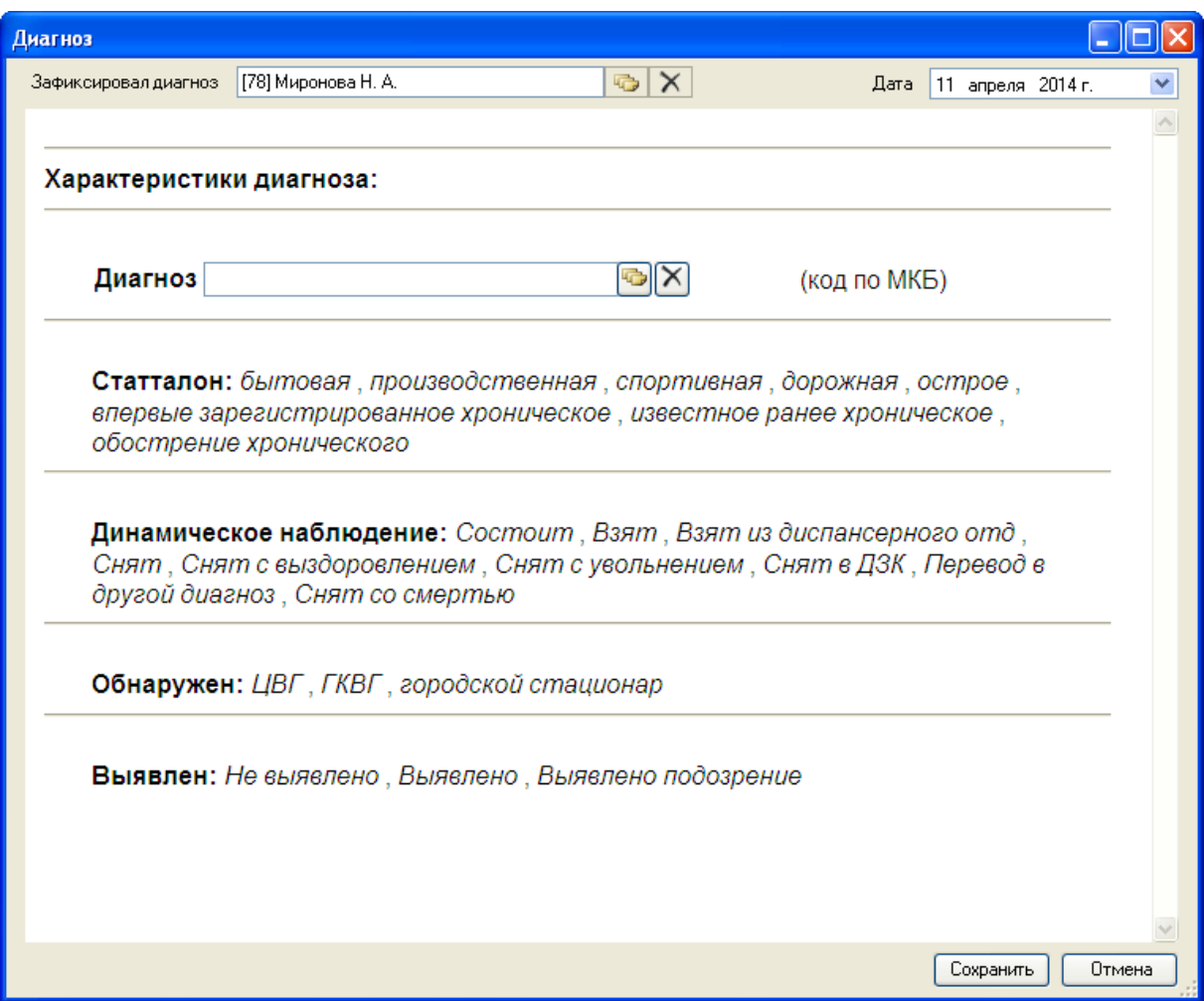

### Рисунок 1095. Окно «Диагноз»

<span id="page-686-0"></span>В верхней части по умолчанию выбран врач, которого при необходимости можно изменить, выбрав нужного из справочника медицинского персонала, открываемого нажатием кнопки , и текущая дата, которую при необходимости можно изменить, выбрав нужную из выпадающего календаря, открываемого нажатием кнопки •). Поле «Диагноз» заполняется из справочника «МКБ-10», открываемого нажатием кнопки **. В различные** пункты выделяются подчеркиванием при нажатии левой кнопки мыши.

После заполнения диагноза нужно нажать кнопку [Сохранить ]. Созданный диагноз добавится в список диагнозов [\(Рисунок 1094\)](#page-685-0).

Особое внимание необходимо уделить детальному заполнению данных анкет. Т.к. от наполнения анкет зависит корректное формирование соответствующих статистических форм.

Например, статистическая форма Сведения по несовершеннолетним или Карта профилактического медицинского осмотра несовершеннолетнего.

Для редактирования имеющегося диагноза нужно выбрать его из общего списка и открыть двойным щелчком мыши. Форма редактирования диагноза аналогична форме его создания [\(Рисунок 1095\)](#page-686-0). Также форму редактирования диагноза можно вызвать через контекстное меню, щелчком правой кнопки мыши по выбранному диагнозу [\(Рисунок 1096\)](#page-687-0).

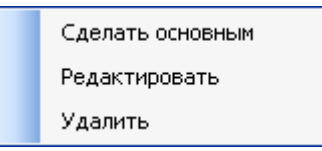

### Рисунок 1096. Контекстное меню

<span id="page-687-0"></span>Также через контекстное меню выбранный диагноз можно сделать основным или удалить, выбрав соответствующие пункты меню. В соответствии с выбранным основным диагнозом будет создана медицинская услуга, либо обновлена существующая. Медицинская услуга создается в соответствии с тем кодом медицинской услуги, который указан у текущей диспансерной услуги.

### **7.14.1.6. Вкладка «Заключение»**

На вкладке «Заключение» поле «Заключительный диагноз» заполняется выбором из выпадающего списка, открываемого нажатием кнопки  $\blacktriangledown$ . В этот список попадают диагнозы, указанные при осмотре пациента на вкладке «Осмотры/Исследования» [\(Рисунок](#page-685-0)  [1094\)](#page-685-0). Если ни один диагноз не был ранее указан, то список будет пуст.

На вкладке «Заключение» можно сделать отметку о постановке пациента на диспансерный учет. Для этого нужно установить флажок **и** напротив соответствующего пункта «Поставлен на диспансерный учет».

Поле «Результат» заполняется так же, как и на вкладке «Осмотры/Исследования» [\(Рисунок 1090\)](#page-682-0).

Поле «Врач, давший заключение» заполняется автоматически, но при необходимости можно выбрать требуемого врача выбором соответствующей записи из справочника «Медицинский персона», открываемого нажатием кнопки **. Поля «Диагноз через 6** месяцев» и «Причина смерти» заполняются аналогичным образом. Если нужно очистить поле от записи, выбранной из справочника, нужно нажать кнопку  $\mathbf{X}$ 

Поля «Причина снятия с дисп. учета», «Прикреплен к ЛПУ», «Направлен на» заполняются выбором нужной записи из раскрывающегося писка, открываемого нажатием кнопки  $\mathbf{\mathsf{v}}$ .

В нижней части карты осмотра пациента располагаются кнопки [\(Рисунок 1097\)](#page-688-0).

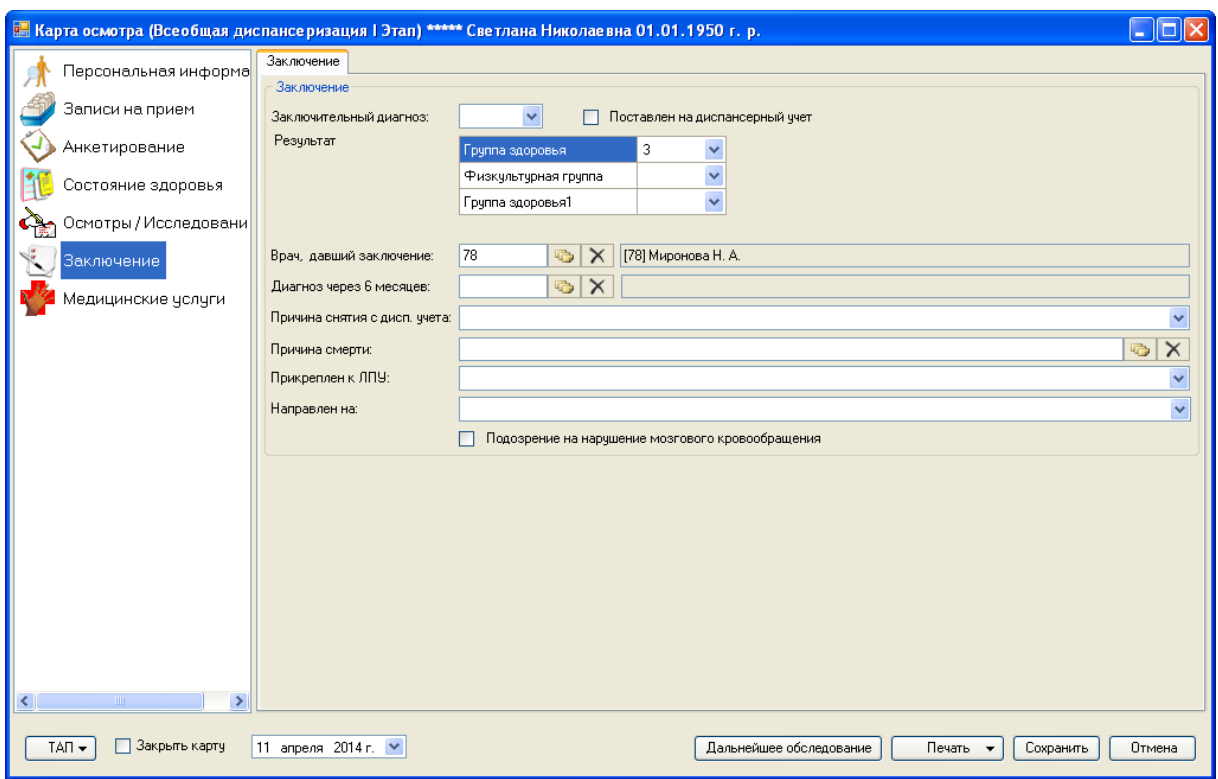

Рисунок 1097. Карта осмотра, вкладка «Заключение»

### **7.14.1.7. Вкладка «Медицинские услуги»**

<span id="page-688-0"></span>На вкладке «Медицинские услуги» отображаются все медицинские услуги, которые были оказаны данному пациенту [\(Рисунок 1098\)](#page-688-1). Работа с таблицей «Медицинские услуги» аналогична работе с соответствующей вкладкой ТАП и описана в п. [7.3.6.4](#page-331-0) настоящего Руководства.

<span id="page-688-1"></span>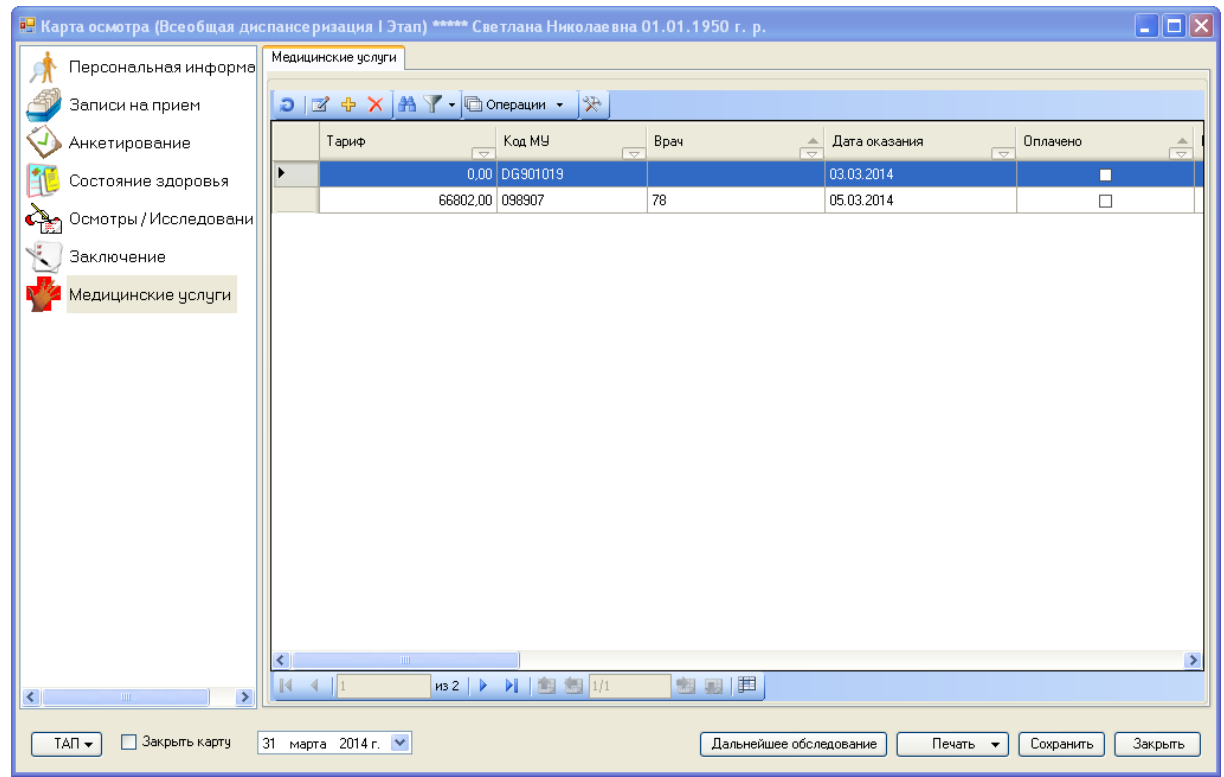

Рисунок 1098. Окно «Карта осмотра (Всеобщая диспансеризация)», вкладка «Медицинские услуги»

При работе с любой вкладкой в нижней части карты осмотра пациента располагаются кнопки [\(Рисунок 1098\)](#page-688-1).

Кнопка Дальнейшее обследование доступна врачу-терапевту и предназначена для направления пациента на следующий этап диспансеризации. При нажатии на эту кнопку появится предупреждающее окно [\(Рисунок 1099\)](#page-689-0).

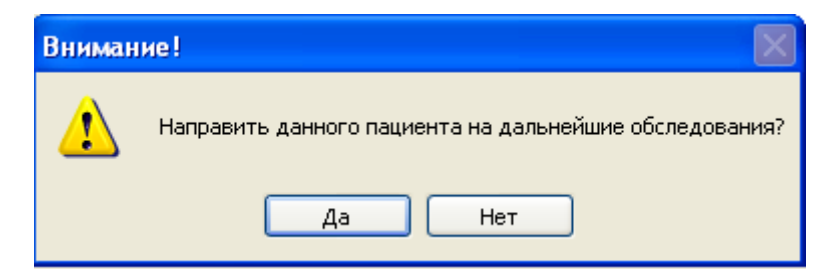

<span id="page-689-0"></span>Рисунок 1099. Предупреждающе окно о направлении пациента на дальнейшие обследования

Нужно нажать . Откроется окно, в котором нужно выбрать дату начала прохождения осмотра в календаре справа, в списке «Виды осмотра» выбрать нужный осмотр,

сгенерировать маршрутный лист нажатием кнопки **• маршрутный лист** [\(Рисунок 1100\)](#page-689-1).

Сгенерировать

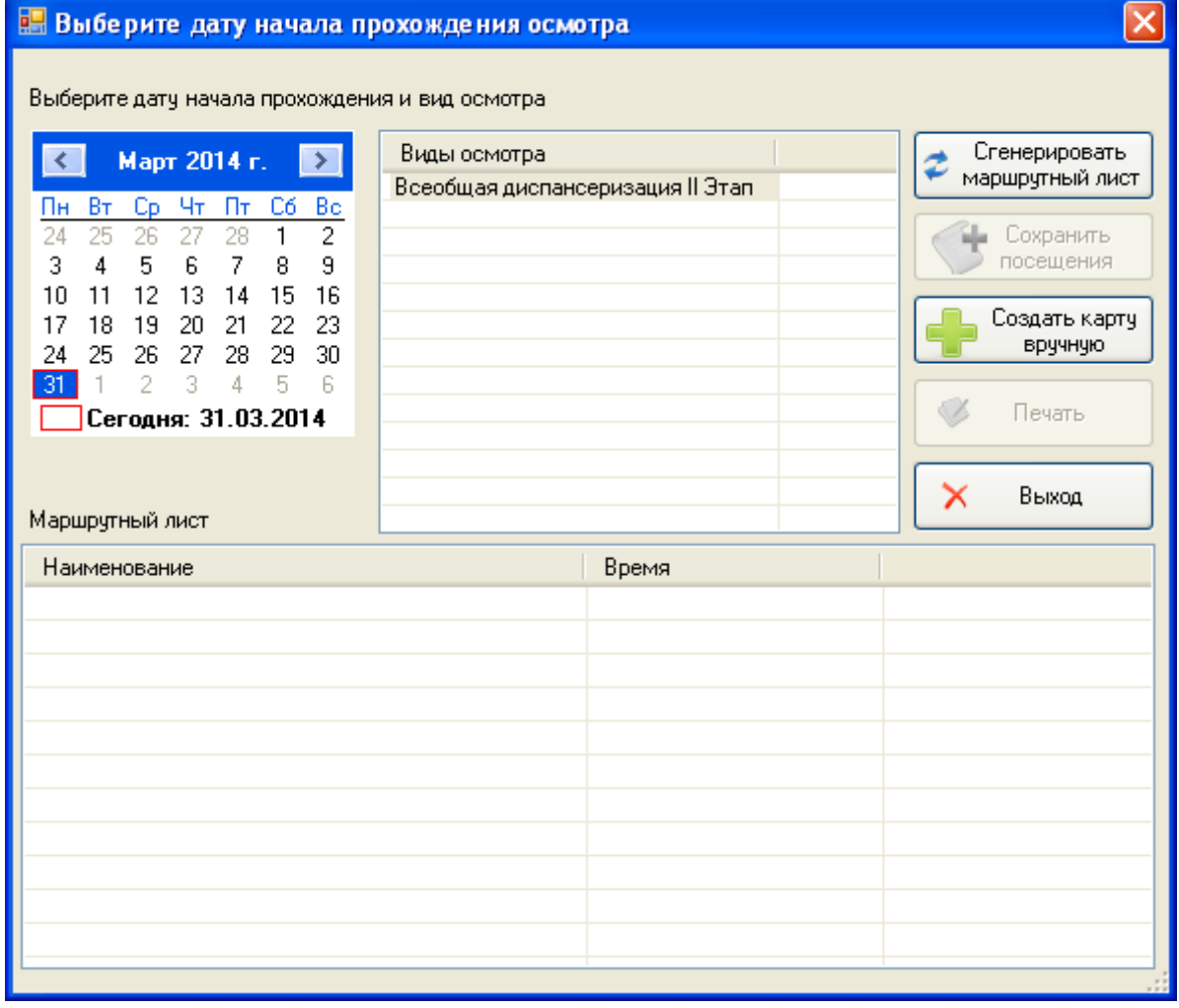

<span id="page-689-1"></span>Рисунок 1100. Окно направления пациента на дальнейшие обследования Запланированные посещения врачей отобразятся в области «Маршрутный лист». Сформировать маршрутный лист на следующий этап диспансеризации также можно

нажатием кнопки **. В детственной карту**. Появится список с двумя вариантами формирования: «С выбором услуг» [\(Рисунок 1101\)](#page-690-0) и «По категории граждан» [\(Рисунок 1102\)](#page-691-0).

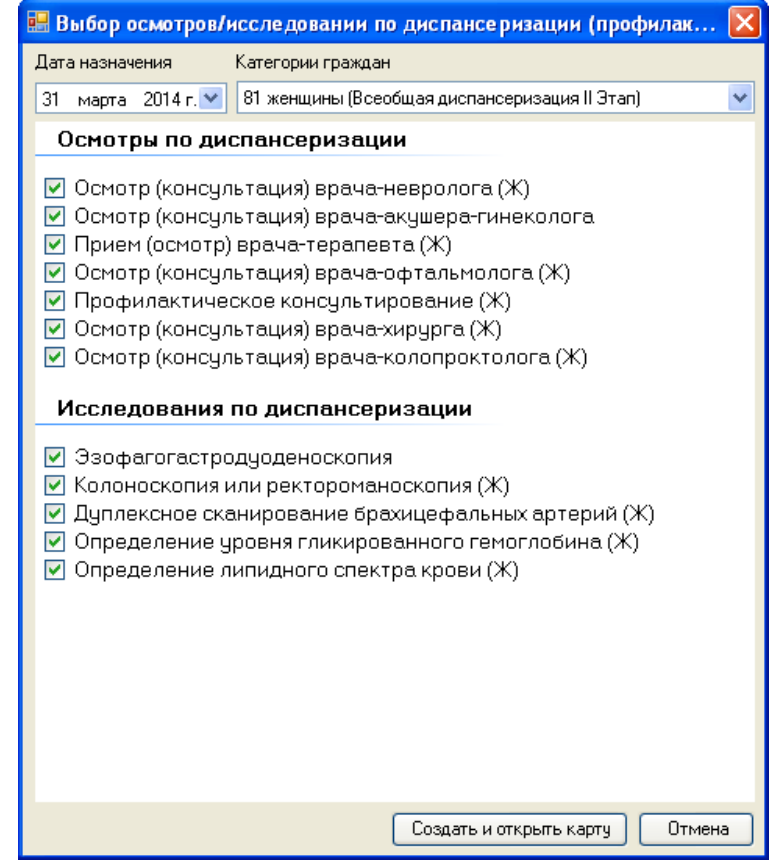

<span id="page-690-0"></span>Рисунок 1101. Окно «Выбор осмотров/исследований по диспансеризации» (с выбором услуг)

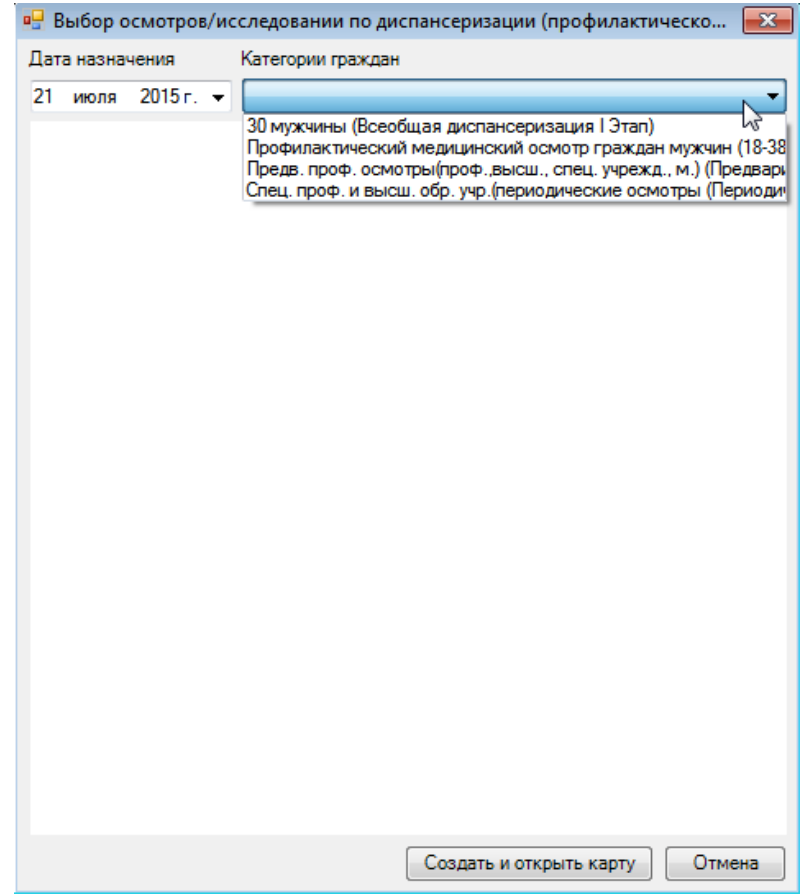

<span id="page-691-0"></span>Рисунок 1102. Окно «Выбор осмотров/исследований по диспансеризации» (по категории граждан)

Необходимо отметить флажками нужные осмотры и исследования и нажать кнопку Создать и открыть карту . Выбранные позиции отобразятся в области «Маршрутный лист» [\(Рисунок 1100\)](#page-689-1).

Нажатие кнопки **в Величиние се представить** открывает список документов, которые можно распечатать [\(Рисунок 1103\)](#page-691-1).

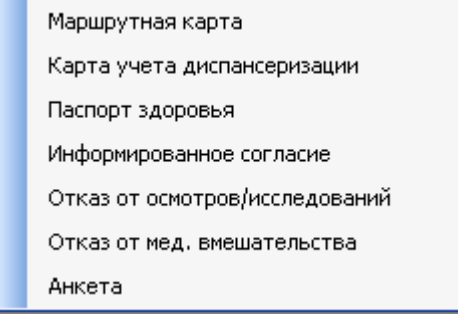

Рисунок 1103. Список документов для печати

<span id="page-691-1"></span>Нажатие кнопки  $\begin{array}{c} \times \\ \hline \end{array}$  Выход [\(Рисунок 1100\)](#page-689-1) закрывает окно.

### **7.14.1.8. Печать документов из карты учета диспансеризации**

 $K$ нопка  $\Box$  Печать  $\Box$  [\(Рисунок 1098\)](#page-688-1) позволяет напечатать те же документы, что и

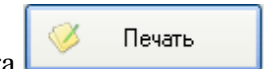

кнопка в окне формирования направлений на дальнейшие обследования

[\(Рисунок 1103\)](#page-691-1). Для карты осмотра каждого вида доступен свой перечень документов для печати. На [Рисунок 1104](#page-692-0) приведен список доступных документов для печати из карты осмотра несовершеннолетнего.

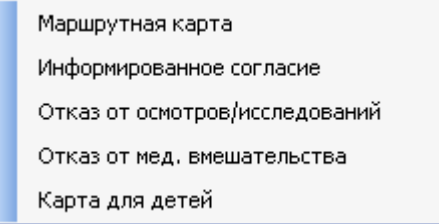

<span id="page-692-0"></span>Рисунок 1104. Список документов для печати из карты осмотра несовершеннолетнего

При выборе пункта «Маршрутная карта» на печать будет выведена форма маршрутной карты (маршрутный лист), установленный в Системе по умолчанию [\(Рисунок](#page-692-1)  [1105\)](#page-692-1).

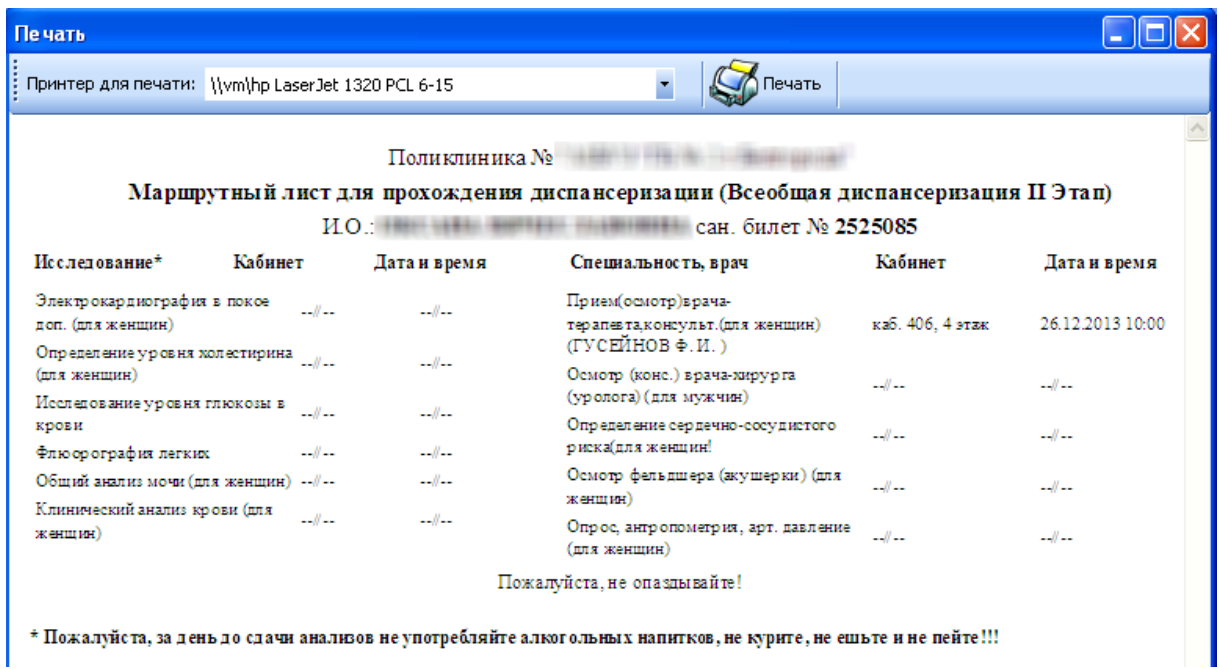

<span id="page-692-1"></span>Рисунок 1105. Форма маршрутной карты, установленная в Системе по умолчанию

В Системе есть и другая форма маршрутной карты – форма №131/у-МК по приказу №382н от 18 июня 2013 г. Для того чтобы на печать выводилась она, а не форма, установленная по умолчанию, необходимо осуществить специальную служебную настройку «Формировать на печать маршрутную карту №131/у-МК по приказу №382н от 18 июня 2013 г.» [\(Рисунок 1106\)](#page-693-0). Осуществление служебных настроек АРМ «Диспансеризация» описано в п. [7.13.1](#page-657-0) настоящего Руководства пользователя.

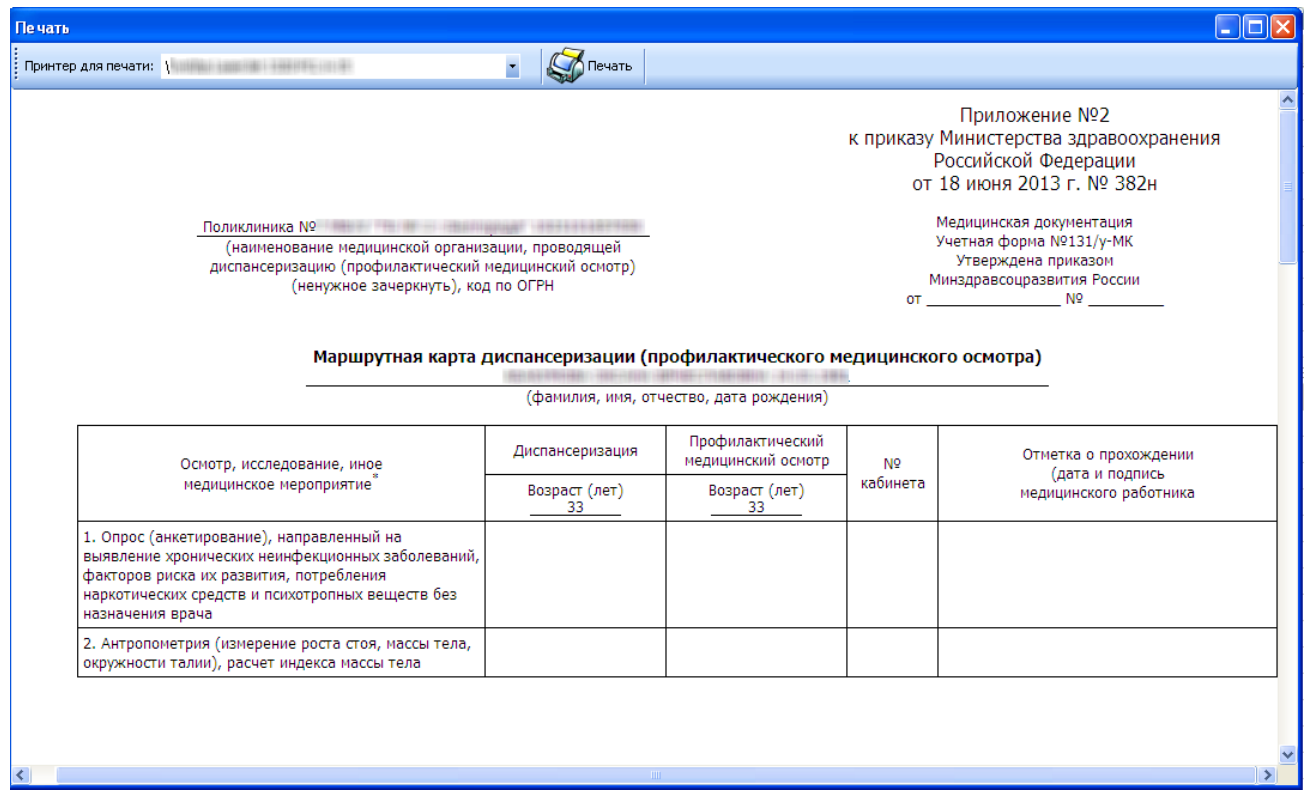

Рисунок 1106. Форма маршрутной карты №131/у-МК

<span id="page-693-0"></span>Для каждого вида диспансеризации существует своя учетная форма карты осмотра по соответствующему приказу.

Печатная форма карты осмотра при видах диспансеризации «Всеобщая диспансеризация I Этап» и «Всеобщая диспансеризация II Этап» (учетная форма № 131/у) будет иметь вид, представленный на [Рисунок 1107.](#page-694-0)

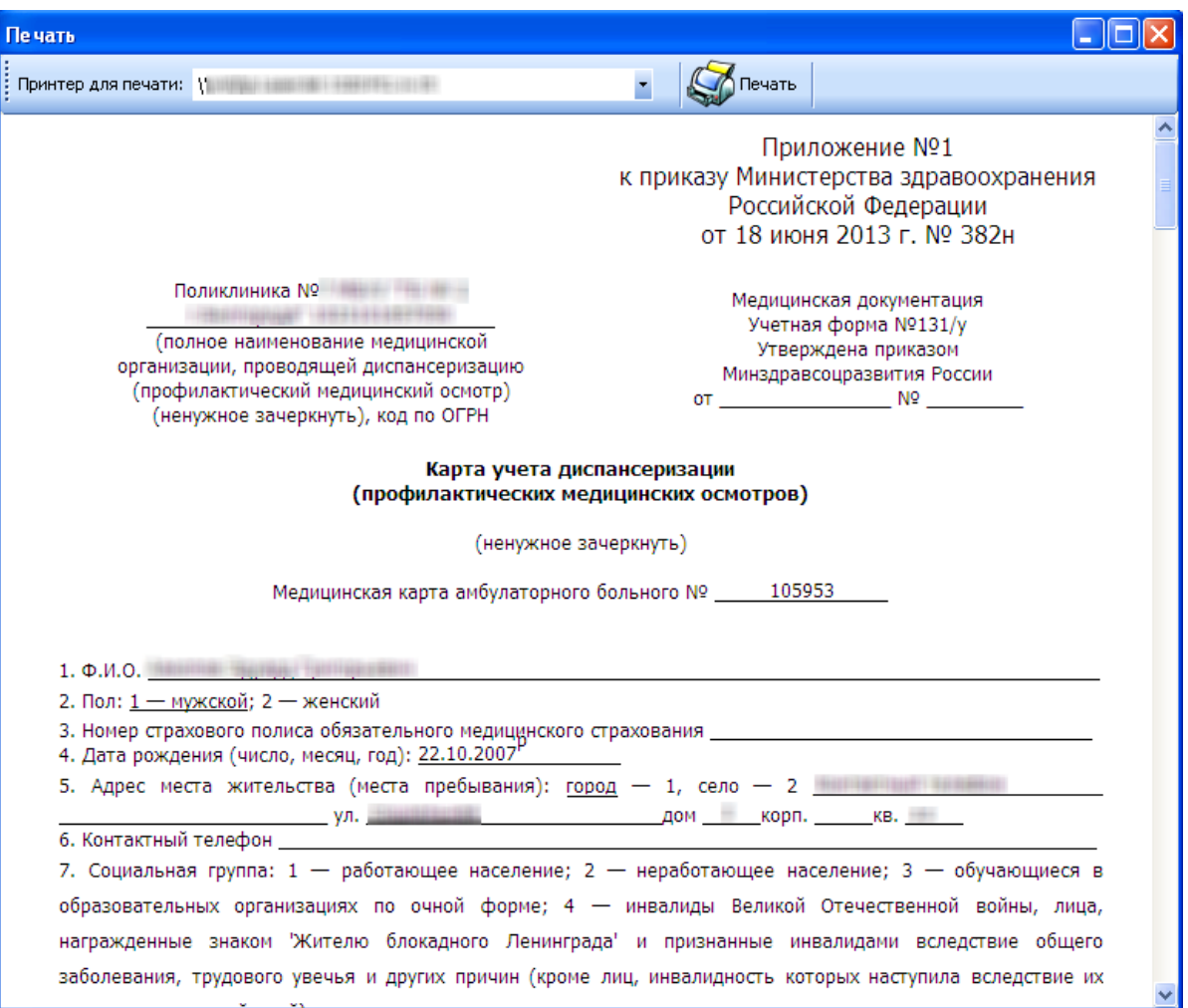

<span id="page-694-0"></span>Рисунок 1107. Печатная форма карты осмотра для видов диспансеризации «Всеобщая диспансеризация I Этап» и «Всеобщая диспансеризация II Этап» (учетная форма №131/у)

Печатная форма карты для детей (или карта осмотра несовершеннолетнего, учетная форма № 030-ПО/у-12) будет иметь вид, представленный на [Рисунок 1108.](#page-695-0)

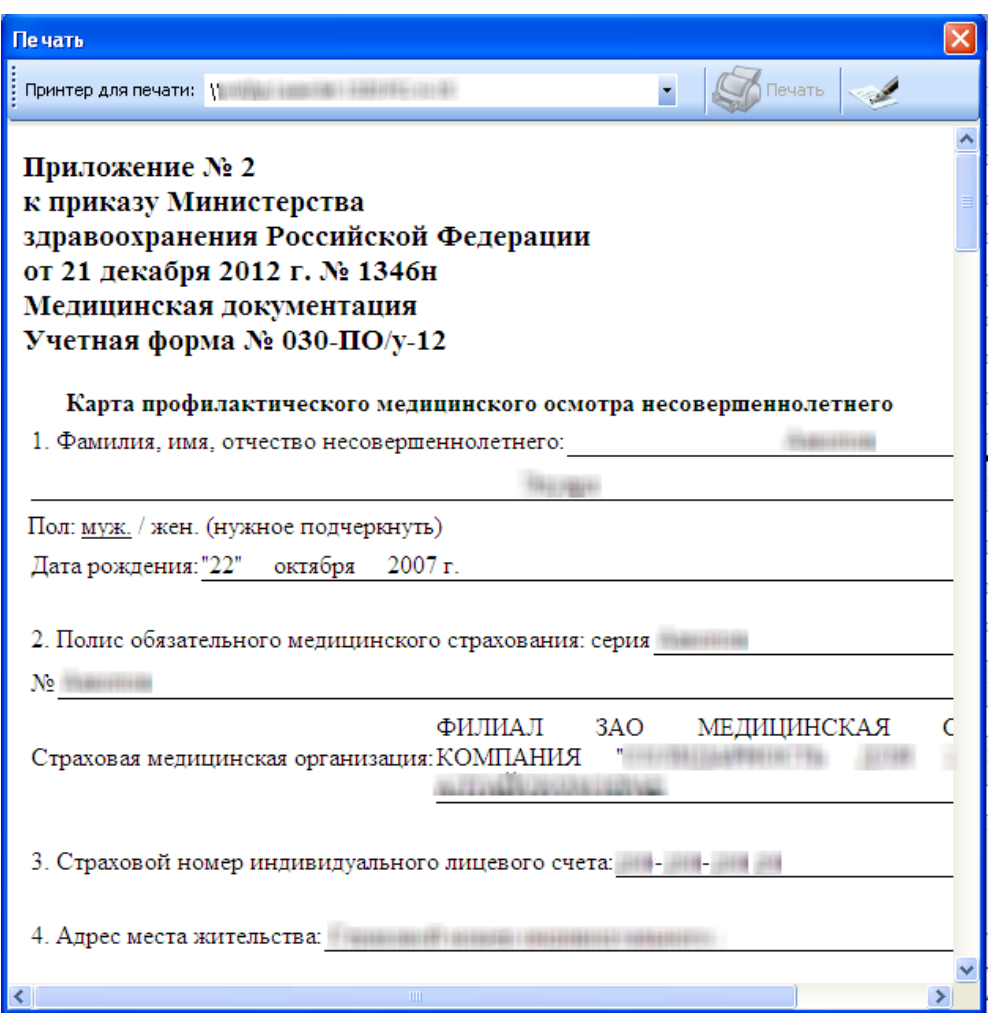

<span id="page-695-0"></span>Рисунок 1108. Печатная форма карты осмотра несовершеннолетнего (учетная форма № 030-ПО/у-12)

Из карты учета диспансеризации можно открыть талон амбулаторного пациента. Для этого нужно нажать на кнопку  $\overline{I}$ АП  $\overline{V}$  и из выпадающего меню выбрать один из пунктов: «Статталон» или «Стандартная форма ТАП». После этого откроется талон амбулаторного пациента в соответствующей форме. Работа с талонами амбулаторных пациентов описана в п. 7.3.6. Руководства пользователя МИС\_Том 1.

Для того чтобы закрыть карту осмотра, нужно установить флажок  $\blacktriangledown$  напротив пункта «Закрыть карту» [\(Рисунок 1098\)](#page-688-1).

Внесенные в карту осмотра пациента данные сохраняются после нажатия кнопки Сохранить . Откроется предупреждающее окно [\(Рисунок 1109\)](#page-695-1).

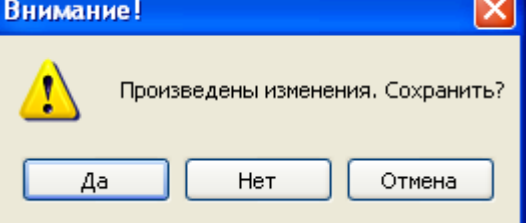

Рисунок 1109. Предупреждающее окно

<span id="page-695-1"></span>При нажатии кнопки <sup>да да</sup> данные будут сохранены и карта закроется. При

нажатии кнопки  $\Box$  Нет данные не будут сохранены и карта закроется. При нажатии кнопки <sup>отмена</sup> предупреждающее окно закроется, карта останется открытой.

Для закрытия карты без сохранения нужно нажать клавишу Esc или кнопку Отмена [\(Рисунок 1098\)](#page-688-1).

### **7.15. АРМ «Вакцинопрофилактика»**

АРМ «Вакцинопрофилактика» позволяет назначать, фиксировать сведения об иммунопрофилактике пациента [\(Рисунок 1110\)](#page-696-0).

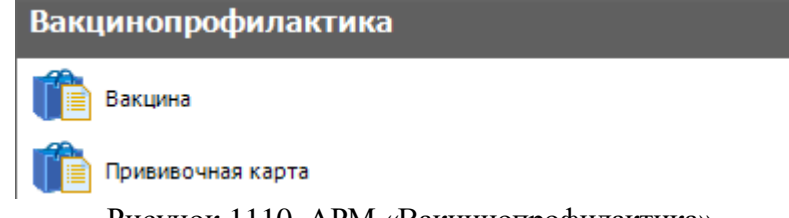

Рисунок 1110. АРМ «Вакцинопрофилактика»

<span id="page-696-0"></span>Специалист может работать как в МКАБ, так и в отдельной прививочной карте. Функцинальность прививочной карты повторяет функциональность вкладки «Иммунопрофилактика» МКАБ, и предпочтительнее работать в МКАБ. Назначение и фиксация выполненных прививок в прививочной карте выполняются также, как в МКАБ, описание работы в МКАБ приведено в п. [7.3.5.3](#page-233-0) настоящего Руководства. Далее описано планирование вакцинации.

### **7.15.1. Вакцина**

Пункт «Вакцина» содержит список вакцин, которые могут быть использованы. Для просмотра списка вакцин нужно выбрать пункт «Вакцина» [\(Рисунок 1111\)](#page-696-1).

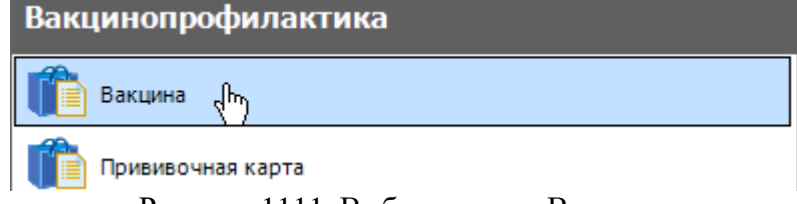

<span id="page-696-1"></span>Рисунок 1111. Выбор пункта «Вакцина» Откроется список записей о вакцинах [\(Рисунок 1112\)](#page-697-0).

| Вакцина |                                                               |                                                  |                                           |                                                |  |  |  |  |  |
|---------|---------------------------------------------------------------|--------------------------------------------------|-------------------------------------------|------------------------------------------------|--|--|--|--|--|
| Вакцина |                                                               |                                                  |                                           |                                                |  |  |  |  |  |
|         | $D \mid Z + X \mid H \mid H \mid A$ - the Onepaunu - $\aleph$ |                                                  |                                           |                                                |  |  |  |  |  |
|         | Код<br>вакцины<br>$\overline{\phantom{0}}$                    | Наименование вакцины<br>$\overline{\phantom{0}}$ | Производитель<br>$\overline{\phantom{a}}$ | Рекомендуемая доза<br>$\overline{\phantom{a}}$ |  |  |  |  |  |
| ٠       | 01                                                            | БЦЖ-М                                            |                                           | 0                                              |  |  |  |  |  |
|         | 04                                                            | Энджерикс В                                      |                                           | 0                                              |  |  |  |  |  |
|         | 05                                                            | Эувакс В                                         |                                           | 0                                              |  |  |  |  |  |
|         | 06                                                            | Эбербиовак                                       |                                           | 0                                              |  |  |  |  |  |
|         | 07                                                            | H-B-Vax II                                       |                                           | 0                                              |  |  |  |  |  |
|         | 08                                                            | Бубо-М                                           |                                           | 0                                              |  |  |  |  |  |
|         | 09                                                            | АД-М                                             |                                           | 0                                              |  |  |  |  |  |
|         | 10                                                            | AC                                               |                                           | 0                                              |  |  |  |  |  |
|         | 11                                                            | АДС                                              |                                           | 0                                              |  |  |  |  |  |
|         | 12                                                            | Д.Т.Вакс                                         |                                           | $\pmb{0}$                                      |  |  |  |  |  |
|         | 13                                                            | АДС-М                                            |                                           | 0                                              |  |  |  |  |  |
|         | 14                                                            | Имовакс д.Т.Адюльт(АДС-М)                        |                                           | 0                                              |  |  |  |  |  |
|         | 16                                                            | ONB                                              |                                           | 0                                              |  |  |  |  |  |

Рисунок 1112. Список вакцин

### **7.15.2. Прививочная карта**

<span id="page-697-2"></span><span id="page-697-0"></span>В пункте «Прививочная карта» АРМ «Вакцинопрофилактика» выполняется планирование вакцинации. Для этого нужно открыть список прививочных карт, выбрав пункт «Прививочная карта» [\(Рисунок 1113\)](#page-697-1).

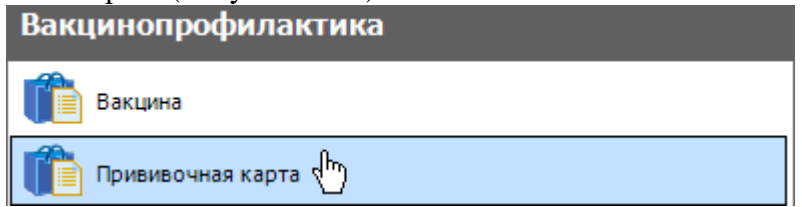

<span id="page-697-1"></span>Рисунок 1113. Выбор пункта «Прививочная карта» Откроется список прививочных карт [\(Рисунок 1114\)](#page-698-0).

| Прививочная карта<br>Прививочная карта |         |               |                  |                   |                                                 |  |  |
|----------------------------------------|---------|---------------|------------------|-------------------|-------------------------------------------------|--|--|
|                                        |         |               |                  |                   |                                                 |  |  |
| PMO                                    | $\cdot$ | Дата рождения | Homep<br>$\cdot$ | Участок           | ЛПУ<br>$\overline{\phantom{0}}$                 |  |  |
| Þ                                      |         | 09.11.2012    | 2504561          | [10000] COIJI Nº1 | OF <sub>B</sub> y <sub>3</sub><br>$\frac{1}{2}$ |  |  |
|                                        |         | 16.04.2010    | 2472865          |                   | ОГБУЗ                                           |  |  |
|                                        |         | 23.02.1930    | 2472866          |                   | OLPA <sub>3</sub>                               |  |  |
|                                        |         | 14.02.1954    | 2472867          |                   | OLPA <sub>3</sub>                               |  |  |
|                                        |         | 06.07.1976    | 2472868          |                   | OF <sub>B</sub> y <sub>3</sub>                  |  |  |
|                                        |         | 02.09.1937    | 2472869          |                   | ОГБУЗ                                           |  |  |
|                                        |         | 30.07.1949    | 2472870          |                   | OF <sub>B</sub> y <sub>3</sub>                  |  |  |
|                                        |         | 25.11.1986    | 2472871          |                   | OF <sub>B</sub> y <sub>3</sub>                  |  |  |
|                                        |         | 10.12.1967    | 2472872          |                   | ОГБУЗ                                           |  |  |
|                                        |         | 09.12.1972    | 2472873          |                   | ОГБУЗ                                           |  |  |
|                                        |         | 10.06.2010    | 2472874          |                   | OF <sub>B</sub> y <sub>3</sub>                  |  |  |

Рисунок 1114. Список прививочных карт

<span id="page-698-0"></span>Для того чтобы выполнить групповое планирование прививок, нужно нажать кнопку  $\bigcirc$  Операции  $\leftarrow$ , появится меню, в котором нужно выбрать пункт «Групповое планирование»

### [\(Рисунок 1115\)](#page-698-1).

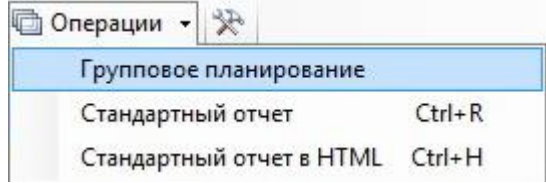

Рисунок 1115. Выбор пункта «Групповое планирование»

<span id="page-698-1"></span>Появится окно, отражающее процесс выполнения операции планирования прививок [\(Рисунок 1116\)](#page-698-2). Указывается, сколько прививочных карт обработано из общего числа.

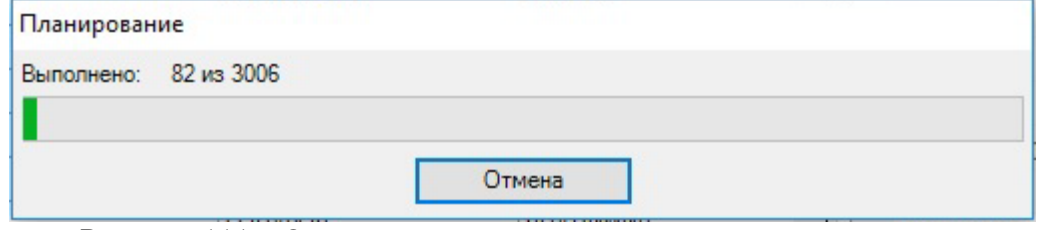

Рисунок 1116. Окно процесса выполнения операции планирования

<span id="page-698-2"></span>Процесс планирования можно остановить кнопкой **отмена** . По окончании планирования появится соответствующее сообщение [\(Рисунок 1117\)](#page-699-0). Для закрытия окна нужно нажать кнопку .

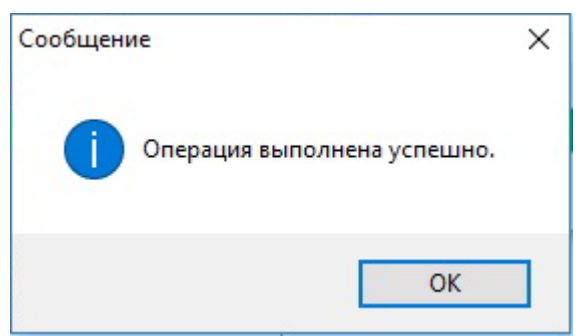

Рисунок 1117. Сообщение об успешном окончании выполнения операции планирования прививок

<span id="page-699-0"></span>Также выполнить групповое планирование можно и по определенному набору карт. Для этого нужно выделить требуемые карты, вызвать контекстное меню и выбрать в нем пункт «Фильтр по выбранным» [\(Рисунок 1118\)](#page-699-1).

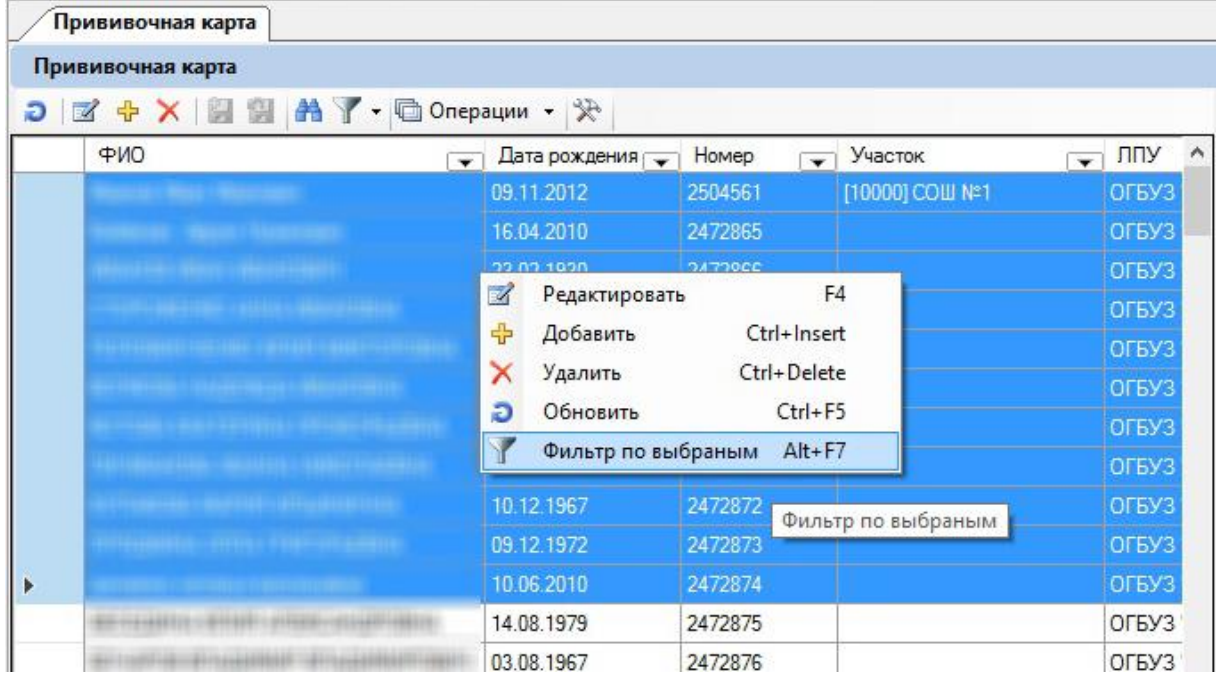

<span id="page-699-1"></span>Рисунок 1118. Формирование фильтра по выбранным прививочным картам Отобразится список из выбранных карт [\(Рисунок 1119\)](#page-700-0). Далее следует нажать кнопку и выполнить действия, описанные ранее.

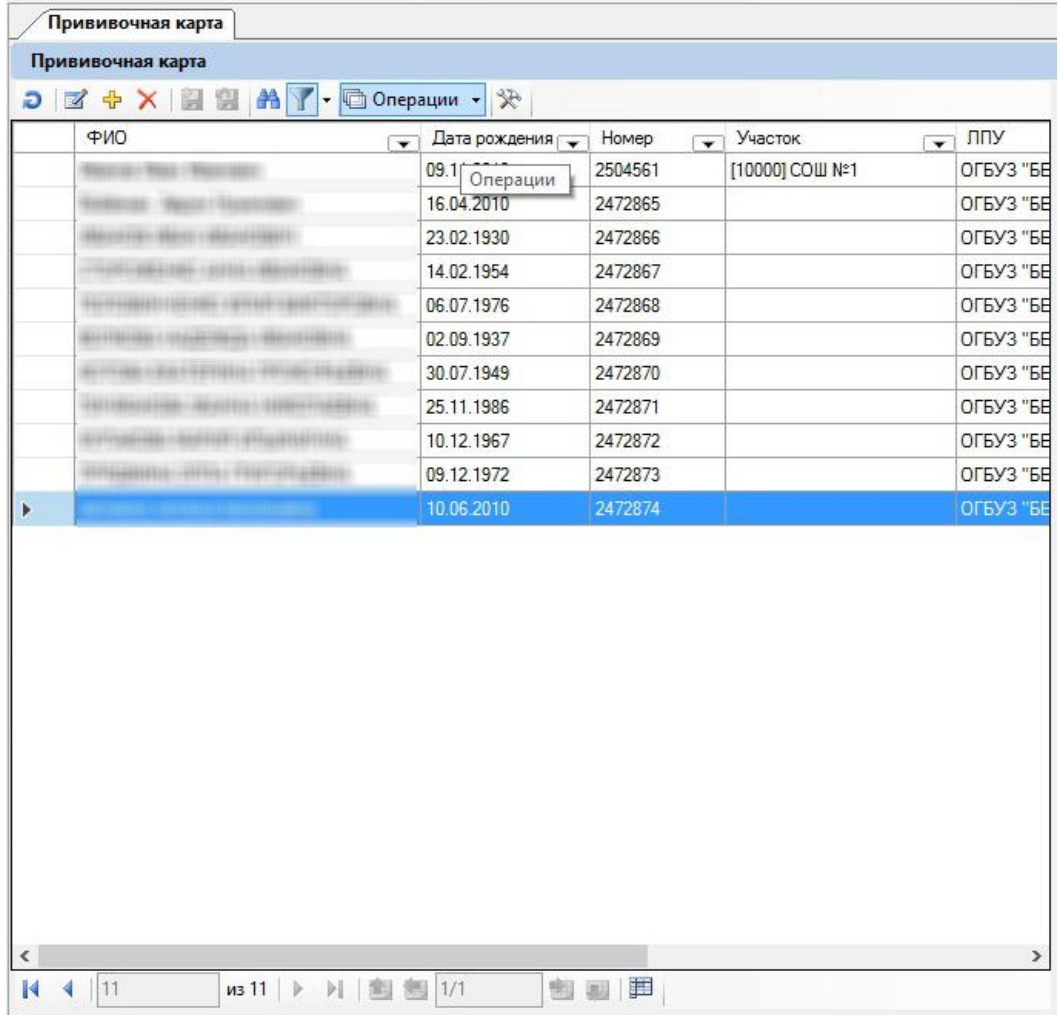

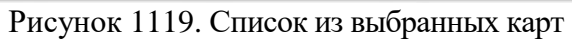

<span id="page-700-0"></span>В данном пункте также возможна работа с прививочными картами. Для просмотра и редактирования существующей прививочной карты нужно выделить запись о ней и нажать

на панели инструментов кнопку редактирования записи **. Откроется окно «Прививочная** карта» [\(Рисунок 1120\)](#page-701-0).

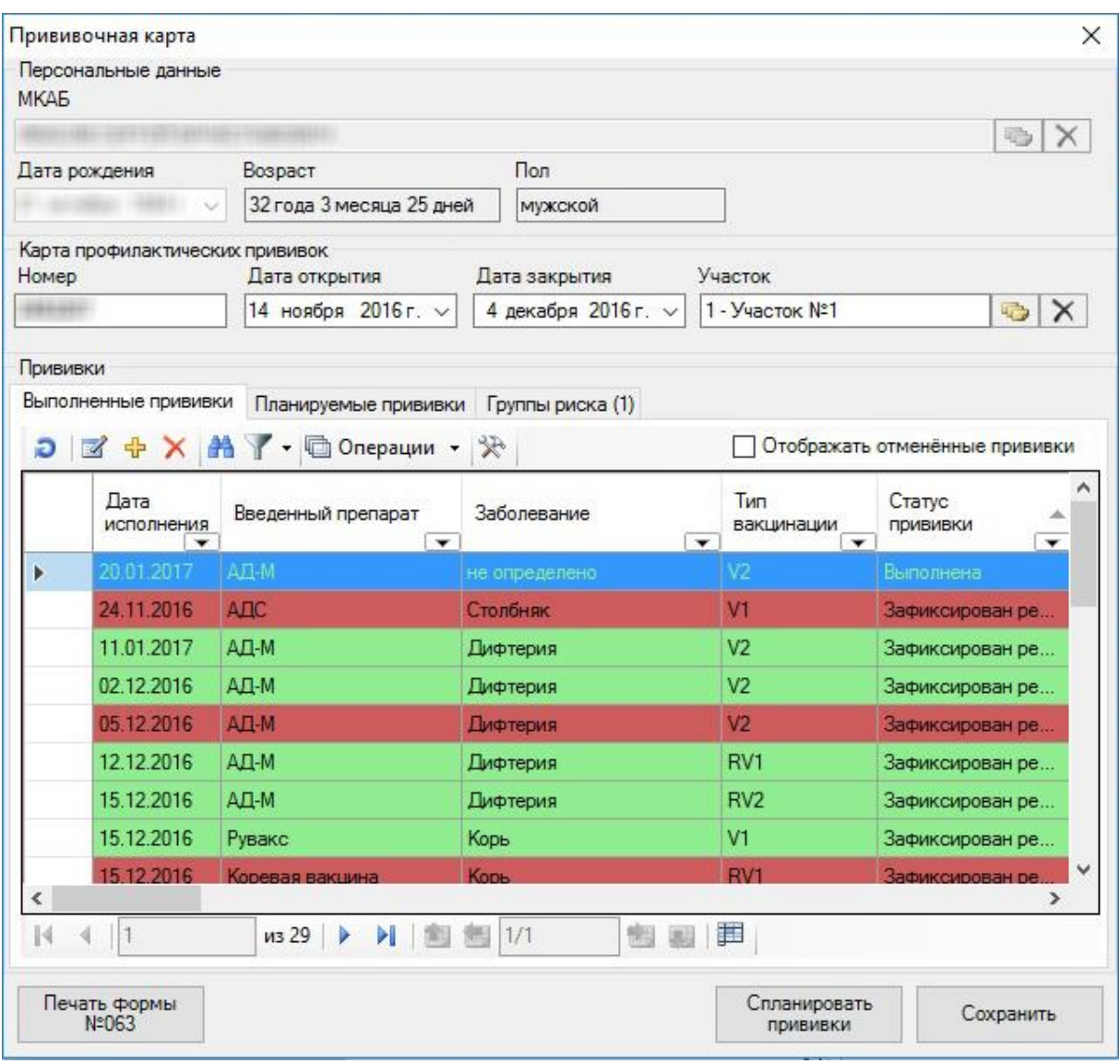

Рисунок 1120. Окно «Прививочная карта»

<span id="page-701-0"></span>Функционал прививочной карты полностью повторяется в МКАБ на вкладке «Иммунопрофилактика» [\(Рисунок 333\)](#page-233-1), работа с которой описана в п[. 7.3.5.3.](#page-233-0)

Также при необходимости можно создать новую прививочную карту при помощи кнопки + на панели инструментов. Рекомендуется работать с прививочной картой из МКАБ.

Отличие в работе с прививочной картой, открытой на просмотр и редактирование, и вновь созданной прививочной картой состоит в заполнении полей области «Персональные данные» и «Карта профилактических прививок».

В прививочной карте, открытой на просмотр и редактирование, поля области «Персональные данные» будут заполнены автоматически и недоступны для редактирования. В новой прививочной карте все поля в окне будут не заполнены и доступны для редактирования [\(Рисунок 1121\)](#page-702-0).

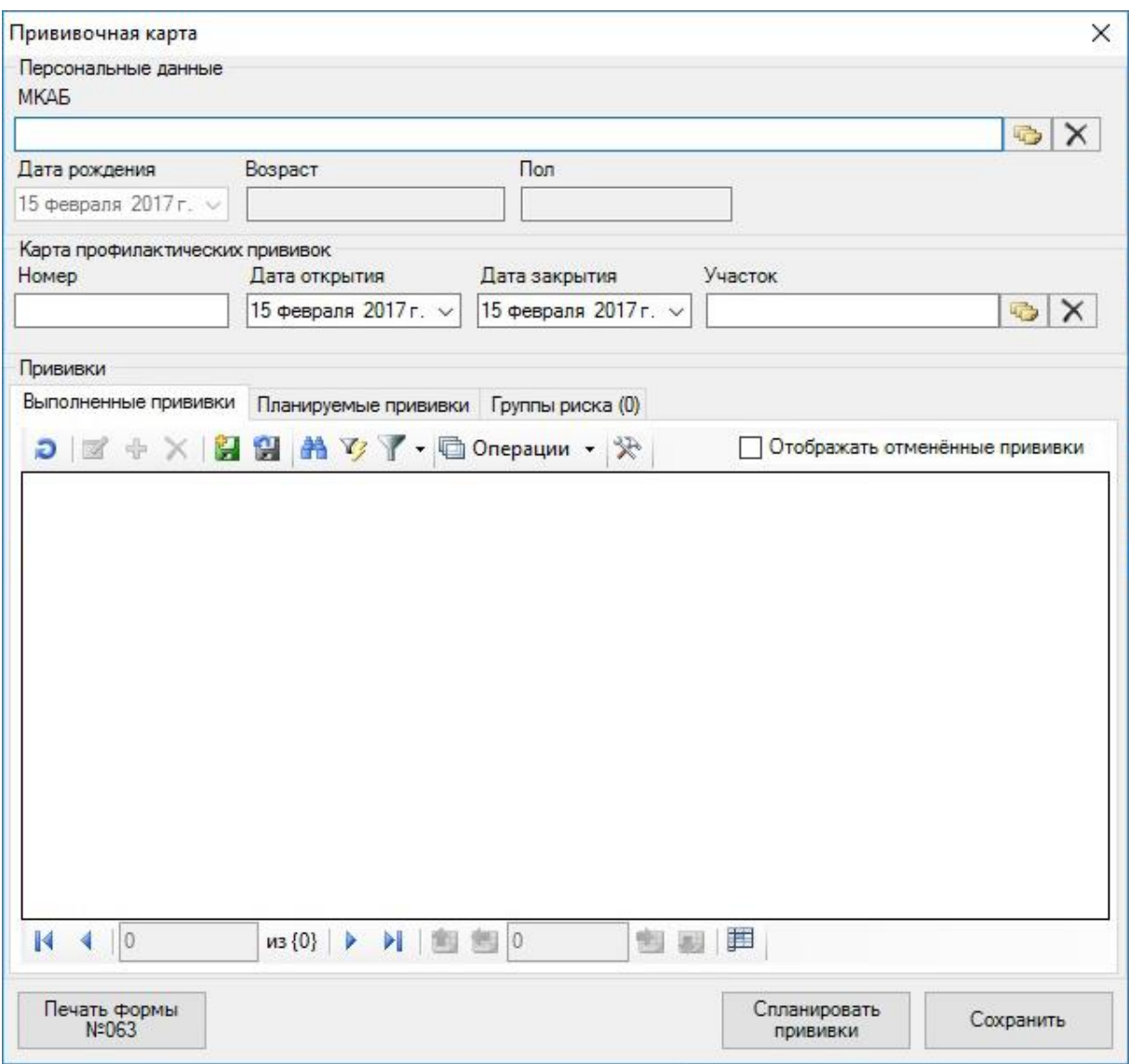

Рисунок 1121. Окно «Прививочная карта» с незаполненными полями

<span id="page-702-0"></span>Поле «МКАБ» заполняется выбором нужной записи из справочника, открываемого нажатием кнопки . После заполнения этого поля будут автоматически заполнены остальные поля области «Персональные данные»: «Дата рождения», «Возраст», «Пол». В области «Карта профилактических прививок» также будут заполнены поля «Номер», «Дата открытия», «Дата закрытия», «Участок». По умолчанию, в поле «Дата открытия» указывается текущая дата. В поле участок отображается по умолчанию участок из МКАБ, но при необходимости его можно изменить на другой участок для прививочной карты. То есть участок, указанный в прививочной карте, может отличаться от участка, указанного в МКАБ. Это нужно учитывать в дальнейшем при построении отчета по планируемым прививкам – он учитывает данные по участкам из прививочных карт. Поле «Участок» заполняется выбором нужной записи из справочника, открываемого нажатием кнопки **....** В поле «Участок» прививочной карты может быть указан участок отличный от участка в поле «Участок» МКАБ.

Дальнейшая работа одинакова и для существующей прививочной карты, и для вновь созданной.

### **7.15.3. Отчет по планируемым прививкам**

МИС позволяет сформировать отчет по планируемым прививкам по участку. Данный отчет формируется после выполнения операции группового планирования прививок,

которая описана в п. [7.15.2.](#page-697-2) Для формирования отчета нужно в главном меню Системы выбрать пункт «Отчеты» / «Иммунопрофилактика» / «Отчет по планируемым прививкам по участку» [\(Рисунок 1122\)](#page-703-0).

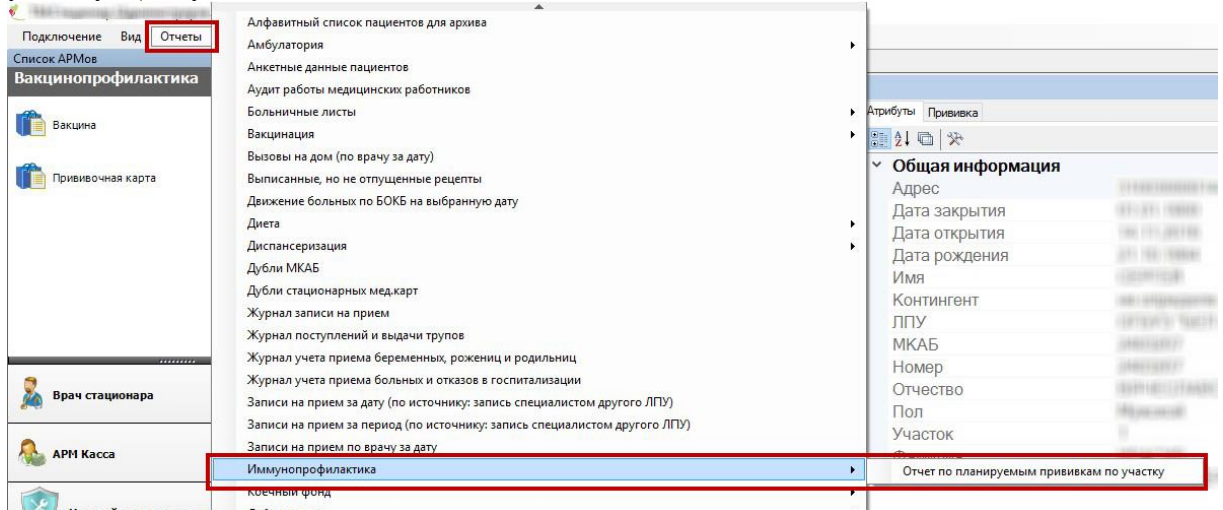

Рисунок 1122. Выбор отчета по планируемым прививкам

<span id="page-703-0"></span>Откроется окно «Параметры». Поля «Выберите участок» и «Выберите болезнь» заполняются выбором нужных записей из соответствующих справочников, открываемых нажатием кнопки . Отчет строится по участкам, которые указаны в прививочных картах.

Также нужно указать период, за который требуется сформировать отчет: это может быть год, квартал, месяц, конкретная дата или произвольный период, задаваемый пользователем. Период выбирается на соответствующей вкладке [\(Рисунок 1123\)](#page-703-1).

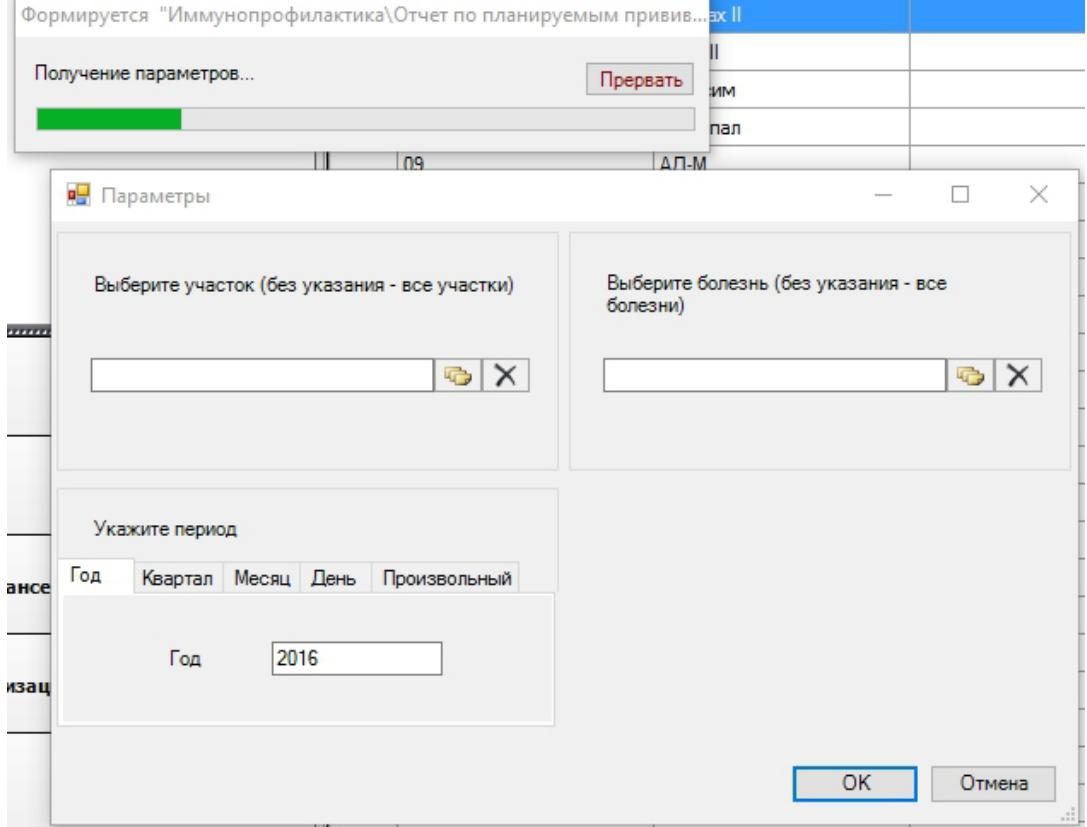

Рисунок 1123. Окно «Параметры»

<span id="page-703-1"></span>Если поля оставить пустыми, а периодом оставить год, то отчет будет формироваться по всем участкам и по всем болезням за весь год, а его формирование может занять продолжительное время. После заполнения необходимых полей нужно нажать кнопку

 $OK$ . Отчет будет сформирован в excel-файле [\(Рисунок 1124\)](#page-704-0). Печать отчета выполняется средствами MS Excel

|                             |                                                                                        | 0,111/101 <b>0/1</b> 0                                                                     |                                                                                                    |                                                                                                    |                                                                               |                  |                                                                        |                |                                                                         |                                                                                 |                                             |       |                     |                                 |
|-----------------------------|----------------------------------------------------------------------------------------|--------------------------------------------------------------------------------------------|----------------------------------------------------------------------------------------------------|----------------------------------------------------------------------------------------------------|-------------------------------------------------------------------------------|------------------|------------------------------------------------------------------------|----------------|-------------------------------------------------------------------------|---------------------------------------------------------------------------------|---------------------------------------------|-------|---------------------|---------------------------------|
| $\overline{H}$              |                                                                                        | $6 - 6 - 7$                                                                                |                                                                                                    | 20170213_155953_Иммунопрофилактика_Отчет по планируемым прививкам по участку [Режим совместимости] - Excel |                                                                               |                  |                                                                        |                |                                                                         |                                                                                 |                                             | 困     | e                   | $\times$                        |
| Файл                        |                                                                                        | Вставка<br>Главная                                                                         | Разметка страницы                                                                                   | Формулы<br>Данные                                                                                          | Рецензирование                                                                | Вид              | ♀ Что вы хотите сделать?                                               |                |                                                                         |                                                                                 |                                             |       | Вход 9 Общий доступ |                                 |
| Вставить<br>Буфер обмена Га | $\chi$<br>$\mathbb{R}$ .<br>$\mathbf{v}$                                               | Calibri<br>$K K + \cdots$ $\rightarrow$ $\rightarrow$ $\rightarrow$ $\rightarrow$<br>Шрифт | $\cdot$ 11 $\cdot$ A <sup>*</sup> A <sup>*</sup> $\equiv \equiv \equiv \gg$<br>$\overline{\nu_{M}}$ | $\mathbb{B}^p$<br>Общий<br>三三三三三 日、<br>Выравнивание<br>$\Gamma_{\rm M}$                                    | $\frac{1}{2}$ - % 000 $\frac{60}{20}$ + 0<br>Число<br>$\overline{\Gamma_{M}}$ | H,<br>Условное   | Форматировать Стили<br>форматирование - как таблицу - ячеек -<br>Стили |                | <b>Вет Вставить</b> *<br><b>EX</b> Удалить<br><b>Э</b> Формат<br>Ячейки | $\Sigma$ +<br>$A_{\nabla\!P}$<br>$\overline{\mathbf{v}}$<br>٠<br>Редактирование | Сортировка Найти и<br>и фильтр - выделить - |       |                     |                                 |
| Tab.tUcha                   |                                                                                        | $\times$<br>fx                                                                             | Все участки                                                                                         |                                                                                                    |                                                                               |                  |                                                                        |                |                                                                         |                                                                                 |                                             |       |                     |                                 |
| $123$                       |                                                                                        | $\overline{A}$                                                                             | B.                                                                                                  | $\mathsf{C}$                                                                                               | D                                                                             | E                | F                                                                      | G              | H                                                                       |                                                                                 | $\mathbf{J}$                                | K     | L                   | ×                               |
|                             | $\overline{3}$                                                                         |                                                                                            |                                                                                                    |                                                                                                    |                                                                               |                  |                                                                        |                |                                                                         |                                                                                 |                                             |       |                     |                                 |
|                             | $\overline{4}$                                                                         |                                                                                            |                                                                                                    |                                                                                                    |                                                                               |                  | Планируемые прививки                                                   |                |                                                                         |                                                                                 |                                             |       |                     |                                 |
|                             | $\sqrt{5}$                                                                             |                                                                                            |                                                                                                    |                                                                                                    |                                                                               |                  | за период с 01.02.2017 по 28.02.2017                                   |                |                                                                         |                                                                                 |                                             |       |                     |                                 |
|                             | $6\phantom{a}$                                                                         |                                                                                            |                                                                                                    |                                                                                                    |                                                                               |                  | Все участки                                                            |                |                                                                         |                                                                                 |                                             |       |                     |                                 |
|                             | $\overline{7}$                                                                         |                                                                                            |                                                                                                    |                                                                                                    |                                                                               |                  |                                                                        |                |                                                                         |                                                                                 |                                             |       |                     |                                 |
|                             | 8                                                                                      | ФИО пациента                                                                               | Дата<br>рождени -                                                                                   | Адрес/телефон                                                                                              | Вакцинация от                                                                 | Плановая<br>дата | Тип препарат Шат                                                       |                | Препарат                                                                | Дата<br>٦,<br><b>ВЫПОЛНЕІ</b> *                                                 | Доза                                        | Серия | Место привив им     |                                 |
|                             | 9                                                                                      |                                                                                            | 09.11.2012                                                                                          |                                                                                                    | Полиомиелит                                                                   | 13.02.2017 ИПВ   |                                                                        | V <sub>2</sub> |                                                                         |                                                                                 |                                             |       |                     |                                 |
|                             | 10                                                                                     |                                                                                            | 09.11.2012                                                                                          |                                                                                                    | Паротит                                                                       | 13.02.2017 KNK   |                                                                        | V1             |                                                                         |                                                                                 |                                             |       |                     |                                 |
| $\sim$                      | 11                                                                                     |                                                                                            | 09.11.2012                                                                                          |                                                                                                    | Корь                                                                          | 13.02.2017 KNK   |                                                                        | V1             |                                                                         |                                                                                 |                                             |       |                     |                                 |
| $\sim$                      | 12                                                                                     |                                                                                            | 09.11.2012                                                                                          |                                                                                                    | гепатит В                                                                     |                  | 13.02.2017 Против гепатита В V1                                        |                |                                                                         |                                                                                 |                                             |       |                     |                                 |
| $\sim$                      | 13                                                                                     |                                                                                            | 09.11.2012                                                                                          |                                                                                                    | Краснуха                                                                      | 13.02.2017 KNK   |                                                                        | V1             |                                                                         |                                                                                 |                                             |       |                     |                                 |
| $\overline{\phantom{0}}$    | 14                                                                                     |                                                                                            |                                                                                                    |                                                                                                    | 5                                                                             |                  |                                                                        |                |                                                                         |                                                                                 |                                             |       |                     |                                 |
| ×.                          | 15                                                                                     |                                                                                            | 23.11.1983                                                                                          |                                                                                                    | Корь                                                                          |                  | 13.02.2017 Против кори                                                 | V1             |                                                                         |                                                                                 |                                             |       |                     |                                 |
| $\sim$                      |                                                                                        | 16 никаки<br>$\bigoplus$<br>Лист1                                                          | 23.11.1983                                                                                          |                                                                                                    | гепатит В                                                                     |                  | 13.02.2017 Против гепатита В V1<br>÷.                                  | $\vert$ 4      |                                                                         |                                                                                 |                                             |       |                     | l v<br>$\overline{\phantom{a}}$ |
|                             | 冊<br>间<br>吅<br>100%<br>Готово                                                          |                                                                                            |                                                                                                    |                                                                                                    |                                                                               |                  |                                                                        |                |                                                                         |                                                                                 |                                             |       |                     |                                 |
|                             |                                                                                        |                                                                                            |                                                                                                    |                                                                                                    |                                                                               |                  |                                                                        |                |                                                                         |                                                                                 |                                             |       | 16:03               |                                 |
| Ŧ                           | O<br>$x \equiv$<br>L.<br>Y<br>■ → ● ● ● → ENG<br>$\Box$<br>96<br>IJ<br>÷<br>13.02.2017 |                                                                                            |                                                                                                    |                                                                                                    |                                                                               |                  |                                                                        |                |                                                                         |                                                                                 |                                             |       |                     |                                 |

Рисунок 1124. Отчет по планируемым прививкам по участкам

# <span id="page-704-0"></span>**7.16. АРМ «Журналы»**

АРМ «Журналы» позволяет осуществить переход к следующим журналам [\(Рисунок](#page-705-0) 

[1125\)](#page-705-0):

- Журнал направлений на МСЭ.
- Журнал родовых сертификатов.

Работа с Журналами подробнее описана в Руководстве пользователя ТМ: МИС SaaS Том 1.

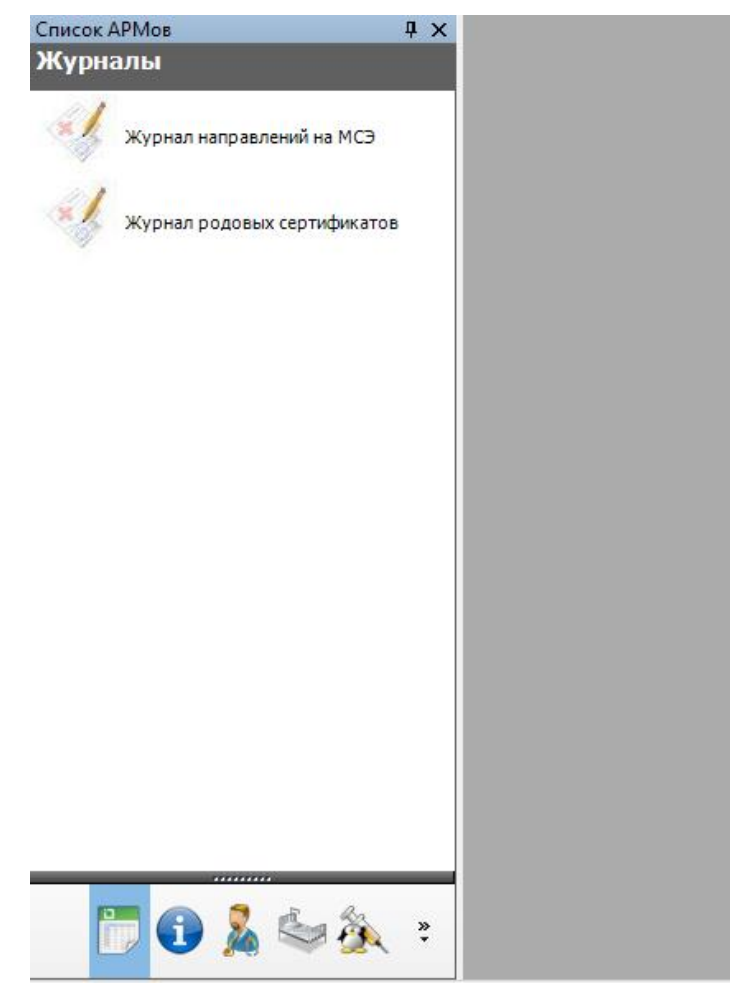

Рисунок 1125. Общий вид АРМ «Журналы»

<span id="page-705-0"></span>Операция «Журнал направлений на МСЭ» позволяет открыть журнал ведения направлений на медико-социальную экспертизу [\(Рисунок 1126\)](#page-705-1).

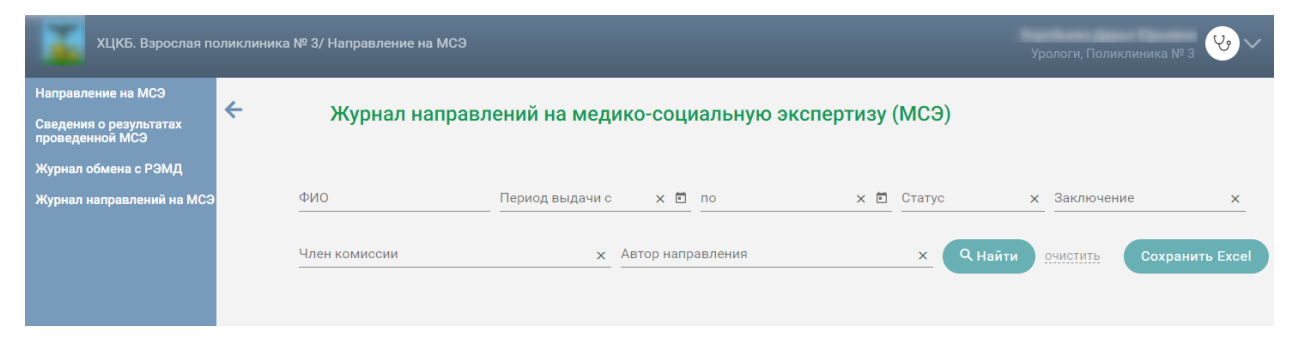

Рисунок 1126. Журнал направлений на МСЭ

<span id="page-705-1"></span>Операция «Журнал родовых сертификатов» позволяет открыть журнал ведения родовых сертификатов [\(Рисунок 1127\)](#page-706-0).

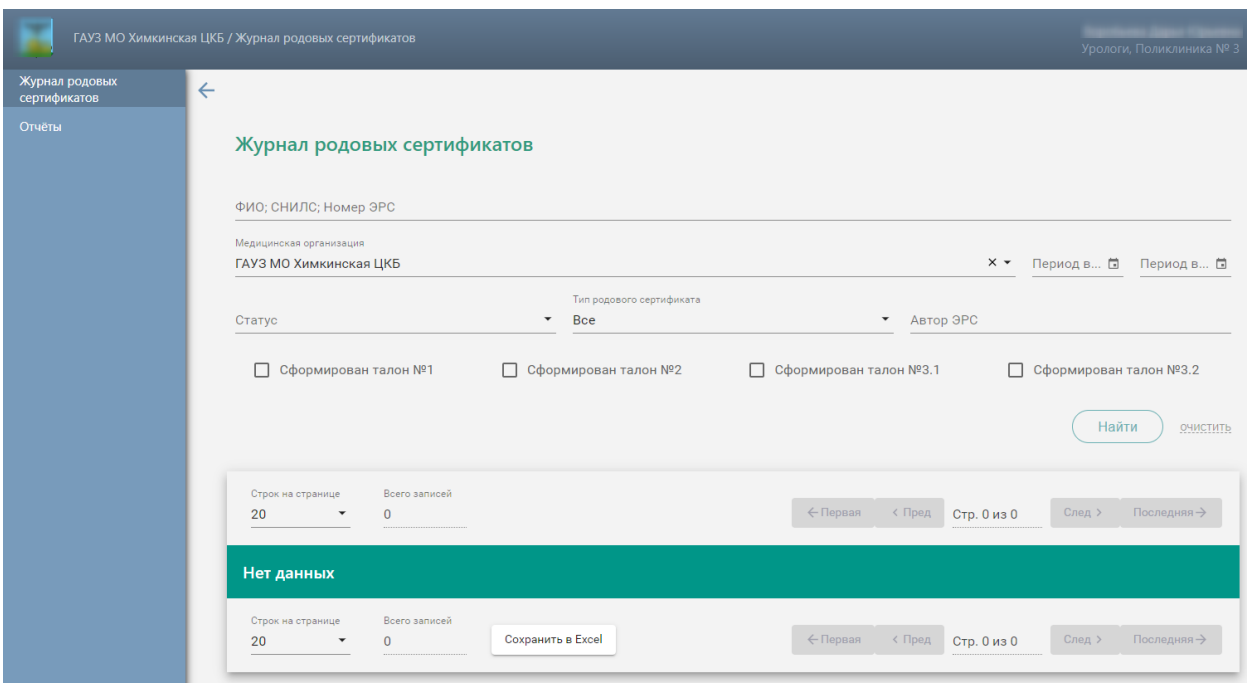

Рисунок 1127. Журнал родовых сертификатов

### <span id="page-706-0"></span>**7.17. Учет платных услуг**

Для работы с платными услугами в Системе предусмотрена роль «Платные услуги», пользователь с данной ролью имеет доступ ко всем АРМ, которые затрагиваются при ведении платных услуг. Так же, доступ к необходимому функционалу имеют пользователи с ролями работника договорного отдела, врача поликлиники, кассы, статистика.

При обращении пациента в медицинскую организацию для оказания платных услуг работник договорного отдела заводит медициинскую карту амбулаторного больного (МКАБ) или находит имеющуюся и в ней формирует заказ.

Система предусматривает интеграцию с программой «1С:Розница Проф», которая взаимодействует с онлайн-кассами. То есть, в Системе есть возможность фиксации оплаты счета двумя способами:

1. в «ТМ:МИС» в АРМ «Касса» − данный способ описан в п. [7.17.2.1](#page-742-0) настоящего Руководства.

2. в программе «1С:Розница Проф» − данный способ описан в п. [7.17.1.5](#page-733-0) настоящего Руководства.

Схема взаимодействия пациента и сотрудников поликлиники при оказании ему платных услуг и фиксации их оплаты в «ТМ:МИС» представлена на [Рисунок 1128.](#page-707-0)

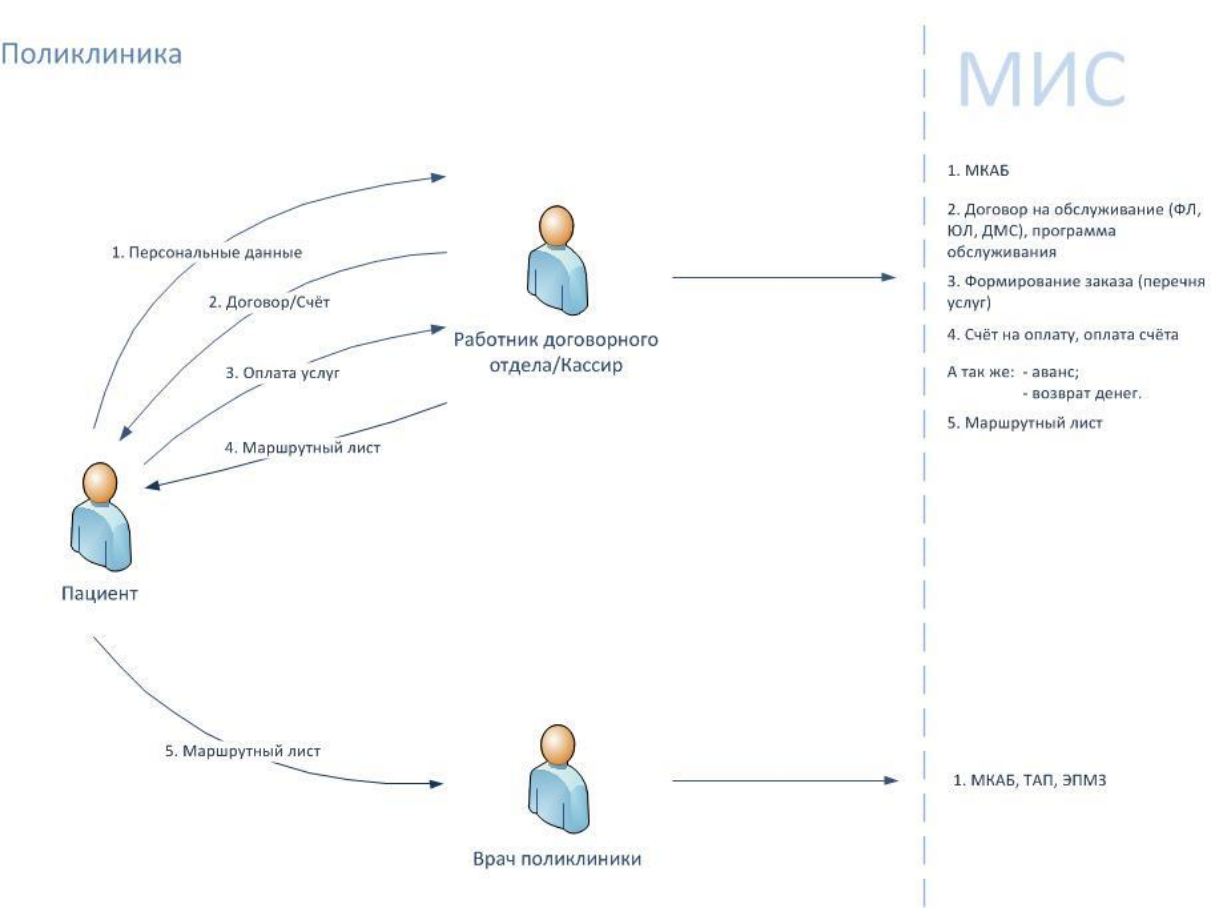

<span id="page-707-0"></span>Рисунок 1128. Схема взаимодействия пациента и медицинских работников при оказании платных услуг и фиксации их оплаты в «ТМ:МИС»

Схема взаимодействия пациента и сотрудников поликлиники при оказании ему платных услуг и фиксации их оплаты в «1С:Розница Проф» представлена на [Рисунок 1129.](#page-707-1)

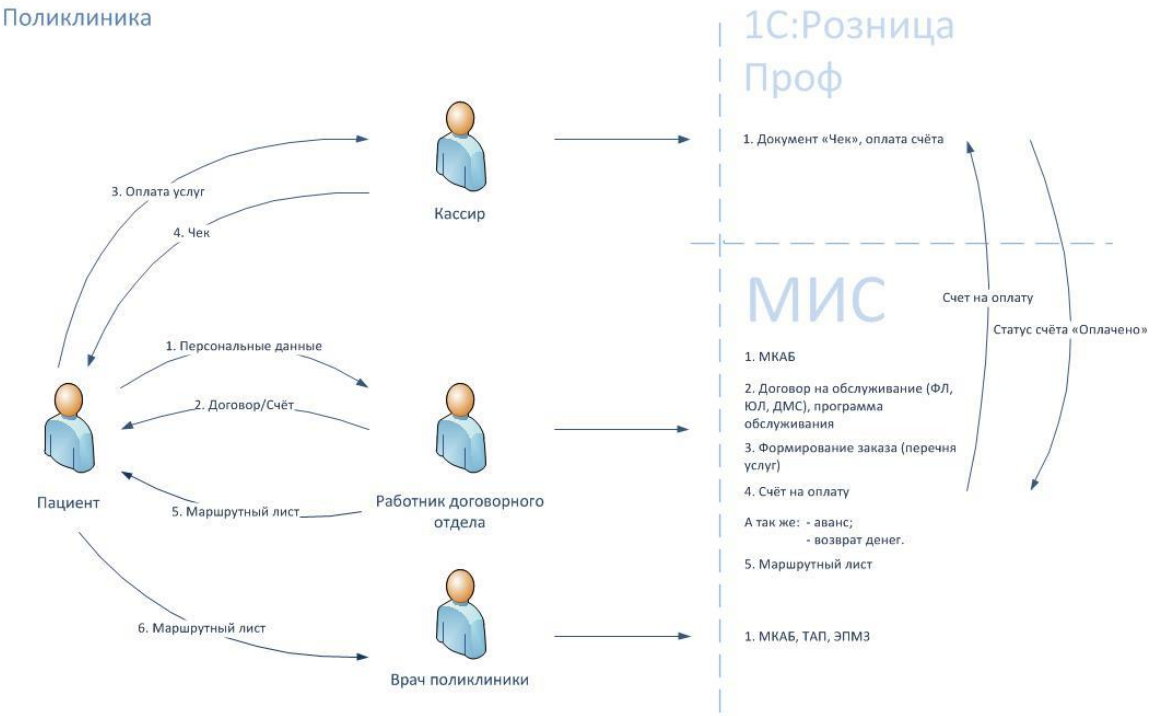

<span id="page-707-1"></span>Рисунок 1129. Схема взаимодействия пациента и медицинских работников при оказании платных услуг и фиксации их оплаты в «1С:Розница Проф»

Для интеграции с программой «1С:Розница Проф» в «ТМ:МИС» должна быть осуществлена специальная настройка, описанная в п. 6.6 Руководства системного программиста «ТМ:МИС». Если данная настройка включена, то выбранным способом фиксации оплаты счета считается работа с «1С:Розница Проф». Однако и при данном способе функция фиксации оплаты счета непосредственно в «ТМ:МИС» остается доступной.

## **7.17.1. Роль работника договорного отдела**

## **7.17.1.1. Создание программы обслуживания**

<span id="page-708-2"></span>Для того чтобы создать программу обслуживания, необходимо оформить договор на предоставление медицинской помощи между СМО и ЛПУ, в котором будут определены доступные для использования тарифы, набор которых и является программой обслуживания. Для этого нужно выбрать в АРМ «Регистры» пункт «СМО: Договор на предоставление мед. помощи» [\(Рисунок 1130\)](#page-708-0).

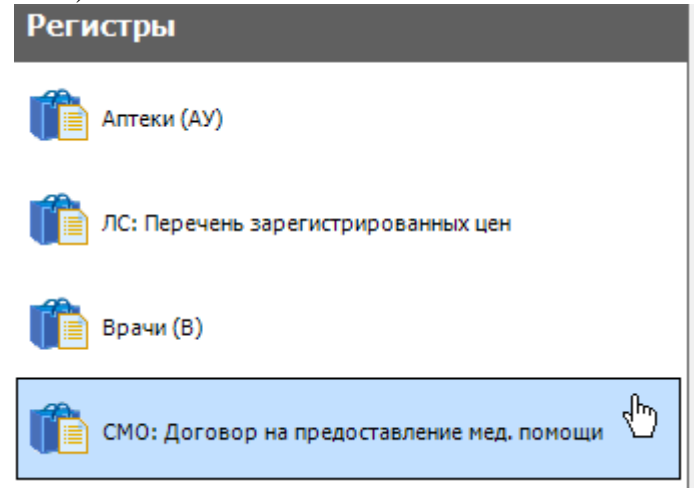

Рисунок 1130. Выбор пункта «СМО: Договор на предоставление мед. помощи»

<span id="page-708-0"></span>После выбора этого пункта в рабочей области Системы появится таблица с записями договоров на предоставление мед. помощи [\(Рисунок 1131\)](#page-708-1).

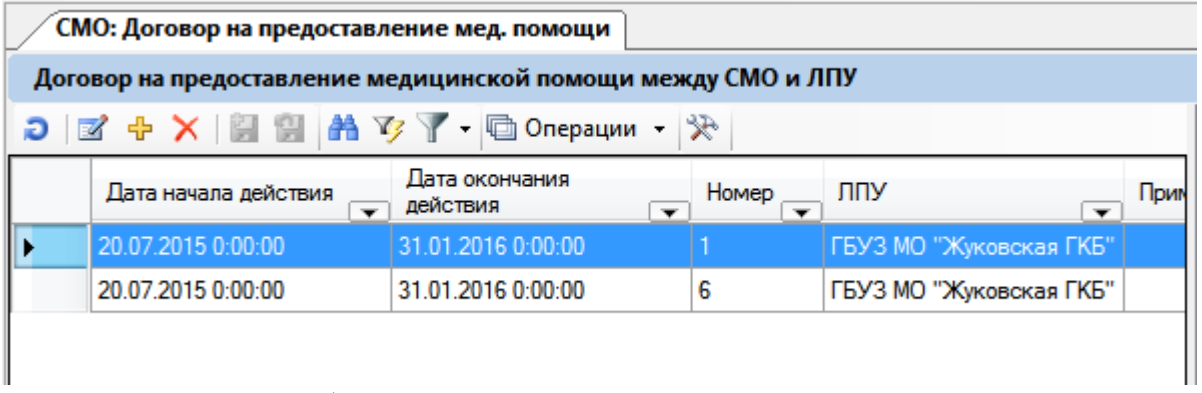

Рисунок 1131. Таблица с записями договоров на предоставление мед. помощи

<span id="page-708-1"></span>Для добавления новой записи нужно нажать на панели инструментов кнопку откроется окно «Договор на предоставление медицинской помощи между организацией и ЛПУ» [\(Рисунок 1132\)](#page-709-0). Если в таблице есть запись, то ее можно открыть на редактирование кнопкой  $\blacksquare$ , после чего откроется то же окно, но с заполненными полями.

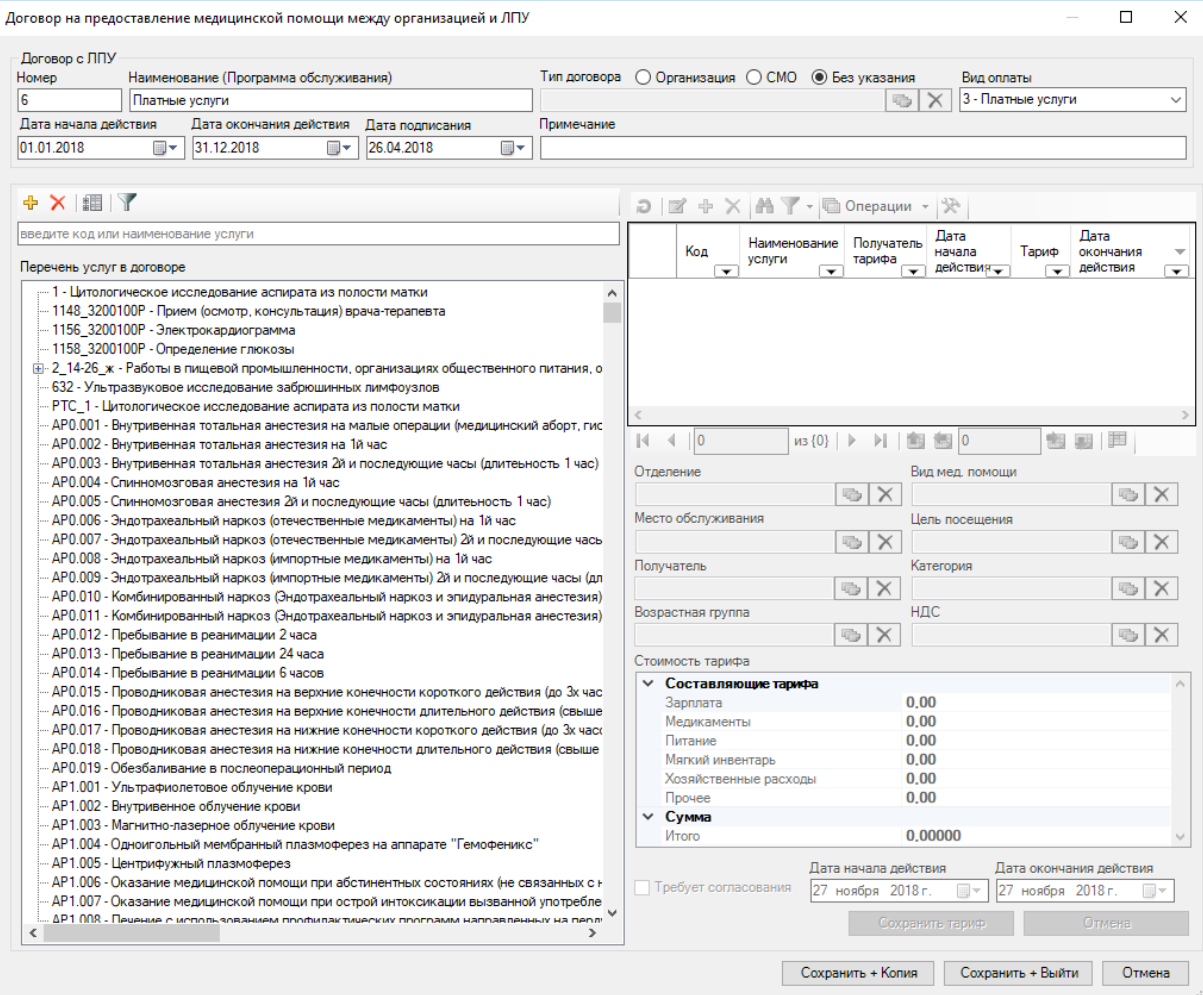

Рисунок 1132. Окно «Договор на предоставление медицинской помощи между организацией и ЛПУ»

<span id="page-709-0"></span>Номер договора присваивается автоматически, но его можно изменить в поле «Номер» вручную с клавиатуры. В поле «Наименование (Программа обслуживания)» вручную с клавиатуры вводится название программы обслуживания. Если договор заключается со страховой медицинской организацией, то необходимо установить переключатель • СМО Если Договор заключается с другой организацией, то нужно установить переключатель • Организация, Затем необходимо выбрать организацию или СМО

из справочника, открываемого нажатием кнопки  $\Box$ . В поле «Вид оплаты» указывается вид оплаты услуг выбором подходящего варианта из выпадающего списка, открываемого щелчком мыши по нему [\(Рисунок 1133\)](#page-709-1).

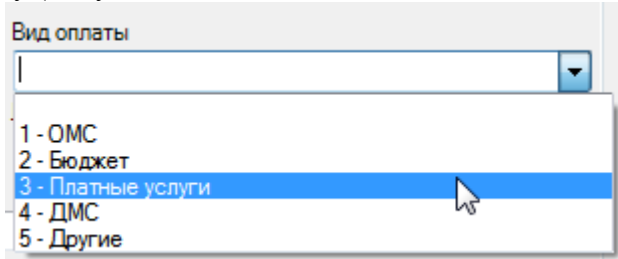

Рисунок 1133. Выбор вида оплаты

<span id="page-709-1"></span>В полях «Дата начала действия» и «Дата окончания действия» указвается период действия договора. В поле «Дата подписания» указывается дата подписания договора. Поля, в которых указываются даты, заполняются выбором нужной даты из календаря или вручную с клавиатуры. При необходимости заполняется поле «Примечание» вручную с клавиатуры.

После заполнения общей информации о договоре необходимо определить список услуг (тарифов), которые будут доступны по данной программе. Для этого нужно добавить в пустую область слева услуги, а затем для каждой услуги определить тариф.

Для добавления услуги в список следует открыть справочник в поле «Добавить услугу» [\(Рисунок 1132\)](#page-709-0), откроется окно «Регистр медицинских услуг» [\(Рисунок 1134\)](#page-710-0), в котором нужно выбрать требуемую услугу двойным нажатием мыши либо выделив ее и нажав кнопку **У Выбрать** 

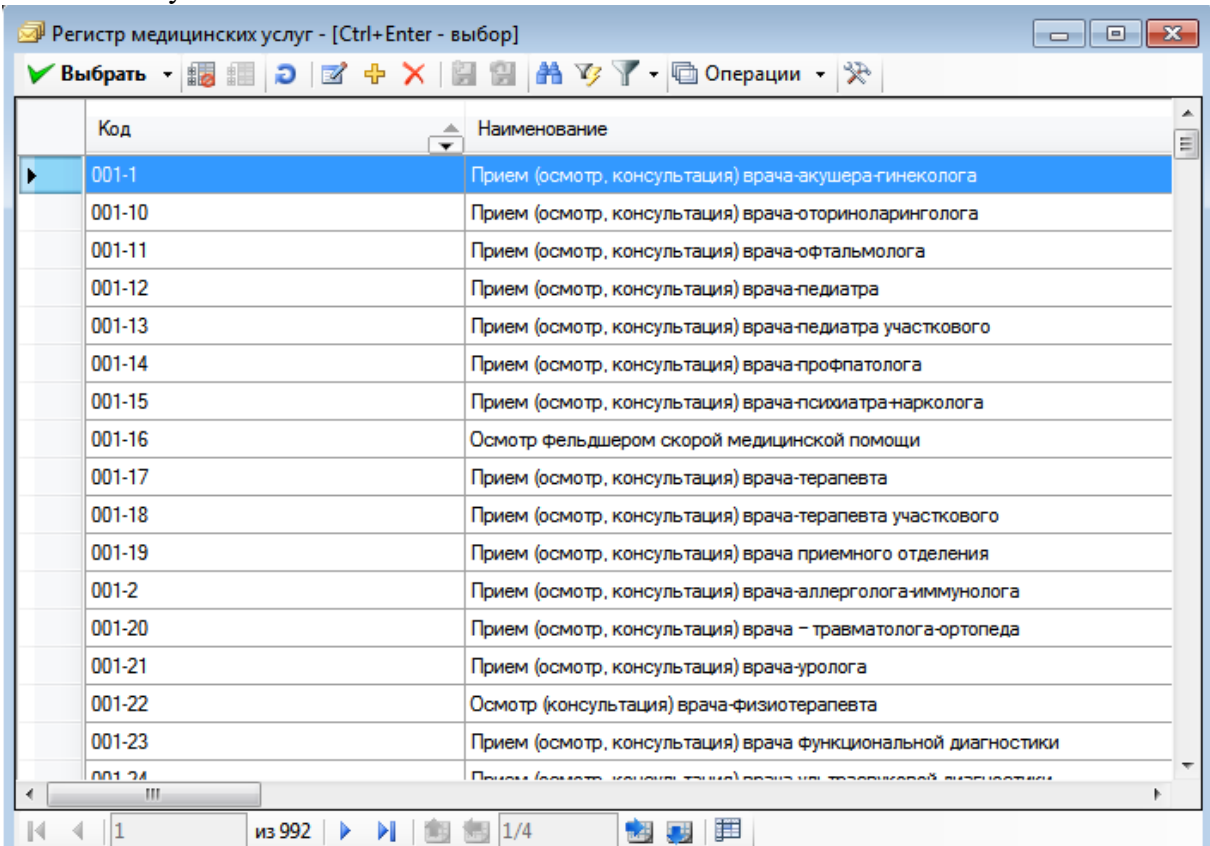

#### Рисунок 1134. Регистр медицинских услуг

<span id="page-710-0"></span>Услуга будет добавлена в список [\(Рисунок 1135\)](#page-710-1). Услуги добавляются по очереди.

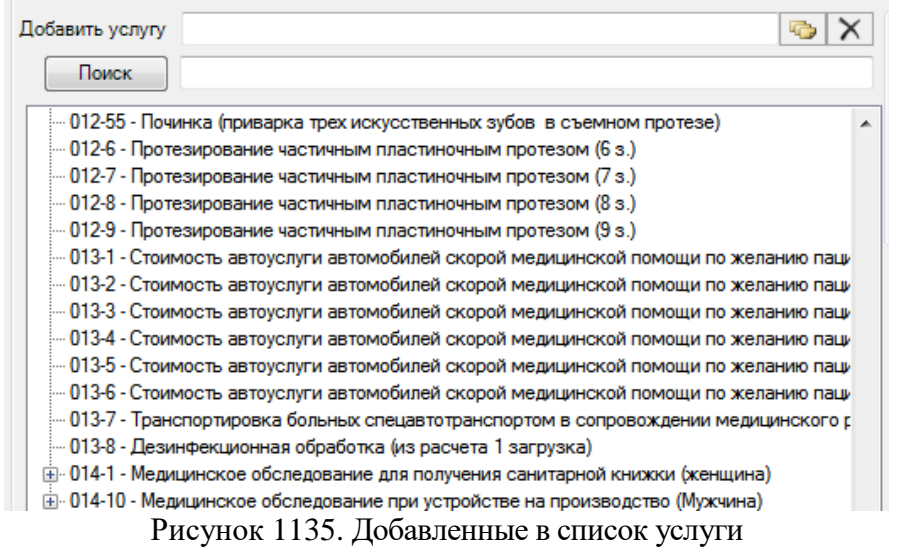

Для осуществления поиска услуги необходимо ввести ее наименование или его часть

<span id="page-710-1"></span>в поле поиска, расположенное над списком услуг, и нажать кнопку  $\Box$  Поиск  $\Box$ . Для того

чтобы отобразить полный список включенных в договор услуг, нужно очистить поле поиска и нажать кнопку  $\Box$  Поиск

Если слева от услуги находится  $\mathbb{E}$ , то она комплексная, и для того чтобы увидеть дочерние услуги, нужно нажать на  $\overline{H}$ , развернется список дочерних услуг [\(Рисунок 1136\)](#page-711-0). Работа по созданию комплексных услуг описана в п. 5.3 Руководства системного программиста МИС.

> □ 12345 - Посещение массажиста - 009-189 - Массаж лица <u>: 009-190 - Массаж шеи</u>

Рисунок 1136. Список входящих в комплексную дочерних услуг

<span id="page-711-0"></span>Удалить услугу из списка можно, выделив ее и нажав сочетание клавиш Ctrl+Del. Дочернюю услугу удалить таким способом нельзя, сделать это можно только в окне редактирования списка дочерних услуг комплексной услуги.

Обратите внимание! Нельзя удалить оплаченную или входящую в счет услугу. При попытке удаления будет выдано сообщение об ошибке.

После добавления услуги необходимо определить для нее тариф. Для того чтобы указать тариф для услуги из списка, нужно выделить ее мышью, сверху от области «Тарифы» станут активны кнопки управления записями о тарифах [\(Рисунок 1137\)](#page-711-1).

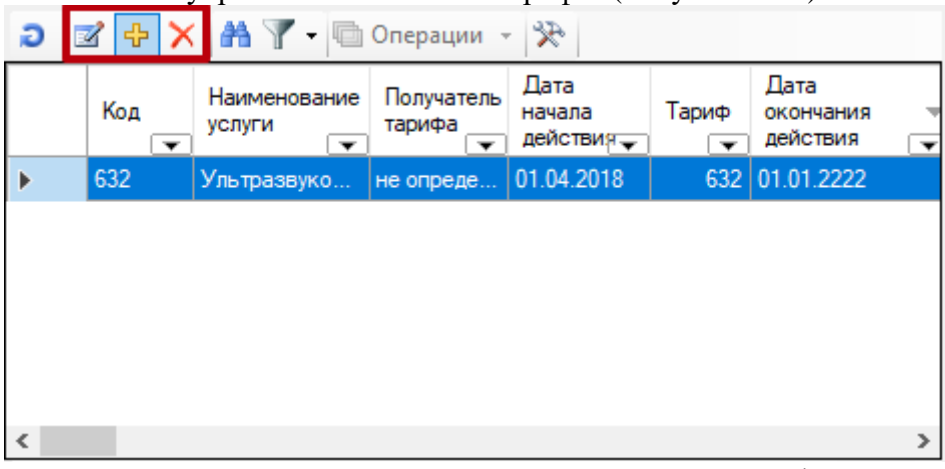

Рисунок 1137. Кнопки управления записями о тарифах

<span id="page-711-1"></span>Для добавления записи о тарифе нужно нажать кнопку  $\boxed{\bigoplus}$ . Станут доступными для редактирования поля в области «Тарифы» [\(Рисунок 1138\)](#page-712-0).

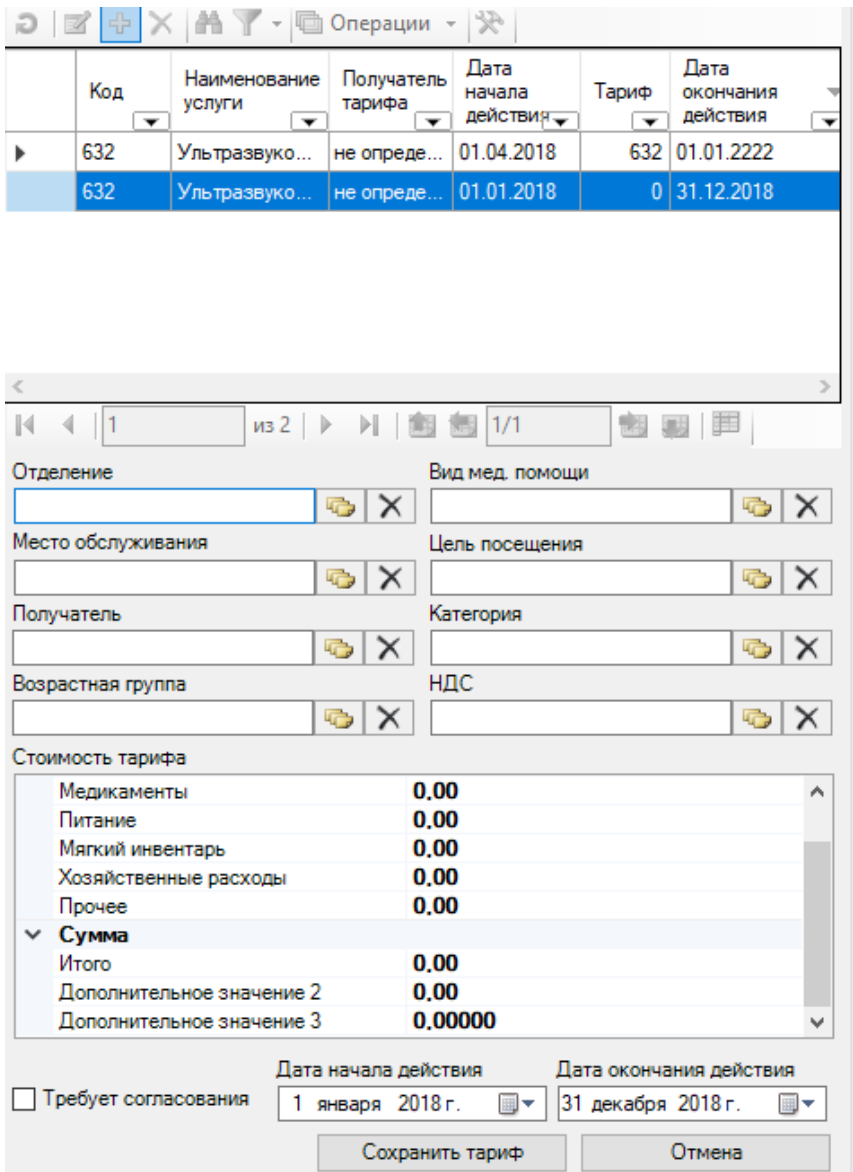

Рисунок 1138. Доступные для заполнения поля в области «Тарифы»

<span id="page-712-0"></span>Необходимо заполнить поля. Поля «Отделение», «Вид мед. помощи», «Место обслуживания», «Цель посещения», «Получатель», «Категория», «Возрастная группа», «НДС» заполняются выбором подходящей записи из справочника, открываемого нажатием

кнопки **.** Обязательными для заполнения являются поля «Получатель» и «Категория», «НДС». Если поле «НДС» будет не заполнено, то сохранить тариф не удастся [\(Рисунок](#page-713-0)  [1139\)](#page-713-0).

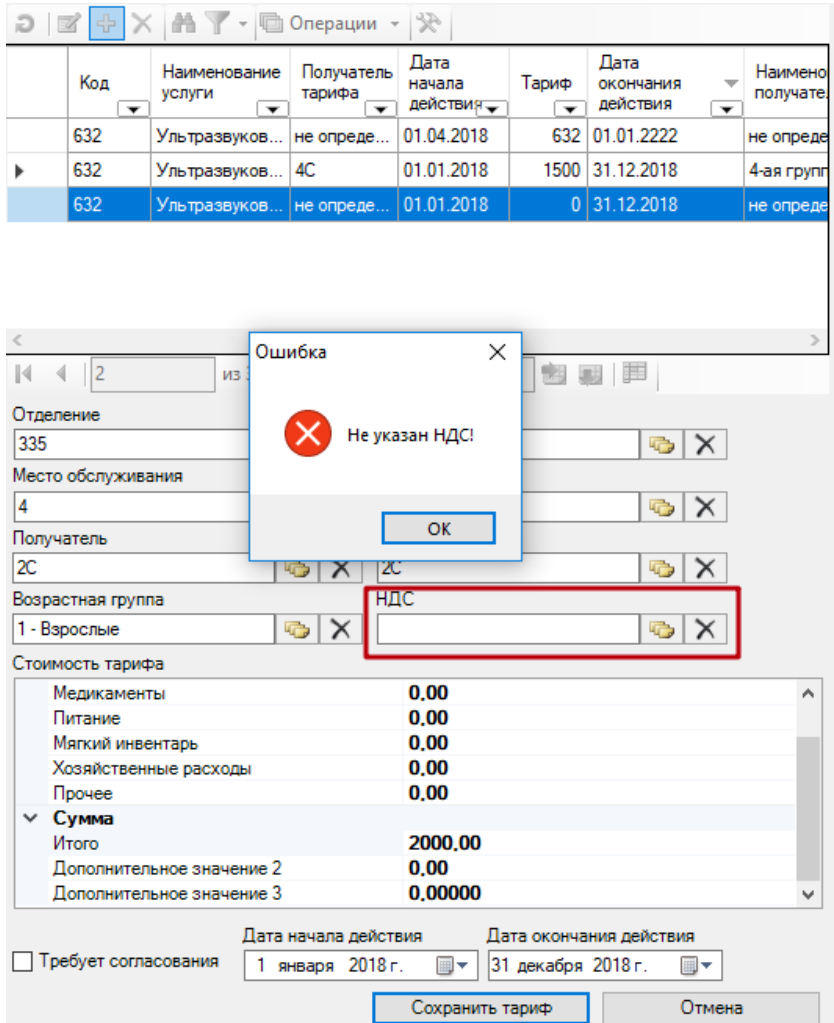

Рисунок 1139. Ошибка «Не указан НДС!»

<span id="page-713-0"></span>В области «Стоимость тарифа» нужно указать необходимые суммы напротив требуемых пунктов. Для ввода стоиомсти тарифа нужно установить курсор мыши на место суммы ввести с клавиатуры значение в пункте «Итого» [\(Рисунок 1140\)](#page-713-1).

|  | ⊿ Составляющие тарифа     |            |  |  |  |  |
|--|---------------------------|------------|--|--|--|--|
|  | Зарплата                  | 0.00       |  |  |  |  |
|  | Медикаменты               | 0.00       |  |  |  |  |
|  | Питание                   | 0.00       |  |  |  |  |
|  | Мягкий инвентарь          | 0.00       |  |  |  |  |
|  | Хозяйственные расходы     | 0.00       |  |  |  |  |
|  | Прочее                    | 0.00       |  |  |  |  |
|  | ⊿ Сумма                   |            |  |  |  |  |
|  | Итого                     | 1500,00000 |  |  |  |  |
|  | Дополнительное значение 2 | 0.00000    |  |  |  |  |
|  | Дополнительное значение 3 | 0.00       |  |  |  |  |
|  | Дополнительное значение 4 | 0.00       |  |  |  |  |
|  |                           |            |  |  |  |  |

Рисунок 1140. Ввод стоимости тарифа

<span id="page-713-1"></span>Период действия тарифа указывается в полях «Дата начала действия» и «Дата окончания действия» вводом соответствующих дат. Если тариф по каким-то причинам требует согласования, то следует установить соответствующий флажок , тогда при формировании заказа и добавлении данной услуги в него появится предупреждающее сообщение, напоминающее о необходимости согласования тарифа. После ввода всех данных для их сохранения следует нажать кнопку Сохранить тариф

. Тариф будет добавлен для выбранной услуги, в поле «Тарифы» появится строка с его записью [\(Рисунок 1141\)](#page-714-0).

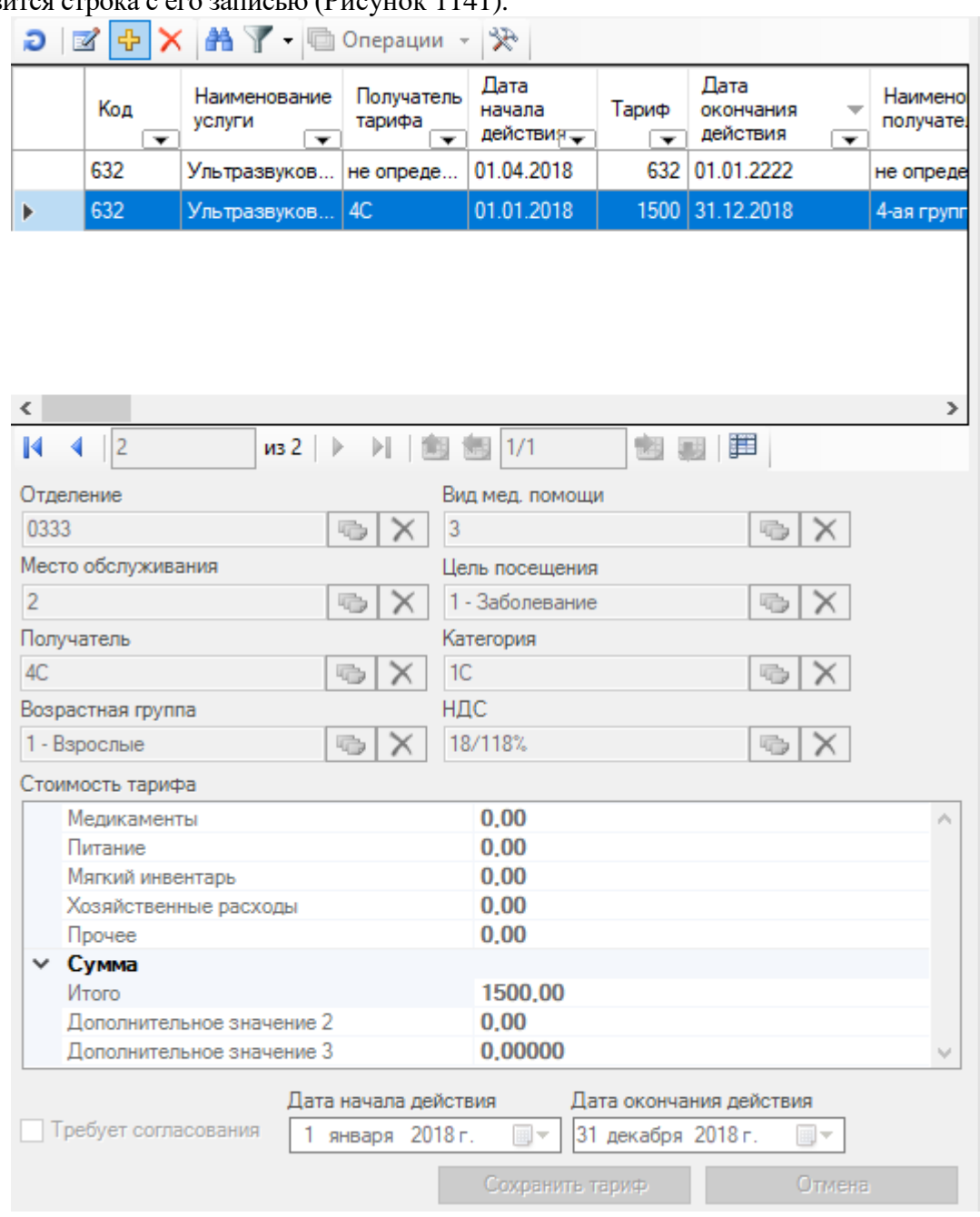

Рисунок 1141. Добавленный тариф для услуги

<span id="page-714-0"></span>Для того чтобы отредатировать тариф, следует выделить его запись в области «Тарифы», нажать кнопку и изменить данные в необходимых полях. После изменения данных нужно нажать кнопку .

Для того чтобы удалить тариф, нужно выделить его запись в области «Тариф» и нажать кнопку $\left|\mathbf{X}\right|$ 

Для комплексной услуги тариф не указывается – только для дочерних.

Для сохранения программы обслуживания и закрытия окна нужно нажать кнопку Сохранить + Выйти . Для сохранения программы обслуживания, закрытия окна и создания копии записи с такой же программой обслуживания в таблице «СМО: Договор на предоставление мед. помощи» нужно нажать кнопку **Сохранить** + Колия . После сохранения

появится запись о договоре в таблице «Договор на предоставление медицинской поомщи между СМО и ЛПУ».

### **7.17.1.2. Создание договора**

Чтобы начать работу с платными услугами, необходимо открыть МКАБ. Поиск и редактирование МКАБ описаны в п. [7.2.4](#page-140-0) Руководства пользователя МИС, том 1. После открытия МКАБ нужно выбрать раздел «Платные услуги» [\(Рисунок 1142\)](#page-715-0).

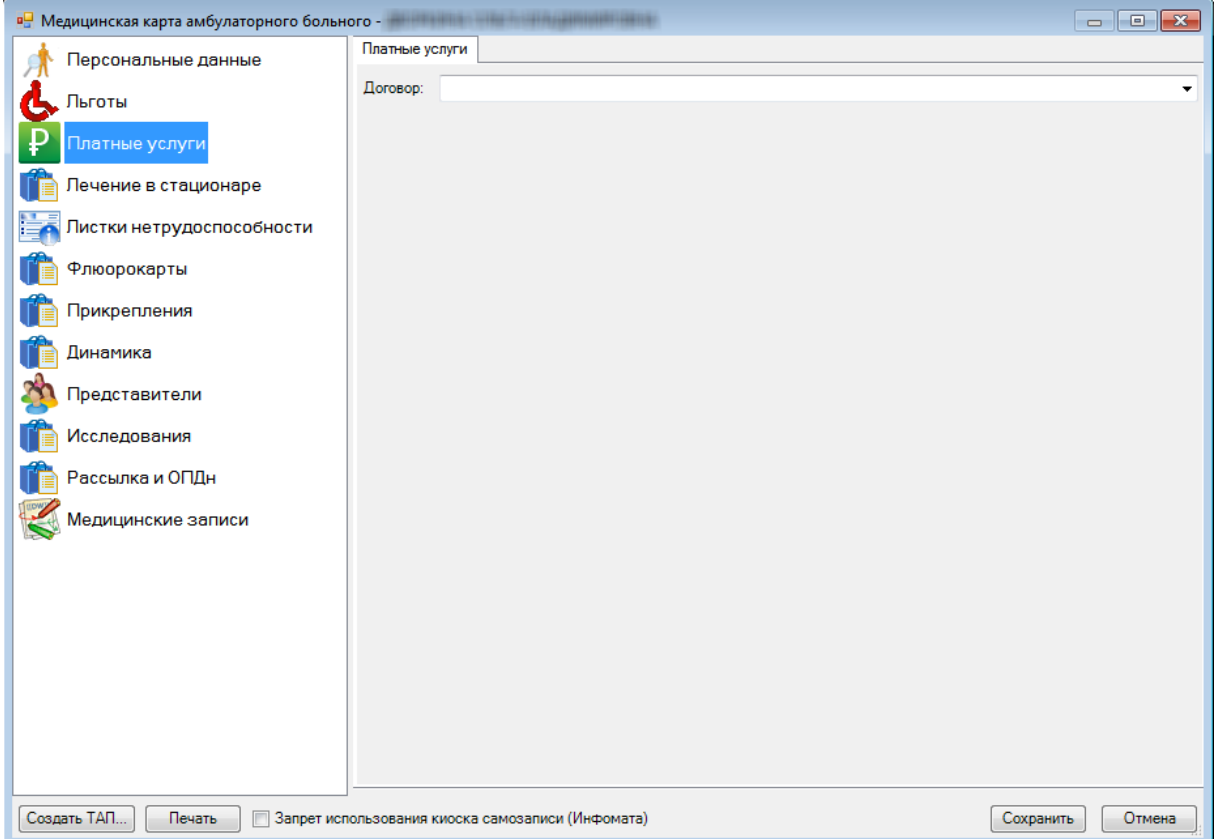

Рисунок 1142. Раздел «Платные услуги» МКАБ

<span id="page-715-0"></span>В выбранном разделе при первом создании договора на оказание платных услуг на форме будет отображаться пустое поле «Договор». При следующем открытии раздела «Платные услуги» МКАБ на форме будет отображаться последний сохраненный договор по данной МКАБ. Также, в данном виде договора, после выбора программы обслуживания будет отображена последняя выбранная СМО.

Для добавления нового договора нужно выбрать из выпадающего списка необходимое действие [\(Рисунок 1143\)](#page-715-1).

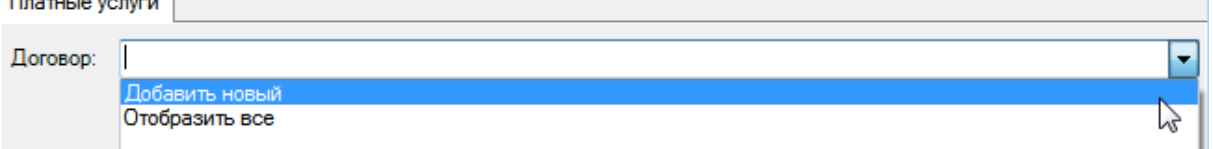

Рисунок 1143. Выбор действия для создания нового договора платных услуг

<span id="page-715-1"></span>После выбора пункта «Добавить новый» вид формы изменится – появятся поля для ввода данных по новому договору [\(Рисунок 1144\)](#page-716-0).

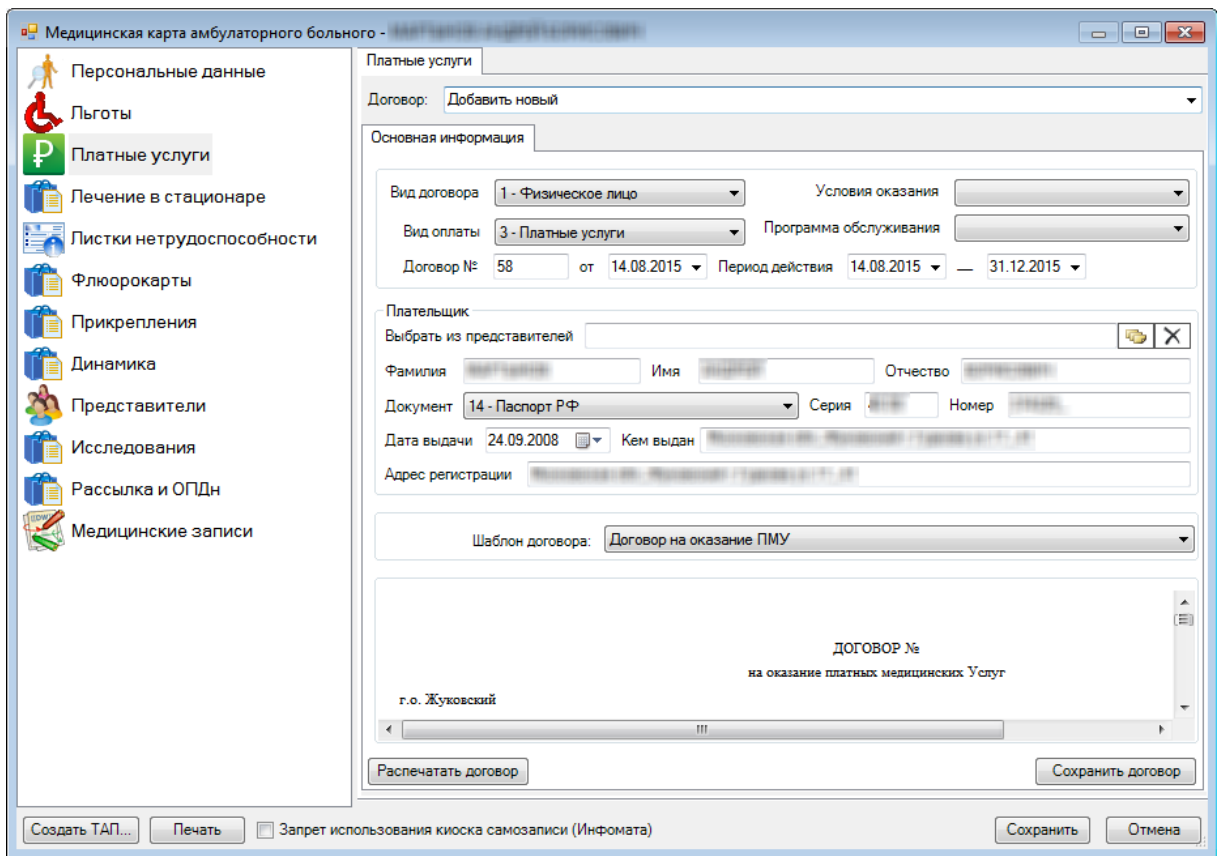

Рисунок 1144. Форма добавления нового договора

<span id="page-716-0"></span>Добавить новый договор можно, также выбрав в раскрывающемся списке пункт «Отобразить все» [\(Рисунок 1145\)](#page-716-1).

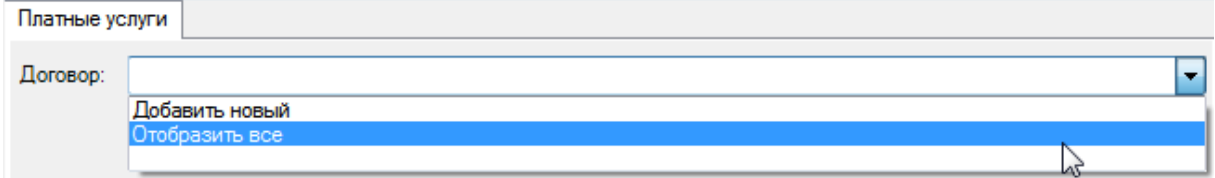

Рисунок 1145. Выбор действия «Отобразить все»

Откроется список всех имеющихся договоров, если они раньше были заведены. Если

<span id="page-716-1"></span>договоров не имеется, и список пустой, то для добавления нового нужно нажать кнопку [\(Рисунок 1146\)](#page-716-2).

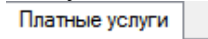

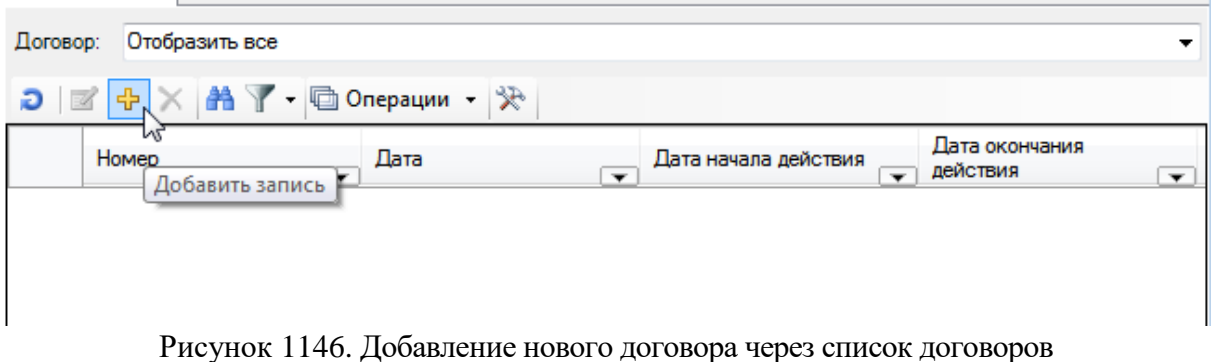

<span id="page-716-2"></span>В новом окне появится форма для ввода данных по договору [\(Рисунок 1144\)](#page-716-0). Часть полей будет автоматически заполнена данными из МКАБ. Договор может быть для физического лица, юридического лица или по ДМС. Состав полей для каждого вида договора отличается, поэтому необходимо указать вид договора. В зависимости от вида договора выбирается вид оплаты: для вида договора «Физическое лицо» выбирается вид оплаты «Платные услуги», для вида договора «Юридическое лицо» − вид оплаты «Другие», для вида

договора «ДМС» − вид оплаты «ДМС». Затем нужно указать условия оказания медицинской помощи и программу обслуживания в соответствующих полях. Поля «Вид договора», «Вид оплаты», «Условия оказания», «Программа обслуживания» заполняются выбором подходящей записи из раскрывающегося списка, открываемого нажатием кнопки мыши по нему. Программа обслуживания – это тарифный план, набор услуг, которые могут быть оказаны пациенту. Программа обслуживания предварительно создается в АРМ «Регистры» (описано в п[. 7.17.1.1](#page-708-2) Руководства пользователя МИС, том 1).

Поле «Договор №» заполняется автоматически, но при необходимости номер договора можно исправить – поле заполняется вручную с клавиатуры. Дата начала действия договора в поле «От» по умолчанию указывается текущая, при необходимости ее можно изменить, выбрав нужную в календаре, открываемом нажатием кнопки  $\blacksquare$ . Также даты можно ввести с клавиатуры. Поля «Период действия» заполняются также автоматически, указываются текущая дата и последний день календарного года. При неободимости даты можно изменить.

Поля «Вид договора», «Вид оплаты», «Условия оказания», «Программа обслуживания», «Договор №», «от», «Период действия» присутствуют на форме независимо от вида договора.

После нажатия кнопки **Сохранить договор** в разделе «Платные услуги» рядом с вкладкой «Основная информация» появятся вкладки «Платежи», «Формирование заказа», «Выставленные счета» [\(Рисунок 1147\)](#page-718-0).

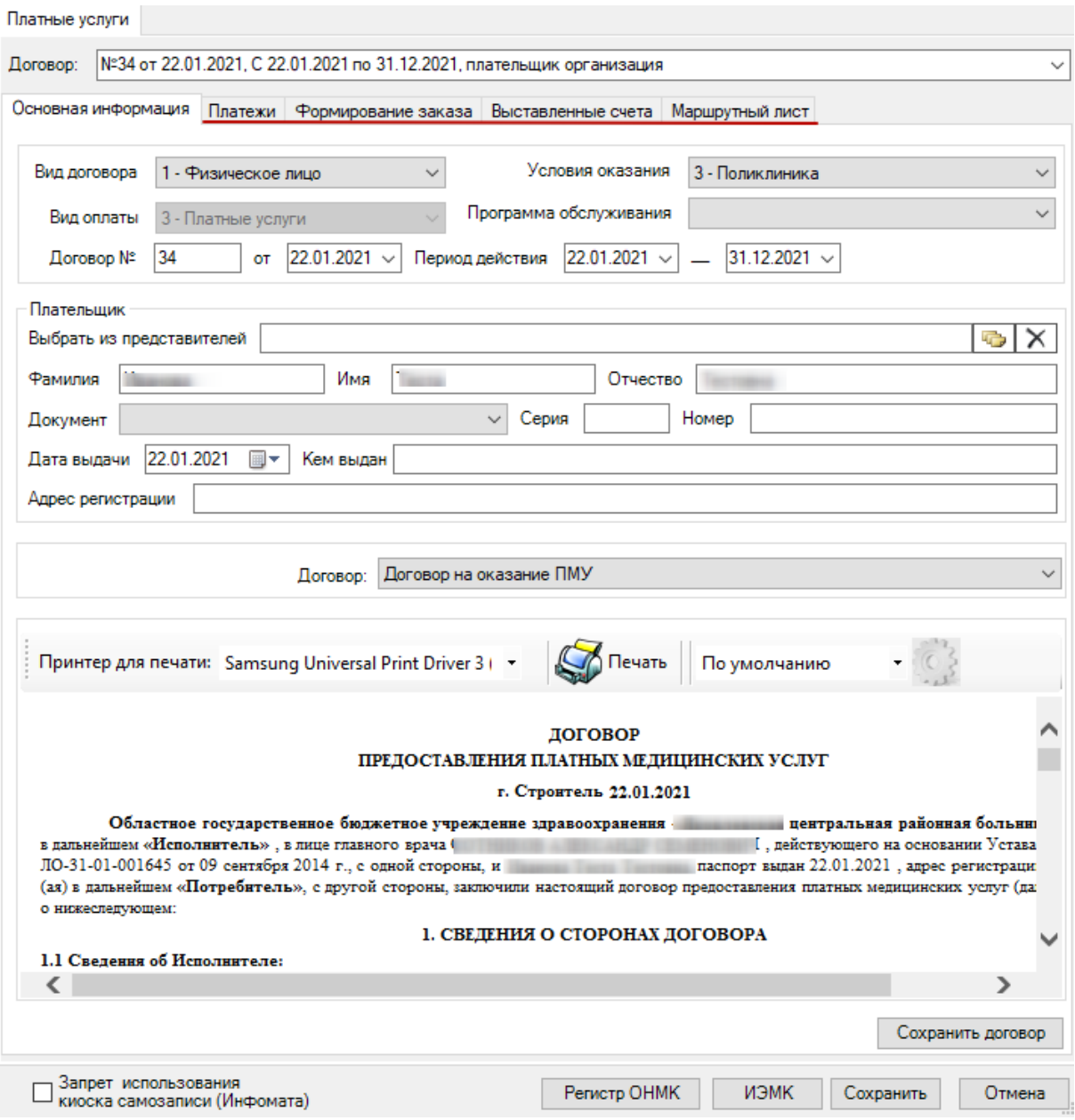

Рисунок 1147. Появившиеся вкладки после сохранения договора

### *7.17.1.2.1.Вид договора «Физическое лицо»*

<span id="page-718-0"></span>При указанном виде договора «Физическое лицо» на форме [\(Рисунок 1132\)](#page-709-0) появится область полей «Плательщик», в которой часть полей будет заполнена автоматически данными вкладки «Персональные данные». Все незаполненные поля нужно заполнить. Необходимо проверить паспортные данные. Если у пациента есть представитель, который является плательщиком, то этого представителя нужно сначала добавить в разделе МКАБ «Представители», а затем в разделе «Платные услуги» выбрать его из справочника представителей в поле «Представитель», открываемого нажатием кнопки . Добавление представителя описано в п. [7.3.5.7](#page-222-0) Руководства пользователя МИС, том 1.

Затем, если производится печать договора, необходимо указать шаблон договора, выбрав необходимый из выпадающего списка, открываемого щелчком мыши по нему [\(Рисунок 1148\)](#page-719-0).

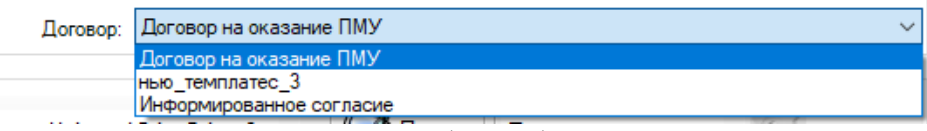

Рисунок 1148. Выбор шаблона договора

<span id="page-719-0"></span>Вариант «Договор на оказание ПМУ в пользу 3 лица» выбирается, если указан представитель пациента.

В нижней части формы располагается шаблон договора, который автоматически формируется на основе введенных данных. Его можно распечатать при помощи кнопки Распечатать договор , в результате чего откроется печатная форма договора, в которой для

 $\sqrt{1}$ 

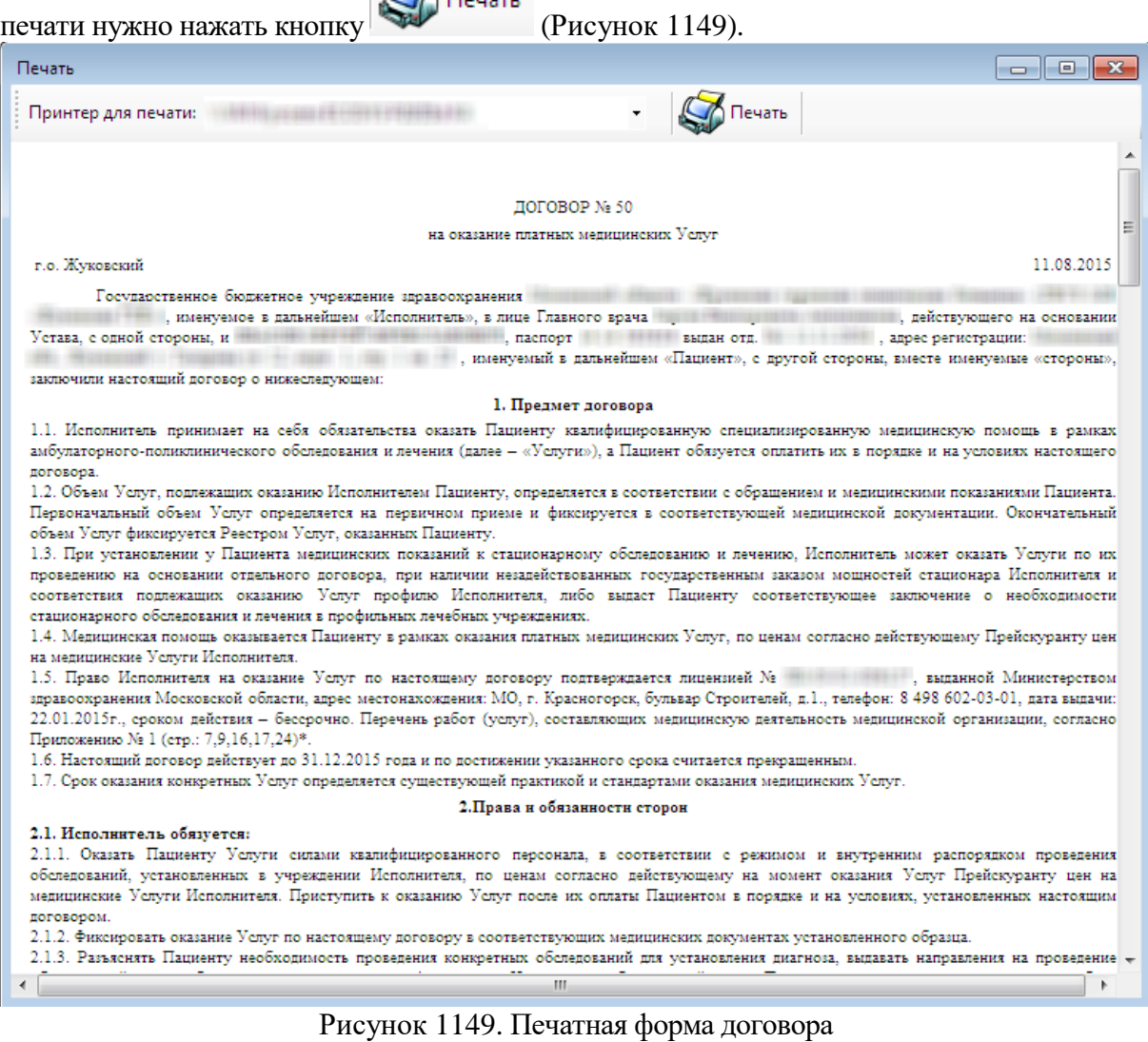

# После ввода всех данных для сохранения договора нужно нажать кнопку

<span id="page-719-1"></span>Сохранить договор .

### *7.17.1.2.2.Вид договора «Юридическое лицо»*

При указанном виде договора «Юридическое лицо» на форме появятся поля «Организация» и «Комментарий» [\(Рисунок 1150\)](#page-720-0). В поле «Организация» нужно указать организацию, работником которой является пациент, выбором нужной записи из справочника, открываемого нажатием кнопки **. Поле «Комментарий заполняется** вручную».
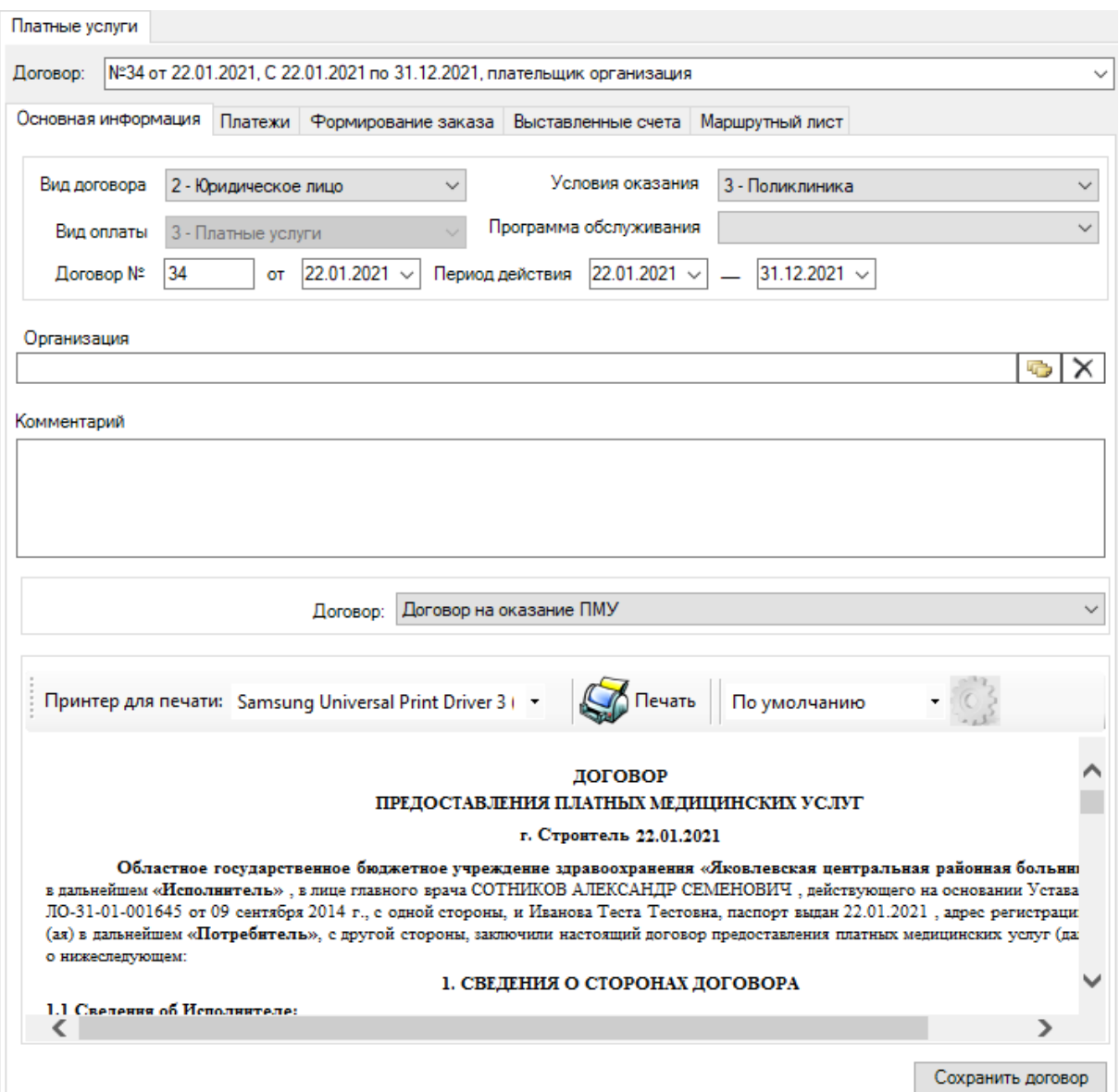

Рисунок 1150. Состав полей для вида договора «Юридическое лицо»

Если производится печать договора, необходимо указать шаблон договора, выбрав необходимый из выпадающего списка, открываемого щелчком мыши по нему [\(Рисунок](#page-720-0)  [1151\)](#page-720-0).

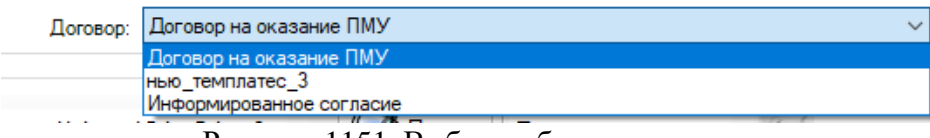

Рисунок 1151. Выбор шаблона договора

<span id="page-720-0"></span>Для сохранения введенных данных необходимо нажать кнопку **. Сохранить договор** 

# *7.17.1.2.3.Вид договора «ДМС»*

При указанном виде договора «ДМС» на форме появятся поля для ввода данных полиса пациента [\(Рисунок 1152\)](#page-721-0).

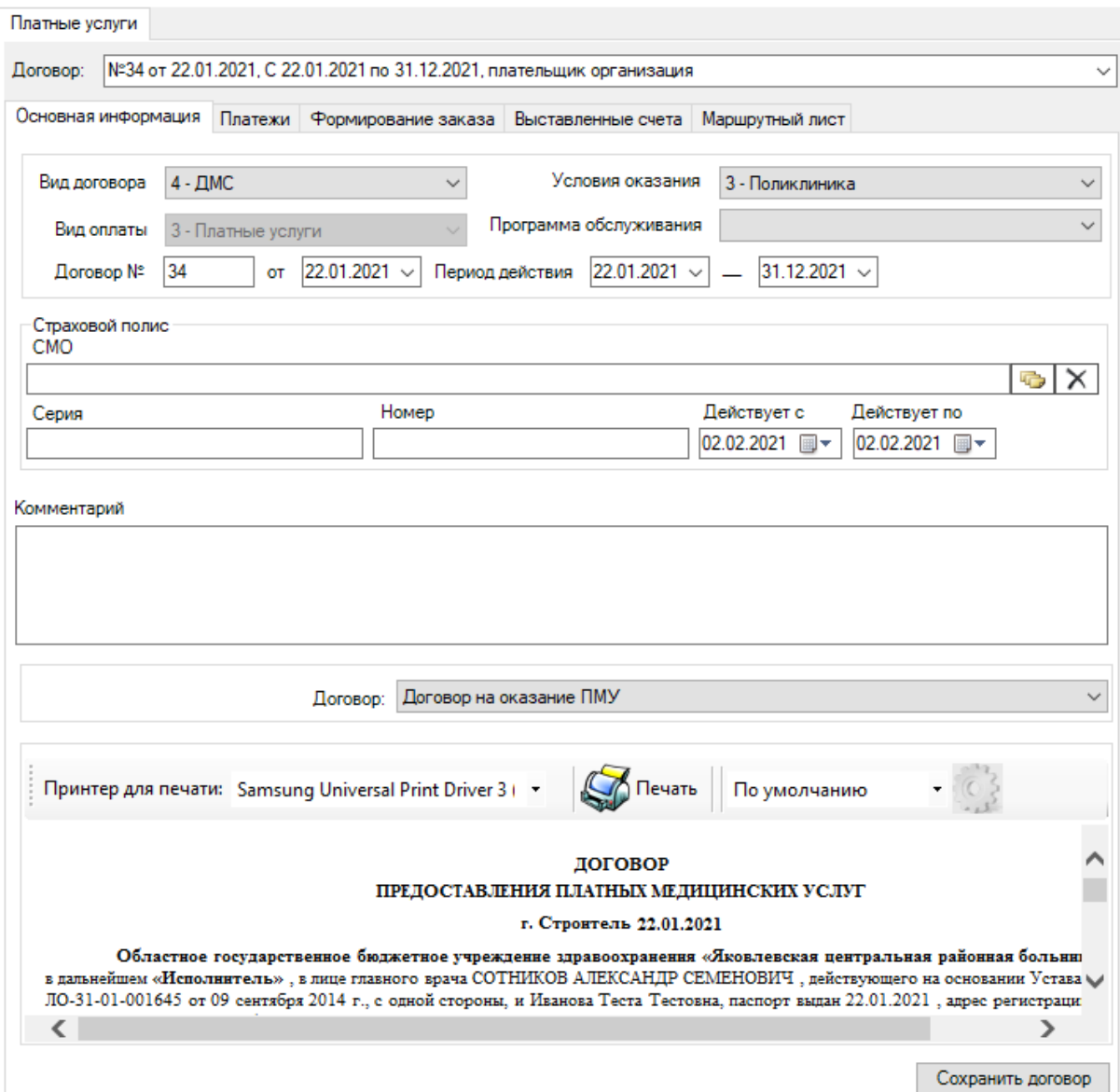

Рисунок 1152. Состав полей для вида договора «ДМС»

<span id="page-721-0"></span>Необходимо указать страховую медицинскую организацию в поле «СМО», серию, номер полиса и период его действия. При необходимости вводится комментарий. Поле «СМО» заполняется выбором нужной записи из справочника, открываемого нажатием кнопки  $\Box$ . Поля «Серия», «Номер» и «Комментарий» заполняются вручную с клавиатуры.

Поля «Действует с» и «Действует по» заполняются выбором нужных дат из календаря, открываемого нажатием кнопки  $\vert \cdot \vert$ . Также даты можно ввести с клавиатуры.

Если производится печать договора, необходимо указать шаблон договора, выбрав необходимый из выпадающего списка, открываемого щелчком мыши по нему [\(Рисунок](#page-721-1)  [1153\)](#page-721-1).

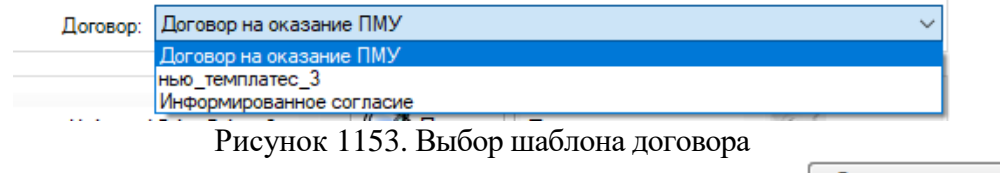

<span id="page-721-1"></span>Для сохранения введенных данных необходимо нажать кнопку **Сохранить договор** 

#### **7.17.1.3. Формирование заказа**

После создания договора нужно сформировать заказ, то есть составить перечень услуг, которые будут оказаны пациенту. Для этого нужно перейти на вкладку «Формирование заказа» [\(Рисунок 1154\)](#page-722-0).

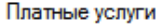

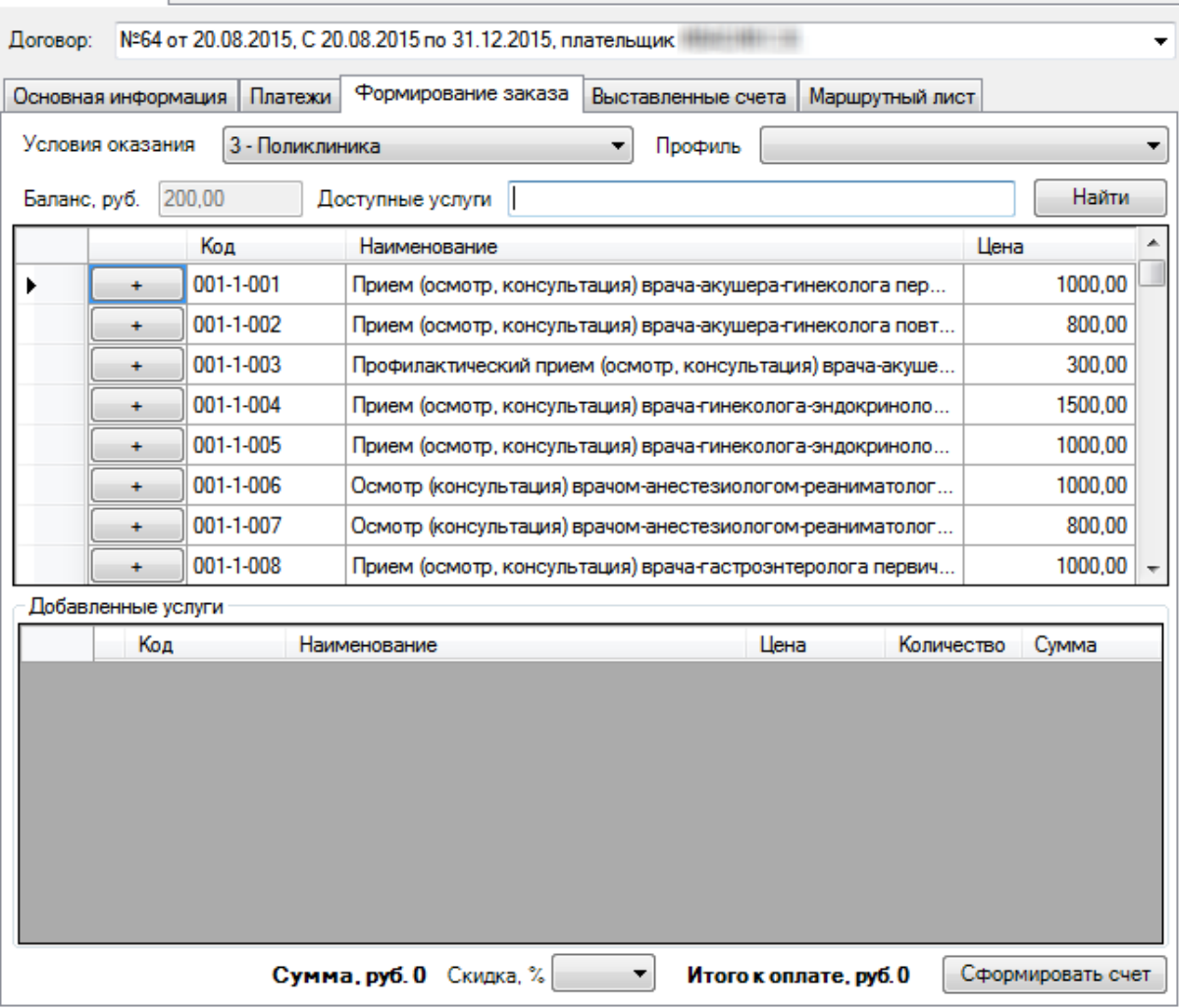

Рисунок 1154. Вкладка «Формирование заказа»

<span id="page-722-0"></span>На вкладке «Формирование заказа» представлен список всех услуг, которые могут быть оказаны пациенту в соответствии с выбранной на вкладке «Основная информация» программой обслуживания. Сначала нужно выбрать условия оказания медицинской помощи в соответствующем поле. Для поликлиники, стационара и т.п. список услуг различается. После выбора условий оказания помощи список также можно фильтровать по профилю: для этого нужно в поле «Профиль» выбрать подходящий, после чего в списке будут отображены только услуги по данному профилю [\(Рисунок 1155\)](#page-723-0).

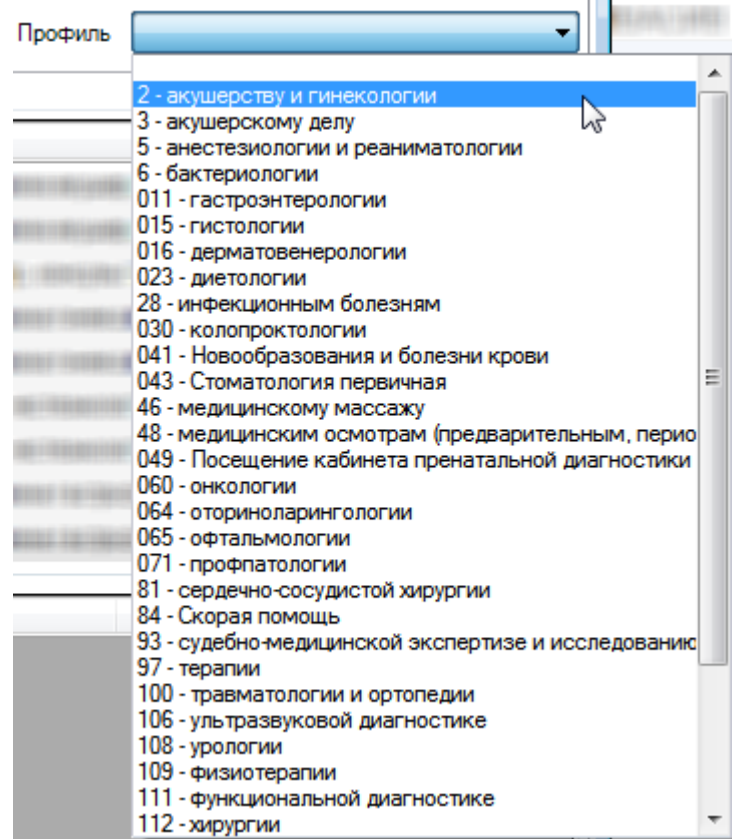

Рисунок 1155. Выбор профиля для фильтрации списка услуг

<span id="page-723-0"></span>Можно осуществить поиск необходимой услуги по списку, воспользовавшись полем «Доступные услуги» [\(Рисунок 1156\)](#page-723-1). Для поиска можно ввести часть наименования услуги и нажать кнопку Найти

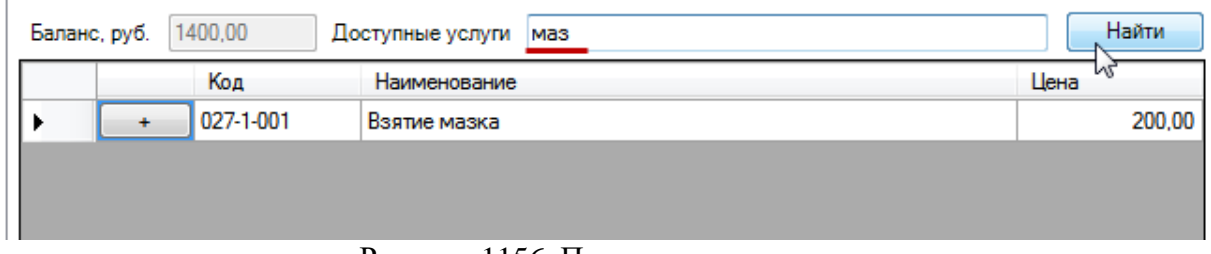

# Рисунок 1156. Поиск услуги в списке

<span id="page-723-1"></span>Для выбора услуги нужно нажать кнопку + , после чего услуга отобразится в списке «Добавленные услуги» в нижней части формы [\(Рисунок 1157\)](#page-724-0). Если услугу нужно оказать два раза, то нужно два раза ее добавить, при этом в списке «Добавленные услуги» с данной услугой останется одна строка, но в столбце «Количество» будет указано «2».

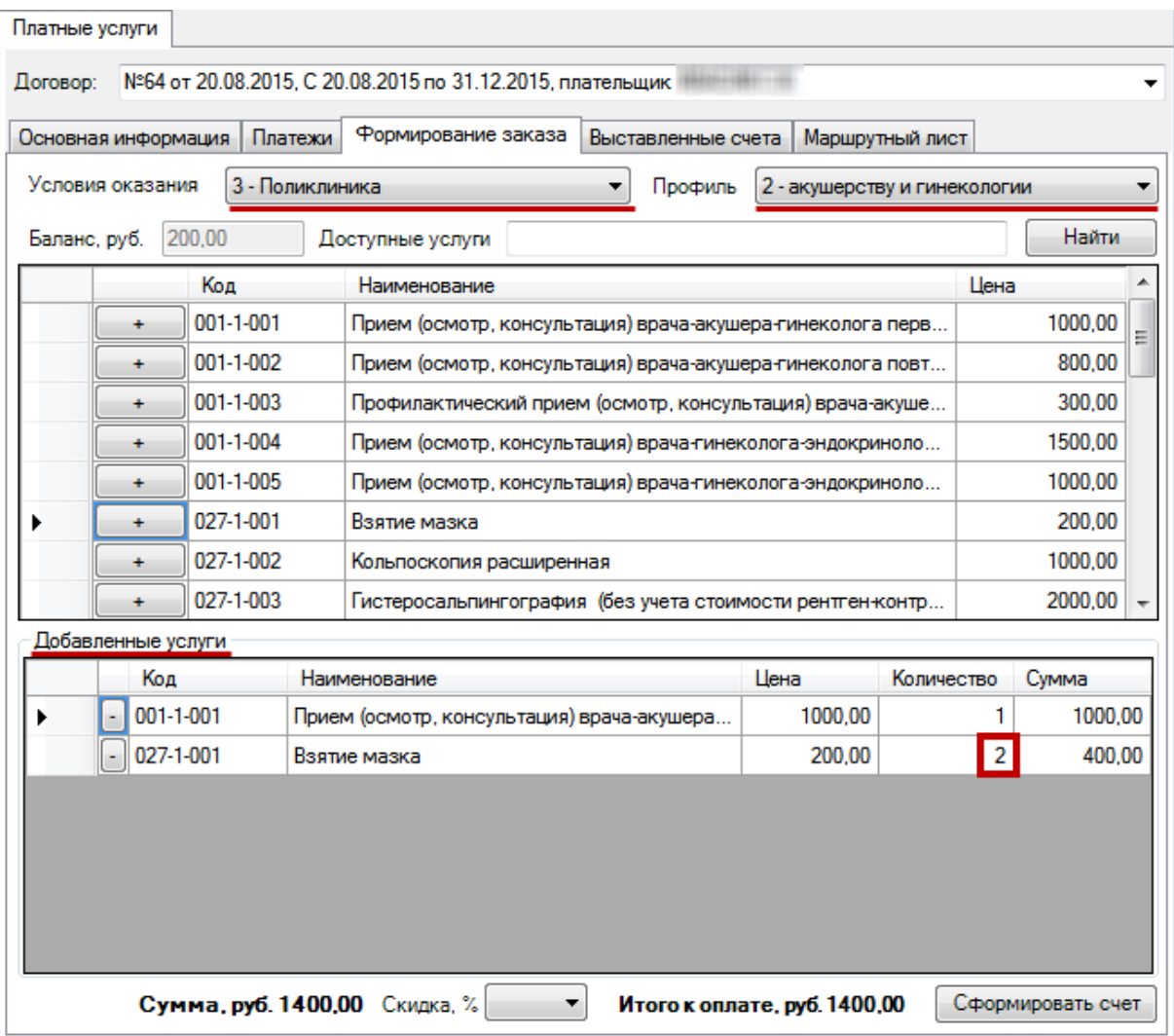

Рисунок 1157. Добавление услуги в список для формирования заказа

<span id="page-724-0"></span>Для удаления услуги из списка добавленных или уменьшения количества раз оказания одной услуги нужно нажать кнопку  $\square$ .

Пациенту может быть предоставлена скидка, условия ее предоставления утверждаются медицинской организацией. Для рассчета скидки нужно раскрыть выпадающий список нажатием кнопки мыши по нему и выбрать подходящую скидку [\(Рисунок 1158\)](#page-724-1).

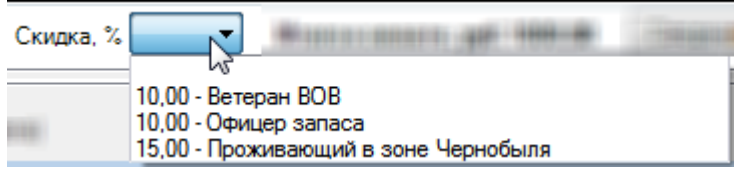

Рисунок 1158. Выбор скидки при оформлении заказа

<span id="page-724-1"></span>После выбора скидки в нижней части вкладки «Формирование заказа» появится область полей «Обоснование скидки», в которой будет указан документ-основание для расчета скидки, дата его выдачи, серия и номер. Поле «Документ-основание» заполняется автоматически и редактированию не подлежит. Поле «Дата выдачи» заполняется автоматически текущей датой, но ее можно изменить, выбрав нужную в выпадающем календаре, открываемом установкой курсора мыши в поле, или введя дату вручную с клавиатуры. Поле «Серия и номер» заполняется вручную с клавиатуры. После выбора скидки также будет осуществлен перерасчет суммы к оплате [\(Рисунок 1159\)](#page-725-0).

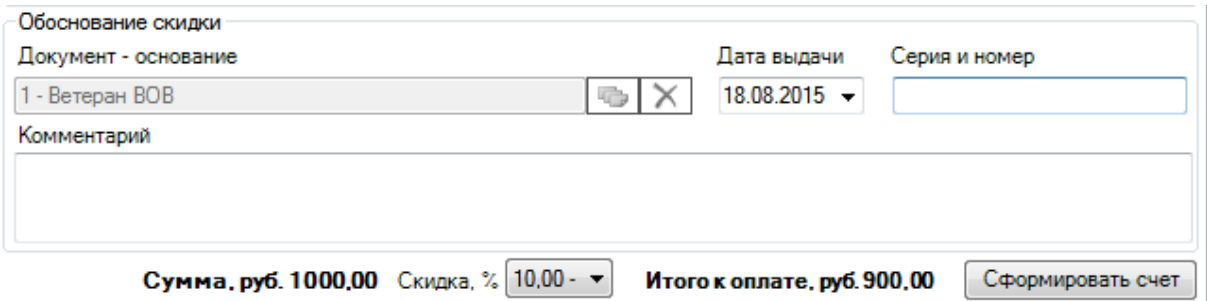

Рисунок 1159. Сумма, рассчитанная с учетом скидки

<span id="page-725-0"></span>Если скидку необходимо убрать, то нужно в списке скидок выбрать пустое поле [\(Рисунок 1158\)](#page-724-1), будет снова осуществлен перерасчет суммы к оплате.

На вкладке «Формирование заказа», а также на вкладке «Платежи», имеется поле «Баланс» [\(Рисунок 1157\)](#page-724-0), в котором отображается текущее состояние счета пациента. В кассе (работа пользователя с ролью кассира описана в п. [7.17.2\)](#page-741-0) пациент может как внести аванс перед формированием заказа, так и оплатить уже сформированный заказ. В первом случае после формирования заказа из общей суммы к оплате будет вычитаться сумма баланса, и пациенту нужно будет внести в кассу лишь остаток. Во втором случае пациент оплачивает точную сумму сформированного заказа. В печатной форме счета-заказа [\(Рисунок](#page-726-0)  [1160\)](#page-726-0) сумму аванса (если на балансе до формирования заказа были денежные средства) можно увидеть в соответствующем поле «Аванс», так же можно увидеть сумму к оплате.

После того как услуги выбраны, нужно выписать пациенту счет на оплату этих услуг.<br>2002 - Шанго пажать, кнопку (Сформировать счет) — Дальнейшая - последовательность Для этого нужно нажать кнопку **. Середировать счет** . Дальнейшая последовательность действий зависит от того, включена ли настройка взаимодействия «ТМ:МИС» с «1С:Розница Проф» для фиксации оплаты счета или нет. Если включена, то после нажатия кнопки формирования счета вкладка формирования заказа закроется, а у пользователя программы «1С:Розница Проф» откроется окно счета [\(Рисунок 1172\)](#page-734-0), в котором он зафиксирует оплату, после чего платеж в «ТМ:МИС» автоматически примет статус «Оплачено». Дальнейшая работа осуществляется в «ТМ:МИС» согласно настоящему Руководству. Работа по фиксации оплаты счета в «1С:Розница Проф» описана в Инструкции по работе с конфигурацией «1С:Розница» в части интеграции с программным комплексом «ТМ:МИС». В «1С:Розница Проф» оформляется только поступление денежных средств. Возврат денежных средств и отказ оформляются в «ТМ:МИС».

В случае если настройка взаимодействия «ТМ:МИС» и «1С:Розница Проф» выключена, работа продолжается в «ТМ:МИС». После нажатия кнопки откроется окно с печатной формой счета-заказа, в котором будет отображен перечень услуг

[\(Рисунок 1160\)](#page-726-0). Для печати счета нужно нажать кнопку  $\left|\bigotimes_{n=1}^{\infty} \Pi$ ечать . Для того чтобы на счете отобразился двумерный штрих-код, необходимо установить на компьютер шрифт PDF417Font.ttf.

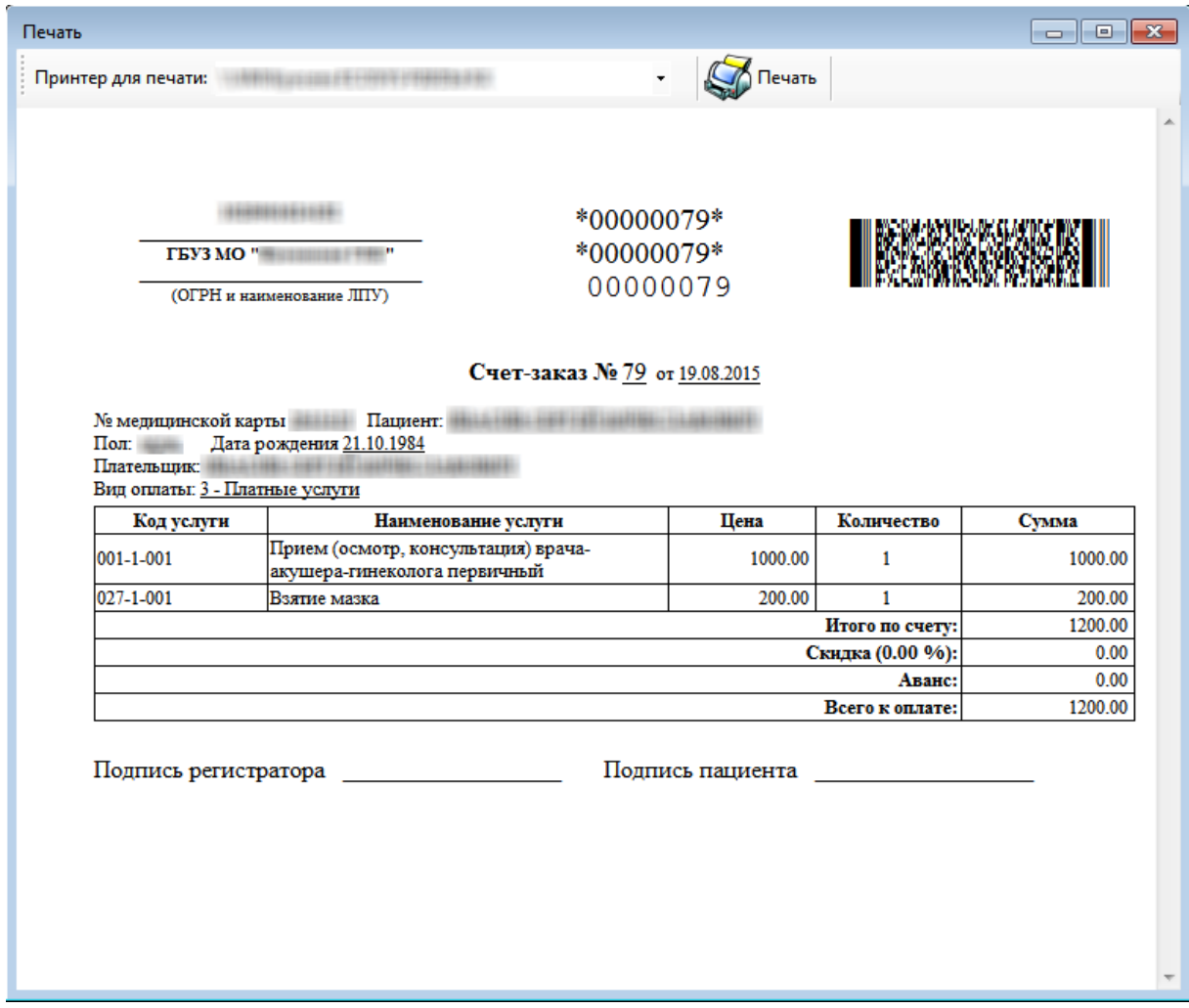

# Рисунок 1160. Печатная форма счета-заказа

<span id="page-726-0"></span>После закрытия окна с печатной формой счета-заказа будет осуществлен переход на вкладку «Выставленные счета», в которой появится запись о новом сформированном счете с признаком оплаты «Не оплачено» [\(Рисунок 1161\)](#page-727-0).

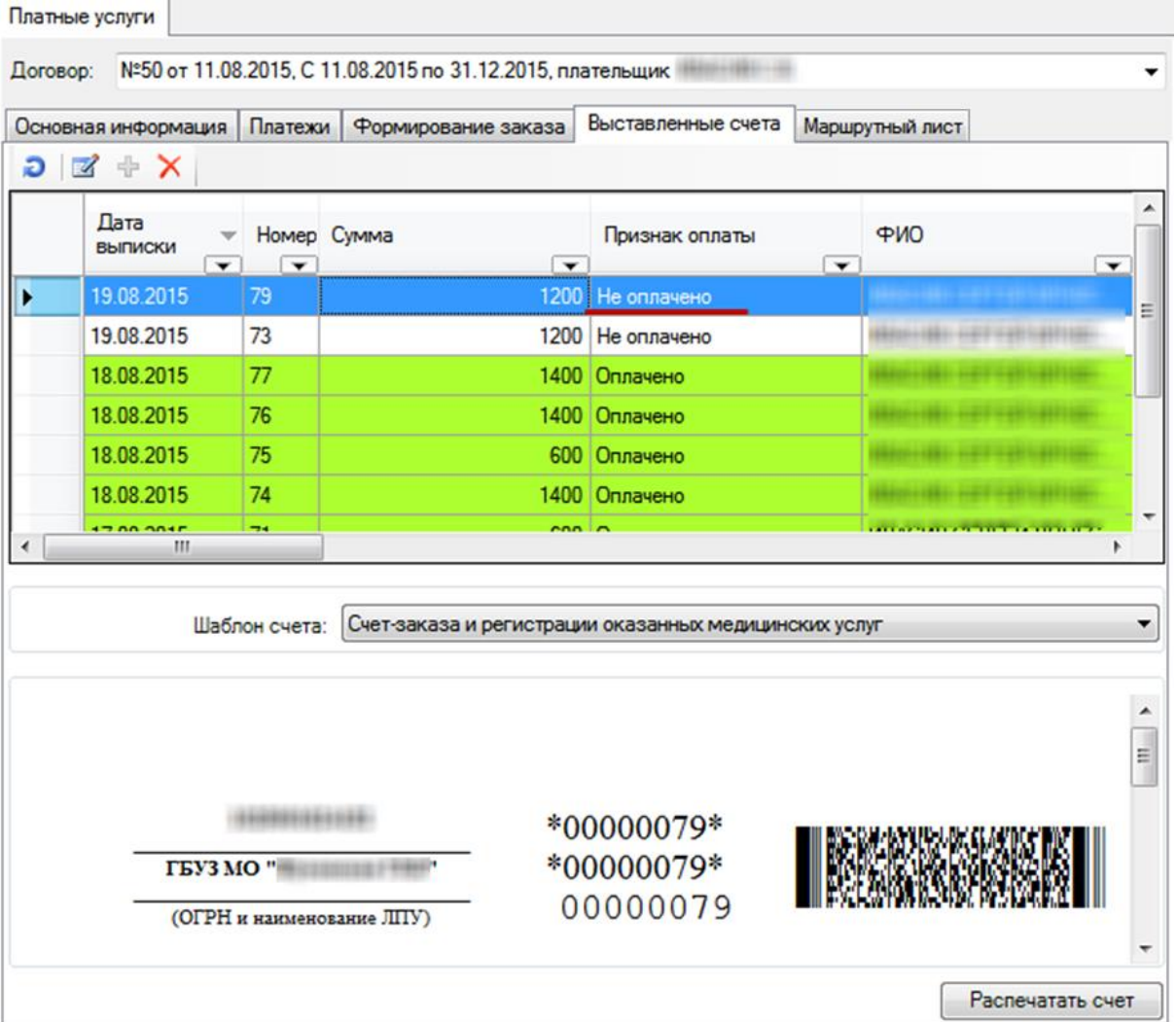

Рисунок 1161. Отображение неоплаченного счета на вкладке «Выставленные счета»

<span id="page-727-0"></span>Далее кассир оформляет оплату счета при поступлении денежных средств в кассу от пациента (описание в п[. 7.17.2.1\)](#page-742-0).

### **7.17.1.4. Работа с платежами в «ТМ:МИС»**

Работник договорного отдела также может оформить аванс от пациента, возврат денежных средств пациенту и отказ от услуг, для этого нужно перейти на вкладку «Платежи» [\(Рисунок 1162\)](#page-728-0).

| Платные услуги                                                                           |                      |                      |  |  |                  |                         |  |
|------------------------------------------------------------------------------------------|----------------------|----------------------|--|--|------------------|-------------------------|--|
| Договор: №50 от 11.08.2015, С 11.08.2015 по 31.12.2015, плательщик                       |                      |                      |  |  |                  |                         |  |
| Платежи<br>Формирование заказа Выставленные счета Маршрутный лист<br>Основная информация |                      |                      |  |  |                  |                         |  |
| Баланс, руб. 0.00                                                                        |                      | Добавить поступление |  |  | Оформить возврат | Отказаться от услуги    |  |
| Дата                                                                                     | Платеж               |                      |  |  | Сумма            | Статус                  |  |
| 17.08.2015 0:00                                                                          | Поступление на сумму |                      |  |  |                  | 600,00 зарегистрирован  |  |
| 17.08.2015 0:00                                                                          | Поступление на сумму |                      |  |  |                  | 1400,00 зарегистрирован |  |
| 11.08.2015 12:44                                                                         | Доплата на сумму     |                      |  |  |                  | 1600,00 оплачено        |  |
| 11.08.2015 0:00                                                                          | Поступление на сумму |                      |  |  |                  | 2000,00 оплачено        |  |
|                                                                                          |                      |                      |  |  |                  |                         |  |

Рисунок 1162. Вкладка «Платежи»

<span id="page-728-0"></span>На вкладке отображается список всех платежей пациента по выбранному договору. Договор отображается в поле «Договор». Для отображения списка счетов по другому договору нужно выбрать в списке другой договор пациента, нажав кнопку  $\mathbf{r}$ .

# *7.17.1.4.1.Оформление поступления денежных средств*

Для оформления аванса нужно добавить счет на оплату услуг, нажав кнопку . Появится окно «Добавить поступление» [\(Рисунок 1163\)](#page-729-0), в котором в поле «Сумма поступления» нужно вручную с клавиатуры ввести сумму, вносимую пациентом. Поле «Дата» заполняется автоматически, по умолчанию ставится текущая дата. Для сохранения счета нужно нажать кнопку **Сохранить** 

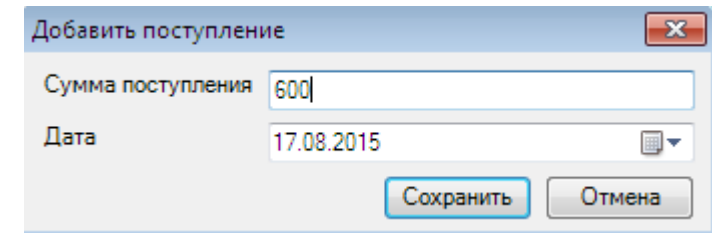

Рисунок 1163. Окно «Добавить поступление»

<span id="page-729-0"></span>После нажатия кнопки Сохранить появится окно с печатной формой счета, для

печати которого нужно нажать кнопку [\(Рисунок 1164\)](#page-729-1). Для того чтобы на счете отобразился двумерный штрих-код, необходимо установить на компьютер шрифт PDF417Font.ttf.

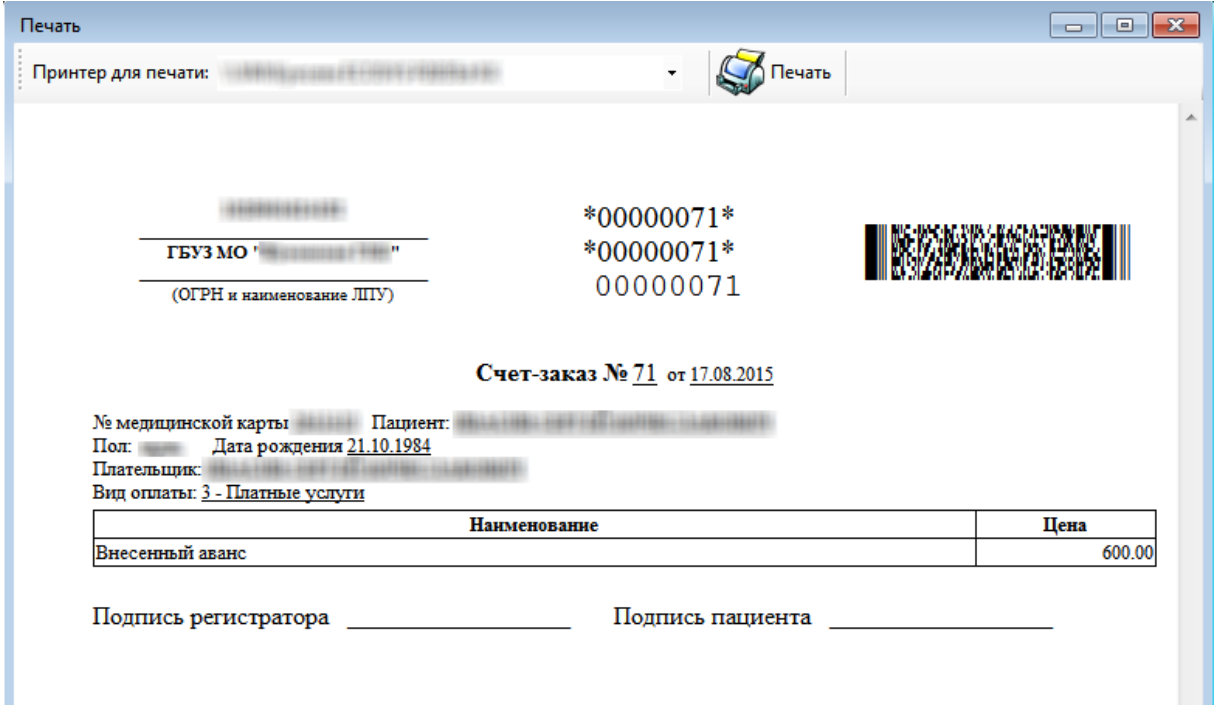

### Рисунок 1164. Печатная форма счета

<span id="page-729-1"></span>После закрытия окна с печатной формой повторно открыть счет для печати на вкладке «Платежи» не получится, можно лишь открыть двойным щелчком мыши по записи о счете окно с краткой информацией по счету [\(Рисунок 1165\)](#page-729-2). Для того чтобы распечатать сформированный счет, нужно перейти на вкладку «Выставленные счета».

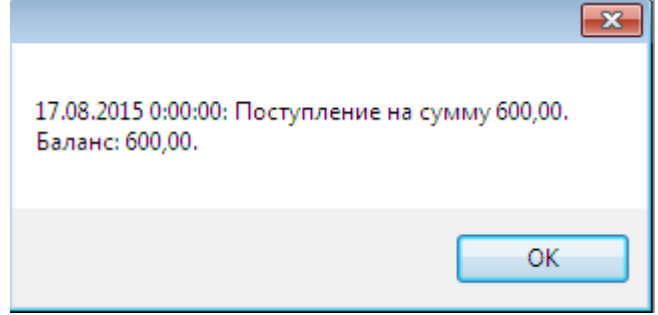

Рисунок 1165. Просмотр сведений о счете

<span id="page-729-2"></span>После сохранения платеж примет статус «Зарегистрирован», который будет отображен в таблице в столбце «Статус» [\(Рисунок 1162\)](#page-728-0).

После того как счет сохранен, распечатан и отдан на руки пациенту, он оплачивает его в кассе. Кассир должен проставить в Системе признак оплаты счета. После этого возможна дальнейшая работа регистратора по формированию заказа услуг, которая описана

выше. Оплата счета оформляется в АРМ «Касса» и описана в п. [7.17.2.1](#page-742-0) Руководства пользователя МИС, том 1.

После того как счет оплачен, на балансе появятся деньги. Увидеть сумму баланса можно в соответствующем поле на вкладке «Платежи» [\(Рисунок 1162\)](#page-728-0) или на вкладке «Формирование заказа» [\(Рисунок 1157\)](#page-724-0).

# *7.17.1.4.2.Оформление возрата денежных средств*

<span id="page-730-1"></span>Для оформления возврата денежных средств пациенту нужно на вкладке «Платежи» нажать кнопку  $\Box$  Оформить возврат  $\Box$  откроется окно «Оформить возврат» [\(Рисунок 1166\)](#page-730-0).

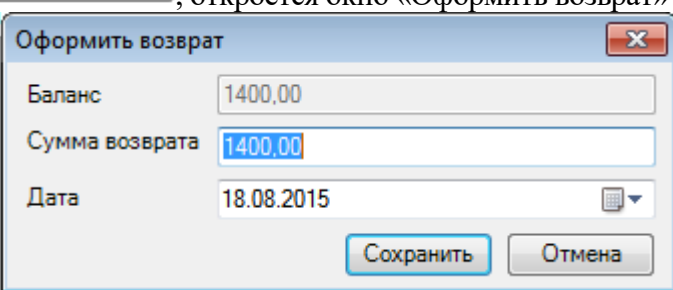

Рисунок 1166. Окно «Оформить возврат»

В окне «Оформить возврат» нужно подтвердить сумму возврата нажатием кнопки

<span id="page-730-0"></span>Сохранить , после чего появится окно с печатной формой заявления о возврате денежных средств [\(Рисунок 1167\)](#page-731-0).

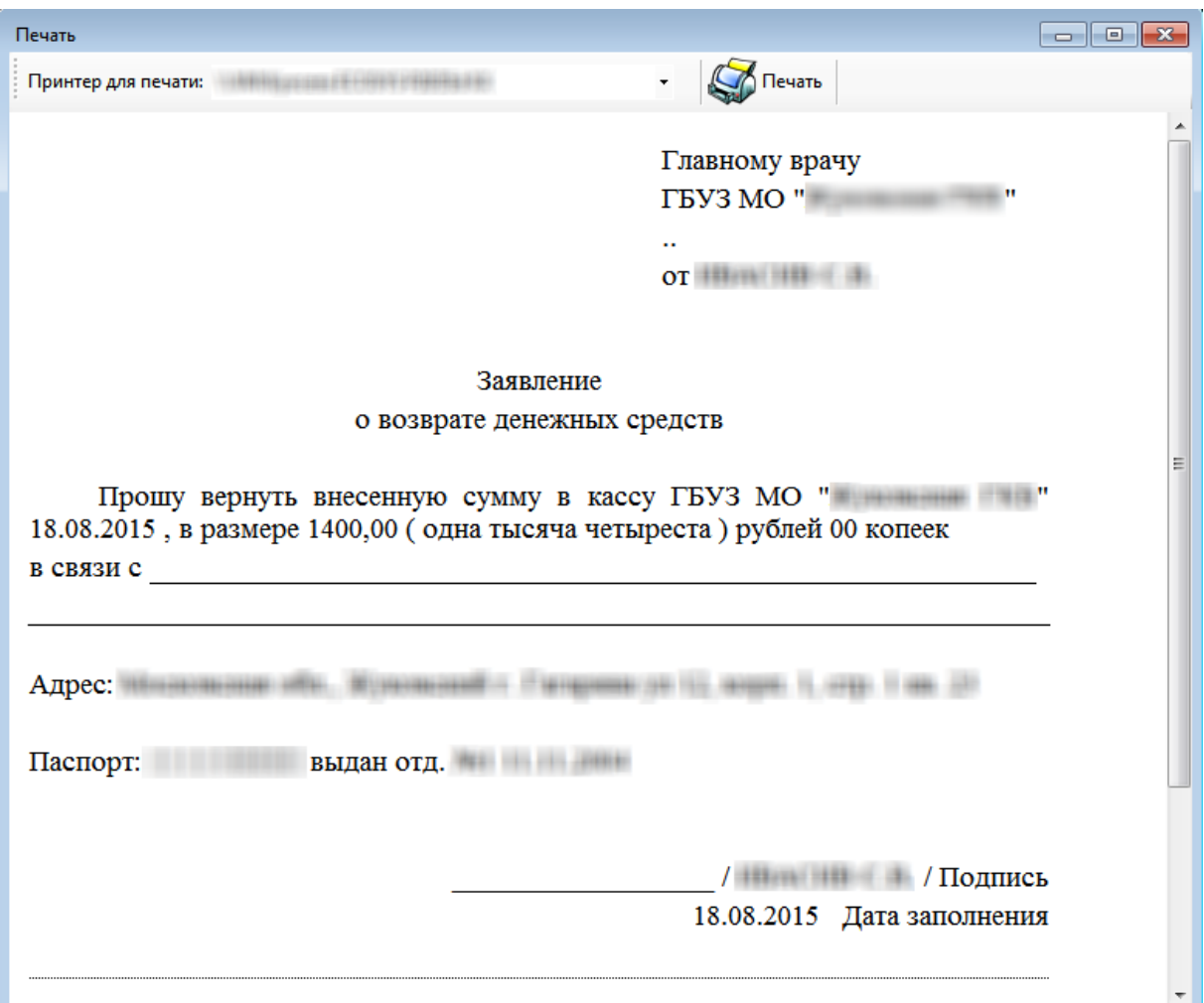

Рисунок 1167. Печатная форма заявления о возврате денежных средств

<span id="page-731-0"></span>После сохранения возврата платеж из статуса «Оплачено» примет статус «Зарегистрирован», сумма на балансе также изменится [\(Рисунок 1168\)](#page-731-1).

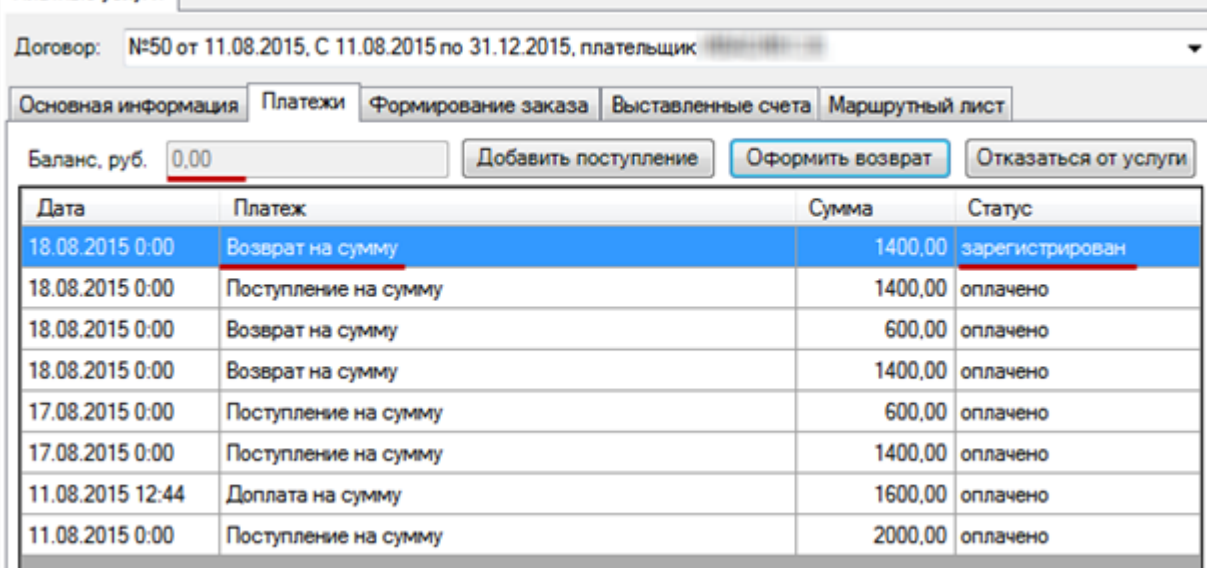

Рисунок 1168. Оформление возврата денежных средств пациенту

<span id="page-731-1"></span>Затем кассир должен проставить признак возврата денег пациенту (описано в п. [7.17.2.2](#page-743-0) Руководства пользователя МИС, том 1). После этого платеж примет статус «Оплачено».

# *7.17.1.4.3.Оформление отказа от услуги*

Для оформления отказа от услуг нужно нажать кнопку **Отказаться от услуги**, откроется окно со списком оплаченных медицинских услуг, но еще не оформленных врачом в ТАП [\(Рисунок 1169\)](#page-732-0).

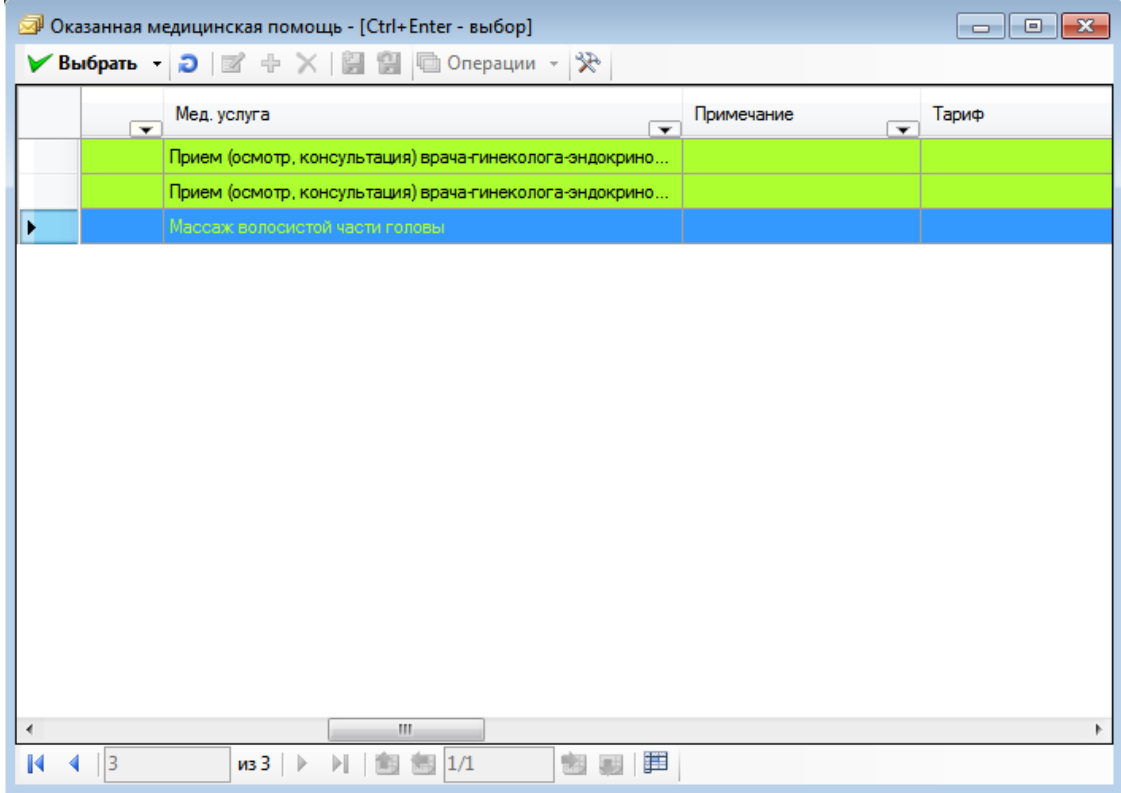

Рисунок 1169. Выбор услуги для отказа

<span id="page-732-0"></span>В данном окне нужно выбрать услугу, от оказания которой пациент отказывается,

двойным кликом мыши или нажатием кнопки **У выбрать** после выделения мышью записи с услугой. После выбора услуги окно со списком оплаченных неоказанных услуг закроется

и появится окно «Отказаться от услуги», в котором нужно нажать кнопку Применить для подтверждения отказа [\(Рисунок 1170\)](#page-732-1).

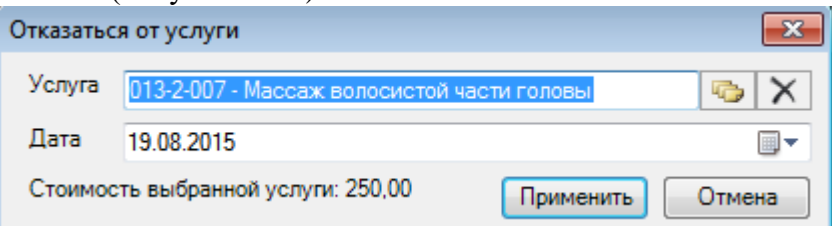

Рисунок 1170. Окно «Отказаться от услуги»

<span id="page-732-1"></span>После подтвержения отказа окно «Отказаться от услуги» закроется и на вкладке «Платежи» появится строка с платежом «Отказ от услуг на сумму», у которого будет статус «Возвращено» [\(Рисунок 1171\)](#page-733-0).

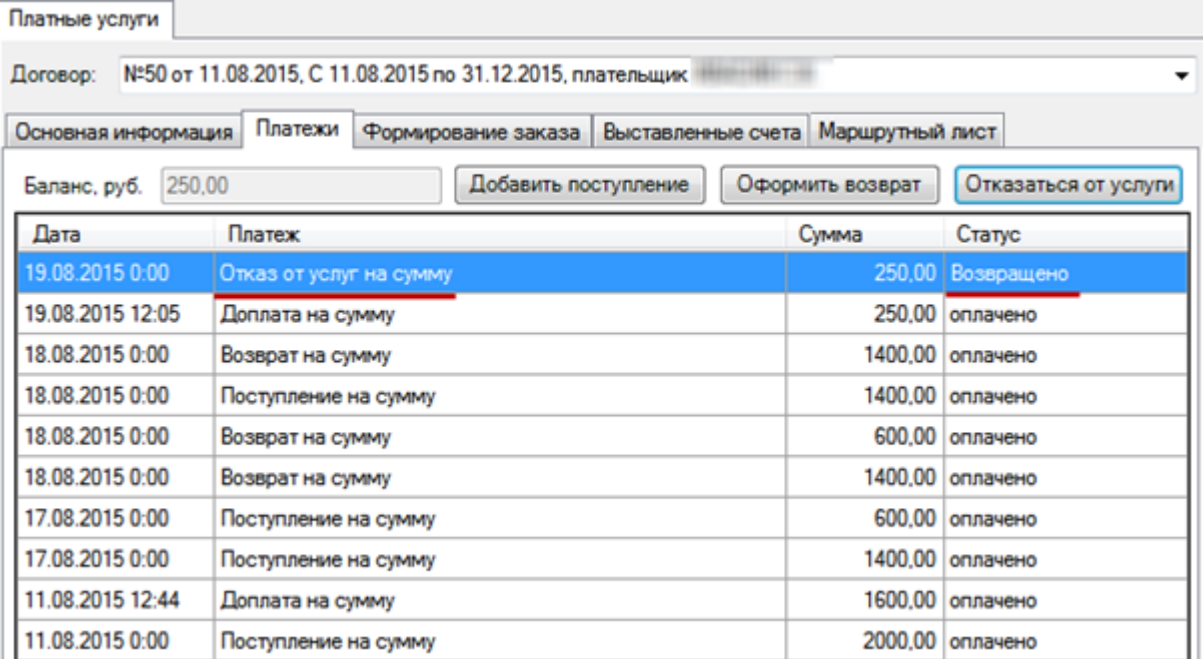

Рисунок 1171. Отображение отказа от услуг на вкладке «Платежи»

<span id="page-733-0"></span>Баланс будет пополнен на списанную сумму, необходимо оформить возврат денежных средств пациенту (п. [7.17.1.4.2\)](#page-730-1).

### **7.17.1.5. Работа с платежами в «1С:Розница Проф»**

После нажатия кнопки Сформировать счет на вкладке «Формирование заказа» в «ТМ:МИС» в программе «1С:Розница Проф» автоматически откроется окно документа «Чек» на вкладке «Счет» [\(Рисунок 1172\)](#page-734-0).

| ₳                        | Чек БО00-000003 от 07.06.2017 17:53:13 *<br>×<br>$\rightarrow$<br>☆<br>← |                                                                                     |               |              |       |                     |                                   |
|--------------------------|--------------------------------------------------------------------------|-------------------------------------------------------------------------------------|---------------|--------------|-------|---------------------|-----------------------------------|
| Дата: 08.09.2016         | B<br>$\mathbf{r}_1$ .<br>$\Box$<br>Провести и закрыть<br>Номер: 325962   | $\mathbf{u}$ .<br>۵<br>$\check{}$<br><b>КЛИЕНТ: ЧЕБОТАРЕВА АНАСТАСИЯ ВАЛЕРИЕВНА</b> | • Пробить чек | $\mathbb{P}$ |       |                     | $\overline{\mathcal{E}}$<br>Еще - |
| Счёт (3)                 | Kacca                                                                    |                                                                                     |               |              |       |                     |                                   |
| Услуги:                  |                                                                          |                                                                                     |               |              |       |                     |                                   |
| $\mathsf{N}$             | Номенклатура                                                             | Количество                                                                          | Цена          | Сумма с НДС  | % НДС |                     | НДС                               |
| 1                        | Консультация врача                                                       | 1,000                                                                               | 325,00        | 325,00       | 18%   |                     | 49,58                             |
| $\overline{2}$           | Консультация врача                                                       | 1,000                                                                               | 325,00        | 325,00       | 18%   |                     | 49,58                             |
| 3                        | Консультация врача                                                       | 2,000                                                                               | 380,00        | 760,00       | 18%   |                     | 115,93                            |
|                          |                                                                          |                                                                                     |               |              |       |                     |                                   |
|                          |                                                                          |                                                                                     |               |              |       |                     |                                   |
|                          |                                                                          |                                                                                     |               |              |       |                     |                                   |
|                          |                                                                          |                                                                                     |               |              |       |                     |                                   |
|                          |                                                                          |                                                                                     |               |              |       |                     |                                   |
| Оплата:                  |                                                                          |                                                                                     |               |              |       |                     |                                   |
| • Добавить -             |                                                                          |                                                                                     |               |              |       |                     |                                   |
| N                        | Вид оплаты                                                               |                                                                                     |               |              |       | Сумма               |                                   |
| 1                        | Наличные                                                                 |                                                                                     |               |              |       |                     | 1 000,00                          |
| $\overline{2}$           | Платежная карта                                                          |                                                                                     |               |              |       |                     | 410,00                            |
|                          |                                                                          |                                                                                     |               |              |       |                     |                                   |
|                          |                                                                          |                                                                                     |               |              |       |                     | 1410,00                           |
| $\overline{\phantom{a}}$ |                                                                          |                                                                                     |               | Bcero:       |       | 1410,00 НДС в т.ч.: | 215.09                            |
| Оплата                   |                                                                          |                                                                                     |               |              |       |                     |                                   |
| К оплате:                | 0,00<br>Оплачено:<br>1410,00 Сдача:<br>0,00                              |                                                                                     |               |              |       |                     |                                   |

Рисунок 1172. Окно документа «Чек» в «1С:Розница Проф»

<span id="page-734-0"></span>Работа с документом «Чек» описана в Инструкции по работе с конфигурацией «1С:Розница» в части интеграции с программным комплексом «ТМ:МИС».

После фиксации оплаты счета в документе «Чек» статус платежа в «ТМ:МИС» будет изменен на «Оплачено» на вкладке «Выставленные счета».

# **7.17.1.6. Выставленные счета**

На вкладке «Выставленные счета» отображаются все счета, которые были сформированы для данного пациента, оплаченные и неоплаченные [\(Рисунок 1173\)](#page-735-0).

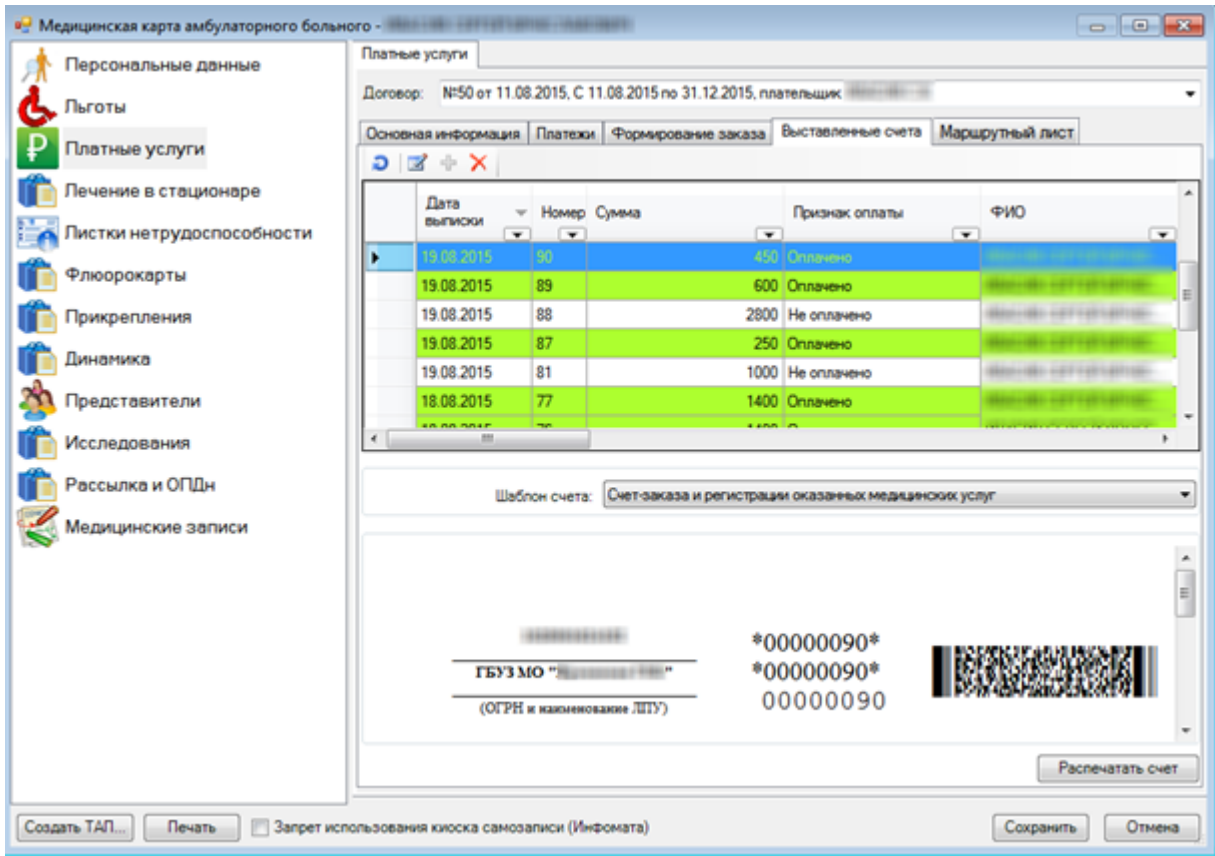

Рисунок 1173. Вкладка «Выставленные счета»

<span id="page-735-0"></span>Вкладка визуально разделена на две области: в верхней представлен список счетов, в нижней отображается печатная форма выбранного счета. Счет можно распечатать при необходимости, нажав кнопку **Распечатать счет** . Также на данной вкладке можно распечатать «Дополнительное соглашение к договору на оказание платных медицинских услуг», для этого нужно выбрать соответствующий шаблон счета [\(Рисунок 1174\)](#page-736-0).

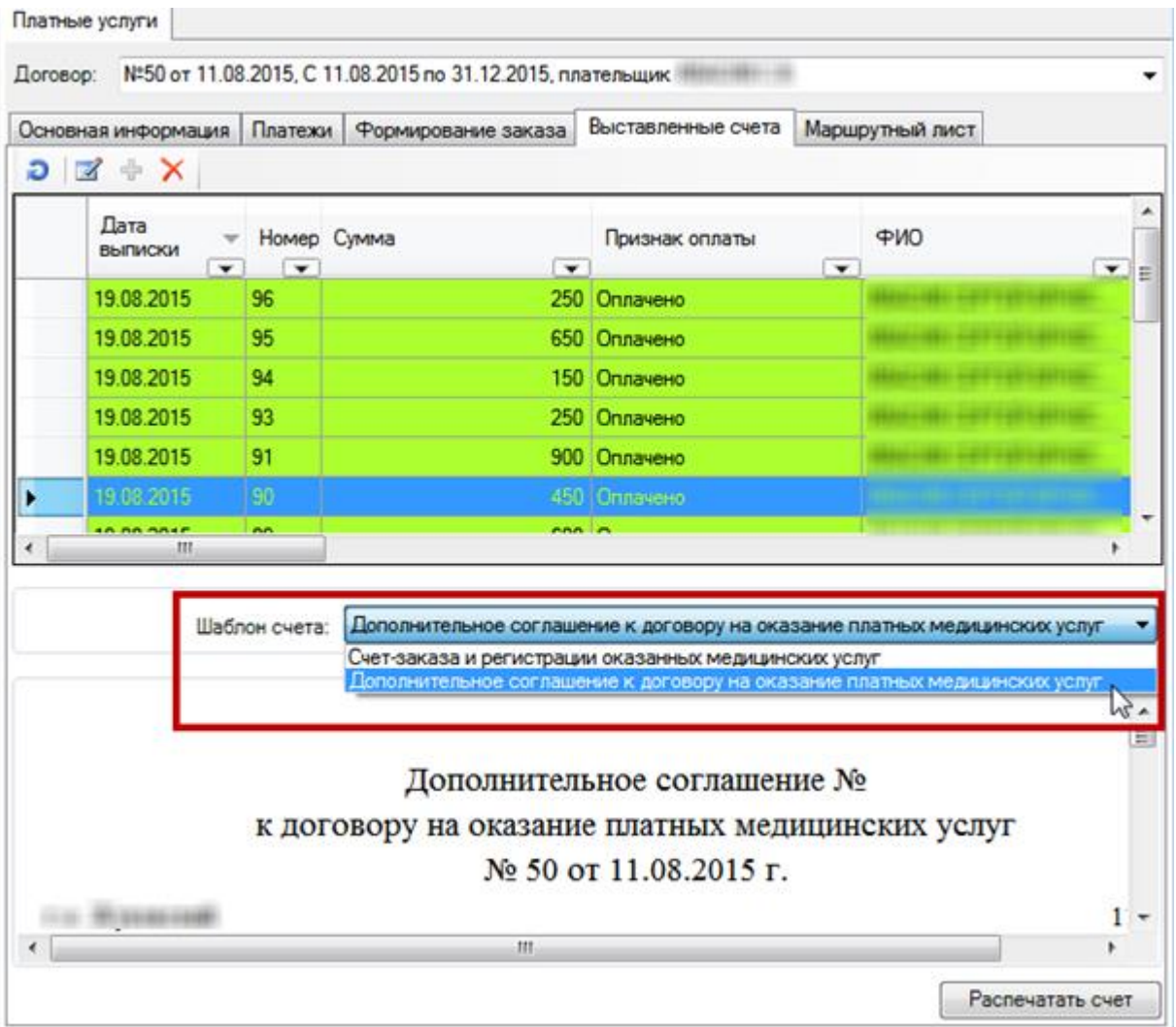

<span id="page-736-0"></span>Рисунок 1174. Выбор шаблона счета «Дополнительное соглашение к договору на оказание

#### платных медицинских услуг»

После выбора данного шаблона в нижней части окна отображится шаблон дополнительного соглашения, который можно распечатать, нажав кнопку Распечатать счет , После нажатия этой кнопки откроется окно с печатной формой

соглашения, в котором нужно нажать кнопку [\(Рисунок 1175\)](#page-737-0).

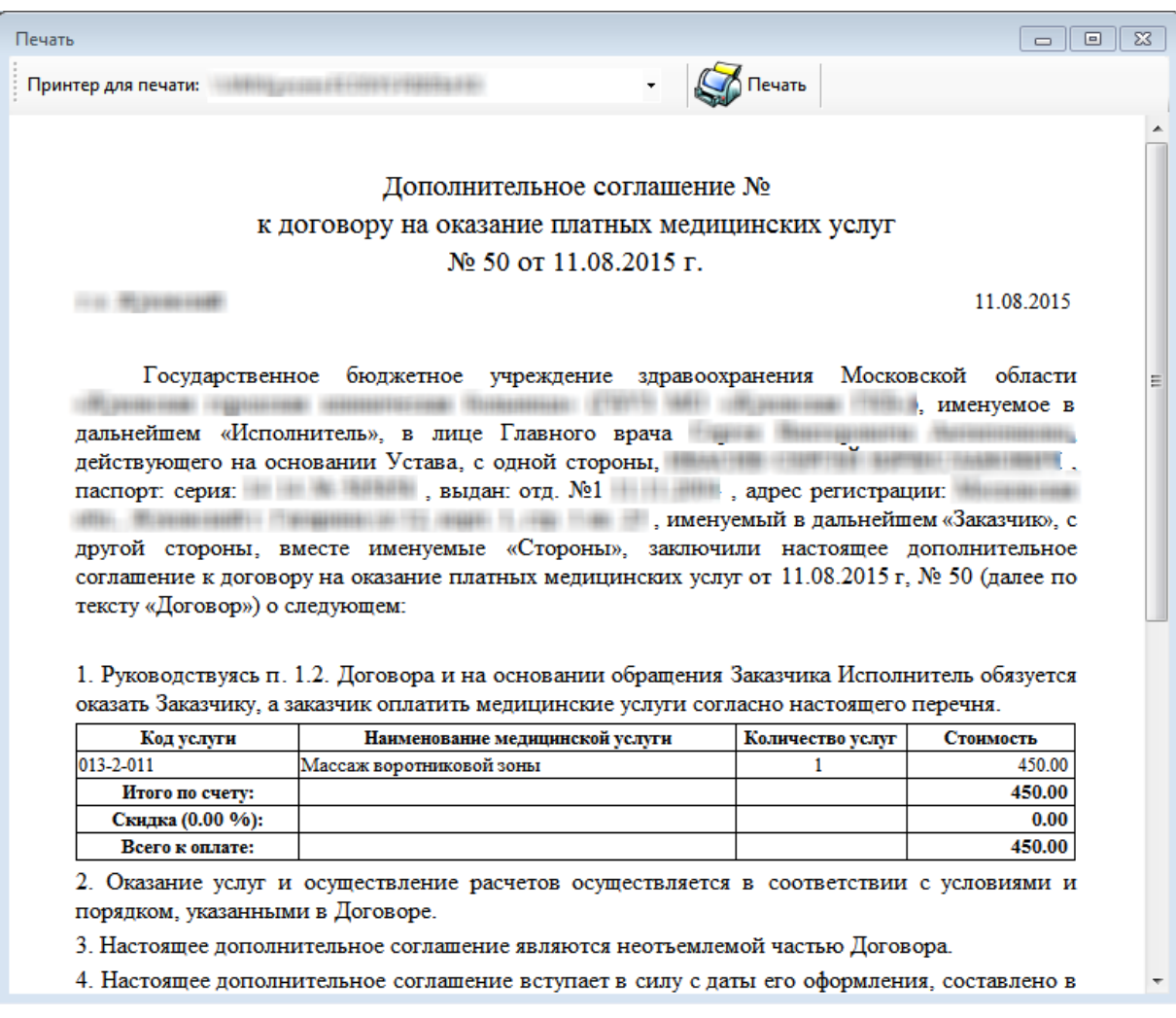

# Рисунок 1175. Печатная форма дополнительного соглашения

<span id="page-737-0"></span>Если неоплаченный счет необходимо удалить, то это можно сделать, выделив его и нажав на панели инструментов кнопку  $\times$ .

## **7.17.1.7. Маршрутный лист**

После того как сформирован заказ, нужно сформировать маршрутный лист для пациента. Для этого нужно перейти на вкладку «Маршрутный лист» [\(Рисунок 1176\)](#page-738-0).

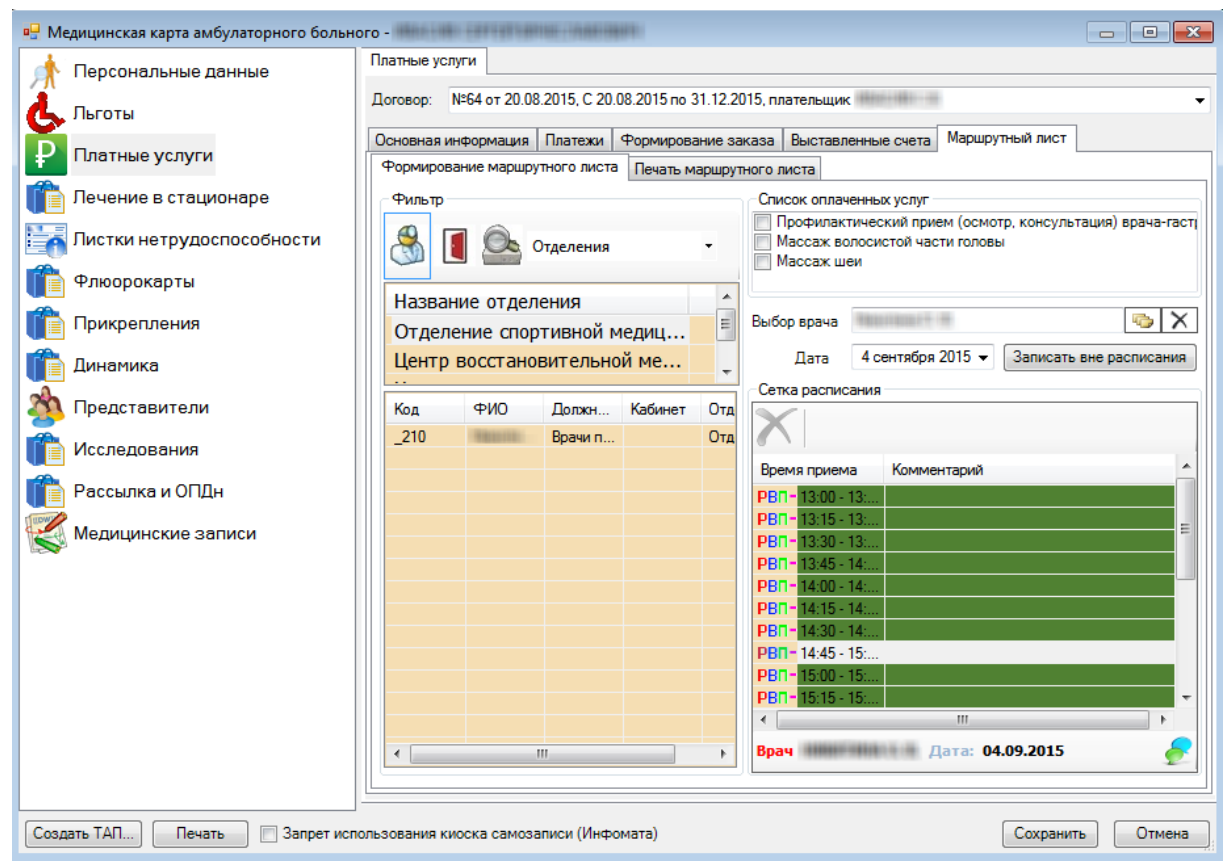

Рисунок 1176. Вкладка «Маршрутный лист»

<span id="page-738-0"></span>На вкладке «Маршрутный лист» есть два раздела: «Формирование маршрутного листа» и «Печать маршрутного листа».

В разделе «Формирование маршрутного листа» произвоизводится запиь пациента к врачу/врачам. Справа вверху в списке оплаченных услуг будут отображены услуги, которые были оплачены в кассе.

Необходимо выбрать услуги и записать пациента на прием к врачу. Выбор услуг осуществляется установкой флажка и напротив нужной услуги. Можно выбрать как одну услугу, так и несколько, если их будет оказывать один и тот же врач. Затем нужно выбрать отделение и врача, выделив поочередно их мышью. Справа в сетке появится расписание врача, нужно выбрать подходящие дату и время приема и записать пациента, запись отобразится в сетке [\(Рисунок 1177\)](#page-739-0). После этого в списке оплаченных услуг останутся услуги, для оказания которых еще не было выбрано время приема. Для отмены записи на

прием нужно выделить запись в сетке расписания мышкой и нажать кнопку  $\blacksquare$ , при этом услуга снова появится в списке оплаченных. Для записи пациента вне расписания нужно нажать кнопку

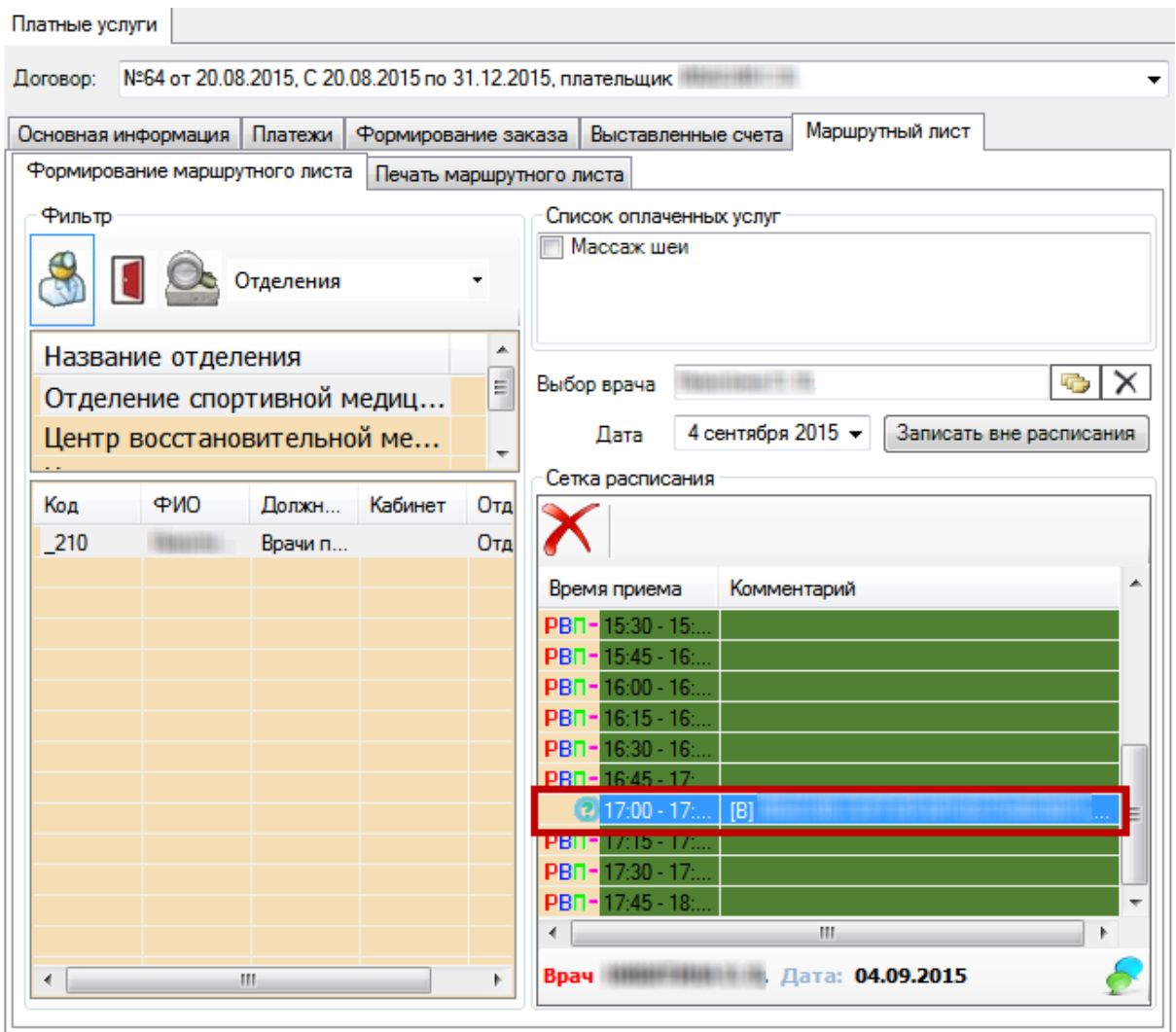

Рисунок 1177. Отображение записи пациента на прием в разделе «Формирование маршрутного листа»

<span id="page-739-0"></span>Для записи пациента вне расписания нужно также выбрать услугу, врача, дату приема и нажать над сеткой расписания кнопку **Записать вне расписания** [\(Рисунок 1178\)](#page-740-0).

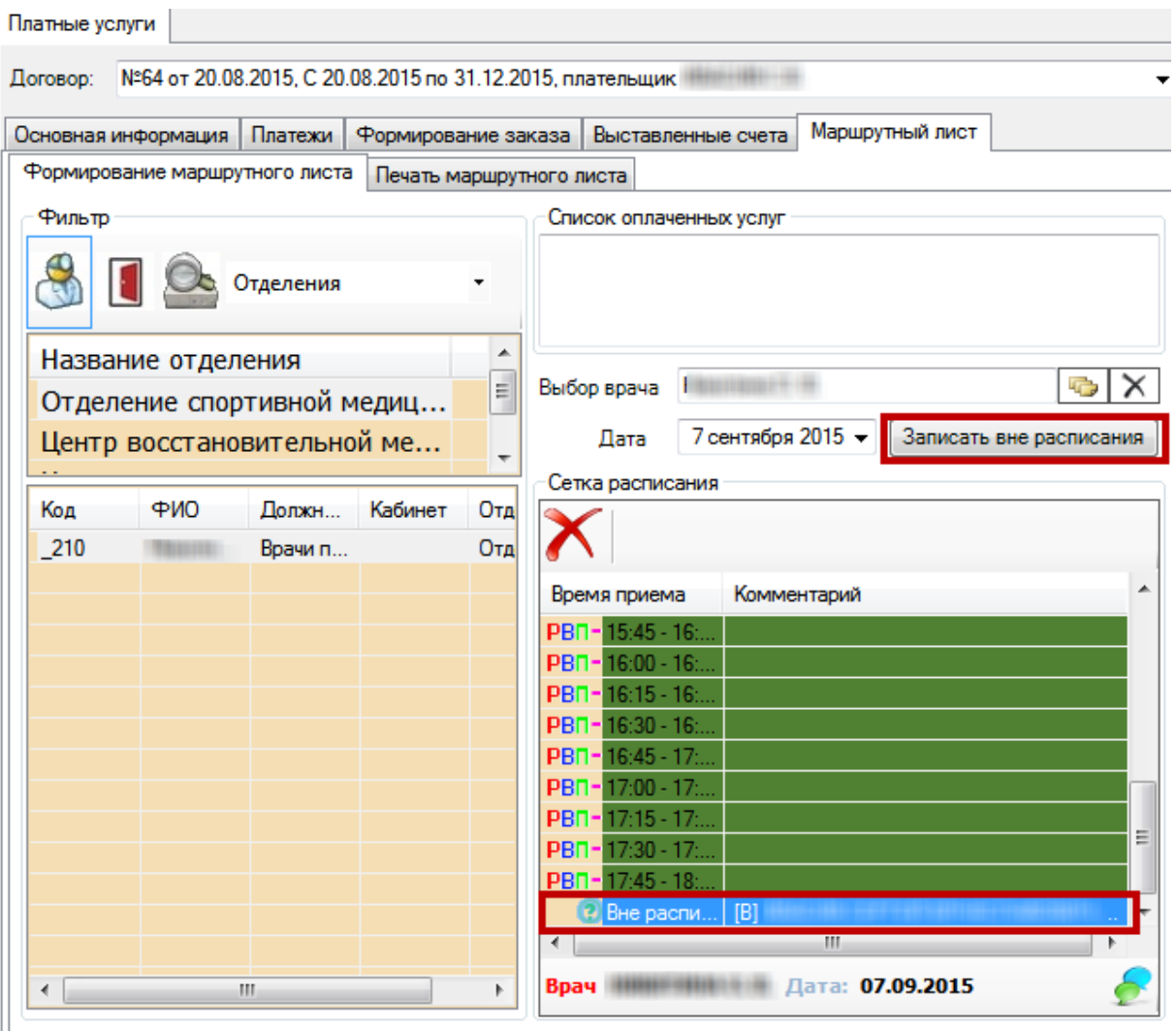

Рисунок 1178. Отображение записи вне расписания в разделе «Формирование маршрутного листа»

<span id="page-740-0"></span>После формирования маршрутного листа необходимо его распечатать и отдать пациенту. Для этого необходимо перейти на вкладку «Печать маршрутного листа» [\(Рисунок](#page-741-1)  [1179\)](#page-741-1).

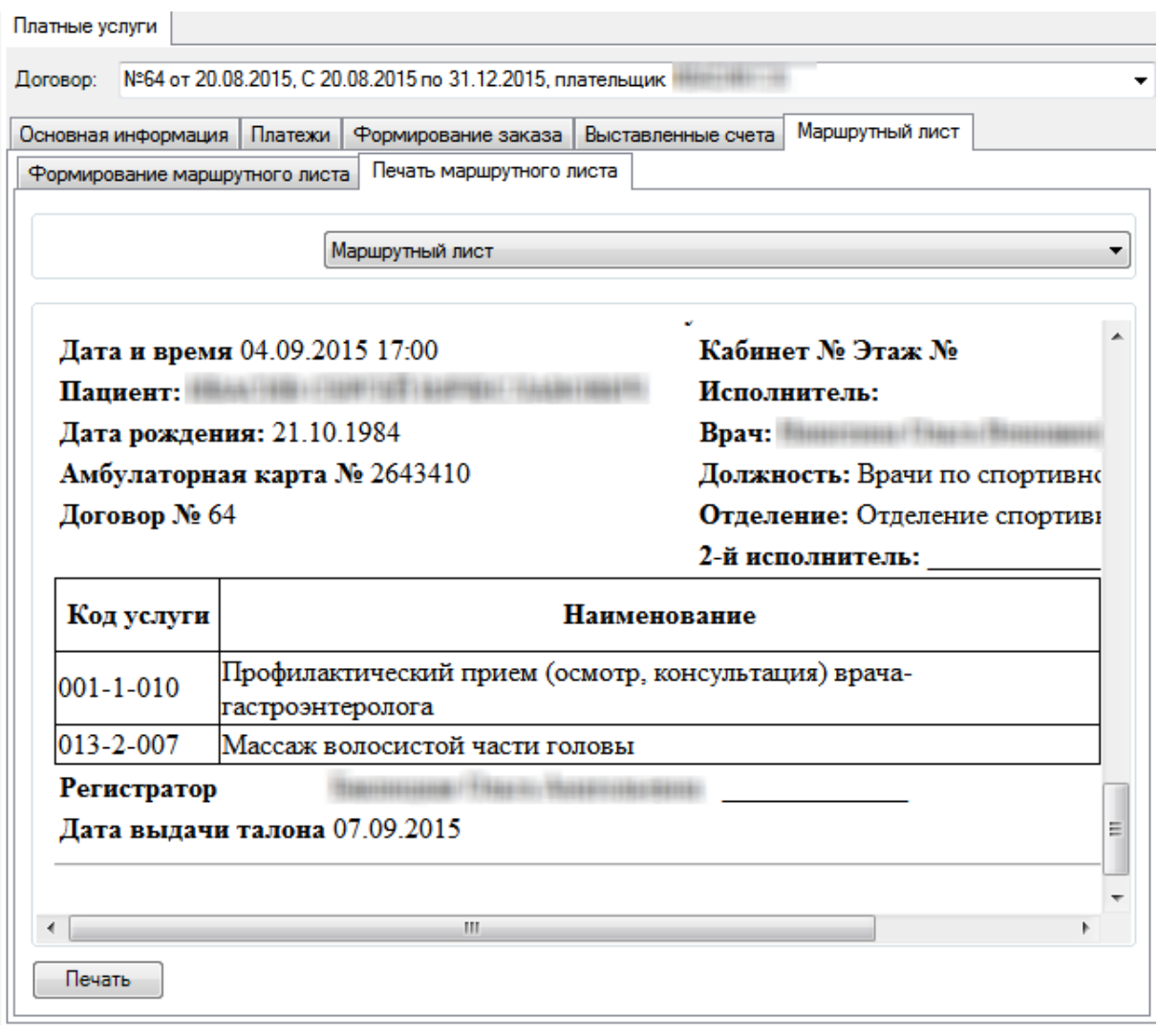

Рисунок 1179. Раздел «Печать марщрутного листа»

<span id="page-741-1"></span>Для печати маршрутного листа нужно нажать кнопку .

## **7.17.2. Роль кассира**

<span id="page-741-0"></span>Для оформления оплаты счета в «ТМ:МИС» нужно выбрать пункт «Счета» в области операций АРМ «Касса» [\(Рисунок 1180\)](#page-741-2), который предназначен для управления счетами.

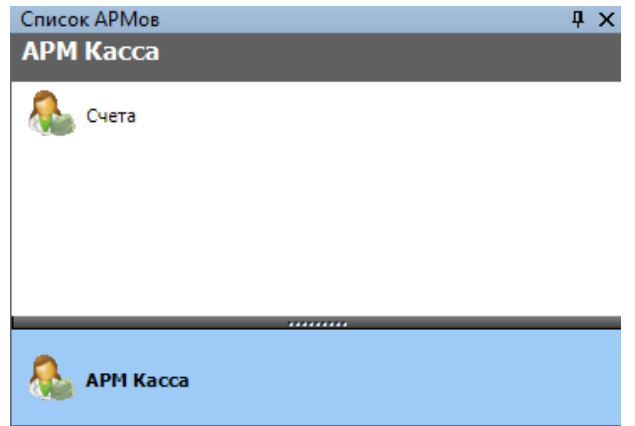

Рисунок 1180. АРМ «Касса»

<span id="page-741-2"></span>В рабочей области МИС появится таблица (электронный журнал) «Счета» [\(Рисунок](#page-742-1)  [1181\)](#page-742-1) с информацией о счетах (оплаченных и не оплаченных). Оплаченные счета подсвечиваются зеленым цветом.

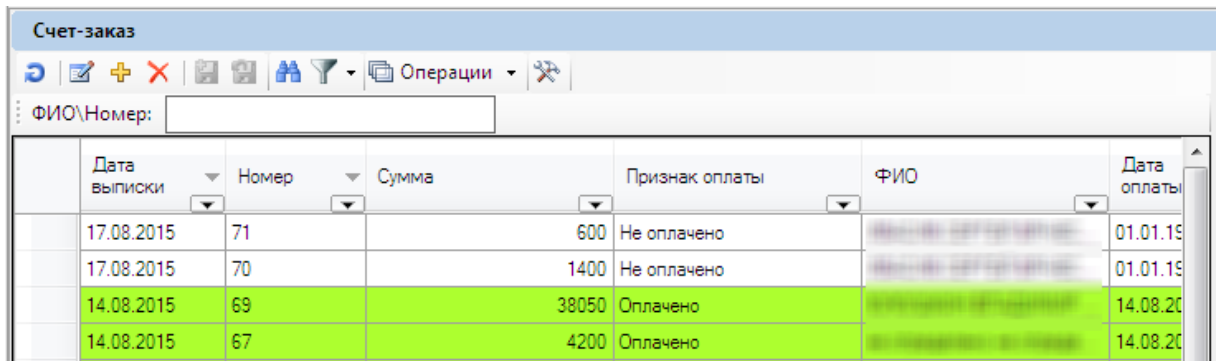

#### Рисунок 1181. Таблица «Счета»

<span id="page-742-1"></span>Для того чтобы найти счет, необходимо в поле «ФИО\Номер» ввести либо номер счета, либо начальные символы фамилии, имени и отчества пациента, на которого выписан счет. Поиск начинается сразу после ввода первых символов поискового запроса. Для того чтобы открыть нужный счет, необходимо дважды щелкнуть по нему.

<span id="page-742-0"></span>Нужный счет можно найти также, считав двумерный штрих-код на распечатанном счете. В результате откроется окно редактирования счета [\(Рисунок 1182\)](#page-742-2).

### **7.17.2.1. Оплата счета**

Для фиксации оплаты счета необходимо открыть его в списке двойным кликом мыши или нажатием кнопки  $\mathbb{K}$ . Откроется окно «Счет» [\(Рисунок 1182\)](#page-742-2).

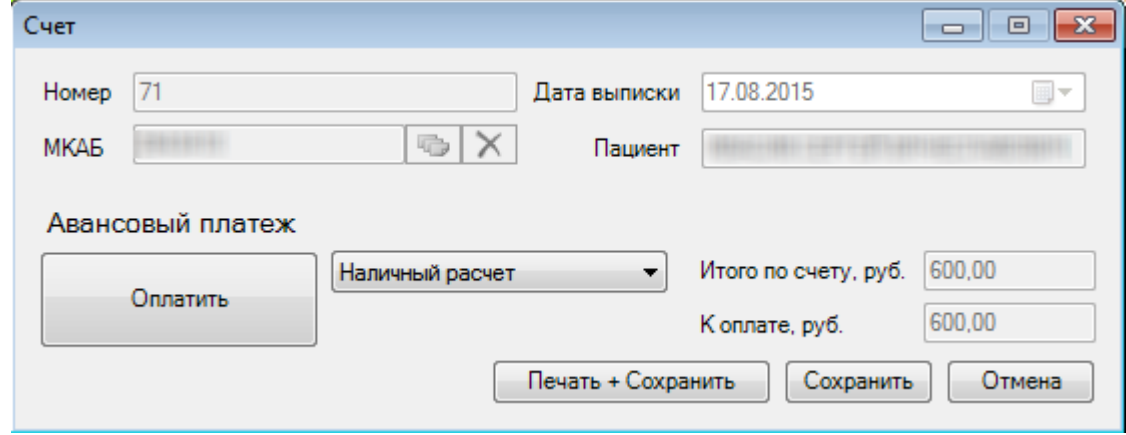

Рисунок 1182. Окно «Счет»

<span id="page-742-2"></span>Для того чтобы оплатить счет, необходимо выбрать форму оплаты (наличный расчет, Оплатить банковская карта, безналичный расчет) и нажать кнопку **. После . После . После** нажатия кнопка «Оплатить» становится неактивной, и запись меняется на Оплачено: 18.08.2015 , при этом указывается дата оплаты (текущая дата). Для сохранения оплаты счета нужно нажать кнопку **Сохранить** Если после нажатия кнопки Оплатить нажать кнопку  $\Box$  Отмена , то окно счета закроется, и он не будет оплачен. Для печати счета и его сохранения нужно нажать кнопку . Откроется окно с печатной формой счета [\(Рисунок 1164\)](#page-729-1), для сохранения оплаты счета

нужно нажать кнопку  $\blacksquare$  Печать , если окно с печатной формой просто закрыть, то оплата счета не будет сохранена.

#### **7.17.2.2. Возврат денежных средств**

Для возврата пациенту денежных средств нужно открыть счет, который оформлен на

r

<span id="page-743-1"></span><span id="page-743-0"></span>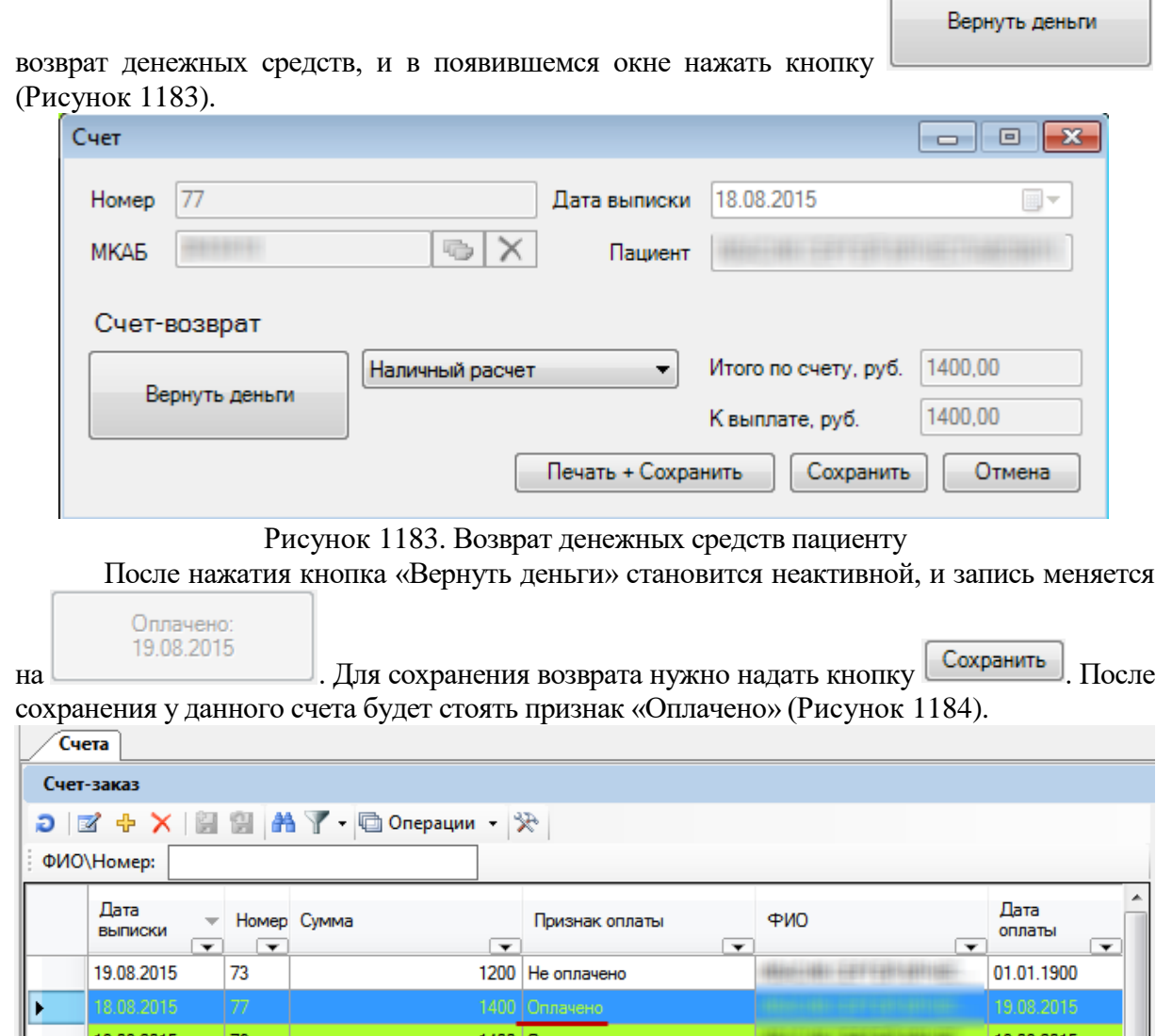

Рисунок 1184. Признак «Оплачено» у счета

#### **7.17.3. Роль врача**

<span id="page-743-2"></span>Когда услуги оплачены, пациент получает маршрутную карту и направляется к врачу. Работа врача с оплаченными услугами ведется в ТАП. Для создания ТАП необходимо открыть МКАБ нужного пациента и перейти в раздел «Медицинские записи» [\(Рисунок](#page-744-0)  [1185\)](#page-744-0).

В окне с талонами амбулаторного пациента необходимо добавить новый ТАП. Для этого следует нажать  $\overline{\Phi}$  на панели инструментов.

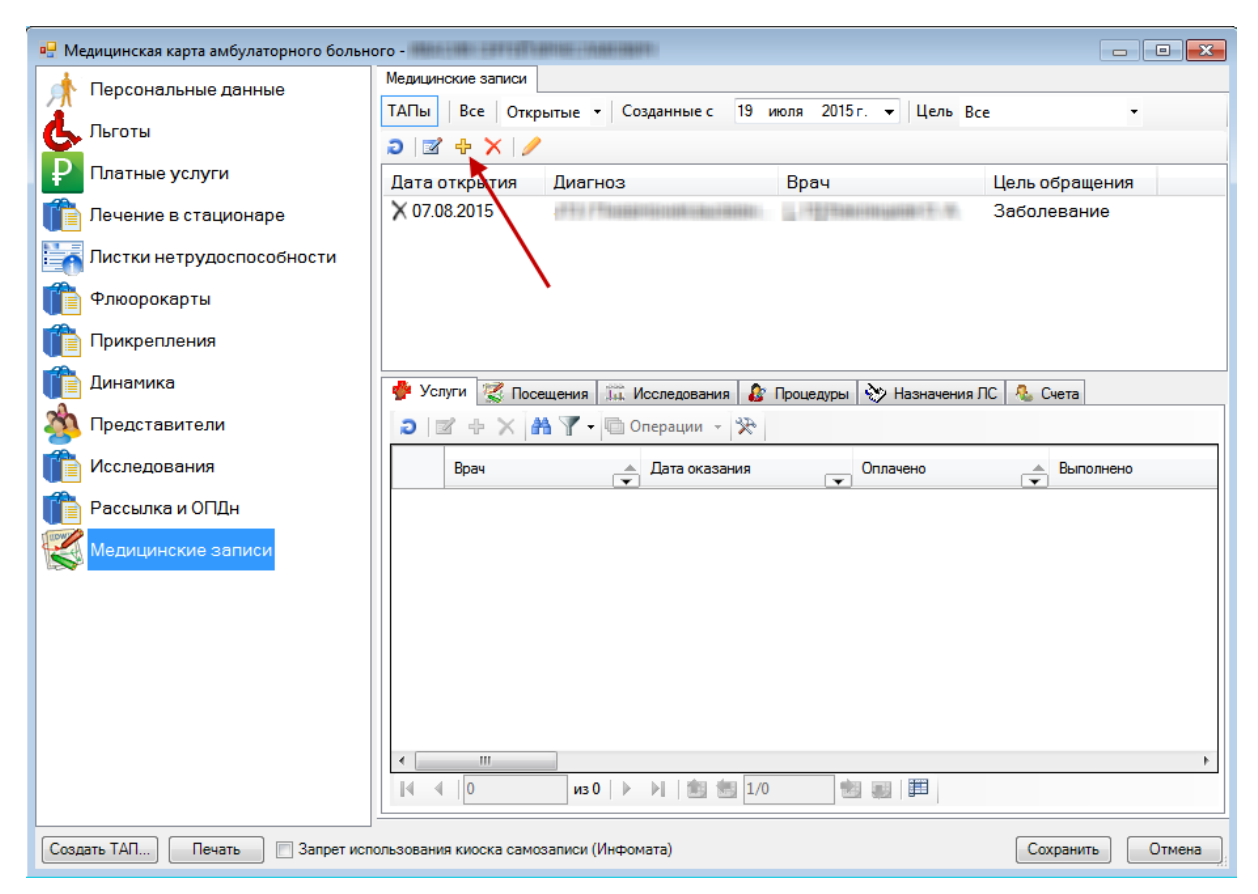

Рисунок 1185. МКАБ, раздел «Медицинские записи»

Появится окно с предложением сохранить МКАБ перед созданием ТАП, следует

<span id="page-744-0"></span>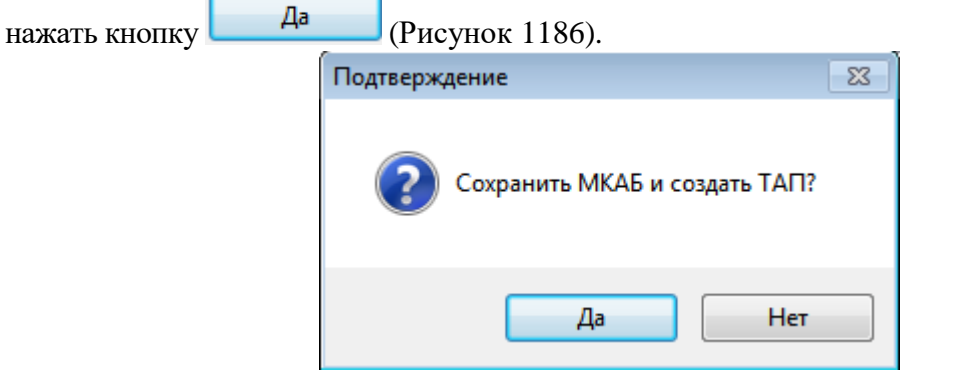

<span id="page-744-1"></span>Рисунок 1186. Подтверждение сохранения МКАБ Откроется окно ТАП [\(Рисунок 1187\)](#page-745-0).

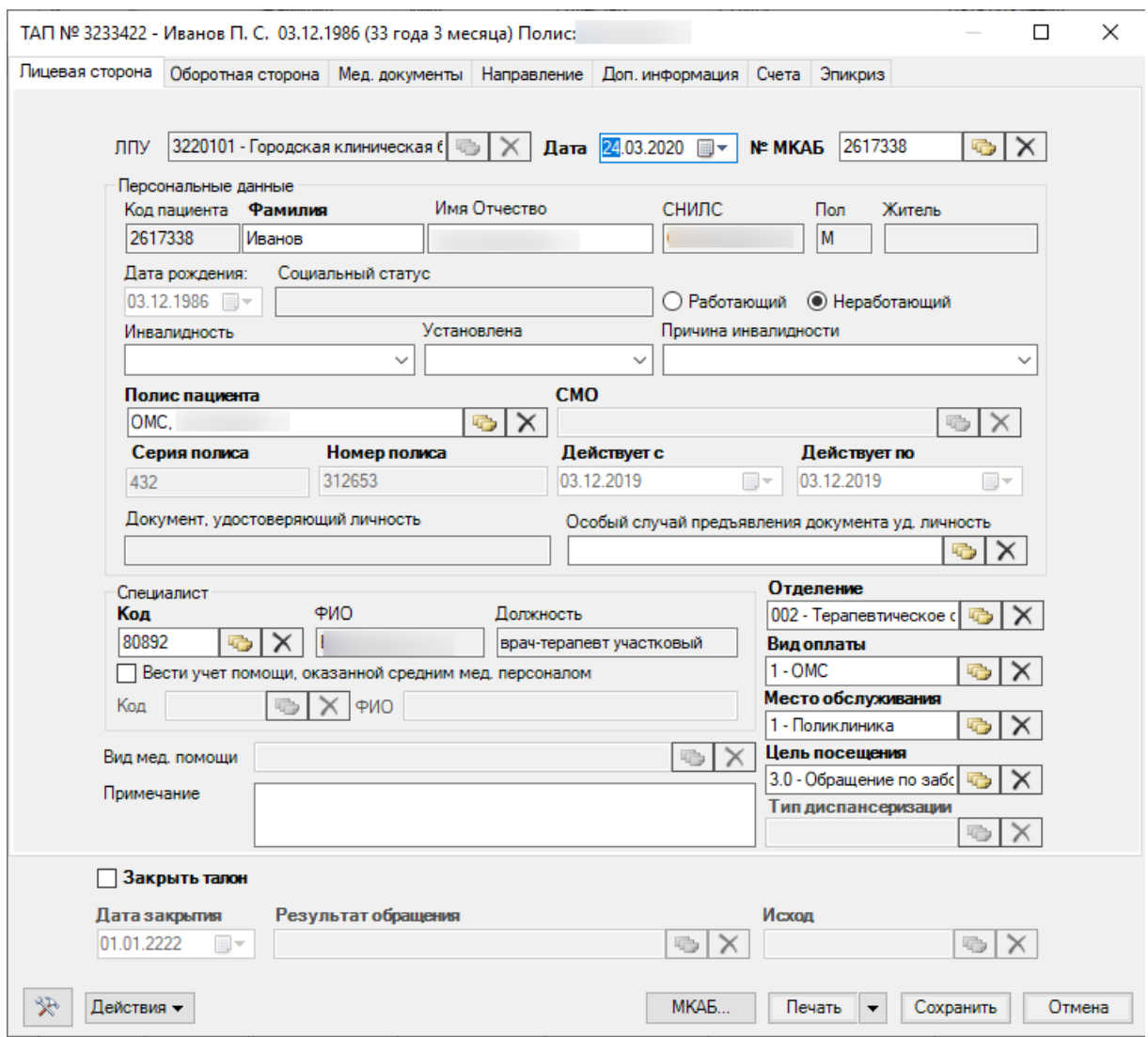

# Рисунок 1187. ТАП, лицевая сторона

<span id="page-745-0"></span>На лицевой стороне ТАП необходимо указать вид оплаты платные услуги. Поле «Вид оплаты» заполняется выбором подходящей записи из справочника, открываемого нажатием кнопки [\(Рисунок 1188\)](#page-746-0).

| ⊴# Классификатор типов пациентов - [Ctrl+Enter - в   —    —<br>▣ |                        |  |  |  |  |
|------------------------------------------------------------------|------------------------|--|--|--|--|
| ✔Выбрать ▼ 2   図 中 X   - A                                       | ₩<br><b>• Операции</b> |  |  |  |  |
| Код                                                              | Наименование           |  |  |  |  |
| 1                                                                | <b>OMC</b>             |  |  |  |  |
| 2                                                                | Бюджет                 |  |  |  |  |
| 3                                                                | Платные услуги         |  |  |  |  |
| 4                                                                | ДМС                    |  |  |  |  |
| 5                                                                | Другие                 |  |  |  |  |
|                                                                  |                        |  |  |  |  |
|                                                                  |                        |  |  |  |  |
|                                                                  |                        |  |  |  |  |
|                                                                  |                        |  |  |  |  |
|                                                                  |                        |  |  |  |  |
| m                                                                |                        |  |  |  |  |
| 3                                                                | 1/1<br>из 5            |  |  |  |  |

<span id="page-746-0"></span>Рисунок 1188. Выбор вида оплаты Далее следует перейти на вкладку ТАП «Мед. документы» [\(Рисунок 1189\)](#page-747-0).

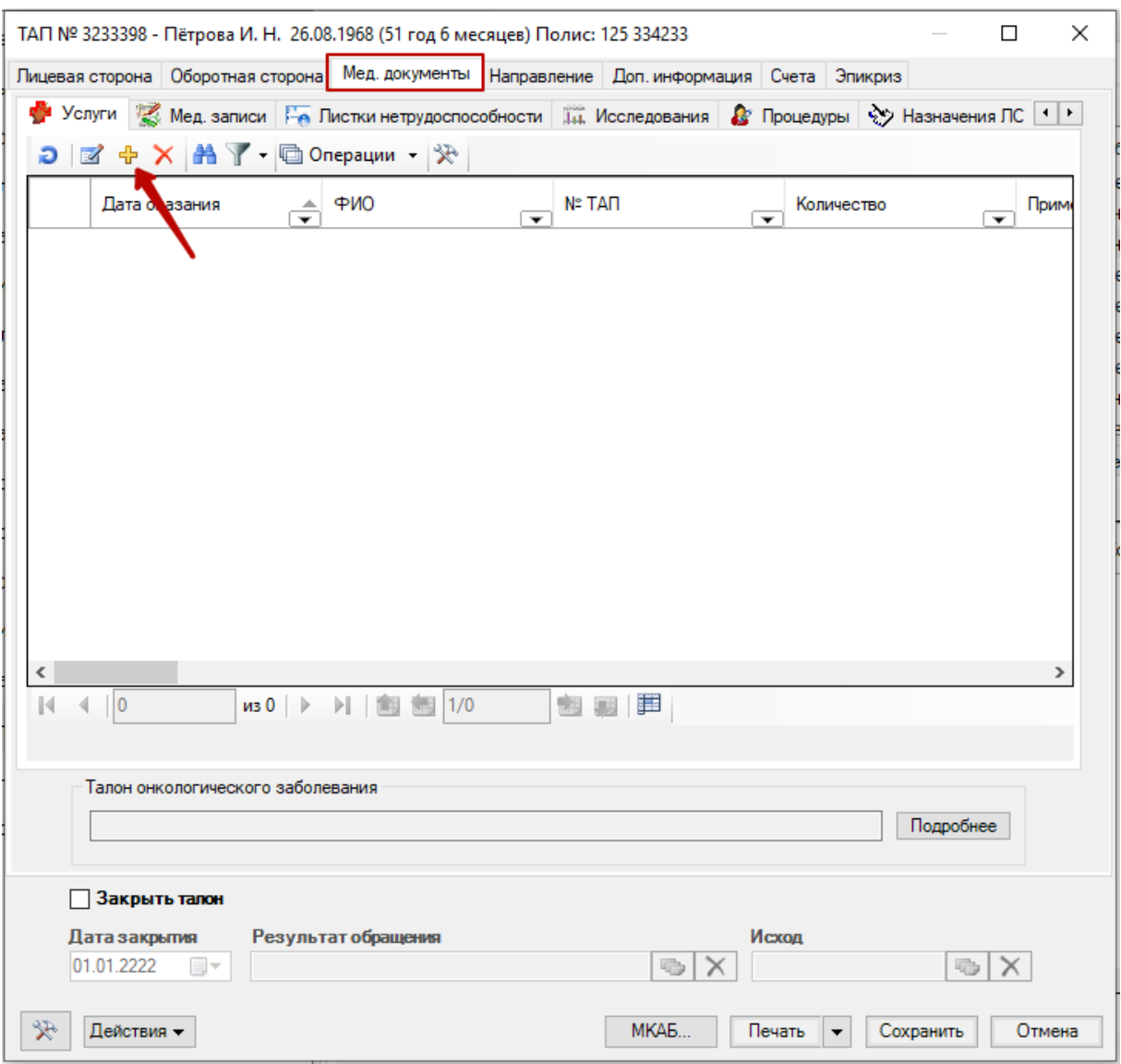

Рисунок 1189. ТАП, вкладка «Мед. документы»

<span id="page-747-0"></span>Необходимо добавить услугу, которая была оплачена пациентом и будет оказана авторизованным врачом. Услуги следует добавлять в разделе «Услуги». Для добавления платных услуг следует нажать кнопку  $\frac{1}{4}$  на панели инструментов. В результате откроется окно с неоказанными услугами, оплаченными в кассе [\(Рисунок 1190\)](#page-747-1).

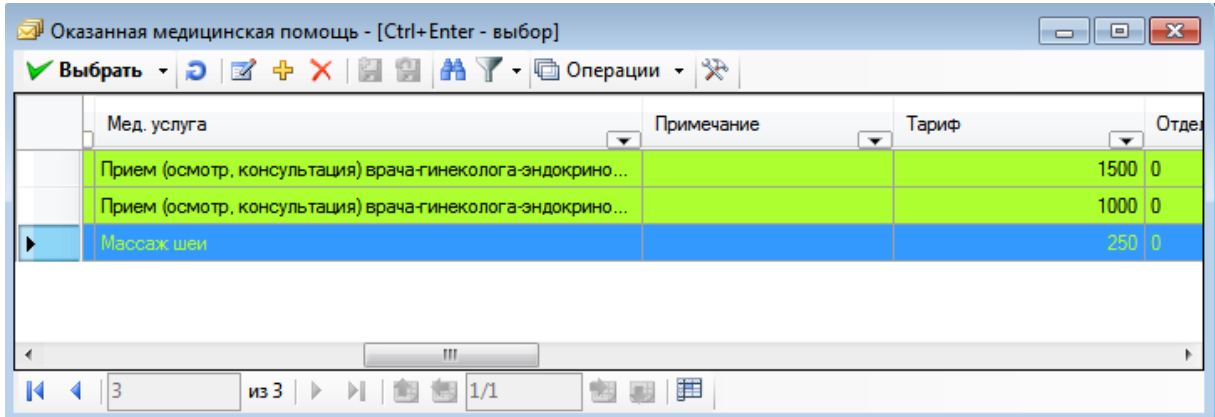

Рисунок 1190. Окно выбора оплаченных невыполненных услуг

<span id="page-747-1"></span>В данном окне необходимо выбрать только те услуги, которые будет оказывать авторизованный врач. Выбор услуги осуществляется двойным щелчком мыши по нужной записи. После добавления услуг в ТАП они считаются выполненными и удаляются из окна невыполненных услуг.

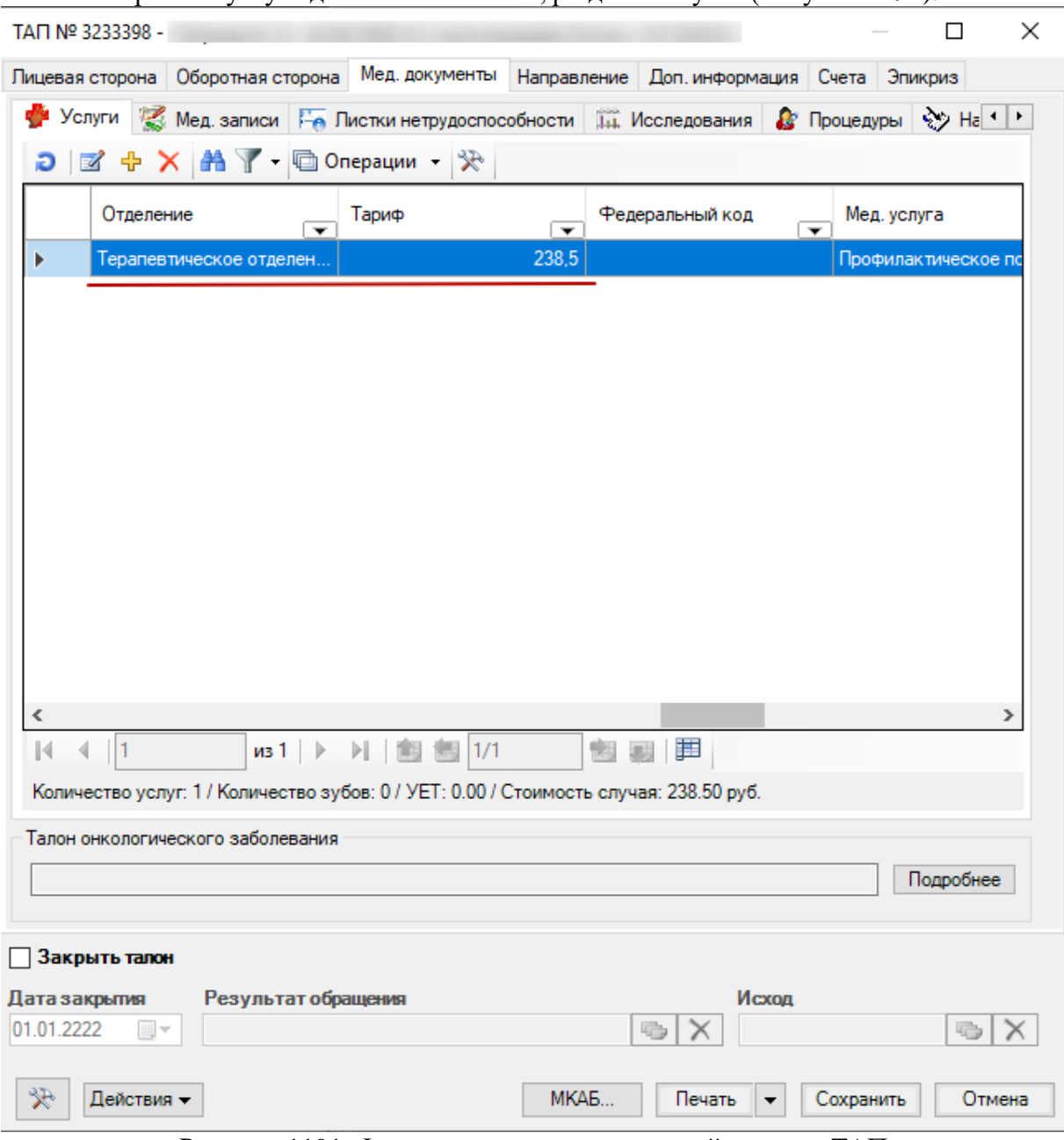

Выбранные услуги добавляются в ТАП, раздел «Услуги» [\(Рисунок 1191\)](#page-748-0).

<span id="page-748-0"></span>Рисунок 1191. Фиксация оказания оплаченной услуги в ТАП Далее следует указать диагноз на вкладке «Оборотная сторона» ТАП [\(Рисунок 1192\)](#page-749-0).

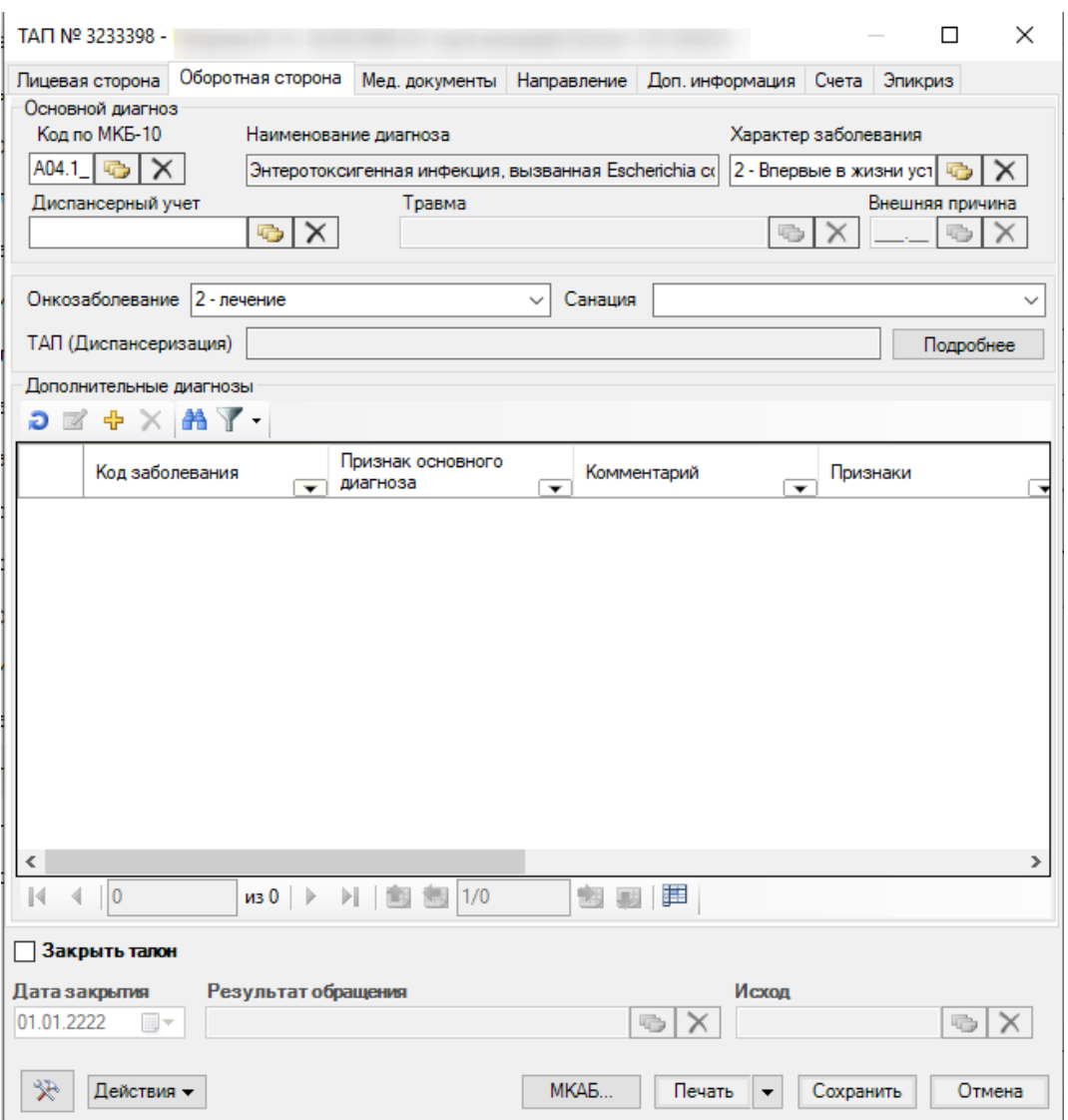

Рисунок 1192. ТАП, оборотная сторона

<span id="page-749-0"></span>Для заполнения основного диагноза необходимо заполнить поля «Код по МКБ-10», указать характер заболевания. При необходимости указать сопутствующие заболевания.

ТАП необходимо закрыть, если случай считается законченным, по которому создавался ТАП.

Для сохранения ТАП необходимо нажать кнопку Сохранить . Если требуется отменить редактирование, достаточно нажать кнопку .

Чтобы распечатать талон амбулаторного пациента, необходимо нажать кнопку Печать .

### **7.17.4. Оказание платных услуг в стационаре**

Оформление платных услуг в стационаре описано в п. 2.9 Руководство пользователя ТМ:МИС Том 2.

#### **7.18. АРМ «Прикрепления»**

При открытии АРМа «Прикрепления» становятся доступными следующие операции [\(Рисунок 1193\)](#page-750-0):

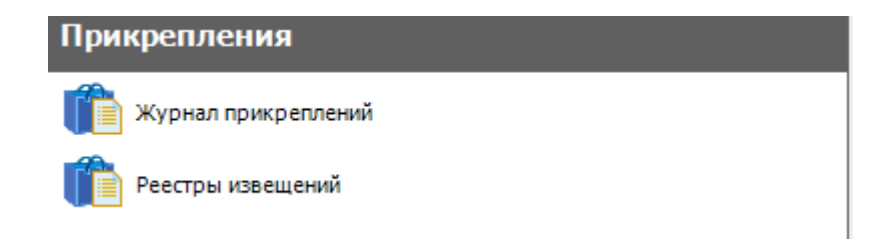

Рисунок 1193. Список операций «Прикрепления»

- <span id="page-750-0"></span> Журнал прикреплений – обеспечивает работу с записями по прикреплениям пациентов к участкам.
- Реестры извещений позволяет осуществлять формирование и редактирование реестров извещений.

## **7.18.1. Операция «Журнал прикреплений»**

Для того чтобы приступить к работе с журналом прикреплений, необходимо щелчком мыши в области операций выбрать операцию «Журнал прикреплений». Откроется рабочее окно «Журнал прикреплений» [\(Рисунок 1194\)](#page-750-1).

|                               | <b>DX</b> | Журнал прикреплений Реестры извещений |                  |                              |                                              |                |                                |                          | $\mathbf{v} \times$                                             |
|-------------------------------|-----------|---------------------------------------|------------------|------------------------------|----------------------------------------------|----------------|--------------------------------|--------------------------|-----------------------------------------------------------------|
| Прикрепления                  |           | Прикрепления пациента к участкам      |                  |                              |                                              |                |                                |                          | Настроить -                                                     |
| <b>В Экурнал прикреплений</b> |           | DIS ※ X 国盟 A T · Onepaum · 分          |                  |                              |                                              |                |                                |                          | Атрибуты Поизк Участки пашента Прикрепления (позиции реест) * • |
| <b>В Реестры извешений</b>    |           | Дата прикрепления                     | Дата открепления | $\boxed{\bullet}$ On penners | Наименование участка номер участка<br>$\sim$ |                | Основание.<br>(у прикрепления) | Cranyo<br>$\overline{r}$ | 图 D M 四 Onepages · 安                                            |
|                               |           | 11.12.2017                            | 13.06.2018       | <b>De</b>                    | Терапевлический ш-2                          |                | По регистрации                 | Выгружено                | Дата прикрепления раз Дата открепления<br>$\sim$ Oncpense       |
|                               |           | 24.12.2017                            | 24.09.2018       | Da                           | Tepeneenneckwit u -2                         | 12             |                                | Выгружено                |                                                                 |
|                               |           | 25.12.2017                            | 13.06.2018       | Дa                           | Терапевтический ш-2                          | $\overline{2}$ |                                | Выгружено                |                                                                 |
|                               |           | 30.01.2018                            | 13.06.2018       | Da                           | Терапевтический ш-2                          |                |                                | Выпружено                |                                                                 |
|                               |           | 30.01.2018                            | 16.04.2018       | Дa                           | #3 Участок прача общей                       | 779            |                                | Не выгружено             |                                                                 |
|                               |           | 01.03.2018                            | 13.06.2018       | Да                           | Терапевлический щ-2                          |                | По завелению                   | Не выгружено             |                                                                 |
|                               |           | 12.05.2017                            | 13.06.2018       | Da                           | Педиатрический-2                             | 22             | По регистрации                 | Выгоужено                |                                                                 |
|                               |           | 19.01.2018                            | 25.09.2018       | Дa                           | Терапевтический ц -2                         | $\overline{2}$ | По регистрации                 | Выпужено                 |                                                                 |
|                               |           | 30.11.2018                            | 18.12.2018       | Дa                           | #5 Дерматологический                         | 781            | По заявлению                   |                          |                                                                 |
|                               |           | 30.11.2018                            | 14 12 2018       | Da                           | #5 Дерматологический                         | 781            | По заявлению                   |                          |                                                                 |
|                               |           | 30.11.2018                            | 04 03 2019       | Да                           | #5 Дерматологический                         | 781            | По заявлению                   |                          |                                                                 |
|                               |           | 3011,2018                             | 01042019         | <b>Da</b>                    | #5 Дерматологический                         | 781            | По завеление                   |                          |                                                                 |
|                               |           | 30.11.2018                            | 06.12.2018       | $\Box a$                     | #5 Дерматологический                         | 781            | По заявлению                   |                          |                                                                 |
|                               |           | 30.11.2018                            | 29.03.2019       | Da <sup>1</sup>              | #5 Дерматологический                         | 781            | По заявлению                   |                          |                                                                 |
|                               |           | 30.11.2018                            | 01.01.2222       | Her                          | #5 Дерматологический                         | 781            | По заявлению                   |                          |                                                                 |
|                               |           | 30.11.2018                            | 03 04 2019       | Da                           | #5 Дерматологический                         | 781            | По заявлению                   |                          |                                                                 |
|                               |           | 04.03.2019                            | 04.03.2019       | Da                           |                                              | 19             | По заявлению                   |                          |                                                                 |
|                               |           | 16.04.2019                            | 15.08.2019       | Da                           | Педиатрический располо                       |                | По регистрации                 |                          |                                                                 |
|                               |           | 16.04.2019                            | 01.01.2222       | Her                          | #5 Дерматологический                         | 781            | По регистрации                 |                          |                                                                 |
|                               |           | 16:04:2019                            | 24.05.2019       | Дa                           | Терапевтический 11                           | 11             | По регистрации                 |                          |                                                                 |
|                               |           | 16.04.2019                            | 27 05 2019       | Да                           | #5 Дерматологический                         | 781            | По регистрации                 |                          |                                                                 |
|                               |           | 16.04.2019                            | 01.01.2222       | Her                          | #5 Дерматологический                         | 781            | По регистрации                 |                          |                                                                 |
|                               |           | 16.04.2019                            | 01.01.2222       | Her                          | #5 Дерматологический                         | 781            | По регистрации                 |                          |                                                                 |
|                               |           |                                       | 01.01.2222       | Her                          | #5 Дерматологический                         | 781            | По регистрации                 |                          |                                                                 |

Рисунок 1194. Рабочее окно «Журнал прикреплений»

<span id="page-750-1"></span>Журнал прикреплений представляет собой таблицу записей по текущим событиям в рамках прикреплений пациентов к участкам. Справа от таблицы расположены следующие вкладки:

> Атрибуты – содержит общую информацию по конкретной записи журнала [\(Рисунок 1195\)](#page-751-0);

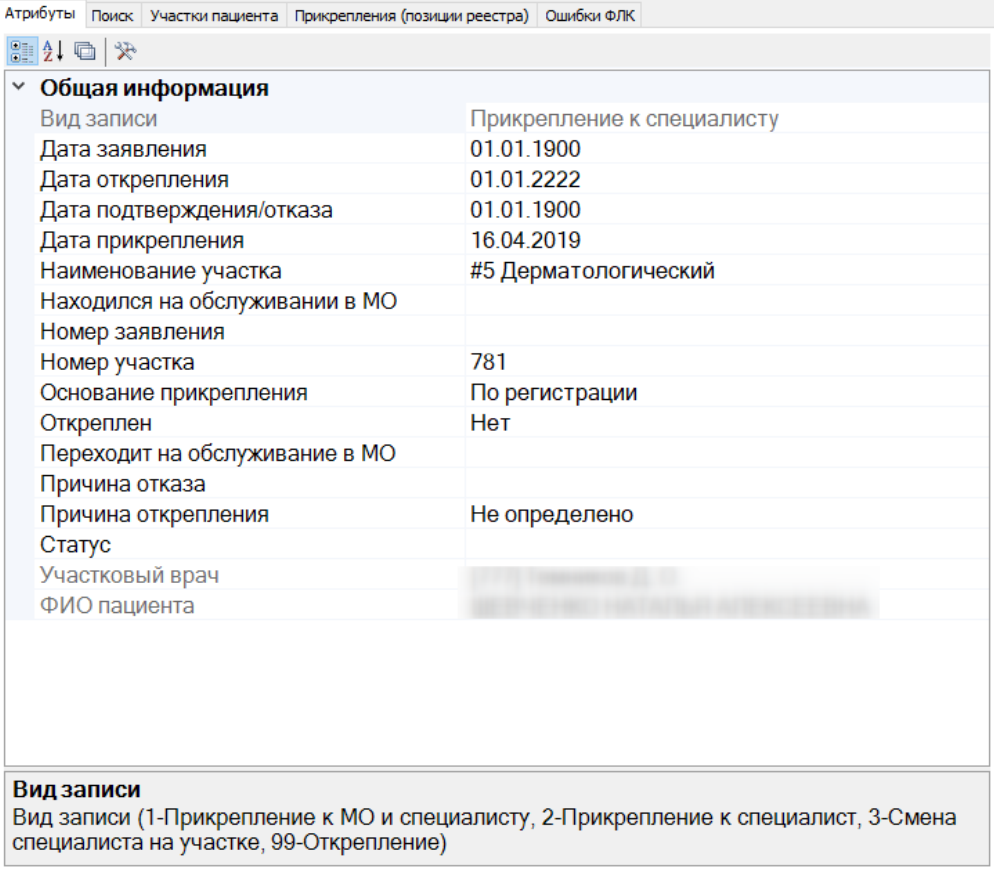

#### Рисунок 1195. Вкладка «Атрибуты»

Поиск – содержит поля для поиска записей [\(Рисунок 1196\)](#page-752-0);

<span id="page-751-0"></span>Изначально таблица «Прикрепления пациента к участкам» не содержит никаких записей. Для отображения записей необходимо отобрать записи, которые необходимы. Для этого необходимо воспользоваться вкладкой «Поиск». Данная вкладка содержит поля для ввода данных о прикреплении.

На вкладке «Поиск» можно указывать следующие параметры поиска: диапазон даты прикреплений (поля «Прикрепления с», «по» при установлении флажка), «Тип прикрепления», «Участок», «Тип участка», «Специалист», «ФИО/полис», диапазон выборки по дате рождения (поля «Дата рождения с», «по» при установлении флажка), «СМО», дополнительная информация по пациенту («Наличие представителя», «С погашенными полисами», «Без документа удостоверяющего личность», «Без СМО» при установлении флажка), «Статус прикрепления». Для заполнения полей «Тип прикрепления», «Участок», «Тип участка», «Специалист», «СМО», «Статус прикрепления» необходимо нажать кнопку

и в появившемся справочнике двойным щелчком мыши выбрать нужное значение.

Для осуществления поиска нужно заполнить необходимые параметры и нажать кнопку «Найти». Для очистки полей поиска нажать кнопку «Сбросить фильтр».

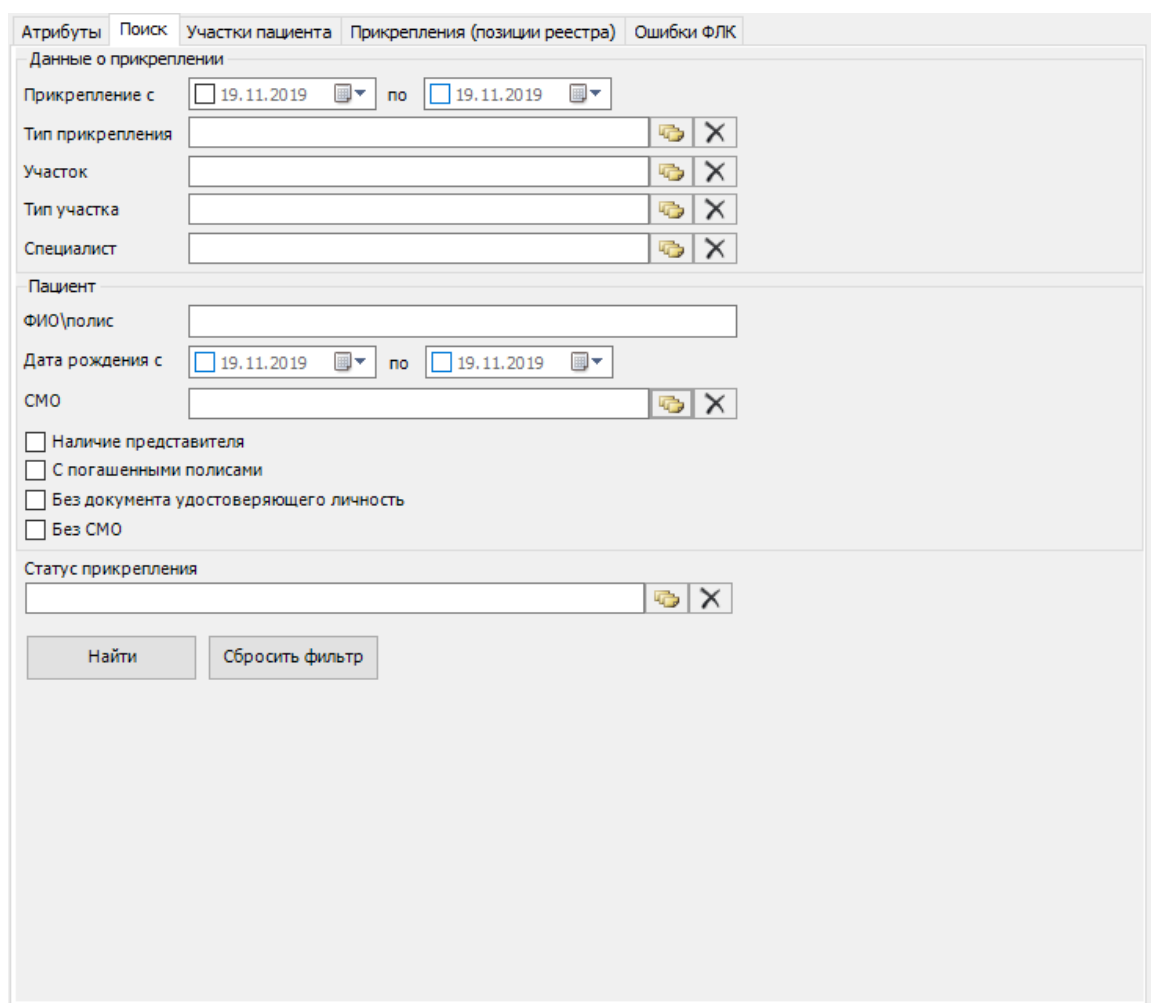

### Рисунок 1196. Вкладка «Поиск»

 Участки пациента – содержит таблицу с информацией по участкам пациента [\(Рисунок 1197\)](#page-752-1).

<span id="page-752-0"></span>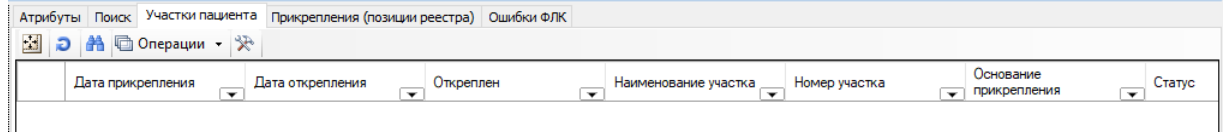

Рисунок 1197. Вкладка «Участки пациента»

<span id="page-752-1"></span> Прикрепления (позиции реестра) – содержит таблицу с информацией по позициям реестра: «Прикрепление к участку», «Уникальный идентификатор», «ФИО пациента», «Участок», «Врач», «Ошибка» [\(Рисунок 1198\)](#page-752-2).<br>Aтрибуты | Поиск | Участки пациента | Прикрепления (позиции реестра) | Ошибки ФЛК |

<span id="page-752-3"></span><span id="page-752-2"></span>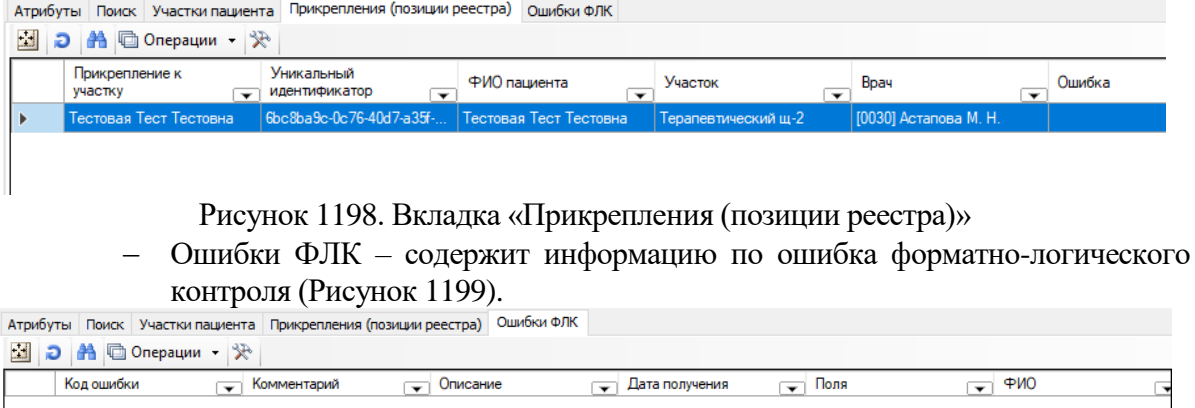

Рисунок 1199. Вкладка «Ошибки ФЛК»

Для добавления новой записи необходимо нажать  $\Phi$  на панели записи. Откроется окно для добавления прикрепления [\(Рисунок](#page-753-0) 1200).

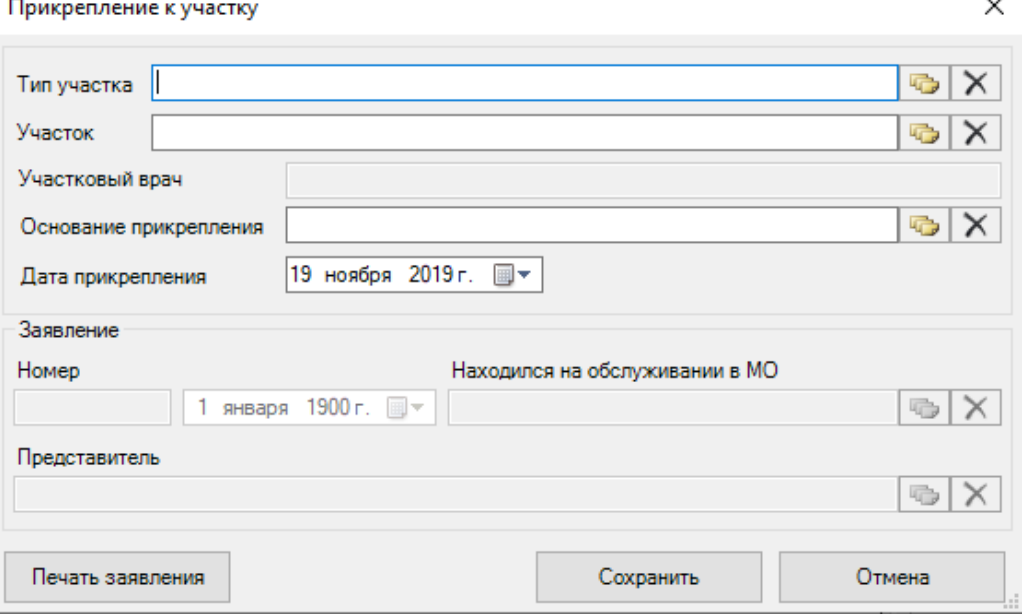

Рисунок 1200. Окно создания прикрепления к участку

<span id="page-753-0"></span>В открывшемся окне поля «Тип участка», «Участок», «Участковый врач» и «Основание прикрепления» заполняются нажатием кнопки и выбором нужного значения в появившемся справочнике двойным щелчком мыши. После заполнения поля «Участок» автоматически заполняется поле «Участковый врач».

При выборе значения «По заявлению» в поле «Основные прикрепления», становятся доступны поля «Номер», выбор даты заявления, «Находился на обслуживании в МО», «Представитель». Поле «Номер», «Дата заявления» заполняются автоматически, при необходимости можно отредактировать значение [\(Рисунок 1201\)](#page-753-1).

×

Прикрепление к участку

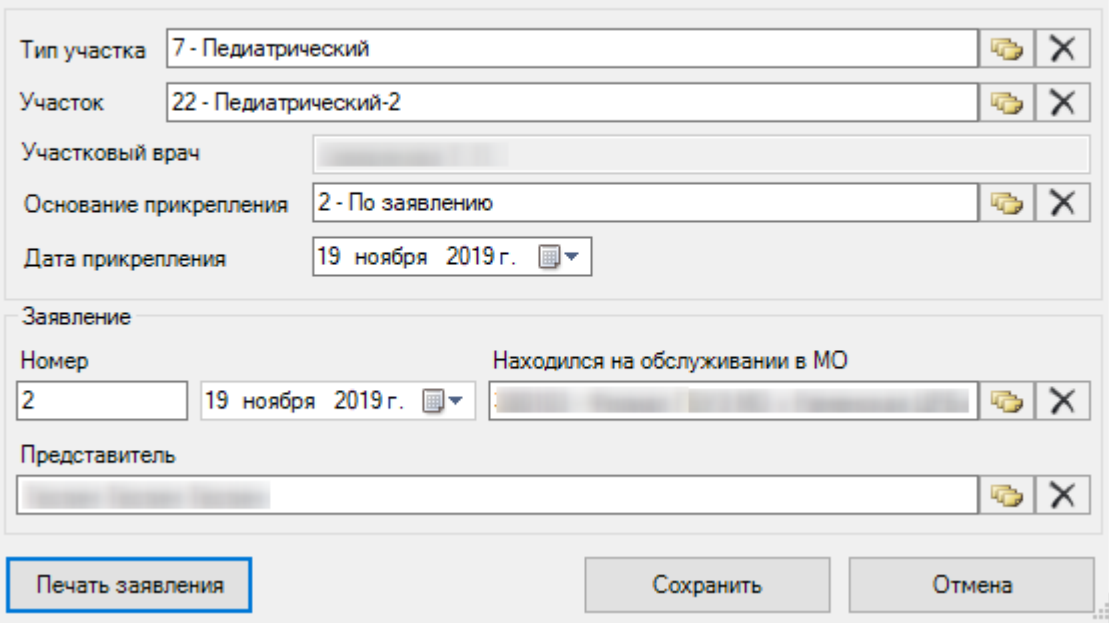

Рисунок 1201. Заполненная форма добавления прикрепления к участку

<span id="page-753-1"></span>Для того чтобы вывести заявление на прикрепление на печать, следует нажать кнопку «Печать заявления» (доступно только при основании прикрепления – по заявлению). Откроется печатная форма заявления [\(Рисунок 1202\)](#page-754-0).

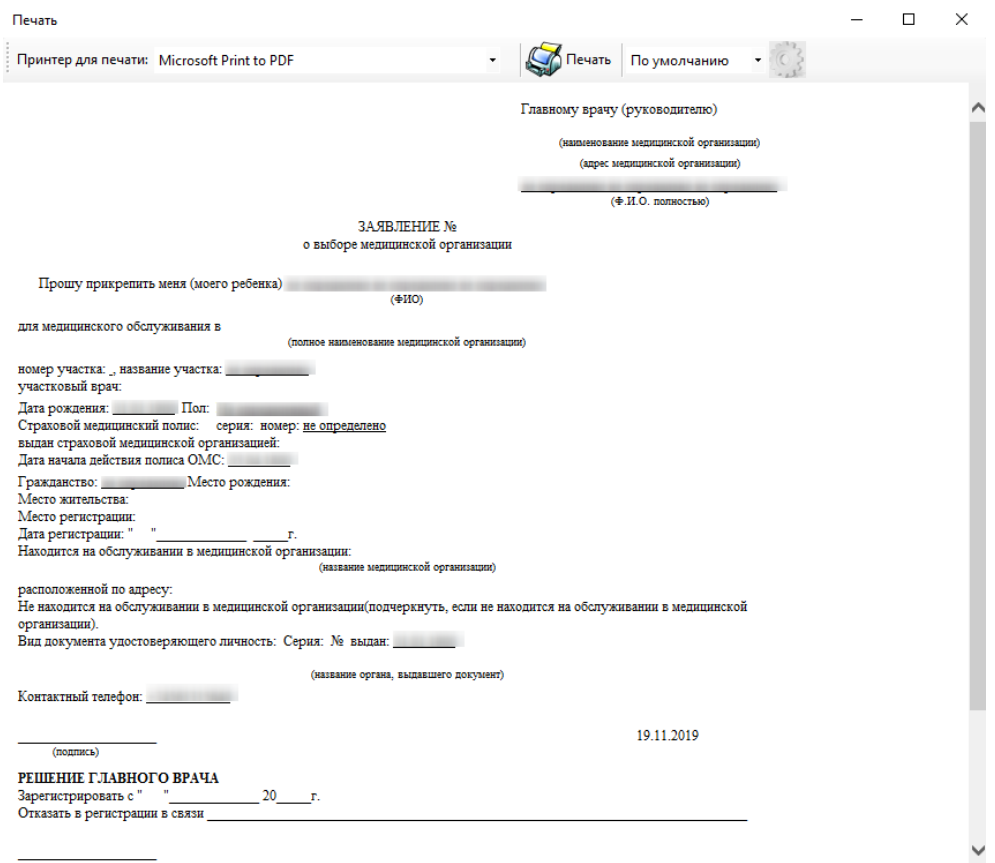

Рисунок 1202. Печатная форма заявления на прикрепление Для сохранения записи необходимо нажать кнопку «Сохранить».

<span id="page-754-0"></span>Для того чтобы осуществить групповую операцию по откреплению, следует выбрать пункт «Операции» – «Открепить» [\(Рисунок 1203\)](#page-754-1).

|                   | Прикрепления пациента к участкам                                                                                  |      |                                 |  |  |  |  |
|-------------------|----------------------------------------------------------------------------------------------------|------|---------------------------------|--|--|--|--|
|                   | $\bigcirc$ $\mathbf{z}$ $\oplus$ X $\mathbf{z}$ $\oplus$ A $\mathbf{z}$ $\oplus$ Onepau $\mathbf{w}$ $\mathbf{z}$ |      |                                 |  |  |  |  |
| Дата прикрепления |                                                                                                    | Да   | Открепить                       |  |  |  |  |
|                   |                                                                                                    |      | Смена участка                   |  |  |  |  |
|                   | 03.10.2017<br>25.0                                                                                                |      | Стандартный отчет<br>$Ctrl + R$ |  |  |  |  |
|                   | 01.11.2017                                                                                                    | 26.0 | Стандартный отчет в HTML Ctrl+H |  |  |  |  |
|                   | 22.11.2017                                                                                                    |      |                                 |  |  |  |  |

Рисунок 1203. Выбор операции «Открепить»

<span id="page-754-1"></span>Для того чтобы осуществить групповую операцию по смене участка, следует выбрать пункт «Операции» – «Смена участка» [\(Рисунок 1204\)](#page-754-2).

| Прикрепления пациента к участкам          |      |                                 |  |  |  |  |
|-------------------------------------------|------|---------------------------------|--|--|--|--|
|                                           |      |                                 |  |  |  |  |
| Дата прикрепления                         |      | Открепить                       |  |  |  |  |
|                                           | Да   | Смена участка                   |  |  |  |  |
| 03.10.2017                                | 25.0 | Стандартный отчет<br>$Ctrl + R$ |  |  |  |  |
| 01.11.2017                                | 26.O | Стандартный отчет в HTML Ctrl+H |  |  |  |  |
| 22.11.2017<br>$1001 \times T$<br><b>D</b> |      | $\sim$                          |  |  |  |  |

<span id="page-754-2"></span>Рисунок 1204. Выбор операции «Смена участка»

## **7.18.2. Операция «Реестр извещений»**

Для того чтобы приступить к работе с реестром извещений, необходимо щелчком мыши в области операций выбрать операцию «Реестр извещений». Откроется рабочее окно «Реестр прикреплений» [\(Рисунок 1205\)](#page-755-0).

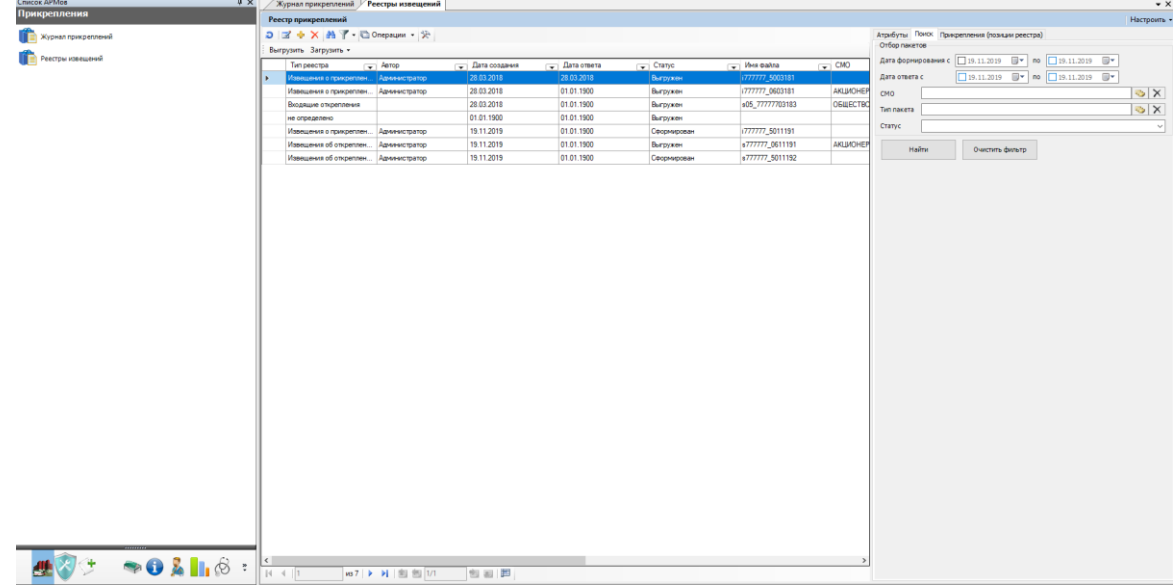

Рисунок 1205. Рабочее окно «Реестр прикреплений»

<span id="page-755-0"></span>Реестр прикреплений представляет собой таблицу, содержащую информацию по извещениям о прикреплениях/откреплениях. Справа от таблицы расположены следующие вкладки:

> Атрибуты – содержит общую информацию по конкретному извещению [\(Рисунок 1206\)](#page-755-1);

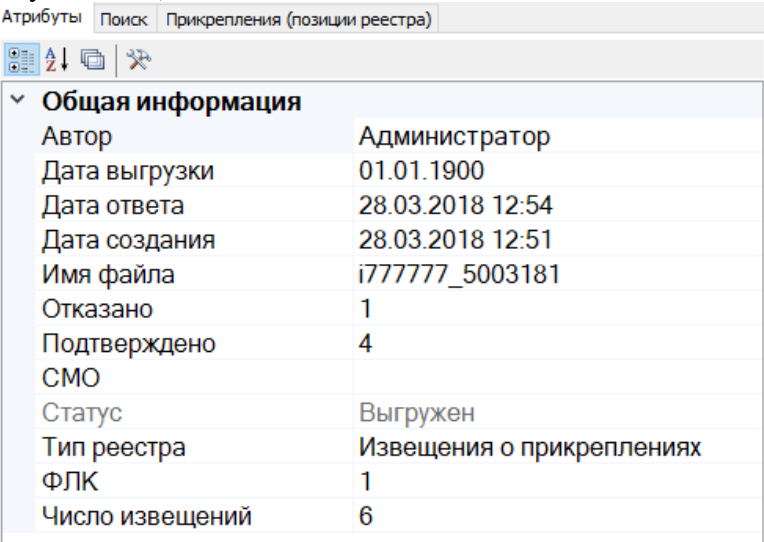

Рисунок 1206. Вкладка «Атрибуты» реестра извещений

Поиск – содержит поля для отбора пакетов [\(Рисунок 1207\)](#page-756-0);

<span id="page-755-1"></span>На вкладке «Поиск» можно указывать следующие параметры поиска: «Дата формирования с», «по», «Дата ответа с», «по», «СМО», «Тип пакета», «Статус». Для заполнения полей «СМО», «Тип пакета» необходимо нажать кнопку и в появившемся справочнике двойным щелчком мыши выбрать нужное значение. Поле «Статус» заполняется с помощью выбора значения из выпадающего списка.

Для осуществления поиска нужно заполнить необходимые параметры и нажать кнопку «Найти». Для очистки полей поиска нажать кнопку «Очистить фильтр».
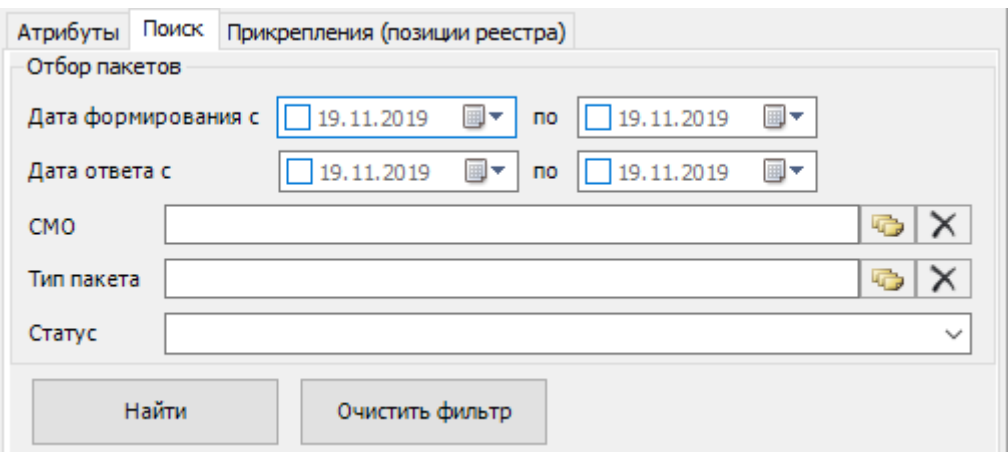

Рисунок 1207. Вкладка «Поиск» реестра извещений

 Прикрепления (позиции реестра) – содержит информацию по позиции реестра: «Прикрепление к участку», «Уникальный идентификатор», «ФИО пациента», «Участок», «Врач», «Ошибка» [\(Рисунок 1208\)](#page-756-0).

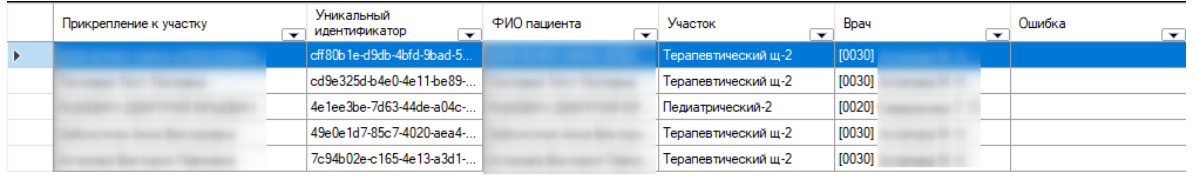

Рисунок 1208. Вкладка «Прикрепления (позиции реестра)» реестра извещений

<span id="page-756-0"></span>При выводе реестра на редактирование откроется окно «Позиции». Здесь представлена информация по всем позициям реестра. Окно содержит область отбора записей реестра, список записей и кнопки для просмотра информации по реестру [\(Рисунок 1209\)](#page-757-0).

В области поиска можно указать следующие параметры поиска: «ФИО/полис», «Отбор записей» (все, подтвержденные, отклоненные, ФЛК, значение выбирается установлением флажка), «Причина отказа», «ФЛК». Поле «ФИО/полис» заполняется вручную с клавиатуры. Поля «Причина отказа», «ФЛК» заполняются выбором значения из выпадающего списка.

Для осуществления поиска нужно заполнить необходимые параметры и нажать кнопку «Найти». Для очистки полей поиска нажать кнопку «Очистить фильтр».

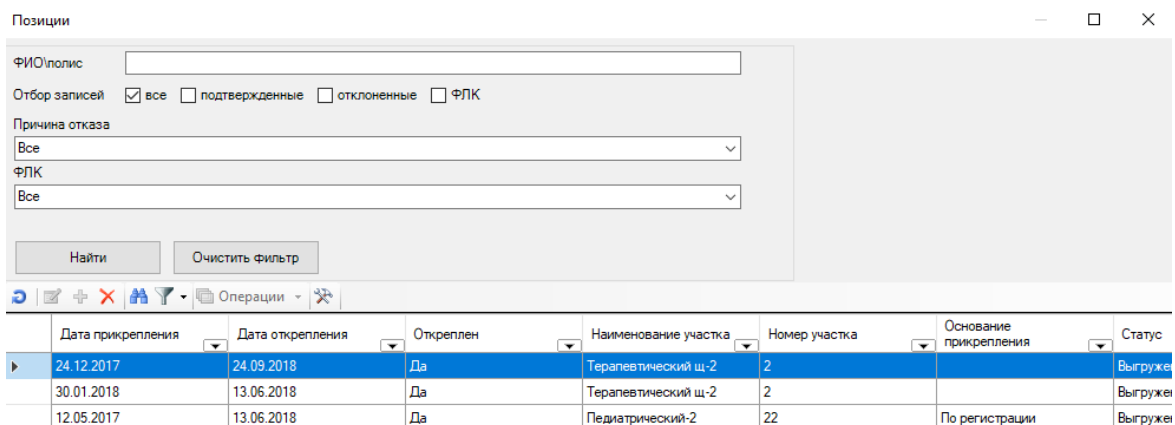

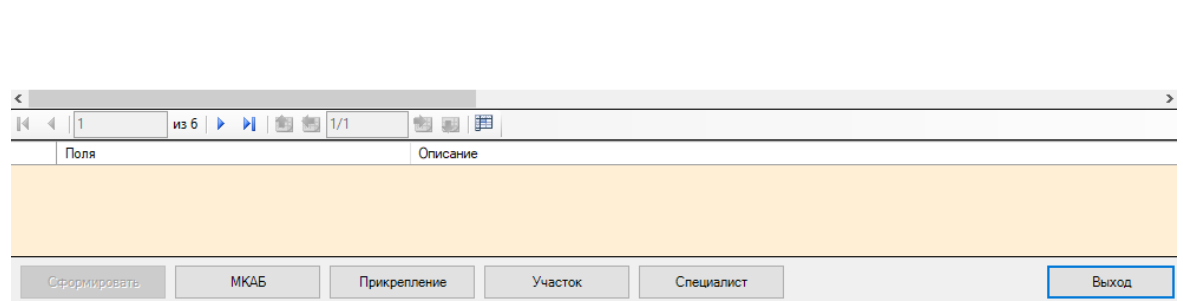

Педиатрический-2

Терапевтический щ-2

Терапевтический щ-2

 $22$ 

 $\overline{2}$ 

 $\overline{2}$ 

По регистрации

По регистрации

По регистрации

Выгруже

Выгружен

Выгруже

20.01.2018

22.07.2017

19.01.2018

16.04.2019

16.04.2019

25.09.2018

Iлa

 $\overline{a}$ 

 $\sqrt{2a}$ 

Рисунок 1209. Окно «Позиции» реестра извещений

<span id="page-757-0"></span>При нажатии кнопки «МКАБ» произойдет переход в МКАБ пациента, по которому создано прикрепление.

Для просмотра информации о прикреплении/откреплении следует нажать кнопку «Прикрепление» [\(Рисунок 1210\)](#page-757-1).

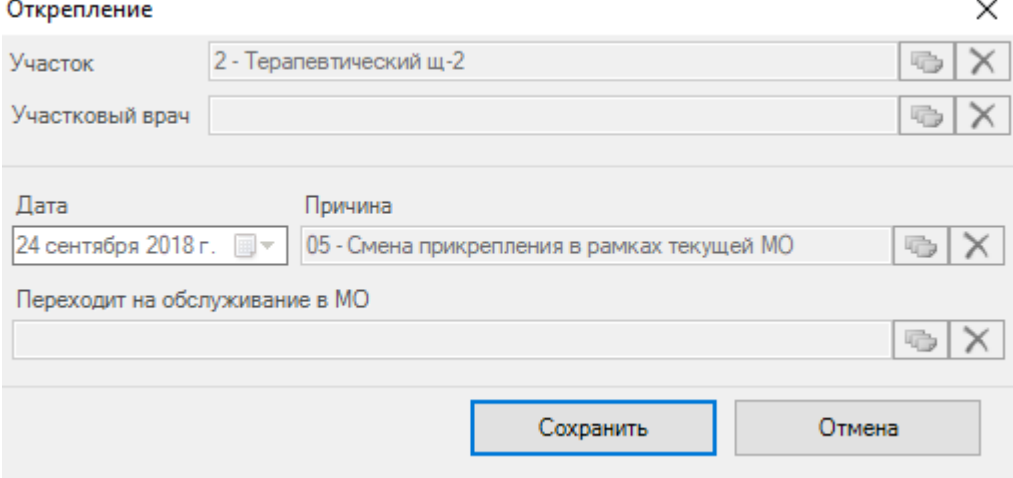

Рисунок 1210. Просмотр информации о прикреплении/откреплении

<span id="page-757-1"></span>Для того чтобы просмотреть или отредактировать информацию по участку врача, следует нажать кнопку «Участок».

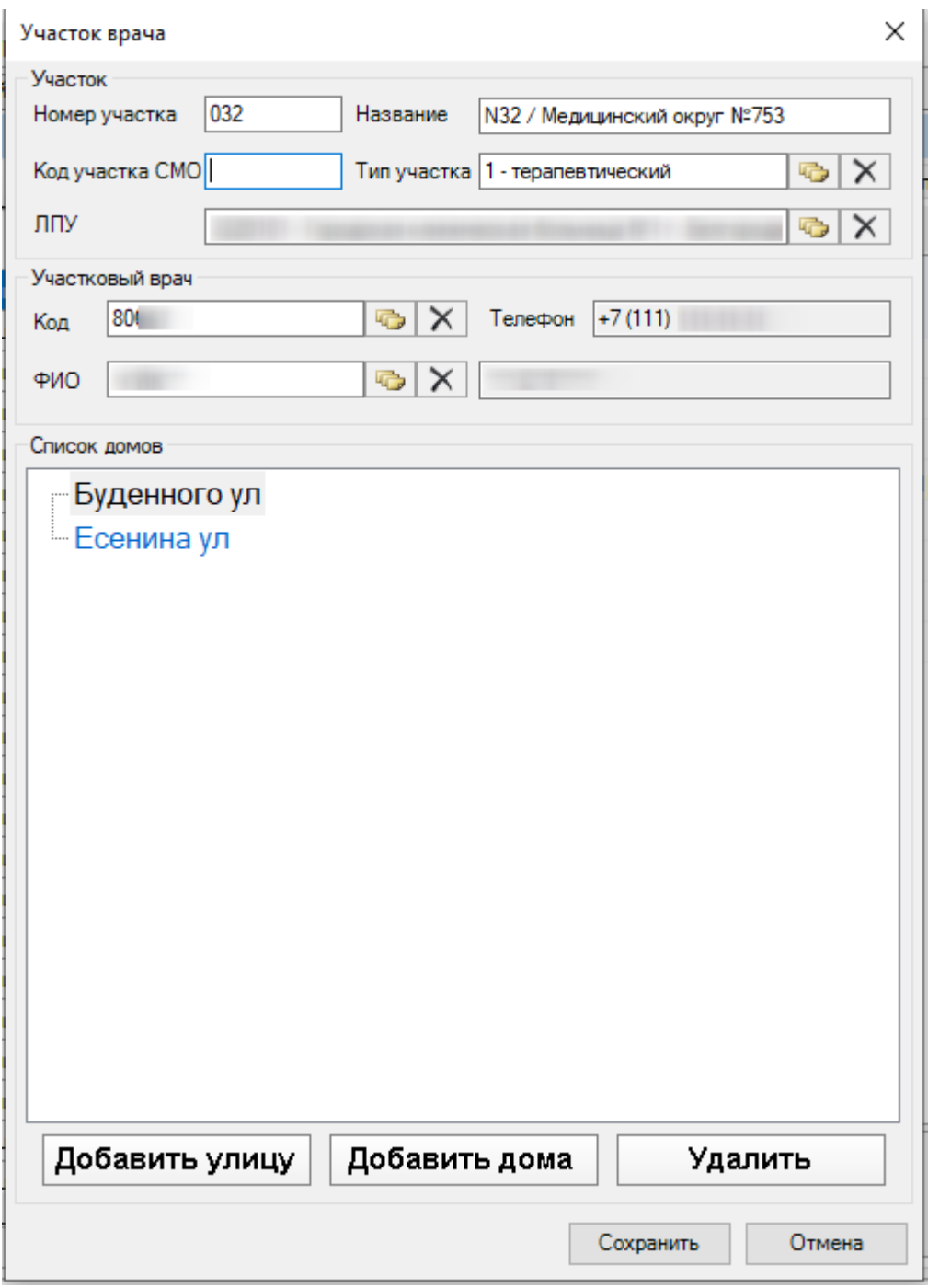

Рисунок 1211. Просмотр и редактирование информации об участке врача

Для просмотра или редактирования информации по медицинскому персоналу необходимо нажать кнопку «Специалист». Откроется окно «Медицинский персонал» [\(Рисунок 1212\)](#page-759-0).

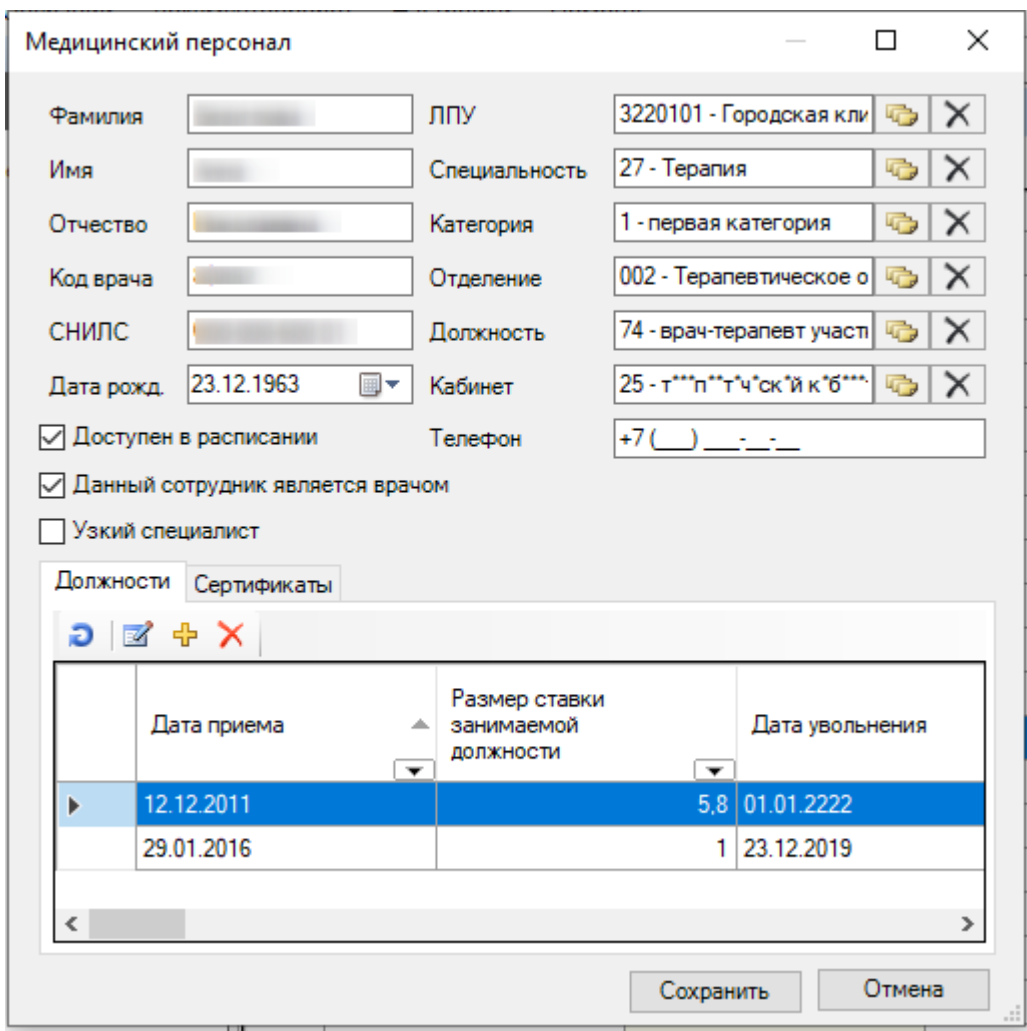

<span id="page-759-0"></span>Рисунок 1212. Просмотр и редактирование информации по медицинскому персоналу Для выхода из режима редактирования реестра следует нажать кнопку «Выход».

Для формирования нового реестра необходимо нажать кнопку + . Откроется окно для формирования реестра [\(Рисунок 1213\)](#page-760-0).

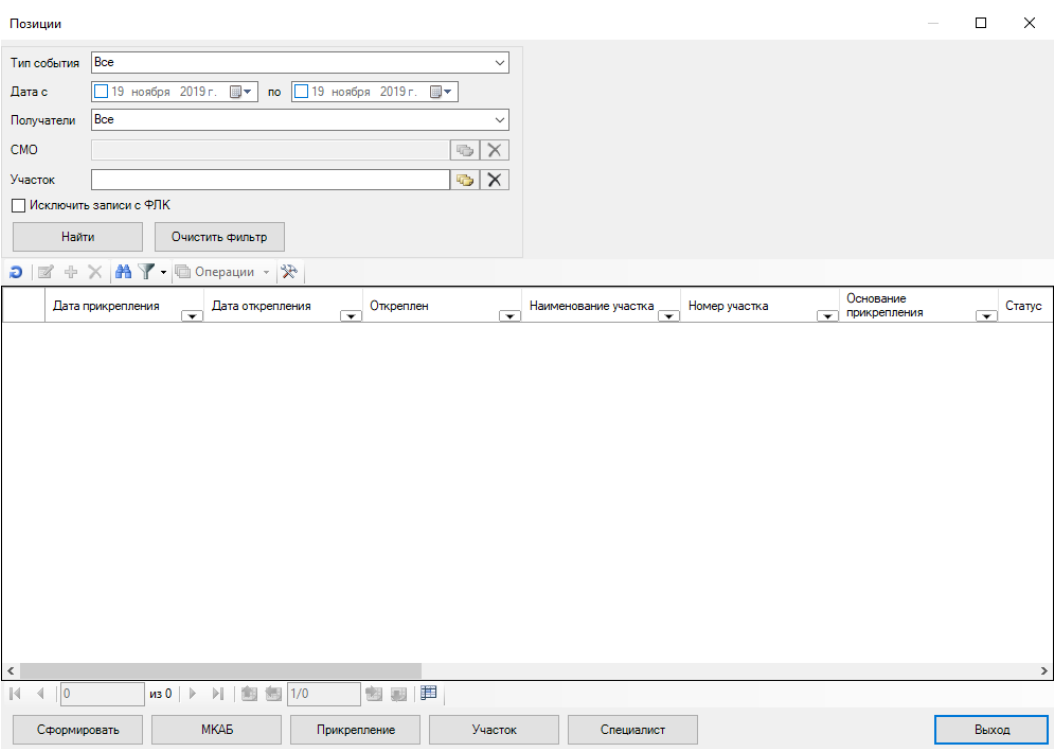

Рисунок 1213. Окно для формирования реестра извещений

<span id="page-760-0"></span>Необходимо заполнить поля «Тип события», «Дата с», «по», «Получатели», «СМО» (доступно при выборе значения «СМО» в поле «Получатели»), «Участок», «Исключить записи с ФЛК» (установить флажок при необходимости).

После заполнения полей формы нажать кнопку «Сформировать».

При работе с извещениями используются специальные протоколы.

Протокол «Прикрепления\_1. Формирование реестра» позволяет сформировать пакет всех невыгруженных прикреплений и откреплений, и распределить их в отдельные реестры по СМО и ТФОМС, по прикреплениям и откреплениям.

Для запуска протокола необходимо открыть на добавление позицию реестра и нажать кнопку «Сформировать» [\(Рисунок 1214\)](#page-760-1).  $\sim$  1

| Позиции                                                |                        |                                                                                                    |                          |           |                                      |                                                 |               |                                                       | $\hspace{0.1mm}-\hspace{0.1mm}$ | X                                     |
|--------------------------------------------------------|------------------------|----------------------------------------------------------------------------------------------------|--------------------------|-----------|--------------------------------------|-------------------------------------------------|---------------|-------------------------------------------------------|---------------------------------|---------------------------------------|
| Тип события Все                                        |                        |                                                                                                    |                          |           | $\checkmark$                         |                                                 |               |                                                       |                                 |                                       |
| Дата с                                                 |                        | □ 19 ноября 2019 г. ■▼                                                                                               | по 19 ноября 2019 г. ■▼  |           |                                      |                                                 |               |                                                       |                                 |                                       |
| Получатели                                             | Bce                    |                                                                                                    |                          |           | $\checkmark$                         |                                                 |               |                                                       |                                 |                                       |
| CMO                                                    |                        |                                                                                                    |                          |           | $\times$<br>吸                        |                                                 |               |                                                       |                                 |                                       |
| Участок                                                |                        |                                                                                                    |                          |           | $\overline{\mathsf{x}}$<br><b>IC</b> |                                                 |               |                                                       |                                 |                                       |
|                                                        | Исключить записи с ФЛК |                                                                                                    |                          |           |                                      |                                                 |               |                                                       |                                 |                                       |
|                                                        | Найти                  | Очистить фильтр                                                                                                    |                          |           |                                      |                                                 |               |                                                       |                                 |                                       |
|                                                        |                        | $\mathcal{P} \mid \mathbb{Z} + \mathsf{X} \mid \mathbf{A} \mid \mathbf{Y} \cdot \mathbb{R}$ Onepaции - $\mathcal{R}$ |                          |           |                                      |                                                 |               |                                                       |                                 |                                       |
|                                                        | Дата прикрепления      | Дата открепления<br>$\overline{\mathbf{v}}$                                                                          | $\overline{\phantom{a}}$ | Откреплен | $\overline{\mathbf{r}}$              | Наименование участка<br>$\overline{\mathbf{v}}$ | Номер участка | Основание<br>прикрепления<br>$\overline{\phantom{0}}$ | Статус<br>$\overline{ }$        | <b><i><u>Repex</u></i></b><br>• обслу |
| $\blacktriangleright$                                  | 19.11.2019             | 19.11.2019                                                                                                    | <b>Да</b>                |           |                                      | #5 Дерматологический                            | 781           | По регистрации                                        | Не выгружено                    | Полики                                |
|                                                        |                        |                                                                                                    |                          |           |                                      |                                                 |               |                                                       |                                 |                                       |
| $\langle$                                              |                        |                                                                                                    |                          |           |                                      |                                                 |               |                                                       |                                 | $\rightarrow$                         |
| $\mathbb{N}$<br>$\blacktriangleleft$<br>$\blacksquare$ |                        |                                                                                                    |                          |           |                                      |                                                 |               |                                                       |                                 |                                       |
|                                                        |                        |                                                                                                    |                          | 包裹甲       |                                      |                                                 |               |                                                       |                                 |                                       |
|                                                        | Сформировать           | МКАБ                                                                                                    | Прикрепление             |           | Участок                              | Специалист                                      |               |                                                       |                                 | Выход                                 |

<span id="page-760-1"></span>Рисунок 1214. Запуск протокола «Прикрепления 1. Формирование реестра»

По ходу выполнения протокола сформируются пакеты всех невыгруженных прикреплений и откреплений и будут распределены в отдельные реестры по СМО и ТФОМС. Далее нажать кнопку «Продолжить» [\(Рисунок 1215\)](#page-761-0).

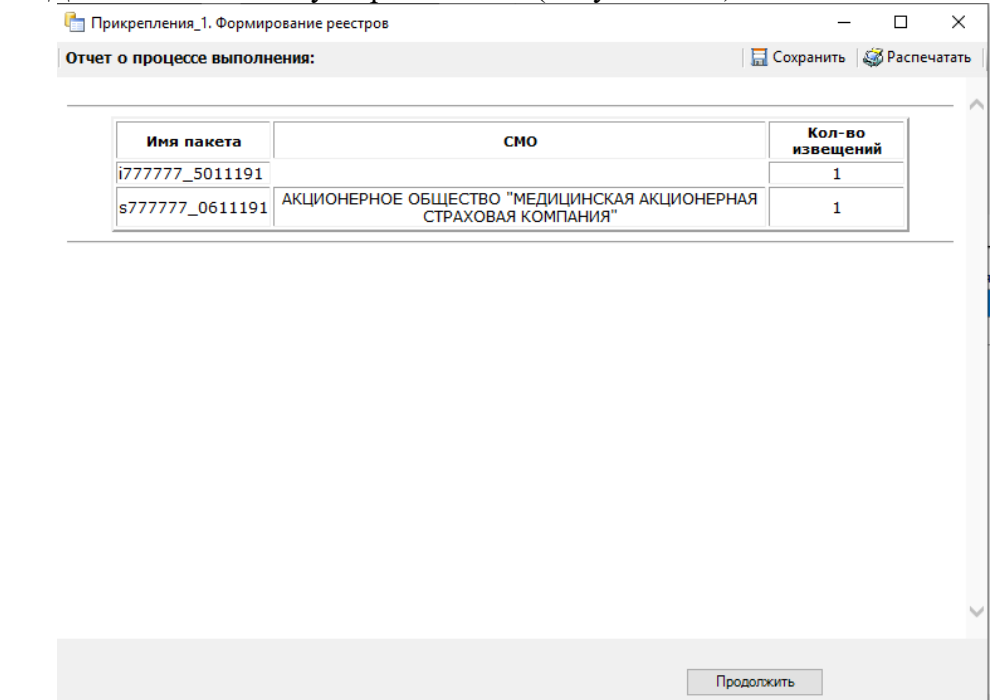

<span id="page-761-0"></span>Рисунок 1215. Процесс выполнения протокола «Прикрепления 1. Формирование реестра» По окончании выполнения протокола отобразится отчет об успешности его выполнения [\(Рисунок 1216\)](#page-761-1).

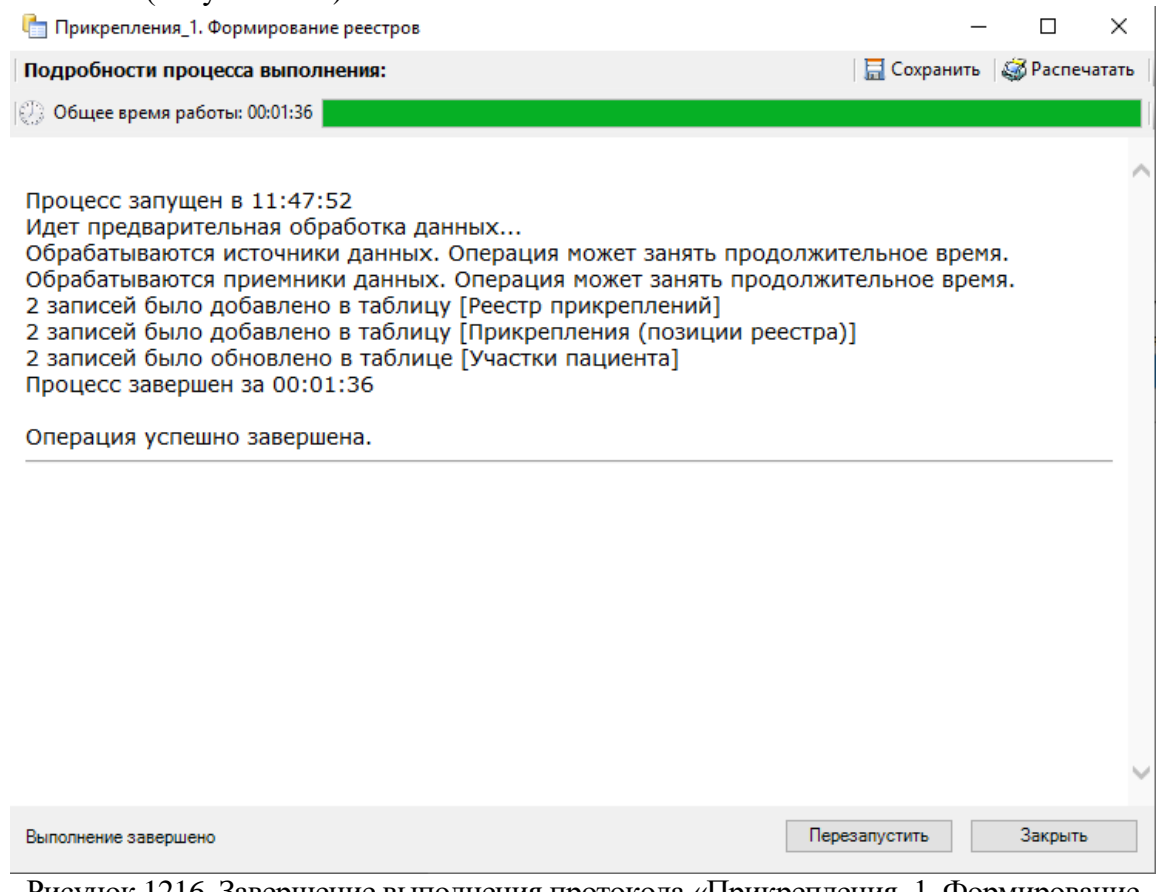

<span id="page-761-1"></span>Рисунок 1216. Завершение выполнения протокола «Прикрепления\_1. Формирование реестра»

В реестре прикреплений записи со сформированными пакетами примут статус «Сформирован» [\(Рисунок 1217\)](#page-762-0).

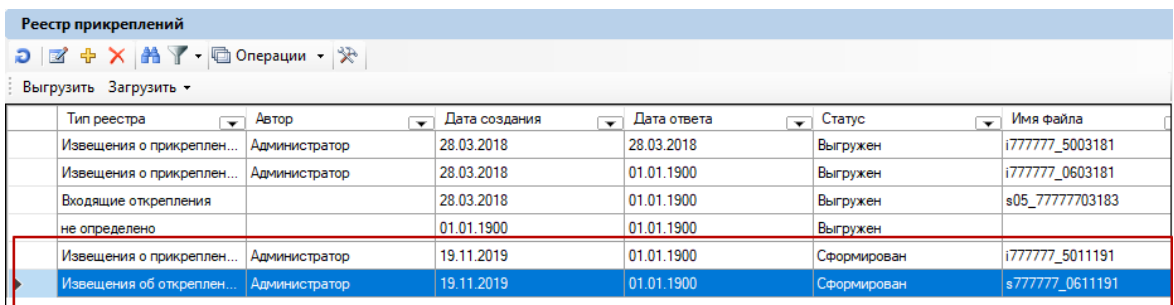

<span id="page-762-0"></span>Рисунок 1217. Результат выполнения протокола «Прикрепления 1. Формирование реестра»

Протокол «Прикрепления\_2. Выгрузка файла с извещениями о прикреплении» запускается по конкретному реестру и выгружает его в формате dbf. При запуске необходимо указать параметр – реестр.

Для того чтобы запустить протокол «Прикрепления\_2. Выгрузка файла с извещениями о прикреплении», необходимо выбрать позицию реестра правой кнопкой мыши и в контекстном меню нажать кнопку «Выгрузить» [\(Рисунок 1218\)](#page-762-1).

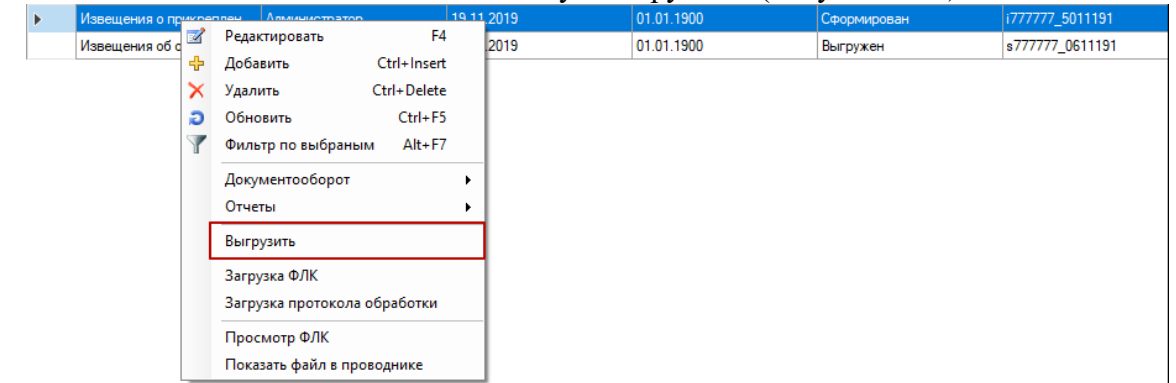

<span id="page-762-1"></span>Рисунок 1218. Запуск протокола «Прикрепления\_2. Выгрузка файла с извещениями о прикреплении»

После успешного завершения выполнения протокола выгрузится файл с извещениями о прикреплении по конкретному реестру в формате dbf [\(Рисунок 1219\)](#page-763-0).

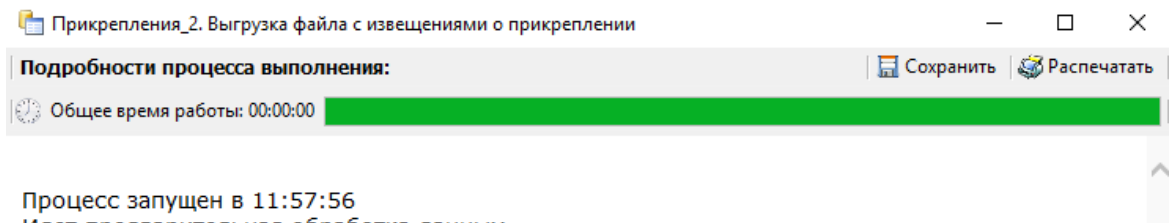

Идет предварительная обработка данных... Обрабатываются источники данных. Операция может занять продолжительное время. Обрабатываются приемники данных. Операция может занять продолжительное время. 1 записей было обновлено в таблице ГУчастки пациента] 1 записей было обновлено в таблице ГРеестр прикреплений] Выгружено 1 записей в файл 'C:\Users\ Desktop\777777 \ReestrPrik\s777777\_0611191.dbf' Процесс завершен за 00:00:00

Операция успешно завершена.

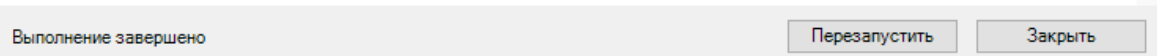

<span id="page-763-0"></span>Рисунок 1219. Завершение выполнения протокола «Прикрепления 2. Выгрузка файла с извещениями о прикреплении»

В реестре прикреплений записи с выгруженными файлами примут статус «Выгружен» [\(Рисунок 1220\)](#page-763-1).

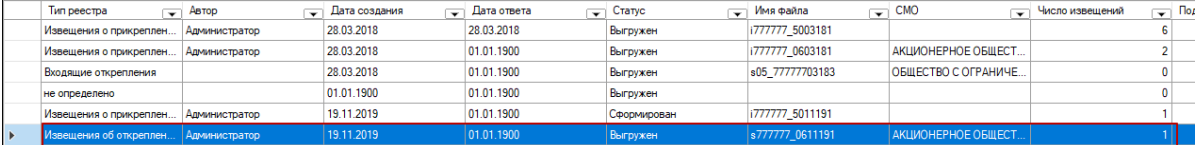

<span id="page-763-1"></span>Рисунок 1220. Результат выполнения протокола «Прикрепления 2. Выгрузка файла с извещениями о прикреплении»

Для того чтобы выгрузить все невыгруженные реестры, необходимо нажать кнопку «Выгрузить» на панели управления [\(Рисунок 1221\)](#page-763-2).

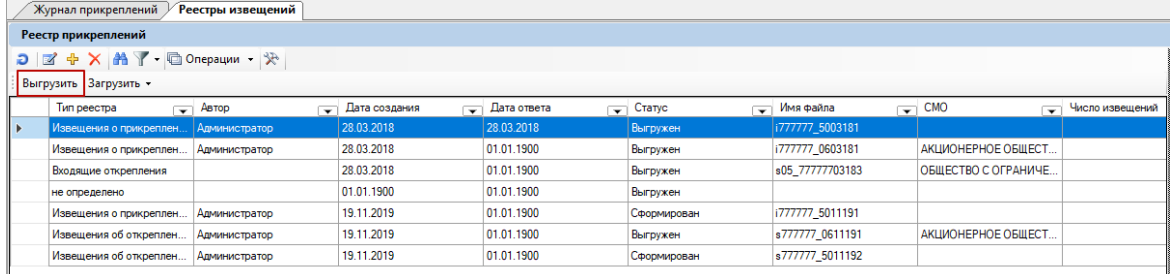

Рисунок 1221. Выгрузка всех невыгруженных реестров

<span id="page-763-2"></span>Протокол «Прикрепления\_3. Загрузка ФЛК» загружает ошибки форматнологического контроля, полученные от СМО или ТФОМС в результате обработки реестра. Ошибки могут возникнуть, например, если не получилось принять решение по застрахованному лицу (ЗЛ) о прикреплении/откреплении, потому что ЗЛ не найдено в регистре застрахованных. При запуске необходимо указать параметр – реестр.

Для того чтобы запустить протокол «Прикрепления\_3. Загрузка ФЛК», необходимо выбрать позицию реестра правой кнопкой мыши и в контекстном меню нажать кнопку «Загрузка ФЛК» [\(Рисунок 1222\)](#page-764-0).

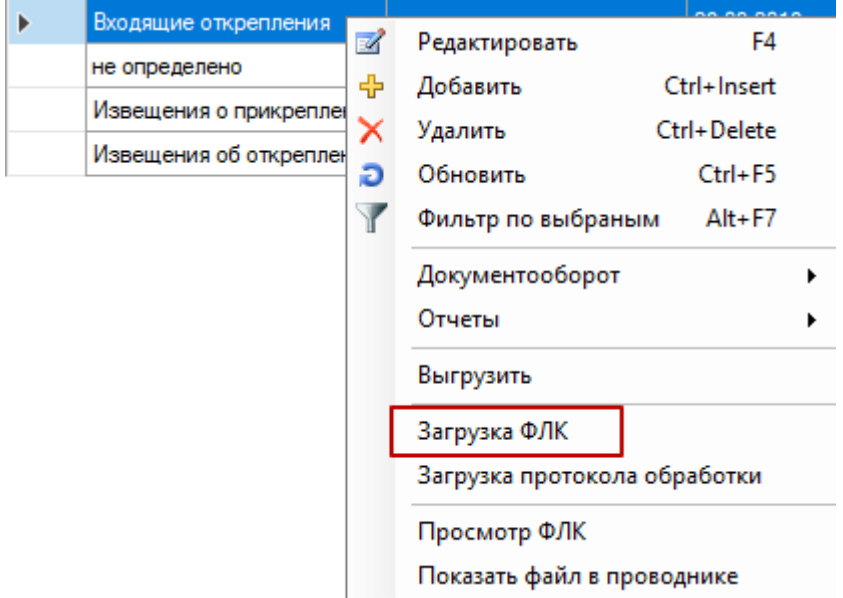

Рисунок 1222. Запуск протокола «Прикрепления\_3. Загрузка ФЛК»

<span id="page-764-0"></span>Далее откроется окно для выбора файла загрузки [\(Рисунок 1223\)](#page-764-1). Необходимо указать путь к файлу, нажав кнопку . Затем нажать «Далее» и дождаться загрузки файла.

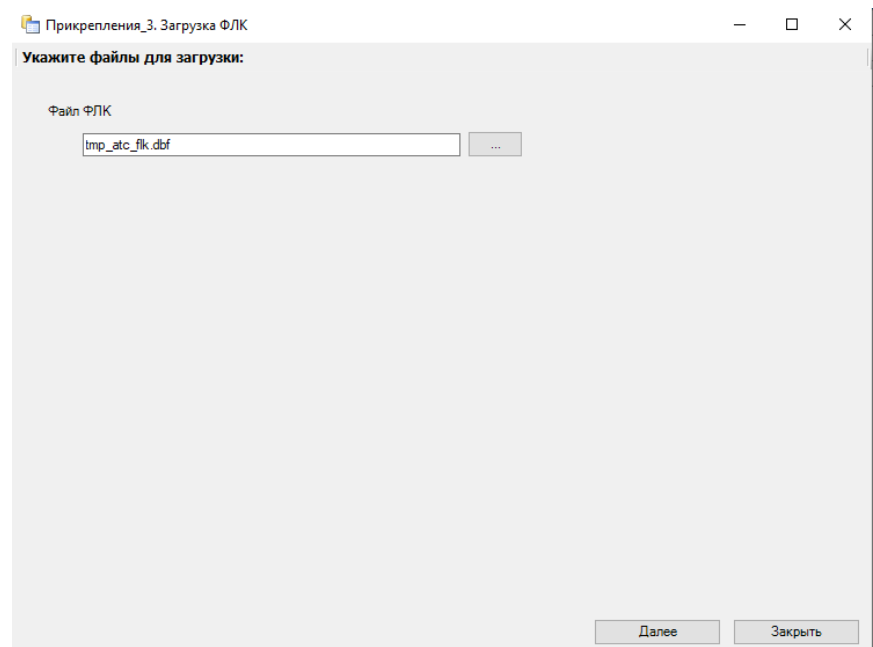

Рисунок 1223. Выбор файла для загрузки

<span id="page-764-1"></span>В результате выполнения протокола отобразится отчет о наличии ошибок в реестре [\(Рисунок 1224\)](#page-765-0).

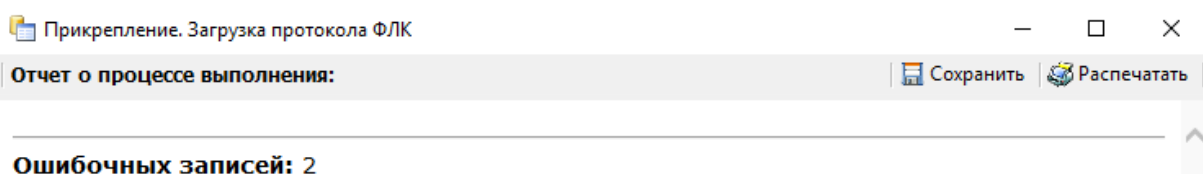

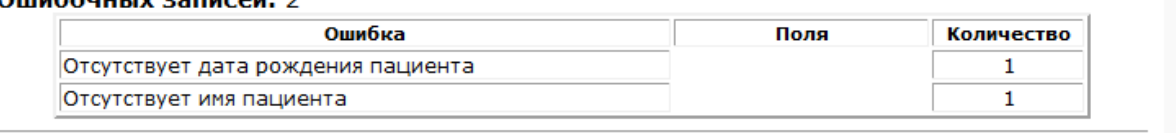

<span id="page-765-0"></span>Продолжить Рисунок 1224. Отчет выполнения протокола «Прикрепление. Загрузка протокола ФЛК» По окончании выполнения протокола отобразится отчет об успешности его

выполнения [\(Рисунок 1225\)](#page-765-1).

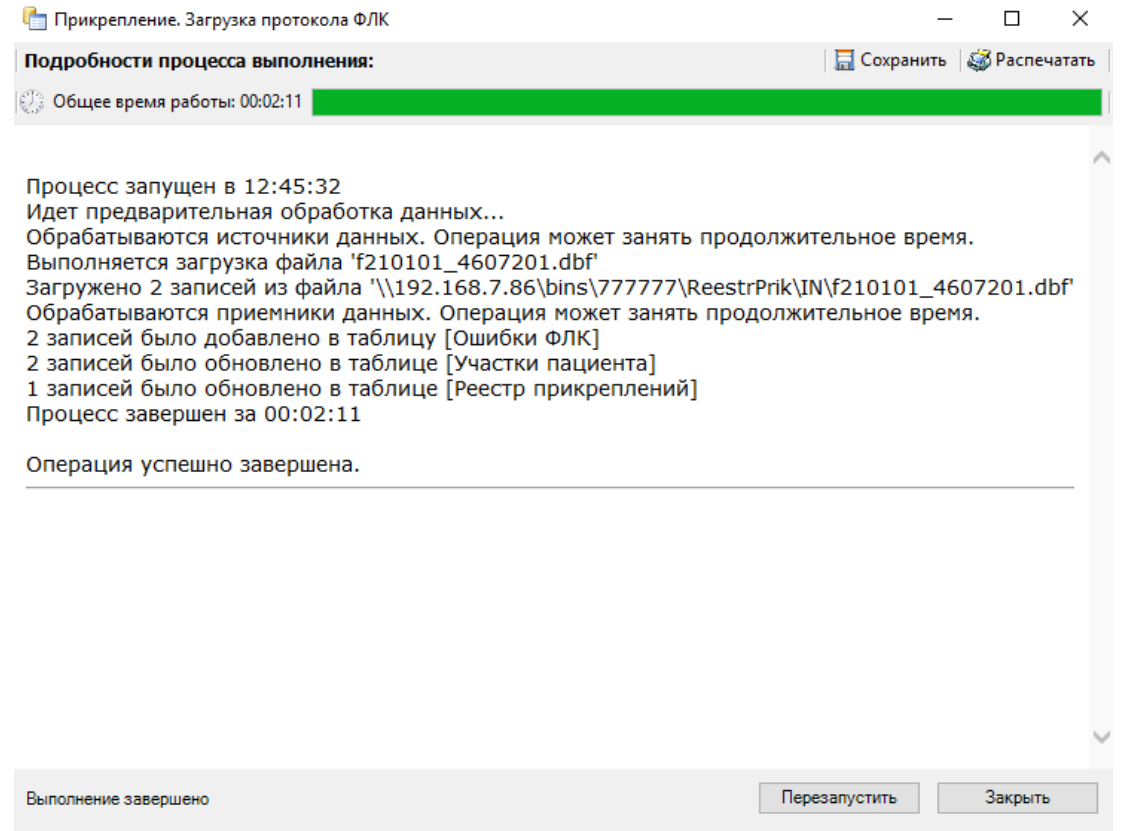

<span id="page-765-1"></span>Рисунок 1225. Завершение выполнения протокола «Прикрепление. Загрузка протокола ФЛК»

Статус реестра примет значение «Загружен ФЛК» [\(Рисунок 1226\)](#page-766-0).

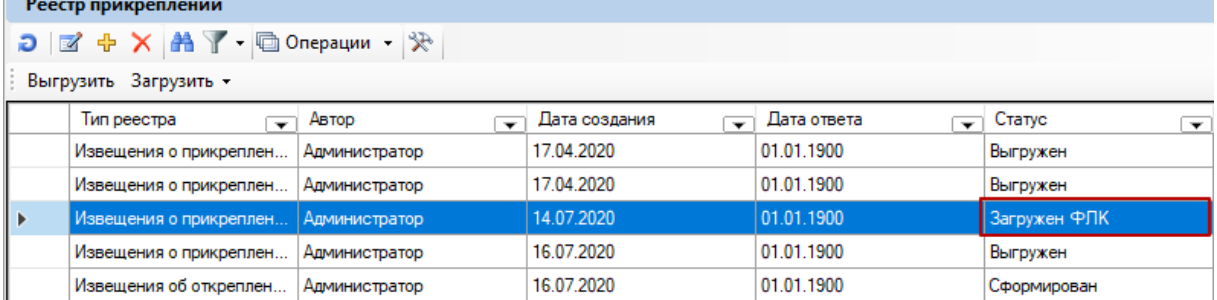

Рисунок 1226. Статус реестра в результате загрузки ФЛК

<span id="page-766-0"></span>После загрузки ФЛК следует открыть реестр на редактирование, устранить ошибки реестра при их наличии и переформировать реестр, нажав кнопку «Переформировать» [\(Рисунок 1227\)](#page-766-1).

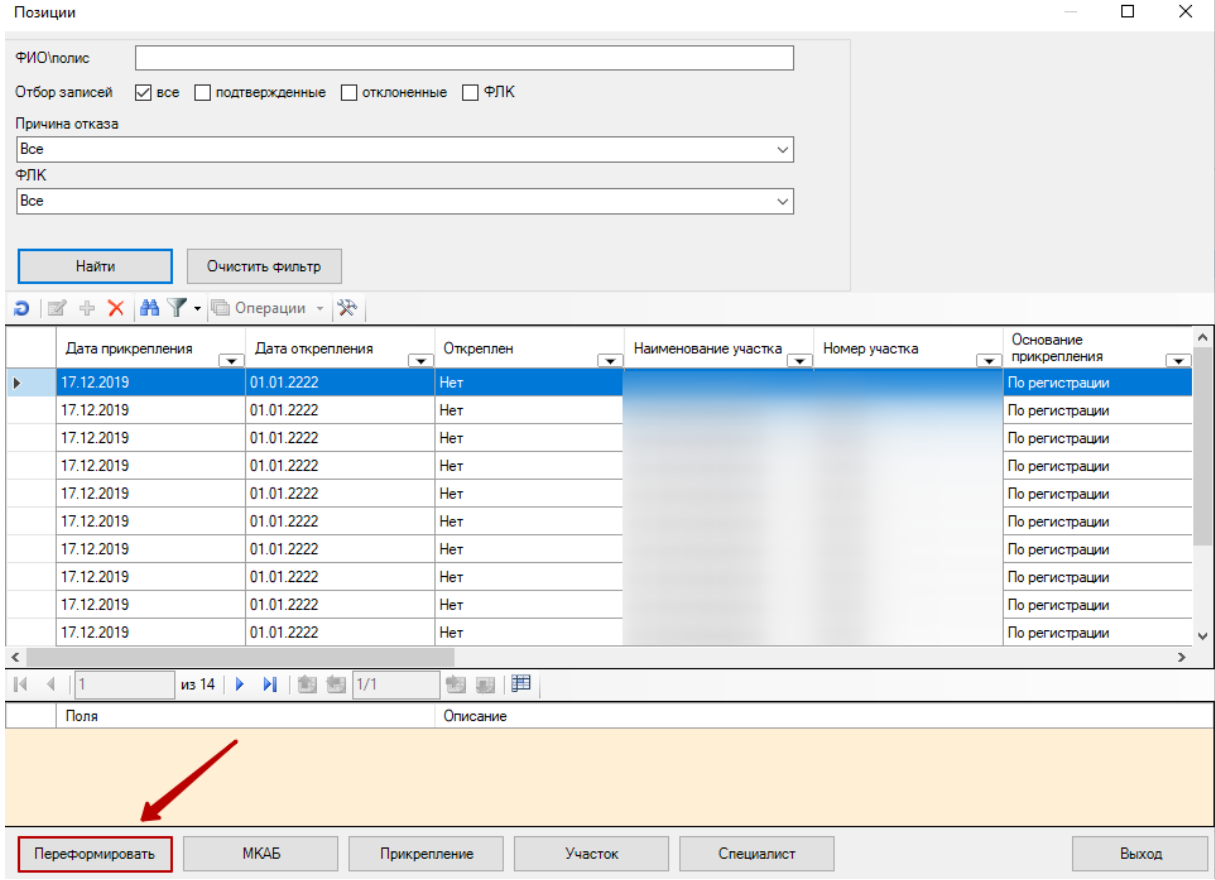

Рисунок 1227. Выбор дейтсвия «Переформировать»

В результате будет сформирован новый реестр.

<span id="page-766-1"></span>Протокол «Прикрепления\_4. Загрузка протокола обработки» загружает информацию о том, подтверждено прикрепление или нет, и по какой причине отказано в прикреплении. При запуске необходимо указать параметр – реестр.

Для того чтобы запустить протокол «Прикрепления\_4. Загрузка протокола обработки», необходимо выбрать позицию реестра правой кнопкой мыши и в контекстном меню нажать кнопку «Загрузить протокол обработки» [\(Рисунок 1228\)](#page-767-0).

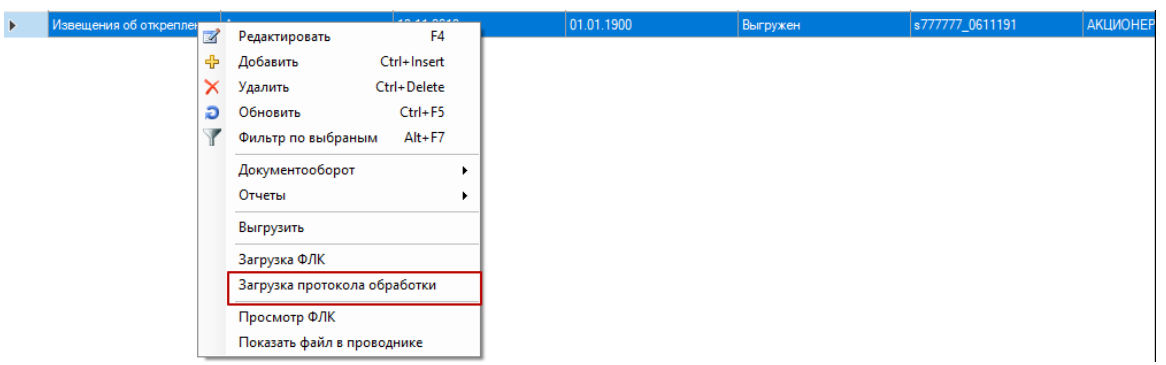

<span id="page-767-0"></span>Рисунок 1228. Запуск протокола «Прикрепления 4. Загрузка протокола обработки» Далее откроется окно для выбора файла загрузки [\(Рисунок 1229\)](#page-767-1). Необходимо

указать путь к файлу, нажав кнопку . Затем нажать «Далее» и дождаться загрузки файла.

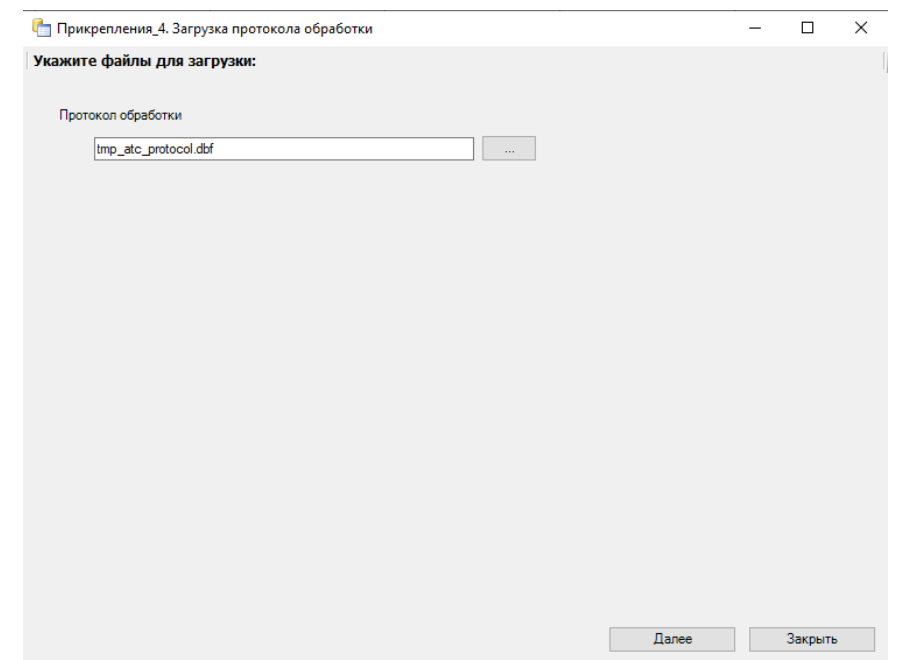

Рисунок 1229. Выбор файла для загрузки

<span id="page-767-1"></span>По окончании выполнения протокола отобразится отчет об успешности его выполнения [\(Рисунок 1230\)](#page-768-0).

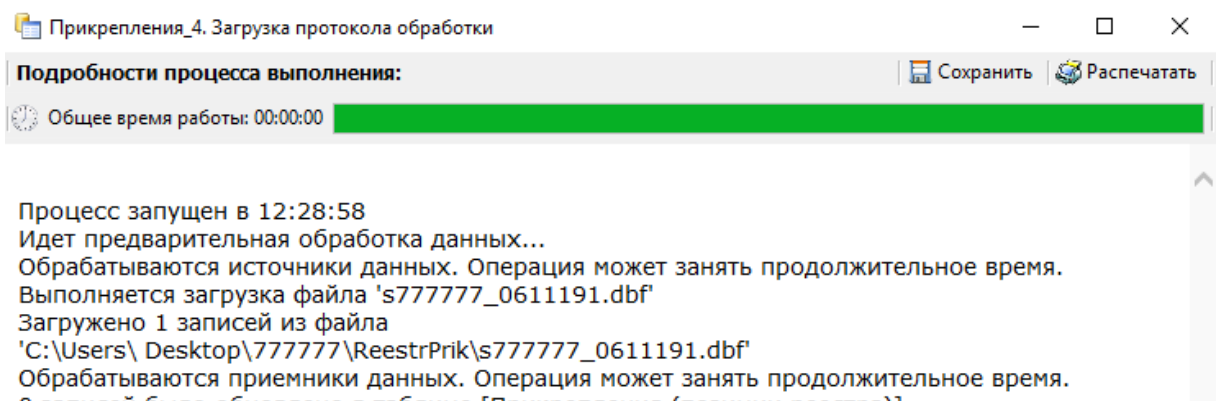

- 0 записей было обновлено в таблице [Прикрепления (позиции реестра)]
- 0 записей было обновлено в таблице Греестр прикреплений 1 0 записей было обновлено в таблице [Участки пациента]

Процесс завершен за 00:00:00

Операция успешно завершена.

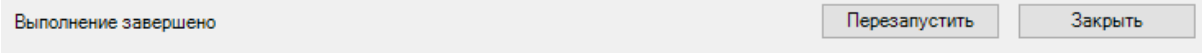

<span id="page-768-0"></span>Рисунок 1230. Завершение выполнения протокола «Прикрепления\_4. Загрузка протокола обработки»

Статус реестра примет значение «Загружен ответ» [\(Рисунок 1231\)](#page-768-1).

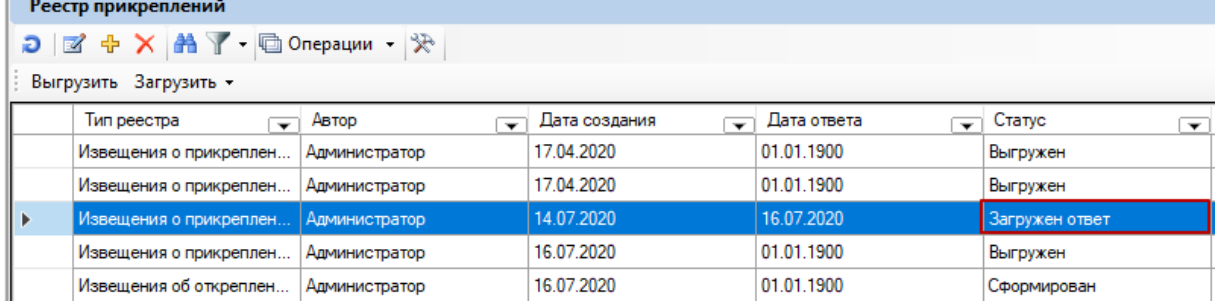

Рисунок 1231. Статус реестра в результате загрузки протокола обработки

<span id="page-768-1"></span>Протокол «Прикрепления\_5. Загрузка откреплений» загружает открепления, присылаемые СМО/ТФОМС. Для того чтобы загрузить открепления, следует нажать на пункт «Загрузить» - «Открепления» [\(Рисунок 1232\)](#page-768-2).

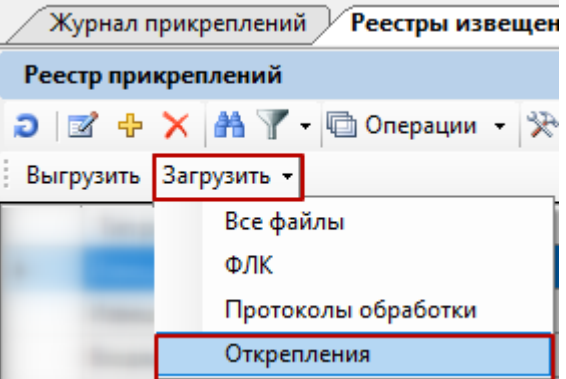

<span id="page-768-2"></span>Рисунок 1232. Запуск протокола «Прикрепления\_5. Загрузка откреплений»

## **7.19. Работа по ведению нормативно-справочной информации**

#### **7.19.1. Актуализация данных о застрахованных**

Для того чтобы актуализировать данные о застрахованных по ОМС в соответствии с регламентом информационного обмена ТФОМС и ЛПУ и доступных в картотеке пациентов, необходимо выбрать пункт главного меню «Документооборот» «Синхронизация МКАБ и регистра застрахованных» [\(Рисунок 1233\)](#page-769-0).

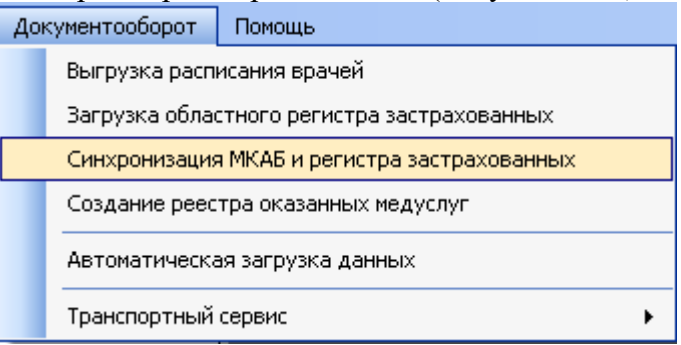

Рисунок 1233. Выбор актуализации данных

После чего откроется окно запуска операции проверки медицинских карт [\(Рисунок](#page-769-1) 

<span id="page-769-0"></span>[1234\)](#page-769-1).

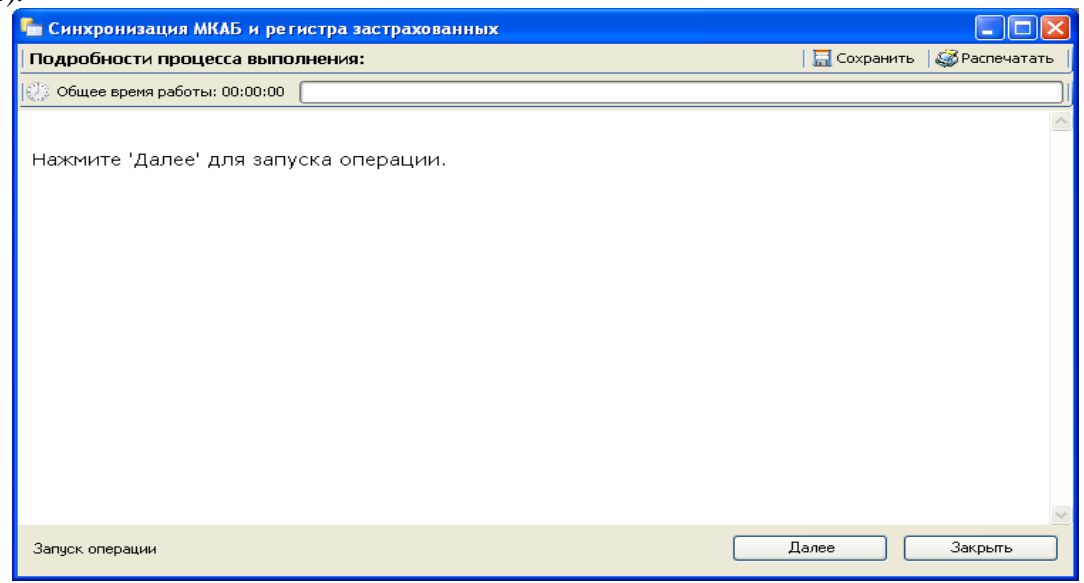

Рисунок 1234. Запуск операции «Синхронизация МКАБ и регистра застрахованных

<span id="page-769-1"></span>Затем необходимо нажать кнопку «Далее» для запуска операции. После запуска операции будет произведена сверка срока действия полисов всех медицинских карт ЛПУ с регистром застрахованных. Если будет найден пациент с просроченным полисом, то в медицинской карте будет отмечено, что срок действия полиса истек. По истечении синхронизации будет выведено сообщение об окончании операции [\(Рисунок 1235\)](#page-770-0).

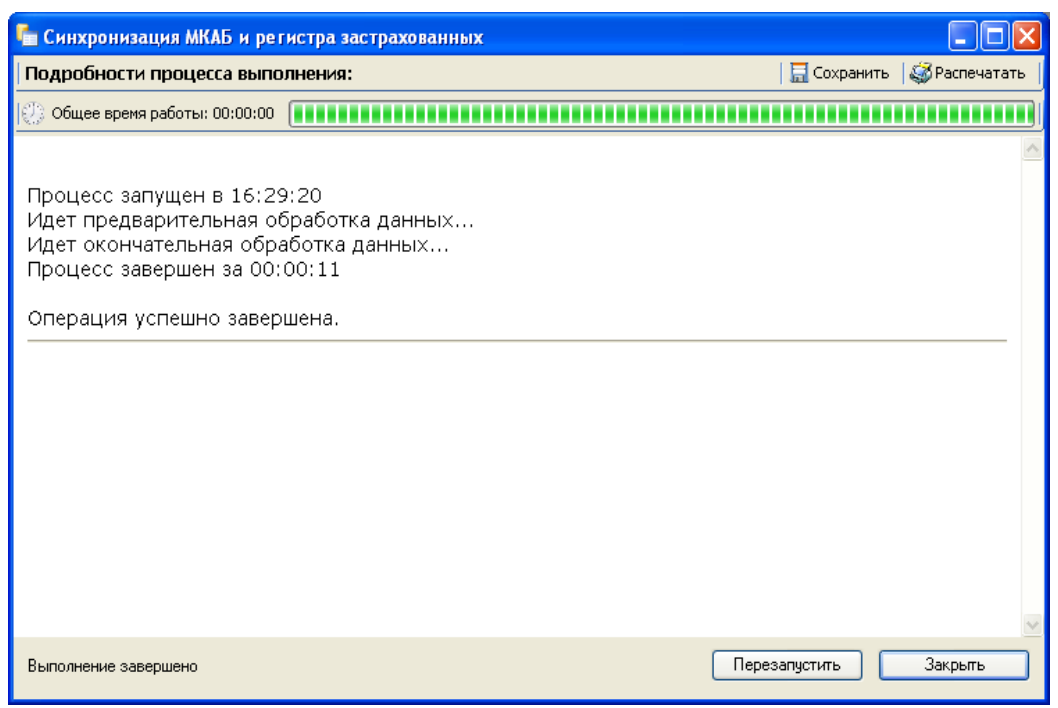

Рисунок 1235. Успешное завершение синхронизации

## <span id="page-770-0"></span>**7.20. Идентификация пациентов**

МИС обеспечивает однозначную идентификацию пациентов с использованием собственного идентификатора и идентификаторов внешних систем. В базе данных все пациенты имеют уникальные данные, по которым и происходит идентификация пациентов. Это данные паспорта, полиса обязательного медицинского страхования (ОМС) и других документов. Также обеспечена идентификация пациента по штрих-коду. Она позволяет быстро найти пациента в базе данных, лишь приложив штрих-код к считывающему устройству. Это экономит много времени работника регистратуры, так как не нужно искать пациента в базе данных самостоятельно.

Чтобы распечатать штрих-код амбулаторного пациента, необходимо выбрать пациента и нажать по нему правой кнопкой мыши. Из появившегося контекстного меню выбрать «Операции», а затем – «Печать штрих-кода» [\(Рисунок 1236\)](#page-771-0).

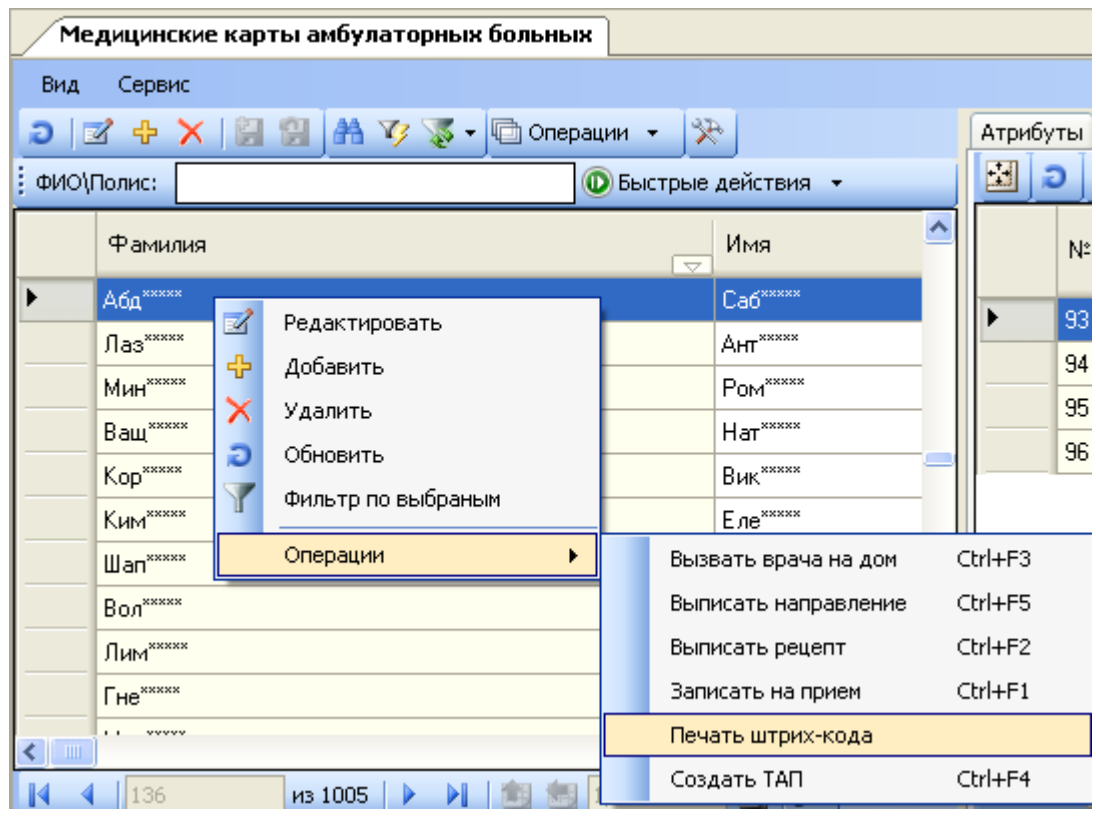

Рисунок 1236. Выбор операции «Печать штрих-кода»

<span id="page-771-0"></span>После чего откроется окно «Печать» предварительного просмотра документа [\(Рисунок 1237\)](#page-771-1).

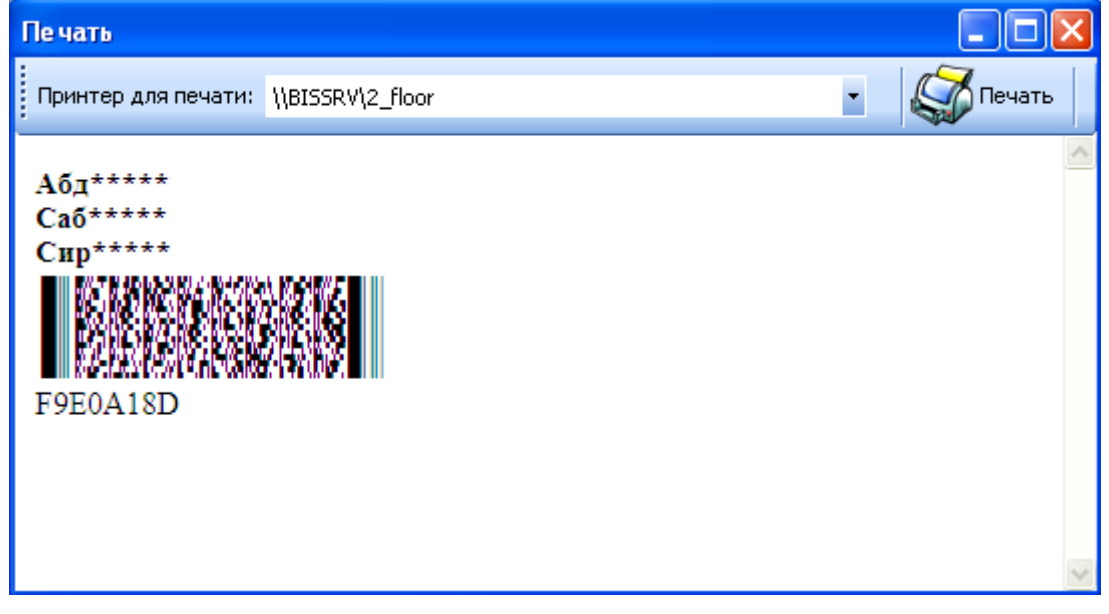

Рисунок 1237. Окно просмотра печати «Штрих-кода»

<span id="page-771-1"></span>Чтобы распечатать штрих-код амбулаторного пациента, нужно поместить лист чистой бумаги в принтер и нажать кнопку

# **7.21. Отчеты**

МИС предоставляет возможность формирования различных отчетов. Все отчеты делятся на стандартные и специализированные.

## **7.21.1. Специализированные отчеты**

Специализированные отчеты можно создавать самостоятельно. Подробное описание о создании отчетов приведено в Руководстве системного программиста МИС.

В МИС уже есть определенные отчеты. Некоторые из них отображаются в пункте «Отчеты» главного меню [\(Рисунок 1238\)](#page-772-0).

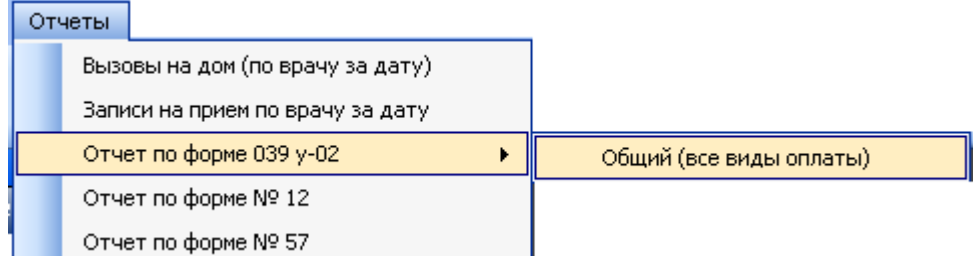

Рисунок 1238. Пункт главного меню «Отчеты»

МИС позволяет формировать и выводить на печать следующие отчеты:

<span id="page-772-0"></span> «Ведомость учета врачебных посещений в амбулаторно-поликлинических учреждениях, на дому» (Форма 039/у-02);

 «Статистические сводки анализа посещаемости в разрезе врачей за произвольный период» (Форма 039/у-02);

 Отчет о планируемой занятости ресурсов (Записи на прием по врачу за дату) и др.

Например, для того чтобы сформировать отчет «Записи на прием по врачу за дату», необходимо в пункте меню «Отчеты» выбрать пункт «Записи на прием по врачу за дату». Появится окно «Параметры» [\(Рисунок 1239\)](#page-772-1) (окно «Параметры» может отличаться, в зависимости от отчета).

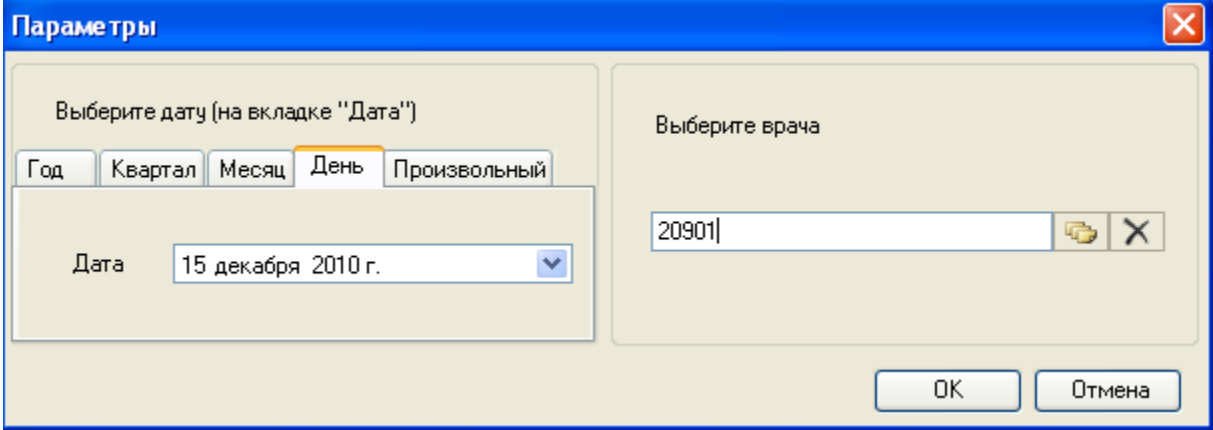

Рисунок 1239. Окно «Параметры»

<span id="page-772-1"></span>Здесь нужно выбрать период или дату, на которую будут созданы записи на прием,

и врача. После чего нажать кнопку  $\begin{bmatrix} 0 & 0 & 0 \end{bmatrix}$ . Будет сформирован отчет [\(Рисунок 1240\)](#page-773-0).

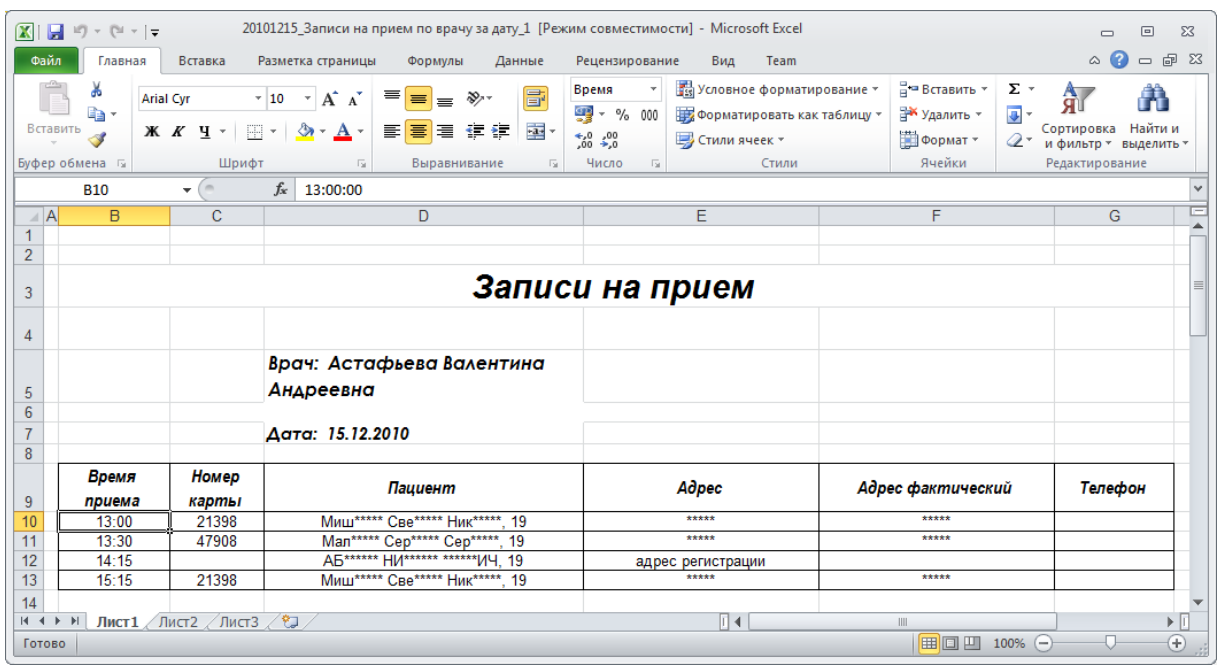

Рисунок 1240. Отчет

<span id="page-773-0"></span>Другие отчеты можно сформировать аналогично.

#### **7.21.2. Стандартные отчеты**

Стандартные отчеты вызываются по кнопке «Отчеты» панели управления записями [\(Рисунок 1241\)](#page-773-1).

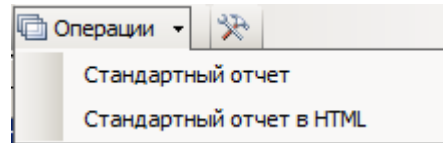

Рисунок 1241. Кнопка «Отчеты»

<span id="page-773-1"></span>Подробнее о панели управления записями описано в [п.5.5.](#page-18-0) Стандартные отчеты делятся на:

- Стандартный отчет MS Exel.
- Стандартный отчет HTML.

## **7.21.2.1. Стандартный отчет MS Exel**

Для того чтобы сформировать стандартный отчет в MS Exel, необходимо выполнить на панели инструментов открытой таблицы действия «Операции»→ «Стандартный отчет» [\(Рисунок 1241\)](#page-773-1).В результате появится окно настройки стандартного отчета по выбранной таблице [\(Рисунок 1242\)](#page-774-0).

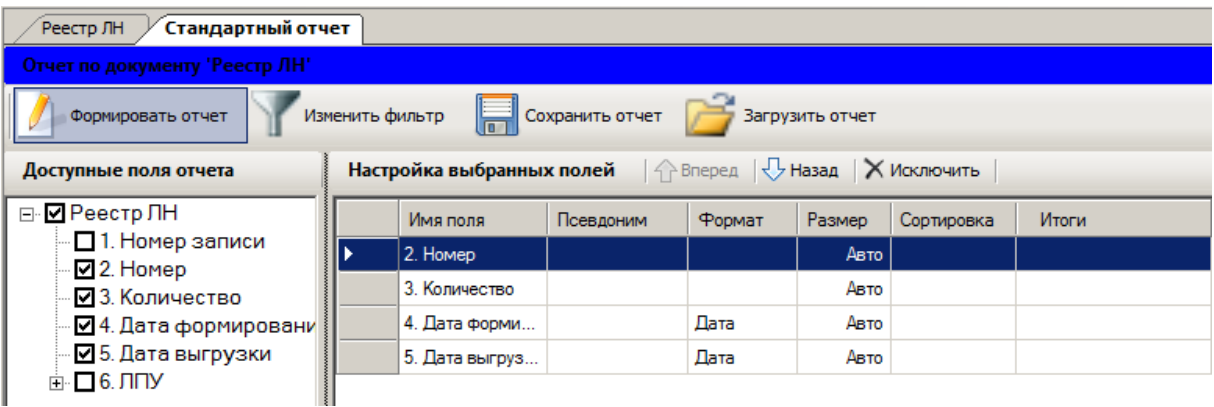

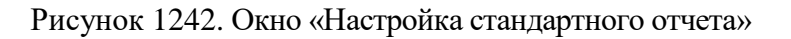

<span id="page-774-0"></span>Здесь в левой части окна нужно поставить флажки напротив полей таблицы, которые нужны в отчете. По мере того как вы будете снимать флажок с определенного поля, соответствующая запись будет удаляться из таблицы в правой части окна. А по мере того как вы будете ставить флажок на определенное поле, соответствующая запись будет появляться в конце таблицы.

Также можно удалять из таблицы записи с помощью кнопки Х исключить . Кнопки  $\bigoplus$  Вперед  $\bigcup$  Назад используются для установления очередности полей в отчете. С помощью кнопки  $\boxed{\mathbf{Y}}$  можно установить фильтр.

Формировать отчет После всех изменений необходимо нажать кнопку . Откроется приложение MS Exel с отчетом [\(Рисунок 1243\)](#page-774-1).

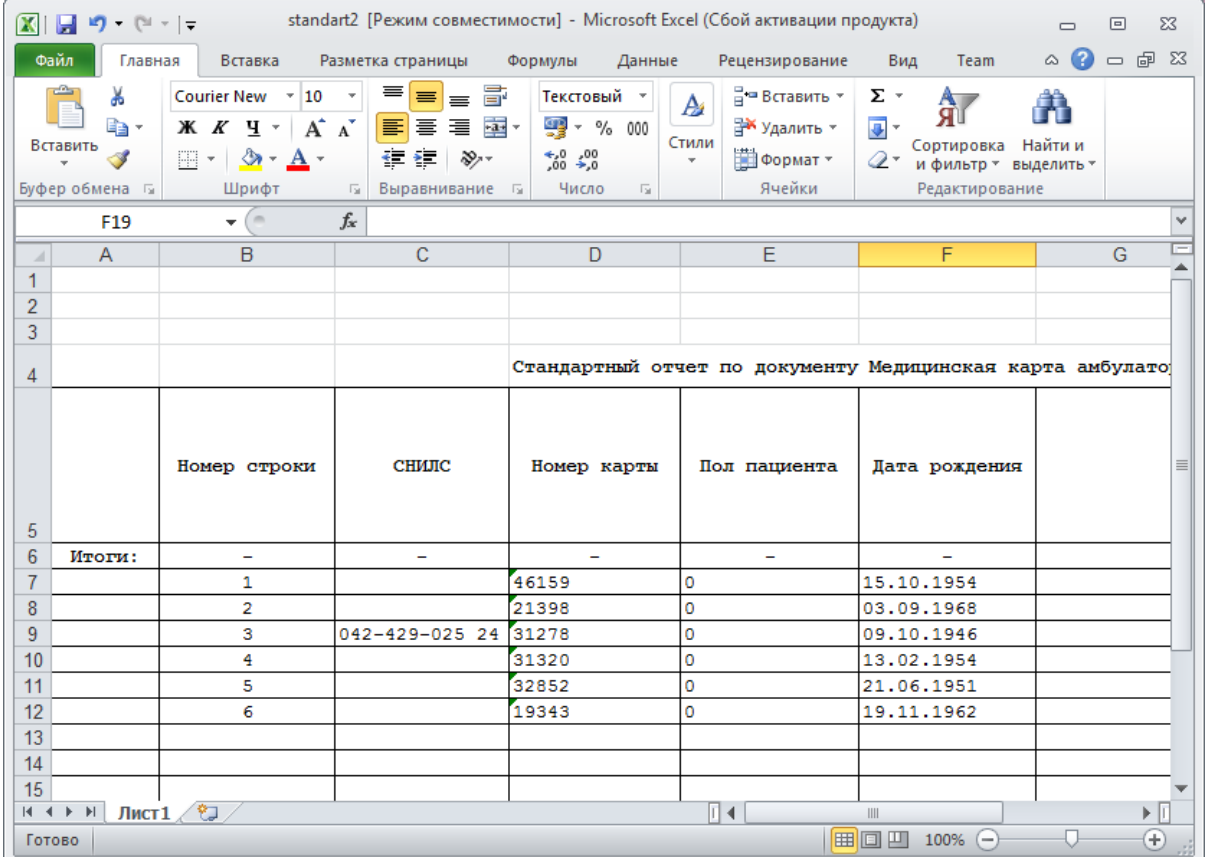

<span id="page-774-1"></span>Рисунок 1243. Стандартный отчет

## **7.21.2.2. Стандартный отчет HTML**

Для того чтобы сформировать стандартный отчет в HTML необходимо выбрать в меню кнопки «Отчеты» пункт «Стандартный отчет в HTML». Появится отчет [\(Рисунок](#page-775-0)  [1244\)](#page-775-0).

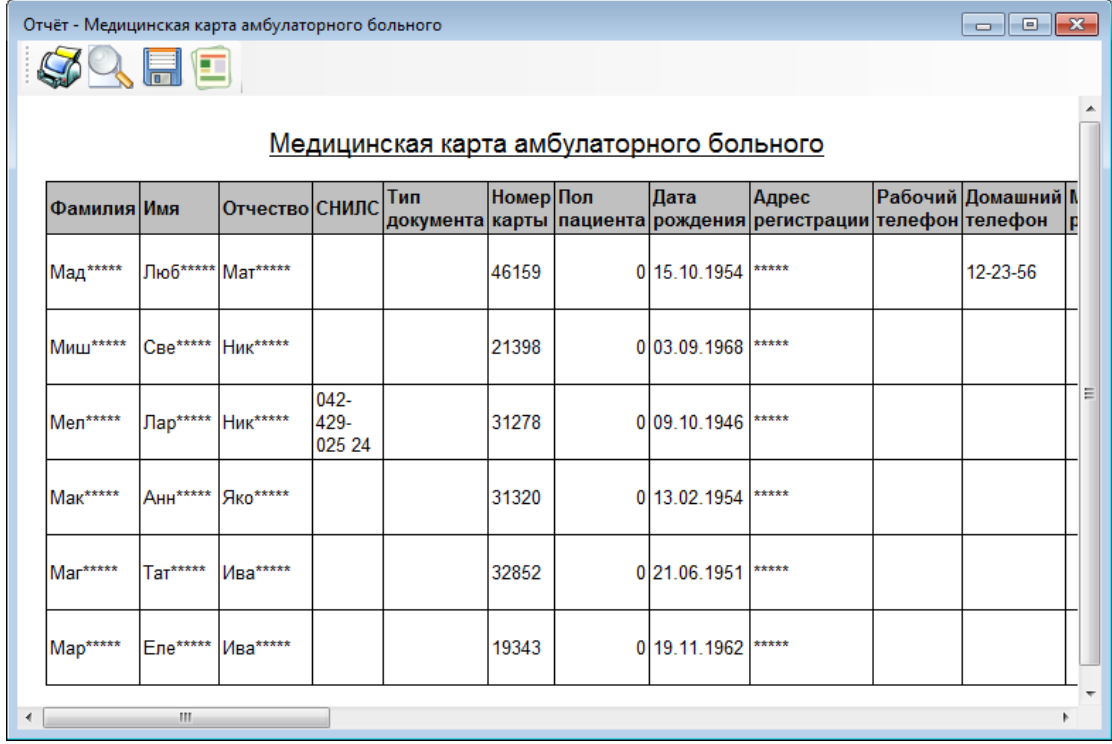

#### Рисунок 1244. Отчет

<span id="page-775-0"></span>Здесь выводятся все поля таблицы, по которой был сформирован отчет. Записи же выводятся те, которые были в таблице на момент сформирования отчета. Если нужны не все записи таблицы, а выборочные, то можно сначала сформировать фильтр (п[.5.10\)](#page-24-0), затем уже сформировать сам отчет.

## **7.22. Документооборот**

МИС предоставляет возможность загрузки данных в МИС и выгрузки из нее. Протоколы, позволяющие это сделать, можно создать самостоятельно. Подробное описание создания протоколов загрузки\выгрузки описано в Руководстве системного программиста МИС.

В МИС уже есть некоторые протоколы. Все они отображаются в пункте «Документооборот» главного меню [\(Рисунок 1245\)](#page-776-0).

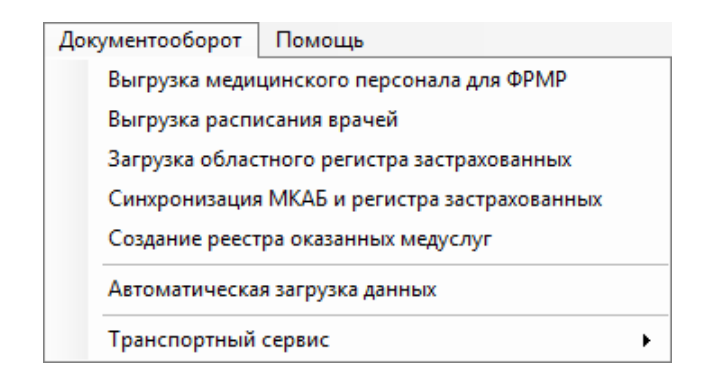

Рисунок 1245. Пункт главного меню «Документооборот»

<span id="page-776-0"></span>Рассмотрим некоторые из них.

## **7.22.1. Выгрузка данных о медицинских работниках**

В пункте главного меню «Документооборот» нужно выбрать пункт «Выгрузка медицинского персонала для ФРМР» (ФРМР – федеральный регистр медицинских работников). Откроется окно «Выгрузка медицинского персонала для ФРМР» [\(Рисунок](#page-776-1)  [1246\)](#page-776-1).

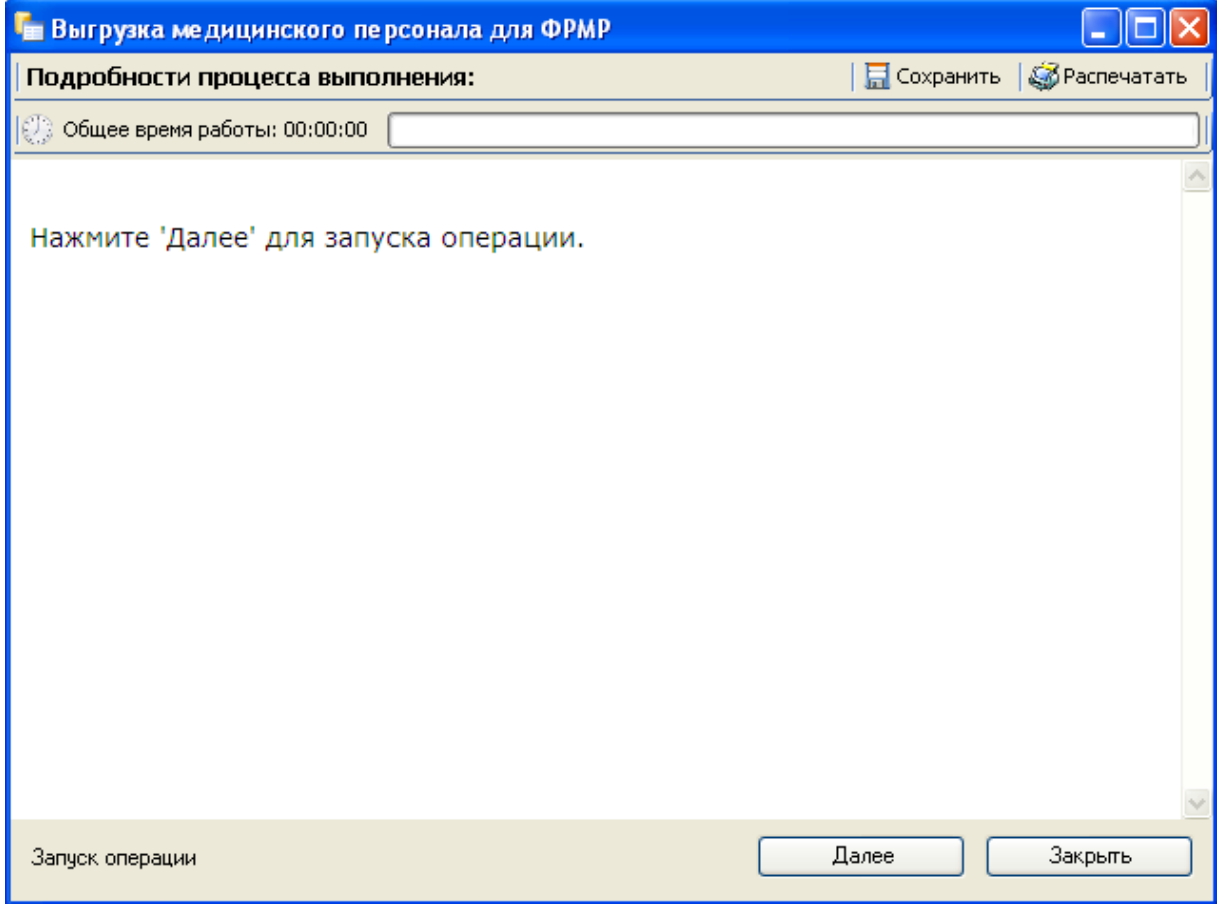

Рисунок 1246. Окно «Выгрузка медицинского персонала для ФРМР»

<span id="page-776-1"></span>Здесь необходимо нажать кнопку . Выполнится процесс выгрузки медицинского персонала. В окне будет указан путь к выгруженному файлу [\(Рисунок 1247\)](#page-777-0).

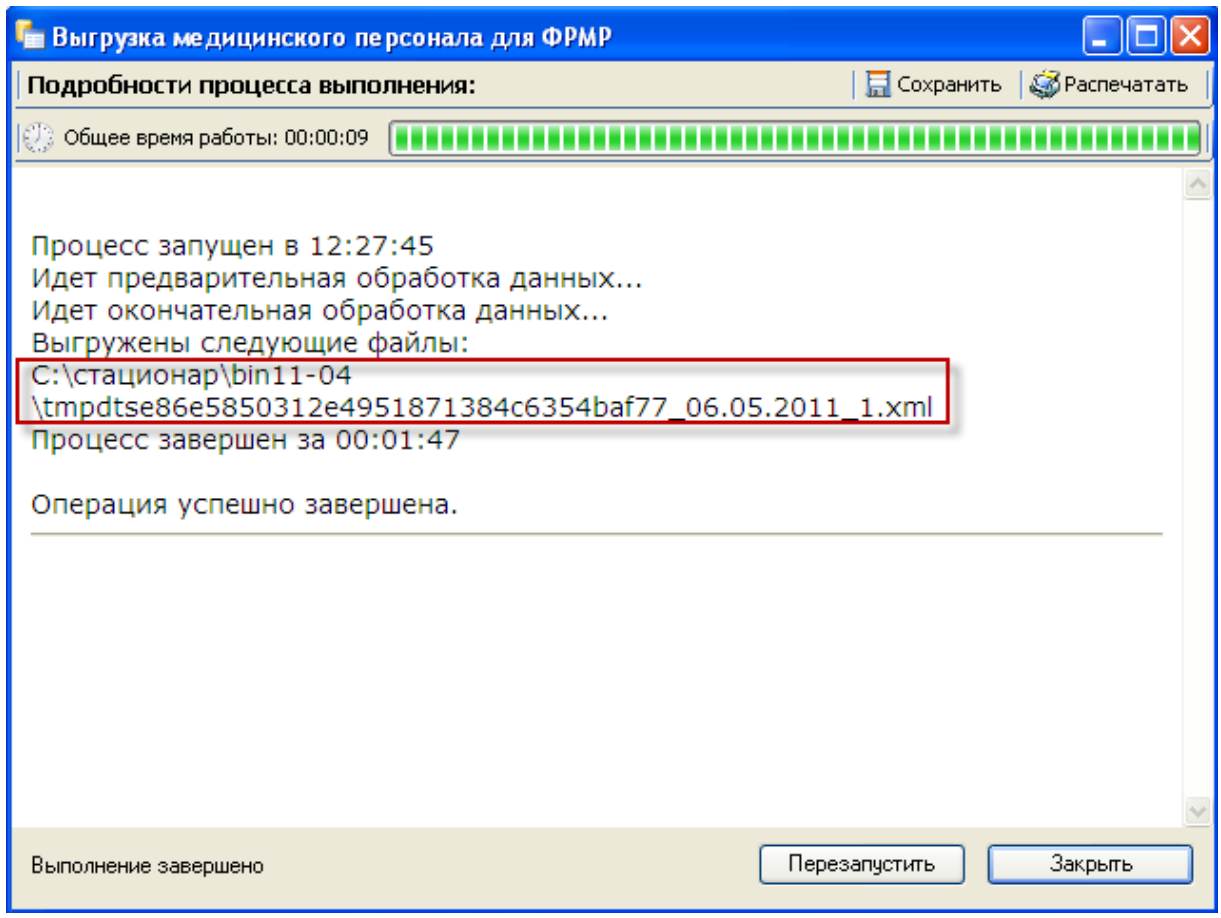

Рисунок 1247. Окно «Выгрузка медицинского персонала для ФРМР»

<span id="page-777-0"></span>Далее нужно нажать кнопку <sup>3 закрыть</sup>

## **7.22.2. Загрузка регистра действующих полисов (ТФОМС)**

Для загрузки регистра действующих полисов (ТФОМС) в пункте главного меню «Документооборот» нужно выбрать пункт «Загрузка регистра действующих полисов (ТФОМС)». Откроется окно «Загрузка регистра действующих полисов (ТФОМС)» [\(Рисунок](#page-778-0)  [1249\)](#page-778-0).

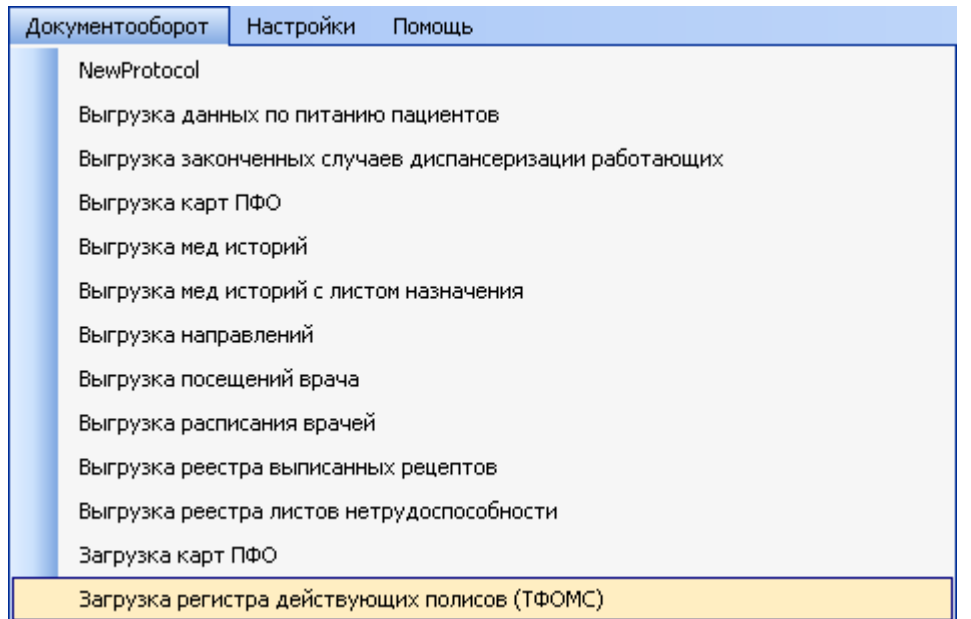

Рисунок 1248. Пункт меню «Загрузка регистра действующих полисов (ТФОМС)»

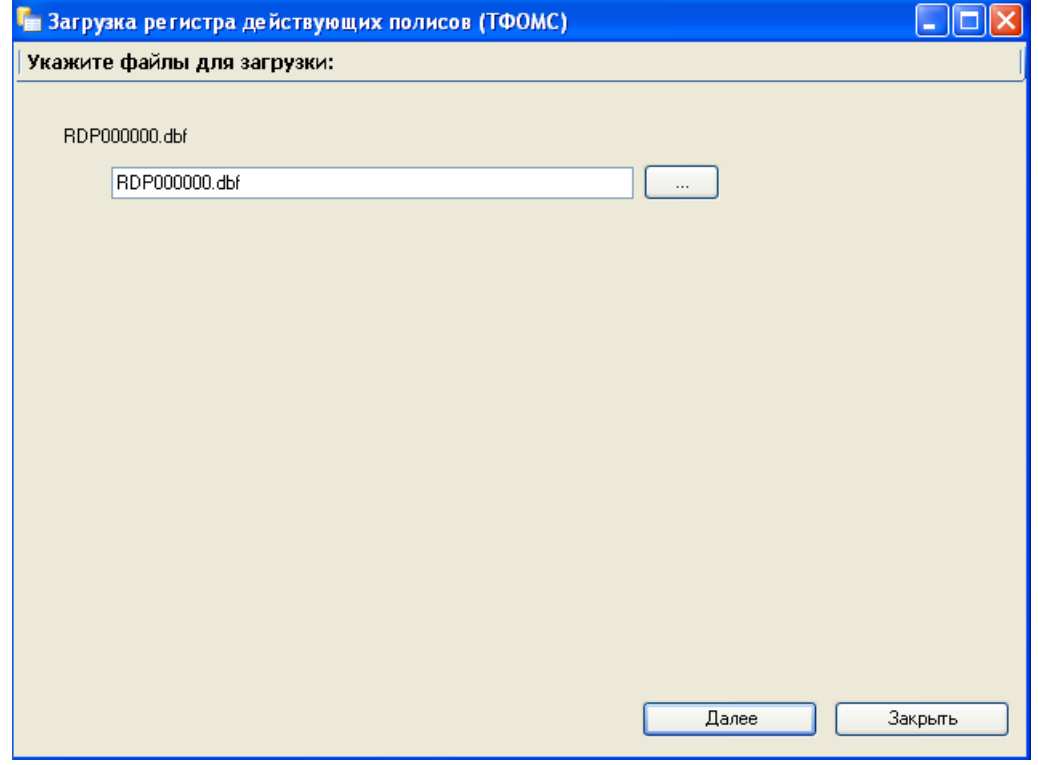

Рисунок 1249. Окно «Загрузка регистра действующих полисов (ТФОМС)»

<span id="page-778-0"></span>Чтобы выбрать файл с регистром действующих полисов, нужно нажать кнопку **................** Откроется окно выбора файла [\(Рисунок 1250\)](#page-779-0).

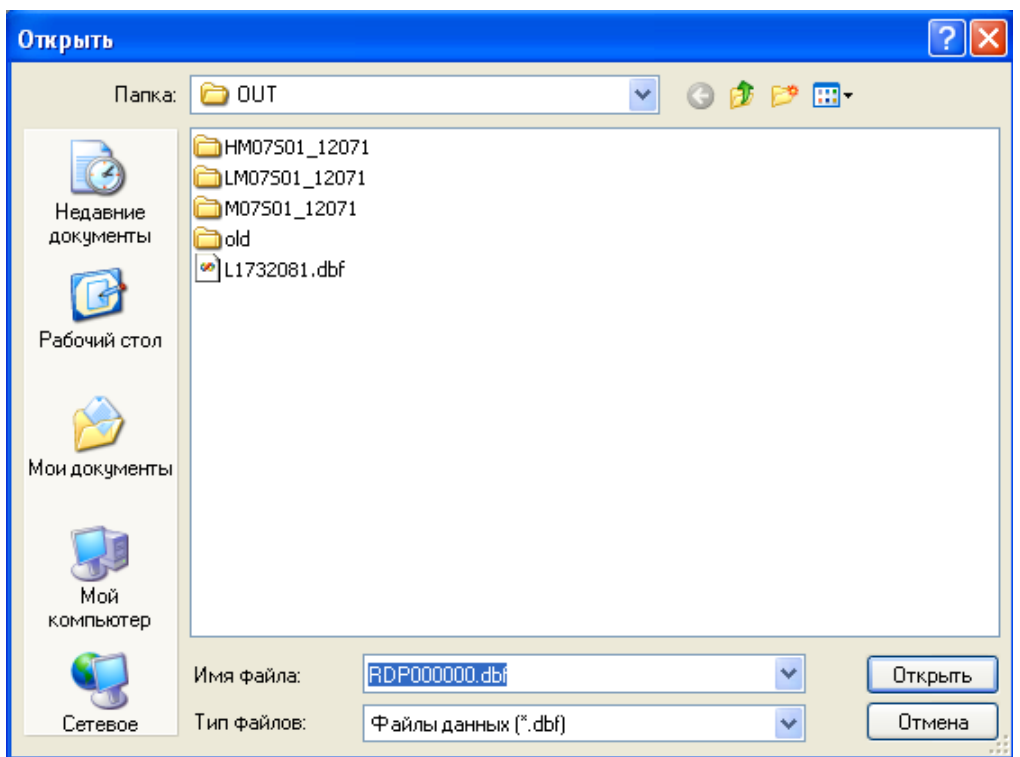

## Рисунок 1250. Окно выбора файла

<span id="page-779-0"></span>Далее следует выбрать файл с регистром действующих полисов (ТФОМС) и нажать кнопку  $\Box$  Открыть . Затем нажать кнопку  $\Box$  Далее окна «Загрузка регистра действующих полисов (ТФОМС)» (См. [Рисунок 1249\)](#page-778-0). Запустится процесс загрузки регистра действующих полисов (ТФОМС). После окончания процесса нужно нажать кнопку Закрыть .

# **8. ПРИЛОЖЕНИЕ 1**

## **Инструкция по применению. Учет платных услуг в поликлинике 3. Настройка нормативно справочной информации (НСИ)**

- 1.1. В соответствующие справочники внести организации и страховые медицинские организации (СМО), с которыми будут заключаться договоры на оказание услуг.
- 1.2. Настроить справочник услуг с тарифами.
- 1.3. Для каждой организации и СМО создать договор (тарификатор, программу обслуживания) пациентов (п. [7.17.1.1](#page-708-0) Руководства пользователя МИС, том 1), указав следующие данные:
	- 1.3.1. Номер договора.
	- 1.3.2. Наименование программы обслуживания.
	- 1.3.3. Вид оплаты из справочника.
	- 1.3.4. Организацию или страховую медицинскую организацию (СМО), с которой заключается договор и для которой формируется тарификатор (программа обслуживания).
	- 1.3.5. Дату начала действия, дату окончания действия и дату подписания договора.

1.3.6. Выбрать оказываемые в рамках данного договора (программы обслуживания) медицинские услуги и тарифы к ним, дату начала и дату окончания действия тарифов.

## **4. Регистрация заказа платных услуг**

- 2.1 Оформление МКАБ регистратором при обращении пациента для оказания платных услуг
	- 2.1.1 Создать медицинскую карту амбулаторного больного (МКАБ) для пациента или найти существующую МКАБ (п. [7.2.1](#page-120-0) Руководства пользователя МИС, том 1) для заполнения или актуализации следующей информации на вкладке «Персональные данные» (п. [7.2.1](#page-120-0) Руководства пользователя МИС, том 1):
		- Фамилия.
		- Имя.
		- Отчество (при наличии).
		- Дата рождения.
		- Адрес.
		- Документ, удостоверяющий личность, его серию и номер.
		- В разделе «Страховой полис ОМС» указать реквизиты полиса ОМС, при его отсутствии в поле «Тип документа ОМС» указать пустое значение. Если оформляется МКАБ для пациента по ДМС, то необходимо добавить полис ДМС (п. [7.2.1.4](#page-124-0) Руководства пользователя МИС, том 1).
- 2.2 Оформление договора на оказание платных услуг регистратором
	- 2.2.1 Регистратор может оформить один из трёх видов договоров: «Физическое лицо», «Юридическое лицо» или «ДМС».
	- 2.2.2 Для оформления договора вида «Юридическогое лицо» необходимо внести в МКАБ следующую информацию (п. [7.17.1.2.2](#page-719-0) Руководства пользователя МИС, том 1):
		- 2.2.2.1 Вид договора «Юридическое лицо».
		- 2.2.2.2 Указать организацию, которая является плательщиком.
		- 2.2.2.3 Вид оплаты «Другие (в т.ч. договор с юр. лицом)».
		- 2.2.2.4 Условия оказания «Поликлиника».
		- 2.2.2.5 Выбрать программу обслуживания.
		- 2.2.2.6 Сохранить договор по определенной программе обслуживания.
	- 2.2.3 Для оформления договора вида «ДМС» необходимо внести в МКАБ следующую информацию (п. [7.17.1.2.3](#page-720-0) Руководства пользователя МИС, том 1):
- 2.2.3.1 Вид договора «ДМС».
- 2.2.3.2 Вид оплаты «ДМС».
- 2.2.3.3 Указать страховую медицинскую организацию.
- 2.2.3.4 Условия оказания «Поликлиника».
- 2.2.3.5 Выбрать программу обслуживания.
- 2.2.3.6 Сохранить договор по определенной программе обслуживания.
- 2.2.4 Для оформления договора вида «Физическое лицо» необходимо внести в МКАБ следующую информацию (п. [7.17.1.2.1](#page-718-0) Руководства пользователя МИС, том 1):
	- 2.2.5 Вид договора «Физическое лицо».
	- 2.2.6 Вид оплаты «Платные услуги».
- 2.2.7 Условия оказания «Поликлиника».
- 2.2.8 Выбрать программу обслуживания.
- 2.2.9 Указать период действия договора.
- 2.2.10 Указать данные плательщика: фамилию, имя, отчество, документ, удостоверяющий личность, его серию и номер, дату выдачи, кем выдан, адрес регистрации плательщика. Если плательщиком является не пациент, а его представитель, необходимо указать его, предварительно добавив информацию о представителе в МКАБ (п. [7.3.5.7](#page-222-0) Руководства пользователя МИС, том 1).
- 2.2.11 Сохранить договор.
- 2.2.12 Распечатать договор.
- 2.3 Оформление внесения аванса пациента
	- 2.3.1 Пациент может внести на свой счет сумму (аванс), после чего закажет перечень медицинских услуг, стоимость которых будет вычитаться из суммы внесенного аванса. Для оформления аванса:
		- 2.3.1.1 Регистратор указывает сумму поступления (п. [7.17.1.4.1](#page-728-0) Руководства пользователя МИС, том 1).
		- 2.3.1.2 Регистратор распечатывает счет-заказ о внесении аванса и отдает пациенту (п. [7.17.1.4.1](#page-728-0) Руководства пользователя МИС, том 1) и направляет пациента в кассу для внесения денежных средств на счет.
- 2.4 Формирование заказа
	- 2.4.1 Регистратор формирует список заказанных пациентом медицинских услуг (п. [7.17.1.3](#page-722-0) Руководства пользователя МИС, том 1). Для этого необходимо задать условия фильтрации:
- 2.4.1.1 Указать условия оказания медицинской помощи из справочника.
- 2.4.1.2 Выбрать подходящий профиль медицинских услуг.
- 2.4.1.3 Выбрать необходимые медицинские услуги из списка или воспользоваться поиском.
- 2.4.1.4 Сформировать счет, распечатать его и отдать пациенту.
- 2.4.2 Если пациент внес аванс до формирования заказа (п. 4 настоящей Инструкции по применению), то стоимость заказанных услуг спишется с балансового счета пациента.
- 2.5 Формирование маршрутного листа
	- 2.5.1 Регистратор формирует маршрутный лист пациента (п. [7.17.1.7](#page-737-0) Руководства пользователя МИС, том 1). Для этого необходимо:
		- 2.5.1.1 Выбрать медицинскую услугу или услуги, если их будет оказывать один и тот же врач.
		- 2.5.1.2 Выбрать врача, дату и время приёма и записать пациента.
		- 2.5.1.3 Распечатать маршрутный лист и отдать его пациенту.
- 2.6 Оформление возврата денежных средств
	- 2.6.1 При необходимости регистратор может оформить отказ от услуги, которая еще не была оказана (п[. 7.17.1.4.3](#page-732-0) Руководства пользователя МИС, том 1).
	- 2.6.2 При необходимости регистратор оформляет возврат денежных средств (п. [7.17.1.4.2](#page-730-0) Руководства пользователя МИС, том 1), распечатывает заявление о возврате денежных средств вместе со счетом, заполняет и отдает их пациенту, который относит заявление и счет в кассу для получения денежных средств.

#### **5. Кассир**

- 1.1 Кассир выполняет следующие действия:
	- 1.1.1 Принимает денежные средства и проставляет признак оплаты по счету (п. [7.17.2.1](#page-742-0) Руководства пользователя МИС, том 1).
	- 1.1.2 Возвращает остаток денежных средств пациенту из кассы (п. [7.17.2.2](#page-743-0) Руководства пользователя МИС, том 1).

#### **6. Фиксация оказания платных медицинских услуг врачом**

- 4.1 При оказании платных медицинских услуг врач оформляет талон амбулаторного пациента (ТАП) (п. [7.17.3](#page-743-1) Руководства пользователя МИС, том 1):
	- 4.1.1 На лицевой стороне ТАП необходимо указать вид оплаты «Платные услуги».
	- 4.1.2 На оборотной стороне ТАП необходимо указать основной диагноз.
- 4.1.3 В разделе медицинских записей необходимо добавить услугу. При добавлении нужно выбрать подходящую из представленного списка платных услуг. В списке отображаются оплаченные, но не оказанные услуги.
- 4.1.4 Закрыть ТАП, если случай считается законченным (в отчетность попадают услуги по законченным случаям).
- 4.2 В случае если пациент был записан, необходимо подтвердить прием и следовать п. 4.1.1 – 4.1.4 настоящей Инструкции по применению.

# **9. ПРИЛОЖЕНИЕ 2**

## **Пиктограммы, горячие клавиши и подпункты меню**

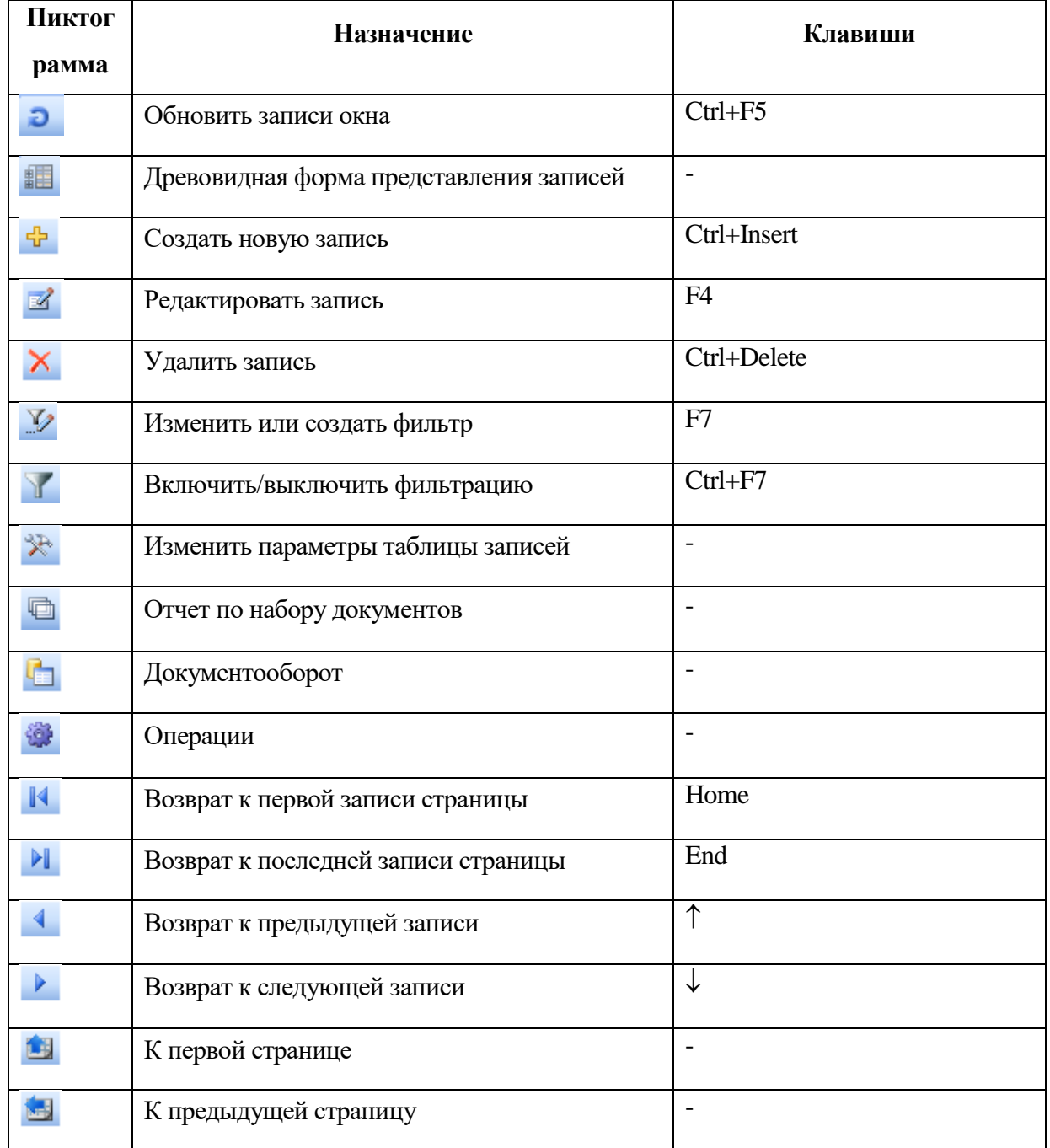

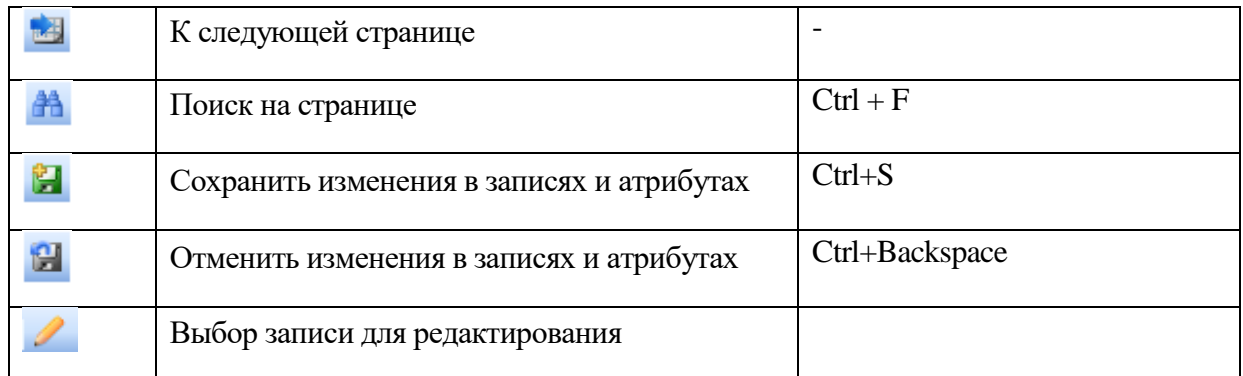